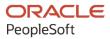

# PeopleSoft FSCM 9.2: PeopleSoft Asset Management

March 2024

ORACLE

PeopleSoft FSCM 9.2: PeopleSoft Asset Management Copyright © 1988, 2024, Oracle and/or its affiliates.

This software and related documentation are provided under a license agreement containing restrictions on use and disclosure and are protected by intellectual property laws. Except as expressly permitted in your license agreement or allowed by law, you may not use, copy, reproduce, translate, broadcast, modify, license, transmit, distribute, exhibit, perform, publish, or display any part, in any form, or by any means. Reverse engineering, disassembly, or decompilation of this software, unless required by law for interoperability, is prohibited.

The information contained herein is subject to change without notice and is not warranted to be error-free. If you find any errors, please report them to us in writing.

If this is software, software documentation, data (as defined in the Federal Acquisition Regulation), or related documentation that is delivered to the U.S. Government or anyone licensing it on behalf of the U.S. Government, then the following notice is applicable:

U.S. GOVERNMENT END USERS: Oracle programs (including any operating system, integrated software, any programs embedded, installed, or activated on delivered hardware, and modifications of such programs) and Oracle computer documentation or other Oracle data delivered to or accessed by U.S. Government end users are "commercial computer software," "commercial computer software documentation," or "limited rights data" pursuant to the applicable Federal Acquisition Regulation and agency-specific supplemental regulations. As such, the use, reproduction, duplication, release, display, disclosure, modification, preparation of derivative works, and/or adaptation of i) Oracle programs (including any operating system, integrated software, any programs embedded, installed, or activated on delivered hardware, and modifications of such programs), ii) Oracle computer documentation and/or iii) other Oracle data, is subject to the rights and limitations specified in the license contained in the applicable contract. The terms governing the U.S. Government's use of Oracle cloud services are defined by the applicable contract for such services. No other rights are granted to the U.S. Government.

This software or hardware is developed for general use in a variety of information management applications. It is not developed or intended for use in any inherently dangerous applications, including applications that may create a risk of personal injury. If you use this software or hardware in dangerous applications, then you shall be responsible to take all appropriate fail-safe, backup, redundancy, and other measures to ensure its safe use. Oracle Corporation and its affiliates disclaim any liability for any damages caused by use of this software or hardware in dangerous applications.

Oracle<sup>®</sup>, Java, MySQL, and NetSuite are registered trademarks of Oracle and/or its affiliates. Other names may be trademarks of their respective owners.

Intel and Intel Inside are trademarks or registered trademarks of Intel Corporation. All SPARC trademarks are used under license and are trademarks or registered trademarks of SPARC International, Inc. AMD, Epyc, and the AMD logo are trademarks or registered trademarks of Advanced Micro Devices. UNIX is a registered trademark of The Open Group.

This software or hardware and documentation may provide access to or information about content, products, and services from third parties. Oracle Corporation and its affiliates are not responsible for and expressly disclaim all warranties of any kind with respect to third-party content, products, and services unless otherwise set forth in an applicable agreement between you and Oracle. Oracle Corporation and its affiliates will not be responsible for any loss, costs, or damages incurred due to your access to or use of third-party content, products, or services, except as set forth in an applicable agreement between you and Oracle.

#### **Documentation Accessibility**

For information about Oracle's commitment to accessibility, visit the Oracle Accessibility Program website at <u>https://docs.oracle.com/pls/topic/lookup?ctx=acc&id=docacc</u>.

#### Access to Oracle Support

Oracle customers that have purchased support have access to electronic support through My Oracle Support. For information, visit <u>https://docs.oracle.com/pls/topic/lookup?ctx=acc&id=info</u> or visit <u>https://docs.oracle.com/pls/topic/lookup?ctx=acc&id=trs</u> if you are hearing impaired.

# Contents

| Preface: Preface                                                                | xix  |
|---------------------------------------------------------------------------------|------|
| Understanding the PeopleSoft Online Help and PeopleBooks                        | xix  |
| Hosted PeopleSoft Online Help                                                   | xix  |
| Locally Installed PeopleSoft Online Help                                        | xix  |
| Downloadable PeopleBook PDF Files                                               | xix  |
| Common Help Documentation                                                       | xix  |
| Field and Control Definitions                                                   | XX   |
| Typographical Conventions                                                       | XX   |
| ISO Country and Currency Codes                                                  | xxi  |
| Region and Industry Identifiers                                                 | xxi  |
| Translations and Embedded Help                                                  | xxii |
| Using and Managing the PeopleSoft Online Help                                   | xii  |
| PeopleSoft FSCM Related Links                                                   | xxii |
| Contact Us                                                                      | xxii |
| Follow Us                                                                       |      |
| Chapter 1: Common Elements in Asset Management                                  |      |
| Common Elements Used in Asset Management                                        |      |
| Chapter 2: Getting Started With PeopleSoft Asset Management                     |      |
| PeopleSoft Asset Management Overview                                            |      |
| PeopleSoft Asset Management Business Processes                                  |      |
| PeopleSoft Asset Management Integration Touchpoints                             |      |
| Enabling ChartField Security for PeopleSoft Asset Management                    |      |
| Implementing PeopleSoft Asset Management                                        |      |
| Chapter 3: Navigating in PeopleSoft Asset Management                            |      |
| Using Custom Navigation Center Pages in PeopleSoft Asset Management             |      |
| Pages Used to Navigate in PeopleSoft Asset Management                           |      |
| Using the Fluid User Interface to Access Frequently Used Asset Management Pages |      |
| Page Used to Access Frequently Used Asset Management Pages                      |      |
| Asset Management Tile                                                           |      |
| Asset Management Page                                                           |      |
| Chapter 4: Implementing Asset Management                                        |      |
| Understanding Asset Management                                                  |      |
| Understanding the Asset Management Implementation Process                       |      |
| Chapter 5: Converting to PeopleSoft Asset Management                            |      |
| Understanding Conversion to PeopleSoft Asset Management                         |      |
| Prerequisites                                                                   |      |
| Converting with a Customized SQR                                                |      |
| Running the Transaction Loader Edit Program                                     |      |
| Pages Used to Run the Transaction Loader Edit Program                           |      |
| Edit Page                                                                       |      |
| Viewing the Results of the Transaction Edit Program                             |      |
| Previewing and Approving Results                                                |      |
| Populating Asset Management Tables with Asset Data                              |      |
| Using Transaction Loader Conversion Dates Options                               |      |
| Depreciating Converted Assets                                                   |      |
| Closing the Conversion Process                                                  |      |

| Page Used to Close the Conversion Process                               |     |
|-------------------------------------------------------------------------|-----|
| Verifying the Conversion                                                |     |
| Receive Conversion Data Page                                            |     |
| Updating Security                                                       | 69  |
| Loading Retired Assets                                                  | 69  |
| Considerations for Retiring Assets                                      |     |
| Populating Loader Tables                                                |     |
| Reviewing Retired Asset Data                                            |     |
| Converting Lease Information                                            |     |
| Pages Used to Convert Lease Information                                 |     |
| Load Preview - Lease Page                                               |     |
| Load Approval - Lease Page                                              |     |
| Chapter 6: Adding and Maintaining Assets                                |     |
| Understanding Adding and Maintaining Assets                             |     |
| Adding Assets                                                           |     |
| Capitalization Thresholds                                               |     |
| Document Sequencing                                                     |     |
| Financials Audit Framework (Audit Logging)                              |     |
| Component Changeout                                                     |     |
| Meters and Warranties                                                   |     |
| Setting Up and Managing Capitalization Thresholds                       |     |
| Pages Used to Set Up and Manage Capitalization Thresholds               |     |
| Understanding Capitalization Thresholds                                 |     |
| Understanding Capitalization Threshold Validation                       |     |
| Capitalization Limits Page                                              |     |
| Capitalization Thresholds Page                                          |     |
| Capitalization Threshold Validation Page                                |     |
| Capitalization Threshold Summary Report Page                            |     |
| Adding and Maintaining Asset Information                                |     |
| Pages Used to Add or Change Asset Information                           |     |
| General Information Page                                                |     |
| -                                                                       |     |
| Cost History Page<br>Operation/Maintenance Page                         |     |
|                                                                         |     |
| Asset Acquisition Detail Page                                           |     |
| Asset Acquisition Detail Page – Entering Multiple Cost Adjustments      |     |
| Tax Page                                                                |     |
| Doc Sequencing Page                                                     |     |
| Location/Comments/Attributes Page<br>Manufacture/License/Custodian Page |     |
| •                                                                       |     |
| Asset Property Page                                                     |     |
| Record Property Taxes Page                                              |     |
| Asset Supplemental Data Page                                            |     |
| IoT (Internet of Things) Page                                           |     |
| External Funding Source Page                                            |     |
| Maintaining Asset Meters                                                |     |
| Pages Used to Maintain Asset Meters                                     |     |
| Understanding Asset Meters                                              |     |
| Asset Meters Page                                                       |     |
| Entering Meter Readings Page                                            |     |
| Meter Readings History Page                                             |     |
| Maintaining Warranties                                                  | 142 |

| Pages Used to Maintain Asset Warranties                                               | 142 |
|---------------------------------------------------------------------------------------|-----|
| Understanding Asset Warranties                                                        | 142 |
| Maintaining Asset Book Information                                                    | 142 |
| Pages Used to Maintain Asset Book Information                                         | 143 |
| Book - Depreciation Page                                                              | 143 |
| Depreciation Method Information Page                                                  | 151 |
| Book - Tax Page                                                                       | 153 |
| Adding Assets with the Asset ExpressAdd Component                                     | 157 |
| Pages Used to Add Assets with the Asset ExpressAdd Component                          |     |
| Cost/Asset Information Page                                                           | 158 |
| Depreciation Information Page                                                         | 166 |
| Importing Asset Transaction Data by Spreadsheet                                       | 167 |
| Pages Used to Import Asset Transaction Data by Spreadsheet                            |     |
| Understanding the Import Data by Spreadsheet Process                                  |     |
| Steps to Import Asset Transaction Data into Asset Management Using the Import Data by |     |
| Spreadsheet Process                                                                   | 179 |
| Define Spreadsheet Template Page                                                      |     |
| Upload Spreadsheet Data Page                                                          |     |
| Financial Transaction Page                                                            |     |
| Physical Transaction Page                                                             |     |
| Adding Assets with the Excel to Component Interface Utility                           |     |
| Pages Used to Add Assets with the Excel to Component Interface Utility                |     |
| Understanding How to Import Asset Information with the Excel to Component Interface   |     |
| Utility                                                                               | 191 |
| Import Data Via Spreadsheet Page                                                      |     |
| Previewing the Data to Be Imported Through a Spreadsheet                              |     |
| Copying an Asset                                                                      |     |
| Page Used to Copy an Asset                                                            |     |
| Create Asset Copies Page                                                              |     |
| Viewing and Managing the Component Asset Hierarchy                                    |     |
| Pages Used to View and Manage the Asset Component Hierarchy                           |     |
| Understanding Component Asset Hierarchies                                             |     |
| Asset Component Hierarchy Page                                                        |     |
| Asset Component Hierarchy Page                                                        |     |
| Creating Parent-Child Asset Relationships                                             |     |
| Pages Used to Create Parent-Child Asset Relationships                                 |     |
| Understanding Parent-Child Asset Relationships                                        |     |
| Asset Parent Page                                                                     |     |
| Create Parent - Child Assets Page                                                     |     |
| Adding Parent and Child Component Assets                                              |     |
| Using the Child Inherits Life of Parent Feature                                       |     |
| Updating Parent-Child Basic Information                                               |     |
| Child Assets Page                                                                     |     |
| Review Parent-Child Page                                                              |     |
| Calculating Asset Replacement Costs                                                   |     |
| Page Used to Calculate Replacement Cost                                               |     |
| Understanding Asset Replacement Cost                                                  |     |
| Defining Asset Operational Information.                                               |     |
| Pages Used to Add and Maintain Asset Operational Information                          |     |
| Define Asset Operational Information - Asset Information Page                         |     |
| Define Asset Operational Information - Customize Page Layout Page                     |     |
| 2 enne 12500 operational information – Castoninge Lugout Luge                         |     |

| Searching for Asset Information                                                           | 214 |
|-------------------------------------------------------------------------------------------|-----|
| Page Used to Search for Asset Information                                                 | 214 |
| Search for an Asset Page                                                                  | 215 |
| Printing Asset Information                                                                | 219 |
| Page Used to Print Asset Information                                                      |     |
| Working with Related Content in Asset Management                                          | 219 |
| Pages Used to Work with Asset Management Related Content                                  |     |
| Understanding Related Content.                                                            |     |
| Define Related Content Service Page                                                       |     |
| Manage Related Content for Content References Page                                        |     |
| Configure Layout Page                                                                     |     |
| Verifying Data in the Loader Tables                                                       |     |
| Pages Used to Verify Data in the Loader Tables                                            |     |
| Review Page                                                                               |     |
| Approving Changes                                                                         |     |
| Pages Used to Approve Changes                                                             |     |
| Approve Page                                                                              |     |
| Exporting PeopleSoft Assets into Oracle Internet of Things Asset Monitoring Cloud Service |     |
| Page Used to Export PeopleSoft Assets into Oracle Internet of Things Asset Monitoring     | 22) |
| Cloud Service                                                                             | 229 |
| Upload Assets to IoT (Oracle Internet of Things) Page                                     |     |
| Errored Asset Details Page                                                                |     |
| Chapter 7: Using Asset Management WorkCenter and Dashboard                                |     |
| Understanding the Asset Management WorkCenter and Dashboard                               |     |
| Asset Management WorkCenter                                                               |     |
| Using the Asset Management WorkCenter - My Work Pagelet                                   |     |
| Pending Transactions                                                                      |     |
| 6                                                                                         |     |
| AP/PO Transactions Page.                                                                  |     |
| Business Unit AP/PO Transactions Page<br>Load Transactions into AM                        |     |
|                                                                                           |     |
| Business Unit Transaction Loader Page                                                     |     |
| Exceptions.                                                                               |     |
| Pre-Interface Lines in Error.                                                             |     |
| Interface Lines in Error.                                                                 |     |
| Pending Depreciation Calculation                                                          |     |
| Depreciation Process Log.                                                                 |     |
| Pending Depreciation Report                                                               |     |
| Pending Accounting Entry Creation                                                         |     |
| Pending Journal Generator Page                                                            |     |
| Using the Asset Management WorkCenter - Links Pagelet                                     |     |
| Using the Asset Management WorkCenter – Queries Pagelet                                   |     |
| Queries                                                                                   |     |
| Pivot Grids                                                                               |     |
| Using the Asset Management WorkCenter - Reports and Processes Pagelet                     |     |
| Using the Asset Management WorkCenter - Dashboard                                         |     |
| WorkCenter Dashboard and Pivot Grids                                                      |     |
| Chapter 8: Using the PeopleSoft Fluid Asset Management WorkCenter                         |     |
| Understanding the PeopleSoft Fluid Asset Management WorkCenter.                           |     |
| Setting Up and Personalizing the PeopleSoft Fluid Asset Management WorkCenter             |     |
| Using the PeopleSoft Fluid Asset Management WorkCenter                                    |     |
| Pages Used with the PeopleSoft Fluid Asset Management WorkCenter                          |     |

| Asset Management WorkCenter Tile                                                   | 266 |
|------------------------------------------------------------------------------------|-----|
| Asset Management WorkCenter page                                                   | 266 |
| Using the Fluid Asset Management WorkCenter – My Work                              | 270 |
| Pending AP/PO Transactions By                                                      | 270 |
| Pending Processes                                                                  | 271 |
| Exceptions                                                                         |     |
| Using the Fluid Asset Management WorkCenter – Links Pagelet                        | 281 |
| Using the Fluid Asset Management WorkCenter – Queries Pagelet                      |     |
| Queries                                                                            |     |
| Pivot Grids                                                                        |     |
| Using the Fluid Asset Management WorkCenter – Reports and Processes Pagelet        |     |
| Chapter 9: Working with Asset Budgeting                                            |     |
| Understanding Asset Budgeting                                                      |     |
| Understanding Capital Acquisition Planning                                         |     |
| Defining New Capital Acquisition Plans                                             |     |
| Pages Used to Define New Capital Acquisition Plans                                 |     |
| Capital Acquisition Planning - Details Page                                        |     |
| Adjusting Capital Acquisition Plans                                                |     |
| Linking Assets to Existing Capital Acquisition Plans                               |     |
| Viewing Capital Acquisition Plans                                                  |     |
| Pages Used to View Capital Acquisition Plans                                       |     |
| Running Capital Acquisition Plan Reports                                           |     |
| Page Used to Run Capital Acquisition Plan Reports                                  |     |
| Chapter 10: Working With Leased Assets                                             |     |
| Understanding Leased Assets                                                        |     |
| Pre-Migration Leased Asset Functionality                                           |     |
| Post-Migration Leased Asset Functionality                                          |     |
| Defining Payment Schedules                                                         |     |
| Page Used to Define Payment Schedules                                              |     |
| Payment Schedules Page                                                             |     |
| Adding Capital and Operating Leases                                                |     |
| Pages Used to Add Capital and Operating Leases                                     |     |
| Express Add – Definition and Update Lease Information – Definition Pages           |     |
| Express Add – Cost Page                                                            |     |
| Express Add – Step Lease Payment and Update Lease Information – Step Lease Payment |     |
| Pages                                                                              | 314 |
| Express Add – Payment Schedule and Update Lease Information – Payment Schedule     |     |
| Pages                                                                              | 315 |
| Creating Lease Expense Schedules                                                   |     |
| Page Used to Run the Lease Expense Schedule Process                                |     |
| Create Expense Schedule Page                                                       |     |
| Integrating Lease Payments with PeopleSoft Payables                                |     |
| Page Used to Integrate Asset Management Lease Payments with PeopleSoft Payables    |     |
| Asset Management Definition - Interface Options Page                               |     |
| Setting Up Clearing Accounts.                                                      |     |
| Payables Integration Page                                                          |     |
| Review Payments Page                                                               |     |
| Approve Payments Page                                                              |     |
| Lease Payments to Payables Page                                                    |     |
| AP/AM Payment Reconciliation Page                                                  |     |
| Transferring Operating Leases                                                      |     |
|                                                                                    |     |

| Page Used to Transfer Operating Leases                                                 |     |
|----------------------------------------------------------------------------------------|-----|
| Operating Lease Chartfields Page                                                       |     |
| Retiring or Reinstating Leases                                                         |     |
| Generating Lease Reports                                                               |     |
| Pages Used to Generate Lease Reports                                                   |     |
| Chapter 11: Adjusting, Transferring, Reversing, and Evaluating Assets                  |     |
| Understanding Adjusting, Transferring, Reversing, and Evaluating Assets                |     |
| Adjusting Cost and Transferring Assets                                                 |     |
| Pages Used to Adjust Cost and Transfer Assets                                          |     |
| Understanding Cost Adjustments and Asset Transfers                                     |     |
| Understanding Federal Funds Transfers.                                                 |     |
| Main Transaction Page                                                                  |     |
| Cost Information Page                                                                  |     |
| Asset Cost IU Book Transfer page                                                       |     |
| InterUnit Proceeds page                                                                |     |
| Child Assets Page                                                                      |     |
| Child Asset TRF/RCT Overrides Page                                                     |     |
| Parent Asset Advanced Transaction Details Page                                         |     |
| Update Asset Profile Page                                                              |     |
| Transferring Parent-Child Assets to Other Business Units (Interunit Transfers) In Mass |     |
|                                                                                        |     |
| Page Used to Transfer Parent-Child Assets to Other Business Units In Mass              |     |
| Parent-Child IU Transfer Page                                                          |     |
| Revaluing Assets Using the Revaluation Worksheet                                       |     |
| Page Used to Revalue Assets Using the Revaluation Worksheet                            |     |
| Revaluation Worksheet Page                                                             |     |
| Revaluing Assets En Masse                                                              |     |
| Page Used to Revalue Assets En Masse                                                   |     |
| Revaluation en Masse Page                                                              |     |
| Capturing and Maintaining Asset Fair Value                                             |     |
| Page Used to Capture and Maintain Asset FV                                             |     |
| Fair Value Page                                                                        |     |
| Updating Non capitalized Costs                                                         |     |
| Page Used to Update Non capitalized Costs                                              |     |
| Viewing Cost History and Summarizing Cost Rows                                         |     |
| Pages Used to View Cost History and Summarize Cost Rows                                |     |
| Understanding Cost History                                                             |     |
| Understanding Cost Summarization                                                       |     |
| Cost History List Page                                                                 |     |
| Cost Summarization Page                                                                |     |
| Updating the General Ledger with Adjustments and Transfers                             |     |
| Modifying or Deleting Pending Asset Transactions                                       |     |
| Pages Used to Modify or Delete Pending Asset Transactions                              |     |
| Pending Trans Update/Delete Page                                                       |     |
| Asset Addition Page                                                                    |     |
| Transaction Information Page                                                           |     |
| Adjusting for Asset Impairment.                                                        |     |
| Pages Used to Make Impairment Adjustments                                              |     |
| Understanding Impairment Testing                                                       |     |
| Impairment Worksheet Page                                                              |     |
| CGU Impairment Page                                                                    |     |
| View and Report Impairment Losses and Reversals                                        | 395 |

| Reversing Asset Transactions                                                    |     |
|---------------------------------------------------------------------------------|-----|
| Pages Used to Reverse Asset Transactions                                        |     |
| Understanding Transaction Reversals                                             | 397 |
| Reversal Reason Codes Page                                                      | 399 |
| Transaction Reversal Page                                                       | 399 |
| Review Reversal Transaction Page                                                |     |
| Chapter 12: Approving Assets Using the PeopleSoft Fluid User Interface          | 405 |
| Approving Assets Using the PeopleSoft Fluid User Interface                      |     |
| Pages Used to Approve Asset Transactions in the PeopleSoft Fluid User Interface | 405 |
| Understanding Asset Approvals Using the Fluid User Interface                    | 407 |
| Understanding Fluid Approval Set Up                                             | 409 |
| Common Elements Used in This Topic                                              |     |
| Pending Approvals - Asset Adjustment Page                                       |     |
| Asset Adjustment - Approval Header Detail Page                                  | 413 |
| Pending Approvals - Asset Inter Unit Transfer Page                              |     |
| Asset Inter Unit Transfer - Approval Header Detail Page                         |     |
| Pending Approvals - Asset Transfer Page                                         |     |
| Asset Transfer - Approval Header Detail Page                                    |     |
| Pending Approvals - Asset Physical Transfer page                                |     |
| Asset Physical Transfer - Header Detail page                                    |     |
| Pending Approvals - Asset Retire Page                                           |     |
| Asset Retire - Header Detail page                                               |     |
| Pending Approvals - Asset Disposal Page                                         |     |
| Asset Disposal - Approval Header Detail Page                                    |     |
| Pending Approvals - Asset Self Service Page                                     |     |
| Asset Self Service - Approval Header Details Page                               |     |
| Pending Approvals - Asset Addition Reversal Page                                |     |
| Asset Addition Reversal - Approval Header Detail Page                           |     |
| Pending Approvals - Asset Adjustment Reversal Page                              |     |
| Asset Adjustment Reversal - Approval Header Detail Page                         |     |
| Pending Approvals - Asset InterUnit Reversal Page                               |     |
| Asset InterUnit Reversal - Approval Header Detail Page                          |     |
| Pending Approvals - Asset Transfer Reversal Page                                |     |
| Asset Transfer Reversal - Approval Header Detail Page                           |     |
| Pending Approvals - Asset Mass Transaction Page                                 |     |
| Asset Mass Transaction - Approval Header Detail Page                            |     |
| Pending Approvals - Asset Upload Spreadsheet Data                               |     |
| Asset Upload Spreadsheet Data - Approval Header Detail Page                     |     |
| Chapter 13: Managing Asset Maintenance, Repair, Warranties, and Insurance       |     |
| Understanding Asset Maintenance, Repair, Warranties, and Insurance              |     |
| Checking Out Assets                                                             |     |
| Page Used to Check Out Assets                                                   |     |
| Asset Checkout Page                                                             |     |
| Entering Asset Inspection Information                                           |     |
| Page Used to Enter Asset Inspection Information                                 |     |
| Entering Asset Maintenance Service and Repairs                                  |     |
| Pages Used to Enter Asset Service and Repair.                                   |     |
| Asset Service/Repair - Event Page                                               |     |
| Track Service and Repairs - Statistics Page                                     |     |
| Track Service and Repairs - Payment Page                                        |     |
| Tracking Asset Maintenance Contracts                                            |     |
| -                                                                               |     |

| Pages Used to Track Asset Maintenance Contracts                   | 448 |
|-------------------------------------------------------------------|-----|
| Understanding Asset Maintenance Contracts                         |     |
| Maintenance Contracts - Detail Page                               | 448 |
| Maintenance Contracts - Coverage Page                             |     |
| Entering Warranty Information                                     |     |
| Pages Used to Enter Warranty Information                          |     |
| Prerequisites                                                     |     |
| Asset Warranty Page                                               | 449 |
| Search for Asset Warranty Templates Page                          |     |
| Entering Asset Insurance Information                              |     |
| Page Used to Set Up Asset Insurance Information                   |     |
| Prerequisites                                                     |     |
| Asset Insurance Page                                              |     |
| Generating the Asset Warranties Report                            |     |
| Page Used to Generate the Asset Warranty Report                   |     |
| Reviewing Asset Maintenance History                               |     |
| Page Used to View Asset Maintenance History Summaries             |     |
| Chapter 14: Using Group Asset Processing                          |     |
| Understanding Group Asset Processing                              |     |
| Asset Transactions                                                |     |
| Depreciated Group Assets                                          |     |
| Retired Group Members                                             |     |
| Strategy for Asset Grouping                                       |     |
| Prerequisites                                                     |     |
| Adding Group Member Assets                                        |     |
| Adding Group Member Assets with Background Processing             |     |
| Adding Group Member Assets Online                                 |     |
| Adding Group Asset IDs with Background Processing                 |     |
| Performing Transactions on Group Member Assets                    |     |
| Transferring Group Members Among Group Assets                     |     |
| Consolidating Group Member Assets.                                |     |
| Pages Used to Consolidate Group Member Assets                     |     |
| Understanding Consolidation of Group Member Assets                |     |
| Consolidate Page                                                  |     |
| Calculating Depreciation for Group Assets                         |     |
| Page Used to Calculate Depreciation for Group Assets              |     |
| Group Asset Depreciation Page                                     |     |
| Running the Group Member Estimated Net Book Value Report          |     |
| Page Used to Run the Group Member Estimated Net Book Value Report |     |
| Understanding the Estimated Net Book Value Calculation            |     |
| Group Member Estimated NBV Page                                   |     |
| Changing Rates Retroactively                                      |     |
| Pages Used to Change Rates Retroactively                          |     |
| Processing Retroactive Rate Changes                               |     |
| Reviewing Asset Book History                                      |     |
| Pages Used to Review Asset Book History                           |     |
| Chapter 15: Using Composite Asset Processing                      |     |
| Understanding Composite Asset Processing                          |     |
| Adding a Composite Asset                                          |     |
| Adding Composite Member Assets                                    |     |
| Capitalizing Composite Members into Composite Assets              |     |
|                                                                   |     |

| Retiring Composite Members from Composite Assets                                    |     |
|-------------------------------------------------------------------------------------|-----|
| Loading Composite Asset Transactions                                                |     |
| Understanding the Effect of Capitalization into Composite                           |     |
| Understanding the Effect of Retirement from Composite                               |     |
| Performing Transactions on Composite Assets                                         | 480 |
| Adjustments to Cost/Quantity                                                        | 480 |
| Recategorizations and Transfers                                                     | 481 |
| Chapter 16: Performing Asset Physical Inventory                                     | 483 |
| Understanding Physical Inventories                                                  | 483 |
| Physical Inventory Terminology                                                      | 483 |
| Mobile Physical Inventory and Classic Physical Inventory                            | 484 |
| Mobile Physical Inventory                                                           | 485 |
| Hardware and Software Requirements for Mobile Physical Inventory                    | 488 |
| Classic Physical Inventory                                                          | 488 |
| Hardware and Software Requirements for Classic Physical Inventory                   | 489 |
| Configuring Physical Inventory                                                      | 491 |
| Pages Used to Configure Physical Inventory                                          | 492 |
| Physical Inventory Control Page                                                     | 492 |
| Mass Transaction Definition - Mass Transactions List Page                           | 493 |
| Mass Transaction Definition – Transaction Definition Page                           | 494 |
| Mass Transaction Configuration Page                                                 | 495 |
| Mass Transaction Criteria Page                                                      | 496 |
| Defining the Extract Scope, the Scan Scope, and the Physical Inventory Parameters   | 497 |
| Pages Used to Define Extract Scopes, Scan Scopes, and Physical Inventory Parameters | 498 |
| Understanding Extract Scopes and Scan Scopes for Classic Physical Inventory         | 498 |
| Understanding Scan Scopes for Mobile Physical Inventory                             | 499 |
| Define Inventory Occurrence - Definition Page                                       | 499 |
| Define Inventory Occurrence – Enter Criteria Page                                   | 502 |
| Define Inventory Occurrence - Transaction Defaults Page                             | 503 |
| Create Schedules Page                                                               | 506 |
| Processing a Physical Inventory                                                     | 507 |
| Pages Used to Process Physical Inventory                                            | 507 |
| Understanding Mobile Physical Inventory Processing                                  | 508 |
| Understanding Classic Physical Inventory Processing                                 | 509 |
| Load/Match/Reconcile PI Info Page (Mobile Physical Inventory)                       | 510 |
| Physical Inventory Page                                                             |     |
| Edit Scan Record Page                                                               | 517 |
| New Asset Scan Record Page                                                          | 519 |
| Find Asset Page                                                                     | 520 |
| Load/Match/Reconcile PI Info Page (Classic Physical Inventory)                      | 521 |
| Review Extracted Data Page (Classic Physical Inventory Only)                        | 529 |
| Verify Duplicate Tags Page                                                          | 530 |
| Verify Duplicate Serial ID Page                                                     | 531 |
| Verify Scanned Data Page                                                            | 532 |
| Results Page                                                                        |     |
| Viewing Physical Inventory History and Reports                                      |     |
| Pages Used to View Physical Inventory History                                       | 536 |
| Review Inventory History Page                                                       |     |
| Run Physical Inventory Reports Page                                                 |     |
| Tracking Assets with the Asset Tracking Homepage                                    |     |
| Pages Used to Track Assets                                                          | 541 |

| Scan Options Page                                             | 541 |
|---------------------------------------------------------------|-----|
| Field Display Setup Page                                      |     |
| Scan Asset Page                                               |     |
| Scan By Location Page                                         |     |
| Find Asset Page                                               |     |
| Scan Scope List Pivot Grid                                    |     |
| Scan Duplicate Tag Pivot Grid                                 |     |
| Scan Results Pivot Grid                                       |     |
| Scan History Pivot Grid                                       |     |
| Asset Transactions Page                                       |     |
| Chapter 17: Working with Joint Venture Asset Processing       |     |
| Understanding Joint Venture Processing                        |     |
| Prerequisites for Joint Venture Processing                    |     |
| Adding and Maintaining Joint Venture Assets                   |     |
| Changing Ownership Allocations for Existing Joint Ventures    |     |
| Defining a Mass Transaction for Joint Venture Processing      |     |
| Loading Joint Venture Transactions                            |     |
| Chapter 18: Processing Asset Depreciation                     |     |
| Prerequisites                                                 |     |
| Understanding Depreciation Processing                         |     |
| Steps for Processing Depreciation                             |     |
| Understanding Depreciation of Group Assets                    |     |
| Processing Depreciation.                                      |     |
| Pages Used to Process Depreciation                            |     |
| Understanding Depreciation Processing                         |     |
| Depreciation Calculation Page                                 |     |
| Open Transaction Detail Page                                  |     |
| Changing Depreciation Attributes                              |     |
| Depreciation Process Log Page                                 |     |
| Expanding Depreciation by Period.                             |     |
| Page Used to Expand Depreciation by Period                    |     |
| Expand Depreciation by Period Page                            |     |
| Creating Pending Depreciation Transactions                    |     |
| Page Used to Create Pending Depreciation Transactions         |     |
| Open Transactions - Create Page                               |     |
| Viewing Depreciation-Related Information.                     |     |
| Pages Used to View Depreciation-Related Information           |     |
| Asset Depreciation - Asset Page                               |     |
| Asset Depreciation - Depreciation Page                        |     |
| Asset Depreciation - Period Depreciation Page                 |     |
| Child Assets Page                                             |     |
| Adjusting Accumulated Depreciation                            |     |
| Page Used to Adjust Accumulated Depreciation                  |     |
| Adjust Accumulated Depreciation page                          |     |
| Running Depreciation Reports                                  |     |
| Pages Used to Run Depreciation Reports                        |     |
| Understanding Depreciation Reports                            |     |
| Depreciation Reporting Table Page (Depr Reporting Table Page) |     |
| Chapter 19: Using User-Defined Asset Depreciation             |     |
| Understanding User-Defined Depreciation                       |     |
| Creating or Selecting Variables.                              |     |
|                                                               |     |

| Page Used to Create or Select Variables                             | 592 |
|---------------------------------------------------------------------|-----|
| User Defined Variables Page                                         |     |
| Creating a User-Defined Depreciation Method                         |     |
| Pages Used to Create a User-Defined Depreciation Method             |     |
| User-Defined Methods – Definition Page                              | 594 |
| Generating a User-Defined Depreciation SQC Program                  |     |
| Page Used to Generate a User-Defined Depreciation SQC Program       |     |
| Generate User Defined Methods Page                                  |     |
| Copying a User-Defined Depreciation Method                          |     |
| Page Used to Copy a User-Defined Depreciation Method                |     |
| User Defined Method Copy Page                                       |     |
| Selecting a User-Defined Depreciation Method for an Asset           |     |
| Chapter 20: Reviewing Asset Depreciation Calculation Results        |     |
| Understanding What If Depreciation                                  |     |
| Performing What If Depreciation                                     |     |
| Pages Used to Perform What If Depreciation                          |     |
| What If Depreciation Page                                           |     |
| What If Depreciation Results Page                                   |     |
| Loading the Net Book Value Table for Reporting                      |     |
| Page Used to Load the Asset Net Book Value Reporting Table          |     |
| Net Book Value Table Page                                           |     |
| Chapter 21: Allocating Asset Depreciation Expenses                  |     |
| Understanding the Depreciation Allocation Business Process          |     |
| Processing Allocations With Fund Accounting                         |     |
| Prerequisites                                                       |     |
| Setting Up the Depreciation Allocation Business Process             |     |
| Pages Used to Set Up the Depreciation Allocation Business Process   |     |
| Allocation Basis Definition - Definition Page                       |     |
| Allocation Basis Definition - Allocations Page                      |     |
| Asset Allocations Page                                              |     |
| Performing the Depreciation Allocation Business Process             |     |
| Page Used to Run the Depreciation Allocation Business Process       |     |
| Process Allocation Page                                             |     |
| Chapter 22: Creating PeopleSoft Asset Management Accounting Entries |     |
| Prerequisites                                                       |     |
| Understanding Asset Information Flow                                |     |
| Understanding Accounting Entry Setup                                |     |
| Business Unit and Book Accounting Entry Options                     |     |
| Accounting Entry Templates                                          |     |
| Depreciation Close Status.                                          |     |
| Creating Accounting Entries                                         |     |
| Pages Used to Create Accounting Entries                             |     |
| Understanding the Depreciation Close Process                        |     |
| Common Elements Used in This Section                                |     |
| Create Accounting Entries Page                                      |     |
| Run Depreciation Close Process Page                                 |     |
| Closing Accounting Period Page                                      |     |
| Clearing Reconciliation Page                                        |     |
| Creating Memorandum Accounting Entries for Federal Reporting        |     |
| Pages Used to Create Memorandum Accounting Entries                  |     |
| Understanding Memorandum Account Posting                            |     |
| chartownamb monoranaam recount robing                               |     |

| Steps to Set up and Create Memorandum Accounting Entries        | 640 |
|-----------------------------------------------------------------|-----|
| Federal Posting Rules Page                                      | 641 |
| Manage Current Year Assets Page                                 | 642 |
| ChartField Search Criteria Page                                 | 646 |
| Review Current Year Assets Page                                 |     |
| Create Federal Entries Page                                     |     |
| Chapter 23: Retiring Assets                                     | 649 |
| Understanding Asset Retirement                                  |     |
| Retirement Types                                                |     |
| Retiring Financial Assets                                       |     |
| Understanding Traded-In Asset Processing                        |     |
| Understanding Asset Retirement Using the Disposal Worksheet     |     |
| Pages Used to Retire Financial Assets                           |     |
| Retire Assets Page                                              |     |
| Retire/Reinstate Assets - Other Options Page                    |     |
| Retire/Reinstate Assets - By ChartField Page                    |     |
| Retire/Reinstate Asset - Child Assets Page                      |     |
| Capital Gain Page                                               |     |
| Bill Information Page                                           |     |
| VAT Page                                                        |     |
| Auto-Retire Fully Depr Assets Page                              |     |
| Disposal Worksheet Page                                         |     |
| Approving Disposals                                             |     |
| Approving Disposais                                             |     |
| Putting Assets up for Auction                                   |     |
| Retiring Non-Financial Assets                                   |     |
| Pages Used to Retire Non-Financial Assets                       |     |
| Non-Financial Retire Page                                       |     |
|                                                                 |     |
| Reinstating Assets                                              |     |
| Pages Used to Reinstate Assets                                  |     |
| Understanding Reinstatement of Assets                           |     |
| Retire Assets Page                                              |     |
| Accounting for Asset Retirement Obligations.                    |     |
| Understanding Accounting for Asset Retirement Obligations (ARO) |     |
| Accounting for Asset Retirement Obligations                     |     |
| Generating ARC.                                                 |     |
| Pages Used to Account for Asset Retirement Obligations          |     |
| Enabling Assets for ARO Processing                              |     |
| Capturing Asset Retirement Obligations                          |     |
| ARO Cash Flows Page                                             |     |
| Measuring Asset Retirement Obligations                          |     |
| ARO Measurement Page                                            |     |
| Accretion Schedule Page                                         |     |
| Depreciating the Asset Retirement Cost                          |     |
| Accreting the Asset Retirement Obligation.                      |     |
| ARO Measurement en Masse – Selection Criteria Page              |     |
| ARO Measurement en Masse – Process Parameters Page              |     |
| ARO Measurement en Masse – Accretion Schedule Page              |     |
| Reviewing ARO Processing Results                                |     |
| Expense Schedule Page                                           |     |
| Expense Schedule by Period Page                                 |     |

| Settling the Asset Retirement Obligation                                 |     |
|--------------------------------------------------------------------------|-----|
| Reporting for Asset Retirement Obligations                               |     |
| ARO Reports Page                                                         |     |
| Running the Tax Retirement Capital Gains Report (AMTX3210)               | 727 |
| Pages Used to Run the Tax Retirement Capital Gains Report                |     |
| Prerequisites                                                            | 728 |
| Chapter 24: Processing Asset Mass Transactions                           |     |
| Understanding Mass Transaction Manager                                   | 729 |
| Benefits of Mass Transaction Manager                                     |     |
| Setting Up and Processing Mass Transactions                              |     |
| Reviewing PeopleSoft-Delivered Mass Transactions                         |     |
| Defining Mass Transactions                                               |     |
| Pages Used to Define Mass Transactions                                   | 746 |
| Mass Transactions List Page                                              |     |
| Transaction Definition Page                                              |     |
| Mass Transaction Configuration Page                                      |     |
| Mass Transaction Criteria Page                                           |     |
| Mass Transaction Security Page                                           |     |
| Running Mass Transactions                                                |     |
| Page Used to Run Mass Transactions                                       |     |
| Run Mass Transactions Page                                               |     |
| Populating Asset Management Tables with Mass Transaction Data            |     |
| Page Used to Populate Asset Management Tables with Mass Transaction Data |     |
| Load into AM Page                                                        |     |
| Chapter 25: Using Asset Management Reporting Options                     |     |
| Understanding Asset Management Reporting Options                         |     |
| Prerequisites                                                            |     |
| Using Flexible Reporting and Formats                                     |     |
| Pages Used to Run Reports With Format Templates                          |     |
| Parameters Page                                                          |     |
| Using Online Reporting                                                   |     |
| Page Used to Generate Online Reports                                     |     |
| Cost and Depreciation Page                                               |     |
| Charting Financial Data                                                  |     |
| Page Used to Chart Financial Data                                        |     |
| Selection Criteria Page                                                  |     |
| Chapter 26: Analyzing Asset Management Using PeopleSoft Insights         |     |
| Analyzing Asset Management Using PeopleSoft Insights                     |     |
| Pages Used to Analyze Asset Management Using PeopleSoft Insights         |     |
| Accessing Asset Management Insights Dashboards                           |     |
| Asset Analytics Dashboard                                                |     |
| Year-Over-Year Asset Analytics Dashboard                                 |     |
| Chapter 27: Using Asset Management Self Service Web Components           |     |
| Understanding Self Service Components in Asset Management                |     |
| Security                                                                 |     |
| Asset Management Roles                                                   |     |
| Prerequisites to Using Self Service Web Components                       |     |
| Using Self Service Application Pages                                     |     |
| Pages Used to Use Self Service Application Pages                         |     |
| My Assets Page                                                           |     |
| Chapter 28: Using the Global Features of PeopleSoft Asset Management     |     |
| - T                                                                      |     |

| Understanding PeopleSoft Asset Management in Global Settings                    | 793 |
|---------------------------------------------------------------------------------|-----|
| Prerequisites                                                                   | 795 |
| (AUS) Using PeopleSoft Asset Management Options to Meet Australian Requirements | 799 |
| Pages Used to Meet Australian Requirements                                      | 799 |
| Defining Asset R&D Categorization                                               | 800 |
| Using the Australian Tax Credit Allowance                                       |     |
| Tracking Changes in CCP                                                         | 803 |
| Reporting Changes in CCP                                                        | 804 |
| Calculating CGT                                                                 |     |
| Calculation of CGT                                                              | 805 |
| Generating Asset Revaluation (Net Method)                                       |     |
| (CAN) Using Asset Management Options to Meet Canadian Requirements              | 807 |
| Pages Used to Meet Canadian Requirements                                        |     |
| CCA Year End CAN Page                                                           |     |
| Update CCA Year End Page                                                        |     |
| (FRA) Using PeopleSoft Asset Management Options to Meet French Requirements     |     |
| Pages Used to Meet French Requirements                                          |     |
| Business Tax Report Page                                                        |     |
| Depreciating Assets by Using the Derogatory Method                              |     |
| Revaluing Assets                                                                |     |
| 2054 2055 Reports Page                                                          |     |
| (DEU) Using PeopleSoft Asset Management Options to Meet German Requirements     |     |
| Pages Used to Meet German Requirements                                          |     |
| Staffel Depreciation Method                                                     |     |
| Using a Half-Year Prorate Convention                                            |     |
| Using Geometric Digressive Depreciation                                         |     |
| Capitalization Limits Page                                                      |     |
| Terms Definition Page                                                           |     |
| (IND) Using PeopleSoft Asset Management Options to Meet Indian Requirements     |     |
| Pages Used to Meet Indian Requirements.                                         |     |
| Understanding Asset Depreciation Processing for India                           |     |
| Processing India Tax Depreciation                                               |     |
| (ITA) Using PeopleSoft Asset Management Options to Meet Italian Requirements    |     |
| Page Used to Meet Italian Requirements                                          |     |
| Fixed Asset Register Page for Italy                                             |     |
| (JPN) Using PeopleSoft Asset Management Options to Meet Japanese Requirements   |     |
| Pages Used to Meet Japanese Requirements                                        |     |
| Prerequisites                                                                   |     |
| Using Japanese Depreciation Methods                                             |     |
| Extended Depreciation Worksheet Page                                            |     |
| Using Special Depreciation and Increased Depreciation                           |     |
| Using Advanced Depreciation.                                                    |     |
| Run Mass Transactions                                                           |     |
| Identifying Collateral Assets                                                   |     |
| Using Currency Rounding Options                                                 |     |
| Processing Local Tax Reports                                                    |     |
| Entering Consumption Tax                                                        |     |
| apter 29: Archiving Asset Information                                           |     |
| Understanding Archiving                                                         |     |
| Archiving Inactive Assets                                                       |     |
| Page Used to Archive Data                                                       |     |
| ruge Osea to mentre Data                                                        |     |

| Archive Cost/Depreciation Page                                                   |     |
|----------------------------------------------------------------------------------|-----|
| Viewing Archived Data                                                            | 847 |
| Pages Used to View Archived Data                                                 | 848 |
| Restoring Archived Data                                                          | 848 |
| Page Used to Restore Archived Data                                               | 849 |
| Restore Cost/Depreciation Page                                                   | 849 |
| Archiving From Transaction Table Details                                         |     |
| Chapter 30: Understanding the Loader Table Data Dictionary                       |     |
| Understanding the Loader Tables                                                  |     |
| Loader Table INTFC FIN                                                           |     |
| Loader Table INTFC PHY A                                                         |     |
| Loader Table INTFC PHY B                                                         |     |
| Transaction Loader Inserts                                                       |     |
| From INTFC FIN                                                                   |     |
| From INTFC PHY A                                                                 |     |
| From INTFC PHY B                                                                 |     |
| Interface Types (Load Types)                                                     |     |
| Chapter 31: Understanding Depreciation Calculations                              |     |
| Understanding How PeopleSoft Asset Management Calculates Depreciation            |     |
| Salvage Value                                                                    |     |
| Tax Credits                                                                      |     |
| Listed Property Assets                                                           |     |
| The Depreciation Calculation Process                                             |     |
|                                                                                  |     |
| Calculating the Begin Depreciation Date                                          |     |
| Overriding the Begin Depreciation Field                                          |     |
| Calculating Remaining Value.                                                     |     |
| Remaining Value Calculation for Add Transactions                                 |     |
| Life to Date Calculation for Add Transactions                                    |     |
| Calculating Yearly Depreciation                                                  |     |
| Remaining Value Calculation for Add Transactions                                 |     |
| Life to Date Calculation for Add Transactions                                    |     |
| Calculating Period Allocation                                                    |     |
| Remaining Value Calculation for Add Transactions: Depreciate When In Service Off |     |
| Remaining Value Calculation for Add Transactions: Depreciate When In Service On  |     |
| Life to Date Calculations for Add Transactions: Depreciate When in Service Off   |     |
| Life to Date Calculation for Add Transactions: Calculate When in Service On      |     |
| Calculating Prior Period Depreciation                                            |     |
| Case 1: Add Transactions                                                         |     |
| Case 2: Add Transactions                                                         |     |
| Case 3: Add Transactions                                                         |     |
| Case 4: Add Transactions                                                         |     |
| Case 5: Add Transactions                                                         |     |
| Formula-Based Depreciation Methods                                               |     |
| Straight Line                                                                    |     |
| (IND) Straight Line Percent                                                      | 966 |
| Declining Balance with a Switch to Straight Line                                 | 972 |
| Declining Balance with Depreciation Limit                                        |     |
| Declining Balance                                                                | 975 |
| Flat Rate                                                                        | 976 |
| Sum of the Years' Digits                                                         | 978 |
| Calculating Depreciation When Salvage Value Exceeds Net Book Value (NBV)         | 980 |

| Stop Depreciation When Salvage Value Exceeds NBV                               |                     |
|--------------------------------------------------------------------------------|---------------------|
| Allow Negative Depreciation                                                    |                     |
| Chapter 32: PeopleSoft Asset Management Reports                                |                     |
| PeopleSoft Asset Management Reports                                            |                     |
| Asset Set Up Lists                                                             |                     |
| Transaction Reports                                                            |                     |
| Capital Acquisition Planning Reports                                           |                     |
| Depreciation Reports                                                           |                     |
| Impairment Reports                                                             |                     |
| Account Activity Reports                                                       |                     |
| Accounting Entry Reports                                                       |                     |
| Physical Inventory Reports                                                     |                     |
| Lease Reports                                                                  |                     |
| Retirement Reports                                                             |                     |
| U.S. Tax Reports                                                               |                     |
| Global Reports                                                                 |                     |
| Using Oracle Business Intelligence (BI) Publisher Reports to Support Configure | ed ChartFields 1001 |

# Preface

## Understanding the PeopleSoft Online Help and PeopleBooks

The PeopleSoft Online Help is a website that enables you to view all help content for PeopleSoft applications and PeopleTools. The help provides standard navigation and full-text searching, as well as context-sensitive online help for PeopleSoft users.

#### Hosted PeopleSoft Online Help

You can access the hosted PeopleSoft Online Help on the <u>Oracle Help Center</u>. The hosted PeopleSoft Online Help is updated on a regular schedule, ensuring that you have access to the most current documentation. This reduces the need to view separate documentation posts for application maintenance on My Oracle Support. The hosted PeopleSoft Online Help is available in English only.

To configure the context-sensitive help for your PeopleSoft applications to use the Oracle Help Center, see <u>Configuring Context-Sensitive Help Using the Hosted Online Help Website</u>.

### Locally Installed PeopleSoft Online Help

If you're setting up an on-premises PeopleSoft environment, and your organization has firewall restrictions that prevent you from using the hosted PeopleSoft Online Help, you can install the online help locally. Installable PeopleSoft Online Help is made available with selected PeopleSoft Update Images and with PeopleTools releases for on-premises installations, through the <u>Oracle Software Delivery Cloud</u>.

Your installation documentation includes a chapter with instructions for how to install the online help for your business environment, and the documentation zip file may contain a README.txt file with additional installation instructions. See *PeopleSoft 9.2 Application Installation* for your database platform, "Installing PeopleSoft Online Help."

To configure the context-sensitive help for your PeopleSoft applications to use a locally installed online help website, see <u>Configuring Context-Sensitive Help Using a Locally Installed Online Help Website</u>.

### **Downloadable PeopleBook PDF Files**

You can access downloadable PDF versions of the help content in the traditional PeopleBook format on the <u>Oracle Help Center</u>. The content in the PeopleBook PDFs is the same as the content in the PeopleSoft Online Help, but it has a different structure and it does not include the interactive navigation features that are available in the online help.

### **Common Help Documentation**

Common help documentation contains information that applies to multiple applications. The two main types of common help are:

• Application Fundamentals

• Using PeopleSoft Applications

Most product families provide a set of application fundamentals help topics that discuss essential information about the setup and design of your system. This information applies to many or all applications in the PeopleSoft product family. Whether you are implementing a single application, some combination of applications within the product family, or the entire product family, you should be familiar with the contents of the appropriate application fundamentals help. They provide the starting points for fundamental implementation tasks.

In addition, the *PeopleTools: Applications User's Guide* introduces you to the various elements of the PeopleSoft Pure Internet Architecture. It also explains how to use the navigational hierarchy, components, and pages to perform basic functions as you navigate through the system. While your application or implementation may differ, the topics in this user's guide provide general information about using PeopleSoft applications.

### **Field and Control Definitions**

PeopleSoft documentation includes definitions for most fields and controls that appear on application pages. These definitions describe how to use a field or control, where populated values come from, the effects of selecting certain values, and so on. If a field or control is not defined, then it either requires no additional explanation or is documented in a common elements section earlier in the documentation. For example, the Date field rarely requires additional explanation and may not be defined in the documentation for some pages.

## **Typographical Conventions**

| Typographical Convention | Description                                                                                                    |  |
|--------------------------|----------------------------------------------------------------------------------------------------|--|
| Key+Key                  | Indicates a key combination action. For example, a plus sign (+) between keys means that you must hold down the first key while you press the second key. For <b>Alt+W</b> , hold down the <b>Alt</b> key while you press the <b>W</b> key. |  |
| (ellipses)               | Indicate that the preceding item or series can be repeated any number of times in PeopleCode syntax.                                                                                                    |  |
| { } (curly braces)       | Indicate a choice between two options in PeopleCode syntax.<br>Options are separated by a pipe ( ).                                                                                                    |  |
| [] (square brackets)     | Indicate optional items in PeopleCode syntax.                                                                                                    |  |
| & (ampersand)            | When placed before a parameter in PeopleCode syntax,<br>an ampersand indicates that the parameter is an already<br>instantiated object.<br>Ampersands also precede all PeopleCode variables.                                                |  |

The following table describes the typographical conventions that are used in the online help.

| Typographical Convention | Description                                                                                                    |
|--------------------------|----------------------------------------------------------------------------------------------------|
| ⇒                        | This continuation character has been inserted at the end of a line of code that has been wrapped at the page margin. The code should be viewed or entered as a single, continuous line of code without the continuation character. |

### **ISO Country and Currency Codes**

PeopleSoft Online Help topics use International Organization for Standardization (ISO) country and currency codes to identify country-specific information and monetary amounts.

ISO country codes may appear as country identifiers, and ISO currency codes may appear as currency identifiers in your PeopleSoft documentation. Reference to an ISO country code in your documentation does not imply that your application includes every ISO country code. The following example is a country-specific heading: "(FRA) Hiring an Employee."

The PeopleSoft Currency Code table (CURRENCY\_CD\_TBL) contains sample currency code data. The Currency Code table is based on ISO Standard 4217, "Codes for the representation of currencies," and also relies on ISO country codes in the Country table (COUNTRY\_TBL). The navigation to the pages where you maintain currency code and country information depends on which PeopleSoft applications you are using. To access the pages for maintaining the Currency Code and Country tables, consult the online help for your applications for more information.

### **Region and Industry Identifiers**

Information that applies only to a specific region or industry is preceded by a standard identifier in parentheses. This identifier typically appears at the beginning of a section heading, but it may also appear at the beginning of a note or other text.

Example of a region-specific heading: "(Latin America) Setting Up Depreciation"

#### **Region Identifiers**

Regions are identified by the region name. The following region identifiers may appear in the PeopleSoft Online Help:

- Asia Pacific
- Europe
- Latin America
- North America

#### Industry Identifiers

Industries are identified by the industry name or by an abbreviation for that industry. The following industry identifiers may appear in the PeopleSoft Online Help:

• USF (U.S. Federal)

E&G (Education and Government)

## **Translations and Embedded Help**

PeopleSoft 9.2 software applications include translated embedded help. With the 9.2 release, PeopleSoft aligns with the other Oracle applications by focusing our translation efforts on embedded help. We are not planning to translate our traditional online help and PeopleBooks documentation. Instead we offer very direct translated help at crucial spots within our application through our embedded help widgets. Additionally, we have a one-to-one mapping of application and help translations, meaning that the software and embedded help translation footprint is identical—something we were never able to accomplish in the past.

# Using and Managing the PeopleSoft Online Help

Select About This Help in the left navigation panel on any page in the PeopleSoft Online Help to see information on the following topics:

- Using the PeopleSoft Online Help.
- Managing hosted Online Help.
- Managing locally installed PeopleSoft Online Help.

# PeopleSoft FSCM Related Links

Oracle Help Center

Hosted Online Help

PeopleSoft Information Portal

My Oracle Support

Financial and Supply Chain Management information for Search Framework search engine can be found in PeopleSoft Application Fundamentals documentation. For application specific information, see the "Understanding Keyword Search within Components" (Application Fundamentals) topic.

PeopleSoft Training from Oracle University

PeopleSoft Video Feature Overviews on YouTube

PeopleSoft Business Process Maps (Microsoft Visio format)

PeopleSoft Spotlight Series

## **Contact Us**

Send your suggestions to psoft-infodev\_us@oracle.com.

Please include the applications update image or PeopleTools release that you're using.

## Follow Us

| Icon        | Link                                |
|-------------|-------------------------------------|
|             | Watch PeopleSoft on YouTube         |
| $\boxtimes$ | Follow @PeopleSoft_Info on X.       |
|             | Read PeopleSoft Blogs               |
| in          | Connect with PeopleSoft on LinkedIn |

# **Common Elements in Asset Management**

## **Common Elements Used in Asset Management**

| Field or Control             | Description                                                                                                    |  |
|------------------------------|----------------------------------------------------------------------------------------------------|--|
| Account                      | ChartField that identifies the nature of a transaction for corporate accounts.                                                                                                    |  |
| Accounting Date              | Date for accounting entries for an activity.                                                                                                    |  |
| Affiliate                    | ChartField used to map transactions between business units when using a single interunit account.                                                                                                    |  |
| Alt Acct (alternate account) | ChartField that identifies the nature of a transaction for<br>statutory accounts. This field appears only if you enable the<br>Alternate Account option for your organization and for the<br>general ledger business unit.                                                                                                    |  |
| As of Date                   | The last date for which a report or process includes data.                                                                                                    |  |
| Business Unit                | An identification code that represents a high-level organization<br>of business information. You can use a business unit to define<br>regional or departmental units within a larger organization.                                                                                                    |  |
| Category                     | ChartField value that represents the category for a project<br>transaction in Project Costing. A category further defines a<br>source type. For example, if you have a source type of labor,<br>you might have categories for architect labor, carpenter labor,<br>and plumber labor. This field is available only if you have<br>Project Costing. |  |
| Chartfield 1 to Chartfield 3 | ChartFields that you configure to meet your organization's requirements.                                                                                                    |  |
| Class                        | ChartField that identifies a particular appropriation when you combine it with a Fund, Department, Program Code, and Budget Reference.                                                                                                    |  |
|                              | Group of customers in a trade, such as grocers or mass merchandisers.                                                                                                    |  |

| Field or Control                                | Description                                                                                                    |
|-------------------------------------------------|----------------------------------------------------------------------------------------------------|
| Currency                                        | Code that identifies the type of currency for an amount, such as USD or EUR.                                                                                                    |
| Dept (department)                               | ChartField that indicates who is responsible for or affected by the transaction.                                                                                                    |
| Description                                     | Freeflow text up to 30 characters.                                                                                                    |
| <b>Document Sequence</b> or Document Sequencing | Click to open a page where you can enter document<br>sequencing information. This option is available only if you<br>enable the document sequencing feature for the PeopleSoft<br>General Ledger business unit.                                                                                                    |
| Effective Date                                  | Date on which a table row becomes effective; the date that an action begins. For example, if you want to close out a ledger on June 30, the effective date for the ledger closing would be July 1. This date also determines when you can view and change the information. Pages or panels and batch processes that use the information use the current row. |
| EmplID (employee ID)                            | Unique identification code for an individual associated with your organization.                                                                                                    |
| Exchange Rate                                   | Rate that is used for currency conversion.                                                                                                    |
| Fund                                            | ChartField that represents structural units for education and<br>government accounting. Can also represent a divisional<br>breakdown in your organization.                                                                                                    |
| Journal                                         | Created when you edit journal lines (accounting entries) online<br>in PeopleSoft General Ledger or you run the Journal Generator<br>process for subsystem, imported, or batch accounting entries.                                                                                                    |
| Language or Language Code                       | The language in which you want the field labels and report<br>headings of your reports to print. The field values appear as<br>you enter them.                                                                                                    |
|                                                 | Language also refers to the language spoken by an employee, applicant, or non-employee.                                                                                                    |
| <b>Oper Unit</b> (operating unit)               | ChartField that is used to identify a location, such as a distribution warehouse or sales center.                                                                                                    |

| Field or Control  | Description                                                                                                    |
|-------------------|----------------------------------------------------------------------------------------------------|
| Process Frequency | Designates the appropriate frequency in the <b>Process</b><br><b>Frequency</b> group box:                                                                                                    |
|                   | <i>Once</i> executes the request the next time the batch process runs. After the batch process runs, the process frequency is automatically set to Don't Run.                                                                  |
|                   | Always executes the request every time the batch process runs.                                                                                                    |
|                   | Don't Run ignores the request when the batch process runs.                                                                                                    |
| Process Monitor   | This link takes you to the Process List page, where you can view the status of submitted process requests.                                                                                                    |
| Product           | ChartField that captures additional information that is useful<br>for profitability and cash flow analysis by product sold or<br>manufactured.                                                                                 |
| Program           | ChartField that identifies groups of related activities, cost centers, revenue centers, responsibility centers, and academic programs. Tracks revenue and expenditures for programs.                                           |
| Project           | ChartField that captures information for project or grants accounting.                                                                                                    |
| Report ID         | The report identifier.                                                                                                    |
| Report Manager    | This link takes you to the Report List page, where you can<br>view report content, check the status of a report, and see<br>content detail messages (which show you a description of the<br>report and the distribution list). |
| Request ID        | A request identification that represents a set of selection criteria for a report or process.                                                                                                    |
| Run               | This button takes you to the Process Scheduler request page,<br>where you can specify the location where a process or job runs<br>and the process output format.                                                               |
| Run Control ID    | A request identification that represents a set of selection criteria for a report or process.                                                                                                    |
| SetID             | An identification code that represents a set of control table<br>information or TableSets. A TableSet is a group of tables<br>(records) necessary to define your company's structure and<br>processing options.                |
| Short Description | Freeflow text up to 15 characters.                                                                                                    |

| Field or Control | Description                                                                                                    |  |
|------------------|----------------------------------------------------------------------------------------------------|--|
| Source Type      | ChartField value that represents the source type for a project<br>transaction in Project Costing. A source type identifies the<br>purpose of the transaction, for example labor. This field is<br>available only if you have Project Costing. |  |
| Statistics Code  | ChartField that identifies nonmonetary statistical amounts.                                                                                                    |  |
| Status           | Indicates if a row in a table is active or inactive. You cannot<br>display inactive rows or pages or use them for running batch<br>processes. Use inactive rather than delete data you no longer<br>use in order to maintain an audit trail.  |  |
| User ID          | The system identifier for the individual who generates a transaction.                                                                                                    |  |

See the product documentation for *PeopleTools Process Scheduler*, "Understanding PeopleSoft Process Scheduler".

See the product documentation for *PeopleTools Applications User's Guide*, "Working with Pages, Using Effective Dates".

## **Chapter 2**

# Getting Started With PeopleSoft Asset Management

## **PeopleSoft Asset Management Overview**

This product documentation discusses the following functionality and business processes:

- Navigating in PeopleSoft Asset Management.
- Implementing PeopleSoft Asset Management.
- Converting to PeopleSoft Asset Management.
- Adding and maintaining assets.
- Working with asset budgeting.
- Working with leased assets.
- Adjusting, transferring and evaluating assets.
- Managing asset maintenance, warranties, repairs, and insurance.
- Using group asset processing.
- Using composite asset processing.
- Performing asset physical inventory.
- Working with joint venture assets.
- Processing depreciation.
- Using user-defined depreciation.
- Reviewing depreciation calculation results.
- Allocating depreciation expenses.
- Creating asset accounting entries.
- Retiring assets.
- Processing asset mass changes.
- Using PeopleSoft Asset Management reporting options.
- Using self-service web components.

- Using global features for asset management.
- Archiving asset information.
- Understanding depreciation calculations.
- Understanding the Loader Table Data Dictionary.
- PeopleSoft Asset Management reports.

## **PeopleSoft Asset Management Business Processes**

The following graphic lists the PeopleSoft Asset Management business processes:

You can find more information about these business processes in the business process topics in this documentation.

The following graphic lists the PeopleSoft Asset Management business processes:

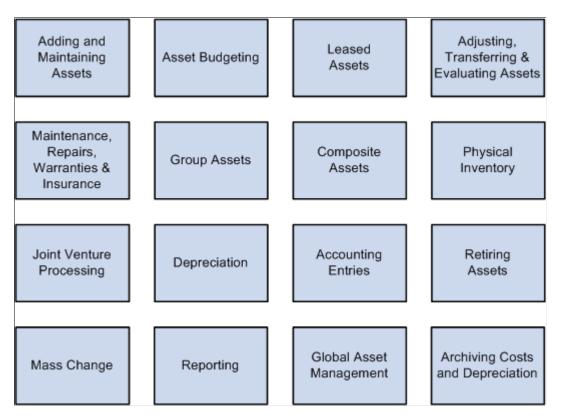

## **PeopleSoft Asset Management Integration Touchpoints**

Asset Management is the core product of the PeopleSoft Asset Lifecycle Management suite, which also includes:

PeopleSoft IT Asset Management

- PeopleSoft Maintenance Management
- PeopleSoft Lease Administration

To use PeopleSoft Asset Management to full advantage, it is also important to understand the points of integration between PeopleSoft Asset Management and the other PeopleSoft applications that you have purchased, such as:

- PeopleSoft General Ledger.
- PeopleSoft Billing.
- PeopleSoft Budgeting.
- PeopleSoft Purchasing.
- PeopleSoft Project Costing.
- PeopleSoft Payables.
- PeopleSoft Strategic Sourcing.
- Third-party applications for computer-aided facilities management, tax provider systems applications.

Because applications share information, you must plan to work closely with the implementation teams that install other PeopleSoft applications to ensure that PeopleSoft provides the full functionality and efficiency that your company requires.

You can find more information about integration considerations in the implementation topics in this documentation. Supplemental information about third-party application integrations is on Oracle's My Oracle Support web site:

PeopleSoft Asset Management integrates with these PeopleSoft applications:

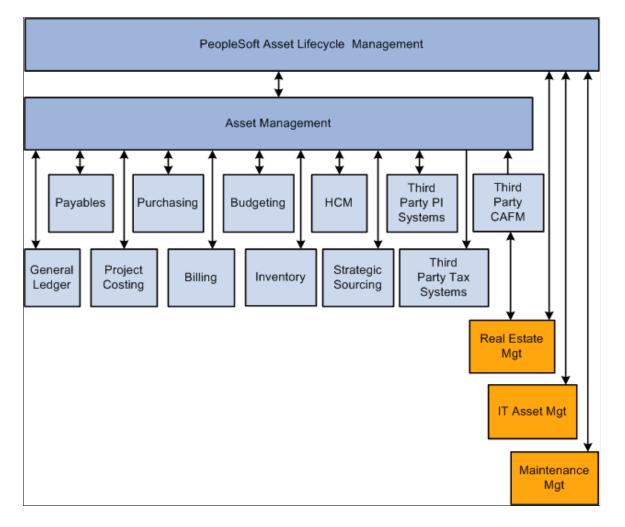

This graphic illustrates the applications with which PeopleSoft Asset Management integrates.

## Enabling ChartField Security for PeopleSoft Asset Management

PeopleSoft ChartField security provides a flexible, rule-based approach to administer security at a data level. ChartField security is supported in PeopleSoft Asset Management and across other PeopleSoft Financials and Supply Chain Management (FSCM) applications. The ChartField security feature prevents unauthorized employees and contractors from viewing and editing sensitive financial data by restricting access to data stored with specific ChartField values.

The primary features for ChartField security are:

- Enforce security rules by user, role, or permission list.
- Enable ChartField security for all products or selectively by product.
- Enable or disable ChartField security selectively by component.
- Define rules to accommodate end-user areas of responsibility.
- Refine access rules by product feature or component.

- Support super user access to minimize setup
- Define components as exceptions to override security rules.

See, "Understanding ChartField Security" (Application Fundamentals).

## Implementing PeopleSoft Asset Management

PeopleSoft Setup Manager enables you to review a list of setup tasks for your organization for the products that you are implementing. The setup tasks include the components that you must set up, listed in the order in which you must enter data into the component tables, and links to the corresponding documentation.

PeopleSoft Financials also provides component interfaces to help you load data from your existing system into PeopleSoft tables. Use the Excel to Component Interface utility with the component interfaces to populate the tables.

| Component                                        | Component Interface | Reference                                                                                                    |
|--------------------------------------------------|---------------------|----------------------------------------------------------------------------------------------------|
| Agencies (AGENCY_DEFN)                           |                     | See "Defining Asset Attributes" (Asset<br>Lifecycle Management Fundamentals).                                        |
| Define AM Allocation Basis (ALLOC_<br>BASIS_GRP) |                     | See "Understanding Depreciation<br>Processing" (Asset Lifecycle<br>Management Fundamentals).                         |
| Area Definition (AM_AREA_TBL)                    |                     | See "Defining Asset Attributes" (Asset<br>Lifecycle Management Fundamentals).                                        |
| Define Criticality Code (AM_CRIT_<br>LEVEL)      |                     | See "Criticality Codes Page" (Asset<br>Lifecycle Management Fundamentals).                                           |
| Asset Indexes (AM_INDEX_TBL)                     |                     | See "Defining Financial Processing for<br>PeopleSoft Asset Management" (Asset<br>Lifecycle Management Fundamentals). |
| AM Location Definition (AM_<br>LOCATION)         |                     | See "Defining Asset Attributes" (Asset<br>Lifecycle Management Fundamentals).                                        |
| Asset Owners (AM_OWNER_COMP)                     |                     | See "Establishing Asset Ownership"<br>(Asset Lifecycle Management<br>Fundamentals).                                  |
| Asset Owner Operators (AM_OWNER_<br>OPR_COMP)    |                     | See "Establishing Asset Ownership"<br>(Asset Lifecycle Management<br>Fundamentals).                                  |

| Component                                           | Component Interface | Reference                                                                                                    |
|-----------------------------------------------------|---------------------|----------------------------------------------------------------------------------------------------|
| Accounting Entry Template IDs (AMAE<br>_TMPL_ID_PNL |                     | See "Defining Accounting Entries"<br>(Asset Lifecycle Management<br>Fundamentals).                                   |
| Asset Class (ASSET_CLASS)                           | ASSET_CLASS_CI      | See "Asset Classes Page" (Asset<br>Lifecycle Management Fundamentals).                                               |
| Asset Hazardous Code (ASSET_FSC_<br>DFN)            | ASSET_FSC_DEFN_CI   | See "Hazardous Codes Page" (Asset<br>Lifecycle Management Fundamentals).                                             |
| Bus Tax Rate for Asset/Location<br>(ASSET_LOC_RATE) |                     | See "(FRA) Defining Business Tax by<br>Location" (Asset Lifecycle Management<br>Fundamentals).                       |
| Asset Thresholds (ASSET_<br>THRESHOLDS)             |                     | See "(AUS) Defining VAT Thresholds"<br>(Asset Lifecycle Management<br>Fundamentals).                                 |
| Define Asset Management Books<br>(BOOK_DEFN1)       |                     | See "Business Unit/Book Definition<br>Page" (Asset Lifecycle Management<br>Fundamentals).                            |
| BU Aggregate R&D Expenditure ( BU_<br>AGG_RD)       |                     | See Defining Asset R&D Categorization.                                                                               |
| Asset Management Business Unit (BU_<br>DEFN)        |                     | See "Creating PeopleSoft Asset<br>Management Business Units" (Asset<br>Lifecycle Management Fundamentals).           |
| Capital Acquisition Plan Type (CAP_<br>TYPE)        |                     | See "Defining Financial Processing for<br>PeopleSoft Asset Management" (Asset<br>Lifecycle Management Fundamentals). |
| Asset Category (CATEGORY_DEFN)                      | CATEGORY_DEFN_CI    | See "Categories Page" (Asset Lifecycle<br>Management Fundamentals).                                                  |
| Depr Convention Builder (CONV_<br>BLDR_PNLG)        |                     | See "Setting Up Depreciation<br>Conventions" (Asset Lifecycle<br>Management Fundamentals).                           |
| Copy All Depr Conventions (CONV_<br>COPY_ALL_COMP)  |                     | See "Setting Up Depreciation<br>Conventions" (Asset Lifecycle<br>Management Fundamentals).                           |
| Copy Depreciation Conventions (CONV<br>_COPY_PNLG)  |                     | See "Setting Up Depreciation<br>Conventions" (Asset Lifecycle<br>Management Fundamentals).                           |

| Component                                            | Component Interface   | Reference                                                                                                    |
|------------------------------------------------------|-----------------------|----------------------------------------------------------------------------------------------------|
| Cost Types (COST_TYPE_DEFN)                          |                       | See "Defining Financial Processing for<br>PeopleSoft Asset Management" (Asset<br>Lifecycle Management Fundamentals). |
| Capitalization Limits Codes (DEPR_<br>CAP_LIMIT)     |                       | See <u>Capitalization Limits Page</u> .                                                                              |
| Capitalization Thresholds (CAP_THR_<br>DEFN)         |                       | See Capitalization Thresholds Page.                                                                                  |
| Combination Editing Options (AM_<br>CEDT_SSRC)       |                       | See "Enabling Combination Editing"<br>(Asset Lifecycle Management<br>Fundamentals).                                  |
| Depreciation Conventions (DEPR_<br>CONVENTION)       |                       | See "Setting Up Depreciation<br>Conventions" (Asset Lifecycle<br>Management Fundamentals).                           |
| Depreciation Limits (DEPR_LIMIT_<br>DEFN)            |                       | See "Defining Depreciation Limits"<br>(Asset Lifecycle Management<br>Fundamentals).                                  |
| Depreciation Schedules (DEPR_<br>SCHEDULE_DEFN)      | DEPR_SCHEDULE_DEFN_CI | See "Setting Up Depreciation Schedules"<br>(Asset Lifecycle Management<br>Fundamentals).                             |
| Depreciation Terms Definition (DEPR_<br>TERMS_DEFN)  | DEPR_TERMS_DEFN_CI    | See "Defining Depreciation Terms and<br>Rates" (Asset Lifecycle Management<br>Fundamentals).                         |
| Accounting Entry Templates (DIST_<br>TEMPLATE_DEFN)  |                       | See "Defining Accounting Entries"<br>(Asset Lifecycle Management<br>Fundamentals).                                   |
| Fair Value Valuation Methods (AM_FV_<br>METHOD_DEFN) |                       | See "Enabling Combination Editing"<br>(Asset Lifecycle Management<br>Fundamentals).                                  |
| Fair Value Groups (AM_FV_GROUP_<br>DEFN)             |                       | See "Enabling Combination Editing"<br>(Asset Lifecycle Management<br>Fundamentals).                                  |
| Fair Value Templates (AM_FV_<br>TEMPLAT_DEFN)        |                       | See "Enabling Combination Editing"<br>(Asset Lifecycle Management<br>Fundamentals).                                  |

| Component                                            | Component Interface | Reference                                                                                                    |
|------------------------------------------------------|---------------------|----------------------------------------------------------------------------------------------------|
| FERC Code Definition (FERC_CD_<br>DEFN)              |                     | See "Defining Additional Common<br>Information" (Application<br>Fundamentals).                                       |
| Financing Codes (FINANCE_CD)                         |                     | See "Defining Financial Processing for<br>PeopleSoft Asset Management" (Asset<br>Lifecycle Management Fundamentals). |
| Insurance Types (INSURANCE_TYPE)                     |                     | See "Defining Asset Attributes" (Asset<br>Lifecycle Management Fundamentals).                                        |
| Inter Unit Transfer Definition (IU_TRF_<br>DEFN_TBL) | IU_TRF_DEFN_TBL_CI  | See "Defining Accounting Entries"<br>(Asset Lifecycle Management<br>Fundamentals).                                   |
| Joint Venture BU Allocations (JV_BUS_<br>ALLOC)      |                     | See "Joint Venture Allocation Page"<br>(Asset Lifecycle Management<br>Fundamentals).                                 |
| Define Maintenance Types (MAINT_<br>TYPE_DEFN)       |                     | See "Maintenance Types Page" (Asset<br>Lifecycle Management Fundamentals).                                           |
| Multi-Shift Definition ( MULTI_SHIFT<br>_DEFN)       |                     | See "(DEU) Setting Up Multi-shift<br>Codes" (Asset Lifecycle Management<br>Fundamentals).                            |
| Owner Information (OWNER_INFO_<br>DEFN)              |                     | See "Establishing Asset Ownership"<br>(Asset Lifecycle Management<br>Fundamentals).                                  |
| Physical Inventory Scheduling (PI_<br>SCHEDULE )     |                     | See <u>Configuring Physical Inventory</u> .                                                                          |
| Physical Inventory Sys Setup (PI_<br>SYSTEM_SETUP)   |                     | See <u>Configuring Physical Inventory</u> .                                                                          |
| Define Asset Profiles (PROFILE)                      | PROFILE_CI          | See "Setting Up Asset Profiles" (Asset<br>Lifecycle Management Fundamentals).                                        |
| Lease Schedule (PYMNT_SCHED_<br>TBL)                 |                     | See "Payment Schedules page" (Asset<br>Lifecycle Management Fundamentals).                                           |
| Qualified Investments (QIV)                          |                     | See "(USA) Defining Qualified<br>Investment Codes" (Asset Lifecycle<br>Management Fundamentals).                     |

| Component                                         | Component Interface | Reference                                                                                                    |
|---------------------------------------------------|---------------------|----------------------------------------------------------------------------------------------------|
| Return Information (RETURN_INFO_<br>DEFN)         |                     | See Processing Local Tax Reports.                                                                               |
| Define Report Drilldown (RPT_DRILL_<br>FLD_G)     |                     | See "Reporting Drilldown Fields<br>Page" (Asset Lifecycle Management<br>Fundamentals).                          |
| Book Class Security (SEC_BUBOOK_<br>CLS)          |                     | See "Understanding PeopleSoft<br>Application Security" (Application<br>Fundamentals).                           |
| Book Operator Security (SEC_<br>BUBOOK_OPR)       |                     | See "Understanding PeopleSoft<br>Application Security" (Application<br>Fundamentals).                           |
| Asset Tax Classes (TAX_CLASS_<br>DEFN)            |                     | See "(CAN, IND, and USA) Defining<br>and Maintaining Tax Classes" (Asset<br>Lifecycle Management Fundamentals). |
| Tax Credit Status (TAX_CR_STATUS)                 |                     | See "Defining Tax Credits" (Asset<br>Lifecycle Management Fundamentals).                                        |
| Tax Credits (TAX_CREDITS)                         |                     | See "Defining Tax Credits" (Asset<br>Lifecycle Management Fundamentals).                                        |
| Retirement Basis Reduction (TRAN_<br>EXCLUDE_TBL) |                     | See "Setting Up Retirement Basis<br>Reduction Codes" (Asset Lifecycle<br>Management Fundamentals).              |
| Transaction Groups (TRANS_PNL_<br>GRP)            |                     | See "Defining Accounting Entries"<br>(Asset Lifecycle Management<br>Fundamentals).                              |
| Define Transaction Codes<br>(TRANSACTION_CODE)    |                     | See "Transaction Codes Page" (Asset<br>Lifecycle Management Fundamentals).                                      |
| User Defined Depreciation Rate (UD_<br>DEPR_RATE) | UD_DEPR_RATE_CI     | See "Defining Depreciation Terms and<br>Rates" (Asset Lifecycle Management<br>Fundamentals).                    |
| User Defined Methods (UD_METHOD)                  |                     | See <u>Creating a User-Defined</u><br><u>Depreciation Method</u> .                                              |
| User Defined Methods - Copy (UD_<br>METHOD_COPY)  |                     | See <u>Creating a User-Defined</u><br>Depreciation Method.                                                      |

| Component                                          | Component Interface | Reference                                                                          |
|----------------------------------------------------|---------------------|------------------------------------------------------------------------------------|
| User Defined Variables (UD_<br>VARIABLE_DEFN)      |                     | See Creating or Selecting Variables.                                               |
| Define Units of Production (UOP_<br>DEFN)          |                     | See "Units of Production Page" (Asset<br>Lifecycle Management Fundamentals).       |
| Account (GL_ACCOUNT)                               | ACCOUNT_CF          | See "Account Page" (Application Fundamentals).                                     |
| Alternate Account (ALTACCT)                        | ALTACCT_CF          | See "Alternate Account Page"<br>(Application Fundamentals).                        |
| Operating Unit (OPERATING_UNIT)                    | OPER_UNIT_CF        | See "Operating Unit Page" (Application Fundamentals).                              |
| Department (DEPARTMENT)                            | DEPT_CF             | See "Department Page" (Application Fundamentals).                                  |
| Project ID (PROJECT)                               | PROJECT_CF          | See "Project Page" (Application Fundamentals).                                     |
| Product (PRODUCT)                                  | PRODUCT_CF          | See "Product Page" (Application Fundamentals).                                     |
| Fund Code (FUND_DEFINITION)                        | FUND_CF             | See "ChartField 1 Page" (Application Fundamentals).                                |
| Chartfield 1 (CHARTFIELD1)                         | CHARTFIELD1         | See "ChartField 1 Page" (Application Fundamentals).                                |
| Chartfield 2 (CHARTFIELD2)                         | CHARTFIELD2         | See "ChartField 1 Page" (Application Fundamentals).                                |
| Chartfield 3 (CHARTFIELD3)                         | CHARTFIELD3         | See "ChartField 1 Page" (Application Fundamentals).                                |
| InterUnit Template (IU_INTER_<br>TMPLT)            | IU_INTER_TMPLT      | See "InterUnit Template Page"<br>(Application Fundamentals).                       |
| IntraUnit Template (IU_INTRA_<br>TMPLT)            | IU_INTRA_TMPLT      | See "Intraunit Template Page"<br>(Application Fundamentals).                       |
| InterUnit Pair Maintenance (IU_INTER_<br>PR_BASIC) | IU_INTER_PR_BASIC   | See "Using Mass Maintenance<br>for Interunit Pairs" (Application<br>Fundamentals). |

| Component                                           | Component Interface | Reference                                                                                           |
|-----------------------------------------------------|---------------------|----------------------------------------------------------------------------------------------------|
| Market Rates (RT_RATE_PNL)                          |                     | See "Establishing Market Rates"<br>(PeopleSoft Global Options and<br>Reports).                      |
| Market Rate Definition (MARKET_<br>RATE_DEF)        |                     | See "Defining Market Rates"<br>(PeopleSoft Global Options and<br>Reports).                          |
| Currency Quotation Method (CURR_<br>QUOTE_PNL)      |                     | See "Defining Currency Quotations"<br>(PeopleSoft Global Options and<br>Reports).                   |
| Ledgers for a Unit (BUSINESS_UNIT_<br>LED)          | EM_BUS_UNIT_LED     | See "Defining Ledgers for a Business<br>Unit" (Application Fundamentals).                           |
| Value Added Tax Code (TAX_CODE_<br>VAT)             | TAX_CODE_VAT        | See "Setting Up VAT Authorities, and<br>Tax Codes" (PeopleSoft Global Options<br>and Reports).      |
| VAT Accounts by Business Unit (TAX_<br>BU_CODE_VAT) | TAX_BU_CODE_VAT     | See "VAT Accounts by Business Unit<br>Page" (PeopleSoft Global Options and<br>Reports).             |
| VAT Entity (VAT_ENTITY_ID)                          | VAT_ENTITY_ID       | See "Setting Up VAT Entities"<br>(PeopleSoft Global Options and<br>Reports).                        |
| Vat Defaults CI Component (VAT_DEF<br>_CI)          | VAT_DEF_CI          | See "Establishing VAT Defaults"<br>(PeopleSoft Global Options and<br>Reports).                      |
| Customer Group Table (CUST_GROUP<br>_TBL)           |                     | See "Customer Group Table Page"<br>(PeopleSoft Order to Cash Common<br>Information).                |
| Contact Info (CONTACT_INFO)                         |                     | See "Understanding Contact<br>Information" (PeopleSoft Order to Cash<br>Common Information).        |
| General Information (CUSTOMER_<br>GENERAL)          |                     | See "Understanding the Primary<br>Customer Roles" (PeopleSoft Order to<br>Cash Common Information). |
| User Preferences (OPR_DEFAULT)                      | OPR_DEFAULT_FIN     | See "Understanding User Preferences"<br>(Application Fundamentals).                                 |

#### **Other Sources of Information**

In the implementation planning phase, take advantage of all PeopleSoft sources of information, including the installation guides, data models, business process maps, and troubleshooting guidelines.

See the product documentation for *PeopleTools: PeopleSoft Setup Manager*, and *PeopleTools: PeopleSoft Component Interfaces*.

## **Chapter 3**

# Navigating in PeopleSoft Asset Management

# Using Custom Navigation Center Pages in PeopleSoft Asset Management

PeopleSoft Asset Management provides custom navigation center pages that contain groupings of folders that support a specific business process, task, or user role.

**Note:** In addition to the custom navigation center pages, PeopleSoft Asset Management provides menu navigation, standard navigation pages, and PeopleSoft Navigator.

## Pages Used to Navigate in PeopleSoft Asset Management

| Page Name                | Navigation                                                         | Usage                                                                                                    |
|--------------------------|--------------------------------------------------------------------|----------------------------------------------------------------------------------------------------|
| Asset Management         | Main Menu > Asset Management                                       | Access primary PeopleSoft Asset<br>Management menu options and<br>activities.                                                                                      |
| Asset Definitions Center | Main Menu > Asset Management                                       | Access primary PeopleSoft Asset<br>Management Center menu options and<br>activities.                                                                               |
| Asset Transactions       | Click <b>Asset Transactions</b> on the Asset Management menu page. | Access the Asset Transaction folder to<br>administer financial and nonfinancial<br>asset transactions, including adds,<br>adjustments, transfers, and retirements. |
| Owned Assets             | Click <b>Owned Assets</b> on the Asset<br>Transactions menu page.  | Access the Owned Assets folder to enter,<br>copy, update, and display owned asset<br>information.                                                                  |
| Express Add              | Click <b>Express Add</b> on the Owned Assets page.                 | Access the Express Add page to create a new asset with only financial data.                                                                                        |

This table lists the custom navigation Asset Definitions Center pages that are used to navigate implementation tasks in PeopleSoft Asset Management:

| Page Name                            | Navigation                                                           | Usage                                                                                                    |
|--------------------------------------|----------------------------------------------------------------------|----------------------------------------------------------------------------------------------------|
| Basic Add                            | Click <b>Basic Add</b> on the Owned Assets page.                     | Access the Basic Add page to enter or<br>update financial assets with physical and<br>financial details.                                              |
| View Component Hierarchy             | Click <b>View Component Hierarchy</b> on the Owned Assets page.      | Access the Asset Component Hierarchy page to display an asset hierarchy in a grid.                                                                    |
| Manage Component Hierarchy           | Click <b>Manage Component Hierarchy</b><br>on the Owned Assets page. | Access the Asset Component Hierarchy<br>page to display an asset hierarchy in<br>a grid as well as to insert and remove<br>assets from the hierarchy. |
| Copy Existing Asset                  | Click <b>Copy Existing Asset</b> on the Owned Assets page.           | Access the Copy Existing Asset page to copy existing asset information to a new asset ID.                                                             |
| Calculate Replacement Cost           | Click <b>Calculate Replacement Cost</b> on the Owned Assets page.    | Access the Calculate Replacement Cost<br>page to calculate and update indexed<br>replacement costs.                                                   |
| Define Asset Operational Information | Click <b>Define Asset Operational Info</b> on the Owned Assets page. | Access the Define Asset Operational<br>Information page to enter nonfinancial<br>assets or update physical details of<br>existing assets.             |
| Maintain Property Occupants          | Click <b>Maintain Property Occupants</b> on the Owned Assets page.   | Access the Maintain Property Occupants page to enter property occupant information.                                                                   |
| Leased Assets                        | Click <b>Leased Assets</b> on the Asset<br>Transactions menu page.   | Access the Leased Assets folder to enter<br>and update leased asset information.                                                                      |
| Express Add                          | Click Express Add on the Leased Assets page.                         | Access the Lease Express Add page to create capital or operating leases with appropriate payment and depreciation schedules.                          |
| Update Lease Information             | Click <b>Update Lease Information</b> on the Leased Assets page.     | Access the Update Lease Information<br>page to enter or update leased assets with<br>physical and financial details.                                  |
| Create Expense Schedule              | Click <b>Create Expense Schedule</b> on the Leased Assets page.      | Access the Lease Expense Schedule page to generate new lease expense schedules.                                                                       |
| Transfer Operating Lease             | Click <b>Transfer Operating Lease</b> on the Leased Assets page.     | Access the Transfer Operating Lease<br>page to transfer an operating lease to a<br>new ChartField.                                                    |

| Page Name                      | Navigation                                                                            | Usage                                                                                                    |
|--------------------------------|---------------------------------------------------------------------------------------|----------------------------------------------------------------------------------------------------|
| Acquisition Details            | Click <b>Acquisition Details</b> on the Asset<br>Transactions menu page.              | Access the Acquisition Details folder to<br>review acquisition details from vouchers,<br>purchase orders, and receipts.                   |
| Review Purchase Orders         | Click <b>Review Purchase Orders</b> on the Acquisition Details page.                  | Access the Review Purchase Orders<br>page to review purchase order data such<br>as business unit, PO ID, and related<br>contracts.        |
| Review Receivers               | Click <b>Review Receivers</b> on the Acquisition Details page.                        | Access the Review Receivers page<br>to review receiving details such as<br>business unit, item ID, or vendor receipt<br>quantities.       |
| Review Vouchers                | Click <b>Review Vouchers</b> on the Acquisition Details page.                         | Access the Review Vouchers page to review acquisition details from vouchers.                                                              |
| Asset Book Information         | Click <b>Asset Book Information</b> on the Asset Transactions menu page.              | Access the Asset Book Information<br>component to review, add, or update<br>asset books.                                                  |
| Define Tax/Depr Criteria       | Click <b>Define Tax/Depr Criteria</b> on the Asset Book Information page.             | Access the Define Tax/Depr Criteria<br>page to define asset book and tax<br>depreciation attributes.                                      |
| Add/Copy Asset Book            | Click <b>Add/Copy Asset Book</b> on the Asset Book Information page.                  | Access the Add/Copy Asset Book page<br>to copy to a new book or convert book<br>currency in mass.                                         |
| Parent-Child Relationship      | Click <b>Parent-Child Relationship</b> on the Asset Transactions menu page.           | Access the Parent-Child Relationship<br>folder to review parent-child<br>relationships.                                                   |
| Create Parent                  | Click <b>Create Parent</b> on the Parent-Child Relationship page.                     | Access the Create Parent page to create<br>umbrella parent asset; description only<br>asset.                                              |
| Parent-Child Basic Information | Click <b>Parent-Child Basic Information</b><br>on the Parent-Child Relationship page. | Access the Parent-Child Basic<br>Information page to enter and update<br>basic physical and financial data for<br>parent or child assets. |
| Review Parent-Child            | Click <b>Review Parent-Child</b> on the Parent-Child Relationship page.               | Access the Review Parent-Child page to<br>review parent assets and the associated<br>child asset information.                             |

| Page Name                    | Navigation                                                                                | Usage                                                                                                    |
|------------------------------|-------------------------------------------------------------------------------------------|----------------------------------------------------------------------------------------------------|
| Review Parent-Child NBV      | Click <b>Review Parent-Child NBV</b> on the Parent-Child Relationship page.               | Access the Review Parent-Child NBV<br>page to view parent-child net book value<br>select and deselect included children.                                                     |
| InterUnit Parent-Child Trans | Click <b>InterUnit Parent-Child Trans</b> on the Parent-Child Relationship page.          | Access the InterUnit Parent-Child Trans<br>page to run the process for interunit<br>parent-child transfers.                                                                  |
| Capital Acquisition Planning | Click <b>Capital Acquisition Planning</b> on the Asset Transactions menu page.            | Access the Capital Acquisition Planning<br>folder to create and administer Capital<br>Acquisition Plans (CAP).                                                               |
| Create (CAP) Plan            | Click <b>Create (CAP) Plan</b> on the Capital Acquisition Planning page.                  | Access the Create (CAP) Plan page to define and update capital acquisition plans (CAP).                                                                                      |
| Load Budgeting Asset Catalog | Click <b>Load Budgeting Asset Catalog</b><br>on the Capital Acquisition Planning<br>page. | Access the Load Budgeting Asset<br>Catalog page to load the budgeting asset<br>catalog.                                                                                      |
| Send to Budgeting            | Click <b>Send to Budgeting</b> on the Capital Acquisition Planning page.                  | Access the Send to Budgeting page to<br>configure the interface for PeopleSoft<br>Budgeting.                                                                                 |
| Run Report                   | Click <b>Run Report</b> on the Capital Acquisition Planning page.                         | Access the Run Report page to create capital acquisition plan (CAP) reports.                                                                                                 |
| Financial Transactions       | Click <b>Financial Transactions</b> on the Asset Transactions menu page.                  | Access the Financial Transactions folder<br>to perform financial asset maintenance<br>transactions like adjustments and<br>transfers.                                        |
| Cost Adjust/Transfer Asset   | Click <b>Cost Adjust/Transfer Asset</b> on the Financial Transactions page.               | Access the Cost Adjust/Transfer<br>Asset page to perform cost additions/<br>adjustments, transfers, recategorizations,<br>revaluations, markups, and interunit<br>transfers. |
| CGU Impairment               | Click <b>CGU Impairment</b> on the Financial Transactions page.                           | Access the CGU Impairment page to process CGU impairments.                                                                                                    |
| Impairment WorkSheet         | Click <b>Impairment Worksheet</b> on the Financial Transactions page.                     | Access the Impairment Worksheet page to process impairments.                                                                                                    |
| Revaluation WorkSheet        | Click <b>Revaluation Worksheet</b> on the Financial Transactions page.                    | Access the Revaluation Worksheet page to revalue assets using different methods                                                                                              |

| Page Name                      | Navigation                                                                                      | Usage                                                                                                    |
|--------------------------------|-------------------------------------------------------------------------------------------------|----------------------------------------------------------------------------------------------------|
| Fair Value                     | Click <b>Fair Value</b> on the Financial Transactions page.                                     | Access the Fair Value page to assign the fair value for individual assets.                                                                                             |
| Revaluation en Masse           | Click <b>Revaluation en Masse</b> on the Financial Transactions page.                           | Access the Revaluation en Masse page to collectively revalue assets.                                                                                                   |
| Change/Delete Pending Trans    | Click <b>Change/Delete Pending Trans</b> on the Financial Transactions page.                    | Access the Change/Delete Pending<br>Trans page to update transactions in the<br>Pending Transaction table before running<br>depreciation processing.                   |
| Cost Summarization             | Click <b>Cost Summarization</b> on the Financial Transactions page.                             | Access the Cost Summarization page to process cost summarization.                                                                                                    |
| Update Non-Capitalized Cost    | Click <b>Update Non-Capitalized Cost</b><br><b>Asset</b> on the Financial Transactions<br>page. | Access the Update Non-Capitalized Cost page to update non capitalized cost.                                                                                            |
| Cap Threshold Validation       | Click <b>Cap Threshold Validation</b> on the Financial Transactions page.                       | Access the Capitalization Threshold<br>Validation page to check if an asset still<br>belongs to the appropriate capitalization<br>category after upcoming adjustments. |
| Capitalization Summary Report  | Click <b>Capitalization Summary Report</b><br>on the Financial Transactions page.               | Access the Capitalization Summary<br>Report page to review trackable assets<br>originated due to the threshold limit.                                                  |
| Asset Disposal                 | Click <b>Asset Disposal</b> on the Asset<br>Transactions menu page.                             | Access the Asset Disposal folder to dispose of assets.                                                                                                    |
| Retire/Reinstate Asset         | Click <b>Retire/Reinstate Asset</b> on the Asset Disposal page.                                 | Access the Retire/Reinstate Asset page to retire and reinstate financial assets.                                                                                       |
| Disposal Worksheet             | Click <b>Disposal Worksheet</b> on the Asset Disposal page.                                     | Access the Disposal Worksheet page to submit selected assets for disposal.                                                                                             |
| Approve Disposals              | Click <b>Approve Disposals</b> on the Asset Disposal page.                                      | Access the Approve Disposals page to approve pending asset disposal requests.                                                                                          |
| Auto-Retire Fully Depr Assets  | Click Auto-Retire Fully Depr Assets on the Asset Disposal page.                                 | Access the Auto-Retire Fully Depr<br>Assets page to define auto-retire criteria<br>to collectively retire fully depreciated<br>assets.                                 |
| Retire/Reinstate Non-Fin Asset | Click <b>Retire/Reinstate Non-Fin Asset</b><br>on the Asset Disposal page.                      | Access the Retire/Reinstate Non-<br>Fin Asset page to retire and reinstate<br>nonfinancial assets.                                                                     |

| Page Name                 | Navigation                                                      | Usage                                                                                                    |
|---------------------------|-----------------------------------------------------------------|----------------------------------------------------------------------------------------------------|
| History                   | Click <b>History</b> on the Asset Transactions page.            | Access the History folder to review book and cost history.                                                                    |
| Review Book               | Click <b>Review Book</b> on the History page.                   | Access the Review Book page to review book change history.                                                                    |
| View Parent Component     | Click <b>View Parent Component</b> on the History page.         | Access the View Parent Component to view the Parent component.                                                                |
| Review Cost               | Click <b>Review Cost</b> on the History page.                   | Access the Review Cost page to review capitalized and non capitalized asset cost transactions.                                |
| Review Inflation          | Click <b>Review Inflation</b> on the History page.              | Access the Review Inflation page to review asset inflation history.                                                           |
| Archive Cost/Depreciation | Click <b>Archive Cost/Depreciation</b> on the History page.     | Access the Archive Cost/Depreciation<br>page to archive asset cost and<br>depreciation information from<br>production tables. |
| Restore Cost/Depreciation | Click <b>Restore Cost/Depreciation</b> on the History page.     | Access the Restore Cost/Depreciation<br>page to restore archived asset cost and<br>depreciation data to production tables.    |
| Depreciation              | Click <b>Depreciation</b> on the Asset<br>Management menu page  | Access the Depreciation folder to<br>process and review regular and group<br>asset depreciation.                              |
| Open Transactions         | Click <b>Open Transactions</b> on the Depreciation page.        | Access the Open Transactions page<br>to create, review, and purge open<br>transaction data.                                   |
| Processing                | Click <b>Processing</b> on the Depreciation page.               | Access the Processing page to calculate depreciation and run depreciation-related processes.                                  |
| Group Asset Depreciation  | Click <b>Group Asset Depreciation</b> on the Depreciation page. | Access the Group Asset Depreciation<br>page to consolidate, apply, and calculate<br>group asset depreciation.                 |
| What-If Scenarios         | Click <b>What-If Scenarios</b> on the Depreciation page.        | Access the What-If Scenarios page to request and review what-if depreciation scenarios.                                       |
| Review Depreciation Info  | Click <b>Review Depreciation Info</b> on the Depreciation page. | Access the Review Depreciation Info<br>page to review depreciation information.                                               |

| Page Name                     | Navigation                                                                 | Usage                                                                                                    |
|-------------------------------|----------------------------------------------------------------------------|----------------------------------------------------------------------------------------------------|
| Depreciation Process Log      | Click <b>Depreciation Process Log</b> on the Depreciation page.            | Access the Depreciation Process Log<br>page to review depreciation processing<br>results for errors.                      |
| Accounting Entries            | Click <b>Accounting Entries</b> on the Asset Management menu page.         | Access the Accounting Entries folder to process and close accounting activities.                                          |
| Create Accounting Entries     | Click <b>Create Accounting Entries</b> on the Accounting Entries page.     | Access the Create Accounting Entries page to create asset accounting entries.                                             |
| Close Depreciation            | Click <b>Close Depreciation</b> on the Accounting Entries page.            | Access the Close Depreciation page to<br>close period depreciation by generating<br>accounting entries for the ledger.    |
| Review Financial Entries      | Click <b>Review Financial Entries</b> on the Accounting Entries page.      | Access the Review Financial Entries page to review accounting entries.                                                    |
| Review Operating Leases       | Click <b>Review Operating Leases</b> on the Accounting Entries page.       | Access the Review Operating Leases<br>page to review accounting entries for<br>operating leases.                          |
| Close Accounting Period       | Click <b>Close Accounting Period</b> on the Accounting Entries page.       | Access the Close Accounting Period<br>page to close an accounting period to<br>prevent accounting entries in that period. |
| Review Asset Journals         | Click <b>Review Asset Journals</b> on the Accounting Entries page.         | Access the Review Asset Journals page to review asset journal information.                                                |
| Calculate Inflation           | Click <b>Calculate Inflation</b> on the Accounting Entries page.           | Access the Calculate Inflation page to<br>run the process to calculate inflation<br>amounts for assets.                   |
| Revalue AUS                   | Click <b>Revalue AUS</b> on the Accounting Entries page.                   | Access the Revalue AUS page to revalue assets (Australia).                                                                |
| Review Expense Entries        | Click <b>Review Expense Entries</b> on the Accounting Entries page.        | Access the Review Expense Entries<br>page to display accounts created by the<br>Clearing Reconciliation process.          |
| Allocate Depreciation Expense | Click <b>Cost and Depreciation Summary</b> on the Accounting Entries page. | Access the Allocate Depreciation<br>Expense component to allocate<br>depreciation expense.                                |
| Financial Reports             | Click <b>Financial Reports</b> on the Asset Management menu page.          | Access the Financial Reports folder<br>to produce reports and load reporting<br>tables.                                   |

| Page Name                     | Navigation                                                                   | Usage                                                                                                    |
|-------------------------------|------------------------------------------------------------------------------|----------------------------------------------------------------------------------------------------|
| Cost and Depreciation Summary | Click <b>Cost and Depreciation Summary</b><br>on the Financial Reports page. | Access the Cost and Depreciation<br>Summary page to review summarized<br>depreciation activity, cost activity, and<br>net book value.                                 |
| Load Reporting Tables         | Click <b>Load Reporting Tables</b> on the Financial Reports page.            | Access the Load Reporting Tables folder<br>to load PeopleSoft Asset Management<br>reporting tables.                                                                   |
| Asset Details                 | Click Asset Details on the Financial Reports page.                           | Access the Asset Details folder to create asset information reports.                                                                                                  |
| Leased Assets                 | Click <b>Leased Assets</b> on the Financial Reports page.                    | Access the Leased Assets folder to create lease asset reports.                                                                                                    |
| Accounting Entries            | Click <b>Accounting Entries</b> on the Financial Reports page.               | Access the Accounting Entries folder<br>to generate account activity summaries,<br>alternate account activity, reverse and<br>reserve amounts, and statutory reports. |
| Cost and Depreciation         | Click <b>Cost and Depreciation</b> on the Financial Reports page.            | Access the Cost and Depreciation folder to create asset depreciation reports.                                                                                         |
| Retirement                    | Click <b>Retirement</b> on the Financial Reports page.                       | Access the Retirement folder to create asset retirement reports.                                                                                                    |
| Generate AM Charts            | Click Generate AM Charts on the Financial Reports page.                      | Access the Generate AM Charts folder to generate PeopleSoft Asset Management charts.                                                                                  |
| Send/Receive Information      | Click <b>Send/Receive Information</b> on the Asset Management menu.          | Access the Send/Receive Information<br>folder to send and receive PeopleSoft<br>Asset Management data and transactions.                                               |
| Preview AP/PO Information     | Click <b>Preview AP/PO Information</b> on the Send/Receive Information page. | Access the Preview AP/PO Information<br>page to review the PeopleSoft<br>Purchasing/Payables interface tables.                                                        |
| Retrieve Info from AP/PO      | Click <b>Retrieve Info from AP/PO</b> on the Send/Receive Information page.  | Access the Retrieve Info from AP/PO<br>page to run preinterface tables into the<br>transaction loader.                                                                |
| Interface Transactions        | Click <b>Interface Transactions</b> on the Send/Receive Information page.    | Access the Interface Transactions<br>folder to review and edit interface table<br>transactions.                                                                       |

| Page Name                    | Navigation                                                                         | Usage                                                                                                    |
|------------------------------|------------------------------------------------------------------------------------|----------------------------------------------------------------------------------------------------|
| Review                       | Click <b>Review</b> on the Interface<br>Transactions page.                         | Access the Review page to view data in the interface tables.                                                                        |
| Consolidate                  | Click <b>Consolidate</b> on the Interface<br>Transactions page.                    | Access the Consolidate page to consolidate assets.                                                                                  |
| Unitize                      | Click Unitize on the Interface<br>Transactions page.                               | Access the Unitize page to unitize (divide a load line into many) assets.                                                           |
| Edit                         | Click <b>Edit</b> on the Interface Transactions page.                              | Access the Edit page to run the Transaction Edit process.                                                                           |
| Approve                      | Click <b>Approve</b> on the Interface<br>Transactions page.                        | Access the Approve page to view and approve interface transaction data.                                                             |
| Load into AM                 | Click <b>Load into AM</b> on the Interface<br>Transactions page.                   | Access the Load into AM page to run the Transaction Loader process.                                                                 |
| Load Interface               | Click <b>Load Interface</b> on the Send/<br>Receive Information page.              | Access the Load Interface folder to send<br>data to and receive data from PeopleSoft<br>Asset Management tables.                    |
| Import Data via Spreadsheet  | Click <b>Import Data via Spreadsheet</b> on the Send/Receive Information page.     | Access the Import Data via Spreadsheet<br>folder to import new assets from a<br>spreadsheet using a Component Interface<br>utility. |
| Approve Lease Information    | Click <b>Approve Lease Information</b> on the Send/Receive Information page.       | Access the Approve Lease Information<br>folder to review and approve lease<br>interface table transactions.                         |
| Computer Aided Facility Mgmt | Click <b>Computer Aided Facility Mgmt</b><br>on the Send/Receive Information page. | Access the Computer Aided Facility<br>Mgmt folder to integrate department,<br>property, and employee information.                   |
| Taxes                        | Click <b>Taxes</b> on the Asset Management menu.                                   | Access the Taxes folder to process and produce tax reports.                                                                         |
| Update CCA                   | Click <b>Update CCA</b> on the Taxes page.                                         | Access the Update CCA folder to update capital cost allowance balances.                                                             |
| Calculate Local Taxes        | Click <b>Calculate Local Taxes</b> on the Taxes page.                              | Access the Calculate Local Taxes folder<br>to update local tax information in local<br>tax returns (Japan).                         |

| Page Name                  | Navigation                                                                   | Usage                                                                                                    |
|----------------------------|------------------------------------------------------------------------------|----------------------------------------------------------------------------------------------------|
| Depreciation               | Click <b>Depreciation</b> on the Taxes page.                                 | Access the Depreciation folder to calculate and update tax balances (India).                                                    |
| Reports                    | Click <b>Reports</b> on the Taxes page.                                      | Access the Reports folder to create tax-<br>related asset reports.                                                              |
| Asset Property Tax         | Click <b>Asset Property Tax</b> on the Taxes page.                           | Access the Asset Property Tax page to enter asset property taxes.                                                               |
| Service and Maintenance    | Click <b>Service and Maintenance</b> on the Asset Management menu.           | Access the Service and Maintenance<br>folder to create and maintain insurance<br>and service/repair information.                |
| Asset Insurance            | Click <b>Asset Insurance</b> on the Service and Maintenance page.            | Access the Asset Insurance page to define asset insurance information.                                                          |
| Asset Warranties           | Click <b>Asset Warranties</b> on the Service and Maintenance page.           | Access the Asset Warranties page to maintain asset warranty and service coverage information.                                   |
| Maintenance Contract Terms | Click <b>Maintenance Contract Terms</b> on the Service and Maintenance page. | Access the Maintenance Contract<br>Terms page to enter or update terms and<br>coverage in maintenance contracts.                |
| Review Maintenance History | Click <b>Review Maintenance History</b> on the Service and Maintenance page. | Access the Review Maintenance History page to review maintenance history.                                                       |
| Track Service and Repairs  | Click <b>Track Service and Repairs</b> on the Service and Maintenance page.  | Access the Track Service and Repairs<br>page to enter or update asset service and<br>repair information.                        |
| Asset Inspection           | Click <b>Asset Inspection</b> on the Service<br>and Maintenance page.        | Access the Asset Inspection page to maintain asset inspection, cost, and coverage information.                                  |
| Asset Checkout             | Click <b>Asset Checkout</b> on the Service and Maintenance page.             | Access the Asset Checkout page to check<br>out assets for service and repair.                                                   |
| Asset Meter Information    | Click <b>Asset Meter Information</b> on the Service and Maintenance page.    | Access the Asset Meter Information<br>folder to enter and update asset meter<br>reading and to review meter reading<br>history. |
| Reports                    | Click <b>Reports</b> on the Service and Maintenance page.                    | Access the Reports folder to create warranties and license information reports.                                                 |

| Page Name                      | Navigation                                                                     | Usage                                                                                                    |  |
|--------------------------------|--------------------------------------------------------------------------------|----------------------------------------------------------------------------------------------------|--|
| Physical Inventory             | Click <b>Physical Inventory</b> on the Asset<br>Management menu.               | Access the Physical Inventory folder<br>to access asset physical inventory<br>processing.                                               |  |
| Create Schedules               | Click <b>Create Schedules</b> on the Physical Inventory page.                  | Access the Create Schedules page to create a physical inventory schedule.                                                               |  |
| Define Inventory Occurrence    | Click <b>Define Inventory Occurrence</b> on the Physical Inventory page.       | Access the Define Inventory Occurrence<br>page to establish physical inventory<br>(PI) control ID and default PI asset<br>transactions. |  |
| Load/Match/Reconcile PI Info   | Click <b>Load/Match/Reconcile PI Info</b> on the Physical Inventory page.      | Access the Load/Match/Reconcile PI<br>Info page to export or import asset data<br>to or from a bar code scanning device.                |  |
| Process CSV Files              | Click <b>Process CSV Files</b> on the Physical Inventory page.                 | Access the Process CSV Files page to create a comma-separated values (CSV) file.                                                        |  |
| Verify Duplicate Tags          | Click <b>Verify Duplicate Tags</b> on the Physical Inventory page.             | Access the Verify Duplicate Tags page to identify duplicate asset tags scanned by physical inventory counts.                            |  |
| Verify Duplicate Serial ID     | Click <b>Verify Duplicate Serial ID</b> on the Physical Inventory page.        | Access the Verify Duplicate Serial ID<br>page to identify duplicate asset tags<br>scanned during physical inventory<br>counts.          |  |
| Verify Scanned Data            | Click <b>Verify Scanned Data</b> on the Physical Inventory page.               | Access the Verify Scanned Data page<br>to enter search criteria for physical<br>inventory.                                              |  |
| Review Matching Results        | Click <b>Review Matching Results</b> on the Physical Inventory page.           | Access the Review Matching Results<br>page to review discrepancies between<br>asset data and scanned physical<br>inventory data.        |  |
| Review Inventory History       | Click <b>Review Inventory History</b> on the Physical Inventory page.          | Access the Review Inventory History<br>page to review assets' physical inventory<br>history.                                            |  |
| Review Extracted Data          | Click <b>Review Extracted Data</b> on the Physical Inventory page.             | Access the Review Extracted Data page to review asset extract information.                                                              |  |
| Run Physical Inventory Reports | Click <b>Run Physical Inventory Reports</b><br>on the Physical Inventory page. | Access the Run Physical Inventory<br>Reports page to create the Physical<br>Inventory report.                                           |  |

| Page Name                | Navigation                                                             | Usage                                                                                             |
|--------------------------|------------------------------------------------------------------------|---------------------------------------------------------------------------------------------------|
| Print an Asset           | Click <b>Print an Asset</b> on the Asset<br>Management menu page.      | Access the Print an Asset page to print asset detail information.                                 |
| Search for an Asset      | Click <b>Search for an Asset</b> on the Asset<br>Management menu page. | Access the Search for an Asset page to locate an asset and view with drill down detail functions. |
| Asset Definitions Center | Click <b>Asset Definitions Center</b> on the Asset Management menu.    | Access the Asset Definitions Center<br>folder to administer asset setup and<br>configuration.     |

#### **Related Links**

<u>PeopleSoft Asset Management Overview</u> "Pages Used to Navigate in Asset Lifecycle Management" (Asset Lifecycle Management Fundamentals)

# Using the Fluid User Interface to Access Frequently Used Asset Management Pages

## Page Used to Access Frequently Used Asset Management Pages

| Page Name             | Definition Name      | Usage                                                                                                   |
|-----------------------|----------------------|----------------------------------------------------------------------------------------------------|
| Asset Management Tile | EP_ASSET_MANAGEMENT_ | FL_GBL Access a collection of frequently used<br>Asset Management components from a<br>single location. |

## **Asset Management Tile**

Asset Management administrators use the Asset Management tile to access a collection of Asset Management components.

Navigation:

**Fluid Home** > **Asset Management**(You can add the Asset Management tile to the Fluid home page using the Personalize HomePage function).

This example illustrates the Asset Management tile for the tablet.

| Asset Management |
|------------------|
|                  |

# Asset Management Page

Click the Asset Management tile to access the Asset Management navigation collection.

This example illustrates the Asset Management page for the tablet.

| < Asset Tracking                                                | Asset Management                                                                                                    | ۲ |         | ۲    |
|-----------------------------------------------------------------|----------------------------------------------------------------------------------------------------|---|---------|------|
| My Asset Management Design<br>Asset Management Business<br>Unit | Asset Management Definition Enter any information you have and click Search. Leave fields blank for a list of all values. |   | New Win | ndow |
| Asset Categories                                                | Find an Existing Value     Add a New Value       Search Criteria                                                          |   |         |      |
| Asset Profiles                                                  | Business Unit = 👻 US001 Q                                                                                                 |   |         |      |
| Define Display Group                                            | Search Clear Basic Search 🖾 Save Search Criteria                                                                          |   |         |      |
| Accounting Entry Templates                                      |                                                                                                    |   |         |      |
| K My Asset Integrations                                         | Find an Existing Value   Add a New Value                                                                                  |   |         |      |
| My Asset Transactions                                           |                                                                                                    |   |         |      |
| My Service and Maintenance                                      | ,                                                                                                    |   |         |      |
| Wy Asset Processing                                             | ,                                                                                                    |   |         |      |
| My Asset Changes                                                | ,                                                                                                    |   |         |      |
| My Reporting & Analysis                                         | ,                                                                                                    |   |         |      |
| Sset Management WorkCenter                                      |                                                                                                    |   |         |      |
|                                                                 |                                                                                                    |   |         |      |

This example illustrates the Asset Management page for the smartphone.

| Asset Management                  | ₹ ≡        |
|-----------------------------------|------------|
| 📝 My Asset Management Design 🛛 🗸  | New Window |
| Asset Management Business<br>Unit | ave fields |
| Asset Categories                  |            |
| Asset Profiles                    |            |
| Define Display Group              |            |
| Accounting Entry Templates        | ve Search  |
| K My Asset Integrations           |            |
| My Asset Transactions ~           |            |
| 🧈 My Service and Maintenance 🛛 🗸  |            |
| 💱 My Asset Processing 🗸 🗸 🗸       |            |
| 💽 My Asset Changes 🗸 🗸            |            |
| 🛅 My Reporting & Analysis 🛛 🗸     |            |

This navigation collection enables administrators to access frequently used Asset Management components from a single location. The left panel of this page lists the components collected under eight categories:

- My Asset Management Design
- My Asset Integrations
- My Asset Transactions
- My Service and Maintenance

- My Asset Processing
- My Asset Changes
- My Reporting and Analysis
- Asset Management WorkCenter

The right panel displays the component selected in the left panel.

# **Implementing Asset Management**

# **Understanding Asset Management**

PeopleSoft provides a set of documentation components that complement each other to present all the information you need to implement Asset Management. Before you do, it is helpful to understand the various elements used in tandem with Asset Management.

Asset Management is the core financial product of the PeopleSoft Asset Lifecycle Management (ALM) Solution. The other products that compose the ALM product suite are:

- PeopleSoft IT Asset Management.
- PeopleSoft Maintenance Management.
- PeopleSoft Lease Administration.

The Asset Repository Manager (ARM) is the central feature used in common by these products. The asset repository is essentially the asset database, the core of asset processing. From the asset repository, assets are made available to other products in pursuance of their respective business processes.

See "Understanding the Asset Repository" (Asset Lifecycle Management Fundamentals).

The products included in the ALM product suite also integrate directly with PeopleSoft Human Capital Management.

Finally, Asset Management integrates with other Financials and Supply Chain Management products, including:

- PeopleSoft Billing.
- · PeopleSoft Budgeting.
- PeopleSoft General Ledger.
- PeopleSoft Project Costing.
- PeopleSoft Payables.
- PeopleSoft Purchasing.
- PeopleSoft Strategic Sourcing.

# **Understanding the Asset Management Implementation Process**

To implement Asset Management, you will find the information required to set up the tables and options used by Asset Management and the other ALM products in the following resources:

- PeopleSoft Application Fundamentals .
- PeopleSoft Asset Lifecycle Management Fundamentals
- PeopleSoft IT Asset Management
- PeopleSoft Maintenance Management
- PeopleSoft Lease Administration

Because the information you may need to fully implement Asset Management involves more than one PeopleSoft product, you need to refer to the *Getting Started* topic in the product documentation for each product for specific implementation and integration information.

Use the *PeopleSoft Application Fundamentals* to find detailed information about the following functionality and processes:

- Defining Financials and Supply Chain Management common definitions.
- Setting installation options for PeopleSoft applications.
- Defining user preferences.
- Securing your system.
- Defining and using ChartFields.
- Editing ChartField combinations.
- Configuring ChartFields.
- Summarizing ChartFields using trees.
- Using entry events.
- Using alternate accounts.
- Defining accounting calendars.
- Setting up ledgers.
- Using journal generator.
- Using interunit and intraunit accounting and ChartField inheritance.
- Processing allocations.
- Setting up on-demand processing.

Use the *Asset Lifecycle Management Fundamentals* to find detailed information about the following functionality and processes:

- Establishing asset business units and cash generating units
- Establishing asset processing, including defining asset attributes, profiles, ownership and reporting options.
- Setting up accounting entry and financial processing.

- Setting up depreciation processing.
- Setting up tax processing and tax reporting.
- Integrating with other products.
- Using delivered workflows for assets.
- Configuring background processing for assets.
- Working with the Loader Table Data Dictionary.

See the product documentation for:

- PeopleSoft Application Fundamentals
- PeopleSoft Global Options and Reports
- PeopleSoft Asset Lifecycle Management Fundamentals
- PeopleSoft IT Asset Management
- PeopleSoft Maintenance Management
- PeopleSoft Lease Administration
- PeopleSoft Financials, Enterprise Service Automation, Asset Lifecycle Management Portal Packs
- PeopleSoft Billing
- PeopleSoft General Ledger
- PeopleSoft Payables
- PeopleSoft Project Costing
- PeopleSoft Purchasing
- PeopleSoft Strategic Sourcing

## **Chapter 5**

# **Converting to PeopleSoft Asset Management**

## **Understanding Conversion to PeopleSoft Asset Management**

You can convert data using any number of methods that are available to you. You may want to generate a custom program after mapping records and fields from the existing database to the new PeopleSoft database; or you can perform the steps that are outlined in this topic, using the application engine processes that are available from Oracle to convert the data.

The general tasks are:

- 1. Set up the database tables that will store accounting structure and asset information.
- 2. Transfer data from the existing system to PeopleSoft Asset Management.

No strict rules exist for performing these tasks. The pace and flow of the implementation will be guided by the requirements of your business environment, available personnel resources, and any unexpected events that you may encounter during the process.

If you use the PeopleSoft application engine processes that are described in this topic to convert your data, Asset Management business units and books must be established before you transfer data into the loader tables. The sequence of other table setups are more flexible. You may want to partially complete the conversion before doing some table setup. For example, as you set up the Location table, you can refer to the record layout from your conversion file to determine how many different locations you need to establish and what they should be called. In general, however, you should complete the table setup that provides your system structure to begin building your asset management database. Your table setup must be complete before you can finish converting your asset data. The final conversion step, depreciating converted assets, cannot be carried out until all PeopleSoft Asset Management tables are set up. Setting up the database tables that provide your accounting structure and store asset information is discussed in other topics. Please refer to these for more details of the tasks involved.

Data validation is an important step as you plan and implement the conversion. Before you begin converting asset data from the current system, look closely at the existing data. Depending on the integrity of the source data, your first step should be to validate the existing data before you begin converting. At various intervals of the data conversion process, you will have the opportunity to examine the data. Create checks and balances as part of your conversion plan to test data that is being loaded into the PeopleSoft database.

**Note:** The Excel to CI PeopleTools spreadsheet utility enables you to use a PeopleSoft Asset Management template to upload asset data from another source to the PeopleSoft database. *You should not* plan to *use this utility to convert your initial database*. This utility is designed to assist in situations in which manual data entry would be tedious. Because the Excel to CI utility is limited to importing 65K rows of data at a time, large volumes of data cannot be uploaded. Because this utility has no automatic error checking, you should carefully review all rows of data being uploaded and correct any problems as you discover them. Finally, the Asset Management template that is used for Excel to CI does not populate the INTFC\_PHY\_B tables. Data uploaded by this method may require additional manual data entry. Given these constraints, using the Excel to CI utility to convert legacy data to new PeopleSoft records is not recommended.

#### **Related Links**

Understanding the Loader Tables

# **Prerequisites**

Before proceeding with the data conversion, you must set up your business units and tables.

PeopleSoft strongly recommends that you add and depreciate some assets online *before* beginning the conversion process.

Performing these actions is a good test of your table setup. They enable you to test your Asset Profiles to ensure that they are working the way you intended, and you can see how the depreciation program works and how it is affected by different variables and conventions. Knowing what to expect from the PeopleSoft Asset Management application before you begin the conversion will assist you in making decisions for planning and carrying out the conversion.

# Converting with a Customized SQR

To transfer data from an existing system into PeopleSoft Asset Management loader tables, you can write a custom SQR and use the delivered Asset Management application engines in this way:

1. Write and run a program that transfers data from the existing system into the Asset Management loader tables.

The following table describes the interim tables in Asset Management:

| Table       | Description                    |
|-------------|--------------------------------|
| INTFC_FIN   | Contains financial asset data. |
| INTFC_PHY_A | Contains physical asset data.  |
| INTFC_PHY_B | Contains physical asset data.  |

**Note:** When writing this SQR, note that for load types of CN1 that use NEXT in the **ASSET\_ID** field, each load line should have a unique INTFC\_ID. This unique value ensures that Asset IDs are generated correctly. In all other cases, you should use one INTFC\_ID for each set of transactions with the same load type.

Note: The sample conversion program, AMCV1000.SQR, and its SQC links are not supported.

- 2. Run the Transaction Edit program (AMIFEDIT) to perform edit checks on the specified data fields to ensure that the information you load into PeopleSoft Asset Management is correct. The data fields that are edited include ChartFields, business units, and books.
- 3. Preview and approve data in the loader tables.

Use the Financials Transactions page, Physical Transactions A page, and Physical Transactions B page to see which data was loaded into the loader tables.

4. Use the Transaction Loader process (AMIF1000) to transfer information from the loader tables into your Asset Management tables.

This process reads data in the INTFC\_FIN, INTFC\_PHY\_A and INTFC\_PHY\_B tables and then populates the Asset Management tables with the asset data. This data appears in Asset Management as open transactions.

The AMIF1000 process has two options for populating open transaction accounting and transaction date fields with respect to how costs and accumulated depreciation are loaded. Search for RJS2-34 in AMIF1000 and choose the option that matches your business needs before running the program.

See Using Transaction Loader Conversion Dates Options.

5. Convert and depreciate the assets.

**Note:** When converting data from another system to PeopleSoft Asset Management, you should convert data as of the period *before* you want the system effective. You should calculate depreciation as of the *first period* that the system is effective.

For example, if you want the system to be effective on January 1, 2006, you should convert all your data as of December 31, 2005. The fiscal year, START\_PD, and END\_PD on the depreciation table should be 2005, 12, 12. The TRANS\_DT and DTTM\_STAMP should be December 31, 2005. However, you should calculate depreciation with OPEN\_TRANS accounting and transaction dates of January 1, 2006.

The following diagram shows the Asset conversion process:

Asset conversion process

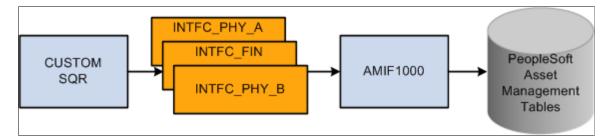

See also PeopleSoft Asset Management, "Understanding the Loader Table Data Dictionary".

# **Running the Transaction Loader Edit Program**

Before running the Transaction Loader (AMIF1000) program, you must run the Transaction Loader Edit (AMIFEDIT) program to check for valid values. The Transaction Loader Edit program edits the fields you specify, validates values, and marks those values that are in error. Using one or both of two available queries, you can check the results and view messages for those fields that are in error. This process helps ensure that the data is correct when it is entered by the Transaction Loader into PeopleSoft Asset Management tables.

## Pages Used to Run the Transaction Loader Edit Program

| Page Name                          | Definition Name | Usage                                                                                                 |
|------------------------------------|-----------------|----------------------------------------------------------------------------------------------------|
| Edit Page                          | RUN_AMIFEDIT1   | Run the Transaction Edit program.                                                                     |
| BU Book Chartfields Summarize Page | AMIFEDIT_CF_SEC | Select ChartField summary options for<br>the transaction loader edit process.<br>See <u>Edit Page</u> |

## **Edit Page**

Use the Edit page (RUN\_AMIFEDIT1) to run the Transaction Edit program.

Navigation:

# Asset Management > Send/Receive Information > Interface Transactions > Transaction Loader Edit

This example illustrates the fields and controls on the Edit page. You can find definitions for the fields and controls later on this page.

| Edit                |                 |               |                          |                 |               |                                    |                      |        |
|---------------------|-----------------|---------------|--------------------------|-----------------|---------------|------------------------------------|----------------------|--------|
|                     | Run Control     | D 1           | Report Manager           | Process Monitor | Run           |                                    |                      |        |
|                     | Languag         | je English    | ~                        |                 |               |                                    |                      |        |
| Run Control Para    | meters          |               |                          |                 |               | Find   View Al                     | I First ⓓ 1 of 1     | 🕑 Last |
|                     | Request ID 1    |               | Process Frequency Once   | La              | inguage Code  | English                            | ~                    | + -    |
|                     | Interface ID    | 0             | To Trans Load ID         | j Sy            | ystem Source  |                                    | ~                    |        |
| AM E                | Business Unit   | Q             |                          | *               | _             |                                    |                      |        |
| ▼ Interface E       | dit Options     |               |                          |                 |               |                                    |                      |        |
|                     |                 | Business Uni  | t Depreciation/Retire Co | nvention        |               | <ul> <li>Location</li> </ul>       |                      |        |
|                     |                 | Book          | Depreciation Schedule    |                 |               | Profile ID                         |                      |        |
|                     |                 | Category      | UD Method                |                 |               | <ul> <li>Asset Class</li> </ul>    |                      |        |
|                     | $\checkmark$    | Cost Type     | Currency Cd              |                 |               | CAP Number/Seq                     | uence                |        |
|                     |                 |               | Depreciation Limit       |                 |               | FERC Code                          |                      |        |
|                     | Ch              | artfields     | UOP ID                   |                 |               | <ul> <li>Financing Code</li> </ul> |                      |        |
|                     |                 |               | Tax Class                |                 |               | Supplier Code                      |                      |        |
| <b>Find Trans L</b> | oad ID (optiona | l)            |                          |                 |               |                                    |                      |        |
| Sj                  | stem Source     |               | ~                        |                 | Load Type     |                                    |                      | ~      |
| AM E                | Business Unit   | Q             |                          |                 | Load Status   | Pending                            |                      | ~      |
|                     | ۲               | Financial Rec | ord                      |                 | (             | O Physical Records                 |                      |        |
|                     |                 |               |                          |                 |               | Search                             |                      |        |
| Interface Infor     | mation          |               |                          |                 | Personalize   | e   Find   💷   🔣                   | First 🕚 1 of 1 🕑     | Last   |
| Intfc ID            | System Source   | Load Type     | Load Description         | AM E            | Business Unit | Load Status                        | Total Items in Query |        |
| 1                   |                 |               |                          |                 |               |                                    |                      |        |

#### Interface Edit Options

Select all the fields on which you want to perform the edit valuation. Deselect those fields that will have no values because you do not use the field (that is, optional fields **Category** and **Tax Class.**).

**Note:** The default condition is to run edit checks on all of these fields. They are all selected when you first display the page. To prevent an edit check on a particular field, deselect that check box.

#### Find Trans Load ID (transaction load ID)

| Field or Control | Description                                                                                             |
|------------------|----------------------------------------------------------------------------------------------------|
| System Source    | Generates the transactions that you want to edit.                                                       |
| Load Type        | A more detailed version of <b>Trans Type.</b> One trans type can generate several different load types. |

**Note:** Whenever you rerun the Transaction Edit program, old message files from the previous run are deleted.

#### Viewing the Results of the Transaction Edit Program

To view results from the Transaction Edit program, run the following two queries:

• AM\_INTFC\_PHY\_A\_MSG (Interface Physical A Edit Messages) to see physical records.

• AM\_INTFC\_FIN\_MSG (Interface Financial Edit Messages) to see financial records.

# **Previewing and Approving Results**

After the asset data is in the loader tables, you will need to verify that the information in the loader tables is correct and approve all the load lines that you want to load into PeopleSoft Asset Management. This review and approval process is designed to prevent you from inadvertently loading massive amounts of invalid data into the system.

Use the Review page to see which data was loaded into the financial and physical interface tables. The Approve page allows the user to review and approve the interface transaction data.

Related Links Verifying Data in the Loader Tables Approving Changes

# **Populating Asset Management Tables with Asset Data**

This data conversion step populates PeopleSoft Asset Management database tables with the data that you just loaded into INTFC\_FIN, INTFC\_PHY\_A, and INTFC\_PHY\_B by running the Transaction Loader Application Engine, AMIF1000.

The Transaction Loader is also used for mass transactions. After performing a mass change, run this Application Engine to create entries in Asset Management tables.

**Note:** You must run the Transaction Edit program (AMIFEDIT) before running the Transaction Loader, especially at conversion time. The Transaction Edit program performs edit checks on the data fields that you specify to help ensure that the information you load into PeopleSoft Asset Management is correct. Review the data that is loaded into INTFC\_FIN, INTFC\_PHY\_A, and INTFC\_PHY\_B and look carefully at the Transaction Loader Application Engine (AMIF1000) before you run it. You may need to change some of the data defaults that it contains.

#### **Related Links**

"Running the Transaction Loader" (Asset Lifecycle Management Fundamentals)

## **Using Transaction Loader Conversion Dates Options**

At conversion, you have two options when you use the Transaction Loader to populate open transaction accounting and transaction dates:

- Make the open transaction accounting and transaction dates the first day of the following period of the specified accounting date.
- Make the open transaction accounting and transaction date the same as the date that is specified in the Financial Interface table (INTFC\_FIN).

#### First Day of the Following Accounting Period

To populate the open transaction accounting and transaction dates with the first day of the following accounting period, perform these steps.

- 1. Sign in to the Application Design.
- 2. Open Application Engine AMIF\_FIN\_PHY.
- 3. Scroll down to section 200120 and click the plus sign to expand the section.
- 4. Make sure that Step 100 and Step 120 are *Inactive* and Step 130 is Active.

#### Populate Dates as Specified in INTFC\_FIN

To populate the open transaction accounting and transaction dates with the date that is specified in the INTFC\_FIN table, perform these steps:

- 1. Sign in to the Application Design.
- 2. Open Application Engine AMIF\_FIN\_PHY.
- 3. Scroll down to section 200120 and click the plus sign to expand the section.
- 4. Make sure that Step 100 and Step 120 are Active and Step 130 is Inactive.

# **Depreciating Converted Assets**

The final step in converting to PeopleSoft Asset Management is to process all the open transactions that were created by the Transaction Loader. You will run the programs to:

- Calculate depreciation (AM\_DEPR\_CALC).
- Create accounting entries (AM\_AMAEDIST).
- Close depreciation (AM\_DPCLOSE).

**Note:** When converting data from the current system to PeopleSoft Asset Management, you should convert data as of the period *before* you want the system effective. You should calculate depreciation as of the *first period* that the system is effective.

For example, if you want the system to be effective on 01/01/06, you should convert all of the data as of 12/31/05. The fiscal year, **START\_PD** and **END\_PD** on the depreciation table, should be 2005, 12, 12, respectively. The **TRANS\_DT** and **DTTM\_STAMP** should be 12/31/05. However, you should calculate depreciation with **OPEN\_TRANS** accounting and transaction dates of 01/01/06.

For converted assets and assets that are loaded through the Transaction Loader, the default is to book accumulated depreciation to the *previous* period. However, any accumulated depreciation is booked to the *current* period:

1. If you populate the **START\_PD**, **END\_PD** and **FISCAL\_YEAR** fields in the Financial Loader table (INTFC\_FIN) with values for the current period.

2. If the amount in the **DEPR** field is not 0.

# **Closing the Conversion Process**

At this point, the conversion has created all the data in the system, and all assets are depreciated. Before you can move into full production, you must now close the conversion process by completing these steps:

- Verify the conversion to approve conversion results.
- Restore disk space by removing unnecessary tables from the system.
- Update security to restrict access to the conversion SQRs now that they are no longer needed.

### Page Used to Close the Conversion Process

| Page Name                    | Definition Name | Usage                                                                   |
|------------------------------|-----------------|-------------------------------------------------------------------------|
| Receive Conversion Data Page | RUN_AMCV2000    | Run the Interface Loader program to delete data from the loader tables. |

#### Verifying the Conversion

You must run implementation checks to make sure that all the calculations used the correct values, followed the methods that you intended, and so forth. By balancing the conversion, you verify that the currency amounts in the system are those that you expect to see. If they are not, you need to verify your source system data and check the SQRs to determine where you might have inadvertently used the wrong depreciation method, an invalid date, or some other variable that affects calculations.

## **Receive Conversion Data Page**

Use the Receive Conversion Data page (RUN\_AMCV2000) to run the Interface Loader program to delete data from the loader tables.

Navigation:

Asset Management > Send/Receive Information > Load Interface > Receive Conversion Data > Receive Conversion Data This example illustrates the fields and controls on the Receive Conversion Data page. You can find definitions for the fields and controls later on this page.

| Receive Conversion D                                       | ata                |            |                       |                       |            |        |         |          |                       |
|------------------------------------------------------------|--------------------|------------|-----------------------|-----------------------|------------|--------|---------|----------|-----------------------|
| Run Control ID Jobs                                        | Report Manager     |            | Process Monitor       |                       | Run        |        |         |          |                       |
| Run Control Parameters                                     |                    |            |                       |                       |            |        | Find    | View All | First 🕚 1 of 1 🕑 Last |
| Request Information                                        |                    |            |                       |                       |            |        |         |          | + -                   |
| 'Request ID                                                | 1                  | ]          | Pr                    | ocess Frequency       | Don't Run  | *      |         |          |                       |
| Unit                                                       | CAN01              | Q          |                       | Book Name             | ASSETS_CAD | *      |         |          |                       |
| Trans Date                                                 | 12/31/2005         | B1         |                       | Acctg Date            |            | 31     |         |          |                       |
| Interface ID                                               |                    | ]          |                       | To Interface ID       |            |        |         |          |                       |
| Load / Delete Process Buttons                              | \$                 |            |                       |                       |            |        |         |          |                       |
| Load Convert =>                                            | Load Fin/Phy       | =>         | Load Trans            | Delete Tr             | ans =>     | Delete | Fin/Phy | =>       | Delete Convert        |
| Description                                                |                    |            |                       |                       |            |        |         |          |                       |
| Enter a file name and number to from your conversion area. | load into your cor | iversion a | area. You may also ch | ioose to delete all t | he data    |        |         |          |                       |

When the conversion is complete, you will want to release the disk space that is occupied by all the interim tables that you used in the process. Working backwards, you can delete data from the tables that were populated by using the Interface Loader.

#### Load/Delete Process Buttons

Select **Delete Fin/Phy** and run this request. Process Scheduler runs the AMCV2000 process at userdefined intervals.

#### **Updating Security**

You may want to restrict access to the Interface Loader and Transaction Loader after the conversion is completed and approved. Review the system security page settings and make changes as warranted.

See also the product documentation for *PeopleTools: Security Administration*.

# **Loading Retired Assets**

You can add retired assets and asset history to the database. The load type *ARA* is used specifically for loading historical information for assets that are already retired.

For this load type, the Transaction Loader inserts records into the **Asset** field and, if applicable, **Asset Custodian, Asset Location, Warranty, Attribute, License, Comments, PI Asset History, Parent Asset,** and **Acquisition Detail** fields. It creates Book and Cost rows, as well as one row of accumulated depreciation for each book, all using the transaction type *ADD*. After modifying some of the values in **INTFC\_FIN** and changing the transaction type to *RET*, the Transaction Loader inserts Cost and Retirement rows. The status of the assets is set to *D* (Disposed) for retired assets.

To load retired assets:

- Consider prerequisites for retiring assets.
- Populate loader tables.

• Review the retired asset data.

## **Considerations for Retiring Assets**

Before loading retired assets, note these considerations:

• Assets should be fully depreciated and retired.

You can add partially retired assets, but the remaining cost basis will not be depreciated or processed in any way.

- The depreciation process (AM\_DEPR\_CALC) need not be run after the retired assets are loaded.
- After you add retired assets, you can reinstate them.

**Note:** The *ARA* interface type was designed to load fully depreciated, retired, or historical assets in cases for which AM\_DEPR\_CALC would never run and the assets would never be reinstated. To accommodate reinstatement of historical assets in this case, change the *ARA* interface type as needed.

## **Populating Loader Tables**

To load retired assets using the ARA load type, follow these instructions to populate the loader tables:

• If you have a valid asset profile that is effective-dated correctly and the assets have the same amounts for cost, depreciation, gain/loss, and so on for each book (use the same depreciation conventions), you can load the retired assets with the **DEFAULT\_PROFILE\_SW** set to *Y*.

In this case, you should set **DEFAULT\_PROFILE\_SW** to Yon INTFC\_FIN and INTFC\_PHY\_A, enter the valid profile ID in INTFC\_PHY\_A, and make only one entry in INTFC\_FIN for each asset. Leave the **BOOK** field blank.

• *If this is not the case,* set the **DEFAULT\_PROFILE\_SW** to *N* and load one record for each book for each asset into INTFC\_FIN. Consequently, if one asset reports to two books, you will load two records for the asset into INTFC\_FIN.

Enter the accumulated depreciation into INTFC\_FIN.DEPR, one entry for every ChartField combination. Each entry in INTFC\_FIN corresponds to a row in PS\_DEPRECIATION.

To simplify populating the load tables, one entry in INTFC\_FIN is used to create both an *ADD* and a *RET* cost row for each book.

The key difference between the *ADD* and the *RET* rows is the **DTTM\_STAMP**. The Transaction Loader loads the *ADD* row first, and then it increments the **DTTM\_STAMP** by one day, sets the **RETIRE\_SW** to *I*, and multiplies **COST** and **QUANTITY** by negative 1 (-1). It then loads this as the *RET* row.

Note that when the Transaction Loader finishes successfully, values in all the INTFC\_FIN rows for *ARA* INTFC\_TYPE and INTFC\_ID will have changed. If you want to rerun the transaction using the same INTFC\_ID entries:

- Subtract one day from **DTTM\_STAMP**.
- Set **RETIRE\_SW** back to 0.
- Set the LOAD\_STATUS to New (pending).

• Multiply the **COST** and **QUANTITY** by negative 1 (-1).

These actions restore the rows to their original values.

## **Reviewing Retired Asset Data**

After you load retired assets, pay close attention to these INTFC\_FIN fields:

| INTFC_FIN Field Name | Value                                                                                                    |  |  |  |  |  |
|----------------------|----------------------------------------------------------------------------------------------------|--|--|--|--|--|
| DEPR                 | Accumulated depreciation.                                                                                                    |  |  |  |  |  |
| INTFC_TYPE           | ARA.                                                                                                    |  |  |  |  |  |
| RETIREMENT_DT        | The asset historical retirement date.                                                                                                    |  |  |  |  |  |
| DTTM_STAMP           | Although you can set this to any value, PeopleSoft<br>recommends that you set it to the earliest date/time stamp used<br>for any of the assets that you are loading. This setting will<br>ensure that it is earlier than all the retirement dates. |  |  |  |  |  |
| RETIRE_QUANTITY      | Make sure it is a negative number.                                                                                                    |  |  |  |  |  |
| RETIREMENT_AMT       | Make sure it is a negative number.                                                                                                    |  |  |  |  |  |
| FISCAL_YEAR          | Represents the fiscal year (FY) of the accumulated depreciation.                                                                                                    |  |  |  |  |  |
| START_PD             | Starting period.                                                                                                    |  |  |  |  |  |
| END_PD               | Ending period.                                                                                                    |  |  |  |  |  |
| GAIN_LOSS            | Gain or loss.                                                                                                    |  |  |  |  |  |
| END_DEPR_DT          | Ending depreciation date.                                                                                                    |  |  |  |  |  |
| BEGIN_DEPR_DT        | Beginning depreciation date.                                                                                                    |  |  |  |  |  |
| ACTIVITY_SW          | 0                                                                                                    |  |  |  |  |  |
| RETIRE_SW            | $\theta$ (AMIF1000 handles the switch to 1 for the RET cost row).                                                                                                    |  |  |  |  |  |
| RETIREMENT_RSV       | Accumulated depreciation.                                                                                                    |  |  |  |  |  |

Also pay close attention to these INTFC\_PHY\_A fields:

| INTFC_PHY_A Field Name | Value                                                                                                |
|------------------------|----------------------------------------------------------------------------------------------------|
| CAPITALIZATION_SW      | 2                                                                                                    |
| PROFILE_ID             | Must be valid in PROFILE_DET_TBL if you set DEFAULT_<br>PROFILE_SW = Y in INTFC_FIN and INTFC_PHY_A. |

When using the Transaction Loader, you need not populate those fields that contain data in the PROFILE\_DET\_TBL if you provide a valid PROFILE\_ID and set **DEFAULT\_PROFILE\_SW** to *Y* on both INTFC\_FIN and INTFC\_PHY\_A.

# **Converting Lease Information**

The interface load table INTFC\_LEASE contains leased asset information for lease schedules that were already calculated. This lease interface table is used to add leases to PeopleSoft Asset Management tables using the Transaction Loader interface type *LAD* (Leased Asset Addition). The lease payment schedule information should be populated in the INTFC\_LEASE table; it is not calculated by the Transaction Loader.

Before running the Transaction Loader, the INTFC\_LEASE, INTFC\_FIN and INTFC\_PHY\_A tables must be loaded with leased asset information. The new ASSET\_IDs are calculated if the interface table **ASSET\_ID** fields are set to *NEXT*. If *NEXT* ASSET\_ID is used, each INTFC\_LINE\_NUM should represent one ASSET\_ID, and the same INTFC\_LINE\_NUM should be used for all three interface tables.

These fields are required in INTFC\_LEASE:

- PYMNT\_DT
- **PYMNT\_SCHED\_ID** (Do not populate this field with *NEXT*; it will not be assigned automatically.)
- LEASE\_TERM
- LEASE\_TYPE
- IMPLICIT\_RATE
- PV\_MLP
- CAP\_LEASE\_AMT
- LEASE\_DT
- MRP
- INTEREST\_EXPENSE
- OBLIGATION\_REDUCE
- EST\_LIFE

These fields can have values of *zero* or *N*, or the default value from the profile (if you are using default profile switch = "Yes"):

- FV
- BPO
- **BPO\_PAYMENT**
- BORROW\_RATE
- ACTUAL\_RESIDUAL
- GUAR\_RESIDUAL
- TSFR\_OWNERSHIP\_FLAG
- **RENEWAL\_OPTION**
- ITC\_AMT
- EXECUTORY\_COSTS

If LEASE\_TYPE = O (Operating Lease), then DEFAULT\_PROFILE\_SW must equal *N*. If it is an operating lease asset, then the **BOOK** field in the LEASE\_OPER record will be populated with the DEFAULT\_BOOK in the BUS\_UNIT\_TBL\_AM record.

All of the preceding fields affect the LEASE\_BOOK. The INTFC\_FIN.LIFE on the LEASE\_BOOK should be calculated as FREQUENCY  $\times$  LEASE\_TERM. For example, if the PYMNT\_SCHED\_ID is monthly and LEASE\_TERM = 24, then LIFE = 24 and ESTIMATED LIFE = 24. The preceding data is needed for lease adjustments in Asset Management.

When the INTFC\_LEASE table is populated, you can use the Load Preview-Lease page to review and correct lease data before uploading to the PeopleSoft Asset Management tables.

**Note:** If you have migrated your Asset Management lease data into Lease Administration (per PeopleSoft's compliance with ASC 842 and IFRS 16 lease accounting standards), this topic does not apply.

# Pages Used to Convert Lease Information

| Page Name             | Definition Name  | Usage                                                                                                    |  |
|-----------------------|------------------|----------------------------------------------------------------------------------------------------|--|
| Load Preview-Lease    | INTFC_LEASE      | Review and, if necessary, correct lease<br>data before uploading it to PeopleSoft<br>Asset Management tables. |  |
| Load Approval - Lease | INTFC_LEASE_APPR | Approve lease data before uploading to<br>PeopleSoft Asset Management tables.                                 |  |

# Load Preview - Lease Page

Use the Load Preview - Lease page (INTFC\_LEASE) to review and, if necessary, correct lease data before uploading it to PeopleSoft Asset Management tables.

Navigation:

Asset Management > Send/Receive Information > Approve Lease Information > Review Lease Information

# Load Approval - Lease Page

Use the Load Approval - Lease page (INTFC\_LEASE\_APPR) to approve lease data before uploading to PeopleSoft Asset Management tables.

Navigation:

Asset Management > Send/Receive Information > Approve Lease Information > Approve Lease Information

# **Adding and Maintaining Assets**

# **Understanding Adding and Maintaining Assets**

PeopleSoft Asset Management stores the following types of asset information:

- *Financial information* includes details about cost, books, depreciation method and convention, and useful life.
- *Physical information* includes asset tag numbers, specifications, location, custodian, and manufacturer.

Oracle's PeopleSoft Asset Lifecycle Management (ALM) solution provides complete access to the entire asset portfolio, regardless of asset class, and featuring visibility into total cost of ownership by enabling cost tracking associated with acquisition as well as lifetime maintenance and performance.

Working with other products within the PeopleSoft ALM solution, including PeopleSoft IT Asset Management, PeopleSoft Maintenance Management, and PeopleSoft Lease Administration, PeopleSoft Asset Management provides functionality for the complete *plan to retire* business process, from the initial planning and acquisition of assets to the end-of-life disposal of assets.

PeopleSoft Asset Management provides a common Asset Repository Manager (ARM), accessible to all PeopleSoft ALM products and other PeopleSoft integrated products, which stores all asset data. The repository provides a single source for all physical, financial, or operational asset data.

# **Adding Assets**

After you establish PeopleSoft Asset Management foundation tables, you can add assets. This section discusses the different ways to add assets. The approach that you use depends on the needs of your organization and how much information is available when the assets are added.

To add assets, you can:

• Use Express Add to add assets using an asset profile for default book and depreciation information.

When assets are capitalized, most of the critical information is derived from the asset profile by default, and detailed physical information can be entered later.

• Use **Basic Add** when much of the physical information is readily available at the start.

You can capitalize the asset immediately or later using the appropriate asset profile.

- Use Define Asset Operational Info to add nonfinancial assets.
- Use the **Import Data via Spreadsheet** component to enter asset transaction data offline using a spreadsheet application and then import the data into Asset Management tables.

Use **Excel to CI** to add assets by uploading asset information from PeopleSoft's integrated Excel spreadsheet component interface.

This process enables you to add multiple assets to generate PeopleSoft-formatted data from a predefined Excel asset template.

The PeopleSoft system enables asset receiving when you use PeopleSoft Purchasing, PeopleSoft Payables, or PeopleSoft Project Costing. You can initially add an asset with only its physical information and then capitalize the asset when you receive financial information from the invoice. Conversely, you can initially add the asset's financial information when you order it and then add the physical information once it is received; or you can enter all of the information at once.

You can also add assets through PeopleSoft Project Costing, along with all of the pertinent project information.

See "Setting Up and Using Express Capitalization" (PeopleSoft Project Costing).

PeopleSoft Asset Management allows you to use transaction currencies for multinational transactions. This enables you to maintain a base or local currency and conduct transactions with foreign entities by selecting a transaction currency for individual transactions. By establishing an exchange rate to convert the currencies, you can complete transactions in multiple currencies and convert them back to the base currency as needed.

# **Capitalization Thresholds**

PeopleSoft Asset Management can determine the capitalization status of an asset based on its total cost or unit cost, according to limits that you define. This can be accomplished by enabling the Capitalization Threshold feature. Capitalization Threshold is an optional feature that enables the system to automatically classify assets into one of the following categories: non-capital assets, capital assets, or expenses.

See Setting Up and Managing Capitalization Thresholds

# **Document Sequencing**

Statutory requirements in some countries require that all financial transactions (documents) be classified into different transaction types, and that within each transaction type, all documents entered be numbered sequentially. The document sequencing feature helps you maintain established business practices by meeting both of these requirements.

Document sequencing is available for transactions that you create either online or through background (batch) processing. When you activate document sequencing, the system automatically assigns a sequence number to each document (invoice, voucher, journal, and so on) that you create. You can also enter sequence numbers manually. When you delete, change, or unpost a document, the system may generate additional document sequence numbers, as appropriate.

The document sequence page (AM\_DOC\_SEQ) is used throughout the PeopleSoft Asset Management application where a financial transaction occurs: Express Add, Basic Add, Cost Adjustment and Transfer, Leases, Copy Assets, Adjust Accumulated Depreciation, Update/Delete Pending Transactions, Impairment, and Retirement. Each page displays a document sequencing tab for the entry and enables you to view, enter, or override document sequence information.

See "Defining Document Sequencing" (Asset Lifecycle Management Fundamentals).

# Financials Audit Framework (Audit Logging)

The introduction of the Financial Audit Framework (audit logging) enables improved audits and controls for transactions related to the AM\_ASSET document. You can enable Asset Management to create audit trails for events ranging from asset adds, cost adjustments and transfers, depreciation, retirements and reinstatements, interunit transfers, recategorizations, asset copy, and revaluation. You can enable audit logging for Asset Management using the Enable Audit Logging page.

See "Setting Up Financials Audit Framework (Audit Logging)" (Application Fundamentals).

Once you have enabled audit logging for Asset Management and selected the events that you want to track, you can access the audit log for a given asset by clicking the Audit Logs link on the corresponding transaction pages, such as the Basic Add - General Information page.

#### **Component Changeout**

When you integrate PeopleSoft Asset Management with PeopleSoft Maintenance Management, component changeout functionality (swapping of older or broken components for newer replacement components) is enabled. The component changeout feature enables you to manage asset component swapping when failure or replacement is required to maintain an asset. A component is replaced with a "like-component" and the characteristics and attributes of the new component are associated with the overall larger asset. A component can be removed from one asset and marked for reuse in another asset. A component can also be served by parts. PeopleSoft Asset Management enables you to maintain an equipment parts list and associate it with an asset.

The Asset Repository manages the complete setup for component changeout functionality with predefined defaulting component hierarchy, and makes this information available to the work order operator to facilitate completion of the tasks associated with component changeout transactions.

The component changeout transaction installs, replaces, removes, and disposes component assets within the Asset Repository. The process allows asset transfer and disposal transactions, which are then passed to PeopleSoft Asset Management through the Transaction Loader process.

When the option to remove assets for reuse is selected, you map the ChartField accounts to be used for the transfer by entering the information on the Warehouse Mapping page through the Transaction Loader process. When the option to replace assets is selected, the transferred assets are updated with new replacement asset information through the Transaction Loader.

# **Meters and Warranties**

Some assets are delivered with warranties or other maintenance contracts. As well, some assets may be insured where replacement of parts or service is covered under the insurance contract. PeopleSoft Asset Management enables you to track warranty, maintenance, and insurance information associated with assets.

Some assets make use of meters to track usage for maintenance or billing purposes. Asset Management provides meter types and meter reading pages to monitor asset usage for these purposes.

See Understanding Asset Maintenance, Repair, Warranties, and Insurance.

# **Setting Up and Managing Capitalization Thresholds**

This topic provides an overview of Capitalization Thresholds and threshold validation, and describes the pages necessary to set up and manage Capitalization Thresholds.

Use the Capitalization Limits (DEPR\_CAP\_LIMIT) component to define and manage capitalization thresholds in PeopleSoft Asset Management.

# Pages Used to Set Up and Manage Capitalization Thresholds

| Page Name                                       | Definition Name | Usage                                                                                                    |  |
|-------------------------------------------------|-----------------|----------------------------------------------------------------------------------------------------|--|
| Capitalization Limits Page                      | DEPR_CAP_LIMIT  | Set up capitalization limit codes by<br>business unit by book, as necessary,<br>especially Germany.                                                                                                    |  |
| Capitalization Thresholds Page                  | CAP_THR_DEFN    | Establish capitalization thresholds by<br>asset profile to be used in automatic<br>classification of capital asset, non capital<br>asset or expense asset.                                                                     |  |
| Capitalization Threshold Validation Page        | AM_CAPVAL_RQST  | Run the process to validate whether an<br>asset still meets conditions to remain<br>in the capitalization status that it was<br>originally catalogued upon asset addition<br>based on the capitalization threshold<br>process. |  |
| Capitalization Threshold Summary<br>Report Page | AM_CAPSUM_RQST  | Run a report to show the capitalization status of assets based upon criteria selection.                                                                                                    |  |

# **Understanding Capitalization Thresholds**

PeopleSoft Asset Management can determine the capitalization status of an asset based on its total cost or unit cost, according to limits that you define. This can be accomplished by enabling the Capitalization Threshold feature. Capitalization Threshold is an optional feature that enables the system to automatically classify assets into one of the following categories: non-capital assets, capital assets, or expenses.

When setting up capitalization thresholds, you can further specify whether the threshold should be based on the asset itself or based on book. When you define capitalization threshold by asset, the capitalization status of an asset is determined using the cost parameters you define for the asset. Using this method, the asset can be classified as non-capital, capital, or expense.

When you define capitalization threshold by book, the asset will be capitalized according to the book's capitalization status. Using this method, the asset is recognized as a regular financial asset. Using the capitalization threshold by book method, an asset can be capitalized in one book (for example, your primary book) and non-capitalized in another book (for example, your secondary book).

Capitalization threshold by book is useful for tangible property management and the '*de minimis safe harbor*' election defined in Treasury Department regulation 9636. For example, assume you have a policy for your primary book that requires you to capitalize all items greater than \$2500. The purchase of a piece of IT equipment for \$3000 meets the capitalization criteria, so the asset will be capitalized in your primary book. However, Treasury Department regulation 9636 enables you to expense items under \$5000. Thus, the asset will be non-capitalized in your secondary book.

With the Capitalization Threshold feature, assets are classified into one of the following categories:

- Capital Assets The system generates an asset ID and stores physical and financial information.
   Financial information is stored in the Cost table (COST). The system also stores acquisition details.
   Therefore, these assets are trackable from both a physical and financial standpoint. This term is interchangeable with Financial Assets. Assets using the capitalization threshold by asset and by book method may be placed into this category.
- Non capital Assets The system generates an asset ID and stores only physical information. The cost information is stored in the Non capitalized Cost table, (COST\_NON\_CAP). The system also stores acquisition details. Therefore, these assets are trackable from a physical standpoint only. This term is synonymous with Trackable Assets or Nonfinancial Assets.

Assets using the capitalization threshold by asset method may be placed into this category, will store physical information only and are tracked from a physical standpoint only. Assets using the capitalization threshold by book method are stored in tables normally designated as financial, but the system designates it as a physical cost, rather than financial.

• Expense Assets - The system does not generate an asset ID. Assets using the capitalization threshold by asset method may be placed into this category. However, assets using the capitalization threshold by book method cannot be placed into this category. If an asset is entered online that does not meet the capitalization threshold, an error message appears saying that the asset has been catalogued as an expense due to its cost amount and could not be considered as an asset. If the asset is entered in batch, the system stores a message in an audit table that explains why that interface line was not processed. Because of their low cost, these assets are considered an expense when acquired and there is no interest to track them within the Asset Repository.

Note: You can review whether costs are physical or financial using the Review Cost component.

See Pages Used to View Cost History and Summarize Cost Rows

PeopleSoft Asset Management automatically catalogues the capitalization status for batch and online asset additions, provides processes to deal with adjustments to the original cost, balances out any potential clearing account with other feeder systems, and provides reports and audit trails to facilitate control of these transactions.

Adjustment transactions (ADJ) from feeder systems are also assessed for capitalization. The adjustments are not compared individually against the capitalization threshold to assess the capitalization action; rather, they follow the existing capitalization status that is assigned when the asset is added. For example, if an asset was catalogued as trackable, all of its adjustments, regardless of costs, are treated as non-capital adjustments. Adjustments processed in conjunction with its corresponding FAD, CAP is considered for the total cost of the asset as the preferred approach. Although, if this approach had a large impact in performance, it is acceptable to process the adjustments without checking the capitalization threshold. Subsequent negative adjustments and retirements coming from other sources follow the capitalization status of the asset.

#### **Defining and Using Capitalization Thresholds**

To define and use capitalization thresholds:

- Select the 'Cap Threshold Processing' option on the Installation Options Asset Management page.
   See "Installation Options Asset Management Page" (Application Fundamentals)
- 2. Select the 'Use Cap Threshold' option on the AM Business Unit Definition page.

See "AM Business Unit Definition Page" (Asset Lifecycle Management Fundamentals)

3. Create capitalization threshold definitions using the Capitalization Thresholds page.

See Capitalization Thresholds Page

4. *For capitalization threshold by asset*: Specify the Threshold ID and related information on the Asset Profile – Definition page.

*For capitalization threshold by book*: Specify the Threshold ID and related information on the Asset Profile – Depreciation page.

See:

"Asset Profiles – Definition Page" (Asset Lifecycle Management Fundamentals)

"Asset Profiles - Depreciation Page" (Asset Lifecycle Management Fundamentals)

5. *For capitalization threshold by asset*: Add an asset using the Express Add – Cost/Asset Information page or the Basic Add – General Information page. If you defined threshold information for the asset profile, the asset will inherit the Threshold ID from the profile. You can override the Threshold ID if needed. If no threshold was defined for the profile, you must select an asset based threshold ID.

*For capitalization threshold by book*: Add an asset using the Express Add – Depreciation Information page. If you defined threshold information for the asset profile, the asset will inherit the Threshold ID from the profile. You can override the Threshold ID if needed. If no threshold was defined for the profile, you can select an asset based threshold ID. If you need to modify an existing asset to use the capitalization threshold by book method, use the Book – Depreciation page to do so.

See:

General Information Page

Cost/Asset Information Page

**Depreciation Information Page** 

Book - Depreciation Page

6. *For capitalization threshold by asset:* Use the Non-Capitalized Cost components in the application to perform adjustments, transfers, retirements, and other financial transactions to assets that use this capitalization method. The Non-Capitalized Cost components include the Update Non-Capitalized Cost and Retire/Reinstate Non-Fin Asset pages.

*For capitalization threshold by book*: Use the Financial components in the application to perform adjustments, transfers, retirements, and other financial transactions to assets that use this capitalization method. This applies to capitalized and non-capitalized books.

#### **Understanding Capitalization Threshold Validation**

The Capitalization Threshold Validation process validates whether assets still belong to the capitalization brackets to which they were initially catalogued after adjustments are made to the original cost. If an asset is in the same bracket as originally classified, then this process takes no further action; however, if it is not, the asset is moved to its respective capitalization bracket.

The following graphic represents the process flow for the capitalization threshold validation process:

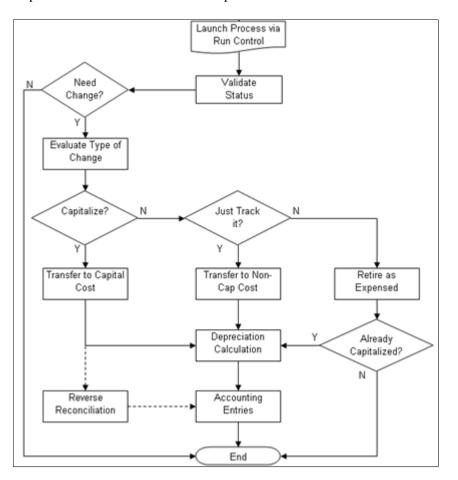

Capitalization Threshold validation process flow:

#### **Capitalization Limits Page**

Use the Capitalization Limits page (DEPR\_CAP\_LIMIT) to set up capitalization limit codes by business unit by book, as necessary, especially Germany.

Navigation:

Set Up Financials/Supply Chain > Product Related > Asset Management > Financials > Capitalization Limit

This example illustrates the fields and controls on the Capitalization Limits page. You can find definitions for the fields and controls later on this page.

| Ca   | pitalization Limits |         |                            |                  |           |     |
|------|---------------------|---------|----------------------------|------------------|-----------|-----|
|      | SetID               | SHARE   |                            |                  |           |     |
|      | Cost Limit Code     | GERMAN  | Y *Currei                  | ncy Code EUR 🔍   | euro      |     |
|      | Description         | Germany | Depreciation Limits        |                  |           | ]   |
| Limi | ts                  | F       | Personalize   Find   🗖   🗎 | First 🕚 1-2 (    | of 2 🕑 La | ast |
|      | Amount              |         | Low Value Switch           | Message Severity |           |     |
| 1    |                     | 100.00  |                            | Error 🗸          | +         | -   |
| 2    |                     | 800.00  |                            | Warning 🗸        | +         | -   |

Create a cost limit code, complete the applicable fields, and select the **Low Value Switch** check box to identify which limit amount triggers low value asset reporting. This is used only in certain countries.

For example, you might set up capitalization limits for Germany. Using the Cap Limit table, you can set up your system so that assets with a cost less than 800.00 EUR could be added, but the system would generate a warning that the cost was below the capitalization limit; likewise, assets with a cost less than 100.00 EUR could *not* be added and would generate an error message.

#### **Related Links**

Capitalization Limits Page

# **Capitalization Thresholds Page**

Use the Capitalization Thresholds page (CAP\_THR\_DEFN) to establish capitalization thresholds by asset profile to be used in automatic classification of capital asset, non capital asset, or expense asset.

Navigation:

Set Up Financials/Supply Chain > Product Related > Asset Management > Financials > AM Capitalization Thresholds > Capitalization Thresholds

This example illustrates the fields and controls on the Capitalization Thresholds page. You can find definitions for the fields and controls later on this page.

| Capitalizat                                  | ion Thresholds     |                                      |  |
|----------------------------------------------|--------------------|--------------------------------------|--|
|                                              | SetID SH           | ARE                                  |  |
|                                              | Threshold ID CT    | _001                                 |  |
|                                              | *Basis An          | ount 👻                               |  |
|                                              |                    | Book Threshold                       |  |
| *Currency Code USD Q                         |                    |                                      |  |
| *Description Capitalization on Amount        |                    |                                      |  |
| Detail Find   View All First 🕚 1 of 1 🕑 Last |                    |                                      |  |
|                                              | Effective Date 01/ | )1/1900 🛐                            |  |
| Thresholds                                   | Personaliz         | Find   🔄   🔢 First 🕚 1-2 of 2 🕑 Last |  |
| Active                                       | Action             | Amount                               |  |
| <b>V</b>                                     | Expense            | 500.00                               |  |
| <b>V</b>                                     | Physical           | 5,000.00                             |  |

This example illustrates the fields and controls on the Capitalization Thresholds page. You can find definitions for the fields and controls later on this page.

| Capitalizati | Capitalization Thresholds                                 |             |          |                       |  |
|--------------|-----------------------------------------------------------|-------------|----------|-----------------------|--|
|              | SetID                                                     | SHARE       |          |                       |  |
|              | Threshold ID<br>*Basis                                    |             | •        |                       |  |
|              |                                                           | Book Thresh |          |                       |  |
|              | *Currency Code L                                          | JSD 🔍       |          |                       |  |
|              | *Description                                              | K_THRESHOLD | D        |                       |  |
| Detail       |                                                           | Find        | View All | First 🕚 1 of 1 🕑 Last |  |
|              | Effective Date 11/13/2014                                 |             |          |                       |  |
| Thresholds   | ThresholdsPersonalize   Find   🔄   📑First 🕚 1 of 1 🕑 Last |             |          | First 🕚 1 of 1 🕑 Last |  |
| Active       | Action                                                    | Amoun       | ıt       |                       |  |
|              | Physical                                                  |             |          | 5000.00               |  |

| Field or Control | Description                                                                                                    |
|------------------|----------------------------------------------------------------------------------------------------|
| Threshold ID     | Supply a meaningful threshold ID when creating capitalization thresholds to assign them to asset profiles or assets.                                                                                                    |
| Basis            | <ul> <li>Select the basis to be used for calculating the appropriate capitalization action to take. Select from the following options:</li> <li><i>Amount:</i> The capitalization threshold is based on the total cost of an asset (cost x quantity).</li> <li><i>Quantity:</i> The capitalization threshold is based on the unit costs per asset.</li> </ul> |
| Book Threshold   | Select this option to define capitalization threshold by book.<br>When you select this option, only the Physical Action option is<br>available in the Thresholds group box.                                                                                                    |
| Currency Code    | Enter the currency code of the amounts reflected in the Amount fields.                                                                                                    |
| Effective Date   | Enter the date when the threshold becomes applicable.                                                                                                    |

| Field or Control | Description                                                                                                    |  |
|------------------|----------------------------------------------------------------------------------------------------|--|
| Active           | Activate each threshold bracket. When deselected, the amount becomes unavailable.                                                                                                    |  |
| Action           | <ul> <li>Select to activate and set thresholds for the following brackets:</li> <li>Physical: If this action is active and an asset falls within the threshold for this bracket, the system creates the asset ID but does not capitalize it. Any asset added that has an amount above this bracket is capitalized if this bracket is active.</li> <li>Expense: If this action is active and falls within the threshold for this bracket, the asset is excluded from asset generation. If however, the Physical bracket is not active and an asset amount is above the Expense limit, the asset is capitalized.</li> <li>Note: If you select the Book Threshold option, this option is not available.</li> </ul> |  |
| Amount           | Enter the ceiling amount for each bracket. Amounts that are<br>less than or equal to the amount entered are included in that<br>bracket.                                                                                                    |  |

# **Capitalization Threshold Validation Page**

Use the Capitalization Threshold Validation page (AM\_CAPVAL\_RQST) to run the process to validate whether an asset still meets conditions to remain in the capitalization status that it was originally catalogued upon asset addition based on the capitalization threshold process.

Navigation:

Asset Management > Asset Transactions > Financial Transactions > Cap Threshold Validation

This example illustrates the fields and controls on the Capitalization Threshold Validation page. You can find definitions for the fields and controls later on this page.

| Capitalization Threshold Validation |                                       |
|-------------------------------------|---------------------------------------|
| Run Control ID 169                  | Report Manager Process Monitor Run    |
| Selection Criteria                  | Find   View All First 🚯 1 of 1 🚯 Last |
| *Request ID 1                       | Process Frequency Always -            |
| System Source                       | ▼ ØBook Threshold                     |
| *Business Unit US001                | Book Name                             |
| Asset Category FF Q                 | Location                              |
| Profile ID BKFURNITUR               | Area ID                               |
| Asset Class DESK                    | Cost Type                             |
| Threshold ID BK_CT_001              | Chartfield Search Criteria            |
| From Acq Dt                         | To Acq Dt                             |
| From Asset ID 00000000169 Q         | To Asset ID 00000000169 Q             |
| Trans Date 10/10/2014               | Trans Code                            |
| Acctg Date 10/10/2014               |                                       |

Supply the selection criteria for assets to be evaluated for capitalization threshold validation.

| Field or Control                | Description                                                                                                    |
|---------------------------------|----------------------------------------------------------------------------------------------------|
| Book Threshold                  | Select this option to process capitalization validation for asset<br>book.<br>When you select this option, the <b>Validation Basis</b> field is<br>unavailable and only Threshold IDs associated with asset<br>books are available for selection. |
| Chartfield Search Criteria link | Access the Chartfield Search Criteria page to supply<br>ChartField filter information for those assets that have<br>particular ChartFields active.                                                                                                |
| Trans Code (transaction code)   | Select this criteria, which is useful for assets that are converted<br>from trackable to capitalized. If you want to identify them or<br>perform a different accounting entry, you can define and utilize<br>a transaction code for that purpose. |

| Field or Control | Description                                                                                                    |
|------------------|----------------------------------------------------------------------------------------------------|
| Validation Basis | Select the criteria to use in order to evaluate the total cost<br>of the asset against the threshold. The following options are<br>available: |
|                  | • <i>Capitalized Cost</i> : The system sums only the amounts stored on the cost table.                                                        |
|                  | • <i>Total Cost:</i> The system sums up the amounts stored in both the cost and non capital cost tables.                                      |
|                  | <b>Note:</b> This field is unavailable when the Book Threshold option is selected.                                                            |

# **Capitalization Threshold Summary Report Page**

Use the Capitalization Threshold Summary Report page (AM\_CAPSUM\_RQST) to run a report to show the capitalization status of assets based upon criteria selection.

Navigation:

#### Asset Management > Financial Reports > Capitalization Summary Report

This example illustrates the fields and controls on the Capitalization Threshold Summary Report page. You can find definitions for the fields and controls later on this page.

| Capitalization Thresh | old Summar  | y Report |                                |                            |                       |
|-----------------------|-------------|----------|--------------------------------|----------------------------|-----------------------|
| Run Control ID 16     | 9           | Я        | Report Manager Process Monitor | Run                        |                       |
| Selection Criteria    |             |          |                                | Find   View All            | First 🕚 1 of 1 🕑 Last |
| Report Type           | All         |          | •                              | Book Thresho               | ld                    |
| System Source         |             |          | <b>~</b>                       |                            |                       |
| *Business Unit        | US001       | Q        | В                              | ook Name                   | Q                     |
| Asset Category        | FF          | Q        |                                | Location                   | Q                     |
| Profile ID            | FURNITURE   | Q        |                                | Area ID                    | Q                     |
| Asset Class           | DESK        | Q        |                                | Cost Type                  | Q                     |
| Threshold ID          | BK_CT_001   | Q        |                                | Chartfield Search Criteria |                       |
| From Acq Dt           |             | 31       |                                | To Acq Dt                  | 31                    |
| From Asset ID         | 00000000169 | Q        | Т                              | o Asset ID 00000000169     | ٩                     |

Select criteria to report assets as they are classified according to the Capitalization Threshold process. The report displays the acquisition date, asset ID, description, quantity, tag number, serial ID, capitalized cost and non capitalized cost.

| Field or Control | Description                                                                                                    |
|------------------|----------------------------------------------------------------------------------------------------|
| Book Threshold   | Select this option to process the capitalization status report for<br>asset book.<br>When you select this option, the <b>Validation Basis</b> field is<br>unavailable and only Threshold IDs associated with asset<br>books are available for selection. |
| Report Type      | Select to report only the assets that are candidates for recategorization or select to report all assets.                                                                                                    |
| Validation Basis | Select to report assets that are capitalized (from the cost table) or select to report both capital and non capital assets.                                                                                                    |
|                  | Note: This field is unavailable when the Book Threshold option is selected.                                                                                                    |

# Adding and Maintaining Asset Information

This topic discusses how to maintain Asset Information.

# Pages Used to Add or Change Asset Information

| Page Name                                                                  | Definition Name  | Usage                                                                                                    |
|----------------------------------------------------------------------------|------------------|----------------------------------------------------------------------------------------------------|
| General Information Page                                                   | ASSET_GENERAL_01 | Add asset basic information manually, or modify existing asset information.                                                                                                    |
| Cost History Page                                                          | COST_HISTORY2    | To view complete asset cost history information.                                                                                                    |
| Asset R&D Information (asset research<br>and development information) Page | ASSET_RD_SP      | Enter information about R&D assets. In<br>Australia, this information is used for<br>tax reporting purposes; otherwise, it is<br>informational only.<br>See <u>General Information Page</u> |

| Page Name                           | Definition Name   | UsageEnter transfer information defaults for<br>assets used in component changeout for<br>PeopleSoft Maintenance Management.<br>This page is used by PeopleSoft IT<br>Asset Management and PeopleSoft<br>Maintenance Management to transfer<br>assets to a defined warehouse.<br>Custodian, Location, and Employee<br>ID are also available. Custodian will<br>inherit the ChartFields defined for the<br>warehouse.See General Information Page |  |
|-------------------------------------|-------------------|----------------------------------------------------------------------------------------------------|--|
| Warehouse Mapping Page              | AM_WH_MAP_ASSET   |                                                                                                    |  |
| Asset Management - Attachments Page | AM_ADD_ATTACH_SEC | Add relevant supporting documents to an asset transaction.<br>See <u>General Information Page</u>                                                                                                    |  |
| Fair Value Page                     | AM_FMV_DEFN       | Update fair value (FV) information for<br>each asset. The data is stored on the AM<br>_FMV record and is used for revaluation<br>of the asset in accordance with statutory<br>requirements.<br>See <u>General Information Page</u>                                                                                                    |  |
| (JPN) Local Tax Return Page         | LTAX_ADD_INFO_SEC | Enter local tax information when you<br>acquire depreciable fixed assets.<br>Report local tax return information for<br>Japan.<br>See <u>General Information Page</u>                                                                                                    |  |
| Operation/Maintenance Page          | ASSET_GENERAL_02  | Enter detailed physical information                                                                                                    |  |
| Work Order Management Page          | AM_WOM_OPT_ASSET  | Enter Work Order–related information<br>relevant to the asset.<br><u>Operation/Maintenance Page</u>                                                                                                    |  |
| Operation/Maintenance Page          | ASSET_FSC         | When an asset is defined as hazardous,<br>describe it by selecting at least one<br>hazardous code from the list.                                                                                                    |  |

| Page Name                           | Definition Name   | Usage                                                                                                    |
|-------------------------------------|-------------------|----------------------------------------------------------------------------------------------------|
| Asset Acquisition Detail Page       | ASSET_ACQ_DETAIL  | Store information about how the asset<br>was acquired and keep track of the<br>separate costs and acquisition details of<br>components that make up an asset.<br>If PeopleSoft Asset Management is<br>integrated with PeopleSoft Payables,<br>PeopleSoft Receivables, PeopleSoft<br>Purchasing, or PeopleSoft Project<br>Costing, these source systems will enter<br>the information automatically. |
| Acquisition Details Page            | ASSET_ACQ_DET_AP  | View or enter information about assets<br>acquired through other PeopleSoft<br>applications. If Asset Management<br>is integrated with other PeopleSoft<br>applications, the source systems send<br>the asset information through delivered<br>interfaces. If not, you can add the<br>information here.<br>See <u>Asset Acquisition Detail Page</u>                                                 |
| Acquisition Detail Chartfields Page | ASSET_ACQ_DET_CF  | Enter acquisition ChartField details for<br>the asset.<br>See <u>Asset Acquisition Detail Page</u>                                                                                                    |
| Doc Sequencing Page                 | AM_DOC_SEQ        | Enter document sequencing information.                                                                                                    |
| <u>Tax Page</u>                     | ASSET_ACQ_DET_VAT | Enter tax information for the asset. This<br>feature is available only if the business<br>unit is activated for value-added tax<br>(VAT) processing.                                                                                                    |
| Location/Comments/Attributes Page   | ASSET_IMAGE       | Record the location and physical<br>properties of the asset (such as color,<br>height, and weight) and store comments<br>about it; view a stored image of the asset.                                                                                                    |
| Assets by Location - Parameters     | RUN_AMAS2200      | Generate a report of assets sorted by location.                                                                                                    |
| Manufacture/License/Custodian Page  | ASSET_CUSTODIAN   | Record custodial information,<br>maintain license information, and store<br>manufacturer-related information.                                                                                                    |

| Page Name                        | Definition Name    | Usage                                                                                                    |
|----------------------------------|--------------------|----------------------------------------------------------------------------------------------------|
| License Address Page             | ASSET_LIC_ADDR_SEC | Enter address information associated<br>with an asset license.<br>See <u>Manufacture/License/Custodian</u><br><u>Page</u>                                                                                                    |
| License Information - Parameters | RUN_AMAS1700       | Generate a report of asset licenses.                                                                                                    |
| Asset Property Page              | ASSET_PROPERTY     | Enter details to manage property<br>assets and to maintain property-<br>specific attributes such as identifying<br>information, asset hierarchy, area and<br>occupancy, and legal descriptions. This<br>page tab appears when the asset type<br>of <i>Property</i> is selected; however, if<br>Lease Administration is not a selected<br>product within Installation Options and<br><b>Space Management Installed</b> is not<br>selected within the Asset Management<br>Installation Options, the Property page is<br>disabled. |
| Record Property Taxes Page       | ASSET_PROP_TAX     | Enter property tax details including due dates, taxing authorities, and payments.                                                                                                    |
| Asset Supplemental Data Page     | AM_ASSET_SD        | Record additional data based upon<br>asset business unit, asset type, subtype,<br>manufacturer, and model.                                                                                                    |
| IoT (Internet of Things) Page    | AM_IOT             | Assign Oracle Internet of Things attributes to your asset.                                                                                                    |
| External Funding Source Page     | ASSET_EFS          | Associate an asset with an external funding source.                                                                                                    |

# **General Information Page**

Use the General Information page (ASSET\_GENERAL\_01) to add asset basic information manually or modify existing asset information.

Navigation:

Asset Management > Asset Transactions > Owned Assets > Basic Add > General Information

This example illustrates the fields and controls on the General Information page. You can find definitions for the fields and controls later on this page.

| General Information Oper                                   | ation/Maintenance Asset <u>A</u> cquisition                 | Detail | Location/Comments/Attributes Manufacture | e/License/Custodian >   |
|------------------------------------------------------------|-------------------------------------------------------------|--------|------------------------------------------|-------------------------|
| Unit US001 Ass                                             | et ID 00000000233 Leased Car                                |        | Tag In                                   | Service                 |
| Asset Information                                          |                                                             |        |                                          |                         |
| Description                                                | Leased Car                                                  | ]      | Short Desc                               | Leased Car 🗘            |
| CAP #                                                      |                                                             | Q      | Seq #                                    | Q                       |
|                                                            | ✓ Taggable Asset                                            |        | Tag Number                               |                         |
| Asset Class                                                |                                                             | Q      | Auction Status                           | Allowed to be Auctioned |
| Asset Type                                                 | Fleet ~                                                     |        |                                          |                         |
| Asset Subtype                                              |                                                             | Q      |                                          | Capitalized Asset       |
| *Asset Status                                              | In Service 🗸                                                |        |                                          | ✓ New Asset             |
| Acquisition Date                                           | 01/01/2024                                                  | 曲      |                                          | Available For Use       |
| Placement Date                                             | 01/01/2024                                                  | iii (  |                                          | □ In Physical Use       |
| Collateral Asset                                           |                                                             |        |                                          |                         |
|                                                            | Leased ~                                                    |        | Lease Number                             | 000000146               |
| *Acquisition Code<br>FERC Code                             |                                                             | Q      | Lease Asset ID                           | Q                       |
| Financing Code                                             |                                                             | Q      |                                          |                         |
| Fair Value                                                 | 0.000                                                       |        | Appraisal Date                           |                         |
| Replacement Cost                                           |                                                             | ]      | Last Update                              |                         |
| Index Name                                                 |                                                             | Q      |                                          |                         |
| SubIndex Name                                              |                                                             |        | Q                                        |                         |
| Parent/Child                                               | None 🗸                                                      |        | Parent ID                                | Q 🕅                     |
| Profile ID                                                 | LEASED CAR                                                  | Q      | Region Code                              | Q                       |
|                                                            | Composite Asset                                             |        | Composite Asset ID                       | Q                       |
| Book Page<br>Asset Warehouse Mapping<br>Fair Value Details | Set R and D Info<br>Attachments (0)<br>External Funding Sou | rce    |                                          |                         |
|                                                            |                                                             |        |                                          |                         |

| Field or Control | Description                                                                                                    |
|------------------|----------------------------------------------------------------------------------------------------|
| Related Content  | Click to view the asset cost history for this asset. For more<br>information, see <u>Cost History Page</u> .<br>This button appears next to the main screen (upper right<br>corner of every page within the Basic Add component).<br>PeopleSoft Asset Management delivers the Related Content<br>functionality as enabled for the Basic Add component. To<br>manage related content, see <u>Working with Related Content in</u><br><u>Asset Management</u> . |
| Unit             | Displays the business unit in which the asset is defined.                                                                                                    |

| Field or Control                                                                  | Description                                                                                                    |
|-----------------------------------------------------------------------------------|----------------------------------------------------------------------------------------------------|
| Asset ID                                                                          | Select the default value <i>Next</i> to have the system automatically assign the next available number. You can also enter an alphanumeric value of your own.                                                                                                    |
|                                                                                   | <b>Note:</b> When entering joint venture assets that are shared among several business units, it is recommended that you assign a unique asset ID. This ensures that the assets created at the participant level all have the same ID as the assets created at the joint venture business unit level. For example, you might use the prefix <i>JV</i> , which would generate an asset ID such as JV000022. |
| Tag                                                                               | Displays the tag number for assets already entered.                                                                                                    |
| Asset Status                                                                      | Displays of the current status of the asset, such as In Service.                                                                                                    |
| Description and Short Description                                                 | Enter identifying and descriptive information about the asset.<br>The short description can be an abbreviated description.                                                                                                    |
| <b>CAP #</b> (capital acquisition plan number) and <b>Seq #</b> (sequence number) | Enter a capital acquisition plan number and associated<br>sequence number, if applicable. The capital acquisition plan<br>number ties the asset to a capital acquisition plan. Only valid<br>numbers set up in the Capital Acquisition Plan table are<br>accepted. The sequence number defines the detailed elements<br>of the capital acquisition plan.                                                   |
| Taggable Asset and Tag Number                                                     | If you use tags to track assets, enter the tag number assigned to<br>the asset. This automatically selects the <b>Taggable Asset</b> check<br>box. Asset Management performs physical inventory using the<br>asset tag number. If the business unit for this asset is set up to<br>allow a default tag number based on the asset ID, the default<br>tag number appears here.                               |
|                                                                                   | <b>Note:</b> You must use tag numbers to perform physical inventory with the Asset Management physical inventory application.                                                                                                    |
|                                                                                   | See Understanding Physical Inventories.                                                                                                    |
| Asset Class                                                                       | If you use classifications to define assets within categories,<br>enter the asset class code here. The asset class enables you to<br>identify assets for reporting purposes. The asset class is also<br>used as a VAT driver.                                                                                                    |
| Auction Status                                                                    | Displays the status of an asset that has been submitted to<br>Strategic Sourcing for auction.                                                                                                    |

| Field or Control | Description                                                                                                    |
|------------------|----------------------------------------------------------------------------------------------------|
| Asset Type       | Select a value to indicate a type of asset. The available options are:                                                                                                    |
|                  | Equipment                                                                                                    |
|                  | Facility                                                                                                    |
|                  | Fleet                                                                                                    |
|                  | Furniture                                                                                                    |
|                  | Hardware                                                                                                    |
|                  | Intangible                                                                                                    |
|                  | Machinery                                                                                                    |
|                  | Other                                                                                                    |
|                  | Property                                                                                                    |
|                  | Software                                                                                                    |
| Asset Subtype    | Select a value to indicate a subset of asset type. Subtypes are<br>optionally user-defined and directly related to the asset type.<br>Only asset subtypes of the selected asset type are available<br>when defining the asset. |
| Asset Status     | Select the appropriate asset status from the following options:                                                                                                    |
|                  | • <i>Budgeted</i> : Asset is budgeted but not placed in service.                                                                                                    |
|                  | • <i>Work in Progress</i> : Asset is acquired for a project under way.                                                                                                    |
|                  | • <i>Requisitioned</i> : Necessary paperwork has been completed for acquisition.                                                                                                    |
|                  | • <i>Commitment</i> : Budget has been approved and the asset is being acquired.                                                                                                    |
|                  | • <i>Received (not in service)</i> : Asset has been received but no yet placed in service.                                                                                                    |
|                  | • <i>In Service</i> : Indicates the date the asset is available for use The transaction date is the default.                                                                                                    |
|                  | • <i>Disposed</i> : Asset has been disposed of.                                                                                                    |
|                  | • <i>Transferred</i> : The asset has been transferred from one business unit to another.                                                                                                    |
|                  | • <i>Suspended</i> : Depreciation has been suspended for the asset.                                                                                                    |

| Field or Control                     | Description                                                                                                    |
|--------------------------------------|----------------------------------------------------------------------------------------------------|
| Acquisition Date                     | Enter the date when the asset was acquired. This field is<br>automatically populated if the asset was added from a feeder<br>system, such as Purchasing or Payables.                                                                                                    |
| Placement Date                       | Enter the date that the asset is placed in service for physical purposes.                                                                                                    |
| (JPN) Collateral Asset               | Japanese accounting principles require that assets offered<br>as collateral be treated according to financial reporting<br>regulations under the commercial law. If this asset is such a<br>collateral asset, select one of the available options that comply<br>with Japanese requirements.<br>See (JPN) Using PeopleSoft Asset Management Options to<br>Meet Japanese Requirements.                                                                                            |
| Capitalized Asset                    | Indicates whether the asset has been capitalized. This check box is display-only.                                                                                                    |
| New Asset                            | Select this option if the asset is new.                                                                                                    |
| Available For Use                    | Select this option if the asset is available to be used.                                                                                                    |
| In Physical Use                      | Select this option to resolve discrepancies between the asset<br>repository and IT asset discovery. Changes made to this page<br>are incorporated in the main asset record within the asset<br>repository. The physical use indicator is affected when adding<br>transferring, retiring or reinstating hardware assets within<br>PeopleSoft Asset Management. Only those assets that have<br>the physical use indicator selected are included in the ITAM<br>comparison process. |
|                                      | See "Understanding the Compare Asset Repositories Process"<br>(PeopleSoft IT Asset Management).                                                                                                    |
| IoT Asset (Internet of Things Asset) | Select this option to synchronize the asset with Oracle Interne<br>of Things (IoT) Asset Monitoring Cloud Service.                                                                                                    |
|                                      | In addition, the fields in the IoT page become available for editing.                                                                                                    |
|                                      | This field is only available if you select the <i>IoT Installed</i> option on the "Installation Options - Asset Management Page" (Application Fundamentals).                                                                                                    |
|                                      | See:                                                                                                    |
|                                      | "Understanding the Integration with Oracle Internet of<br>Things Asset Monitoring Cloud Service" (Asset Lifecycle<br>Management Fundamentals)                                                                                                    |
|                                      | IoT (Internet of Things) Page                                                                                                    |
|                                      |                                                                                                    |

| Field or Control                                      | Description                                                                                                    |
|-------------------------------------------------------|----------------------------------------------------------------------------------------------------|
| Acquisition Code                                      | The acquisition code indicates how you acquired the asset.<br>Select one of the following options:                                                                                                    |
|                                                       | • <i>Donated</i> : Use for donated assets.                                                                                                    |
|                                                       | • <i>Constructed</i> : Use for constructed assets.                                                                                                    |
|                                                       | • <i>Leased</i> : Use to tie an asset to a capital or operating lease.<br>You must also specify the capital or operating lease asset ID.                                                                                                 |
|                                                       | • <i>Like Exchange</i> : This option is not valid for this page.<br>You must add like exchanges in the Asset Express Add component.                                                                                                    |
|                                                       | • <i>Purchased</i> : This option is used for purchased assets. This is the default value.                                                                                                    |
|                                                       | • <i>Trade In</i> : This option is not valid for this page. You must add traded-in assets in the Asset Express Add component.                                                                                                    |
|                                                       | • <i>Transferred</i> : Transferred, either within the same business unit or to another business unit.                                                                                                    |
| Lease Number                                          | Select to access the Maintain Lease component on the General Information page.                                                                                                    |
| FERC Code (Federal Energy Regulatory Commission code) | The FERC Code is used to identify depreciation according<br>to FERC guidelines. This field is used in the U.S., usually to<br>identify group assets, such as telephone poles, highway signs,<br>or other assets used in mass quantities. |
| Financing Code                                        | Enter the code as you have defined it. Financing codes enable<br>you to analyze debit and credit relationships for capital-<br>intensive and government projects.                                                                        |
| Fair Value                                            | This display-only field indicates the FV of the asset as updated<br>from the Fair Value page. The FV is used in the calculation of<br>asset revaluation.                                                                                 |
|                                                       | See Capturing and Maintaining Asset Fair Value.                                                                                                    |
| Appraisal Date                                        | This display-only field indicates the date when the current FV was updated. When the asset is added to the database, the appraisal date is the same as the acquisition date by default.                                                  |

| Description                                                                                                    |
|----------------------------------------------------------------------------------------------------|
| Indicates how much it would cost to replace the asset. When<br>the asset is added to the database, the replacement cost is equal<br>to the total base cost of the asset by default. The replacement<br>cost can be derived by associating the asset to a cost index,<br>such as the consumer price index (CPI) or inflation index.<br>The association of the replacement cost index can be applied<br>by default from the asset profile; the replacement cost is then<br>calculated considering the base cost and the index amounts.<br>The result is displayed here. |
| If you are calculating the replacement cost using an index, the date that you performed the last update appears here. When the asset is added, this date is the accounting date.                                                                                                    |
| Enter the adjustment of the replacement cost using an index,<br>such as the consumer price index. When you calculate the<br>replacement cost, the original replacement cost is adjusted<br>by the index and subindex that you specify. Enter valid<br>codes. These are established on the Indexes page during<br>implementation.                                                                                                    |
| For a parent or child asset, select the appropriate option in the <b>Parent/Child</b> field. If it is a child asset, enter the parent ID with which it is associated. The default value is <i>None</i> . Parent and child assets cannot also be composite or group assets.                                                                                                    |
| Enter a profile ID. Asset profiles are set up in the Asset Profile component.                                                                                                    |
| Select a region to categorize property assets by regions. Used for reporting.                                                                                                    |
| Composite asset processing enables you to group assets so that<br>their total cost is carried by one asset and depreciated that way.<br>By selecting this option, you indicate that this single asset is a<br>composite asset, and associated assets are known as composite<br>members. This feature is frequently used by utility companies,<br>and it meets the requirements to use the Japanese <i>Composite</i><br><i>Depreciation Method</i> .<br>When you select the <b>Composite Asset</b> check box on the Asset                                              |
| Information page, an <b>Asset ID</b> field appears. Associate the composite member by selecting the asset ID of a composite asset.<br>See <u>Understanding Composite Asset Processing</u> .                                                                                                    |
|                                                                                                    |

| Field or Control                                                       | Description                                                                                                    |
|------------------------------------------------------------------------|----------------------------------------------------------------------------------------------------|
| Threshold ID                                                           | If you want to define capitalization thresholds based on asset, select the Threshold ID to use as the default value for the assets within the selected profile.                                                                                                    |
|                                                                        | This field is available for editing only when:                                                                                                    |
|                                                                        | • the Capitalization Threshold feature is enabled from the Installation Options - Asset Management page.                                                                                                    |
|                                                                        | • the Threshold ID on the Book - Depreciation page is unpopulated.                                                                                                    |
|                                                                        | • the business unit where the asset is added uses it.                                                                                                    |
| Asset Retirement Obligations                                           | Select to identify an asset that is subject to asset retirement<br>obligation (ARO) treatment in accordance with Financial<br>Accounting Standards. This field appears only when you have<br>enabled ARO on the Installation Options – Asset Management<br>page and enabled ARO at the business unit level.<br>If you created an asset profile with ARO defaults, you can<br>select that Profile ID value for the asset. In addition to the<br>other defaults associated with the profile, the Asset Retirement<br>Obligation check box is automatically selected if you select an<br>ARO Profile ID when adding an asset. When you select this<br>check box, the ARO Identification field appears. |
| <b>ARO Identification</b> (asset retirement obligation identification) | Once you identify an asset as being subject to ARO treatment<br>(Asset Retirement Obligations check box selected), the<br>ARO Identification field appears. The system assigns this<br>identification number sequentially, beginning with the number<br>following the one that is designated on the AM Business Unit<br>Definition page within the Last ARO Id field.<br>See "AM Business Unit Definition Page" (Asset Lifecycle<br>Management Fundamentals)                                                                                                    |
| (JPN) Reporting Life                                                   | Enter the reporting life for Japanese composite assets. This life<br>is used for calculating average life of the composite asset.                                                                                                    |
| (JPN) Local Tax Information                                            | Click to access the Local Tax Return page. This link is visible<br>when establishing setup options for Japan tax reporting.                                                                                                    |
|                                                                        | See (JPN) Using PeopleSoft Asset Management Options to<br>Meet Japanese Requirements.                                                                                                    |
| (AUS) Schedule Type Code                                               | If this is an Australian business unit, select a schedule type code.                                                                                                    |

| Field or Control                                            | Description                                                                                                    |  |  |  |  |
|-------------------------------------------------------------|----------------------------------------------------------------------------------------------------|--|--|--|--|
| (AUS) Calculate Last Date of Review                         | Click to generate the last date of mandatory review for the asset.                                                                                                    |  |  |  |  |
|                                                             | Note: You cannot access the Schedule Type Code field, the Calculate Last Date of Review button, or the Last Date of Mandatory Review field if the last date of mandatory review has already been calculated, <i>unless</i> you are in correction mode. |  |  |  |  |
| (AUS) Last Review DT                                        | Displays the last date of mandatory review for the asset. The last date of mandatory review is stored at the asset level.                                                                                                    |  |  |  |  |
|                                                             | See (AUS) Using PeopleSoft Asset Management Options to<br>Meet Australian Requirements.                                                                                                    |  |  |  |  |
| Book Page                                                   | Click to save the component and access the Book (ASSET_BOOK_01) page.                                                                                                    |  |  |  |  |
| Set R and D Info (set research and development information) | Click to access the Asset R&D Information page, where you can enter identifying information for the asset.                                                                                                    |  |  |  |  |
| Asset Warehouse Mapping                                     | Click to access the Warehouse Mapping page.                                                                                                    |  |  |  |  |
| Attachments                                                 | Click to view or add relevant supporting documents to an asset.                                                                                                    |  |  |  |  |
| Fair Value Details                                          | Click to update fair value information for each asset.                                                                                                    |  |  |  |  |
| External Funding Source                                     | Click to access the <u>External Funding Source Page</u> and associate the asset with an external funding source.                                                                                                    |  |  |  |  |

#### (AUS) Asset R&D Information Page

Use the Asset R&D Information (asset research and development information) page (ASSET\_RD\_SP) to enter information about R&D assets.

In Australia, this information is used for tax reporting purposes; otherwise, it is informational only.

Navigation:

Click the Set R and D Info link on the General Information page.

Asset Management enables you to identify assets for the purpose of calculating research and development deductions.

| Field or Control                                         | Description                                                                                                    |
|----------------------------------------------------------|----------------------------------------------------------------------------------------------------|
| R and D Plant (research and development plant)           | Select to identify the asset as specifically allocated for research and development.                                                 |
| R and D Start Date (research and development start date) | Enter the start date for the asset.                                                                                                  |
| Use NBV (use net book value)                             | Select to use net book value for your tax reporting purposes.<br>Click the <b>OK</b> button to return to the Asset Information page. |

See (AUS) Using PeopleSoft Asset Management Options to Meet Australian Requirements.

#### (JPN) Local Tax Information Page

Use the (JPN) Local Tax Return page (LTAX\_ADD\_INFO\_SEC) to enter local tax information when you acquire depreciable fixed assets.

Navigation:

Click the Local Tax Return link on the General Information page.

This example illustrates the fields and controls on the Local Tax Information page. You can find definitions for the fields and controls later on this page.

| Local Tax Information         |  |
|-------------------------------|--|
| Local Tax Add Information     |  |
| New/Used New                  |  |
| Local Tax Office JAPAN        |  |
| Asset Return Type Machinery   |  |
| Return Year                   |  |
| Exception Rate                |  |
| Numerator         Denominator |  |
| Theoretical Net Book Value    |  |
| Assessment Value              |  |

Asset Management enables you to calculate and run reports as required by Japanese local tax laws, including all required information for the local depreciable asset tax return. When the **Localization Country** field on the User Preferences - Overall Preferences page is set to *JPN*, the Establish Business Units component for PeopleSoft Asset Management includes the Business Unit Info for Japan page. If you select **Use JPN Local Tax** from the AM Business Unit Definition page (JPN Info link), you enable access to the Local Tax Return page from the General Information page.

Complete the fields as necessary to generate the Japanese local tax return.

See (JPN) Using PeopleSoft Asset Management Options to Meet Japanese Requirements.

#### Warehouse Mapping Page

Use the Warehouse Mapping page (AM\_WH\_MAP\_ASSET) to enter transfer information defaults for assets used in component changeout for PeopleSoft Maintenance Management.

This page is used by PeopleSoft IT Asset Management and PeopleSoft Maintenance Management to transfer assets to a defined warehouse. Custodian, Location, and Employee ID are also available. Custodian will inherit the ChartFields defined for the warehouse.

Navigation:

Click the Asset Warehouse Mapping link on the General Information page.

This example illustrates the fields and controls on the Warehouse Mapping page. You can find definitions for the fields and controls later on this page.

| Warehouse Mapping            |          |  |  |  |  |  |  |  |  |
|------------------------------|----------|--|--|--|--|--|--|--|--|
| ✓ Default Mapping from Asset |          |  |  |  |  |  |  |  |  |
| Operating Unit CALIF         | <b>Q</b> |  |  |  |  |  |  |  |  |
| Fund Code F200               |          |  |  |  |  |  |  |  |  |
| Department 43000             | Q        |  |  |  |  |  |  |  |  |
| Program Code                 |          |  |  |  |  |  |  |  |  |
| Class Field                  |          |  |  |  |  |  |  |  |  |
| Budget Reference             |          |  |  |  |  |  |  |  |  |
| Product                      |          |  |  |  |  |  |  |  |  |
| Project                      |          |  |  |  |  |  |  |  |  |
| Location Code US001          |          |  |  |  |  |  |  |  |  |
| Custodian Henco,Kelly        |          |  |  |  |  |  |  |  |  |
| Empl ID 123456               | Q        |  |  |  |  |  |  |  |  |

| Field or Control                                                                                            | Description                                                                                                    |
|----------------------------------------------------------------------------------------------------|----------------------------------------------------------------------------------------------------|
| Default Mapping from Asset                                                                                  | Select to apply the asset ChartFields, location and custodian<br>from the asset ID. The option displays as not selected<br>(unchecked) by default. If the option is not selected, the<br>system will use the ChartFields mapped at the business unit<br>level. |
| Operating Unit, Fund Code, Department, Program Code,<br>Class Field, Budget Reference, Product, and Project | Displays the ChartField account codes to be used for the transferred component (asset). Only the active ChartFields for your system appear.                                                                                                    |

| Field or Control     | Description                                                                                    |
|----------------------|------------------------------------------------------------------------------------------------|
| Location Code        | Select the location code where the replaced or transferred asset<br>will be physically stored. |
| Custodian            | Select the custodian or physical "owner" of the asset.                                         |
| EmplID (employee ID) | Enter the employee ID assigned to the asset.                                                   |

#### **Basic Add – Attachments Page**

Use the Basic Add - Attachments page (AM\_ADD\_ATTACH\_SEC) to view or add relevant supporting documents to an asset.

Navigation:

Click the Attachments link on the General Information page.

This example illustrates the fields and controls on the Basic Add - Attachments page.

| Attachments     |                            |        |                    |      |                      |          |  |  |
|-----------------|----------------------------|--------|--------------------|------|----------------------|----------|--|--|
| Unit US001      | Asset ID 00000000091 Auton | nobile | Tag Numbe          | r    | In Service           |          |  |  |
| ₽ Q             |                            |        |                    | 14 4 | 1-1 of 1 👻 🕨         | View All |  |  |
| File Name       | Description                | User   | Name               |      | Date/Time Stamp      |          |  |  |
| ADJUSTMENT.docx |                            | VP1    | Kenneth Schumacher |      | 03/30/2018 5:21:12PM |          |  |  |
| Add Attachment  |                            |        |                    |      |                      |          |  |  |
|                 |                            |        |                    |      |                      |          |  |  |

| Field or Control                | Description                                                                                                    |
|---------------------------------|----------------------------------------------------------------------------------------------------|
| Add Attachment                  | Click this button to attach files as supporting documentation<br>for an asset. Supply a description of the file or files that you<br>attach. |
| File Name                       | Displays the attached file. Click the file-link to access the file.                                                                          |
| User, Name, and Date/Time Stamp | Displays the user ID, name, and date/time stamp related to the user who added the attachment.                                                |

#### Fair Value Page

Use the Fair Value page (AM\_FMV\_DEFN) to update fair value (FV) information for each asset.

The data is stored on the AM\_FMV record and is used for revaluation of the asset in accordance with statutory requirements.

Navigation:

Click the Fair Value Details link on the General Information page.

This example illustrates the fields and controls on the Fair Value page. You can find definitions for the fields and controls later on this page.

| Fair Value          |             |                      |                       |
|---------------------|-------------|----------------------|-----------------------|
| Unit US001 Asset ID | 00000000007 | Tag P000041715       | In Service            |
| Fair Value Detail   |             | Find   View All      | First 🕚 1 of 1 🕑 Last |
| *Effective Date     | 05/01/2000  | Effective Sequence 0 | ¢ + -                 |
| Appraisal Date      | 05/01/2000  | *Rate Type CRRNT     | ~                     |
| Fair Value          | 7500        | Currency USD         | Q                     |
| Valuation Method    |             |                      |                       |
| Valuation Method    |             | ٩                    |                       |
| Valuation Premise   | •           | Group By             | ~                     |
| Input Level         | ×           | FV Group ID          |                       |
| Comment             |             |                      |                       |
|                     |             |                      | <u>الح</u> ]          |
|                     |             |                      |                       |
|                     |             |                      |                       |

Fair value is used in establishing revaluation of assets. PeopleSoft Asset Management stores this information for each asset and allows you to add a new fair value (FV) on a regular basis, leave it blank, or let it stay as original cost, depending upon your business requirements.

See Capturing and Maintaining Asset Fair Value.

#### Search Audit Logs Page

Navigation:

Access the Search Audit Logs page (click the Audit Logs link on the General Information page).

This example illustrates the fields and controls on the Search Audit Logs page. You can find definitions for the fields and controls later on this page.

| <b>•</b> • • •                                            | 10.1                 |              |                         |                                |         |                     |                                                                                                    |                 |
|-----------------------------------------------------------|----------------------|--------------|-------------------------|--------------------------------|---------|---------------------|----------------------------------------------------------------------------------------------------|-----------------|
| Search A                                                  | udit Logs            |              |                         |                                |         |                     |                                                                                                    |                 |
| Application Name Asset Management Document Name AM ASSETS |                      |              |                         |                                |         |                     |                                                                                                    |                 |
| Search Crite                                              | ria                  |              |                         |                                |         |                     |                                                                                                    |                 |
| *                                                         | Business Unit        | is equal to  | ¥                       | US001                          |         | Q                   |                                                                                                    |                 |
|                                                           | Ē                    | is equal to  | *                       | 00000000141                    |         | Q,                  |                                                                                                    |                 |
|                                                           | Event Code           | is equal to  | *                       |                                |         |                     |                                                                                                    |                 |
|                                                           |                      | is equal to  | *                       | 31                             |         |                     |                                                                                                    |                 |
|                                                           | User ID              | is equal to  | ~                       |                                |         |                     |                                                                                                    |                 |
|                                                           | Process Instance     | is equal to  | ~                       |                                |         |                     |                                                                                                    |                 |
|                                                           | [                    | Include Arch | ive                     |                                |         |                     |                                                                                                    |                 |
|                                                           | [                    | Include Batc | h Changes               |                                |         |                     |                                                                                                    |                 |
|                                                           | [                    | Include Purg | e Logs                  |                                |         |                     |                                                                                                    |                 |
| Search                                                    | Clear                |              |                         |                                |         |                     |                                                                                                    |                 |
|                                                           |                      |              |                         |                                |         |                     |                                                                                                    |                 |
| Search Resul                                              | ts                   |              |                         |                                |         | Per                 | sonalize   Find   🗖   🖩 🛛 First 🕚                                                                                    | 1-2 of 2 🕑 Last |
| Business Unit                                             | Asset Identification | Event Code   | Event Name              | Event Date Time                | User ID | Process<br>Instance | Message Text                                                                                                    |                 |
| US001                                                     | 00000000141          | ASSET_ADD    | Asset Basic<br>Addition | 12/13/2012<br>2:29:30.000000PM | VP1     |                     | This asset was added online through E<br>Asset Status is In Service having profile<br>Acquisition was on 2012-12-13  |                 |
| US001                                                     | 00000000141          | ASSET_ADD    | Asset Basic<br>Addition | 12/13/2012<br>2:30:56.000000PM | VP1     |                     | This asset was updated online through<br>2012-12-13. Asset Status is In Service<br>its Acquisition was on 2012-12-13 |                 |

The **Audit Logs** link on the General Information page appears only if you have enabled audit logging for Asset Management and after you have saved the asset. Click the link to access the audit logs that pertain to this particular asset. The search results present all events for this asset that you have selected for tracking when you enabled audit logging.

See "Setting Up Financials Audit Framework (Audit Logging)" (Application Fundamentals).

# **Cost History Page**

PeopleSoft delivers the ability to view complete asset cost history information for an asset from the Basic Add and Review Depreciation components.

Navigation:

Access any page of the Basic Add or Review Depreciation component and select the **Related Content** drop-down. Select the **Cost History** link.

This example illustrates the fields and controls on the Related Content Cost History Page. You can find definitions for the fields and controls later on this page.

| Related Content   |                           | Cost History    |                      |              |                |             |                   |                    |
|-------------------|---------------------------|-----------------|----------------------|--------------|----------------|-------------|-------------------|--------------------|
| Unit US001        | Asse                      | t ID 0000000008 | 39 High Speed Copier |              |                | Asset Co:   | st History        |                    |
| Book              |                           |                 |                      |              |                | Find        | View All          | First 🕚 1 of 2 🕑 L |
|                   | lame CORP<br>Cost 10.000. | Corporate       |                      | Currency USD |                |             |                   |                    |
| Asset Cost Inform | nation                    |                 |                      | Pe           | ersonalize   F | ind   🔄   🛄 | First 🕙 1-        | 2 of 2 🕑 Last      |
| Acctg Date        | Trans<br>Type             | In/Out          | Quantity             | Total Cost   | Trans Code     | Convention  | Asset<br>Category | Cost Type          |
| 1 09/09/2003      | ADD                       |                 | 0.5000               | 5,000.00     |                | FM          | OFFCE             |                    |
| 2 09/09/2003      | ADD                       |                 | 0.5000               | 5.000.00     |                | FM          | OFFCE             |                    |

For more information regarding these pages, see Viewing Archived Data

To manage related content, see Working with Related Content in Asset Management

See also PeopleTools documentation: *PeopleTools Portal Technologies*, Developing and Configuring Related Content Services.

#### **Operation/Maintenance Page**

Use the Operation/Maintenance page (ASSET\_GENERAL\_02) to add or update:

- Manufacturer information
- Resource information
- Maintenance information
- Hazardous materials information

Navigation:

Asset Management > Asset Transactions > Owned Assets > Basic Add > Operation/ Maintenance This example illustrates the fields and controls on the Operation/Maintenance page. You can find definitions for the fields and controls later on this page.

| General Information Opera  | tion/Maintenance Asset            | nformation Asset <u>A</u> cqui | isition Detail Loca | tion/Comments/Attributes | Manufacture/License/Cus | todian D |  |  |
|----------------------------|-----------------------------------|--------------------------------|---------------------|--------------------------|-------------------------|----------|--|--|
| Unit US001 A               | sset ID 000000000001 SC           | DLARIS WORKSTATION             | Tag                 | In Sei                   | rvice                   |          |  |  |
| Asset Structure            |                                   |                                | Manufacturer Infor  | mation                   |                         |          |  |  |
| Asset Type IT              | Hardware Clus                     | tered Asset                    | Seri                | al ID 000000000000       |                         |          |  |  |
| Asset Subtype              |                                   |                                | M                   | fg ID                    |                         | Q.       |  |  |
| Component of               | Q 👳                               |                                | M                   | odel                     |                         | Q        |  |  |
|                            |                                   |                                | Ver                 | sion                     |                         |          |  |  |
| Work Order Opt             | Work Order Options for Components |                                |                     |                          | nfo                     |          |  |  |
| Asset Resource Information | Asset Resource Information        |                                |                     | Maintenance Information  |                         |          |  |  |
| Schedulable                | Charge Back                       | Default 💌                      |                     | Repairable               | Repair Status           | None 😽   |  |  |
| Allow Overbooking          | WO Unit                           | Q                              | Parts               | List                     | Q                       |          |  |  |
| Use As Tool                | Shop                              | Q                              | WO Loca             | ation 🔽                  | •                       | Offline  |  |  |
|                            | Crew                              | Q                              | Critic              | ality 02                 | 🔍 Medium                |          |  |  |
| Other Information          |                                   |                                | IT Asset Related i  | nformation               |                         |          |  |  |
| Hazardous Asset            | Hazardous Code Info               |                                | IP Add              | ress                     |                         |          |  |  |
| Non-Owned Asset            |                                   |                                |                     | CPU                      |                         | 1        |  |  |
| Replacement Asset          | Asset ID                          | Q, 👳                           |                     |                          |                         |          |  |  |
| Asset is Available         | Contact                           |                                |                     |                          |                         |          |  |  |
| Linear Asset               | Phone #                           |                                |                     |                          |                         |          |  |  |

#### **Asset Structure**

This section discusses how to define the asset structure. Assets can be catalogued as assets of a certain type, with sequential subtypes, assets that are components of a higher level asset, or clustered assets, multiple assets that combine to establish a whole asset.

| Field or Control                  | Description                                                                                                    |
|-----------------------------------|----------------------------------------------------------------------------------------------------|
| Asset Type                        | Displays the asset type for this asset from a list of valid definitions.                                                                                                    |
| Asset Subtype                     | Displays the asset subtype to this asset type. Only one asset<br>subtype can be applied to an asset type.                                                                     |
| Component Of                      | Enter the asset ID that this asset is a component of.                                                                                                    |
| Begin Date                        | Enter the date when the relationship begins. This field is only visible when a component is assigned or updated.                                                              |
| Clustered Asset                   | Select to indicate that the asset is part of a larger entity or<br>cluster. A clustered asset is similar to a group asset. This field<br>is used for reporting purposes only. |
| Work Order Options for Components | Go to the Work Order Options for Components page to define<br>options for work orders.                                                                                        |

#### **Manufacturer Information**

This section provides information to define asset manufacturer information.

| Field or Control                                       | Description                                                                                        |
|--------------------------------------------------------|----------------------------------------------------------------------------------------------------|
| Serial ID                                              | Enter the asset serial number ID, if available. The serial ID is required for asset type hardware. |
| Mfg ID (manufacturing ID)                              | Enter the asset manufacturing ID, if available.                                                    |
| Model                                                  | Enter the asset model information or ID, if available.                                             |
| Version                                                | Enter the asset version information or ID, if available.                                           |
| More Manufacturer Info (more manufacturer information) | Click this link to go to the Asset Manufacture/License/<br>Custodian (ASSET_CUSTODIAN) page.       |

#### **Asset Resource Information**

This section provides information to define the asset as a resource.

| Field or Control  | Description                                                                                                    |
|-------------------|----------------------------------------------------------------------------------------------------|
| Schedulable       | Select if the asset can be scheduled by users. For example,<br>a crane extension can be used on multiple cranes at multiple<br>project sites. It may require separate inspections and<br>certifications from the crane. It could be used to replace a<br>similar extension in use on another crane that must be taken<br>out of service for repairs or inspection. Because it can be used<br>on more than one crane, it may be considered a schedulable<br>asset. Only schedulable assets can be checked out using the<br>asset checkout feature. |
| Allow Overbooking | Select if the asset schedule of the asset can be overbooked.                                                                                                    |
| Use As Tool       | Select if the asset is used as a tool in another event. This requires that an asset subtype be associated with the asset.                                                                                                    |
| Charge Back       | Select if the asset can be charged back to a department, operating unit, project or other cost expensing entity.                                                                                                    |

| Field or Control          | Description                                                                                                    |
|---------------------------|----------------------------------------------------------------------------------------------------|
| WO Unit (work order unit) | Enter the associated work order business unit accessing the asset. This option is available if PeopleSoft Maintenance Management is installed.                                |
| Shop                      | This option is available if PeopleSoft Maintenance<br>Management is installed. It is used for defaulting the location<br>where the asset needs to be worked on during repair. |
| Crew                      | Select the crew name from the list of crews associated with the work order unit and shop that you previously selected.                                                        |
|                           | Note: This option is available if PeopleSoft Maintenance<br>Management is installed.                                                                                          |

#### **Maintenance Information**

This section provides maintenance information about the assets.

| Field or Control                  | Description                                                                                                    |
|-----------------------------------|----------------------------------------------------------------------------------------------------|
| Repairable                        | Select if the asset can be repaired as needed.                                                                                                    |
| Repair Status                     | Select a repair status of the asset. This field is available when<br>the <b>Repairable</b> option is selected.<br>Values are <i>Needs Repair, In Repair,</i> and <i>None.</i> Repair status<br>can be updated from PeopleSoft Maintenance Management if<br>the <b>Repairable</b> option is selected. |
| Parts List                        | Select a corresponding equipment parts lists (EPL) established<br>for this asset. It is important to be sure that all the criteria<br>match in order to assign an EPL template to the asset (Asset<br>Type, Subtype, Manufacturer ID, Model, and Product Version.<br>)                               |
| WO Location (work order location) | Select the work order location for the asset. This location designates where the repair will take place. The values are <i>Asset, Shop</i> or <i>Other</i> .                                                                                                    |

| Field or Control | Description                                                                                                    |
|------------------|----------------------------------------------------------------------------------------------------|
| Criticality      | Select the appropriate level of criticality for the asset.<br>Criticality levels are defined on the Asset Criticality page (AM<br>_CRIT_LVL). Select <b>Set up Financials/Supply Chain</b> ><br><b>Product Related</b> > <b>Asset Management</b> > <b>Service and</b><br><b>Repair</b> > <b>Criticality Code.</b> You can establish meaningful<br>levels of criticality for your organization when defining the<br>criticality code and associated description.<br>See "Defining Asset Attributes" (Asset Lifecycle Management<br>Fundamentals). |
| Offline          | Designate whether the asset is available or offline. (The field is informational only.)                                                                                                    |

## **Other Information**

| Field or Control                                 | Description                                                                                                    |
|--------------------------------------------------|----------------------------------------------------------------------------------------------------|
| Hazardous Asset                                  | Select if the asset is considered a predominant or significant hazardous material.                                                                                                    |
|                                                  | Note: The federal government of the United States defines<br>hazardous materials and waste to include: "Solid, liquid,<br>or gaseous waste, or combination of these wastes, which<br>because of its quantity, concentration or physical, chemical,<br>or infectious characteristics may cause significantly to an<br>increase in mortality or an increase in serious irreversible<br>or incapacitating illness or pose a substantial present or<br>potential hazard to human health or the environment when<br>improperly treated, stored, transported, disposed of, or<br>otherwise managed." |
| Hazardous Code Info (hazardous code information) | Click to access the Hazardous Code Information page, where<br>you can indicate hazardous material information by selecting<br>assigned codes. The PeopleSoft system is delivered with the<br>U.S. Federal Supply Class (FSC) codes, or you can select<br>from codes that are created during implementation to suit your<br>specific needs.<br>See "Hazardous Codes Page" (Asset Lifecycle Management<br>Fundamentals).                                                                                                    |
| Non-Owned Asset                                  | Select if this asset is not owned.                                                                                                    |

| Field or Control                                        | Description                                                                                                    |
|---------------------------------------------------------|----------------------------------------------------------------------------------------------------|
| Replacement Asset and Asset ID                          | Select if this is a replacement asset. When an asset (or asset<br>component) has been replaced by another in PeopleSoft<br>Maintenance Management, this field automatically displays<br>the associated new asset ID.                                                                                                    |
|                                                         | Note: The asset ID displayed here shows the replaced asset ID<br>The new asset that replaced this asset has a new asset ID on<br>the General Information page.                                                                                                    |
| Asset is Available, Contact, and Phone # (phone number) | Select and complete contact information if the asset is available for reassignment to another person.                                                                                                    |
| Linear Asset                                            | Identify an asset as linear within the Asset Repository. These<br>are assets that have coordinates for their start and end points,<br>such as a pipeline, train track, or a highway. You can identify<br>linear assets at the asset subtype level when defining subtypes.<br>In this way, when you select a subtype for the asset, the<br><b>Linear Asset</b> check box automatically inherits the designation<br>that was made for the asset subtype. You can, however,<br>override the subtype linear designation here at the individual<br>asset level. |
|                                                         | Note: Identification of linear assets facilitates potential integrations with third-party products.                                                                                                    |

#### IT Asset Related Information

This section discusses how to define IT asset-related information.

|   | Field or Control | Description                        |
|---|------------------|------------------------------------|
| ] | IP Address       | Enter the IP address of the asset. |
|   | CPU              | Enter the CPU identifier.          |

#### Work Order Management Page

Use the Work Order Management page (AM\_WOM\_OPT\_ASSET) to enter Work Order-related information relevant to the asset.

Navigation:

Click the Work Order Options for Components link on the Operation/Maintenance page.

This example illustrates the fields and controls on the Work Order Management page. You can find definitions for the fields and controls later on this page.

| Work Order Management Options                                                                         |                                                                                              |                                                                                                    |
|----------------------------------------------------------------------------------------------------|----------------------------------------------------------------------------------------------|----------------------------------------------------------------------------------------------------|
| Default Rules from Asset Retire Assets Components TRF Out Components for Reuse Transfer In Components |                                                                                              |                                                                                                    |
| Asset Warehouse Mapping<br>InterUnit Transfer Options                                                 |                                                                                              |                                                                                                    |
| Asset Acquisition Info Asset Lease Info Asset Comments Asset Inspection Info                          | Asset Attributes Info Asset Non Capitalized Cost Asset Warranty Info Asset Component History | Asset License/Register Info Asset Maintenance Info Asset Insurance Info Asset Attribute Groups Info |

This page defines the transfer include and exclude rules for components swapped out and interunit transfer options. It is available when PeopleSoft Maintenance Management is installed. It is also available on the business unit, asset type, and subtype pages. You can define the rules at this level as an exception. If the **Default Rules from Asset** check box is not selected, the options are unavailable for selection as the options will be taken from other levels unless you specifically select the option to use it at the asset level.

| Field or Control                        | Description                                                                                                    |
|-----------------------------------------|----------------------------------------------------------------------------------------------------|
| Default Rules from Asset                | Check to enable rules from asset. If you leave this check box<br>deselected, the system will take the default from a higher level<br>and the other two fields will be unavailable for selection. |
| Retire Assets Components                | Select to allow asset subcomponent disposal when the asset component is retired.                                                                                                    |
| Transfer Out Asset Components for Reuse | Select to allow transfer of subcomponents when the asset component is transferred.                                                                                                    |
| Asset Warehouse Mapping                 | Click to view the Warehouse Mapping page.                                                                                                    |
| Field or Control                        | Description                                                                                                    |

| InterUnit Transfer Defaults Options | Select the asset information to include with the transfer when |
|-------------------------------------|----------------------------------------------------------------|
|                                     | there is an interunit transfer.                                |

#### Hazardous Asset Codes Page

Use the Hazardous Asset Codes page (ASSET\_FSC) to when an asset is defined as hazardous, describe it by selecting at least one hazardous code from the list.

#### Navigation:

Click the Hazardous Code Info link on the Operation/Maintenance page.

This example illustrates the fields and controls on the Hazardous Asset Codes page. You can find definitions for the fields and controls later on this page.

| На  | zardous Asset     | Codes          |                                                          |        |
|-----|-------------------|----------------|----------------------------------------------------------|--------|
| Haz | zardous Asset C   | odes           | Personalize   Find   View All   🖾   🔚 🛛 First ④ 1-3 of 3 | 🕑 Last |
|     | Hazardous<br>Code | Hazardous Type | Items Contained                                          |        |
| 1   | 1375 🔍            | s              | DEMOLITION MATERIALS                                     | + -    |
| 2   | 1370 🔍            | S              | PYROTECHNICS                                             | + -    |

When an asset is defined as hazardous, describe it by selecting at least one hazardous code from the list. This feature supports U.S. FSC codes, which are delivered with PeopleSoft Asset Management. When you mark an asset as hazardous and associate a descriptive code with it, you can also provide additional information about its location and custodian and other pertinent data (in the Basic Add component). You can use this information to generate a report to monitor or track hazardous assets.

| Field or Control                   | Description                                                                                                    |
|------------------------------------|----------------------------------------------------------------------------------------------------|
| Hazardous Code                     | Select a code number.                                                                                                    |
| Hazardous Type and Items Contained | These fields display the values contained in the definition<br>for the code from the Hazardous Codes table established at<br>implementation. |

# **Asset Acquisition Detail Page**

Use the Asset Acquisition Detail page (ASSET\_ACQ\_DETAIL) to store information about how the asset was acquired and keep track of the separate costs and acquisition details of components that make up an asset.

You can enter costs before they have been approved for capitalization. Once they are approved, you can then capitalize them. The total capitalizable costs entered here appear by default in the Capitalize Information collapsible section.

You can enter multiple transactions and adjustments for an asset without exiting the component. When you enter the first acquisition line, the page displays the **Capitalize button** once the *To be Capitalized* field value is selected as the Capitalize option. Click the **Capitalize button** and save. Without leaving the page, click the **Add a New Row button** (plus button) to add the next transaction: You may also add a non capital transaction for the next row. Once you select the *Never Capitalize* field value, the **Non-Capitalize button** and save the transaction.

For additional information on entering multiple adjustments for an asset, see Entering Multiple Cost Adjustments. <u>Understanding Adjusting, Transferring, Reversing, and Evaluating Assets</u>, "Entering Multiple Cost Adjustments".

Navigation:

# Asset Management > Asset Transactions > Owned Assets > Basic Add > Asset Acquisition Detail.

This example illustrates the fields and controls on the Asset Acquisition Detail page. You can find definitions for the fields and controls later on this page.

| General Information | Operation/Maintenance      | Asset Information   | Asset Acquisition Detail | Location/Co  | omments/Attributes    | Manufacture/License | e/Custodian [  | D        |
|---------------------|----------------------------|---------------------|--------------------------|--------------|-----------------------|---------------------|----------------|----------|
| Unit US001          | Asset ID 0000000           | 00115 Drill Press 4 |                          | Tag 578      | 5757 In Se            | ervice              |                |          |
| Acquisition Details |                            |                     |                          |              |                       | Find   View All     | First 🕙 2 of 4 | 4 🕑 Last |
| Descr               | iption                     |                     |                          |              |                       |                     |                | + -      |
| System Se           | ource AM Online Entry Page | 9                   | *                        |              |                       |                     |                |          |
| Incent              | tive ID                    |                     |                          |              |                       |                     |                |          |
| Qu                  | antity                     | 1.000               | 0 Ba                     | ase Currency | USD                   |                     |                |          |
| An                  | nount                      | 0.0                 | 00                       | Currency     | USD 🔍                 |                     |                |          |
| Sale                | s Tax                      | 0.0                 | 00                       | Category     | Q                     |                     |                |          |
| Us                  | e Tax                      | 0.0                 | 0                        | Cost Type    | Q                     |                     |                |          |
| Fi                  | reight                     | 0.0                 | 0                        |              | Interfaces Info       |                     |                |          |
| Misc Cl             | harge                      | 0.0                 | 0                        | ,            | Acquisition Detail Ch | artfields           |                |          |
| Total An            | nount                      | \$0.0               | 00                       |              |                       |                     |                |          |
| *Capi               | italize To be Capitalized  |                     | *                        |              |                       |                     |                |          |
| Capitalization Info | ormation                   |                     |                          |              |                       |                     |                |          |
| Profile             | D MACHINERY                | Defaul              | t Book CORP              |              | Tr                    | ans Date 10/02/2012 | 31             |          |
| Rate Typ            | e CRRNT                    | Left to Capi        | talize                   |              | Ac                    | ctg Date 10/02/2012 | <b>H</b>       |          |
| Accu                | Im Depr in Current Pd      | Q                   | uantity 1.0              | 000          |                       | ans Code            |                | *        |
|                     | Capitalize                 | A                   | mount                    | 0.00 USD     |                       |                     |                |          |

Use the Asset Acquisition Detail page to enter costs before they have been approved for capitalization. Once they are approved, you can then capitalize them. The total capitalizable costs entered here appear by default in the Capitalize Information collapsible section.

You can enter multiple transactions and adjustments for an asset without exiting the component. When you enter the first acquisition line, the page displays the **Capitalize** button once the *To be Capitalized* field value is selected as the Capitalize option. Click the Capitalize button and save. Without leaving the page, click the **Add a New Row** button (plus sign) to add the next transaction: You may also add a non capital transaction for the next row. Once you select the *Never Capitalize* field value, the Non-Capitalize button and save the transaction.

See For more information on entering multiple adjustments for an asset, see Note ID 1357360.1 on My Oracle Support website (https://support.oracle.com).

Enter the following information for *each* acquisition detail line:

| Field or Control | Description                                                                                                    |
|------------------|----------------------------------------------------------------------------------------------------|
| Asset ID         | This is the asset value that was entered on the General<br>Information page (or Express Add page) when adding the<br>asset. |

| Field or Control                         | Description                                                                                                    |
|------------------------------------------|----------------------------------------------------------------------------------------------------|
| System Source                            | This field indicates the source system from which the<br>acquisition detail was derived for PeopleSoft Asset<br>Management. The default system source value when entering<br>assets manually is AM Online Entry Page. This applies to<br>the Express Add component, the Define Asset Operational<br>Information component, as well as the Basic Add component .<br>that you enter must be valid in the PeopleSoft Financials and<br>Distribution Source table, and is typically Purchasing (PO),<br>Payables (AP), or Project Costing (PC).                                                                                                    |
| Incentive ID                             | Enter an investment incentive ID. This field is informational only.                                                                                                    |
| Capitalize                               | <ul> <li>Select the capitalization status of a new asset, or modify the status of an existing asset. The possible values are:</li> <li>Already Capitalized</li> <li>Already Non Capitalized</li> <li>Consolidated</li> <li>Never Capitalize</li> <li>To Capitalize Later</li> <li>To be Capitalized</li> <li>If an asset has not already been capitalized, you can assign it a status of <i>To be Capitalized</i> or <i>Never Capitalize</i>. PeopleSoft Asset Management enables you to associate books with non capitalized assets with the <i>Never Capitalize</i> status.</li> <li>If the status of an asset is set to <i>Disposed</i>, this field is unavailable for editing and you cannot capitalize the asset.</li> <li>Note: Based on the option that you select, either the Capitalization Information section appears on the page.</li> </ul> |
| Interfaces Info (interfaces information) | Click to access a separate page where you can enter acquisition details information.                                                                                                    |
| Acquisition Detail Chartfields           | Click to access a separate page for storing ChartField<br>information. Enter the operating unit, department, product, and<br>project ID that you want to associate with the acquisition detail<br>line.                                                                                                    |

# **Acquisition Details Page**

Use the Acquisition Details page (ASSET\_ACQ\_DET\_AP) to view or enter information about assets acquired through other PeopleSoft applications.

If Asset Management is integrated with other PeopleSoft applications, the source systems send the asset information through delivered interfaces. If not, you can add the information here.

Navigation:

# Asset Management > Asset Transactions > Owned Assets > Basic Add > Asset Acquisition Detail. Click the Interfaces Info link.

This example illustrates the fields and controls on the Acquisition Details Page. You can find definitions for the fields and controls later on this page.

| Acquisition Details      |                |                              |  |  |  |  |  |  |
|--------------------------|----------------|------------------------------|--|--|--|--|--|--|
| Payables Acquisition     |                |                              |  |  |  |  |  |  |
| AP Unit                  | F              | S/Accounts Payable Drilldown |  |  |  |  |  |  |
| Voucher ID               | Invoice Number |                              |  |  |  |  |  |  |
| Vchr Line                | Invoice Date   | 31                           |  |  |  |  |  |  |
| Distrib Line             |                |                              |  |  |  |  |  |  |
| Supplier ID              |                |                              |  |  |  |  |  |  |
| Purchasing Receiving     |                |                              |  |  |  |  |  |  |
| PO Unit                  | BU Recv        | ۹,                           |  |  |  |  |  |  |
| PO No.                   | Receipt No     | Q                            |  |  |  |  |  |  |
| PO Line                  | Receipt Line   |                              |  |  |  |  |  |  |
| Sched Num                | Ship Seq       |                              |  |  |  |  |  |  |
| Distrib Line             | Distrib Ln     |                              |  |  |  |  |  |  |
|                          |                |                              |  |  |  |  |  |  |
| PS/Purchasing Drilldown  | F              | PS/PO Receiving Drilldown    |  |  |  |  |  |  |
| Procurement Group        |                |                              |  |  |  |  |  |  |
| Procurement Group ID     | Seq            | Primary Unit                 |  |  |  |  |  |  |
| Project Cost Acquisition |                |                              |  |  |  |  |  |  |
| PC Bus Unit              | F              | PS/Projects Drilldown        |  |  |  |  |  |  |
| Project                  |                |                              |  |  |  |  |  |  |
| Activity                 |                |                              |  |  |  |  |  |  |
| Source Type              |                |                              |  |  |  |  |  |  |

#### Procurement Group

| Field or Control     | Description                                                                                                    |
|----------------------|----------------------------------------------------------------------------------------------------|
| Procurement Group ID | Displays the Procurement Group ID for the asset. A<br>procurement group ID is an identifier that is used to associate<br>multiple related purchased items for an asset. The Procurement<br>Group ID can be assigned to a group of procurement<br>transaction lines on a single purchase order or across multiple<br>purchase orders. See "Consolidating Requisition and Purchase<br>Order Lines for Asset Components" (Asset Lifecycle<br>Management Fundamentals). |

| Field or Control | Description                                                                                                    |
|------------------|----------------------------------------------------------------------------------------------------|
| Seq (sequence)   | Displays the Procurement Group Sequence number. Each<br>transaction within a procurement group ID is assigned a<br>procurement group sequence number.                                                                                                    |
| Primary Unit     | Displays the item that is the designated primary unit for<br>the asset. The primary unit for the procurement group ID is<br>assigned on the Procurement Group page. When an item is<br>flagged as a primary item, a separate transaction is inserted<br>into INTFC_PRE_AM in increments of the unit allocation<br>quantity or amount and has its own sequence number. |

#### Acquisition Detail Chartfields Page

Use the Acquisition Detail Chartfields page (ASSET\_ACQ\_DET\_CF) to enter acquisition ChartField details for the asset.

Navigation:

Click the Acquisition Detail Chartfields link on the Asset Acquisition Detail page.

#### **Capitalization Information and Non Capitalization Information**

Use the Capitalization Information section to capitalize assets using the book information provided by the asset profile. Enter cost information into asset books. This section only displays when adding an asset.

Use the Non Capitalization Information section to add non capitalized costs associated with an asset at book level. This group box displays only when selecting the *Never Capitalize* option for the **Capitalize** field.

Local tax legislation may require capital gains tax in relation to the disposal of assets. Non capitalized costs may need to be included in resultant capital gain (or loss) calculations.

| Field or Control                                                      | Description                                                                                                    |
|-----------------------------------------------------------------------|----------------------------------------------------------------------------------------------------|
| Profile ID                                                            | Identifies a profile that is set up in the Asset Profile table.<br>The current asset automatically displays all financial and tax<br>depreciation information defined in that profile. You must<br>enter a profile ID for each asset that you capitalize. |
| Accum Depr in Current Pd (accumulated depreciation in current period) | Select and add accumulated depreciation for the asset to<br>be booked to the current period. Otherwise, accumulated<br>depreciation is booked to the previous period. This check box<br>appears only if you are capitalizing an asset.                    |

| Field or Control                     | Description                                                                                                    |
|--------------------------------------|----------------------------------------------------------------------------------------------------|
| Transaction Date and Accounting Date | By default, these fields display the current date or the dates<br>specified as user defaults. Transactions in Asset Management<br>are entered after they have occurred. The <b>Transaction Date</b><br>field reflects the accrual date that the event took place, while<br>the <b>Accounting Date</b> field reflects when it was booked or<br>sent to accounting in the system. The transaction date must<br>be earlier than or equal to the accounting date. For capitalized<br>assets, note that any difference between accounting and<br>transaction dates affects depreciation as well as posting or<br>booking. |
| Transaction Code                     | Identifies which accounting entry template is used for the<br>asset. The system accepts only a valid combination of asset<br>category, transaction code, cost type, and transaction type for<br>which accounting entry templates exist.                                                                                                    |
| Capitalize                           | Click the <b>Capitalize</b> button to capitalize the asset and add cost<br>rows for all books in the profile ID. The cost rows that appear<br>by default equal the total of all capitalizable acquisition detail<br>rows. You can change this amount. The <b>Capitalize</b> button is<br>no longer present once all of the To be Capitalized lines are<br>capitalized.                                                                                                    |
|                                      | If one of the To be Capitalized lines is not yet capitalized, the<br>Capitalize button is still visible and available. If you try to<br>save the asset when there are amounts that have not yet been<br>capitalized, you receive a warning; you can save anyway and<br>capitalize the amount remaining to be capitalized at a later<br>time.                                                                                                    |
| Non-Capitalize                       | Click the <b>Non-Capitalize</b> button to add rows for all books<br>in the profile ID. The cost rows that appear by default equal<br>the total of all non capitalizable acquisition detail rows. This<br>button appears only when the <i>Never Capitalize</i> field value is<br>selected from the <b>Capitalize</b> options.                                                                                                    |
|                                      | If one of the non capital lines still has a status of <i>Never Capitalize</i> , the Non-Capitalize button is still visible and available.                                                                                                    |
| Left to Capitalize                   | After capitalization, all capitalizable cost rows on the Asset<br>Acquisition Detail page are marked as capitalized. Therefore,<br>the amount left to be capitalized is 0 until you add more<br>capitalizable cost rows to the Asset Acquisition Detail page.                                                                                                    |

| Field or Control                     | Description                                                                                                    |
|--------------------------------------|----------------------------------------------------------------------------------------------------|
| Left to Non Capitalize               | After capitalization, all non-capitalizable cost rows on the<br>Asset Acquisition Detail page are marked as non capitalized.<br>Therefore, the amount left to be non capitalized is 0 until you<br>add more non-capitalizable cost rows to the Asset Acquisition<br>Detail page. |
| Accum Depr(accumulated depreciation) | For capitalized assets, enter the amount of depreciation already<br>recognized. If you are adding assets that have depreciation<br>from prior years or prior periods, enter that amount in this<br>field.                                                                        |

**Note:** As long as all acquisition detail lines are for the same set of ChartFields (Product, Project, Department) and for the same category and cost type, you can enter them all at once and capitalize them later by clicking the **Capitalize** button. However, if you enter acquisition detail lines for more than one set of ChartFields and for more than one category and cost type, you must enter and capitalize the acquisition detail lines for each set of ChartFields and for each category and cost type separately.

#### **Related Links**

"Setting Up Asset Profiles" (Asset Lifecycle Management Fundamentals)

# Asset Acquisition Detail Page – Entering Multiple Cost Adjustments

To enter multiple transactions and adjustments for an asset without exiting the component, access the Asset Acquisition Detail Page.

Navigation:

Asset Management, Asset Transactions, Owned Assets, Basic Add, Asset Acquisition Detail.

This example illustrates the fields and controls on the Asset Acquisition Detail (1 of 6). You can find definitions for the fields and controls later on this page.

| General Information | Operation/Maintenance     | Asset Information | Asset Acquisition Detail | Location/Co    | mments/Attributes    | Manufacture/Licens  | e/Custodian           |
|---------------------|---------------------------|-------------------|--------------------------|----------------|----------------------|---------------------|-----------------------|
| Unit US001          | Asset ID 0000000          | 00115             |                          | <b>Tag</b> 575 | 757 In Se            | rvice               |                       |
| Acquisition Details |                           |                   |                          |                |                      | Find   View All     | First 🕙 1 of 1 🕑 Last |
| Descri              | ption ACQ1                |                   |                          |                |                      |                     | + -                   |
| System So           | urce AM Online Entry Page | •                 | *                        |                |                      |                     |                       |
| Incenti             | ve ID                     |                   |                          |                |                      |                     |                       |
| Qua                 | antity                    | 1.000             | 0                        | Base Currency  | USD                  |                     |                       |
| Am                  | iount                     | 10,000.0          | 0                        | Currency L     | JSD 🔍                |                     |                       |
| Sales               | атах                      | 0.0               | 0                        | Category       | ۹,                   |                     |                       |
| Use                 | Tax                       | 0.0               | 0                        | Cost Type      | Q                    |                     |                       |
| Fr                  | eight                     | 0.0               | 0                        | Ir             | nterfaces Info       |                     |                       |
| Misc Ch             | arge                      | 0.0               |                          | A              | cquisition Detail Ch | artfields           |                       |
| Total Am            |                           | \$10,000.0        |                          |                |                      |                     |                       |
| *Capit              | alize To be Capitalized   |                   | *                        |                |                      |                     |                       |
| Capitalization Info | rmation                   |                   |                          |                |                      |                     |                       |
| Profile II          | MACHINERY                 | Defaul            | t Book CORP              |                | Tra                  | ans Date 10/02/2012 | <b>BI</b>             |
| Rate Type           | CRRNT                     | Left to Capi      | talize                   |                | Ac                   | ctg Date 10/02/2012 | 31                    |
| Accur               | n Depr in Current Pd      |                   |                          | .0000          | Tra                  | ns Code             | *                     |
| C                   | apitalize                 | A                 | mount 10,0               | 00.00 USD      |                      |                     |                       |

In the example pictured, the first acquisition line is entered (ACQ1 in this example). The page displays the Capitalize button once the **To be Capitalized** field value is selected as the Capitalize option.

Click the **Capitalize** button and save. Without leaving the page, click the Add a New Row button to add the next transaction:

This example illustrates the fields and controls on the Asset Acquisition Detail (2 of 6). You can find definitions for the fields and controls later on this page.

| General Information  | Operation/Maintenance           | Asset Information  | Asset Acquisition Detail | Location/Comments/At | tributes I    | Manufacture/Licen | se/Custodian | D          |
|----------------------|---------------------------------|--------------------|--------------------------|----------------------|---------------|-------------------|--------------|------------|
| Unit US001           | Asset ID 00000000               | 0113 Drill Press 5 |                          | Tag 595959           | In Servic     | e                 |              |            |
| Acquisition Details  |                                 |                    |                          |                      |               | Find   View All   | First 🕙 1 o  | f 1 🕑 Last |
| Descript             | ion ACQ1                        |                    | ]                        |                      |               |                   |              | + -        |
| System Sou           | rce AM Online Entry Page        | ~                  |                          |                      |               |                   |              |            |
| Incentive            | e ID                            |                    |                          |                      |               |                   |              |            |
| Quan                 | tity                            | 1.0000             | ) Ba                     | ase Currency USD     |               |                   |              |            |
| Amo                  | unt                             | 10,000.00          | )                        | Currency USD         |               |                   |              |            |
| Sales                | Гах                             | 0.00               | )                        | Category ME          |               |                   |              |            |
| Use                  | Гах                             | 0.00               | )                        | Cost Type 📃 🔍        |               |                   |              |            |
| Frei                 | ght                             | 0.00               | )                        | Interfaces In        | ifo           |                   |              |            |
| Misc Cha             | rge                             | 0.00               | )                        | Acquisition [        | Detail Chartf | ields             |              |            |
| Total Amo<br>*Capita | unt<br>lize Already Capitalized | \$10,000.00        | ) <b>P</b>               |                      |               |                   |              |            |

Add a non-capital acquisition line for the asset (ACQ2 in this example) as follows:

This example illustrates the fields and controls on the Asset Acquisition Detail (3 of 6). You can find definitions for the fields and controls later on this page.

| General Information Ope | eration/Maintenance  | Asset Information  | Asset Acquisition Detail | Location/Com   | iments/Attributes                                                                                                    | Manufacture/License | e/Custodian 🕟         |
|-------------------------|----------------------|--------------------|--------------------------|----------------|----------------------------------------------------------------------------------------------------|---------------------|-----------------------|
| Unit US001              | Asset ID 0000000     | 0115 Drill Press 4 |                          | Tag 57575      | 57 In Ser                                                                                                    | vice                |                       |
| Acquisition Details     |                      |                    |                          |                |                                                                                                    | Find   View All     | First 🕙 2 of 2 🕑 Last |
| Description             | ACQ2                 |                    |                          |                |                                                                                                    |                     | + -                   |
| System Source           | AM Online Entry Page |                    | *                        |                |                                                                                                    |                     |                       |
| Incentive ID            |                      |                    |                          |                |                                                                                                    |                     |                       |
| Quantity                |                      | 1.000              | 10 B                     | ase Currency U | SD                                                                                                    |                     |                       |
| Amount                  | 1                    | 20,000.0           | 0                        | Currency US    | SD 🔍                                                                                                    |                     |                       |
| Sales Tax               |                      | 0.0                | 0                        | Category       | A state of the state of the |                     |                       |
| Use Tax                 |                      | 0.0                | 0                        | Cost Type      | <pre>Q</pre>                                                                                                    |                     |                       |
| Freight                 | t                    | 0.0                | 0                        | Inte           | erfaces Info                                                                                                    |                     |                       |
| Misc Charge             |                      | 0.0                | 0                        | Act            | quisition Detail Cha                                                                                                    | artfields           |                       |
| Total Amount            |                      | \$20,000.0         | 0                        |                |                                                                                                    |                     |                       |
| *Capitalize             | Never Capitalize     | •                  | *                        |                |                                                                                                    |                     |                       |
| Non Capitalization Info | rmation              |                    |                          |                |                                                                                                    |                     |                       |
| Profile ID MA           | CHINERY              | Defaul             | t Book CORP              |                | Tra                                                                                                    | ns Date 10/02/2012  | 31                    |
| Rate Type CR            | RNT                  | Letf to Non        | Capitalize               |                | Acc                                                                                                    | ctg Date 10/02/2012 | 31                    |
|                         |                      | Q                  | uantity 1.0              | 0000           | Trai                                                                                                    | ns Code             | *                     |
| Non-Cap                 | oitalize             | A                  | mount 2000               | 0.00 USD       |                                                                                                    | L                   |                       |

Once you select the **Never Capitalize** field value, the **Non-Capitalize** button appears. Click the **Non-Capitalize** button and save the transaction:

This example illustrates the fields and controls on the Asset Acquisition Detail (4 of 6). You can find definitions for the fields and controls later on this page.

| General Information O      | peration/Maintenance          | Asset Information   | Asset Acquisition Detail | Location/Co  | omments/Attributes    | Manufacture/License | e/Custodian      |      |
|----------------------------|-------------------------------|---------------------|--------------------------|--------------|-----------------------|---------------------|------------------|------|
| Unit US001                 | Asset ID 0000000              | 00115 Drill Press 4 |                          | Tag 575      | 5757 In Se            | rvice               |                  |      |
| Acquisition Details        |                               |                     |                          |              |                       | Find   View All     | First 🕙 3 of 4 🔮 | Last |
| Descriptio                 | n ACQ2                        |                     |                          |              |                       |                     |                  | + -  |
| System Source              | e AM Online Entry Page        | e 🖍                 | *                        |              |                       |                     |                  |      |
| Incentive                  | D                             |                     |                          |              |                       |                     |                  |      |
| Quanti                     | ty                            | 1.000               | 0 В                      | ase Currency | USD                   |                     |                  |      |
| Amou                       | nt                            | 20,000.0            | 0                        | Currency     | USD 🔍                 |                     |                  |      |
| Sales Ta                   | IX                            | 0.0                 | 0                        | Category     | ME 🔍                  |                     |                  |      |
| Use Ta                     | IX                            | 0.0                 | 0                        | Cost Type    | Q                     |                     |                  |      |
| Freig                      | ht                            | 0.0                 | 0                        | 1            | nterfaces Info        |                     |                  |      |
| Misc Charg                 | le                            | 0.0                 | 0                        | ,            | Acquisition Detail Ch | artfields           |                  |      |
| Total Amou                 | nt<br>ne Already Non Capitali | \$20,000.0          | 0                        |              |                       |                     |                  |      |
|                            |                               |                     |                          |              |                       |                     |                  |      |
| Capitalization Information |                               |                     |                          |              |                       |                     |                  |      |
| Profile ID M               | ACHINERY 🔍                    | Default             | Book CORP                |              | Tra                   | ans Date 10/02/2012 | BI               |      |
| Rate Type C                | RRNT                          | Left to Capit       | alize                    |              | Ac                    | ctg Date 10/02/2012 | 31               |      |
| Accum                      | epr in Current Pd             | Qu                  | iantity 1.0              | 000          | Тга                   | ans Code            |                  | ~    |
| Capi                       | talize                        | A                   | mount                    | 0.00 USD     |                       | L                   |                  |      |

Add a third transaction row, to be capitalized. Stay on the page and click the **Add a New Row button**. For the third row (ACQ3 in this example), select the **To be Capitalized** field value. Note that the **Capitalize** button is available, and the Left to Capitalize amount correctly reflects the amount remaining to capitalize for the asset: This example illustrates the fields and controls on the Asset Acquisition Detail (5 of 6). You can find definitions for the fields and controls later on this page.

| General Information | Operation/Maintenance     | Asset Information   | Asset Acquisition Detail | Location/Comr  | ments/Attributes    | Manufacture/License | /Custodian 🕟          |
|---------------------|---------------------------|---------------------|--------------------------|----------------|---------------------|---------------------|-----------------------|
| Unit US001          | Asset ID 0000000          | 00114 Drill Press 6 |                          | Tag 60606      | 0 In Ser            | vice                |                       |
| Acquisition Details |                           |                     |                          |                |                     | Find   View All     | First 🕚 3 of 3 🕑 Last |
| Descri              | otion ACQ3                |                     |                          |                |                     |                     | + -                   |
| System So           | urce AM Online Entry Page | e •                 | *                        |                |                     |                     |                       |
| Incenti             | ve ID                     |                     |                          |                |                     |                     |                       |
| Qua                 | ntity                     | 1.000               | 0 Ba                     | se Currency US | D                   |                     |                       |
| Am                  | ount                      | 30,000.0            | 00                       | Currency US    | D 🔍                 |                     |                       |
| Sales               | Tax                       | 0.0                 | 00                       | Category       | Q                   |                     |                       |
| Use                 | Tax                       | 0.0                 | 00                       | Cost Type      | Q                   |                     |                       |
| Fre                 | eight                     | 0.0                 | 00                       | Inte           | rfaces Info         |                     |                       |
| Misc Ch             | arge                      | 0.0                 |                          | Acq            | uisition Detail Cha | artfields           |                       |
| Total Am            | ount                      | \$30,000.0          | 00                       |                |                     |                     |                       |
| *Capit              | alize To be Capitalized   |                     | *                        |                |                     |                     |                       |
| Capitalization Info | rmation                   |                     |                          |                |                     |                     |                       |
| Profile IE          | MACHINERY                 | Defaul              | t Book CORP              |                | Tra                 | ns Date 10/03/2012  | 31                    |
| Rate Type           | CRRNT                     | Left to Capi        | talize                   |                | Acc                 | ctg Date 10/03/2012 | <b>1</b>              |
| Accur               | n Depr in Current Pd      | Q                   | uantity 1.0              | 000            |                     | ns Code             | ~                     |
| C                   | apitalize                 | A                   | mount 30,000             | .00 USD        |                     |                     |                       |

Click the Capitalize button and save:

This example illustrates the fields and controls on the Asset Acquisition Detail (6 of 6). You can find definitions for the fields and controls later on this page.

| General Information | Operation/Maintenance     | Asset Information  | Asset Acquisition Detail | Location/Comments/Attributes | Manufacture/Licen | se/Custodian 🕟        |
|---------------------|---------------------------|--------------------|--------------------------|------------------------------|-------------------|-----------------------|
| Unit US001          | Asset ID 0000000          | 0114 Drill Press 3 |                          | Tag In S                     | ervice            |                       |
| Acquisition Details |                           |                    |                          |                              | Find   View All   | First 🕚 3 of 3 🕑 Last |
| Descri              | otion ACQ3                |                    | ]                        |                              |                   | + -                   |
| System So           | urce AM Online Entry Page | *                  |                          |                              |                   |                       |
| Incenti             | ve ID                     |                    |                          |                              |                   |                       |
| Qua                 | ntity                     | 1.0000             | Ba                       | ase Currency USD             |                   |                       |
| Am                  | ount                      | 30,000.00          |                          | Currency USD                 |                   |                       |
| Sales               | Тах                       | 0.00               |                          | Category ME                  |                   |                       |
| Use                 | Tax                       | 0.00               |                          | Cost Type                    |                   |                       |
| Fro                 | eight                     | 0.00               |                          | Interfaces Info              |                   |                       |
| Misc Ch             | arge                      | 0.00               |                          | Acquisition Detail C         | hartfields        |                       |
| Total Am            |                           | \$30,000.00        |                          |                              |                   |                       |
| *Capit              | alize Already Capitalized | ~                  |                          |                              |                   |                       |

In this example, if one of the *To be Capitalized* lines were not yet capitalized, the **Capitalize button** is visible and available. If you proceed to save, you are presented with a warning reminding you that you have amounts to be capitalized that have not yet been capitalized. You can choose to save anyway or go back and capitalize those amounts.

If one of the non capital lines still has a status of *Never Capitalize*, the Non-Capitalize button is visible and available.

#### **Tax Page**

Use the Tax page (ASSET\_ACQ\_DET\_VAT) to enter tax information for the asset.

This feature is available only if the business unit is activated for value-added tax (VAT) processing.

Navigation:

Click the Tax link on the Asset Acquisition Detail page.

Note: This link appears only when the business unit is activated for value-added tax (VAT) processing.

This example illustrates the fields and controls on the Tax page. You can find definitions for the fields and controls later on this page.

| Тах      |                                    |          |                      |                                                      |              |
|----------|------------------------------------|----------|----------------------|------------------------------------------------------|--------------|
|          | Transaction Type                   | Addition | ~                    | Adjustment Date 09/21/2009 🛐 🍫                       |              |
|          | Currency<br>Merch amt              |          | 0.00                 | Base Currency CAD                                    | 0.00         |
|          | Recoverable VAT<br>Non-Recoverable |          | 0.00                 | VAT Recovery Base Amount                             | 0.00         |
|          | Total Tax                          |          | 0.00                 | Non-Recoverable Base Amount<br>Total VAT Base Amount | 0.00<br>0.00 |
| Optional |                                    |          |                      |                                                      |              |
|          | Tax Cod                            | e 📃 🔍    | Use Type             | 🔍 Validate                                           |              |
|          | Tax Percent                        |          | VAT Taxable Activity | Percent                                              |              |

Enter tax information for the asset.

**Note:** This information is optional except where VAT is applied. The system only validates the tax amounts entered; it does not store them.

#### **Related Links**

"VAT Defaults Setup Page" (Asset Lifecycle Management Fundamentals) "Understanding VAT" (PeopleSoft Global Options and Reports)

### **Doc Sequencing Page**

Use the Doc Sequencing (document sequencing) page (AM\_DOC\_SEQ) to enter document sequencing information.

Navigation:

#### Asset Management > Asset Transactions > Owned Assets > Basic Add > Doc Sequencing

This example illustrates the fields and controls on the Doc Sequencing page. You can find definitions for the fields and controls later on this page.

| <u>G</u> en | eral Information | Operation/Maintenance | Asset | t <u>A</u> cquisition Detail | Doc Sequencing    | Location/Comments/Attrib | utes D     |
|-------------|------------------|-----------------------|-------|------------------------------|-------------------|--------------------------|------------|
|             | Unit DEUE1       | Asset ID 0000000      | 00001 | Building German              |                   | Tag                      | In Service |
| Doc         | c Sequence Info  |                       |       | Personalia                   | ze   Find   🗇   🗐 | First 🕙 1-3 of 3 🕑 Last  |            |
|             | Asset Book Name  | Document Type         |       | Journal Code                 | Doc Sequence #    | Doc Seq Date             |            |
| 1           | ASSETS_EUR       | AM-ADD                | Q     | ASSETS                       | NEXT              |                          |            |
| 2           | ASSETS_DEM       |                       |       |                              | NEXT              |                          |            |
| 3           | ASSETS_USD       |                       |       |                              | NEXT              |                          |            |

Document sequencing is enabled at the general ledger business unit level. Rows are editable or not depending upon the **Keep Ledgers in Sync** option defined at the ledger group level. If it is enabled, then only the primary ledger is editable; if it is not enabled, all the books that post entries to General Ledger are editable.

#### **Related Links**

"Defining Document Sequencing" (Asset Lifecycle Management Fundamentals)

### Location/Comments/Attributes Page

Use the Location/Comments/Attributes page (ASSET\_IMAGE) to record the location and physical properties of the asset (such as color, height, and weight) and store comments about it; view a stored image of the asset.

Navigation:

#### Asset Management > Asset Transactions > Owned Assets > Basic Add > Location/Comments/ Attributes

This example illustrates the fields and controls on the Location/Comments/Attributes page. You can find definitions for the fields and controls later on this page.

| General Information          | <u>O</u> pera    | ation/Ma         | intenance    | As   | set <u>A</u> cquisition Detail | Location/Comments/Attribu | ites    | <u>M</u> anufact | ure/License/( | Custodian                  | > | Nelated Out |
|------------------------------|------------------|------------------|--------------|------|--------------------------------|---------------------------|---------|------------------|---------------|----------------------------|---|-------------|
| Unit US001                   | As               | set ID           | 0000000      | 0091 | Automobile                     | Tag                       |         |                  | In Service    |                            |   |             |
| <ul> <li>Location</li> </ul> |                  |                  |              |      |                                |                           |         | Q                |               | <ul> <li>1 of 1</li> </ul> | • | View All    |
|                              |                  | 09/19/2<br>US001 | 003 🗰<br>Q   | ]    | USA - New York                 | Effective Sequence        |         |                  |               |                            |   | + -         |
| Ado                          |                  | 144 No<br>New Yo | rth Street   |      |                                |                           |         |                  |               |                            |   |             |
|                              | County           |                  |              |      |                                | Jurisdiction              |         |                  |               |                            |   |             |
|                              | State            | NY               | New Yo       | ork  |                                | Sector                    |         |                  |               |                            |   |             |
| C                            | Country          | USA              | United State | es   |                                | Postal                    | 10168   |                  |               |                            |   |             |
|                              | o Code<br>cument |                  |              |      |                                |                           |         |                  |               |                            |   |             |
| в                            | uilding          |                  |              |      |                                | Latitude                  | 40.5100 | 000              |               |                            |   |             |
|                              | Floor #          |                  |              |      |                                | Longitude                 | 73.7000 | 000              |               |                            |   |             |
|                              | Room#            | 845              |              |      |                                |                           |         |                  |               |                            |   |             |
| Authorization                |                  |                  |              |      |                                |                           |         |                  |               |                            |   |             |
|                              | Status           |                  |              |      | •                              | Date                      |         | iii              | ]             |                            |   |             |
|                              |                  |                  |              |      |                                |                           |         |                  |               |                            |   |             |

This example illustrates the fields and controls on the Location/Comments/Attributes page. You can find definitions for the fields and controls later on this page.

| <ul> <li>Comments</li> </ul> |                      | Q   I of 1 v View All |
|------------------------------|----------------------|-----------------------|
| Date/Time                    | 03/30/2018 4:57:37PM | + -                   |
| User                         | VP1                  | Source Adjustment     |
| Name                         | Schumacher,Kenneth   |                       |
| Comment                      |                      | ج<br>ا                |
| Adjustment of \$100.00       |                      | يع<br>لي              |

This example illustrates the fields and controls on the Location/Comments/Attributes page. You can find definitions for the fields and controls later on this page.

| Physical and Custom Attri | butes          |                    |   | Q   11 | •       | 1 of 1 👻 | ) I |         | View A |
|---------------------------|----------------|--------------------|---|--------|---------|----------|-----|---------|--------|
| Effective Date            | 04/04/2018     |                    |   |        |         |          |     | +       | -      |
| Color                     |                |                    |   |        |         |          |     |         |        |
| Height                    |                | Height Units       | ٩ |        |         |          |     |         |        |
| Width                     |                | Width Units        | ٩ |        |         |          |     |         |        |
| Length                    |                | Length Units       | ٩ |        |         |          |     |         |        |
| Weight                    |                | Weight Units       | ٩ |        |         |          |     |         |        |
| Capacity                  |                | Capacity Units     | ۹ |        |         |          |     |         |        |
| Power Rating              |                | Power Rating Units | ٩ |        |         |          |     |         |        |
| ustom Attributes          |                |                    |   |        |         |          |     |         |        |
| 町 Q                       |                |                    |   |        | -1 of 1 | -        | ) I | View Al |        |
| Attribute                 | Attribute Name |                    |   | Value  | UC      | M        |     |         |        |
| ٩                         |                |                    |   |        |         | Q        | +   | -       | ]      |
| Detailed Description      |                |                    |   |        |         |          |     |         |        |
| Image                     |                |                    |   |        |         |          |     |         |        |

Record an asset's location and physical properties (such as color, height, and weight), enter comments, a detailed description, and associate user-defined custom attributes. You can also use this page to attach and view an image of the asset.

| Field or Control | Description                                                                                                    |
|------------------|----------------------------------------------------------------------------------------------------|
| Map It           | Click the Map It button from the Location/Comments/<br>Attributes page to view the location of the asset on a map.                                                                                                    |
|                  | This button appears on this page when you select the <b>GIS</b><br><b>Integration Enabled</b> check box from the "Installation Options<br>- Overall Page" (Application Fundamentals) and enable the<br>integration at the Asset Management business unit level<br>from the <u>Asset Management Definition - Interface Options</u><br><u>Page</u> . Once enabled you can map assets using the Asset Map<br>Dashboard and from the Basic Add component. |

**Note:** PeopleSoft does not automatically update the Latitude or Longitude fields in the location definition. These must be entered manually.

#### Map It - Asset Location Map

Visual assistants, such as maps, significantly improve the performance of locating and viewing assets for planning maintenance and deployment. Integration with ESRI ArcGIS Online enables the display of assets on a map from the Basic Add - Location/Comments/Attributes page. Access the Asset Location Map by clicking the Map It button:

This example illustrates the fields and controls on the Map It - Asset Location Map. You can find definitions for the fields and controls later on this page.

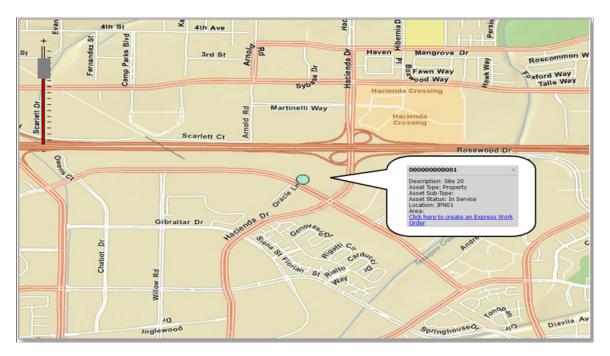

A callout box appears when you click the location dot in the modal window (once you click the Map It button). This callout shows asset information and a link where you can access the Express Work Order page to create an express work order for the asset, if needed.

To enable the map functionality, see the **Map It** field description on the <u>Location/Comments/Attributes</u> <u>Page</u>. The GIS integration uses ArcGIS Web Mapping JavaScript APIs to embed maps in PeopleSoft. The ArcGIS JavaScript API is owned by ESRI and is subject to Terms of Use.

### Manufacture/License/Custodian Page

Use the Manufacture/License/Custodian page (ASSET\_CUSTODIAN) to record custodial information, maintain license information, and store manufacturer-related information.

Navigation:

#### Asset Management > Asset Transactions > Owned Assets > Basic Add > Manufacture/ License/Custodian

Or click the More Manufacturer Info link on the Operation/Maintenance page.

This example illustrates the fields and controls on the Manufacture/License/Custodian page (1 of 2). You can find definitions for the fields and controls later on this page.

| General Information Operation/Main | tenance Asset <u>A</u> cquisition Detail | Location/Comments/Attributes      | Manufacture/License/Custodian > |  |  |  |  |  |
|------------------------------------|------------------------------------------|-----------------------------------|---------------------------------|--|--|--|--|--|
| Unit US001 Asset ID                | 000000000001 SOLARIS WORKSTA             | TION Tag                          | SW1234 In Service               |  |  |  |  |  |
| Manufacturer Information           |                                          |                                   |                                 |  |  |  |  |  |
| Serial ID                          | 00000000001                              |                                   |                                 |  |  |  |  |  |
| Manufacturer ID                    | Manufacturer ID Q                        |                                   |                                 |  |  |  |  |  |
| Manufacturer Name                  |                                          |                                   |                                 |  |  |  |  |  |
| Model                              |                                          | Q                                 |                                 |  |  |  |  |  |
| Product Version                    |                                          | Production Date                   |                                 |  |  |  |  |  |
| Plant                              |                                          | Contact                           |                                 |  |  |  |  |  |
| VIN                                |                                          | SKU                               |                                 |  |  |  |  |  |
| ▼ Physical Life Information        |                                          |                                   |                                 |  |  |  |  |  |
|                                    | 05/01/2000                               |                                   |                                 |  |  |  |  |  |
| Life Expectancy Yrs                |                                          | Expectancy Note Average life expe | ctancy for this asset type      |  |  |  |  |  |
| End of Support                     | 01/01/2000 📰 End o                       | of Support Note Support has ende  | ed                              |  |  |  |  |  |
| End of Support                     |                                          |                                   | đ                               |  |  |  |  |  |
| End of Life                        |                                          | l of Life Reason Scrap            | ів.<br>М                        |  |  |  |  |  |
|                                    | End                                      | d of Life Reason Scrap            | 4                               |  |  |  |  |  |
| End of Life                        | End 05/01/2045                           | d of Life Reason Scrap            | 4                               |  |  |  |  |  |
| End of Life<br>Replacement         | End 05/01/2045                           | d of Life Reason Scrap            | 4                               |  |  |  |  |  |

This example illustrates the fields and controls on the Manufacture/License/Custodian page (2 of 2). You can find definitions for the fields and controls later on this page.

| <ul> <li>Custodian Information</li> </ul> |                |                                | Q    4 4 1 of 1 🗸 | View All |
|-------------------------------------------|----------------|--------------------------------|-------------------|----------|
| Effective Date<br>Custodian<br>Empl ID    | 05/01/2000 III | Effective Sequence 0 □ This As | iset is Offsite   | + -      |
| Authorization                             |                |                                |                   |          |
| Status<br>Name                            | Not Authorized | Date                           |                   |          |
| Chartfields                               | ating Unit     |                                |                   |          |
|                                           | und Code       | ٩                              |                   |          |
| De                                        | epartment      | Q                              |                   |          |
| Progr                                     | ram Code       | Q                              |                   |          |
| CI                                        | lass Field     | Q,                             |                   |          |
| Budget R                                  | Reference      | Q                              |                   |          |
|                                           | Product        | Q                              |                   |          |
|                                           | Project        | Q                              |                   |          |
|                                           |                |                                |                   |          |

Record custodial information, maintain license information, and keep track of manufacturer-related information.

### **Physical Life Information**

Use this section to track the physical life of an asset, determine the life expectancy of equipment, and plan for equipment replacement.

The fields in this section are physical asset attributes only and are not used to calculate and record the accounting of asset cost or depreciation.

| Field or Control                            | Description                                                                                                    |
|---------------------------------------------|----------------------------------------------------------------------------------------------------|
| In Service Date                             | Displays the in-service date from the asset record.<br>This date is used in the life expectancy and replacement date<br>calculations, and is defined using the <u>General Information</u><br><u>Page</u> . It is labeled as Placement Date.                                                                                                    |
| Life Expectancy Yrs (Life Expectancy Years) | Enter the life expectancy of the asset in years. This is the physical life expectancy, not the depreciation (accounting) expectancy.                                                                                                    |
| End of Life                                 | Enter the end of life date for the asset.                                                                                                    |
| End of Life Reason                          | Select a reason for the end of life.<br>Values for this field are defined on the "End of Life<br>Reason Definition Page" (Asset Lifecycle Management<br>Fundamentals).                                                                                                    |
| Replacement (Date)                          | Displays the estimated date in which the asset should be<br>replaced.<br>Replacement date is determined in this way:                                                                                                    |
|                                             | <ul> <li>When End of Life date is provided, replacement date is the end of life date.</li> <li>When End of Life date is not provided, replacement date is <i>In Service Date + Life Expectancy Years</i>.</li> </ul>                                                                                                    |
| Life Expectancy % (Life Expectancy Percent) | <ul> <li>Displays the current age expressed as a percent of life expectancy.</li> <li>Life Expectancy Percent is determined in this way:</li> <li>Asset Age (Current Date - In Service Date) / Life Expectancy Years * 100</li> <li>For example, asset age 2.5 years / life expectancy 7 years * 100 = 35.71% of total life expectancy.</li> </ul> |

**Note:** The <u>Define Asset Operational Information - Asset Information Page</u> has the same physical life fields included on this page. When you make an update to the physical life fields on that page, the changes are reflected here.

# **Asset Property Page**

Use the Asset Property page (ASSET\_PROPERTY) to enter details to manage property assets and to maintain property-specific attributes such as identifying information, asset hierarchy, area and occupancy, and legal descriptions.

This page appears when:

- the *Property* asset type is selected.
- the **Enter Property Details** option is selected on the Installation Options Asset Management page for users licensed for Asset Management only.

Navigation:

#### Asset Management > Asset Transactions > Owned Assets > Basic Add > Asset Property

This example illustrates the fields and controls on the Asset Property page. You can find definitions for the fields and controls later on this page.

| ◀ | Manufacture/License/Custodian | Asset Prope    | rty Asset En | try Work | Asset Entry Work  | Asset Book Work  | Open Transaction Work | Joint Venture Work | Open Trar | nsaction Work | D |
|---|-------------------------------|----------------|--------------|----------|-------------------|------------------|-----------------------|--------------------|-----------|---------------|---|
|   | Unit JPN01                    | Asset ID 00000 | 0000001      | Sit      | e 20              |                  | Тад                   | In Service         |           |               |   |
| F | Property Information          |                |              |          |                   |                  |                       |                    |           |               |   |
|   | Property IE                   | 233            |              |          |                   |                  |                       |                    |           |               |   |
|   | *Property Class               | Site           | •            |          |                   |                  |                       |                    |           |               |   |
|   | Property Subclass             | 6              | Q            |          |                   |                  |                       |                    |           |               |   |
|   | *Property Name                | e Site 20      |              |          |                   |                  |                       |                    |           |               |   |
|   | *Description                  | Site 20        |              |          |                   |                  |                       |                    |           |               |   |
|   | Hierarchy                     |                |              |          |                   |                  |                       |                    |           |               |   |
|   | Parent Property               | /              |              |          |                   |                  |                       |                    |           |               |   |
|   | Site IE                       | 233            |              |          | Build             | ling ID          |                       |                    |           |               |   |
|   | Floor                         | )              |              |          | А                 | rea ID           |                       |                    |           |               |   |
|   | Attributes                    |                |              |          |                   |                  |                       |                    |           |               |   |
|   | *Total Area                   | 200            | 00.000       |          | *Space Unit of Me | asure SQF 🔍 Squa | ire Feet              |                    |           |               |   |
|   | Occupancy                     | Vacant         | -            |          | Current Occu      | pancy            |                       |                    |           |               |   |
|   | Ownership                     | Leased         | •            |          | Maximum Occu      | pancy            | Occupants Informat    | on                 |           |               |   |
|   | Description                   |                |              |          |                   |                  |                       |                    |           |               |   |
|   | Parcel Number                 | r              |              |          |                   |                  |                       |                    |           |               |   |
|   | Lot Number                    | r              |              |          |                   |                  |                       |                    |           |               |   |
|   | Block Number                  | r              |              |          |                   |                  | Go To Asset Proper    | y                  |           |               |   |
|   | Legal Description             | 1              |              |          |                   |                  |                       |                    | 2         |               |   |
|   |                               |                |              |          |                   |                  |                       |                    |           |               |   |
|   |                               |                |              |          |                   |                  |                       |                    |           |               |   |
|   |                               |                |              |          |                   |                  |                       |                    |           |               |   |
|   |                               |                |              |          |                   |                  |                       |                    |           |               |   |

#### **Property Information**

This page appears when the asset type of *Property* is selected; however, if Lease Administration is not a selected product within Installation Options or **Space Management Installed** is not selected within the Asset Management Installation Options, the Property page does not appear.

| Field or Control              | Description                                                                                                    |
|-------------------------------|----------------------------------------------------------------------------------------------------|
| Property ID                   | The property asset ID is displayed after the record is saved.                                                                                                    |
| Property Class                | Select the property class from the available options.<br>PeopleSoft delivers the following hierarchy of property<br>classes:<br>Site<br>Building<br>Floor<br>Area<br>Space |
| Property Subclass             | Select the property subclass from the available user-defined options, if any.                                                                                              |
| Property Name and Description | Enter the property name and descriptions. If these are entered<br>on the General Information page, they will follow to this page.                                          |

# Hierarchy

| Field or Control | Description                                                                                                    |
|------------------|----------------------------------------------------------------------------------------------------|
| Parent Property  | Select the parent property ID. Only the property asset IDs within this business unit are available.                                                                                                    |
| Site ID          | Enter the site property ID.                                                                                                    |
| Building ID      | Enter the building property ID. The field is available when the<br>site property ID has been populated. The system performs an<br>edit to check that higher level hierarchical fields are populated.                               |
| Floor ID         | Enter the floor property ID. The field is available when the<br>site property ID and the building property ID have been<br>populated. The system performs an edit to check that higher<br>level hierarchical fields are populated. |

| Field or Control | Description                                                                                                    |
|------------------|----------------------------------------------------------------------------------------------------|
| Area ID          | Enter the area property ID. The field is available when the site<br>property ID, building property ID, and floor property ID have<br>been populated. The system performs an edit to check that<br>higher level hierarchical fields are populated. |

**Note:** The last hierarchical definition for a property is *Space*. The space property ID is the same as the Property ID and is not displayed at this level.

#### Attributes

| Field or Control      | Description                                                                                                    |
|-----------------------|----------------------------------------------------------------------------------------------------|
| Total Area            | Enter the total measurement of the area of the property.                                                                                                    |
| Unit of Measure       | Enter the unit of measure for the total area. If this field is<br>unavailable for selection, the unit of measure is populated<br>by default from the information selected when the asset was<br>entered.                  |
| Occupancy             | Select the occupancy status of the property from the available values: <i>Occupied</i> or <i>Vacant</i> .                                                                                                    |
| Current Occupancy     | Enter the current number of occupants for the property.                                                                                                    |
| Ownership             | Select the ownership status of the property from the available options: <i>Owned</i> or <i>Leased</i> .                                                                                                    |
| Maximum Occupancy     | Enter the maximum number of occupants for the property.<br>This may be a legal definition.                                                                                                    |
| Occupants Information | Click this link to access the Maintain Property Occupants<br>page. On this page, you can add property occupant details such<br>as occupant type, occupant ID, move in and move out dates, as<br>well as asset components. |

When no hierarchy is established, the default values for Unit of Measure is *Feet*, for Occupancy, *Occupied*, and for Ownership is *Owned*.

When a parent property ID is established, then unit of measure, occupancy, and ownership values are inherited from the parent property.

When the parent property ID changes, however, only the unit of measure is inherited from the parent. This is because ownership and occupancy values do not usually change from parent to parent asset. For example, if Property A is leased but the parent ID changes, the property does not change ownership. It is still leased. Similarly, if a parent property changes, it does not automatically change from occupied to vacant.

**Note:** If you have defined custom attributes on the Asset Attributes page to be associated with an asset, the asset attributes will display with a unit of measure field. You can select the appropriate attributes from your user-defined attributes for this property as needed.

#### Description

This section is available only if the asset is a property defined as a site or building.

| Field or Control  | Description                                                                      |
|-------------------|----------------------------------------------------------------------------------|
| Parcel Number     | Enter the parcel number, usually provided within the grant or deed of trust.     |
| Lot Number        | Enter the lot number, usually provided within the grant or deed of trust.        |
| Block Number      | Enter the block number, usually provided within the grant or deed of trust.      |
| Legal Description | Enter the legal description, usually provided within the grant or deed of trust. |

# **Record Property Taxes Page**

Use the Record Property Taxes page (ASSET\_PROP\_TAX) to Enter property tax details including due dates, taxing authorities, and payments.

Navigation:

Click the Enter Property Taxes link on the Asset Property page.

This example illustrates the fields and controls on the Record Property Taxes page. You can find definitions for the fields and controls later on this page.

| Record     | Property Ta   | axes             |         |           |    |                              |              |    |         |        |                        |       |                  |        |
|------------|---------------|------------------|---------|-----------|----|------------------------------|--------------|----|---------|--------|------------------------|-------|------------------|--------|
| Uni        | t US001       | Asset ID         | 000000  | 0000098   |    |                              |              | Та | ag      | In Ser | vice                   |       |                  |        |
|            |               | Property ID      | 00      | 00000031  | 8  |                              |              |    |         |        |                        |       |                  |        |
|            | Prop          | erty Description | Site NO | 0 2344/8  | 9  |                              |              |    |         |        |                        |       |                  |        |
|            |               | Property Name    | Site NO | 0 2344/89 | )  |                              |              |    |         |        |                        |       |                  |        |
|            |               | Parcel Number    |         |           |    |                              |              |    |         |        |                        |       |                  |        |
|            |               | Lot Number       |         |           |    |                              |              |    |         |        |                        |       |                  |        |
|            |               | Block Number     |         |           |    |                              |              |    |         |        |                        |       |                  |        |
|            | Le            | egal Description |         |           |    |                              |              |    |         |        | <u>[</u> 7]            |       |                  |        |
| Property 1 | axes          |                  |         |           |    |                              |              |    |         |        | Personalize   Find   🗷 |       | First 🕙 1-2 of 2 | 🕑 Last |
|            | *Tax Due Date | *Delinquent      | *Aut    | thority   |    | *Tax                         | *Installment |    | *Amount |        | *Tax Basis             | *Curr |                  |        |
| 2003       | 06/30/2003 関  | 07/31/2003       | NYS     | s         | 0  | Miscellaneous Property Ta) 🔽 |              | 1  |         | 350.00 | 1.00                   | USD   | Q                | + -    |
| 2004       | 06/30/2004 関  | 07/31/2004       | B NYS   | s         | ۹, | Miscellaneous Property Ta) 💌 |              | 1  |         | 350.00 | 1.00                   | USD   | ۹.               | + -    |

If the asset property is defined as *Site* or *Building*, the **Enter Property Taxes** link is available on the Asset Property page. Click the link to display the Record Property Taxes page where informational data can be entered for taxes applicable to the property.

### **Asset Supplemental Data Page**

Use the Asset Supplemental Data page (AM\_ASSET\_SD) to record additional data based upon asset business unit, asset type, subtype, manufacturer, and model.

Navigation:

# Asset Management > Asset Transactions > Owned Assets > Basic Add > Asset Supplemental Data

This example illustrates the fields and controls on the Asset Supplemental Data page. You can find definitions for the fields and controls later on this page.

| _ |                          |                             |                   |                        |                  |              |           |          |
|---|--------------------------|-----------------------------|-------------------|------------------------|------------------|--------------|-----------|----------|
| ◀ | Asset Acquisition Detail | Location/Comments/Attribute | s <u>M</u> anufac | ture/License/Custodian | Asset Suppl      | emental Data |           |          |
|   | Unit US001               | Asset ID 00000000001 S      | OLARIS WOR        | KSTATION               | Tag              | Ir           | n Service |          |
|   | Hardware Information     |                             |                   |                        |                  |              |           |          |
|   |                          | ADSL Modem                  |                   |                        | Processor F      | Pentium I    |           | •        |
|   |                          | Cable Modem                 |                   |                        | RAM Memory       |              | 32.00     |          |
|   |                          | Bluetooth                   |                   | Туре с                 | of Sound Card    | Offboard     |           | <b>~</b> |
|   | Disk Space               | 12.00                       |                   |                        | Sound Card       |              |           |          |
|   | Type of Media            |                             |                   | ]                      |                  |              |           |          |
| [ | Maintenance Information  |                             |                   |                        |                  |              |           |          |
|   |                          | PEOPLESOFT                  |                   | La                     | st Maint. Date 0 | 5/01/2000 関  |           |          |
|   | Contact                  | SMITH, JOHN                 |                   |                        |                  |              |           |          |

Supplemental data is used within PeopleSoft Maintenance Management for additional asset attribute details. The attribute groups displayed for each asset depend upon the values that are selected for the asset type, asset subtype, manufacturer, model, and business unit. The attributes displayed are user-defined and reflect how the attribute groups work.

See "Defining Asset Attributes" (Asset Lifecycle Management Fundamentals).

See "Understanding Supplemental Data" (PeopleSoft Maintenance Management).

# IoT (Internet of Things) Page

Use the IoT (Internet of Things) page (AM\_IOT) to assign Internet of Things attributes to your asset and monitor changes to the asset. This page only displays when you select the IoT Installed option on the Installation Options - Asset Management page.

Navigation:

#### Asset Management > Asset Transactions > Owned Assets > Basic Add > IoT

This example illustrates the fields and controls on the IoT (Internet of Things) page.

| Asset Acquisition Detail |                          | tion/Comments/Attributes |     | юТ         |
|--------------------------|--------------------------|--------------------------|-----|------------|
| Unit US001               | Asset ID 00000000295 HJG |                          | Tag | In Service |
| IoT Asset Details        |                          |                          |     |            |
| Organization             |                          | Q                        |     |            |
| Asset Name               | PSUS00100000000295       |                          |     |            |
| Place Name               |                          | Q                        |     |            |
| Asset Type               |                          | Q,                       |     |            |
| Description              | HJG                      |                          |     |            |

| Field or Control | Description                                                                                                    |
|------------------|----------------------------------------------------------------------------------------------------|
| Organization     | Select an IoT organization attribute to assign to this asset.                                                                                                    |
|                  | Note: You can also specify IoT organization using the <u>Upload</u><br>Assets to IoT (Oracle Internet of Things) Page.                                                                                                    |
| Asset Name       | Displays IoT asset name assigned to this asset.<br>IoT asset name is not the same as the PeopleSoft asset name.<br>The IoT asset name is derived using PS + business unit name<br>+ asset ID.                                                                                                    |
| Place Name       | Select an IoT place name attribute to assign to this asset.<br>When an asset move is detected by IoT, this field<br>automatically updates with the correct effective-dated IoT<br>location.<br>Note: You can also specify IoT place name using the <u>Upload</u><br>Assets to IoT (Oracle Internet of Things) Page. |

| Field or Control | Description                                                                                                    |
|------------------|----------------------------------------------------------------------------------------------------|
| Asset Type       | Select an IoT asset type attribute to assign to this asset.                                                                                                    |
|                  | Note: IoT asset type is not the same as PeopleSoft asset type.                                                                                                    |
|                  | Note: You can also specify IoT asset type using the <u>Upload</u><br>Assets to IoT (Oracle Internet of Things) Page.                                                                               |
| Description      | You can edit the IoT description for this asset if you wish to do so.                                                                                                    |
|                  | Note: This description defaults from the Basic Add - General Information page.         You can also specify IoT asset description using the Upload Assets to IoT (Oracle Internet of Things) Page. |

See also:

"Understanding the Integration with Oracle Internet of Things Asset Monitoring Cloud Service" (Asset Lifecycle Management Fundamentals)

"Installation Options - Asset Management Page" (Application Fundamentals)

Upload Assets to IoT (Oracle Internet of Things) Page

# **External Funding Source Page**

Use the External Funding Source page (ASSET\_EFS) to associate an asset with an external funding source. In this way you can identify and closely monitor assets that must meet specific sponsor requirements and internal policies.

Navigation:

Click the External Funding Source link on the General Information page.

| External Funding Source |                            |             |         |                                                                                                    |   |          |   | ×        |
|-------------------------|----------------------------|-------------|---------|----------------------------------------------------------------------------------------------------|---|----------|---|----------|
|                         |                            |             |         |                                                                                                    |   |          |   | Help     |
| xternal F               | unding Source              |             |         |                                                                                                    |   |          |   |          |
| <b>■</b> Q              |                            |             |         |                                                                                                    |   | 1-1 of 1 |   | View All |
|                         | External Funding<br>Source | Description | Comment |                                                                                                    |   |          |   |          |
| 1                       | Q                          |             |         |                                                                                                    |   |          | + | -        |
|                         |                            |             |         |                                                                                                    |   |          |   | ;        |
| eld or C                | Control                    |             |         | Descriptio                                                                                                    | n |          |   |          |
| xternal Funding Source  |                            |             |         | Select an external funding source to associate with the ass                                                                      |   |          |   |          |
|                         |                            |             |         | External funding sources are defined on the "External<br>Funding Source (Setup) Page" (Asset Lifecycle Manager<br>Fundamentals). |   |          |   |          |

This example illustrates the fields and controls on the External Funding Source page.

# **Maintaining Asset Meters**

This topic provides an overview of asset meters and discusses how to maintain Asset Meters.

# Pages Used to Maintain Asset Meters

| Page Name                    | Definition Name | Usage                                                                          |
|------------------------------|-----------------|--------------------------------------------------------------------------------|
| Asset Meters Page            | ASSET_METER     | Define asset meter by assigning meter types and associate the meter to assets. |
| Entering Meter Readings Page | AM_METER_READ1  | Enter meter readings for an asset.                                             |
| Prior Reading                | AM_METER_READ2  | Enter prior meter reading information.                                         |
| Update Meter Readings        | AM_MTR_RD_UPD   | You can use the Update Meter Readings page to correct prior meter readings.    |
| Meter Reading Comments       | AM_MTR_RD_CMT   | Enter comments relevant to meter reading updates.                              |

| Page Name                   | Definition Name | Usage                                                                                                    |
|-----------------------------|-----------------|----------------------------------------------------------------------------------------------------|
| Meter Readings History Page | AM_MTR_RD_HIS   | View meter reading history for an asset.                                                                                                    |
| Meter Reading Details Page  | AM_MTR_RD_HID   | View details about the meter reading<br>history for an asset including the date/<br>time, source operator ID, and daily<br>average.<br><u>Meter Readings History Page</u> |

# **Understanding Asset Meters**

Meters associated with assets are used to monitor asset usage and can trigger maintenance tasks based on the statistical units, such as mileage, measured by the meter. For example, a common asset meter is the odometer installed in a company vehicle that measures the number of miles the vehicle has traveled. For this type of asset, it is common for certain maintenance activities to be performed on it based on the number of miles traveled by the vehicle since the last maintenance event.

A less common, but familiar application, involves public utilities. State and local agencies use asset monitoring devices such as a water or electric meters attached to a home or commercial entity to measure the amount of water or electricity consumed by the entity. The units consumed are measured on a routine basis and the occupant is usually billed for the units consumed. The maintenance events associated with these types of meters may not have anything to do with the number of units measured since the meter was last read and other maintenance plans will have to be affected.

PeopleSoft uses meters to both measure asset usage and to trigger preventive maintenance tasks. Asset meter activities are performed within PeopleSoft Asset Management and PeopleSoft Maintenance Management applications. To enable meters, you must first define asset meter types. The meter types are associated with specific asset IDs.

# **Asset Meters Page**

Use the Asset Meters page (ASSET\_METER) to define asset meter by assigning meter types and associate the meter to assets.

Navigation:

# Asset Management > Service and Maintenance > Asset Meter Information > Establish Meter Reading > Asset Meters

This example illustrates the fields and controls on the Asset Meters. You can find definitions for the fields and controls later on this page.

| As   | set Mete                                                                       | rs    |        |   |                  |                 |               |                 |                         |                 |        |
|------|--------------------------------------------------------------------------------|-------|--------|---|------------------|-----------------|---------------|-----------------|-------------------------|-----------------|--------|
|      | Unit                                                                           | US001 |        |   |                  |                 |               |                 |                         |                 |        |
|      | Asset ID 0000000004 Gas/elec hybrid - fleet vehicl Tag P00000009003 In Service |       |        |   |                  |                 |               |                 |                         |                 |        |
| hđe  | Meters Personalize   Find   View All   🖾   🔚 First 🛞 1-3 of 3 🛞 Last           |       |        |   |                  |                 |               |                 |                         |                 |        |
| IVIE | iters                                                                          |       |        |   |                  |                 |               | Personalize     |                         | First 🖤 1-3 013 | U Last |
|      | 'Meter Type                                                                    |       | Status |   | Copy to<br>Comp. | Est. Daily Avg. | Override Avg. | Act. Daily Avg. | Required for Work Order | Primary         |        |
| 1    | ODOMETER                                                                       | Q     | Active | ~ | <b>V</b>         | 10.0000         |               | 10.0000         |                         |                 | + -    |
| 2    | THICKNESS                                                                      | Q     | Active | * |                  | 0.0000          |               |                 |                         |                 | + -    |

| Field or Control                          | Description                                                                                                    |  |  |
|-------------------------------------------|----------------------------------------------------------------------------------------------------|--|--|
| Meter Type                                | Select the meter type to be associated to this asset.                                                                                                    |  |  |
| Copy to Comp. (copy to component)         | <ul> <li>Select if this meter should also be associated with any asset components associated with this asset (optional). This enables the component asset to use the same meter reading variations entered for its higher-level component assets.</li> <li>The meter reading inheritance rules are as follows:         <ul> <li>The subcomponent inherits the reading from its immediately higher level component.</li> <li>If the higher component is also enabled to copy readings, the asset continues escalating to higher levels until findin the asset that is not enabled to inherit readings, or the parent asset.</li> <li>The inherited reading is recorded in the component when it is saved at the higher asset level.</li> <li>Components cannot inherit readings from upper levels if any intermediate level has its inherit reading option turne off.</li> <li>For example, assume three levels of components: grandparent, parent, child. All use an odometer as the meter ID type but the parent asset has the copy option deselected. In this example, the child cannot inherit its grandparent's odometer readings and has no relationshit to the Parent-Child financial transaction in Asset Management.</li> <li>Components cannot inherit readings from upper levels if any intermediate level does not have the same meter type defined across the different levels.</li> <li>For example, an asset has three levels of components.</li> <li>Components cannot inherit readings from upper levels if any intermediate level does not have the same meter type defined across the different levels.</li> <li>For example, an asset has three levels of components, <i>A</i>, <i>B</i>, and <i>C</i>. A meter type is associated with asset A and <i>C</i>, but not B; in this case, <i>C</i> would not inherit its meter reading from <i>A</i>. As assets <i>B</i> nor <i>C</i> may inherit readings from <i>A</i>.</li> </ul> </li> </ul> |  |  |
| Est. Daily Avg. (estimated daily average) | Displays the estimated average based on the actual readings<br>taken when the number of readings specified to calculate the<br>daily average has not been reached. The field is available when<br>the meter type is enabled to maintain daily average. Estimated<br>daily average is always a positive value.                                                                                                    |  |  |

| Field or Control                       | Description                                                                                                    |
|----------------------------------------|----------------------------------------------------------------------------------------------------|
| Override Avg. (override average)       | Select to override the actual daily average. The field is<br>available when the meter type is enabled to override the actual<br>daily average.                                                                                                    |
| Act. Daily Avg. (actual daily average) | Displays the system-calculated actual daily average. It can<br>be zero or greater than zero. You can edit the value if the<br><b>Override Avg.</b> option is selected, but a new average is<br>calculated when a new meter reading is entered. The field is<br>available when the <b>Maintain Average</b> option is enabled for<br>the meter type. |
| Required for Work Order                | Select to override a meter as required for any kind of work<br>order as a condition to change its status to complete. This<br>option defaults from the Meter Type Definition page and<br>can be overridden here on the Asset Meters page. This field<br>displays only if PeopleSoft Maintenance Management is<br>installed.                        |
| Primary                                | Designate the primary meter type for the asset. This is used<br>in the Asset Maintenance Cost Analysis online component in<br>PeopleSoft Maintenance Management.                                                                                                    |

# **Entering Meter Readings Page**

Use the Enter Meter Readings page (AM\_METER\_READ1) to enter meter readings for an asset.

Navigation:

# Asset Management > Service and Maintenance > Asset Meter Information > Enter Meter Reading

This example illustrates the fields and controls on the Enter Meter Readings page. You can find definitions for the fields and controls later on this page.

| Ent      | er Meter Read             | ings <u>P</u> rior R | eading            |                    |                     |           |                            |                |                                      |                   |                            |         |     |
|----------|---------------------------|----------------------|-------------------|--------------------|---------------------|-----------|----------------------------|----------------|--------------------------------------|-------------------|----------------------------|---------|-----|
|          | Unit US001                |                      |                   |                    |                     |           |                            |                |                                      |                   |                            |         |     |
|          | Asset                     | ID 000000000         | 002 Gas/elec      | : SUV - Fleet vehi | cle 1               |           | Tag P0000009001 In Service |                |                                      | Service           |                            |         |     |
|          |                           |                      |                   |                    |                     |           |                            |                |                                      |                   |                            |         |     |
|          |                           |                      |                   |                    |                     |           |                            |                |                                      |                   |                            |         |     |
| Cur      | rrent Reading             |                      |                   |                    |                     |           |                            | Pe             | rsonalize   Fir                      | id   🗖   🛄        | First 🕙 1-3 of             | 3 🕑 La: | ist |
| Cur      | rrent Reading<br>Activate | Date                 | Time              | 'Meter Type        | Reading             | Variation | Rollover                   | Pe<br>Replaced | rsonalize   Fir<br>Accum.<br>Reading | Id   🖾   🛄<br>UOM | First ④ 1-3 of<br>Comments | 3 🕑 La  | ist |
| Cur<br>1 |                           | Date<br>12/18/2012   | Time<br>9:24:49AM | Meter Type         | Reading<br>0.000000 |           | Rollover                   |                | Accum.                               |                   |                            | 3 🕑 La: |     |

Enter current reading information in the work area.

| Field or Control | Description                                            |
|------------------|--------------------------------------------------------|
| Activate         | Select this check box to activate entries for the row. |

| Field or Control                     | Description                                                                                                    |
|--------------------------------------|----------------------------------------------------------------------------------------------------|
| Date and Time                        | Enter the date and time of the meter reading. The system current date and time displays by default.                                                                                                    |
| Meter Type                           | (Required) Select a valid meter type for this asset ID. Valid meter types are those that are associated with the asset and active.                                                                                                    |
| Reading and Variation                | (Required) Record the current meter reading.                                                                                                    |
|                                      | Enter either the actual reading or variation from the last<br>reading. If you had a reading of 12,000 km for an odometer<br>and now you have 12,450 km, you can enter 450 in the<br>variation field or 12,450 km in the <b>Reading</b> field above.<br>The system automatically calculates the value for one field<br>based on the entry made to the other field. The variation is<br>used for the <b>Copy to Components</b> function. Variation is<br>validated so that the reading does not fall outside the low<br>and high limits established for the meter when the <b>Reading</b><br>field is automatically calculated. The <b>Variation</b> and <b>Reading</b><br>fields are both required when you have selected the <b>Replaced</b><br>option. |
| Rollover                             | Check this option if rollover is enabled <i>and</i> should only be selected when the meter surpasses the upper limit. When selected, the meter resets to zero on the Assets Meters page once this reading is saved.                                                                                                    |
|                                      | When the meter passes its established upper limit and begins<br>a new cycle, the system keeps track of the accumulated usage.<br>This applies only to <i>increasing</i> and <i>decreasing</i> meter types that<br>also have enabled the <b>Allow Rollover</b> option.                                                                                                    |
| Replaced                             | Select this option when the meter tool has been replaced.<br>Both the <b>Reading</b> and <b>Variation</b> fields must be completed<br>in this instance. This enables the system to calculate the<br>total accumulated reading for the selected meter type. In the<br><b>Reading</b> field, enter the actual reading measured in terms<br>of the new meter. In the <b>Variation</b> field, enter the difference<br>between the last reading and the new one. These entries will<br>be the basis to recalculate the accumulated meter reading when<br>the page is saved.                                                                                                    |
| Accum. Reading (accumulated reading) | The last accumulated reading displays. If the <b>Replaced</b> option<br>is selected, or if this is the first reading of the asset, this field<br>is enabled for edit. Enter the new accumulated reading or<br>complete the <b>Reading</b> and <b>Variations</b> fields to recalculate<br>accumulated reading.                                                                                                    |
| UOM (units of measure)               | Displays the units of measure for this type of meter.                                                                                                    |

The following validations occur when the page is saved:

- The meter type entered cannot be duplicated for the same date and time or the system generates an error message.
- The reading/variation field must be completed or the system generates an error message.
- The accumulated reading or variation and the reading fields must be completed when the replaced option is selected or the system generates an error message.
- Readings must fall into the lower and upper limit range established at the meter type definition level or the system generates an error message.
- If the meter type is increasing or decreasing and the user enters a lower or greater reading than the prior reading, the system will generate an error message.

If the meter type is increasing or decreasing *and* defined to allow rollover, the message warns that the rollover option must be selected before saving.

When you save the page, the meter readings entered become part of the meter history.

Using the Prior Reading tab, you can view the last entry made for the meter type. It also displays rollover or replacement activity from the prior meter reading.

You can enter comments related to a meter reading by using the Comments link.

Updates to meter readings can be entered to modify existing readings. When making changes to meter readings, the change impacts not only the variation/reading of the changed meter reading but also the variation of the immediately following reading. You can modify the meter reading dates; this may cause meter readings that do not follow the rules of variations for increasing type of readings and conversely for decreasing type of readings as this documentation outlines on the enter readings page. Daily average will only be recalculated if the change affects the last *n* numbers of readings, where *n* is the number of readings established at the meter type definition level. Modifying meter reading dates could end up in having meters out of sequence that is, not entered and listed from the oldest to the newest). For auditing purposes, select the option to keep track of that out-of-sequence entries.

# **Meter Readings History Page**

Use the Meter Readings History page (AM\_MTR\_RD\_HIS) to view meter reading history for an asset.

Navigation:

Asset Management > Service and Maintenance > Asset Meter Information > Meter Reading History

This example illustrates the fields and controls on the Meter Readings History page. You can find definitions for the fields and controls later on this page.

| Me  | ter Readings     | History     |                    |          |          |               |                 |                   |       |                   |
|-----|------------------|-------------|--------------------|----------|----------|---------------|-----------------|-------------------|-------|-------------------|
|     | Bus              | iness Unit  | US001              |          |          |               |                 |                   |       |                   |
|     |                  | Asset ID    | 000000000002       |          |          |               |                 |                   |       |                   |
|     | N                | Aleter Type |                    |          | Q        |               |                 |                   |       |                   |
|     |                  | Date From   | 31                 |          |          |               |                 |                   |       |                   |
|     |                  | To Date     | 31                 |          |          |               |                 |                   |       |                   |
|     | Search           |             |                    |          |          |               |                 |                   |       |                   |
| Rea | adings           |             |                    |          |          |               | Personalize   I | Find   🖾   🛄      | First | 🐠 1-9 of 9 🕑 Last |
|     | As of Date/Time  | Meter Type  | e System<br>Source | Rollover | Replaced | Reading       | Variation       | Accum.<br>Reading | UOM   | Detail            |
| 1   | 06/29/09 7:55AM  | ODOMETE     | R AM               |          |          | 116234.000000 | 68845.0000      | 116234.0000       | MIL   | Detail            |
| 2   | 03/15/03 3:47PM  | ODOMETE     | R AM               |          |          | 47389.000000  | 77.0000         | 47389.0000        | MIL   | Detail            |
| 3   | 03/13/03 12:00PM | ODOMETE     | R AM               |          |          | 47312.000000  | 307.0000        | 47312.0000        | MIL   | Detail            |
| 4   | 02/28/03 11:42AM | ODOMETE     | R AM               |          |          | 47005.000000  | 607.0000        | 47005.0000        | MIL   | Detail            |
| 5   | 02/02/03 5:28PM  | ODOMETE     | R AM               |          |          | 46398.000000  | 414.0000        | 46398.0000        | MIL   | Detail            |
| 6   | 01/15/03 4:53PM  | ODOMETE     | R AM               |          |          | 45984.000000  | 45984.0000      | 45984.0000        | MIL   | Detail            |
| 7   | 06/29/09 7:55AM  | THICKNES    | SS AM              |          |          | 1.070000      | -0.4900         | 4.9300            | IN    | Detail            |
| 8   | 06/03/03 9:22AM  | THICKNES    | SS AM              |          |          | 1.560000      | -0.4200         | 4.4400            | IN    | Detail            |
| 9   | 03/13/03 11:43AM | THICKNES    | SS AM              |          |          | 1.980000      | -4.0200         | 4.0200            | IN    | Detail            |

Search for and review meter readings history by business unit and asset ID. You can further refine the results by entering a meter type and date range. The results display the following information.

| Field or Control                     | Description                                                                               |
|--------------------------------------|-------------------------------------------------------------------------------------------|
| As of Date/Time                      | Displays the date and time of the meter reading listed.                                   |
| Meter Type                           | Displays the type of meter associated to the asset and reading.                           |
| Rollover                             | If selected, indicates that a meter rollover occurred.                                    |
| Replaced                             | If selected, indicates that a replaced reading was entered,<br>usually due to a rollover. |
| Reading                              | Displays the meter reading entered for the meter reading listed.                          |
| Variation                            | Displays the calculated change from the prior meter reading.                              |
| Accum. Reading (accumulated reading) | Displays the accumulated readings.                                                        |
| UOM (units of measure)               | Displays the units of measure for the meter type.                                         |

# **Maintaining Warranties**

This topic provides an overview of asset warranties and lists the pages used to maintain asset warranties.

| Page Name                                   | Definition Name | Usage                                                                                                    |
|---------------------------------------------|-----------------|----------------------------------------------------------------------------------------------------|
| Asset Warranty Page                         | ASSET_WARRANTY  | Associate warranties to an asset ID and<br>store warranty information including<br>effective date, end date, coverage and<br>contact information. Multiple warranties<br>can be applied to a single asset. |
| Search for Asset Warranty Templates<br>Page | AM_WTMPL_SRH    | Search for warranty templates to apply<br>to the asset. Templates are created by<br>SetID. Search parameters include asset<br>type, asset subtype, supplier ID, model,<br>and item ID.                     |

# Pages Used to Maintain Asset Warranties

# **Understanding Asset Warranties**

Many assets are acquired with a standard manufacturer's warranty that the asset is free of defects and what remedies are available to you if the asset manifests a warranted defect during normal use, such as eligibility for a replacement asset, or a loaner while the warranted asset is repaired. The warranty often defines the period for which the asset is warranted, the maintenance and repair responsibilities of the owner, and the procedures for making a claim in the event a defect in the asset is discovered.

Warranties are sometimes available for extension. This may involve the issuance of a separate warranty that becomes active when the original warranty expires. Or it may warrant components of the asset that the standard warranty excludes. A warranty may contain different expiry dates for different components of the asset. It may provide for on-site repairs, may require return material authorizations (RMA), and may or may not be transferable.

PeopleSoft provides the ability to set up standard warranties and associate a warranty to an individual asset and provides warranty templates to apply a standard warranty to multiple assets at one time.

# **Maintaining Asset Book Information**

Add books to assets either by entering the assets through the Asset Express Add component or capitalizing them on the Asset Information page of the Asset Basic Information component.

The pages in the Asset Book Definition component enable you to enter book information that is *different* from that in your asset profile IDs.

This topic discusses how to maintain Asset Book information.

# Pages Used to Maintain Asset Book Information

| Page Name                            | Definition Name    | Usage                                                                                                    |
|--------------------------------------|--------------------|----------------------------------------------------------------------------------------------------|
| Book - Depreciation Page             | ASSET_BOOK_01      | Identify the asset's books and some of<br>the information needed for calculating<br>depreciation. An asset can be linked to<br>any number of books. Typically, separate<br>books are required for financial and tax<br>purposes. |
| Depreciation Method Information Page | ASSET_DEPR_DETAILS | Set special depreciation terms and select<br>an accounting method for them. These<br>are commonly used to meet depreciation<br>requirements for specific countries.                                                              |
| <u>Book - Tax Page</u>               | ASSET_BOOK_02      | Specify property type, tax depreciation<br>criteria, and tax credit options. If the<br>fields on this page are not available, the<br>book was not set up as a tax book on the<br>Business Unit/Book Definition page.             |

# **Book - Depreciation Page**

Use the Book - Depreciation page (ASSET\_BOOK\_01) to identify the asset's books and some of the information needed for calculating depreciation.

An asset can be linked to any number of books. Typically, separate books are required for financial and tax purposes.

Navigation:

Asset Management > Asset Transactions > Asset Book Information > Define Tax/Depr Criteria

This example illustrates the fields and controls on the Book - Depreciation page. You can find definitions for the fields and controls later on this page.

| Book - Depreciation Boo    | ok - <u>T</u> ax |           |                        |                            |          |
|----------------------------|------------------|-----------|------------------------|----------------------------|----------|
| Unit US001 A<br>Trans Date |                  | tomobile  | Tag<br>Accounting Date |                            | AUTO     |
| Depreciation Attributes    |                  |           |                        | Q     1 of 2 •             | View All |
| *Book Name                 | CORP             | Corporate | •                      |                            | φ        |
| Status                     | Depreciable      | •         |                        |                            |          |
| Base Currency              | USD              |           | Total Cost             | 10,100.00                  |          |
| In Service Date            | 09/19/2003       |           |                        | Depreciate When In Service |          |
| Begin Depr Date            | 10/01/2003       |           |                        |                            |          |
| Convention                 | Following Month  | •         | Adjust Conv            | Actual Month               |          |
| Retire Conv                | Following Month  | •         | Retire Option          | Calculate Gain/Loss        | ]        |
| "Method                    | Straight Line    | •         | Calculation Type       | Remaining Value            | ]        |
| Percent                    |                  |           |                        |                            |          |
| Limit Pct                  |                  |           | Low Limit              | Monthly                    |          |
| Useful Life                | 6                | 0         | DB Pct                 | Low Value                  |          |

This example illustrates the fields and controls on the Book - Depreciation page. You can find definitions for the fields and controls later on this page.

| Schedule          | ٩                            | Method ID        | Q Depr Pass Life              |
|-------------------|------------------------------|------------------|-------------------------------|
| UOP IE            | ٩                            | *Avg Option      | No Averaging                  |
| End Date          |                              | Future Depr Yrs  |                               |
|                   | Special Depreciation         |                  | Special Terms                 |
| Depr Limi         | t 🗸                          | Cost Basis Limit |                               |
| Salvage %         |                              |                  |                               |
| Multi-Shift Code  | •                            |                  |                               |
|                   | Child Inherits Parent's Life |                  |                               |
|                   | Impairment Process           |                  |                               |
|                   |                              |                  | Go to Asset Basic Information |
| Comments (1) Atta | chments (1)                  |                  |                               |

| Field or Control           | Description                                                                                                    |
|----------------------------|----------------------------------------------------------------------------------------------------|
| In Service Date            | Enter the date that the asset was made available for use from a financial standpoint. This date and the depreciation convention determine when depreciation starts for this book. This date is reflected in the <b>Begin Depr Date</b> field.                                                                                    |
| Depreciate When In Service | Select to allocate annual depreciation as of the date that you<br>placed the asset in service. If you do not select this option,<br>PeopleSoft Asset Management allocates annual distribution<br>as of the date determined by the depreciation convention. This<br>option is valid only in the year that the asset was acquired. |

| Field or Control      | Description                                                                                                    |
|-----------------------|----------------------------------------------------------------------------------------------------|
| Convention            | Enter the convention that the system uses to prorate<br>depreciation for the asset. Asset Management is delivered<br>with most standard depreciation conventions set up in the<br>Depreciation Conventions table. The system derives the<br>beginning depreciation date from the convention and the<br>placed-in-service date. For example, if you began using<br>an asset on May 3, 2006, and selected <i>Actual Month</i> as the<br>depreciation convention, PeopleSoft Asset Management would<br>begin depreciating this asset on May 1, 2006. If you selected<br><i>Following Month</i> as the convention, depreciation would begin<br>on June 1, 2006. |
| Adjust Convention     | Enter the adjustment convention that the system uses to prorate cost adjustments for the asset.                                                                                                    |
| Retirement Convention | Enter the retirement convention that the system uses to prorate retirement for the asset.                                                                                                    |
| Retire Option         | Select the retirement calculation option to be processed for<br>assets within a given book. These retirement options are<br>available at the profile, book and asset levels.<br>See <u>Retire Assets Page</u> .                                                                                                    |

Select a depreciation method in the **Depreciation Method** field. Some depreciation methods require you to enter additional information. Depending on the method that you select, additional fields will display as needed, and as described in the following table:

| Asset Depreciation Method         | Additional Fields                                                              |
|-----------------------------------|--------------------------------------------------------------------------------|
| Declining Balance w/SL by Limit % | <b>DB Pct</b> (declining balance percent) and <b>Limit Pct</b> (limit percent) |
| Declining Balance                 | Percent, Low Limit, and Monthly                                                |
| Declining Balance w/SL            | DB Pct                                                                         |
| Depreciation Schedule             | Schedule                                                                       |
| Flat Rate %                       | Percent, Low Limit, and Avg Option (averaging option)                          |
| France Derogatory Balance         | <b>DB Pct, Percent, Low Limit, and Depr Pass Life</b> (depreciate past life)   |
| Germany Staffel Method            | DB Pct, Percent, Low Limit, and Depr Pass Life                                 |

| Asset Depreciation Method                                                                     | Additional Fields                                                                                                    |
|-----------------------------------------------------------------------------------------------|----------------------------------------------------------------------------------------------------|
| Japan - Changes 200/250 DB to SL<br>(J9 - Changes 200/250 Declining Balance to Straight Line) | No additional fields display. However, for this method you<br>must select the Special Depreciation option and input the<br>year of change on the Special Terms - Depreciation Method<br>Information page.                                                                                           |
|                                                                                               | Used for assets that were added using the following methods:                                                                                                    |
|                                                                                               | (J6) Japanese - Changes DB (Declining Balance) to SL (Straight Line) 250                                                                                                    |
|                                                                                               | <ul> <li>(J8) Japanese - Changes DB (Declining Balance) to SL<br/>(Straight Line) 200.</li> </ul>                                                                                                    |
| Japan - Changes DB to SL 200                                                                  | DB Pct, Percent, Low Limit, Depr Pass Life                                                                                                    |
| (J8 - Changes Declining Balance to Straight Line 200)                                         | Used for assets acquired on or after April 1, 2012.                                                                                                    |
| Japan - Changes DB to SL 250                                                                  | DB Pct, Percent, Low Limit, Depr Pass Life                                                                                                    |
| (J6 - Changes Declining Balance to Straight Line 250)                                         | Used for assets acquired on or after April 1, 2007.                                                                                                    |
| Japan - Extended/Strt Line                                                                    | DB Pct, Percent, Low Limit, Depr Pass Life                                                                                                    |
| (JE - Extended Straight Line)                                                                 | Used for fully depreciated assets under the Tangible / Strt Line<br>and Tangible / Declining Balance methods that are subject<br>to an extended depreciation useful life of five years using a<br>Straight Line depreciation method starting from the first period<br>of the following fiscal year. |
| Japan - Lease Depreciation                                                                    | No additional fields display.                                                                                                    |
| (J4 - Lease Depreciation)                                                                     |                                                                                                    |
| Japan - Intangible/Strt Line                                                                  | DB Pct, Percent, Low Limit, and Depr Pass Life                                                                                                    |
| (J3 - Intangible/Straight Line)                                                               |                                                                                                    |
| Japan - Tangible/Declining Bal                                                                | DB Pct, Percent, Low Limit, and Depr Pass Life                                                                                                    |
| (J1 - Tangible/Declining Balance)                                                             | Used for assets acquired before April 1, 2007.                                                                                                    |
| Japan - Tangible/Strt Line                                                                    | DB Pct, Percent, Low Limit, and Depr Pass Life                                                                                                    |
| (J2 - Tangible/Straight Line)                                                                 | Used for assets acquired before April 1, 2007.                                                                                                    |
| Japan - Changes DB to SL                                                                      | DB Pct, Percent, Low Limit, Depr Pass Life                                                                                                    |
| (J5 - Changes Declining Balance to Straight Line)                                             |                                                                                                    |

| Asset Depreciation Method             | Additional Fields                                                                                                    |
|---------------------------------------|----------------------------------------------------------------------------------------------------|
| Japan - Tangible/Strt Line Rev        | DB Pct, Percent, Low Limit, Depr Pass Life                                                                                                    |
| (J7 - Tangible/Straight Line Revenue) | Used for assets acquired on or after April 1, 2007.                                                                                                    |
| Manual Depreciation                   | No additional fields display.<br>The manual depreciation method enables you to adjust<br>depreciation amounts using different method. To use manual<br>depreciation, you must first create depreciation entries using<br>another method. Once this has been done, you can make your<br>adjustments. |
| Straight Line                         | No additional fields appear.                                                                                                    |
| Straight Line Percent                 | Percent                                                                                                    |
| Sum of the Years                      | No additional fields appear.                                                                                                    |
| Units of Production                   | UOP ID (units of production ID)                                                                                                    |
| User Defined Method                   | Method ID, DB Pct, Percent, Low Limit, and Depr Pass<br>Life                                                                                                    |

The following table defines the additional fields:

| Field or Control                       | Description                                                                                                    |
|----------------------------------------|----------------------------------------------------------------------------------------------------|
| Limit Pct (limit percent)              | Enter to specify a limit for depreciation as a percentage of cost.                                                                                                    |
| <b>UOP ID</b> (units of production ID) | Enter the units-of -production ID, production information, and transaction information to use for the asset.                                                                                 |
| DB Pct (declining balance percent)     | Enter the percentage of declining balance depreciation to be<br>taken each year until the amount calculated by the straight line<br>method is greater.                                       |
| Percent                                | Enter the percentage of original basis to be taken in depreciation each year.                                                                                                    |
| Low Limit                              | Enter an amount. When the asset basis reaches this limit, the remaining basis is taken in depreciation and the asset is fully reserved. Low limit is specific to group assets and flat rate. |

| Field or Control                             | Description                                                                                                    |
|----------------------------------------------|----------------------------------------------------------------------------------------------------|
| Depr Pass Life (depreciate past useful life) | Select this if you want to continue to depreciate this asset<br>past its useful life. This option is used for certain countries'<br>governmental regulations and in utilities industries to<br>depreciate an asset to the end of a depreciation calendar. |
| Method ID                                    | Enter the user-defined method to use.                                                                                                    |
| Schedule                                     | Enter a schedule to use for depreciation.                                                                                                    |
| Avg Option (average option)                  | Generally, this field is used by utility companies to depreciate<br>composite assets. The averaging options are expressly<br>designed to work with the flat rate depreciation method.                                                                     |

| Field or Control | Description                                                                                                    |
|------------------|----------------------------------------------------------------------------------------------------|
| Monthly          | Monthly averaging takes an average monthly asset balance and multiplies it by the annual depreciation rate. The result is then applied against a period allocation (1/12, 2/12, 3/12, and so on) to derive a year-to-date (YTD) depreciation amount. The difference between the newly calculated YTD depreciation and the previous YTD depreciation is the amount booked to the current period. This is applicable to the declining balance method only. |
| Yearly           | Yearly averaging is similar to monthly averaging except that<br>a yearly average balance is used. Because this amount is not<br>known until the end of the year, it is usually estimated and<br>adjusted periodically as the actual figures become available.                                                                                                    |

**Note:** Using the flat rate depreciation method causes any depreciation to be posted to the end of the calendar. If this is not the intention, you must enter a low limit of .01 when you first select the depreciation method in the Asset Book Definition component for the asset. If you have not already done this, update the **Depreciation Method** field by selecting *Flat Rate* and entering .01 in the **Low Limit** field that appears.

| Field or Control                            | Description                                                                                                    |
|---------------------------------------------|----------------------------------------------------------------------------------------------------|
| Calculation Type                            | Select <i>Remaining Value</i> to deduct any accumulated<br>depreciation from the cost basis and depreciate the remaining<br>value over the remaining life of the asset. Most assets are<br>depreciated using this option. Use <i>Life-to-Date</i> to calculate<br>the difference between the depreciation allowed and the<br>depreciation taken. Typically, you use life-to-date calculations<br>when there is a change in accounting principle, such as<br>depreciation method. Changes of this type require an<br>adjustment for the differences in accumulated depreciation to<br>date. For example, if you took 20,000 USD depreciation over a<br>two year period but the amount allowed was 24,000 USD, the<br>difference of 4,000 USD would be expensed as an adjustment<br>to accumulated depreciation in the current period. |
| Low Value                                   | Select to identify assets with costs below a certain level for special depreciation processing. This is a requirement for Germany.                                                                                                    |
| Useful Life                                 | Enter the number of periods. This is used to perform the depreciation calculations for the financial books.                                                                                                    |
| End Depr Date (end depreciation date)       | Enter a value to have depreciation end at a particular time. At<br>the ending depreciation date, the remaining asset basis is taken<br>in depreciation and the asset is fully reserved.                                                                                                    |
| Future Depr Yrs (future depreciation years) | Asset Management calculates and stores depreciation until<br>the end of the asset's life. However, for optimal processing<br>performance and greater table efficiency, you can specify a<br>fixed number of years for which depreciation is calculated and<br>stored.                                                                                                    |
|                                             | <b>Note:</b> It is strongly recommended that you use the <b>Future</b><br><b>Depreciation Years</b> option for group assets and for a large<br>number of assets.                                                                                                    |
| Special Depreciation or Special Terms       | If you are working in a global environment and want to<br>use special depreciation terms to meet specific country<br>requirements, select the <b>Special Depreciation</b> check box<br>and click <b>Special Terms</b> to open the Depreciation Method<br>Information page, where you can select global attributes for<br>depreciation.                                                                                                    |
| Depr Limit (depreciation limit code)        | Depreciation limits generally apply to tax books, but they<br>can also be used for financial books. The tableset delivered<br>with Asset Management contains depreciation limits currently<br>dictated by the U.S. Internal Revenue Service for luxury<br>automobiles.                                                                                                    |
| Cost Basis Limit                            | Enter the limit on the depreciable basis of this asset. If the actual cost of an asset is greater than its depreciable basis, the difference produces a gain when the asset is retired.                                                                                                    |

| Field or Control                                 | Description                                                                                                    |
|--------------------------------------------------|----------------------------------------------------------------------------------------------------|
| Salvage % (salvage percentage) and Salvage Value | Enter the residual value of the asset subtracted from the cost to determine the depreciable basis used in depreciation calculations. You can enter it either as a flat rate or as a salvage percentage (a percentage of the asset's total cost). If you use a salvage percentage, the system recalculates the salvage value as you add additional costs for the asset.                                                                                                    |
| (DEU) Multi-Shift Code                           | Enter rates by which depreciation should be increased based<br>on the number of production shifts an asset is used.                                                                                                    |
| Threshold ID                                     | <ul> <li>If you want to modify an existing asset to use the capitalization threshold by book method, select the Threshold ID to use as the default value for assets within the selected book.</li> <li>This field is available for editing only when: <ul> <li>the Capitalization Threshold feature is enabled from the Installation Options - Asset Management page</li> <li>the Threshold ID on the Basic Add – General Information page is unpopulated</li> <li>the business unit where the asset is added uses it</li> </ul> </li> </ul> |
| Child Inherits Parent's Life                     | Select if the child asset inherits the parents remaining life.<br>When you use parent-child component assets, all child assets<br>have their own cost basis and depreciation attributes that are<br>independent of the parent asset. Because the child's asset life<br>may differ from the life of the parent asset, you may need<br>to specify that a new child asset of a parent asset inherit the<br>remaining life of the parent asset.                                                                                                  |
| Impairment Process                               | Select to make an asset available for impairment processing.<br>See <u>Adjusting for Asset Impairment</u> .                                                                                                    |
| Comments                                         | Click the Comments link to access the Book Depreciation<br>- Comments page and view or add relevant supporting<br>comments to an asset transaction.                                                                                                    |
| Attachments                                      | Click the Attachments link to access the Book Depreciation<br>- Attachments page and view or add relevant supporting<br>documents to an asset transaction.                                                                                                    |

## **Book Depreciation - Comments Page**

Use the Book Depreciation - Comments page (AM\_COMMENTS\_SEC) and view or add relevant supporting comments to an asset transaction.

| Field or Control                  | Description                                                                                                    |
|-----------------------------------|----------------------------------------------------------------------------------------------------|
| Comment                           | Enter comments for an asset.                                                                                                    |
| User ID, Name and Date/Time Stamp | Displays the user ID, name, and date/time stamp related to the<br>user who added the comment.<br>You can edit the date/time stamp after saving the comment. |
| Source                            | Displays the transaction source for the asset, such as adjustment, transfer, and so forth.                                                                  |

### **Book Depreciation - Attachments Page**

Use the Book Depreciation - Attachments page (AM\_ADD\_ATTACH\_SEC) to view or add relevant supporting documents to an asset transaction.

| Field or Control                | Description                                                                                                    |
|---------------------------------|----------------------------------------------------------------------------------------------------|
| Add Attachment                  | Click this button to attach files as supporting documentation<br>for an asset. Supply a description of the file or files that you<br>attach. |
| File Name                       | Displays the attached file. Click the file-link to access the file.                                                                          |
| Description                     | Displays a description of the file attachment when one was provided by the user.                                                             |
| User, Name, and Date/Time Stamp | Displays the user ID, name, and date/time stamp related to the user who added the attachment.                                                |

### **Related Links**

"Understanding Depreciation Processing" (Asset Lifecycle Management Fundamentals)

# **Depreciation Method Information Page**

Use the Depreciation Method Information page (ASSET\_DEPR\_DETAILS) to set special depreciation terms and select an accounting method for them.

These are commonly used to meet depreciation requirements for specific countries.

Navigation:

Select the **Special Depreciation** check box and then click the **Special Terms** link on the Book - Depreciation page.

Select one of the following accounting method options:

| Field or Control | Description                                                                                                    |
|------------------|----------------------------------------------------------------------------------------------------|
| Allowance        | Special depreciation amounts are not booked with the standard depreciation amounts. Journal entries are generated that include only the standard depreciation. PeopleSoft Asset Management does not support automatic generation of journal entries for the special depreciation <i>allowance</i> accounting method. You may need to run two reports—the Reserve for Special Depreciation report and the Reversal for Special Depreciation report—and then generate the journal entries manually into the General Ledger system. |
| Expense          | Total amounts of special depreciation and standard<br>depreciation are booked and journal entries are generated<br>that include the total of the standard and special depreciation<br>amounts.                                                                                                    |
| Reserve          | Special depreciation amounts are not booked with the standard depreciation amounts. Journal entries are generated that include only the standard depreciation. PeopleSoft Asset Management does not support automatic generation of journal entries for the special depreciation <i>reserve</i> accounting method. You may need to run two reports—the Reserve for Special Depreciation report and the Reversal for Special Depreciation report—and then generate the journal entries manually into PeopleSoft General Ledger.   |

Additional fields are provided to comply with the depreciation methods used in countries other than the U.S. If your current depreciation method requires these fields, enter **Special Terms, Accel Terms** (accelerated terms), **Initial Terms,** and**Incr Rate** (increased rate).

When you use additional terms, they affect depreciation calculations as follows:

| Term        | Depreciation        |
|-------------|---------------------|
| Special     | Depreciation × Rate |
| Accelerated | Depreciation × Rate |
| Initial     | Cost × Rate         |
| Increase    | Depreciation × Rate |

The **Year of Change** field is available only if the depreciation method is *Japan-Change DB to SL*. Enter the year of the change in calculation methods.

See "Defining Depreciation Terms and Rates" (Asset Lifecycle Management Fundamentals).

# **Book - Tax Page**

Use the Book - Tax page (ASSET\_BOOK\_02) to specify property type, tax depreciation criteria, and tax credit options.

If the fields on this page are not available, the book was not set up as a tax book on the Business Unit/ Book Definition page.

Navigation:

#### Asset Management > Asset Transactions > Asset Book Information > Define Tax/Depr Criteria > Book - Tax

This example illustrates the fields and controls on the Book - Tax page. You can find definitions for the fields and controls later on this page.

| Book - Depreciation Book - Tax Request Work0 Ass | et Book Wrk1   Request Work1   Request Work2 | Joint Venture Work                      |
|--------------------------------------------------|----------------------------------------------|-----------------------------------------|
| Unit US001 Asset ID 00000000092 High             | Speed Copier Tag                             | In Service                              |
| Tax                                              |                                              | Find   View All 💿 First 🕚 1 of 2 🛞 Last |
| Book Name CORP Corporate                         | Country USA C                                | urrency USD In Service Dt 09/09/2003    |
| Useful Life 36                                   | Cost Basis 10,000                            | .000 Basis Red                          |
| Property Type Personal                           | ~                                            | Bus Tax Basis 10000.00                  |
| Property Code 1245                               | Sec 179                                      | 179 Amt 0.00                            |
| Regulation                                       | Listed Property                              | Listed Property Type 🔽                  |
| Recovery Life                                    | Business Tax                                 | Business Use %                          |
| Recovery SubType                                 | Corp. Sec.291                                | Depreciation Bonus None 💌               |
| Guideline Class                                  |                                              | Bonus Percent                           |
| Tax Credit Options                               |                                              | Find   View All First 🕚 1 of 1 🛞 Last   |
| Qualified Investment Code                        | ×                                            | + -                                     |
| Tax Credit Type                                  | ×                                            |                                         |
| Tax Credit Code                                  |                                              |                                         |
| Basis Reduction Option                           |                                              |                                         |
| Qualified Investment                             | % Amount                                     |                                         |
| Tax Credit                                       | % Amount                                     |                                         |
| Cost Basis Reduction                             | % Amount                                     | Calculate Credit                        |

#### Tax

| Field or Control                | Description                                                                                             |
|---------------------------------|----------------------------------------------------------------------------------------------------|
| Property Type and Property Code | These fields determine the amount of gain treated as ordinary income upon the disposition of the asset. |

| Field or Control                   | Description                                                                                                    |
|------------------------------------|----------------------------------------------------------------------------------------------------|
| Regulation                         | <ul> <li>Regulation is an indication of the tax system that you elect.<br/>Each tax system has an effective date that is validated against the asset's placed-in-service date. Select a regulation to identify the depreciation system elected for this asset. Options are:</li> <li>A (accelerated): Accelerated Cost Recovery System (ACRS).</li> <li>D (depreciation): Asset Depreciation Range (ADR).</li> <li>F (facts): Conventional Facts and Circumstances.</li> <li>G (guidelines): Asset Class Guideline.</li> <li>M (modified): Modified Accelerated Cost Recovery System (MACRS).</li> </ul> |
| Recovery Life and Recovery SubType | For reporting purposes, you can further classify the asset<br>by specifying the recovery life (expressed in years) and the<br>recovery subtype. For example, the code for a 15-year life<br>might be 15 and the code for low-income housing might be LI.                                                                                                    |
| Guideline Class                    | All current U.S. classifications are set up in the Tax Class table<br>in the delivered tableset                                                                                                    |
| Section 179                        | You can elect to recover all or part of the cost of certain<br>qualifying property, up to a limit, by deducting it in the year<br>you place the property in service. You can elect the section 179<br>deduction instead of recovering the cost by taking depreciation<br>deductions.                                                                                                    |

| Field or Control                         | Description                                                                                                    |  |  |  |  |
|------------------------------------------|----------------------------------------------------------------------------------------------------|--|--|--|--|
| Listed Property                          | <ul> <li>Select the Listed Property check box to define the asset as listed property and select its Listed Property Type. Listed properties are certain kinds of assets that are conducive to mixed business and personal use, such as:</li> <li>Passenger automobiles under a certain weight.</li> <li>Any other property used for transportation such as trucks, buses, boats, airplanes, motorcycles, and other vehicles for transporting persons or goods.</li> <li>Any property of a type generally used for entertainment or recreation or amusement such as photographic, phonographic, communication, and video-recording equipment.</li> <li>Any computer and related peripheral equipment unless it is used only at a regular business establishment and owned or leased by the person operating the establishment.</li> <li>Any cellular telephone (or similar telecommunications equipment) placed in service or leased in a tax year beginning after 1989.</li> </ul> |  |  |  |  |
| (FRA) Business Tax                       | Select to indicate that the business tax is applicable. This option enables you to calculate and report a business tax assessed on the gross value of fixed assets. This is a requirement in some countries.                                                                                                    |  |  |  |  |
| Corp. Sec. 291 (corporation section 291) | Select if the organization is a corporation. This check box must<br>be selected if the company is a corporation in order for the Tax<br>Retirement Capital Gains report (AMTX3210) to accurately<br>reflect the correct Sec. 1231/Ordinary gains.                                                                                                    |  |  |  |  |

| Field or Control         | Description                                                                                                    |
|--------------------------|----------------------------------------------------------------------------------------------------|
| (USA) Depreciation Bonus | Select to indicate the specific depreciation bonus definition if the asset qualifies for depreciation bonus treatment.                                                                                                    |
|                          | For descriptions of the PeopleSoft delivered field options:                                                                                                    |
|                          | See PeopleSoft Asset Lifecycle Management Fundamentals,<br>Establishing Asset Processing, Specifying Tax Attributes in a<br>Profile.                                                                                                    |
|                          | You can also define your own depreciation bonus options for selection in this field using the Depreciation Bonus Info page.                                                                                                    |
|                          | See PeopleSoft Asset Lifecycle Management Fundamentals,<br>Setting Up Depreciation Processing, Setting Up Depreciation<br>Bonus Information                                                                                                    |
| (USA) Bonus Percent      | Enter the percent amount of the depreciation bonus to be<br>applied to the books for this profile. The amount depends<br>on the legislation provisions for bonus amount, acquisition<br>date and in-service date of the asset as well as state or local<br>application of the depreciation allowance. |

## **Tax Credits Options**

The rate and amount of the tax credit are based on federal tax law and determined by the qualified investment code, tax credit type, tax credit code, and the basis reduction option in Asset Management.

| Field or Control            | Description                                                                                                    |
|-----------------------------|----------------------------------------------------------------------------------------------------|
| Basis Red (basis reduction) | Displays the total reduction of the cost basis, if any. The total reduction amount is updated each time that you change tax credit information.                                                                                                    |
| Qualified Investment Code   | Corresponds to the option you enter in the <b>Tax</b> field.                                                                                                    |
| Tax Credit Type             | <ul> <li>Although the investment tax credit was essentially repealed on December 31, 1985, certain business incentive credits can still be taken. Currently, you can specify the following credits:</li> <li><i>R</i> (rehabilitation): Building rehabilitation credit.</li> <li><i>E</i> (energy): Energy credit.</li> <li><i>I</i> (investment): Regular investment credit.</li> </ul> |

| Field or Control       | Description                                                                                                    |
|------------------------|----------------------------------------------------------------------------------------------------|
| Tax Credit Code        | Enter a value in this field to further define the tax credit—for example, a 20 percent rehabilitation tax credit is available for certified historic buildings. |
| Basis Reduction Option | Some credits require a corresponding reduction in the asset's cost basis. In this field, specify whether the basis needs to be reduced. Options are:            |
|                        | • <i>B</i> (basis): Reduction based on tax credit.                                                                                                    |
|                        | <ul> <li><i>P</i> (percentage): Reduction based on specified percentage.</li> <li><i>N</i> (no): No reduction required.</li> </ul>                              |

Asset Management calculates the percentage and computation amount based on the following calculations:

(Book Cost) × (Qualified Investment Percentage) = (Amount Qualifying for Tax Credit) (Amount Qualifying) × (Tax Credit Percentage) = (Amount of Tax Credit) (Amount of Tax Credit) × (Basis Reduction Percentage) = (Amount That Basis Is Reduced)

# Adding Assets with the Asset ExpressAdd Component

The Asset ExpressAdd component is a series of pages that enable you to add owned assets quickly and efficiently. Assets added with the Asset ExpressAdd component are assigned a capitalization status automatically when you save, and most of the information in the pages can be defaulted from an asset profile. This component also enables you to enter accumulated depreciation for assets.

When entering joint venture assets that are shared among several business units, it is best to assign a unique asset ID. This ensures that the assets created at the participant level have the same ID as the asset created at the joint venture business unit level. You can make these asset IDs easy to identify by including the prefix *JV*, for example, you might create the asset ID JV000022.

If an asset is subject to asset retirement obligation (ARO) treatment, you can designate it as such by selecting an ARO profile or simply selecting to use ARO from the ExpressAdd component.

When entering assets that have a parent/child relationship, you must first enter a parent ID on the Cost/ Asset Information page before assigning the profile ID default.

Add assets with the Asset ExpressAdd component as follows:

- 1. Enter information about how the asset will be capitalized. (If you are adding parent/child assets, you must specify the parent ID in this step.)
- 2. Assign a profile ID.
- 3. Identify if the asset is subject to ARO treatment.

- 4. Identify the asset's books and information needed for calculating depreciation.
- 5. Specify property type and tax depreciation criteria.

See also Understanding Leased Assets

# Pages Used to Add Assets with the Asset ExpressAdd Component

| Page Name                     | Definition Name | Usage                                                                                                    |
|-------------------------------|-----------------|----------------------------------------------------------------------------------------------------|
| Cost/Asset Information Page   | ASSET_ENTRY_00  | Enter information about how the asset will be capitalized.                                                                                                    |
| Depreciation Information Page | ASSET_ENTRY_01  | If you set up book information in the<br>asset profile, all book information<br>appears by default. The Depreciation<br>Information page identifies the asset's<br>books and information needed for<br>calculating depreciation. |
| Tax Information               | ASSET_ENTRY_02  | Specify property type and tax<br>depreciation criteria and identify the<br>investment credits that are taken for the<br>current asset. If the fields on this page<br>are unavailable, the book was not set up<br>as a tax book.  |

#### **Related Links**

Understanding Leased Assets

# **Cost/Asset Information Page**

Use the Cost/Asset Information page (ASSET\_ENTRY\_00) to enter information about how the asset will be capitalized.

Navigation:

#### Asset Management > Asset Transactions > Owned Assets > Express Add

This example illustrates the fields and controls on the Cost/Asset Information page. You can find definitions for the fields and controls later on this page.

| Cost / Asset Information | on              |                  |          |          |            |            |          |                  |              |          |
|--------------------------|-----------------|------------------|----------|----------|------------|------------|----------|------------------|--------------|----------|
| Asset Information        |                 |                  |          |          |            |            |          |                  |              |          |
| Unit                     | US001           |                  |          |          | Asset ID   | NEXT       |          |                  |              |          |
| Profile ID               | FURNITURE       | Q                |          |          | Trans Date |            |          |                  |              |          |
| Description              | Cap threshold b | v asset          |          |          | Acctg Date | 12/18/2020 |          |                  |              |          |
| Location                 | US003           | Q USA California |          |          | Trans Code |            |          | ~                |              |          |
|                          |                 | USA - California |          |          |            |            | Q        |                  |              |          |
| Tag Number               |                 |                  |          |          | Currency   |            |          |                  |              |          |
|                          | Accum Dep       | r in Current Pd  |          |          | Rate Type  | CRRNT      | Q        |                  |              |          |
|                          |                 |                  |          |          |            |            |          |                  |              |          |
| Asset Cost Information   | ı               |                  |          |          |            |            | Q        | $I = \mathbb{N}$ | 1-1 of 1 🗸 🕨 | View All |
|                          |                 |                  |          |          |            |            |          |                  |              | + -      |
|                          | antity<br>0000  | Cost             | 3,000.00 | usd 뿸    | Salvage    | 0.00       | USD      |                  |              |          |
|                          | st Type         | Accum Depr       | 3,000.00 |          | YTD Depr   | 0.00       |          |                  |              |          |
| FF Q                     | st type<br>Q    | Accum Depr       | 0.00     |          | TID Depr   | 0.00       | USD      | Del              | ault Profile |          |
|                          |                 |                  |          |          |            |            | L        |                  |              |          |
| Chartfields              |                 |                  |          |          |            |            |          |                  | 1-1 of 1     | View All |
| <b>■</b> Q               |                 |                  |          |          |            |            |          | 14 4             | 1-1 OF 1     | VIEW AII |
| Oper Unit F              | und             | Dept             | Program  | Class    | В          | ud Ref     | Product  |                  | Project      |          |
| ٩                        | Q               | Q                | ۹        |          | ۹          | Q          |          | Q                |              | Q        |
|                          |                 |                  |          | <u> </u> |            |            | <u> </u> |                  |              |          |

This example illustrates the fields and controls on the Cost/Asset Information page. You can find definitions for the fields and controls later on this page.

| Asset Additional Information |              |   |           |   |                         |  |
|------------------------------|--------------|---|-----------|---|-------------------------|--|
| Asset Type                   | Furniture v  |   |           |   |                         |  |
| Asset Subtype                | DESK         | Q |           |   | Set R and D Info        |  |
| CAP #                        |              | Q | Seq #     | ۹ |                         |  |
|                              |              |   |           |   | External Funding Source |  |
| Serial ID                    |              |   |           |   | Hazardous Code Info     |  |
| Asset Class                  |              | Q |           |   | □ Hazardous Asset       |  |
| *Asset Status                | In Service V |   |           |   | □ Taggable Asset        |  |
| FERC Code                    | ~            |   |           |   | Capitalized Asset       |  |
| Acquisition Date             | 12/18/2020   |   |           |   | Composite Asset         |  |
| *Acquisition Code            | Purchased    | φ |           |   |                         |  |
| Collateral Asset             | ~            |   |           |   |                         |  |
| Parent/Child                 | None ~       |   | Parent ID | ۹ |                         |  |

#### **Asset Information**

| Field or Control                                                      | Description                                                                                                    |
|-----------------------------------------------------------------------|----------------------------------------------------------------------------------------------------|
| Accum Depr in Current Pd (accumulated depreciation in current period) | Select to have the system book accumulated depreciation<br>for the asset to the current period. Otherwise, accumulated<br>depreciation is booked to the previous period. If that is the<br>case, you may need to reopen the period. |

| Field or Control                                               | Description                                                                                                    |
|----------------------------------------------------------------|----------------------------------------------------------------------------------------------------|
| Trans Date (transaction date) and Acctg Date (accounting date) | Typically, the transaction date represents the date that you actually acquired the asset and the accounting date represents the date that the transaction is posted to the general ledger. The accounting date is validated against the FIN_OPEN_PERIOD table to determine the period to which the transaction is posted. The difference between the transaction date and the accounting date determines if any prior period depreciation needs to be calculated. For example, suppose that a computer was acquired and placed in service on March 15, 2001, but the information was not entered in PeopleSoft Asset Management until August 1, 2001. All general ledger periods prior to August are closed. In this case, PeopleSoft Asset Management automatically calculates depreciation starting in March and posts it to the general ledger in August. |
| Location                                                       | Identify the asset location by selecting from a list of valid<br>values. Identification of the asset location is required for<br>managing hazardous material assets, which must often be<br>monitored and reported on. This location is automatically<br>populated with the ship from location for VAT-enabled<br>business units.                                                                                                    |
| Trans Code (transaction code)                                  | Identify which accounting entry template is used for the asset,<br>such as <i>Abandoned, Inventory,</i> or <i>Scrapped.</i> The system<br>accepts only valid combinations of the category, cost type,<br>transaction code, and transaction type for which accounting<br>entry templates exist.                                                                                                    |
| Currency and Rate Type                                         | Select the currency and exchange rate type.                                                                                                    |

**Note:** When working with parent/child assets, you must go to the Asset Additional Information section and enter the parent ID before you select **Default Profile.** 

### **Asset Cost Information**

Enter one row of cost information before populating fields with the default information from the asset profile.

| Field or Control                            | Description                                                                                                    |
|---------------------------------------------|----------------------------------------------------------------------------------------------------|
| Cost Type                                   | Break down portions of the asset cost, and enter as many cost<br>types as needed for each transaction. For example, the costs of<br>constructing a building are often broken down into categories<br>reflecting the type of cost, such as material, labor, permits, and<br>so on. Only valid cost types are accepted. The cost types are<br>user-defined during the system implementation. |
| Salvage                                     | Displays the salvage value that is calculated based on the option defined at the asset profile level (either flat amount or percentage). Salvage value is prorated based on a ChartField's cost if a flat amount is used, and it appears as a percentage of cost if the percentage option is selected.                                                                                     |
| Accum Depr (accumulated depreciation)       | Enter the amount of depreciation already recognized. If you are adding assets that have depreciation from prior years or prior periods, enter that amount in this field.                                                                                                    |
| <b>YTD Depr</b> (year to date depreciation) | If any portion of the accumulated depreciation amount applies<br>to the current fiscal year, enter the amount of that portion.                                                                                                    |

**Note:** The accumulated depreciation, YTD depreciation, and salvage amounts entered while creating a foreign currency asset, will not be converted into the Business Unit's or book's base currency. These values needs to be entered in Primary Book's base currency.

**Note:** After you save this page, you cannot change the asset information here. To modify the information, you must use the Asset Cost Adjust/Transfer page or the Basic Add page. When working with parent/ child assets, remember to designate the parent ID before you continue.

# **Asset Additional Information**

| Field or Control                                                                  | Description                                                                                                    |
|-----------------------------------------------------------------------------------|----------------------------------------------------------------------------------------------------|
| Asset Type                                                                        | Select a value to indicate a type of asset. The available options are:                                                                                                    |
|                                                                                   | Equipment                                                                                                    |
|                                                                                   | Facility                                                                                                    |
|                                                                                   | Fleet                                                                                                    |
|                                                                                   | Furniture                                                                                                    |
|                                                                                   | Hardware                                                                                                    |
|                                                                                   | Intangible                                                                                                    |
|                                                                                   | Machinery                                                                                                    |
|                                                                                   | Other                                                                                                    |
|                                                                                   | Property                                                                                                    |
|                                                                                   | Software                                                                                                    |
| Asset Subtype                                                                     | Select a value to indicate a subset of asset type. Subtypes are<br>optionally user-defined and directly related to the asset type.<br>Only asset subtypes of the selected asset type are available<br>when defining the asset. |
| <b>CAP</b> # (capital acquisition plan number) and <b>Seq</b> # (sequence number) | The capital acquisition plan (CAP) number ties the asset to<br>a CAP. Enter a valid number and sequence. You set up CAP<br>numbers in the CAP table.                                                                           |

| Field or Control | Description                                                                                                    |
|------------------|----------------------------------------------------------------------------------------------------|
| Threshold ID     | <ul> <li>This value defaults from the capitalization Threshold ID that is associated with the asset profile for a given asset. You can override the Threshold ID if needed. If no threshold was defined for the profile, you can select an asset based threshold ID. When adding an asset, the system uses the capitalization definition for the applicable Threshold ID to determine the appropriate capitalization action to take. Upon saving, the system compares the total cost of the line (cost x quantity) with the cost established for each bracket, as well as the basis option to decide the action to take.</li> <li>This field is available for editing only when:</li> <li>the Capitalization Threshold feature is enabled from the Installation Options - Asset Management page</li> <li>the Threshold ID on the Depreciation Information page is unpopulated</li> <li>the business unit where the asset is added uses it</li> </ul> |
| Serial ID        | If applicable, enter the serial number for the asset.                                                                                                    |
| Asset Class      | This field is used to classify assets for reporting purposes. It<br>can be used in combination with an asset category to refine<br>asset classification. These fields can also be used for VAT<br>purposes.                                                                                                    |

| Field or Control                      | Description                                                                                                    |  |  |
|---------------------------------------|----------------------------------------------------------------------------------------------------|--|--|
| Asset Status                          | <ul> <li>Indicate the status by selecting one of the following options:</li> <li><i>Budgeted:</i> Asset is budgeted but not placed in service.</li> <li><i>Commitment:</i> Budget has been approved and you are preparing to acquire the asset.</li> <li><i>Disposed:</i> Asset is no longer in service.</li> <li><i>In Service:</i> This is the date that the asset is available for use. The transaction date is the default.</li> <li><i>Received:</i> Asset was received but is not yet placed in service.</li> <li><i>Requisitnd</i> (requisitioned): Necessary paperwork has been completed for acquisition.</li> <li><i>Suspended.</i> Depreciation has been suspended for this asset</li> <li><i>Transferred.</i> This asset was transferred from another business unit.</li> <li><i>WIP</i> (work in progress): Asset is acquired for a project under way.</li> </ul> |  |  |
| FERC Code                             | Select a FERC code if it applies.                                                                                                    |  |  |
| Acquisition Date and Acquisition Code | Enter the date the asset was acquired and select an acquisition code:<br>Construct, Donated, Leased, Like Exch, Purchased, Trade In, and Transfer                                                                                                    |  |  |
| Collateral Asset                      | Japanese accounting principles require that assets offered<br>as collateral be treated according to financial reporting<br>regulations under the commercial law. If the asset is a<br>collateral asset, select one of the available options that comply<br>with Japanese requirements.                                                                                                    |  |  |
| Parent/Child and Parent ID            | If you are adding a parent or child asset, select the parent-child asset option that applies. The default is <i>None</i> . If this is a child asset, enter the parent asset ID with which to associate it.                                                                                                    |  |  |

| Field or Control             | Description                                                                                                    |
|------------------------------|----------------------------------------------------------------------------------------------------|
| Asset Retirement Obligations | Select to identify an asset that is subject to asset retirement<br>obligation (ARO) treatment in accordance with Financial<br>Accounting Standards for proper reporting and processing.<br>This field appears only when you have enabled ARO on the<br>Installation Options – Asset Management page and enabled<br>ARO at the business unit level. |

| Field or Control                                            | Description                                                                                                    |
|-------------------------------------------------------------|----------------------------------------------------------------------------------------------------|
| Hazardous Asset                                             | Check if the asset qualifies as hazardous.                                                                                                    |
| Taggable Asset                                              | Check if the asset can be physically assigned a tag number.                                                                                                    |
| Capitalized Asset                                           | This check box is display-only, and the status is determined<br>automatically by the asset profile.<br>Non capitalized assets have no cost or books and are not<br>depreciated in Asset Management. Sometimes you need to<br>track physical information only (such as location, physical<br>specifications, number of units, and so forth), but you don't<br>want information about the assets to appear in the general<br>ledger. |
| Composite Asset                                             | Check if the asset is a composite asset.                                                                                                    |
| Set R and D Info (set research and development information) | Click this link to enter research and development information<br>on the Asset R&D Information page. In Australia, this option<br>is used for tax reporting purposes. Otherwise, this field is<br>informational only.                                                                                                    |
| External Funding Source                                     | Click to access the <u>External Funding Source Page</u> and associate the asset with an external funding source.                                                                                                    |
| Hazardous Code Info (hazardous code information)            | Click on this link to go to the Hazardous Asset Codes page and select a hazardous code to identify with and associate to this asset.                                                                                                    |

| Field or Control             | Description                                                                                                    |
|------------------------------|----------------------------------------------------------------------------------------------------|
| Asset Retirement Obligations | Select to identify an asset that is subject to asset retirement<br>obligation (ARO) treatment in accordance with Financial<br>Accounting Standards for proper reporting and processing.<br>This field appears only when you have enabled ARO on the<br>Installation Options – Asset Management page and enabled<br>ARO at the business unit level. |

## **Depreciation Information Page**

Use the Depreciation Information page (ASSET\_ENTRY\_01) to identify the asset's books and information needed for calculating depreciation.

Navigation:

# Asset Management > Asset Transactions > Owned Assets > Express Add > Depreciation Information

This example illustrates the fields and controls on the Depreciation Information page. You can find definitions for the fields and controls later on this page.

| Cost / Asset Information Deprec | ciation Information Tax Inform | nation Asset Add Work Page 1 Asset / | Add Work Page 2 Depreciation Request Work |
|---------------------------------|--------------------------------|--------------------------------------|-------------------------------------------|
| Unit US001 Asset                | t ID CAP_BY_BOOK               | Tag                                  | In Service                                |
| Depreciation Attributes         |                                |                                      | Find   View All 🛛 First 🕚 1 of 2 🕑 Last   |
| *Book Name C                    | CORP Q Corporate               |                                      | Currency USD                              |
| Status [                        | Depreciable 🗸                  |                                      |                                           |
| In Service Date 1               | 0/13/2014 🛐 🔲 Depred           | iate When In Service                 |                                           |
| Convention A                    | D Q Actual Day                 | r                                    | Adjust Conv AM 🔍 Actual Month             |
| Retire Conv A                   | D 🔍 Actual Day                 | (                                    | Retire Option Calculate Gain/Loss         |
| *Method S                       | Straight Line                  | Calculation Type                     | Remaining Value 👻                         |
| Percent                         |                                |                                      |                                           |
| Limit Pct                       |                                | Low Limit                            | Monthly                                   |
| Useful Life                     | 84                             | DB Pct                               | Low Value                                 |
| Schedule                        |                                | Q Method ID                          | 🔍 🔲 Depr Pass Life                        |
| UOP ID                          |                                | Avg Option                           | No Averaging 🗸                            |
| End Date                        |                                | Future Depr Yrs                      |                                           |
| Life in Years                   | 7.0                            |                                      | Special Terms                             |
| E                               | Special Depreciation           |                                      |                                           |
| Depr Limit                      | •                              | Cost Basis Limit                     |                                           |
| Salvage %                       |                                |                                      |                                           |
| Multi-Shift Code                | •                              | Threshold ID                         | CT_001                                    |
|                                 | Child Inherits Parent's Life   |                                      |                                           |

If you set up book information in the asset profile, all book information appears by default. An asset can be linked to any number of books. Typically, separate books are required for financial and tax purposes. If you manage assets in multiple currencies, each currency can have its own book.

The Threshold ID value defaults from the capitalization Threshold ID that is associated with the asset profile for a given asset. You can override the Threshold ID if needed. If no threshold was defined

for the profile, you can select an asset based threshold ID. When adding an asset, the system uses the capitalization definition for the applicable Threshold ID to determine the appropriate capitalization action to take.

The Threshold ID field is available for editing only when:

- the Capitalization Threshold feature is enabled from the Installation Options Asset Management page
- the Threshold ID on the Cost/Asset Information page is unpopulated
- the business unit where the asset is added uses it

# **Importing Asset Transaction Data by Spreadsheet**

This topic provides an overview of the Import Data by Spreadsheet process and discusses how to import asset transaction data into Asset Management using this process.

# Pages Used to Import Asset Transaction Data by Spreadsheet

| Page Name                        | Definition Name | Usage                                                                                                    |
|----------------------------------|-----------------|----------------------------------------------------------------------------------------------------|
| Define Spreadsheet Template Page | AM_TEMPLATE     | Use this page to define spreadsheet<br>template parameters and generate the<br>template (which you will use to populate<br>with your asset transaction data). |
| Upload Spreadsheet Data Page     | AM_LOAD_RQST    | Use this page to audit and review asset<br>transaction data stored in the CSV<br>file, and load the data to the Asset<br>Management interface tables.         |
| Financial Transaction Page       | INTFC_FIN_SS    | Use this page to review asset transaction data in the INTFC_FIN table.                                                                                        |
| Physical Transaction Page        | INTFC_PHY_A_SS  | Use this page to review asset transaction data in the INTFC_PHY_A table.                                                                                      |

# **Understanding the Import Data by Spreadsheet Process**

The Import Data by Spreadsheet process enables you to enter asset transaction data offline using a spreadsheet application and *Comma Separated Values* (CSV) file, then import the transaction data into Asset Management tables. Using the Import Data by Spreadsheet process you can:

- Add capitalized and non capitalized assets
- Add capitalized assets with accumulated depreciation
- Transfer assets between business units (interunit transfer)

- Transfer assets from one asset category to another (recatagorization)
- Transfer ChartFields
- Adjust asset cost (upward and downward adjustment)
- Adjust asset cost by amount
- Adjust accumulated depreciation
- Retire assets
- Create ARO conversions
- Create initial ARO measurements

#### **Delivered Spreadsheet Templates**

The Define Spreadsheet Template page provides you with the framework and fields necessary to generate an individualized CSV file you can use to input your asset transaction data. PeopleSoft delivers spreadsheet templates tailored to these transactions:

- Adding capitalized and non capitalized assets
- Adding capitalized assets with accumulated depreciation
- Transferring assets between business units (interunit transfer)
- Transferring assets from one asset category to another (recatagorization)
- Transferring ChartFields
- Adjusting asset cost (upward and downward adjustment)
- · Adjusting asset cost by amount
- Adjusting accumulated depreciation of assets
- Retiring assets
- Creating ARO conversions
- Creating initial ARO measurements

The following sections provide examples of the fields available for use with each delivered spreadsheet template.

# Adding Capitalized Assets Using the Delivered Spreadsheet Template

Add Assets Spreadsheet Template

| Define Spread      | sheet Template         |                        |              |                |   |
|--------------------|------------------------|------------------------|--------------|----------------|---|
| 1                  | Femplate ID ADD_ASSET  |                        |              |                |   |
| *1                 | Description ADD ASSET  |                        |              |                |   |
| *1                 | Transaction Add Assets | $\checkmark$           |              |                |   |
| Asset Fields ⑦     |                        |                        |              |                |   |
| <b>≣</b> , Q       |                        |                        | K (          | 1-49 of 49 🗸 🕨 |   |
| Column<br>Sequence | Field Name             | Field Long Name        | Required     | Active         |   |
| 10                 | BUSINESS_UNIT          | Business Unit          | ×            | V              | ^ |
| 20                 | ASSET_ID               | Asset Identification   | $\checkmark$ | ×              |   |
| 30                 | DESCR                  | Description            |              | V              |   |
| 40                 | DESCRSHORT             | Short Description      |              | V              |   |
| 50                 | DESCR_LONG             | Long Description       |              | V              |   |
| 60                 | ACQUISITION_CD         | Acquisition Code       |              | V              |   |
| 70                 | FINANCING_CD           | Financing Code         |              | V              |   |
| 80                 | PROFILE_ID             | Asset Profile ID       | $\checkmark$ | V              |   |
| 90                 | SERIAL_ID              | Serial ID              |              | V              |   |
| 100                | TAG_NUMBER             | Tag Number             |              | V              |   |
| 110                | CUSTODIAN              | Custodian              |              |                |   |
| 120                | CUSTODIAN_DEPTID       | Asset Custodian Deptid |              |                |   |
| 130                | EMPLID                 | Empl ID                |              |                |   |
| 140                | LOCATION               | Location Code          |              | V              |   |
| 150                | AREA_ID                | Area ID                |              |                | ~ |

## Adding Non Capitalized Assets Using the Delivered Spreadsheet Template

Add Non Capitalized Assets Spreadsheet Template

|                    | Template ID NCP                        |                            |              |                |
|--------------------|----------------------------------------|----------------------------|--------------|----------------|
| *                  | Description NCP                        |                            |              |                |
|                    | Transaction Add Non Capitalized Assets | View Template Aud          | dit          |                |
| Non Capitaliz      | ed Asset Fields 📀                      | Personalize   Find   💷   🌆 | First 🕙 1-3  | 0 of 30 🕑 Last |
| Column<br>Sequence | Field Name                             | Field Long Name            | Required     | Active         |
| 1                  | 0 BUSINESS_UNIT                        | Business Unit              | $\checkmark$ | $\checkmark$   |
| 2                  | 0 ASSET_ID                             | Asset Identification       | $\checkmark$ | $\checkmark$   |
| 3                  | 0 DESCR                                | Description                | $\checkmark$ | $\checkmark$   |
| 4                  | 0 PROFILE_ID                           | Asset Profile ID           | $\checkmark$ | $\checkmark$   |
| 5                  | 0 ACQUISITION_DT                       | Acquisition Date           | $\checkmark$ | $\checkmark$   |
| 6                  | 0 TRANS_DT                             | Transaction Date           | $\checkmark$ | $\checkmark$   |
| 7                  | 0 ACCOUNTING_DT                        | Accounting Date            | $\checkmark$ | $\checkmark$   |
| 8                  | 0 QUANTITY                             | Quantity                   | $\checkmark$ | $\checkmark$   |
| 9                  | 0 TXN_COST                             | Transaction Cost           | $\checkmark$ | $\checkmark$   |
| 10                 | 0 TXN_CURRENCY_CD                      | Transaction Currency       | $\checkmark$ | 1              |
| 11                 | 0 TAG_NUMBER                           | Tag Number                 |              |                |
| 12                 | 0 SERIAL_ID                            | Serial ID                  |              | <b>V</b>       |
| 13                 | 0 LOCATION                             | Location Code              |              | <b>V</b>       |
| 14                 | 0 AREA_ID                              | Area ID                    |              |                |
| 15                 | 0 MANUFACTURER                         | Manufacturer Name          |              |                |

# Adding Capitalized Assets with Accumulated Depreciation Using the Delivered Spreadsheet Template

Add Assets with Accumulated Depreciation Spreadsheet Template

|                    | emplate ID ACD                                |                            |                 |              |    |
|--------------------|-----------------------------------------------|----------------------------|-----------------|--------------|----|
|                    | escription ACD<br>ansaction Add Assets With A | ogum Donr.                 |                 |              |    |
|                    | Aud Assets With A                             | ccum Depr 🛛 👻              |                 |              |    |
| Asset Fields       | D                                             | Personalize   Find   🔄   🏭 | 🛛 🛛 First 🕚 1-3 | 4 of 34 🕑 La | st |
| Column<br>Sequence | Field Name                                    | Field Long Name            | Required        | Active       |    |
| 80                 | CUSTODIAN                                     | Custodian                  |                 |              |    |
| 90                 | CUSTODIAN_DEPTID                              | Asset Custodian Deptid     |                 |              |    |
| 100                | EMPLID                                        | Empl ID                    |                 |              |    |
| 110                | LOCATION                                      | Location Code              |                 |              |    |
| 120                | AREA_ID                                       | Area ID                    |                 |              |    |
| 130                | MANUFACTURER                                  | Manufacturer Name          |                 |              |    |
| 140                | MFG_ID                                        | Manufacturer ID            |                 |              | :  |
| 150                | MODEL                                         | Model                      |                 |              |    |
| 160                | ACQUISITION_DT                                | Acquisition Date           | $\checkmark$    | $\checkmark$ |    |
| 170                | TRANS_DT                                      | Transaction Date           | $\checkmark$    | $\checkmark$ |    |
| 180                | ACCOUNTING_DT                                 | Accounting Date            | $\checkmark$    | $\checkmark$ |    |
| 190                | BOOK                                          | Asset Book Name            | $\checkmark$    | 1            |    |
| 200                | QUANTITY                                      | Quantity                   |                 |              |    |
| 210                | TXN_COST                                      | Transaction Cost           | $\checkmark$    | $\checkmark$ |    |
| 220                | ACCUM_DEPR                                    | Accumulated Depreciation   | 1               | 1            |    |

# Transferring Assets Between Business Units (Interunit Transfer) Using the Delivered Spreadsheet Template

Inter-Unit Transfer Spreadsheet Template

| Define Spread      | sheet Template                      |                      |                |                 |
|--------------------|-------------------------------------|----------------------|----------------|-----------------|
| т                  | emplate ID IUT                      |                      |                |                 |
| *                  | escription Create Inter-Unit Transf | fers                 |                |                 |
| т                  | ransaction Inter-Unit Transfer      | View <sup>*</sup>    | Template Audit |                 |
| Inter-Unit Fields  | 2                                   |                      |                |                 |
| ₽ Q                |                                     |                      | I d            | 1-8 of 8        |
| Column<br>Sequence | Field Name                          | Field Long Name      | Required       | Active          |
| 10                 | BUSINESS_UNIT                       | Business Unit        |                |                 |
| 20                 | ASSET_ID                            | Asset Identification |                |                 |
| 30                 | TO_BUSINESS_UNIT                    | To Business Unit     |                |                 |
| 40                 | TRANS_DT                            | Transaction Date     |                |                 |
| 50                 | ACCOUNTING_DT                       | Accounting Date      |                |                 |
| 60                 | TRANS_CODE                          | Transaction Code     |                |                 |
| 70                 | CONVENTION                          | Convention           |                |                 |
| 80                 | RT_TYPE                             | Rate Type            |                |                 |
| Create Ten         | nplate View/Download T              | emplate              |                | Delete Template |

## Transferring ChartFields Using the Delivered Spreadsheet Template

Transfer Assets Spreadsheet Template

|                  | emplate ID TRF             |                      |               |                 |
|------------------|----------------------------|----------------------|---------------|-----------------|
|                  | escription Transfer Assets |                      |               |                 |
| т                | ransaction Transfer Assets | View I               | emplate Audit |                 |
| ansfer Fields  ? |                            |                      |               |                 |
| <b>■</b> Q       |                            |                      |               | -17 of 17 🗸 🕨 🕨 |
| olumn<br>equence | Field Name                 | Field Long Name      | Required      | Active          |
| 10               | BUSINESS_UNIT              | Business Unit        |               |                 |
| 20               | ASSET_ID                   | Asset Identification |               |                 |
| 30               | TRANS_DT                   | Transaction Date     |               |                 |
| 40               | ACCOUNTING_DT              | Accounting Date      |               |                 |
| 50               | TRANS_CODE                 | Transaction Code     |               |                 |
| 60               | RT_TYPE                    | Rate Type            |               |                 |
| 70               | CONVENTION                 | Convention           |               |                 |
| 80               | OPERATING_UNIT             | Operating Unit       |               |                 |
| 90               | FUND_CODE                  | Fund Code            |               |                 |
| 100              | DEPTID                     | Department           |               |                 |
| 110              | PROGRAM_CODE               | Program Code         |               |                 |
| 120              | CLASS_FLD                  | Class Field          |               |                 |
| 130              | BUDGET_REF                 | Budget Reference     |               |                 |
| 140              | PRODUCT                    | Product              |               |                 |
| 150              | BUSINESS_UNIT_PC           | PC Business Unit     |               |                 |

## **Recategorizing Assets Using the Delivered Spreadsheet Template**

Recategorize Asset Spreadsheet Template

|                    | nplate ID RCT1                   |                      |          |              |
|--------------------|----------------------------------|----------------------|----------|--------------|
| *De                | scription Asset Recategorization | n                    |          |              |
| * Tra              | Asset Recategorizat              | ion ~                |          |              |
| ecategorization F  | ields ⑦                          |                      |          |              |
| ₽ Q                |                                  |                      | H        | 1-8 of 8     |
| Column<br>Sequence | Field Name                       | Field Long Name      | Required | Active       |
| 10                 | BUSINESS_UNIT                    | Business Unit        |          |              |
| 20                 | ASSET_ID                         | Asset Identification |          |              |
| 30                 | CATEGORY_TO                      | To Category          |          |              |
| 40                 | TRANS_DT                         | Transaction Date     |          |              |
| 50                 | ACCOUNTING_DT                    | Accounting Date      |          |              |
| 60                 | TRANS_CODE                       | Transaction Code     |          | $\checkmark$ |
| 70                 | RT_TYPE                          | Rate Type            |          |              |
| 80                 | PROFILE_ID                       | Asset Profile ID     |          |              |

## Adjusting Asset Cost Using the Delivered Spreadsheet Template

Adjust Asset Spreadsheet Template

| Template ID ADJ *Description Asset Adjustment Transactions Transaction Adjust Asset Adjustment Fields ⑦ |           | nsactions |                       |          |          |
|----------------------------------------------------------------------------------------------------|-----------|-----------|-----------------------|----------|----------|
|                                                                                                    |           | View      | View Template Audit   |          |          |
|                                                                                                    |           |           |                       | ∢ ∢      | 1-7 of 7 |
| Column Sequence                                                                                         | Field Nam | ie        | Field Long Name       | Required | Active   |
| 10                                                                                                    | BUSINES   | S_UNIT    | Business Unit         |          |          |
| 20                                                                                                    | ASSET_ID  | )         | Asset Identification  |          |          |
| 30                                                                                                    | ADJUST_   | РСТ       | Adjustment Percentage |          |          |
| 40                                                                                                    | TRANS_D   | т         | Transaction Date      |          |          |
| 50                                                                                                    | ACCOUN    | TING_DT   | Accounting Date       |          |          |
| 60                                                                                                    | TRANS_C   | ODE       | Transaction Code      |          |          |
| 70                                                                                                    | RT_TYPE   |           | Rate Type             |          |          |

## Adjusting Asset Cost by Amount Using the Delivered Spreadsheet Template

Asset Cost Adjustment by Amount Spreadsheet Template

| *De                | mplate ID<br>escription<br>ansaction | ADA<br>Asset Cost Adjustn<br>Asset Cost Adjustn | -                    | View Template Audit |          |
|--------------------|--------------------------------------|-------------------------------------------------|----------------------|---------------------|----------|
| djustment by Am    | ount Field                           | ls                                              |                      | Id. 4               | 1-7 of 7 |
| Column<br>Gequence | Field Nan                            | ne                                              | Field Long Name      | Required            | Active   |
| 10                 | BUSINES                              | S_UNIT                                          | Business Unit        |                     |          |
| 20                 | ASSET_IE                             | )                                               | Asset Identification |                     |          |
| 30                 | COST_AE                              | )]                                              | Cost Adjustment      |                     |          |
| 40                 | TRANS_D                              | T                                               | Transaction Date     |                     |          |
| 50                 | ACCOUN                               | TING_DT                                         | Accounting Date      |                     |          |
| 60                 | TRANS_C                              | ODE                                             | Transaction Code     |                     | V        |
| 70                 | RT_TYPE                              |                                                 | Rate Type            |                     |          |

# Adjusting Accumulated Depreciation of assets Using the Delivered Spreadsheet Template

|                           | cription ADJDEPR | n Depr                     |          |                    |  |
|---------------------------|------------------|----------------------------|----------|--------------------|--|
| *Tra                      | Adjust Accur     | mulated Depr v             |          |                    |  |
| ustment Fields (<br>इ. Q. | 0                |                            |          | 1-9 of 9 🗸 🖂 🖂     |  |
| lumn Sequence             | Field Name       | Field Long Name            | Required | Active             |  |
| 10                        | BUSINESS_UNIT    | Business Unit              |          |                    |  |
| 20                        | ASSET_ID         | Asset Identification       |          |                    |  |
| 30                        | воок             | Asset Book Name            |          |                    |  |
| 40                        | CF_SEQNO         | Chartfield Sequence Number |          |                    |  |
| 50                        | DEPR             | Depr Accum Adjustment      |          |                    |  |
| 60                        | DEPR_YTD         | Year to Date Depr Adjust   |          |                    |  |
| 70                        | TRANS_DT         | Transaction Date           |          |                    |  |
| 80                        | ACCOUNTING_DT    | Accounting Date            |          |                    |  |
| 90                        | TRANS_CODE       | Transaction Code           |          |                    |  |
| Create Templa             | ate View/D       | ownload Template           |          |                    |  |
| ave Notify                |                  |                            | )        | Add Update/Display |  |

Adjust Accumulated Depreciation Template

## **Retiring Assets Using the Delivered Spreadsheet Template**

Retire Assets Spreadsheet Template

|                    | emplate ID RET1<br>Retirement |                                |          |               |
|--------------------|-------------------------------|--------------------------------|----------|---------------|
| *Т                 | Asset Retirement              | ~                              |          |               |
| etirement Fields   | 0                             |                                |          |               |
| <b>₽ Q</b>         |                               |                                | ◀ ◀ 1-1  | 2 of 12 🗸 🕨 🕨 |
| Column<br>Sequence | Field Name                    | Field Long Name                | Required | Active        |
| 10                 | BUSINESS_UNIT                 | Business Unit                  |          |               |
| 20                 | ASSET_ID                      | Asset Identification           |          |               |
| 30                 | RETIREMENT_DT                 | Retire Date                    |          |               |
| 40                 | ACCOUNTING_DT                 | Accounting Date                |          |               |
| 50                 | RETIRE_CONVENTION             | Retirement Convention          |          | <b>V</b>      |
| 60                 | DISPOSAL_CODE                 | Retirement Type                |          |               |
| 70                 | PROCEEDS                      | Retirement Proceeds            |          | $\checkmark$  |
| 80                 | TXN_CURR_PROCEEDS             | Proceeds Currency              |          | $\checkmark$  |
| 90                 | REMOVAL_COST                  | Removal Cost                   |          | <b>V</b>      |
| 100                | TXN_CURR_REMOVAL              | Removal Cost Currency          |          | <b>V</b>      |
| 110                | TRANS_CODE                    | Transaction Code               |          |               |
| 120                | FULLY_DEPR_SW                 | Retire As Fully Depreciated SW |          |               |

The Retirement Convention field is not required. If you do not provide a value for this field in the CSV file, the value automatically defaults from the asset profile. If you provide a value for this field, it overrides the value from the asset profile.

## Creating ARO Conversion Using the Delivered Spreadsheet Template

Create ARO Conversion Spreadsheet Template

|                    | emplate ID ARC                   |                                |              |              |     |
|--------------------|----------------------------------|--------------------------------|--------------|--------------|-----|
| *[                 | Description ARC                  |                                |              |              |     |
| Т                  | ransaction Create ARO Conversion | View Template Aud              | lit          |              |     |
| ARO Conversi       | on Fields 🕐                      | Personalize   Find   🗖   🌆     | First 🕚 1-23 | 3 of 23 🕑 L  | ast |
| Column<br>Sequence | Field Name                       | Field Long Name                | Required     | Active       |     |
| 10                 | BUSINESS_UNIT                    | Business Unit                  | 1            | 1            | -   |
| 20                 | ASSET_ID                         | Asset Identification           | $\checkmark$ | 1            |     |
| 30                 | LINE_SEQ_NUM                     | Sequence                       | $\checkmark$ | $\checkmark$ |     |
| 40                 | MEASUREMENT_DT                   | Measurement Date               | $\checkmark$ | $\checkmark$ |     |
| 50                 | ACCOUNTING_DT                    | Accounting Date                | $\checkmark$ | $\checkmark$ | :   |
| 60                 | ARO_CONVERSION_DT                | ARO Conversion Date            | $\checkmark$ | $\checkmark$ |     |
| 70                 | ARO_LIFE_PERIOD                  | Estimated Life in Periods      | $\checkmark$ | $\checkmark$ |     |
| 80                 | ARO_LIABILITY                    | ARO Liability                  | $\checkmark$ | $\checkmark$ |     |
| 90                 | INFLATION_RATE                   | Inflation Rate                 | $\checkmark$ | $\checkmark$ |     |
| 100                | MKT_RISK_PREMIUM                 | Market Risk Premium Rate       | $\checkmark$ | $\checkmark$ |     |
| 110                | CR_ADJ_RISK_FREE                 | Credit Adjusted Risk-Free Rate | $\checkmark$ | $\checkmark$ |     |
| 120                | BOOK                             | Asset Book Name                | $\checkmark$ | 1            |     |
| 130                | CONVENTION                       | Convention                     | $\checkmark$ | 1            |     |
| 140                | RT_TYPE                          | Rate Type                      | $\checkmark$ | $\checkmark$ |     |
| 150                | ARO_CFLOW_ID                     | ARO Cash Flow                  | 1            | 1            |     |

### Creating Initial ARO Measurement Using the Delivered Spreadsheet Template

Create ARO Measurement Spreadsheet Template

|                    | Template ID ARO                   |                                |              |               |
|--------------------|-----------------------------------|--------------------------------|--------------|---------------|
| т                  | ransaction Create ARO Measurement | View Template Aud              | lit          |               |
| ARO Fields         | D                                 | Personalize   Find   🗖   🌆     | First 🕚 1-2  | 2 of 22 🕑 Las |
| Column<br>Sequence | Field Name                        | Field Long Name                | Required     | Active        |
| 10                 | BUSINESS_UNIT                     | Business Unit                  | <b>V</b>     | 1             |
| 20                 | ASSET_ID                          | Asset Identification           | $\checkmark$ | 1             |
| 30                 | LINE_SEQ_NUM                      | Sequence                       | 1            | 1             |
| 40                 | MEASUREMENT_DT                    | Measurement Date               | $\checkmark$ | 1             |
| 50                 | ACCOUNTING_DT                     | Accounting Date                | $\checkmark$ | 1             |
| 60                 | ARO_LIFE_PERIOD                   | Estimated Life in Periods      | $\checkmark$ | $\checkmark$  |
| 70                 | ARC_TK_ARO_SW                     | ARC Inherits ARO Parent's Life | $\checkmark$ | 1             |
| 80                 | INFLATION_RATE                    | Inflation Rate                 | 1            | 1             |
| 90                 | MKT_RISK_PREMIUM                  | Market Risk Premium Rate       | $\checkmark$ | 1             |
| 100                | CR_ADJ_RISK_FREE                  | Credit Adjusted Risk-Free Rate | $\checkmark$ | 1             |
| 110                | воок                              | Asset Book Name                | $\checkmark$ | 1             |
| 120                | CONVENTION                        | Convention                     | $\checkmark$ | 1             |
| 130                | RT_TYPE                           | Rate Type                      | 1            | 1             |
| 140                | ARO_CFLOW_ID                      | ARO Cash Flow                  | $\checkmark$ | 1             |
| 150                | EXP_CASH_FLOW                     | Txn Unadjusted Cash Flow       | $\checkmark$ | 1             |

# Steps to Import Asset Transaction Data into Asset Management Using the Import Data by Spreadsheet Process

Follow these steps to import asset transaction data into Asset Management using the Import Data by Spreadsheet process:

1. Define spreadsheet template parameters and generate the CSV file.

See Define Spreadsheet Template Page

- 2. Populate the CSV File with your asset transaction data.
- 3. Review asset transaction data stored in the CSV file and load the data to the Asset Management interface tables (INTFC\_FIN and INTFC\_PHY\_A).

See Upload Spreadsheet Data Page

4. Review asset transaction data stored in the Asset Management interface tables.

See:

Financial Transaction Page

Physical Transaction Page

5. Run the Transaction Loader Edit Process. (existing process)

See Edit Page

6. Run Transaction Loader process. (existing process)

See "Load into AM Page" (Asset Lifecycle Management Fundamentals)

7. Review final assets using pages such as the General Information, Cost History, and ARO Measurement. (*existing pages*)

See:

General Information Page

Cost History Page

ARO Measurement Page

# **Define Spreadsheet Template Page**

Use the Define Spreadsheet Template page (AM\_TEMPLATE) to define spreadsheet template parameters and generate the template (which you will use to populate with your asset transaction data).

Navigation:

Set Up Financials/Supply Chain > Product Related > Asset Management > Import Spreadsheet Setup > Define AM Spreadsheet Template > Define Spreadsheet Template This example illustrates the fields and controls on the Define Spreadsheet Template page.

| sheet Template        |                                                                                                    |                                                                                                    |                                                                                                    |
|-----------------------|----------------------------------------------------------------------------------------------------|----------------------------------------------------------------------------------------------------|----------------------------------------------------------------------------------------------------|
| emplate ID ADD        |                                                                                                    |                                                                                                    |                                                                                                    |
| escription ADD        |                                                                                                    |                                                                                                    |                                                                                                    |
| ransaction Add Assets | View Template                                                                                                    | Audit                                                                                                    |                                                                                                    |
|                       |                                                                                                    |                                                                                                    |                                                                                                    |
|                       |                                                                                                    | N                                                                                                    | I-49 of 49 👻 🕨                                                                                                    |
| Field Name            | Field Long Name                                                                                                    | Required                                                                                                    | Active                                                                                                    |
| BUSINESS_UNIT         | Business Unit                                                                                                    | $\square$                                                                                                    |                                                                                                    |
| ASSET_ID              | Asset Identification                                                                                                    |                                                                                                    |                                                                                                    |
| DESCR                 | Description                                                                                                    |                                                                                                    | <b>▼</b>                                                                                                    |
| DESCRSHORT            | Short Description                                                                                                    |                                                                                                    |                                                                                                    |
| DESCR_LONG            | Long Description                                                                                                    |                                                                                                    |                                                                                                    |
| ACQUISITION_CD        | Acquisition Code                                                                                                    |                                                                                                    |                                                                                                    |
|                       | Perplate ID     ADD       escription     ADD       ransaction     Add Assets         Field Name       BUSINESS_UNIT       ASSET_ID       DESCR       DESCRSHORT       DESCR_LONG | Percent ID       ADD         escription       ADD         ransaction       Add Assets         Field Name       Field Long Name         BUSINESS_UNIT       Business Unit         ASSET_ID       Asset Identification         DESCR       Description         DESCRSHORT       Short Description         DESCR_LONG       Long Description | amplate ID       ADD         ansaction       Add Assets         View Template Audit         Field Name       Field Long Name         BUSINESS_UNIT       Business Unit         ASSET_ID       Asset Identification         DESCR       Description         DESCR_LONG       Long Description |

#### This example illustrates the fields and controls on the Define Spreadsheet Template page.

| 70         | FINANCING_CD                  | Financing Code         |              | V              |
|------------|-------------------------------|------------------------|--------------|----------------|
| 80         | PROFILE_ID                    | Asset Profile ID       | $\checkmark$ | <b>V</b>       |
| 90         | SERIAL_ID                     | Serial ID              |              |                |
| 100        | TAG_NUMBER                    | Tag Number             |              |                |
| 110        | CUSTODIAN                     | Custodian              |              |                |
| 120        | CUSTODIAN_DEPTID              | Asset Custodian Deptid |              |                |
| 130        | EMPLID                        | Empl ID                |              |                |
| 140        | LOCATION                      | Location Code          |              |                |
| 150        | AREA_ID                       | Area ID                |              | -              |
| Create Ten | nplate View/Download Template |                        | D            | elete Template |

| Field or Control | Description                                                                                                |
|------------------|----------------------------------------------------------------------------------------------------|
| Template ID      | Displays the Template ID.                                                                                  |
| Description      | Enter a description for the template CSV file.<br>This value will appear in the file name of the CSV file. |

| Field or Control       | Description                                                                                                    |
|------------------------|----------------------------------------------------------------------------------------------------|
| Transaction            | Displays the asset transaction type for the spreadsheet template.                                                                              |
|                        | PeopleSoft provides three transaction types from which to choose:                                                                              |
|                        | • Asset Addition (add capitalized assets)                                                                                                    |
|                        | • Asset Addition With Accum Depr (add capitalized assets with accumulated depreciation)                                                        |
|                        | • Non Capitalized Asset Addition                                                                                                    |
|                        | ARO Conversion                                                                                                    |
|                        | • ARO Measurement (create initial ARO measurement)                                                                                             |
|                        | Asset Retirement                                                                                                    |
|                        | Adjust Accumulated Depr                                                                                                    |
|                        | Asset Cost Adjustment with %                                                                                                    |
|                        | Asset Cost Adjustment by Amt                                                                                                    |
|                        | Asset Recategorization                                                                                                    |
|                        | • Interunit Transfer                                                                                                    |
|                        | Transfer Assets                                                                                                    |
| View Template Audit    | Click this link to view the Template Audit page and<br>review Created by/Created on and Updated by/Updated on<br>information for the template. |
|                        | <b>Note:</b> This link does not appear until after you create the template.                                                                    |
| View/Download Template | Click this link to view or save the CSV template.                                                                                              |
|                        | If you are using Google Chrome as your web browser, you must download the file before you can view it.                                         |
|                        | <b>Note:</b> This link does not appear until after you create the template.                                                                    |

#### **Asset Fields**

Use the Asset Fields group box to select columns to appear in the spreadsheet and define the column order. PeopleSoft required columns are automatically selected and cannot be altered.

| Field or Control           | Description                                                                                                    |
|----------------------------|----------------------------------------------------------------------------------------------------|
| Column Sequence            | Enter a numerical value for the column sequence. This value will provide the column order in the CSV file.                                                                                                    |
|                            | <b>Note:</b> PeopleSoft required fields are prepopulated with column sequence values and you cannot alter these values.                                                                                                 |
| Field Name/Field Long Name | Displays the column name and long name.                                                                                                    |
| Required                   | This option indicates which columns are required by PeopleSoft.                                                                                                    |
|                            | You cannot alter this option.                                                                                                    |
| Active                     | Select this option to activate non required columns. Selected columns will appear in the generated CSV file.                                                                                                    |
| Create Template            | Click this button to create the spreadsheet template—a Comma<br>Separated Values (CSV) file—based on the parameters you<br>defined on this page.                                                                        |
|                            | This process runs the 'AM_ATT' application engine, creates<br>the CSV file, and stores the file in the PV_ATT_DB_SRV<br>table.                                                                                          |
|                            | The CSV file name is automatically prefixed with 'AM_<br>TEMPLATE_' for your convenience.                                                                                                    |
|                            | Note: Once you run the Create Template process, the View<br>Template Audit and View/Download Template links<br>appear, and the fields in the Asset Fields group box become<br>unavailable for edit.                     |
| Delete Template            | Click this button to delete the spreadsheet template and corresponding template CSV file from the file repository system.                                                                                               |
|                            | You cannot delete the template if it is being used in an Upload<br>Spreadsheet Data run control that has not been processed.<br>To delete the template, you must first complete the Upload<br>Spreadsheet Data process. |
|                            | <b>Note:</b> This button does not appear during initial template creation; it appears only after you save the template and refresh the page.                                                                            |
|                            |                                                                                                    |

## **Upload Spreadsheet Data Page**

Use the Upload Spreadsheet Data page (AM\_LOAD\_RQST) to audit and review asset transaction data stored in the CSV file, and load the data to the Asset Management interface tables.

Navigation:

## Asset Management > Send/Receive Information > Import Data via Spreadsheet > Upload Spreadsheet Data > Upload Spreadsheet Data

This example illustrates the fields and controls on the Upload Spreadsheet Data page.

| Run Control ID IMPORT              |                                                                                                    | Report Mar                                 | nager           | Process Monitor                                                               | Run     |                    |                            |             |          |             |
|------------------------------------|----------------------------------------------------------------------------------------------------|--------------------------------------------|-----------------|-------------------------------------------------------------------------------|---------|--------------------|----------------------------|-------------|----------|-------------|
| loa                                | ad Spreadsheet File                                                                                                    | •                                          |                 |                                                                               |         |                    |                            |             |          |             |
|                                    |                                                                                                    | *Templa                                    | te ID ADD       |                                                                               |         |                    |                            |             |          |             |
| Description New Asset Acquisitions |                                                                                                    |                                            |                 |                                                                               |         |                    |                            |             |          |             |
|                                    |                                                                                                    | Transa                                     | ction Add Asse  | ets                                                                           |         |                    |                            |             |          |             |
| el                                 | ect Import File ③                                                                                                    |                                            |                 |                                                                               | Run     | Options (?)        |                            |             |          |             |
|                                    |                                                                                                    | E                                          | Z View Import I | Data                                                                          |         | Increment to Ne    | ext Interface ID Interface | ID 10000030 |          |             |
|                                    |                                                                                                    |                                            | Selec           | ct File                                                                       |         | Auto Approval      |                            |             |          |             |
|                                    | Import F                                                                                                    | ile Name                                   | AM_TEMPLATE     | _ADD.csv                                                                      |         | Upload New Sp      | readsheet                  |             |          |             |
|                                    | Row Count 5                                                                                                    |                                            |                 |                                                                               |         |                    |                            |             |          |             |
| Error Count 3                      |                                                                                                    |                                            |                 |                                                                               |         |                    |                            |             |          |             |
| S                                  |                                                                                                    |                                            | 3               |                                                                               |         |                    |                            |             |          |             |
|                                    | preadsheet Data ⑦<br>Q                                                                                                    | )                                          | 3<br>late Cost  | AP/PO Chartfie                                                                | ids   } |                    |                            | 14 4        | 1-5 of 5 | ▶ ▶I        |
|                                    | preadsheet Data ⑦<br>Q                                                                                                    | )                                          |                 | AP/PO Chartfiel Description                                                   | lds   ) | Profile ID         | Acquisition Code           | Financing   |          | Description |
| ss                                 | preadsheet Data ⑦<br>Q<br>set Asset Informa                                                                                                    | )<br>ation                                 |                 |                                                                               | lds   } | Profile ID<br>AUTO | Acquisition Code           |             |          |             |
|                                    | Preadsheet Data ?<br>Q<br>Asset Asset Informa<br>Business Unit                                                                                                    | ation <u>E</u><br>Asset ID                 |                 | Description                                                                   | ids []» |                    | Acquisition Code           |             |          |             |
| Ass                                | Q<br>Q<br>Business Unit<br>US001                                                                                                    | ation<br>Asset ID<br>NEXT                  |                 | Description Passenger Wagon 01                                                | łds II) | AUTO               | Acquisition Code           |             |          |             |
| ٩ss                                | Asset Information of the set of the set of t | ation <u>E</u><br>Asset ID<br>NEXT<br>NEXT |                 | Description<br>Passenger Wagon 01<br>Passenger Wagon 02                       | lds []» | AUTO<br>AUTO       | Acquisition Code           |             |          |             |
| Ass                                | Q<br>Asset Information<br>Business Unit<br>US001<br>US001<br>US001                                                                                                    | ation <u>E</u><br>Asset ID<br>NEXT<br>NEXT |                 | Description<br>Passenger Wagon 01<br>Passenger Wagon 02<br>Passenger Wagon 03 | lds   } | AUTO<br>AUTO       | Acquisition Code           |             |          |             |

| Field or Control | Description                                                                                                    |
|------------------|----------------------------------------------------------------------------------------------------|
| Run              | Click to run the 'AM_LOAD' application engine and load<br>asset transaction data in the CSV file to the Asset Management<br>interface tables INTFC_FIN and INTFC_PHY_A.<br>You cannot run this process if there are error rows in the CSV<br>file, or when the assets being uploaded are mixed approval<br>—that is, some assets require approval and others do not. A<br>validation error will be displayed to indicate this. |
| Template ID      | Select a template ID for the run control.<br>The template determines what information displays in the<br>View Spreadsheet Data grid.                                                                                                    |

## Select Import File

| Field or Control | Description                                                                                                    |
|------------------|----------------------------------------------------------------------------------------------------|
| View Import Data | Select this option to display asset transaction data from the<br>CSV file in the <b>View Spreadsheet Data</b> group box (after you<br>have imported the file).<br>Error data will automatically display in the <b>View Spreadsheet</b><br><b>Data</b> group box, even if you do not select this option.                                                                                                    |
| Select File      | Click to import the CSV file you created using the Define<br>Spreadsheet Template page. When you click the <b>Select File</b><br>button, the <b>File Attachment</b> pagelet appears and enables you<br>to navigate to your CSV file.<br>After selecting the file, click Upload. The system performs<br>a data integrity check on the CSV file and flags errors such<br>as decimal precision, blank fields, currency codes, and so<br>forth. If an error is detected, the row displays within the <b>View</b><br><b>Spreadsheet Data</b> group box and is flagged with an error<br>icon. You cannot run the upload process until the error is<br>corrected.<br><b>Note:</b> The file chosen for upload must be a Comma Separated<br>Values file and should be populated with your asset transaction<br>data. |
| Import File Name | Displays the name of the CSV file you imported.                                                                                                    |
| Row Count        | Displays the number of rows contained in the CSV file you imported.                                                                                                    |
| Error Count      | Displays the number of error rows in the CSV file you imported.                                                                                                    |

### **Run Options**

| Field or Control | Description                                                                                                    |
|------------------|----------------------------------------------------------------------------------------------------|
| Interface ID     | Displays the interface ID.<br>You can override this value with another if you choose.<br>Note: If you reuse an existing run control ID with the same<br>Interface ID, the AM_LOAD process overwrites the interface |
| Auto Approval    | data from the previous run.                                                                                                    |

#### View Spreadsheet Data

Use this group box to review asset transaction data from the CSV file you have imported. The group box displays detailed asset information, such as asset ID and location, along with related ChartField and cost information. You can also view whether approvals are required for each asset.

In addition, if a data integrity error is detected in the CSV file, the row is flagged with an error icon and displays here. You cannot run the upload process until the error is corrected. To review detailed error information for a row, click an error icon. Clicking the error icon enables you to access the View Spreadsheet Error page and view error information for the row:

View Spreadsheet Error pagelet

| View Spreadsh | eet Error                                            |                                                                                                    |  |
|---------------|------------------------------------------------------|----------------------------------------------------------------------------------------------------|--|
| R             | un Control ID EIP_ADD_ALL<br>Template ID EIP_ADD_ALL |                                                                                                    |  |
| View Spreads  | heet Data Error                                      | Personalize   Find   🗷   🎩 🛛 First 🕚 1 of 1 🕖 Last                                                 |  |
| Business Unit | Asset Identification                                 | Import Data Error                                                                                  |  |
| FRA01         | EIP301                                               | Transaction Cost 110,000.12355 Decimal Precision doesn't match Currency FRF Precision 2 (8850,114) |  |
|               |                                                      |                                                                                                    |  |
|               |                                                      |                                                                                                    |  |
|               |                                                      |                                                                                                    |  |
| Return        |                                                      |                                                                                                    |  |
| Return        |                                                      |                                                                                                    |  |

Use the information on the View Spreadsheet Error page as an aid in correcting data in your CSV file.

**Note:** This group box does not display on the page until you select the **View Import Data** option and import the CSV file. However, if a data integrity error is detected in the CSV file, the row displays here regardless of whether you have selected the **View Import Data** option.

## **Financial Transaction Page**

Use the Financial Transaction page (INTFC\_FIN\_SS) to review asset transaction data in the INTFC\_FIN table (after running the 'AM\_LOAD' process and uploading CSV file data to Asset Management interface tables).

Navigation:

## Asset Management > Send/Receive Information > Import Data via Spreadsheet > View Financial & Physical Data > Financial Transaction

This example illustrates the fields and controls on the Financial Transaction page.

| Financial Transaction | Physical Transaction                    |                         |                            |                 |                                     |
|-----------------------|-----------------------------------------|-------------------------|----------------------------|-----------------|-------------------------------------|
|                       | Intfc ID 10000012                       | Line Num                | 1                          | Unit            | US001                               |
| nformation            |                                         |                         |                            |                 | Find   View All First 🕚 1 of 1 🕑 La |
|                       | Load Type Financial & Physical Add      | Intfc Stat              | Mass Changes Generated     | User            | VP1                                 |
|                       | System Source Load Data From Spreadshee | et Load Status          | Loaded                     |                 | Auto Approval Status                |
| Book Information      |                                         |                         |                            |                 |                                     |
|                       | Asset ID 00000000152                    |                         | Default Books from Profile | Book Name       |                                     |
|                       | Group Asset ID                          | In Service Dt           | 01/01/2015                 |                 | Impairment Process                  |
| Depreciation Related  | d Fields                                |                         |                            |                 |                                     |
|                       | Method                                  | Calculation Type        |                            |                 | Depreciate When In Service          |
|                       | Convention                              | Depreciation Status     |                            |                 | Depreciation Bonus                  |
|                       | Retire Conv                             | Adjust Convention       |                            | Bonus Percent   |                                     |
|                       | Useful Life                             | Depreciation Percent    |                            | UOP ID          |                                     |
|                       | End Date                                | DB Percent              |                            | Future Depr Yrs |                                     |
|                       | Susp Stat                               | Schedule Code           |                            | Avg Option      |                                     |
|                       | Susp Date                               | Depr Limit Code         |                            | Acct Mthd       |                                     |
|                       | Suspend Pd                              | Low Limit               |                            |                 |                                     |
|                       | Resume Dt                               | Cost Limit              |                            |                 |                                     |
|                       |                                         | Retire Option           |                            |                 |                                     |
| Tax Related Fields    |                                         |                         |                            |                 |                                     |
|                       | Property Code                           | Sec179                  |                            |                 |                                     |
|                       | Property Type                           | 179 Amt                 |                            |                 |                                     |
|                       | TaxCred SW                              | Basis Red<br>Basis Rcap |                            |                 |                                     |
|                       |                                         | Basis Kcap              |                            |                 |                                     |
|                       | UD Method                               | Salvage Val             |                            |                 |                                     |
|                       | UD Char Field1                          | Salvage %               |                            |                 |                                     |
|                       | UD Char Field2                          | Tot Obligation          |                            |                 |                                     |
|                       | UD Date Field1                          |                         |                            |                 |                                     |
|                       | UD Num Field1                           |                         |                            |                 |                                     |
|                       | UD Num Field2                           |                         |                            |                 |                                     |

This example illustrates the fields and controls on the Financial Transaction page.

| Depr Amt                       | Fiscal Year               |
|--------------------------------|---------------------------|
| YTD Depr                       | Start Period              |
|                                | End Period                |
| st Information                 |                           |
| Date/Time 06/19/2015 1:46:35PM | Rate Type CRRNT           |
| Cost 100000.0                  | Rate Multiplier 1.0000000 |
| Base Currency USD              | Rate Divisor 1.00000000   |
| Transaction Cost 100000.0      | Rate Effdt 01/01/2015     |
| Transaction Currency USD       | Cost Type                 |
| Qty 1.0000                     | Category                  |
| Salvage                        | Operating Unit ALBERTA    |
| Trans Code                     | Fund Code F100            |
| Acctg Date 01/01/2015          |                           |
| Trans Date 01/01/2015          | Department 11000          |
|                                | Program Code EIP30        |
|                                | Class Field EIP30         |
|                                | Budget Reference EIP301   |
|                                | Product EIP301            |
|                                | PC Business Unit          |
|                                | Project EIP301            |
|                                | Activity                  |
|                                | Source Type               |
|                                | Category                  |
|                                | Subcategory               |

Information on this page is display only.

## **Physical Transaction Page**

Use the Physical Transaction page (INTFC\_PHY\_A\_SS) to review asset transaction data in the INTFC\_PHY\_A table (after running the 'AM\_LOAD' process and uploading CSV file data to Asset Management).

Navigation:

Asset Management > Send/Receive Information > Import Data via Spreadsheet > View Financial & Physical Data > Physical Transaction

| Interface ID 10000012                    | Interface ID 10000012 Interface Line Number 1 |                |                            | Unit US001          |  |  |  |
|------------------------------------------|-----------------------------------------------|----------------|----------------------------|---------------------|--|--|--|
| rmation                                  |                                               |                | Find   View All            | First 🕚 1 of 1 🛞 La |  |  |  |
| Load Type Financial & Physical Add       | Intfc Stat Mass Cha                           | nges Generated | 🖉 Auto Ap                  | proval Status       |  |  |  |
| System Source Load Data From Spreadsheet | Load Status Loaded                            |                | Date/Time 06/19/2015       | 1:46:35PM           |  |  |  |
| sset Information                         |                                               |                |                            |                     |  |  |  |
| Asset ID 00000000152                     | Descr NEXT                                    |                | Group ID                   |                     |  |  |  |
| Short Desc NEXT                          | Contact                                       |                | Group Flag N               |                     |  |  |  |
| Profile ID AUTO                          | Phone #                                       |                | ✓ Default I                | Books from Profile  |  |  |  |
| Threshold ID                             | Asset Subtype                                 |                | Taggabl                    |                     |  |  |  |
| Asset Type                               | Asset Class                                   |                |                            | ment Asset          |  |  |  |
| Status In Service                        | Parent ID                                     |                | Capitalia                  |                     |  |  |  |
| Tag Number                               | Parent Asset Description                      |                | ✓ New As:                  |                     |  |  |  |
| Serial ID                                | Parent Long description                       |                | Compos                     | ite                 |  |  |  |
| Acq Date 01/01/2015                      | Replaced Asset ID                             |                | Composite Asset            |                     |  |  |  |
| Acq Code P                               | Replace                                       | 100000.00      | RC Update 01/01/2015       |                     |  |  |  |
| Lease ID                                 | Component of Asset                            |                | In Service Date 01/01/2015 |                     |  |  |  |
| Region                                   |                                               |                |                            |                     |  |  |  |
| Linear Asset                             |                                               |                |                            |                     |  |  |  |
| Detailed Description NEXT                |                                               |                |                            | <u>[</u> 7]         |  |  |  |
|                                          |                                               |                |                            |                     |  |  |  |
|                                          |                                               |                |                            |                     |  |  |  |
|                                          |                                               |                |                            |                     |  |  |  |
|                                          |                                               |                |                            |                     |  |  |  |
|                                          |                                               |                |                            |                     |  |  |  |
| Custodian EIP,301                        | Effective Sequence                            |                |                            |                     |  |  |  |
| Empl ID EIP301                           | Asset Custodian Deptid 30000                  |                |                            |                     |  |  |  |
| Cust Effdt 01/01/2015                    | Asset Custodian Project                       |                |                            |                     |  |  |  |
| Loc Effdt 01/01/2015                     | Loc Au St                                     |                | Offsite                    |                     |  |  |  |
| Loc Effseq                               | Loc Au Nm                                     |                | Authorization Status       |                     |  |  |  |
| Location ALBERTA                         | Loc Au Dt                                     |                | Auth. Name                 |                     |  |  |  |
| Area ID LOT1                             |                                               |                | Date Authorized            |                     |  |  |  |

#### This example illustrates the fields and controls on the Physical Transaction page.

This example illustrates the fields and controls on the Physical Transaction page.

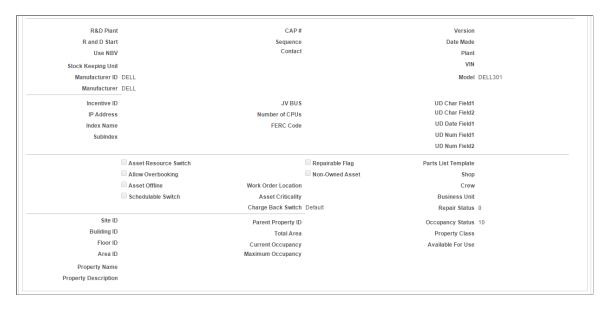

This example illustrates the fields and controls on the Physical Transaction page.

| Acquisition Related Fields |           |             |                           |
|----------------------------|-----------|-------------|---------------------------|
| Qty                        | 1.0000    |             | Base Currency USD         |
| Amount                     | 100000.00 |             | Transaction Currency USD  |
| Tran Amt                   | 100000.00 |             | Sales Tax Code            |
| Sales Tax                  |           |             | Use Tax                   |
| Base Sales Tax Amount      |           |             | Rate Divisor 1.0000000    |
| Use Tax                    |           |             | Rate Multiplier 1.0000000 |
| Use Tax Amt Base Curr      |           |             | Rate Type CRRNT           |
| Freight                    |           |             | Cost Type                 |
| Base Freight Amount        |           | Category    |                           |
| Acq Detail                 | NEXT      | Chartfields |                           |
| Capitalize                 | 2         | Ginardious  |                           |
| Sequence                   |           |             |                           |
|                            |           |             |                           |
|                            |           |             |                           |
|                            |           |             |                           |

Information on this page is display only.

## Adding Assets with the Excel to Component Interface Utility

The PeopleTools Excel to Component Interface utility enables you to add assets from a predefined spreadsheet template. You can use the utility to upload new asset information during a conversion or when adding assets acquired from an acquisition or merger. You can add financial data and physical data. Once the data is uploaded, it is available for the Transaction Loader process to process the asset additions as financial add transactions (FAD).

**Note:** The amount of data that can be uploaded from a spreadsheet is limited by the spreadsheet utility. Consequently, this method of conversion is inappropriate for large-volume data conversions.

This topic provides an overview of how to import asset information with the Excel to Component Interface utility.

## Pages Used to Add Assets with the Excel to Component Interface Utility

| Page Name                        | Definition Name | Usage                                                                                                    |
|----------------------------------|-----------------|----------------------------------------------------------------------------------------------------|
| Import Data Via Spreadsheet Page | INTFC_FINPHY_SS | Preview data uploaded from ExcelToCI<br>utility to import and add financial<br>transaction data to Asset Management<br>tables INTFC_FIN and INTFC_PHY_A<br>before running the transaction loader. If<br>you want to change any information, you<br>must go back to the ExcelToCI utility to<br>make changes. |

See also the product documentation for PeopleTools: PeopleSoft Component Interfaces.

# Understanding How to Import Asset Information with the Excel to Component Interface Utility

The PeopleSoft system provides a template to import and add transactions financial data from the spreadsheet to Asset Management tables INTFC\_FIN and INTFC\_PHY\_A with the Excel to Component Interface utility.

Here is an overview of the steps to add assets using import data from an Excel spreadsheet:

1. Connect to the database by entering the database connect information on the template Connect Information tab.

You need the PeopleSoft web server name, port, PeopleSoft Pure Internet Architecture or portal name, and default local node.

- 2. Select the predefined component interface (INTFC\_FINPHY\_SS\_A) to populate the template on the Template tab.
- 3. Select the fields that are used to enter data.

Select **New Data Input** to format the Data Input tab with the selected data fields for the component interface.

- 4. Input data for all identified and selected record levels on the Data Input tab.
- 5. Stage the input data to the Stage & Submit Data tab.
- 6. Review the data that is ready for staging on the Stage & Submit Data tab.

Submit data for error-checking and transmission to the database, if successful.

- 7. Errors are returned to the Stage & Submit Data tab; select the **Post Results** option to return processing errors to the Data Input tab for reworking.
- 8. Submit data to the PeopleSoft Asset Management database as needed to successfully transmit all input data to Asset Management.
- 9. Preview the financial and physical data, using the menu option for importing data through a spreadsheet.
- 10. Run the Transaction Loader process to add assets to the database.

## Import Data Via Spreadsheet Page

Use the Import Data Via Spreadsheet page (INTFC\_FINPHY\_SS) to preview data uploaded from ExcelToCI utility to import and add financial transaction data to Asset Management tables INTFC\_FIN and INTFC\_PHY\_A before running the transaction loader.

If you want to change any information, you must go back to the ExcelToCI utility to make changes.

Navigation:

## Asset Management > Send/Receive Information > Import Data via Spreadsheet > Financial and Physical > Import Data Via Spreadsheet

Connect and select the component interface to be used for the asset upload: INTFC\_FINPHY\_SS\_A. Select the data fields to be entered and format the Data Input tab by selecting **New Data Input**. Access the Input Data page of the Excel to Component Interface utility. The following table describes the entries for required fields to upload asset FAD transactions. Many other data fields are available to enter data through the template in addition to the ones described here; these are not required or key fields.

Record Level 000 identifies the common key field values to be shared by INTFC\_FIN and INTFC\_PHY\_A. Record level 100 contains data fields for the INTFC\_FIN table and record level 200 identifies the data fields for the INTFC\_PHY\_A table.

| Row Property                               | Input Description                                                                                                    | Entry Required |
|--------------------------------------------|----------------------------------------------------------------------------------------------------|----------------|
| Interface ID (INTFC_ID)                    | Use a unique previously unused INTFC<br>_ID.<br>Lock the Installation_AM table by<br>updating the INTFC_ID to the next<br>INTFC_ID.<br>Use that INTFC for the CIS.                                                             | Required       |
| Interface Line Number (INTFC_LINE_<br>NUM) | The INTFC_LINE_NUM must be unique for each ASSET_ID.                                                                                                    | Required       |
| Business Unit (BUSINESS_UNIT)              |                                                                                                    | Required       |
| Asset Identification (ASSET_ID)            | This field can be NEXT.                                                                                                    | Required       |
| Asset Book Name (BOOK)                     | BOOK can be entered if the default<br>profile SW (switch) = Y, but all the<br>books need to be entered if the default<br>profile SW = N (multiple lines for each<br>asset, one line per book).                                 |                |
| Date/Time Stamp (DTTM_STAMP)               | This field should be populated by the<br>user. If left blank, the current time is<br>entered for the row on which it is blank.<br>If a different date-time stamp exists<br>for the same asset, the asset cannot be<br>created. | Required       |
| Transaction Load Type (INTFC_TYPE)         | Either FAD, ADD, CN1 & CN2<br>should be entered. If left blank, FAD is<br>populated as the INTFC_TYPE                                                                                                    |                |
| System Source (SYSTEM_SOURCE)              | Always populated as CIS.                                                                                                    |                |
| Interface Status (INTFC_STATUS)            | Always populated as DON.                                                                                                    |                |
| Load Status (LOAD_STATUS)                  | Always populated as NEW.                                                                                                    |                |

| Row Property                                        | Input Description | Entry Required |
|-----------------------------------------------------|-------------------|----------------|
| Default Books from Profile (DEFAULT_<br>PROFILE_SW) |                   | Required       |

Here is a portion of the input page:

This example illustrates the fields and controls on the Example of Input Data page. You can find definitions for the fields and controls later on this page.

|    | A                                                                             | В                     | С                    | D                    | E               | F                   | G                     | Н          | I              |  |
|----|-------------------------------------------------------------------------------|-----------------------|----------------------|----------------------|-----------------|---------------------|-----------------------|------------|----------------|--|
|    | Enter Connect Information >Create Template > Input Data > Stage & Submit Data |                       |                      |                      |                 |                     |                       |            |                |  |
| 1  |                                                                               |                       |                      | •                    | -               | -                   |                       |            |                |  |
| 2  | Interface ID                                                                  | Interface Line Number | <b>Business Unit</b> | Asset Identification | Asset Book Name | Date/Time Stamp     | <b>Operating Unit</b> | Department | Asset Category |  |
| 3  | 73                                                                            | 1                     | US001                | NEXT                 | CORP            | 2003-02-11 10:59:35 | ILLINOIS              | 10000      | AUTO           |  |
| 4  | 73                                                                            | 1                     | US001                | NEXT                 | FEDERAL         | 2003-02-11 10:59:35 | ILLINOIS              | 10000      | AUTO           |  |
| 5  | 73                                                                            | 1                     | US001                | NEXT                 | AMT             | 2003-02-11 10:59:35 | ILLINOIS              | 10000      | AUTO           |  |
| 6  | 73                                                                            | 1                     | US001                | NEXT                 | ACE             | 2003-02-11 10:59:35 | ILLINOIS              | 10000      | AUTO           |  |
| 7  | 73                                                                            | 2                     | US001                | NEXT                 | CORP            | 2003-02-11 10:59:35 | ILLINOIS              | 10000      | AUTO           |  |
| 8  | 73                                                                            | 2                     | US001                | NEXT                 | FEDERAL         | 2003-02-11 10:59:35 | ILLINOIS              | 10000      | AUTO           |  |
| 9  | 73                                                                            | 2                     | US001                | NEXT                 | AMT             | 2003-02-11 10:59:35 | ILLINOIS              | 10000      | AUTO           |  |
| 10 | 73                                                                            | 2                     | US001                | NEXT                 | ACE             | 2003-02-11 10:59:35 | ILLINOIS              | 10000      | AUTO           |  |
| 11 |                                                                               |                       |                      |                      |                 |                     |                       |            |                |  |

When the data input is complete, stage the data to the Stage & Submit tab. Data is transmitted to the database from the Stage & Submit page.

## Previewing the Data to Be Imported Through a Spreadsheet

Access the Import Data Via Spreadsheet page (Asset Management > Send/Receive Information > Import Data via Spreadsheet > Financial and Physical > Import Data Via Spreadsheet).

Select the FIN and PHY data to be uploaded from the Excel to Component Interface utility. Enter search criteria. You can search by interface ID, interface line number, business unit, transaction load type, system source, auto-approval status, load status, asset identification, and asset book name. Preview the data before running the Transaction Loader process. If you need to enter changes, you must return to the Excel to Component Interface utility to make them or update them in preview pages depending upon user permissions

## **Copying an Asset**

This topic discusses how to copy an asset.

## Page Used to Copy an Asset

| Page Name                | Definition Name | Usage                                                                                                    |
|--------------------------|-----------------|----------------------------------------------------------------------------------------------------|
| Create Asset Copies Page | ASSET_COPY_01   | Copy an existing asset if its financial and<br>physical information is similar to that of<br>a new asset that you want to create. Copy<br>the existing asset and change only the<br>financial and physical information that<br>is different. The system automatically<br>assigns the new asset a different asset ID.<br>Alternatively, you can specify an asset<br>ID.<br>If you copy a nonfinancial asset,<br>the financial information will not be<br>available. |

## **Create Asset Copies Page**

Use the Create Asset Copies page (ASSET\_COPY\_01) to copy an existing asset if its financial and physical information is similar to that of a new asset that you want to create.

Copy the existing asset and change only the financial and physical information that is different. The system automatically assigns the new asset a different asset ID. Alternatively, you can specify an asset ID.

Navigation:

#### Asset Management > Asset Transactions > Owned Assets > Copy Existing Asset

This example illustrates the fields and controls on the Create Asset Copies page. You can find definitions for the fields and controls later on this page.

| Copy Existing Asset               |               |                       |                            |                                          |               |                    |
|-----------------------------------|---------------|-----------------------|----------------------------|------------------------------------------|---------------|--------------------|
| Create Asset Copies               |               |                       |                            | New                                      | Vindow   Help | Personalize Page 🔺 |
| Business Unit                     | US001         |                       |                            | Trans Date 01/1                          | 9/2023        |                    |
| Original Asset ID                 | 00000000100   | L01                   |                            | Acctg Date 01/1                          | 9/2023        |                    |
| Acquisition Date                  | 01/19/2023    |                       |                            | Trans Code                               |               | ~                  |
| *Currency                         | USD Q         |                       |                            | *Rate Type CRF                           | NT Q          |                    |
| Num of Asset Copies to create     | 1             | Create Asset          | IS                         |                                          |               |                    |
| Asset Copy Options                |               |                       |                            |                                          |               |                    |
| Asset Acquisition                 |               |                       | set Comments               | 🗹 Asset License/Regi                     | ster Info     |                    |
| Asset Non Capita Asset Maintenand |               | Asset Attributes Info |                            | ✓ Asset Lease Info ✓ Asset Insurance Inf |               |                    |
|                                   |               | Asset Warranty Info   |                            | Asset insurance in                       | 0             |                    |
| Asset Inspection                  |               | 🗹 As                  | sset Attribute Groups Info |                                          |               |                    |
| Asset External Fu                 | inding Source |                       |                            |                                          |               |                    |
| Asset                             |               |                       |                            |                                          |               |                    |
| *Asset ID NEXT                    |               | Description           |                            | Financial Parent ID                      |               | ۹ 🗖                |
| ☑ Taggable Asset                  |               | Tag Number            |                            | Physical Component of                    |               | ۹ 🗖                |
| Serial ID                         |               | Location              | Q                          | Area IE                                  |               | ۹                  |

This example illustrates the fields and controls on the Create Asset Copies page. You can find definitions for the fields and controls later on this page.

| Book Q   K < 1of2 > > 1   View All    |          |         |               |          |                               |                                                                                                    |  |  |
|---------------------------------------|----------|---------|---------------|----------|-------------------------------|----------------------------------------------------------------------------------------------------|--|--|
| Book CORP Corporate Base Currency USD |          |         |               |          |                               |                                                                                                    |  |  |
| Cost                                  |          |         |               |          |                               |                                                                                                    |  |  |
|                                       |          |         |               |          |                               |                                                                                                    |  |  |
|                                       |          |         |               |          |                               |                                                                                                    |  |  |
| Cost                                  | c        | urrency | Salvage Value | Currency | Category                      | Cost Type                                                                                                    |  |  |
|                                       |          |         |               |          | 3.7                           |                                                                                                    |  |  |
|                                       | 215.51 U | SD      | 0.00          | USD      | LAUTO Q                       | Q                                                                                                    |  |  |
|                                       |          | ▶       | ▶             |          | P Corporate Base Currency USD | P         Corporate         Base Currency         USD         I<         <           I>         Cost         Currency         Salvage Value         Currency         Category |  |  |

Search assets to be copied by business unit, asset ID, tag number, parent ID, description, asset status, or threshold ID.

Note: Child assets can be copied, but parent assets cannot.

When a user performs a copy of an ARO-applicable asset, a warning message will display to warn user that there may be an obligating event for the new asset that requires recognition of ARO. The copy of the ARO will be considered for a future release based on customer demand.

See Accounting for Asset Retirement Obligations

#### Asset Copy Options

Select or deselect the data to be included in the copy.

If you select the PM Schedules check box, the system copies the asset's PM schedules to the new asset at the same time of copying an asset. To view the PM Schedules check box on the Copy existing Asset page, you need to select the Copy PM Schedules check box on the Asset Management Definition - Interface Options page.

#### Asset

The next available asset ID will be assigned. Enter the additional asset attributes for the copy.

#### Book

| Field or Control                             | Description                                                                                                    |
|----------------------------------------------|----------------------------------------------------------------------------------------------------|
| Quantity, Cost, Category, and CT (cost type) | Displays the asset quantity, cost, category, and cost type.                                                                                                    |
| Salvage Value                                | Displays a value that is calculated based on the selections<br>for this field at the asset profile level (either flat amount<br>or percentage). The salvage value is prorated based on a<br>ChartField's cost if a flat amount is used. It appears as a<br>percentage of cost if the <b>Percentage</b> option has been selected. |

#### **Related Links**

Adding and Maintaining Asset Information

## Viewing and Managing the Component Asset Hierarchy

This topic provides an overview of component asset hierarchies and discusses how to view and manage component asset hierarchy.

## Pages Used to View and Manage the Asset Component Hierarchy

| Page Name                                   | Definition Name    | Usage                                                                                                    |
|---------------------------------------------|--------------------|----------------------------------------------------------------------------------------------------|
| Asset Component Hierarchy Page              | AM_HGRID           | View associated asset component<br>relationships within the hierarchy<br>(display only).                                                                                                    |
| Asset Component Hierarchy Page              | AM_HGRID           | Update associated asset component relationships by moving assets within the hierarchy.                                                                                                    |
| Provide Reason for the Modification<br>Page | AM_HGRID_REASN_SEC | Provide a reason and details for the<br>modification.<br>See <u>Asset Component Hierarchy Page</u>                                                                                                    |
| Summary of Changes Page                     | AM_HGRID_DISP_CHG  | Review the summary of changes made<br>within the asset hierarchy.<br>See <u>Asset Component Hierarchy Page</u>                                                                                                    |
| Asset Component Hierarchy Move Page         | RUN_AMCH1000       | Run the Asset Component Hierarchy<br>Move report to view a list of assets that<br>were moved. Run this report for all<br>assets, financial assets or nonfinancial<br>assets. (SQR)<br>See <u>Asset Component Hierarchy Page</u> |

## **Understanding Component Asset Hierarchies**

Assets can be considered as components of other assets of a higher level. For example, when you acquire specialized heavy duty equipment, such as cranes, tractors, or construction vehicles, it may be useful to view specific elements of the asset as individual "subassets" that serve the overall asset it is a part of. A crane may use a specialized extension for larger projects, but the extension device must be attached to a crane before it is useful. In this case, the extension can be considered a component of the crane. It is, however, an expensive piece of equipment with a separate depreciable life from the crane and you would, therefore, want to maintain it as an asset rather than an expendable part of the crane.

In turn, the extension may also be used to support another component of itself, an optional set of hooks or lifters, for example. In such a case, the lifters are a component of the extension and the extension is a component of the crane. In this way, you may have multiple assets that serve one another as components of an asset at a higher level or that create a *component hierarchy*.

PeopleSoft Asset Management enables you to view and manage up to nine levels of asset component relationships from the Asset Component Hierarchy page. You can move assets within the hierarchy as needed, view those changes through the Summary of Changes page, and run a report to view changes within asset components for all assets, financial assets or nonfinancial assets.

## **Asset Component Hierarchy Page**

Use the Asset Component Hierarchy page (AM\_HGRID) to View associated asset component relationships within the hierarchy (display only).

Navigation:

#### Asset Management > Asset Transactions > Owned Assets > View Component Hierarchy

This example illustrates the fields and controls on the Asset Component Hierarchy page (View). You can find definitions for the fields and controls later on this page.

| Asset Component Hierarchy                                                                                                    |                                  |  |              |   |              |                        |                 |               |
|----------------------------------------------------------------------------------------------------|----------------------------------|--|--------------|---|--------------|------------------------|-----------------|---------------|
| 'Unit       US001          Asset ID       D0000000002        Serial ID       666345234567         Search       Search       Search       Search |                                  |  |              |   |              |                        |                 |               |
| Action 2-Focus on Selected Row Go Expand To Level 4                                                                                             |                                  |  |              |   |              |                        |                 |               |
| Asset Comp                                                                                                    | oonent Information               |  |              |   | F            | 'ersonalize   Find   🖾 | 🛛   🛄 👘 First 🔇 | 1 of 1 🕑 Last |
| General Info                                                                                                    | ormation Operation/Maintenance 💷 |  |              |   |              |                        |                 |               |
| Select                                                                                                    | Description                      |  | Asset ID     |   | Tag Number   | Asset Type             | Subtype         | Status        |
| <b>V</b>                                                                                                    | Gas/elec SUV - Fleet vehicle 1   |  | 000000000002 | ŀ | P00000009001 | Fleet                  | AUTO            | In Service    |

This page appears as display only. Review the details within the Asset Component Hierarchy.

| Field or Control | Description                                                                                                    |
|------------------|----------------------------------------------------------------------------------------------------|
| Action           | <ul> <li>After selecting a check box beside an asset, select one of the following actions and click the Go button:</li> <li>Focus on Selected Row - Refresh the grid using the selected row as the starting point of the hierarchy.</li> <li>Focus on Top Asset - Refresh the grid using the highest asset as the starting point of the hierarchy.</li> </ul> |

**Note:** The View Component Hierarchy provides a subset of actions that are available within the Manage Component Hierarchy.

## **Asset Component Hierarchy Page**

Use the Asset Component Hierarchy page (AM\_HGRID) to Update associated asset component relationships by moving assets within the hierarchy.

Navigation:

#### Asset Management > Asset Transactions > Owned Assets > Manage Component Hierarchy

This example illustrates the fields and controls on the Asset Component Hierarchy page (Manage). You can find definitions for the fields and controls later on this page.

| Asset Co                                                                  | mponent Hierarchy                               |                  |               |              |                     |               |               |
|---------------------------------------------------------------------------|-------------------------------------------------|------------------|---------------|--------------|---------------------|---------------|---------------|
| 'Unit US001          Serial ID 567345JPY5           Search         Search |                                                 |                  |               |              |                     |               |               |
| ,<br>⊈> <⊐ 4                                                              |                                                 | iand T<br>/iew C | b L<br>hanges | evel 4       |                     |               |               |
|                                                                           | ponent Information ormationperation/Maintenance |                  |               | Pers         | sonalize   Find   🗖 | ] 📔 🛛 First 🔇 | 1 of 1 论 Last |
| Select                                                                    | Description                                     | Asset ID         |               | Tag Number   | Asset Type          | Subtype       | Status        |
| ~                                                                         | Gas/elec car - fleet vehicle 2                  | 000000000003     |               | P00000009002 | Fleet               | AUTO          | In Service    |

Select component assets and move them within the hierarchy. The Asset Component Hierarchy page displays up to nine levels. If the hierarchy of asset components is more than nine levels deep, you can manipulate the whole hierarchy by focusing on specific branches of the component tree.

**Note:** Property asset types are not editable. When you enter a property type of asset, after clicking the **Search** button, the page will display as if the View Component Hierarchy was used.

| Field or Control | Description                                                                                                    |
|------------------|----------------------------------------------------------------------------------------------------|
| Action           | <ul> <li>Choose one of the following actions:</li> <li>Insert Asset on Row Below - Insert a row in the grid just below the selected row. When selecting the first row of the grid, the insert creates a child of the first row.</li> <li>Remove Asset from Hierarchy - Remove the row from the grid and enter a reason for the removal on the secondary page that is provided.</li> <li>Focus on Selected Row - Refresh the grid using the selected row as the starting point of the hierarchy.</li> <li>Focus on Top Asset - Refresh the grid using the highest asset as the starting point of the hierarchy.</li> </ul> |
| Indent Row       | Select that asset and click the <b>Indent Row</b> button. This action moves the selected asset down in the hierarchy so that it is a child of the prior row number (asset) in the grid.                                                                                                    |

| Field or Control            | Description                                                                                                    |  |  |  |  |  |
|-----------------------------|----------------------------------------------------------------------------------------------------|--|--|--|--|--|
| Outdent Row                 | Click the <b>Outdent Row</b> button to move the selected asset up one level in the hierarchy.                                                                                                    |  |  |  |  |  |
| Move Item Use Sequence Up   | Click the <b>Move Item Use Sequence Up</b> button to move the indented asset up to a different parent. If the parent asset is moved, all of the child assets are moved with it.                                                                           |  |  |  |  |  |
| Move Item Use Sequence Down | Click the <b>Move Item Use Sequence Down</b> button to move the selected asset down one row level.                                                                                                    |  |  |  |  |  |
| Expand All link             | Click to expand the entire hierarchy to view and manage all assets within the grid.                                                                                                    |  |  |  |  |  |
| Review Changes link         | Click to display a summary of changes made within the asset<br>hierarchy (Summary of Changes page.)                                                                                                    |  |  |  |  |  |
| Comments                    | Add a comment to explain the reason for the change on the Provide Reason for the Modification page.                                                                                                    |  |  |  |  |  |
| Comment Warning             | Upon save, this icon indicates that there have been no comments entered for the hierarchy change.                                                                                                    |  |  |  |  |  |
| Warning                     | Upon save, this warning icon displays; mouse over text provides a detailed description of the warning for the following reasons:                                                                                                    |  |  |  |  |  |
|                             | No comment provided.                                                                                                    |  |  |  |  |  |
|                             | Click the comment icon to add or update a comment.                                                                                                    |  |  |  |  |  |
|                             | Custodian information not updated.                                                                                                    |  |  |  |  |  |
|                             | Select the Operation/Maintenance tab to add or update the employee ID or department.                                                                                                    |  |  |  |  |  |
|                             | Location information not updated.                                                                                                    |  |  |  |  |  |
|                             | Select the Operation/Maintenance tab to add or update the location or area ID.                                                                                                    |  |  |  |  |  |
| Row Deleted                 | Indicates that the row has been removed from the hierarchy.                                                                                                    |  |  |  |  |  |
| error                       | Indicates an invalid use of the <b>Component</b> field.                                                                                                    |  |  |  |  |  |
| Asset Search                | Click the Asset Search icon to search for an asset. The system<br>searches PeopleSoft Maintenance Management (MM) assets<br>if that product is installed. If MM is not installed, the search is<br>directed to PeopleSoft Asset Management for retrieval. |  |  |  |  |  |

| Field or Control | Description                                                                                                    |
|------------------|----------------------------------------------------------------------------------------------------|
| Asset Details    | Click to view asset details for the given asset. You will be<br>directed to the Define Asset Operational Information page<br>when PeopleSoft Maintenance Management is installed. When<br>PeopleSoft Maintenance Management is not installed, you are<br>directed to the Basic Add page for asset details. |

#### **Operation/Maintenance Tab**

This page displays only if PeopleSoft Maintenance Management is installed. It provides the Operation/ Maintenance details for the assets such as Custodian, Asset Criticality, Repairable Flag, Repair Status, VIN, Serial ID, EmpIID, Department, Location Code, and Area ID.

#### Comment Page

Use the Provide Reason for the Modification page (AM\_HGRID\_REASN\_SEC) to Provide a reason and details for the modification.

Navigation:

Click the **Comments** icon from the Asset Component Hierarchy page. This icon is visible when a change is made to move an asset within the hierarchy.

This example illustrates the fields and controls on the Comment page. You can find definitions for the fields and controls later on this page.

| Comment |       | <u>[</u> 2] |
|---------|-------|-------------|
|         |       |             |
|         |       | .::         |
| ок с    | ancel |             |

When a component is removed from the hierarchy, you must indicate a reason for this action. This comment page is automatically displayed and contains a reason drop down list in addition to the comment entry field. Both Reason and Comment are mandatory in the case of a removal from the hierarchy.

#### Summary of Changes Page

Use the Summary of Changes page (AM\_HGRID\_DISP\_CHG) to Review the summary of changes made within the asset hierarchy.

Navigation:

Click the Review Changes link from the Asset Component Hierarchy page.

This example illustrates the fields and controls on the Summary of Changes page. You can find definitions for the fields and controls later on this page.

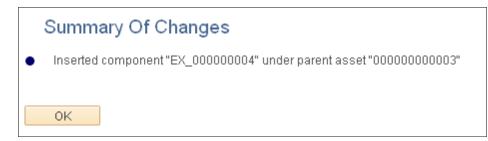

#### Asset Component Hierarchy Move Page

Use the Asset Component Hierarchy Move page (RUN\_AMCH1000) to Run the Asset Component Hierarchy Move report to view a list of assets that were moved.

Run this report for all assets, financial assets or nonfinancial assets. (SQR)

Navigation:

#### Asset Management > Financial Reports > Asset Details > Asset Component Hierarchy Move.

This example illustrates the fields and controls on the Asset Component Hierarchy Move page. You can find definitions for the fields and controls later on this page.

| Asset Component Hie       | erarchy Mo∨e                           |                |               |        |
|---------------------------|----------------------------------------|----------------|---------------|--------|
|                           | Run Control ID LLT<br>Language English | Report Manager | Process Monit | or Run |
| Report Request Parameters |                                        |                |               |        |
| Type of Re                | Non Financial Assets                   | *              |               |        |
|                           | Unit                                   |                |               |        |
| Loca                      | tion                                   |                |               |        |
| Are                       | a ID                                   |                |               |        |
| Data Banga                |                                        |                |               |        |
| Date Range                | rom                                    | Thru           | B             |        |

| Field or Control | Description                                                                                                    |
|------------------|----------------------------------------------------------------------------------------------------|
| Type of Report   | Select to run the report for <i>All</i> assets, <i>Financial Assets</i> , or <i>Non Financial Assets</i> . When you select <i>Financial Assets</i> , the financial asset parameters appear. |

## **Creating Parent-Child Asset Relationships**

This topic provides an overview of parent-child asset relationships and discusses how to create Parent-Child Asset relationships.

## Pages Used to Create Parent-Child Asset Relationships

| Page Name                         | Definition Name   | Usage                                                                                                    |
|-----------------------------------|-------------------|----------------------------------------------------------------------------------------------------|
| Asset Parent Page                 | ASSET_PARENT      | Add an asset that is used only for<br>reporting purposes as an umbrella for<br>child assets. Add or delete comments.<br>Link to a list of all child assets for<br>a parent asset that has already been<br>created. |
| Create Parent - Child Assets Page | CHILDASSETS_ALL   | View child assets related to the parent asset.                                                                                                    |
| Asset Information Page            | ASSET_GENERAL_01  | Add a parent asset or a child asset; select<br>the appropriate parent asset for a child<br>asset.<br>See General Information Page                                                                                  |
| Cost/Asset Information Page       | ASSET_ENTRY_00    | Add a parent asset or a child asset; select<br>the appropriate parent asset for a child<br>asset.                                                                                                    |
| General Parent Info               | ASSET_GEN_PAR_CHD | Update basic information about a parent asset.                                                                                                    |
| Location                          | ASSET_LOCATION    | Update location information about a parent asset.                                                                                                    |
| Custodian/License Page            | ASSET_CUSTODIAN   | Update custodian or license information<br>about a parent asset.<br>See <u>Manufacture/License/Custodian</u><br><u>Page</u>                                                                                        |

| Page Name                | Definition Name    | Usage                                                                                                    |  |  |  |
|--------------------------|--------------------|----------------------------------------------------------------------------------------------------|--|--|--|
| Child Assets Page        | CHILD_ASSETS       | Select child assets to include in the update to a parent asset.                                                                                      |  |  |  |
| Review Parent-Child Page | PARENT_CHILDASSETS | View an asset and any child assets<br>associated with it. Use links associated<br>with each child to access other<br>components of Asset Management. |  |  |  |

## **Understanding Parent-Child Asset Relationships**

Some assets stand alone, while others are grouped together for ease of processing and reporting. Parentchild assets are assets that are grouped together. For example, a computer can be regarded as several separate assets such as a monitor, a CPU, and a printer.

Three approaches you might use to add the computer as an asset follow:

• Add the computer as a single asset.

You use this approach to capitalize the asset with one cost, depreciate it as a single unit, and physically track it as one item.

• Create a parent asset that is not an actual asset but rather a conceptual asset (for reporting purposes) that ties together the various asset components.

In Asset Management, this is referred to as a *parent only* asset. Use the asset ID to tie together all the components as child assets. Each component has its own cost basis, depreciation, and physical tracking information.

• Identify one of the asset's components as the parent when you enter it.

In PeopleSoft Asset Management, this is referred to as a *parent component* asset. Give it an asset ID, and use that ID to tie together the other components as child assets. Each component has its own cost basis, depreciation, and physical tracking information.

#### **Asset Parent Page**

Use the Asset Parent page (ASSET\_PARENT) to add an asset that is used only for reporting purposes as an umbrella for child assets.

Add or delete comments. Link to a list of all child assets for a parent asset that has already been created.

Navigation:

#### Asset Management > Asset Transactions > Parent-Child Relationship > Create Parent > Asset Parent

Parent assets created on this page cannot have associated costs and physical characteristics. Therefore, you cannot view them in the Parent-Child Basic Information component. Also, you cannot view them or perform transactions on them in the Asset Cost Adjust/Transfers component, the Asset Retirements

component, or the Parent-Child NBV component. You can, however, view them on the Inquire - Parent and Child Assets page.

## **Create Parent - Child Assets Page**

Use the Create Parent - Child Assets page (CHILDASSETS\_ALL) to view child assets related to the parent asset.

Navigation:

Click the Child Assets link on the Asset Parent page.

You can use this page to view a child asset if you have added it with future transaction and accounting dates that have not yet passed. You cannot view such an asset on the Inquire - Parent and Child Assets page.

The Capitalized Asset column indicates whether a child asset is capitalized or non capitalized.

## **Adding Parent and Child Component Assets**

You can add parent and child assets by using the Asset Basic Information component or the Asset ExpressAdd component. Before you can identify a child asset of a parent, you must first identify the parent asset.

## Using the Child Inherits Life of Parent Feature

When you use parent-child component assets, all child assets have their own cost basis and depreciation attributes that are independent of the parent asset. Because the child's asset life may differ from the life of the parent asset, you may need to specify that a new child asset of a parent component asset inherit the remaining life of the parent asset. For example, suppose that a car is depreciated using a five-year life. After two years, a CD player is added as a child asset to the car (which is the parent asset). You can depreciate the CD player over the remaining depreciable life of the car—that is, three years. The child asset then takes on the remaining life of the parent component asset. You can also override the child's asset life with a different life, if necessary.

#### Setting Up the Child Inherits Life of Parent Feature

You must select the Child Inherits Parent's Life option on the following two pages before you can use it:

- On the Asset Management page of the Installation Options component.
- On the Business Unit/Book Feature page of the Asset Management Business Unit Definition component.

#### Applying the Child Inherits Life of Parent Feature to a Child Asset

To apply the Child Inherits Parent's Life feature to a child asset:

- 1. Add the child asset using the Cost/Asset Information page of the Asset ExpressAdd component, and enter the cost.
- 2. Expand the Asset Additional Information group box.

From the **Parent-Child** drop-down list box, select *Child* to indicate that this is a child asset. Select an ID for the parent asset in the **Parent ID** field. You must enter a parent ID before you select **Default Profile.** 

3. From the Asset Cost Information group box, enter asset cost information for the child asset as it applies.

Click the **Default Profile** button to capitalize the asset and create all the corresponding asset books.

- 4. When prompted, click **Yes** to have the system recalculate the book's asset life based on the parent's remaining life.
- 5. Access the Depreciation Information page, and click the **Default Parent's Life** button to view or recalculate the child asset's life.

The Default Parent's Depr Attributes page appears. The **Parent Depreciation Attributes** section shows the asset life information for the parent asset. The **Child Depreciation Attributes** section shows the asset life information for the child asset that Asset Management calculates from the remaining life of the parent asset.

6. Examine the calculated remaining life information, and either accept the remaining life for the child asset or change it by entering a new life

**Note:** Remember when working with parent/child assets, you must go to the Asset Additional Information section and enter the parent ID before you click the **Default Profile** button.

## **Updating Parent-Child Basic Information**

Use the pages within the Parent-Child Basic Information component to update basic information about a parent and its child assets.

| General Parent Info | Location Cus     | todian/License     | Child <u>A</u> ssets |    |                |            |
|---------------------|------------------|--------------------|----------------------|----|----------------|------------|
| Unit US001          | Asset ID         | EX_PARENT003       | Executive Office Set |    | Tag            | In Service |
| Description         |                  |                    |                      |    |                |            |
|                     | Description      | Executive Office S | et                   |    |                |            |
|                     | Short Desc       | Executive          |                      |    |                |            |
|                     | Tag Number       |                    |                      |    | Taggable Asset |            |
|                     | Asset Class      |                    |                      | Q  |                |            |
|                     | *Asset Status    | In Service         | -                    |    |                |            |
|                     | Acquisition Date | 01/01/2000         |                      | 31 |                |            |
| */                  | Acquisition Code | Purchased          | -                    |    |                |            |
|                     | Profile ID       | FURNITURE          |                      |    |                |            |
|                     |                  | Capitalized Ass    | set                  |    |                |            |

General Parent Info Page

Parent assets created on the Asset Parent page (parent-only assets) do not have cost or basic information. They cannot be viewed in the Parent-Child Basic Information component. Also you cannot view them or perform transactions on them in the Cost Adjust/Transfer Asset component, the Retire/Reinstate Asset component, or the Review Parent-Child NBV component. If you want to use a parent asset as an umbrella

asset for reporting purposes only and access these components to manipulate child assets in mass, you can create a 0-cost parent asset as opposed to a parent-only asset.

Any adjustments made to parent assets are not made to the associated child assets. To make a change to an associated child asset, select the child asset on the Child Assets page.

Details entered on the Location/Comment/Attributes page or the Manufacture/License/Custodian page are not automatically copied from a parent to its child assets.

#### **Related Links**

Adding and Maintaining Asset Information

## **Child Assets Page**

Use the Child Assets page (CHILD\_ASSETS) to select child assets to include in the update to a parent asset.

Navigation:

## Asset Management > Asset Transactions > Parent-Child Relationship > Parent-Child Basic Information > Child Assets

This example illustrates the fields and controls on the Parent Child Basic Info - Child Assets page.

| Ge | General Parent Info Location Qustodian/License Child Assets                                              |             |          |              |            |           |          |                    |                         |            |                   |
|----|----------------------------------------------------------------------------------------------------|-------------|----------|--------------|------------|-----------|----------|--------------------|-------------------------|------------|-------------------|
| (  | Unit US001 Asset ID EX_PARENT003 Executive Office Set Status In Service Tag Number Tag Number Select All |             |          |              |            |           |          |                    |                         |            |                   |
| CI | Child Assets 🛞 Personalize   Find   View All   💷   📰 First 🚯 1-5 of 5 🕭 Last                             |             |          |              |            |           |          |                    | First 🕚 1-5 of 5 🛞 Last |            |                   |
|    | Selected Tag Number Description Child Asset ID Asset Capitalized Asset Capitalized Asset                 |             |          |              |            | Currency  | Acq Date | In Service<br>Date | Asset Information       |            |                   |
|    | 1                                                                                                    | P0000000501 | Desk     | EX_CHILD0002 | In Service | $\lor$    | 7500.00  | USD                | 03/01/1999              |            | Asset Information |
| :  | 2                                                                                                    | P0000000506 | Bookcase | EX_CHILD0013 | In Service | $\forall$ | 1500.00  | USD                | 02/03/2000              |            | Asset Information |
| -  | 3                                                                                                    | P0000000507 | Chairs   | EX_CHILD0014 | In Service | $\forall$ | 5000.00  | USD                | 02/03/2000              |            | Asset Information |
|    | 4                                                                                                    | P0000000508 | Lamps    | EX_CHILD0015 | In Service | 1         | 2500.00  | USD                | 02/03/2000              |            | Asset Information |
|    | 5                                                                                                    | P0000000550 | Carpet   | 00000000220  | In Service |           |          |                    | 03/01/1999              | 03/01/1999 | Asset Information |

To include a child asset, select the check box in the Selected column.

| Field or Control | Description                                                                                                    |
|------------------|----------------------------------------------------------------------------------------------------|
| Tag Number       | Displays the tag assigned to the child asset. Parent and child<br>assets may share the same tag number. You can sort child<br>assets according to this field. |
| Description      | Displays the child asset description. You can sort child assets according to this field.                                                                      |
| Child Asset ID   | Displays the asset ID assigned to the child asset. You can sort child assets according to this field.                                                         |
| Asset Status     | Displays the status of the child asset, such as In Service.                                                                                                   |

| Field or Control            | Description                                                                                                    |  |  |  |  |
|-----------------------------|----------------------------------------------------------------------------------------------------|--|--|--|--|
| Capitalized Asset           | Indicates whether the child asset is capitalized or non capitalized.                                                                                                    |  |  |  |  |
| Cost                        | Displays the cost of the child asset. You can sort child assets according to this field.                                                                                                    |  |  |  |  |
| Currency                    | Displays the currency in which child asset costs are stored.<br>You can sort child assets according to this field.                                                                                                    |  |  |  |  |
| Acq Date (acquisition date) | Displays the date that the child asset was acquired. You can sort child assets according to this field.                                                                                                    |  |  |  |  |
| In Service Date             | Displays the In Service date of the child asset.                                                                                                    |  |  |  |  |
| Asset Information           | Click a link in this column to access another copy of the Asset<br>Information page of the Asset Basic Information component.<br>The component is populated with the child asset information.                                                                                                    |  |  |  |  |
| Include Parent Asset        | Deselecting this default setting enables you to update at once<br>all or selected child assets while excluding the parent asset.<br>However, the update details must be specified on the parent.                                                                                                    |  |  |  |  |
|                             | <b>Note:</b> If you select the <b>Include Parent Asset</b> check box and the transaction is complete, the pages continue to show the parent asset as retired, transferred, or recategorized. The retained parent values are not displayed until you save and exit the pages and then access the component again. |  |  |  |  |

## **Review Parent-Child Page**

Use the Review Parent-Child page (PARENT\_CHILDASSETS) to review an asset and any child assets associated with it.

Use links associated with each child to access other components of Asset Management.

Navigation:

Asset Management > Asset Transactions > Parent-Child Relationship > Review Parent-Child

| This example illustrates the fields and controls on the Review Parent-Child page. |
|-----------------------------------------------------------------------------------|
|-----------------------------------------------------------------------------------|

| Review Parent-0                        | Child                      |                              |                 |                      |                     |                    |            |                   |                                     |
|----------------------------------------|----------------------------|------------------------------|-----------------|----------------------|---------------------|--------------------|------------|-------------------|-------------------------------------|
| Unit US001                             | Asset ID EX_PA             | RENT003 Executive Office Set |                 | S                    | tatus In Service    |                    |            |                   |                                     |
|                                        | Tag Number                 |                              |                 |                      | Capitalized As      | set                |            |                   |                                     |
|                                        | Go To >>                   | ¥                            |                 |                      |                     |                    |            |                   |                                     |
| Acquisition Code Purchased Asset Class |                            |                              |                 |                      |                     |                    |            |                   |                                     |
|                                        | Acquisition Date 01/01/    | 2000                         |                 | Pro                  | ile ID FURNITU      | RE Furniture &     | Fixtures   |                   |                                     |
|                                        | Manufacturer               |                              |                 |                      |                     |                    |            |                   |                                     |
| The following Child                    | Assets are related to this | Parent Asset                 |                 |                      |                     |                    |            | Personalize   Fir | nd   💷   👪 👘 First 🐠 1-5 of 5 🛞 Las |
| Tag Number                             | Child Asset ID             | Description                  | Asset<br>Status | Capitalized<br>Asset | Acquisition<br>Date | In Service<br>Date | Total Cost | Currency          | Go To ≫                             |
| P00000000501                           | EX_CHILD0002               | Desk                         | In Service      | 1                    | 03/01/1999          |                    | 7500.00    | USD               | •                                   |
| P0000000506                            | EX_CHILD0013               | Bookcase                     | In Service      | <b>V</b>             | 02/03/2000          |                    | 1500.00    | USD               | •                                   |
| P00000000507                           | EX_CHILD0014               | Chairs                       | In Service      | 1                    | 02/03/2000          |                    | 5000.00    | USD               | •                                   |
| P0000000508                            | EX_CHILD0015               | Lamps                        | In Service      | 7                    | 02/03/2000          |                    | 2500.00    | USD               | •                                   |
| P00000000550                           | 00000000220                | Carpet                       | In Service      |                      | 03/01/1999          | 03/01/1999         |            |                   |                                     |

If the status of a parent asset is Retired or Disposed and the asset has child assets that are still in service, the child assets are orphaned. If you have added a child asset and given it future transaction and accounting dates that have not yet passed, you cannot view that child asset on this page. However, you can view it by clicking the link for the child asset on Asset Parent page.

The Capitalized Asset column indicates whether the child asset is capitalized or non capitalized.

## **Calculating Asset Replacement Costs**

This topic provides an overview of asset replacement cost and lists the page used to calculate replacement cost.

## Page Used to Calculate Replacement Cost

| Page Name                  | Definition Name | Usage                             |
|----------------------------|-----------------|-----------------------------------|
| Calculate Replacement Cost | RUN_AMRCCAL     | Calculate asset replacement cost. |

## **Understanding Asset Replacement Cost**

Your tangible working assets are one of the greatest investments made in any enterprise. As certain assets approach the end of their useful lives, you need to be able to anticipate expenditures to replace these assets. You may need to get a replacement cost as you explore insurance coverage for property, equipment, computers, and other assets. Similarly, you may need to replacement calculate the cost in the event of an unforeseen loss, such as when plants or equipment are destroyed in a fire or a natural disaster.

PeopleSoft Asset Management provides the Calculate Replacement Cost application engine (AMRCCAL) that will make a replacement cost calculation of all assets, assets with new activity, or a selected range of assets, based on an index that you apply to the equation, such as the consumer price index (CPI) or other indexes you maintain.

Replacement cost of an asset should not include asset retirement cost. See <u>Accounting for Asset</u> <u>Retirement Obligations</u>

## **Defining Asset Operational Information**

The Asset Operational Information component provides an efficient way to add and maintain nonfinancial assets. The operational and maintenance fields are available as they are in the Basic Add component but without the financial fields. From this component, however, you can access both financial and nonfinancial assets.

This component also provides a Maintenance Workbench to more easily access other areas of interest within the Service and Maintenance component. The Maintenance Workbench includes links to asset insurance, warranties, inspection, checkout, maintenance history, meter reading, and service and repairs.

Note: Group assets, composite assets, and parent/child assets are not created through this component.

## Pages Used to Add and Maintain Asset Operational Information

| Page Name                                                                      | Definition Name   | Usage                                                                                                    |
|--------------------------------------------------------------------------------|-------------------|----------------------------------------------------------------------------------------------------|
| <u>Define Asset Operational Information -</u><br><u>Asset Information Page</u> | AM_OM_ASSET_ADD   | Add nonfinancial assets and<br>corresponding details including asset<br>type, manufacture, asset resource,<br>location, custodian, license information,<br>and physical attributes. Include an image<br>of the asset and use the Maintenance<br>Workbench to track service and repairs,<br>warranties, and other maintenance<br>details.                                                                                                    |
| Define Asset Operational Information -<br>Asset Property Page                  | ASSET_PROPERTY    | Enter details to manage nonfinancial<br>property assets and to maintain property-<br>specific attributes such as identifying<br>information, asset hierarchy, area and<br>occupancy, and legal descriptions. This<br>page tab appears when the asset type<br>of <i>Property</i> is selected; however, if<br>Lease Administration is not a selected<br>product within Installation Options and<br><b>Space Management Installed</b> is not<br>selected within the Asset Management<br>Installation Options, the Property page is<br>disabled.<br>See <u>Asset Property Page</u> |
| Define Asset Operational Information -<br>Customize Page Layout Page           | AM_CUSTOMIZE_PAGE | Customize the layout of the Asset<br>Information page to hide, expand or<br>collapse various sections on the page.                                                                                                    |
| Asset Supplemental Data Page                                                   | AM_ASSET_SD       | Record additional data regarding<br>hardware information and maintenance<br>information for nonfinancial assets.                                                                                                    |

## **Define Asset Operational Information - Asset Information Page**

Use the Define Asset Operational Information - Asset Information page (AM\_OM\_ASSET\_ADD) to Add nonfinancial assets and corresponding details including asset type, manufacture, asset resource, location, custodian, license information, and physical attributes.

Include an image of the asset and use the Maintenance Workbench to track service and repairs, warranties, and other maintenance details.

Navigation:

## Asset Management > Asset Transactions > Owned Assets > Define Asset Operational Info > Asset Information

This example illustrates the fields and controls on the Define Asset Operational Information page. You can find definitions for the fields and controls later on this page.

| Asset Information Asset Pro                  | perty Asset Supplemental Data           |                    |                       |                 |
|----------------------------------------------|-----------------------------------------|--------------------|-----------------------|-----------------|
| _                                            |                                         |                    |                       |                 |
| Define Asset Operational In                  | formation                               |                    |                       |                 |
| Business                                     | Unit US001                              | Asset ID           | 00000000001           |                 |
| Tag Nu                                       | nber                                    | *Asset Status      | In Service            | ~               |
| Short                                        | Desc SOLARIS WO                         | Profile ID         | COMPUTERS             |                 |
| Descri                                       | SOLARIS WORKSTATION                     |                    | Customize Page Layout | Attachments (0) |
| Detailed Descri                              | SOLARIS WORKSTATION                     |                    |                       |                 |
| Asset Structure                              |                                         |                    |                       |                 |
| Asset Type IT Hards                          | are                                     | Asset Subtype      | Q                     |                 |
| Component of                                 | Q                                       |                    |                       |                 |
| Tag Number                                   |                                         | Work Order Options | for Components        |                 |
|                                              |                                         |                    |                       |                 |
| <ul> <li>Manufacturer Information</li> </ul> |                                         |                    |                       |                 |
| Serial                                       | 000000000000000000000000000000000000000 |                    |                       |                 |
| Manufacturer                                 | o                                       | Q                  |                       |                 |
| Manufacturer Nam                             | e                                       |                    |                       |                 |
| Mod                                          | 1                                       | Q                  |                       |                 |
| Product Versio                               | n                                       | Production Date    |                       |                 |
| Pla                                          | it                                      | Contact            |                       |                 |
| VI                                           | 4                                       | SKU                |                       |                 |
| IP Addres                                    | s                                       | Number of CPUs     | 1                     |                 |

This example illustrates the fields and controls on the Define Asset Operational Information page. You can find definitions for the fields and controls later on this page.

| Physical Life Info | rmation        |               |                            |                                       |         |
|--------------------|----------------|---------------|----------------------------|---------------------------------------|---------|
| h                  | n Service Date | 05/01/2000    |                            |                                       |         |
| Life E             | Expectancy Yrs | 45.00         | Life Expectancy Note       | Average life expectancy for this asse | et type |
| E                  | End of Support | 01/01/2000    | End of Support Note        | Support has ended                     |         |
|                    | End of Life    |               | End of Life Reason         | Scrap                                 | ~       |
|                    | Replacement    | 05/01/2045    |                            |                                       |         |
| Life               | Expectancy %   | 44.77         |                            |                                       |         |
|                    |                |               |                            |                                       |         |
| Asset Resource Ir  | nformation     |               |                            |                                       |         |
|                    | Schedulable    |               | Allow Overbooking          | 🗌 Use As Tool                         |         |
| WO Unit            | Q              | Shop          | Q                          | Crew Q                                |         |
|                    |                |               |                            |                                       |         |
| Maintenance Info   | rmation        |               |                            |                                       |         |
| Repairable         |                | Repair Status | None                       | Parts List                            | Q       |
| Offline            |                | WO Location   | ~                          | Criticality 02 Q Medium               |         |
|                    |                |               |                            |                                       |         |
| Additional Inform  | ation          |               |                            |                                       |         |
|                    | et             |               | Hazardous Code Information |                                       |         |
| □ Hazardous Ass    |                |               | 🗹 In Physical Use          |                                       |         |
| Non-Owned As       |                |               |                            |                                       |         |
|                    |                | Ass           | et ID Q                    |                                       |         |

This example illustrates the fields and controls on the Define Asset Operational Information page. You can find definitions for the fields and controls later on this page.

| <ul> <li>Location</li> </ul> |                  |       |        |                                  |  |  |
|------------------------------|------------------|-------|--------|----------------------------------|--|--|
| Area ID                      | US001<br>PARKING | θA    | Q<br>Q | USA - New York<br>Parking A - HQ |  |  |
| Address                      |                  |       | et     |                                  |  |  |
| City                         | New York         | ¢     |        | County                           |  |  |
| State                        | NY               | New Y | ork    | Jurisdiction                     |  |  |
| Country                      | USA              |       |        | Sector                           |  |  |
| Zip Code                     | 10168            |       |        | Building                         |  |  |
| Floor #                      |                  |       |        | Room# 845                        |  |  |
| Latitude                     | 40.51000         | 000   |        | Longitude 73.7000000             |  |  |
|                              |                  |       |        |                                  |  |  |
| Custodian Information        |                  |       |        |                                  |  |  |
| License Information          |                  |       |        |                                  |  |  |

This example illustrates the fields and controls on the Define Asset Operational Information page. You can find definitions for the fields and controls later on this page.

| Physical and Custom Attr | ibutes         |                    | Q |                              | 1 of 1 | -       | View All |
|--------------------------|----------------|--------------------|---|------------------------------|--------|---------|----------|
| Effective Date           | 06/23/2020     |                    |   |                              |        |         | + -      |
| Color                    |                |                    |   |                              |        |         |          |
| Height                   |                | Height Units       | Q |                              |        |         |          |
| Width                    |                | Width Units        | Q |                              |        |         |          |
| Length                   |                | Length Units       | Q |                              |        |         |          |
| Weight                   |                | Weight Units       | Q |                              |        |         |          |
| Capacity                 |                | Capacity Units     | Q |                              |        |         |          |
| Power Rating             |                | Power Rating Units | Q |                              |        |         |          |
| Custom Attributes        |                |                    |   |                              |        |         |          |
| ■ Q                      |                |                    | H | <ul> <li>1-1 of 1</li> </ul> | -      | ▶   Vie | w All    |
| Attribute                | Attribute Name | Value              |   | UOM                          |        |         |          |
| ٩                        |                |                    |   | (                            | 2      | + -     |          |

This example illustrates the fields and controls on the Define Asset Operational Information page. You can find definitions for the fields and controls later on this page.

| Comments                       | Q    4 4 1 of 1 🗸 🕨       | View All |
|--------------------------------|---------------------------|----------|
| Date/Time 06/23/2020 1:16:08PM |                           | +        |
| User                           | Source                    |          |
| Name                           |                           |          |
| omment:                        |                           |          |
|                                |                           | 2        |
|                                |                           |          |
|                                |                           |          |
|                                |                           | .fl      |
| Image<br>Maintenance Workbench |                           |          |
| Enter Meter Reading            | Asset Inspection          |          |
| Asset Insurance                | Asset Checkout            |          |
| Review Maintenance History     | Track Service and Repairs |          |
| Asset Warranties               |                           |          |

The Define Asset Operational Information page provides an efficient way of capturing data for physical operators who do not handle financial information. You can review both financial and nonfinancial assets from this page and make changes to the attributes; however, there are no financial implications.

Any changes you make, such as custodian or location, appears as a new entry rather than an update to the existing entry. The effective date is the system date and the profile ID is editable only when adding a new asset.

Note: The Capitalization Threshold feature is not available for assets that are added using this component.

See General Information Page.

#### **Physical Life Information**

Use this section to track the physical life of an asset, determine the life expectancy of equipment, and plan for equipment replacement.

The fields in this section are physical asset attributes only and are not used to calculate and record the accounting of asset cost or depreciation.

| Field or Control                            | Description                                                                                                    |
|---------------------------------------------|----------------------------------------------------------------------------------------------------|
| In Service Date                             | Displays the in-service date from the asset record.<br>This date is used in the life expectancy and replacement date<br>calculations, and is defined using the <u>General Information</u><br><u>Page</u> . It is labeled as Placement Date.                                                                                                    |
| Life Expectancy Yrs (Life Expectancy Years) | Enter the life expectancy of the asset in years. This is the physical life expectancy, not the depreciation (accounting) expectancy.                                                                                                    |
| End of Life                                 | Enter the end of life date for the asset.                                                                                                    |
| End of Life Reason                          | Select a reason for the end of life.<br>Values for this field are defined on the "End of Life<br>Reason Definition Page" (Asset Lifecycle Management<br>Fundamentals).                                                                                                    |
| Replacement (Date)                          | <ul> <li>Displays the estimated date in which the asset should be replaced.</li> <li>Replacement date is determined in this way:</li> <li>When End of Life date is provided, replacement date is the end of life date.</li> <li>When End of Life date is not provided, replacement date is <i>In Service Date + Life Expectancy Years.</i></li> </ul> |
| Life Expectancy % (Life Expectancy Percent) | <ul> <li>Displays the current age expressed as a percent of life expectancy.</li> <li>Life Expectancy Percent is determined in this way:</li> <li>Asset Age (Current Date - In Service Date) / Life Expectancy Years * 100</li> <li>For example, asset age 2.5 years / life expectancy 7 years * 100 = 35.71% of total life expectancy.</li> </ul>    |

**Note:** The <u>Manufacture/License/Custodian Page</u> has the same physical life fields included on this page. When you make an update to the physical life fields on that page, the changes are reflected here.

## **Define Asset Operational Information - Customize Page Layout Page**

Use the Define Asset Operational Information - Customize Page Layout page (AM\_CUSTOMIZE\_PAGE) to Customize the layout of the Asset Information page to hide, expand, or collapse various sections on the page.

Navigation:

Click the Customize Page Layout link from the Define Asset Operational Information page.

This example illustrates the fields and controls on the Define Asset Operational Information - Customize Page Layout page. You can find definitions for the fields and controls later on this page.

|                                |                 |                     | Use                   |
|--------------------------------|-----------------|---------------------|-----------------------|
|                                | Hide<br>Section | Collapse<br>Section | Uncollapse<br>Section |
| Manufacture Information        | 0               | 0                   | ۲                     |
| Asset Resource Information     | 0               | 0                   | ۲                     |
| Maintenance Information        | 0               | 0                   | ۲                     |
| Physical Life Information      | 0               | 0                   | ۲                     |
| Additional Information         | 0               | 0                   | ۲                     |
| Location Information           | 0               | 0                   | ۲                     |
| Custodian Information          | 0               | 0                   | ۲                     |
| License Information            | 0               | ۲                   | 0                     |
| Physical and Custom Attributes | 0               | ۲                   | 0                     |
| Comments                       | 0               | ۲                   | 0                     |
| mage                           | 0               | ۲                   | 0                     |
| mments                         | 0               | •                   | 000                   |

## **Searching for Asset Information**

This topic discusses how to search for an asset.

## Page Used to Search for Asset Information

| Page Name                | Definition Name | Usage                                                                                                    |
|--------------------------|-----------------|----------------------------------------------------------------------------------------------------|
| Search for an Asset Page | AM_LOOKUP_PNL   | Search for an asset based on specified<br>criteria. After you find assets that meet<br>the criteria, you can view them in greater<br>detail. Use links to quickly access other<br>components in the system and perform<br>transactions on selected assets. |

## Search for an Asset Page

Use the Search for an Asset page (AM\_LOOKUP\_PNL) to search for an asset based on specified criteria.

After you find assets that meet the criteria, you can view them in greater detail. Use links to quickly access other components in the system and perform transactions on selected assets.

Navigation:

#### Asset Management > Search for an Asset

This example illustrates the fields and controls on the Search for an Asset page. You can find definitions for the fields and controls later on this page.

|                                                                             | et Search C                                                                                                    |                                                                             |                                                                                                    |                                                           |                                               |                                       |                                                                                                    |                                                                 |                                                                            |              |   |
|-----------------------------------------------------------------------------|----------------------------------------------------------------------------------------------------|-----------------------------------------------------------------------------|----------------------------------------------------------------------------------------------------|-----------------------------------------------------------|-----------------------------------------------|---------------------------------------|----------------------------------------------------------------------------------------------------|-----------------------------------------------------------------|----------------------------------------------------------------------------|--------------|---|
|                                                                             | Uni                                                                                                    | t US001                                                                     | Q                                                                                                    | Book                                                      |                                               | Q                                     |                                                                                                    |                                                                 | Parent ID                                                                  |              | Q |
|                                                                             | Categor                                                                                                    | у                                                                           | Q.                                                                                                    | Location                                                  |                                               | Q                                     |                                                                                                    |                                                                 | Area ID                                                                    |              | Q |
|                                                                             | Asset II                                                                                                    |                                                                             | A                                                                                                    | sset Status                                               |                                               |                                       | •                                                                                                    | Impairment Pr                                                   |                                                                            | •            | 1 |
|                                                                             | Tag Numbe                                                                                                    |                                                                             |                                                                                                    | Profile ID                                                |                                               | Q                                     |                                                                                                    |                                                                 | Group ID                                                                   |              | C |
|                                                                             | Serial II                                                                                                    | Approval Pending                                                            | T                                                                                                    | hreshold ID                                               |                                               | Q                                     |                                                                                                    |                                                                 | ARO                                                                        | •            |   |
|                                                                             |                                                                                                    | Additional Search Criter                                                    | ria                                                                                                    |                                                           | Chartfield Sea                                | arch Criteria                         |                                                                                                    |                                                                 |                                                                            |              |   |
| Acquisi                                                                     | ition Details                                                                                                    |                                                                             | iia.                                                                                                    |                                                           | Chartere Cea                                  | inch ontena                           |                                                                                                    |                                                                 |                                                                            |              |   |
|                                                                             | PO Unit                                                                                                    | Q                                                                           | Receipt Unit                                                                                                    | (                                                         | 2                                             | AP Unit                               | Q                                                                                                    | PC B                                                            | us Unit                                                                    |              | 0 |
|                                                                             | PO No                                                                                                    |                                                                             | Receipt No                                                                                                    |                                                           |                                               | Voucher                               |                                                                                                    | Pro                                                             | ject ID                                                                    |              | ( |
| Retriev                                                                     | /e 🕐                                                                                                    |                                                                             |                                                                                                    |                                                           |                                               |                                       |                                                                                                    |                                                                 |                                                                            |              |   |
| Cos                                                                         | t Information                                                                                                    | Acquisition                                                                 | Information                                                                                                    |                                                           | ation                                         | Non Capital Asset                     |                                                                                                    | Custodian                                                       | Leas                                                                       | e            |   |
| Sear                                                                        | ch (                                                                                                    | Clear M                                                                     |                                                                                                    | Drill-Down 1                                              | To:                                           | - Select Component -                  | •                                                                                                    | GO!                                                             |                                                                            |              |   |
| Search                                                                      | Results - S                                                                                                    | elect One Asset to Co                                                       |                                                                                                    | Dim-Domin                                                 |                                               | Pers                                  | onalize   Find   🔄                                                                                                    | First                                                           | (d) 1-300 o                                                                | f 300 🕑 Last |   |
|                                                                             | Information                                                                                                    |                                                                             |                                                                                                    |                                                           |                                               | 1 0100                                | ondiaze   i ind   e                                                                                                    | 1100                                                            | - 10000                                                                    |              |   |
|                                                                             |                                                                                                    | ASSELCOSTINOITIATIO                                                         | <ul> <li>Acquisition Details</li> </ul>                                                                                     | Owner/                                                    | Custodian                                     | Work Maintenance                      | Work Maintenance                                                                                                    | 2 More                                                          |                                                                            |              |   |
| Unit                                                                        | Asse                                                                                                    | Asset <u>C</u> ost Information                                              | n Acguisition Details                                                                                                    |                                                           | Custodian                                     | Work Maintenance<br>Asset Subtype     | Work Maintenance                                                                                                    | 2 <u>M</u> ore<br>Seri                                          | al ID                                                                      |              |   |
|                                                                             |                                                                                                    | t ID E                                                                      | Description                                                                                                    | A                                                         | sset Type                                     | _                                     |                                                                                                    | Seri                                                            | al ID                                                                      |              | • |
|                                                                             |                                                                                                    | t ID C                                                                      |                                                                                                    | A                                                         |                                               | _                                     |                                                                                                    | Seri                                                            |                                                                            | -            | • |
| o Uso                                                                       | 0000                                                                                                    | t ID E                                                                      | Description                                                                                                    | A IT                                                      | sset Type                                     | _                                     |                                                                                                    | Seri                                                            | al ID                                                                      |              | • |
|                                                                             | 001 0000                                                                                                    | t ID E<br>00000001 S<br>00000002 C                                          | Description                                                                                                    | A<br>N IT<br>iicle 1 FI                                   | sset Type<br>Hardware                         | Asset Subtype                         | Tag Number                                                                                                    | Seri<br>0000<br>6663                                            | al ID<br>000000001                                                         |              | • |
|                                                                             | 001 0000<br>001 0000<br>001 0000                                                                                                    | t ID 00000001 S<br>00000002 C<br>00000003 C                                 | Description<br>BOLARIS WORKSTATION<br>Gas/elec SUV - Fleet veh                                                              | A<br>N IT<br>iicle 1 FI<br>le 2 FI                        | sset Type<br>Hardware<br>leet                 | Asset Subtype                         | Tag Number<br>P00000009001                                                                                                  | Seri<br>0000<br>6663<br>5673                                    | al ID<br>000000001<br>345234567                                            |              | • |
| <ul> <li>US0</li> <li>US0</li> <li>US0</li> <li>US0</li> <li>US0</li> </ul> | 0001 0000<br>001 0000<br>001 0000<br>001 0000                                                                                                    | t ID 00000001 5<br>00000002 0<br>00000003 0<br>00000004 0                   | SOLARIS WORKSTATION<br>Sas/elec SUV - Fleet veh<br>Sas/elec car - fleet vehic                                               | A<br>N IT<br>iicle 1 FI<br>ie 2 FI<br>hicl FI             | sset Type<br>Hardware<br>leet                 | Asset Subtype AUTO AUTO               | Tag Number           P00000009001           P00000009002                                                                    | Seri<br>0000<br>6665<br>5673                                    | al ID<br>000000001<br>345234567<br>345JPY5                                 |              | • |
|                                                                             | 001         0000           001         0000           001         0000           001         0000           001         0000           001         0000                                                                                                    | t ID 00000001 5<br>00000002 0<br>00000003 0<br>00000004 0                   | Bolarciption<br>BOLARIS WORKSTATION<br>Gas/elec SUV - Fleet veh<br>Gas/elec car - fleet vehic<br>Gas/elec hybrid - fleet ve | A<br>N IT<br>iicle 1 FI<br>le 2 FI<br>hicl FI<br>Hybri FI | sset Type Hardware leet leet leet             | Asset Subtype<br>AUTO<br>AUTO<br>AUTO | Tag Number           P00000009001           P00000009002           P00000009003                                             | Seri<br>0000<br>6666<br>5673<br>123.<br>PRI                     | al ID<br>000000001<br>345234567<br>345JPY5<br>JPY345                       |              | • |
|                                                                             | 001         0000           001         0000           001         0000           001         0000           001         0000           001         0000           001         0000           001         0000           001         0000                                                                                  | t ID 00000001 S<br>000000002 C<br>000000003 C<br>000000004 C<br>000000005 F | Bolarciption<br>BOLARIS WORKSTATION<br>Gas/elec SUV - Fleet veh<br>Gas/elec car - fleet vehic<br>Gas/elec hybrid - fleet ve | A IT<br>idle 1 FI<br>le 2 FI<br>hidl FI<br>Hybri FI       | sset Type<br>Hardware<br>leet<br>leet<br>leet | Asset Subtype<br>AUTO<br>AUTO<br>AUTO | Tag Number           P00000009001           P00000009002           P00000009003           P00000009005                      | Seri<br>0000<br>6666<br>5677<br>123.<br>PRII<br>027             | al ID<br>000000001<br>345234567<br>345JPY5<br>JPY345<br>JS1234             |              | • |
| <ul> <li>US0</li> <li>US0</li> <li>US0</li> <li>US0</li> <li>US0</li> </ul> | 001         0000           001         0000           001         0000           001         0000           001         0000           001         0000           001         0000           001         0000           001         0000           001         0000           001         0000           001         0000 | t ID 00000001 5<br>000000002 6<br>000000003 6<br>000000004 6<br>000000005 6 | Bolarciption<br>BOLARIS WORKSTATION<br>Gas/elec SUV - Fleet veh<br>Gas/elec car - fleet vehic<br>Gas/elec hybrid - fleet ve | A<br>N IT<br>icle 1 FI<br>hicl FI<br>Hybri FI<br>O<br>O   | sset Type                                     | Asset Subtype<br>AUTO<br>AUTO<br>AUTO | Tag Number           P00000009001           P00000009002           P00000009003           P0000009005           P0000038675 | Seri<br>0000<br>6663<br>5673<br>123<br>123<br>PRI<br>027<br>027 | al ID<br>000000001<br>345234567<br>345JPY5<br>JPY345<br>JS1234<br>16277 -3 |              | • |

**Note:** The asset search utility includes searching by the **Description** field. If processing is very slow, PeopleSoft recommends that an index of the DESCR field be created for the ASSET table to improve performance.

#### **Enhancing Search Performance**

When an organization maintains a high volume of property assets, it is recommended that you create new indexes and alternate search keys to enhance search performance.

Alternate search keys should be created for the following fields:

- 1. Table ASSET\_SITE change Record Definition to include PROPERTY\_NM as an Alternate Search Key field.
- 2. Table ASSET\_BLDG change Record Definition to include PROPERTY\_NM as an Alternate Search Key field.
- 3. Table ASSET\_FLOOR change Record Definition to include PROPERTY\_NM as an Alternate Search Key field.
- 4. Table ASSET\_AREA change Record Definition to include PROPERTY\_NM as an Alternate Search Key field.

The following new indexes should be created on the ASSET\_PROPERTY table:

- 1. PS\_ASSET\_PROPERTY(BUSINESS\_UNIT,SITE\_PROPERTY\_ID).
- 2. PS\_ASSET\_PROPERTY(BUSINESS\_UNIT,BLDG\_PROPERTY\_ID).
- 3. PS\_ASSET\_PROPERTY(BUSINESS\_UNIT,FLOOR\_PROPERTY\_ID).
- 4. PS\_ASSET\_PROPERTY(BUSINESS\_UNIT,AREA\_PROPERTY\_ID).
- 5. PS\_ASSET\_PROPERTY(IS\_LEASED, BUSINESS\_UNIT, SITE\_PROPERTY\_ID, BLDG\_PROPERTY\_ID, FLOOR\_PROPERTY\_ID, AREA\_PROPERTY\_ID).

#### **Asset Search Criteria**

Use the **Asset Search Criteria**, **Acquisition Details**, and **Retrieve** group boxes to establish the search criteria. Each group box enables you to confine the search to specific tables according to the following rules:

- Asset table information is always retrieved.
- Cost information is retrieved if any of the cost fields are used in the search criteria, or the **Cost Information** check box is selected.

For example, if you enter a category and the asset is capitalized, the cost information for the asset is retrieved regardless of whether the cost information check box is selected. However, if you don't populate any of the cost fields in the search criteria, you need to select the **Cost Information** check box. If you don't need to view cost data, leave the check box blank.

- Asset acquisition information is retrieved if any of the fields in the Acquisition Details group box are used in the search criteria, or if the Acquisition Information check box is selected.
- Location code is retrieved if the location field is used to retrieve asset information or if the Location check box is selected.
- The Non Capital Asset check box is used *only* when the Acquisition Information and Cost Information check boxes are selected, or when fields from the Asset Search Criteria and Acquisition Details group boxes are specified.

Use the Approval Pending option to retrieve assets that are pending approval.

Use the Additional Search Criteria and ChartField Search Criteria links to further constrain your search criteria.

Access the Additional Search Criteria - More Filter Options page by clicking the Additional Search Criteria link.

This example illustrates the fields and controls on the Additional Search Criteria - More Filter Options page.

| More Filter Options                                               |   |                                                       | >                 |
|-------------------------------------------------------------------|---|-------------------------------------------------------|-------------------|
| Asset Structure                                                   |   | Asset Resource Information                            |                   |
| Asset Type<br>Asset Subtype<br>Component of                       |   | Use As Tool<br>Schedulable<br>WO Unit<br>Shop<br>Crew |                   |
| Custodian Information                                             |   | Other Information                                     |                   |
| Employee ID<br>Custodian                                          |   | Capitalized Asset Non-Owned Asset Tangible Asset      | Hazardous Asset   |
| Manufacturer Information                                          |   |                                                       |                   |
| Manufacturer ID<br>Manufacturer Name<br>Model<br>VIN<br>OK Cancel | Q | <u>વ</u>                                              | Supplemental Data |
|                                                                   |   |                                                       |                   |

In addition to search fields such as Employee ID, Capitalized Asset, and Manufacturer ID, you can click the **Supplemental Data** link to access software specific search fields on the Additional Search Criteria - Supplemental Data Filter Options page. You must select one of the following Asset Types to enable the Supplemental Data link:

- IT Hardware
- IT Software
- Equipment
- Property
- Facility
- Intangible
- Other.

This example illustrates the fields and controls on the Additional Search Criteria - Supplemental Data Filter Options page.

|   | Supplemental Data Filter ( | Options     |               |   | ×  |  |
|---|----------------------------|-------------|---------------|---|----|--|
|   | Business Unit              | 10004       |               |   |    |  |
|   | Business Unit              | 05001       |               |   |    |  |
|   | Asset Type                 | IT Software | Asset Subtype |   |    |  |
|   | Manufacturer ID            |             | Model         |   |    |  |
|   | Software Information       |             |               |   |    |  |
|   | Program Language           | T           | OS Type       | T |    |  |
| [ | OK Cancel                  |             |               |   |    |  |
|   |                            |             |               |   | .: |  |
|   |                            |             |               |   |    |  |

Access the ChartField Search Criteria - More Filter Options page by clicking the ChartField Search Criteria link.

This example illustrates the fields and controls on the ChartField Search Criteria - More Filter Options page.

| More Filter Opt                                                                 | tions  |   |   |   |                       |                  |                       | × |
|---------------------------------------------------------------------------------|--------|---|---|---|-----------------------|------------------|-----------------------|---|
| More Filter Opt                                                                 | ions   |   |   | P | ersonalize   Find   ' | View All   💷   📑 | First 🕚 1 of 1 🕑 Last |   |
| Operating Unit Fund Code Department Program Class Field Bud Ref Product Project |        |   |   |   |                       |                  | Project               |   |
|                                                                                 | Q      | ٩ | Q | Q | Q                     | Q                | ٩                     |   |
|                                                                                 |        |   |   |   |                       |                  |                       |   |
|                                                                                 |        |   |   |   |                       |                  |                       |   |
|                                                                                 |        |   |   |   |                       |                  |                       |   |
|                                                                                 |        |   |   |   |                       |                  |                       |   |
| OK (                                                                            | Cancel |   |   |   |                       |                  |                       |   |
|                                                                                 |        |   |   |   |                       |                  |                       |   |

#### Search Results - Select One Asset to Continue

Search results display with details available from these tabs:

- Asset Information: This tab shows business unit, asset ID, description, asset type, asset subtype, tag number, serial ID, and status.
- Asset Cost Information: This tab shows business unit, asset ID, description, ChartFields, cost type, quantity, cost, and currency.
- Acquisition Detail: This tab shows business unit, asset ID, description, PO business unit, PO number, receiving business unit, receipt number, AP business unit, voucher ID, PC business unit, project ID, and activity.
- **Owner/Custodian**: This tab shows business unit, asset ID, description, employee ID, custodian, asset custodian department ID, and offsite status.
- Work Maintenance: This tab shows business unit, asset ID, description, use-as-tool option, schedulable option, capitalized asset option, overbooking option, work order location, work order business unit, work order shop, and VIN.
- More: This tab shows business unit, asset ID, description, profile ID, parent ID, group ID, location, lease end date, manufacturing ID, model, and replacement cost.

Display all columns by clicking the Show all Columnsicon.

You can sort options to arrange the asset list order. For example, if you click **Asset ID**, assets are ordered according to the asset number assigned in either ascending or descending order.

Note: Some results may contain multiple ChartFields. To display them, click either the Asset Cost Information tab or the Show all Columns icon.

#### Drill-Down To

The drill-down functionality enables you to review detailed information about a selected asset within different Asset Management components. You can also use the drill-down functionality to copy or print an asset. Select one of the following options to view detailed asset information in a new window:

- Asset Accounting Entries.
- Asset Basic Information.
- Asset Cost Adjust/Transfers.
- Asset Cost History.
- Asset Depreciation.
- Asset Retirements.
- Copy Asset.
- Define Tax/Depr Criteria (define tax and depreciation criteria).
- Print an Asset.
- View Component Hierarchy.

# **Printing Asset Information**

This topic lists the page used to print asset information.

# Page Used to Print Asset Information

| Page Name                                                          | Definition Name | Usage                                                                                                    |
|--------------------------------------------------------------------|-----------------|----------------------------------------------------------------------------------------------------|
| "Printable view of Asset Page"<br>(PeopleSoft IT Asset Management) | AM_LOOKUP_PRINT | Generate a printed copy of the asset<br>basic information, default book and<br>depreciation attributes, and asset cost<br>information for the default book. |

# Working with Related Content in Asset Management

This topic provides an overview of related content and discusses how to access Asset Management related information.

# Pages Used to Work with Asset Management Related Content

| Page Name                                                           | Definition Name    | Usage                                                                            |  |
|---------------------------------------------------------------------|--------------------|----------------------------------------------------------------------------------|--|
| Define Related Content Service Page                                 | PTCSSERVICES       | Create and manage service definitions.                                           |  |
| Manage Related Content for Content<br>References Page               | PTCS_SRVCFG_SRCH   | Manage related content and related action configurations for content references. |  |
| <u>Configure Related Content – Assign</u><br><u>Related Content</u> | PTCS_SERVICECFG    | Assign the related content service ID to the application component.              |  |
| General Information Page (Basic Add)                                | ASSET_GENERAL_01   | Asset Basic Add component.                                                       |  |
| Cost History List Page                                              | ASSET_TRANS_01     | Review Cost component.                                                           |  |
| Asset Depreciation - Asset Page                                     | DEPR_ALL_MAIN      | Asset Depreciation component.                                                    |  |
| Review Reversal Transaction Page                                    | AM_REVERSAL_REVIEW | Review Transaction Reversal component.                                           |  |

# **Understanding Related Content**

Using PeopleSoft Related Content Services Framework, you can configure services to appear on component pages without customizing PeopleSoft-delivered application pages. This framework provides immediate access to relevant, contextual information for PeopleSoft applications, such as Asset information, without requiring any additional user effort.

Asset Management delivers the following related content:

| Related Content Service ID | Related Content Label | Component                   |
|----------------------------|-----------------------|-----------------------------|
| AM_ARO_LINKS               | ARO Information       | Review Cost                 |
| AM_BOOK_HISTORY            | Review Book           | Review Transaction Reversal |
| AM_BOOK_HISTORY2           | Book History          | Asset Depreciation          |
| AM_COST_HISTORY            | Review Cost           | Review Transaction Reversal |
| AM_COST_HISTORY2           | Cost History          | Basic Add                   |
|                            |                       | Asset Depreciation          |

For more information about using related content, see PeopleTools: PeopleTools Portal Technology.

See "Working with Related Content Services," PeopleTools: PeopleTools Portal Technology.

# **Define Related Content Service Page**

Access the Define Related Content Service page to create and manage service definitions.

Navigation:

#### **PeopleTools** > **Portal** > **Related Content Service** > **Define Related Content Service**

This example illustrates the fields and controls on the Define Related Content Service page. You can find definitions for the fields and controls later on this page.

| Define Related Content Service            |                     |                      |                             |     |     |
|-------------------------------------------|---------------------|----------------------|-----------------------------|-----|-----|
| Service Information (2)                   |                     |                      |                             |     |     |
| Service ID AM_COST_HISTORY2               |                     |                      |                             |     |     |
| *Service Name Asset Cost Hist2            |                     | Object Owner ID      | FAM 🔍                       |     |     |
| Description Asset Cost History2           |                     | Ĕ                    |                             |     |     |
| *URL Type Peoplesoft Component            | *                   | Write help text      | Copy Service Definiti       | ion |     |
| ▼ URL Information                         |                     |                      |                             |     |     |
| *Node Name ERP                            |                     |                      |                             |     |     |
| Component Parameters                      |                     |                      |                             |     |     |
| *Menu Name MANAGE_ASSETS                  | Q                   | *Market GBL          | 2                           |     |     |
| *Component Name COST_HISTORY2             | Q                   | Page Name COST       | _HISTORY2                   | 0   |     |
| Post m                                    | apping def          | inition data         | scape URL Parameters        |     |     |
| Note: parameter names are case-sensitive. |                     |                      | •                           |     |     |
| Service URL Parameters                    |                     |                      | 🗖 🛛 First 🕙 1-2 of 2        | 🕑 L | ast |
| *Parameter Name                           | Required<br>Flag    | *Description         |                             |     |     |
| 1 BUSINESS_UNIT                           | <b>~</b>            | BUSINESS_UNIT        |                             | +   | -   |
| 2 ASSET_ID                                | <ul><li>✓</li></ul> | ASSET_ID             |                             | +   | -   |
| Show Formed URI                           | L                   | Test Related Content | Service                     |     |     |
| Display Options                           |                     |                      |                             |     |     |
| Refresh New Window                        |                     |                      |                             |     |     |
| Select Security Options                   |                     |                      |                             |     |     |
| Public Access                             | Provider Se         | ecurity 🗌 Relate     | d Content Consumer Security | y   |     |
| App Class Required                        |                     |                      |                             |     |     |

# Manage Related Content for Content References Page

Use the Manage Related Content for Content References page to manage related content and related action configurations for content references.

Navigation:

**PeopleTools** > **Portal** > **Related Content Services** > **Manage Related Content Service** > **Manage Related Content for Content References** 

This example illustrates the fields and controls on the Manage Related Content for Content References page. You can find definitions for the fields and controls later on this page.

| Content References Pivot Grids                                                                                             |                     |                           |  |  |  |  |  |
|----------------------------------------------------------------------------------------------------|---------------------|---------------------------|--|--|--|--|--|
| Manage Related Content for Content References<br>Related Content services are assigned to the following application pages: |                     |                           |  |  |  |  |  |
| Search                                                                                                    | Se                  | arch                      |  |  |  |  |  |
| Content References                                                                                                    | Find   View All   🗇 | First 🕚 1-20 of 66 🕑 Last |  |  |  |  |  |
| Content Reference                                                                                                    | Edit                | Remove                    |  |  |  |  |  |
| 1 Add/Update Contracts                                                                                                    | Edit                | Remove                    |  |  |  |  |  |
| 2 Add/Update POs                                                                                                    | Edit                | Remove                    |  |  |  |  |  |
| 3 Add/Update Receipts                                                                                                    | Edit                | Remove                    |  |  |  |  |  |
| 4 Add/Update Requisitions                                                                                                  | Edit                | Remove                    |  |  |  |  |  |
| 5 Approve Voucher                                                                                                    | Edit                | Remove                    |  |  |  |  |  |
| 6 Backlog Due To Ship                                                                                                    | Edit                | Remove                    |  |  |  |  |  |
| 7 Basic Add                                                                                                    | Edit                | Remove                    |  |  |  |  |  |

This example illustrates the fields and controls on the Assign Related Content page. You can find definitions for the fields and controls later on this page.

| Configure Related Content         Configure Related Actions         Configure Layout                                  |                                                                                 |                    |                                 |               |  |  |  |
|----------------------------------------------------------------------------------------------------|---------------------------------------------------------------------------------|--------------------|---------------------------------|---------------|--|--|--|
| Assign Related Content                                                                                                |                                                                                 |                    |                                 |               |  |  |  |
| Assign content to be displayed within the Related Conter<br>link to define the parameter mappings and security settir |                                                                                 | -                  |                                 |               |  |  |  |
| Portal Name EMPLOYEE                                                                                                  |                                                                                 |                    |                                 |               |  |  |  |
| Content Reference Basic Add                                                                                           |                                                                                 |                    |                                 |               |  |  |  |
| Component Level Related Content                                                                                       |                                                                                 |                    |                                 |               |  |  |  |
| Assign Component Level Related Content to be added<br>menu.                                                           | to the Related C                                                                | ntent              |                                 |               |  |  |  |
|                                                                                                    |                                                                                 | Personalize   Find | l   View All   🗖 👘 First 🕚 1 of | 1 🕑 Last      |  |  |  |
| General Instance Information                                                                                          |                                                                                 |                    |                                 |               |  |  |  |
| Enable Service Type Select Service ID                                                                                 | Ser                                                                             | ice Label          | Configure                       |               |  |  |  |
| Service AM_COST_                                                                                                    | HISTORY2 Co                                                                     | t History          | Configure                       | + -           |  |  |  |
|                                                                                                    |                                                                                 |                    |                                 |               |  |  |  |
| Page Level Related Content                                                                                            |                                                                                 |                    |                                 |               |  |  |  |
| Assign Page Level Related Content to be added to a fie                                                                | Assign Page Level Related Content to be added to a field level contextual menu. |                    |                                 |               |  |  |  |
| Personalize   Find   View All   🖾 🛛 First 🕚 1 of 1 🕑 Last                                                             |                                                                                 |                    |                                 |               |  |  |  |
| General Instance Information                                                                                          |                                                                                 |                    |                                 |               |  |  |  |
| Enable *Page Service Type                                                                                             | Select Servic                                                                   | ID Service Label   | Page Field Menu                 | Configure     |  |  |  |
| Service                                                                                                    | ۹.                                                                              |                    |                                 | Configure 🛨 🗖 |  |  |  |

Notice that the Component Level Related Content is assigned to the Service ID, AM\_COST\_HISTORY2. There is no page level related content . If you want to modify the setup as delivered, see PeopleTools Documentation: *PeopleTools Portal Technologies*, Developing and Configuring Related Content Services.

## **Configure Layout Page**

Click the Configure layout button to assign the related content service ID to the application component.

This example illustrates the fields and controls on the Configure Layout page. You can find definitions for the fields and controls later on this page.

| Configure Layout                                 | × |
|--------------------------------------------------|---|
| Configure Layout                                 |   |
| Select a folder or link to see available actions |   |
| Related Content Menu                             |   |
| Cost History]                                    |   |
| OK Cancel                                        |   |
|                                                  | : |

Click **OK** and Save the Configure Layout page.

See Asset Acquisition Detail Page

# Verifying Data in the Loader Tables

You can see what data was loaded into the Asset Management loader tables (INTFC\_FIN, INTFC\_PHY\_A, and INTFC\_PHY\_B). Viewing these tables provides the opportunity to preview the data that loads into Asset Management tables when you run the Transaction Loader process. If you find errors, you can either fix them online using your SQL query tool, or (preferably) modify the mass transaction definitions and run the mass transaction again.

This topic discusses how to verify data in the Loader tables.

# Pages Used to Verify Data in the Loader Tables

| Page Name          | Definition Name  | Usage                                                                                                    |
|--------------------|------------------|----------------------------------------------------------------------------------------------------|
| <u>Review Page</u> | AM_INTFC_TXN_RVW | View data in the financial and physical<br>interface tables. Verify the financial and<br>physical data (which the Transaction<br>Loader process uses when populating<br>Asset Management tables) and change<br>incorrect data. |

## **Review Page**

Use the Review page (AM\_INTFC\_TXN\_RVW) to view data in the interface tables.

Verify the financial and physical data (which the Transaction Loader process uses when populating Asset Management tables) and change incorrect data.

Navigation:

# Asset Management > Send/Receive Information > Interface Transactions > Review Interface Transactions

This example illustrates the fields and controls on the Review Page (1 of 2). You can find definitions for the fields and controls later on this page.

| Review                                |                          |          |                          |                    |     |                                       |
|---------------------------------------|--------------------------|----------|--------------------------|--------------------|-----|---------------------------------------|
| Interface ID                          | 9000002                  |          | Interface Line Number    | 1                  |     |                                       |
| Physical Inventory ID                 | 0000002                  |          | Transaction              |                    |     |                                       |
| Interface Transaction Information (?) |                          |          |                          |                    |     | Find   View All First 🕚 1 of 1 🛞 Last |
|                                       |                          |          |                          |                    |     |                                       |
| Trans Load Type                       | CN1                      |          | Load Status              | Pending V          |     | Auto Approval Status                  |
| Load Type Description                 | Conversion of First Book |          | System Source            | Conversion         |     |                                       |
| Asset Information                     |                          |          |                          |                    |     |                                       |
| Business Unit                         | US001                    |          | Description I            | nterface demo data |     | Linear Asset                          |
| *Asset ID                             | NEXT                     | <b>1</b> | Short Description        | )emo data          |     |                                       |
| Tag Number                            |                          |          | Parent ID                |                    |     |                                       |
| Serial ID                             |                          |          | Component of Asset       |                    |     |                                       |
| Profile ID                            | AUTO                     |          | Threshold ID             |                    |     | Review Physical Attributes            |
| Detailed Description                  |                          |          |                          |                    |     | <u>م</u>                              |
| Detailed Description                  |                          |          |                          |                    |     |                                       |
|                                       | 254 characters remaining |          |                          |                    |     |                                       |
| Cost Information                      | 2.5 Fondratoro Fondaning |          |                          |                    |     |                                       |
|                                       |                          |          |                          |                    |     |                                       |
| Acquisition Date                      |                          |          | In Service Date 0        |                    |     |                                       |
| Transaction Date                      |                          |          | Accounting Date (        | 6/07/2000          |     |                                       |
| Book                                  |                          |          | Transaction Code         |                    |     |                                       |
| Quantity                              | 1.0000                   |          | Salvage Value            | 0.00               | USD |                                       |
| Cost                                  | 100,000.000              |          | Base Cost                | 100,000.00         | USD |                                       |
| Depreciation                          | 10,000.00                | USD      | YTD Depr                 | 10000.000          | USD |                                       |
| Transaction Proceeds                  | 0.000                    |          | Transaction Removal Cost | 0.000              |     |                                       |

This example illustrates the fields and controls on the Review Page (2 of 2). You can find definitions for the fields and controls later on this page.

| T Distribut    | ▼ Distribution Personalize   Find   ⊉   🔛 First ④ 1 of 1 ⊕ Last |                 |              |             |                  |         |                     |         |          |             |                      |                             |               |
|----------------|-----------------------------------------------------------------|-----------------|--------------|-------------|------------------|---------|---------------------|---------|----------|-------------|----------------------|-----------------------------|---------------|
| Chartfields    | Chartfields Cost Acquisition Details Document Details TTT       |                 |              |             |                  |         |                     |         |          |             |                      |                             |               |
| Operating Unit | Fund Code                                                       | Department      | Program Code | Class Field | Budget Reference | Product | PC Business<br>Unit | Project | Activity | Source Type | Resource<br>Category | Resource<br>Sub<br>Category | Analysis Type |
|                |                                                                 | 10500           |              |             |                  |         |                     |         |          |             |                      |                             |               |
| T Custodia     | an Informa                                                      | tion            |              |             |                  |         |                     |         |          |             |                      |                             |               |
|                |                                                                 | Employee ID     |              |             |                  |         | Custodian           |         |          |             |                      |                             |               |
| V Asset Lo     | ocation                                                         |                 |              |             |                  |         |                     |         |          |             |                      |                             |               |
|                | Location Area ID                                                |                 |              |             |                  |         |                     |         |          |             |                      |                             |               |
| Manufac        | The Manufacturer Information                                    |                 |              |             |                  |         |                     |         |          |             |                      |                             |               |
|                |                                                                 | Manufacturer ID |              |             |                  | Ma      | nufacturer          |         |          |             |                      |                             |               |
|                |                                                                 | Model           |              |             |                  | Produ   | uct Version         |         |          |             |                      |                             |               |

If the Load Type has changed because of an Asset Id change, a Warning icon will appear next to the Load Type to let the user know the actions they performed caused a change in the Load Type.

**Note:** The fields will be available for editing based on the interface type, load status and User Preferences.

| Field or Control           | Description                                                                                                    |
|----------------------------|----------------------------------------------------------------------------------------------------|
| Load Status                | Displays the load status associated with the Interface ID. The load status can be the following values:                                                  |
|                            | Consolidated: Transactions consolidated.                                                                                                    |
|                            | • <i>Errored</i> : Transaction errors. Click the Errors link next to the load status to view all the error messages associated with the transaction.     |
|                            | • <i>Excluded</i> : Transactions excluded.                                                                                                    |
|                            | • In Process: Transactions in process.                                                                                                    |
|                            | • Loaded: Transactions loaded.                                                                                                    |
|                            | • On Hold: Transactions on hold.                                                                                                    |
|                            | PO Grp Incomplete                                                                                                    |
|                            | • <i>Pending</i> : Transactions pending.                                                                                                    |
|                            | • <i>Replaced</i> : Transactions replaced by other interface records.                                                                                    |
|                            | • <i>Unitized</i> : Transactions unitized (will not be loaded).                                                                                          |
| Auto Approval Status       | Select the check box for the Transaction Loader (AMIF1000) to process the transaction.                                                                   |
| Review Physical Attributes | Click this link to review the physical attributes. Review<br>Physical Attributes link is available only if the transaction ha<br>Physical B information. |

Load types include the following (changes marked with an asterisk are uncommon):

| Load Type | Name                             | Financial or Physical Tables |
|-----------|----------------------------------|------------------------------|
| AAD       | Additional Cost Add              | Financial                    |
| ACQ       | Insert Acquisition Detail        | Physical *                   |
| ADD       | Asset Add                        | Financial                    |
| ADJ       | Asset Cost Adjustment            | Financial                    |
| ADP       | Revaluation Write-off            | Financial                    |
| ADQ       | Adjust Cost & Acquisition Detail | Financial and physical *     |

| Load Type | Name                              | Financial or Physical Tables |
|-----------|-----------------------------------|------------------------------|
| ARA       | Add Retired Asset                 | Financial and physical       |
| ASD       | Asset Deletion                    | Financial and physical       |
| AUP       | Asset Information Update          | Physical                     |
| BKD       | Book Deletion                     | Financial *                  |
| BKS       | Book Change                       | Financial                    |
| BSD       | Selective Book Delete             | Financial *                  |
| CAP       | Asset Capitalization              | Financial                    |
| CLC       | Custodian/Location Change         | Physical *                   |
| CIC       | Capitalize into Composite         | Financial                    |
| CNI       | Conversion of First Book          | Financial and physical       |
| CN2       | Conversion of Subsequent Books    | Financial                    |
| CLS       | Closed Voucher                    | Financial                    |
| FAD       | Financial and Physical Add        | Financial                    |
| IHI       | Physical Inventory History Insert | Physical                     |
| IUI       | InterUnit Transfer, In Side       | Financial and physical       |
| IUO       | InterUnit Transfer, Out Side      | Financial                    |
| LAD       | Leased Asset Add                  | Financial and physical *     |
| NAD       | Non-Financial Add                 | Physical                     |
| ОРТ       | Open Transaction Generator        | NA *                         |
| РНҮ       | Physical Asset Change             | Physical                     |

| Load Type | Name                        | Financial or Physical Tables |
|-----------|-----------------------------|------------------------------|
| PRT       | Partial Retirement          | Financial                    |
| RCT       | Asset Recategorization      | Financial                    |
| REI       | Asset Reinstatement         | Financial                    |
| REL       | Operating Lease Retire      | Physical                     |
| REN       | Non Capital Retire          | Physical                     |
| RET       | Asset Retirement            | Financial                    |
| RNA       | Retired Non-Financial Asset | Physical                     |
| RAQ       | Replace Acquisition Detail  | Physical                     |
| BSD       | Selective Book Delete       | Financial                    |
| TRF       | IntraUnit Transfer          | Financial                    |
| TRO       | Operating Lease Transfer    | Physical                     |
| TRN       | Non Capital Transfer        | Physical                     |

# **Approving Changes**

You can approve multiple interface transaction rows and also change the Approval and Load status for multiple rows at once.

This topic discusses how to approve financial and physical loader data.

# Pages Used to Approve Changes

| Page Name    | Definition Name   | Usage                                        |
|--------------|-------------------|----------------------------------------------|
| Approve Page | AM_INTFC_TXN_APPR | View and approve interface transaction data. |

# **Approve Page**

Use the Approve page (AM\_INTFC\_TXN\_APPR) to view and approve interface transaction data.

Navigation:

# Asset Management > Send/Receive Information > Interface Transactions > Approve Interface Transactions

This example illustrates the fields and controls on the Approve Page. You can find definitions for the fields and controls later on this page.

| pprove                     |               |                          |                  |   |                      |             |                  |             |                    |                      |                   |         |
|----------------------------|---------------|--------------------------|------------------|---|----------------------|-------------|------------------|-------------|--------------------|----------------------|-------------------|---------|
| Search                     |               |                          |                  |   |                      |             |                  |             |                    |                      |                   |         |
| earch Res                  | ults          |                          |                  |   |                      |             |                  |             |                    |                      |                   |         |
|                            |               | *Loa                     | d Status Pending |   | ~                    | Set All     |                  |             |                    |                      |                   |         |
| nterface T                 | ransaction In | formation (?             |                  |   |                      |             |                  |             | Personalize        | e   Find   💷   🔣 🛛 F | irst 🕢 1-17 of 17 | 7 🕑 Las |
| Search Res                 | sults Docum   | nent Details             |                  |   |                      |             |                  |             |                    |                      |                   |         |
| Auto<br>Approval<br>Status | Interface ID  | Interface Line<br>Number | Load Status      |   | Trans Load Type      |             | Business<br>Unit | Asset ID    | Description        | Tag Number           | Serial ID         |         |
|                            | 10000004      |                          | 0 Pending        | ~ | 🛒 Asset Retirement   |             | US001            | 00000000089 | High Speed Copier  |                      |                   |         |
|                            | 1000004       |                          | 0 Pending        | ~ | 🛒 Asset Retirement   |             | US001            | 00000000089 | High Speed Copier  |                      |                   |         |
| ✓                          | 1000004       |                          | 0 Pending        | ~ | 👮 Asset Retirement   |             | US001            | 00000000089 | High Speed Copier  |                      |                   |         |
|                            | 1000004       |                          | 0 Pending        | ~ | 🛒 Asset Retirement   |             | US001            | 00000000089 | High Speed Copier  |                      |                   |         |
| $\checkmark$               | 10000026      |                          | 1 Pending        | ~ | Financial & Physic   | cal Add     | US001            | NEXT        | LINE1              |                      |                   |         |
| $\checkmark$               | 10000026      |                          | 2 Pending        | ~ | 🛒 Financial & Physic | cal Add     | US001            | NEXT        | LINE1              |                      |                   |         |
| $\checkmark$               | 10000026      |                          | 3 Pending        | ~ | Financial & Physic   | cal Add     | US001            | NEXT        | LINE2              |                      |                   |         |
| $\checkmark$               | 10000026      |                          | 4 Pending        | ~ | 🛒 Financial & Physic | cal Add     | US001            | NEXT        | LINE2              |                      |                   |         |
| $\checkmark$               | 10000029      |                          | 1 Pending        | ~ | 🛒 Financial & Physic | cal Add     | US001            | NEXT        | Passenger Wagon 01 |                      |                   |         |
| $\checkmark$               | 10000043      |                          | 1 Pending        | ~ | 🛒 Intra-Business Un  | it Transfer | US001            | 00000000199 | Automobile         |                      |                   |         |
| ✓                          | 10000043      |                          | 1 Pending        | ~ | 🛒 Intra-Business Un  | it Transfer | US001            | 00000000199 | Automobile         |                      |                   |         |
|                            | 10000043      |                          | 2 Pending        | ~ | 🛒 Intra-Business Un  | it Transfer | US001            | 00000000199 | Automobile         |                      |                   |         |
| ✓                          | 10000043      |                          | 2 Pending        | ~ | 🛒 Intra-Business Un  | it Transfer | US001            | 00000000199 | Automobile         |                      |                   |         |
|                            | 10000044      |                          | 0 Pending        | ~ | 👮 Inter-Unit Transfe | r Out Side  | US001            | 00000000200 | Automobile         |                      |                   |         |
|                            | 10000044      |                          | 0 Pending        | ~ | 🛒 Inter-Unit Transfe | r Out Side  | US001            | 00000000200 | Automobile         |                      |                   |         |

To set up search configuration, see "Setting Up Common Search Configuration" (PeopleSoft IT Asset Management)

When a search is performed to approve transaction, if any rows are returned, the Search group box is collapsed and the Search Results are displayed.

| Field or Control     | Description                                                                                                    |
|----------------------|----------------------------------------------------------------------------------------------------|
| Load Status          | Select the desired status in the Search Results group box and click Set All button to change the load status for all the rows.                                                                                |
| Auto Approval Status | Approve or reject each transaction by selecting or deselecting<br>the <b>Auto Approval Status</b> check boxes. You can also use the<br>Select All/ Deselect All check boxes to select/ clear all the<br>rows. |

You can also click the drill down icon for each row to open a new window displaying that transaction in the Review Transaction component.

# Exporting PeopleSoft Assets into Oracle Internet of Things Asset Monitoring Cloud Service

# Page Used to Export PeopleSoft Assets into Oracle Internet of Things Asset Monitoring Cloud Service

| Page Name                                                | Definition Name | Usage                                                                                                    |
|----------------------------------------------------------|-----------------|----------------------------------------------------------------------------------------------------|
| Upload Assets to IoT (Oracle Internet of<br>Things) Page | IOT_ASSET_BULK  | Export PeopleSoft assets into Oracle<br>Internet of Things Asset Monitoring<br>Cloud Service.                     |
| Errored Asset Details Page                               | IOT_ERROR_PAGE  | Review a list of PeopleSoft assets that<br>did not properly export to IoT during the<br>Create IOT Asset process. |

# Upload Assets to IoT (Oracle Internet of Things) Page

Use the Upload Assets to IoT page (IOT\_ASSET\_BULK) to export assets from the Asset Management Repository to Oracle Internet of Things Asset Monitoring Cloud Service. This page saves you time and effort by enabling you to mass export assets chosen for integration into Oracle IoT (in lieu of manual entry).

Navigation:

#### Asset Management > Service and Maintenance > Upload Assets to IoT > Upload Assets to IoT

This example illustrates the fields and controls on the Upload Assets to IoT page.

|                           | Search Criteria  |                                                                      |            |                | -              |                 |                                  |                                                         |            |
|---------------------------|------------------|----------------------------------------------------------------------|------------|----------------|----------------|-----------------|----------------------------------|---------------------------------------------------------|------------|
|                           | Business         | Unit US001                                                           | Q          | Asset Category | Q As           | sset Profile ID |                                  | Q                                                       |            |
|                           | From Asse        | et ID                                                                |            | To Asset ID    |                | Asset Status    |                                  | •                                                       |            |
|                           | Asset T          | Гуре                                                                 | •          | Asset Subtype  | Q              | Description     |                                  |                                                         |            |
|                           | Location C       | ode                                                                  | Q          | Area ID        | Q              |                 |                                  |                                                         |            |
|                           |                  | Retrieve                                                             | •          |                | New Search     | Process Monitor | Error Page                       | e                                                       |            |
| Defau                     | Its              |                                                                      |            |                |                |                 |                                  |                                                         |            |
|                           | Cre              | eate IoT Asset                                                       | Organ      | ization<br>Q   | Place Name     | Asset Type      | Q                                | Set All                                                 |            |
|                           |                  |                                                                      |            | ~              | ~              |                 |                                  |                                                         |            |
|                           |                  |                                                                      |            |                |                |                 |                                  |                                                         |            |
| arch Re                   | esults           |                                                                      |            |                |                |                 |                                  |                                                         |            |
| arch Re                   |                  |                                                                      |            |                |                | I               | <ul> <li>1-100 of 944</li> </ul> | -                                                       | View 100   |
|                           |                  | Io T Asset Name                                                      | loT Or     | rganization    | IoT Place Name | Io T Asset Type | <ul> <li>1-100 of 944</li> </ul> | Description                                             | View 100   |
|                           |                  | IoT Asset Name PSUS001ZONE111                                        | loT Or     | rganization    |                | IoT Asset Type  | ۲-100 of 944<br>۹                |                                                         | View 100   |
| ₽ Q                       | Create IoT Asset |                                                                      | loT Or     |                | ι α            | loT Asset Type  |                                  | Description                                             | l View 100 |
| ₽ Q<br>1                  | Create IoT Asset | PSUS001ZONE111                                                       |            | -<br>          |                | IoT Asset Type  | ٩                                | Description<br>ZONE111                                  | View 100   |
| 1<br>2                    | Create IoT Asset | PSUS001ZONE111<br>PSUS001ZONE110                                     |            | -<br>          |                | IoT Asset Type  | ٩                                | Description<br>ZONE111<br>ZONE110                       | View 100   |
| P Q<br>1<br>2<br>3        | Create IoT Asset | PSUS001ZONE111<br>PSUS001ZONE110<br>PSUS001ZONE109                   | loT Or<br> | -<br>c<br>c    |                | IoT Asset Type  | م<br>م<br>م                      | Description<br>ZONE111<br>ZONE110<br>ZONE109            |            |
| Q     1     2     3     4 | Create IoT Asset | PSUS001ZONE111<br>PSUS001ZONE110<br>PSUS001ZONE109<br>PSUS001ZONE108 | loT Or<br> |                |                | IoT Asset Type  | ۵<br>۵<br>۵                      | Description<br>ZONE111<br>ZONE110<br>ZONE109<br>ZONE108 | View 100   |

## **Asset Search Criteria**

Use the Asset Search Criteria group box to enter search criteria for your PeopleSoft assets. Fields such as **Business Unit, Asset Profile ID,** and **Asset Type** help you narrow your asset search results.

| Field or Control | Description                                                                                                    |
|------------------|----------------------------------------------------------------------------------------------------|
| Retrieve         | Click the Retrieve button to retrieve PeopleSoft assets that are<br>not in IoT and meet your search criteria. When you click the<br>Retrieve button, the IoT Defaults and Search Results group<br>boxes appear.                                                          |
| Process Monitor  | Click to access the Process Monitor page and monitor the<br>Create IOT Asset process.<br>Refer to this page <i>after</i> running the Create IoT process (the<br>Create IoT Asset button).                                                                                |
| Error Page       | Click to access the Errored Asset Details page and review a list<br>of PeopleSoft assets that did not properly export to IoT during<br>the Create IOT Asset process.<br>Refer to this page <i>after</i> running the Create IoT process (the<br>Create IoT Asset button). |

#### **IoT Defaults**

| Field or Control | Description                                                                                                    |
|------------------|----------------------------------------------------------------------------------------------------|
| Create IoT Asset | Click the Create IoT Asset button to run the AM_IOT_BULK<br>process that exports PeopleSoft assets into Oracle Internet of<br>Things Asset Monitoring Cloud Service.                                           |
|                  | Note: Before running this process, you must select at least one asset from the search results (by selecting the Create IoT Asset option) and assign the asset an IoT Organization, Place Name, and Asset Type. |

| Field or Control                         | Description                                                                                                    |
|------------------------------------------|----------------------------------------------------------------------------------------------------|
| Organization, Place Name, and Asset Type | For each PeopleSoft asset you export into Oracle Internet of<br>Things Asset Monitoring Cloud Service, you must assign<br>IoT organization, place name, asset type, asset name, and<br>description attributes.          |
|                                          | Use the <b>Organization</b> , <b>Place Name</b> , and <b>Asset Type</b> fields in this group box to apply the selected attribute to all assets in the search results.                                                   |
|                                          | For example, if you select ' <i>United States</i> ' for the Organization field and click the Set All button, the system applies the United States value to the organization field for all assets in the search results. |
|                                          | Since organization, place name, and asset type attributes can<br>be the same across several or all assets, these fields act as a<br>time-saver by mass populating your asset attributes.                                |
| Set All                                  | Click the Set All button to apply Organization, Place Name, or<br>Asset Type attributes to all corresponding fields in the search<br>results.                                                                           |
|                                          | For example, if you select ' <i>United States</i> ' for the Organization field and click the Set All button, the system applies the United States value to the organization field for all assets in the search results. |

## **Search Results**

| Field or Control | Description                                                                                                    |
|------------------|----------------------------------------------------------------------------------------------------|
| Create IoT Asset | Use this option to select the individual PeopleSoft assets you<br>want to export into Oracle Internet of Things Asset Monitoring<br>Cloud Service.<br>After selecting the PeopleSoft assets you want to export, you<br>must still click the Create IoT Asset button to run the AM_IOT<br>_BULK process that exports the assets. |
| IoT Asset Name   | Enter an IoT asset name for the PeopleSoft asset.                                                                                                    |

| Field or Control                                     | Description                                                                                                    |
|------------------------------------------------------|----------------------------------------------------------------------------------------------------|
| IoT Organization, IoT Place Name, and IoT Asset Type | Enter an IoT organization, place name, and asset type for the<br>PeopleSoft asset.<br>You can also mass populate these values using the<br><b>Organization, Place Name,</b> and <b>Asset Type</b> fields in the IoT |
| Description                                          | Default group box.         Enter an IoT description for the PeopleSoft asset.                                                                                                    |

See also:

"Understanding the Integration with Oracle Internet of Things Asset Monitoring Cloud Service" (Asset Lifecycle Management Fundamentals)

General Information Page

# **Errored Asset Details Page**

Use the Errored Asset Details page (IOT\_ERROR\_PAGE) to review a list of PeopleSoft assets that did not properly export to IoT during the Create IOT Asset process.

Navigation:

Asset Management > Service and Maintenance > Upload Assets to IoT > Upload Assets to IoT > Click the Error Page link.

| This example illustrates the fields and controls on the Errored Asset Details page. |
|-------------------------------------------------------------------------------------|
|-------------------------------------------------------------------------------------|

| Errored As | sset Details  |                      |                 | ×<br>Help |
|------------|---------------|----------------------|-----------------|-----------|
| Asset Deta | ails          |                      |                 |           |
| 野 Q        |               |                      | 1-3 of 3 💌      | View All  |
|            | Business Unit | Asset Identification | Date Time Value |           |
| 1          | US001         | 00000000128          | 09/06/19 23:31  |           |
| 2          | US001         | 00000000128          | 09/06/19 23:31  |           |
| 3          | US001         | 00000000128          | 09/06/19 23:39  |           |
| ок         | Cancel        |                      |                 |           |

Adding and Maintaining Assets

# **Chapter 7**

# Using Asset Management WorkCenter and Dashboard

# Understanding the Asset Management WorkCenter and Dashboard

The Asset Management WorkCenter is a central navigational component that is designed for the end user. The goal of the WorkCenter is to help an end user become more efficient by accessing frequently used pages and pagelets, and keep multiple windows open while performing daily tasks.

Click to watch a short video about the PeopleSoft Asset Management WorkCenter.

The Asset Management WorkCenter is delivered with sample data. It is the responsibility of the system administrator from your organization, to design and create links so that users can view and access specific links, pages, and pagelets.

For information about setting up PeopleTools options for the WorkCenter, see *PeopleTools: Global Technology* 

#### **Related Links**

"Understanding WorkCenters and Dashboards" (Enterprise Components)

"PeopleSoft Classic WorkCenters" (Application Fundamentals)

"Example: WorkCenter page (Classic)" (Application Fundamentals)

"Common Terms Used with the PeopleSoft Classic WorkCenter" (Application Fundamentals)

"Pagelets and Pagelet Setup, Maintenance, and Personalization" (Application Fundamentals)

"Dashboards and Pivot Grids" (Application Fundamentals)

## Asset Management WorkCenter

Use the Asset Management WorkCenter Home page (AM\_WORKCENTER) to manage Asset Management activities in one location.

This example illustrates the fields and controls on the Example of an Asset Management WorkCenter home page.

| Asset Management WorkCenter • «                                                                                                    |                                                                                                    |
|----------------------------------------------------------------------------------------------------|----------------------------------------------------------------------------------------------------|
| Main Reports/Queries                                                                                                    | Welcome to the Asset Management WorkCenter                                                                                                    |
| 📸 My Work 💿 💿 👻                                                                                                    |                                                                                                    |
| Edit Filters  Pending Transactions  AP/PO Transactions (5)                                                                                                    | Welcome to the WorkCenter. This WorkCenter has one "Task Panel" and one "Work Area". The "Task<br>Panel" is on the side displaying the pagelets assigned to the WorkCenter page and the "Work Area"<br>displays transaction pages such as this page.<br>Each pagelet may have the following actions depending on its configuration: Hide/Show, Reload, |
| Load Transactions into AM (68)                                                                                                    | Personalize.                                                                                                    |
|                                                                                                    | Displays the menu for the pagelet actions available                                                                                                    |
| <ul> <li>Pre-Interface Lines in Error (1)</li> <li>Interface Lines in Error (1)</li> <li>Pending Depreciation Calculation (1029)</li> <li>Depreciation Process Log (1)</li> <li>Pending Depreciation Report (529)</li> <li>Pending Accounting Entry Creation (16)</li> </ul>                                        | <ul> <li>Within each pagelet there may be the following action icons depending on the pagelet:</li> <li>Popens the content in a new window</li> <li>Collapses a group of links</li> <li>▷ Expands a group of links</li> </ul>                                                                                                    |
| (,                                                                                                    |                                                                                                    |
| 🗞 Links 🔹 💿 💌                                                                                                    |                                                                                                    |
| <ul> <li>Manage Assets</li> <li>Express Add</li> <li>Basic Add</li> <li>Cost Adjust/Transfer Asset</li> <li>Define Tax/Depr Criteria</li> <li>Define Asset Operational Info</li> <li>Retire/Reinstate Asset</li> <li>Disposal Worksheet</li> <li>Search for an Asset</li> <li>Asset Management Dashboard</li> </ul> |                                                                                                    |
|                                                                                                    |                                                                                                    |
| Express Add     Update Lease Information     Approve Payments                                                                                                    |                                                                                                    |
|                                                                                                    |                                                                                                    |
| <ul> <li>Review Cost</li> <li>Review Book</li> <li>Asset Depreciation</li> <li>Cost and Depreciation Summary</li> <li>Review Financial Entries</li> </ul>                                                                                                    |                                                                                                    |
| Review Asset Journals                                                                                                    |                                                                                                    |

The WorkCenter navigation is located on the left side of the page and can include these primary tabs and sections:

- Main tab:
  - My Work
  - Links
- Reports/Queries tab
  - Queries
  - Reports and Processes

Some WorkCenter pagelets are common to multiple applications, and some pagelets are unique to individual applications.

For more information about the Asset Management WorkCenter, see

PeopleSoft Asset Management WorkCenter

For more information about the links that appear on the My Work pagelet, see <u>Using the Asset</u> <u>Management WorkCenter - My Work Pagelet</u>

For more information about the links that appear on the My Work pagelet, see <u>Using the Asset</u> <u>Management WorkCenter - Links Pagelet</u>

For more information about the links that appear on the My Work pagelet, see <u>Using the Asset</u> <u>Management WorkCenter – Queries Pagelet</u>

For more information about the links that appear on the My Work pagelet, see <u>Using the Asset</u> <u>Management WorkCenter - Reports and Processes Pagelet</u>

For more information about the links that appear on the My Work pagelet, see <u>Using the Asset</u> <u>Management WorkCenter - Dashboard</u>

#### **Related Links**

"Configuring Pagelets" (Enterprise Components) "Configuring Filter Definitions and Values" (Enterprise Components)

# Using the Asset Management WorkCenter - My Work Pagelet

Use the My Work pagelet within the Asset Management WorkCenter (AM\_WORKCENTER) to view and edit your most commonly-used components and be alerted to those items that require your attention.

The My Work pagelet provides links that consolidate a user's actionable tasks, using the user ID as the Assigned User ID to show only items in their own queue.

The My Work pagelet includes these functional groupings for links:

- Pending Transactions
- Exceptions

This example illustrates the fields and controls on the Example of an Asset Management WorkCenter — My Work pagelet.

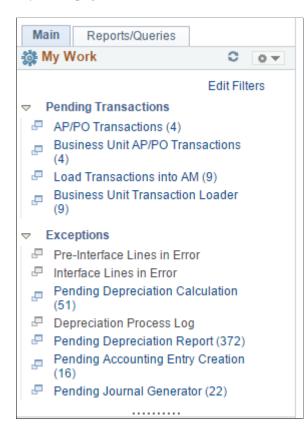

# **Pending Transactions**

The Pending Transactions group level displays asset transactions with a processing status of pending and includes these links to transaction areas:

- AP/PO Transactions
- Business Unit AP/PO Transactions
- Load Transaction to AM
- Business Unit Transaction Loader

| Page Name                             | Definition         | Usage                                                |
|---------------------------------------|--------------------|------------------------------------------------------|
| AP/PO Transactions Page               | AM_WC_PREAM_PEND   | Review and act upon pending AP or PO transactions.   |
| Business Unit AP/PO Transactions Page | AM_WC_PREAM_PENDBU | Review and act on pending AP or PO transaction data. |
| Load Transactions into AM             | AM_WC_INTFC        | Review and run load pending transactions into AM.    |

| Page Name                             | Definition     | Usage                                                                     |
|---------------------------------------|----------------|---------------------------------------------------------------------------|
| Business Unit Transaction Loader Page | AM_WC_INTFC_BU | Review interface transactions and load them into Asset Management tables. |

# **AP/PO Transactions Page**

Use the AP/PO Transactions page (AM\_WC\_PREAM\_PEND) to review and act upon AP or PO Transactions assigned to the user.

Navigation:

```
Asset Management > Asset Management WorkCenter > My Work pagelet
```

Click the Pending Transactions: AP/PO Transactions link.

This example illustrates the fields and controls on the AP/PO Transactions Page - Interface Details Tab

| AP  | /PO Transactions | ?                            |                  |                       | Per      | sonalize   Find   🕮 | First 🕙 1-5 of 5 🕑 | Last |
|-----|------------------|------------------------------|------------------|-----------------------|----------|---------------------|--------------------|------|
| Int | erface Details   | D <u>o</u> cument Details    |                  |                       |          |                     |                    |      |
|     | Pre-Interface ID | Pre-Interface<br>Line Number | AM Business Unit | System Source         | Asset ID | Asset Profile ID    | Transaction Date   | Acc  |
|     | 3                | 2                            | US001            | PO Online Entry Panel | NEXT     | LEASED EQT          | 10/31/2003         | 10/3 |
|     | 3                | 3                            | US002            | PO Online Entry Panel | NEXT     | AUTO                | 10/31/2003         | 10/3 |
|     | 3                | 4                            | US002            | PO Online Entry Panel | NEXT     | COMPUTERS           | 10/31/2003         | 10/3 |
|     | 4                | 1                            | US001            | PO Online Entry Panel | NEXT     | COMPUTERS           | 10/31/2003         | 10/3 |
|     | 4                | 2                            | US001            | PO Online Entry Panel | NEXT     | FURNITURE           | 10/31/2003         | 10/3 |
|     |                  |                              |                  | •                     |          |                     |                    | Þ    |

This example illustrates the fields and controls on the AP/PO Transactions Page - Document Details Tab

| AP/  | PO Transaction   | s 🕐                          |                  |                  |              | Pers                       | onalize   Find    | 🔲 💿 First 🕙 1-5 d | of 5 🕑 Las    |
|------|------------------|------------------------------|------------------|------------------|--------------|----------------------------|-------------------|-------------------|---------------|
| Inte | rface Details    | Document Details             |                  |                  |              |                            |                   |                   |               |
|      | Pre-Interface ID | Pre-Interface<br>Line Number | AM Business Unit | PO Business Unit | PO<br>Number | Receiving Business<br>Unit | Receipt<br>Number | AP Business Unit  | Voucher<br>ID |
|      | 3                | 2                            | US001            | US001            | POAM1        | US001                      | RPOAM1A           |                   |               |
|      | 3                | 3                            | US002            | US001            | POAM1        | US001                      | RPOAM1A           |                   |               |
|      | 3                | 4                            | US002            | US001            | POAM1        | US001                      | RPOAM1A           |                   |               |
|      | 4                | 1                            | US001            | US001            | POAM1        | US001                      | RPOAM1B           |                   |               |
|      | 4                | 2                            | US001            | US001            | POAM1        | US001                      | RPOAM1B           |                   |               |
|      |                  |                              |                  | ٠                |              | m                          |                   |                   |               |
| Sele | ct All           | Deselect All                 |                  |                  |              |                            |                   |                   |               |
| Acti | onsSelect Act    | ion                          | GO               |                  |              |                            |                   |                   |               |

| Field or Control | Description                                                               |
|------------------|---------------------------------------------------------------------------|
| Pre-Interface ID | Click the Pre-Interface ID link to open the Load Preview Pre-<br>AM page. |

| Field or Control          | Description                                                                                                    |
|---------------------------|----------------------------------------------------------------------------------------------------|
| Pre-Interface Line Number | Click the Pre-Interface ID link to open the Load Preview Pre-<br>AM page.                                                                                                 |
| PO Number                 | Click the PO Number link to open the Purchase Order Inquiry page.                                                                                                    |
| Receipt Number            | Click the Receipt Number link to open the Receiver Line page.                                                                                                    |
| Voucher ID                | Click the Voucher ID page to open Voucher Inquiry page.                                                                                                    |
| Actions                   | Perform an action on one or more items that you select in the AP/ PO Transactions grid, and click the GO button. Choose from these actions:                               |
|                           | Retrieve Info From AP/PO                                                                                                    |
|                           | Load Into AM                                                                                                    |
| Retrieve Info From AP/PO  | Select the Retrieve Info from AP/PO action to run the Pre-<br>Interface Loader process and load data from Payables or<br>Purchasing to Asset Management interface tables. |
| Load Into AM              | Select the Load Into AM action to run Pre-Interface and<br>Transaction Loader processes and populate Asset Management<br>tables with data.                                |

# **Business Unit AP/PO Transactions Page**

Use the Business Unit AP/PO Transactions page (AM\_WC\_PREAM\_PENDBU) to review and act on pending AP or PO transaction data. Transaction data is organized by business unit. This page shares similar functionality with the AP/PO Transactions page and you can use either page to review and act on pending AP or PO transaction data.

Navigation:

Asset Management > Asset Management WorkCenter > My Work pagelet > Click the Pending Transactions: Business Unit AP/PO Transactions link

This example illustrates the fields and controls on the Business Unit AP/PO Transactions page. You can find definitions for the fields and controls later on this page.

| en  | iding by Busines                 | s Unit 😰                                           | Personalize      | e   Find   🔣 First                   | 🕚 1 of 1 🕑  | Last             |                    |                    |             |
|-----|----------------------------------|----------------------------------------------------|------------------|--------------------------------------|-------------|------------------|--------------------|--------------------|-------------|
|     | Business Unit Total Rows Pending |                                                    |                  |                                      | Run Process |                  |                    |                    |             |
|     | US002                            |                                                    |                  | 2                                    |             |                  |                    |                    |             |
|     | ect All                          | Deselect All                                       | ActionsS         | elect Action                         | •           | GO               |                    |                    |             |
| r F | Pending Transact                 | ion Details                                        |                  |                                      |             |                  |                    |                    |             |
| Pe  | ending by Pre-Inte               | erface ID 👔                                        |                  |                                      |             | Person           | alize   Find   🔢 F | First 🕚 1-2 of 2 🕑 | Last        |
|     |                                  |                                                    |                  |                                      |             |                  |                    |                    |             |
| Int | terface Details                  | Document Details                                   |                  |                                      |             |                  |                    |                    |             |
| Int | Pre-Interface ID                 | Document Details [<br>Pre-Interface Line<br>Number | AM Business Unit | System Source                        |             | Asset ID         | Asset Profile ID   | Transaction Date   | Acc         |
| Int | Pre-Interface ID                 | Pre-Interface Line                                 |                  | System Source<br>AP Online Entry Pag | e           | Asset ID<br>NEXT | Asset Profile ID   | Transaction Date   |             |
|     | Pre-Interface ID                 | Pre-Interface Line                                 | AM Business Unit | -                                    |             |                  |                    |                    | Acc<br>02/0 |

This example illustrates the fields and controls on the Business Unit AP/PO Transactions page. You can find definitions for the fields and controls later on this page.

| Pei | nding by Pre-Inte | rface ID 🕐                   |                  |   |                   |                  | Pe         | ersonalize   Find   🔢 🛛 I | First 🕚 1-2 of 2 🕑 Last |
|-----|-------------------|------------------------------|------------------|---|-------------------|------------------|------------|---------------------------|-------------------------|
| Int | erface Details    | ocument Details              |                  |   |                   |                  |            |                           |                         |
|     | Pre-Interface ID  | Pre-Interface Line<br>Number | AM Business Unit | 3 | Receipt<br>Number | AP Business Unit | Voucher ID | Procurement Group ID      | Group Seq               |
|     | 53                | 1                            | US002            |   |                   | US001            | 00000240   |                           |                         |
|     | 54                | 1                            | US002            |   |                   | US001            | 00000241   |                           |                         |
|     |                   |                              |                  |   |                   |                  | ·          |                           |                         |
|     |                   |                              |                  |   |                   |                  |            |                           |                         |

| Field or Control   | Description                                                                                                    |
|--------------------|----------------------------------------------------------------------------------------------------|
| Business Unit      | <ul> <li>Displays business units that have pending pre-interface transactions.</li> <li>Select a business unit to: <ul> <li>Perform an action against it (Retrieve Info from AP/PO, Load Into AM).</li> <li>Run the Payables/Purchasing Interface process (AMPS1000) against it.</li> </ul> </li> <li>Click a business unit link to display related pre-interface transaction details in the Pending Transaction Details group box.</li> </ul> |
| Total Rows Pending | Displays the total number of pending rows for a business unit.                                                                                                    |

| lick the icon to run the Payables/Purchasing Interface<br>rocess (AMPS1000) for the corresponding business unit in<br>e row.<br>he AMPS1000 process loads data from Payables or<br>urchasing to Asset Management interface tables (INTFC_<br>IN, INTFC_PHY_A and INTFC_PHY_B).<br>erform an action on one or more items that you select on the                                                                                                    |
|----------------------------------------------------------------------------------------------------|
|                                                                                                    |
| erform an action on one or more items that you select on the                                                                                                    |
| age, and click the GO button. Choose from these actions:<br><i>Retrieve Info from AP/PO:</i> Select this action to run the<br>Payables/Purchasing Interface process (AMPS1000)<br>for selected business units or pre-interface IDs. The<br>AMPS1000 process loads data from Payables or<br>Purchasing to Asset Management interface tables (INTFC<br>_FIN, INTFC_PHY_A and INTFC_PHY_B).<br><i>Load Into AM:</i> Select this action to run the Payables/<br>Purchasing Interface process (AMPS1000) for selected<br>human interface process (AMPS1000) for selected |
| business units or pre-interface IDs and, once complete,<br>automatically initiate the Transaction Loader process<br>(AMIF1000), which transfers the data from the interface<br>tables into your Asset Management tables.                                                                                                    |
|                                                                                                    |

# Pending Transaction Details

| Field or Control          | Description                                                                                                    |
|---------------------------|----------------------------------------------------------------------------------------------------|
| Pre-Interface ID          | Displays the pre-interface IDs associated with a selected business unit.                                                                                                    |
|                           | Select a pre-interface ID to perform an action against it<br>(retrieve Info from AP/PO or Load Into AM). When you<br>select a pre-interface ID, all related rows with the same ID<br>are automatically selected as well. Once you process a pre-<br>interface ID, you will not be able to select it again for future<br>processing.<br>Click the <b>Pre-Interface ID</b> link to open the Load Preview Pre- |
|                           | AM page.                                                                                                    |
| Pre-Interface Line Number | Displays the line number associated with a pre-interface ID.<br>Click the Pre-Interface Line Number link to open the Load<br>Preview Pre-AM page.                                                                                                    |

| Field or Control        | Description                                                                    |
|-------------------------|--------------------------------------------------------------------------------|
| AM Business Unit        | Displays the business unit associated with the pre-interface ID.               |
| System Source           | Identifies the source of an accounting entry from which a transaction arises.  |
| Asset ID                | Displays the asset ID associated with the pre-interface ID.                    |
| Asset Profile ID        | Displays the asset profile ID associated with the pre-interface ID.            |
| Transaction Date        | Displays the transaction date associated with the pre-interface ID.            |
| Accounting Date         | Displays accounting date associated with the pre-interface ID.                 |
| Load Status             | Displays the load status associated with the pre-interface ID.                 |
| PO Business Unit        | Displays the PO business unit associated with the pre-interface ID.            |
| PO Number               | Displays the PO number associated with the pre-interface ID.                   |
|                         | Click the PO Number link to open the Purchase Order Inquiry page.              |
| Receiving Business Unit | Displays the receiving business unit associated with the pre-<br>interface ID. |
| Receipt Number          | Displays the receipt number associated with the pre-interface ID.              |
|                         | Click the Receipt Number link to open the Receiver Line page.                  |
| AP Business Unit        | Displays the AP business unit associated with the pre-interface ID.            |
| Voucher ID              | Displays the voucher ID associated with the pre-interface ID.                  |
|                         | Click the Voucher ID page to open the Voucher Inquiry page.                    |

| Field or Control           | Description                                                                  |
|----------------------------|------------------------------------------------------------------------------|
| Procurement Group ID       | Displays the procurement group ID associated with the pre-<br>interface ID.  |
| Group Seq (Group Sequence) | Displays the group sequence number associated with the pre-<br>interface ID. |

# Load Transactions into AM

Use the Load Transaction to AM page (AM\_WC\_INTFC) to review and run load transactions into AM assigned to the user.

Navigation:

#### Asset Management > Asset Management WorkCenter > My Work pagelet

#### Click the Pending Transactions: Load Transaction into AM link.

This example illustrates the fields and controls on the Load Transactions into AM Page.

| Load Transact | ions into AM 🧃 | 0                |               |           | Personalize                  | Find   🛄 🛛 Fi  | rst 🕙 1-12 of 12 🕑 Last |
|---------------|----------------|------------------|---------------|-----------|------------------------------|----------------|-------------------------|
| Action        | Interface ID   | Business<br>Unit | System Source | Load Type | Load Description             | Load<br>Status | Total Rows Pending      |
| Action        | 10000004       | US001            | AM Batch      | RET       | Asset Retirement             | Pending        | 4                       |
| Action        | 10000005       | US006            | AM Batch      | REL       | Operating Lease Retire       | Pending        | 2                       |
| Action        | 10000005       | US006            | AM Batch      | RET       | Asset Retirement             | Pending        | 2                       |
| Action        | 10000005       | US006            | AM Batch      | AUP       | Asset Information Update     | Pending        | g                       |
| Action        | 10000005       | US006            | AM Batch      | IHI       | Inventory History Insert     | Pending        | 21                      |
| Action        | 10000005       | US006            | AM Batch      | NAD       | Non-Financial Add            | Pending        | 7                       |
| Action        | 10000005       | US006            | AM Batch      | PHY       | Physical Asset Change        | Pending        | 4                       |
| Action        | 10000005       | US006            | AM Batch      | TRN       | Non Capital Transfer         | Pending        | 8                       |
| Action        | 10000005       | US006            | AM Batch      | TRO       | Operating Lease Transfer     | Pending        | 1                       |
| Action        | 10000005       | US006            | AM Batch      | TRF       | Intra-Business Unit Transfer | Pending        | 8                       |
| Action        | 90000001       | US001            | Conversion    | CN1       | Conversion of First Book     | Pending        |                         |
| Action        | 90000002       | US001            | Conversion    | CN1       | Conversion of First Book     | Pending        |                         |

| Field or Control          | Description                                                                                                    |
|---------------------------|----------------------------------------------------------------------------------------------------|
| Action                    | Click the action link associated with an item to open the<br>Review Financial or Review Physical A pages. You must<br>perform each action individually in the Action column by<br>drilling into the action from this list |
| Load Transactions Into AM | Select one or more Interface IDs and click the Load<br>Transactions Into AM button to run the application engine and<br>load transactions into AM.                                                                        |

# **Business Unit Transaction Loader Page**

Use the Business Unit Transaction Loader page (AM AM\_WC\_INTFC\_BU) to review interface transactions and load them into Asset Management tables. Transaction data is organized by business unit. This page shares similar functionality with the Load Transaction to AM page and you can use either page to review interface transactions and load them into Asset Management tables.

Navigation:

# Asset Management > Asset Management WorkCenter > My Work pagelet > Click the Pending Transactions: Business Unit Transaction Loader link

This example illustrates the fields and controls on the Business Unit Transaction Loader page. You can find definitions for the fields and controls later on this page.

| E   | Business Unit Transaction Loader |                              |                |  |  |  |
|-----|----------------------------------|------------------------------|----------------|--|--|--|
|     | Refine Filter Criteria           |                              |                |  |  |  |
| Per | nding by Business Unit 👔         | Personalize   Find   🔜 First | 🕚 1-6 of 6 🕑 l |  |  |  |
|     | Business Unit                    | Total Rows Pending           | Run Process    |  |  |  |
|     | ARO01                            | 53                           | 8              |  |  |  |
|     | FRA01                            | 59                           | 8              |  |  |  |
|     | US001                            | 238                          | 8              |  |  |  |
|     | US002                            | 12                           | 8              |  |  |  |
|     | US004                            | 3                            | 8              |  |  |  |
|     | US006                            | 62                           | 8              |  |  |  |
| Sel | ect All Deselect A               | Load Transactio              | ins Into AM    |  |  |  |

This example illustrates the fields and controls on the Business Unit Transaction Loader page. You can find definitions for the fields and controls later on this page.

| Pending by Interface ID 👔 Personalize   Find   👪 First 🕚 1-37 of 37 🕑 Last |          |              |               |                       |           |                              |             |                    |
|----------------------------------------------------------------------------|----------|--------------|---------------|-----------------------|-----------|------------------------------|-------------|--------------------|
| 1                                                                          | Action   | Interface ID | Business Unit | System Source         | Load Type | Load Description             | Load Status | Total Rows Pending |
|                                                                            | - Action | 202          | US001         | AM Batch              | ADJ       | Asset Cost Adjustment        | Pending     | 1. 📤               |
|                                                                            | - Action | 701          | US001         | AM Batch              | IUO       | Inter-Unit Transfer Out Side | Pending     | 1                  |
|                                                                            | - Action | 801          | US001         | AM Online Entry Page  | FAD       | Financial & Physical Add     | Pending     | 9                  |
|                                                                            | - Action | 10000004     | US001         | AM Batch              | RET       | Asset Retirement             | Pending     |                    |
|                                                                            | - Action | 10000018     | US001         | AP Online Entry Page  | FAD       | Financial & Physical Add     | Pending     |                    |
|                                                                            | - Action | 10000032     | US001         | PO Online Entry Panel | NAD       | Non-Financial Add            | Pending     | 1                  |
|                                                                            | - Action | 10000034     | US001         | AP Online Entry Page  | FAD       | Financial & Physical Add     | Pending     |                    |
|                                                                            | - Action | 10000047     | US001         | AM Batch              | RET       | Asset Retirement             | Pending     |                    |
|                                                                            | - Action | 10000049     | US001         | AM Batch              | RET       | Asset Retirement             | Pending     |                    |
|                                                                            | - Action | 10000053     | US001         | AM Batch              | RET       | Asset Retirement             | Pending     |                    |
|                                                                            | - Action | 10000054     | US001         | AM Batch              | RET       | Asset Retirement             | Pending     |                    |
|                                                                            | - Action | 10000085     | US001         | AM Online Entry Page  | FAD       | Financial & Physical Add     | Pending     | 1.                 |
|                                                                            | - Action | 10000112     | US001         | AM Batch              | RET       | Asset Retirement             | Pending     |                    |
|                                                                            | - Action | 10000135     | US001         | AM Online Entry Page  | FAD       | Financial & Physical Add     | Pending     |                    |
|                                                                            | - Action | 10000151     | US001         | AM Batch              | BKS       | Book Change                  | Pending     |                    |

| Field or Control        | Description                                                                                                    |
|-------------------------|----------------------------------------------------------------------------------------------------|
| Business Unit           | Displays business units that have pending interface transactions.                                                                                                    |
|                         | Select a business unit to run the Transaction Loader process (AMIF1000) against it, which will transfer the data from the interface tables into your Asset Management tables. |
|                         | Click a Business Unit link to display related interface<br>transaction details in the Pending Transaction Details group<br>box.                                               |
| Total Rows Pending      | Displays the total number of pending rows for a business unit.                                                                                                    |
| Run Process             | Click the icon to run the Transaction Loader process<br>(AMIF1000) for the corresponding business unit in the row.                                                            |
|                         | The AMIF1000 process transfers data from the interface tables into your Asset Management tables.                                                                              |
| Load Transactions in AM | Click to run the Transaction Loader process (AMIF1000) for<br>one or more business units or interface IDs that you select on<br>the page.                                     |

# Pending Transaction Details

| Field or Control    | Description                                                                                                    |
|---------------------|----------------------------------------------------------------------------------------------------|
| Selection check box | Select interface IDs that you want to process using the Load<br>Transactions in AM button (which runs the Transaction Loader<br>process, AMIF1000). |
|                     | The system will automatically select corresponding Interface<br>IDs that share the same value.                                                      |
|                     | Once you run this process for an interface ID, you will not be<br>able to select it again for future processing.                                    |
| Action              | Click the action link associated with an interface ID to open<br>the Review Financial or Review Physical A pages.                                   |
|                     | You must perform each action individually in the Action column by drilling into the action from this list.                                          |
| Interface ID        | Displays the interface IDs associated with a selected business unit.                                                                                |
| Business Unit       | Displays the business unit associated with the interface ID.                                                                                        |

| Field or Control   | Description                                                                                               |
|--------------------|----------------------------------------------------------------------------------------------------|
| System Source      | Identifies the source of an accounting entry from which a transaction arises.                             |
| Load Type          | Displays the load type associated with the business unit and interface ID.                                |
| Load Description   | Displays the load description associated with the business unit<br>and interface ID.                      |
| Load Status        | Displays the load status associated with the business unit and interface ID.                              |
| Total Rows Pending | Displays the total number of rows pending associated with the business unit, interface ID, and load type. |

# Exceptions

The Exceptions group level includes these links to transaction areas:

- Pre-Interface Lines in Error
- Interface Lines in Error
- Pending Depreciation Calculation
- Depreciation Process Log
- Pending Depreciation Report
- Pending Accounting Entry Creation
- Pending Journal Generator

| Page Name                        | Definition Name    | Usage                                                                                      |
|----------------------------------|--------------------|--------------------------------------------------------------------------------------------|
| Pre-Interface Lines in Error     | AM_WC_PREAM_ERR    | Displays pre-interface lines in error and reset transactions to pending.                   |
| Interface Lines in Error         | AM_WC_INTFC_ERR    | Displays interface lines in error and reset transactions to pending.                       |
| Pending Depreciation Calculation | AM_WC_TRANSACTIONS | Displays and runs depreciation<br>calculations on one or more business<br>units or assets. |

| Page Name                         | Definition Name    | Usage                                                                                                    |
|-----------------------------------|--------------------|----------------------------------------------------------------------------------------------------|
| Depreciation Process Log          | AM_WC_ERR_LOG      | Displays depreciation rows in error and select to remove from log.                                                        |
| Pending Depreciation Report       | AM_WC_DPRRPT_TRANS | Displays business unit and asset<br>depreciation information pending upload<br>to the asset depreciation reporting table. |
| Pending Accounting Entry Creation | AM_WC_AE_TRANS     | Displays and creates pending accounting<br>entries for one or more business units<br>and asset IDs.                       |
| Pending Journal Generator Page    | AM_WC_JGEN_TRANS   | Review pending Journal Generator<br>transactions and run Journal Generator<br>process for selected assets.                |

# **Pre-Interface Lines in Error**

Use the Pre-Interface Lines in Error page (AM\_WC\_PREAM\_ERR) to display pre-interface lines in error and reset transactions to pending.

Navigation:

#### Asset Management > Asset Management WorkCenter > My Work pagelet

Click the Exceptions: Pre-Interface Lines in Error link.

| Field or Control             | Description                                                                                                    |
|------------------------------|----------------------------------------------------------------------------------------------------|
| Pre-Interface ID             | Click the Pre-Interface ID link to open the Load Preview Pre-<br>AM page.                                                              |
| Pre-Interface Line Number    | Click the Pre-Interface ID link to open the Load Preview Pre-<br>AM page.                                                              |
| PO Number                    | Click the PO Number link to open the Purchase Order Inquiry page.                                                                      |
| Receipt Number               | Click the Receipt Number link to open the Receiver Line page.                                                                          |
| Voucher ID                   | Click the Voucher ID page to open Voucher Inquiry page.                                                                                |
| Reset Transaction to Pending | Select one or more Interface IDs and click the Reset<br>Transaction to Pending button to set the selected rows in error<br>to pending. |

# Interface Lines in Error

Use the Interface Lines in Error page (AM\_WC\_INTFC\_ERR) to display interface lines in error and reset transactions to pending.

Navigation:

#### Asset Management > Asset Management WorkCenter > My Work pagelet

Click the Exceptions: Interface Lines in Error link.

This example illustrates the fields and controls on the Interface Lines in Error page.

|                |              |                          |                  |                 |             |            |                   | Refine Filter Criteria                                                                 |                |              |
|----------------|--------------|--------------------------|------------------|-----------------|-------------|------------|-------------------|----------------------------------------------------------------------------------------|----------------|--------------|
| Interface Line | s in Error 🕐 |                          |                  |                 |             |            | Pe                | rsonalize   Find   🛄 👘 First                                                           | 🕚 1 of 1 🕭     | Last         |
| Action         | Interface ID | Interface Line<br>Number | Business<br>Unit | Asset ID        | System Sou  | irce       | Load<br>Type      | Load Description                                                                       | Load<br>Status | Mes          |
| Action         | 10000013     |                          | US001            | NEXT            | AP Online E | intry Page | FAD               | Financial & Physical Add                                                               | Errored        | Cate<br>with |
|                |              |                          | •                |                 |             |            |                   |                                                                                        |                |              |
| Select All     | Desel        | ect All                  | Res              | set Transaction | to Pending  |            |                   |                                                                                        |                |              |
| Field or C     | Control      |                          |                  |                 |             | Descript   | ion               |                                                                                        |                |              |
| Action         |              |                          |                  |                 |             | Review Fi  | nancial<br>columr | nk associated with an<br>or Review Physical A<br>n must be performed i<br>m this list. | A pages. 1     | Each acti    |
| Reset Tran     | saction to P | ending                   |                  |                 |             |            | n to Per          | e Interface IDs and cl<br>nding button to set the                                      |                |              |

# **Pending Depreciation Calculation**

Use the Pending Depreciation Calculation page (AM\_WC\_TRANSACTIONS) to display one or more business units or assets and run depreciation calculations.

Navigation:

Asset Management > Asset Management WorkCenter > My Work pagelet

Click the Exceptions: Pending Depreciation Calculation link.

#### This example illustrates the fields and controls on the Pending Depreciation Calculation Page.

| ndin  | ng by Busine               | ess Unit 👔     | Pers               | sonalize   Find | First           | 🖲 1-11 of 11 🕑    | Last             |                         |
|-------|----------------------------|----------------|--------------------|-----------------|-----------------|-------------------|------------------|-------------------------|
| В     | usiness Unit               |                | Total Rows Pending |                 |                 | Run Process       |                  |                         |
| ] Al  | US01                       |                |                    |                 | 5               | 8                 | -                |                         |
| BI    | LG01                       |                |                    |                 | 8               | 8                 |                  |                         |
| ] D   | EU01                       |                |                    |                 | 4               |                   |                  |                         |
| FF    | RA01                       |                |                    |                 | 6               | 8                 |                  |                         |
| ] JF  | PN01                       |                |                    |                 | 12              |                   | =                |                         |
| ] N   | LDE1                       |                |                    |                 | 6               |                   |                  |                         |
| ] U   | S001                       |                |                    |                 | 840             |                   |                  |                         |
| ] U   | S003                       |                |                    |                 | 4               |                   |                  |                         |
| ] U   | S004                       |                |                    |                 | 44              |                   |                  |                         |
| ] U   | S005                       |                |                    |                 | 44              |                   | -                |                         |
| elect | t All                      | Deselect A     | JI                 | R               | un Depreciation | Calculation       |                  |                         |
| Γ Pe  | ending Trans               | action Details |                    |                 |                 |                   |                  |                         |
| Pen   | ding by Ass                | et ID 🕜        |                    |                 |                 | Personalize   Fin | d   View All   🛄 | First 🕙 1-5 of 5 🕑 Last |
|       | Action                     | Business Unit  | Asset ID           | Book            |                 | ansaction Type    | Transaction Date | Accounting Date         |
|       | <ul> <li>Action</li> </ul> | AUS01          | 00000000001        | ASSETS_AU       | ID AE           | D                 | 06/30/2000       | 06/30/2000              |
|       | ✓ Action                   | AUS01          | 00000000001        | ASSETS_US       | SD AE           | D                 | 06/30/2000       | 06/30/2000              |
|       | <ul> <li>Action</li> </ul> | AUS01          | AM325              | TAX_AUD         | AE              | D                 | 07/10/2000       | 07/10/2000              |
|       | <ul> <li>Action</li> </ul> | AUS01          | AM326              | TAX_AUD         | AE              | D                 | 08/08/2000       | 08/08/2000              |
|       | <ul> <li>Action</li> </ul> | AUS01          | AM327              | TAX_AUD         | AE              | D                 | 08/08/2000       | 08/08/2000              |

| Field or Control                                | Description                                                                                                    |
|-------------------------------------------------|----------------------------------------------------------------------------------------------------|
| Action                                          | Click the action link associated with an item to open the<br>Review Book or Review Cost or Open Transaction or Asset<br>Depreciation pages. Each action in the Action column must be<br>performed individually by drilling into the action from this list. |
| Business Unit                                   | Click a Business Unit link to display transaction details for the selected business unit.                                                                                                    |
| Run Process icon                                | Click the Run Process icon to run the depreciation calculation<br>for the business unit associated with the row.                                                                                                    |
| Run Depreciation Calculation (by Business Unit) | Select one or more business units in the Business Unit grid<br>and click the Run Depreciation Calculation button to run<br>depreciation calculations for selected business units.                                                                          |
| Run Depreciation Calculation (by Asset ID)      | Select one or more Asset IDs in the Transaction Details<br>grid and the click the Run Depreciation Calculation to run<br>depreciation calculation for selected Asset IDs.                                                                                  |

# **Depreciation Process Log**

Use the Depreciation Process Log page (AM\_WC\_ERR\_LOG) to display depreciation rows in error and select to remove from log.

Navigation:

#### Asset Management > Asset Management WorkCenter > My Work pagelet

Click the Exceptions: Depreciation Process Log link.

This example illustrates the fields and controls on the Depreciation Process Log Page – Process Details Tab.

| De   | preciation Process        | Log              |                 |                    | Refine Filter                                                | Criteria              |
|------|---------------------------|------------------|-----------------|--------------------|--------------------------------------------------------------|-----------------------|
|      | preciation Errors (?)     |                  |                 | F                  | Personalize   Find   🛄                                       | First 🕙 1 of 1 🕑 Last |
| Pro  | ocess Details Asset Detai | ils 💷            |                 |                    |                                                              |                       |
|      | Process Name              | Process Instance | Sequence Number | Date/Time Stamp    | Message Description                                          |                       |
|      | AM_DEPR_CALC              | 17112            | 1               | 11/14/13 5:10:44PM | Date '1988-11-14' not found<br>for Calendar ID '01'. (8800,4 |                       |
|      |                           |                  |                 | •                  |                                                              | •                     |
| Sele | ct All Deseled            | ct All           | Clear Log       |                    |                                                              |                       |

This example illustrates the fields and controls on the Depreciation Process Log Page - Asset Details Tab.

| De   | preciation Process       | Log              |                 |               |             |                    |                  |            |
|------|--------------------------|------------------|-----------------|---------------|-------------|--------------------|------------------|------------|
|      |                          |                  |                 |               |             | Refine F           | Filter Criteria  |            |
| Dep  | preciation Errors 👔      |                  |                 |               | Pers        | onalize   Find   🛄 | First 🕙 1 of 1   | ● Last     |
| Pro  | ocess Details Asset Deta | ils 💷            |                 |               |             |                    |                  |            |
|      | Process Name             | Process Instance | Sequence Number | Business Unit | Asset ID    | Book               | Transaction Type | Transactio |
|      | AM_DEPR_CALC             | 17112            | 1               | US001         | 00000000144 | CORP               | ADD              | 11/14/198  |
|      |                          |                  |                 | •             | III         |                    |                  | Þ          |
| Sele | ect All Deseled          | ct All           | Clear Log       |               |             |                    |                  |            |

| Field or Control | Description                                                                                                    |  |
|------------------|----------------------------------------------------------------------------------------------------|--|
| Clear Log        | Select one or more Process Instances and click the Clear Log<br>button to remove selected logs from the log table. |  |

# **Pending Depreciation Report**

Use the Pending Depreciation Report page (AM\_WC\_DPRRPT\_TRANS) to display and process pending business unit and asset depreciation report information.

Navigation:

```
Asset Management > Asset Management WorkCenter > My Work pagelet
```

Click the Exceptions: Pending Depreciation Report link.

|     | ing by Busine                                              | ess Unit 🕜     | Per                | sonalize   Find   🛄   | First 🕚     | ) 1-15 of 15 🕑 L  | ast              |                        |
|-----|------------------------------------------------------------|----------------|--------------------|-----------------------|-------------|-------------------|------------------|------------------------|
| E   | Business Unit                                              |                | Total Rows Pending |                       |             | Run Process       |                  |                        |
| ] / | R001                                                       |                |                    |                       | 17          | 8                 | <b>^</b>         |                        |
| ] / | US01                                                       |                |                    |                       | 6           | 8                 |                  |                        |
| ] E | BLG01                                                      |                |                    |                       | 78          | 8                 |                  |                        |
| ]   | CAN01                                                      |                |                    |                       | 3           |                   | =                |                        |
| ] [ | DEU01                                                      |                |                    |                       | 9           |                   |                  |                        |
| ] F | RA01                                                       |                |                    |                       | 178         | 8                 |                  |                        |
| ] F | RAE1                                                       |                |                    |                       | 12          | 8                 |                  |                        |
| ]   | GBR01                                                      |                |                    |                       | 47          | 8                 |                  |                        |
| ] [ | TLE1                                                       |                |                    |                       | 6           | 8                 |                  |                        |
| ] [ | VLD01                                                      |                |                    |                       | 66          | 8                 | -                |                        |
|     | t All<br>ending Trans:                                     | Deselect A     | 41                 | Depr                  | r Reporting | Table             |                  |                        |
|     | nding by Ass                                               |                |                    |                       |             | ersonalize   Find |                  | irst 🕙 1-6 of 6 🕑 Last |
| Po  | nung by Ass                                                | Business Uni   | it Asset ID        | Book                  |             | nsaction Type     | Transaction Date | Accounting Date        |
| Pe  | Action                                                     |                |                    |                       |             |                   | 07/10/2000       | 07/10/2000             |
| Pe  | Action<br>• Action                                         | AUS01          | AM325              | ACCNT_AUD             | ADI         | D                 | 0111012000       |                        |
| _   |                                                            | AUS01<br>AUS01 | AM325<br>AM325     | ACCNT_AUD             | ADI         |                   | 07/10/2000       | 07/10/2000             |
|     | - Action                                                   |                |                    |                       |             | D                 |                  | 07/10/2000             |
|     | <ul><li>Action</li><li>Action</li></ul>                    | AUS01          | AM325              | CORP_USD              | ADI         | D<br>D            | 07/10/2000       |                        |
|     | <ul> <li>Action</li> <li>Action</li> <li>Action</li> </ul> | AUS01<br>AUS01 | AM325<br>AM326     | CORP_USD<br>ACCNT_AUD | ADI         | D<br>D<br>D       | 07/10/2000       | 08/08/2000             |

#### This example illustrates the fields and controls on the Pending Depreciation Report Page.

| Field or Control                            | Description                                                                                                    |
|---------------------------------------------|----------------------------------------------------------------------------------------------------|
| Action                                      | Click the action link associated with an item to open the<br>Review Book or Review Cost or Open Transaction or Asset<br>Depreciation pages. Each action in the Action column must be<br>performed individually by drilling into the action from this list. |
| Business Unit                               | Click a Business Unit link to display transaction details for the selected business unit.                                                                                                    |
| Run Process icon                            | Click the Run Process icon to run the depreciation calculation for the business unit associated with the row.                                                                                                    |
| Run Depr Reporting Table (by Business Unit) | Select one or more business units in the Business Unit grid<br>and click the Depr Reporting Table button to run the load<br>deprecation report for selected business units.                                                                                |
| Run Depr Reporting Table (by Asset ID)      | Select one or more Asset IDs in the Transaction Details<br>grid and the click the Depr Reporting Table to run the load<br>deprecation report for selected Asset IDs.                                                                                       |

## **Pending Accounting Entry Creation**

Use the Pending Accounting Entry Creation page (AM\_WC\_AE\_TRANS) to display and create accounting entries for one or more business units and asset IDs.

Navigation:

#### Asset Management > Asset Management WorkCenter > My Work pagelet

#### Click the Exceptions: Pending Accounting Entry Creation link.

This example illustrates the fields and controls on the Pending Accounting Entry Creation Page.

|     |                                                |                                                     |                         | Ф <u>В</u>                             | Refine Filter Crite       | eria                            |                                     |                                                                                |
|-----|------------------------------------------------|-----------------------------------------------------|-------------------------|----------------------------------------|---------------------------|---------------------------------|-------------------------------------|--------------------------------------------------------------------------------|
| ndi | ng by Busin                                    | ess Unit 🕜                                          |                         | Personalize   Find   🛄                 | First 🕙 1-4 o             | f 4 🕑 Last                      |                                     |                                                                                |
| В   | usiness Unit                                   |                                                     | Total Rows Pending      | 9                                      | Run P                     | rocess                          |                                     |                                                                                |
| G   | BR01                                           |                                                     |                         |                                        | 6 1                       | 8                               |                                     |                                                                                |
| s   | PN01                                           |                                                     |                         |                                        | 6                         | 8                               |                                     |                                                                                |
| U   | S001                                           |                                                     |                         |                                        | 2                         | 8                               |                                     |                                                                                |
| U   | S002                                           |                                                     |                         |                                        | 2                         | 8                               |                                     |                                                                                |
| Pe  | nding Trans                                    | action Details                                      |                         |                                        |                           |                                 |                                     |                                                                                |
|     | ding by Ass                                    |                                                     |                         |                                        | Personaliz                | e   Find   Vie                  | ew All   🛄 🛛 F                      | first 🕙 1-6 of 6 🕑 Last                                                        |
|     | ding by Ass<br>Action                          |                                                     | Asset ID                | Book                                   | Personaliz<br>Transaction |                                 | ew All   🛄 🛛 F<br>ransaction Date   | First ④ 1-6 of 6 Deltast                                                       |
|     |                                                | et ID 🕐                                             | Asset ID<br>AM044       | Book<br>ASSETS_EUR                     |                           | туре Т                          |                                     |                                                                                |
| ⊃en | Action                                         | et ID ③<br>Business Unit                            |                         |                                        | Transaction               | n Type Ti                       | ransaction Date                     | Accounting Date                                                                |
| Pen | Action<br>• Action                             | et ID ③<br>Business Unit<br>GBR01                   | AM044                   | ASSETS_EUR                             | Transaction<br>ADD        | n Type Th<br>0                  | ransaction Date                     | Accounting Date 07/17/2000                                                     |
| Pen | Action<br>• Action<br>• Action                 | et ID ③<br>Business Unit<br>GBR01<br>GBR01          | AM044<br>AM044          | ASSETS_EUR<br>ASSETS_GBP               | ADD ADD                   | n Type Ti<br>0<br>0<br>0        | 7/17/2000<br>7/17/2000              | Accounting Date           07/17/2000           07/17/2000                      |
| Pen | Action<br>Action<br>Action<br>Action<br>Action | et ID ②<br>Business Unit<br>GBR01<br>GBR01<br>GBR01 | AM044<br>AM044<br>AM044 | ASSETS_EUR<br>ASSETS_GBP<br>ASSETS_USD | ADD<br>ADD<br>ADD<br>ADD  | туре Т<br>0<br>0<br>0<br>0<br>0 | 7/17/2000<br>7/17/2000<br>7/17/2000 | Accounting Date           07/17/2000           07/17/2000           07/17/2000 |

| Field or Control                             | Description                                                                                                    |
|----------------------------------------------|----------------------------------------------------------------------------------------------------|
| Action                                       | Click the action link associated with an item to open the<br>Review Book or Review Cost or Open Transaction or Asset<br>Depreciation pages. Each action in the Action column must be<br>performed individually by drilling into the action from this list. |
| Business Unit                                | Click a Business Unit link to display transaction details for the selected business unit.                                                                                                    |
| Run Process icon                             | Click the Run Process icon to run the depreciation calculation<br>for the business unit associated with the row.                                                                                                    |
| Create Accounting Entries (by Business Unit) | Select one or more business units in the Business Unit grid<br>and click the Create Accounting Entries button to create<br>accounting entries for selected business units.                                                                                 |

| Field or Control                        | Description                                                                                                    |
|-----------------------------------------|----------------------------------------------------------------------------------------------------|
| Create Accounting Entries (by Asset ID) | Select one or more Asset IDs in the Transaction Details grid<br>and the click the Create Accounting Entries button to Create<br>Accounting Entries for selected Asset IDs. |

## **Pending Journal Generator Page**

Use the Pending Journal Generator page (AM\_WC\_JGEN\_TRANS) to review pending Journal Generator transactions and run the Journal Generator process for selected assets. Transaction data is organized by business unit.

Navigation:

## Asset Management > Asset Management WorkCenter > My Work pagelet > Click the Exceptions: Pending Journal Generator link

This example illustrates the fields and controls on the Pending Journal Generator page. You can find definitions for the fields and controls later on this page.

| Pending Journal Generator            |                        |                                             |                           |     |                |   |
|--------------------------------------|------------------------|---------------------------------------------|---------------------------|-----|----------------|---|
|                                      | Cefine Filter Criteria |                                             |                           |     |                |   |
| Pending by Business Unit (?) Persona |                        | lize   Find   🔣 🛛 First 🕙 1-13 of 13 🕑 Last |                           | st  |                |   |
|                                      | Business Unit          | Total Rows Pending                          | Accounting Definition Nam | ne  | Run Process    |   |
|                                      | FRAE1                  | 36                                          |                           |     | 8              | * |
|                                      | GBR01                  | 59                                          |                           |     |                |   |
|                                      | IMP01                  | 4                                           | AMDEFN                    |     |                |   |
|                                      | IMP02                  | 18                                          |                           |     |                |   |
|                                      | ITLE1                  | 12                                          |                           |     |                |   |
|                                      | SPN01                  | 18                                          |                           |     |                |   |
|                                      | SPN02                  | 12                                          |                           |     |                |   |
|                                      | US001                  | 854                                         | AMDEFN                    |     |                |   |
|                                      | US002                  | 23                                          | AMDEFN                    |     |                |   |
|                                      | US003                  | 18                                          |                           |     |                | - |
| Se                                   | lect All               | Deselect All                                |                           | Gen | erate Journals |   |

This example illustrates the fields and controls on the Pending Journal Generator page. You can find definitions for the fields and controls later on this page.

| Pending by Asset ID 👔 Personalize   Find   View 100   🔢 First 🕚 1-100 of 300 🕑 Last |               |              |      |                  |                 |   |
|-------------------------------------------------------------------------------------|---------------|--------------|------|------------------|-----------------|---|
| Action                                                                              | Business Unit | Asset ID     | Book | Transaction Type | Accounting Date |   |
| Action                                                                              | US001         | 00000000097  | CORP | LPY              | 01/31/2004      | - |
| Action                                                                              | US001         | 00000000097  | CORP | LPY              | 01/31/2004      |   |
| Action                                                                              | US001         | 00000000264  | CORP | ADD              | 03/23/2015      |   |
| Action                                                                              | US001         | 00000000264  | CORP | ADD              | 03/23/2015      |   |
| Action                                                                              | US001         | 00000000265  | CORP | ADD              | 03/23/2015      |   |
| Action                                                                              | US001         | 00000000265  | CORP | ADD              | 03/23/2015      |   |
| Action                                                                              | US001         | EX_00000096  | CORP | ADD              | 03/15/2000      |   |
| Action                                                                              | US001         | EX_00000096  | CORP | ADD              | 03/15/2000      |   |
| Action                                                                              | US001         | EX_00000097  | CORP | ADD              | 03/17/2000      |   |
| Action                                                                              | US001         | EX_00000097  | CORP | ADD              | 03/17/2000      |   |
| Action                                                                              | US001         | EX_00000098  | CORP | ADD              | 03/30/2000      |   |
| Action                                                                              | US001         | EX_00000098  | CORP | ADD              | 03/30/2000      |   |
| Action                                                                              | US001         | EX_00000099  | CORP | ADD              | 06/01/2000      |   |
| Action                                                                              | US001         | EX_00000099  | CORP | ADD              | 06/01/2000      |   |
|                                                                                     | US001         | EX 000000100 | CORP | ADD              | 06/15/2000      | - |

| Field or Control           | Description                                                                                                    |
|----------------------------|----------------------------------------------------------------------------------------------------|
| Business Unit              | Displays business units that have pending journal generator<br>transactions.<br>Select a business unit to run the Journal Generator process (FS<br>_JGEN) against it using the Generate Journals button. The FS<br>_JGEN process creates GL journals from Asset Management<br>accounting entries.<br>Click a Business Unit link to display related transaction details<br>in the Pending Transaction Details group box. |
| Total Rows Pending         | Displays the total number of pending rows for a business unit.                                                                                                    |
| Accounting Definition Name | Displays the accounting definition name associated with the<br>business unit.<br>You provided this value using the Accounting Definition<br>Name field on the Interface Options page.<br>See <u>Asset Management Definition - Interface Options Page</u>                                                                                                    |

| Field or Control  | Description                                                                                                    |
|-------------------|----------------------------------------------------------------------------------------------------|
| Run Process       | Click the icon to run the Journal Generator process (FS_<br>JGEN) for the corresponding business unit in the row.<br>The FS_JGEN process creates GL journals from Asset<br>Management accounting entries. |
| Generate Journals | Click to run the Journal Generator process (FS_JGEN) for one<br>or more business units or asset IDs that you select on the page.                                                                          |

| Field or Control     | Description                                                                                                    |
|----------------------|----------------------------------------------------------------------------------------------------|
| Selection(check box) | Select asset IDs that you want to process using the Generate Journals button (runs the Journal Generator process, FS_JGEN). |
|                      | The system will automatically select corresponding Asset IDs that share the same value.                                     |
|                      | Once you run this process for an asset ID, you will not be able<br>to select it again for future processing.                |
| Action               | Click the action link associated with an asset ID to open the following pages:                                              |
|                      | Review Financial Entries                                                                                                    |
|                      | Review Operating Leases                                                                                                    |
|                      | Review Cost                                                                                                    |
|                      | Asset Depreciation                                                                                                    |
|                      | You must perform each action individually in the Action column by drilling into the action from this list.                  |
| Business Unit        | Displays the business unit associated with the asset ID                                                                     |
| Asset ID             | Displays the asset ID associated with a selected business unit.                                                             |
| Book                 | Displays the book associated with a selected business unit and asset ID.                                                    |
| Transaction Type     | Displays the transaction type associated with a selected business unit and asset ID.                                        |

## Pending Transaction Details

| Field or Control           | Description                                                                                                    |
|----------------------------|----------------------------------------------------------------------------------------------------|
| Accounting Date            | Displays the accounting date associated with a selected business unit and asset ID.                                                                                                    |
| Accounting Definition Name | Enter a value for the accounting definition name.<br>This field identifies which accounting entry definition the<br>system should use when it creates the journal header and lines.<br>Note: You cannot run the Journal Generator process (FS_<br>JGEN) without a value for this field. |

## **Using the Asset Management WorkCenter - Links Pagelet**

Use the Asset Management WorkCenter - Links pagelet to view the Asset Management links. The primary purpose of this pagelet is to minimize the number of clicks to access critical path components and pages. Click any of the links on the pagelet to display the destination page in the transaction area.

The Links pagelet can provide access to internal links and external links.

This example illustrates how the Links pagelet in Asset Management WorkCenter can be set up:

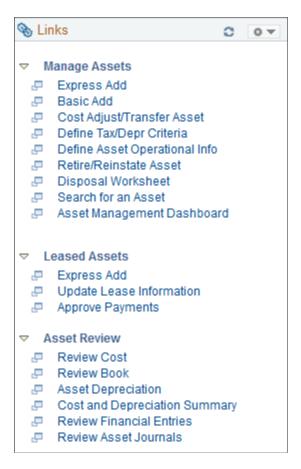

The Links pagelet can provide access to internal links and external links.

**Note:** If you have migrated your Asset Management lease data into Lease Administration (per PeopleSoft's compliance with ASC 842 and IFRS 16 lease accounting standards), the **Leased Assets** links are no longer relevant.

To set up the WorkCenter Links pagelet as a system administrator, see "Configure Pagelets - Links Page" (Enterprise Components).

To use and personalize the WorkCenter Links pagelet as an end user, see "Working With and Personalizing the Classic Links Pagelet As an End User" (Application Fundamentals).

For more information about setting up query pagelets as a system administrator, see "Configure Pagelets – Queries Page" (Enterprise Components)

For more information about setting up query pagelets as an end user, see "Working With and Personalizing the Classic Queries Pagelet As an End User" (Application Fundamentals)

## Using the Asset Management WorkCenter – Queries Pagelet

The Queries section of the Reports/Queries tab can include links to Query Manager, public queries, private queries, and actionable operational analytics (such as grids and graphs). Click on any link in the Queries pagelet to display the query or analytics in the transaction area of the WorkCenter.

The system administrator can add queries to this pagelet and determine if an end user can add public queries in Query Manager.

This example illustrates how the Queries pagelet in Asset Management WorkCenter can be set up:

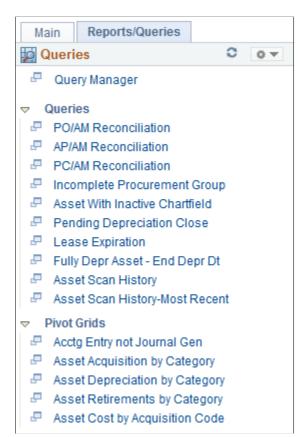

## Queries

The Queries group level includes these links to transaction areas:

| Field or Control      | Description                                                                             |
|-----------------------|-----------------------------------------------------------------------------------------|
| PO/ AM Reconciliation | Displays a purchase order or receiver related asset, that is not<br>an asset in AM yet. |
| AP/AM Reconciliation  | Displays a voucher related asset, that is not an asset in AM yet.                       |
| PC/AM Reconciliation  | Displays a project related asset, that is not an asset in AM yet.                       |

| Field or Control                 | Description                                                                                                    |
|----------------------------------|----------------------------------------------------------------------------------------------------|
| Incomplete Procurement Group     | Displays pre-interface transactions already existing in the<br>pre-AM table longer than the number of days entered as the<br>procurement group is incomplete. |
| Asset with Inactive Chartfield   | Displays assets with inactive chartfields based on the date entered.                                                                                          |
| Pending Depreciation Close       | Displays assets that need depreciation close run on them for<br>the period based on a given As of Date.                                                       |
| Lease Expiration                 | Displays leases that will expire within the days entered.                                                                                                    |
|                                  | Note: This query searches for expired leases in the Asset<br>Management tables only, it does not search the Lease<br>Administration tables.                   |
| Fully Depr Asset – End Depr Dt   | Displays fully depreciated assets based on the date entered and the asset's end depreciation date.                                                            |
| Asset Scan History               | Displays the entire scan history for assets, by business unit.                                                                                                |
| Asset Scan History – Most Recent | Displays the most recent scan history for assets, by business unit.                                                                                           |

## **Pivot Grids**

The Pivot Grids group level includes these links to transaction areas:

| Field or Control               | Description                                                                                                    |
|--------------------------------|----------------------------------------------------------------------------------------------------|
| Acet Entry not Journal Gen     | Displays data in asset accounting entry distribution rows that<br>have not had Journal Generator run on them yet and allows<br>modification of filters and charts. |
| Asset Acquisition by Category  | Displays data in asset acquisition costs as charts based on<br>business unit, book and category and also allows modification<br>of filters and charts.             |
| Asset Depreciation by Category | Displays data in asset depreciation as charts by business unit,<br>book and category and also allows modification of filters and<br>charts.                        |
| Asset Retirement by Category   | Displays data in asset retirement costs as charts based on<br>business units, books and categories and allows modification<br>of filters and charts.               |

| Field or Control               | Description                                                                                                    |
|--------------------------------|----------------------------------------------------------------------------------------------------|
| Asset Cost by Acquisition Code | Displays data in asset costs by acquisition cost as charts based<br>on business units and books and allows modification of filters<br>and charts. |

The Queries pagelet can provide access to public queries, private queries, and Pivot Grids.

To set up the WorkCenter Queries pagelet as a system administrator, see "Configure Pagelets – Queries Page" (Enterprise Components).

To use and personalize the WorkCenter Queries pagelet as an end user, see "Working With and Personalizing the Classic Queries Pagelet As an End User" (Application Fundamentals).

# Using the Asset Management WorkCenter - Reports and Processes Pagelet

The Reports/Processes pagelet can provide access to system-defined reports and processes for which you have appropriate permissions.

This example illustrates the fields and controls on the Example: Reports/Processes Pagelet in Asset Management WorkCenter.

| n Re | eports/Processes                        | 0    | 0.7 |
|------|-----------------------------------------|------|-----|
|      | sset Reports                            |      |     |
|      | Cost Activity                           |      |     |
| Į,   | Cost and Depreciation Sumr              | nary |     |
| ų.   | Depreciation Activity                   |      |     |
| ų.   | Asset Net Book Value                    |      |     |
| Ļ    | Retirement Activity                     |      |     |
| ⊳ In | terface                                 |      |     |
|      | Retrieve Info from AP/PO                |      |     |
| Ę,   | Load Transactions into AM               |      |     |
| ▽ D  | epreciation Calculation                 |      |     |
| Ļ    | Depreciation Calculation                |      |     |
| ų.   | Group Asset Consolidation               |      |     |
| ₽    | Group Asset Depreciation<br>Calculation |      |     |
| ▽ A  | ccounting Entries                       |      |     |
| Ļ    | Create Accounting Entries               |      |     |
| Ļ    | Close Depreciation                      |      |     |
| ▽ L  | oad Reporting Tables                    |      |     |
| ų.   | Depr Reporting Table                    |      |     |
| Ļ    | Net Book Value Table                    |      |     |
| ▽ M  | lonitor                                 |      |     |
|      | Process Monitor                         |      |     |
|      | Report Manager                          |      |     |
| ٩,   | Reporting Console                       |      |     |
|      |                                         |      |     |

The Reports/Processes pagelet can provide access to system-defined reports and processes for which you have appropriate permissions.

To set up the WorkCenter Reports/Processes pagelet as a system administrator, see "Configure Pagelets – Reports/Processes Page" (Enterprise Components).

To use and personalize the WorkCenter Queries pagelet as an end user, see "Working With and Personalizing the Classic Reports and Processes Pagelet As an End User" (Application Fundamentals).

## Using the Asset Management WorkCenter - Dashboard

Use the Asset Management WorkCenter Dashboard to display portal pagelets that provide metrics, pivot grids, and graphics with information in various stages of completion in one aggregated location in the WorkCenter.

| Asset Management WorkCenter o «                                                                                                    | Asset Management Dashboard                                  |                              |                                |                                                    |
|----------------------------------------------------------------------------------------------------|-------------------------------------------------------------|------------------------------|--------------------------------|----------------------------------------------------|
| Main Reports/Queries                                                                                                    | Asset Acquisition by Category                               | 0 0 -                        | Asset Retirements by Category  |                                                    |
| My Work     O ●▼     Edit Filters                                                                                                    | 0 -                                                         |                              | <b>o</b> -                     |                                                    |
| Pending Transactions     AP/PO Transactions (5)                                                                                                    | ▼ Filters                                                   |                              | Tilters                        |                                                    |
| APPO Transactions (5) Load Transactions into AM (68)                                                                                                    | Business Unit US001 Book                                    |                              | Business Unit US001            | Book                                               |
|                                                                                                    | Fiscal Year (All) v Period                                  | (All) 🗸                      | Fiscal Year (All)              | ✓ Period                                           |
| Pre-Interface Lines in Error (1)                                                                                                    | Currency USD                                                |                              | Currency USD                   |                                                    |
| Interface Lines in Error (1)     Pending Depreciation Calculation     (1029)     Depreciation Process Log (1)     Pending Depreciation Report (529)     Pending Accounting Entry Creation                               | Asset Acquisition by Category<br>3.819%<br>2.887%<br>10.10% |                              |                                | Asset Retirements by Category<br>4.142%<br>0.9642% |
| (16)                                                                                                    | 0.1179%                                                     | AUTO                         |                                |                                                    |
| 🗞 Links 🗢 💿 🗸                                                                                                    | 0.1385%                                                     | BLDG<br>FF<br>LAUTO          |                                |                                                    |
| ✓ Manage Assets     P Express Add     Basic Add     Gost Adjust/Tansfer Asset     Oetine TaxDepr Criteria     Define Asset Operational into     P RefirerReinstate Asset     Disposal Worksheet     Beacht for an Asset | 1.020%<br>1.720%<br>0.13%                                   | LCOMP<br>ME<br>OFICE<br>SOFT | III K • E                      | 54.65%                                             |
| Asset Management Dashboard                                                                                                    | Asset Cost by Acquisition Code                              | 0 0 -                        | Asset Depreciation by Category |                                                    |
| Leased Assets     Express Add     Update Lease Information                                                                                                    | 0 -                                                         |                              | 0 -                            |                                                    |
| Approve Payments                                                                                                    | <b>Filters</b>                                              |                              | Filters                        |                                                    |
|                                                                                                    | Business Unit US001 Book                                    | CORP                         | Business Unit US001            | Book                                               |
| P Review Cost                                                                                                    | Currency USD                                                |                              | Fiscal Year (All)              | <ul> <li>Period</li> </ul>                         |
| Review Book Asset Depreciation                                                                                                    | Asset Cost by Acquisition Code                              |                              | Currency USD                   |                                                    |
| Cost and Depreciation Summary     Review Financial Entries     Review Asset Journals                                                                                                    | 30M<br>25M                                                  | ". f                         |                                | Asset Depreciation by Category                     |
| L                                                                                                    |                                                             |                              |                                |                                                    |

#### This example illustrates the fields and controls on the Asset Management WorkCenter Dashboard.

## WorkCenter Dashboard and Pivot Grids

PeopleSoft delivers the following pagelets with the Asset Management Dashboard:

- Asset Acquisition by Category
- Asset Retirements by Category
- Asset Cost by Acquisition Code
- Asset Depreciation by Categor

These are Asset Management portal pagelets that are configured to appear in your WorkCenter when you click the link within the Links pagelet. When you first click the AM WorkCenter Dashboard link, the delivered pagelets appear by default in collapsed form and in vertical alignment. You can click the refresh button for each pagelet to view the data, if available.

You can configure and personalize the Dashboard pagelet presentation (for example, presenting the pagelets side-by-side) by using Personalize Content/Layout links located in the top right corner of your transaction pane.

#### **Related Links**

"Understanding PeopleSoft Classic WorkCenters and Dashboards" (Application Fundamentals) "PeopleSoft Financials, ESA, ALM, and SCM Portal Packs Overview" (PeopleSoft Financials, ESA, ALM, and SCM Portal Packs)

"Configuring Pagelets" (Enterprise Components)

## **Chapter 8**

## Using the PeopleSoft Fluid Asset Management WorkCenter

# Understanding the PeopleSoft Fluid Asset Management WorkCenter

The Fluid Asset Management WorkCenter is a central navigational component designed for the end users. The goal of the WorkCenter is to help end users become more efficient by accessing frequently used components and pages and keeping multiple windows open while performing daily tasks.

The Asset Management WorkCenter is delivered with sample data. It is the responsibility of the system administrator from your organization to design and create links so that users can view and access specific links, pages, and pagelets.

For information about setting up PeopleTools options for the WorkCenter, see *PeopleTools: Global Technology*.

#### Prerequisite

PeopleTools 8.55 is required for the PeopleSoft Fluid WorkCenters.

#### **Related Links**

"Understanding PeopleSoft Fluid WorkCenters" (Application Fundamentals) "Understanding WorkCenters and Dashboards" (Enterprise Components)

## Setting Up and Personalizing the PeopleSoft Fluid Asset Management WorkCenter

To personalize the PeopleSoft Fluid Asset Management WorkCenter, see "Setting Up and Personalizing PeopleSoft Fluid WorkCenters" (Application Fundamentals)

#### **Related Links**

"Understanding PeopleSoft Fluid User Interface" (Application Fundamentals)

"Understanding How to Set Up PeopleSoft Classic and Fluid WorkCenters As a System

Administrator" (Application Fundamentals)

"Understanding Delivered WorkCenters and Dashboards" (Application Fundamentals)

"Configuring Pagelets" (Enterprise Components)

"Configuring Filter Definitions and Values" (Enterprise Components)

## Using the PeopleSoft Fluid Asset Management WorkCenter

## Pages Used with the PeopleSoft Fluid Asset Management WorkCenter

| Page Name                        | Definition Name  | Usage                                                                                                    |
|----------------------------------|------------------|----------------------------------------------------------------------------------------------------|
| Asset Management WorkCenter Tile | AM_WORKCENTER_FL | Access the Asset Management<br>WorkCenter page in the PeopleSoft Fluid<br>User Interface.                       |
| Asset Management WorkCenter page | AM_WORKCENTER_FL | Access My Work, Links, Queries, and<br>Reports/Processes pagelets using the<br>PeopleSoft Fluid User Interface. |

### Asset Management WorkCenter Tile

Use the Asset Management WorkCenter Tile (AM\_WORKCENTER\_FL) to access the Asset Management WorkCenter page in the PeopleSoft Fluid User Interface.

Navigation:

This tile can be placed on any PeopleSoft Fluid Home page. For additional information about how to add a tile to a PeopleSoft Fluid Home page, see *PeopleTools: Application User's Guide*, "Working With PeopleSoft Fluid User Interface", "Working With Fluid Homepages", "Managing Tiles", and "Adding Tiles to a Fluid Homepage".

This example illustrates the Asset Management Workcenter Tile.

| Asset Management WorkCente | er |
|----------------------------|----|
|                            |    |
|                            |    |

## Asset Management WorkCenter page

Use the Asset Management WorkCenter page (AM\_WORKCENTER\_FL) to access the My Work, Links, Queries, and Reports/Processes pagelets using the PeopleSoft Fluid User Interface.

Navigation:

Select the Asset Management WorkCenter tile.

This example illustrates the fields and controls on the Fluid Asset Management WorkCenter Page as displayed on a desktop. You can find definitions for the fields and controls later on this page.

|                           | 00  | AP/PO Tra  | ansactions | By Purchas | e Order                  | Process Monitor      |
|---------------------------|-----|------------|------------|------------|--------------------------|----------------------|
| ∽ My Work                 |     |            |            |            |                          | 3 row                |
| Pending AP/PO Transaction | BV  | ă Ŧ        |            |            |                          | E, Q ↑↓              |
| Business Unit             | 78  | Actions †↓ | PO Unit 🕸  | PO ID 11   | Supplier Name 1          | Transactions Pending |
|                           | _   | $\odot$    | US001      | 000000352  | Westbay Area Electric-   | 1                    |
| Pre-Interface ID          | 78  | $\odot$    | US001      | 000000355  | Big CompUSA              | 52                   |
| Purchase Order            | 78  |            |            |            |                          |                      |
| Receipt                   | 78  | $\odot$    | US001      | 0000000406 | Midton Computer Supplies | 25                   |
| System Source             | 78  |            |            |            |                          |                      |
| Voucher                   |     |            |            |            |                          |                      |
| Procurement Group ID      |     |            |            |            |                          |                      |
| Pending Processes         | ~   |            |            |            |                          |                      |
| Transaction Loader        | 83  |            |            |            |                          |                      |
| Depreciation Calculation  | 925 |            |            |            |                          |                      |
| Accounting Entry Creation | 513 |            |            |            |                          |                      |
| Depreciation Close        |     |            |            |            |                          |                      |
| Journal Generator         | 729 |            |            |            |                          |                      |

This example illustrates the fields and controls on the Fluid Asset Management WorkCenter Page as displayed on a smartphone. You can find definitions for the fields and controls later on this page.

| ← │ Asset Management WorkCenter | Ô:           |
|---------------------------------|--------------|
|                                 | 00           |
| Pending AP/PO Transactions By   | $\checkmark$ |
| Business Unit                   | 78           |
| Pre-Interface ID                | 78           |
| Purchase Order                  | 78           |
| Receipt                         | 78           |
| System Source                   | 78           |
| Pending Processes               | ~            |
| Transaction Loader              | 83           |
| Depreciation Calculation        | 925          |
| Accounting Entry Creation       | 513          |
| Journal Generator               | 729          |
| Load Depreciation Report        | 797          |
| Exceptions                      | ~            |
| Interface Lines in Error        | 24           |

On a smartphone (small form factor) only the My Work pagelet is displayed, and only the processes or exceptions with a count are visible.

| Field or Control       | Description                                                                                                    |
|------------------------|----------------------------------------------------------------------------------------------------|
|                        | Click the Personalize icon to access these options:                                                                                                    |
| (Personalize icon)     | • Personalize: Click to access the "Personalize Page (Fluid)" (Application Fundamentals).                                                                          |
|                        | • Edit Filters: Click to access the "Edit Filters Personalize Page (Fluid)" (Application Fundamentals). This option is not available in small form factor.         |
| C                      | Click the Refresh icon to apply updates to personalizations or filters.                                                                                            |
| (Refresh icon)         |                                                                                                    |
|                        | Click to activate the checkboxes and Actions button. Select<br>the checkboxes to select one or more rows from the list and<br>perform the related actions in bulk. |
| (Update Selected Rows) |                                                                                                    |
| Actions ⊘              | Click to perform the related actions available for the selected items.                                                                                             |
| (Actions)              |                                                                                                    |
| -                      | Click to refine filter criteria.                                                                                                    |
| (Filter)               |                                                                                                    |
|                        | Click to download data from the current grid into an Excel file.                                                                                                   |
| (Download to Excel)    |                                                                                                    |
| Q                      | Click to search for a desired value in the current grid.                                                                                                    |
| (Find)                 |                                                                                                    |
|                        | Click to sort current grid data by one of the grid columns.                                                                                                    |
| (Sort)                 |                                                                                                    |
| Process Monitor        | This link takes you to the Process List page, where you can view the status of submitted process requests.                                                         |

## Using the Fluid Asset Management WorkCenter – My Work

Use the My Work pagelet within the Fluid Asset Management WorkCenter to quickly view and act on interface transactions, pending processes, and processing exceptions.

The My Work pagelet includes the following groupings:

- Pending AP/PO Transactions By
- Pending Processes
- Exceptions

This example illustrates the fields and controls on the Fluid Asset Management WorkCenter — My Work pagelet.

|                               | 1      |
|-------------------------------|--------|
| Asset Management Work         | Cen    |
|                               | ~      |
| C.                            | 0      |
| ∽ My Work                     |        |
|                               |        |
| Pending AP/PO Transactions By | $\sim$ |
| Pending Processes             | ~      |
|                               |        |
| Exceptions                    | $\sim$ |
| > Links                       |        |
|                               |        |
| > Queries                     |        |
| > Reports/Processes           |        |
|                               |        |
|                               |        |

## Pending AP/PO Transactions By

Use the options in the Pending AP/PO Transactions By group to review and act upon AP or PO Transactions filtered for the user.

Navigation:

```
Asset Management > Asset Management WorkCenter > My Work pagelet
```

Click Pending AP/PO Transactions By.

This example illustrates the fields and controls on the AP/PO Transactions By Business Unit page.

| Asset Management W                 | orkCente | er         | and the second |                           |                      |
|------------------------------------|----------|------------|----------------|---------------------------|----------------------|
|                                    | 0 O      | AP/PO Tra  | nsactior       | ns By Business Unit       | Process Monitor      |
| My Work Pending AP/PO Transactions | By       | i Ŧ        |                |                           | 1 row                |
| Business Unit                      | -        | Actions †↓ | Unit ↑↓        | Description ↑↓            | Transactions Pending |
|                                    | 78       | $\odot$    | US001          | US001 NEW YORK OPERATIONS | 78                   |
| Pre-Interface ID                   | 78       |            |                |                           |                      |
| Purchase Order                     | 78       |            |                |                           |                      |
| Receipt                            | 78       |            |                |                           |                      |
| System Source                      | 78       |            |                |                           |                      |
| Voucher                            |          | "          |                |                           |                      |
| Procurement Group ID               |          |            |                |                           |                      |

You can also find Pending AP/PO Transactions by the following options:

- Business Unit
- Pre-Interface ID
- Purchase Order
- Receipt
- System Source
- Voucher
- Procurement Group ID

| Field or Control       | Description                                                                                                    |
|------------------------|----------------------------------------------------------------------------------------------------|
| Actions ⊘<br>(Actions) | <ul> <li>Click the Actions button to perform the following actions:</li> <li>Load into AM: Select the Load Into AM action to run the PO/AP/AM Interface (AMPS1000) and the Transaction Loader (AMIF1000) processes and populate Asset Management tables with data.</li> <li>Retrieve Frm AP/PO: Select the Retrieve Frm AP/PO action to run the PO/AP/AM Interface (AMPS1000) process and load asset data from Payables and/or Purchasing to the Asset Management interface tables.</li> </ul> |
| Transactions Pending   | Click this hyperlink to view the transaction details for the<br>number of pending transactions displayed.<br>From the Pending Transactions page, you can review the<br>interface, payment, and purchasing details. You can also<br>navigate to other pages, such as View AP/PO Information,<br>View PO Details, View Receiver Details, and View AP<br>Details, by clicking the hyperlinks.                                                                                                    |

### **Pending Processes**

Use the options in the Pending Processes group to review and complete the pending actions filtered for the user.

Navigation:

Asset Management > Asset Management WorkCenter > My Work pagelet

Click Pending Processes.

This example illustrates the fields and controls on the Pending Processes group.

|                            | YOR CLIMAN |
|----------------------------|------------|
| Asset Management V         | NorkCen    |
| ·····                      |            |
|                            | 00         |
| 84 18/                     |            |
| ∼ My Work                  |            |
| Pending AP/PO Transaction  | s By       |
| T chang Al / O Transaction | ыз ву ∨    |
| Pending Processes          | ~          |
| Transaction Loader         |            |
| Transaction Loader         | 83         |
| Depreciation Calculation   | 647        |
|                            | <u> </u>   |
| Accounting Entry Creation  | 484        |
|                            |            |
| Depreciation Close         |            |
| Journal Generator          | 282        |
| oournar ocherator          | 202        |
| Load Depreciation Report   | 260        |
|                            |            |
| Load NBV Report            |            |

You can perform the pending actions by clicking any of the following options. The number of pending transactions are displayed for each.

- Transaction Loader
- Depreciation Calculation
- Accounting Entry Creation
- Depreciation Close
- Journal Generator
- Load Depreciation Report
- Load NBV Report

#### **Transaction Loader**

Use Transaction Loader page (AM\_WC\_INTFC\_FL) to load the pending asset transactions to Asset Management.

This example illustrates the fields and controls on the Load Transactions into AM page. You can find definitions for the fields and controls later on this page.

| Asset Management W                              | orkCen | ter |          | la class                 |                            | -771-RO                       |                            |                          |                         |
|-------------------------------------------------|--------|-----|----------|--------------------------|----------------------------|-------------------------------|----------------------------|--------------------------|-------------------------|
|                                                 | 00     |     | Load Tra | nsacti                   | ions into AM               |                               |                            | Pr                       | ocess Monitor           |
| ~ My Work                                       |        |     | i -      |                          |                            |                               |                            |                          | 16 rows                 |
| Pending AP/PO Transactions<br>Pending Processes | By ~   |     |          | AM<br>Unit <sup>↑↓</sup> | System Source ↑↓           | Interface<br>ID <sup>↑↓</sup> | Load<br>⊺ype <sup>↑↓</sup> | Load Description 1       | Transactions<br>Pending |
| Transaction Loader                              | 83     |     | $\odot$  | US001                    | AM Batch                   | 10000004                      | RET                        | Asset Retirement         | 4                       |
| Depreciation Calculation                        | 647    |     | $\odot$  | US001                    | PO Online Entry Panel      | 10000026                      | FAD                        | Financial & Physical Add | 4                       |
| Accounting Entry Creation                       | 484    |     | $\odot$  | US001                    | Load Data From Spreadsheet | 10000029                      | FAD                        | Financial & Physical Add | 1                       |
| Depreciation Close                              |        |     | $\odot$  | US001                    | PO Online Entry Panel      | 10000047                      | FAD                        | Financial & Physical Add | 8                       |
| Journal Generator                               | 282    | "   | $\odot$  | US001                    | Conversion                 | 90000001                      | CN1                        | Conversion of First Book | 1                       |
| Load Depreciation Report                        | 260    |     | $\odot$  | US001                    | Conversion                 | 90000002                      | CN1                        | Conversion of First Book | 1                       |
| Load NBV Report                                 |        |     |          |                          |                            |                               |                            |                          |                         |

| Field or Control     | Description                                                                                                    |
|----------------------|----------------------------------------------------------------------------------------------------|
| Actions 📀 (Actions)  | The available action is <b>Load into AM</b> .<br>Select the Load Into AM action to run the Transaction Loader<br>(AMIF1000) process and populate the Asset Management<br>tables with data. |
| Transactions Pending | Click this hyperlink to view the transaction details for the number of pending transactions displayed.                                                                                     |

#### **Depreciation Calculation**

Use Depreciation Calculation page (AM\_WC\_PEND\_PRCS\_FL) to view and run the Depreciation Calculation for the pending items.

This example illustrates the fields and controls on the Pending Depreciation Calculation page. You can find definitions for the fields and controls later on this page.

|                              |         |           | 1.10.10100 |                           |                                                                                                    |
|------------------------------|---------|-----------|------------|---------------------------|----------------------------------------------------------------------------------------------------|
| Asset Management Wo          | orkCent | er        |            |                           |                                                                                                    |
|                              | 0 O     | Pending D | epreciat   | ion Calculation           | Process Monitor                                                                                                    |
| ∽ My Work                    |         |           |            |                           | 1 row                                                                                                    |
| Pending AP/PO Transactions E | Ву 🗸    | i =       |            |                           | $\mathbb{F}_{\!\!\!\!\!\!\!\!\!\!} \left[ Q \right] \uparrow \!\!\!\!\!\!\!\!\!\!\!\!\!\!\!\!\!\!\!\!\!\!\!\!\!\!\!\!\!\!\!\!\!\!$ |
| -                            | - •     | Actions 1 | Unit ↑↓    | Description ↑↓            | Transactions Pending                                                                                                    |
| Pending Processes            | ~       | 0         |            |                           | 647                                                                                                    |
| Transaction Loader           | 83      | $\odot$   | US001      | US001 NEW YORK OPERATIONS | 647                                                                                                    |
|                              |         |           |            |                           |                                                                                                    |
| Depreciation Calculation     | 647     |           |            |                           |                                                                                                    |
| Accounting Entry Creation    | 484     |           |            |                           |                                                                                                    |

| Field or Control     | Description                                                                                                    |
|----------------------|----------------------------------------------------------------------------------------------------|
| Actions (Actions)    | The available action is <b>Run Depreciation Calculation</b> .<br>Select to run the Depreciation Calculation (AM_DEPR_<br>CALC) process for the business unit. |
| Transactions Pending | Click the Transactions Pending number hyperlink to view the list of pending transactions.                                                                     |
|                      | On the Transactions Pending page you can perform following actions:                                                                                           |
|                      | Review Book                                                                                                    |
|                      | Review Cost                                                                                                    |
|                      | View Open Transactions                                                                                                    |
|                      | View Asset Depreciation                                                                                                    |

#### **Accounting Entry Creation**

Use Accounting Entry Creation page (AM\_WC\_PEND\_PRCS\_FL) to view and create pending accounting entries.

This example illustrates the fields and controls on the Pending Accounting Entry Creation page. You can find definitions for the fields and controls later on this page.

|                             |         | 10104 |            | 10.010   |                           |                      |
|-----------------------------|---------|-------|------------|----------|---------------------------|----------------------|
| Asset Management WorkCenter |         |       |            |          |                           |                      |
|                             | 00      | 3     | Pending A  | ccountir | g Entry Creation          | Process Monito       |
| ∼ My Work                   |         |       | ۲          |          |                           | 1 ros                |
| Pending AP/PO Transaction   | із ву   | ~     | Actions †↓ | Unit ↑↓  | Description ↑↓            | Transactions Pending |
| Pending Processes           |         | ~     | $\odot$    | US001    | US001 NEW YORK OPERATIONS | 484                  |
| Transaction Loader          | 8:      | 3     |            |          |                           |                      |
| Depreciation Calculation    | 64      | 7     |            |          |                           |                      |
| Accounting Entry Creation   | on (484 | 4     |            |          |                           |                      |
| Depreciation Close          |         |       | _          |          |                           |                      |

| Field or Control     | Description                                                                                                    |
|----------------------|----------------------------------------------------------------------------------------------------|
| Actions (Actions)    | The available action is <b>Create Actg Entry</b> .<br>Select to create the accounting entries for pending items.                                           |
| Transactions Pending | Click the Transactions Pending number hyperlink to view the<br>list of pending transactions.<br>On the Transactions Pending page you can perform following |
|                      | actions:<br>• Review Book<br>• Review Cost                                                                                                    |
|                      | <ul><li>View Open Transactions</li><li>View Asset Depreciation</li></ul>                                                                                   |

#### **Depreciation Close**

Use Depreciation Close page (AM\_WC\_PEND\_DPCL\_FL) to displays assets that need depreciation close run on them for the period based on a given As of Date.

This example illustrates the fields and controls on the Pending Depreciation Close page. You can find definitions for the fields and controls later on this page.

|                            | 00   | Pending    | Depreciation C             | Close       |         |                         | Process I                       | Ionitc |
|----------------------------|------|------------|----------------------------|-------------|---------|-------------------------|---------------------------------|--------|
| ∼ My Work                  |      |            | 1                          |             |         |                         |                                 | 1 rov  |
| Pending AP/PO Transactions | ву 🗸 | Ē          |                            |             |         |                         | E, Q                            | î↓     |
| Pending Processes          | ~    | Actions †↓ | Unit 🔃 Descriptio          | on î↓       | Book ↑↓ | Current Close<br>Period | ↑↓ Depreciation<br>Transactions | î↓     |
| Transaction Loader         | 79   | $\odot$    | US002 US002 MA<br>OPERATIO | SSACHUSETTS | CORP    | 1/2023                  | Pending                         |        |
| Depreciation Calculation   | 647  |            |                            |             |         |                         |                                 |        |
| Accounting Entry Creation  | 484  |            |                            |             |         |                         |                                 |        |
| Depreciation Close         | 1    | _          |                            |             |         |                         |                                 |        |
| Journal Generator          | 282  |            |                            |             |         |                         |                                 |        |

| Field or Control | Description                                                                     |
|------------------|---------------------------------------------------------------------------------|
| Actions 😔        | The available action is <b>Depreciation Close Entry</b> .                       |
| (Actions)        | Click to run the Depreciation Close (AM_DPCLOSE) process for the Business Unit. |

#### **Journal Generator**

Use Journal Generator page (AM\_WC\_PEND\_PRCS\_FL) to view and generate Journal for pending items.

This example illustrates the fields and controls on the Pending Journal Generator page. You can find definitions for the fields and controls later on this page.

| Asset Management W         | orkCent | er         | in in    |                           |                      |  |
|----------------------------|---------|------------|----------|---------------------------|----------------------|--|
|                            | 00      | Pending J  | ournal G | enerator                  | Process Monitor      |  |
| ~ My Work                  |         |            |          |                           | 1 row                |  |
| Pending AP/PO Transactions | Ву 🗸    | i =        |          |                           |                      |  |
| Pending Processes          |         | Actions 1↓ | Unit ↑↓  | Description 1↓            | Transactions Pending |  |
| Transaction Loader         | ~       | $\odot$    | US001    | US001 NEW YORK OPERATIONS | 282                  |  |
| Transaction Loader         | 83      |            |          |                           |                      |  |
| Depreciation Calculation   | 647     |            |          |                           |                      |  |
| Accounting Entry Creation  | 484     |            |          |                           |                      |  |
| Depreciation Close         |         | _          |          |                           |                      |  |
| Journal Generator          | 282     |            |          |                           |                      |  |
| Load Depreciation Report   | 260     | -          |          |                           |                      |  |

| Field or Control | Description                                                              |
|------------------|--------------------------------------------------------------------------|
| Actions 📀        | The available action is Generate Journals.                               |
| (Actions)        | Select to run the Generate Journals (FS_JGEN) process for pending items. |

| Field or Control     | Description                                                                               |
|----------------------|-------------------------------------------------------------------------------------------|
| Transactions Pending | Click the Transactions Pending number hyperlink to view the list of pending transactions. |
|                      | On the Transactions Pending page you can perform following actions:                       |
|                      | Review Financial Entries                                                                  |
|                      | Review Cost                                                                               |
|                      | Asset Depreciation                                                                        |
|                      | Review Operating Leases                                                                   |

#### **Load Depreciation Report**

Use Load Depreciation Report page (AM\_WC\_PEND\_PRCS\_FL) to view and request Depreciation Report table for pending items.

This example illustrates the fields and controls on the Pending Load Depreciation Report page. You can find definitions for the fields and controls later on this page.

|                            | 0 O  | Pending L | oad Dep | reciation Report          | Process Monitor      |
|----------------------------|------|-----------|---------|---------------------------|----------------------|
| ∼ My Work                  |      |           |         |                           | 1 row                |
| Pending AP/PO Transactions | By ∵ | ii =      |         |                           | E, Q t↓              |
| Pending Processes          |      | Actions 1 | Unit ↑↓ | Description ↑↓            | Transactions Pending |
| Transaction Loader         | 83   | $\odot$   | US001   | US001 NEW YORK OPERATIONS | 260                  |
| Depreciation Calculation   | 647  |           |         |                           |                      |
| Accounting Entry Creation  | 484  |           |         |                           |                      |
| Depreciation Close         |      | _         |         |                           |                      |
| Journal Generator          | 282  | "         |         |                           |                      |
| Load Depreciation Report   | 260  | -         |         | Da                        |                      |
| Load NBV Report            |      |           |         |                           |                      |

| Field or Control | Description                                                                         |
|------------------|-------------------------------------------------------------------------------------|
| Actions 📀        | The available action is <b>Depr Reporting Table</b> .                               |
| (Actions)        | Select to run the Load Depreciation By Period (AMDPREPT) process for pending items. |

| Field or Control     | Description                                                                               |
|----------------------|-------------------------------------------------------------------------------------------|
| Transactions Pending | Click the Transactions Pending number hyperlink to view the list of pending transactions. |
|                      | On the Transactions Pending page you can perform following actions:                       |
|                      | Review Book                                                                               |
|                      | Review Cost                                                                               |
|                      | View Open Transactions                                                                    |
|                      | View Asset Depreciation                                                                   |

#### Load NBV Report

Use Load NBV Report page (AM\_WC\_PEND\_NBV\_FL) to run the process to load the Asset Net Book Value Reporting Table.

This example illustrates the fields and controls on the Pending Load Net Book Value Report page. You can find definitions for the fields and controls later on this page.

| Asset Management Wo          | orkCent | er                                                 | to the the         |                           |         |                         | a contant conta |  |  |  |  |  |
|------------------------------|---------|----------------------------------------------------|--------------------|---------------------------|---------|-------------------------|-----------------|--|--|--|--|--|
|                              | 0 ©     | Pending Load Net Book Value Report Process Monitor |                    |                           |         |                         |                 |  |  |  |  |  |
| ∼ My Work                    |         | i =                                                |                    |                           | 2 rows  |                         |                 |  |  |  |  |  |
| Pending AP/PO Transactions I | ву 🗸    | Actions 1                                          | Business Unit ↑↓   | Description 1↓            | Book †↓ | Current Close Period ↑⊥ | NBV Exists ↑1   |  |  |  |  |  |
| Pending Processes            | ~       | Actions 1                                          | Busilless Offic 14 | Description it            | BOOK 14 | Current Close Feriou 1  | NOV EXISTS 14   |  |  |  |  |  |
| Transaction Loader           | (83)    | $\odot$                                            | US001              | US001 NEW YORK OPERATIONS | CORP    | 12/2010                 | Pending         |  |  |  |  |  |
| Depreciation Calculation     | 925     | $\odot$                                            | US001              | US001 NEW YORK OPERATIONS | FEDERAL | 12/2010                 | Pending         |  |  |  |  |  |
| Accounting Entry Creation    | 513     |                                                    |                    |                           |         |                         |                 |  |  |  |  |  |
| Depreciation Close           | 1       | _                                                  |                    |                           |         |                         |                 |  |  |  |  |  |
| Journal Generator            | 807     | 1                                                  |                    |                           |         |                         |                 |  |  |  |  |  |
| Load Depreciation Report     | 795     |                                                    |                    |                           |         |                         |                 |  |  |  |  |  |
| Load NBV Report              | 2       |                                                    |                    |                           |         |                         |                 |  |  |  |  |  |

| Field or Control | Description                                                      |
|------------------|------------------------------------------------------------------|
| Actions 😔        | The available action is <b>Load NBV Report</b> .                 |
| (Actions)        | Select to run the Load Asset Net Book Values (AMLDNBVT) process. |

## **Exceptions**

The Exceptions group includes options to view the following processing errors:

- Pre-Interface Lines in Error
- Interface Lines in Error

- Depreciation Log Errors
- Assets with Inactive Location

#### **Pre-Interface Lines in Error**

Use the Pre-Interface Lines in Error page (AM\_WC\_PREAM\_ERR\_FL) to display pre-interface lines in error and reset or change the transaction status.

This example illustrates the fields and controls on the Pre-Interface Lines in Error page. You can find definitions for the fields and controls later on this page.

| Asset Management WorkCente                      | er                           |                                                                                                    |  |  |  |  |  |  |  |
|-------------------------------------------------|------------------------------|----------------------------------------------------------------------------------------------------|--|--|--|--|--|--|--|
| 0 O                                             | Pre-interface Lines in Error |                                                                                                    |  |  |  |  |  |  |  |
| ~ My Work                                       | i T                          | Trow                                                                                                    |  |  |  |  |  |  |  |
| Pending AP/PO Transactions By                   |                              | re-Interface ID Line Asset ID ↑↓ Profile ID ↑↓ Message Description ↑↓                                                                                                    |  |  |  |  |  |  |  |
| Pending Processes                               | US001 PO Online Entry Panel  | 29 1 NEXT MACHINERY                                                                                                    |  |  |  |  |  |  |  |
| Exceptions   Pre-Interface Lines in Error   (1) |                              | li                                                                                                    |  |  |  |  |  |  |  |
| Interface Lines in Error (23)                   |                              |                                                                                                    |  |  |  |  |  |  |  |
| Depreciation Process Log                        |                              |                                                                                                    |  |  |  |  |  |  |  |
| Depresidenti Toccas Log                         |                              |                                                                                                    |  |  |  |  |  |  |  |
| Field or Control                                |                              | Description                                                                                                    |  |  |  |  |  |  |  |
| Actions 📀                                       |                              | The available actions are:                                                                                                    |  |  |  |  |  |  |  |
| (Actions)                                       |                              | • <b>Reset Transaction To Pending</b> : Select one or more<br>Interface IDs and click the Reset Transaction to Pending<br>action to set the selected rows in error to the Pending<br>status. |  |  |  |  |  |  |  |
|                                                 |                              | • Change to On-Hold: Select one or more Interface IDs<br>and click the Change to On-Hold action to set the selected<br>rows in error to the On-Hold status.                                  |  |  |  |  |  |  |  |
|                                                 |                              | • Change to Excluded: Select one or more Interface<br>IDs and click the Change to Excluded action to set the<br>selected rows in error to the Excluded status.                               |  |  |  |  |  |  |  |
| Interface ID and Line                           | e                            | Click the Interface ID or Line number hyperlink to navigate to the Review Transactions page.                                                                                                 |  |  |  |  |  |  |  |

#### Interface Lines in Error

Use the Interface Lines in Error page (AM\_WC\_INTFC\_ERR\_FL) to display interface lines in error and reset transactions to pending.

This example illustrates the fields and controls on the Interface Lines in Error page. You can find definitions for the fields and controls later on this page.

| Asset Management WorkCen                                       | ter | CR4,1033. V44.00 | la la " |              |                            | 19 K. 199. I |      |                          | në inë sala sa                           | 1.15 1.51    | AD    |  |  |  |  |  |  |
|----------------------------------------------------------------|-----|------------------|---------|--------------|----------------------------|--------------|------|--------------------------|------------------------------------------|--------------|-------|--|--|--|--|--|--|
| 0 0                                                            |     | Interface        | Lines i | in Error     |                            |              |      |                          |                                          |              |       |  |  |  |  |  |  |
| ∕ My Work                                                      |     |                  |         |              |                            |              |      |                          |                                          | 23 n         | ows   |  |  |  |  |  |  |
| Pending AP/PO Transactions By 🗸 🗸                              |     | ti l =           |         |              |                            |              |      |                          |                                          | <b>₹</b> Q 1 | . Q î |  |  |  |  |  |  |
| Pending Processes                                              |     | Actions 1        | Unit ↑↓ | Asset ID 11  | System Source 1            | Interface ID | Line | Load Type ↑↓             | Message Description ↑↓                   |              |       |  |  |  |  |  |  |
| Exceptions ~                                                   |     | $\odot$          | ARO01   | ARO000000005 | Load Data From Spreadsheet | 10000032     | 2    | Financial & Physical Add | Invalid distribution<br>template. Verify | + -          | -     |  |  |  |  |  |  |
| Pre-Interface Lines in Error                                   |     | $\odot$          | ARO01   | ARO00000007  | Load Data From Spreadsheet | 10000032     | 3    | Financial & Physical Add | Invalid distribution<br>template. Verify | + -          | •     |  |  |  |  |  |  |
| Interface Lines in Error     23       Depreciation Process Log |     | 0                | ARO01   | AR000000009  | Load Data From Spreadsheet | 10000032     | 4    | Financial & Physical Add | Invalid distribution template. Verify    | + -          | •]    |  |  |  |  |  |  |
| <ul> <li>Links</li> </ul>                                      |     | $\odot$          | ARO01   | ARO000000011 | Load Data From Spreadsheet | 10000032     | 5    | Financial & Physical Add | Invalid distribution<br>template. Verify | + -          | •]    |  |  |  |  |  |  |
| Manage Assets ~                                                |     | $\odot$          | ARO01   | AR0000000004 | Load Data From Spreadsheet | 10000032     | 6    | Financial & Physical Add | Invalid distribution<br>template. Verify | + -          |       |  |  |  |  |  |  |
| Basic Add                                                      |     | $\odot$          | ARO01   | ARO00000006  | Load Data From Spreadsheet | 10000032     | 7    | Financial & Physical Add | Invalid distribution template. Verify    | + -          | .]    |  |  |  |  |  |  |

| Field or Control      | Description                                                                                                    |
|-----------------------|----------------------------------------------------------------------------------------------------|
| Actions 📀             | The available actions are:                                                                                                    |
| (Actions)             | • <b>Reset Transaction To Pending</b> : Select one or more<br>Interface IDs and click the Reset Transaction to Pending<br>action to set the selected rows in error to the Pending<br>status. |
|                       | • Change to On-Hold: Select one or more Interface IDs and click the Change to On-Hold action to set the selected rows in error to the On-Hold status.                                        |
|                       | • Change to Excluded: Select one or more Interface<br>IDs and click the Change to Excluded action to set the<br>selected rows in error to the Excluded status.                               |
| Interface ID and Line | Click the Interface ID or Line number hyperlink to navigate to<br>the Review Transactions page.                                                                                              |

#### **Depreciation Process Log**

Use the Depreciation Process Log page (AM\_WC\_DEPR\_ERR\_FL) to display depreciation rows in error and select to remove from log.

This example illustrates the fields and controls on the Depreciation Process Log page - Process Details tab. You can find definitions for the fields and controls later on this page.

| C.                             | Depreciati   | on Process Log        |                    |                                     |                                              |
|--------------------------------|--------------|-----------------------|--------------------|-------------------------------------|----------------------------------------------|
| My Work                        |              |                       |                    |                                     | 2 rows                                       |
| ending AP/PO Transactions By   |              | Details Asset Details |                    |                                     |                                              |
| ending Processes               | ✓ Actions ↑↓ | Process Name ↑↓       | Process Instance 1 | Sequence Number 輝 Date/Time Stamp 輝 | Message Description ↑↓                       |
| Pre-Interface Lines in Error ( | ×<br>1) ⊘    | AM_DEPR_CALC          | 280893             | 1 06/24/23 6:05:17PM                | Date '2020-12-01' not<br>found on Convention |
|                                | 23) 😔        | AM_DEPR_CALC          | 280893             | 2 06/24/23 6:05:17PM                | Date '2020-12-01' not<br>found on Convention |
| Depreciation Process Log (     | 2            |                       |                    |                                     |                                              |

This example illustrates the fields and controls on the Depreciation Process Log page - Asset Details tab. You can find definitions for the fields and controls later on this page.

| Q                             | 0  | Deprecia         | ation Process L | .og     |                     |                       |    |                                     |                                                   |                  |                        |                                  |      |  |  |
|-------------------------------|----|------------------|-----------------|---------|---------------------|-----------------------|----|-------------------------------------|---------------------------------------------------|------------------|------------------------|----------------------------------|------|--|--|
| ✓ My Work                     |    |                  | 7               |         |                     |                       |    |                                     |                                                   |                  |                        | 2                                | rows |  |  |
| Pending AP/PO Transactions By | ~  | ti 🗄             |                 |         |                     |                       |    |                                     |                                                   |                  |                        | ₹, Q                             | î↓   |  |  |
| Pending Processes             |    | Process          | s Details Asset | Details |                     |                       |    |                                     |                                                   |                  |                        |                                  |      |  |  |
| Exceptions                    | ~  | Business<br>Unit | †↓ Asset ID †↓  | Book †↓ | Transaction<br>Date | 1⊥ Accounting<br>Date | ţţ | Message Set<br>Number <sup>↑↓</sup> | Message <sub>↑↓</sub> F<br>Number <sup>↑↓</sup> P | irst<br>arameter | 11 Second<br>Parameter | <sup>↑↓</sup> Third<br>Parameter | î↓   |  |  |
| Pre-Interface Lines in Error  | 1  | US001            | 00000000233     | CORP    | 12/01/2020          | 12/01/2020            |    | 8800                                | 4 2                                               | 020-12-01        | MM                     | 01                               |      |  |  |
| Interface Lines in Error      | 23 | US001            | 00000000233     | FEDERAL | 12/01/2020          | 12/01/2020            |    | 8800                                | 4 2                                               | 020-12-01        | ММ                     | 01                               |      |  |  |
| Depreciation Process Log      | 2  |                  |                 |         |                     |                       |    |                                     |                                                   |                  |                        |                                  |      |  |  |
| Links                         | "  |                  |                 |         |                     |                       |    |                                     |                                                   |                  |                        |                                  |      |  |  |
| Manage Assets                 | ~  |                  |                 |         |                     |                       |    |                                     |                                                   |                  |                        |                                  |      |  |  |

| Field or Control | Description                                                                                                    |  |
|------------------|----------------------------------------------------------------------------------------------------|--|
| Actions 😔        | The available action is <b>Clear Log</b> .                                                                      |  |
| (Actions)        | Select one or more Process Instances and click the Clear Log action to remove selected logs from the log table. |  |

#### **Assets with Inactive Location**

Use the Assets with Inactive Location page (AM\_WC\_LOC\_INACT\_FL) to display assets with an inactive location code.

This example illustrates the fields and controls on the Assets with Inactive Location page. You can find definitions for the fields and controls later on this page.

| Asset Management WorkCente        | r          |                                |              |                 |                                                                                                    |                                             |           |              |                |          |     |  |
|-----------------------------------|------------|--------------------------------|--------------|-----------------|----------------------------------------------------------------------------------------------------|---------------------------------------------|-----------|--------------|----------------|----------|-----|--|
| 00                                | Assets V   | Vith Inactiv                   | ve Location  |                 |                                                                                                    |                                             |           |              |                |          |     |  |
| ∕ My Work                         |            |                                |              |                 | 481<br>[5] (Q)                                                                                                    |                                             |           |              |                |          | ows |  |
| Pending AP/PO Transactions By 🗸 🗸 | Ē          | ]                              |              |                 |                                                                                                    |                                             |           |              |                | ¢↓       |     |  |
| Pending Processes 🗸               | Actions ↑↓ | Business <sub>↑↓</sub><br>Unit | Asset ID ↑↓  | Description ↑↓  |                                                                                                    | Asset ↑↓ Asset ↑↓ Tag Num<br>Status ↑↓ Type |           |              |                |          |     |  |
| xceptions                         | $\odot$    | US001                          | EX_00000007  | Chevrolet Tahoe | LT 1/2Ton                                                                                                    | In Service                                  | Fleet     | P0000000007  | USA - New York | Inactive |     |  |
| ** Pre-Interface Lines in Error   | $\odot$    | US001                          | EX_00000008  | Chevrolet Tahoe | LT 1/2Ton                                                                                                    | In Service                                  | Fleet     | P0000000008  | USA - New York | Inactive |     |  |
| Interface Lines in Error 24       | $\odot$    | US001                          | EX_00000009  | 2000 Chevrolet  | ahoe LT 1/2Ton                                                                                                    | In Service                                  | Fleet     | P00000000009 | USA - New York | Inactive |     |  |
| Depreciation Process Log          | . ⊘        | US001                          | EX 000000010 | Chevrolet Tahoe | LT 1/2Ton                                                                                                    | In Service                                  | Fleet     | P00000000010 | USA - New York | Inactive |     |  |
| Assets With Inactive Loca (481)   | -          | US001                          | EX 000000091 | Computer Desk   |                                                                                                    | In Service                                  | Furniture | P00000000091 | USA - New York | Inactive | _   |  |
| My Approvals                      |            |                                | -            |                 |                                                                                                    |                                             |           |              |                |          | _   |  |
| Links                             | $\odot$    | US001                          | EX_000000258 | Machinery Equip | ment                                                                                                    |                                             | Machinery | P0000000258  | USA - New York |          | _   |  |
| Queries                           | $\odot$    | US001                          | EX_000000107 | Computer Desk   |                                                                                                    | In Service                                  | Furniture | P00000000107 | USA - New York | Inactive |     |  |
| Reports/Processes                 | $\odot$    | US001                          | EX_000000108 | Computer Desk   |                                                                                                    | In Service                                  | Furniture | P00000000108 | USA - New York | Inactive |     |  |
|                                   | $\odot$    | US001                          | EX_000000109 | Computer Desk   |                                                                                                    | In Service                                  | Furniture | P00000000109 | USA - New York | Inactive |     |  |
|                                   |            |                                |              |                 |                                                                                                    |                                             |           |              |                |          |     |  |
| Field or Control                  |            |                                |              |                 | Description         The available action is Update Asset Location.         Select one or more assets and click the Update Asset Locatiat         action to access the Update Asset Location page and provide         new location for the asset. |                                             |           |              |                |          |     |  |
| Actions ⊘                         |            |                                |              |                 |                                                                                                    |                                             |           |              |                |          |     |  |
| (Actions)                         |            |                                |              |                 |                                                                                                    |                                             |           |              |                |          |     |  |

## Using the Fluid Asset Management WorkCenter – Links Pagelet

Use the Asset Management WorkCenter - Links pagelet to view the Asset Management links. The primary purpose of this pagelet is to minimize the number of clicks to access critical path components and pages. Click any of the links on the pagelet to display the destination page in the transaction area.

This example illustrates the fields and controls on the Links Pagelet.

| Asset Management WorkCen |
|--------------------------|
| 0 O                      |
| > My Work                |
| ~ Links                  |
| Manage Assets 🗸          |
| Leased Assets ~          |
| Asset Review ~           |

The Links pagelet can provide access to internal and external links.

**Note:** The Leased Asset group of links provides access to all shared Lease Administration functionality licensed within Asset Management.

To personalize the WorkCenter Links pagelet as an end user, see "Setting Up and Personalizing PeopleSoft Fluid WorkCenters" (Application Fundamentals).

## Using the Fluid Asset Management WorkCenter – Queries Pagelet

The Queries pagelet can include links to Query Manager, public queries, private queries, and actionable operational analytics (such as grids and graphs). Click on any link in the Queries pagelet to display the query or analytics in the transaction area of the WorkCenter.

The system administrator can add queries to this pagelet and determine if an end user can add public queries in Query Manager.

| Asset Management WorkCen       | ter                                                                                                    |                                    |
|--------------------------------|----------------------------------------------------------------------------------------------------|------------------------------------|
| > My Work                      |                                                                                                    |                                    |
| > Links                        | AM_PO_RCVR_RECONCILE - PO/AM Reconciliation                                                                   |                                    |
| ∼ Queries                      | **From Date                                                                                                   |                                    |
| Query Manager                  | AM Business UnitQ<br>View Results                                                                             |                                    |
| Queries 🗸 🗸                    | Row PO Line PO Distribution Schedule Receiving Receiving Receipt Receipt Shipping Line Schedule Status Status | Business Asset Unit ID Description |
| PO/AM Reconciliation           |                                                                                                    |                                    |
| AP/AM Reconciliation           |                                                                                                    |                                    |
| PC/AM Reconciliation           |                                                                                                    |                                    |
| Incomplete Procurement Group   |                                                                                                    |                                    |
| Asset With Inactive ChartField |                                                                                                    |                                    |
| Fully Depr Asset - End Depr Dt |                                                                                                    |                                    |
| Asset Scan History             |                                                                                                    |                                    |
| Asset Scan History-Most Recent |                                                                                                    |                                    |
| Assets With Inactive Location  |                                                                                                    |                                    |
| Asset Journals in Error        |                                                                                                    |                                    |
| Asset Cost Roll Forward        |                                                                                                    |                                    |
| Asset NBV Roll Forward         |                                                                                                    |                                    |

This example illustrates the fields and controls on the Queries Pagelet.

## Queries

The Queries group includes links to the following queries:

| Field or Control             | Description                                                                                                    |  |
|------------------------------|----------------------------------------------------------------------------------------------------|--|
| PO/AM Reconciliation         | Displays a purchase order or receiver related asset, that is not<br>an asset in AM yet.                                                                       |  |
| AP/AM Reconciliation         | Displays a voucher related asset, that is not an asset in AM yet.                                                                                             |  |
| PC/AM Reconciliation         | Displays a project related asset, that is not an asset in AM yet.                                                                                             |  |
| Incomplete Procurement Group | Displays pre-interface transactions already existing in the<br>pre-AM table longer than the number of days entered as the<br>procurement group is incomplete. |  |

| Field or Control               | Description                                                                                                    |
|--------------------------------|----------------------------------------------------------------------------------------------------|
| Asset With Inactive ChartField | Displays assets with inactive chartfields based on the date entered.                                                                                                 |
| Fully Depr Asset - End Depr Dt | Displays fully depreciated assets based on the date entered and the asset's end depreciation date.                                                                   |
| Asset Scan History             | Displays the entire scan history for assets, by business unit.                                                                                                    |
| Asset Scan History-Most Recent | Displays the most recent scan history for assets, by business unit.                                                                                                  |
| Assets With Inactive Location  | Displays assets that are assigned to locations that are no<br>longer active in PeopleSoft. Inactive locations can impact both<br>physical inventory and maintenance. |
| Asset Journals in Error        | Displays the list AM journals that are in error in GL.                                                                                                    |
| Asset Cost Roll Forward        | Displays roll forward asset data to assist with financial statements and tax reporting. The cost activity will be summarized by asset category.                      |
| Asset NBV Roll Forward         | Displays the breakdown of asset net book value by category.                                                                                                    |

## **Pivot Grids**

The Pivot Grids group includes links to the following pivot grids:

| Field or Control               | Description                                                                                                    |  |
|--------------------------------|----------------------------------------------------------------------------------------------------|--|
| Acctg Entry not Journal Gen    | Displays data in asset accounting entry distribution rows that<br>have not had Journal Generator run on them yet and allows<br>modification of filters and charts. |  |
| Asset Acquisition by Category  | Displays data in asset acquisition costs as charts based on<br>business unit, book and category and also allows modification<br>of filters and charts.             |  |
| Asset Depreciation by Category | Displays data in asset depreciation as charts by business unit,<br>book and category and also allows modification of filters and<br>charts.                        |  |
| Asset Retirements by Category  | Displays data in asset retirement costs as charts based on<br>business units, books and categories and allows modification<br>of filters and charts.               |  |

| Field or Control               | Description                                                                                                    |
|--------------------------------|----------------------------------------------------------------------------------------------------|
| Asset Cost by Acquisition Code | Displays data in asset costs by acquisition cost as charts based<br>on business units and books and allows modification of filters<br>and charts. |

The Queries pagelet can provide access to public queries, private queries, and Pivot Grids.

To set up the WorkCenter Queries pagelet as a system administrator, see "Configure Pagelets – Queries Page" (Enterprise Components).

# Using the Fluid Asset Management WorkCenter – Reports and Processes Pagelet

The Reports/Processes pagelet provides access to system-defined reports and processes.

This example illustrates the fields and controls on the Reports and Processes Pagelet.

|                          | and the other |
|--------------------------|---------------|
| Asset Management Work    | on            |
| Asset management worke   | en            |
| C,                       | ŝ             |
| C+                       | 5.5           |
| N Mar Manda              |               |
| > My Work                |               |
| 5 1 5 1 S                |               |
| > Links                  |               |
|                          |               |
| > Queries                |               |
|                          |               |
| ✓ Reports/Processes      |               |
|                          |               |
| Asset Reports            |               |
|                          | ~             |
| Interface                |               |
|                          | $\sim$        |
| Depreciation Calculation |               |
| Depreciation Galculation | $\sim$        |
| Accounting Entries       |               |
| Accounting Entries       | $\sim$        |
|                          |               |
| Load Reporting Tables    | $\sim$        |
|                          |               |
| Monitor                  | $\sim$        |
|                          |               |

The Reports/Processes pagelet can provide access to system-defined reports and processes depending on user permissions.

To set up the WorkCenter Reports/Processes pagelet as a system administrator, see "Configure Pagelets – Reports/Processes Page" (Enterprise Components).

## **Working with Asset Budgeting**

## **Understanding Asset Budgeting**

Charting foreseeable acquisitions is sometimes straightforward, but can often involve assets with high levels of complexity. The capital acquisition planning functionality in PeopleSoft Asset Management and PeopleSoft Budgeting handles your plans when they involve a single asset, and also accommodates acquisitions that span several phases and involve many different components. For more complex acquisitions, PeopleSoft enables you to define a master plan with an unlimited number of subsidiary plans. As you acquire assets, you can associate them with the capital acquisition plan and maintain an up-to-date view as your business makes each expenditure included in the plan.

Each plan you set up is assigned a type. Types provide a categorization method that you can use when you generate reports.

You can have as many capital acquisition plan types as you need to reflect the range of categories that you want to track. Each time you design a capital acquisition plan, assign a type.

Before you work with capital acquisition planning, you must create business units and establish capital acquisition plan types.

See "Integrating with Budgeting" (Asset Lifecycle Management Fundamentals).

## **Understanding Capital Acquisition Planning**

The PeopleSoft Asset Management and Budgeting products provide a straightforward page set for entering a plan, enabling you to link assets to that plan and to update cost and asset summaries so that you have an overview at a glance.

When you establish a new plan, you provide ChartField information to identify the project and you enter a cost estimate and cost limit. Plans consist of a single asset or multiple asset component in a large project. You can provide a text description and justification for the plan, and you can enter multiple authorizations for each asset within a plan.

Once you assign a plan to *Open* status, you can link assets to the plan as they are acquired. All associated assets appear on one summary page; cost summary information is provided on another. As the status of each asset changes, the summary totals reflect that progress; you can see how much of your acquisition amount is represented by assets in different life phases.

**Note:** You cannot link assets to a plan until the plan is assigned an *Open* status. Assign open status to a capital acquisition plan on the Capital Acquisition Planning - Details page.

## **Defining New Capital Acquisition Plans**

To appropriate funds for a capital acquisition, you set up a capital acquisition plan by assigning a type; indicating the ChartFields affected; entering cost information; and providing a plan description, justification, and authorization.

## Pages Used to Define New Capital Acquisition Plans

| Page Name                                      | Definition Name    | Usage                                                                                                    |
|------------------------------------------------|--------------------|----------------------------------------------------------------------------------------------------|
| Capital Acquisition Planning - Details<br>Page | BD_CAP_DETAILS     | Add a new capital acquisition plan.                                                                                                    |
| CAP Detail Long Description Page               | BD_CAP_DET_SEC     | Enter a long description for a selected<br>item in the capital acquisition plan.<br>See <u>Capital Acquisition Planning -</u><br><u>Details Page</u>                                                                                                    |
| CAP Details - Annual Cost Page                 | BD_CAP_COST_SEC    | Enter and keep track of CAP annual<br>cost for a selected item in the capital<br>acquisition plan.<br>The values you enter on this page are for<br>information only. The system does not<br>use this information for any validation<br>purposes.<br>See <u>Capital Acquisition Planning -</u><br><u>Details Page</u> |
| CAP Details - Justification Page               | BD_CAP_JUSTIFY_SEC | Enter a detailed justification for a<br>selected item in the capital acquisition<br>plan. (optional)<br>See <u>Capital Acquisition Planning -</u><br><u>Details Page</u>                                                                                                    |
| CAP Details - Authorization Page               | BD_CAP_AUTH_SEC    | Authorize each item in the capitalization<br>acquisition plan.<br>See <u>Capital Acquisition Planning -</u><br><u>Details Page</u>                                                                                                    |

## **Capital Acquisition Planning - Details Page**

Use the Capital Acquisition Planning - Details page (BD\_CAP\_DETAILS) to add a new capital acquisition plan.

Navigation:

#### Asset Management > Asset Transactions > Capital Acquisition Planning > Create (CAP) Plan > Details

**Note:** Column visibility and order for grids may vary by implementation. Use the scroll bar to view all the available columns.

| Field or Control | Description     |
|------------------|-----------------|
| CAP Class        | Select a class: |
|                  | Cost Reduction  |
|                  | • Expansion     |
|                  | • Necessity     |
|                  | • New           |

#### Details

The Details group box can contain a single entry if the plan is for a standalone asset, or it can contain many assets that make up a larger project. For example, an expansion project for the Customer Service Department could have three CAP **Seq #** (sequence numbers), one each to build out a building wing, interior design plans, and furniture and fixtures.

**Note:** Since this is a new plan, the **Original/Adjustment Switch** should be set to *Original*. When you revise existing plans, be sure to select *Adjustment* instead.

| Field or Control | Description                                                                                                    |
|------------------|----------------------------------------------------------------------------------------------------|
| Description      | Enter a description for the asset, which may be similar to the<br>plan name if the plan contains only one sequence number. This<br>description and the CAP Sequence number show on the other<br>detail pages associated with capital acquisition planning for<br>the asset. |
| САР Туре         | Select a type. The available CAP types are those defined when<br>you established asset processing. You can generate reports that<br>segregate the assets by the CAP Type you assign here.                                                                                   |

| Field or Control                         | Description                                                                                                    |
|------------------------------------------|----------------------------------------------------------------------------------------------------|
| Status                                   | <ul> <li>Statuses are used for reporting purposes, organizing information or when making adjustments to existing plans. Select a status from the options on the drop-down list:</li> <li><i>Open:</i> Select this option to open a CAP. You can only associate assets to a CAP that has an open status.</li> <li><i>Closed:</i> Select this option to close the CAP. The CAP Plan sequence will not be treated as closed until its status is set to Closed; It does not matter if the closing date in the Est Comp field has expired.</li> <li><i>Entered:</i> Select this status when first entering a CAP.</li> <li><i>On Hold:</i> Select this status if the CAP is on hold.</li> <li><i>Approval 1, 2 or 3:</i> Select these statuses to denote the approval phase of the CAP.</li> </ul> |
| Est Comp (estimated completion)          | Enter an estimated completion date to be used for tracking this plan. When all the items in this plan are acquired, access the page again and enter the <b>Date Closed</b> . Remember, you must also set the <b>Status</b> to <i>Closed</i> to keep assets from being added to this CAP after it is closed.                                                                                                    |
| Requester                                | To ensure that the audit trail is accurate, enter a requester.                                                                                                    |
| Estimated Cost                           | The cost you enter displays on the CAP Summary page. You can adjust the cost estimate as time passes by selecting the <i>Adjustment</i> option in the <b>Original/Adjustment Switch</b> field and specifying a different cost. The total of the adjustments and the updated cost estimate also display on the CAP Summary page.                                                                                                    |
| Cost Limit                               | Enter a maximum cost for the CAP plan; or, enter a % Over<br>Allowed and the system calculates the cost limit automatically<br>based on the percentage that you specify.                                                                                                    |
| % Over Allowed (percentage over allowed) | Specify a percentage to add a margin to your cost estimate. If<br>you specify an amount, the system enables you to add an asset<br>to the plan that pushes your acquisition costs above the limit<br>you set. The system automatically calculates the <b>Cost Limit</b><br>based upon the estimated amount and the percentage over<br>estimated amount that you specify. The disparity is reflected in<br>the SQRs for capital acquisition planning.                                                                                                    |

#### **Related Links**

Defining New Capital Acquisition Plans

## **Adjusting Capital Acquisition Plans**

Once a capital acquisition plan is established, there are a variety of revisions and additions you can make. All the information originally entered can be modified, and you have the option to change the original information or leave it intact and tag your changes as adjustments. The *Original* or *Adjustment* option on the Detail page reflects your categorization options.

You may not want to keep track of text changes you make to a plan, but you probably need to maintain the history of fluctuations in estimated costs and cost limits. The CAP Summary page separates the original cost estimate and cost limit from adjustments made to these amounts, so you can see the changing financial picture at a glance. You have these options:

- If you want the cost modifications to display separately, be sure that you select the *Adjustment* option on the Detail page before you enter cost information.
- If you want to change the original cost rather than make an adjustment, leave the *Original* option selected on the Detail page, and access pages by using Update/Display as the action.

**Note:** Keep in mind that the capital acquisition pages are not effective-dated, so you need to use the Adjustment option if you want to maintain a history of the changes you make to any plans.

## Linking Assets to Existing Capital Acquisition Plans

One of the advantages of capital acquisition planning is that it gives you a measure against which you can chart capital expenditures to ensure that you stay within the projected budget. Once you have completed a capital acquisition plan, you want to ensure that the assets you acquire under that plan are associated with it so that you can view the totals as you approach the estimated cost or cost limit.

Each time you add an asset in PeopleSoft Asset Management, you have the option to assign it a capital acquisition plan number that links it to an open capital acquisition plan. This link can also be made in Purchasing when you create requisitions or purchase orders to purchase assets. Assets created using the interface from Purchasing are automatically associated with the CAP assigned on the requisition.

**Note:** The capital acquisition plan must have a status of *Open* to have assets associated with it. A capital acquisition plan that is still in approval phases cannot have assets linked to it.

## **Viewing Capital Acquisition Plans**

PeopleSoft Asset Management and PeopleSoft Budgeting offer you a view of capital acquisition plans from different perspectives. You can see a list of all the assets that are linked to a particular plan, display any capital or operating lease payments associated with a particular plan, or view a summary of cost information.

## Pages Used to View Capital Acquisition Plans

| Page Name                                                  | Definition Name    | Usage                                                                                                    |
|------------------------------------------------------------|--------------------|----------------------------------------------------------------------------------------------------|
| Capital Acquisition Planning - Financial<br>Assets         | BD_CAP_ASSETS      | View a list of financial assets associated<br>with a plan. The link between an asset<br>and a plan is made on the Asset Basic<br>Information - Asset Entry page or the<br>ExpressAdd Cost/Asset Information<br>page when you add a new asset. The<br>link between an asset and the plan can<br>also be made when you create assets<br>using the Purchasing/Assets interface for<br>requisitions or purchase orders.<br>You must associate the asset with the<br>capital acquisition plan by specifying the<br>appropriate plan number on the Asset<br>Basic Information - Asset Entry page,<br>the ExpressAdd - Cost/Asset Information<br>page, or the Purchasing/Asset interface. |
| Capital Acquisition Planning - Non-<br>Financial Assets    | BD_CAP_NF_ASSETS   | View a list of nonfinancial assets<br>associated with a plan. The Non-<br>Financial Assets page is populated by<br>the CAP_ASSET_NF_VW view with<br>nonfinancial assets that are not retired.                                                                                                    |
| Capital Acquisition Planning - Capital<br>Lease Payments   | BD_CAP_LSE_PAY     | View a list of any capital lease payments associated with a capital acquisition plan.                                                                                                    |
| Capital Acquisition Planning - Operating<br>Lease Payments | BD_CAP_OPR_LSE_PAY | View a list of any operating lease<br>payments associated with a capital<br>acquisition plan. The operating lease<br>payment data is populated by the CAP<br>_LSE_OPR_VW view, which pulls the<br>schedule from the PS_LEASE_SCHED<br>record.                                                                                                    |
| Capital Acquisition Planning - Summary                     | BD_CAP_SUMMARY     | Review cost information related to<br>the plan. The system automatically<br>totals the costs of both nonfinancial<br>and financial assets associated with the<br>capital acquisition plan and shows values<br>by estimated costs, cost limits, and asset<br>status categories.                                                                                                    |

## **Running Capital Acquisition Plan Reports**

Run the Capital Acquisition Planning report from the Capital Acquisition Planning - Parameters page.

## Page Used to Run Capital Acquisition Plan Reports

| Page Name                                    | Definition Name | Usage                                                                                                    |
|----------------------------------------------|-----------------|----------------------------------------------------------------------------------------------------|
| Capital Acquisition Planning -<br>Parameters | RUN_AMCP2000    | Set parameters for the capital acquisition<br>plan reports: Capital Acquisition<br>Planning (AMCP2000), CAP by<br>Department (AMCP2010) and CAP<br>Assets (AMCP2100). |

Working with Asset Budgeting

## **Working With Leased Assets**

## **Understanding Leased Assets**

Beginning with PeopleSoft Image 27, PeopleSoft provides you with the ability to transition your leases to the new accounting standards ASC 842 and IFRS 16. Part of this transition includes the migration of Asset Management leases to the Lease Administration data structure. The migration establishes the sharing of leasing functionality between Asset Management and Lease Administration. There is no need to license Lease Administration to run the data migration and transition processes. However, certain components and functionality in Lease Administration will be hidden or unavailable unless you license Lease Administration. Customers licensed only for Asset Management will benefit from the features and functionality within Lease Administration that specifically address the core accounting requirements for payables leases (lessee agreements).

After migrating your Asset Management leases to Lease Administration, you can process information under the current accounting standard and then later transition to the new accounting standard closer to your organization's adoption date. You can also migrate your Asset Management leases to the Lease Administration data structure at your convenience. Because of functionality and page accessibility changes depending on whether you have migrated your leases, this topic is split into pre-migration and post-migration leased asset functionality.

For more information on lease migration, see:

"Understanding the Data Migration and Transition Process" (PeopleSoft Lease Administration)

"Understanding Shared Product Functionality for Asset Management Leases" (PeopleSoft Lease Administration)

## **Pre-Migration Leased Asset Functionality**

PeopleSoft Asset Management incorporates full lease management functionality, including calculating and printing lease payment schedules, calculating leased asset revenues, and verifying leases as operating or capital leases, in accordance with FASB Accounting Standards Codification 840. It also provides the ability to define step leases as well as a robust lease payment integration with PeopleSoft Payables for automatic voucher creation.

In PeopleSoft Asset Management, you can retire and reinstate leased assets and track interim payments.

**Note:** Your transactions are maintained with multiple currencies if you use them in conjunction with leased assets.

See also Understanding Conversion to PeopleSoft Asset Management

#### **Capital and Operating Leases**

There are two basic types of leases: capital leases and operating leases.

• A capital lease is treated as a financial asset.

It has a lease term and lease payment amount. The lease is carried on the balance sheet and is periodically depreciated.

• An operating lease is treated as a nonfinancial asset to which no cost information is associated. It is normally expensed and can include rent and monthly payments that are expensed periodically.

PeopleSoft Asset Management uses the lease classification rules for capital and operating leases as proscribed by the country requirements that were established during the setup of book location. For example, in the United States, leased assets are defined and governed by Financial Accounting Standards Board (FASB) Statement 13.

**Note:** The United States FASB 13 lease classification rules apply to all countries unless otherwise noted. For example, in Germany, the threshold for capitalization is 90 percent of the leased asset's economic life, as compared to 75 percent under the United States' generally accepted accounting principles. In Canada, the classification of capital or operating leases is the same as that defined in the United States FASB 13. PeopleSoft Asset Management supports the United States, Germany, Canada, and Australia for lease type verification.

#### Step Leases

A step lease features variable payment amounts and variable timing over the term of the lease.

Examples of step leases include:

- Step-down leases with decreasing or declining lease payments.
- Step-up leases with increasingly larger lease payments during the lease term.
- Skip-payment leases in which payments are not required during certain periods.

This table provides an example of a step-down lease schedule:

| Number of Terms | Frequency | Payment Amount |
|-----------------|-----------|----------------|
| 6               | Monthly   | \$400          |
| 18              | Monthly   | \$350          |

This table provides an example of a quarterly step-lease payment schedule. It is suggested that you use three payment schedules with due dates as shown.

| Schedule   | Due Dates                       |
|------------|---------------------------------|
| Schedule 1 | January, April, July, October   |
| Schedule 2 | February, May, August, November |

| Schedule   | Due Dates                        |
|------------|----------------------------------|
| Schedule 3 | March, June, September, December |

For an annual step-lease payment schedule, it is suggested that you use 12 payment schedules, with one schedule for each of the 12 months as the payment due date.

#### Lease Payment Integration with PeopleSoft Payables

You can enable the lease payment integration between PeopleSoft Asset Management and PeopleSoft Payables to automatically generate vouchers for lease payments that are calculated in Asset Management. This includes both capital and operating leases. Additionally, the lease payment schedule segregates the principal and interest of each payment and is used by the Depreciation Close process (AMDPCLOS) to generate the payment accounting entries. The lease payments can be allocated on a monthly basis, in accordance with GAAP, and Asset Management generates the associated monthly accrual accounting entries. Lease Interest Contra and Lease Obligation Contra accounts must be established as clearing accounts, which are offset by the Payables voucher entries. This integration is enabled at the Asset Management business unit level.

See Integrating with PeopleSoft Payables – Sending Lease Payments to Paybles in "Understanding How PeopleSoft Asset Management Integrates with Other Applications" (Asset Lifecycle Management Fundamentals).

See "Interface Options Page" (Asset Lifecycle Management Fundamentals).

Once you have enabled the lease payment integration with PeopleSoft Payables at the business unit level:

- Complete the Payables Integration page within the Leased Assets component with pertinent integration information by asset.
- Review payment date, integration status, and Payables information for lease payments that are selected for Payables integration using the Review Payments page.
- Approve pending lease payments to Payables (if the pre-approval option is not enabled).
- Upload payments to be processed to Payables.
- Run AP/AM Payment Reconciliation report.

See Integrating Lease Payments with PeopleSoft Payables.

## **Post-Migration Leased Asset Functionality**

PeopleSoft Asset Management shares functionality with PeopleSoft Lease Administration to leverage the features and functions within Lease Administration that specifically address the core accounting requirements for payables leases (lessee agreements). Customers licensed only for Asset Management are not required to install Lease Administration, but there will be limited access to functionality in Lease Administration. More specifically, customers licensed only for Asset Management can only access pages under the Asset Management navigation and the required high-level configurations.

Customers licensed only for Asset Management will be able to enter multiple financial terms, integrate payments with Accounts Payable, perform straight-line accounting, use amendment processing and create

manual fees. Customers licensed only to Asset Management will not have access to clauses, options and critical dates, operating expenses, percent rent, security deposits, site selection and acquisition, my lease portfolio, and lease reports such as the lease abstract. In addition, customers licensed only for Asset Management are limited to only one asset per lease, and the tracking of lease options is limited to only those that are reasonably certain to be exercised.

Customers licensed only for Asset Management will have access to the following common components:

| Shared Product Configuration       | Navigation                                                                                                    |
|------------------------------------|----------------------------------------------------------------------------------------------------|
| Lease Administration Business Unit | Setup Financials/Supply Chain > Business Unit Related ><br>Lease Administration > LA Business Unit Definition                 |
| LA Accounting Rules                | Setup Financials/Supply Chain > Product Related > Lease<br>Administration > Accounting > LA Accounting Rules                  |
| Amendment Types                    | Setup Financials/Supply Chain > Product Related > Lease<br>Administration > General Definitions > Amendment Types             |
| Lease Types                        | Setup Financials/Supply Chain > Product Related > Lease<br>Administration > General Definitions > Lease Types                 |
| Prorata Basis                      | Setup Financials/Supply Chain > Product Related > Lease<br>Administration > General Definitions > Prorata Basis               |
| Related Lease Type Setup           | Setup Financials/Supply Chain > Product Related > Lease<br>Administration > General Definitions > Related Lease Type<br>Setup |
| Borrowing Interest Rate            | Setup Financials/Supply Chain > Product Related > Lease<br>Administration > General Definitions > Borrowing Interest<br>Rate  |
| Transaction Routing Codes          | Setup Financials/Supply Chain > Product Related > Lease<br>Administration > Financial Terms > Transaction Routing<br>Codes    |
| Miscellaneous Rent Types           | Setup Financials/Supply Chain > Product Related > Lease<br>Administration > Financial Terms > Miscellaneous Rent Types        |
| Manual Fee Types                   | Setup Financials/Supply Chain > Product Related > Lease<br>Administration > Financial Terms > Manual Fee Types                |
| Economic Index                     | Setup Financials/Supply Chain > Product Related > Lease<br>Administration > Financial Terms > Economic Index                  |
| Role Types                         | Setup Financials/Supply Chain > Product Related > Lease<br>Administration > User Roles > Role Types                           |

| Shared Product Configuration | Navigation                                                                                                    |
|------------------------------|----------------------------------------------------------------------------------------------------|
| Lease Administration Roles   | Setup Financials/Supply Chain > Product Related > Lease<br>Administration > Financial Terms > Lease Administration<br>Roles |
| Options                      | Setup Financials/Supply Chain > Product Related > Lease<br>Administration > Options                                         |

In addition, customers licensed only for Asset Management will have access to the following pages for lease entry and processing residing under the Asset Management navigation:

| Shared Product Functionality   | Navigation                                                                                |
|--------------------------------|-------------------------------------------------------------------------------------------|
| Migration and Transition       | Asset Management > Asset Transactions > Leased Assets > Migration and Transition          |
| Create New Lease               | Asset Management > Asset Transactions > Leased Assets > Create New Lease                  |
| Maintain Lease                 | Asset Management > Asset Transactions > Leased Assets > Maintain Lease                    |
| Generate Straightline Schedule | Asset Management > Asset Transactions > Leased Assets ><br>Generate Straightline Schedule |
| Manual Straightline Adjustment | Asset Management > Asset Transactions > Leased Assets > Manual Straightline Adjustment    |
| Processing Payments            | Asset Management > Asset Transactions > Leased Assets > Processing Payments               |
| Pending Lease Payables         | Asset Management > Asset Transactions > Leased Assets > Pending Lease Payables            |
| Manage Transaction Generator   | Asset Management > Asset Transactions > Leased Assets > Manage Transaction Generator      |
| Manage Interface to AP/Billing | Asset Management > Asset Transactions > Leased Assets > Manage Interface to AP/Billing    |

For more information on lease migration, see:

"Understanding the Data Migration and Transition Process" (PeopleSoft Lease Administration)

## **Defining Payment Schedules**

This topic discusses how to add or modify payment schedules for leases.

Before you can add leased assets to your system, you must define at least one payment schedule to indicate when a lease starts and ends. Leases can share the same payment schedule ID.

## Page Used to Define Payment Schedules

| Page Name              | Definition Name | Usage                                       |
|------------------------|-----------------|---------------------------------------------|
| Payment Schedules Page | LEASE_SCH_ID    | Add or modify payment schedules for leases. |

### **Payment Schedules Page**

Use the Payment Schedules page (LEASE\_SCH\_ID) to add or modify payment schedules for leases.

Navigation:

Set Up Financials/Supply Chain > Product Related > Asset Management > Financials > Payment Schedules > Payment Schedules

This example illustrates the fields and controls on the Payment Schedules page. You can find definitions for the fields and controls later on this page.

| yment Schedul        | es                        |                                            |                     |
|----------------------|---------------------------|--------------------------------------------|---------------------|
| SetID                | SHARE                     | Payment Schedule ID AA General Payment     | t Schedule          |
| Payment Schedule     |                           |                                            |                     |
|                      | Nu                        | Imber of Payments Per Year 12              |                     |
|                      |                           | Prorate Lease Ex                           | pense               |
| Description          | This payment schedule wil | l be setup for monthly lease calculations. | <u>[</u> ]]         |
| Generate Schedule Pa | arameters                 |                                            |                     |
| Begin Date           | 31                        | Lease Term (Periods)                       |                     |
| End Date             | iii                       | Payment Frequency                          | *                   |
|                      | End Of Month Due Date     | Populate                                   |                     |
|                      |                           |                                            |                     |
| Payment Dates        |                           | Personalize   Find   🖾   ៉ First ④         | 1-792 of 792 🕑 Last |
| Payment Date         |                           |                                            |                     |
| 01/01/1960           |                           | 3                                          | + - 4               |
| 02/01/1960           |                           | <b>B</b>                                   | ± =                 |
| 03/01/1960           |                           | iii                                        | ± =                 |
| 04/01/1960           |                           | 3                                          | ± =                 |
| 05/01/1960           |                           | 31                                         | ± =                 |
| 06/01/1960           |                           | 3                                          | + -                 |
| 07/01/1960           |                           | F                                          | ± =                 |
| 08/01/1960           |                           | ji                                         | + -                 |
| 09/01/1960           |                           | F                                          | + -                 |
| 10/01/1960           |                           | 31                                         | + -                 |
| 11/01/1960           |                           | 31                                         | + -                 |
| 12/01/1960           |                           | 31                                         | + -                 |
| 01/01/1961           |                           | 31                                         | + -                 |
| 02/01/1961           |                           | j.                                         | ± =                 |
| 03/01/1961           |                           | N                                          | + = ,               |

Complete the information about the begin date, end date, lease term, and payment frequency.

| Field or Control            | Description                                                                     |
|-----------------------------|---------------------------------------------------------------------------------|
| Number of Payments Per Year | Enter a value to determine the number of lease payments for the lease schedule. |

| Field or Control      | Description                                                                                                    |
|-----------------------|----------------------------------------------------------------------------------------------------|
| Prorate Lease Expense | Select to prorate the accounting entries that are generated<br>for lease payments by the depreciation close process<br>(AMDPCLOS) on a monthly basis. The lease payment<br>schedule segregates the principal and interest of each payment<br>and is used by the AMDPCLOS process to generate the<br>payment accounting entries. The prorated amounts are<br>allocated as well according to their respective ChartField<br>distributions. |
| End of Month Due Date | Select to always schedule a payment on the last day of the month.                                                                                                    |
| Populate              | After completing the fields about the payment schedule, click<br>the <b>Populate</b> button to automatically populate the <b>Payment</b><br><b>Date</b> column fields.                                                                                                    |

## **Adding Capital and Operating Leases**

This topic discusses how to add and update Capital and Operating Leases.

**Note:** Financial transactions cannot be performed on the Lease Administration Lease Assets through Asset Management.

## Pages Used to Add Capital and Operating Leases

| Page Name                                                                                      | Definition Name | Usage                                                              |
|------------------------------------------------------------------------------------------------|-----------------|--------------------------------------------------------------------|
| Express Add – Definition and Update<br>Lease Information – Definition Pages                    | ASSET_LEASE_01  | Create a capital lease or an operating lease.                      |
| Express Add – Definition and Update<br>Lease Information – Definition Pages                    | ASSET_LEASE_01  | Update a capital lease or an operating lease.                      |
| Express Add – Cost Page                                                                        | ASSET_LEASE_02  | Enter cost, ChartField, and depreciation data for a leased asset.  |
| Express Add – Cost Page                                                                        | ASSET_LEASE_02  | Update cost, ChartField, and depreciation data for a leased asset. |
| Express Add – Step Lease Payment and<br>Update Lease Information – Step Lease<br>Payment Pages | ASSET_LEASE_05  | Enter a step-lease payment schedule.                               |

| Page Name                                                                                      | Definition Name | Usage                                                                                                    |
|------------------------------------------------------------------------------------------------|-----------------|----------------------------------------------------------------------------------------------------|
| Express Add – Step Lease Payment and<br>Update Lease Information – Step Lease<br>Payment Pages | ASSET_LEASE_05  | Update a step-lease payment schedule.                                                                                                    |
| Express Add – Payment Schedule and<br>Update Lease Information – Payment<br>Schedule Pages     | ASSET_LEASE_03  | Create or view lease payment schedules.                                                                                                    |
| Express Add – Payment Schedule and<br>Update Lease Information – Payment<br>Schedule Pages     | ASSET_LEASE_03  | Update lease payment schedules.                                                                                                    |
| Update Lease Information - Operating<br>ChartFields                                            | ASSET_LEASE_06U | Update operating lease ChartField<br>information. ASSET_LEASE_06 and<br>ASSET_LEASE_06U are used to<br>allocate operating lease payments to a<br>particular set of ChartFields. |

## Express Add – Definition and Update Lease Information – Definition Pages

Use the Express Add - Definition page (ASSET\_LEASE\_01) to create a capital lease or an operating lease.

Navigation:

#### Asset Management > Asset Transactions > Leased Assets > Lease Express Add

Use the Update Lease Information - Definition page (ASSET\_LEASE\_01) to update a capital lease or an operating lease.

Navigation:

#### Asset Management > Asset Transactions > Leased Assets > Update Lease Information

This example illustrates the fields and controls on the Leased Assets - Express Add - Definition page (1 of 2). You can find definitions for the fields and controls later on this page.

| finition <u>C</u> ost | Step Lease Payment | t Payment <u>S</u> chedu | le Payables Integration | Asset Lease E Wrk1 | Asset Lease E Wrk2 | Asset Lease E Wrk3 | Asset Book V |
|-----------------------|--------------------|--------------------------|-------------------------|--------------------|--------------------|--------------------|--------------|
|                       | Unit               | US001                    |                         | Asset ID NE        | EXT                | 1                  | n Service    |
|                       | Profile ID L       | EASED CAR                | Q                       | Region Code        | Q                  | Trans Date 1       | 0/11/2014 関  |
|                       | Description        |                          |                         |                    |                    | Acctg Date 1       | 0/11/2014 関  |
|                       | CAP #              |                          | Q                       | Seq #              | Q                  | Trans Code         | Q            |
|                       | Asset Type         | Fleet                    |                         | Subtype            | Q                  | Currency U         | SD 🔍         |
|                       | Serial ID          |                          |                         | Tag Number         |                    | Rate Type          | RRNT 💌       |
|                       | Location U         | JS001 Q                  | USA - New York          | Area ID            | Q                  |                    |              |
|                       |                    | Prior Payments in C      | urr. Period             |                    |                    |                    |              |
| Lease Information     | on 🕐               |                          |                         |                    |                    |                    |              |
|                       | Lease ID F         | P204956                  | Q                       |                    | Acce               | ptance Date        | 81           |
|                       | *Description       |                          |                         |                    | F                  | Receipt Date       | 81           |
|                       | *Supplier ID E     | BOOKS4U                  | Q Books for You         |                    | *Lea               | se End Date        | Ħ            |
|                       | Supplier Location  | HEADQRTS Q US            | Headquarters            |                    | Displa             | y Alert Days       |              |
|                       | Ship To            | Q                        |                         |                    |                    |                    |              |
|                       | Supplier Contact   |                          |                         |                    |                    |                    |              |
|                       | *Responsibility    |                          |                         |                    |                    |                    |              |
| omment                |                    |                          |                         |                    |                    |                    |              |
|                       |                    |                          |                         |                    |                    |                    | Л            |
|                       |                    |                          |                         |                    |                    |                    |              |
|                       |                    |                          |                         |                    |                    |                    |              |
|                       |                    |                          |                         |                    |                    |                    |              |
|                       |                    |                          |                         |                    |                    |                    |              |

This example illustrates the fields and controls on the Leased Assets - Express Add - Definition page (2 of 2). You can find definitions for the fields and controls later on this page.

| Lease Term 🕐                 |         |                |                             |                                     |                                      |                                                                                                    |
|------------------------------|---------|----------------|-----------------------------|-------------------------------------|--------------------------------------|----------------------------------------------------------------------------------------------------|
| Lease Term                   | Periods |                |                             | Minimum Re                          | ntal Payment (MRP) 0                 | 00                                                                                                    |
| Estimated Life               | Periods |                |                             | Minimum Lea                         | se Payments (MLP)                    | 0.00                                                                                                    |
| Interest Rate (%)            |         |                |                             | Present Val                         | ue Lease Payments                    | 0.00                                                                                                    |
| Borrowing Rate (%)           |         |                |                             | Capita                              | lized Lease Amount                   | 0.00                                                                                                    |
| Payment Schedule ID          |         |                |                             | Int                                 | terim Rent (Monthly) 0               | .00                                                                                                    |
| Fair Value                   | 0.00    | ]              |                             |                                     | Capitalize Interim Rei               | nt                                                                                                    |
| FV Template ID               | h       | Q              |                             | Lease Payment Ty                    | pe 🕜                                 |                                                                                                    |
| FV Group ID                  |         |                |                             | Advance                             | Arrears                              |                                                                                                    |
| Guaranteed Residual Value    | 0.00    | ]              |                             | Lease Type 🕐                        |                                      |                                                                                                    |
| Guaranteed Residual Percent  | Ł       |                |                             | Capital                             | Operating                            | Verify                                                                                                    |
| BPO                          |         |                |                             |                                     |                                      |                                                                                                    |
| BRO                          |         |                |                             |                                     |                                      | Calculate                                                                                                 |
| Transfer Ownership End Lease |         |                |                             |                                     |                                      |                                                                                                    |
| Step Lease                   |         |                |                             |                                     |                                      |                                                                                                    |
|                              |         |                |                             |                                     |                                      |                                                                                                    |
| Created By                   | La      | ast Updated By |                             |                                     |                                      |                                                                                                    |
| Created On                   | La      | ist Updated On |                             |                                     |                                      |                                                                                                    |
| Field or Control             |         |                | Descr                       | iption                              |                                      |                                                                                                    |
| Profile ID                   |         |                | an asse<br>ID for<br>stored | t profile to def<br>a capital lease | ine this asset. Y<br>because all dep | efault information from<br>You must enter a profile<br>preciation information i<br>is not required for an |
| Region Code                  |         |                | Select                      | a region code f                     | rom the availa                       | ble options.                                                                                              |

| Field or Control                                                                      | Description                                                                                                    |
|---------------------------------------------------------------------------------------|----------------------------------------------------------------------------------------------------|
| <b>Trans Date</b> (transaction date) and <b>Acctg Date</b> (accounting date)          | Enter a transaction date and accounting date for the lease. For<br>leases, the payment date is based on the transaction date. For<br>example, if a lease begins in October and you need to start<br>the payments in the same month, enter a transaction date of<br>October 1. The accounting date has no bearing on the payment<br>date. |
| <b>CAP #</b> (capital acquisition planning number) and <b>Seq #</b> (sequence number) | Select the associated Capital Acquisition Plan number for<br>this leased asset or look up the associated Asset ID Sequence<br>number if one has been assigned.                                                                                                    |
| Trans Code (transaction code)                                                         | Select the accounting entry template that is used for transactions relating to this asset.                                                                                                    |
| Asset Type                                                                            | Select the asset type from the available established values. You must enter Asset Type for operating leases if you do not enter a profile.                                                                                                    |
| Subtype                                                                               | Select the asset subtype from the available defined values for the selected <b>Asset Type.</b>                                                                                                    |
| Currency                                                                              | Select the currency for the transactions that are processed with this asset.                                                                                                    |
| Serial ID                                                                             | Enter the Serial ID that is associated with this asset. Serial IDs track physical inventory, especially for IT assets.                                                                                                    |
| Tag Number                                                                            | Enter the tag number that is associated with this asset. Tag numbers track physical inventory.                                                                                                    |
|                                                                                       | Note: To perform a physical inventory with PeopleSoft Asset<br>Management, your assets must use tag numbers.                                                                                                    |
| Rate Type                                                                             | The exchange rate that is defined for the default book for the business unit appears by default in this field. You can select a different rate type.                                                                                                    |
| Location                                                                              | Select the location code from the available values.                                                                                                    |
| Area ID                                                                               | Select the area ID from the available values.                                                                                                    |
| Asset Operational Information                                                         | Click this link to display the Define Asset Operational<br>Information page. The link is visible only after saving the lease<br>component.                                                                                                    |

## Lease Information

| Field or Control                  | Description                                                                                                    |
|-----------------------------------|----------------------------------------------------------------------------------------------------|
| Lease ID and Description          | Select from the available lease IDs assign a new ID for this<br>business unit and add a description of the lease. Description is<br>required only if a Lease ID has been assigned.                                                                                                    |
| Supplier ID and Supplier Contact  | Select the Supplier ID from the list of available suppliers<br>for this asset and enter contact information. Supplier ID is<br>required if Lease ID is assigned.                                                                                                    |
| Supplier Location and Ship To     | Enter the supplier location and ship to location from the<br>available values. These fields are enabled only when a supplier<br>ID is entered.                                                                                                    |
| Responsibility                    | Enter the name of the person who is responsible for this leased asset. Required if Lease ID is entered.                                                                                                    |
| Acceptance Date                   | Indicates the date that the lease contract is accepted (signed<br>and returned to the lessor). If you complete the <b>Interim Rent</b><br>(Monthly) field in the Lease Term group box, you must enter<br>an acceptance date that is earlier than the commencement date<br>of the lease. Interim rent starts on the acceptance date and<br>ends on the commencement date. You enter the amount of the<br>interim rent in the <b>Interim Rent (Monthly)</b> field. |
| Receipt Date                      | Enter the date the leased asset is received. This is an information-only date field for reporting purposes.                                                                                                    |
| Lease End Date                    | Enter the date the leased asset is received. Lease End Date<br>becomes required when a Lease ID is entered. This date is<br>used for the Lease End Date report.                                                                                                    |
| Display Alert Days                | Enter the number of days in advance to receive the Lease End<br>Date pagelet based on the Lease End Date. This field appears<br>only if PeopleSoft IT Asset Management (ITAM) is installed.                                                                                                    |
| Commence Date and Expiration Date | These fields represent the first and last lease payment date (regardless of interim rent), and appear only after you save the page.                                                                                                    |
| Inception Date                    | This field appears when viewing this page in Update/Display<br>mode. The date that is displayed is the date of the original<br>transaction.                                                                                                    |

| Field or Control             | Description                                                                                                    |
|------------------------------|----------------------------------------------------------------------------------------------------|
| Additional Lease Information | Click this link to access the Lease administration component.                                                                                                    |
|                              | Note: If Lease Administration is installed, users can see<br>Clauses, Options and Critical dates, Contacts along with<br>Notes and Attachments and Supplemental Data pages on<br>the lease component. Else, only the Notes and Attachments,<br>and Supplemental Data pages are displayed on the lease<br>component. |
| Comment                      | Enter any comments to be noted for this leased asset.                                                                                                    |

**Note:** If LEASE is entered and PeopleSoft ITAM is installed then Description, Lease End Date, Vendor Id and Responsibility are required fields.

#### Lease Term

| Field or Control                             | Description                                                                                                    |
|----------------------------------------------|----------------------------------------------------------------------------------------------------|
| Lease Term                                   | Enter the number of periods in this lease.                                                                                                    |
| Estimated Life                               | The number of periods that you entered in <b>Lease Term</b> field appears by default. You can change this value.                                                                                                    |
| Interest Rate (%) (interest rate percentage) | Enter the approximate percentage of profit the lessor gains<br>by leasing the asset to you. This number must be an annual<br>interest rate percentage in whole numbers.                                                                                                    |
| Borrowing Rate (%)                           | Enter the interest rate that you would have incurred at the inception of the lease if you had borrowed the necessary funds to purchase the leased asset. This number must be an annual interest rate percentage in whole numbers.                                                        |
| Payment Schedule ID                          | If you want the system to define a lease payment schedule,<br>enter a payment schedule ID. Capital leases must have a<br>payment schedule ID. The values that you can select are set up<br>on the Payment Schedule page when you specify the payment<br>frequency and number of periods. |

| Field or Control                                 | Description                                                                                                    |  |  |
|--------------------------------------------------|----------------------------------------------------------------------------------------------------|--|--|
| Fair Value                                       | <ul> <li>Enter the fair value. The system uses the fair value to verify the lease type. It also records this value on the AM_FMV tab to use in the asset revaluation process. The system calculates the capitalized lease amount using the lesser of the <b>Present Value Lease Payments</b> and <b>Fair Value</b> field values.</li> <li>If the present value of the lease payments is less than the fair value, the capitalized lease amount equals the present value of the minimum lease payment (MLP).</li> <li>If the fair value is less than the present value of lease payments, the capitalized lease amount equals the fair value.</li> <li>You might want to change the interest rate so that the net present value equals the fair value.</li> <li>If you do <i>not</i> enter a fair value, the capitalized lease amount equals the present value equals the present value.</li> </ul> |  |  |
| <b>FV Template ID</b> (fair value template ID)   | Select a fair value template, which includes the valuation<br>method, level and premise. If left blank, the fair value<br>is created but the additional valuation information is not<br>provided.<br>See "Fair Value Templates Page" (Asset Lifecycle                                                                                                    |  |  |
| FV Group ID (fair value group ID)                | Management Fundamentals).         This field is active only when the selected FV Template ID has a valuation premise of <i>In Use</i> . The default value is supplied from the selected FV Template ID; however, you can override it and select another FV Group ID.         See "Fair Value Groups Page" (Asset Lifecycle Management Fundamentals).                                                                                                    |  |  |
| Guar. Residual Value (guaranteed residual value) | Calculates depreciation based on the amount of the residual value of the leased asset that is guaranteed by the lessee to the lessor and considered as part of the minimum lease payments.                                                                                                    |  |  |
| Guaranteed Residual Percent                      | Calculates depreciation based on the percent of the residual value of the leased asset that is guaranteed by the lessee to the lessor and considered as part of the minimum lease payments.                                                                                                    |  |  |

| Field or Control                     | Description                                                                                                    |
|--------------------------------------|----------------------------------------------------------------------------------------------------|
| <b>BPO</b> (bargain purchase option) | Select if this lease includes a bargain purchase option, which<br>represents a payment by the lessee to the lessor at the end of<br>the lease term, allowing the lessee to obtain title to the leased<br>property.                                                                                     |
| <b>BRO</b> (bargain renewal option)  | Select if this lease includes a bargain renewal option, which<br>requires a payment if the lease agreement grants the lessee the<br>right to renew or extend the lease. If the agreement specifies<br>that the lease must be renewed or extended, a penalty might be<br>required for failure to renew. |
| Transfer Ownership end lease         | Check if there is an ownership transfer of the asset at the end of the lease period.                                                                                                    |
| Step lease                           | Select if the lease is a step lease. A step lease features variable payment amounts and/or variable timing over the term of the lease.                                                                                                    |

| Field or Control             | Description                                                                                                    |
|------------------------------|----------------------------------------------------------------------------------------------------|
| Minimum Rental Payment (MRP) | Enter the minimum rental payment. This field is not required for step leases.                                                                                                    |
|                              | Note: You must either enter a minimum rental payment here or<br>complete the cost information on the Cost page. Otherwise, the<br>system cannot calculate the lease payment schedule.                                                                                                    |
| Minimum Lease Payments (MLP) | <ul> <li>Display a minimum lease payment.</li> <li>If there is no bargain purchase option (and you entered a bargain renewal option instead):<br/>MLP = (MRP × Lease Term ÷ 12 periods per year × number of payments per year) + Guaranteed Residual + BRO.</li> <li>If there is a bargain purchase option:<br/>MLP = (MRP × Lease Term ÷ 12 periods per year × number of payments per year) + BPO.</li> </ul> |

| Field or Control             | Description                                                                                                    |
|------------------------------|----------------------------------------------------------------------------------------------------|
| Present Value Lease Payments | Displays the present value of the lease payments for a step lease.                                                                             |
|                              | The system uses two formulas to determine the present value of the total payment for a step lease.                                             |
|                              | • For the first payment in the schedule, the formula looks at the present value of an ordinary annuity for a series of payments of any amount: |
|                              | $P1 = Pymt \times ([1 - (1 + Intr)^{-npymt}] \div (intr))$                                                                                     |
|                              | where:                                                                                                    |
|                              | P1 = Present value of an ordinary annuity.                                                                                                    |
|                              | Pymt = Periodic payment amount.                                                                                                    |
|                              | Intr = Periodic interest rate.                                                                                                    |
|                              | npymt = Number of payments.                                                                                                    |
|                              | • For payments that are made after the first payment, the formula looks at the present value of a single future amount:                        |
|                              | $P2 = Single_Future_Pymt \times (1 \div (1 + intr) \land nper)$                                                                                |
|                              | where:                                                                                                    |
|                              | P2 = Present value of a single future amount.                                                                                                  |
|                              | Single_Future_Pymt = Future amount.                                                                                                    |
|                              | intr = Periodic interest rate.                                                                                                    |
|                              | nper = Number of periods.                                                                                                    |

The example illustrates the calculations using an interest rate of 7.2 percent.

| Number of Terms |    | Frequency | Payment Amount |  |
|-----------------|----|-----------|----------------|--|
|                 | 6  | Monthly   | 400 USD        |  |
|                 | 18 | Monthly   | 350 USD        |  |

PV1 equals Present value of the first payment in the schedule:

400 USD × ([ 1 - (1 + 0.01) ^ -6 ]  $\div$  (0.01) ) = 2,350.40 USD

PV2 equals Present value of the second payment in the schedule:

$$[350 \text{ USD} \times ([1 - (1 + 0.01)^{-18}] / (0.01))] \times (1 \div 1.01^{-6}) = 5,744.88 \text{ USD}$$

Present value of the total cash flow equals: 2,350.40 + 5,744.88 = 8,095.28 USD

#### Note: The lease term during the renewal period is considered part of the overall lease term.

| Field or Control         | Description                                                                                                    |
|--------------------------|----------------------------------------------------------------------------------------------------|
| Capitalized Lease Amount | Enter the cost. The system uses the following method to calculate lease payments:                                     |
|                          | Capitalized Lease Amount - Prior Obligation Reduction =<br>Residual Capitalized Lease Amount                          |
|                          | Residual Lease Amount × (Annual Implicit Interest Rate /<br>Number of Periods per Year) = Interest Expense per Period |
|                          | Interest Expense per Payment + Obligation Reduction = MRP                                                             |

For example, this table illustrates a full payment schedule for a simple capital leased asset with a capitalized amount of 10,500 USD, an interest rate of 7 percent, a monthly payment of 908.53 USD, and 12 periods per year:

| Period | Residual<br>Capitalized Lease<br>Amount in USD | Obligation<br>Reduction | Interest Expense | Payment in USD |
|--------|------------------------------------------------|-------------------------|------------------|----------------|
| 1      | 10,500.00                                      | 847.2800562             | 61.24994377      | 908.53         |
| 2      | 9,652.71                                       | 852.2225232             | 56.30747678      | 908.53         |
| 3      | 8,800.49                                       | 857.1938213             | 51.33617873      | 908.53         |
| 4      | 7,943.29                                       | 862.1941186             | 46.33588144      | 908.53         |
| 5      | 7,081.10                                       | 867.2235843             | 41.30641574      | 908.53         |
| 6      | 6,213.88                                       | 872.2823885             | 36.2476115       | 908.53         |
| 7      | 5,341.59                                       | 877.3707024             | 31.15929757      | 908.53         |
| 8      | 4,464.22                                       | 882.4886982             | 26.0413018       | 908.53         |

| Period | Residual<br>Capitalized Lease<br>Amount in USD | Obligation<br>Reduction | Interest Expense | Payment in USD |
|--------|------------------------------------------------|-------------------------|------------------|----------------|
| 9      | 3,581.73                                       | 887.6365489             | 20.89345107      | 908.53         |
| 10     | 2,694.10                                       | 892.8144288             | 15.7155712       | 908.53         |
| 11     | 1,801.28                                       | 898.022513              | 10.50748703      | 908.53         |
| 12     | 903.26                                         | 903.2609776             | 5.26902237       | 908.53         |

| Field or Control        | Description                                                                                                    |  |  |
|-------------------------|----------------------------------------------------------------------------------------------------|--|--|
| Interim Rent (Monthly)  | Enter the amount of monthly interim rent for a capital or<br>operating lease. Interim rent is common for quarterly leases.<br>Interim rent starts on the acceptance date and ends on the<br>commencement date of the lease. Once the lease officially<br>begins, the normal rental payment amount is tracked by the<br>lease payment schedule.<br>PeopleSoft Asset Management prorates the first month of<br>interim rent. You can see interim rent payments on the Express<br>Add - Payment Schedule page (ASSET_LEASE_03).<br>Select <b>Capitalize Interim Rent</b> if you want to include these<br>interim payments as part of your asset cost.<br>Note: You must post journal entries for interim rent each<br>month by running the Depreciation Close process (AM_<br>DPCLOSE). |  |  |
| Capitalize Interim Rent | Select this check box to capitalize. When selected, the interim rent is added to the cost of the leased asset.                                                                                                    |  |  |

| Field or Control | Description                                                                                                    |
|------------------|----------------------------------------------------------------------------------------------------|
| Calculate        | <ul> <li>Click to have the system calculate the lease payment schedule.</li> <li>Before the system can calculate the lease payment schedule, you must have:</li> <li>Defined a payment schedule.</li> <li>Entered (for leases other than step leases) the minimum rental payment on this page or entered cost information on the Express Add - Cost page.</li> <li>For step leases, entered payment information on the Express Add - Step Lease Payment page.</li> <li>You can see the results of the calculation on the Express Add - Payment Schedule page.</li> </ul> |

## Lease Payment Type

Select a payment type: **Advance** or **Arrears.** You can use either type for both capital leases and operating leases. More details on these two payment types are provided in this table:

| Calculation                                | Advance Payment Type                                                                                                    | Arrears Payment Type                                                                 |  |
|--------------------------------------------|----------------------------------------------------------------------------------------------------|--------------------------------------------------------------------------------------|--|
| Present Value Factor                       | Total payment terms for present value<br>factor excludes the term of the advance<br>(or first) payment.                                                                                            | Total payment terms for present value factor equal the total terms of the lease.     |  |
| Present Value of Minimum Lease<br>Payments | Equals: (Present Value Factor × Periodic<br>Payment Amount) + Advance payment.                                                                                                    | Equals: Present Value Factor × Periodic<br>Payment Amount.                           |  |
| Amortization Schedule                      | Period interest expense equals:<br>Capitalized Amount × the period interest<br>rate.<br>The Capitalized Amount used for the<br>first period of the payment excludes the<br>advance payment amount. | Period interest expense equals:<br>Capitalized Amount × the period interest<br>rate. |  |

| Field or Control | Description                                                                                                    |
|------------------|----------------------------------------------------------------------------------------------------|
| Advance          | Select if an asset is leased with the first payment that is due<br>before the lease begins. For advance payments, the interest<br>expense is not calculated.                                                                                                    |
|                  | If the present value is calculated on a lease with 12 monthly payments of 100.00 USD and an interest rate of seven percent, then the calculated present value factor is 10.6254.                                                                                                    |
|                  | Calculated present value = 100 USD + 10.6254 × 100 = 1,162.<br>54 USD                                                                                                    |
| Arrears          | An arrears payment type means that an asset is leased with the payment due at the end of the period. This is the lease payment type by default. If the present value is calculated on a lease with 12 monthly payments of 100.00 USD and an interest rate of seven percent, then the calculated present value factor is 11. 5571. |
|                  | Calculated present value = 11.5571 × 100 = 1,155.71 USD                                                                                                    |

#### Lease Type

When you select the lease type, you can verify that you have selected the correct lease type for a country. If you do not select either the **Capital** or the **Operating** options, the system selects the lease type for you. The system can verify the lease types for the U.S., Canada, Germany, and Australia. Canada uses the same criteria as the U.S. for classifying capital and operating leases. Germany uses a higher threshold for the lease term (90 percent instead of 75 percent).

**Note:** You cannot change a lease type from capital to operating or from operating to capital. If you must change the lease type, you must first retire the leased asset and then reenter the lease with the appropriate lease type.

| Field or Control | Description                                                                                                    |
|------------------|----------------------------------------------------------------------------------------------------|
| Capital          | <ul> <li>Select if the lease is a capital lease.</li> <li>According to FAS13, a capital lease must meet one of the following criteria: <ul> <li>There is an ownership transfer at the end of the lease.</li> <li>The lease contains a bargain purchase option (BPO).</li> <li>The lease term is 75 percent or more of the asset life.</li> <li>In Germany, the lease term is 90 percent of the leased asset's economic life.</li> <li>The present value of the minimum lease payment is 90 percent or more of the asset.</li> </ul> </li> </ul> |

| Field or Control | Description                                                                                                    |
|------------------|----------------------------------------------------------------------------------------------------|
| Operating        | Select if the lease is an operating lease.                                                                                                    |
| Verify           | Click this button to verify if the lease meets the criteria for<br>a capital lease or an operating lease. If the lease type meets<br>the criteria, the system displays a message confirming that<br>the criteria for FAS13 has been met. If you do not select the<br><b>Capital</b> or <b>Operating</b> option before clicking the <b>Verify</b><br>button, the system looks at the information that you have<br>entered on this page about the lease, including the country<br>code, and selects the lease type for that country. |
|                  | Note: This verification test is disabled for leased assets that use an Indian business unit; designation of capital or operating leases is manual for assets in India.         See (IND) Using PeopleSoft Asset Management Options to Meet Indian Requirements.                                                                                                    |

## Express Add – Cost Page

Use the Express Add - Cost page (ASSET\_LEASE\_02) to enter cost, ChartField, and depreciation data for a leased asset.

Navigation:

#### Asset Management > Asset Transactions > Leased Assets > Express Add > Cost

Use the Update Lease Information - Cost page (ASSET\_LEASE\_02) to update cost, ChartField, and depreciation data for a leased asset.

Navigation:

#### Asset Management > Asset Transactions > Leased Assets > Update Lease Information > Cost

This example illustrates the fields and controls on the Cost page. You can find definitions for the fields and controls later on this page.

| Definition Co                                                                                                    | st Step Lease <u>P</u> ayment P                                           | ayment <u>S</u> chedule | ayables Integration Asset Le | ase E Wrk1 Asset Lea | ase E Wrk2 Asset Lease E Wrk3 |  |  |  |  |
|----------------------------------------------------------------------------------------------------|---------------------------------------------------------------------------|-------------------------|------------------------------|----------------------|-------------------------------|--|--|--|--|
|                                                                                                    | Unit US001 A                                                              | sset ID NEXT            | Leased Exe SL                | Statu                | IS: In Service                |  |  |  |  |
| Lease                                                                                                    | Lease Book CORP Corporate Currency USD                                    |                         |                              |                      |                               |  |  |  |  |
| Asset Cost Info                                                                                                  | Asset Cost Information 🛞 Personalize   Find   🖾   🛅 First 🚯 1 of 1 🚯 Last |                         |                              |                      |                               |  |  |  |  |
| Cost Chart                                                                                                    |                                                                           |                         |                              |                      |                               |  |  |  |  |
| Quantity         Cost         Currency         Salvage Value         Currency         Category         Cost Type |                                                                           |                         |                              |                      |                               |  |  |  |  |
| 1.0000                                                                                                    | 68,3                                                                      | 378.39 USD              | 25,000.00                    | USD LAUTO            | <b></b>                       |  |  |  |  |

If you did not enter a minimum rental payment (MRP) on the Definition (ASSET\_LEASE-01) page, you must complete the cost information on this page.

The system uses the cost information on this page to calculate the lease payment schedule. Use the **Cost**, **Chartfields**, and **Depreciation** tabs to enter more details. Because the ChartFields are effective-dated, you can use them to track transfers.

Note: If you are working with a step lease, you do not have to enter any information on this page.

# Express Add – Step Lease Payment and Update Lease Information – Step Lease Payment Pages

Use the Express Add - Step Lease Payment page (ASSET\_LEASE\_05) to enter a step-lease payment schedule.

Navigation:

#### Asset Management > Asset Transactions > Leased Assets > Express Add > Step Lease Payment

Use the Update Lease Information - Step Lease Payment page (ASSET\_LEASE\_05) to update a steplease payment schedule.

Navigation:

Asset Management > Asset Transactions > Leased Assets > Update Lease Information > Step Lease Payment

This example illustrates the fields and controls on the Step Lease Payment page. You can find definitions for the fields and controls later on this page.

| Defi | nition <u>C</u> ost                                                      | Step Leas | e Payment   | Payment Schedule | Payables Integration | Asset Lease E V | Vrk1 D   |             |
|------|--------------------------------------------------------------------------|-----------|-------------|------------------|----------------------|-----------------|----------|-------------|
|      | Unit US001                                                               |           | Asset ID NE | ХТ               |                      |                 | Тад      | In Service  |
| Ste  | Step Lease 👔 Personalize   Find   View All   🖾   🛄 First 🕚 1 of 1 🕑 Last |           |             |                  |                      |                 |          | of 1 🕑 Last |
|      | Line Number Lease Term Payment Frequency                                 |           |             |                  | Payment Amount       |                 | Currency |             |
| 1    |                                                                          |           |             |                  |                      | 0.00            | USD      | + -         |

If you checked the **Step lease** check box on the Definition (ASSET\_LEASE-01) page, you can use this page to change payment information.

Enter a line number, enter the lease term (number of periods), select a payment frequency, and enter a payment amount. For example, you could define a step lease that consists of six monthly payments of 400.00 JPY followed by 18 monthly payments of 350 JPY.

If you are defining a skip payment, enter a payment frequency, the number of lease terms, and a payment amount of zero (0.00).

**Note:** The line numbers must be in sequential order. For example, if you update a lease schedule and need to insert a row between lines 1 and 2, you can use a line number such as 1.2.

After you are done working with this page, you must return to the Definition (ASSET\_LEASE-01) page and click the **Calculate** button to generate the lease payment schedule.

## Express Add – Payment Schedule and Update Lease Information – Payment Schedule Pages

Use the Express Add - Payment Schedule page (ASSET\_LEASE\_03) to create or view lease payment schedules.

Navigation:

#### Asset Management > Asset Transactions > Leased Assets > Express Add > Payment Schedule

Use the Update Lease Information - Payment Schedule page (ASSET\_LEASE\_03) to update lease payment schedules.

Navigation:

Asset Management > Asset Transactions > Leased Assets > Update Lease Information > Payment Schedule

This example illustrates the fields and controls on the Payment Schedule. You can find definitions for the fields and controls later on this page.

| efinition <u>C</u> ost S | Step Lease Payment Pa | yment Schedule | Payables Integration | Asset Lease E Wrk1 | Asset Lea | se E Wrk2 | Asset Le    | ase E | Wr |
|--------------------------|-----------------------|----------------|----------------------|--------------------|-----------|-----------|-------------|-------|----|
| Unit                     | JS001 A               | sset ID NEXT   | Leased Exe SL        |                    | Status    | 5:        | In Service  |       |    |
| Lease Book               | CORP Corporate        |                |                      |                    |           | Currency  | USD         |       |    |
| Payment Schedule 🧃       |                       |                |                      | Personalize   Find | 2         | First 🕙 1 | -60 of 60 🔍 | Las   | st |
| Payment Date             | Payment Total         | Currency       | Interest Expense     | Obligation Reducti | on        | Payment T | уре         |       |    |
| 1 11/01/2010 🛐           | 800.00                | USD            | 0.0                  | D                  | 800.00    | N         | • •         |       | ^  |
| 2 12/01/2010             | 800.00                | USD            | 112.6                | 3                  | 687.37    | N         | •           |       |    |
| 3 01/01/2011             | 800.00                | USD            | 111.4                | 9                  | 688.51    | N         | +           | -     |    |
| 4 02/01/2011             | 800.00                | USD            | 110.3                | 4                  | 689.66    | N         | •           | -     |    |
| 5 03/01/2011             | 800.00                | USD            | 109.1                | 9                  | 690.81    | N         | •           |       |    |
| 6 04/01/2011             | 800.00                | USD            | 108.0                | 4                  | 691.96    | N         | •           | -     |    |
| 7 05/01/2011             | 800.00                | USD            | 106.8                | 9                  | 693.11    | N         | •           |       |    |
| 8 06/01/2011             | 800.00                | USD            | 105.7                | 3                  | 694.27    | N         | • •         | -     |    |
| 9 07/01/2011             | 800.00                | USD            | 104.5                | 7                  | 695.43    | N         | •           | -     |    |
| 10 08/01/2011            | 800.00                | USD            | 103.4                | 1                  | 696.59    | N         | • •         |       |    |
| 11 09/01/2011            | 800.00                | USD            | 102.2                | 5                  | 697.75    | N         | •           |       |    |
| 12 10/01/2011            | 800.00                | USD            | 101.0                | 9                  | 698.91    | N         | • •         | -     |    |
| 13 11/01/2011            | 800.00                | USD            | 99.9                 | 3                  | 700.07    | N         | •           | -     |    |
| 14 12/01/2011            | 800.00                | USD            | 98.7                 | 6                  | 701.24    | N         | •           | -     |    |
| 15 01/01/2012 関          | 800.00                | USD            | 97.5                 | 9                  | 702.41    | N         | . +         | -     | ~  |

The system calculates the payment schedule on this page when you click the **Calculate** button on the Express Add - Definition page.

You can update the information on this page as needed.

**Note:** In case of capitalizing the interim rent, payments are noted with a *C* rather than *I* next to the payment line. You can change this designation by modifying message number 8015,37, using the PeopleTools Message Catalog.

If you elect to process periodic depreciation accounting entries, the system creates the journal entries that are shown in the following table:

| Action | Debits                                                                                                    | Credits                                                                                  |
|--------|----------------------------------------------------------------------------------------------------|------------------------------------------------------------------------------------------|
| Add    | <ul> <li>AD Accumulated Depreciation</li> <li>FA Leased property under capital<br/>leases (capitalized lease amount)</li> </ul> | <ul><li>DE Depreciation Expense</li><li>LO Obligations under capital leases</li></ul>    |
| Adjust | <ul> <li>AD Accumulated Depreciation</li> <li>FA Leased property under capital<br/>leases (capitalized lease amount)</li> </ul> | <ul> <li>DE Depreciation Expense</li> <li>LO Obligations under capital leases</li> </ul> |

| Action       | Debits                                                                                                    | Credits                                                                                                    |
|--------------|----------------------------------------------------------------------------------------------------|----------------------------------------------------------------------------------------------------|
| Transfer In  | <ul> <li>FA Leased property under capital<br/>leases (capitalized lease amount)</li> <li>DE Depreciation Expense</li> </ul>                                                                                                    | AD Accumulated Depreciation                                                                                                    |
| Transfer Out | AD Accumulated Depreciation                                                                                                    | <ul> <li>FA Leased property under capital<br/>leases (capitalized lease amount)</li> <li>DE Depreciation Expense</li> </ul>                                                                                                    |
| Retire       | <ul> <li>CA Proceeds [Proceeds]</li> <li>LO Obligations under capital leases [Guaranteed Residual]</li> <li>AD Accumulated Depreciation [Current Reserve]</li> <li>LO Obligations under capital leases [Remaining Lease Payments]</li> </ul> | <ul> <li>LG Guaranteed Residual Payable<br/>[Guaranteed Residual]</li> <li>FA Leased property under capital<br/>leases [Current Cost]</li> <li>GL Gain/Loss on leased property<br/>[Remaining Payments + ((Proceeds<br/>– Removal Cost) + (Cost –<br/>Reserve))</li> </ul> |

## **Creating Lease Expense Schedules**

This topic discusses how to create lease expense schedules by running the Lease Expense Schedule process.

You must run this process:

- After setting up a step lease.
- After adjusting transactions in a step lease.
- Before running the depreciation close process.

**Note:** The purpose of running the lease expense schedule process is to prorate payment and interest expenses so that the proper amounts are sent to the general ledger (GL) according to the FASB. You must run this process for all leases that have non-monthly payment schedules. AMLSESCH reads PS\_LEASE\_SCHEDULE and creates PS\_LEASE\_SCHED2, which contains all the step-lease non-monthly payment information. AM\_DPCLOSE reads PS\_LEASE\_SCHED2 (through PS\_LEASE\_CHART3\_vw) to distribute the payment and interest expenses to the GL.

The Lease Expense Schedule process spreads non-monthly lease payments (such as quarterly payments) throughout the year, dividing them into monthly amounts on the lease expense schedule. The results are different for capital leases and operating leases:

- For operating leases, the lease expense schedule allocates non-monthly payments to monthly amounts.
- For capital leases, the lease expense schedule allocates non-monthly interest expense to monthly amounts, and the payment amount is fully allocated on the date that the payment is due.

The following example uses an arrears type lease for a quarterly payment:

| Payment Date | Payment Amount | Interest Expense |
|--------------|----------------|------------------|
| June 1, 2009 | 300            | 33               |

The lease expense schedule allocates the payments as shown:

| Payment Date  | Payment Amount | Interest Expense |
|---------------|----------------|------------------|
| April 1, 2009 | 0.00           | 11               |
| May 1, 2009   | 0.00           | 11               |
| June 1, 2009  | 300            | 11               |

If the general ledger period is closed, the allocation is carried forward to the next open period.

Note: Operating leases do not have interest expense on the payment schedule.

## Page Used to Run the Lease Expense Schedule Process

| Page Name                    | Definition Name   | Usage                                   |
|------------------------------|-------------------|-----------------------------------------|
| Create Expense Schedule Page | LEASE_SCHED2_RQST | Run the lease expense schedule process. |

## **Create Expense Schedule Page**

Use the Lease Expense Schedule page (LEASE\_SCHED2\_RQST) to run the lease expense schedule process.

Navigation:

Asset Management > Asset Transactions > Leased Assets > Create Expense Schedule > Create Expense Schedule

This example illustrates the fields and controls on the Create Expense Schedule page. You can find definitions for the fields and controls later on this page.

| Create Expense Schedule                          |                                   |  |
|--------------------------------------------------|-----------------------------------|--|
| Run Control ID Jobs Report Manager Process Monit | itor Run                          |  |
| Request Details ②                                |                                   |  |
| User ID VP1                                      | Process Frequency                 |  |
| Request ID 1<br>'Unit US001                      | ○ Once<br>③ Always<br>○ Don't Run |  |
| Options (?)                                      |                                   |  |
| O Select Open Trans Range                        |                                   |  |
| ○ Select Asset Range                             |                                   |  |
| Field or Control                                 | Description                       |  |
|                                                  |                                   |  |

| Select Open Trans Range (select open transaction range) | If you select this option, use the <b>From Open Trans</b> and <b>To</b><br><b>Open Trans</b> fields to select a range of transaction values. |
|---------------------------------------------------------|----------------------------------------------------------------------------------------------------|
| Select Asset Range                                      | If you select this option, use the <b>From Asset</b> and <b>To Asset</b> fields to select the asset range.                                   |

## Integrating Lease Payments with PeopleSoft Payables

This topic discusses how to integrate Lease payments with PeopleSoft Payables.

## Page Used to Integrate Asset Management Lease Payments with PeopleSoft Payables

| Page Name                                               | Definition Name    | Usage                                                                                                    |
|---------------------------------------------------------|--------------------|----------------------------------------------------------------------------------------------------|
| Asset Management Definition - Interface<br>Options Page | BUS_UNIT_INTFC_OPT | Enable the Asset Management lease<br>payment integration with PeopleSoft<br>Payables for a business unit.        |
| Payables Integration Page                               | ASSET_LEASE_07     | Select Payables integration information<br>by asset for each scheduled payment.                                  |
| Review Payments Page                                    | LEASE_INTFC_REVW   | Review lease payment information<br>and payment status for scheduled or<br>processed lease payments to Payables. |

| Page Name                         | Definition Name  | Usage                                                                                                    |
|-----------------------------------|------------------|----------------------------------------------------------------------------------------------------|
| Approve Payments Page             | LEASE_INTFC_APPR | Review and approve lease payments that<br>are scheduled to interface with Payables<br>(if the pre-approval option is not enabled<br>for the business unit). |
| Lease Payments to Payables Page   | AMAPLEAPMT_RQST  | Run the Lease Payments to Payables<br>(AMAPLEASE) Application Engine<br>process.                                                                            |
| AP/AM Payment Reconciliation Page | AMAPLEAPMT_RQST  | Run the AP/AM Payment Reconciliation report                                                                                                    |

### **Asset Management Definition - Interface Options Page**

Use the Asset Management Definition - Interface Options page (BUS\_UNIT\_INTFC\_OPT) to enable the Asset Management lease payment integration with PeopleSoft Payables for a business unit.

Navigation:

## Set Up Financials/Supply Chain > Business Unit Related > Asset Management > Asset Management Definition > Interface Options

This example illustrates the fields and controls on the Interface Options page (1 of 2). You can find definitions for the fields and controls later on this page.

| AM Business Unit Definition Business Unit/Book Definition Business Unit/ B | Book Feature Interface Options     |
|----------------------------------------------------------------------------|------------------------------------|
| Unit US001 US001 NEW YORK OPERATIONS                                       |                                    |
| AP/PO Interface Options                                                    |                                    |
| Map ChartField                                                             |                                    |
| Voucher Close Transaction Type                                             | Lease Payments                     |
| ○ Negative Addition                                                        | Lease Interface Processing         |
| ○ No Transaction                                                           | Auto Approve                       |
| Retirement                                                                 | Payables BU US001 Q                |
| Warning Action                                                             | Credit Memo Notification           |
| Error out Capitalzation Limit                                              | Notify To None 🗸                   |
| Billing Interface Options                                                  |                                    |
| Billing Interface Processing                                               | BI Unit Q Bill Type Q              |
|                                                                            | Bill Source Q Bill By Identifier Q |
| Space Management Allocation                                                |                                    |
| Statistics Code                                                            | Statistical Account                |

This example illustrates the fields and controls on the Interface Options page (2 of 2). You can find definitions for the fields and controls later on this page.

| Work Order Management Options                      |                                   |                    |
|----------------------------------------------------|-----------------------------------|--------------------|
| Retire Assets Components                           |                                   |                    |
| TRF Out Components for Reuse                       |                                   |                    |
| Transfer In Components                             |                                   |                    |
| Copy PM Schedules                                  |                                   |                    |
| Override other Defaults                            |                                   |                    |
|                                                    |                                   |                    |
| GIS Integration                                    | Accounting Definition             |                    |
| GIS Integration Enabled                            | Accounting Definition Name AMDEFN | Q                  |
| Asset Tracking Options                             |                                   |                    |
| ☑ Enable Mobile Inventory                          | canned Tag Prefix Suffix          |                    |
| Interface Approval Default                         |                                   |                    |
| ☑ Payables                                         | Purchasing                        | ✓ Projects         |
| Save Return to Search Notify Previous tab Next tab | Refresh                           | Add Update/Display |

The lease payment integration sends to Payables the information that is stored in the book that is defined as the Lease Book on the AM Business Unit Definition page.

Enable the lease payment integration for the business unit by selecting the **Lease Interface Processing** check box. Additionally, select whether to auto approve vouchers and enter the default Payables business unit on the Interface Options page.

Enter a value for the Accounting Definition Name field for the selected business unit. This field provides a default value for the Accounting Definition Name field on the:

- Pending Journal Generator page (AM WorkCenter)
- Create Accounting Entries page
- Close Depreciation page

The Accounting Definition Name field is optional for the Create Accounting Entries and Close Depreciation pages, but *required* for the Pending Journal Generator page in the AM WorkCenter. The Pending by Business Unit grid requires this default value and Journal Generator cannot be run from the page without it.

See "Interface Options Page" (Asset Lifecycle Management Fundamentals).

#### **Setting Up Clearing Accounts**

Set up Lease Obligation Contra and Lease Interest Contra accounts as clearing accounts. Both accounts are credited in Asset Management and debited subsequently during the voucher posting process in Payables. The following table presents an example of lease payment entries within the respective applications using the LPY accounting entry template:

| Application      | Account                    | Debit | Credit | Distribution Type |
|------------------|----------------------------|-------|--------|-------------------|
| Asset Management | Lease Obligation           | 950   |        | LO                |
| Asset Management | Lease Obligation<br>Contra |       | (950)  | LP                |
| Asset Management | Lease Interest Expense     | 50    |        | LI                |
| Asset Management | Lease Interest Contra      |       | (50)   | LC                |
| Payables         | Lease Obligation<br>Contra | 950   |        |                   |
| Payables         | Lease Payable              |       | (950)  |                   |
| Payables         | Lease Interest Contra      | 50    |        |                   |
| Payables         | Lease Payable              |       | (50)   |                   |

See "Accounting Entry Templates Page" (Asset Lifecycle Management Fundamentals).

## **Payables Integration Page**

Use the Payables Integration page (ASSET\_LEASE\_07) to select Payables integration information by asset for each scheduled payment.

Navigation:

Asset Management > Asset Transactions > Leased Assets > Express Add > Payables Integration

or

Asset Management > Asset Transactions > Leased Assets > Update Lease Information > Payables Integration

This example illustrates the fields and controls on the Payables Integration page. You can find definitions for the fields and controls later on this page.

| Definition         Cost         Step Lease Payment         Operating Chartfields         Payment Schedule         Payables Integration |                                                                       |               |          |                         |                        |            |                |                 |     |
|----------------------------------------------------------------------------------------------------|-----------------------------------------------------------------------|---------------|----------|-------------------------|------------------------|------------|----------------|-----------------|-----|
|                                                                                                    | Unit                                                                  | US001         | Asset ID | 0000000000100           | L01                    |            |                | Status: In Serv | ice |
|                                                                                                    | Lease Book CORP Corporate Currency USD                                |               |          |                         |                        |            |                |                 |     |
| Pa                                                                                                    | Payment Schedule 👔 Personalize   Find   🖾   🛅 First 🕚 1-3 of 3 🕑 Last |               |          |                         |                        |            |                |                 |     |
|                                                                                                    | Payment Date                                                          | Payment Total | Currency | Payables<br>Integration | AP<br>Business<br>Unit | Voucher ID | Invoice Number | Payment Status  |     |
| 1                                                                                                    | 01/01/2009 🛐                                                          | 111.00        | USD      | <b>V</b>                | US001 🔍                | NEXT       | V01            | Approved-Auto   | + - |
| 2                                                                                                    | 01/01/2010 🛐                                                          | 111.00        | USD      | <b>V</b>                | US001 🔍                | NEXT       | V02            | Approved-Auto   | + - |
| 3                                                                                                    | H                                                                     | 0.00          | USD      |                         | US001 🔍                | NEXT       |                | Approved-Auto   | + - |

| Field or Control     | Description                                                                                                    |  |  |  |
|----------------------|----------------------------------------------------------------------------------------------------|--|--|--|
| Payment Date         | The default payment dates are populated from the Payment<br>Schedule page. You can update the payment dates as needed.                                                                                                    |  |  |  |
| Payment Total        | Displays the payment amounts that are established on the Payment Schedule page. This field is not editable.                                                                                                    |  |  |  |
| Payables Integration | Select only those lines that you want to forward to Payables<br>for payment. If a line is not selected, then the other fields<br>are not editable. By default, this check box is selected for<br>every line for which the business unit has been enabled for<br>integration with Payables. |  |  |  |
| AP Business Unit     | Displays the default Payables business unit from the business<br>unit level (Interface Options page). You can enter a different<br>business unit (there are some cases where multiple Payables<br>business units pertain to the same AM business unit).                                    |  |  |  |
| Voucher ID           | Displays the PeopleSoft Payables voucher ID once the transaction has been processed by the integration and Payables has created the voucher.                                                                                                    |  |  |  |
| Invoice Number       | (Optional) Enter the invoice number to appear in the Payables voucher.                                                                                                    |  |  |  |

## **Review Payments Page**

Use the Review Payments page (LEASE\_INTFC\_REVW) to review lease payment information and payment status for scheduled or processed lease payments to Payables.

Navigation:

Asset Management > Send/Receive Information > Approve Lease Information > Review Lease Payments

This example illustrates the fields and controls on the Review Payments page. You can find definitions for the fields and controls later on this page.

| Business Unit           | JS001 🔍          |              |               |          |                  |                         |                         |                |     |
|-------------------------|------------------|--------------|---------------|----------|------------------|-------------------------|-------------------------|----------------|-----|
| From Asset ID           | ۹,               |              | To Asset I    | D        | Q                |                         |                         |                |     |
| From Payment Date       | 31               | <b>B</b> 1   |               | e        | Ħ                |                         |                         |                |     |
| Profile ID              | ٩                |              | Payment Statu | s        | ~                |                         |                         |                |     |
| [                       | Search           |              |               |          |                  |                         |                         |                |     |
| Payments for Approva    | l 🕐              |              |               |          | P                | ersonalize   Find   🗖   | 🗐 First                 | 🕙 1-31 of 31 🕑 | Las |
| Asset<br>Identification | Payment Status   | Payment Date | Payment Total | Currency | Interest Expense | Obligation<br>Reduction | Payables<br>Integration | AP Unit        |     |
| 1 00000000100           | Approved-Auto    | 01/01/2009   | 111.00        | USD      | 4.31             | 106.69                  | ~                       | US001 🔍        |     |
| 2 00000000100           | Approved-Auto    | 01/01/2010   | 111.00        | USD      | 2.18             | 108.82                  | ~                       | US001 🔍        |     |
| 3 00000000101           | Processed        | 01/01/2009   | 222.00        | USD      | 12.80            | 209.20                  | <b>V</b>                | US001          |     |
| 4 00000000101           | Processed        | 01/01/2010   | 222.00        | USD      | 8.62             | 213.38                  | <b>V</b>                | US002          |     |
| 5 00000000101           | Processed        | 01/01/2011   | 222.00        | USD      | 4.36             | 217.64                  | ¥                       | US001          |     |
| 6 00000000101           | Approved-Auto    | 01/01/2011   | -222.00       | USD      | -4.36            | -217.64                 | <b>V</b>                | US001          |     |
| 7 00000000102           | Processed        | 01/01/2008   | 123.00        | USD      | 2.43             | 120.57                  | <b>V</b>                | US001          |     |
| 8 00000000102           | Processed        | 02/01/2008   | 123.00        | USD      | 2.23             | 120.77                  | <b>V</b>                | US002          |     |
| 9 00000000102           | Processed        | 03/01/2008   | 123.00        | USD      | 2.03             | 120.97                  | <b>V</b>                | US001          |     |
| 10 000000000102         | On Hold          | 04/01/2008   | 123.00        | USD      | 1.83             | 121.17                  | <b>~</b>                | FRA01 🔍        |     |
| 11 000000000102         | Processed        | 05/01/2008   | 123.00        | USD      | 1.63             | 121.37                  | ¥                       | US001          |     |
| 12 00000000102          | Processed        | 06/01/2008   | 123.00        | USD      | 1.43             | 121.57                  | <b>V</b>                | US002          |     |
| 13 00000000102          | Pending Approval | 07/01/2008   | 123.00        | USD      | 1.22             | 121.78                  | <b>~</b>                | US001 🔍        |     |
| 14 000000000102         | Processed        | 08/01/2008   | 123.00        | USD      | 1.02             | 121.98                  | <b>V</b>                | US001          |     |
| 15 000000000102         | Canceled         | 09/01/2008   | 123.00        | USD      | 0.82             | 122.18                  | <b>~</b>                | US001 🔍        |     |

Use the Review Payments page to review the integration status of the lease payments, select or deselect to send payments through the Payables Integration process and change the Payables business unit, if needed, for payments that are not yet approved or processed.

| Select the desired parameters and click the Search butto | on to retrieve payments for review. |
|----------------------------------------------------------|-------------------------------------|
|----------------------------------------------------------|-------------------------------------|

| Field or Control     | Description                                                                                                    |
|----------------------|----------------------------------------------------------------------------------------------------|
| Asset Identification | Displays the asset ID for the lease payment based on the criteria that you provide.                                                                                                    |
| Payment Status       | Displays the payment status.<br>See <u>Payables Integration Page</u> .                                                                                                    |
| Payables Integration | Select those lines that you want to forward to Payables for<br>payment. If a line is deselected, then the other fields are not<br>editable. By default, this check box is selected for every line<br>for which the business unit has been enabled for integration<br>with Payables. |
| AP Unit              | Select a different Payables business unit for a transaction, if necessary, and save the page.                                                                                                    |

#### **Approve Payments Page**

Use the Approve Payments page (LEASE\_INTFC\_APPR) to review and approve lease payments that are scheduled to interface with Payables (if the pre-approval option is not enabled for the business unit).

Navigation:

## Asset Management > Send/Receive Information > Approve Lease Information > Approve Payments

This example illustrates the fields and controls on the Approve Payments page. You can find definitions for the fields and controls later on this page.

| Business Unit US001              |                    |              | To Asset II<br>To Payment Dat<br>Payment Statu | e        | ()<br>()<br>()<br>() |                         |                         |                    |
|----------------------------------|--------------------|--------------|------------------------------------------------|----------|----------------------|-------------------------|-------------------------|--------------------|
| <sup>D</sup> ayments for Approva | al (?)             |              |                                                |          | P                    | ersonalize   Find   🗖   |                         | 🖲 1-12 of 12 🕑 Las |
| Asset<br>Identification          | Payment Status     | Payment Date | Payment Total                                  | Currency | Interest Expense     | Obligation<br>Reduction | Payables<br>Integration | AP Unit            |
| 1 00000000100                    | Approved-Auto 💌    | 01/01/2009   | 111.00                                         | USD      | 4.31                 | 106.69                  | <b>~</b>                | US001 🔍            |
| 2 00000000100                    | Approved-Auto 💌    | 01/01/2010   | 111.00                                         | USD      | 2.18                 | 108.82                  | <b>V</b>                | US001 🔍            |
| 3 00000000101                    | Approved-Auto 💌    | 01/01/2011   | -222.00                                        | USD      | -4.36                | -217.64                 | <b>V</b>                | US001              |
| 4 00000000102                    | On Hold 💌          | 04/01/2008   | 123.00                                         | USD      | 1.83                 | 121.17                  | <b>~</b>                | FRA01              |
| 5 00000000102                    | Pending Approval 💌 | 07/01/2008   | 123.00                                         | USD      | 1.22                 | 121.78                  | <b>~</b>                | US001 🔍            |
| 6 00000000102                    | Canceled 💌         | 09/01/2008   | 123.00                                         | USD      | 0.82                 | 122.18                  | <b>V</b>                | US001 🔍            |
| 7 00000000102                    | Error 💌            | 11/01/2008   | 123.00                                         | USD      | 0.41                 | 122.59                  | <b>~</b>                | US001 🔍            |
| 8 00000000103                    | Approved-Auto 💌    | 01/01/2010   | -999.00                                        | USD      |                      | -999.00                 | <b>V</b>                | US001              |
| 9 00000000103                    | Approved-Auto 💌    | 01/01/2011   | -999.00                                        | USD      |                      | -999.00                 | <b>V</b>                | US002              |
| 10 000000000103                  | Approved-Auto 💌    | 01/01/2012   | -999.00                                        | USD      |                      | -999.00                 | <b>V</b>                | US001              |
| 11 000000000104                  | Approved-Auto 💌    | 03/01/2008   | -12000.00                                      | USD      | -235.29              | -11764.71               | <b>V</b>                | US001              |
| 12 000000000104                  | Approved-Auto      | 03/01/2008   | 12000.00                                       | USD      | 235.29               | 11764.71                |                         | US001 🔍            |

Use the Approve Payments page (LEASE\_INTFC\_APPR) to review and approve lease payments that are scheduled to interface with Payables (if the pre-approval option is not enabled for the business unit).

Use the Approve Payments page to review, approve, or change the payment status of the lease payments. This page is similar to the Review Payments page except that you can change the payment status on this page.

Select the desired parameters and click the Search button to retrieve payments that are eligible for approval.

| Field or Control     | Description                                                                                                    |
|----------------------|----------------------------------------------------------------------------------------------------|
| Asset Identification | Displays the asset ID for the lease payment based on the criteria that you provide.                               |
| Payment Status       | Displays the current payment status. Select to approve or change the current payment status of the lease payment. |

| Field or Control     | Description                                                                                                    |
|----------------------|----------------------------------------------------------------------------------------------------|
| Payables Integration | Override the current payables integration selection. Select<br>lines that you want to forward to Payables for payment.<br>Deselect to keep a transaction from being sent through the<br>integration process. Once deselected, the payment will not<br>show up again in a future search. |
| AP Unit              | Override the Payables business unit for a transaction, if necessary, and save the page.                                                                                                    |

#### Lease Payments to Payables Page

Use the Lease Payments to Payables page (AMAPLEAPMT\_RQST) to run the Lease Payments to Payables (AMAPLEASE) Application Engine process.

Navigation:

## Asset Management > Send/Receive Information > Load Interface > Lease Payments to Payables

This example illustrates the fields and controls on the Lease Payments to Payables. You can find definitions for the fields and controls later on this page.

| Lease Payments to Payables        |                                         |
|-----------------------------------|-----------------------------------------|
| Run Control ID tst Report Manager | Process Monitor Run                     |
| Request ?                         | Find   View All 🔋 First 🕙 1 of 1 👀 Last |
| *Request ID 1                     | Process Frequency Always 💌 🛨 🖃          |
| 'Business Unit US001 🔍            |                                         |
| Profile ID                        |                                         |
| From Payment Date                 | *To Payment Date 12/31/2012 🛐           |
| From Asset ID                     | To Asset ID                             |
| Parameters 🕐                      |                                         |
| Invoice Date 12/17/2012           |                                         |

Run the Lease Payments to Payables (AMAPLEASE) Application Engine process. Select the criteria for the lease payments to process for the integration.

This process populates the voucher build integration tables with the necessary information for Payables processing. Payables then continues to process the lease payments from the voucher build staging tables to create the corresponding vouchers. When the vouchers are generated, Payables inserts the voucher ID

and line number into the Asset Management records. The lease payment information is reflected in the asset-related fields at the distribution level.

The lease ID is displayed on the Invoice Information page within Payables.

See <u>Integrating Lease Payments with PeopleSoft Payables</u>"Entering Invoice Information for Online Vouchers" (PeopleSoft Payables).

**Note:** To avoid the potential risk of resending these payments to Asset Management as adjustments to existing assets, Payables assigns a unique origin source for vouchers that are created from the lease payment integration with Asset Management.

| Field or Control | Description                                                                                                    |
|------------------|----------------------------------------------------------------------------------------------------|
| Business Unit    | Select the Asset Management business unit from which to process payments. The default value is the business unit that is specified within user preferences. |
| Profile ID       | (Optional). Select to limit integration processing to a specific profile. Only profiles that are associated with leased assets are available.               |
| Invoice Date     | Select the date to be displayed on the Payables voucher. If blank, the system supplies the default system date.                                             |

#### **AP/AM Payment Reconciliation Page**

Use the AP/AM Payment Reconciliation page (AMAPLEAPMT\_RQST) to run the AP/AM Payment Reconciliation report.

Navigation:

Asset Management > Financial Reports > Leased Assets > AP/AM Payment Reconciliation > AP/AM Payment Reconciliation

This example illustrates the fields and controls on the AP/AM Payment Reconciliation run control page. You can find definitions for the fields and controls later on this page.

| AP/AM Payment Red         | conciliation                            |                |                 |     |
|---------------------------|-----------------------------------------|----------------|-----------------|-----|
| Ru                        | In Control ID US001<br>Language English | Report Manager | Process Monitor | Run |
| Report Request Parameters |                                         |                |                 |     |
| Business Unit             | t US001 🔍                               |                |                 |     |
| AP Business Unit          | t US001 🔍                               |                |                 |     |
| From Date                 | 31                                      |                |                 |     |
| Through Date              | 9                                       |                |                 |     |

Run the AP/AM Payment Reconciliation (AMAP1001) report. The reconciliation process compares information about the lease payments from the Asset Management tables with the voucher information that is stored in the Payables tables. The resulting report includes the Asset Management lease payment schedule with payment statuses along with the corresponding Payables voucher information, such as voucher ID, invoice date, payment amount, voucher status and payment status.

| Field or Control           | Description                                                                                                    |
|----------------------------|----------------------------------------------------------------------------------------------------|
| Business Unit              | Select the Asset Management business unit for which to<br>process the reconciliation report. You can select from the<br>business units for which the integration is enabled. |
| AP Business Unit           | (Optional). Select the Payables business unit for which to process the reconciliation report information.                                                                    |
| From Date and Through Date | (Optional). Select the date range for which to run the reconciliation report.                                                                                                |

#### **Transferring Operating Leases**

This topic describes how to transfer an operating lease.

#### Page Used to Transfer Operating Leases

| Page Name                        | Definition Name   | Usage                                                                     |
|----------------------------------|-------------------|---------------------------------------------------------------------------|
| Operating Lease Chartfields Page | LEASE_OPER_TFR_01 | Transfer an operating lease, for example, from one department to another. |

#### **Operating Lease Chartfields Page**

Use the Operating Lease Chartfields page (LEASE\_OPER\_TFR\_01) to transfer an operating lease, for example, from one department to another.

Navigation:

### Asset Management > Asset Transactions > Leased Assets > Transfer Operating Lease > Operating Lease Chartfields

This example illustrates the fields and controls on the Operating Lease Chartfields page. You can find definitions for the fields and controls later on this page.

| Unit US001      | As                | set ID 00000 | 00000097 | Sample          | data | for Oper L  | ease          |               | Tag          |      | l        | n Service |           |            |
|-----------------|-------------------|--------------|----------|-----------------|------|-------------|---------------|---------------|--------------|------|----------|-----------|-----------|------------|
| Current Chartfi | elds              |              |          |                 |      |             |               |               | Personalize  | Find | View Al  | [] [] []  | First 🕙 1 | of 1 🕑 Las |
| Chartfields     |                   |              |          |                 |      |             |               |               |              |      |          |           |           |            |
| Frans Date      | Operating<br>Unit | Fund Code    | Departme | ent F           | rogr | am Code     | Class Fi      | eld Budge     | et Reference | Рго  | duct     | Project   |           | Category   |
| 2/14/2003       |                   |              | 12000    |                 |      |             |               |               |              |      |          |           |           | LCOMP      |
| :               |                   |              |          |                 |      |             |               |               |              |      |          |           |           | )          |
| New Chartfields | :                 |              |          |                 |      |             |               |               | Personalize  | Find | View All | []] []]   | First 🕙 1 | of 1 🕑 Las |
| )perating Unit  | Fund Code         | Department   |          | Program<br>Code |      | Class Field | l Bud<br>Refe | get<br>Frence | Product      |      | Project  |           | Cate      | gory       |
|                 |                   |              |          |                 |      |             |               |               |              |      |          |           |           |            |

This page displays the current ChartFields for the lease.

Use the New Chartfields section to change the Oper Unit(operating unit), Fund Code, Department, Program, Class Field, Budget Reference, Product, Project, and Category. The Category field is required for an operating lease.

Click the Edit Trans Dates button to change the transaction date.

**Note:** Financial transactions cannot be performed on the Lease Administration Lease Assets through Asset Management.

#### **Retiring or Reinstating Leases**

Leased assets are retired or retired and reinstated using the same processes as all other assets. Review those sections of this product documentation for more information.

#### **Related Links**

Understanding Asset Retirement

#### **Generating Lease Reports**

PeopleSoft Asset Management has several reports that you can use to view information about leases that is required to satisfy generally accepted accounting principles (GAAP) and to comply with FAS 13. You can use the lease reports provided to view when a lease expires, create an annual footnote disclosure report, view summary or detail information about a specific lease, or view a lease amortization schedule.

You may also review operating leases.

You must run the Lease Expense Schedule (LEASE\_SCHED2) process before you run a lease report.

This topic discusses Lease reports.

Note: PeopleSoft IT Asset Management also provides a report called Lease End Date.

| Page Name                    | Definition Name              | Usage                                                                                                    |
|------------------------------|------------------------------|----------------------------------------------------------------------------------------------------|
| Lease Expiration             | RUN_AMLE2400                 | Define the run parameters for the Lease<br>Expiration report (AMLE2400). Use<br>the report to list leases that expire as of<br>today's date, after a certain number of<br>days from a specified date, or within a<br>date range that you select.                                                                                                    |
| Lease Footnote Disclosure    | RUN_AMLE2300<br>RUN_AMLE2310 | Define the run parameters for a<br>Lease Footnote Disclosure Detail and<br>Lease Footnote Disclosure Summary<br>reports (AMLE2300 and AMLE2310,<br>respectively). Use at the end of each<br>fiscal year to view all outstanding capital<br>and operating lease commitments for the<br>next five years. The report also provides<br>the monthly lease payment and yearly<br>totals. |
| Lease Information            | RUN_AMLE2000                 | <ul> <li>Define the run parameters for the following reports:</li> <li>Lease Summary Information (AMLE2000)</li> <li>Lease Detail Information (AMLE2100)</li> <li>Detail Amortization Schedule (AMLE2200)</li> </ul>                                                                                                    |
| AP/AM Payment Reconciliation | AMAPLEAPMT_RQST              | Run the AP/AM Payment Reconciliation report                                                                                                    |

#### Pages Used to Generate Lease Reports

Working With Leased Assets

#### Chapter 11

# Adjusting, Transferring, Reversing, and Evaluating Assets

# Understanding Adjusting, Transferring, Reversing, and Evaluating Assets

Periodically, it is necessary to make changes to asset records to correct errors or add newly received information. You can modify any information that has been entered about assets, including cost, market value, quantity, depreciation rules, location, physical attributes, and so on.

Sometimes adjustment and transfer changes have a financial or tax impact. Changes to physical information about an asset, such as its weight, do not affect cost or depreciation. However, changing quantity, cost, depreciation attributes, or department affect your financial and tax books.

In compliance with accounting standards, many companies must carry assets at fair value. As a result, frequent revaluation of assets may be necessary, depending on requirements. PeopleSoft Asset Management provides a revaluation worksheet to facilitate potentially frequent revaluation of one or multiple assets using the Cost Based or Depreciation Write-off methods of revaluation. Additionally, you have the option of using the Revaluation en Masse process where the Net Method of revaluation is available, as well as the other two methods. These tools provide the capability to properly deal with the depreciation distribution between original cost and revalued basis

You must also be able to undertake an effective impairment test cycle for assets on at least an annual cycle at the balance sheet date depending on business industry and location. PeopleSoft Asset Management provides an impairment evaluation process that allows you to assess potential impairment of user-defined asset selections. The impairment worksheet enables you to enter recoverable amounts and automatically calculates potential impairment losses. Subsequent to this review, the impairment worksheet generates the associated accounting entries to enable you to recognize these adjustments in your accounting system. This process eliminates manual steps and minimizes accounting errors.

PeopleSoft supports the ability to maintain asset histories. Information on a per-asset basis is available within each record. Cost summary reporting and asset component hierarchy history reporting are both also available.

When necessary, you can also reverse erroneous asset transactions using the Transaction Reversal feature. The Transaction Reversal feature automatically reverses the transaction last performed on the asset and provides a clear audit trail of each reversal.

See:

Understanding Cost Adjustments and Asset Transfers

Page Used to Revalue Assets Using the Revaluation Worksheet

Page Used to Revalue Assets En Masse

Pages Used to Modify or Delete Pending Asset Transactions

Pages Used to Make Impairment Adjustments

Understanding Transaction Reversals

#### **Adjusting Cost and Transferring Assets**

This topic provides an overview of cost adjustments and asset transfers.

#### Pages Used to Adjust Cost and Transfer Assets

| Page Name                        | Definition Name  | Usage                                                                                                    |
|----------------------------------|------------------|----------------------------------------------------------------------------------------------------|
| Main Transaction Page            | ASSET_COST_01    | Identify the cost/adjust/transfer transaction that you want to perform.                                                                                                    |
| Cost Information Page            | ASSET_COST_01A   | Enter or adjust cost information that<br>is required by the transaction that you<br>initiated from the Main Transaction page.                                                                                                    |
| Asset Location Transfer Page     | ASSET_COST_02_S2 | Change the location for an asset.<br>See <u>Cost Information Page</u>                                                                                                    |
| Asset Cost IU Transfer Page      | ASSET_COST_02    | Select the asset information that you<br>want transferred with the asset. The link<br>appears on the page only after you select<br><i>Fixed Price MarkUp</i> as the action on the<br>Main Transaction page.<br><u>Cost Information Page</u>                           |
| Asset Cost IU Book Transfer page | ASSET_COST_02_S1 | Specify how cost information for the transfer will be passed between business books. This link appears when you have selected <i>InterUnit Transfer</i> as the action on the Main Transaction page <i>and</i> when you have entered the business unit to transfer to. |
| InterUnit Proceeds page          | N/A              | Apply a markup or markdown to the asset that you are transferring.                                                                                                    |
| Child Assets Page                | CHILD_ASSETS     | Select child assets to include in the transfer or recategorization that you have initiated against the parent assets.                                                                                                    |

| Page Name                                         | Definition Name   | Usage                                                                                                    |
|---------------------------------------------------|-------------------|----------------------------------------------------------------------------------------------------|
| Child Asset TRF/RCT Overrides Page                | AM_PARCHD_TRF_RCT | Specify transaction overrides for a specific child asset. You can specify specific convention, quantity, cost, transaction percentage, transaction date and accounting date for the child asset on this page. |
| Parent Asset Advanced Transaction<br>Details Page | FULL_PART_SEC     | Specify transaction overrides for all child assets at once.                                                                                                    |
| Update Asset Profile Page                         | ASSET_PROFILE_SEC | Enter a new asset reporting profile ID when you recategorize an asset.                                                                                                    |

#### **Related Links**

Creating Parent-Child Asset Relationships

#### **Understanding Cost Adjustments and Asset Transfers**

To adjust cost and transfer assets:

- Select the type of transaction, enter accounting and transaction dates, and specify the transaction data that is required to update the general ledger.
- Make the actual adjustments or cost entries.
- Select some, none, or all child assets to include in the transaction that you are performing. The Child Assets page appears only when the asset you are transacting against is a parent asset and the transaction type is a transfer. A separate Application Engine process is provided for transferring parent-child assets between business units.

**Note:** Adjustments to parents do not automatically filter down to the child assets; therefore, the Child Asset page does not appear for adjustments. Instead, add another child asset. A reminder message will appear stating that child assets are associated with the parent asset that you are adjusting.

- Use the Pending Transaction page for workflow processing.
- If you have changed information in a book that posts to your general ledger, PeopleSoft Asset Management generates the appropriate accounting entries when you run Create Accounting Entries (AM\_AMAEDIST) or Depreciation Close (AM\_DPCLOSE). The asset account is updated when you generate and post the journal entries.

**Note:** Financial transactions cannot be performed on the Lease Administration Lease Assets through Asset Management.

#### **Related Links**

"Defining Accounting Entries" (Asset Lifecycle Management Fundamentals)

#### **Understanding Federal Funds Transfers**

When transferring an asset from one federal fund to another, Treasury rules require that you generate the appropriate federal funds transfer accounting entries as documented in the United States Standard General Ledger (USSGL) transactions E510 and E606.

Public Law 101-5101 requires that upon cancellation of a Treasury Appropriation Fund Symbol (TAFS), any collectible account receivable is re-established in a miscellaneous receipt account. Upon collection, the funds are deposited to Treasury miscellaneous receipt account '3200' – Collections of Receivables from Canceled Accounts. The cancelled fund should no longer be transacted against or posted to the General Ledger per Federal regulations. However, assets can be transferred from the purchasing fund into a non-cancelling fund that is available for the same general purpose but still in the unexpired phase. Thus, when you transfer assets to/from a Federal fund, you must generate accounting entries for USSGL E510 and E606 in Asset Management as follows:

| Federal Funds Transfer Out |               | Federal Funds Transfer In |               |
|----------------------------|---------------|---------------------------|---------------|
| DR 5730                    |               | DR                        | Asset Account |
| CR                         | Asset Account | CR                        | 5720          |

The following table indicates when a Federal funds transfer account should be used:

| From Fund   | To Fund     | Federal Funds Transfer<br>Out Account Used | Federal Funds Transfer In<br>Account Used |
|-------------|-------------|--------------------------------------------|-------------------------------------------|
| Federal     | Federal     | Yes                                        | Yes                                       |
| Federal     | Non-Federal | Yes                                        | No                                        |
| Non-Federal | Federal     | No                                         | Yes                                       |
| Non-Federal | Non-Federal | No                                         | No                                        |

To set up and process Federal funds transfers:

1. Use the Installation Options - Asset Management page to create a Federal fund attribute, which will be used to set up chartfield attributes on the ChartField Attribute page and specify whether a fund is Federal.

See "Setting Up Application-Specific Installation Options" (Application Fundamentals)

2. Use the ChartField Attribute page to set up Federal fund indicators.

See "Defining and Using Account Types and Attributes" (Application Fundamentals)

Use the ChartField Values - ChartField Attributes page to attach the Federal fund attribute to a fund.
 See "Defining and Using Account Types and Attributes" (Application Fundamentals)

4. On the Accounting Entry Template IDs page, select the Federal Fund check box to enable Federal funds transfer distribution types on the Accounting Entry Templates page.

See "Defining Accounting Entries" (Asset Lifecycle Management Fundamentals)

5. Use the Accounting Entry Templates page to associate accounts with the Federal Fund Transfer accounting entry.

See "Defining Accounting Entries" (Asset Lifecycle Management Fundamentals)

6. Use the Main Transaction page to transfer the asset.

See Main Transaction Page

7. Use the Create Accounting Entries run control page to generate accounting entries from the Federal Fund Transfer accounting entries.

See Create Accounting Entries Page

The following is an example of generated Federal fund transfer accounting entries as viewed from the Review Financial Entries page:

Example of generated Federal fund transfer accounting entries

|     |                 | Unit US001 | Asset IE             | EIP_TRF_YY           |                 | Tag                |             | In Service  |
|-----|-----------------|------------|----------------------|----------------------|-----------------|--------------------|-------------|-------------|
| ook |                 |            |                      |                      |                 | Find   View All    | First 🕙     | 1 of 1 🕑 La |
|     | Book N          | ame CORP   |                      | Corporate            | I               | Base Currency USD  |             |             |
| Ac  | counting Entrie | es         |                      |                      | Personalize   F | ind   🗖   📕 🛛 Firs | st 🕙 1-14 o | f 14 🕑 Last |
| Ac  | counting Lines  | Chartfield | ds <u>J</u> ournal 🖽 | D                    |                 |                    |             |             |
|     | Acctg Date      | Trans Type | Account              | Alternate<br>Account | Base DR Amount  | Base C             | R Amount    | Detail      |
| 1   | 01/10/2014      | ADD        | 100001               |                      | 36,000.00       |                    |             | Detail      |
| 2   | 01/10/2014      | ADD        | 100003               |                      |                 |                    | 36,000.00   | Detail      |
| 3   | 01/10/2014      | ADD        | 8801                 |                      |                 |                    | 36,000.00   | Detail      |
| 4   | 01/10/2014      | ADD        | 8803                 |                      | 36,000.00       |                    |             | Detail      |
| 5   | 07/10/2014      | TRF        | 100001               |                      |                 |                    | 36,000.00   | Detail      |
| 6   | 07/31/2014      | TRF        | 100002               |                      | 6,000.00        |                    |             | Detail      |
| 7   | 07/31/2014      | TRF        | 200000               |                      | 30,000.00       |                    |             | Detail      |
| 8   | 07/10/2014      | TRF        | 8801                 |                      | 36,000.00       |                    |             | Detail      |
| 9   | 07/10/2014      | TRF        | 8803                 |                      |                 |                    | 36,000.00   | Detail      |
| 10  | 07/10/2014      | TRF        | 100001               |                      | 36,000.00       |                    |             | Detail      |
| 11  | 07/31/2014      | TRF        | 100002               |                      |                 |                    | 6,000.00    | Detail      |
| 12  | 07/31/2014      | TRF        | 200000               |                      |                 |                    | 30,000.00   | Detail      |
| 13  | 07/10/2014      | TRF        | 8801                 |                      |                 |                    | 36,000.00   | Detail      |
| 14  | 07/10/2014      | TRF        | 8803                 |                      | 36,000.00       |                    |             | Detail      |

#### **Main Transaction Page**

Use the Main Transaction page (ASSET\_COST\_01) to identify the cost/adjust/transfer transaction that you want to perform.

Navigation:

#### Asset Management > Asset Transactions > Financial Transactions > Cost Adjust/Transfer Asset > Main Transaction

This example illustrates the fields and controls on the Main Transaction page. You can find definitions for the fields and controls later on this page.

| Main Transaction | Asset Cost Wrk                                                             | Asset Cost 0                            | 1 Wrk | Asset Cost Wrk2  | Asset Book Wrk1 | Asset Cost Wrk3 | Depr Rqst1 Wrk | Depr Rqst2 Wrk |
|------------------|----------------------------------------------------------------------------|-----------------------------------------|-------|------------------|-----------------|-----------------|----------------|----------------|
| Unit US001       | Asset ID                                                                   | 000000000000000000000000000000000000000 | SOL   | ARIS WORKSTATION | I               | Tag             | In Service     |                |
| Main Transaction |                                                                            |                                         |       |                  |                 |                 |                |                |
| Acc              | ounting Date 09/29<br>saction Date 09/29<br>saction Code<br>Rate Type CRRM | 2009                                    |       | Adjust Oth       |                 | nt              | ×<br>×         |                |
| Action           | Select Action                                                              |                                         | *     | G0!              |                 |                 |                |                |

| Field or Control                     | Description                                                                                                    |
|--------------------------------------|----------------------------------------------------------------------------------------------------|
| Transaction Date and Accounting Date | Displays the current date or the dates that are specified<br>as operator defaults. As a rule, transactions are entered in<br>PeopleSoft Asset Management some time after they have<br>occurred. Any difference between accounting and transaction<br>dates will affect depreciation as well as posting.<br>See <u>Adding and Maintaining Asset Information</u> . |
| Transaction Code                     | (Optional) Select a code to help identify which accounting<br>entry template to use for this transaction.                                                                                                    |
| Rate Type                            | Enter the currency exchange rate type to use for this transaction.                                                                                                    |
| Copy Changes to Other Books          | Select to copy the changes that you make to other books.                                                                                                    |
| Transfer Other Books by              | Select to transfer the changes that you make to other books by <i>Amount</i> or <i>Percent</i> .                                                                                                    |

| Field or Control      | Description                                                                                                    |
|-----------------------|----------------------------------------------------------------------------------------------------|
| Adjust Other Books by | Select to adjust the other books by <i>Amount</i> or <i>Percent</i> .<br>Select <i>Percent</i> to transfer a percentage of the amount from<br>subsequent books. For example, suppose you have an asset<br>with two books, Corporate and Federal. The cost amount for                                                                                                    |
|                       | Corporate is 5000.00 USD and is 4000.00 USD for Federal.<br>If you transfer 2500.00 USD from the Corporate book, select<br><b>Copy Changes to Other Books,</b> and then specify the <i>Percent</i><br>option. 2500.00 USD will be transferred from the Corporate<br>book and 2000.00 USD will be transferred from the Federal<br>book.                                                                                                    |
|                       | If you select <i>Amount</i> , a transfer of 2500.00 USD from both books will occur.                                                                                                    |
|                       | If you have a multicurrency business unit, the <i>Amount</i> option will be overridden by <i>Percent</i> when you transfer or recategorize an asset.                                                                                                    |
|                       | Note: If you do not select the Copy Changes to Other Books<br>option, when the book that you are changing is associated with<br>a ledger group that contains multiple ledgers, and the Keep<br>Ledgers In Synccheck box is selected for the ledger group,<br>changes will be copied to other books that associated with the<br>same ledger.                                                                                                    |
| Include Convention    | The options are to <i>Exclude</i> or <i>Include</i> a depreciation<br>convention. The depreciation convention automatically<br>displays <i>AM</i> (actual month) for all transactions (except for<br>Adjustments, which invokes the convention specifically<br>defined for adjustments.) If you choose to have the convention<br>included, the convention will be copied to all books. If you<br>choose to have the convention excluded, the convention<br>will not be copied to all books. You can override each book<br>separately at the transaction level also. |

| Field or Control | Description                                                                                                    |
|------------------|----------------------------------------------------------------------------------------------------|
| Action           | Select the financial transaction to be performed. Select an action and click the <b>GO!</b> button:                                                                                                    |
|                  | Addition:                                                                                                    |
|                  | Adds an adjustment cost line with transaction type of <i>ADD</i> as a result of alternate or multiple funding sources, and so on. This option works the same as <i>Adjustment</i> , except that the transaction type in the cost table will be <i>ADD</i> instead of <i>ADJ</i> . If you use multiple currencies to track asset transactions, access to <b>Transaction Currency</b> fields for <b>Adjust All Rows</b> and <b>Adjust Current Row By</b> are available. When you click <b>Apply</b> , these fields are unavailable for entry. The transaction cost is converted to the base cost and added to the total cost of the asset. Exchange rates cannot be viewed from this component. |
|                  | <ul> <li>Adjustment: Adjusts the cost or quantity of an existing<br/>row and adds a line with a transaction type of ADJ. If you<br/>use multiple currencies to track asset transactions, access<br/>to Transaction Currency fields for Adjust All Rowsand<br/>Adjust Current Row By are available in this activity.<br/>When you click Apply, these fields are unavailable for<br/>entry. The transaction cost is converted to the base cost<br/>and added to the total cost of the asset. Exchange rates<br/>cannot be viewed from this component.</li> </ul>                                                                                                    |
|                  | • <i>Fixed Price MarkUp:</i> Applies a markup to the asset that you are transferring. <b>Transaction Currency</b> fields are unavailable for enter for this activity.                                                                                                    |
|                  | <ul> <li>InterUnit Transfer: Transfers an asset from one business<br/>unit to another with different legal entities. Transaction<br/>Currency fields are unavailable for entry for this activit<br/>You can also perform InterUnit transfers from regular<br/>assets to a group asset ID.</li> </ul>                                                                                                    |
|                  | • <i>Recategorize:</i> Changes an asset category or cost type.<br>Asset Categories classify assets by type for accounting<br>entry purposes. <b>Transaction Currency</b> fields are<br>unavailable for entry for this activity.                                                                                                    |
|                  | • <i>Revaluation:</i> Revalues an asset by percentage.<br>Revaluation occurs as a result of a monetary revaluation<br>or to account for inflation and is prescribed by a<br>governmental entity. This value is used mostly in<br>countries with high rates of inflation. <b>Transaction</b><br><b>Currency</b> fields are unavailable for entry for this activity                                                                                                    |
|                  | <b>Note:</b> Revaluation from this page is based upon the Cost<br>of the assets disregarding the current Net Book Value,<br>current Fair Value and any prior Impairment made to<br>the asset. For example, a revaluation adjustment of 15,<br>000 USD means an increment in the asset's cost of that<br>amount using the Cost type indicated for revaluation<br>with no further calculations. If you want to calculate the<br>revaluation considering the mentioned parameters, you<br>must use the Revaluation Worksheet or the Revaluation<br>en Masse process.                                                                                                    |

| Field or Control | Description                                                                                                    |
|------------------|----------------------------------------------------------------------------------------------------|
|                  | <ul> <li>See:<br/><u>Revaluing Assets Using the Revaluation Worksheet</u><br/><u>Revaluing Assets En Masse</u></li> <li><i>Transfer:</i> Transfers an asset within the same business<br/>unit. For example, you can make a transfer between<br/>two departments or two operating units as an <i>intraunit</i><br/>transaction as opposed to a transaction between two<br/>distinct and separate business units, or an <i>interunit</i><br/>transaction. <b>Transaction Currency</b> fields are unavailable<br/>for this transaction.</li> </ul> |

#### **Cost Information Page**

Use the Cost Information page (ASSET\_COST\_01A) to enter or adjust cost information that is required by the transaction that you initiated from the Main Transaction page.

Navigation:

Click the GO! button on the Main Transaction page.

This example illustrates the fields and controls on the Cost Information page. You can find definitions for the fields and controls later on this page.

| Main Transaction  | Cost Inform      | auon             |              |                  |                  |            |                               |              |          |
|-------------------|------------------|------------------|--------------|------------------|------------------|------------|-------------------------------|--------------|----------|
| Unit US001        | Asset            | t ID 00000000091 | Automobile   |                  | Tag              |            | In Service<br>Change Location | on           |          |
| ook               |                  |                  |              |                  |                  |            | Q   I                         | 1 of 2 🔹 🕨   | ► Vi     |
| Book Nam          | e CORP           | Corporate        | В            | ase Currency USD |                  | Convention | Actual Month                  |              | •        |
| Cost History      |                  |                  |              |                  |                  |            |                               |              |          |
| Edit Cost Inform  | ation            |                  |              |                  |                  |            |                               |              |          |
| Adjust All Rows B | у                | Percent          | Quantit      | У                | Cost             | 100.00     | Curr                          | SD Apply     | +        |
| Quantity C        | ost              | 10,100.0         | Salvage<br>0 | 2,000.00         | Category<br>AUTO | Cost Type  | Unit<br>US001                 |              |          |
| hartfields        |                  |                  |              |                  |                  |            |                               |              |          |
| ling Q            |                  |                  |              |                  |                  |            | N .                           | 1-1 of 1 👻 🕨 | View All |
| Oper Unit         | Fund             | Dept             | Program      | Class            | Bud Ref          | Product    | Pro                           | oject        |          |
|                   |                  |                  |              |                  |                  |            |                               |              |          |
| A                 | djust Current Ro | ow By            |              | USD 🗘            | Apply            | ,          |                               |              |          |
|                   |                  |                  |              | 030              |                  |            |                               |              |          |

The Cost Information page displays different fields and value options depending upon the action that you select before clicking the GO! button: addition, adjustment, recategorization, revaluation, or transfer activities.

**Note:** If you want to perform multiple transactions, complete one transaction, and then save and reenter the page to begin the next transaction. Doing so preserves the audit trail for each transaction.

**Note:** Transaction currency appears by default from the asset book base currency. Each line can reflect a different transaction currency, depending on the transaction. Balances are displayed in the base currency after the transaction currency is converted to the base currency.

| Field or Control     | Description                                                                                                    |
|----------------------|----------------------------------------------------------------------------------------------------|
| Update Asset Profile | Click to access the <u>Update Asset Profile Page</u> and synchronize<br>the reporting asset profile with the new asset category when<br>you recategorize an asset.<br>An update to the reporting asset profile ID alone does not<br>change the asset book information or category. Profile updates<br>after asset addition are for reporting purposes only.<br>This field is only visible when you select <i>Recategorize</i> from<br>the <b>Action</b> field on the Main Transaction page.<br>See "Updating Asset Reporting Profile After Asset<br>Recategorization" (Asset Lifecycle Management<br>Fundamentals) |
| Change Location      | Click to change the asset's location.                                                                                                    |
| Convention           | Convention appears by default as <i>Actual Month</i> for all transactions, with the exception of Adjustments, which has its own convention. If you selected the <b>Copy Changes to Other Books</b> check box on the Main Transaction page and selected <i>Exclude</i> in the <b>Include Convention</b> check box, the convention will not be copied to all books. You need to override each book separately.                                                                                                    |
| Cost History         | Shows cost balance for the selected asset. You cannot update<br>information here, but you can review cost rows and their<br>associated ChartFields for an asset.                                                                                                    |

This documentation discusses the remaining fields on the Cost Information Page in the context of the transaction being performed. Some fields are available only for certain transactions.

**Note:** If the asset transactions that you want to adjust are still pending (depreciation has not yet been run), you may, depending on the transaction type, be able to delete or change them.

#### **Cost History**

Expand this group box to view cost history information.

The information displayed includes ChartField information, Salvage Value, Category and Cost Type.

#### **Edit Cost Information**

Add new cost rows in the Edit Cost Information group box.

| Field or Control            | Description                                                                              |
|-----------------------------|------------------------------------------------------------------------------------------|
| Cost, Percent, and Quantity | Enter as necessary, and enter additions and adjustments for any appropriate ChartFields. |

#### **Adjusting Total Cost or Quantity**

You can adjust the total cost of an asset by either a percentage of its original cost or by a specific cost amount.

| Field or Control   | Description                                                                                                    |
|--------------------|----------------------------------------------------------------------------------------------------|
| Adjust All Rows By | <ul> <li>Enter the appropriate percentage or amount in the appropriate fields: Percent, Quantity, and Cost. The default is a positive adjustment. To make a negative adjustment, enter a negative percentage or amount. In a transaction, you can adjust the cost either by percent or cost, but not both.</li> <li>You can adjust the total quantity of an asset by entering the Quantity adjustment. The default is a positive adjustment. If you want to make a negative adjustment, you must enter a negative quantity.</li> </ul> |
| Apply              | Click to prorate the adjustment and add it to each cost row in<br>cases of multi-ChartField asset. If the asset has one ChartField<br>combination, the cost is added to the total cost. The system<br>automatically calculates and displays the adjusted total cost.<br>If the cost that is entered is in a different currency than the<br>base currency of your book, the cost is converted to the base<br>currency before the cost rows are adjusted.                                                                                |
|                    | <b>Note:</b> Changes are applied only to the current book unless you select the <b>Copy Changes to All Books</b> check box on the Main Transaction page. If you select this option, your changes will be visible after you save the page and then restart it.                                                                                                    |
|                    | Note: Currency for Adjust by Percent is the same as the base currency of the book. However, Currency for Adjust by Cost can be any valid value.                                                                                                    |

#### Adjusting Cost or Quantity by Cost Row

| Field or Control  | Description                                                                                                    |
|-------------------|----------------------------------------------------------------------------------------------------|
| Cost and Quantity | To adjust the cost or quantity for a particular cost row, enter<br>the new field values directly into the cost row. You can adjust<br>an asset's cost for individual cost rows by entering the new<br>cost into the <b>Cost</b> field for each cost row that you'd like to<br>change. To adjust the quantity for individual cost rows, enter<br>the new quantity into the cost rows, not the number of units by<br>which quantity will increase or decrease.<br>For example, if the quantity should be adjusted from 1 to 2,<br>enter 2. This changes only the quantity, not the cost.<br><b>Note:</b> To establish an audit trail, you should change cost<br>information one field at a time. For example, if you need<br>to change the department and adjust the cost, enter the new<br>department and save your change, and then go back and adjust<br>the cost. |
| Apply             | Click to apply the adjustment to each cost row. The system<br>automatically calculates and displays the adjusted total<br>quantity.                                                                                                    |

#### Adding and Viewing Comments

Click the Comments link to access the Cost Information - Comments page (AM\_COMMENTS\_SEC) and view or add relevant supporting comments to an asset transaction.

This example illustrates the fields and controls on the Cost Information - Comments page.

|         |                 |                   | Comme   | ents               |                      |                |                               |          |
|---------|-----------------|-------------------|---------|--------------------|----------------------|----------------|-------------------------------|----------|
| US001   | Asset ID 000000 | 000091 Automobile | Tag I   | Number In Service  | 9                    |                |                               |          |
| nents   |                 |                   |         |                    |                      |                |                               |          |
| Q       |                 |                   |         |                    | H                    | 4 1-1 of 1 💌 🕨 | $\mathbb{N} = \mathbb{I}^{n}$ | /iew All |
| Commer  | t               |                   | User ID | Name               | Date/Time Stamp      | Source         |                               |          |
| Adjustm | ent of \$100.00 |                   | VP1     | Schumacher,Kenneth | 03/30/2018 4:57:37PM | Adjustment     | +                             | -        |

| Field or Control | Description                  |
|------------------|------------------------------|
| Comment          | Enter comments for an asset. |

| Field or Control                  | Description                                                                                |
|-----------------------------------|--------------------------------------------------------------------------------------------|
| User ID, Name and Date/Time Stamp | Displays the user ID, name, and date/time stamp related to the user who added the comment. |
| Source                            | Displays the transaction source for the asset, such as adjustment, transfer, and so forth. |

#### **Adding and Viewing Attachments**

Click the Attachments link to access the Cost Information - Attachments page (AM\_ADD\_ATTACH\_SEC) and view or add relevant supporting documents to an asset transaction.

This example illustrates the fields and controls on the Cost Information - Attachments page.

| Attachments                                                                                                    |                          |      |            | ×          |                 |          |
|----------------------------------------------------------------------------------------------------|--------------------------|------|------------|------------|-----------------|----------|
| Unit US001 Asset II                                                                                                    | D 00000000091 Automobile |      | Tag Number | In Service |                 |          |
| ₿ Q                                                                                                    |                          |      |            | 1-1 of 1   | 1               | /iew All |
| File Name                                                                                                    | Description              | User | Name       |            | Date/Time Stamp |          |
| ADJUSTMENT.docx                                                                                                    |                          |      |            |            |                 | -        |
| ADJUSTMENT docx  Adding large attachments can take some time to upload, therefore, it is advisable to save the ransaction before adding large attachments.  Add Attachment  OK Cancel |                          |      |            |            |                 |          |

| Field or Control                | Description                                                                                                    |
|---------------------------------|----------------------------------------------------------------------------------------------------|
| Add Attachment                  | Click this button to attach files as supporting documentation<br>for an asset. Supply a description of the file or files that you<br>attach. |
| File Name                       | Displays the attached file. Click the file-link to access the file.                                                                          |
| Description                     | Displays a description of the file attachment when one was<br>provided by the user.                                                          |
| User, Name, and Date/Time Stamp | Displays the user ID, name, and date/time stamp related to the user who added the attachment.                                                |

#### Transferring Assets Within a Business Unit

Periodically, you need to transfer assets from one department, product, or project to another. In addition to physically relocating the assets, you may need to change some of the ChartField elements to correctly allocate asset cost and depreciation expense. You can perform full, partial, or retroactive transfers.

Note: This transaction describes transferring assets within a business unit.

See Transferring Parent-Child Assets to Other Business Units (Interunit Transfers) In Mass.

#### Full Transfers – Edit Cost Information

A full transfer requires you to transfer all units or the total cost of the asset.

| Field or Control                                                                                                    | Description                                       |
|----------------------------------------------------------------------------------------------------|---------------------------------------------------|
| Oper Unit (operating unit), Dept (department), Program,<br>Product, and Project (and any other delivered or customized<br>Chartfield) | Enter the new values into the appropriate fields. |

#### Partial Transfers – Edit Cost Information

Partial transfers are useful when you want to assign an asset's cost and depreciation to two or more sets of ChartFields. To partially transfer an asset, you need to perform a separate transfer for each set of ChartFields.

| Field or Control                                                                                                    | Description                                                                                                    |
|----------------------------------------------------------------------------------------------------|----------------------------------------------------------------------------------------------------|
| <b>Oper Unit</b> (operating unit), <b>Dept</b> (department), <b>Project</b> , or <b>Product</b> (and any other delivered or customized Chartfield) | For each transfer, select the appropriate ChartFields, and enter<br>quantity and amount in the <b>Edit Cost Information</b> group box.<br>For example, suppose department 43000 has two automobiles,<br>worth a total of 60,000 JPY. You plan to transfer one car from<br>department 43000 to 12000, and the other from department<br>43000 to 14000. Because the cost of the assets will eventually<br>be allocated to two separate sets of ChartFields, you'll need to<br>perform two separate transfers. Each transfer will move 30,000<br>JPY out of department 43000 and into departments 12000 and<br>14000. |

#### **Retroactive Transfers**

You may want to transfer assets retroactively if they were transferred during a prior accounting period, but are not yet entered in PeopleSoft Asset Management. To do this, enter the transaction and accounting dates on the Main Transaction page and enter the appropriate cost information in the Edit Cost Information group box. The system will create correcting entries that back out depreciation from the original department for the period between the transaction date and the accounting date. Prior period depreciation for that same period will be posted for the new department.

#### Recategorizing Assets – Edit Cost Information

You may want to recategorize assets either because you entered the incorrect category or cost type, or because you have created a new category or cost type and want to transfer existing assets to the new reclassification.

| Field or Control       | Description                                                                |
|------------------------|----------------------------------------------------------------------------|
| Category and Cost Type | Change the values as needed. Recategorizing an asset affects depreciation. |

#### **Revaluing Assets**

Revaluation as defined here is based upon the original cost of the asset without consideration of any prior impairment nor taking into account the fair value or net book value of the asset at the time of revaluation. For revaluation that includes these considerations, use the Revaluation Worksheet or the Revaluation en Masse process.

See:

Revaluing Assets Using the Revaluation Worksheet. Revaluing Assets En Masse.

| Field or Control | Description                                                                                                    |
|------------------|----------------------------------------------------------------------------------------------------|
| Cost Type        | To revalue assets, select an action of revaluation, which will change the cost type to <i>R</i> , and enter the appropriate percentage in the <b>Adjust All Rows By Percent</b> field. Click <b>Apply.</b> The system will create an adjustment cost line with cost type of <i>R</i> .                                      |
|                  | <b>Note:</b> This action is only available if the revaluation process is enabled at the Installation Options and Business Unit/Book levels. The cost type that is used here depends upon the cost type for revaluation that is established at the Business Unit/Book level. The cost type, <i>R</i> , is the default value. |

**Note:** Entering changes to cost information and transacting transfers, recategorizations and revaluations affect prior calculated depreciation and accounting entries. You must run both depreciation and accounting entry processing when you make these changes.

#### Transferring Assets to Other Business Units (Interunit Transfers)

PeopleSoft Asset Management gives you full flexibility in performing Interunit transfers. You can fully or partially transfer assets from one business unit to another, or from one business unit to many others. You can do full or partial transfers by cost, quantity, or percentage.

**Note:** You can perform interunit transfers from group assets to other group assets, group assets to regular assets and from regular assets to group assets.

**Note:** You cannot perform interunit transfers on joint venture business units. When you perform an interunit transfer of an ARO-enabled asset, you receive a warning that an ARO may have been recognized for this asset.

Interunit processing is performed through the PeopleSoft Centralized Inter/IntraUnit Processor. It provides consistent setup and centralized processing to manage Inter/Intraunit transactions.

The procedures for performing interunit transfers that are discussed in this section do not apply to parentchild assets. You do Interunit transfers for parent-child assets using the Parent-Child IU Transfer page (AM\_PARCHD\_IU application engine program).

**Note:** To transfer parent and child assets among business units in this application engine, you must set up the appropriate InterUnit Transfer Definitions.

In the **New Unit** field, select the business unit to which you are transferring the asset. The **New Asset ID** field is populated by default as *NEXT*. You can change this value if necessary. Do not enter an existing asset ID unless you want to transfer costs between the two assets.

Select a profile ID that is valid for the new business unit to set up book reporting. **Trans Code** (transaction code) identifies which accounting entry template to use for this transaction. Only valid combinations for accounting entry templates that exist are accepted.

Click the **InterUnit Transfer Options** link to access the InterUnit Transfer Options page, where you can select the asset information that you want transferred with the asset.

Click **Transfer From/To Books** link to access the Transfer From/To Books page where you specify the way in which cost information is passed between business unit books. This link displays after supplying the value in the **New Unit** field.

Select the **Remaining Life** check box to depreciate the transferred (ADD) asset through its remaining life. This check box is deselected by default, which allows the transferred (ADD) asset to calculate depreciation over its full useful life. The full useful life depends upon the selection of the Use Profile check box. If deselected, the useful life is derived from the source asset. If the Use Profile check box is selected, the useful life is derived from the target unit profile.

Use the fields in the Edit Cost Information group box to specify the cost and quantity to be transferred.

Select the **Use Profile** option to get profile attributes when **New Profile ID** has been enabled. If it is not enabled, the profile attributes are derived from the "from" or original asset profile. When using the capitalization threshold feature, the Use Profile option establishes which threshold is used for the new asset. If this check box is deselected, the system uses the anchor profile threshold. If the check box is selected, the system uses the threshold defined in the target profile.

**Note:** You can run the capitalization threshold validation in the new business unit if you want to validate the status again.

See Capitalization Thresholds Page.

Click **Proceeds** to open the InterUnit Proceeds page, where you can specify a markup value to be applied to the transferred assets in the receiving business unit. This feature is often used in European countries.

You can perform full interunit transfers from one business unit to another, or from one business unit to many others. You can also perform a partial interunit transfer in which the original business unit retains a portion of the asset but transfers part of it to another business unit.

**Note:** When performing a partial interunit transfer when multiple ChartField combinations within the same book are involved, you must delete the entry or entries in the page for the ChartField combination that you do not want to transfer. Additionally, it is recommended that if you want to do a partial transfer to more than one business unit, you should do them separately.

#### Full Interunit Transfers from One Business Unit to Another

Full interunit transfers from one business unit to another are the simplest transfers to perform. After you have completed the information in the **Enter New Unit** group box and its pages and saved the Cost Information page, all cost rows are transferred to the new business unit.

#### Full Interunit Transfers from One to Many Business Units

You can transfer to as many business units as existing cost rows. To do this, enter one of the receiving business units in the **New Unit** field in the **Enter New Unit** group box. Complete the rest of the Interunit transfer information. Review each cost row in the **Edit Cost Information** group box. All cost rows will show the new business unit that you entered in the **New Unit** field. Change the business unit for each cost row as appropriate. In this way, you can transfer all cost rows for an asset to multiple business units.

**Note:** Transaction currency is supplied by default from the base currency of the book. Each line can reflect a different transaction currency depending on the transaction. Balances are displayed in the base currency after the transaction currency is converted to the base currency. The system allows interunit transfers across business units with different base currencies when using the TRANSFER action.

#### Partial Interunit Transfers

You can transfer part of an asset to a different business unit and enable the original business unit to retain a portion of it. To do this, enter the receiving business unit in the **New Unit** field in the **Enter New Unit** group box. Complete the rest of the Interunit transfer information. Review each cost row in the **Edit Cost Information** group box. All cost rows will show the new business unit that you entered in the **New Unit** field. To retain partial ownership of the asset with the original business unit, delete the entry or entries with the ChartField combination for which you do not want to transfer.

#### Accumulated Depreciation Adjustment for Group Assets

PeopleSoft estimates the NBV for Group Members when they are being transferred to a new business unit or being recategorized. This estimation of the accumulated depreciation amount is calculated in the Group Asset Depreciation Calculation process. You can, however, override the estimated calculation by clicking the **Accum Depr** button and supply your own accumulated depreciation value. When you select a member asset for *Fixed Price MarkUp, InterUnit Transfer, Recategorize,* or *Transfer,* the **Accum Depr** button appears on the Cost/Information page. When you click the button, you are prompted to enter the accumulated depreciation value.

#### **Related Links**

Transferring Parent-Child Assets to Other Business Units (Interunit Transfers) In Mass

#### Asset Cost IU Book Transfer page

Use the Asset Cost IU Book Transfer page (ASSET\_COST\_02\_S1) to specify how cost information for the transfer will be passed between business books.

This link appears when you have selected InterUnit Transfer as the action on the Main Transaction page and when you have entered the business unit to transfer to.

Navigation:

Click the Transfer To/From Books link on the Cost Information page.

The transactions that are generated to pass book information for Interunit transfers differ depending on how many *To* books a *From* book is passing information to, and whether it is passing the information using a Transfer Book action or an Add Book action.

**Note:** Assets that you transfer to new business units using the Add Book action will have a cost row of zero on the new business unit until you run the Depreciation Calculation application engine program (AM\_DEPR\_CALC). Running this program updates the asset's cost row with its net book value from the From book.

#### Using a From Book Once

When you use a From book once only, an Add Book action generates a retirement for the From book and an add to the To book. A Transfer Book action generates a Transfer Out for the From book and a Transfer In for the To book.

The asset that is retired receives an asset status of *Disposed* on the From book.

These tables show that assets that you transfer between books using the action Transfer Book receive a status of Transferred.

| From Book | From Trans   | To Book   | To Trans    | Action        |  |
|-----------|--------------|-----------|-------------|---------------|--|
| CORPORATE | Transfer Out | CORPORATE | Transfer In | Transfer Book |  |
| FEDERAL   | Transfer Out | FEDERAL   | Transfer In | Transfer Book |  |
|           |              |           |             |               |  |
| From Book | From Trans   | To Book   | To Trans    | Action        |  |
| CORPORATE | Transfer Out | CORPORATE | Transfer In | Transfer Book |  |
| FEDERAL   | Retire       | FEDERAL   | Add         | Add Book      |  |
|           | 1            |           |             |               |  |
| From Book | From Trans   | To Book   | To Trans    | Action        |  |

| From Book | From Trans    | To Book | To Trans | Action   |
|-----------|---------------|---------|----------|----------|
| CORPORATE | PORATE Retire |         | Add      | Add Book |
| FEDERAL   | Retire        | FEDERAL | Add      | Add Book |

#### Using a From Book for Two or More Transfers

When you use a From book for two or more Transfer Book actions, only one Transfer Out transaction is generated. Because this takes care of the cost on the From book, no additional Transfer Out transactions are generated for that book.

This table shows that assets that you transfer between books using the Transfer Book action receive a status of *Transferred*.

| From Book | From Trans   | To Book   | To Trans    | Action        |
|-----------|--------------|-----------|-------------|---------------|
| CORPORATE | Transfer Out | CORPORATE | Transfer In | Transfer Book |
| CORPORATE |              | LOCAL     | Transfer In | Transfer Book |

#### Using a From Book for Both Transfer and Add

When you use a From book for both a Transfer Book and an Add Book, a Transfer Out transaction is generated for the Transfer Book. Because this takes care of the cost on the From book, the Add Book does not generate a retirement for that book.

This tables shows that assets that you transfer between books using the Transfer Book action receive a status of Transferred.

| From Book | From Trans   | To Book   | To Trans    | Action        |
|-----------|--------------|-----------|-------------|---------------|
| CORPORATE | Transfer Out | CORPORATE | Transfer In | Transfer Book |
| CORPORATE |              | LOCAL     | Add         | Add Book      |

#### Using a From Book for Two or More Adds

When a From book is used for two or more Add Book actions, a retirement is generated for the first Add Book action. Because this takes care of the cost on the From book, no further retirements are generated for it.

This table shows that the asset that was retired receives a status of Disposed on the From book.

| From Book | From Trans | To Book   | To Trans | Action   |
|-----------|------------|-----------|----------|----------|
| CORPORATE | Retire     | CORPORATE | Add      | Add Book |
| CORPORATE |            | LOCAL     | Add      | Add Book |

#### Retiring a Book

When an asset is transferred from a business unit with two books to a business unit with more than two books, the asset pulls the additional book's mapping from the Interunit Business Unit/Book Definition page and profile.

For example, if you do a transfer from CAN01 (two books - ASSET-CAD/ASSET-USD) to US001, the mapping might be like this:

ASSETS-CAD ----> CORP

ASSETS-USD -----> FEDERAL

ASSETS-USD -----> ACE

ASSETS-USD -----> AMT

Some of the information such as life for the new business unit and book comes from the profile. The transfer amounts and so on are calculated from the FROM business unit or book, as previously outlined.

**Note:** When you transfer from a business unit with three books to a business unit with two books, the cost information on the extra From Book is automatically retired. You do not need to enter an action.

| From Book | From Trans   | To Book   | To Trans    | Action        |
|-----------|--------------|-----------|-------------|---------------|
| CORPORATE | Transfer Out | CORPORATE | Transfer In | Transfer Book |
| LOCAL     | Transfer Out | LOCAL     | Transfer In | Transfer Book |
| FEDERAL   | Retire       |           |             |               |

This table shows that assets that are retired receive a status of Disposed.

#### InterUnit Proceeds page

Use the InterUnit Proceeds page (N/A) to apply a markup or markdown to the asset that you are transferring.

Navigation:

Click the **Proceeds** button on the Cost Information Page. This button appears on the page only when you select *Fixed Price Mark Up* as the action on the Main Transaction page.

You can transfer an asset from one business unit to another and have the receiving business unit receive the assets at a marked up cost by specifying either a fixed markup cost or a fixed markup percentage. To do so, enter the net markup price in **Interunit Proceeds** or the net markup percentage in **Mark Up/Down Percent.** The default is a positive adjustment. If you want to decrease the price or percentage, you must enter a negative amount. Enter the number of assets in **Transfer Quantity.**  **Note:** If you were to enter both an Interunit proceeds (Price) and a Mark Up/Down percent, the percent overrides the price.

You can complete a partial transfer and a fixed price markup or markdown by using a two-step method. For example, you may want to do a partial transfer of four computers out of a total quantity of ten computers and mark up the price as well. The first step is to perform an Interunit transfer for six computers. Complete this transaction, and then do a fixed price markup on the remaining four computers, and transfer them to the new business unit.

PeopleSoft Asset Management processes markups in the following ways:

- The markup percentage of the asset is specified on the cost of the asset.
- The cost of the asset is marked up or down for all the ChartFields in proportion to the original cost distribution of the asset.
- You can have the markup affect one or all of the asset's books during the transfer.

The **Keep All Books in Sync** option for the acquiring business unit controls whether the markup is done on one book or all the asset's books.

• The book information for the asset in the acquiring business unit comes from the asset profile that is specified at the time of the sale (on the Cost Information page).

This includes the depreciation method and convention, asset life, and so on.

• The selling business unit manages the markup price as proceeds.

Accumulated depreciation is not passed on to the new business unit.

#### **Child Assets Page**

Use the Child Assets page (CHILD\_ASSETS) to select child assets to include in the transfer or recategorization that you have initiated against the parent assets.

Navigation:

#### Asset Management > Asset Transactions > Financial Transactions > Cost Adjust/Transfer Asset > Child Assets

The Child Assets page appears for child assets when you select the Transfer or the Recategorize actions on the Main Transaction page.

This example illustrates the fields and controls on the Child Assets page. You can find definitions for the fields and controls later on this page.

| Mai                      | n Transaction                                         | <u>C</u> ost Informat | ion Doc <u>S</u> equen | ncing Asset Cost | Wrk Chil        | d Assets Asset Co | st 01 Wrk  | Asset Cost Wrk2 | D                |          |                       |
|--------------------------|-------------------------------------------------------|-----------------------|------------------------|------------------|-----------------|-------------------|------------|-----------------|------------------|----------|-----------------------|
|                          | Unit US001 Asset ID MMFACLTY0009 Air Conditioner Unit |                       |                        |                  |                 |                   |            | S               | tatus In Service |          |                       |
| Tag Number<br>Select All |                                                       |                       |                        |                  |                 |                   |            |                 |                  |          |                       |
| Chi                      | ld Assets                                             |                       |                        |                  |                 |                   |            | Personalize     | Find   View All  | 2        | First 🕙 1 of 1 🕑 Last |
|                          | Selected                                              | Tag Number            | Description            | Child Asset ID   | Asset<br>Status | Cos               | t Currency | Acq Date        | Child Details    | Go To >> |                       |
| 1                        |                                                       |                       | AC Fan Motor           | MMFACLTY0010     | In Service      | 400.0             | USD        | 07/01/2004      | Child Details    |          | ~                     |

**Note:** Parent assets that are created on the Parent Asset page (parent-only assets) do not have cost or basic information. They cannot be viewed in the Parent-Child Basic Information component, nor can they be viewed or transacted against in the Asset Cost/Adjust Transfers component; the Asset Retirements component; or the Parent-Child NBV component. If you want to use a parent asset as a reporting umbrella only and access these pages to manipulate child assets in mass, you should create a zero cost parent asset instead of a parent only asset. Also, to transact against parent and child assets at once, parent and child must share the same asset profile.

| Field or Control                                    | Description                                                                                                    |
|-----------------------------------------------------|----------------------------------------------------------------------------------------------------|
| Select All                                          | Click <b>Select All</b> to include all child assets with the parent in<br>the transaction that you have initiated.<br>To include some child assets, select the <b>Selected</b> check box on<br>the specific rows.                                                                                                    |
| Include Parent Asset                                | Select to include the parent asset in this transaction.                                                                                                    |
| Advanced Txn Details (advanced transaction details) | Click this link to access the Parent Asset Adv Txn options<br>page. Specify transaction overrides for all child assets at once.<br>For example, you would use this page to specify that only 50<br>percent of the cost of all child assets be transferred between<br>departments, while the parent asset is fully transferred. Select<br>to apply as full transaction, actual percentage, or transaction<br>amount.<br>See <u>Parent Asset Advanced Transaction Details Page</u> . |

**Note:** Only child assets available for transfer based on the specified accounting date can be selected. The system compares the last accounting dates for the child assets as specified on the Book table with the accounting date of the current transaction to make this determination.

#### Child Asset TRF/RCT Overrides Page

Use the Child Asset TRF/RCT Overrides page (AM\_PARCHD\_TRF\_RCT) to specify transaction overrides for a specific child asset.

You can specify specific convention, quantity, cost, transaction percentage, transaction date and accounting date for the child asset on this page.

Navigation:

Click Child Details on the Asset Cost/Adjust Transfer Child Assets page.

This example illustrates the fields and controls on the Child Asset TRF/RCT Overrides page. You can find definitions for the fields and controls later on this page.

| Child Asset TRF/RCT Overrides |  |  |  |  |  |
|-------------------------------|--|--|--|--|--|
| Child Transfer/Recat Options  |  |  |  |  |  |
| Convention                    |  |  |  |  |  |
| Quantity                      |  |  |  |  |  |
| Cost                          |  |  |  |  |  |
| Transaction Percentage        |  |  |  |  |  |
| Transaction Date              |  |  |  |  |  |
| Accounting Date               |  |  |  |  |  |
|                               |  |  |  |  |  |

| Field or Control                     | Description                                                                                                    |
|--------------------------------------|----------------------------------------------------------------------------------------------------|
| Convention                           | Select a depreciation convention.                                                                                                    |
| Quantity or Cost                     | Enter the quantity or cost to use in this transaction for the child asset. For example, if you were transferring all costs for the parent from one department to another, but wanted to transfer only 500 USD for the child asset, you would enter 500 in <b>Cost.</b> |
| Transaction Percentage               | You can specify a percentage of the child asset's cost to include by entering it in the <b>Transaction Percentage</b> field.                                                                                                    |
| Transaction Date and Accounting Date | Enter a transaction date or an accounting date if you want<br>it to differ from the dates that you entered for the parent's<br>transaction.                                                                                                    |

#### Parent Asset Advanced Transaction Details Page

Use the Parent Asset Adv Txn options page (FULL\_PART\_SEC ) to specify transaction overrides for all child assets at once.

Navigation:

Click the Advanced Txn Details link on the Asset Cost/Adjust Transfer Child Assets page.

Select one of these options:

| Field or Control   | Description                                                                                                    |
|--------------------|----------------------------------------------------------------------------------------------------|
| Full Transaction   | Applies the full transaction to all child assets. Select this check<br>box when you are partially transferring the parent asset, for<br>example, but want to fully transfer all associated child assets.                                                                                               |
| Actual Percentage  | Enter the percentage of the costs of the child assets to apply<br>to this transaction. For example, if you enter 50 percent, then<br>50 percent of the costs of all child assets will be included in<br>the transaction even though a different percentage has been<br>specified for the parent asset. |
| Transaction Amount | Enter a specific amount of the costs of the child assets to apply<br>to this transaction. For example, if you enter 250, USD 250 of<br>the costs of each child asset will be included in the transaction.                                                                                              |

#### **Update Asset Profile Page**

Use the Update Asset Profile page (ASSET\_PROFILE\_SEC) to enter a new asset reporting profile ID when you recategorize an asset.

Update Asset Profile page

| Update Asset Profile                                   | ×    |
|--------------------------------------------------------|------|
|                                                        | Help |
| Reporting Profile Update ⑦                             |      |
| Profile ID OFFICE EQT Q Office Eqt other than Computer |      |
| OK Cancel                                              |      |

# Transferring Parent-Child Assets to Other Business Units (Interunit Transfers) In Mass

Use the Parent-Child IU Transfer (AMPC\_IUT\_RQST) component to transfer parent-child assets from one business unit to another. The transfer process uses the application engine AM\_PARCHD\_IU.

This topic discusses how to transfer parent-child assets from one business unit to another.

#### Page Used to Transfer Parent-Child Assets to Other Business Units In Mass

| Page Name                     | Definition Name | Usage                                                                                                    |
|-------------------------------|-----------------|----------------------------------------------------------------------------------------------------|
| Parent-Child IU Transfer Page | AMPARCHDIU_RQST | Run the AM_PARCHD_IU Application<br>Engine process to transfer Parent-Child<br>assets from one business unit to another. |

#### Parent-Child IU Transfer Page

Use the Parent-Child IU Transfer page (AMPARCHDIU\_RQST) to run the AM\_PARCHD\_IU Application Engine process to transfer Parent-Child assets from one business unit to another.

Navigation:

#### Asset Management > Asset Transactions > Parent-Child Relationship > Parent-Child IUT

This example illustrates the fields and controls on the Parent-Child IU Transfer page. You can find definitions for the fields and controls later on this page.

| Paren | t-Child IU                                           | J Transfe                      | ər                   |                |              |                                                 |                                            |       |            |                   |  |
|-------|------------------------------------------------------|--------------------------------|----------------------|----------------|--------------|-------------------------------------------------|--------------------------------------------|-------|------------|-------------------|--|
|       |                                                      | Run Co                         | ontrol ID ACU        |                | Repor        | t Manager                                       | Process Monitor                            | Run   |            |                   |  |
|       | *Request ID 1 Status Pending Process Frequency Don't |                                |                      |                |              |                                                 |                                            |       |            |                   |  |
|       |                                                      | *New Unit                      |                      | _Q<br>▼        | *Ac          | nsaction Date<br>counting Date<br>nsaction Code | 05/11/2017                                 |       |            |                   |  |
|       | *Pa                                                  | arent Asset [<br>*Profile ID [ | ABP01 Q Te           | st parent 1    |              |                                                 | ✓ Include Parent Asset ✓ Capitalized Asset |       |            |                   |  |
| Selec | ct from the f                                        | ollowing Cl                    | hild Assets          |                |              |                                                 | Personalize   Fin                          | d   🗖 | First      | 🕚 1-3 of 3 🕑 Last |  |
|       | Selected                                             | Tag<br>Number                  | Description          | Child Asset ID | Asset Status | Capitalized<br>Asset                            | Cost                                       | Curr  | Acq Date   | In Service Date   |  |
| 1     |                                                      |                                | Furniture & Fixtures | ABCT03         | In Service   | $\checkmark$                                    | 12000.00                                   | USD   | 09/14/2016 | 09/14/2016        |  |
| 2     |                                                      |                                | test child 1         | ABP01_C01      | In Service   | $\checkmark$                                    | 1000.00                                    | USD   | 09/15/2016 | 09/15/2016        |  |
| 3     |                                                      |                                | test child 2         | ABP01_C02      | In Service   |                                                 |                                            |       | 09/15/2016 | 09/15/2016        |  |
| Field | or Coi                                               | ntrol                          |                      |                |              | De                                              | scription                                  |       |            |                   |  |

| Field or Control | Description                                                                                                    |
|------------------|----------------------------------------------------------------------------------------------------|
| Unit             | Select the business unit from which you are transferring assets.                                                                                                    |
| New Unit         | Select the acquiring business unit.                                                                                                    |
| New Group ID     | This field displays when the New Unit field points to a Group<br>Asset business unit. This is used when you want to extend<br>parent/child functionality to group assets.<br>See <u>Understanding Group Asset Processing</u> . |

| Field or Control     | Description                                                                                                    |
|----------------------|----------------------------------------------------------------------------------------------------|
| Convention           | Select the depreciation convention.                                                                                                    |
| Transaction Date     | Enter the transaction date.                                                                                                    |
| Accounting Date      | Enter the accounting date for the transaction.                                                                                                    |
| Transaction Code     | Identifies which accounting entry template to use for this transaction. Only valid combinations for which accounting entry templates exist are accepted. |
| Parent Asset         | Select the parent asset from which you are transferring assets.                                                                                          |
| Profile ID           | Select an ID that is valid for the new business unit to set up book reporting.                                                                           |
| Include Parent Asset | Deselect this check box to transfer all or selected child assets<br>at once while leaving the parent asset out of the transaction.                       |
| Capitalized Asset    | Indicates whether the parent asset is capitalized or non capitalized.                                                                                    |

The **Select from the following Child Assets** results grid displays child asset description, ID, status, capitalization status, and so forth.

#### **Revaluing Assets Using the Revaluation Worksheet**

This topic lists the page used to revalue assets using the Revaluation Worksheet.

The Revaluation Worksheet allows you to revalue financial assets in accordance with International Accounting Standards (IAS 16) to reflect current fair value, provided that the net book value (NBV) of an asset is less than its fair value (FV) at a given point.

**Note:** Since the NBV is required for determining the revaluation amount, the depreciation reporting table must be loaded prior to performing revaluation.

# Revaluing an Asset Below Net Book Value to Meet Australian Accounting Standard AASB 116

PeopleSoft provides you with the ability to revalue an asset below net book value, so that fair market value is less than net book value. This enables Australian users to meet Australian Accounting Standard AASB 116.

When you revalue an asset below net book value, two cost rows are created for this scenario: one row representing the revaluation up to where the net book value is greater than the fair market value, and a second row representing the difference to match the total revaluation of calculating the cost adjustment.

#### Page Used to Revalue Assets Using the Revaluation Worksheet

| Page Name                         | Definition Name | Usage                                                                                                    |
|-----------------------------------|-----------------|----------------------------------------------------------------------------------------------------|
| <u>Revaluation Worksheet Page</u> | AM_REVALUATION  | Search for financial assets using<br>the desired criteria, mark them for<br>revaluation, supplying the current fair<br>value amount and click the Save button.<br>Changes take effect upon save as the<br>Transaction Loader (AMIF1000) is<br>automatically invoked, provided the<br>Auto-Run Transaction Loader options<br>within Asset Management - User<br>Preferences are selected. |

#### **Revaluation Worksheet Page**

Use the Revaluation Worksheet page (AM\_REVALUATION) to search for financial assets using the desired criteria, mark them for revaluation, supplying the current fair value amount and click the Save button.

Changes take effect upon save as the Transaction Loader (AMIF1000) is automatically invoked, provided the Auto-Run Transaction Loader options within Asset Management - User Preferences are selected.

Navigation:

This example illustrates the fields and controls on the Revaluation Worksheet page (1 of 2). You can find definitions for the fields and controls later on this page.

| *Business Unit                                            | US001 Q    | *Book Name                    | CORP                       |
|-----------------------------------------------------------|------------|-------------------------------|----------------------------|
| Asset Category                                            | Q          | Location                      |                            |
| Profile ID                                                | Q          | Cost Type                     | (                          |
| Asset Class                                               | Q          |                               | Chartfield Search Criteria |
| From Asset ID                                             | Q          | To Asset ID                   |                            |
| uation Information                                        |            | FV Template ID                |                            |
|                                                           |            | FV Template ID                |                            |
|                                                           |            | FV Template ID<br>FV Group ID |                            |
| FV Percentage(%)                                          | 09/25/2018 |                               |                            |
| FV Percentage(%) NBV Percentage(%)                        | 09/25/2018 | FV Group ID                   | AM 0                       |
| FV Percentage(%)<br>NBV Percentage(%)<br>*Accounting Date | 09/25/2018 | FV Group ID<br>Convention     | AM 0                       |

| Field or Control           | Description                                                                                                    |
|----------------------------|----------------------------------------------------------------------------------------------------|
| Business Unit              | Select a business unit for your search criteria. This is a<br>required field and displays only business units whose<br>revaluation option is enabled.                         |
| Book Name                  | Select a book for your search criteria. This is a required field<br>and displays the default book for the business unit that you<br>select in the <b>Business Unit</b> field. |
| Cost Type                  | (Optional) Select a Cost Type to narrow your search criteria.                                                                                                    |
| Asset Category             | (Optional) Select a Category to narrow your search criteria.                                                                                                    |
| Location                   | (Optional) Select a Location to narrow your search criteria.                                                                                                    |
| Profile ID                 | (Optional) Select a Profile ID to narrow your search criteria.                                                                                                    |
| Asset Class                | (Optional) Select an Asset Class to narrow your search criteria.                                                                                                    |
| From Asset ID/To Asset ID: | (Optional) Select an asset or a range of assets to further narrow your search criteria.                                                                                       |

| Field or Control                               | Description                                                                                                    |  |  |  |
|------------------------------------------------|----------------------------------------------------------------------------------------------------|--|--|--|
| ChartField Search Criteria                     | (Optional) Use this link to search assets by ChartField.                                                                                                    |  |  |  |
| FV Percentage (%): (fair value percentage)     | <ul> <li>(Optional) Use a percentage that applies to all assets that appears in the search result section when the <b>Retrieve</b> button is pushed. Enter a value that is less than zero if there is a decrease from the original value. If both FV percent and NBV percent exist, the system uses the FV percent.</li> <li>For example, assume that Asset A has a Fair Value of 10, 000 USD and the FV has been effective for two years. If you enter a value of 25, it will change the FV of the asset to 12, 500 USD with the revaluation date when page is saved, which is 125 percent x Original FV (125% x 10000 = 12500). The</li> </ul> |  |  |  |
|                                                | calculated FV will appear in the result section.<br>See "Defining Fair Value Processing" (Asset Lifecycle<br>Management Fundamentals).                                                                                                    |  |  |  |
| <b>FV Template ID</b> (fair value template ID) | Select an existing fair value template, if applicable. This<br>provides an efficient way to populate the other fair value<br>fields. Upon clicking the <b>Retrieve</b> button, the FV Template<br>ID and FV Group ID in the Asset Search Results retrieves<br>default values from the Revaluation Information section.<br>When marking rows and saving the page, the fair value fields<br>are updated on the Fair Value record (AM_FMV).<br>See "Fair Value Templates Page" (Asset Lifecycle                                                                                                    |  |  |  |
| FV Group ID(fair value group ID)               | Management Fundamentals).<br>Default value populates from the selected <b>FV Template ID.</b><br>You can override the default value that is derived from the FV<br>Template. If the valuation premise from the FV Template is <i>In</i> -<br><i>Exchange</i> or the <b>FV Template ID</b> is blank, the FV Group ID                                                                                                    |  |  |  |
|                                                | is disabled.<br>See "Fair Value Groups Page" (Asset Lifecycle Management<br>Fundamentals).                                                                                                    |  |  |  |
| NBV Percentage (%):                            | (Optional) Use a percentage that applies to all assets that<br>appears in the search result section when the <b>Retrieve</b> button<br>is pushed. You must enter a value that is greater than zero in<br>this field; otherwise, it will cause the FV to be less than the<br>NBV and no revaluation will occur.                                                                                                    |  |  |  |
|                                                | For example, assume that Asset B has a Fair Value of 9,000 USD and a Net Book Value of 10,000 USD. The FV has been effective for two years. If you enter a value of 30, it will change the FV to 13,000 USD (130% x 10,000) with the revaluation date when the page is saved. The calculated FV will appear in the result section.                                                                                                    |  |  |  |
| Accounting Date                                | Enter the date that the revaluation is to be booked. This date<br>must fall within the open period range and cannot be earlier<br>than the revaluation date.                                                                                                    |  |  |  |

| Field or Control               | Description                                                                                                    |
|--------------------------------|----------------------------------------------------------------------------------------------------|
| Copy Revaluation to Other Book | Select this check box if you want the revaluation amount in a given book to populate other books whose revaluation process is enabled.                                                                                                    |
|                                | PeopleSoft Asset Management copies the revaluation amount<br>to other books in the ledger group as long as the <b>Keep</b><br><b>Ledgers in Sync (KLS)</b> option is selected. If the option <b>Copy</b><br><b>Revaluation to Other Books</b> is checked, PeopleSoft Asset<br>Management copies the same amount to the books with the<br>revaluation process selected for books that do not point to the<br>ledger group. Depending on the selection of these options,<br>when <b>Copy Zero Impair/Revalue Rows</b> is checked, the<br>system copies zero revaluation data in all the remaining books                                                                                                    |
|                                | For example: Suppose you have a business unit with six<br>books (A, B, C, D, E, F), with the first three books, A, B and<br>C pointing to a ledger group, the ledger group is synchronized<br>with the general ledger business unit and book B is pointing<br>to the primary ledger. However, the other three books, D,<br>E and F, do not point to general ledger and books A, B, C,<br>and E have the revaluation option enabled. PeopleSoft Asset<br>Management processes the revaluation against the primary<br>book, B. The system then copies the revaluation adjustment to<br>book A and book C because they are in the same ledger group<br>regardless of the status of the options <b>Copy Revaluation to</b><br><b>other books</b> and <b>Copy Zero Impair/Revalue Rows.</b> If <b>Copy</b> |
|                                | Revaluation to other books is selected, the system copies the<br>same revaluation adjustment to book E because the revaluatio<br>option is selected for that book. If the Copy Zero Impair/<br>Revalue Rows option is selected, the system copies zero<br>revaluation rows into book D and F. If theCopy Revaluation<br>to other books option is not selected and the Copy Zero<br>Impair/Revalue Rows option is selected, the system copies<br>zero impairment rows to books D and F. When both options<br>are not selected, the system does not copy any impairment or<br>revaluation row to books D, E and F.                                                                                                    |

| De | Description                                                                                                    |                                                                                                    |                                                         |  |
|----|----------------------------------------------------------------------------------------------------|----------------------------------------------------------------------------------------------------|---------------------------------------------------------|--|
|    |                                                                                                    | to calculate the asse<br>includes the followin                                                                                    |                                                         |  |
|    | Dpr Wt-Off (depre                                                                                                    | eciation write-off)                                                                                                    |                                                         |  |
|    | flag is turned on a<br>depreciation write<br>depreciation as of                                                                                                    | rs only if the Revalua<br>t the Business Unit/F<br>-off method writes o<br>the revaluation date.<br>t the current fair valu<br>l. | Book level. The<br>ff the accumulate<br>The asset value |  |
|    | This table shows, at a high level, what happens<br>depreciation write-off method when the original<br>is 20,000 USD, the NBV is 19,000 USD and the<br>000 USD:                                                                        |                                                                                                    |                                                         |  |
|    | Account                                                                                                    | Debit / (Credit)                                                                                                    | Description                                             |  |
|    | Fixed Asset                                                                                                    | 2,000                                                                                                    | FV less Origina<br>Cost (22,000 -<br>20000)             |  |
|    | Accumulated<br>Depreciation<br>(write-off)                                                                                                    | 1,000                                                                                                    | Original Cost<br>less NBV (20,<br>000 - 19,000)         |  |
|    | Revaluation<br>Surplus                                                                                                    | (3,000)                                                                                                    | FV less NBV<br>(22,000 - 19,000                         |  |
|    | off, the adjusted b<br>subsequent deprec<br>the original deprec                                                                                                    | evious accumulated of<br>asis of the asset is 22<br>iation is calculated k<br>ciation amount, plus<br>et by the end of its us     | 2,000 USD and<br>teeping, untouch<br>adjustments to fu  |  |
|    | <ul> <li>Note: If there is a remaining impairment propreviously for the asset, under the depreciation off method, the system first eliminates it and remaining value generates a revaluation surpress.</li> <li>Cost Based</li> </ul> |                                                                                                    |                                                         |  |
| •  |                                                                                                    |                                                                                                    |                                                         |  |
|    | in tact and adjusts                                                                                                    | This method leaves the accumulated depreciation<br>n tact and adjusts the asset cost by the differen<br>he asset NBV and the FV.  |                                                         |  |
|    | the asset NBV and the FV.<br>This table shows, at a high level, what happens<br>Cost Based method when the original asset cost<br>USD, the NBV is 19,000 USD and the FV is 22                                                         |                                                                                                    | asset cost is 20,0                                      |  |

|  | Description                                                                                                    |                                                                                                    |                                 |  |
|--|----------------------------------------------------------------------------------------------------|----------------------------------------------------------------------------------------------------|---------------------------------|--|
|  | Account                                                                                                    | Debit / (Credit)                                                                                                    | Description                     |  |
|  | Fixed Asset                                                                                                    | 3,000                                                                                                    | FV less NBV<br>(22,000 - 19,000 |  |
|  | Revaluation<br>Surplus                                                                                                    | (3,000)                                                                                                    | FV less NBV<br>(22,000 - 19,00  |  |
|  | <b>Note:</b> The total cost of the asset is now 23,000 US with a remaining accumulated depreciation of 1,00 Subsequent depreciation is calculated based on the total cost to fully depreciate the asset by the end of useful life.                                                                                                    |                                                                                                    |                                 |  |
|  | The actual accounting entries that are recorded as<br>result of these two revaluation methods are compr<br>separate accounts so as to leave the original entries.<br>These accounts and corresponding distribution typ                                                                                                    |                                                                                                    |                                 |  |
|  | <ul> <li>Provision for Revaluation, (PR distribution to the Revaluation Surplus account and records on the revaluation. This account is credited wasset disposal.</li> <li>Reversal of Depreciation, (RD distribution to is the realized gain during the usage of the a and is credited periodically along with the as depreciation.</li> </ul> |                                                                                                    |                                 |  |
|  |                                                                                                    |                                                                                                    |                                 |  |
|  | type), is th<br>for Revalu<br>calculation<br>recategoriz<br>as Accumu<br>asset accou                                                                                                    | (RC distribution<br>f the Provision<br>cilitating<br>isferring or doing<br>ion for Revaluation<br>for the fixed<br>cally along with<br>d with the asset |                                 |  |
|  | When you sele                                                                                                    |                                                                                                    |                                 |  |
|  | See "Defining I<br>Management Fr                                                                                                    | nvestment Property" (A                                                                                                    | Asset Lifecycle                 |  |

| Field or Control              | Description                                                                                                    |
|-------------------------------|----------------------------------------------------------------------------------------------------|
| Convention                    | Enter the depreciation convention. The default value is <i>AM</i> (actual month).                                                                                                    |
|                               | See "Setting Up Depreciation Conventions" (Asset Lifecycle Management Fundamentals).                                                                                                    |
| Revaluation Date:             | Enter the date that the revaluation takes place. This is the transaction date and is used to determine the NBV and the FV.                                                                                                    |
| Include current Period Depr.  | Select this option if the current period depreciation is to be<br>accumulated. For example: if you perform the revaluation at<br>the end of period 12 (the final period in the year) but you do<br>not want to include period 12 depreciation to compare with<br>FV, you would not select this check box. |
| Exclude Assets Revalue After: | (Optional) Select a date that may assist you in retrieving assets that have not been revalued recently.                                                                                                    |
| Frequency                     | Select the frequency of the revaluation. This is used for audit purposes.                                                                                                    |
| Retrieve                      | Click the <b>Retrieve</b> button to retrieve the assets based on your search criteria.                                                                                                    |

#### **Asset Search Results**

Once you click the **Retrieve** button, the Asset Search Results page appears. The Asset Search Criteria section collapses and the revaluation information is visible but disabled.

This example illustrates the fields and controls on the Revaluation Worksheet page (2 of 2). You can find definitions for the fields and controls later on this page.

| Revaluati                   | on Worksheet          |                           |                     |                             |                    |            |                  |                    |                            |                    |
|-----------------------------|-----------------------|---------------------------|---------------------|-----------------------------|--------------------|------------|------------------|--------------------|----------------------------|--------------------|
| Asset S                     | earch Criteria        |                           |                     |                             |                    |            |                  |                    |                            |                    |
| <ul> <li>Revalua</li> </ul> | ation Information     |                           |                     |                             |                    |            |                  |                    |                            |                    |
|                             | FV Percentage         | e(%)                      |                     | FV                          | Template ID        |            |                  |                    |                            |                    |
|                             | NBV Percentage        | e(%)                      |                     |                             | FV Group ID        |            |                  |                    |                            |                    |
|                             | *Accounting I         | Date 09/25/2018           |                     |                             | Convention AM      |            |                  |                    |                            |                    |
|                             | *Revalue Met          | thod Depr. Write-Off      |                     | Copy Revaluat               | ion To Other Book  |            |                  |                    |                            |                    |
|                             | *Revaluation I        | Date 09/25/2018           |                     | Exclude Assets R            | evalue After       |            |                  |                    |                            |                    |
|                             |                       | Include curre             | nt Period Depr.     |                             | Frequency Annually | · ·        | ·                |                    |                            |                    |
| use the butt                | ieve Next             | r revaluating, updating F | Rows 1 - 54         |                             | Total              | New Search | R                | efine Search       |                            |                    |
| I ne change                 | Mark to Revalue       | you click "Save" button.  | Mark to not Revalu  | ie                          | Mark To Update FV  |            | Remove From List |                    | Refresh                    |                    |
| Asset Sear                  | ch Results            |                           |                     |                             |                    |            |                  |                    |                            |                    |
| ≣; Q                        |                       |                           |                     |                             |                    |            |                  |                    | 1-54 c                     | of 54 🗸            |
| Revalua                     | tion Information      | Asset Information         | Comments and Attach | nments III                  |                    |            |                  |                    |                            |                    |
| Mark                        | Revaluation<br>Status | Asset ID                  | Cost                | Accumulated<br>Depreciation | Net Book Value     | Fair Value | Revaluation      | Cost<br>Adjustment | Accum. Depr.<br>Adjustment | Impairm<br>Reversa |
|                             |                       | 00000000001               | 84000.00            | -10,933.36                  | 73,066.64          |            | -73,066.64       | -84,000.00         | 10,933.36                  | ^                  |
|                             |                       | 00000000002               | 84000.00            | -10,933.36                  | 73,066.64          |            | -73,066.64       | -84,000.00         | 10,933.36                  |                    |

| Field or Control    | Description                                                                                                    |
|---------------------|----------------------------------------------------------------------------------------------------|
| Mark to Revalue     | Click to revalue the selected assets. The revaluation status of the selected assets is changed to <i>Revalue</i> and when the page is saved, the asset is revalued.                                                                                                    |
| Mark to not Revalue | Click to change the revaluation status of the selected assets to <i>Don't Revalue</i> . When the page is saved, the selected assets will not be revalued. A blank revaluation status is treated the same as the "Don't Revalue" asset; however, this designation marks the asset specifically as an asset that should not be revalued and the asset appears in the audit table. |
| Mark to Update FV   | Click to update the FV in mass without performing a revaluation. The revaluation status will be $FV$ and implies only an update in the FV table using the date of revaluation as the appraisal and effective date. The FV is necessary for comparison purposes in the revaluation process and this provides a convenient way to update those values for in mass.                |
| Remove From List    | Click to remove the selected assets from the grid. This action does not generate a new Revaluation Status.                                                                                                    |

| Field or Control         | Description                                                                                                    |
|--------------------------|----------------------------------------------------------------------------------------------------|
| Refresh                  | Click to update changes in the revaluation calculation if you modify the FV before saving the page.                                                                                                    |
| Mark                     | Select those assets to which the action applies.                                                                                                    |
| Revaluation Status       | <ul> <li>Displays the revaluation status of the asset. The values are:</li> <li>[blank]: Default value.</li> <li>Revalue: Displays when the Mark to Revalue button is selected. This inserts the new FV into the FV table, if applicable, and creates transaction rows in the financial interface table.</li> <li>Don't Revalue: Displays when the Mark to not Revalue button is selected. No action is performed for the asset.</li> <li>FV: Displays the FV when the Mark to Update FV button is selected.</li> <li>Note: You can change the revaluation status until saving the page. Once you save the page, all data becomes unavailable for change.</li> </ul> |
| Asset ID                 | Displays the asset identifier.                                                                                                    |
| Cost                     | Displays the total cost of the asset in the base currency.                                                                                                    |
| Accumulated Depreciation | Displays the total depreciation in the base currency of the asset up to the revaluation period or prior period based on the "Include Current Period Depr." option.           Note: If the convention is AD, prior period means prior day.                                                                                                    |
| Net Book Value           | Displays the asset NBV. This value is copied from the<br>Depreciation Reporting table, which must be loaded before<br>using the Revaluation Worksheet for revaluation.                                                                                                    |

| Field or Control                                             | Description                                                                                                    |
|--------------------------------------------------------------|----------------------------------------------------------------------------------------------------|
| Fair Value                                                   | <ul> <li>Displays the FV converted from its original currency to the book's base currency at the revaluation date rate. You can update the FV in the book's base currency and at such time, a new entry is created in the FV table at the time of save as long as the revaluation status is <i>Revalue</i> or <i>FV</i>. If you modify the given FV, click refresh button to update the revaluation amount.</li> <li>See "Defining Fair Value Processing" (Asset Lifecycle Management Fundamentals).</li> </ul> |
| Revaluation                                                  | <ul> <li>Displays the revaluation adjustment amount. The system calculates the amount as follows:</li> <li>Depreciation Write-Off Method: FV less NBVless Carry Cost (Impairment) amount, if Revaluation is greater than zero.</li> <li>Cost Based Method: FV less NBV.</li> </ul>                                                                                                    |
| Cost Adjustment                                              | <ul> <li>Displays the cost adjustment amount. The system calculates this amount as follows: FV less Cost.</li> <li>Depreciation Write-Off Method: FV less Cost.</li> <li>Cost Based Method: FV less NBV.</li> </ul>                                                                                                    |
| Accum. Depr. Adjustment(accumulated depreciation adjustment) | (Applies only when the Depreciation Write-off method is<br>used.) Displays the amount of the accumulated depreciation<br>adjustment due to revaluation.                                                                                                    |
| Impairment Reversal                                          | <ul> <li>(Applies only when the Depreciation Write-off method is used.) Displays the impairment reversal amount. The system calculates this amount as follows:</li> <li>If the Revaluation amount is greater than zero, the impairment reversal is the Carry Cost (Impairment) value.</li> <li>If the Revaluation amount is less than zero, the impairment reversal is the FV less the NBV.</li> </ul>                                                                                                    |
| Carry Cost (Impairment)                                      | Displays the sum of the Impairment Loss and prior<br>Impairment Reversal (in the base currency.)                                                                                                    |
| Carry Cost (Revaluation)                                     | Displays the sum of the prior Revaluation, Revaluation<br>Reversal and Revaluation Write-off (in the base currency.)                                                                                                    |

| Field or Control | Description                                                                                                    |
|------------------|----------------------------------------------------------------------------------------------------|
| Comments         | Click the Comments link to access the Asset Comments page.<br>Use this page to view or add relevant supporting comments to<br>an asset transaction. |
| Attachments      | Click the Attachments link to access the Asset Attachments<br>page. You can view or add relevant supporting attachments to<br>an asset transaction. |

**Note:** Upon saving, an audit trail is stored in two tables: AM\_REV\_AUD\_HDR and AM\_REV\_AUD\_DTL.

### **Revaluing Assets En Masse**

This topic lists the page that you use to revalue assets in mass.

You can run the AMREVAL process (Cost Based method) to revalue assets in mass that meet the criteria that you specify. You can also run the AMAUSCAL process (Australian Revaluation or Net Method) or the AMDEPRWRTOFF process (Depreciation Write-Off) in mass. To revalue assets in mass, access the Mass Revaluation page.

**Note:** All three revaluation methods are available using the Mass Revaluation process: Cost Based (primarily French revaluation), Depreciation Write-Off and the Net Method (Australian revaluation). In contrast, the Revaluation Worksheet only allows the Cost Based and Depreciation Write-Off methods for revaluation.

When the NBV is required for determining the revaluation amount (as is always the case with the AMDEPRWRTOFF), the depreciation reporting table must be loaded prior to performing the revaluation. If you are using the Net Method, you do not need to load the depreciation reporting table prior to revaluation (AMAUSCAL.)

When calculating the revaluation amount, you may select from the following parameters: FV, FV Percentage, NBV Percentage, Cost Percentage or Amount. You may only select one parameter at a time and precedence takes place hierarchically from top to bottom in the order that the parameters appear on the Mass Revaluation run control page. Some parameters may not be available, depending upon the revaluation method that is selected.

**Note:** The revaluation method selected on the run control page must match the process name that is selected on the process scheduler request page.

#### Using the AMAUSCAL Process (Australian Revaluation or Net Method)

The AMAUSCAL process for Australian revaluation loads the interface tables and automatically sets the correct load status for each transaction:

• RET load status = **Pending** 

- REI load status = **On Hold**
- ADJ load status = **On Hold**
- BKS load status = **On Hold**

This behavior enables the Load Transaction into AM (AMIF1000) process to run just once for all transactions when you input the RET transaction interface ID on the Load Transaction into AM page.

*Warning!* Do not modify the load status of the *On Hold* transactions; this is part of the processing behavior that automatically sets the load status and associates the REI, ADJ, and BKS (On Hold) transactions with the RET (Pending) transaction. This behavior enables the Load Transaction into AM (AMIF1000) process to run just once for all transactions when you input the RET transaction interface ID on the Load Transaction into AM page.

#### Using the AMREVAL Process (Cost Based method)

When using the Cost Based Method (AMREVAL), you should load the depreciation reporting table for all parameters except when using Cost Percentage. The Cost Percentage parameter does not require the depreciation reporting table.

**Note:** The Cost Based (AMREVAL) and the Depreciation Write-Off (AMDEPRWRTOFF) processes update the FV of the revalued assets.

### Page Used to Revalue Assets En Masse

| Page Name                 | Definition Name | Usage                                                                                                    |
|---------------------------|-----------------|----------------------------------------------------------------------------------------------------|
| Revaluation en Masse Page | AMREVAL_RQST    | Run a process to revalue, at once,<br>all assets that meet the criteria that<br>you specify. This process loads the<br>interface tables and updates the FV table<br>if applicable; you must then use the<br>Transaction Loader to populate all the<br>asset tables. |

#### **Related Links**

Understanding PeopleSoft Asset Management in Global Settings

### **Revaluation en Masse Page**

Use the Revaluation en Masse page (AMREVAL\_RQST) to run a process to revalue, at once, all assets that meet the criteria that you specify.

This process loads the interface tables and updates the FV table if applicable; you must then use the Transaction Loader to populate all the asset tables.

Navigation:

Asset Management > Asset Transactions > Financial Transactions > Revaluation en Masse > Revaluation en Masse

This example illustrates the fields and controls on the Revaluation en Masse page. You can find definitions for the fields and controls later on this page.

| Revaluation in Mass                               |                              |              |
|---------------------------------------------------|------------------------------|--------------|
| Run Control ID tst Report Manager Pi              | rocess Monitor Run           |              |
|                                                   |                              |              |
| Revaluation In Mass                               | Find   View Al               |              |
| 'Request ID 1                                     | Process Frequency Always     |              |
| 'Business Unit US001                              | Book Name CORP               | Q            |
| Revaluation Method                                | Revolute                     | ion Comments |
|                                                   |                              |              |
| <ul> <li>All Assets with this criteria</li> </ul> | Exclude Assets Revalue After | 31           |
| ○ A Range of Assets                               | From Asset                   |              |
|                                                   | To Asset                     |              |
| Use Fair Value                                    | Asset Selection Criteria     |              |
| FV Percentage(%)                                  | Category                     | Q            |
| NBV Percentage(%)                                 | Profile ID                   | Q            |
| Cost Percentage(%)                                | Asset Class                  | <b>Q</b>     |
| Amount                                            | Cost Type                    | Q            |
| FV Template ID                                    | Location                     | Q            |
| FV Group ID                                       | Operating Unit               | Q            |
|                                                   | Fund Code                    | Q            |
| Convention AM                                     | Department                   | Q            |
| 'Acctg Date 12/18/2012                            | Program Code                 | Q            |
| *Trans Date 12/18/2012                            | Class Field                  | Q            |
| Frequency                                         | Budget Reference             | Q            |
| Include Current Period Depr.                      | Product                      | Q            |
| Copy Revaluation To Other Book                    | PC Business Unit             | Q            |
|                                                   | Project                      | Q            |
|                                                   | Activity                     | Q            |
|                                                   | Source Type                  | Q            |
|                                                   | Category                     | Q            |
|                                                   | Subcategory                  |              |
|                                                   |                              |              |

# **Capturing and Maintaining Asset Fair Value**

Fair Value is a key factor in establishing revaluation of assets. PeopleSoft Asset Management stores this information based on each asset and allows you to add a new fair value (FV) on a regular basis, leave it blank, or let it stay as original cost, depending upon your business requirements. FV is not rolled up to the composite asset from its members. and the FV history cannot be deleted for audit purposes.

FV history cannot be deleted or updated for audit purposes unless you are authorized to edit within Correction Mode. Any changes made in this value after performing revaluation do not affect existing revaluations.

You can load market values in mass using the Excel to CI component interface.

See Adding Assets with the Excel to Component Interface Utility.

This topic lists the page that you use to capture and maintain asset FV.

### Page Used to Capture and Maintain Asset FV

| Page Name       | Definition Name | Usage                                                                                    |
|-----------------|-----------------|------------------------------------------------------------------------------------------|
| Fair Value Page | AM_FV_DEFN      | Capture and maintain the asset fair value that is to be used in the revaluation process. |

### Fair Value Page

Use the Fair Value page (AM\_FV\_DEFN) to capture and maintain the asset fair value that is to be used in the revaluation process.

Navigation:

#### Asset Management > Asset Transactions > Financial Transactions > Fair Value

This example illustrates the fields and controls on the Fair Value Page. You can find definitions for the fields and controls later on this page.

| Fair Value                           |             |                      |                       |
|--------------------------------------|-------------|----------------------|-----------------------|
| Unit US001 Asset ID                  | 00000000007 | Tag P000041715       | In Service            |
| Fair Value Detail                    |             | Find   View All      | First 🕙 1 of 1 🕑 Last |
| *Effective Date                      | 05/01/2000  | Effective Sequence 0 | ф + -                 |
| Appraisal Date                       | 05/01/2000  | *Rate Type CRRNT     | *                     |
| Fair Value                           | 7500        | Currency USD         |                       |
| Valuation Method<br>Valuation Method |             | ]@                   |                       |
| Valuation Premise                    | ~           | Group By             | ~                     |
| Input Level                          | ~           | FV Group ID          |                       |
| Comment                              |             |                      |                       |
|                                      |             |                      |                       |

| Field or Control   | Description                                                                                                    |
|--------------------|----------------------------------------------------------------------------------------------------|
| Effective Date     | Enter the date that the revaluation process will use to find FV at a specified point in time.                  |
| Effective Sequence | The system populates this field and is incremented when a new<br>row is inserted with the same effective date. |

| Field or Control                 | Description                                                                                                    |
|----------------------------------|----------------------------------------------------------------------------------------------------|
| Fair Value:                      | Enter the amount to be copied to the Basic Add page where the current fair value is displayed.                                                                                                    |
|                                  | <b>Note:</b> If the asset is a capital lease, synchronize the fair value<br>entered from the Lease Express Add page or the Update Lease<br>Information page. The FV entered on the lease page is inserted<br>in the FV table with the transaction date as the effective and<br>appraisal dates. The valuation method is <i>Acquisition Amount</i> .<br>The FV becomes unavailable for edit on the FV table, but you<br>can modify it on the Lease Update page (ASSET_LEASE_01.)<br>The system allows you to add/update other rows. On this page,<br>you can change only the original FV, and it is copied into the<br>FV table. A new row inserted on the FV page will not impact<br>on the FV field on the Lease Update page. |
|                                  | See Understanding Leased Assets.                                                                                                    |
| Currency                         | Enter the currency to be used to measure the FV. This field<br>value automatically populates from the default book currency.                                                                                                    |
| Rate Type                        | Enter the rate type that will be used to convert FV to base<br>currency when it is used for revaluation. This field value<br>automatically populates from the default book rate type.                                                                                                    |
| Valuation Method                 | Select the valuation method that is to be used for this asset.                                                                                                    |
| Valuation Premise                | Designate the valuation premise as either <i>In-Use</i> or <i>In Exchange</i> . If <i>In Use</i> is selected, the Group By and FV Group ID fields appear.                                                                                                    |
| Input Level                      | Select the report input level for the asset: Level 1, Level 2 or Level 3. The default value is blank.                                                                                                    |
| Group By                         | This field is active when the Valuation Premise is <i>In-Use</i> . Select the appropriate grouping for the asset.                                                                                                    |
| FV Group ID(fair value group ID) | This field is active when the Valuation Premise is <i>In-Use</i> . Select the appropriate FV Group ID.                                                                                                    |
|                                  | See "Defining Fair Value Processing" (Asset Lifecycle Management Fundamentals).                                                                                                    |

# **Updating Non capitalized Costs**

This topic lists the page that you use to update non capitalized costs for assets.

Please note that Financial transactions cannot be performed on the Lease Administration Lease Assets through Asset Management.

### Page Used to Update Non capitalized Costs

| Page Name                   | Definition Name   | Usage                                      |
|-----------------------------|-------------------|--------------------------------------------|
| Update Non-Capitalized Cost | ASSET_NON_CAP_UPD | Update non capitalized costs for an asset. |

# **Viewing Cost History and Summarizing Cost Rows**

Use the Review Cost (COST\_HISTORY) component to review cost history for capitalized and non capitalized assets.

Use the Cost Summarization (AM\_COST\_SUM\_RUN) component to summarize cost rows.

This topic provides overviews of cost history and cost summarization and discusses how to generate cost summarizations:

### Pages Used to View Cost History and Summarize Cost Rows

| Page Name               | Definition Name | Usage                                                                                                    |
|-------------------------|-----------------|----------------------------------------------------------------------------------------------------|
| Cost History List Page  | ASSET_TRANS_01  | View a history of an asset's transactions.<br>Physical Book Cost displays when<br>book cost is categorized as physical as<br>a result of Capitalization Threshold.<br>This information does not display for a<br>Financial book. |
| Cost History Detail     | ASSET_TRANS_02  | View more detail about a specific transaction.                                                                                                    |
| Non Cap History List    | ASSET_TRANS_03  | View a history of a non capitalized asset's transactions.                                                                                                    |
| Non Cap History Detail  | ASSET_TRANS_04  | View more detail about a specific transaction.                                                                                                    |
| Cost Summarization Page | AM_COST_SUM_RUN | Generate cost summarizations.                                                                                                    |

### **Understanding Cost History**

PeopleSoft enables you to view cost history of assets online. You can view cost history for both capitalized and non capitalized assets. Using the Cost History component, you can:

- View a history of an asset's transactions on the Cost History List page.
- View detail about a specific transaction on the Cost History Detail page.

- View a history of a non capitalized asset's transactions on the Non Cap Cost History List page.
- View more detail about a specific transaction on the Non Cap Cost History Detail page.
- View physical book cost when book cost is categorized as physical as a result of Capitalization Threshold. This information does not display for a Financial book.

### **Understanding Cost Summarization**

Multiple transactions coming from PeopleSoft feeder systems rapidly create a large volume of cost history lines. PeopleSoft Asset Management provides the Cost Summarization process to summarize multiple cost lines that meet certain criteria into a single line. The process uses the Cost Summarization Run component (AM\_COST\_SUM\_RUN). You should run the process only after calculating depreciation (AM\_DEPR\_CALC) and creating accounting entries (AM\_AMAEDIST).

Cost summarization affects cost rows in the Cost table only. No changes are made to the Acquisition Detail table. The fields that are summarized are **Cost**, **Transaction Cost**, and **Quantity**. Cost summarization creates an audit table (AM\_COST\_SUM\_AUD) that contains the original cost rows before summarization.

You can summarize cost rows that have matching values for:

- Business unit.
- Asset ID.
- Book.
- Category.
- Transaction type.
- Chart of accounts, or ChartField.
- Cost type.
- Transaction code.
- Accounting year and period.
- Transaction year and period.
- Depreciation convention.

Summarization updates the transaction date with the first day in the transaction period for all lines. It updates the accounting date with the last day in the accounting period for all lines. The summarization is then based on the new dates.

The only exception is the actual day (AD) convention.

When the transaction currency code or type differs, cost summarization uses the asset base currency as the transaction currency, and currency type is blank.

**Note:** You can run cost summarization in streamline mode during the create accounting entry process using the accounting entry component (AM\_AMAEDIST).

### **Cost History List Page**

Use the Cost History List page (ASSET\_TRANS\_01) to view the cost history of an asset.

Navigation:

#### Asset Management > Asset Transactions > History > Review Cost > Cost History List

This example illustrates the fields and controls on the Cost History List page. You can find definitions for the fields and controls later on this page.

| Cost Histo         | ory List Cos                                                                                                    | st History <u>D</u> etail | Non <u>C</u> ap History List | Non Cap History Detail |     |                     |          |
|--------------------|----------------------------------------------------------------------------------------------------|---------------------------|------------------------------|------------------------|-----|---------------------|----------|
|                    | 6001<br>Approval Pendir                                                                                                    |                           | 00000091 Automobil           | e                      | Tag | In Service          |          |
| ook                |                                                                                                    |                           |                              |                        |     | Q    4 4 1 of 2 • • | View A   |
| sset Cos           | Book Name (<br>Total Cost for the second second | 10,000.00                 | orporate                     | Currency               | USD |                     |          |
| ा ्<br>⊑ ्<br>Cost | Chartfields                                                                                                    | II•                       |                              |                        |     | I€ € 1-1 of 1 × ►   | View All |
|                    | Acctg Date                                                                                                    | Trans Type                | in/Out                       | Quantity               |     | Total Cost          | Detail   |
| 1                  | 09/19/2003                                                                                                    | ADD                       |                              | 1.0000                 |     | 10,000.00           | Detail   |

Click the **Detail** link to access the Cost History Detail page and review cost details for an individual transaction.

Click the **Comments** link to access the Cost History List - Comments page and view or add relevant supporting comments to an asset transaction.

Click the **Attachments** link to access the Cost History List - Attachments page and view or add relevant supporting documents to an asset transaction.

#### **Cost History List - Comments Page**

Use the Cost History List - Comments page (AM\_COMMENTS\_SEC) and view or add relevant supporting comments to an asset transaction.

| Field or Control                  | Description                                                                                                    |
|-----------------------------------|----------------------------------------------------------------------------------------------------|
| Comment                           | Enter comments for an asset.                                                                                                    |
| User ID, Name and Date/Time Stamp | Displays the user ID, name, and date/time stamp related to the<br>user who added the comment.<br>You can edit the date/time stamp after saving the comment. |

| Field or Control | Description                                                                                |
|------------------|--------------------------------------------------------------------------------------------|
| Source           | Displays the transaction source for the asset, such as adjustment, transfer, and so forth. |

### **Cost History List - Attachments Page**

Use the Cost History List - Attachments page (AM\_ADD\_ATTACH\_SEC) to view or add relevant supporting documents to an asset transaction.

| Field or Control                | Description                                                                                                    |
|---------------------------------|----------------------------------------------------------------------------------------------------|
| Add Attachment                  | Click this button to attach files as supporting documentation<br>for an asset. Supply a description of the file or files that you<br>attach. |
| File Name                       | Displays the attached file. Click the file-link to access the file.                                                                          |
| Description                     | Displays a description of the file attachment when one was provided by the user.                                                             |
| User, Name, and Date/Time Stamp | Displays the user ID, name, and date/time stamp related to the user who added the attachment.                                                |

### **Cost Summarization Page**

Use the Cost Summarization page (AM\_COST\_SUM\_RUN) to generate cost summarizations.

Navigation:

# Asset Management > Asset Transactions > Financial Transactions > Cost Summarization > Cost Summarization

| Field or Control | Description                                                                                               |
|------------------|----------------------------------------------------------------------------------------------------|
| Business Unit    | The business unit is required.                                                                            |
| Book Name        | If this field is blank, the cost summarization applies to all books.                                      |
| Category         | Select a category to apply summarization only to that category.<br>Leave blank to include all categories. |

| Field or Control              | Description                                                                                                    |
|-------------------------------|----------------------------------------------------------------------------------------------------|
| From Asset ID and To Asset ID | Optionally enter a range of asset IDs to apply the<br>summarization to specific assets. The assets that are available<br>belong to the category when category is defined and that have<br>accounting entries already generated. If the <b>To Asset ID</b> field<br>is left blank, the summarization applies only to the asset ID<br>that is specified in the <b>From Asset ID</b> field. |
| Accounting Date Range         | The accounting date range is required for summarization. You can apply cost summarization to multiple books with different calendars. Define the date range according to the books that are selected.                                                                                                    |

**Note:** When a line does not meet the criteria to summarize with other lines, no summarization occurs. Cost summarization creates an audit table so that you can review the summarization details after you have processed the summary.

## Updating the General Ledger with Adjustments and Transfers

When you make adjustments or changes that affect your general ledger, PeopleSoft Asset Management automatically creates corresponding journal entries that update the applicable accounts in your general ledger. Specifically, journal entries are created when your changes require recalculation or when an asset is transferred. The information that is used to create these journal entries comes from an Accounting Entry template that is set up for adjustments and transfers.

#### **Related Links**

"Defining Accounting Entries" (Asset Lifecycle Management Fundamentals) "Understanding General Ledger Journal Entries" (PeopleSoft General Ledger)

# **Modifying or Deleting Pending Asset Transactions**

You can modify or delete financial asset transactions that are pending depreciation. (These are transactions on which depreciation has not yet been run.) You can modify or delete the following pending asset transactions:

- Adds
- Adjustments
- Transfers
- Recategorizations

*Warning!* You cannot modify or delete retirement transactions, leased asset transactions, group asset transactions, joint venture transactions, or parent/child asset transactions.

**Note:** Regarding the **Copy Changes to Other Books** option: when you delete an Add transaction, the deletion applies to all books to which the asset reports. However, when you delete Adjustments, Recategorizations, and Transfers transactions, you should review the delete at each book in the scroll area and click the **Delete** button on each book. Also, if you are using this page only to change the accounting date, transaction date, or transaction code, these changes will apply to all books to which the asset reports. To apply other types of updates to pending transactions, you need to scroll through each book that you want to affect with the modification. No other way is available to affect all books with an update.

**Note:** Financial transactions cannot be performed on the Lease Administration Lease Assets through Asset Management.

### Pages Used to Modify or Delete Pending Asset Transactions

| Page Name                        | Definition Name    | Usage                                                                                                    |  |  |
|----------------------------------|--------------------|----------------------------------------------------------------------------------------------------|--|--|
| Pending Trans Update/Delete Page | PEND_TRANS_UPD_DEL | Update or delete transactions in Pending<br>Transaction table prior to running<br>depreciation processing (AM_DEPR_<br>CALC). |  |  |
| Asset Addition Page              | PEND_TRANS_A1_SP   | Review detail transaction information<br>and then modify or delete the<br>transaction.                                        |  |  |
| Transaction Information Page     | ASSET_TRNINFO4_SEC | Modify the transaction or accounting date.                                                                                    |  |  |

### Pending Trans Update/Delete Page

Use the Pending Trans Update/Delete (pending transaction update and delete) page (PEND\_TRANS\_UPD\_DEL) to update or delete transactions in Pending Transaction table prior to running depreciation processing (AM\_DEPR\_CALC).

Navigation:

#### Asset Management > Asset Transactions > Financial Transactions > Change/Delete Pending Trans > Pending Trans Update/Delete

Review the information to make sure that this is the intended transaction that you want to modify or delete.

Click Update or Delete to review transaction information, and then either modify or delete it.

Click Edit Trans Info to edit the transaction date, accounting date, and the Transaction code.

### **Asset Addition Page**

Use the Asset Addition page (PEND\_TRANS\_A1\_SP) to review detail transaction information and then modify or delete the transaction.

#### Navigation:

Click the **Update** button or the **Delete** button on the Pending Trans Update/Delete page.

| Field or Control                                                     | Description                                                                                                    |
|----------------------------------------------------------------------|----------------------------------------------------------------------------------------------------|
| Depreciation Status                                                  | You can change the status from <i>Depreciable</i> to <i>Non Depreciable</i> .                                                                                                    |
| In Service Date                                                      | Captures when the asset was placed in service. You can modify this date.                                                                                                    |
| Accum Depr in Current Pd (accumulate depreciation in current period) | Select if you want any accumulated depreciation for this asset<br>to be booked to the current period. Do not select the check<br>box if you want accumulated depreciation to be booked to the<br>previous period, which you will probably have to reopen. The<br>default setting for this option is disabled, or deselected. If you<br>use this check box, remember to select it for each book for the<br>asset transaction that you are modifying. |

#### **Asset Transaction Detail**

Modify the transaction directly in the cost row or rows.

Only certain fields are available for editing, based on the type of transaction that you are modifying:

| Field or Control                      | Description                                                                                                    |
|---------------------------------------|----------------------------------------------------------------------------------------------------|
| Accum Depr (accumulated depreciation) | Add the amount of any depreciation that is already recognized<br>for the asset. If you are adding assets that have depreciation<br>from prior years or prior periods, you can enter the<br>depreciation here if you forgot to enter it when you added the<br>assets, or change it if you added depreciation before but want<br>to change it now. |

| Transaction Type | Fields You Can Update                                                                                               |
|------------------|----------------------------------------------------------------------------------------------------|
| ADD              | Cost, Quantity, ChartFields, Category, Cost Type, In Service<br>Date, Depreciation Status, Accumulated Depreciation |
| ADJ              | Cost, Quantity                                                                                                    |
| RCT              | Category, Cost Type                                                                                                 |
| TRF              | ChartFields                                                                                                    |

### **Transaction Information Page**

Use the Transaction Information page (ASSET\_TRNINFO4\_SEC) to modify the transaction or accounting date.

Navigation:

Click the Edit Trans Info button on the Pending Trans Update/Delete page.

**Trans Code** (transaction code) is optional. It helps to identify which accounting entry template will be used for this transaction. You can select only those valid combinations for which accounting entry templates exist.

# **Adjusting for Asset Impairment**

Use the Impairment (AM\_IMPAIR) component or the CGU Impairment (AM\_CGU\_IMPAIR\_RUN) component to perform impairment testing and create impairment adjustments to assets.

This topic provides an overview of impairment testing, lists the pages used for impairment testing.

### Pages Used to Make Impairment Adjustments

| Page Name                            | Definition Name    | Usage                                                                                                    |  |  |  |
|--------------------------------------|--------------------|----------------------------------------------------------------------------------------------------|--|--|--|
| Impairment Worksheet Page            | AM_IMPAIR          | Select criteria to search for assets that<br>can potentially be impaired, to process<br>potential impairment, and to create loss<br>adjustments automatically. |  |  |  |
| Cash Generating Unit Definition Page | AM_CGU_DEFN_01     | Review the CGU definition.                                                                                                    |  |  |  |
|                                      |                    | See Impairment Worksheet Page                                                                                                    |  |  |  |
| More Filter Options Page             | AM_IMPAIR_CF_SEC   | Filter search criteria by selecting<br>ChartFields: Operating Unit, Fund Code,<br>Department, Program, Class Field,<br>Budget Reference, Product, and Project. |  |  |  |
|                                      |                    | See Impairment Worksheet Page                                                                                                    |  |  |  |
| Impairment Comments Page             | AM_IMPAIR_COMMENTS | Enter comments about this impairment.                                                                                                    |  |  |  |
|                                      |                    | See Impairment Worksheet Page                                                                                                    |  |  |  |
| CGU Impairment Page                  | AM_CGU_IMP_RUN_CTL | Allocate impairment losses to individual assets on a CGU basis.                                                                                                |  |  |  |

| Page Name                                          | Definition Name    | Usage                                                                                          |  |  |
|----------------------------------------------------|--------------------|------------------------------------------------------------------------------------------------|--|--|
| Cost and Depreciation Page                         | AM_REPORT1         | View impairment losses and reversals<br>online using the Cost and Depreciation<br>online view. |  |  |
| View and Report Impairment Losses and<br>Reversals | AM_IMP_RPT_RUN_CTL | Generate reports by category or CGU ID of impaired asset values.                               |  |  |

### **Understanding Impairment Testing**

PeopleSoft supports the requirements of International Accounting Standard (IAS) 36 by providing an impairment test worksheet.

A generally accepted principle is that long-lived assets should be subject to some form of recoverable amount constraint, that is, that the carrying amount of an asset does not exceed the amount that is recoverable from the future economic benefits that the asset is expected to generate. When the carrying amount of an asset exceeds its recoverable amount, the asset is described as *impaired* and the carrying value should be reduced to the recoverable amount. Therefore, assets should be subject to some type of impairment evaluation or test. The purpose of an impairment or recoverable amount test is to identify such assets and ensure that losses of future economic benefits are properly recognized in a timely manner (asset values are reduced in the statement of financial position, and expenses are recognized in the statement of financial performance).

In pursuance of this principle, the International Accounting Standards Board has defined IAS 36, This requires that you ensure that your assets are carried at no more than their recoverable value. IAS 36 provides a list of external and internal indicators of impairment as well as requirements for an impairment assessment strategy and frequency-of-asset impairment review. Only assets that are identified as 'potentially impaired' require an impairment assessment. If you have an indication that an asset may be impaired, then the enterprise is required to calculate the asset's recoverable amount.

**Note:** To assess whether any assets you have are subject to impairment review, consult the most current published IAS standards.

PeopleSoft also enables the definition of a Cash Generating Unit (CGU) and the association of CGUs with business units to further support impairment testing. Impairment losses can be allocated to individual assets on a CGU basis using the CGU Impairment utility. This batch process allocates CGU impairment data for each asset and stores the details in the INTFC\_FIN table. You can also initiate the transaction loader (AMIF1000) to process and update asset tables automatically.

If an organization cannot determine recoverable value for an individual asset, it must identify the lowest aggregation of assets that generate largely independent cash flows. These aggregations of assets are called CGUs. CGUs are defined as the smallest identifiable group of assets that generates cash inflows from continuing use, and are largely independent of the cash inflows from other assets or groups of assets. CGU should be defined consistently from period to period. However, an asset that was previously part of a CGU but which is no longer used, should be excluded from the CGU and assessed for impairment separately.

If you are required to perform impairment evaluation, at a minimum, you should evaluate assets at each balance sheet date. You can test assets or CGUs for impairment at any time.

Impairment processing is enabled at the installation level. Impairments are then processed on assets that are contained within the business unit where impairment processing is selected. You can select asset categories, profiles, books, accounting entry template, CGUs, and individual asset IDs for impairment processing.

To process calculation of impairment, the system compares the following information:

- Carrying amount: The net book value (NBV) of the asset as it is currently recorded in the accounts.
- Recoverable amount: The higher of an asset's Net Selling Price (NSP) or its Value In Use (VIU):
  - The NSP is obtained from the sale of an asset in a bargained transaction between knowledgeable, willing parties with reference to the price of an active market and less the costs of disposal.
  - The VIU is the present value of estimated future cash flows that are expected to arise from the continuing use of an asset, and from its disposal at the end of its useful life, (for example, the sum of discounted cash flows).

The impairment worksheet can also apply an index to the carrying cost and calculates the potential NSP/ VIU cost. The system compares the carrying amount value to the recoverable amount value to calculate the potential impairment. Any difference is the *impairment loss*.

An impairment reversal is required when a change has occurred in the estimates that are used to determine the impairment loss. In this case, the carrying amount of the asset is increased to the recoverable amount, where the recoverable amount does not exceed the original carrying amount.

You can also select impairment processing when running the Cost and Depreciation process.

To view impairment loss and reversal, use the Cost and Depreciation Summary page (AM\_REPORT1). To generate reports of impairments, use the Asset Impairment report (AM\_IMPAIR\_RPT\_RUN) component.

Note: Impairment testing prescribed by IAS 36 is not required in all countries.

See "Understanding Asset Management Business and Cash Generating Units" (Asset Lifecycle Management Fundamentals).

### **Impairment Worksheet Page**

Use the Impairment Worksheet page (AM\_IMPAIR) to select criteria to search for assets that can potentially be impaired, to process potential impairment, and to create loss adjustments automatically.

Navigation:

Asset Management > Asset Transactions > Financial Transactions > Impairment Worksheet > Impairment Worksheet

This example illustrates the fields and controls on the Impairment Worksheet page (1 of 2). You can find definitions for the fields and controls later on this page.

| Impairment Worksheet                       |           |             |                       |                                                                                                    |                   |          |
|--------------------------------------------|-----------|-------------|-----------------------|----------------------------------------------------------------------------------------------------|-------------------|----------|
| Asset Search Criteria                      |           |             |                       |                                                                                                    |                   |          |
| Asset Search Criteria                      |           |             |                       |                                                                                                    |                   |          |
| *Business Unit                             | IMP01 Q   |             | *Book Name            | CORP Q                                                                                                    |                   |          |
| Asset Category                             | ME Q      |             | Location              | Q                                                                                                    |                   |          |
| Cash Generating Unit                       | Q         | CGU Details | Profile ID            | ٩                                                                                                    |                   |          |
| From Asset ID                              | Q         |             | To Asset ID           | Q                                                                                                    | Chartfield Search | Criteria |
| <ul> <li>Impairment Information</li> </ul> |           |             |                       |                                                                                                    |                   |          |
| NSP Percentage(%)                          |           | Fair Value  | •                     |                                                                                                    |                   |          |
| VIU Percentage(%)                          |           |             |                       | Use FV                                                                                                    |                   |          |
| VIU Percentage(%)                          |           |             | FV Action             | No Action                                                                                                    | ~                 |          |
| Accounting Date 09                         | 9/25/2018 |             | FV Template ID        |                                                                                                    |                   |          |
|                                            |           |             | FV Group ID           |                                                                                                    |                   |          |
| *Impairment Strategy A                     | ssets 💌   |             |                       |                                                                                                    |                   |          |
| Convention FM                              | M Q       |             | E                     | Copy Impairment to end of the second second seco | other books       |          |
| Transaction Code                           | Q         |             | E                     | Impairment Reversal                                                                                                    |                   |          |
| Frequency A                                | nnually   | ~           |                       |                                                                                                    |                   |          |
| *Impairment Date 09                        | 9/25/2018 | Exclude     | Assets Impaired After | iii                                                                                                    |                   |          |
| Retrieve 100                               |           |             | New Search            |                                                                                                    |                   |          |

Enter the asset search criteria and impairment information.

| Field or Control     | Description                                                                                                    |
|----------------------|----------------------------------------------------------------------------------------------------|
| Business Unit        | Select the business unit (required). The business unit is supplied from the search dialog box.                                                                                                    |
| Book Name            | Select the book name (required). The Book Name field is<br>initially supplied by the default book (when the book is<br>enabled for impairment processing). The valid values include<br>only books for which impairment processing enabled. |
| Asset Category       | Select the asset category to search for assets by category. The valid values include only categories for which impairment processing is enabled.                                                                                           |
| Location             | Select the asset location to search for assets by location. The valid values include only locations for which impairment processing is enabled.                                                                                            |
| Cash Generating Unit | Select from the valid CGUs for this business unit, book, profile, or category if you want to impair at the CGU level.                                                                                                    |
| Profile ID           | Select the asset profile ID to search for assets by profile. The valid values include only locations for which impairment processing is enabled.                                                                                           |

| Field or Control                                         | Description                                                                                                    |
|----------------------------------------------------------|----------------------------------------------------------------------------------------------------|
| From Asset ID and To Asset ID                            | Select an asset ID or a range of asset IDs to be included.                                                                                                    |
| ChartField Search Criteria                               | Click the link to supply more filter options by ChartField to further narrow the search.                                                                                                    |
| <b>NSP Percentage (%)</b> (net selling price percentage) | Apply and enter a net selling price percentage to determine the actual NSP.                                                                                                    |
|                                                          | Net selling price is the amount that is obtainable from the sale<br>of an asset in a bargained transaction (between knowledgeable,<br>willing parties), less the costs of disposal.                                                          |
|                                                          | For example, suppose the net book value of an asset is 10,000.<br>00 USD. But the NSP is equal to 8,000.00 USD. The NSP<br>percent is equal to 80 percent.                                                                                   |
| Copy Impairment to other books                           | Select if you want the impairment carried over to other books.                                                                                                    |
| <b>VIU Percentage (%)</b> (value in use percentage)      | Enter the value in use percentage that you expect to determine the actual VIU amount.                                                                                                    |
|                                                          | Value in use is the present value of estimated future cash flows<br>that are expected to arise from the continuing use of an asset,<br>and from its disposal at the end of its useful life.                                                  |
|                                                          | For example, suppose the net book value of an asset is 23,500.<br>00 USD. But the VIU is unknown. You can apply a percentage<br>that you expect, such as 70 percent, and the system will<br>calculate the actual amount to be 16,450.00 USD. |
| Impairment Reversal                                      | Select if the potential impairment is a reversal of a prior impairment adjustment.                                                                                                    |
|                                                          | Note: This option appears only if impairment reversal is enabled for the business unit.                                                                                                    |
| Accounting Date                                          | Enter the accounting date of the impairment.                                                                                                    |
| Convention                                               | Select the depreciation convention. The valid values are derived from those that are defined for the business unit.                                                                                                    |

| Field or Control              | Description                                                                                                    |
|-------------------------------|----------------------------------------------------------------------------------------------------|
| Impairment Strategy           | <ul> <li>Select the impairment strategy. Valid values are: <i>Asset</i> and <i>CGU</i>.</li> <li><i>Asset</i>: If asset is selected, the system makes the impairment adjustment asset by asset.</li> <li><i>CGU</i>: If CGU is selected, the system calculates the adjustment to the whole CGU as a body. Impairment is based on all assets that are part of CGU definitions. If CGU is selected, then a cash generating unit must be provided. The CGU field in the search criteria section is only used to find out specific groups but it does not say what kind of impairment will apply to them.</li> </ul> |
| Frequency                     | Select the frequency for performing the impairment test. the options include <i>Yearly, Semiannually, Quarterly, Monthly,</i> and <i>Other</i>                                                                                                    |
| Impairment Date               | This is the transaction date on which the system calculates carrying cost (NBV). The depreciation for the impairment month is included in the NBV calculation. For example, if the impairment date is between December 12, 2003 and December 12, 2003, period 12 is included in the accumulated depreciation for the calculation:<br><i>NBV=Cost-ACCUM</i>                                                                                                    |
| Exclude Assets Impaired After | Enter the dates to exclude more recently impaired assets.                                                                                                    |
| Use FV(use fair value)        | Select to retrieve the fair values in the NSP amount or VIU<br>amount fields instead of using the NSP Percentage(%) or<br>VIU Percentage(%) fields for impairments. These fields<br>become unavailable when selecting the Use FV field. If this<br>check box is not selected, the fair values are retrieved from the<br>NSP Percentage(%) or the VIU Percentage(%) fields for<br>impairments.                                                                                                    |

| Field or Control                               | Description                                                                                                    |  |  |  |
|------------------------------------------------|----------------------------------------------------------------------------------------------------|--|--|--|
| FV Action(fair value action)                   | <ul> <li>Select the action by which to update the fair value records from the NSP or VIU amount fields. Select from the following fair value actions:</li> <li><i>No Action</i> - (default) If Use FV is selected in conjunction with this action, the fair values are retrieved in the NSP or VIU amount fields but the fair values will not be updated.</li> <li><i>Update From NSP</i> - If Use FV is selected in conjunction with this action, the fair values are retrieved in the NSP Amount field to update impairments and fair values.</li> <li><i>Update From VIU</i> - If Use FV is selected in conjunction with this action, the fair values are retrieved in the VIU Amount field to update impairments and fair values.</li> <li><i>Update From VIU</i> - If Use FV is selected in conjunction with this action, the fair values are retrieved in the VIU Amount field to update impairments and fair values.</li> <li><i>Update Higher</i> - If Use FV is selected in conjunction with this action, the fair values are updated from the</li> </ul> |  |  |  |
|                                                | higher value that is entered on the NSP or VIU Amount in<br>the results grid.                                                                                                    |  |  |  |
| <b>FV Template ID</b> (fair value template ID) | Select an existing fair value template to populate the fair value<br>fields. When the Retrieve button is pushed, the FV Template<br>ID and Group ID in the Asset Search Results will be defaulted<br>from the values in the Impairment Information section.                                                                                                    |  |  |  |
| FV Group ID(fair value group ID)               | Select when the valuation premise from the FV Template is <i>In-Use</i> . You can override the default value from the template. This field is unavailable if the valuation premise from the FV Template is <i>In-Exchange</i> .                                                                                                    |  |  |  |
|                                                | See "Defining Fair Value Processing" (Asset Lifecycle Management Fundamentals).                                                                                                    |  |  |  |

#### **Asset Search Results**

When you are finished entering search criteria and impairment information, initiate the retrieval process. On completion, the **Search Criteria** group box collapses. The **Impairment Information** group box is visible, but unavailable for entry. You can initiate a new search or refine search of your returned results.

| mpairme    | ent Worksh                                                        | eet                    |                                                             |             |             |        |            |                    |                         |                            |                             |
|------------|-------------------------------------------------------------------|------------------------|-------------------------------------------------------------|-------------|-------------|--------|------------|--------------------|-------------------------|----------------------------|-----------------------------|
| Asset S    | Search Criteria                                                   | 1                      |                                                             |             |             |        |            |                    |                         |                            |                             |
| Impair     | nent Informati                                                    | on                     |                                                             |             |             |        |            |                    |                         |                            |                             |
| Retr       | ieve Next                                                         | 100                    | Rows 1 - 5                                                  | 1 0         | Count Total | Ne     | w Search   |                    | Refine Search           |                            |                             |
| The change | tons below to ma<br>es will take effect<br>Mark to<br>rch Results | after you click "Save  | ng or removing from the list<br>e" button.<br>Mark to not I |             |             |        | Remove F   | rom List           |                         | Refresh                    | 1-51 of 51                  |
| Impairn    | nent Informatio                                                   | n <u>A</u> sset Inform | ation Comments and                                          | Attachments | IIÞ         |        |            |                    |                         |                            |                             |
| Mark       | Impair<br>Status                                                  | Asset ID               | Carry Cost (NBV)                                            | NSP(%)      | NSP Amount  | VIU(%) | VIU Amount | Impairment<br>Loss | Revaluation<br>Reversal | Carry Cost<br>(Impairment) | Carry Cost<br>(Revaluation) |
|            |                                                                   | 00000000001            | 71,699.97                                                   |             |             |        |            | -71,699.97         |                         |                            |                             |
|            |                                                                   | 00000000002            | 71,699.97                                                   |             |             |        |            | -71,699.97         |                         |                            |                             |
|            |                                                                   | 00000000003            | 71,699.97                                                   |             |             |        |            | -71,699.97         |                         | ]                          |                             |
|            |                                                                   | 00000000004            | 71,699.97                                                   |             |             |        |            | -71,699.97         |                         |                            |                             |
|            |                                                                   |                        |                                                             |             |             |        |            |                    |                         |                            |                             |

The results of the assets matching the criteria that are entered are displayed in the Asset Search Results grid on the worksheet. The grid contains three tabs:

- Impairment Information
- Asset Information
- Comments and Attachments

Use the buttons to mark assets to be impaired and assets not to be impaired, to remove assets from the list, and to refresh the page.

**Note:** Selected assets must already have been processed for depreciation and included in the load depreciation report table process before they are available to be reported in the impairment worksheet.

#### Impairment Information

This section enables you to select or exclude selected assets for impairment.

| Field or Control   | Description                                                                                                    |
|--------------------|----------------------------------------------------------------------------------------------------|
| Mark               | When you click the <b>Check</b> button, you will select all assets in the list. Use <b>Mark</b> to select the line.    |
| Mark to Impair     | Click <b>Mark to Impair</b> and the system will set Impair Status to <i>Impair</i> for all selected rows.              |
| Mark to not Impair | Click <b>Mark to Not Impair</b> and the system will set Impair<br>Status to <i>Don't Impair</i> for all selected rows. |

Chapter 11

| Field or Control         | Description                                                                                                    |
|--------------------------|----------------------------------------------------------------------------------------------------|
| Mark to Update FV        | Click <b>Mark to Update FV</b> and the system will set Impair Status to <i>FV</i> for all selected rows.                                                                                                    |
| Remove From List         | Click <b>Remove From List</b> to remove selected rows from Asset Search Results.                                                                                                    |
| Refresh                  | Click <b>Refresh</b> to recalculate all impairment information.                                                                                                    |
| Impair Status            | Displays the status of selected assets to be impaired or not to<br>be impaired. Impaired assets will be inserted into INTFC_FIN<br>table and Impairment audit tables. Not impaired assets will be<br>inserted into the impairment audit tables. |
| Asset ID                 | Displays the asset ID for all assets meeting the search criteria.                                                                                                    |
| Carry Cost (NBV)         | Displays the current carry cost (net book value) of the asset.                                                                                                    |
| NSP%                     | Enter the net selling price percentage that is applied to the carry cost.                                                                                                    |
| NSP Amount               | Enter the NSP as an amount in the base currency.                                                                                                    |
| VIU%                     | Enter the value in use percentage that is applied to the carry cost.                                                                                                    |
| VIU Amount               | Enter the VIU as an amount in the base currency.                                                                                                    |
| Impairment Loss          | Displays the calculated impairment loss, usually the disposal cost. Impairment loss = NBV- (greater than NSP or VIU). You can override this amount.                                                                                             |
| Revaluation Reversal     | If this asset had a revaluation before, you need to reverse the revaluation before you allocate the loss.                                                                                                    |
| Carry Cost (Impairment)  | The remaining amount that is attributable to prior impairment loss.                                                                                                    |
| Carry Cost (Revaluation) | The remaining amount that is attributable to prior impairment reversal.                                                                                                    |

| Field or Control | Description                                                                                                    |
|------------------|----------------------------------------------------------------------------------------------------|
| Comments         | Click the Comments link to access the Asset Comments page.<br>Use this page to view or add relevant supporting comments to<br>an asset transaction. |
| Attachments      | Click the Attachments link to access the Asset Attachments<br>page. You can view or add relevant supporting attachments to<br>an asset transaction. |

When you have reviewed and selected assets to be impaired, save the worksheet. The saving process performs the following tasks:

- The system creates a cost adjustment (with user define impairment loss cost type) for the impairment loss.
- The system creates a cost adjustment (user defined impairment reversal cost type) for the impairment revaluation reversal.
- The transaction date and the impairment date are inserted and is the same for this transaction.
- If you do not provide an accounting date, the system looks for the last day of the open period and books the transaction against that date. This date is validated against the open period.
- The system commits all validations at the time of the save.
- Upon saving the worksheet, the system places the actual adjustment in the staging table INTFC FIN.

The system loads the adjustment in the main asset tables when the transaction loader (AMIF1000) is run.

- The system automatically triggers the transaction loader (AMIF1000) to load the transactions if this option has been selected.
- The system validates that the impairment date is less than or equal to the accounting date.
- When the impairment reversal box is checked, the system processes impairment reversal instead of impairment loss.

### CGU Impairment Page

Use the CGU Impairment page (AM\_CGU\_IMP\_RUN\_CTL) to allocate impairment losses to individual assets on a CGU basis.

Navigation:

Asset Management > Asset Transactions > Financial Transactions > Cash Generating Unit Impairment > CGU Impairment This example illustrates the fields and controls on the CGU Impairment page. You can find definitions for the fields and controls later on this page.

| CGU Impairment                  |                                       |
|---------------------------------|---------------------------------------|
| Run Control ID 1 Report Manager | Process Monitor Run                   |
| Request                         | Find   View All First 🕚 1 of 1 🕑 Last |
| *Request ID 1                   | *Process Frequency Always 💌           |
| *Business Unit IMP01            | *Book Name CORP                       |
| *CGU ID USCGU_01                | Currency Code USD                     |
|                                 | CGU Details                           |
| Exclude Assets Impaired After   | Impairment Strategy CGU               |
| *Impairment Date 09/22/2009     | *Impairment Frequency Annually        |
| *Accounting Date 09/22/2009 🛐   | Copy Impairment to other books        |
| Convention FM                   | Impairment Reversal                   |
| Impairment Comments             | Use FV                                |
| Impairment Information          |                                       |
| Carrying Values                 | Fair Value                            |
| Calculate                       | Calculate                             |
| NBV                             | Fair Value                            |
|                                 |                                       |
| Net Selling Price               | Value In Use                          |
| NSP(%) Or                       | VIU(%) Or                             |
| NSP Amount                      | VIU Amount                            |
| ,                               | ,                                     |
| Calculate Impairment Loss       | Total Impairment Loss                 |

Complete the applicable fields. When satisfied with the criteria, click **Run.** The batch process allocates CGU impairment data to each asset.

#### Request

| Field or Control | Description                                                                                                    |
|------------------|----------------------------------------------------------------------------------------------------|
| Business Unit    | Select the business unit (required). The business unit is supplied from the search dialog box.                                                                                                    |
| Book Name        | Select the book name (required). The book is initially supplied<br>by the default book (when the book is enabled for impairment<br>processing). The valid values include only books for which<br>impairment processing is enabled. |
| Currency Code    | The currency code as defined for the Book.                                                                                                    |

| Field or Control              | Description                                                                                                    |
|-------------------------------|----------------------------------------------------------------------------------------------------|
| CGU ID                        | Select from the valid CGUs for this business unit, book,<br>profile, or category if you want to impair at the CGU level. |
| Exclude Assets Impaired After | Enter dates to exclude more recently impaired assets.                                                                    |

### Impairment Information

| Field or Control    | Description                                                                                                    |
|---------------------|----------------------------------------------------------------------------------------------------|
| Impairment Date     | Enter the date of the asset impairment. This is the transaction<br>date on which the system calculates carrying cost (NBV). The<br>depreciation for the impairment month is included in the NBV<br>calculation. The system uses the current date by default. |
| Impairment Strategy | <i>CGU:</i> Impairment based on all assets that are part of CGU definitions.<br>The impairment strategy CGU appears by default when you are processing impairment in batch mode.                                                                             |

| Field or Control               | Description                                                                                                    |
|--------------------------------|----------------------------------------------------------------------------------------------------|
| Copy Impairment to other books | Select if you want the impairment carried over to other books                                                                                  |
|                                | DeepleCoft Agent Management conieg the imperiment emerge                                                                                       |
|                                | PeopleSoft Asset Management copies the impairment amount                                                                                       |
|                                | to other books in the ledger group as long as the <b>Keep</b><br><b>Ledgers in Sync (KLS)</b> option is selected. If the option <b>Cop</b>     |
|                                | to Other Books is checked, PeopleSoft Asset Management                                                                                         |
|                                | copies the same amount to the books with impairment amount                                                                                     |
|                                | selected, for books that do not point to the ledger group.                                                                                     |
|                                | Depending on the selection of these options, when <b>Copy Zer</b>                                                                              |
|                                | <b>Impair/Revalue Rows</b> is checked, then the system copies zer                                                                              |
|                                | impairment data in all the remaining books.                                                                                                    |
|                                | For example: Suppose you have a business unit with six                                                                                         |
|                                | books (A, B, C, D, E, F), with the first three books, A, B and                                                                                 |
|                                | C pointing to a ledger group, the ledger group is synchronize                                                                                  |
|                                | with the general ledger business unit and book B is pointing                                                                                   |
|                                | to the primary ledger. However, the other three books, D,                                                                                      |
|                                | E and F do not point to general ledger and books A, B, C,                                                                                      |
|                                | and E have the impairment option enabled. PeopleSoft Asset                                                                                     |
|                                | Management processes impairment loss against the primary                                                                                       |
|                                | book B. The system then copies the impairment loss to book                                                                                     |
|                                | A and book C because they are in the same ledger group                                                                                         |
|                                | regardless of the status of the options <b>Copy Impairment to</b>                                                                              |
|                                | other books and Copy Zero Impair/Revalue Rows. If Cop<br>Impairment to other books is selected, the system copies                              |
|                                | the same impairment loss to book E because the impairment                                                                                      |
|                                | option is selected for that book. If the <b>Copy Zero Impair</b> /                                                                             |
|                                | <b>Revalue Rows</b> option is selected, the system copies zero                                                                                 |
|                                | impairment loss into book D and F. If the <b>Copy Impairment</b>                                                                               |
|                                | to other books option is not selected <i>and</i> the Copy Zero                                                                                 |
|                                | <b>Impair/Revalue Rows</b> option is selected, the system copies                                                                               |
|                                | zero impairment rows to books D and F. When both options                                                                                       |
|                                | are not selected, the system does not copy any impairment or                                                                                   |
|                                | revaluation row to books D, E and F.                                                                                                    |
|                                | See "Setting Up Cross-Application Installation Options"                                                                                        |
|                                | (Application Fundamentals), :Asset Management Page".                                                                                           |
|                                | See "Creating PeopleSoft Asset Management Cash Generatin                                                                                       |
|                                | Units" (Asset Lifecycle Management Fundamentals).                                                                                              |
| Accounting Date                | Enter the accounting date of the impairment.                                                                                                   |
| Impairment Frequency           | Select the frequency for performing the impairment test. The options include <i>Yearly, Semiannually, Quarterly, Monthly,</i> and <i>Other</i> |

| Field or Control       | Description                                                                                                    |
|------------------------|----------------------------------------------------------------------------------------------------|
| Impairment Reversal    | Select for the system to process impairment reversal instead of impairment loss.                                                                                |
|                        | Click the <b>Calculate</b> button to compute the net book value, prior impairment loss, and prior revaluation reversal.                                         |
|                        | Click the <b>Calculate Impairment Loss</b> button to calculate the total impairment loss.                                                                       |
|                        | Note: This option is available only if impairment reversal is enabled for the business unit.                                                                    |
| Convention             | Select the depreciation convention. The valid values are derived from those that are defined for the business unit.                                             |
| Use FV(use fair value) | Select to retrieve fair values that were previously captured.<br>This selection enables the Fair Value group box and disables<br>the Carrying Values group box. |
|                        | <b>Note:</b> You are not allowed to update fair values using the CGU impairment process.                                                                        |

### **Carrying Values**

The NBV is the equivalent to the carrying value.

Click the **Calculate** button to retrieve the current NBV for the selected assets.

#### **Fair Value**

| Field or Control | Description                                                                                   |
|------------------|-----------------------------------------------------------------------------------------------|
| Fair Value       | Click the <b>Calculate</b> button to retrieve the current fair value for the selected assets. |

### **Net Selling Price**

| Field or Control                                  | Description                                                                                                    |
|---------------------------------------------------|----------------------------------------------------------------------------------------------------|
| NSP Percentage (%) (net selling price percentage) | Enter the net selling price percentage.<br>For example, suppose the net book value of an asset is 10,000.<br>00 USD. But the net selling price (NSP) is equal to 8,000.00.<br>The NSP percent is equal to 80 percent. |
|                                                   | Net selling price is the amount obtainable from the sale of<br>an asset in a bargained transaction (between knowledgeable,<br>willing parties), less the costs of disposal.                                           |
| NSP Amount) (net selling price)                   | Enter the net selling price amount.                                                                                                    |

#### Value In Use

| Field or Control                | Description                                                                                                    |
|---------------------------------|----------------------------------------------------------------------------------------------------|
| VIU % (value in use percentage) | Enter the value in use percentage.<br>Value in use is the present value of estimated future cash flows<br>that is expected to arise from the continuing use of an asset,<br>and from its disposal at the end of its useful life.<br>For example, suppose the net book value of an asset is 10,<br>000.00 USD. But the VIU is equal to 7,200.00 USD. The VIU<br>percent is equal to 72 percent. |
| VIU Amount                      | Enter the value in use amount. Value in use is the present value<br>of estimated future cash flows that are expected to arise from<br>the continuing use of an asset, and from its disposal at the end<br>of its useful life.                                                                                                    |

Click the Calculate Impairment Loss button to compute total impairment loss.

### **View and Report Impairment Losses and Reversals**

This section discusses how to view and report impairment losses and reversals.

### **Viewing Impairment Loss Online**

Use the Cost and Depreciation page (AM\_REPORT1) to view impairment losses and reversals online using the Cost and Depreciation online view.

Navigation:

# Asset Management > Financial Reports > Cost and Depreciation Summary > Cost and Depreciation

This example illustrates the fields and controls on the Cost and Depreciation page. You can find definitions for the fields and controls later on this page.

| Cost a   | nd Depreciation                        |               |          |            |               |               |                     |
|----------|----------------------------------------|---------------|----------|------------|---------------|---------------|---------------------|
| Select   | tion Criteria                          |               |          |            |               |               |                     |
|          | *Business Unit US001 US001             | NEW YORK OPER | ATIONS   |            |               |               |                     |
|          | *Book Name CORP Corpor                 | ate           |          | Currency   | USD           |               |                     |
|          | *Fiscal Year 2009                      | Period        |          | Group Type | None          | ~             |                     |
| Secon    | dary Selection Criteria                |               |          |            |               |               |                     |
| Searc    | h Clear                                |               |          |            |               |               |                     |
| Cost and | Depreciation by Period                 |               |          |            |               | F             | Personalize   🗖   🛄 |
| Net Book | Value Depreciation Activity Cost Activ | vity 💷        |          |            |               |               |                     |
| Period   | Drill-down To                          | Current Depr  | YTD Depr | LTD Depr   | Cost          | Salvage Value | NBV                 |
| 1        | Select Field 💙                         |               |          | 221,520.00 | 20,434,220.97 | 10,000.00     | 20,212,700.97       |
| 2        | Select Field 🗸                         |               |          | 221,520.00 | 20,449,459.94 | 12,000.00     | 20,227,939.94       |
| 3        | Select Field 🗸                         |               |          | 221,520.00 | 20,906,459.94 | 14,000.00     | 20,684,939.94       |
| 4        | Select Field 💙                         |               |          | 221,520.00 | 20,906,459.94 | 14,000.00     | 20,684,939.94       |
| 5        | Select Field 💙                         |               |          | 221,520.00 | 20,908,209.94 | 14,000.00     | 20,686,689.94       |
| 6        | Select Field 🗸                         |               |          | 221,520.00 | 20,908,209.94 | 14,000.00     | 20,686,689.94       |
| 7        | Select Field 💙                         |               |          | 221,520.00 | 20,908,209.94 | 14,000.00     | 20,686,689.94       |
| 8        | Select Field 💙                         |               |          | 221,520.00 | 20,908,209.94 | 14,000.00     | 20,686,689.94       |
| 9        | Select Field 💙                         |               |          | 221,520.00 | 20,888,308.97 | 12,000.00     | 20,666,788.97       |
| 10       | Select Field 🗸                         |               |          | 221,520.00 | 20,888,308.97 | 13,080.00     | 20,666,788.97       |
| 11       | Select Field 💙                         |               |          | 221,520.00 | 20,888,308.97 | 13,080.00     | 20,666,788.97       |
| 12       | Select Field 🗸                         |               |          | 221,520.00 | 20,888,308.97 | 13,080.00     | 20,666,788.97       |

Use the Cost and Depreciation online view to review impairment transactions. Search by business, book name, and fiscal year (all required) or search by selected secondary ChartField criteria.

Select to drill down to details for each period by asset ID, accumulated depreciation account, fixed asset account, asset category, asset profile, department, operating unit, product or project.

#### **Reporting Asset Impairment Activity**

Use the Impaired Asset Value Report page (AM\_IMP\_RPT\_RUN\_CTL) to generate reports by category or CGU ID of impaired asset values.

Navigation:

Asset Management > Financial Reports > Cost and Depreciation > Asset Impairment Report > Impaired Asset Value Report This example illustrates the fields and controls on the Impaired Asset Value Report page. You can find definitions for the fields and controls later on this page.

| Impaired Asset Value Report                         |                     |
|-----------------------------------------------------|---------------------|
| Run Control ID 1 Report Manager<br>Language English | Process Monitor Run |
| Report Request Parameters                           |                     |
| *Business Unit IMP01                                | Book Name           |
| *Impairment Strategy Assets 🛛 🗸                     | Category            |
| *Impairment Date From                               | *Impairment Date To |
| As of Date 12/14/2012                               |                     |

Enter the report criteria for the report. You can have the report output sorted by asset category or by asset CGU ID. You can see the report formats in the Reports topic.

The business unit, impairment strategy and impairment date are required for the report.

**Note:** You *must* run the load depreciation report process for the dates on which you plan to evaluate the assets or CGU in order to perform the impairment.

See Transaction Reports.

# **Reversing Asset Transactions**

This topic provides an overview of the Transaction Reversal feature and discusses the steps to reverse transactions.

#### Pages Used to Reverse Asset Transactions

| Page Name                        | Definition Name    | Usage                                                                                               |
|----------------------------------|--------------------|----------------------------------------------------------------------------------------------------|
| Reversal Reason Codes Page       | AM_REVERSAL_REASON | Use this page to create transaction<br>reversal reasons and corresponding<br>reason codes.          |
| Transaction Reversal Page        | AM_TXN_REVERSAL    | Use this page to enter the parameters for<br>the reversal and generate the reversal<br>transaction. |
| Review Reversal Transaction Page | AM_REVERSAL_REVIEW | Use this page to review details about a reversed transaction.                                       |

# **Understanding Transaction Reversals**

Occasionally asset transactions may be entered improperly into the system or applied to the wrong asset ID, thus creating errors in the depreciation calculation and corresponding accounting entries. To help you

reverse the erroneous transaction and correct the issue, PeopleSoft provides the Transaction Reversal feature. The Transaction Reversal feature automatically reverses the transaction last performed on the asset and provides a clear audit trail of each reversal.

Please note the following for transaction reversals:

- Transaction reversal can only be performed on assets that have completed the depreciation process.
- Transaction reversal is permitted for initial asset addition, subsequent asset additions, adjustments, Chartfield transfers, recategorizations, and interunit transfers.
  - Reversal of initial asset addition is permitted only when entries are not yet posted to General Ledger.
  - Reversal of initial asset addition results in deletion of depreciation and accounting entries for that particular transaction.
- Transaction reversal cannot be performed on leased assets, joint venture assets, group assets, or nonfinancial assets.
- Transaction reversal is performed based on the previous transaction, whether for one book or multiple books—that is, the reversal process automatically reverses the previous transaction performed on the asset.
- Reversal of a transaction other than the initial asset addition results in reversing the cost of the transaction.
- If a transaction is found to be erroneous prior to running the depreciation process, the user must modify the transaction using the Pending Trans Update/Delete page.

See Pending Trans Update/Delete Page

• Reinstatement of assets that have been retired in error, either partially or in full, is performed using the existing Retire/Reinstate Asset component.

See Pages Used to Retire Financial Assets

#### **Steps to Reverse Transactions**

Complete these steps to reverse transactions and restore assets to their state prior to the last depreciation calculation:

1. Select the Reversal Reason Required option on the AM Business Unit Definition page. (Optional)

This step is only necessary if you want to require users to select a transaction reversal reason when reversing transactions.

See "AM Business Unit Definition Page" (Asset Lifecycle Management Fundamentals)

2. Create a reversal reason using the Reversal Reason Codes page. You will associate the reason code with the transaction reversal. (*Optional*)

This step is only necessary if you want to require users to select a transaction reversal reason when reversing transactions.

See Reversal Reason Codes Page

3. Reverse the transaction using the Transaction Reversal page.

See Transaction Reversal Page

- 4. Review the transaction reversal using these pages:
  - Review Reversal Transaction
  - Cost History Detail
  - Review Financial Entries Detail

See:

Review Reversal Transaction Page

Pages Used to View Cost History and Summarize Cost Rows

Pages Used to Create Accounting Entries

#### **Reversal Reason Codes Page**

Use the Reversal Reason Codes page (AM\_REVERSAL\_REASON) to create transaction reversal reasons and corresponding reason codes.

Navigation:

#### Set Up Financials/Supply Chain > Product Related > Asset Management > Financials > AM Reversal Reason Code > Reversal Reason Codes

This example illustrates the fields and controls on the Reversal Reason Codes page. You can find definitions for the fields and controls later on this page.

| Reversal Reason Codes   |                       |                |                 |           |                                                                                             |  |  |  |  |  |
|-------------------------|-----------------------|----------------|-----------------|-----------|---------------------------------------------------------------------------------------------|--|--|--|--|--|
| SetID                   | SHARE                 | Reversal Reas  | on Code INCORRE | ECT ASSET |                                                                                             |  |  |  |  |  |
| Reversal Reason Details |                       |                | Find   View All | First 🕚   | 1 of 1 🕑 Last                                                                               |  |  |  |  |  |
| *Effective Date         | 05/07/2010            |                |                 |           | + -                                                                                         |  |  |  |  |  |
| *Status                 | Active                | ¥              |                 |           |                                                                                             |  |  |  |  |  |
| *Description            | INCORRECT ASSET       |                |                 |           |                                                                                             |  |  |  |  |  |
| Comment                 | Transaction performed | on wrong asset |                 |           | 1<br>1<br>1<br>1<br>1<br>1<br>1<br>1<br>1<br>1<br>1<br>1<br>1<br>1<br>1<br>1<br>1<br>1<br>1 |  |  |  |  |  |
|                         |                       |                |                 |           |                                                                                             |  |  |  |  |  |
|                         |                       |                |                 |           | 1.                                                                                          |  |  |  |  |  |

# **Transaction Reversal Page**

Use the Transaction Reversal page (AM\_TXN\_REVERSAL) to enter the parameters for the reversal and generate the reversal transaction.

Navigation:

#### Asset Management > Asset Transactions > Financial Transactions > Transaction Reversal > Transaction Reversal

This example illustrates the fields and controls on the Transaction Reversal page. You can find definitions for the fields and controls later on this page.

| Tag Accounting Date Last Updated By SAMPLE | In Service<br>E         |              |               |                       |
|--------------------------------------------|-------------------------|--------------|---------------|-----------------------|
| Accounting Date                            | E                       |              |               |                       |
|                                            |                         |              |               |                       |
|                                            |                         |              |               |                       |
|                                            |                         |              |               |                       |
| Last Updated By SAMPLE                     |                         |              |               |                       |
|                                            | 0                       |              |               |                       |
|                                            | 0                       |              |               |                       |
|                                            | 0                       |              |               |                       |
|                                            |                         | 1 14 4       | 1 of 2 🔹 🕨    | ►   Vi                |
|                                            |                         |              |               |                       |
|                                            |                         |              |               |                       |
|                                            |                         |              |               |                       |
|                                            |                         |              |               |                       |
|                                            |                         |              |               |                       |
|                                            |                         |              |               | N. Lar                |
|                                            |                         | 14 4         | 1-1 of 1 👻    | View                  |
|                                            |                         |              |               |                       |
| Cost                                       | st Transaction Currency |              | Salvage Value | Transaction<br>In/Out |
|                                            | .00 USD                 |              | 2000.00       |                       |
|                                            | 10000                   | 10000.00 USD | 10000.00 USD  | 10000.00 USD 2000.00  |

To reverse a transaction, use this page to enter the parameters for the reversal, then click Save. You must click Save in order for the transaction to be reversed.

| Field or Control                                                  | Description                                                                                                    |
|-------------------------------------------------------------------|----------------------------------------------------------------------------------------------------|
| Transaction Type                                                  | Displays the transaction type for the transaction you are reversing.                                                                                                    |
| Reversal Accounting Date                                          | Enter a reversal accounting date. The system displays the current system date initially, but you can modify the value.                                                                                                    |
| Reversal Reason Code                                              | Enter a reversal reason code for this reversal.<br>Reversal reasons are defined on the Reversal Reason page<br>(AM_REVERSAL_REASON).<br>If you selected the <i>Reversal Reason Required</i> option on the<br>AM Business Unit Definition page, this field will be required. |
| Book                                                              | Displays the book associated with the transaction being reversed.                                                                                                    |
| <b>Depreciation Calc Status</b> (Depreciation Calculation Status) | Displays the status of the depreciation calculation.<br>Note that transaction reversal can only be performed on assets<br>for which depreciation is already processed.                                                                                                    |

| Field or Control                                               | Description                                    |
|----------------------------------------------------------------|------------------------------------------------|
| Acctg Entry Creation Status (Accounting Entry Creation Status) | Displays the accounting entry creation status. |
| Accounting Entry Post Status                                   | Displays the accounting entry post status.     |

#### **Transaction Being Reversed**

This section displays details of the transaction being reversed, such as cost, currency, department, and so forth. Click the Save button to reverse the selected transaction.

#### **Transaction Reversal Created**

This section provides a preview of the transaction reversal that will be created and displays reversal details, such as costs and quantities reversed. You must still click Save in order for the transaction to be reversed.

You can view additional details about the reversed transaction using the Review Reversal Transaction page.

Note: This section does not display when reversing initial Asset Addition transactions.

#### Adding and Reviewing Comments

Click the Comments link to access the Transaction Reversal - Comments (AM\_COMMENTS\_SEC) page and view or add relevant supporting comments to an asset transaction.

This example illustrates the fields and controls on the Transaction Reversal - Comments page.

|                 |                      |            | Comme   | ents               |                      |                                |          |
|-----------------|----------------------|------------|---------|--------------------|----------------------|--------------------------------|----------|
| nit US001       | Asset ID 00000000091 | Automobile | Tag l   | Number In Service  | 2                    |                                |          |
| mments<br>⊑, Q  |                      |            |         |                    | 14                   | <ul> <li>1-1 of 1 -</li> </ul> | View All |
| Comment         |                      |            | User ID | Name               | Date/Time Stamp      | Source                         |          |
| 1 Adjustment of | \$100.00             |            | VP1     | Schumacher,Kenneth | 03/30/2018 4:57:37PM | Adjustment                     | +        |

| Field or Control                  | Description                                                                                                    |
|-----------------------------------|----------------------------------------------------------------------------------------------------|
| Comment                           | Enter comments for an asset.                                                                                                    |
| User ID, Name and Date/Time Stamp | Displays the user ID, name, and date/time stamp related to the<br>user who added the comment.<br>You can edit the date/time stamp after saving the comment. |

| Field or Control | Description                                                                                |
|------------------|--------------------------------------------------------------------------------------------|
| Source           | Displays the transaction source for the asset, such as adjustment, transfer, and so forth. |

#### Adding and Reviewing Attachments

Click the Attachments link to access the Transaction Reversal - Attachments (AM\_ADD\_ATTACH\_SEC) page and view or add relevant supporting documents to an asset transaction.

This example illustrates the fields and controls on the Transaction Reversal - Attachments page.

|                                                            |       |                                                         | Attachn     | nents | 5                           |                             | ×          |
|------------------------------------------------------------|-------|---------------------------------------------------------|-------------|-------|-----------------------------|-----------------------------|------------|
| Unit US001                                                 | Asset | ID 00000000091 Automobile                               |             |       | Tag Number                  | In Service                  |            |
| ⊑ Q                                                        |       |                                                         |             |       | I4 4                        | 1-1 of 1 👻 🕨 🕅 View.        | All        |
| File Name                                                  |       | Description                                             | User        | Name  | 9                           | Date/Time Stamp             |            |
| ADJUSTMENT.docx                                            |       |                                                         | VP1         | Kenn  | eth Schumacher              | 03/30/2018 5:21:12PM        |            |
| Adding large attachments c<br>transaction before adding la |       | ne time to upload, therefore, it is advisable<br>nents. | to save the |       |                             |                             |            |
| Add Attachm                                                | ent   |                                                         |             |       |                             |                             |            |
| OK Cance                                                   | el    |                                                         |             |       |                             |                             |            |
|                                                            |       |                                                         |             |       |                             |                             |            |
|                                                            |       |                                                         |             |       |                             |                             | .::        |
|                                                            |       |                                                         |             |       |                             |                             |            |
| Field or Contro                                            | ol    |                                                         |             |       | Description                 |                             |            |
|                                                            |       |                                                         |             |       |                             |                             |            |
| Add Attachmen                                              | t     |                                                         |             |       | Click this button to attach | files as supporting doc     | umentati   |
|                                                            |       |                                                         |             |       | for an asset. Supply a desc | cription of the file or fil | es that ye |
|                                                            |       |                                                         |             |       | attach.                     |                             |            |
|                                                            |       |                                                         |             |       |                             |                             | .1         |
| File Name                                                  |       |                                                         |             |       | Displays the attached file. | Click the file-link to ad   | cess the   |
| Description                                                |       |                                                         |             |       | Displays a description of t | he file attachment whe      | i one wa   |
| 2 000 ipuon                                                |       |                                                         |             |       | provided by the user.       |                             | 1 5110 Wu  |
| User, Name, and                                            | Date/ | Time Stamp                                              |             |       | Displays the user ID, nam   | e, and date/time stamp      | related to |
|                                                            |       |                                                         |             |       | user who added the attach   | ment.                       |            |

# **Review Reversal Transaction Page**

Use the Review Reversal Transaction page (AM\_REVERSAL\_REVIEW) to review details about a reversed transaction.

Navigation:

#### Asset Management > Asset Transactions > Financial Transactions > Review Transaction Reversal > Review Reversal Transactions

This example illustrates the fields and controls on the Review Reversal Transaction page. You can find definitions for the fields and controls later on this page.

| Ur       | iit US001         | Asset ID   | 00000000152                | Machinery & E | Equipment                   | Tag                           | In Service                                      |                          |  |  |
|----------|-------------------|------------|----------------------------|---------------|-----------------------------|-------------------------------|-------------------------------------------------|--------------------------|--|--|
|          | Reversal Re       | eason Code |                            |               |                             |                               | Audit Logs                                      |                          |  |  |
| Comment  |                   |            |                            |               |                             |                               |                                                 |                          |  |  |
| Tre      | ansaction Dotails |            |                            |               |                             | Perceneliz                    | a L Find L View All L 🗐 L 🖩                     | Eiret (1.1.2 of 2. (b) L |  |  |
| Tra      | Ansaction Details | Transact   | ion Type                   | 1             | Transaction Date            | Personaliz<br>Accounting Date | e   Find   View All   [쾨   🖪<br>Date/Time Stamp |                          |  |  |
| Tra<br>1 |                   |            | ion Type<br>ost Adjustment |               | Transaction Date 01/01/2015 |                               |                                                 |                          |  |  |

This page displays details for a reversed transaction, such as the corresponding asset book, transaction type, and user ID of the individual who performed the reversal.

Click the **Audit Logs** link to access the Search Audit Logs pagelet and view detailed audit information for the reversed transaction.

This example illustrates the fields and controls on the Search Audit Logs pagelet.

| Search           | Audit Logs            |                       |                |                             |            |                     |                                                                    |           |             |             |
|------------------|-----------------------|-----------------------|----------------|-----------------------------|------------|---------------------|--------------------------------------------------------------------|-----------|-------------|-------------|
| 1                | Application Name Asse | et Management         |                | Document Nam                | ne AM ASSE | TS                  |                                                                    |           |             |             |
| Search (         | Criteria              |                       |                |                             |            |                     |                                                                    |           |             |             |
| *                | Business Unit         | s equal to            | ▼ US001        | ٩                           |            |                     |                                                                    |           |             |             |
| *                | Asset Identification  | s equal to            | ▼ 0000000      | 000148                      |            |                     |                                                                    |           |             |             |
|                  | Event Code            | is equal to           | <b></b>        | Q                           |            |                     |                                                                    |           |             |             |
|                  | Event Date            | is equal to           |                | 31                          |            |                     |                                                                    |           |             |             |
|                  | User ID               | is equal to           |                |                             |            |                     |                                                                    |           |             |             |
|                  | Process Instance      | is equal to           | •              |                             |            |                     |                                                                    |           |             |             |
|                  | (                     | Include Archive       |                |                             |            |                     |                                                                    |           |             |             |
|                  | 6                     | 🗹 Include Batch Chang | jes            |                             |            |                     |                                                                    |           |             |             |
|                  | (                     | Include Purge Logs    |                |                             |            |                     |                                                                    |           |             |             |
| Sear             | ch Clear              |                       |                |                             |            |                     |                                                                    |           |             |             |
|                  |                       |                       |                |                             |            |                     |                                                                    |           |             |             |
| Search F         | Results               |                       |                |                             |            | Perso               | nalize   Find   🗇                                                  | 🔜         | First 🕚 1   | of 1 🕑 Last |
| Business<br>Unit | Asset Identification  | Event Code            | Event Name     | Event Date Time             | User ID    | Process<br>Instance | Message Text                                                       |           |             |             |
| US001            | 00000000148           | ASSET_REV             | Asset Reversal | 06/27/2015 3:12:32.000000PM | VP1        |                     | Reversal Transa<br>transaction date<br>date 2015-03-01<br>Addition | 2015-01-0 | 1 and accou | nting       |

# Chapter 12

# Approving Assets Using the PeopleSoft Fluid User Interface

# Approving Assets Using the PeopleSoft Fluid User Interface

This topic discusses approving asset transactions using the PeopleSoft Fluid User Interface.

# Pages Used to Approve Asset Transactions in the PeopleSoft Fluid User Interface

| Page Name                                                  | Definition Name   | Usage                                                                                                    |
|------------------------------------------------------------|-------------------|----------------------------------------------------------------------------------------------------|
| Pending Approvals - Asset Adjustment<br>Page               | EOAWMA_MAIN_FL    | View a list of all asset adjustment<br>transactions that are pending your<br>approval.                                      |
| <u>Asset Adjustment - Approval Header</u><br>Detail Page   | EOAWMA_TXNHDTL_FL | View asset adjustment summary and line<br>detail information, and approve, push<br>back, or deny the adjustment.            |
| Pending Approvals - Asset Inter Unit<br>Transfer Page      | EOAWMA_MAIN_FL    | View a list of all asset inter unit transfers<br>that are pending your approval.                                            |
| Asset Inter Unit Transfer - Approval<br>Header Detail Page | EOAWMA_TXNHDTL_FL | View asset inter unit transfer summary<br>and line detail information, and approve,<br>push back, or deny the transfer.     |
| Pending Approvals - Asset Transfer Page                    | EOAWMA_MAIN_FL    | View a list of all asset transfers that are pending your approval.                                                          |
| Asset Transfer - Approval Header Detail<br>Page            | EOAWMA_TXNHDTL_FL | View asset transfer summary and line<br>detail information, and approve, push<br>back, or deny the transfer.                |
| Pending Approvals - Asset Physical<br>Transfer page        | EOAWMA_MAIN_FL    | View a list of all asset physical transfers that are pending your approval.                                                 |
| Asset Physical Transfer - Header Detail<br>page            | EOAWMA_TXNHDTL_FL | View asset physical transfer summary<br>and asset and transaction details, and<br>approve, push back, or deny the transfer. |

| Page Name                                                                | Definition Name   | Usage                                                                                                    |
|--------------------------------------------------------------------------|-------------------|----------------------------------------------------------------------------------------------------|
| Pending Approvals - Asset Retire Page                                    | EOAWMA_MAIN_FL    | View a list of asset retirement requests<br>routed to you and approve or deny an<br>asset retire request.                                                                 |
| Asset Retire - Header Detail page                                        | EOAWMA_TXNHDTL_FL | View the asset and transaction details,<br>and approve, push back, or deny the<br>asset retirement request.                                                               |
| Pending Approvals - Asset Disposal<br>Page                               | EOAWMA_MAIN_FL    | Approve or deny an asset disposal request.                                                                                                    |
| <u>Asset Disposal - Approval Header Detail</u><br><u>Page</u>            | EOAWMA_TXNHDTL_FL | View the details of the originator, who<br>requested the asset disposal and approve,<br>deny, push back, or hold an asset<br>disposal request.                            |
| Pending Approvals - Asset Self Service<br>Page                           | EOAWMA_MAIN_FL    | View a list of all asset self service that are pending approval.                                                                                                    |
| Asset Self Service - Approval Header<br>Details Page                     | EOAWMA_TXNHDTL_FL | View the list of asset self service<br>requests routed for approval, asset<br>details, activity details, and approve,<br>deny, or hold self service approval<br>requests. |
| Pending Approvals - Asset Addition<br>Reversal Page                      | EOAWMA_MAIN_FL    | View a list of all asset addition reversals that are pending your approval.                                                                                               |
| <u>Asset Addition Reversal - Approval</u><br><u>Header Detail Page</u>   | EOAWMA_TXNHDTL_FL | View asset addition reversal summary<br>and line detail information, and approve,<br>push back, or deny the addition reversal.                                            |
| Pending Approvals - Asset Adjustment<br>Reversal Page                    | EOAWMA_MAIN_FL    | View a list of all asset adjustment reversals that are pending your approval.                                                                                             |
| <u>Asset Adjustment Reversal - Approval</u><br><u>Header Detail Page</u> | EOAWMA_TXNHDTL_FL | View asset adjustment reversal summary<br>and line detail information, and approve,<br>push back, or deny the adjustment<br>reversal.                                     |
| Pending Approvals - Asset InterUnit<br>Reversal Page                     | EOAWMA_MAIN_FL    | View a list of all asset interunit reversals that are pending your approval.                                                                                              |
| <u>Asset InterUnit Reversal - Approval</u><br>Header Detail Page         | EOAWMA_TXNHDTL_FL | View asset interunit reversal summary<br>and line detail information, and approve,<br>push back, or deny the interunit reversal.                                          |

| Page Name                                                      | Definition Name   | Usage                                                                                                    |
|----------------------------------------------------------------|-------------------|----------------------------------------------------------------------------------------------------|
| Pending Approvals - Asset Transfer<br>Reversal Page            | EOAWMA_MAIN_FL    | View a list of all asset transfer reversals that are pending your approval.                                                                                |
| Asset Transfer Reversal - Approval<br>Header Detail Page       | EOAWMA_TXNHDTL_FL | View asset transfer reversal summary<br>and line detail information, and approve,<br>push back, or deny the transfer reversal.                             |
| Pending Approvals - Asset Mass<br>Transaction Page             | EOAWMA_MAIN_FL    | View a list of all asset mass transactions that are pending your approval.                                                                                 |
| Asset Mass Transaction - Approval<br>Header Detail Page        | EOAWMA_TXNHDTL_FL | View asset mass transaction summary<br>and interface line detail information, and<br>approve, push back, or deny the mass<br>transaction.                  |
| Pending Approvals - Asset Upload<br>Spreadsheet Data           | EOAWMA_MAIN_FL    | View a list of all spreadsheet asset<br>upload transactions that are pending your<br>approval.                                                             |
| Asset Upload Spreadsheet Data -<br>Approval Header Detail Page | EOAWMA_TXNHDTL_FL | View asset upload spreadsheet data,<br>summary, and interface line detail<br>information, and approve, push back, or<br>deny the asset upload transaction. |

# **Understanding Asset Approvals Using the Fluid User Interface**

PeopleSoft provides mobile approvals using the Enterprise Component Fluid Approvals framework. Approvers can take Application Workflow Engine (AWE) actions on select PeopleSoft transactions pending their approval using the Fluid User Interface.

Using the PeopleSoft Fluid User Interface approvers can review a list of pending approvals for asset:

- Cost adjustments
- Cost line additions
- Cost transfers (including interunit and chartfield transfers)
- Cost recategorizations
- Cost revaluations
- Fixed price markups
- Addition reversal
- Adjustment reversal
- Interunit transfer reversal

- Transfer reversal
- Disposals
- Self service
- Mass Transactions
- Asset Upload Spreadsheet

Approvers can access the pending approvals using the Approvals tile:

Approvals tile in the Fluid User Interface

| ORAC | LE                  | ▼Employee Self Service | <b>ନ</b> ସ୍                  | (1) ≡ (1) |
|------|---------------------|------------------------|------------------------------|-----------|
|      | Approvals           | My Requisitions        | Expenses                     |           |
|      |                     |                        |                              |           |
|      | 31                  |                        | \$1,037.23 Unapplied Charges |           |
|      | Requisition         | Time Entry             | Travel Authorizations        |           |
|      |                     | $\bigcirc$             |                              |           |
|      |                     |                        | 3 Pending Requests           |           |
|      | My Service Requests | Status Reports         | Payment Request Center       |           |
|      | <b>~</b>            |                        |                              |           |
|      | 0 Open Requests     |                        |                              |           |
|      | Design Forms        | My Forms               | My Profile                   |           |
|      |                     | • • • • • • • • • • •  | 2                            | c         |

Approvers can perform the following actions using the approval pages:

- Review asset transaction summary and description.
- View line summary.
- Approve or deny the asset transaction.
- Add comments for approval actions and view comments from previous reviewers.
- View attachments related to the approval.
- View the approval chain.

Oracle PeopleSoft delivers Notification Composer Framework to manage the setup and administration of notifications in one central location. Once you have adopted the Notification Composer feature, you must use it to create new notifications and manage your existing notifications.

For more information about Notification Composer Framework, see "Understanding Notification Composer" (Enterprise Components).

#### **Asset Transaction Approval Sequence**

Asset transaction approvals follow this sequence:

- 1. A requester performs a cost adjustment, transfer, recategorization, revaluation, line addition, or other modification to an asset and saves the transaction.
- 2. The transaction data is flagged as approval pending.

While the asset is flagged as approval pending, users cannot perform further transactions on the asset.

3. The approver approves or denies the transaction.

Upon final approval or denial, users can resume transactions on the asset.

#### **Assets Pending Approval**

While an asset is flagged as approval pending, users cannot perform transactions on the asset. In addition, users cannot process depreciation calculations. When users load an asset with approval pending on any transaction component, the following message appears: *Transactions cannot be performed on the asset as approval is still pending*. Upon final approval or denial, users can resume transactions on the asset.

#### Approval Pending Flag

The Cost History and Print Asset components display an **Approval Pending** option used to indicate an asset is pending approval.

The Search for an Asset page also includes the **Approval Pending** option, but is used to search for assets that are pending approval.

See:

Pages Used to View Cost History and Summarize Cost Rows

Page Used to Print Asset Information

Search for an Asset Page

# **Understanding Fluid Approval Set Up**

This section discusses how to set up Fluid approvals for Asset Management.

#### **Enable Approval Workflow**

Enable the approval workflow using the *Enable Adjustment Approval, Enable Transfer Approval, Enable InterUnit Approval,* or *Enable Reversal Approval* options on the AM Business Unit Definition page.

See "AM Business Unit Definition Page" (Asset Lifecycle Management Fundamentals)

#### Set Up Approval Framework

PeopleSoft delivers the approval process IDs on the following Enterprise Components setup pages:

 Register Transactions page (Enterprise Components > Approvals > Approvals > Transaction Registry > Register Transactions).

You should not modify the values on this page (with the exception of the Notification Options values, which you can alter).

• Configure Transactions page (Enterprise Components > Approvals > Approvals > Transaction Configuration > Configure Transactions).

You can modify the values on this page to meet your approval requirements.

PeopleSoft delivers the following approval process IDs for asset approvals:

- AMCostAdjustTransfer: used for cost adjustment and revaluation approvals.
- AssetCostTransfer: used for cost recategorization and chartfield transfer approvals.
- AssetCostIUT: used for cost fixed price markup and interunit transfer approvals.
- AMDisposal: used for disposal worksheet approvals.
- *AMSelfService*: used for self service approvals.
- AssetReversalADD: used for asset addition reversal approvals.
- AssetReversalADJ: used for asset adjustment reversal approvals.
- AssetReversalIUT: used for asset interunit transfer reversal approvals.
- AssetReversalTRF: used for asset transfer reversal approvals.
- *AMMTM*: used for mass transaction manager approvals.
- *AMUSD*: used for asset upload spreadsheet data approvals.

#### See:

"Register Transactions Page" (Approval Framework)

"Configure Transactions Page" (Approval Framework)

#### Set Up User Roles and Permissions

Define approval path steps by user role on the Setup Process Definitions page (Enterprise Components > Approvals > Approvals > Approvals > Setup Process Definitions) for these process IDs:

- AMCostAdjustTransfer
- AssetCostTransfer
- AssetCostIUT

- AMDisposal
- AMSelfService
- AssetReversalADD
- AssetReversalADJ
- AssetReversalIUT
- AssetReversalTRF
- *AMMTM*
- AMUSD

PeopleSoft delivers Supervisor and Manager approval levels, but you can modify these to meet the need of your organization.

Next use the User List Definition page (Enterprise Components > Approvals > Approvals > User List Setup) to define approval user lists to use with the approval process.

See:

"Setup Process Definitions Page" (Approval Framework)

"User List Definition Page" (Approval Framework)

#### **Review Registered Components and Configure Page Composer**

Use the Developer Registration page of Page Composer (Enterprise Components > Page Composer Administrator> Developer Registration > Registration) to review a list of registered components. You can edit existing components per your business needs. Registered components and the changes made to them are then available in the Toolbox panel in Page Composer.

Next use the Page Composer page (Enterprise Components > Page Composer > Page Composer) to edit the design of the Fluid Approval pages based on the registered components. Users can design the existing placement of the fields in the fluid approval pages as well as add buttons and links in line with specific business requirements.

See:

"Registration Page" (Enterprise Components)

"Page Composer Page" (Enterprise Components)

#### **Related Links**

"Understanding Approval Framework in Asset Management" (Asset Lifecycle Management Fundamentals)

"Completing the Approval Transaction Registry and Configuration" (Asset Lifecycle Management Fundamentals)

# **Common Elements Used in This Topic**

Common elements used in this topic.

| Field or Control | Description                                                                                                    |
|------------------|----------------------------------------------------------------------------------------------------|
| Approve          | Select this button to approve the transaction. The system<br>prompts you to provide comments and submit the approval.<br>This action routes the approval to the next approver in the<br>chain.                                           |
| Deny             | Select this button to deny the transaction. The system prompts<br>you to provide comments and submit the denial. When you<br>deny a transaction, the status changes to Denied and the<br>transaction is removed from the approval queue. |
| Pushback         | Select this button to push back the approval request to the previous step.                                                                                                    |

# Pending Approvals - Asset Adjustment Page

Use the Pending Approvals - Asset Adjustment page (EOAWMA\_MAIN\_FL) to view a list of all asset adjustment transactions that are pending your approval.

Navigation:

Approvals (tile) > Select Asset Adjustment in the approval list panel on the left side of the page.

This example illustrates the fields and controls on the Pending Approvals - Asset Adjustment page.

| < E       | C Employee Self Service |                 |    |                  | Pending Approvals                              | <u> </u> | $\Diamond$      | : 0    |
|-----------|-------------------------|-----------------|----|------------------|------------------------------------------------|----------|-----------------|--------|
|           | View By                 | Туре            | ~  | Asset Adjustment |                                                |          |                 |        |
|           | All                     |                 | 18 | T                |                                                |          |                 | 2      |
|           | Asset Adju              |                 | 2  | Asset Adjustment | US001 / AB01<br>🖑 Pushed Back by William Scott |          | Routed 02/01/20 | 2 rows |
|           |                         | lition Reversal | 1  | Asset Adjustment | US001 / 00000000233                            |          | Routed 02/02/20 | >      |
| 1.9       |                         | r Unit Reversal | 1  |                  |                                                |          |                 |        |
| ()        | Asset Inte              | r Unit Transfer | 1  |                  |                                                |          |                 |        |
| í.        | Asset Mas               | ss Transaction  | 1  |                  |                                                |          |                 |        |
| <u>89</u> | Asset Tra               | nsfer           | 1  |                  |                                                |          |                 |        |
| 2         | Asset Tra               | nsfer Reversal  | 1  |                  |                                                |          |                 |        |
| í.º       | Asset Uple              | oad Spreadsheet | 7  |                  |                                                |          |                 |        |
| J         | Treasury I              | Deals           | 2  |                  |                                                |          |                 |        |
|           |                         |                 |    |                  |                                                |          |                 |        |
|           |                         |                 |    |                  |                                                |          |                 |        |
|           |                         |                 |    |                  |                                                |          |                 |        |
|           |                         |                 |    |                  |                                                |          |                 |        |
|           |                         |                 |    |                  |                                                |          |                 |        |
|           |                         |                 |    |                  |                                                |          |                 |        |

Select the Filter button to access the Filters page. Use the filter to refine the results displayed in the pending approvals list.

Select an Asset Adjustment row to access the Asset Adjustment - Approval Header Detail page and review adjustment details. You can also approve or deny the adjustment from this page.

# Asset Adjustment - Approval Header Detail Page

Use the Asset Adjustment - Approval Header Detail page (EOAWMA\_TXNHDTL\_FL) to view asset adjustment, line summary, and line detail information, and approve, push back, or deny the adjustment.

Navigation:

Select an Asset Adjustment row from the Pending Approvals - Asset Adjustment page.

This example illustrates the fields and controls on the Asset Adjustment - Approval Header Detail page.

| Pending Approvals                       |                                              | Asset    | Adjustment      |            | ራ       | Q    | $\Diamond$ | :      | $\oslash$ |
|-----------------------------------------|----------------------------------------------|----------|-----------------|------------|---------|------|------------|--------|-----------|
| Header is pending your a                |                                              |          |                 |            | Approve | Deny |            | Pushba | ck        |
| ✓ Asset Details                         |                                              |          |                 |            |         |      |            |        |           |
| Business Unit                           | US001                                        |          | Asset ID        | AB01       |         |      |            |        |           |
| Profile                                 | AUTO                                         |          | Description     | Automobile |         |      |            |        |           |
| <ul> <li>Transaction Summary</li> </ul> | ,                                            |          |                 |            |         |      |            |        |           |
| Transaction Type                        | Asset Cost Adjustment                        |          | Date Submitted  | 02/01/22   |         |      |            |        |           |
| Transaction Date                        | 02/01/22                                     |          | Accounting Date | 02/01/22   |         |      |            |        |           |
| ← Comments and Attach                   | nments                                       |          |                 |            |         |      |            |        |           |
| Asset Attachments                       | >                                            |          |                 |            |         |      |            |        |           |
|                                         |                                              |          |                 |            |         |      |            |        |           |
|                                         |                                              |          |                 |            |         |      |            | 2 ro   | ws        |
| CORP                                    | Quantity 0                                   | 1,000.00 | USD Salv        | /0.00      |         |      |            | >      |           |
| FEDERAL                                 | Quantity 0                                   | 1,000.00 | USD Salv        | 0.00       |         |      |            | >      |           |
| Approver Comments                       | <i>///</i> ///////////////////////////////// |          |                 |            |         |      |            |        |           |

Review asset adjustment, transaction summary, and line summary information, then select a row in the **Lines** grid to access the Approval Line Detail page and view line details.

Select **Asset Attachments** to access the Comments and Attachments pagelet and view comments and attachments related to the asset for approval.

Select Approval Chain to access the Approval Chain pagelet and view the approval hierarchy.

#### Asset Adjustment - Comments and Attachments Page

Use the Asset Adjustment - Comments and Attachments page to view comments and attachments related to the asset for approval.

This example illustrates the fields and controls on the Asset Adjustment - Comments and Attachments page.

| < Pending Approv              | als                |                        | Asset Adju  | stment |        |             | Â       | Q        | ~   | :  | ø  |
|-------------------------------|--------------------|------------------------|-------------|--------|--------|-------------|---------|----------|-----|----|----|
| Header is pend                | ding your approval |                        |             |        |        |             |         | Appr     | ove | De | ny |
|                               |                    | Comm                   | nents and A | ttachm | ents   |             |         |          |     |    | ×  |
| Business Unit                 | US001              |                        |             |        |        |             |         |          |     |    |    |
| Asset Identification          | 00000000091        |                        |             |        |        |             |         |          |     |    |    |
| Attached                      | File               | Attachment Descript    | tion        | User   | Source | Date/Time   | Stamp   |          |     |    |    |
|                               | ENT.docx           |                        |             | VP1    | ADJ    | 03/30/18 5: | 21PM    |          |     |    |    |
| Comment 1  Adjustment of \$10 | 0.00               | User VP1<br>Source ADJ |             |        |        | 0           | 3/30/20 | 18 4:57F | PM  |    |    |
|                               |                    |                        |             |        |        |             |         |          |     |    |    |

# Pending Approvals - Asset Inter Unit Transfer Page

Use the Pending Approvals - Asset Inter Unit Transfer page (EOAWMA\_MAIN\_FL) to view a list of all asset inter unit transfers that are pending your approval.

Navigation:

Approvals (tile) > Select Asset Inter Unit Transfer in the approval list panel on the left side of the page.

This example illustrates the fields and controls on the Pending Approvals - Asset Inter Unit Transfer page.

| < د      | Employee Self Service     | Pending Approvals                               | ŵ | Q | ¢       | :    | $\oslash$ |
|----------|---------------------------|-------------------------------------------------|---|---|---------|------|-----------|
|          | View By Type              | - Asset Inter Unit Transfer                     |   |   |         |      |           |
|          | All                       | 18                                              |   |   |         |      |           |
|          | Asset Adjustment          | 2 Asset Inter Unit Transfer US001 / 00000000234 |   |   | Routed  | 1 ro | >         |
|          | Asset Addition Reversal   | •                                               |   |   | 02/02/2 | )22  |           |
|          | Asset Adjustment Reversal | •                                               |   |   |         |      |           |
| 129      | Asset Inter Unit Reversal | •                                               |   |   |         |      |           |
| ŵ        | Asset Inter Unit Transfer | •                                               |   |   |         |      |           |
| 129      | Asset Mass Transaction    | •                                               |   |   |         |      |           |
| <u>8</u> | Asset Transfer            | •                                               |   |   |         |      |           |
|          | Asset Transfer Reversal   | 0                                               |   |   |         |      |           |
| í.       | Asset Upload Spreadsheet  |                                                 |   |   |         |      |           |
|          | Treasury Deals            | 2                                               |   |   |         |      |           |
|          |                           |                                                 |   |   |         |      |           |
|          |                           |                                                 |   |   |         |      |           |
|          |                           |                                                 |   |   |         |      |           |
|          |                           |                                                 |   |   |         |      |           |
|          |                           |                                                 |   |   |         |      |           |
|          |                           |                                                 |   |   |         |      | //        |

Select the Filter button to access the Filters page. Use the filter to refine the results displayed in the pending approvals list.

Select an Asset Inter Unit Transfer row to access the Asset Inter Unit Transfer - Approval Header Detail page and review transfer details. You can also approve or deny the transfer from this page.

# Asset Inter Unit Transfer - Approval Header Detail Page

Use the Asset Inter Unit Transfer - Approval Header Detail page (EOAWMA\_TXNHDTL\_FL) to view asset transfer, line summary, and line detail information, and approve, push back, or deny the transfer.

Navigation:

Select an Asset Inter Unit Transfer row from the Pending Approvals - Asset Inter Unit Transfer page.

This example illustrates the fields and controls on the Asset Inter Unit Transfer - Approval Header Detail page.

| Pending Approvals                            | Asset Inter Unit Transfer |             | ራ       | Q    | ۵ | :      | Ø  |
|----------------------------------------------|---------------------------|-------------|---------|------|---|--------|----|
| Header is pending your approval              |                           |             | Approve | Deny |   | Pushba | ck |
| ✓ Asset Details                              |                           |             |         |      |   |        |    |
| Business Unit US001                          | Asset                     | 00000000234 |         |      |   |        |    |
| Profile ID AUTO                              | Description               | Automobile  |         |      |   |        |    |
| ➡ Transaction Summary                        |                           |             |         |      |   |        |    |
| Transfer To Business US002<br>Unit           | Transfer To Asset ID      | 00000000008 |         |      |   |        |    |
| Transaction Date 02/02/22                    | Accounting Date           | 02/02/22    |         |      |   |        |    |
| <ul> <li>Comments and Attachments</li> </ul> |                           |             |         |      |   |        |    |
| Asset Attachments                            | >                         |             |         |      |   |        |    |
| ✓ Lines                                      |                           |             |         |      |   |        |    |
|                                              |                           |             |         |      |   | 2 ro   | ws |
|                                              |                           |             |         |      |   |        |    |
| CORP                                         | -20,000.00 USD            | Out         |         | >    |   |        |    |
| FEDERAL                                      | -20,000.00 USD            | Out         |         | >    |   |        |    |
| Approver Comments                            |                           |             |         |      |   |        | _  |
|                                              |                           |             |         |      |   |        |    |
|                                              | li.                       |             |         |      |   |        |    |
| Approval Chain                               | >                         |             |         |      |   |        |    |

Review asset transfer, transaction summary, and line summary information, then select a row in the Lines grid to access the Approval Line Detail page and view line details.

Select **Asset Attachments** to access the Comments and Attachments pagelet and view comments and attachments related to the asset for approval.

Select Approval Chain to access the Approval Chain pagelet and view the approval hierarchy.

#### Pending Approvals - Asset Transfer Page

Use the Pending Approvals - Asset Transfer page (EOAWMA\_MAIN\_FL) to view a list of all asset transfers that are pending your approval.

Navigation:

Approvals (tile) > Select Asset Transfer in the approval list panel on the left side of the page.

This example illustrates the fields and controls on the Pending Approvals - Asset Transfer page.

| <         | Employee Self Service     |    |                | Pending Approvals   | <u> </u> | $\Diamond$ | : ⊘   |
|-----------|---------------------------|----|----------------|---------------------|----------|------------|-------|
|           | View By Type              | ~  | Asset Transfer |                     |          |            |       |
|           | All                       | 18 | T              |                     |          |            | 1 row |
|           | Asset Adjustment          | 2  | Asset Transfer | US001 / 00000000235 |          | Routed     | `     |
|           | Asset Addition Reversal   | 1  |                |                     |          | 02/02/20   | 022   |
|           | Asset Adjustment Reversal | 1  |                |                     |          |            |       |
| 1.0       | Asset Inter Unit Reversal | 1  |                |                     |          |            |       |
| <u>í</u>  | Asset Inter Unit Transfer | 1  |                |                     |          |            |       |
| 1.0       | Asset Mass Transaction    | 1  |                |                     |          |            |       |
| <u>89</u> | Asset Transfer            | 1  |                |                     |          |            |       |
|           | Asset Transfer Reversal   | 1  |                |                     |          |            |       |
| í.º       | Asset Upload Spreadsheet  | 7  |                |                     |          |            |       |
| J         | Treasury Deals            | 2  |                |                     |          |            |       |
|           |                           |    |                |                     |          |            |       |
|           |                           |    |                |                     |          |            |       |
|           |                           |    |                |                     |          |            |       |
|           |                           |    |                |                     |          |            |       |
|           |                           |    |                |                     |          |            |       |
|           |                           |    |                |                     |          |            | 1     |

Select the Filter button to access the Filters page. Use the filter to refine the results displayed in the pending approvals list.

Select an Asset Transfer row to access the Asset Transfer - Approval Header Detail page and review transfer details. You can also approve or deny the transfer from this page.

# Asset Transfer - Approval Header Detail Page

Use the Asset Transfer - Approval Header Detail page (EOAWMA\_TXNHDTL\_FL) to view asset transfer, line summary, and line detail information, and approve, push back, or deny the transfer.

Navigation:

Select an Asset Transfer row from the Pending Approvals - Asset Transfer page.

This example illustrates the fields and controls on the Asset Transfer - Approval Header Detail page.

| Pending Approvals                            |                | Asset Transfer  |             | ۵       | Q    | 众 | :      | Ø  |
|----------------------------------------------|----------------|-----------------|-------------|---------|------|---|--------|----|
| Header is pending your approval              |                |                 |             | Approve | Deny | F | ushbad | :k |
|                                              |                |                 |             |         |      |   |        | _  |
| ✓ Asset Details                              |                |                 |             |         |      |   |        |    |
| Business Unit US001                          |                | Asset ID        | 00000000235 |         |      |   |        |    |
| Profile AUTO                                 |                | Description     | Automobile  |         |      |   |        |    |
| <ul> <li>Transaction Summary</li> </ul>      |                |                 |             |         |      |   |        |    |
| Transaction Type Asset Transfer              |                | Date Submitted  | 02/02/22    |         |      |   |        |    |
| Transaction Date 02/02/22                    |                | Accounting Date | 02/02/22    |         |      |   |        |    |
| <ul> <li>Comments and Attachments</li> </ul> |                |                 |             |         |      |   |        |    |
| Asset Attachments                            | >              |                 |             |         |      |   |        |    |
| - Lines                                      |                |                 |             |         |      |   |        |    |
|                                              |                |                 |             |         |      |   | 4 rov  | NS |
|                                              |                |                 |             |         |      |   |        |    |
| CORP                                         | -20,000.00 USD | AUTO            |             | Out     |      | > |        |    |
| CORP                                         | 20,000.00 USD  | AUTO            |             | In      |      | > |        |    |
| FEDERAL                                      | -20,000.00 USD | AUTO            |             | Out     |      | > |        |    |
| FEDERAL                                      | 20,000.00 USD  | AUTO            |             | In      |      | > |        |    |
| Approver Comments                            |                |                 |             |         |      |   |        |    |
|                                              | <i>k</i>       |                 |             |         |      |   |        | // |

Review asset transfer, transaction summary, and line summary information, then select a row in the **Lines** grid to access the Approval Line Detail page and view line details.

Select **Asset Attachments** to access the Comments and Attachments pagelet and view comments and attachments related to the asset for approval.

Select Approval Chain to access the Approval Chain pagelet and view the approval hierarchy.

#### Pending Approvals - Asset Physical Transfer page

Use the Asset Physical Transfer page (EOAWMA\_MAIN\_FL) to view a list of physical asset transfers that are pending your approval.

Navigation:

Approvals (tile) > Select Asset Physical Transfer in the approval list panel on the left side of the page.

This example illustrates the fields and controls on the Pending Approvals - Asset Physical Transfer page. You can find definitions for the fields and controls later on this page.

| C Employee Self Service   | Pending Approvals                           | 🏫 q 🏲 i 🥑           |
|---------------------------|---------------------------------------------|---------------------|
| View By Type              | Ŧ                                           |                     |
| () All (5                 | Asset Physical Transfer                     | 1 row               |
| Asset Physical Transfer 1 | Asset Physical Transfer US001 / 00000000179 | Routed > 01/22/2019 |
| Asset Retire              |                                             | 01/22/2013          |
| iii Supplier 3            |                                             |                     |
|                           |                                             |                     |
|                           |                                             |                     |
|                           |                                             |                     |
|                           |                                             |                     |
|                           |                                             |                     |
|                           |                                             |                     |
|                           |                                             |                     |
|                           |                                             |                     |
|                           |                                             |                     |
|                           |                                             |                     |
|                           |                                             |                     |
|                           |                                             |                     |
|                           |                                             |                     |
|                           |                                             |                     |

Select an asset physical transfer row to access the Asset Physical Transfer - Approval Header Detail page and review transfer details. You can also approve or deny the transfer from this page.

# Asset Physical Transfer - Header Detail page

Use the Asset Physical Transfer - Approval Header Detail page (EOAWMA\_TXNHDTL\_FL) to view asset and transaction details, and approve, push back, or deny the transfer.

Navigation:

Select an asset physical transfer row from the Pending Approvals - Asset Physical Transfer page.

This example illustrates the fields and controls on the Asset Physical Transfer - Header Detail page. You can find definitions for the fields and controls later on this page.

| Pending Approvals                     | Asset Physical Transfer | <u>ଜ</u> ସ୍ଧ୍ : (     |
|---------------------------------------|-------------------------|-----------------------|
|                                       |                         | Approve Deny Pushback |
| Asset                                 |                         |                       |
| Business Unit US001                   | Asset EX_000000160      |                       |
| ✓ Asset Details                       |                         |                       |
| Tag Number P0000000160                | Manufacturer            |                       |
| Serial ID 6663123455517               | Model Financials 8      |                       |
| Description PeopleSoft 8.0 Financials | Profile ID SOFTWARE     |                       |
|                                       |                         |                       |
| Location US001                        | New Location US002      |                       |
| Custodian                             | New Custodian           |                       |
| Dept                                  | New Department          |                       |
| ✓ Comments and Attachments            |                         |                       |
| Asset Attachments >                   |                         |                       |
| Approver Comments                     |                         |                       |
|                                       |                         |                       |
| Approval Chain >                      |                         |                       |

The Transaction Details section displays the current and new location details. On final approval, the new location details replace the current values.

# **Pending Approvals - Asset Retire Page**

Use the Asset Retire page (EOAWMA\_MAIN\_FL) to view a list of asset retirement requests routed to you. It deals with transactions submitted from Asset Transactions fluid component.

Navigation:

Approvals (tile) > Select Asset Retire in the approval list panel on the left side of the page.

This example illustrates the fields and controls on the Pending Approvals - Asset Retire page. You can find definitions for the fields and controls later on this page.

| <ul> <li>I</li> </ul> | Employee Self Service   |   |              | Pending Approvals   | 🏫 🔍 🏲 🗄 🕖           |
|-----------------------|-------------------------|---|--------------|---------------------|---------------------|
|                       | View By Type            | ~ | Ŧ            |                     |                     |
|                       | All                     | 6 | Asset Retire |                     | 1 row               |
| <u>^</u>              | Asset Physical Transfer | 1 | Asset Retire | US001 / 00000000017 | Routed > 01/22/2019 |
| <u>^</u>              | Asset Retire            | 1 |              |                     | 0022200             |
| Ü                     | Supplier                | 3 |              |                     |                     |
|                       |                         |   |              |                     |                     |
|                       |                         |   |              |                     |                     |
|                       |                         |   |              |                     |                     |
|                       |                         |   |              |                     |                     |
|                       |                         |   |              |                     |                     |
|                       |                         |   |              |                     |                     |
|                       |                         |   |              |                     |                     |
|                       |                         |   |              |                     |                     |
|                       |                         |   |              |                     |                     |
|                       |                         |   |              |                     |                     |
|                       |                         |   |              |                     |                     |
|                       |                         |   |              |                     |                     |
|                       |                         |   |              |                     |                     |

Select an asset retire row to review the details and approve or deny the request.

# Asset Retire - Header Detail page

Use the Asset Retire - Header Detail page (EOAWMA\_TXNHDTL\_FL) to view the asset and transaction details, and approve, push back, or deny the asset retirement request.

Navigation:

Select an asset retire request row from the Pending Approvals - Asset Retire page.

This example illustrates the fields and controls on the Asset Retire - Header Detail page. You can find definitions for the fields and controls later on this page.

| Pending Approvals                     | Asset Retire        | ራ       | Q,   | ۵ : | : ⊘   |
|---------------------------------------|---------------------|---------|------|-----|-------|
|                                       |                     | Approve | Deny | Pus | hback |
| Asset                                 |                     |         |      |     |       |
| Business Unit US001                   | Asset EX_000000161  |         |      |     |       |
| ✓ Asset Details                       |                     |         |      |     |       |
| Tag Number P0000000161                | Manufacturer        |         |      |     |       |
| Serial ID 6663123455509               | Model               |         |      |     |       |
| Description PeopleSoft 8.0 Financials | Profile ID SOFTWARE |         |      |     |       |
|                                       |                     |         |      |     |       |
| Disposal Code S                       |                     |         |      |     |       |
| Convention AM                         |                     |         |      |     |       |
| Retire Date 02/18/22                  |                     |         |      |     |       |
|                                       |                     |         |      |     |       |
| Asset Attachments >                   |                     |         |      |     |       |
| Approver Comments                     |                     |         |      |     |       |
| Approval Chain >                      |                     |         |      |     |       |

Before you approve or deny the request, check the details, enter any comments in the Approver Comments text field, and select Approval Chain to view the approval hierarchy.

# Pending Approvals - Asset Disposal Page

Use the Asset Disposal page (EOAWMA\_MAIN\_FL) to approve or deny an asset disposal request. It deals with transactions submitted from Disposal Worksheet.

Navigation:

#### Approvals (tile) > Select Asset Disposal in the left pane.

This example illustrates the fields and controls on the Pending Approvals – Asset Disposal page. You can find definitions for the fields and controls later on this page.

|          |                    |   |                                | Pending Approvals                                               | â | Q | ۲              | :    | ۲  |
|----------|--------------------|---|--------------------------------|-----------------------------------------------------------------|---|---|----------------|------|----|
|          | View By Type       | • | Ť                              |                                                                 |   |   |                |      |    |
| ۲        | All                | 8 | Asset Disposal                 |                                                                 |   |   |                | 1 re | ow |
| <u>^</u> | Asset Disposal     | 1 | Asset Disposal<br>3,000.00 USD | 2017-09-19 / 2017-09-19-09.31.24.000000 / AMA1 William Crawford |   |   | Routed 09/19/2 |      | >  |
| <u>^</u> | Asset Self Service | 5 | -,                             |                                                                 |   |   | 00/10/2        |      |    |
|          | Treasury Deals     | 2 |                                |                                                                 |   |   |                |      |    |
|          |                    |   |                                |                                                                 |   |   |                |      |    |
|          |                    |   |                                |                                                                 |   |   |                |      |    |
|          |                    |   |                                |                                                                 |   |   |                |      |    |

Select the Filter button to access the Filters page. Use the filter to refine the results displayed in the pending approvals list.

Select a row in the Asset Disposal grid to access the Asset Disposal – Approval Header Detail page and review the transaction details. The page provides you the options to approve, deny, push back, or hold an asset disposal request.

# Asset Disposal - Approval Header Detail Page

Use the Asset Disposal – Approval Header Detail page (EOAWMA\_TXNHDTL\_FL) to view the details of the originator, who requested the asset disposal and approve, deny, push back, or hold an asset disposal request.

Navigation:

#### Select an Asset Disposal row from the Pending Approvals - Asset Disposal page.

This example illustrates the fields and controls on the Asset Disposals- Approval Header Detail page. You can find definitions for the fields and controls later on this page.

| Pending Approvals                              |                  | _          | Asset Disposal   |                         | â            | २ 🚩 : @   |
|------------------------------------------------|------------------|------------|------------------|-------------------------|--------------|-----------|
| 6 line(s) are pending your approval            |                  |            |                  |                         | Approve      | Deny More |
| Originator                                     |                  |            |                  |                         |              |           |
| Originator AMA1                                |                  | Name W     | filliam Crawford | Date Submitted 09/19/17 |              |           |
| <ul> <li>Disposals Pending Approval</li> </ul> |                  |            |                  |                         |              |           |
| Pending All                                    |                  |            |                  |                         |              | 6 rows    |
| E                                              |                  |            |                  |                         |              |           |
| US001 ACDW21                                   | Descr ACDW21DES  | Capitalize | Category FF      | Tag ACDW21TAG           | 1,000.00 USD | >         |
| US001 ACDW21N                                  | Descr ACDW21NDES | Non Cap    | Category         | Tag ACDW21NTAG          | 0            | >         |
| US001 ACDW22                                   | Descr ACDW22DES  | Capitalize | Category FF      | Tag ACDW22TAG           | 1,000.00 USD | >         |
| US001 ACDW22N                                  | Descr ACDW22NDES | Non Cap    | Category         | Tag ACDW22NTAG          | 0            | >         |
| US001 ACDW23                                   | Descr ACDW23DES  | Capitalize | Category FF      | Tag ACDW23TAG           | 1,000.00 USD | >         |
| US001 ACDW23N                                  | Descr ACDW23NDES | Non Cap    | Category         | Tag ACDW23NTAG          | 0            | >         |
| Approver Comments                              |                  |            |                  |                         |              |           |
|                                                |                  |            |                  |                         |              |           |
| Approval Chain                                 | >                |            |                  |                         |              |           |

This example illustrates the fields and controls on the Asset Disposals- Approval Header Detail page as displayed on a smartphone. You can find definitions for the fields and controls later on this page.

| 🔇 Asset Disposal 🏱                             | : |
|------------------------------------------------|---|
| 6 line(s) are pending your approval            | ^ |
| Originator                                     |   |
| Originator AMA1                                |   |
| Name William Crawford                          |   |
| Date Submitted 09/19/17                        |   |
| <ul> <li>Disposals Pending Approval</li> </ul> |   |
| Pending All                                    |   |
| 6 rows                                         |   |
|                                                |   |
| Business Unit US001                            |   |
| Asset ID ACDW21                                |   |
| Description ACDW21DES                          |   |
| Capitalized Asset Y                            |   |
| Asset Category FF >                            |   |
| Tag Number ACDW21TAG                           |   |
| Cost 1,000.00                                  |   |
| Currency Code USD                              | ~ |
| Approve Deny More                              |   |

Select a row in the Disposals Pending Approvals grid to view the Approval Line Detail page and view the asset and retirement information. Review the details and select the desired approval action. You can also select all the rows pending approval and proceed to the desired approval action. The approval actions include:

| Field or Control | Description                                                                                                    |
|------------------|----------------------------------------------------------------------------------------------------|
| Hold             | Places the approval request on hold. The approval status remains as On Hold until the approver acts on the request. |

Enter any comments in the Approver Comments text field.

Select Approval Chain to view the approval hierarchy.

See Approving Disposals.

# Pending Approvals - Asset Self Service Page

Use the Pending Approvals - Asset Self Service page (EOAWMA\_MAIN\_FL) to view a list of all asset self service that are pending approval.

Navigation:

#### Approvals (tile) > Select Asset Self Service in the left pane.

This example illustrates the fields and controls on the Pending Approvals – Asset Self Service page. You can find definitions for the fields and controls later on this page.

|              |         |                                                | Pending Approvals                  | Â | 9 | - :               | ø    |
|--------------|---------|------------------------------------------------|------------------------------------|---|---|-------------------|------|
| View By      | Туре •  | T                                              |                                    |   |   |                   |      |
| IIA 🌐        | 8       | Asset Self Service                             |                                    |   |   | 5                 | rows |
| Asset Disp   |         | Transfer Asset                                 | US001 / ITZ053 William Crawford    |   |   | outed<br>/25/2017 | >    |
| Asset Self   | U       | Accet Last or Stelan                           | US001 / ITZ063 William Crawford    |   |   | outed<br>/25/2017 | >    |
| Je neasury D | Deals 2 | Asset Self Service<br>Asset Not Assigned to Me | US001 / ITZ166 William Crawford    |   |   | outed<br>/25/2017 | >    |
|              |         | Asset Self Service<br>Transfer Asset           | US001 / AITZ0533 William Crawford  |   |   | outed<br>/18/2017 | >    |
|              |         | Asset Self Service<br>Transfer Asset           | US001 / ABITZ053C William Crawford |   |   | outed<br>/28/2017 | >    |
|              |         |                                                |                                    |   |   |                   |      |
|              |         |                                                |                                    |   |   |                   |      |

Select the Filter button to access the Filters page. Use the filter to refine the results displayed in the pending approvals list.

Select a row in the Asset Self Service grid to access the Asset Self Service – Approval Header Details page and review the transaction details before you select the approval action.

# Asset Self Service - Approval Header Details Page

Use the Asset Self Service – Approval Header Details page (EOAWMA\_TXNHDTL\_FL) to view the list of asset self service requests routed for approval, asset details, activity details, and approve, deny, or hold self service approval requests.

Navigation:

Select an Asset Self Service row from the Pending Approvals - Asset Self Service page.

This example illustrates the fields and controls on the Asset Self Service – Approval Header Details page. You can find definitions for the fields and controls later on this page.

| < Pending Approvals |                       | Asset Self Service                   | <b>ନ</b> ସ୍ | ۲    | : Ø  |
|---------------------|-----------------------|--------------------------------------|-------------|------|------|
|                     |                       |                                      | Approve     | Deny | Hold |
| ✓ Asset Details     |                       |                                      |             |      | ·    |
| Business Unit       | US001                 | Location US001 USA - New York        |             |      |      |
| Asset ID            | ITZ063 IBM 23738U0    | Department 22000 Sales and Services  |             |      |      |
| Requester           | AMA1 William Crawford | Custodian IXHEEE120 Crawford,William |             |      |      |
| Asset Tag Number    |                       |                                      |             |      |      |
| Serial Number       | KXODRKK               |                                      |             |      |      |
| - Activity          |                       |                                      |             |      |      |
| Request Code        | Asset Lost or Stolen  |                                      |             |      |      |
| Date Lost or Stolen | 07/25/17              |                                      |             |      |      |
| Comments            | lost on 7/25/2017.    |                                      |             |      |      |
| Approver Comments   |                       |                                      |             |      |      |
|                     |                       |                                      |             |      |      |
| Approval Chain      | >                     |                                      |             |      |      |

Review asset details and activity before you act on the request. The approval actions include:

| Field or Control | Description                                                                                                   |  |
|------------------|----------------------------------------------------------------------------------------------------|--|
| Hold             | Places the request on hold. The approval status remains as On<br>Hold until the approver acts on the request. |  |

Enter comments in the Approver Comments text box.

Select Approval Chain to view the approval hierarchy.

For more information about Self Service Application pages, see Using Self Service Application Pages.

# Pending Approvals - Asset Addition Reversal Page

Use the Pending Approvals - Asset Addition Reversal page (EOAWMA\_MAIN\_FL) to view a list of all asset addition reversals that are pending your approval.

Navigation:

Approvals (tile) > Select Asset Addition Reversal in the approval list panel on the left side of the page.

This example illustrates the fields and controls on the Pending Approvals - Asset Addition Reversal page.

| < E | Employee Self Service     |    | F                       | Pending Approvals   | Q | $\Diamond$ | :    | $\oslash$ |
|-----|---------------------------|----|-------------------------|---------------------|---|------------|------|-----------|
|     | View By Type              | ~  | Asset Addition Revers   | sal                 |   |            |      |           |
|     | All                       | 18 | Ŧ                       |                     |   |            |      |           |
|     | Asset Adjustment          | 2  | Asset Addition Reversal | US001 / 00000000236 |   | Route      | đ    | row<br>>  |
|     | Asset Addition Reversal   | 1  |                         |                     |   | 02/02/     | 2022 |           |
|     | Asset Adjustment Reversal | 1  |                         |                     |   |            |      |           |
| 1.0 | Asset Inter Unit Reversal | 1  |                         |                     |   |            |      |           |
| 1.º | Asset Inter Unit Transfer | 1  |                         |                     |   |            |      |           |
| 1.0 | Asset Mass Transaction    | 1  |                         |                     |   |            |      |           |
|     | Asset Transfer            | 1  |                         |                     |   |            |      |           |
|     | Asset Transfer Reversal   | 1  |                         |                     |   |            |      |           |
| í.  | Asset Upload Spreadsheet  | 7  |                         |                     |   |            |      |           |
|     | Treasury Deals            | 2  |                         |                     |   |            |      |           |
|     |                           |    |                         |                     |   |            |      |           |
|     |                           |    |                         |                     |   |            |      |           |
|     |                           |    |                         |                     |   |            |      |           |
|     |                           |    |                         |                     |   |            |      |           |
|     |                           |    |                         |                     |   |            |      |           |
|     |                           |    |                         |                     |   |            |      | h         |

Select the Filter button to access the Filters page. Use the filter to refine the results displayed in the pending approvals list.

Select an Asset Addition Reversal row to access the Asset Addition Reversal - Approval Header Detail page and review addition reversal details. You can also approve or deny the transfer from this page.

# **Asset Addition Reversal - Approval Header Detail Page**

Use the Asset Addition Reversal - Approval Header Detail page (EOAWMA\_TXNHDTL\_FL) to view asset addition reversal, line summary, and line detail information, and approve, push back, or deny the addition reversal.

Navigation:

Select an Asset Addition Reversal row from the Pending Approvals - Asset Addition Reversal page.

This example illustrates the fields and controls on the Asset Addition Reversal - Approval Header Detail page.

| Pending Approvals                       |                | Asset Addition F | leversal                   |                       | ώ        | Q    | $\Diamond$ | :       | Ø  |
|-----------------------------------------|----------------|------------------|----------------------------|-----------------------|----------|------|------------|---------|----|
| Header is pending your a                | approval       |                  |                            |                       | Approve  | Deny |            | Pushbad | k  |
| ✓ Asset Details                         |                |                  |                            |                       |          |      |            |         |    |
| Business Unit                           | US001          |                  | Asset ID                   | 00000000236           |          |      |            |         |    |
| Profile                                 | AUTO           |                  | Description                | Automobile            |          |      |            |         |    |
| <ul> <li>Transaction Summary</li> </ul> | ,              |                  |                            |                       |          |      |            |         |    |
| Reversal for Transaction                | Asset Addition |                  | Date Submitted             | 02/02/22              |          |      |            |         |    |
| Type<br>Transaction Date                | 02/02/22       | R                | eversal Accounting<br>Date | 02/02/22              |          |      |            |         |    |
| Reversal Reason Code                    |                | Incorre          | ct data was entered w      | hile performing trans | saction. |      |            |         |    |
| <ul> <li>Comments and Attach</li> </ul> | nments         |                  |                            |                       |          |      |            |         |    |
| Comments and Attachment                 | s >            |                  |                            |                       |          |      |            |         |    |
| - Lines                                 |                |                  |                            |                       |          |      |            |         |    |
| Asset Book Name                         |                | Quantity         | Amo                        | unt                   |          |      |            | 2 rov   | /S |
| CORP                                    |                | 1                | 20,0                       | 00.00 USD             |          |      | >          |         |    |
| FEDERAL                                 |                | 1                | 20,0                       | 00.00 USD             |          |      | >          |         |    |
| Approver Comments                       |                |                  |                            |                       |          |      |            |         |    |
| Approval Chain                          | >              |                  |                            |                       |          |      |            |         |    |

Review asset addition reversal, transaction summary, and line summary information, then select a row in the **Lines** grid to access the Approval Line Detail page and view line details.

Select **Asset Attachments** to access the Comments and Attachments pagelet and view comments and attachments related to the asset for approval.

Select Approval Chain to access the Approval Chain pagelet and view the approval hierarchy.

#### Pending Approvals - Asset Adjustment Reversal Page

Use the Pending Approvals - Asset Adjustment Reversal page (EOAWMA\_MAIN\_FL) to view a list of all asset adjustment reversals that are pending your approval.

Navigation:

Approvals (tile) > Select Asset Adjustment Reversal in the approval list panel on the left side of the page.

This example illustrates the fields and controls on the Pending Approvals - Asset Adjustment Reversal page.

| <          | Employee Self Service     |    | Pe                        | ending Approvals    | <u>ଜ</u> | ¢        | : 0   |
|------------|---------------------------|----|---------------------------|---------------------|----------|----------|-------|
|            | View By Type              | ~  | Asset Adjustment Reve     | rsal                |          |          |       |
|            | All                       | 18 | T                         |                     |          |          |       |
|            | Asset Adjustment          | 2  | Asset Adjustment Reversal | US001 / 00000000237 |          | Routed   | 1 row |
|            | Asset Addition Reversal   | 1  |                           |                     |          | 02/02/20 | 22    |
| <u>n n</u> | Asset Adjustment Reversal | 1  |                           |                     |          |          |       |
| <u>í</u>   | Asset Inter Unit Reversal | 1  |                           |                     |          |          |       |
| 69         | Asset Inter Unit Transfer | 1  |                           |                     |          |          |       |
| í.º        | Asset Mass Transaction    | 1  |                           |                     |          |          |       |
| 29         | Asset Transfer            | 1  |                           |                     |          |          |       |
| <u>80</u>  | Asset Transfer Reversal   | 1  |                           |                     |          |          |       |
| ŵ          | Asset Upload Spreadsheet  | 7  |                           |                     |          |          |       |
| J          | Treasury Deals            | 2  |                           |                     |          |          |       |
|            |                           |    |                           |                     |          |          |       |
|            |                           |    |                           |                     |          |          |       |
|            |                           |    |                           |                     |          |          |       |
|            |                           |    |                           |                     |          |          |       |
|            |                           |    |                           |                     |          |          |       |
|            |                           |    |                           |                     |          |          |       |

Select the Filter button to access the Filters page. Use the filter to refine the results displayed in the pending approvals list.

Select an Asset Adjustment Reversal row to access the Asset Adjustment Reversal - Approval Header Detail page and review adjustment reversal details. You can also approve or deny the adjustment reversal from this page.

# Asset Adjustment Reversal - Approval Header Detail Page

Use the Asset Adjustment Reversal - Approval Header Detail page (EOAWMA\_TXNHDTL\_FL) to view asset adjustment reversal, line summary, and line detail information, and approve, push back, or deny the adjustment reversal.

Navigation:

Select an Asset Adjustment Reversal row from the Pending Approvals - Asset Adjustment Reversal page.

This example illustrates the fields and controls on the Asset Adjustment Reversal - Approval Header Detail page.

| Pending Approvals                       |                       | Asset Adjustment Reversal   |             | ŵ        | Q    | $\Diamond$ | :        | Z |
|-----------------------------------------|-----------------------|-----------------------------|-------------|----------|------|------------|----------|---|
| Header is pending your a                | approval              |                             |             | Approve  | Deny |            | Pushback |   |
| ✓ Asset Details                         |                       |                             |             |          |      |            |          |   |
| Business Unit                           | US001                 | Asset IE                    | 00000000237 |          |      |            |          |   |
| Profile                                 | AUTO                  | Description                 | Automobile  |          |      |            |          |   |
| <ul> <li>Transaction Summary</li> </ul> | ,                     |                             |             |          |      |            |          |   |
| Reversal for Transaction                | Asset Cost Adjustment | Date Submittee              | 02/02/22    |          |      |            |          |   |
| Type<br>Transaction Date                | 02/02/22              | Reversal Accounting<br>Date |             |          |      |            |          |   |
| Reversal Reason Code                    |                       | Incorrect data was entered  |             | saction. |      |            |          |   |
| - Comments and Attach                   | nments                |                             |             |          |      |            |          |   |
| Comments and Attachment                 | s >                   |                             |             |          |      |            |          |   |
|                                         |                       |                             |             |          |      |            |          |   |
| Asset Book Name                         |                       | Quantity                    | Amount      |          |      |            | 2 rows   | ĺ |
| CORP                                    |                       | 0                           | -200.00 USD |          |      | >          |          |   |
| FEDERAL                                 |                       | 0                           | -200.00 USD |          |      | >          |          |   |
| Approver Comments                       |                       |                             |             |          |      |            |          |   |
| Approval Chain                          | ///                   |                             |             |          |      |            |          |   |

Review asset adjustment reversal, transaction summary, and line summary information, then select a row in the Lines grid to access the Approval Line Detail page and view line details.

Select **Asset Attachments** to access the Comments and Attachments pagelet and view comments and attachments related to the asset for approval.

Select Approval Chain to access the Approval Chain pagelet and view the approval hierarchy.

#### Pending Approvals - Asset InterUnit Reversal Page

Use the Pending Approvals - Asset InterUnit Reversal page (EOAWMA\_MAIN\_FL) to view a list of all asset interunit reversals that are pending your approval.

Navigation:

Approvals (tile) > Select Asset InterUnit Reversal in the approval list panel on the left side of the page.

This example illustrates the fields and controls on the Pending Approvals - Asset InterUnit Reversal page.

| < E      | Employee Self Service     | Pending Approvals                             | <u>ଲ</u> ସ୍ | ↓ :        | $\oslash$ |
|----------|---------------------------|-----------------------------------------------|-------------|------------|-----------|
|          | View By Type              | Asset Inter Unit Reversal                     |             |            |           |
|          | All                       |                                               |             |            |           |
|          | Asset Adjustment          | Asset Inter Unit Reversal US001 / 00000000238 |             | Routed     | 1 row     |
|          | Asset Addition Reversal   | j                                             |             | 02/02/2022 | 2         |
|          | Asset Adjustment Reversal |                                               |             |            |           |
| <u>i</u> | Asset Inter Unit Reversal |                                               |             |            |           |
| ŵ        | Asset Inter Unit Transfer |                                               |             |            |           |
| 12       | Asset Mass Transaction    |                                               |             |            |           |
| 29       | Asset Transfer            |                                               |             |            |           |
| <u>8</u> | Asset Transfer Reversal   |                                               |             |            |           |
| 1.º      | Asset Upload Spreadsheet  |                                               |             |            |           |
| J        | Treasury Deals            | 2                                             |             |            |           |
|          |                           |                                               |             |            |           |
|          |                           |                                               |             |            |           |
|          |                           |                                               |             |            |           |
|          |                           |                                               |             |            |           |
|          |                           |                                               |             |            |           |
|          |                           |                                               |             |            | //        |

Select the Filter button to access the Filters page. Use the filter to refine the results displayed in the pending approvals list.

Select an Asset InterUnit Reversal row to access the Asset InterUnit Reversal - Approval Header Detail page and review interunit reversal details. You can also approve or deny the interunit reversal from this page.

#### Asset InterUnit Reversal - Approval Header Detail Page

Use the Asset InterUnit Reversal - Approval Header Detail page (EOAWMA\_TXNHDTL\_FL) to view asset interunit reversal, line summary, and line detail information, and approve, push back, or deny the interunit reversal.

Navigation:

Select an Asset InterUnit Reversal row from the Pending Approvals - Asset InterUnit Reversal page.

This example illustrates the fields and controls on the Asset InterUnit Reversal - Approval Header Detail page.

| Pending Approvals                            |   | Asset Inter Unit Re | versal                   |             | ۵          | Q    | ۵ | :      | Ø  |
|----------------------------------------------|---|---------------------|--------------------------|-------------|------------|------|---|--------|----|
| Header is pending your approval              |   |                     |                          |             | Approve    | Deny |   | Pushba | ck |
| ✓ Asset Details                              |   |                     |                          |             |            |      |   |        |    |
| Business Unit US001                          |   |                     | Asset                    | 00000000238 |            |      |   |        |    |
| Profile ID AUTO                              |   |                     | Description              | Automobile  |            |      |   |        |    |
|                                              |   |                     |                          |             |            |      |   |        |    |
| Transfer To Business US002                   |   | Trar                | sfer To Asset ID         | 00000000009 |            |      |   |        |    |
| Unit<br>Transaction Date 02/02/22            |   | Reve                | ersal Accounting<br>Date |             |            |      |   |        |    |
| Reversal Reason Code INCORRECT DATA          |   | Incorrect of        | lata was entered v       |             | ansaction. |      |   |        |    |
| <ul> <li>Comments and Attachments</li> </ul> |   |                     |                          |             |            |      |   |        |    |
| Comments and Attachments                     | > | ]                   |                          |             |            |      |   |        |    |
|                                              |   | 1                   |                          |             |            |      |   |        |    |
|                                              |   |                     |                          |             |            |      |   | 2 ro   | ws |
| Asset Book Name                              |   | Source Amount       |                          |             | In/Out     |      |   |        |    |
| CORP                                         |   | 20,000.00<br>USD    |                          |             | I          |      | > |        |    |
| FEDERAL                                      |   | 20,000.00<br>USD    |                          |             | I          |      | > |        |    |
| Approver Comments                            |   | 2                   |                          |             |            |      |   |        |    |
|                                              |   |                     |                          |             |            |      |   |        |    |
|                                              |   |                     |                          |             |            |      |   |        |    |
|                                              |   |                     |                          |             |            |      |   |        |    |

Review asset interunit reversal, transaction summary, and line summary information, then select a row in the **Lines** grid to access the Approval Line Detail page and view line details.

Select **Asset Attachments** to access the Comments and Attachments pagelet and view comments and attachments related to the asset for approval.

Select Approval Chain to access the Approval Chain pagelet and view the approval hierarchy.

#### Pending Approvals - Asset Transfer Reversal Page

Use the Pending Approvals - Asset Transfer Reversal page (EOAWMA\_MAIN\_FL) to view a list of all asset transfer reversals that are pending your approval.

Navigation:

Approvals (tile) > Select Asset Transfer Reversal in the approval list panel on the left side of the page.

This example illustrates the fields and controls on the Pending Approvals - Asset Transfer Reversal page.

| ۲ د       | Employee Self Service     |    | Р                       | ending Approvals    | <u>ଜ</u> ସ୍ | ¢         | : Ø   |
|-----------|---------------------------|----|-------------------------|---------------------|-------------|-----------|-------|
|           | View By Type              | ~  | Asset Transfer Reverse  | al                  |             |           |       |
|           | All                       | 18 | Ŧ                       |                     |             |           |       |
|           | Asset Adjustment          | 2  | Asset Transfer Reversal | US001 / 00000000239 |             | Routed    | 1 row |
|           | Asset Addition Reversal   | 1  |                         |                     |             | 02/02/202 | 22    |
|           | Asset Adjustment Reversal | 1  |                         |                     |             |           |       |
| 1.0       | Asset Inter Unit Reversal | 1  |                         |                     |             |           |       |
| ŵ         | Asset Inter Unit Transfer | 1  |                         |                     |             |           |       |
| 1.0       | Asset Mass Transaction    | 1  |                         |                     |             |           |       |
| <u>80</u> | Asset Transfer            | 1  |                         |                     |             |           |       |
|           | Asset Transfer Reversal   | 1  |                         |                     |             |           |       |
| ÷         | Asset Upload Spreadsheet  | 7  |                         |                     |             |           |       |
| J         | Treasury Deals            | 2  |                         |                     |             |           |       |
|           |                           |    |                         |                     |             |           |       |
|           |                           |    |                         |                     |             |           |       |
|           |                           |    |                         |                     |             |           |       |
|           |                           |    |                         |                     |             |           |       |
|           |                           |    |                         |                     |             |           |       |
|           |                           |    |                         |                     |             |           | 11    |

Select the Filter button to access the Filters page. Use the filter to refine the results displayed in the pending approvals list.

Select an Asset Transfer Reversal row to access the Asset Transfer Reversal - Approval Header Detail page and review transfer reversal details. You can also approve or deny the transfer reversal from this page.

#### Asset Transfer Reversal - Approval Header Detail Page

Use the Asset Transfer Reversal - Approval Header Detail page (EOAWMA\_TXNHDTL\_FL) to view asset transfer reversal, line summary, and line detail information, and approve, push back, or deny the transfer reversal.

Navigation:

Select an Asset Transfer Reversal row from the Pending Approvals - Asset Transfer Reversal page.

This example illustrates the fields and controls on the Asset Transfer Reversal - Approval Header Detail page.

| Pending Approvals                       |                | A          | sset Transfer Reversa | al                 |                        | ŵ        | Q    | 众 | :      | Ø  |
|-----------------------------------------|----------------|------------|-----------------------|--------------------|------------------------|----------|------|---|--------|----|
| Header is pending your a                | approval       |            |                       |                    |                        | Approve  | Deny |   | Pushba | ck |
| ✓ Asset Details                         |                |            |                       |                    |                        |          |      |   |        |    |
| Business Unit                           | US001          |            |                       | Asset ID           | 00000000239            |          |      |   |        |    |
| Profile                                 | AUTO           |            | [                     | Description        | Automobile             |          |      |   |        |    |
| <ul> <li>Transaction Summary</li> </ul> | ,              |            |                       |                    |                        |          |      |   |        |    |
| Reversal for Transaction                | Asset Transfer |            | Date                  | Submitted          | 02/02/22               |          |      |   |        |    |
| Type<br>Transaction Date                | 02/02/22       |            | Reversal              | Accounting<br>Date | 02/02/22               |          |      |   |        |    |
| Reversal Reason Code                    | INCORRECT DATA |            | Incorrect data w      |                    | vhile performing trans | saction. |      |   |        |    |
|                                         | nments         |            |                       |                    |                        |          |      |   |        |    |
| Comments and Attachment                 | s >            |            |                       |                    |                        |          |      |   |        |    |
|                                         |                |            |                       |                    |                        |          |      |   |        |    |
|                                         |                |            |                       | _                  |                        |          |      |   | 4 ro   | ws |
| Asset Book Name                         |                | Amount     |                       | Category           |                        | In/Out   |      |   |        |    |
| CORP                                    |                | 20,000.00  | USD                   | AUTO               |                        | I        |      |   | >      |    |
| CORP                                    |                | -20,000.00 | USD                   | AUTO               |                        | 0        |      |   | >      |    |
| FEDERAL                                 |                | 20,000.00  | USD                   | AUTO               |                        | I        |      |   | >      |    |
| FEDERAL                                 |                | -20,000.00 | USD                   | AUTO               |                        | 0        |      |   | >      |    |
| Approver Comments                       |                |            |                       |                    |                        |          |      |   |        | _  |
|                                         |                | 7          |                       |                    |                        |          |      |   |        |    |

Review asset transfer reversal, transaction summary, and line summary information, then select a row in the **Lines** grid to access the Approval Line Detail page and view line details.

Select **Asset Attachments** to access the Comments and Attachments pagelet and view comments and attachments related to the asset for approval.

Select Approval Chain to access the Approval Chain pagelet and view the approval hierarchy.

#### Pending Approvals - Asset Mass Transaction Page

Use the Pending Approvals - Asset Mass Transaction page (EOAWMA\_MAIN\_FL) to view a list of all asset mass transactions that are pending your approval.

Navigation:

Approvals (tile) > Select Asset Mass Transaction in the approval list panel on the left side of the page.

This example illustrates the fields and controls on the Pending Approvals - Asset Mass Transaction page.

| < En     | nployee Self Service      |    | Pen                                       | ding Approvals                                 | ŵ | Q | $\Diamond$ | :   | $\oslash$ |
|----------|---------------------------|----|-------------------------------------------|------------------------------------------------|---|---|------------|-----|-----------|
|          | View By Type              | ~  | Asset Mass Transaction                    |                                                |   |   |            |     |           |
|          | All                       | 18 | Ţ                                         |                                                |   |   |            |     |           |
|          | Asset Adjustment          | 2  | Asset Mass Transaction                    | 2022-02-02 / 2022-02-02-16.01.47.000000 / AMA1 |   |   | Routed     | 11  | ow        |
|          | Asset Addition Reversal   | 1  | AMA1 ABTST<br>ADJ - Asset Cost Adjustment | William Crawford                               |   |   | 02/02/2    | 022 | >         |
|          | Asset Adjustment Reversal | 1  |                                           |                                                |   |   |            |     |           |
| 1.0      | Asset Inter Unit Reversal | 1  |                                           |                                                |   |   |            |     |           |
| í.       | Asset Inter Unit Transfer | 1  |                                           |                                                |   |   |            |     |           |
| ŵ        | Asset Mass Transaction    | 1  |                                           |                                                |   |   |            |     |           |
| 23       | Asset Transfer            | 1  |                                           |                                                |   |   |            |     |           |
| <u>8</u> | Asset Transfer Reversal   | 1  |                                           |                                                |   |   |            |     |           |
| í.º      | Asset Upload Spreadsheet  | 7  |                                           |                                                |   |   |            |     |           |
| J        | Treasury Deals            | 2  |                                           |                                                |   |   |            |     |           |
|          |                           |    |                                           |                                                |   |   |            |     |           |
|          |                           |    |                                           |                                                |   |   |            |     |           |
|          |                           |    |                                           |                                                |   |   |            |     |           |
|          |                           |    |                                           |                                                |   |   |            |     |           |
|          |                           |    |                                           |                                                |   |   |            |     |           |
|          |                           |    |                                           |                                                |   |   |            |     |           |

Select the Filter button to access the Filters page. Use the filter to refine the results displayed in the pending approvals list.

Select an Asset Mass Transaction row to access the Asset Mass Transaction - Approval Header Detail page and review mass transaction details.

#### **Asset Mass Transaction - Approval Header Detail Page**

Use the Asset Mass Transaction - Approval Header Detail page (EOAWMA\_TXNHDTL\_FL) to view asset mass transaction, interface line summary, and line detail information, and approve, push back, or deny the mass transaction.

Navigation:

Select an Asset Mass Transaction row from the Pending Approvals - Asset Mass Transaction page.

This example illustrates the fields and controls on the Asset Mass Transaction - Approval Header Detail page.

| Pending Approvals                          |       |             | As          | set Mass Transaction        |                   |          | Q    | ۵ | :      | Ø   |
|--------------------------------------------|-------|-------------|-------------|-----------------------------|-------------------|----------|------|---|--------|-----|
| Header is pending your appr                | roval |             |             |                             |                   | Approve  | Deny | · | Pushba | ck  |
| ✓ Originator                               |       |             |             |                             |                   |          |      |   |        |     |
| Originator AMA1                            |       |             | Name        | William Crawford            | Date<br>Submitted | 02/02/22 |      |   |        |     |
| <ul> <li>Mass Transaction Heade</li> </ul> | r     |             |             |                             |                   |          |      |   |        |     |
| Run Control ID ABTST                       |       |             | Transaction | ADJ - Asset Cost Adjustment | Interface ID      | 10000055 |      |   |        |     |
| ✓ Interface Lines                          |       |             |             |                             |                   |          |      |   |        |     |
|                                            |       |             |             |                             |                   |          |      |   | 2 rc   | ows |
| INTFC_FIN                                  | US001 | 00000000240 | CORP        | Asset Co                    | ost Adjustment    |          |      |   | >      |     |
| INTFC_FIN                                  | US001 | 00000000240 | FEDERAL     | Asset C                     | ost Adjustment    |          |      |   | >      |     |
| Approver Comments                          |       |             |             |                             |                   |          |      |   |        |     |
| Approval Chain                             |       | >           |             |                             |                   |          |      |   |        |     |
|                                            |       |             |             |                             |                   |          |      |   |        |     |
|                                            |       |             |             |                             |                   |          |      |   |        |     |
|                                            |       |             |             |                             |                   |          |      |   |        |     |
|                                            |       |             |             |                             |                   |          |      |   |        |     |
|                                            |       |             |             |                             |                   |          |      |   |        |     |

Review asset mass transaction and interface line summary information, then select a row in the **Interface Lines** grid to access the Approval Line Detail page and view interface line details.

Select **Asset Attachments** to access the Comments and Attachments pagelet and view comments and attachments related to the asset for approval.

Select Approval Chain to access the Approval Chain pagelet and view the approval hierarchy.

#### Pending Approvals - Asset Upload Spreadsheet Data

Use the Pending Approvals - Asset Upload Spreadsheet Data page (EOAWMA\_MAIN\_FL) to view a list of all spreadsheet asset upload transactions that are pending your approval.

Navigation:

Approvals (tile) > Select Asset Upload Spreadsheet Data in the approval list panel on the left side of the page.

#### Pending Approvals - Asset Upload Spreadsheet Data page

| <   | Employee Self Service                               |    | Pendir                                          | ng Approvals                                                       | 仚 | Q | <b>↓ :</b>           | Ø    |  |  |  |
|-----|-----------------------------------------------------|----|-------------------------------------------------|--------------------------------------------------------------------|---|---|----------------------|------|--|--|--|
|     | View By Type                                        | ~  | Asset Upload Spreadsheet                        | Asset Upload Spreadsheet Data                                      |   |   |                      |      |  |  |  |
|     | All                                                 | 18 | T                                               |                                                                    |   |   | -                    |      |  |  |  |
|     | Asset Adjustment                                    | 2  | Asset Upload Spreadsheet Data                   | 2022-02-02 / 2022-02-02-16.15.55.000000 / AMA1<br>William Crawford |   |   | Routed               | rows |  |  |  |
|     | Asset Addition Reversal                             | 1  | AMA1 ABTST RET Asset Upload Spreadsheet Data    | 2022-02-04 / 2022-02-04-10.27.15.000000 / AMA1                     |   |   | 02/02/2022<br>Routed | >    |  |  |  |
|     | Asset Adjustment Reversal                           | 1  | AMA1 RETNC RET                                  | William Crawford                                                   |   |   | 02/04/2022           |      |  |  |  |
| í.  | Asset Inter Unit Reversal                           | 1  | Asset Upload Spreadsheet Data<br>AMA1 RETC RET  | 2022-02-04 / 2022-02-04-10.29.56.000000 / AMA1<br>William Crawford |   |   | Routed 02/04/2022    | >    |  |  |  |
| ŵ   | Asset Inter Unit Transfer                           | 1  | Asset Upload Spreadsheet Data<br>AMA1 RETNC RET | 2022-02-04 / 2022-02-04-10.42.27.000000 / AMA1<br>William Crawford |   |   | Routed 02/04/2022    | >    |  |  |  |
| 1.9 | Asset Mass Transaction                              | 1  | Asset Upload Spreadsheet Data<br>AMA1 RETC RET  | 2022-02-04 / 2022-02-04-11.10.35.000000 / AMA1<br>William Crawford |   |   | Routed 02/04/2022    | >    |  |  |  |
| 20  | Asset Transfer                                      | 1  | Asset Upload Spreadsheet Data<br>AMA1 RETNC RET | 2022-02-04 / 2022-02-04-12.01.36.000000 / AMA1<br>William Crawford |   |   | Routed 02/04/2022    | >    |  |  |  |
|     | Asset Transfer Reversal<br>Asset Upload Spreadsheet | 1  | Asset Upload Spreadsheet Data<br>AMA1 RETC RET  | 2022-02-04 / 2022-02-04-12.16.44.000000 / AMA1<br>William Crawford |   |   | Routed 02/04/2022    | >    |  |  |  |
|     | Treasury Deals                                      | 2  |                                                 |                                                                    |   |   |                      |      |  |  |  |
|     |                                                     |    |                                                 |                                                                    |   |   |                      |      |  |  |  |
|     |                                                     |    |                                                 |                                                                    |   |   |                      |      |  |  |  |
|     |                                                     |    |                                                 |                                                                    |   |   |                      |      |  |  |  |
|     |                                                     |    |                                                 |                                                                    |   |   |                      |      |  |  |  |
|     |                                                     |    |                                                 |                                                                    |   |   |                      |      |  |  |  |

Select the Filter button to access the Filters page. Use the filter to refine the results displayed in the pending approvals list.

Select an Asset Upload Spreadsheet Data row to access the Asset Upload Spreadsheet Data - Approval Header Detail page and review asset upload details.

#### Asset Upload Spreadsheet Data - Approval Header Detail Page

Use the Asset Upload Spreadsheet Data - Approval Header Detail page (EOAWMA\_TXNHDTL\_FL) to view asset upload spreadsheet data, summary, and interface line detail information, and approve, push back, or deny the asset upload transaction.

Navigation:

Select Asset Upload Spreadsheet row from the Pending Approvals - Asset Upload Spreadsheet page.

Asset Upload Spreadsheet Data - Approval Header Detail page

| Pending Approvals                      |       |             | Asset       | Upload Spread    | sheet Data        |          | ŵ   | Q    | 众 | :      | Ø  |
|----------------------------------------|-------|-------------|-------------|------------------|-------------------|----------|-----|------|---|--------|----|
| Header is pending your approv          | /al   |             |             |                  |                   | Арр      | ove | Deny | , | Pushba | ck |
| ✓ Originator                           |       |             |             |                  |                   |          |     |      | _ |        |    |
| Originator AMA1                        |       |             | Name        | William Crawford | Date<br>Submitted | 02/02/22 |     |      |   |        |    |
| <ul> <li>Transaction Header</li> </ul> |       |             |             |                  | Submitted         |          |     |      |   |        |    |
| Run Control ID ABTST                   |       |             | Template ID | RET              | Interface ID      | 10000056 |     |      |   |        |    |
| ✓ Interface Lines                      |       |             |             |                  |                   |          |     |      |   |        |    |
|                                        |       |             |             |                  |                   |          |     |      |   | 2 ro   | ws |
| INTFC_FIN                              | US001 | 00000000241 | CORP        |                  | Asset Retirement  |          |     |      |   | >      |    |
| INTFC_FIN                              | US001 | 00000000241 | FEDERAL     |                  | Asset Retirement  |          |     |      |   | >      |    |
| Approver Comments                      |       |             |             |                  |                   |          |     |      |   |        |    |
|                                        |       |             |             |                  |                   |          |     |      |   |        |    |
|                                        |       | 1.          | li.         |                  |                   |          |     |      |   |        |    |
| Approval Chain                         |       | >           | •           |                  |                   |          |     |      |   |        |    |
|                                        |       |             |             |                  |                   |          |     |      |   |        |    |
|                                        |       |             |             |                  |                   |          |     |      |   |        |    |
|                                        |       |             |             |                  |                   |          |     |      |   |        |    |
|                                        |       |             |             |                  |                   |          |     |      |   |        |    |

Review asset upload information, then select a row in the **Interface Lines** grid to access the Approval Line Detail page and view line details.

Select **Asset Attachments** to access the Comments and Attachments pagelet and view comments and attachments related to the asset for approval.

Select Approval Chain to access the Approval Chain pagelet and view the approval hierarchy.

#### Chapter 13

## Managing Asset Maintenance, Repair, Warranties, and Insurance

# Understanding Asset Maintenance, Repair, Warranties, and Insurance

All assets usually require some level of maintenance service or repair. Many are also acquired with accompanying insurance or warranties. PeopleSoft Asset Management provides features enabling you to manage and track these asset attributes.

#### **Asset Checkout**

PeopleSoft Asset Management provides the asset check out functionality in order to prepare, configure and maintain assets for use. This enables you to manage assets as they are moved around the enterprise for use in multiple settings. As well, the usage can be monitored and intervening maintenance or service events can be tracked while the asset is out of use.

#### Asset Maintenance, Service, and Inspection Management

At various intervals, all assets require some degree of maintenance, such as routine mechanics for company vehicles or repainting an office or building. Scheduling and tracking this type of maintenance provides a more complete picture of the true costs and revenues associated with these assets.

PeopleSoft Asset Management provides features to track the details of individual maintenance events by date and time, the person responsible for the maintenance, the vendor who issued the maintenance contract or warranty, and the cost.

Whenever an asset requires maintenance, you can track exactly when the maintenance takes place, how long it will take, and how it will affect cost and performance. Annual tune-ups may require that some automobiles are unavailable at certain times. Damages to machinery can result in large expenses due to unavailable equipment, as well as replacement and repair costs.

PeopleSoft Asset Management additionally provides the tools to view the maintenance history by type of maintenance performed or by the date that the maintenance was performed. Using inquiry pages, you can determine if any asset, or group of assets, requires a particular type of maintenance too often. For example, a vehicle that requires several quarts of oil more often than every 1,000 miles may have more severe underlying problems. Similarly, a piece of equipment that requires repeated repair or replacement of a particular part may be defective and should be replaced.

When you own assets that require expensive maintenance, you may acquire maintenance contracts with providers covering service and repair. While maintenance contracts do not necessarily have a one-to-one relationship with assets that require maintenance, you may still want to keep track of those contracts, the assets that they cover, the extent of coverage provided, and so forth. PeopleSoft Asset Management provides the tools to track such contracts and to determine repair and servicing costs, the time period covered in the contract, and the exact coverage specified by the contract.

Keeping detailed records of maintenance events helps manage the physical aspects of your assets. You can compare detailed repair estimates to actual costs and evaluate whether a warranty or maintenance contract on the asset can lower the costs that you may incur. Or a review of an asset maintenance history can help you make decisions about addressing underlying costs that are driving up the cost of production. Some assets additionally require routine inspections related to licensing or other validations or certifications. PeopleSoft Asset Management provides inspection and license tracking.

#### Asset Repair Data Management

In addition to tracking physical information about asset maintenance, it is useful to track detailed financial information. PeopleSoft Asset Management enables you to track:

- How long an asset will be unavailable for use.
- Hours required to service or repair the asset.
- Costs for labor and materials.
- Any other expenses that you may incur, such as rental of necessary replacement equipment.

This type of detail enables you to assess asset maintenance and repair costs. For instance, as equipment grows older, it may cost more to repair and service, especially if the parts are obsolete or out of stock. Tracking asset service and repair statistics helps you to see the financial picture more clearly and may be instrumental in helping you to decide when to retire or replace an asset.

#### Asset Warranty Management

Warranties can often lower the cost of repair and maintenance of your assets. Keep track of any warranties that you might have, which assets they cover, the period of coverage, the cost of the warranty, and so forth. Manufacturers often warrant an asset, or part of an asset, using specific terms and indicating specific conditions. Such information is easily accessible to all employees in your organization who might be responsible for the physical aspects of asset management.

#### Asset Insurance Management

PeopleSoft Asset Management enables you to enter asset-specific insurance coverage information, including key insured information, such as insured amount and insurer details. This provides immediate online access to asset insurance information associated with a specific asset ID, rather than maintaining this information in a separate database.

### **Checking Out Assets**

This topic discusses how to enter maintenance events and details.

#### Page Used to Check Out Assets

| Page Name           | Definition Name | Usage                                                           |
|---------------------|-----------------|-----------------------------------------------------------------|
| Asset Checkout Page | ASSET_CHECKOUT  | Check out an asset that can be scheduled from available assets. |

#### Asset Checkout Page

Use the Asset Checkout page (ASSET\_CHECKOUT) to check out an asset that can be scheduled from available assets.

Navigation:

#### Asset Management > Service and Maintenance > Asset Checkout

This example illustrates the fields and controls on the Asset Checkout page. You can find definitions for the fields and controls later on this page.

| Asset Checkout                    |             |          |              |                                                                              |  |  |  |
|-----------------------------------|-------------|----------|--------------|------------------------------------------------------------------------------|--|--|--|
| Asset Checkout                    |             |          |              |                                                                              |  |  |  |
| Business Unit USC                 | 001         |          | Asse         | set ID EX_000000122 Checkout ID 00000000002                                  |  |  |  |
| WO Business Unit                  |             | Q        | Work Or      | Order 📃 🔍 Task No. 🔍                                                         |  |  |  |
| Checkout By Todn                  | man,Joe     | <b>Q</b> |              |                                                                              |  |  |  |
| Contact Info (925                 | 5) 555-9090 |          |              |                                                                              |  |  |  |
| Location US0                      | 001         | Q        | s            | Shop                                                                         |  |  |  |
| Deployed BU US0                   | 001         | Q D(     | eployed Asse | set ID 🔍 💭                                                                   |  |  |  |
| *Start Date 12/2                  | 24/2004     | 31       | Start T      | t Time 6:18PM                                                                |  |  |  |
| End Date 12/1                     | 6/2004      | 31       | End T        | I Time 3:15PM Checked In                                                     |  |  |  |
| Usage Amount                      |             |          | Unit of Meas | asure                                                                        |  |  |  |
| Field or Control WO Business Unit |             |          |              | Select the business unit from which to select the work order for this asset. |  |  |  |
| Work Order                        |             |          | Ş            | Select the work order to associate with this asset checkout.                 |  |  |  |
| Task No.                          |             |          | 5            | Select the task number associated with this checkout event.                  |  |  |  |
| Checkout By                       |             |          | S            | Select the person who checked out the asset.                                 |  |  |  |
| Contact Info                      |             |          |              | Enter any contact information regarding the checkout of this asset.          |  |  |  |
| Location                          |             |          | 5            | Select the location by business unit for the asset.                          |  |  |  |

| Field or Control  | Description                                                                                                    |
|-------------------|----------------------------------------------------------------------------------------------------|
| Shop              | Select the shop if applicable where the asset will be maintained.                                                              |
| Deployed BU       | Select the business unit to which the asset is deployed.                                                                       |
| Deployed Asset ID | Select the asset ID used when the asset is deployed.                                                                           |
| Start Date        | Enter the start date for the asset deployment.                                                                                 |
| Start Time        | Enter the start time of the asset deployment                                                                                   |
| End Date          | Enter the ending date of the asset deployment.                                                                                 |
| End Time          | Enter the ending time of the asset deployment.                                                                                 |
| Checked In        | Check this box when the deployed asset has been checked in.                                                                    |
| Usage Amount      | Enter the usage amount of the asset. For example, if the asset<br>usage is tracked by a meter, a reading value can be entered. |
| Unit of Measure   | Select the usage amount unit of measure type, such as miles, gallons, etc.                                                     |

### **Entering Asset Inspection Information**

Use the Asset Inspection (ASSET\_INSPECTION) component to enter information about required or other inspection for a given asset.

This topic discusses how to enter asset inspections.

### Page Used to Enter Asset Inspection Information

| Page Name        | Definition Name  | Usage                                                                                                    |
|------------------|------------------|----------------------------------------------------------------------------------------------------|
| Asset Inspection | ASSET_INSPECTION | Enter details pertaining to inspections<br>performed for the asset. The inspection<br>agency should be defined first. |

### **Entering Asset Maintenance Service and Repairs**

Use the Track Service and Repairs (ASSET\_MAINT\_01) component to enter asset service and repair statistics. This topic lists the pages used and discusses how to enter Asset Maintenance Service and Repairs.

### Pages Used to Enter Asset Service and Repair

| Page Name                                                 | Definition Name  | Usage                                                                                                    |
|-----------------------------------------------------------|------------------|----------------------------------------------------------------------------------------------------|
| Asset Service/Repair - Event Page                         | ASSET_MAINT_01   | Provide the date and time of maintenance<br>events and identify the type of<br>maintenance, party responsible for<br>the maintenance, and status of the<br>maintenance.                                                                                                    |
| Maintenance Details Page                                  | ASSET_MAINT_01_S | Identify the type of maintenance, party<br>responsible for the maintenance, and<br>status of the maintenance.<br>See <u>Asset Service/Repair - Event Page</u>                                                                                                    |
| Track Service and Repairs - Statistics<br>Page            | ASSET_MAINT_02   | Enter detailed financial information pertaining to asset maintenance.                                                                                                    |
| Related Meter Readings Page                               | ASSET_MAINT_05   | Enter meter reading information relative<br>to a maintenance event for this asset.<br>This page enables you to enter and view<br>related meter readings which may have<br>influenced the maintenance event being<br>tracked.<br>See <u>Track Service and Repairs -</u><br>Statistics Page |
| Meter Reading Details Page                                | AM_MTR_RD_HID3   | Use the details link to view asset meter<br>reading details.<br>See <u>Track Service and Repairs -</u><br><u>Statistics Page</u>                                                                                                    |
| <u>Track Service and Repairs - Payment</u><br><u>Page</u> | ASSET_MAINT_03   | Enter information about a parts or<br>services vendor. You can add any<br>number of payment records.                                                                                                    |
| Asset Service/Repair Details -<br>Comments                | ASSET_MAINT_04   | Enter problems encountered or<br>recommendations for repair and service.<br>You can maintain separate comments<br>for each service/repair event or you can<br>keep a running commentary covering all<br>events.                                                                           |

### Asset Service/Repair - Event Page

Use the Asset Service/Repair - Event page (ASSET\_MAINT\_01) to provide the date and time of maintenance events and identify the type of maintenance, party responsible for the maintenance, and status of the maintenance.

Navigation:

#### Asset Management > Service and Maintenance > Track Service and Repairs > Event

This example illustrates the fields and controls on the Track Service and Repairs - Event page. You can find definitions for the fields and controls later on this page.

| Event Statistics Payment  | t <u>C</u> omments  |                       |                                |                         |                       |
|---------------------------|---------------------|-----------------------|--------------------------------|-------------------------|-----------------------|
| Ur                        | t US001             | Asset ID 000000000002 | Gas/elec SUV - Fleet vehicle 1 | Tag P00000009001 In Ser | vice                  |
| Maintenance Date and Time |                     |                       |                                | Find View All           | First 🕙 1 of 1 🕑 Last |
| Date/Tim                  | e 06/12/2005 10:58P | M                     |                                |                         | + -                   |
| Maintenance Event         |                     |                       |                                | Find   View All         | First 🕙 1 of 1 🕑 Last |
| ^Ty                       | e MINOR             | 🔍 Minor Maintenance   |                                |                         | + -                   |
| Stat                      | s Complete          |                       | ~                              |                         |                       |
| Problem                   | D                   |                       |                                |                         |                       |
| WO U                      | it US001            | Q                     |                                |                         |                       |
| Work Order                | D 000000002         | Q                     |                                | Task Number 💦 🔍         |                       |
| Repair Co                 | e                   |                       |                                |                         |                       |
| Responsibil               | У                   |                       |                                |                         |                       |
| Pickup Da                 | e                   | 31                    |                                | This Asset is Offsite   |                       |
| Pickup Conta              | :t                  |                       |                                |                         |                       |
| Ready Date Tin            | e                   |                       |                                |                         |                       |

| Field or Control | Description                                                                                             |
|------------------|----------------------------------------------------------------------------------------------------|
| Date/Time        | Displays the date and time that each maintenance event was<br>entered into PeopleSoft Asset Management. |
| Туре             | Enter a valid maintenance type. This field is required to save the event.                               |
|                  | Note: You can complete the rest of the fields on this page at any time.                                 |

| Field or Control               | Description                                                                                                    |
|--------------------------------|----------------------------------------------------------------------------------------------------|
| Status                         | Select the status of the maintenance event:                                                                                                    |
|                                | <i>Complete:</i> Maintenance and repairs are done and ready for inspection.                                                                                       |
|                                | Complete-Pickup: Asset is ready for return to service.                                                                                                    |
|                                | In Process: Asset is undergoing maintenance or repairs.                                                                                                    |
|                                | Inspected: Maintenance and repairs have been approved.                                                                                                    |
|                                | <i>Scheduled:</i> Maintenance event has been planned and scheduled.                                                                                               |
|                                | Scheduled-Pickup: Asset has been scheduled for pickup.                                                                                                    |
| Problem ID                     | If applicable, enter an ID for this maintenance event.                                                                                                    |
| WO Unit                        | Select the work order business unit from which to select the work order for this asset maintenance event.                                                         |
| Work Order ID                  | Select the work order ID to associate with this asset.                                                                                                    |
| Task Number                    | Select the task number associated with this maintenance event.                                                                                                    |
| Repair Code                    | Enter a repair code, if used. This field may be populated<br>automatically when you have installed PeopleSoft<br>Maintenance Management.                          |
|                                | See "Understanding Preventive Maintenance Work Orders"<br>(PeopleSoft Maintenance Management).                                                                    |
| Responsibility                 | Enter the name of the person responsible for this asset, if used.<br>This field may be populated automatically when you have<br>installed Maintenance Management. |
|                                | See "Understanding Preventive Maintenance Work Orders"<br>(PeopleSoft Maintenance Management).                                                                    |
| This Asset is Offsite          | Check this box to indicate the asset is located off site.                                                                                                    |
| Pickup Date and Pickup Contact | Enter the date the asset is scheduled for pickup and the contact name.                                                                                            |
| Ready Date Time                | Enter the date and time the repaired asset is scheduled to be ready.                                                                                              |

#### **Related Links**

"Understanding Asset Processing" (Asset Lifecycle Management Fundamentals)

### **Track Service and Repairs - Statistics Page**

Use the Track Service and Repairs - Statistics page (ASSET\_MAINT\_02) to enter detailed financial information pertaining to asset maintenance.

Navigation:

#### Asset Management > Service and Maintenance > Track Service and Repairs > Statistics

This example illustrates the fields and controls on the Track Service and Repairs - Statistics page. You can find definitions for the fields and controls later on this page.

| Event Statistics Paym     | nent <u>C</u> omments |                  |                              |           |               |                       |
|---------------------------|-----------------------|------------------|------------------------------|-----------|---------------|-----------------------|
| Unit                      | US001 Asset ID        | 000000000002     | Gas/elec SUV - Fleet vehicle | 1 Tag F   | 000000009001  | In Service            |
| Maintenance Date and Time |                       |                  |                              | Find      | View All      | First 🕚 1 of 1 🕭 Last |
| Date/Time                 | 06/12/2005 10:58PM    |                  |                              |           |               |                       |
| Maintenance Event         |                       |                  |                              | Find   V  | /iew All Fi   | rst 🕙 1 of 1 🕭 Last   |
| ^Туре                     | MINOR                 | 🔍 🛛 Minor Mainte | nance                        |           | Related Meter | + –<br>Readings       |
| Currency                  | USD                   |                  |                              |           | Downtime Det  | ail                   |
| Down Hours                |                       |                  |                              | Estimated |               |                       |
| Labor Hours               |                       |                  |                              | Estimated |               |                       |
| Labor Cost                | \$100.00              |                  |                              | Estimated |               | \$100.00              |
| Material Cost             | \$26.00               |                  |                              | Estimated |               | \$26.00               |
| Tools Cost                | \$0.00                |                  |                              | Estimated |               | \$0.00                |
| Purchase Cost             | \$0.00                |                  |                              | Estimated |               | \$0.00                |
| Other Cost                | \$0.00                |                  |                              | Estimated |               | \$0.00                |
| Total Cost                | \$126.00              |                  |                              | Estimated |               | \$126.00              |

Typically, you enter estimates of the hours and monetary costs first. Then, as information becomes available or when the service is completed, you can go back and enter actual data in the following fields:

| Field or Control            | Description                                                                   |
|-----------------------------|-------------------------------------------------------------------------------|
| Down Hours and Estimated    | Enter the length of time that the asset is unavailable for service.           |
| Labor Hours and Estimated   | Enter the length of time for repair and maintenance labor.                    |
| Labor Cost and Estimated    | Enter the monetary expense for repair or maintenance labor.                   |
| Material Cost and Estimated | Enter the monetary expense for items used in repair or maintenance materials. |
| Tools Cost and Estimated    | Enter the monetary expense for items used in repair or maintenance tools.     |
| Purchase Cost and Estimated | Enter the purchase cost for items used in repair or maintenance.              |

| Field or Control         | Description                                                                                    |
|--------------------------|------------------------------------------------------------------------------------------------|
| Other Cost and Estimated | Enter miscellaneous costs, such as subcontracting, replacement equipment, or rental equipment. |

PeopleSoft Asset Management keeps a running total of both the actual **Total Cost** and **Estimated** total cost. Use this worksheet to compare your estimates with actual figures for determining if:

- The time and cost of maintaining the asset is within the expected margins.
- You must revise your estimates.
- You must find a more economical way to maintain your assets.

To view meter reading details for this asset, click on the Related Meter Readings link.

To view downtime details for this asset, click on the **Downtime Detail** link. Downtime detail is supported by PeopleSoft Maintenance Management.

#### **Track Service and Repairs - Payment Page**

Use the Track Service and Repairs - Payment page (ASSET\_MAINT\_03) to enter information about a parts or services vendor.

You can add any number of payment records.

Navigation:

#### Asset Management > Service and Maintenance > Track Service and Repairs > Payment

This example illustrates the fields and controls on the Track Service and Maintenance - Payment page. You can find definitions for the fields and controls later on this page.

| Event Statistics Payr           | nent <u>C</u> omments |                        |                                |                  | _                     |
|---------------------------------|-----------------------|------------------------|--------------------------------|------------------|-----------------------|
| Unit                            | US001 A               | Isset ID 0000000000002 | Gas/elec SUV - Fleet vehicle 1 | Tag P00000009001 | In Service            |
| Maintenance Date and Tir        | ne                    |                        |                                | Find   View All  | First 🕙 1 of 1 🕑 Last |
| Date/Time                       | 06/12/2005 10:58PM    |                        |                                |                  |                       |
| Maintenance Event               |                       |                        |                                | Find   View All  | First 🕙 1 of 1 🕑 Last |
| Type<br>Supplier ID<br>Contract |                       | Minor Maintenance      |                                |                  | + -                   |
| PO No.                          |                       |                        |                                | Eixed Under      | Warranty              |
| Voucher ID<br>Invoice           |                       |                        |                                | Invoice Date     |                       |
| Reference                       |                       |                        |                                |                  |                       |

Enter information about asset parts or services, including vendor, purchase orders, and voucher IDs. You can also associate the payment with a contract ID. You can add any number of payment records.

### **Tracking Asset Maintenance Contracts**

This topic discusses how to track Asset Maintenance Contracts.

### Pages Used to Track Asset Maintenance Contracts

| Page Name                             | Definition Name   | Usage                                                                                 |
|---------------------------------------|-------------------|---------------------------------------------------------------------------------------|
| Maintenance Contracts - Detail Page   | MAINT_CONTRACT_01 | Add or modify maintenance contracts.                                                  |
| Maintenance Contracts - Coverage Page | MAINT_CONTRACT_02 | Enter the terms of each maintenance<br>contract and the coverage that it<br>provides. |

#### **Understanding Asset Maintenance Contracts**

Use the Maintenance Contract Terms (MAINT\_CONTRACT\_01) component to track such contracts and to determine repair and servicing costs, the time period covered in the contract, and the exact coverage specified by the contract.

To track maintenance contracts:

- Add or modify maintenance contracts on the Maintenance Contracts Detail page.
- Enter the terms of each maintenance contract and the coverage that it provides.

**Note:** You cannot set up maintenance contracts without first setting up a Vendor table. You need not set up all vendor tables, but you must at least set up a list of vendors.

#### **Maintenance Contracts - Detail Page**

Use the Maintenance Contracts - Detail page (MAINT\_CONTRACT\_01) to add or modify maintenance contracts.

Navigation:

#### Asset Management > Service and Maintenance > Maintenance Contract Terms

You can add multiple records for any contract. By creating separate records with different dates in the **Effective Date** field, you can maintain a history of when the contract was first issued and any subsequent renewals. To identify the contract currently in use, make its **Status** *Active*.

The information in this page helps you to track maintenance contracts. You can enter when the contract was issued, when it expires, what you had to pay for it, and the vendor honoring the contract. You can also identify the person who is responsible for ensuring that the assets covered by this contract are maintained and repaired as required.

#### Maintenance Contracts - Coverage Page

Use the Maintenance Contracts - Coverage page (MAINT\_CONTRACT\_02) to enter the terms of each maintenance contract and the coverage that it provides.

Navigation:

```
Asset Management > Service and Maintenance > Maintenance Contract Terms > Coverage
```

In the **Coverage** field, enter any information about the coverage provided under each maintenance contract, the cost of such coverage, or any other contract-related information.

### **Entering Warranty Information**

Enter warranty information on the Asset Warranty (ASSET\_WARRANTY) page.

This topic lists prerequisites and discusses how to enter Warranty information.

#### Pages Used to Enter Warranty Information

| Page Name                                   | Definition Name | Usage                                                                         |
|---------------------------------------------|-----------------|-------------------------------------------------------------------------------|
| Asset Warranty Page                         | ASSET_WARRANTY  | Enter warranty information.                                                   |
| Search for Asset Warranty Templates<br>Page | AM_WTMPL_SRH    | Search to find a defined Standard<br>Warranty Template to apply to the asset. |

#### **Prerequisites**

Before entering asset warranty information, you can:

- Define standard warranty templates.
- Define asset warranty templates.

When these tables have been defined, the templates and defaults are available for assignment to asset warranties.

#### **Related Links**

**Entering Warranty Information** 

#### **Asset Warranty Page**

Use the Asset Warranty page (ASSET\_WARRANTY) to enter warranty information.

Navigation:

Asset Management > Service and Maintenance > Asset Warranties

This example illustrates the fields and controls on the Asset Warranties page. You can find definitions for the fields and controls later on this page.

| Asset Warranties   | 3              |                 |                      |                  |                 |                 |                      |      |
|--------------------|----------------|-----------------|----------------------|------------------|-----------------|-----------------|----------------------|------|
| Unit US001         | Asset ID       | 000000000005    | Fleet vehicle - Gas/ | Elec Hybri       |                 | Asset State     | us In Service        |      |
|                    | Tag            | P00000009005    | Serial ID            | PRIUS1234        |                 | V               | าท                   |      |
|                    |                |                 |                      | Apply Warranties | s from Template |                 |                      |      |
| Warranty           |                |                 |                      |                  |                 | Find   View All | l 🛛 First 🕙 1 of 1 🛈 | Last |
|                    | Sequence       | 1               |                      |                  |                 |                 |                      | +    |
| &Detail            |                |                 |                      |                  |                 | Find   View All | First 🕙 1 of 1 🕑 La  | st   |
| 1                  | Effective Date | 12/17/2012      | 'Status              | Active           | ~               |                 | +                    | -    |
|                    | Supplier ID    | USA0000050 🔍    | ABC Auto Supp        | lies             |                 |                 |                      |      |
|                    | Contact ID     | Q               | 1                    |                  |                 |                 |                      |      |
| War                | ranty Number   |                 |                      |                  |                 |                 |                      |      |
| W                  | arranty Name   | 50,000 MILES VV | ARRANTY              | 1                | ٩               |                 |                      |      |
| Warra              | anty End Date  | 31              |                      |                  |                 |                 |                      |      |
| Coverage           |                |                 |                      |                  |                 |                 |                      |      |
| 100% Parts and Mat | erials         |                 |                      |                  |                 |                 | <u>[</u> 2]          |      |
|                    |                |                 |                      |                  |                 |                 |                      |      |

Most of the information on this page helps you manage the repair of assets covered by manufacturer warranties.

| Field or Control          | Description                                                                                                    |
|---------------------------|----------------------------------------------------------------------------------------------------|
| Sequence                  | The sequence value is determined by the order or <i>sequence</i> of warranty terms entered for this warranty. This system is enabled to support multiple warranties per asset.                                                                                                    |
| Effective Date and Status | Enter the effective date and status of the warranty. Use these fields to establish a history of when each warranty is first issued and any subsequent information that is relevant. You can add multiple warranty records for an asset. If the warranty is currently valid, select <i>Active</i> in the its <b>Status</b> field. |
| Supplier ID               | Select a supplier by ID from the list of those available for this<br>business unit. Identifies the manufacturer. Only valid IDs set<br>up in the Supplier Table are accepted.                                                                                                    |
| Contact ID                | Select a warranty contact by ID from the list of those available for this supplier.                                                                                                    |
| Warranty Number           | Enter the warranty number or ID.                                                                                                    |
| Warranty Name             | Select a warranty name from the list of those available for this SetID.                                                                                                    |

| Field or Control  | Description                                                           |
|-------------------|-----------------------------------------------------------------------|
| Warranty End Date | Enter the date the warranty expires.                                  |
| Coverage          | Specify the terms and conditions of each warranty in this memo field. |

### Search for Asset Warranty Templates Page

Use the Search for Asset Warranty Templates page (AM\_WTMPL\_SRH) to search for a defined Standard Warranty Template to apply to the asset.

Navigation:

#### Click the Apply Warranties from Template link on the Asset Warranties page.

Enter search criteria to restrict template selections based on:

- Asset Type
- Asset Subtype
- Supplier ID
- Model
- Item ID

The valid warranty templates matching the search criteria appear, and you may select one to associated with this asset. Standard warranties are defined on the Standard Warranty Template.

See "Setting Up Asset Warranties" (Asset Lifecycle Management Fundamentals).

### **Entering Asset Insurance Information**

This topic lists prerequisites and discusses how to enter Asset Insurance information.

Use the Asset Insurance (ASSET\_INSURANCE) component to set up asset insurance.

The Asset Insurance page captures all of the information necessary to track the insurance coverage for an asset. The *Asset Insurance by Company* query is provided to enable viewing of the insurance by business unit and vendor ID.

Note: (JPN) This feature satisfies the Japanese requirement to link an insurance policy ID to an asset ID.

#### Page Used to Set Up Asset Insurance Information

| Page Name            | Definition Name | Usage                                    |  |
|----------------------|-----------------|------------------------------------------|--|
| Asset Insurance Page | ASSET_INSURANCE | Track insurance information by asset ID. |  |

#### **Prerequisites**

The asset insurance pages use data stored in the Vendor table and the Insurance Type table. Before you set up asset insurance, you must first define these tables and establish an asset ID.

To use the Asset Insurance page, you must first:

- Establish insurance types.
- Set up asset insurance vendors.

#### **Related Links**

Entering Asset Insurance Information

#### **Asset Insurance Page**

Use the Asset Insurance page (ASSET\_INSURANCE) to track insurance information by asset ID.

Navigation:

#### Asset Management > Service and Maintenance > Asset Insurance

This example illustrates the fields and controls on the Asset Insurance page. You can find definitions for the fields and controls later on this page.

| Asset Insurance       |               |                  |                                        |                                  |
|-----------------------|---------------|------------------|----------------------------------------|----------------------------------|
| Unit                  | US001 As:     | set ID EX_000000 | 001 2000 Chevrolet Tahoe LT 1/2Ton Tag | P00000000001 In Service          |
| Policy ID             | ABC1234       |                  |                                        |                                  |
| Insurance Co          | USAKUAETNA AE | TNA INSU-001     | 'Insurance Type                        | AUTO                             |
| Insurance Information |               |                  | Find                                   | View All 💿 First 🕙 1 of 1 🕑 Last |
| 'Effective Date       | 01/01/2004    | 1                | 'Status                                | Active 💌 🛨 -                     |
| Descr                 | AUTO Ins      |                  | Long Desc                              | Automobile Insurance             |
| Location Code         | US001         | 👌 USA - New Yorl | k                                      |                                  |
| Issue Date            | 01/01/2004    | 31               | Expiration Dt                          | 12/31/2006                       |
| Valuation Type        | User Entered  | *                | Insurance Indicator                    | ×                                |
| Insured Value         |               | 40,000.00        | Policy Currency                        | USD                              |
| Current Value         |               | 35,000.00        | Appraised Value                        |                                  |
| Min Insured Val       |               |                  | Last Indexation Dt                     |                                  |
| Premium Amount        |               |                  | Premium Frequency                      |                                  |
| Total Cost            | 39            | 1,107.00 USD     | User Defined Amount                    |                                  |
| Replacement Cost      |               |                  | Date of last update                    |                                  |
| Comments              |               |                  |                                        | <u>[</u> 2]                      |
|                       |               |                  |                                        |                                  |
|                       |               |                  |                                        |                                  |
|                       |               |                  |                                        |                                  |

| Field or Control                 | Description                                                                                                    |
|----------------------------------|----------------------------------------------------------------------------------------------------|
| Unit                             | Displays the business unit selected from the search criteria.                                                                                       |
| Asset ID                         | Displays the asset ID selected from the search criteria and with which this insurance information is associated.                                    |
| Тад                              | Displays the asset tag number selected from the search criteria.                                                                                    |
| Policy ID                        | Displays the insurance policy ID if insurance information has<br>previously been established or displays the ID entered when<br>adding a new value. |
| Insurance Co (insurance company) | Displays the name of the insurance company for this coverage.<br>The company must already be defined in the vendor file.                            |
| Insurance Type                   | Display or change the insurance type to correspond with this policy coverage. The available insurance types are defined during the setup process.   |

#### Insurance Information

| Field or Control                | Description                                                                                                    |
|---------------------------------|----------------------------------------------------------------------------------------------------|
| Effective Date                  | Indicates when the insurance coverage takes effect. If you want a history of changes, add new rows to the table and use effective dating to update insurance coverage, rather than making changes to the initial row.                                                                                                    |
| Status                          | Refers to the status of the <b>Effective Date</b> row.                                                                                                    |
| Descr (description)             | Enter a description of the asset.                                                                                                    |
| Long Descr (long description)   | Enter a description of the asset.                                                                                                    |
| Issue Date                      | Enter the insurance coverage issue date.                                                                                                    |
| Expiration Dt (expiration date) | Enter the insurance coverage expiration date.                                                                                                    |
| Valuation Type                  | <ul> <li>Designate the insurance valuation calculation type used for this coverage. No processing takes effect as a result of this entry, but this entry identifies the appropriate calculating method in effect. The available insurance valuation types are:</li> <li><i>Curr Market Value at Mkt Rate</i> (current market value at market rate): Value at market rate.</li> <li><i>User Entered:</i> Enter a definition.</li> <li><i>Value as New and Insure:</i> Value as new and insure if repurchased.</li> </ul> |
| Insurance Indicator             | Designate the type of asset and risk associated with the asset: <i>On Loan</i> or <i>High Value</i> . Use this indicator to identify assets with any special insurance characteristics for reporting purposes.                                                                                                    |
| Insured Value                   | Enter the amount of the insured asset value.                                                                                                    |
| Policy Currency                 | Select the policy currency type. The value of this field is defaulted from the base currency of the business unit default book.                                                                                                    |
| Current Value                   | Enter the current value of the asset.                                                                                                    |

| Field or Control                          | Description                                                                                                    |
|-------------------------------------------|----------------------------------------------------------------------------------------------------|
| Appraised Value                           | Enter the appraised value of the asset.                                                                                                    |
| Min Insured Val (minimum insured value)   | Enter the minimum amount of insurance for the asset.                                                                                         |
| Last Indexation Dt (last indexation date) | Enter the last date on which an indexation for the asset took place.                                                                         |
| Premium Amount                            | Enter the amount of the premium in full or periodically.                                                                                     |
| Premium Frequency                         | Enter the type of premium schedule such as annual, quarter, month and so on.                                                                 |
| Total Cost                                | Displays the total cost, which is derived from the COST table<br>and reported in the base currency of the default book.                      |
| User Defined Amount                       | Corresponds to User Entered value.                                                                                                    |
| Replacement Cost                          | Displays the replacement cost, which is derived from the<br>replacement cost calculated for the asset and stored on the<br>Basic Asset page. |
| Date of last update                       | Displays the date of the last update to the replacement cost.                                                                                |
| Comments                                  | Enter any comments. This is a free-text field.                                                                                               |

### **Generating the Asset Warranties Report**

You can generate an asset warranty report to review asset warranty information. This topic lists the page used to generate this report.

### Page Used to Generate the Asset Warranty Report

| Page Name  | Definition Name | Usage                                                                                                    |
|------------|-----------------|----------------------------------------------------------------------------------------------------|
| Warranties | RUN_AMAS1600    | Specify run control parameters to<br>generate an asset warranty report.<br>The warranties reports lists Asset ID,<br>Description, Warranty, Vendor ID, End<br>Date, Coverage. |

### **Reviewing Asset Maintenance History**

This topic lists the pages used to review asset maintenance history.

### Page Used to View Asset Maintenance History Summaries

| Page Name                                                                                                    | Definition Name    | Usage                                                                                                    |
|----------------------------------------------------------------------------------------------------|--------------------|----------------------------------------------------------------------------------------------------|
| Asset Service/Repair History - Maint<br>History by Type (asset service/repair<br>history - maintenance history by type) | ASSET_MAINT_SUM_01 | View a summary of asset maintenance by<br>maintenance type. From the Work Order<br>tab, you can link directly to the work<br>order and review maintenance, cost and<br>work order details. |

# **Using Group Asset Processing**

### **Understanding Group Asset Processing**

PeopleSoft Asset Management is fully equipped to handle group asset processing for organizations such as utility companies or other entities that support a communal infrastructure—such as federal, state, or municipal public utilities, highways, and roads—or other infrastructure that owns, leases, or uses depreciable assets.

Group assets are treated as a single entity for the purpose of depreciation but as multiple entities for all other purposes. These entities may reside in different locations, or they may be in different stages of their service lives. Nevertheless, you consolidate and depreciate their collective cost as if it were that of a single asset.

Some items commonly tracked as group assets include telephone poles, pipelines, and wire. Some of these group assets can be identified by the Federal Energy Regulatory Commission (FERC) code (delivered with the PeopleSoft system) and depreciated according to FERC guidelines. Group assets are added without cost information. The group member assets are added with associated cost information. Asset transactions, except depreciation and accounting entries, are performed on group member assets. After performing transactions against group members and before running depreciation against the group, the Group Asset Consolidation process is run, consolidating group member cost information at the group asset level. Depreciation is then run against the group asset, and the resulting accounting entries are made.

This topic discusses:

- Asset transactions.
- Depreciated group assets.
- Retired group members.
- Strategy for asset grouping.

#### **Asset Transactions**

All transactions, except depreciation and accounting entries, are performed on the group asset's member assets. The member assets can be adjusted, transferred, recategorized, retired, reinstated, and so forth—just like any other asset. You can even transfer group member assets from one group asset to another.

The system applies asset transactions at the group member level. The resulting cost is then consolidated, and the total depreciable basis is depreciated at the group asset level.

#### **Depreciated Group Assets**

Each group asset is associated with an average service life that is usually set by the local regulatory agency. The system uses the asset's remaining service life to calculate a group depreciation rate. The

group depreciation rate is usually calculated annually and remains fixed for the entire year. The system then applies this rate to the asset's depreciable basis (the sum of the depreciable bases of its group members) to calculate depreciation expense.

Depreciation expense is booked to general ledger by applying the depreciation rate either to an average account balance for the period (using an averaging option) or to actual activity for the period.

Average service life studies provide the basis for calculating average remaining life for a group of assets. Average service life studies are performed every three or four years, depending on the length of the local regulatory agency's rate cases.

Because depreciation rates are calculated by using remaining service life at the group asset level, and depreciation also takes place at the group asset level, it is not possible to over-depreciate group members.

Flat rate depreciation methods calculate depreciation until the calendar ends. Alternatively, if you don't want to calculate depreciation until the end of the associated calendar, you can specify the number of future years for which depreciation should be calculated when you add the asset.

**Note:** PeopleSoft Asset Management supports only the flat rate depreciation method for group asset processing.

**Note:** For optimal processing performance and greater table efficiency, you should specify the number of future years for which depreciation will be calculated rather than calculating it to the end of the calendar. Use the Future Depreciation Years option to do this.

#### **Related Links**

Understanding Adding and Maintaining Assets

#### **Retired Group Members**

Retirements can be processed only against group members.

Because all group members of a group asset are generally depreciated as a single unit, and because the depreciation rate is based on a group average remaining life, all assets that are retired from within a group should be fully depreciated with no gain or loss.

However, not all assets that are managed by an organization are fully depreciated when they are retired. PeopleSoft Asset Management enables you to retire a group member as either fully depreciated or not fully depreciated. If not fully depreciated, gain or loss is calculated for the group member. Any accumulated depreciation is moved to the group asset.

### **Strategy for Asset Grouping**

Before you set up group asset processing, consider how you want to group the assets. Asset grouping is not standardized; however, there are key components that apply almost universally. Assets can be grouped by FERC account or subaccount at the highest level. Vintage year and location are also commonly included in a grouping strategy.

Depreciation of group assets identified by the FERC code is usually calculated and booked to the general ledger at the FERC account level by using a group asset depreciation rate. Assets are summed by vintage year within the FERC account to provide statistics to support life studies and, subsequently, to derive the

group rate for the FERC account and vintage year. Grouping by vintage year is also required to support reporting of deferred taxes. Regulatory agencies require reporting of assets by location or jurisdiction. Consequently, they require grouping by location.

Other factors that you should consider in determining how to group assets include depreciation policies, tax reporting requirements, jurisdictional reporting requirements, and corporate accounting procedures. Assets grouped together should have these attributes in common.

This diagram shows an asset grouping scheme:

Asset grouping scheme

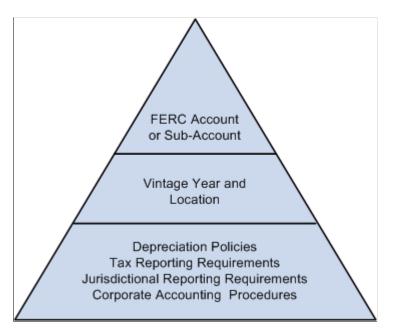

Note: All group asset processes are available for processing with multiple currency transactions enabled.

### **Prerequisites**

To enable group asset processing, you must first set it up at the system and business unit book levels. To set up group asset processing:

- 1. Select Set Up Financials/Supply Chain > Install > Installation Options > Asset Management and then select the Group Asset Processing check box.
- 2. Add or select a business unit and books for group asset processing.

You can use any book or business unit for group asset processing.

3. Associate the books with the business unit, and enable group asset processing at the business unit book level.

You must also select the ChartFields that the system will use to store depreciation records and subsequently charge with depreciation accounting entries.

Because group asset processing is enabled at the book level, a business unit might track assets in both a group asset processing book and another book that does not have group asset processing enabled. An asset would appear exactly the same in both books, but transactions would be processed differently. PeopleSoft Asset Management enables you to track assets in each of the books. Also, you can add a regular asset to the business unit that has group asset processing. The system prompts you to confirm that you want to add the asset as a regular asset.

### **Adding Group Member Assets**

PeopleSoft Asset Management links each group asset to an asset profile. After the profile is linked to the asset, any group members that are added using that profile are automatically linked to that group asset. Much of the book information appears by default from the profile, as well.

To add group member assets:

1. Add a profile for the group member assets.

Be sure to associate this profile with the group asset processing books. Remember, each asset profile that you use for adding group member assets *must* be used by a single business unit. If you have multiple business units that perform group asset accounting, each one must have a unique set of asset profiles for adding group member assets. In this case, you may want to add a business unit identifier to the asset profile ID to facilitate recognition.

2. Using the ExpressAdd component, add a group asset ID.

Use the group asset profile to display the default book information for the asset. Do not add any cost information. Be sure to enter transaction and accounting dates that cover all group member assets. In the **Group Flag** field, select *Group ID*.

3. Link the group asset ID to the group member profile.

Return to the profile that you created. On the Depreciation page, select the **Group Asset ID** field. A list appears with all group assets for the business unit. Select the group asset (and all related group members) to link to this profile. You can override the default and enter a different group asset when you add the group members.

Next, add group member assets. Do this online or in a background process. It is recommended that you add group member assets using a background process. This reduces the likelihood of errors, frees up human resources, and saves time.

#### **Related Links**

Adding and Maintaining Asset Information "Setting Up Asset Profiles" (Asset Lifecycle Management Fundamentals)

#### Adding Group Member Assets with Background Processing

Add group member assets by using background processing if the assets originated in another system. In that case, all asset data exists in either relational tables or a flat file format. To load the asset data into PeopleSoft Asset Management, you perform the steps discussed here.

To add group member assets with background processing:

- 1. Add a value for the **PROFILE\_ID** field to each asset record.
- 2. Set the value of the **PROFILE\_ID** field to equal the asset profile on which you want to base the group member assets.

Information in the profile populates the **GROUP\_ASSET\_ID** field and **GROUP\_ASSET\_FLAG** field in the Asset Management loader tables.

**Note:** The **GROUP\_ASSET\_FLAG** field must be set to *M*, and the **GROUP\_ASSET\_ID** field must be populated with the ID of a group asset. If these aren't set properly, group asset accounting does not work.

The next step depends on whether the data resides in relational tables or in flat files.

#### **Relational Table Data**

If the data resides in relational tables, write a Structured Query Report (SQR) to transfer the data to the PeopleSoft Asset Management loader tables. Then run the Transaction Loader process to transfer the load lines into PeopleSoft Asset Management as open transactions.

**Note:** Follow the same procedure outlined within the Custom SQR Conversion section in the Converting to PeopleSoft Asset Management topic.

#### **Related Links**

Understanding Conversion to PeopleSoft Asset Management

#### **Adding Group Member Assets Online**

Add group member assets online using the Asset ExpressAdd component.

When you add a group member asset online, remember that you must enter a group member profile ID for the asset. The group member profile automatically associates the group member with a particular group asset, flags it as a group member asset, and links it to a group asset processing book (or books). Remember, you must select a profile ID that is unique to the business unit.

Make sure that the Group Asset Flag field is set to Grp Member in the ExpressAdd component.

#### **Related Links**

Adding and Maintaining Asset Information

### Adding Group Asset IDs with Background Processing

Group asset IDs, like group member assets, can be loaded using a background process. In the Transaction Loader, you use the Default\_Profile\_SW = "N" option. Consequently, you must load one record for each book of each asset into INTFC\_FIN.

Load these required fields into the PS\_INTFC\_FIN table when adding group asset IDs:

- INTFC\_ID
- INTFC\_LINE\_NUM
- BUSINESS\_UNIT
- ASSET\_ID

This is the group asset ID.

- BOOK
- DTTM\_STAMP
- APPROVAL\_SW
- LOAD\_STATUS
- DEFAULT\_PROFILE\_SW = 'N'
- CATEGORY
- METHOD

Set the method to *FL* (flat rate).

- DEPR\_PERCENT
- CONVENTION
- DEPR\_AVG\_OPTION
- IN\_SERVICE\_DT
- TRANS\_DT
- CURRENCY\_CD

Load these fields into the PS\_INTFC\_PHY\_A record when loading group asset IDs:

- INTFC\_ID
- INTFC\_LINE\_NUMBER
- BUSINESS\_UNIT
- ASSET\_ID

This is the group asset ID.

- DTTM\_STAMP
- INTFC\_TYPE
- SYSTEM\_SOURCE
- APPROVAL\_SW

- LOAD STATUS
- DEFAULT\_PROFILE\_SW
- ASSET\_STATUS
- FINANCIAL ASSET SW
- PROFILE\_ID
- GROUP\_ASSET\_FLAG
- CURRENCY\_CD
- CUSTODIAN\_EFFDT
- LOCATION\_EFFDT

**Note:** You can include physical attribute data (asset location and asset custodian) for the group asset; however, the custodian and location effective-dated fields are required. The physical attribute data must be loaded into the PS\_INTFC\_PHY\_A table.

**Note:** If a profile is already created for a group asset ID and you load the group asset ID in a background process, the system detects the profile ID in the PROFILE\_DET\_TBL table and returns an error.

#### **Related Links**

Understanding Conversion to PeopleSoft Asset Management

### **Performing Transactions on Group Member Assets**

This topic discusses how to transfer group members among group assets.

Although you depreciate grouped assets and make accounting entries at the group asset level, you perform all other transactions for grouped assets at the group member level. You can perform these transactions on group member assets:

- Adds
- Adjustments
- Transfers
- Recategorizations
- Retirements
- Reinstatements

Perform these transactions on group member assets the same way in which you perform these transactions on other assets.

You can override the estimated accumulated depreciation at the group member level on the following transactions:

- Asset transfers
- Interunit transfers
- Fixed price markup
- Recategorizations
- Retirements

See Running the Group Member Estimated Net Book Value Report.

#### **Transferring Group Members Among Group Assets**

Transfer a group member asset from one group asset to another by using the Asset Book Definition component.

To transfer group member assets:

- 1. Access the Asset Book Definition page.
- 2. Change the group asset ID to the new group that you want to associate with the member asset.
- 3. Enter the transaction date and accounting date.

Note: Enter a group asset ID for a group asset processing book only.

### **Consolidating Group Member Assets**

This topic provides an overview of consolidation of group member assets and discusses how to run the Group Asset Consolidation process (AMGRPCON).

#### Pages Used to Consolidate Group Member Assets

| Page Name               | Definition Name | Usage                                                                                                    |
|-------------------------|-----------------|----------------------------------------------------------------------------------------------------|
| <u>Consolidate Page</u> | AMGRPCON_RQST   | Run the process that consolidates<br>cost information for group member<br>assets. The process summarizes cost<br>information of group members at the<br>group level, based on the ChartFields<br>that you specify on the Business Unit/<br>Book Definition page. Run this process<br>before calculating depreciation for group<br>assets. |

| Page Name                                    | Definition Name  | Usage                                                                         |
|----------------------------------------------|------------------|-------------------------------------------------------------------------------|
| Group Member Open Transaction Detail<br>Page | AMGRPCON_DET_SEC | Review open transactions for group<br>members.<br>See <u>Consolidate Page</u> |

### **Understanding Consolidation of Group Member Assets**

PeopleSoft Asset Management provides the Group Asset Consolidation process, which consolidates (or summarizes) group member asset cost information at the group level, based on ChartFields that you specify. Once the process has been run, cost and depreciation information for all group members is stored at the group level. The process summarizes asset addition (ADD) and asset adjustment (ADJ) transactions. Other transactions such as transfers, retirements, and reinstatements are copied to the group asset level without consolidation because the system calculates reserve at the group member level. However, after you run depreciation for these transactions, they are consolidated at the group level the next time that you run the Group Asset Consolidation process.

The Group Asset Consolidation process uses the transaction period in which the ADD or ADJ transaction occurs, except when you use the actual-day depreciation convention. In that case, the process uses the actual transaction date. The period of the in-service date is also a factor when consolidating ADD transactions.

You must run the Group Asset Consolidation process before you depreciate group assets. When you next run the process to summarize new group member additions and adjustments, the process consolidates the new transactions with the previously summarized transactions for greater table efficiency.

### **Consolidate Page**

Use the Consolidate page (AMGRPCON\_RQST) to Run the process that consolidates cost information for group member assets.

The process summarizes cost information of group members at the group level, based on the ChartFields that you specify on the Business Unit/Book Definition page. Run this process before calculating depreciation for group assets.

Navigation:

Asset Management > Depreciation > Group Asset Depreciation > Consolidate Group Assets > Consolidate

| Consolidate                        |                 |                                         |
|------------------------------------|-----------------|-----------------------------------------|
| Run Control ID Jobs Report Manager | Process Monitor | Run                                     |
| Request                            |                 | Find   View All 🔋 First 🕚 1 of 1 🕑 Last |
| 'Request ID 1                      |                 | Process Frequency Always 💌 🛨 🗖          |
| ✓ Process in Parallel              |                 |                                         |
| Run Options                        |                 |                                         |
| Business Unit AUS01                |                 |                                         |
| Book Name                          |                 | Open Trans for Group Members            |
| From Group Asset ID                |                 | To Group Asset ID                       |

**Note:** Accumulated depreciation for group member assets is loaded at the member asset level, and the Group Asset Consolidation (AMGRPCON) process consolidates at a group level.

#### **Consolidation Example for Asset Additions**

This example shows how group member cost information is consolidated for asset additions. In this example, Project and Category represent the ChartFields selected for summarization. The example is based on a monthly depreciation calendar.

This table shows the cost records for nine member assets that belong to one group asset before you run the Group Asset Consolidation process:

| Asset | Trans   | Acct    | In Svc  | Depr | Oper | Dept  | Project | Cate- | Cost | Cost  | Group |
|-------|---------|---------|---------|------|------|-------|---------|-------|------|-------|-------|
|       | Date    | Date    | Date    | Conv | Unit |       |         | gory  | Туре |       | Asset |
| 1     | Jan 1,  | Jan 1,  | Jan 1,  | AM   | PL01 | 32000 | 1       | AUTO  | C    | 1,000 | GR1   |
|       | 2XX3    | 2XX3    | 2XX3    |      |      |       |         |       |      |       |       |
| 2     | Jan 5,  | Jan 31, | Jan 15, | AM   | PL05 | 53000 | 1       | AUTO  | NA   | 2,000 | GR1   |
|       | 2XX3    | 2XX3    | 2XX3    |      |      |       |         |       |      |       |       |
| 3     | Jan 31, | Jan 31, | Jan 1,  | АМ   | NA   | 53000 | 1       | AUTO  | М    | 1,300 | GR1   |
|       | 2XX3    | 2XX3    | 2XX3    |      |      |       |         |       |      |       |       |
| 4     | Jan 20, | Jan 20, | Jan 15, | AM   | PL06 | 10200 | 2       | AUTO  | С    | 2,300 | GR1   |
|       | 2XX3    | 2XX3    | 2XX3    |      |      |       |         |       |      |       |       |

| Asset | Trans<br>Date | Acct<br>Date | In Svc<br>Date | Depr<br>Conv | Oper<br>Unit | Dept  | Project | Cate-<br>gory        | Cost<br>Type                            | Cost  | Group<br>Asset |
|-------|---------------|--------------|----------------|--------------|--------------|-------|---------|----------------------|-----------------------------------------|-------|----------------|
|       | 2400          | 2400         | 2410           |              |              |       |         | <b>y</b> 0. <b>y</b> | .,,,,,,,,,,,,,,,,,,,,,,,,,,,,,,,,,,,,,, |       |                |
| 5     | Jan 25,       | Jan 31,      | Jan 20,        | АМ           | NA           | NA    | 2       | AUTO                 | NA                                      | 4,300 | GR1            |
|       | 2XX3          | 2XX3         | 2XX3           |              |              |       |         |                      |                                         |       |                |
| 6     | Jan 31,       | Jan 31,      | Jan 20,        | FM           | PL07         | 29321 | 2       | AUTO                 | NA                                      | 6,290 | GR1            |
|       | 2XX3          | 2XX3         | 2XX3           |              |              |       |         |                      |                                         |       |                |
| 7     | Dec 31,       | Jan 6,       | Jan 1,         | AM           | PL01         | 32000 | 1       | AUTO                 | С                                       | 3,400 | GR1            |
|       | 2XX2          | 2XX3         | 2XX3           |              |              |       |         |                      |                                         |       |                |
| 8     | Jan 15,       | Jan 15,      | Dec 15,        | FM           | PL01         | 32000 | 1       | AUTO                 | С                                       | 3,400 | GR1            |
|       | 2XX3          | 2XX3         | 2XX2           |              |              |       |         |                      |                                         |       |                |
| 9     | Jan 31,       | Jan 31,      | Dec 31,        | FM           | PL01         | 53000 | 1       | AUTO                 | С                                       | 1,230 | GR1            |
|       | 2XX3          | 2XX3         | 2XX2           |              |              |       |         |                      |                                         |       |                |

This table shows how the Group Asset Consolidation process consolidates the nine group member cost rows into five group asset cost rows:

| Group ID | Trans  | Acct    | In Svc | Depr | Project | Category | Cost  |
|----------|--------|---------|--------|------|---------|----------|-------|
|          | Date   | Date    | Date   | Conv |         |          |       |
| GR1      | Jan 1, | Jan 31, | Jan 1, | AM   | 1       | AUTO     | 4,300 |
|          | 2XX3   | 2XX3    | 2XX3   |      |         |          |       |
| GR1      | Jan 1, | Jan 31, | Jan, 1 | AM   | 2       | AUTO     | 6,600 |
|          | 2XX3   | 2XX3    | 2XX3   |      |         |          |       |
| GR1      | Jan 1, | Jan 31, | Jan 1, | FM   | 2       | AUTO     | 6,290 |
|          | 2XX3   | 2XX3    | 2XX3   |      |         |          |       |
| GR1      | Dec 1, | Jan 31, | Jan 1, | AM   | 1       | AUTO     | 3,400 |
|          | 2XX2   | 2XX3    | 2XX3   |      |         |          |       |

| Group ID | Trans<br>Date  | Acct<br>Date    | In Svc<br>Date | Depr<br>Conv | Project | Category | Cost  |
|----------|----------------|-----------------|----------------|--------------|---------|----------|-------|
| GR1      | Jan 1,<br>2XX3 | Jan 31,<br>2XX3 | Dec 1,<br>2XX2 | FM           | 1       | AUTO     | 4,630 |

The cost rows are consolidated in this way:

- Group row 1 summarizes group member rows 1, 2, and 3.
- Group row 2 summarizes group member rows 4 and 5.
- Group row 3 summarizes group member row 6.
- Group row 4 summarizes group member row 7.
- Group row 5 summarizes group member rows 8 and 9.

Each of the group cost rows is then depreciated separately. In addition, the begin depreciation date for each asset is updated in this way:

| Asset ID (Group Members) | Updated Begin Depreciation Date |
|--------------------------|---------------------------------|
| 1                        | January 1, 2XX3                 |
| 2                        | January 1, 2XX3                 |
| 3                        | January 1, 2XX3                 |
| 4                        | January 1, 2XX3                 |
| 5                        | January 1, 2XX3                 |
| 6                        | February 1, 2XX3                |
| 7                        | January 1, 2XX3                 |
| 8                        | January 1, 2XX3                 |
| 9                        | January 1, 2XX3                 |

#### **Consolidation Summary Levels**

The consolidation summary levels are:

- Business unit.
- Book.
- Group asset ID.
- Depreciation convention.
- Transaction period (except when the actual-day convention is used; in that case, the actual transaction date is used instead of the period).
- Period of accounting date.
- Period of in-service date (ADD transactions only).
- Category ChartField (required).
- General ledger ChartFields and cost type (optional, depending on the settings on the Business Unit/ Book Definition page).

#### **Consolidation Example for Asset Adjustments**

This example shows how group member cost information is consolidated for asset adjustments. In this example, Project ID and Category represent the ChartFields selected for summarization.

This table shows the cost records for nine member assets that belong to one group asset before you run the Group Asset Consolidation process:

| Asset ID | Trans<br>Date   | Acct<br>Date    | Depr<br>Conv | Oper<br>Unit | Dept  | Project | Cate-<br>gory | Cost<br>Type | Cost | Group<br>Asset |
|----------|-----------------|-----------------|--------------|--------------|-------|---------|---------------|--------------|------|----------------|
| 1        | Mar 1,<br>2XX3  | May 1,<br>2XX3  | АМ           | PL01         | 32000 | 1       | AUTO          | С            | 200  | GR1            |
| 2        | Mar 12,<br>2XX3 | May 12,<br>2XX3 | АМ           | PL05         | 53000 | 1       | AUTO          | NA           | 120  | GR1            |
| 3        | Mar 15,<br>2XX3 | May 31,<br>2XX3 | АМ           | NA           | 53000 | 1       | AUTO          | М            | 250  | GR1            |
| 4        | Mar 31,<br>2XX3 | May 12,<br>2XX3 | АМ           | PL06         | 10200 | 2       | AUTO          | С            | 90   | GR1            |
| 5        | Mar 20,<br>2XX3 | May 30,<br>2XX3 | АМ           | NA           | 11000 | 2       | AUTO          | NA           | 120  | GR1            |

| Asset ID | Trans<br>Date   | Acct<br>Date    | Depr<br>Conv | Oper<br>Unit | Dept  | Project | Cate-<br>gory | Cost<br>Type | Cost | Group<br>Asset |
|----------|-----------------|-----------------|--------------|--------------|-------|---------|---------------|--------------|------|----------------|
| 6        | Apr 30,<br>2XX3 | May 15,<br>2XX3 | AM           | PL07         | 29321 | 2       | AUTO          | NA           | 75   | GR1            |
| 7        | Apr 30,<br>2XX3 | Jun 1,<br>2XX3  | АМ           | PL01         | 32000 | 1       | AUTO          | С            | 200  | GR1            |
| 8        | May 15,<br>2XX3 | Jun 14,<br>2XX3 | АМ           | PL01         | 32000 | 1       | AUTO          | С            | 430  | GR1            |
| 9        | May 31,<br>2XX3 | Jun 30,<br>2XX3 | АМ           | PL01         | 53000 | 1       | AUTO          | С            | 892  | GR1            |

This table shows how the Group Asset Consolidation process consolidates nine group member cost rows into five group asset cost rows:

| Group ID | Trans Date     | Acct Date       | DeprConv | Project ID | Category | Cost  |
|----------|----------------|-----------------|----------|------------|----------|-------|
| GRP1     | Mar 1,<br>2XX3 | May 31,<br>2XX3 | АМ       | 1          | AUTO     | 570   |
| GRP1     | Mar 1,<br>2XX3 | May 31,<br>2XX3 | АМ       | 2          | AUTO     | 210   |
| GRP1     | Apr 1,<br>2XX3 | May 31,<br>2XX3 | АМ       | 2          | AUTO     | 75    |
| GRP1     | Apr 1,<br>2XX3 | Jun 30,<br>2XX3 | АМ       | 1          | AUTO     | 200   |
| GRP1     | May 1,<br>2XX3 | Jun 30,<br>2XX3 | АМ       | 1          | AUTO     | 1,322 |

The cost rows are consolidated in this way:

- Group row 1 summarizes group member rows 1, 2, and 3.
- Group row 2 summarizes group member rows 4 and 5.
- Group row 3 summarizes group member row 6.
- Group row 4 summarizes group member row 7.
- Group row 5 summarizes group member rows 8 and 9.

## **Calculating Depreciation for Group Assets**

This topic discusses how to run the Group Asset Depreciation process.

## Page Used to Calculate Depreciation for Group Assets

| Page Name                     | Definition Name | Usage                                                                                                    |
|-------------------------------|-----------------|----------------------------------------------------------------------------------------------------|
| Group Asset Depreciation Page | RUN_AMDPCGRP    | Run the depreciation calculation process<br>for group assets. View the Asset Batch<br>Process error log for information about<br>problems that occurred during the<br>process. |

## **Group Asset Depreciation Page**

Use the Group Asset Depreciation page (RUN\_AMDPCGRP) to run the depreciation calculation process for group assets.

View the Asset Batch Process error log for information about problems that occurred during the process.

Navigation:

#### Asset Management > Depreciation > Group Asset Depreciation > Calculate Group Asset Depr > Group Asset Depreciation

Select the parameters that this process will use to include assets in the calculation.

View the Asset Batch Process error log for information about problems that occurred during the process but did not terminate the process.

#### **Indexing to Increase Processing Performance**

To increase processing performance, PeopleSoft recommends that you create an index, as follows:

```
CREATE INDEX ON PS_OPEN_TRANS (BUSINESS_UNIT,GROUP_ASSET_ID,BOOK,TRANS_TYPE,DTTM_ST⇒
```

## **Running the Group Member Estimated Net Book Value Report**

This topic provides an overview of the estimated net book value calculation and discusses how to run the Group Member Estimated Net Book Value (NBV) report.

## Page Used to Run the Group Member Estimated Net Book Value Report

| Page Name                       | Definition Name  | Usage                                                                          |
|---------------------------------|------------------|--------------------------------------------------------------------------------|
| Group Member Estimated NBV Page | RUN_AMDP2150_RPT | Estimate the net book value (NBV) of an asset member before selling the asset. |

## **Understanding the Estimated Net Book Value Calculation**

The Group Member Estimated Net Book Value (NBV) report enables you to estimate the net book value of asset members. The report provides the estimated accumulated depreciation of the member by using the following formula:

Cost of member (cost) - Estimated life-to-date depreciation of member, using historical rate of the group (expense) = Estimated net book value

Note: The report provides only an estimate of the NBV.

#### **Related Links**

Asset Cost IU Book Transfer page

## **Group Member Estimated NBV Page**

Use the Group Member Estimated NBV page (RUN\_AMDP2150\_RPT) to estimate the net book value (NBV) of an asset member before selling the asset.

Navigation:

Asset Management > Financial Reports > Cost and Depreciation > Group Member Estimated NBV Rpt > Group Member Estimated NBV

This example illustrates the fields and controls on the Group Member Estimated NBV page. You can find definitions for the fields and controls later on this page.

| Group Membe     | er Estimated      | NBV           |                             |               |
|-----------------|-------------------|---------------|-----------------------------|---------------|
|                 | Run Control ID    | Group1 Report | Manager Process Monitor     | Run           |
|                 |                   |               |                             |               |
| Request         |                   |               | Find   View All First ④     | 1 of 1 🕑 Last |
| *Re             | equest ID 1       |               | Load Member Reporting Table | + -           |
|                 | *Unit EGV01       | Q             |                             |               |
| *Bo             | ok Name           | *             |                             |               |
| Assets          |                   |               |                             |               |
| Fro             | om Asset          | Q             | To Asset                    |               |
|                 | OR                |               |                             |               |
|                 | Group ID          | Q             |                             |               |
| Accounting Peri | od                |               |                             |               |
| Fis             | scal Year         |               | Period                      |               |
|                 | OR                |               |                             |               |
| Tr              | ans Date 12/18/20 | 12 31         |                             |               |

Note: The business unit and book name must be associated with a group asset.

| Field or Control            | Description                                                                                                    |
|-----------------------------|----------------------------------------------------------------------------------------------------|
| Load Member Reporting Table | Select to record the member accumulated depreciation. If this check box is not selected, the report is printed and the member accumulated depreciation is not recorded in the table (DEPR_RPT_MEM). |

## **Changing Rates Retroactively**

Utility companies often must use an interim depreciation rate pending FERC settlement of a rate case. The process of changing rates retroactively enables utility companies to retroactively recalculate group depreciation using a new rate.

This topic discusses how to process retroactive rate changes.

## Pages Used to Change Rates Retroactively

| Page Name                      | Definition Name | Usage                                                                                                    |
|--------------------------------|-----------------|----------------------------------------------------------------------------------------------------|
| Create New Group Rate          | AMGRPRRC_RQST   | Enter a new rate and initiate the Group<br>Asset Rate Change process.                                                                                                    |
| Group Asset Depreciation       | RUN_AMDPCGRP    | Run the depreciation calculation process<br>for group assets. This process picks up<br>the retroactive rate change (RRC) open<br>transaction records and recalculates<br>depreciation as of the transaction date. |
| Run Depreciation Close Process | DEPR_CLOSE_RQST | Run the depreciation close process (AM<br>_DPCLOSE) to pick up the prior period<br>depreciation (PDP) entries and generate<br>accounting entries.                                                                 |

## **Processing Retroactive Rate Changes**

To process retroactive rate changes:

- 1. On the Create New Group Rate page, enter the new rate, a range of assets to which the rate applies, and the transaction date on which the rate change retroactively became effective.
- 2. Run the Group Asset Rate Change process (AMGRPRRC).

The process updates the asset book and creates a book history entry with the new rate for the range of group assets that you specify. It also creates RRC open transaction records.

3. When you next run the Group Asset Depreciation process (AMDPCGRP), it picks up the RRC open transaction records and recalculates depreciation as of the transaction date.

The Group Asset Depreciation process also generates PDP entries in the depreciation table for the difference in the depreciation amounts.

4. When you next run the Depreciation Close process (AM\_DPCLOSE), it picks up the PDP entries and generates accounting entries.

## **Reviewing Asset Book History**

The Asset Book History component enables you to review a list of all book changes for an asset. You can use the Book History List page or view the details of a listed item on the Book History Detail page.

This topic lists the pages used to review asset book history.

## Pages Used to Review Asset Book History

| Page Name                   | Definition Name  | Usage                                             |
|-----------------------------|------------------|---------------------------------------------------|
| Asset Book History - List   | ASSET_BOOK_HIST1 | Review a list of book changes for an asset.       |
| Asset Book History - Detail | ASSET_BOOK_HIST2 | Review the details of a book change for an asset. |

Using Group Asset Processing

## **Using Composite Asset Processing**

## **Understanding Composite Asset Processing**

Composite Asset Processing, frequently used by utility companies, is a way of grouping many assets so that their total cost is carried by, and depreciated as, one asset. This single asset is termed a *composite* asset, and associated assets are known as composite members.

In composite processing, no transaction detail is carried by individual composite members. All transaction detail, including any gain or loss accrued upon retirement, is rolled up to the composite asset level. Once this rollup occurs, no transaction detail is retained by composite members. Because depreciation occurs at the composite asset level, only the composite asset carries any information—such as book, depreciation method, prorate convention, or life—that relates to depreciation.

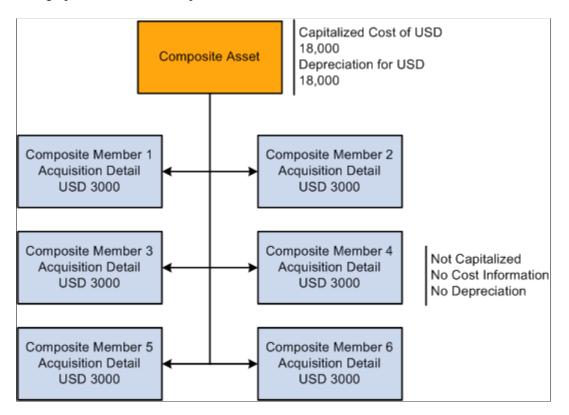

This graphic illustrates a composite asset.

Because the composite asset carries all the cost for its associated composite members, it is a financial, or capitalized, asset. The composite asset can also carry its own cost information or not, as required, although no individual detail is retained once the total cost has been rolled up. Composite member assets, on the other hand, are nonfinancial assets, or not capitalized, and carry no cost information. Instead, they carry acquisition detail, which is summed up and capitalized at the composite asset level.

All transactions are performed at the composite asset level except for adjustments to acquisition detail. Adjustments are made at the composite member level and then rolled up to the composite level.

Note: The fair value (FV) of the asset does not roll up from the composite member to the composite level.

Summing up and adjusting cost information for composite assets is accomplished through a mass change that:

- Sums the acquisition detail for each ChartField combination contained in the affected Composite Member assets.
- Inserts one cost row into the Composite Asset for the total of each ChartField combination.

Note: Composite members are not considered in the Capitalization Threshold evaluation.

## Adding a Composite Asset

Using Asset Basic Information, you must perform three steps to add a composite asset:

1. Select the Composite Asset check box on the General Information page.

After you save the asset, make note of its Asset ID.

- 2. Enter an asset **Profile ID** on the General Information page.
- 3. Capitalize the asset on the Asset Acquisition Detail page by selecting the Capitalize button.

You can enter cost information or not, as required.

See Adding and Maintaining Asset Information.

## **Adding Composite Member Assets**

Using Asset Basic Information, you must perform these steps to enter composite member assets:

1. Associate the member with a composite asset.

Select the **Composite Asset** check box on the General Information page and associate the composite member by selecting a composite asset in the **Composite Asset ID** field.

2. On the Asset Acquisition Detail page, assign a Capitalize status of To be Capitalized.

The composite member is uncapitalized with no cost rows. You can use a Profile ID for composite member assets if you want. However, you must use a nonfinancial asset profile. A composite member asset may display an **Amount left to Capitalize** if it has any acquisition detail. This amount is displayed until the composite member is capitalized into its associated composite asset.

3. Add appropriate acquisition details to the composite member on the Asset Acquisition Detail page.

**Note:** A nonfinancial Asset Profile does not contain any book information. On the pages of the Asset Basic Information component, Capitalized Asset should not be selected.

4. Select an asset type (if no profile has been established).

See Adding and Maintaining Asset Information.

See "Setting Up Asset Profiles" (Asset Lifecycle Management Fundamentals).

## **Capitalizing Composite Members into Composite Assets**

To capitalize composite members into their associated composite asset, you need to run the mass transaction *CC* - *Capitalize into Composite*.

#### **Related Links**

Understanding Mass Transaction Manager

## **Retiring Composite Members from Composite Assets**

To retire composite members from their associated composite asset, you need to run the mass transaction *CR* - *Composite Retirement*.

#### **Related Links**

Understanding Mass Transaction Manager

## Loading Composite Asset Transactions

After you have run a Composite Asset mass transaction, use the Transaction Loader to load results of the mass transaction into the PeopleSoft Asset Management tables.

The Load Type for *capitalize into composite* transactions is *CIC*. The Load Type for retire from composite transactions is either *PRT* or *RET*, depending on whether you are doing a partial or a full retirement.

See "Running the Transaction Loader" (Asset Lifecycle Management Fundamentals).

## Understanding the Effect of Capitalization into Composite

After your composite member assets are capitalized, they are designated *Already Capitalized* on the Asset Acquisition Detail page. The **Capitalization Information** group box is inactive. The Asset Acquisition Detail page no longer displays an amount or quantity that is left to capitalize.

The Composite Asset into which you capitalized will now contain one cost row for each ChartField combination represented in the acquisition detail of the composite members you just rolled up. To view

this, select Asset Management > Asset Transactions > Financial Transactions > Cost Adjust/ Transfer Asset > Cost Information.

Note: The Cost Information page appears after clicking the Search button.

## **Understanding the Effect of Retirement from Composite**

After you retire a Composite Member from a Composite Asset, the cost row for the ChartField combination you retired will be decreased by the amount you retired. To view this, select Asset Management > Asset Transactions > Asset Disposal > Retire/Reinstate Asset > Retire Assets. You can also view this information on the Cost Information page.

Because Composite Member Assets carry no cost information, you will not see any change in them after retirement.

## **Performing Transactions on Composite Assets**

All transactions on composite assets are performed at the composite asset level except adjustments to cost. Adjustments to cost/quantity are made at the composite member level as adjustments to acquisition detail, and then rolled up to the composite level and capitalized, where they are recognized as adjustments to total cost/quantity.

Transaction on Composite Elements

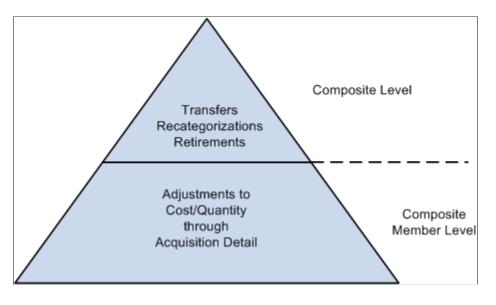

## Adjustments to Cost/Quantity

Using Asset Basic Information, you must perform three steps to adjust the cost/quantity of a composite asset:

1. Add a row of acquisition detail to one of the associated Composite Members.

This row should equal the amount of the desired cost/quantity adjustment and contain the appropriate ChartField combination. The additional row is reflected in the Amount Left to Capitalize on the Asset

Acquisition Detail page. If you want to add cost/quantity for more than one ChartField combination, enter additional rows.

- 2. Use mass transaction to capitalize the adjusted Composite Member into the Composite Asset.
- 3. Run the Transaction Loader.

#### **Recategorizations and Transfers**

Recategorizations and transfers on composite assets are performed at the composite level. Perform these transactions on composite assets as you would for any other asset by using the Asset Cost Adjust/ Transfers component.

To transfer a composite asset:

- 1. Select Asset Management > Asset Transactions > Financial Transactions > Cost Adjust/ Transfer Asset to access the Main Transaction page.
- 2. Select the **Transaction Date**, **Accounting Date**, **Transaction Code**, and **Rate Type**. Select *Transfer* in the **Action** drop-down list box. The **Transaction Type** for transfers is *TRF*.
- 3. Enter new ChartField information into the appropriate fields on the Cost Information page.

PeopleSoft recommends that you change information one field at a time to establish an audit trail. For example, if you need to change the department and project, first enter the new department and save the change. Then go back and change the project.

The Composite Asset may have several cost rows, each for a separate ChartField combination. These rows are the totals, by ChartField combination, of all the acquisition detail for the associated Composite Member Assets that have been capitalized into the Composite Asset.

4. Save your changes.

See Understanding Adjusting, Transferring, Reversing, and Evaluating Assets.

## **Performing Asset Physical Inventory**

## **Understanding Physical Inventories**

## **Physical Inventory Terminology**

The following terms are integral to physical inventory processing and reconciliation.

| Term                                                       | Definition                                                                                                    |
|------------------------------------------------------------|----------------------------------------------------------------------------------------------------|
| Asset Repository                                           | The database of assets stored within the PeopleSoft Asset<br>Management system. The repository provides a single,<br>centralized database that stores and tracks organizational assets<br>physically and financially.                                                                  |
| Physical Inventory ID                                      | A physical inventory control ID you assign within PeopleSoft<br>Asset Management for each physical inventory that you<br>perform.                                                                                                    |
| Extract scope                                              | Set of all assets that you might scan during a physical<br>inventory. This set of assets is broader than the scan scope. It<br>should include all possible locations, departments, profiles,<br>cost limits, categories, class types and subtypes for the assets<br>to be inventoried. |
| Extract data                                               | Data extracted from PeopleSoft Asset Management before you<br>perform the physical inventory scan. This data should include<br>all assets that you might scan during the physical inventory<br>scan.                                                                                   |
| Extract file                                               | PeopleSoft Asset Management creates a sequential file of the<br>physical inventory data collected for each asset. The files are<br>created as random access files when you enter a tag or serial<br>number. One is sorted by tag number and one is sorted by<br>serial number.         |
| Physical inventory scan                                    | Process of scanning assets with a bar code scanning device, such as a mobile handheld device.                                                                                                    |
| Physical inventory scan scope (classic physical inventory) | Set of all assets that are defined in PeopleSoft Asset<br>Management as belonging to a particular location or<br>department to be scanned.                                                                                                    |

| Term                                                      | Definition                                                                                                    |
|-----------------------------------------------------------|----------------------------------------------------------------------------------------------------|
| Physical inventory scan scope (mobile physical inventory) | Set of all assets that you might scan during physical inventory.<br>Scan scope can be viewed using the Physical Inventory tile in<br>the PeopleSoft Fluid User Interface.                                     |
| Physical inventory scan data                              | Data collected by the bar code scanning device during the physical inventory.                                                                                                    |
| Mass Transaction Manager                                  | PeopleSoft Asset Management Mass Transaction Manager is<br>used to define the scan scope. The mass transaction definition<br>is a user-defined scan scope and includes the area of the <i>actual</i><br>scan. |
| Overs                                                     | Any assets that appear in the scanned data but not in the scan scope.                                                                                                    |
| Unders                                                    | Any assets that appear in the scan scope but not in the scanned data.                                                                                                    |

## **Mobile Physical Inventory and Classic Physical Inventory**

PeopleSoft Asset Management provides two methods to perform physical inventory:

- *Classic physical inventory* (the physical inventory method delivered *prior* to PeopleSoft Image 9.2.016).
- Mobile physical inventory (the physical inventory method delivered with PeopleSoft Image 9.2.016).

You can use either method to perform physical inventory. However, there are key differences you should understand.

The mobile physical inventory method enables you to scan assets, retrieve and display real-time asset information from the Asset Repository, and automatically populate the Physical Inventory (PI\_SCAN) interface and Scan History (PI\_SCAN\_HIST) tables with scan records—all from your mobile scanning device and without the use of a third party scanning solution. The classic physical inventory method requires a third party scanning solution and necessitates that you use flat files to populate the Physical Inventory interface table with scan records.

The mobile physical inventory method automatically maintains asset scan history in the Scan History (PI\_SCAN\_HIST) table. When an asset or tag is scanned, this table records the date and time it was scanned. If an asset is scanned again, another record is inserted into the table. The previous record remains to provide a history. The Scan History table is not used with the classic physical inventory method.

The classic physical inventory method requires you to extract assets and generate an extract file, then load the scan file back into Asset Management to create a set of all assets that you might scan during a physical inventory. However, with the mobile physical inventory method you can simply run the Generate Scan Scope process to create a list of assets that you expect to scan. With the Generate Scan Scope process, if an asset is scanned and not found in the Scan Scope, the asset is automatically retrieved directly from the Asset Repository.

Because the mobile physical inventory method does not require flat file downloads and uploads, or an extract scope, there are fewer processing steps than the classic method.

The following diagrams provide a high-level process flow of the two physical inventory methods:

The following diagram illustrates the Classic physical inventory method.

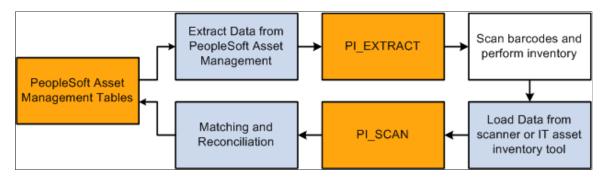

The following diagram illustrates the Mobile physical inventory method

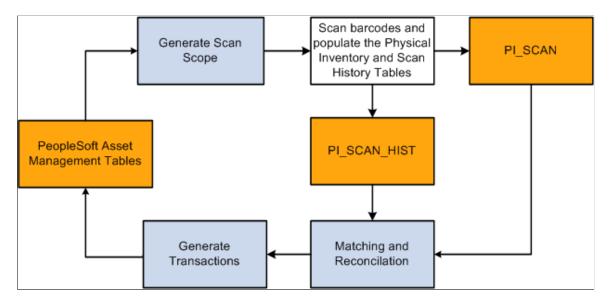

## **Mobile Physical Inventory**

Mobile physical inventory enables you to perform mobile physical inventory—scanning assets, retrieving and displaying asset information from the Asset Repository, and automatically populating the Physical Inventory and Scan History tables with scan records—all from your mobile scanning device.

To facilitate mobile physical inventory, PeopleSoft Asset Management provides the new **Physical Inventory** tile within the **Asset Tracking** homepage.

Physical Inventory tile and the Asset Tracking homepage

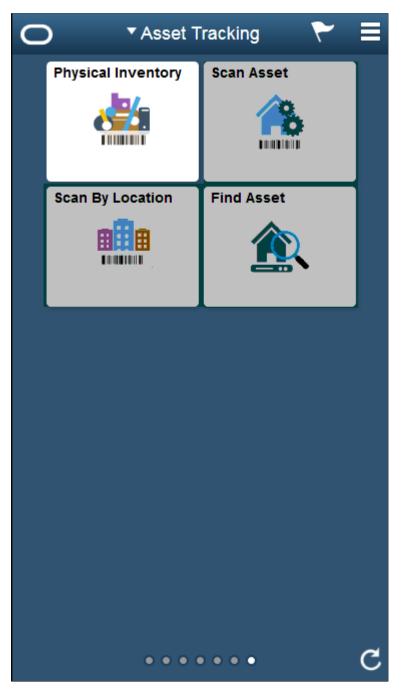

The Physical Inventory tile is part of the PeopleSoft Fluid User Interface and can be accessed from your mobile scanning device (with web browsing capability).

The Physical Inventory tile enables you to:

- Perform mobile physical inventory.
- Access real time data in the Asset Repository using your mobile scanning device.
- Add a new asset or edit an existing asset using your mobile scanning device.

- Automatically populate the PI\_SCAN and PI\_SCAN\_HIST tables with scan records, simply by scanning a barcode.
- Send email notifications regarding an asset from your mobile scanning device.

You will use the Physical Inventory tile *after* you run the Generate Scan Scope process and *before* you run the Generate Results process and the Generate Transactions process.

For more information on using the Physical Inventory tile, see:

Understanding Mobile Physical Inventory Processing

#### Physical Inventory Page

#### **Mobile Physical Inventory Processing**

Follow these steps to perform mobile physical inventory:

1. Set up and configure physical inventory per your requirements.

See Configuring Physical Inventory

2. Set up scan scope parameters and run the Generate Scan Scope (AMPI1000) process. The Generate Scan Scope process automatically defines a set of assets that should be scanned and enables that information to be discoverable by your scanning device.

**Note:** You do not need to manually populate the PI\_EXTACT table, create an extract file, and load the file into a scanning device.

See:

Defining the Extract Scope, the Scan Scope, and the Physical Inventory Parameters

Load/Match/Reconcile PI Info Page (Mobile Physical Inventory)

3. Perform barcode scanning in combination with the Physical Inventory tile in the PeopleSoft Fluid User Interface; this populates the Physical Inventory (PI\_SCAN) and Scan History (PI\_SCAN\_HIST) tables with scan records.

See Physical Inventory Page

4. Run the Generate Results (AMPI1000) process to perform scan scope/scanned data matching and generate physical inventory results for review.

See Physical Inventory Page

5. Run the Generate Transactions (AMPI1000) process to move transactions from the PI\_SCAN interface table to Asset Management tables.

See Physical Inventory Page

6. Run the Delete Data (AMPI1000) process to delete physical inventory transactions, physical inventory results, and physical inventory scanned asset data when you no longer need them.

See Physical Inventory Page

#### Prerequisites

The following prerequisites are required prior to setting up and performing physical inventory in PeopleSoft Asset Management:

- All assets must have tag numbers.
- All assets must belong to a particular department or location, or you must have some other way to track their whereabouts, such as asset custodian.

## Hardware and Software Requirements for Mobile Physical Inventory

There are hardware and software requirements necessary for performing mobile physical inventory. These requirements are listed here.

#### Hardware

The following hardware requirement is necessary for physical inventory processing:

*Mobile device paired with barcode scanner or dedicated barcode scanner:* A handheld unit that you can use to collect asset data. The device must have web browsing capability to access the PeopleSoft Fluid User Interfaces available in the Asset Tracking homepage.

**Note:** You can integrate the Physical Inventory feature of PeopleSoft Asset Management with virtually any bar coding hardware.

#### Software

The following are software requirements and information necessary for performing physical inventory:

*Barcode scanning devices using an Apple Operating System (iOS):* Barcode scanning devices using an Apple Operating System must use the Safari browser in full screen mode. Furthermore, the virtual keyboard will not display when using the Physical Inventory tile in the PeopleSoft Fluid User Interface.

*Barcode scanning devices using an Android Operating System:* Barcode scanning devices that use an Android Operating System will display the virtual keyboard when using the Physical Inventory tile in the PeopleSoft Fluid User Interface.

## **Classic Physical Inventory**

For classic physical inventory processing, suppose that you are inventorying computer equipment. An IT discovery tool obtains the physical attributes of a workstation, along with the amount of installed memory, the type of monitor, the amount of free hard disk space, and the installed software on the computer. You then load physical inventory data and the physical information gathered by the discovery tool software into Asset Management. The physical inventory processing determines the assets that have been added, transferred, or retired. Using these results, you perform matching and generate transactions to reconcile the data in Asset Management with the results of the physical inventory.

#### **Classic Physical Inventory Processing**

These are the steps to process classic physical inventory:

1. (Optional) Extract physical inventory asset data from PeopleSoft Asset Management.

PeopleSoft Asset Management provides a physical inventory system that enables you to extract asset data from the PeopleSoft Asset Management database into a sequential file and then load it into a bar code scanning device. You can also extract data from third-party information technology (IT) asset discovery tools. Such discovery tools belong to a class of software that you can use instead of bar coding for laptops, computers, and other IT equipment. These discovery tools poll the assets over a network and update a central database.

2. (Optional) Use the extracted physical inventory data to generate a sequential file or Excel Comma Separated Value (CSV) file that a bar code scanner or inventory device can use, and enter the file into the scanner.

Steps 1 and 2 are necessary only if you want to display data from your PeopleSoft Asset Management database as you scan each asset. The displayed information can include asset IDs, tag numbers, serial numbers, manufacturers, models, descriptions, departments, locations, and so forth. This asset data can provide instant information about an asset's history.

- 3. After you scan assets, load the scanned data into PeopleSoft Asset Management and resolve any duplicate tag numbers and serial numbers.
- 4. After you match the physical inventory scan scope to the scanned data, generate physical inventory results for review.
- 5. Generate transactions based on the results.

You then load the transactions to reconcile the data in PeopleSoft Asset Management with the physical inventory results.

- 6. Delete the physical inventory transactions, physical inventory results, and physical inventory scanned asset data when you no longer need them.
- 7. (Optional) If you created an extract file, delete that file when you no longer need it.

#### Prerequisites

Before you can perform a physical inventory in PeopleSoft Asset Management, all assets must have tag numbers. They must also belong to a particular department or location, or you must have some other way to track their whereabouts.

## Hardware and Software Requirements for Classic Physical Inventory

To use the full range of the classic physical inventory functionality, you need additional hardware and software beyond the standard PeopleSoft system setup. These requirements are listed here.

#### Hardware

Here are the additional hardware requirements for physical inventory processing:

| Term                     | Definition                                              |
|--------------------------|---------------------------------------------------------|
| Portable bar code reader | A handheld unit that you can use to collect asset data. |

| Term                           | Definition                                                                                                    |
|--------------------------------|----------------------------------------------------------------------------------------------------|
| Bar code scanning wand         | A device that you use to physically scan bar codes. The wand<br>is usually purchased along with the bar code reader.                          |
| Thermal transfer label printer | A printer for printing labels. If you have a relatively large<br>number of assets (more than 10,000), you should purchase a<br>label printer. |

**Note:** You can integrate the Physical Inventory feature of PeopleSoft Asset Management with virtually any bar coding hardware.

#### Software

If you plan to print your own labels, you can use a Windows-based label-printing software package.

To view PeopleSoft Asset Management data on a scanning device while you scan assets, you need to develop your own application for the scanner or use the program that PeopleSoft Asset Management provides. This application reads data from the extract file, displays the data to the operator, and records any data that the operator enters. PeopleSoft has developed a sample application to run on a DOS-based bar code scanner. The program is written in Microsoft QuickBasic, and you can configure it easily. This application (which comprises the files PI.BAS and PI.EXE) is packaged with PeopleSoft Asset Management and resides in the \PI directory.

You need to transfer files between the computer and the bar code scanner. To do this, you can use any communications application transfers information from a computer to a scanning device.

In addition to (or in lieu of) bar coding, you can use an auto-discovery tool from any that are available on the market.

Asset Management comes with a number of programs (in the \PI directory) for physical inventory processing on DOS-based scanners. This table lists these programs:

| Program | Description                                                                                                    |
|---------|----------------------------------------------------------------------------------------------------|
| PI.BAS  | This is the BASIC source code for the scanner application that you use to perform the physical inventory.                                          |
| PI.EXE  | This is the compiled version of PI.BAS that runs on the scanner. You need a BASIC compiler to generate an executable file if you change this code. |

| Program      | Description                                                                                                    |
|--------------|----------------------------------------------------------------------------------------------------|
| PISORT.BAS   | This is a BASIC source code program that sorts the sequential<br>extract file that Asset Management creates. This application<br>creates two random access files—one that is sorted by tag<br>number (EXT.TAG) and one that is sorted by serial number<br>(EXT.SER). These files are read by PI.EXE when the user<br>enters a tag or serial number.                                                                                                    |
| PISORT.EXE   | This is the compiled version of PISORT.BAS. It is called from the batch file EXTCOPY.BAT.                                                                                                    |
| EXTCOPY.BAT  | <ul> <li>This batch file is used to download extract files to the scanner.</li> <li>Edit this file so that it: <ul> <li>Calls the communications software to connect to the scanner.</li> <li>Calls PISORT to sort the extract file.</li> <li>Deletes EXT.TAG and EXT.SER from the scanner.</li> <li>Downloads new versions of EXT.TAG and EXT.SER.</li> </ul> </li> <li>You may need to edit EXTCOPY.BAT if you want to copy files to the appropriate drive on the scanner. This requirement may vary among different scanning devices.</li> </ul> |
| SCANCOPY.BAT | This batch file is used to upload the SCAN.DAT file from the scanner to \TEMP\SCAN.DAT. You can modify the program to copy the SCAN.DAT file from the appropriate drive on the scanner.                                                                                                    |

## **Configuring Physical Inventory**

To configure Physical Inventory in PeopleSoft Asset Management, use the Physical Inventory Control component (PI\_SYSTEM\_SETUP) the Mass Transaction Definition component (PSDMT\_UNITS), the Mass Transaction Configuration component (PSDMT\_UNIT\_DTL), and the Mass Transaction Criteria component (PSDMT\_UDC). This section discusses how to configure a physical inventory.

## Pages Used to Configure Physical Inventory

| Page Name                                                                                                 | Definition Name    | Usage                                                                                                    |  |  |  |  |
|----------------------------------------------------------------------------------------------------|--------------------|----------------------------------------------------------------------------------------------------|--|--|--|--|
| "Interface Options Page" (Asset<br>Lifecycle Management Fundamentals)<br>(mobile physical inventory only) | BUS_UNIT_INTFC_OPT | Enable the mobile physical inventory<br>feature and establish product and<br>application interface default processing<br>options for Payables, Purchasing,<br>Billing, Lease Administration, and<br>Maintenance Management.      |  |  |  |  |
| Physical Inventory Control Page                                                                           | PI_SYSTEM_SETUP    | Review relationships between physical<br>inventory fields and Transaction Type.<br>Note: Unless you have altered the<br>physical inventory system (for example,<br>by adding fields), do not change<br>information on this page. |  |  |  |  |
| Scan Options Page                                                                                         | PI_SCAN_OPTIONS    | Define email notification defaults and<br>configure field level authorization for<br>the pages within the Asset Tracking<br>homepage.                                                                                            |  |  |  |  |
| Mass Transaction Definition - Mass<br>Transactions List Page                                              | PSDMT_UNITS_01     | View the delivered Mass Transaction<br>templates used in extracting and<br>scanning asset physical inventory data.                                                                                                    |  |  |  |  |
| Mass Transaction Definition –<br>Transaction Definition Page                                              | PSDMT_UNITS_02     | View, add to, or manage the delivered<br>Mass Transaction Definitions used in<br>performing asset physical inventory.                                                                                                    |  |  |  |  |
| Mass Transaction Configuration Page                                                                       | PSDMT_UNIT_DTL     | Define criteria fields and edit type to<br>be used in performing asset physical<br>inventory.                                                                                                    |  |  |  |  |
| Mass Transaction Criteria Page                                                                            | PSDMT_UDC          | Enable the fields that are to be used<br>for specifying selection criteria for the<br>physical inventory process.                                                                                                    |  |  |  |  |

## **Physical Inventory Control Page**

Use the Physical Inventory Control page (PI\_SYSTEM\_SETUP) to review relationships between physical inventory fields and Transaction Type.

Navigation:

Set Up Financials/Supply Chain > Product Related > Asset Management > Physical Inventory > AM Physical Inventory Control > Physical Inventory Control This example illustrates the fields and controls on the Physical Inventory Control page. You can find definitions for the fields and controls later on this page.

| Phy | sical Inventory System Set | up       | (?)            |               | P               | erson | nalize   Find   💷   🛅 👘 First 🕚 1-18 o | f 18 🕚 | La | st |
|-----|----------------------------|----------|----------------|---------------|-----------------|-------|----------------------------------------|--------|----|----|
|     | Scan Fieldname             |          | Basis Record   | Target Record |                 |       | *Transaction Type                      |        |    |    |
| 1   | 0                          | <b>\</b> | Q.             |               |                 | 0     | Asset Non-Financial Add                | +      | -  | ]  |
| 2   |                            | 2        | Q              |               |                 | 0     | Inventory History Insert               | +      | -  | l  |
| 3   |                            | 2        | Q              |               |                 | 0     | Operating Lease Retire                 | +      | -  | l  |
| 4   |                            | <b>\</b> | Q              |               |                 | 0     | Non Capital Retirement                 | +      | -  | l  |
| 5   |                            | 2        | Q              |               |                 | 0     | Asset Retirement                       | +      | -  | ĺ  |
| 6   | AREA_ID                    |          | ASSET_LOC_VW   | F             | PI_RES_AREA_ID  | 0     | Physical Change                        | +      | -  | ĺ  |
| 7   | COMMENTS                   | 2        | ASSET_COMMENTS | F             | PI_RES_COMMENT  | 0     | Physical Change                        | +      | -  | ĺ  |
| 8   | CUSTODIAN                  | )        | ASSET_CUST_VW  | F             | PI_RES_CUSTOD   | Q     | Physical Change                        | +      | -  | ĺ  |
| 9   | DEPTID                     | <b>\</b> | COST_BAL_VW    | F             | PI_RES_DEPTID   | 0     | Asset Transfer 🗸 🗸                     | +      | -  | i  |
| 10  | DEPTID                     | 2        | LEASE_OPER     | F             | PI_RES_DEPTID   | Q     | Operating Lease Transfer               | +      | -  | ĺ  |
| 11  | DEPTID                     | 2        | NON_CAP_VW     | F             | PI_RES_DEPTID   | ۹,    | Non Capital Transfer                   | +      | -  | i  |
| 12  | DESCR                      | )        | ASSET          | F             | PI_RES_DESCR    | Q     | Asset Update 🗸                         | +      | -  | ĺ  |
| 13  | EMPLID                     | <b>\</b> | ASSET_CUST_VW  | F             | PI_RES_EMPLID   | ۹,    | Physical Change                        | +      | -  | Ì  |
| 14  |                            |          | ASSET_LOC_VW   | F             | PI_RES_LOCATION | 0     | Physical Change                        | +      | -  | ĺ  |
| 15  | MANUFACTURER               | 2        | ASSET          | F             | PI_RES_MANUF    | 0     | Asset Update 🗸                         | +      | -  | 1  |

When you generate the physical inventory results, the Structured Query Report (SQR) AMPI1000 uses data from this page to compare asset field values and determines the types of transactions that need to be generated. After the physical inventory is reconciled, the Transaction Loader process (AMIF1000), will then load transactions into PeopleSoft Asset Management.

**Note:** The information on this page is prepopulated to work with the delivered physical inventory programs. Modify this page only if you have made alterations to the physical inventory system—for example, by creating new fields.

## **Mass Transaction Definition - Mass Transactions List Page**

For classic physical inventory, use the Mass Transaction Definition – Mass Transactions List page (PSDMT\_UNITS\_01) to view the delivered Mass Transaction templates used in extracting and scanning asset physical inventory data.

For mobile physical inventory, use the Mass Transaction Definition – Mass Transactions List page (PSDMT\_UNITS\_01) to view the delivered Mass Transaction templates used in scanning asset physical inventory data.

Navigation:

Set Up Financials/Supply Chain > Product Related > Asset Management > Mass Transaction Manager > AM Mass Transaction Definition Mass Transactions List This example illustrates the fields and controls on the Mass Transactions List page. You can find definitions for the fields and controls later on this page.

| Mass 1 | Transactions List Transaction Definition |                   |                  |             |                  |        |
|--------|------------------------------------------|-------------------|------------------|-------------|------------------|--------|
|        |                                          |                   |                  |             |                  |        |
| Mass   | s Transactions List                      |                   | Personalize   Fi | ind   🗖   🛄 | First 🕚 1-6 of 6 | 🕑 Last |
|        | Transaction                              | Description       | Active Status    | Public      | View Description |        |
| 0      | 1 PI Extract                             | PI Extract        | Active           |             | Q                | + -    |
| 0      | 2 PI NCP Extract                         | PI NCP Extract    | Active           |             | Q                | + -    |
| 0      | 3 PI NCP Scan Scope                      | PI NCP Scan Scope | Active           |             | Q                | + -    |
| 0      | 4 PI OPL Extract                         | PI OPL Extract    | Active           |             | Q                | + -    |
| 0      | 5 PI OPL Scan Scope                      | PI OPL Scan Scope | Active           |             | Q                | + -    |
| 0      | 6 PI Scan Scope                          | PI Scan Scope     | Active           |             | Q                | + -    |

PeopleSoft delivers the following Mass Transactions that can be used in performing asset physical inventory:

- PI Extract Physical Inventory extract scope for capital assets (*classic physical inventory only*)
- PI NCP Extract Physical Inventory extract scope for non capital assets (*classic physical inventory only*)
- PI OPL Extract Physical Inventory extract scope for operating leases (*classic physical inventory only*)
- PI Scan Scope Physical Inventory scan scope for capital assets
- PI NCP Scan Scope Physical Inventory scan scope for non capital assets
- PI OPL Scan Scope Physical Inventory scan scope for operating leases

For the extract templates, the Mass Transaction Definition is used to extract asset data from multiple Asset Management tables into one physical inventory extract table. This extract data may be reviewed before downloading to a bar code scanner file.

Note: It is not advisable to change these delivered transaction definitions.

## Mass Transaction Definition – Transaction Definition Page

Use the Mass Transaction Definition – Transaction Definition page (PSDMT\_UNITS\_02) to view, add to, or manage the delivered Mass Transaction Definitions used in performing asset physical inventory.

Navigation:

Set Up Financials/Supply Chain > Product Related > Asset Management > Mass Transaction Definition > Transaction Definition

This example illustrates the fields and controls on the Mass Transaction Definition - Transaction Definition page. You can find definitions for the fields and controls later on this page.

| ss Transaction                                                                                              |                           |                  |                                                | Find   View All | First 🕙 6 of 6 🤇   | 🕑 L | as. |
|----------------------------------------------------------------------------------------------------|---------------------------|------------------|------------------------------------------------|-----------------|--------------------|-----|-----|
|                                                                                                    | Transaction PI Scan Scor  | pe               |                                                |                 |                    | +   | 10  |
| tatement                                                                                                    |                           |                  |                                                | Find   View All | First 🕚 1 of 2 🕑   | La  | st  |
|                                                                                                    | Sequence 100              |                  |                                                |                 | [                  | + • | -   |
|                                                                                                    | Description PI Capital As | ssets Scan Scope |                                                |                 |                    |     |     |
|                                                                                                    |                           |                  |                                                |                 |                    |     |     |
|                                                                                                    |                           |                  |                                                |                 |                    |     |     |
|                                                                                                    |                           |                  |                                                |                 |                    |     |     |
|                                                                                                    |                           |                  |                                                |                 |                    |     |     |
| Source Records                                                                                              |                           |                  | Personalize                                    | Find   🔄   🛄    | First 🕚 1-3 of 3 🕑 | La  | st  |
| Source Records Source Record                                                                                |                           |                  | Personalize  <br>Record Alias                  | Find   🖓   🗐    | First 🕚 1-3 of 3 🕑 | La  | st  |
|                                                                                                    |                           | Q                |                                                | Find   🖾   🛅    | First 🕚 1-3 of 3 🕑 |     |     |
| Source Record                                                                                               |                           | Q                | Record Alias                                   | Find   🖉   🗐    | First 🕙 1-3 of 3 🔮 |     | E   |
| Source Record 1 PI_CNTL                                                                                     |                           |                  | Record Alias                                   | Find   🖉   🔚    | First  1-3 of 3    | +   |     |
| Source Record           1         PI_CNTL           2         PI_EXTRACT_VW           3         RUN_CNTL_AM |                           | Q                | Record Alias PI_CNTL PI_EXTRACT_VW RUN_CNTL_AM |                 |                    | + + | 6   |
| Source Record           PI_CNTL           PI_EXTRACT_VW                                                     |                           | Q                | Record Alias PI_CNTL PI_EXTRACT_VW             |                 | First ④ 1-3 of 3 ④ | + + | 6   |

This page defines the source (selection) records, associated record alias, and any user entered values to be accessed in physical inventory processing. You should not change these values for the delivered definitions unless you have added records and views that are to be used in physical inventory processing.

| Field or Control | Description                                                                   |
|------------------|-------------------------------------------------------------------------------|
| Sequence         | The sequence number Indicates the order in which the SQL statements will run. |
| Description      | Describes the mass transaction definition.                                    |

#### **User Entered Values**

You can add record fields to the template for selection criteria to limit the extract or scan data.

## **Mass Transaction Configuration Page**

Use the Mass Transaction Configuration page (PSDMT\_UNIT\_DTL) to define criteria fields and edit type to be used in performing asset physical inventory.

Navigation:

Set Up Financials/Supply Chain > Product Related > Asset Management > Mass Transaction Manager > AM Mass Transaction Config

This example illustrates the fields and controls on the Mass Transaction Configuration page. You can find definitions for the fields and controls later on this page.

|                              | Transaction                                                                                                    | PI Extract                                                   |                                                                             |        |                                                                                       |            |                                                      |         |                        |       |     |
|------------------------------|----------------------------------------------------------------------------------------------------|--------------------------------------------------------------|-----------------------------------------------------------------------------|--------|---------------------------------------------------------------------------------------|------------|------------------------------------------------------|---------|------------------------|-------|-----|
| ilter Fields                 |                                                                                                    |                                                              |                                                                             |        |                                                                                       |            | Personalize   Fir                                    | nd   🖾  | 🛛   🛄 👘 First 🕚 1-9 of | f 9 🖗 | Las |
| Field List<br>Field          | Field Control                                                                                                    |                                                              |                                                                             |        |                                                                                       |            |                                                      |         |                        |       |     |
| Number                       | Record (Table) Name                                                                                                    |                                                              | Field Name                                                                  |        | Label ID                                                                              |            | Edit Type                                            |         | Prompt Table           |       |     |
| 1                            | 5 PI_EXTRACT_VW                                                                                                    |                                                              | BUSINESS_UNIT                                                               | ~      | Business Unit                                                                         | ~          | Prompt Table                                         | ~       | BUS_UNIT_TBL_AN        | +     |     |
| 2 1                          | 10 PI_EXTRACT_VW                                                                                                    |                                                              | ASSET_CLASS                                                                 | ~      | Asset Class                                                                           | ~          | Prompt Table                                         | ~       | ASSET_CLASS_TBI        | +     | -   |
| 3 2                          | 20 PI_EXTRACT_VW                                                                                                    |                                                              | ASSET_TYPE                                                                  | ~      | Asset Type                                                                            | ~          | Translate Table                                      | ~       |                        | +     | -   |
| 4 3                          | 80 PI_EXTRACT_VW                                                                                                    |                                                              | ASSET_SUBTYPE                                                               | ~      | Asset Subtype                                                                         | ~          | Prompt Table                                         | ~       | MTM_AMSUBTYPEV         | +     | -   |
| 5 4                          | 40 PI_EXTRACT_VW                                                                                                    |                                                              | CATEGORY                                                                    | ~      | Asset Category                                                                        | ~          | Prompt Table                                         | ~       | CATEGORY_TBL           | +     | -   |
| 6 5                          | 50 PI_EXTRACT_VW                                                                                                    | -                                                            | COST                                                                        | ~      | Total Cost                                                                            | ~          | No Table Edit                                        | ~       |                        | +     | -   |
| 7 6                          | 0 PI_EXTRACT_VW                                                                                                    |                                                              | DEPTID                                                                      | ~      | Department                                                                            | ~          | Prompt Table                                         | ~       | DEPT_TBL               | +     | -   |
| ilter Fields                 | by Statement                                                                                                    |                                                              |                                                                             |        |                                                                                       |            | Eine                                                 | l I Vie | w All First 🕢 1 of 1   | D L:  | aet |
| ilter Fields                 | by Statement<br>Sequence 100<br>Description PIC                                                                                                    |                                                              | xtract                                                                      |        |                                                                                       |            | Find                                                 | l   Vie | w All First 🕙 1 of 1 🖗 | D Li  | ast |
|                              | Sequence 100                                                                                                    |                                                              |                                                                             | ze   F | Find   🖉   🛄 🛛 First 🔇                                                                | ) 1-9 (    | Find                                                 | t   Vie | w All First 🕚 1 of 1 🖗 | D Li  | ast |
|                              | Sequence 100<br>Description PI C                                                                                                    | Capitial Assets E                                            |                                                                             | ze   F | iind   [코]   🛄 First ④<br>Field Name                                                  | )<br>1-9 ( |                                                      | 1   Vie | w All First 🕚 1 of 1 🖗 | E Li  | ast |
| Seq                          | Sequence 100<br>Description PI C<br>quence Definition                                                                                                    | Capitial Assets E<br>Reco                                    | Personaliz                                                                  | ze   F | Field Name                                                                            | ) 1-9 (    |                                                      | 1   Vie | w All First 🛞 1 of 1 🖗 | E Li  | ast |
| Seq<br>1                     | Sequence 100<br>Description PI C<br>quence Definition<br>Record (Table) Name                                                                                                    | Capitial Assets E<br>Reco                                    | Personaliz<br>rd Alias                                                      |        | Field Name ASSET_CLASS                                                                |            | of 9 🕑 Last                                          | l   Vie | w All First 🛞 1 of 1 🖗 | D L   | ast |
| Seq<br>1<br>2                | Sequence 100<br>Description PI C<br>quence Definition<br>Record (Table) Name<br>PI_EXTRACT_VW                                                                                                    | Reco<br>PI_E                                                 | Personaliz<br>rd Alias<br>XTRACT_VW                                         | ~      | Field Name       ASSET_CLASS       ASSET_SUBTYPE                                      | *          | of 9 🕑 Last                                          | I   Vie | w All First 🛞 1 of 1 🤇 | D L:  | ast |
| Seq<br>1<br>2<br>3           | Sequence 100<br>Description PI C<br>quence Definition<br>Record (Table) Name<br>PL_EXTRACT_VW<br>PL_EXTRACT_VW                                                                                                    | Reco<br>PI_E<br>PI_E                                         | Personaliz<br>rd Alias<br>XTRACT_VW<br>XTRACT_VW                            | ~      | Field Name       ASSET_CLASS       ASSET_SUBTYPE       ASSET_TYPE                     | ~          | of 9 🕑 Last                                          | 1   Vie | w All First 🕑 1 of 1 🖗 | E Li  | ast |
| Seq<br>1<br>2<br>3<br>4      | Sequence 100<br>Description PI C<br>quence Definition<br>Record (Table) Name<br>PI_EXTRACT_VW<br>PI_EXTRACT_VW<br>PI_EXTRACT_VW                                                                                                    | Capitial Assets E<br>Reco<br>PLE<br>PLE<br>PLE<br>PLE        | Personaliz<br>rd Alias<br>XTRACT_VW<br>XTRACT_VW<br>XTRACT_VW               | ~      | Field Name       ASSET_CLASS       ASSET_SUBTYPE       ASSET_TYPE       BUSINESS_UNIT | *          | of 9 (*) Last<br>(*) - (*)<br>(*) - (*)<br>(*) - (*) | 1   Vie | w All First 🛞 1 of 1 🖗 | E Li  | ast |
| Seq<br>1<br>2<br>3<br>4<br>5 | Sequence         100           Description         PI C           quence         Definition           Record (Table) Name         PI_EXTRACT_VW           PI_EXTRACT_VW         PI_EXTRACT_VW           PI_EXTRACT_VW         PI_EXTRACT_VW | Capitial Assets E<br>Reco<br>PLE<br>PLE<br>PLE<br>PLE<br>PLE | Personaliz<br>xtract_vw<br>xtract_vw<br>xtract_vw<br>xtract_vw<br>xtract_vw | *      | Field Name ASSET_CLASS ASSET_SUBTYPE ASSET_TYPE BUSINESS_UNIT CATEGORY                | * * *      | of 9 🕑 Last<br>+                                     | 1   Vie | w All First 🛞 1 of 1 🖗 | E Li  | ast |

#### **Field List**

Define/List fields that can be used as the selection criteria. It also defines the Edit Type and Prompt Table, if any, for each field being selected.

#### **Field Control**

Define the Business Unit/SetID and the Prompt Table relationship, if any, for each field.

#### **Filter Fields by Statement**

Define the Record and Field relationship and the record alias being used in the SQR AMPI1000.

## **Mass Transaction Criteria Page**

Use the Mass Transaction Criteria page (PSDMT\_UDC) to enable the fields that are to be used for specifying selection criteria for the physical inventory process.

Navigation:

Set Up Financials/Supply Chain > Product Related > Asset Management > Mass Transaction Manager > AM Mass Transaction Criteria This example illustrates the fields and controls on the Mass Transaction Criteria page. You can find definitions for the fields and controls later on this page.

| Mass Transaction Criteria |                        |                         |  |  |  |  |  |  |  |  |
|---------------------------|------------------------|-------------------------|--|--|--|--|--|--|--|--|
| Transaction PI Extract    |                        |                         |  |  |  |  |  |  |  |  |
| Selection Criteria        | Personalize   Find   🗇 | First 🕙 1-9 of 9 🕑 Last |  |  |  |  |  |  |  |  |
| Field Label ID            |                        | Select Switch           |  |  |  |  |  |  |  |  |
| 1 Business Unit           |                        |                         |  |  |  |  |  |  |  |  |
| 2 Asset Class             |                        |                         |  |  |  |  |  |  |  |  |
| 3 Asset Type              |                        |                         |  |  |  |  |  |  |  |  |
| 4 Asset Subtype           |                        |                         |  |  |  |  |  |  |  |  |
| 5 Asset Category          |                        |                         |  |  |  |  |  |  |  |  |
| 6 Total Cost              |                        |                         |  |  |  |  |  |  |  |  |
| 7 Department              |                        |                         |  |  |  |  |  |  |  |  |
| 8 Location Code           |                        |                         |  |  |  |  |  |  |  |  |
| 9 Asset Profile ID        |                        |                         |  |  |  |  |  |  |  |  |

Select the fields to appear on the Inventory Occurrence - Enter Criteria page. They are to be used for defining the selection criteria for the physical inventory extract and scan scopes.

See Define Inventory Occurrence - Enter Criteria Page

# Defining the Extract Scope, the Scan Scope, and the Physical Inventory Parameters

To define the extract and scanning scope, and set up the inventory controls for a physical inventory, use the Physical Inventory component. This topic provides an overview of defining the extract scope, the scan scope, and the physical inventory controls.

## Pages Used to Define Extract Scopes, Scan Scopes, and Physical Inventory Parameters

| Page Name                                                  | Definition Name  | Usage                                                                                                    |
|------------------------------------------------------------|------------------|----------------------------------------------------------------------------------------------------|
| Define Inventory Occurrence -<br>Definition Page           | PI_CNTL_01       | For classic physical inventory, establish<br>a physical inventory ID and define the<br>extract scope and scan scope within<br>Asset Management for each physical<br>inventory that you perform.<br>For mobile physical inventory, establish<br>a physical inventory ID and define the<br>scan scope within Asset Management<br>for each physical inventory that you<br>perform. |
| Define Inventory Occurrence – Enter<br>Criteria Page       | PI_CNTL_CRITERIA | For classic physical inventory, define the<br>selection criteria for each selected set of<br>extract and scan scopes by capital, non<br>capital, and operating lease.<br>For mobile physical inventory, define the<br>selection criteria for each selected set of<br>scan scopes by capital, non capital, and<br>operating lease.                                               |
| Define Inventory Occurrence -<br>Transaction Defaults Page | PI_CNTL_02       | Specify the defaults for any transactions<br>and asset retirements that are generated<br>from the physical inventory.                                                                                                    |
| Create Schedules Page                                      | PI_SCHEDULE_01   | Set up physical inventory schedule<br>information. If several people perform<br>physical inventories simultaneously at<br>different locations, you may need to<br>track the status of each inventory.                                                                                                    |

# Understanding Extract Scopes and Scan Scopes for Classic Physical Inventory

Physical inventory matching and reconciliations are based on two separate sets of asset data that you define—the extract scope and the scan scope. Each of these sets is based on location, department, or both. The first set is the data that you originally extract from PeopleSoft Asset Management and load into a scanning device. The extract scope includes all possible locations and departments for the assets to be inventoried. This enables the bar code scanner to find PeopleSoft Asset Management data for most of the assets that it scans. Define separate scopes for capital assets, non capital assets and operating leases.

If you have not performed physical inventory in several years, define a broad extract scope. Because many assets may have been redistributed in the interim, the extract scope might even include the entire business unit.

Note: If you are using an IT asset discovery tool only, you do not need to define an extract scope.

The scan scope defines the scope of the actual physical inventory—that is, where the inventory actually occurs. For example, suppose that you plan to take inventory on the second floor of a five-floor building. Because the assets may have been redistributed since the last inventory, the extract scope might include assets on all five floors. However, the scan scope would include only assets on the second floor.

The system compares the scan scope with the actual scanned data when PeopleSoft Asset Management generates physical inventory results. Any assets that appear in the scan scope but not in the scanned data are called *unders*, and they create *retirements* when you generate transactions. Any assets that appear in the scanned data but not in the scan scope are *overs*, and they create *physical adds* when you generate transactions. Other differences between the scan scope and the scanned data create transfers and changes in the assets' nonfinancial information. These assets are assigned the status *Inventoried*.

#### **Identifying Scanned Assets to Retire**

The PeopleSoft physical inventory process automatically retires assets missing from the physical inventory-scanned data matching step and defined in scan scope. However, you can also identify assets to retire in the physical inventory scanned data, allowing *negative inventory*.

You can identify assets to retire by:

• Using the CSV export file to set the MATCH\_STATUS to '*R*' when you upload the Scan File.

Physical Inventory CSV Export File with MATCH\_STATUS set for retirement.

|   | A       | В         | С        | D      | E     | F        | G       | Н        | -        | J       | К       | L            |
|---|---------|-----------|----------|--------|-------|----------|---------|----------|----------|---------|---------|--------------|
| 1 | TAG_NUM | SERIAL_ID | ASSET_ID | DEPTID | MODEL | LOCATION | AREA ID | DESCR    | CUSTODIA | EMPLID  | MANUFAC | MATCH_STATUS |
| 2 |         |           | EIP101   | 12000  |       | US001    | LOT A   | Automobi |          | EIP,101 |         | 1            |
| 3 |         |           | EIP201   | 12000  |       | US001    | LOT A   | Automobi |          | EIP,201 |         | R            |

• Using your own scanning program to input assets for retirement directly into the PS\_SCAN table.

The PI\_SCAN process uses the MATCH\_STATUS value to identify retired assets and will reflect the status in the Verify Scanned Data (PI\_SCAN\_01), Verify Duplicate Tags (PI\_SCAN\_01), Verify Duplicate Serial ID (PI\_SCAN\_01), and Results (PI\_RESULTS) pages.

## **Understanding Scan Scopes for Mobile Physical Inventory**

The scan scope defines the scope of the actual physical inventory—that is, where the inventory actually occurs. For example, suppose that you plan to take inventory on the second floor of a five-floor building.

The system compares the scan scope with the actual scanned data when PeopleSoft Asset Management generates physical inventory results. Any assets that appear in the scan scope but not in the scanned data are called *unders*, and they create *retirements* when you generate transactions. Any assets that appear in the scanned data but not in the scan scope are *overs*, and they create *physical adds* when you generate transactions. Other differences between the scan scope and the scanned data create transfers and changes in the assets' information. These assets are assigned the status *Inventoried*.

## **Define Inventory Occurrence - Definition Page**

For classic physical inventory, use the Define Inventory Occurrence - Definition page (PI\_CNTL\_01) to establish a physical inventory ID and define the extract scope and scan scope within Asset Management for each physical inventory that you perform.

For mobile physical inventory, use the Define Inventory Occurrence - Definition page (PI\_CNTL\_01) to establish a physical inventory ID and define the scan scope within Asset Management for each physical inventory that you perform.

Navigation:

#### Asset Management > Physical Inventory > Define Inventory Occurrence > Definition

This example illustrates the fields and controls on the Define Inventory Occurrence - Definition page. You can find definitions for the fields and controls later on this page.

| Definition Enter Criteria Transac                                                   | tion Defaults |                             |
|-------------------------------------------------------------------------------------|---------------|-----------------------------|
| Physical Inventory ID DEMO                                                          |               | *PI Name US001 Fleet Assets |
| Physical Inventory Parameters                                                       |               |                             |
| *Business Unit US001                                                                | ٩             | Book Name                   |
| Start Date 01/01/2007                                                               | 31            |                             |
| End Date 01/01/2015                                                                 | n             |                             |
| <ul> <li>✓ Enable I</li> <li>Scan Sco</li> <li>✓ Capita</li> <li>□ Non C</li> </ul> |               |                             |
| Comments                                                                            |               |                             |
|                                                                                     |               | к <u>и</u><br>н             |

For classic physical inventory, the extract scope should include all assets that *might* be scanned during the inventory for the given Physical Inventory ID. The scan scope should include the area of the actual scan.

**Note:** You must define a scan scope. An extract scope is necessary only if you want the scanning device to display asset data from the PeopleSoft Asset Management database as you scan each asset.

Before you scan assets, you must establish a physical inventory control ID for each physical inventory that you perform. Specify the Physical Inventory ID and PI Name.

Each physical inventory occurrence must have a unique Physical Inventory ID. If you are running both the classic physical inventory process and mobile physical inventory process, you must create separate Physical Inventory IDs for each process. Physical inventory IDs cannot contain spaces. Use an underscore instead of a space in a physical inventory ID.

| Field or Control | Description                                                                                                    |
|------------------|----------------------------------------------------------------------------------------------------|
| Business Unit    | Enter the business unit for which you want to conduct an<br>inventory. If you are using an IT asset discovery tool, you can<br>process all business units by leaving the Unit field blank, or<br>you can process a single business unit by making a business<br>unit selection. |

| Field or Control        | Description                                                                                                    |
|-------------------------|----------------------------------------------------------------------------------------------------|
| Book Name               | Enter a Book Name to process assets for physical inventory<br>that were added to a book other than the one that is designated<br>as the current default book value on the AM Business Unit<br>Definition page. If you leave the Book Name blank, the<br>system uses the current default book value from the AM<br>Business Unit Definition page. In this way, if you change<br>your designated default book value on the AM Business Unit<br>Definition page, you can create a separate Physical Inventory<br>ID to process those assets in physical inventory that were<br>added with the old default book value. |
| Start Date and End Date | Enter date range for the physical inventory. The asset<br>acquisition date is validated against these inventory control<br>dates.                                                                                                    |
| Last Step               | This page indicates the last step that you performed in the current physical inventory. Refer to this page to ensure that you perform all steps in the proper sequence.                                                                                                    |
| Enable Mobile Inventory | Indicates whether the mobile physical inventory feature is<br>enabled.<br>If the option is selected, the feature was enabled for the<br>business unit on the Asset Management Definition - Interface<br>Options page. Additionally, you are able to deselect the option<br>if you wish to do so. However, if the feature was not enabled<br>for the business unit on the Asset Management Definition -<br>Interface Options page, you cannot select the option here.                                                                                                    |

## Extract Assets (Classic Physical Inventory Only)

Select to extract capitalized, non capitalized, and operating lease assets data. You can select one or all types of assets for extract. A corresponding Enter Criteria link appears for the asset types that you select.

Note: This group box does not display if you have enabled the mobile physical inventory feature.

| Field or Control | Description                                                                                                    |
|------------------|----------------------------------------------------------------------------------------------------|
| Enter Criteria   | Click this link to access the Enter Criteria page for the selected type of assets and specify selection criteria for the system to use in defining the extract for the selected group. See <u>Define</u> Inventory Occurrence – Enter Criteria Page. |

#### Scan Scope

Select to scan capitalized, non capitalized, and operating lease assets. You can select one or all types of assets for scanning. A corresponding Enter Criteria link appears for the asset types that you select.

| Field or Control | Description                                                                                                    |
|------------------|----------------------------------------------------------------------------------------------------|
| Enter Criteria   | Click this link to access the Enter Criteria page for the selected type of assets and specify selection criteria for the system to use in defining the scope of the physical inventory – that is, the set of assets to be scanned. See <u>Define Inventory</u> <u>Occurrence – Enter Criteria Page</u> . |

## Define Inventory Occurrence – Enter Criteria Page

For classic physical inventory, use the Define Inventory Occurrence – Enter Criteria page (PI\_CNTL\_CRITERIA) to define the selection criteria for each selected set of extract and scan scopes by capital, non capital, and operating lease.

For mobile physical inventory, use the Define Inventory Occurrence – Enter Criteria page (PI\_CNTL\_CRITERIA) to define the selection criteria for each selected set of scan scopes by capital, non capital, and operating lease.

Navigation:

#### Asset Management > Physical Inventory > Define Inventory Occurrence > Enter Criteria

This example illustrates the fields and controls on the Define Inventory Occurrence - Enter Criteria page. You can find definitions for the fields and controls later on this page.

| Definition Enter Cr | iteria <u>T</u> ransaction Defa | aults         |                            |                 |                     |
|---------------------|---------------------------------|---------------|----------------------------|-----------------|---------------------|
| PI                  | hysical Inventory ID AM-P       | I PLID FOR AM |                            |                 |                     |
| Physical Inventory  |                                 |               |                            | Find   View All | First 🕙 1 of 2 🕑 La |
| Capital Assets      |                                 |               |                            |                 |                     |
| Selection Criteria  |                                 |               |                            |                 |                     |
|                     | Business Unit                   | Between       | US001                      | And US007       | ٩,                  |
|                     | Asset Class                     | =             |                            | Q               |                     |
|                     | Asset Type                      | = •           |                            | *               |                     |
|                     | Asset Subtype                   | - •           |                            |                 |                     |
|                     | Asset Category                  | =             |                            |                 |                     |
|                     | Total Cost                      | = •           |                            |                 |                     |
|                     | Department                      | In List 🔹     | 10000, 10200, 11000, 12000 |                 | <u></u>             |
|                     | Location Code                   | = 🗸           |                            | Q               |                     |
|                     | Asset Profile ID                | = •           |                            |                 |                     |

#### **Physical Inventory**

This section identifies the physical inventory subset for which you are defining selection criteria for a given Physical Inventory ID. You can scroll through the subsets using the arrows at the far top right corner of the grid, or you can access the specific subset by clicking the Enter Criteria link from the Definition page. The possible criteria subsets are:

- Capital Assets (Extract scope for capital assets, classic physical inventory only)
- Non Capital Assets (Extract scope for non capital assets, classic physical inventory only)
- Operating Lease (Extract scope for operating leases, classic physical inventory only)

- Scan Scope capital assets
- Scan Scope Non Capital Assets
- Scan Scope operating lease

If you have not selected the check box for a given subset from the Definition page, it will not appear on the Enter Criteria page.

#### **Selection Criteria**

Use this section to define the selection criteria for each subset of assets that you have selected for the physical inventory scope (from the Definition page). Limit your extract scope and scan scope data by specifying explicit values for a field or fields, or use the arithmetic operators to limit by value ranges.

You can configure the fields that appear in this section from the Mass Transaction Criteria page.

See Mass Transaction Criteria Page.

## **Define Inventory Occurrence - Transaction Defaults Page**

Use the Physical Inventory Occurrence - Transaction Defaults page (PI\_CNTL\_02) to specify the defaults for any transactions and asset retirements that are generated from the physical inventory.

Navigation:

## Asset Management > Physical Inventory > Define Inventory Occurrence > Transaction Defaults

This example illustrates the fields and controls on the Define Inventory Occurrence - Transaction Defaults page. You can find definitions for the fields and controls later on this page.

| Definition Enter Criteria Transaction Defaults   |                                    |                          |                            |  |
|--------------------------------------------------|------------------------------------|--------------------------|----------------------------|--|
| Physical Inventory ID AM-PI PI ID FOR AM         |                                    |                          |                            |  |
| Auto Approval                                    | Auto Approval Transactions Enabled |                          |                            |  |
| Approve                                          | Non-Financial Adds                 | Transfers Retirements    |                            |  |
|                                                  | Physical Asset Changes             | 🕑 Non Capital Transfer   | Non Capital Retirement     |  |
|                                                  | Asset Updates                      | Operating Lease Transfer | Operating Lease Retirement |  |
| Transaction Defaults                             |                                    |                          |                            |  |
| *Trans                                           | saction Date 10/21/2008            | *User                    | ID SAMPLE                  |  |
| *Accounting Date 10/21/2008                      |                                    | *Interface               | ID 1000005                 |  |
| Transaction Code I                               |                                    | *Open Transaction        | ID 17                      |  |
| *Transfe                                         | r convention FY Q                  |                          |                            |  |
| Retirement Defaults                              |                                    |                          |                            |  |
| *Disposal Code Retirement by Sale 🔻              |                                    | Voluntary Conversion     | Туре                       |  |
| *Retirement Convention FM Q                      |                                    | Voluntary Conversion     | Ordinary Retirement        |  |
| *R                                               | tetire Option Calculate Gain/Loss  | Involuntary              | © Extraordinary            |  |
| Exact Previous in List Notify Add Dydate/Display |                                    |                          | 🕞 Add 🖉 Update/Display     |  |

#### **Auto Approval**

| Field or Control | Description                                                                                                    |
|------------------|----------------------------------------------------------------------------------------------------|
| Approve          | Select this check box to have the system automatically<br>approve the transactions that are generated from the inventory.<br>PeopleSoft strongly recommends that you review and<br>approve all transactions that are generated during the physical<br>inventory process before you load them into PeopleSoft Asset<br>Management. |

#### **Transactions Enabled**

Use the check boxes in this group box to select the types of transactions that you want to generate. For instance, you may not want the results of the physical inventory to generate any financial transactions. In such cases, you would deselect all of the **Transfers** and **Retirements**check boxes. Select from the following types of transactions:

| Field or Control           | Description                                                                                                    |
|----------------------------|----------------------------------------------------------------------------------------------------|
| Non-Financial Adds         | Select that the results of the physical inventory generate nonfinancial additions.                                                                                                    |
| Operating Lease Retirement | Select that the results of the physical inventory generate<br>nonfinancial retirements. This triggers the mass transaction<br>associated with this transaction type as a result of nonfinancial<br>unders.                                          |
| Retirements                | Select that the results of the physical inventory generate unders.                                                                                                    |
| Non Capital Retirements    | Select that the results of the physical inventory generate<br>non capital retirements. This triggers the mass transaction<br>associated with this transaction type as a result of non capital<br>unders.                                            |
| Transfers                  | Select that the results of the physical inventory generate transfers.                                                                                                    |
| Operating Lease Transfer   | Select that the results of the physical inventory generate<br>operating lease transfers. This triggers the mass change<br>associated with this transaction type when a discrepancy<br>occurs between the stored and the scanned department records. |

| Field or Control       | Description                                                                                                    |
|------------------------|----------------------------------------------------------------------------------------------------|
| Physical Asset Changes | Select that the results of the physical inventory generate<br>physical asset changes This includes changes in the custodian<br>department.                                                                                                    |
| Asset Updates          | Select that the results of the physical inventory generate any asset updates.                                                                                                    |
| Non-Capital Transfer   | Select that the results of the physical inventory generate non<br>capital transfers. This triggers the mass change associated with<br>this transaction type when a discrepancy occurs between the<br>stored and the scanned department records. |

### **Transaction Defaults**

| Field or Control                                        | Description                                                                                                    |
|---------------------------------------------------------|----------------------------------------------------------------------------------------------------|
| Transaction Date, Accounting Date, and Transaction Code | The current date will display by default in the <b>Transaction</b><br><b>Date</b> and <b>Accounting Date</b> fields. You may override these and<br>enter a transaction code as needed.                                                                                                    |
| User ID                                                 | Enter the user ID of the person who performs the physical inventory.                                                                                                    |
| Interface ID and Open Transaction ID                    | By default, the system populates the <b>Interface ID</b> and <b>Open</b><br><b>Transaction ID</b> fields with the next available values. When<br>you process the generated transactions using the Transaction<br>Loader, (AMIF1000) refer to the interface ID on this page.<br>You can use the open transaction ID to locate depreciation<br>open transactions that are created as a result of the physical<br>inventory. |
| Transfer Convention                                     | Select a value to indicate how to prorate the depreciation for<br>Physical Inventory transfer transactions; for example, prorate<br>according to 'Life to Date,' 'Following Month,' and so forth.<br>This field provides more control over how you calculate<br>depreciation for the transfer transaction.                                                                                                    |

### **Retirement Defaults**

| Field or Control      | Description                                                                                                    |
|-----------------------|----------------------------------------------------------------------------------------------------|
| Disposal Code         | Select the method for retiring assets.                                                                                                    |
| Retirement Convention | Select to indicate how you want to prorate retired assets.                                                                                                    |
| Retire Option         | <ul> <li>Select one of the following retirement options:</li> <li><i>Calculate Gain/Loss</i></li> <li><i>Fully Depr no Future Expense</i></li> <li><i>Fully Depr with Future Expense</i></li> </ul> |
| Voluntary Conversion  | Select to identify whether the retirement takes place for<br>intended or unintended reasons. Options are <b>Voluntary</b> and<br><b>Involuntary</b> for the retirement default.                     |
| Туре                  | Select <b>Ordinary</b> or <b>Extraordinary</b> to define the types of retirements that you generate.                                                                                                |

### **Create Schedules Page**

Use the Create Schedules page (PI SCHEDULE 01) to set up physical inventory schedule information.

If several people perform physical inventories simultaneously at different locations, you may need to track the status of each inventory.

Navigation:

```
Asset Management > Physical Inventory > Create Inventory Schedules > Create Schedules
```

This example illustrates the fields and controls on the Create Schedules page. You can find definitions for the fields and controls later on this page.

| Create Sche               | dules    | \$                     |    |                          |           |                           |               |                                  |            |        |
|---------------------------|----------|------------------------|----|--------------------------|-----------|---------------------------|---------------|----------------------------------|------------|--------|
| *Sche                     | edule ID | US001                  | ]  | De                       | scription | US001 Inventory           | Schedule      |                                  |            |        |
| Schedule Details          |          |                        |    |                          |           |                           | Find   View A | All Firs                         | t 🕚 1 of 1 | 🕑 Last |
| *Start Date<br>08/08/2000 | 31       | End Date<br>10/31/2000 | 31 | * <b>PI ID</b><br>PI2000 | Q,        | PI Name<br>2000 Inventory |               | P <b>I Leader</b><br>Engles,Anit | а          | + -    |

| Field or Control                                                                      | Description                                                                                                    |
|---------------------------------------------------------------------------------------|----------------------------------------------------------------------------------------------------|
| Schedule ID                                                                           | Set up one Schedule ID or as many unique IDs as you like.<br>For instance, if you have several branches, you might want<br>a separate schedule for each branch. Enter an informative<br>description for each Schedule ID. |
| Start Date and End Date                                                               | You can leave the end date field blank until the inventory has actually been completed.                                                                                                    |
| <b>PI ID</b> (physical inventory ID) and <b>PI Leader</b> (physical inventory leader) | Select the physical inventory ID for the schedule dates. You may also assign a physical inventory leader.                                                                                                    |

Note: Scheduling information is not used in any physical inventory processing. It is informational only.

# **Processing a Physical Inventory**

This topic discusses how to process Physical inventory.

### Pages Used to Process Physical Inventory

| Page Name                                                                                                    | Definition Name  | Usage                                                                                                    |
|----------------------------------------------------------------------------------------------------|------------------|----------------------------------------------------------------------------------------------------|
| Load/Match/Reconcile PI Info Page<br>(Mobile Physical Inventory)<br>Load/Match/Reconcile PI Info Page<br>(Classic Physical Inventory) | RUN_AMPI1000     | Execute each step of the classic and mobile physical inventory process.                                                                                                    |
| <u>Physical Inventory Page</u> (Mobile<br>Physical Inventory only)                                                                    | PI_SCAN_PHY_FL   | Perform mobile physical inventory,<br>scan assets, retrieve and display asset<br>information from the Asset Repository,<br>and automatically populate the Physical<br>Inventory and Scan History tables with<br>scan records—all from your mobile<br>scanning device. |
| Edit Scan Record Page (Mobile Physical<br>Inventory only)                                                                             | PI_SCAN_EDIT_SCF | Modify scanned asset information.                                                                                                    |
| <u>New Asset Scan Record Page</u> (Mobile<br>Physical Inventory only)                                                                 | PI_SCAN_NEW_SCF  | Manually add a new scanned asset to the Physical Inventory interface table.                                                                                                    |
| <u>Find Asset Page</u> (Mobile Physical<br>Inventory only)                                                                            | PI_SCAN_FIND_FL  | Manually create a scan record for an asset without scanning a barcode.                                                                                                    |

| Page Name                                                            | Definition Name                                | Usage                                                                                                    |  |  |
|----------------------------------------------------------------------|------------------------------------------------|----------------------------------------------------------------------------------------------------|--|--|
| Notify (Email Notification) Page<br>(Mobile Physical Inventory only) | PI_SCAN_EMAIL_SCF                              | Send email notification regarding an asset.                                                                                                    |  |  |
| Review Extracted Data Page (Classic<br>Physical Inventory Only)      | PI_EXTRACT_01                                  | (Optional)) View the results of the<br>extract data one asset at a time. You can<br>also search by PI line number, asset ID,<br>department, tag number, serial ID, and<br>location. The PI line number reflects<br>the number of this asset in the extract<br>sequence. For instance, the third asset<br>that was extracted falls on PI Line<br>Number 3. The system presents you with<br>all the assets that match your criteria.<br>Select the one you want to view.<br>You can run the report AMPI2000 to<br>list all the information that has been<br>extracted. Run this from the Physical<br>Inventory Reports page. |  |  |
| Verify Scanned Data Page                                             | PI_SCAN_01<br>PI_SCAN (component)              | Verify scanned data for the Physical<br>Inventory ID.                                                                                                    |  |  |
| Verify Duplicate Tags Page                                           | PI_SCAN_01<br>PI_SCAN_DUP_TAG is the component | Conduct searches for finding and correcting physical inventory data.                                                                                                    |  |  |
| Verify Duplicate Serial ID Page                                      | PI_SCAN_01<br>PI_SCAN_DUP is the component     | Conduct searches for finding and correcting physical inventory data.                                                                                                    |  |  |
| Results Page                                                         | PI_RESULTS_01                                  | View the results of the matching process.                                                                                                    |  |  |
| Review Matching Results - Details                                    | PI_RESULTS_02                                  | View the original and scanned data.<br>You can run reports that list inventoried<br>assets (AMPI2200), unders (AMPI2210),<br>and overs (AMPI2220).                                                                                                    |  |  |

### **Understanding Mobile Physical Inventory Processing**

You will use the **Physical Inventory** tile to perform mobile physical inventory, scan assets, retrieve and display asset information from the Asset Repository, and automatically populate the Physical Inventory (PI\_SCAN) interface and Scan History (PI\_SCAN\_HIST) tables with scan records—all from your mobile scanning device. The Physical Inventory tile is part of the PeopleSoft Fluid User Interface and can be accessed from your mobile scanning device (with web browsing capability).

Physical Inventory tile and the Asset Tracking homepage

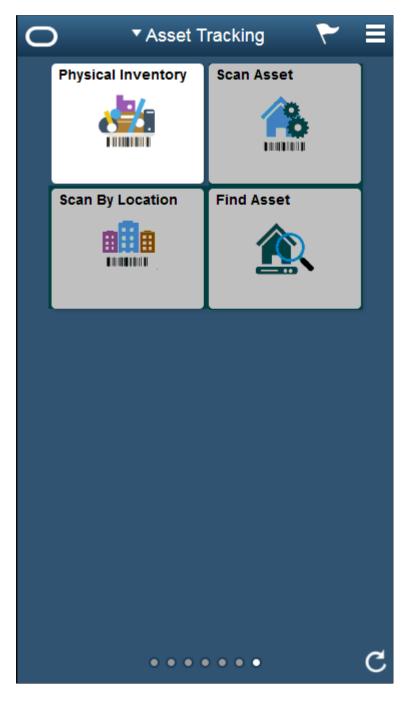

You will use the Physical Inventory tile *after* running the Generate Scan Scope process and *before* you generate results and transactions. During the scanning process an individual uses the Physical Inventory tile along with a scanning device to scan a barcode; asset information is automatically retrieved from the Asset Repository and presented to the scanning device. Scanned assets appear in list form on the left side of the page. This process also populates the Physical Inventory and Scan History tables with scan records.

### **Understanding Classic Physical Inventory Processing**

After you configure your physical inventory process and define the extract scopes and scan scopes for your physical inventory IDs, as well as the physical inventory schedule, you can extract data from

PeopleSoft Asset Management tables. When the extract is complete, you can use the extract data in subsequent steps of the physical inventory process.

In order to process physical inventory, you must execute each step in its proper order. The Load/Match/ Reconcile PI Info page includes each step in the proper order and prominently displays the step that was last processed for a given physical inventory ID

Note: Because steps 2 and 3 of Load/Match/Reconcile PI require writing and reading files, you should run the AM\_PIJOB, which consists of the AMPI1000 SQR program and AM\_PIWS\_RUN Application Engine program that are executed in parallel for these steps from the file location. For example, if you are writing and reading files from c:\temp\file.txt or c:\temp\scan.dat, you would run the process on the client. If you are writing and reading files from a directory on the PeopleSoft Internet Architecture server, run the process on that server.

### Load/Match/Reconcile PI Info Page (Mobile Physical Inventory)

Use the Load/Match/Reconcile PI Info page (RUN\_AMPI1000) to execute each step of the Physical Inventory process. It is recommended that you add a new run control ID for each physical inventory ID (PI ID). Also use this run control ID for subsequent steps within the same PI ID.

Navigation:

#### Asset Management > Physical Inventory > Load/Match/Reconcile PI Info > Load/Match/ Reconcile PI Info

| Load/Match/Reconcile PI Info    | )                      |                |                 |            |        |
|---------------------------------|------------------------|----------------|-----------------|------------|--------|
|                                 |                        |                |                 |            |        |
| Generate Scan Scope             | Generate Results       | Generate Trans | actions         | Delete Dat | а      |
|                                 |                        |                |                 |            | Next 🕨 |
| Generate Scan Scope - Step 1 of | 4                      |                |                 |            |        |
| Run Control ID DEMO             |                        | Report Manager | Process Monitor | Run        |        |
| Physical Inventory ID 👔         |                        |                |                 |            |        |
| Physical Inventory ID DEMO      | Q US001 Fleet Assets   |                |                 |            |        |
| Last PI Step Executed 1 Genera  | te Scan Scope Executed |                |                 |            |        |
|                                 |                        |                |                 |            |        |
|                                 |                        |                |                 | Previous   | Next 🕨 |

Load/Match/Reconcile PI Info page

You can navigate either by clicking on the corresponding Step buttons or by clicking the Next and Previous buttons.

Run the various steps in sequential order from this run control page for a specific PI ID (**Physical Inventory ID**) and click the **Run** button.

**Last PI Step Executed** displays the step number and step description of the last step that was processed in the physical inventory process.

### Generate Scan Scope (Step 1)

After defining scan scope parameters you can run step 1 of the Load/Match/Reconcile PI process.

Load/Match/Reconcile PI Info - Generate Scan Scope page

| Load/Match/Reconcile PI Info    | þ                       |                |                 |            |      |   |
|---------------------------------|-------------------------|----------------|-----------------|------------|------|---|
| <b>—</b>                        |                         |                |                 |            |      |   |
| Generate Scan Scope             | Generate Results        | Generate Trans | actions         | Delete Dat | a    |   |
|                                 |                         |                |                 | ✓ Previous | Next |   |
| Generate Scan Scope - Step 1 of | f 4                     |                |                 |            |      |   |
| Run Control ID DEMO             |                         | Report Manager | Process Monitor | Run        |      |   |
| Physical Inventory ID 👔         |                         |                |                 |            |      |   |
| Physical Inventory ID DEMO      | Q US001 Fleet Assets    |                |                 |            |      |   |
| Last PI Step Executed 1 Gener   | ate Scan Scope Executed |                |                 |            |      |   |
|                                 |                         |                |                 |            |      |   |
|                                 |                         |                |                 | Previous   | Next | • |

Click the **Run** button to run the Generate Scan Scope process. This process automatically defines a set of assets that should be scanned and provides that list to the Physical Inventory page, which is accessible from your mobile scanning device.

### Generate Results (Step 2)

After scanning barcodes in combination with the Physical Inventory tile (which inserts scanned records into the PI\_SCAN table), review the scanned data before running step 2 (generate results).

Step 2 performs matching between a physical inventory scan scope and scanned data, and creates physical inventory results for review.

#### Load/Match/Reconcile PI Info - Generate Results page

| Load/Match/Reconcile PI            | Info                               |                            |                     |                   |   |
|------------------------------------|------------------------------------|----------------------------|---------------------|-------------------|---|
|                                    |                                    |                            |                     |                   |   |
| Generate Scan Scope                | Generate Results                   | Generate Transa            | actions             | Delete Data       |   |
| Generate Results - Step 2 of       | 4                                  |                            |                     | Previous     Next | • |
| Run Control ID DEMO                |                                    | Report Manager             | Process Monitor     | Run               |   |
| Physical Inventory ID 👔            |                                    |                            |                     |                   |   |
| Physical Inventory ID DEMO         | DUS001 Fleet Asset                 | ts                         |                     |                   |   |
| Last PI Step Executed 1 G          | enerate Scan Scope Executed        |                            |                     |                   |   |
| Generate Results (?)               |                                    |                            |                     |                   |   |
| Generate Results will allow you to | o match that data to the current P | S/AM data to help your rec | conciliation proces | S.                |   |
|                                    |                                    |                            |                     | Previous     Next |   |

Remember before you generate results, you should use the Verify Duplicate Tags page and Verify Duplicate Serial ID page to clean up any possible errors in the scanned data.

**Generate Results** Select the Generate Results option and click the Run button to initiate processing. Note that this step may take some time to complete due to the amount of information that must be processed.

Because this step involves some complex processing, you may want to have your database administrator optimize the database before you execute the step.

#### **Generate Transactions (Step 3)**

After matching is performed, you create physical inventory transactions that reconcile the data in Asset Management with the results of the physical inventory.

#### Load/Match/Reconcile PI Info - Generate Transactions page

| Load/Match/Reconcile PI I         | nfo                              |                         |                 |            |        |
|-----------------------------------|----------------------------------|-------------------------|-----------------|------------|--------|
|                                   |                                  |                         |                 |            |        |
| Generate Scan Scope               | Generate Results                 | Generate Tran           | sactions        | Delete Dat | a      |
| Generate Transactions - Step      | 3 of 4                           |                         |                 | Previous   | Next 🕨 |
| Run Control ID DEMO               |                                  | Report Manager          | Process Monitor | Run        |        |
| Physical Inventory ID 🕐           |                                  |                         |                 |            |        |
| Physical Inventory ID DEMO        | Q US001 Fleet Asse               | ts                      |                 |            |        |
| Last PI Step Executed 1 Ge        | nerate Scan Scope Executed       |                         |                 |            |        |
| Generate Transactions (?)         |                                  |                         |                 |            |        |
| Generate Transactions will create | corresponing PI Interface entrie | s being processed by Al | MIF1000.        |            |        |
|                                   |                                  |                         |                 |            |        |
|                                   |                                  |                         |                 | Previous   | Next 🕨 |

Select the Generate Transactions step and click the **Run** button to begin generating the transactions.

Because this step involves some complex processing, you may want to have the database administrator optimize the database before you run it.

This step takes the longest time to process, so be sure that you are satisfied with the generated results before you load the transactions. You can see the results of the matching process by reviewing the Results page and the Results Detail page.

#### See Results Page

After you have created, reviewed, and approved the reconciliation transactions, you load them by using the Interface Asset Information component and the Transaction Loader.

#### Delete Data (Step 4)

When you no longer need your physical inventory data, select one of the following options and click the Run button.

#### Load/Match/Reconcile PI Info - Delete Data page

| Load/Match/Reconcile PI Info   | )                       |                       |                 |             |        |
|--------------------------------|-------------------------|-----------------------|-----------------|-------------|--------|
| Converte Converte              | Generate Results        |                       | Delete Data     |             |        |
| Generate Scan Scope            | Generate Results        | Generate Transactions |                 | Delete Data |        |
| Delete Data - Step 4 of 4      |                         |                       |                 | Previous    | Next 🕨 |
| Run Control ID DEMO            |                         | Report Manager        | Process Monitor | Run         |        |
| Physical Inventory ID (?)      |                         |                       |                 |             |        |
| Physical Inventory ID DEMO     | Q US001 Fleet Assets    |                       |                 |             |        |
| Last PI Step Executed 1 Genera | ate Scan Scope Executed |                       |                 |             |        |
| Delete Data 🕐                  |                         |                       |                 |             |        |
| Oelete All                     |                         |                       |                 |             |        |
| Delete Extract Data            |                         |                       |                 |             |        |
| Delete Scan Data               |                         |                       |                 |             |        |
| Delete Result Data             |                         |                       |                 |             |        |
| O DeleteTransaction Data       |                         |                       |                 |             |        |
|                                |                         |                       |                 | Previous    | Next 🕨 |

| Field or Control        | Description                                                                                                    |
|-------------------------|----------------------------------------------------------------------------------------------------|
| Delete All              | Select to delete all physical inventory data generated for the specified Physical Inventory ID: (Scan Data, Result Data, and Transaction Data). |
| Delete Scan Data        | Select to delete the physical inventory scan data.                                                                                              |
| Delete Result Data      | Select to delete the physical inventory results data.                                                                                           |
| Delete Transaction Data | Select to delete the physical inventory transaction data.                                                                                       |

Upon successfully completing all the steps, the system will advance the navigator to the next step. The user can click the **Run** button to submit the process.

**Note:** You may want to archive records from the Scan History (PI\_SCAN\_HIST) table when the scan history data is no longer needed (at the conclusion of a physical inventory cycle, for example). Use PeopleTools Data Archive Manager to remove records from the Scan History table. If you choose to use Data Archive Manager, you will have to create the archive and history table for the Scan History table.

See 'Understanding PeopleSoft Data Archive Manager' and 'Understanding Archiving Strategy' in the *PeopleTools Data Management documentation*.

# **Physical Inventory Page**

Use the Physical Inventory (PI\_SCAN\_PHY\_FL) page to perform mobile physical inventory, scan assets, retrieve and display asset information from the Asset Repository, and automatically populate the Physical Inventory (PI\_SCAN) and Scan History (PI\_SCAN\_HIST) tables with scan records.

Navigation:

#### Fluid Home > Asset Tracking > Select the Physical Inventory tile

This example illustrates the fields and controls on the Physical Inventory page - Scan Scope. You can find definitions for the fields and controls later on this page.

| <                                                            | Physical Inventory        |               |  |  |  |
|--------------------------------------------------------------|---------------------------|---------------|--|--|--|
| All<br>(25)                                                  | Scanned<br>(0)            | Remai<br>(25) |  |  |  |
| View By                                                      | Tag                       |               |  |  |  |
| Location                                                     |                           |               |  |  |  |
|                                                              |                           | Q             |  |  |  |
|                                                              |                           |               |  |  |  |
|                                                              |                           | 25 rows       |  |  |  |
|                                                              |                           | 1             |  |  |  |
|                                                              |                           | <u>_</u>      |  |  |  |
| BWP2W1400<br>B&W Multifun<br>Serial ID 998A<br>Location US01 | ction Printer<br>W834HJDD | >             |  |  |  |
| BWP2W1400<br>B&W Multifun<br>Serial ID 762P<br>Location US01 | ction Printer<br>A873USQA | >             |  |  |  |
| BWP2W1400<br>B&W Multifun<br>Serial ID 923A<br>Location US07 | ction Printer<br>K873KIDD | >             |  |  |  |

This example illustrates the fields and controls on the Physical Inventory page - detail.

|    |               | Physical Inventory        |   |
|----|---------------|---------------------------|---|
|    | PI Name       | Boston-Glenlake           | ~ |
|    | Scan Location |                           |   |
|    | Scan By       | Tag                       |   |
|    | Scan Next     |                           |   |
|    | Unit          | US001                     |   |
|    | Asset ID      | 00000000162               |   |
|    | Tag           | BWP2W1400111              |   |
|    | Serial ID     | 998AW834HJDD              |   |
| 11 | Description   | B&W Multifunction Printer |   |
|    | Asset Status  | In Service                |   |
|    | Location Code | US017                     |   |
|    | Location      | USA - Boston              |   |
|    | Area ID       | GL2-WEST                  |   |
|    | Area          | Glenlake 2 West           |   |
|    | Mfg Name      | Ricoh                     |   |
|    | Model         | 5210                      |   |
|    | Department ID | 43000                     | ~ |

When you begin physical inventory, the asset inventory list displays on the left side of the page. You can filter the list by all assets (*all assets in scan scope, plus scanned assets not in the scan scope*), scanned assets, and remaining assets (assets not yet scanned). You can also use the **Grid Sort** icon to sort list results by Tag Number, Description, Serial ID, Location, or Scan Date.

The View By toggle switch determines whether to display the Tag or the Serial Id as the primary/ secondary data in the grid. The View By toggle switch is available only when the Scan By field option is *Tag Number or Serial ID*. For details see "Setting Up Application-Specific Installation Options" (Application Fundamentals)

**Note:** The asset inventory list displays when you select the **Show Inventory List** option on the Scan Options page. If you do not enable this option, the asset inventory list is hidden from the page.

Scan an asset barcode to perform physical inventory and populate the Physical Inventory (PI\_SCAN) and Scan History (PI\_SCAN\_HIST) tables with scan records.

From here you can access related physical inventory pages that enable you to edit asset information, manually add a scan record for a new asset, and manually add a scan record.

The Scan By toggle switch is displayed based on the value entered in the Installation Options - Asset Management page. For details see "Setting Up Application-Specific Installation Options" (Application Fundamentals)

Select the Edit button to access the Edit Scan Record page and edit scanned asset information.

Select New Asset from the Actions List menu to access the New Asset Scan Record page and add a new scanned asset to the PI\_SCAN table.

Select **Find Asset** from the Actions List menu to access the **Find Asset** page and manually create a scan record for an asset without scanning a barcode.

### **Edit Scan Record Page**

Use the Edit Scan Record (PI\_SCAN\_EDIT\_SCF) page to modify scanned asset information.

Navigation:

Fluid Home > Asset Tracking > Select the Physical Inventory tile > Select the Edit button on the Physical Inventory tile.

#### Edit Scan Record page

| Cancel              | Edit Scan Record         |   | Done     |
|---------------------|--------------------------|---|----------|
| Unit                | US001                    |   | <u>^</u> |
| Asset ID            | 00000000102              |   |          |
| Retire Asset        | Νο                       |   |          |
| Tag                 | T0000000102              |   |          |
| Serial ID           | SN00000000102            | ۹ |          |
| Description         | Delivery Van - Bronx NY  |   |          |
| Location<br>Code    | US001                    | Q | E        |
| Area ID             | PARKING A                | ۹ |          |
| Mfg Name            | Toyota Motor Sales, Inc. | ۹ |          |
| Model               | Sienna                   | ۹ |          |
| Dept ID             |                          | Q |          |
| Custodian<br>Deptid | 61000                    | Q |          |
| Custodian           | Kapur, Frank             |   |          |
| Empl ID             | 000000001                | ۹ |          |
| IP Alias            | T0000000109              |   | +        |

You can use the Edit Scan Record page to modify scanned asset information. If this is a new asset you can edit all fields on this page. If this is an existing asset you cannot edit **Business Unit**, **Asset ID**, and **Tag**.

Use the **Retire Asset** toggle to retire the scanned asset. This field is functional when you select the **Allow Retirements** option on the Scan Options page. If you do not enable this option, you cannot use the Retire Asset toggle.

Select **Done** to save your changes.

### New Asset Scan Record Page

Use the New Asset Scan Record (PI\_SCAN\_NEW\_SCF) page to manually add a new scanned asset to the Physical Inventory (PI\_SCAN) interface table.

Navigation:

Fluid Home > Asset Tracking > Select the Physical Inventory tile > Select New Asset Scan Record from the Actions List menu.

New Asset Scan Record page

| Cancel New          | v Asset Scan Record | Done | ] |
|---------------------|---------------------|------|---|
| PI Name             | US001 Fleet Assets  | -    | • |
| Unit                | US001               | Q    |   |
| Asset ID            | NEXT                |      |   |
| Tag                 |                     |      |   |
| Serial ID           |                     |      |   |
| Description         |                     |      | = |
| Location            |                     | Q    |   |
| Area ID             |                     | Q    |   |
| Mfg Name            |                     | Q    |   |
| Model               |                     | Q    |   |
| Department          |                     | ۹    |   |
| Custodian<br>Deptid |                     | Q    |   |
| Custodian           |                     |      |   |
| Empl ID             |                     | Q    |   |

# Find Asset Page

Use the Find Asset (PI\_SCAN\_FIND\_FL) page to manually create a scan record for an asset without scanning a barcode.

Navigation:

Fluid Home > Asset Tracking > Select the Physical Inventory tile > Select Find Asset from the Actions List menu.

Find Asset page

|                     | Find Asset                     |
|---------------------|--------------------------------|
| Confirm To PI<br>ID | DEMO                           |
| PI Name             | US001 Fleet Assets             |
| Unit                | US001                          |
| Asset ID            | 0000000003                     |
| Tag                 | P0000009002                    |
| Serial ID           | 567345JPY5                     |
| Description         | Gas/elec car - fleet vehicle 2 |
| Asset Status        | In Service                     |
| Location<br>Code    | US001                          |
| Location            | USA - New York                 |
| Area ID             | PARKING B                      |
| Area                | Parking B - HQ                 |
| Mfg Name            | Toyota Motor Sales, Inc.       |
| Model               | Prius                          |
| Dept ID             | 10000                          |
| Department          | Human Resources                |
| Custodian           | 10000                          |
| C                   | onfirm Manual Scan             |

When you are unable to scan a barcode while performing physical inventory, you can use the Find Asset page to manually create a scan record for an asset without scanning a barcode.

Simply enter search parameters, such as **Business Unit** and **Asset ID**, and select **Search** to retrieve asset information from the Asset Repository. Asset information is displayed in a list on the left side of the page.

Use the list to select an asset you want to manually create a scan record for, and select **Confirm Manual Scan** to complete the process. Similar to scanning an asset, selecting **Confirm Manual Scan** populates the Physical Inventory (PI\_SCAN) and Scan History (PI\_SCAN\_HIST) tables with the scan record.

### Load/Match/Reconcile PI Info Page (Classic Physical Inventory)

Use the Load/Match/Reconcile PI Info page (RUN\_AMPI1000) to execute each step of the Physical Inventory process. It is recommended that you add a new run control ID for each physical inventory ID (PI ID). Also use this run control ID for subsequent steps within the same PI ID.

Navigation:

#### Asset Management > Physical Inventory > Load/Match/Reconcile PI Info > Load/Match/ Reconcile PI Info

This example illustrates the fields and controls on the Load/Match/Reconcile PI Info page. You can find definitions for the fields and controls later on this page.

| Extract Assets       | Generate Extract File  | Load Scan File | Generate Results    | Generate Transactions | Delete Data       |
|----------------------|------------------------|----------------|---------------------|-----------------------|-------------------|
|                      |                        | Look Court to  | Contrato (Contrato) |                       | Previous     Next |
|                      |                        |                |                     |                       |                   |
|                      |                        |                |                     |                       |                   |
|                      |                        |                |                     |                       |                   |
|                      |                        |                |                     |                       |                   |
| n sical la conton (D | ٥                      |                |                     |                       |                   |
| hysical Inventory ID | <b>2</b>               |                |                     |                       |                   |
|                      | ②<br>rentory ID Pi2000 | 2000 Inventory |                     |                       |                   |

You can navigate either by clicking on the corresponding Step buttons or by clicking the Next and Previous buttons.

Extract data allows you to extract all your current PS/AM data

Run the various steps in sequential order from this run control page for a specific PI ID (physical inventory ID) and click the Run button.

Last PI Step Executed – Displays the step number and step description of the last step that was processed in the physical inventory process.

This step executes the actual data extract from PeopleSoft Asset Management. When you extract data, you do not need to enter a file name or file type. The data is saved in a relational table called PI\_EXTRACT. Click the **Extract** button and click the **Run** button. If you want to view the extract data before using it in subsequent steps, access the Extract Data page.

You can navigate either by clicking on the corresponding Step buttons or by clicking the Next and Previous buttons.

Run the various steps in sequential order from this run control page for a specific PI ID (**Physical Inventory ID**) and click the **Run** button.

**Last PI Step Executed** displays the step number and step description of the last step that was processed in the physical inventory process.

### Extract Assets (Step 1)

Select this physical inventory option to extract asset data and click the Run button to process the step.

This example illustrates the fields and controls on the Extract Assets Page. You can find definitions for the fields and controls later on this page.

| Extract Assets               | Generate Extract File   | Load Scan File                | Generate Results | Generate Transactions | Delete Data       |
|------------------------------|-------------------------|-------------------------------|------------------|-----------------------|-------------------|
| Extract Assets - Step 1 of 6 |                         |                               |                  |                       | Previous     Next |
| Run Control ID E             | P Report Manager        | Process Monitor               | Run              |                       |                   |
| Physical Inventory ID (2)    |                         |                               |                  |                       |                   |
|                              | tory ID PI2000          | 2000 Inventory<br>e Generated |                  |                       |                   |
| Extract Assets (?)           |                         |                               |                  |                       |                   |
| Extract Assets will ex       | tract data into PI Data |                               |                  |                       |                   |
|                              |                         |                               |                  |                       |                   |
|                              |                         |                               |                  |                       |                   |

This step executes the actual data extract from PeopleSoft Asset Management. When you extract data, you do not need to enter a file name or file type. The data is saved in a relational table called PI\_EXTRACT. If you want to view the extract data before using it in subsequent steps, see <u>Review</u> Extracted Data Page (Classic Physical Inventory Only).

### Generate Extract Export File (Step 2)

Select this step to create an output file from the extract data. When you select this option, you must select an export file format and supply a file name:

This example illustrates the fields and controls on the Generate Extract File Page. You can find definitions for the fields and controls later on this page.

| Extract Assets              | Generate Extract File         | Load Scan File            | Generate Results            | Generate Transactions    | Delete Data       |
|-----------------------------|-------------------------------|---------------------------|-----------------------------|--------------------------|-------------------|
| Generate Extract File - Ste | p 2 of 6                      |                           |                             |                          | Previous     Next |
| Run Control ID              | EIP Report Manager            | Process Monitor           | Run                         |                          |                   |
| Physical Inventory ID       | 2)                            |                           |                             |                          |                   |
| Physical Inve               | entory ID Pl2000              | 2000 Inventory            |                             |                          |                   |
| Last PI Step E              | Executed 2 Extract File       | Generated                 |                             |                          |                   |
| Generate Extract File       | ?                             |                           |                             |                          |                   |
|                             | ile will allow you to extract | all your current PS/AM da | ta into a format you may lo | ad into a Bar-code reade | er.               |
| Export File (2)             |                               |                           |                             |                          |                   |
| *For                        | mat CSV File                  | •                         |                             |                          |                   |
| *Export File Na             | me \\SLCNAS464\DEP_C          | VERRIDE\RAGHU_QA\E        | XTRACT_TEST001.CSV          |                          |                   |
|                             |                               |                           |                             |                          |                   |

| Field or Control | Description                                                                                                    |
|------------------|----------------------------------------------------------------------------------------------------|
| Export File      | CSV File - Select CSV File for a comma-separated values (CSV) file.                                                                                                    |
|                  | Scanner File - Select <b>Scanner File</b> as the export file type, and<br>enter a file name (as well as any additional path information)<br>for the file that you want to generate. The output file is<br>formatted for loading into a bar code scanning device in<br>preparation for performing physical inventory. |
|                  | Generate Labels - To create a file for printing labels rather than<br>performing inventory, select <b>Generate Labels</b> as the export<br>file type. A label file is created for the printer in a different<br>format from the one used for a scanning device.                                                      |
|                  | To generate files for both a scanning device and a printer,<br>perform step 2 twice with a different output file type each<br>time.                                                                                                    |
|                  | Web Service - Select <b>Web Service</b> to use the Integration<br>Broker web service option to load the physical inventory data.<br>This happens without any input or initiation. As soon as an<br>inbound XML message is received from the third party vendor,<br>the associated handler loads the scanned data.    |
|                  | <b>Note:</b> When using the web service option, remember to supply the file size for chunking on the Asset Management Installation Options page. This specifies the chunk size for the message GET_PIDATA.                                                                                                    |
|                  | See "Setting Up Application-Specific Installation Options"<br>(Application Fundamentals)                                                                                                    |

**Note:** The EXTCOPY.BAT file is configured to copy the extract file to the A:\ drive for demonstration or quick overview purposes. You need to modify EXTCOPY.BAT if you want to copy the extract file to the appropriate drive on a scanner.

Copy the scanner program (PI.EXE) and scanner file to the MS-DOS based scanning device. You can easily do this using a communications software package. You may wish to use a certified integration solution provided by recommended software vendors. Consult the bar code scanning device manual and software vendor for more information.

Once you have loaded the extract file and scanner program into the inventory-scanning device, you can perform the physical inventory. Each time that you scan an asset that is included in the extract file, the scanner displays the asset's information, such as tag number, description, serial ID, asset ID, and custodian. For the asset that you scan, you can retain or modify the values displayed on the scanner.

While you are performing the physical inventory scan, the scanning device creates a sequential file that contains information on all the scanned assets. The next step is to load the scanned file into PeopleSoft Asset Management for review.

**Note:** The files EXTCOPY.BAT and PI.EXE reside in the \PI directory. EXTCOPY.BAT is no longer supported, but it may be useful for a quick overview of the process.

Review the section on hardware requirements for further information about bar code scanners and methods of moving data to and from scanning devices.

If you are using an IT asset discovery tool from a third party vendor, you need to run a gateway extract so that you have a file to load into PeopleSoft Asset Management.

#### Load Scan Import File (Step 3)

After completing the physical inventory with the scanning system, download the scanner data into a workstation or network server so that it can be converted back into a PeopleSoft Asset Management table called PI\_SCAN. You do this using a communications software package or by using the certified integration solution provided by various software vendors. Consult the bar code scanning device manual or software supplier for more information.

This example illustrates the fields and controls on the Load Scan Import File. You can find definitions for the fields and controls later on this page.

| Extract Assets           | Generate Extract File    | Load Scan File          | Generate Results | Generate Transactions | Delete Data   |
|--------------------------|--------------------------|-------------------------|------------------|-----------------------|---------------|
| ad Scan File - Step 3 of | 6                        |                         |                  |                       | Previous Next |
| Run Control ID           | EIP Report Manager       | Process Monitor         | Run              |                       |               |
| Physical Inventory ID    | ?                        |                         |                  |                       |               |
| Physical Inv             | entory ID PI2000         | 2000 Inventory          |                  |                       |               |
| Last PI Step E           | Executed 2 Extract Fil   | e Generated             |                  |                       |               |
| .oad Scan File 👔         |                          |                         |                  |                       |               |
| Load Scan File will      | get that scanned data in | to the PS/AM PI system. |                  |                       |               |
| Import File (?)          | 9                        | ,                       |                  |                       |               |
| *For                     | mat                      | -                       |                  |                       |               |
| *Import File Na          | me                       |                         |                  |                       |               |
| ✓ Delete Dat             |                          |                         |                  |                       |               |

**Note:** PeopleSoft Asset Management provides an unsupported file called SCANCOPY.BAT (found in the \PI directory) that can be edited to copy the SCAN.DAT file from the scanner to the computer. You may need to modify the copy statement in SCANCOPY.BAT so that it copies from the drive letter corresponding to the scanner's drive. This is similar to the modification that you may need to make to EXTCOPY.BAT.

Once the scanner files are available to load into Asset Management, you can run step 3 of the physical inventory process.

Enter the directory and file name of the inventory file. This is most likely \TEMP\SCAN.DAT. If located on the PeopleSoft Internet Architecture server, you can run the next process on the server.

Select the Load Scan Import File option and click the Run button to load the scan data into PeopleSoft Asset Management. You can load as many files as you need by renaming SCAN.DAT (during the bar code scanning process) with unique file names and loading each file separately.

Note: If you have written your own scanning program or modified PI.BAS to configure fields or field lengths, you need to update the file formats in AMPI1000.SQC to match. Once you have completed this step, review scanned data, find any duplicate tags, and verify that there are no duplicate serial IDs. See <u>Verify Scanned Data Page</u>. See <u>Verify Duplicate Tags Page</u>. See <u>Verify Duplicate Serial ID Page</u>.

#### **Generate Results (Step 4)**

After the inventory data is loaded into Asset Management and you have reviewed it, correcting any duplicates or errors, you can run step 4. ,This step performs matching between a physical inventory scan scope and scanned data and creates physical inventory results for review.

This example illustrates the fields and controls on the Generate Results . You can find definitions for the fields and controls later on this page.

| Extract Assets              | Generate Extract File                                                                      | Load Scan File            | Generate Results              | Generate Transactions | Delete Data   |  |  |  |
|-----------------------------|--------------------------------------------------------------------------------------------|---------------------------|-------------------------------|-----------------------|---------------|--|--|--|
| Generate Results - Step 4 o | f 6                                                                                        |                           |                               |                       | Previous Next |  |  |  |
| Run Control ID              | EIP Report Manager                                                                         | Process Monitor           | Run                           |                       |               |  |  |  |
| Physical Inventory ID (?    |                                                                                            |                           |                               |                       |               |  |  |  |
|                             | Physical Inventory ID Pl2000 2000 Inventory Last PI Step Executed 2 Extract File Generated |                           |                               |                       |               |  |  |  |
| Generate Results (2)        |                                                                                            |                           |                               |                       |               |  |  |  |
| Generate Results wi         | II allow you to match that                                                                 | data to the current PS/AN | l data to help your reconcili | ation process.        |               |  |  |  |

**Note:** Remember before you generate results, you should use the Verify Duplicate Tags page and Verify Duplicate Serial ID page to clean up any possible errors in the scanned data.

| Field or Control | Description                                                                                                    |
|------------------|----------------------------------------------------------------------------------------------------|
| Generate Results | Select the Generate Results option and click the Run button<br>to initiate processing. Note that this step may take some time<br>to complete due to the amount of information that must be<br>processed. |
|                  | Because this step involves some complex processing, you<br>may want to have your database administrator optimize the<br>database before you execute the step.                                            |

### **Generate Physical Inventory Transactions (Step 5)**

After matching is performed, you create physical inventory transactions that reconcile the data in Asset Management with the results of the physical inventory.

Select the Generate Transactions and click the Run button to begin generating the transactions.

Because this step involves some complex processing, you may want to have the database administrator optimize the database before you run it.

This example illustrates the fields and controls on the Generate Physical Inventory Transactions. You can find definitions for the fields and controls later on this page.

| Extract Assets                                                                                   | Generate Extract File                                                                                                    | Load Scan File  | Generate Results | Generate Transactions | Delete Data     |  |  |  |
|--------------------------------------------------------------------------------------------------|----------------------------------------------------------------------------------------------------|-----------------|------------------|-----------------------|-----------------|--|--|--|
| Generate Transactions - Step<br>Run Control ID Ell                                               | D₂                                                                                                    | Process Monitor | Run              |                       | Previous Next > |  |  |  |
| Physical Inventory ID 📀                                                                          |                                                                                                    |                 |                  |                       |                 |  |  |  |
|                                                                                                  | Physical Inventory ID       PI2000       Q       2000 Inventory         Last PI Step Executed       2       Extract File Generated |                 |                  |                       |                 |  |  |  |
| Generate Transactions will create corresponing PI Interface entries being processed by AMIF1000. |                                                                                                    |                 |                  |                       |                 |  |  |  |

**Note:** This step takes the longest time to process, so be sure that you are satisfied with the generated results before you load the transactions. You can see the results of the matching process by reviewing the Results page and the Results Detail page. See <u>Results Page</u>.

After you have created, reviewed, and approved the reconciliation transactions, you load them by using the Interface Asset Information component and the Transaction Loader.

### **Delete Physical Inventory Data (Step 6)**

When you no longer need your physical inventory data, select one of the following options and click the **Run** button.

This example illustrates the fields and controls on the Delete Physical Inventory Data. You can find definitions for the fields and controls later on this page.

| =                      |                         |                 |                  |                       |                   |
|------------------------|-------------------------|-----------------|------------------|-----------------------|-------------------|
| Extract Assets         | Generate Extract File   | Load Scan File  | Generate Results | Generate Transactions | Delete Data       |
| ete Data - Step 6 of 6 |                         |                 |                  |                       | Previous     Next |
| Run Control II         | D EIP Report Manager    | Process Monitor | Run              |                       |                   |
| nysical Inventory ID   | 2                       |                 |                  |                       |                   |
| Physical Inv           | entory ID Pi2000        | 2000 Inventory  |                  |                       |                   |
| Last PI Step B         | Executed 2 Extract File | Generated       |                  |                       |                   |
| elete Data 🕐           |                         |                 |                  |                       |                   |
| Oelete All D:          | ata                     |                 |                  |                       |                   |
| Oelete Extra           | act Data                |                 |                  |                       |                   |
| Delete Scan            | Data                    |                 |                  |                       |                   |
| Delete Result          | ılt Data                |                 |                  |                       |                   |
|                        | saction Data            |                 |                  |                       |                   |

| Field or Control        | Description                                                                                                    |
|-------------------------|----------------------------------------------------------------------------------------------------|
| Delete All              | Select to delete all physical inventory data generated for the<br>specified Physical Inventory ID: (Extract Data, Scan Data,<br>Result Data, and Transaction Data. |
| Delete Extract Data     | Select to delete the Physical Inventory extract file.                                                                                                    |
| Delete Scan Data        | Select to delete the physical inventory scan data.                                                                                                    |
| Delete Result Data      | Select to delete the physical inventory results data.                                                                                                    |
| Delete Transaction Data | Select to delete the physical inventory transaction data.                                                                                                    |

Upon successfully completing all the steps, the system will advance the navigator to the next step. The user can click the Run Button to submit the process.

This example illustrates the fields and controls on the Process Scheduler Request Page. You can find definitions for the fields and controls later on this page.

| Process Schedule   | r Request        |              |                |              |                |              |
|--------------------|------------------|--------------|----------------|--------------|----------------|--------------|
| User ID:           | VP1              |              | Run Control ID | : EIP        |                |              |
| Server Name:       | EIP              | Run Date: 07 | /08/2013       |              |                |              |
| Recurrence:        | -                | Run Time: 1: | 19:06PM        | Reset to Cur | rent Date/Time |              |
| Time Zone:         | PST Q Pacific    | Time (US)    |                |              |                |              |
| Process List       |                  |              |                |              |                |              |
| Select Description |                  | Process Name | Process Type   | *Туре        | *Format        | Distribution |
| AM PI Job - S      | QR & AE Web Serv | AM_PIJOB     | PSJob          | (None)       | (None)         | Distribution |
|                    |                  |              |                |              |                |              |
|                    |                  |              |                |              |                |              |
|                    |                  |              |                |              |                |              |
|                    |                  |              |                |              |                |              |

### **Review Extracted Data Page (Classic Physical Inventory Only)**

Use the Review Extracted Data page (PI\_EXTRACT\_01) to view the results of the extract data one asset at a time. This step is optional.

You can also search by PI line number, asset ID, department, tag number, serial ID, and location. The PI line number reflects the number of this asset in the extract sequence. For instance, the third asset that was extracted falls on PI Line Number 3. The system presents you with all the assets that match your criteria. Select the one you want to view.

Navigation:

Asset Management > Physical Inventory > Review Extracted Data > Review Extracted Data

This example illustrates the fields and controls on the Review Extracted Data page. You can find definitions for the fields and controls later on this page.

| Physical Inventory ID               | AM-PI              | PLID F | OR AM    |                            |                           |
|-------------------------------------|--------------------|--------|----------|----------------------------|---------------------------|
| Extracted Data                      |                    |        |          |                            |                           |
| Asset ID<br>Location                | FINBASC06<br>US001 |        |          |                            | Location Chnag<br>ASSET 6 |
| Cost<br>Manufacturer<br>Model       |                    | USD    | 3,000.00 | Tag Number                 | ASSET 6                   |
| Empl ID<br>Category<br>Asset Type   |                    |        |          | Cost Type<br>Asset Subtype |                           |
| Asset Class<br>Custodian<br>Area ID |                    |        |          | Asset Profile              | FURNITURE                 |
| Chartfields                         |                    |        |          |                            |                           |
| ChartField                          | /alue              |        |          |                            |                           |
| Operating Unit                      |                    |        |          |                            |                           |
| Fund Code                           |                    |        |          |                            |                           |
| Department                          |                    |        |          |                            |                           |
| Program Code                        |                    |        |          |                            |                           |
| Class Field                         |                    |        |          |                            |                           |
| Budget Reference                    |                    |        |          |                            |                           |
| PC Business Unit                    |                    |        |          |                            |                           |
| Project                             |                    |        |          |                            |                           |
| Activity                            |                    |        |          |                            |                           |
| Source Type                         |                    |        |          |                            |                           |
| Category                            |                    |        |          |                            |                           |
| Subcategory                         |                    |        |          |                            |                           |
| Product                             |                    |        |          |                            |                           |

View the extract data one asset at a time. You can search by Physical Inventory ID, PI line number, asset ID, , tag number, and location code. The PI line number reflects the number of this asset in the extract sequence. For instance, the third asset that was extracted falls on PI Line Number 3. The system presents you with all the assets that match your criteria. Select the one you want to view.

### Verify Duplicate Tags Page

Use the Verify Duplicate Tags page (PI\_SCAN\_DUP\_TAG) to conduct searches for finding and correcting physical inventory data.

Navigation:

```
Asset Management > Physical Inventory > Verify Duplicate Tags
```

It is very common for an asset to be scanned multiple times during physical inventory, thus creating more than one entry with the same tag or serial number. In order for PeopleSoft Asset Management to perform inventory reconciliation, each tag or serial number must be unique. Therefore, it is extremely important that you identify and resolve any duplicate entries. If any duplicate entries exist when results are generated, these entries are marked as errors and are not processed any further.

This example illustrates the fields and controls on the Verify Duplicate Tags page. You can find definitions for the fields and controls later on this page.

| Verify Duplicate Tags |                        |                |            |                |                        |   |
|-----------------------|------------------------|----------------|------------|----------------|------------------------|---|
| verify Duplicate Tags |                        |                |            |                |                        |   |
| Physical Invento      | ory ID PI2000          | 2000 Inventory |            |                |                        |   |
|                       |                        |                |            |                |                        | - |
|                       |                        |                |            |                |                        |   |
|                       | Unit PSDEU             |                |            | Match Status   | Over 🗸                 |   |
| Ass                   | set ID NEXT            |                |            |                | Manual Review Required |   |
| Scanne                | ed By AssetInsight,Tan | gram           |            |                |                        |   |
| Physical Inventory ID |                        |                |            |                |                        |   |
| Tag Number            | P00005460              |                | Custodian  | Natter,Andreas |                        | ] |
| Serial ID             | 03712928               |                | Empl ID    | 3279           |                        | ] |
| Manufacturer          | Toshiba                |                | Location   | GERMANY        |                        | ] |
| Model                 | 730                    |                | Area ID    |                |                        | ] |
| Description           |                        |                | Department | 3100           |                        |   |
| IP Alias              | ANATTER052099.peop     | plesoft.com    | IP Address |                |                        | ] |
| Comment               |                        |                |            |                | 2                      |   |
|                       |                        |                |            |                |                        |   |
|                       |                        |                |            |                |                        |   |

You can search on a tag and a physical inventory line number. The physical inventory line number reflects the number of this asset in the scanning sequence. For instance, the third asset that was scanned falls on physical inventory line number 3.

If duplicates exist, the system displays a page on which you can correct or delete assets that have duplicate numbers.

The **IP** Alias and **IP** Address fields describe the internet protocol attributes of IT assets that are extracted from the IT discovery tools database.

### Verify Duplicate Serial ID Page

Use the Verify Duplicate Serial ID (identification) page (PI\_SCAN\_DUP) to conduct searches for finding and correcting physical inventory data.

Navigation:

Asset Management > Physical Inventory > Verify Duplicate Serial ID

This example illustrates the fields and controls on the Verify Duplicate Serial ID page. You can find definitions for the fields and controls later on this page.

| Verify Duplicate Serial ID |                              |            |                |                        |
|----------------------------|------------------------------|------------|----------------|------------------------|
| Physical Invento           | Dry ID PI2000 2000 Inventory |            |                |                        |
| -                          |                              |            |                | -                      |
|                            | Unit PSDEU                   |            | Match Status   |                        |
| Ass                        | set ID NEXT                  |            |                | Manual Review Required |
| Scanne                     | ed By AssetInsight,Tangram   |            |                |                        |
| Physical Inventory ID      |                              |            |                |                        |
| Tag Number                 | P00005460                    | Custodian  | Natter,Andreas |                        |
| Serial ID                  | 03712928                     | Empl ID    | 3279           |                        |
| Manufacturer               | Toshiba                      | Location   | GERMANY        |                        |
| Model                      | 730                          | Area ID    |                |                        |
| Description                |                              | Department | 3100           |                        |
| IP Alias                   | ANATTER052099.peoplesoft.com | IP Address |                |                        |
| Comment                    |                              |            |                | 2                      |
|                            |                              |            |                |                        |
|                            |                              |            |                |                        |

The Duplicate Serial Number page is similar to the Duplicate Tags page except that you are reviewing created records that have a duplicate Serial ID number.

Identification of duplicate serial IDs within the same physical inventory ID.

### Verify Scanned Data Page

Use the Verify Scanned Data page to review the scanned data.

Navigation:

#### Asset Management > Physical Inventory > Verify Scanned Data > Verify Scanned Data

This example illustrates the fields and controls on the Verify Scanned Data page. You can find definitions for the fields and controls later on this page.

| Verify Scanned Data   |                        |                |            |                |                        |
|-----------------------|------------------------|----------------|------------|----------------|------------------------|
| Physical Invento      | Dry ID PI2000          | 2000 Inventory |            |                |                        |
|                       |                        |                |            |                | -                      |
|                       | Unit PSDEU             |                |            | Match Status   | Over 🗸                 |
| Ass                   | set ID NEXT            | ]              |            |                | Manual Review Required |
| Scanne                | ed By AssetInsight,Tan | gram           |            |                |                        |
| Physical Inventory ID |                        |                |            |                |                        |
| Tag Number            | P00005460              |                | Custodian  | Natter,Andreas |                        |
| Serial ID             | 03712928               |                | Empl ID    | 3279           |                        |
| Manufacturer          | Toshiba                |                | Location   | GERMANY        |                        |
| Model                 | 730                    |                | Area ID    |                |                        |
| Description           |                        |                | Department | 3100           |                        |
| IP Alias              | ANATTER052099.peop     | plesoft.com    | IP Address |                |                        |
| Comment               |                        |                |            |                | <u>[</u> 2]            |
|                       |                        |                |            |                |                        |
|                       |                        |                |            |                |                        |

The Verify Scanned Data page is similar to the Verify Duplicate Tags page except that you are reviewing the scanned data.

### **Results Page**

Use the Results page (PI\_RESULTS\_01) to view the results of the matching process.

Navigation:

#### Asset Management > Physical Inventory > Review Matching Results

This example illustrates the fields and controls on the Results page. You can find definitions for the fields and controls later on this page.

| Results Details       |                    |                           |
|-----------------------|--------------------|---------------------------|
| Physical Inventory ID | AM-PI PI ID FOR AM |                           |
| Asset Match Results   |                    |                           |
| Asset ID              | FINADD01           | Alerts                    |
| PI Match Status       | Inventory 🗸        | Manual Review Required    |
| Scanned By            |                    | Result In Error           |
|                       |                    | Multiple Department Error |
| Results Notification  |                    |                           |
|                       | Send Email Desc    | cription 2                |
|                       | Send Worklist      |                           |
|                       |                    | User ID                   |
| PI Results Error Msg  |                    |                           |
| Description           |                    | <u>رم</u>                 |
|                       |                    |                           |
| Department Error Msg  |                    |                           |
| Description           |                    | <u>رم</u>                 |
|                       |                    |                           |
|                       |                    |                           |

The **PI Match Status** (physical inventory match status) field displays an asset's physical inventory status when results are generated and matching is performed. An asset can have one of the following statuses:

| Status      | Reason                                          | Transactions Generated                                                                          |
|-------------|-------------------------------------------------|-------------------------------------------------------------------------------------------------|
| Accel       | NA                                              | NA                                                                                              |
| All I, O, U |                                                 |                                                                                                 |
| Discard     |                                                 |                                                                                                 |
| Initial     |                                                 |                                                                                                 |
| Inventory   | Asset was scanned during inventory as expected. | Transfers and physical changes<br>(description, location, department,<br>custodian, and so on). |
| None        |                                                 |                                                                                                 |

| Status       | Reason                                                                    | Transactions Generated |
|--------------|---------------------------------------------------------------------------|------------------------|
| Over         | Asset was scanned but not expected.                                       | Physical adds.         |
| Retire       | Asset was scanned during inventory and was determined to be sold/retired. | Retirements.           |
| Special Depr |                                                                           |                        |
| Under        | Asset was expected but not scanned.                                       | Retirements.           |

| Field or Control       | Description                                                                                   |  |  |  |
|------------------------|-----------------------------------------------------------------------------------------------|--|--|--|
| Manual Review Required | This check box is selected if the scanner operator requested a special review for this asset. |  |  |  |

| Field or Control | Description                                                                                                    |
|------------------|----------------------------------------------------------------------------------------------------|
| Results in Error | This check box is selected if the physical inventory processin<br>cannot process a result further. The following error conditions<br>may apply:                                                                                                    |
|                  | Duplicate tags.                                                                                                    |
|                  | If any duplicate tags still exist in the scanned data, the results generated for those duplicates contain errors.                                                                                                    |
|                  | Duplicate Serial IDs.                                                                                                    |
|                  | If any duplicate Serial IDs exist when being scanned by Serial ID, they will be reported as errors.                                                                                                    |
|                  | <b>Note:</b> Additionally, the duplicates that are not errors<br>(Duplicate Tag or Duplicate Serial ID) will appear in<br>Verify Duplicate Tags and Verify Duplicate Serial IDs<br>respectively for review and correction.                                                                                                    |
|                  | Multiple Departments                                                                                                    |
|                  | If an asset has multiple departments (that is, the cost<br>is divided between two or more departments), an<br>error results. Physical inventory processing cannot<br>handle such assets. However if the cost is split between<br>multiple funding (Split Funding) within 1 department<br>the system will allow the transfer of the Split Funding<br>to the new department specified. Furthermore, if<br>multiple departments error occurs, the system will<br>stop the departmental transfer but will still allow other<br>transactions, such as location/custodian transfer to be<br>processed for that asset. |
|                  | • Asset retired.                                                                                                    |
|                  | An asset recorded as <i>Retired</i> in Asset Management was<br>scanned. Physical inventory processing doesn't process<br>reinstatements automatically. Complete these in the<br>Retiring Financial Assets component.                                                                                                    |
|                  | • InterUnit candidate.                                                                                                    |
|                  | A scanned tag was found for an asset in a business unit<br>other than the one for which you're processing physical<br>inventory. You should transfer it from that business<br>unit to the physical inventory business unit. Physical<br>inventory processing doesn't perform interunit transfers<br>automatically. Complete these in the Asset Cost Adjust/<br>Transfers component.                                                                                                    |
|                  | These errors are exceptions to the rule and should not<br>occur frequently or in high volumes. Results that are in<br>error do not generate transactions and should be resolve<br>manually.                                                                                                    |

### **Results Notification**

If you use Workflow, this section contains fields that are used in workflow processing to generate automatic physical inventory results notifications. These can be sent to a worklist, an email address, or both.

This example illustrates the fields and controls on the Details Page. You can find definitions for the fields and controls later on this page.

| Results Details                          |                 |
|------------------------------------------|-----------------|
| Physical Inventory ID AM-PI PI ID FOR AM |                 |
| Asset ID FINADD01                        |                 |
| PI Scan Scope Mass Change ID             |                 |
| Scanned Values                           | Original Values |
| Tag Number FIN ASSET 1                   | FINADD001       |
| Serial ID FIN ASSET 1                    | FINADD001       |
| Manufacturer APS                         |                 |
| Model                                    |                 |
| Location US001                           | US001           |
| Area ID                                  |                 |
| Department                               | 12000           |
| Custodian NEW,NEW                        |                 |
| Empl ID                                  |                 |
| Description No Description               | FINADD001       |
|                                          |                 |
|                                          |                 |
|                                          |                 |
|                                          |                 |
|                                          |                 |

# **Viewing Physical Inventory History and Reports**

This topic lists the pages used to view physical inventory history.

# Pages Used to View Physical Inventory History

| Page Name                     | Definition Name | Usage                                                                                                    |  |  |
|-------------------------------|-----------------|----------------------------------------------------------------------------------------------------|--|--|
| Review Inventory History Page | PI_ASSET_HIST1  | View a history of all the instances that<br>an asset has been inventoried by PI ID,<br>Inventory date and user. |  |  |

| Page Name                           | Definition Name | Usage                                                                                                 |  |  |
|-------------------------------------|-----------------|----------------------------------------------------------------------------------------------------|--|--|
| Run Physical Inventory Reports Page | RUN_AMPI2000    | Generate physical inventory reports,<br>specifying Physical Inventory ID,<br>location and department. |  |  |

### **Review Inventory History Page**

Use the Review Inventory History page (PI\_ASSET\_HIST1) to view history of all the instances that an asset has been inventoried by Physical Inventory ID, Inventory date and user.

Navigation:

# Asset Management > Physical Inventory > Review Inventory History > Review Inventory History

This example illustrates the fields and controls on the Review Inventory History Page. You can find definitions for the fields and controls later on this page.

| Review Inventory History      |              |                       |      |                |            |
|-------------------------------|--------------|-----------------------|------|----------------|------------|
| Unit US001 Asset ID           | EX_000000471 | Siemens Phone Systems | Tag  | P00000000471   | In Service |
| Physical Inv History by Asset |              |                       | Find | First 🕙 1 of 1 | 🕑 Last     |
| PLID                          | PI2000       |                       |      |                |            |
| Inventory Date                | 11/01/2000   |                       |      |                |            |
| Performed By                  | Barry,Elisa  |                       |      |                |            |

Review all the physical inventory process instances for a given asset within a business unit. You can click the Popup Comment PB button to add your comments for the instance in the modal window, PI History Comments.

### **Run Physical Inventory Reports Page**

Use the Run Physical Inventory Reports page (RUN\_AMPI2000) to generate physical inventory reports, specifying Physical Inventory ID, location and department.

Navigation:

Asset Management > Physical Inventory > Run Physical Inventory Reports

This example illustrates the fields and controls on the Run Physical Inventory Reports Page. You can find definitions for the fields and controls later on this page.

| Run Physical Inventory Reports        |                |                 |     |  |  |
|---------------------------------------|----------------|-----------------|-----|--|--|
| Run Control ID LL<br>Language English | Report Manager | Process Monitor | Run |  |  |
| Report Request Parameters             |                |                 |     |  |  |
| Physical Inventory ID                 |                |                 |     |  |  |
| Location                              |                |                 |     |  |  |
| Department                            |                |                 |     |  |  |

Select report request parameters to limit report output by Physical Inventory ID, Location, and Department. Click the Run button, and select any of the following SQR reports from the Process Scheduler Request page:

- AMPI2000 PI Extract
- AMPI2100 PI Scan Data
- AMPI2200 PI Results Inventoried
- AMPI2210 PI Results Unders
- AMPI2220 PI Results Overs

# Tracking Assets with the Asset Tracking Homepage

Asset Tracking enables you to search for assets and display asset information without scanning a barcode, view preventative maintenance schedules and work orders associated with an asset, and scan assets within a specific location to build an audit history for assets in that location—all from your mobile device or mobile scanning device.

To facilitate mobile asset tracking, PeopleSoft Asset Management provides the new Scan Asset, Scan By Location, and Find Asset tiles within the Asset Tracking homepage.

Asset Tracking tiles in the Asset Tracking homepage

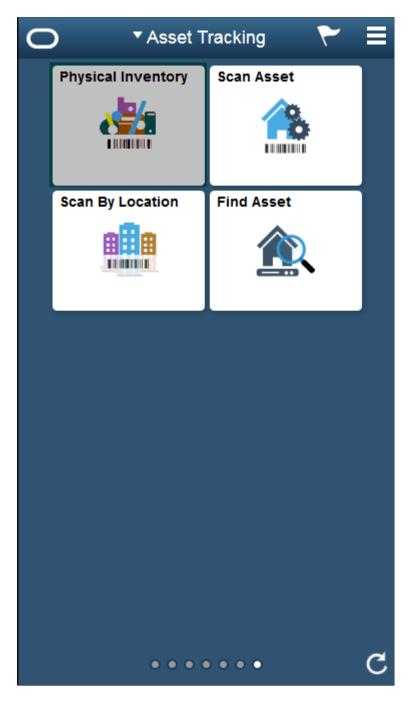

This example illustrates the fields and controls on the Asset Tracking home page. You can find definitions for the fields and controls later on this page.

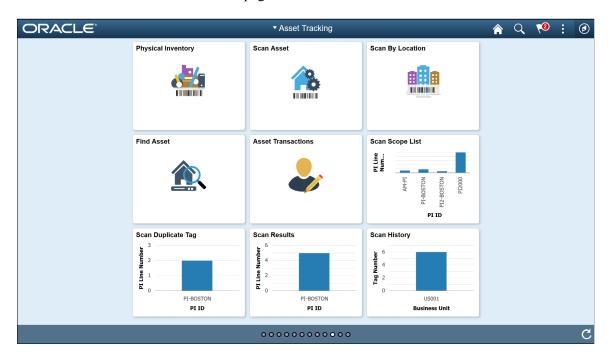

The asset tracking tiles are part of the PeopleSoft Fluid User Interface and can be accessed from your mobile device or mobile scanning device.

Use the **Scan Asset** tile to retrieve general information, preventative maintenance schedules, and work orders associated with a scanned asset. The asset information is retrieved from the Asset Repository.

Use the **Scan By Location** tile to scan assets within a specific location and build an audit history for assets in that location. Audit history is stored in the Scan History (PI\_SCAN\_HIST) table.

Use the Find Asset tile to retrieve information for assets without scanning a barcode.

Use the Asset Tracking pivot tiles to view the pivot display of asset scans, duplicate tags, scan results, and scan history.

**Note:** Use the Scan Options page to configure field-level authorization and define email notification defaults for the pages within the Asset Tracking homepage.

**Note:** You can assign a default business unit to use with the Scan Asset, Scan By Location, and Find Asset pages using the Asset Management - User Preferences page.

See "Asset Management - User Preferences Page" (Application Fundamentals)

# Pages Used to Track Assets

| Page Name                   | Definition Name   | Usage                                                                                                    |
|-----------------------------|-------------------|----------------------------------------------------------------------------------------------------|
| Scan Options Page           | PI_SCAN_OPTIONS   | Define email notification defaults and<br>configure field level authorization for<br>the pages within the Asset Tracking<br>homepage.                                                                                                    |
| Field Display Setup Page    | PI_SCAN_OPT_FLD   | Configure individual field display and<br>edit properties for the Fluid pages in the<br>Asset Tracking homepage.                                                                                                    |
| Scan Asset Page             | PI_SCAN_ASSET_FL  | Retrieve general information,<br>preventative maintenance schedules, and<br>work orders associated with a scanned<br>asset. The asset information is retrieved<br>from Asset Repository. You cannot edit<br>asset information on the Scan Asset<br>page. |
| Scan By Location Page       | PI_SCAN_LOC_FL    | Scan assets within a specific location and<br>build an audit history for assets in that<br>location.                                                                                                    |
| Find Asset Page             | AM_FIND_ASSET_FL  | Retrieve information for assets without<br>scanning a barcode. You cannot edit<br>asset information on the Find Asset page.                                                                                                    |
| Notify (Email Notification) | PI_SCAN_EMAIL_SCF | Send email notification regarding an asset.                                                                                                    |

# **Scan Options Page**

Use the Scan Options page (PI\_SCAN\_OPTIONS) to define email notification defaults and configure field level authorization for the pages within the Asset Tracking homepage.

Navigation:

Setup Financials/Supply Chain > Product Related > Asset Management > Physical Inventory > Asset Tracking Scan Options > Scan Options

This example illustrates the fields and controls on the Scan Options page (1 of 5). You can find definitions for the fields and controls later on this page.

| Scan Ol     | ptions  |                       |                        |                  |                                        |                                 |                                  |                            |                     |      |
|-------------|---------|-----------------------|------------------------|------------------|----------------------------------------|---------------------------------|----------------------------------|----------------------------|---------------------|------|
| Notificati  | ions    |                       |                        | Personaliz       | e   Find   View /                      | AII   🖾   🔣 🛛 I                 | First 🕚 1 of 1 🤇                 | East                       |                     |      |
| Email Op    | tions   | Email Text            |                        |                  |                                        |                                 |                                  |                            |                     |      |
| *Business U | Init    | Send To Asset Custodi | an Auto Se             | nd Email *Defau  | It Email Address                       |                                 |                                  |                            |                     |      |
| US001       | Q       |                       | [                      | chang            | ge_me@oracle.c                         | om                              |                                  | + -                        |                     |      |
| User/Rol    | ename   | Tile Options 👔        |                        |                  |                                        | Pers                            | sonalize   Find   V              | /iew All   💷   🔣           | First 🕚 1 of 1      | Last |
| Physical    | Invento | Scan By Location      | Scan Asset             | Find Asset       |                                        |                                 |                                  |                            |                     |      |
| *ID Type    | *User/F | Role                  | Show<br>Inventory List | Allow Retirement | Show Asset<br>s Not In List<br>Message | Show New Scan<br>Record Message | Show Edit Scan<br>Record Message | Show Find Asset<br>Message | Field Display Setup |      |
| Role        | CLERI   | ĸ                     | <b>~</b>               |                  | <b>v</b>                               | $\checkmark$                    | <b>~</b>                         | <b>~</b>                   | æ                   | + -  |

This example illustrates the fields and controls on the Scan Options page (2 of 5). You can find definitions for the fields and controls later on this page.

| Notifications        |                         | Personalize       | Find   View All   💷   🔜 | First 🕚 1     | of 1 🕑 Last |
|----------------------|-------------------------|-------------------|-------------------------|---------------|-------------|
| Email Options Ema    | ail Text 📰              |                   |                         |               |             |
| *Subject Message Set | *Subject Message Number | *Body Message Set | *Body Message Number    | Preview Email |             |
| 8040 🔍               | 102 Q                   | 8040 🔍            | 103 🔍                   | <u>:</u>      | + -         |

This example illustrates the fields and controls on the Scan Options page (3 of 5). You can find definitions for the fields and controls later on this page.

| User/Rolename | ser/Rolename Tile Options ⑦<br>Q II of 1 v v I View All |                                |                   |                 |                     |     |
|---------------|---------------------------------------------------------|--------------------------------|-------------------|-----------------|---------------------|-----|
| Physical Inve | ntory Scan By Location                                  | Scan Asset Find Asset          | ₽                 |                 |                     |     |
| *ID Type      | *User/Role                                              | Force Asset Location<br>Update | Scan Any Location | Update Other BU | Field Display Setup |     |
| Role          | CLERK                                                   |                                |                   |                 | æ                   | + - |

This example illustrates the fields and controls on the Scan Options page (4 of 5). You can find definitions for the fields and controls later on this page.

| User/Rolenam<br>Options (?) | e Tile Personalize   Find     | I   View All   🖾   🔢 | First ④ 1 of 1 ④<br>Last |
|-----------------------------|-------------------------------|----------------------|--------------------------|
| Physical Invento            | ory Scan By Location Scan Ass | et Find Asset 💷      |                          |
| *ID Type                    | *User/Role                    | Field Display Setup  |                          |
| Role                        | CLERK                         | æ.                   | + -                      |

Г

This example illustrates the fields and controls on the Scan Options page (5 of 5). You can find definitions for the fields and controls later on this page.

| User/Rolenam<br>Options (?) | e Tile Personalize   Find      | View All   🔄   🔢    | First ④ 1 of 1<br>Last |
|-----------------------------|--------------------------------|---------------------|------------------------|
| Physical Invento            | ory Scan By Location Scan Asse | t Find Asset 💷      |                        |
| *ID Type                    | *User/Role                     | Field Display Setup |                        |
| Role                        | CLERK                          | æ,                  | + -                    |

#### Notifications

Use this group box to define email notification defaults for all four tiles within the Asset Tracking homepage. The parameters you define here correspond to the **Notify** (email notification) option associated with the Actions List.

| Field or Control        | Description                                                                                                    |
|-------------------------|----------------------------------------------------------------------------------------------------|
| Business Unit           | Select the business unit for which you will apply email notification defaults.                                                                                                    |
| Send to Asset Custodian | Select this option to send notifications to the asset custodian<br>(instead of the default email address) when you use the Notify<br>feature in the Actions List.                                                                                                    |
|                         | When you select this option, the <b>To</b> field of the Email<br>Notification pagelet is automatically populated with the email<br>address of the asset custodian.                                                                                                    |
|                         | Asset custodian email address is defined on the PeopleTools<br>User Profiles page. If custodian email address does not exist,<br>the <b>To</b> field of the Email Notification pagelet is automatically<br>populated with the default email address defined on this page. |
| Auto Send Email         | Select this option to bypass the Email Notification pagelet and<br>automatically send an email when you select the Notify feature<br>from the Actions List.                                                                                                    |
| Default Email Address   | Enter a default email address that will automatically populate<br>the <b>To</b> field of the Email Notifications pagelet when you use<br>the Notify feature from the Actions List.                                                                                        |

Use the **Email Text** tab to define subject line and message body default text for the Email Notifications pagelet when you use the Notify feature from the Actions List. PeopleSoft Asset Management delivers Message Catalog Set Number *8040* and Message Numbers *102* and *103*.

**Note:** You can modify the delivered messages, but you must ensure you accurately maintain the bind variables when doing so.

#### **User/Rolename Tile Options**

Use this group box to configure field authorization for the Asset Tracking homepage. You can configure field behavior at an individual (user) level or by role. There are four tabs in this group box, each corresponding to one of the four Asset Tracking homepage tiles.

Note: If a user belongs to multiple roles, the superset of enabled options is used.

| Field or Control                                     | Description                                                                                                    |
|------------------------------------------------------|----------------------------------------------------------------------------------------------------|
| ІД Туре                                              | Select the ID type for which you will configure field behavior.<br>You can select <i>User</i> or <i>Role</i> .                                                                       |
| User/Role                                            | Select an individual user or role.                                                                                                    |
| 2                                                    | Click the Field Display Setup icon to access the <b>Field Display</b><br><b>Setup</b> page and configure individual field display and edit<br>properties.                            |
| Show Inventory List (Physical Inventory)             | Select this option to display the asset inventory list on the Physical Inventory page.                                                                                               |
|                                                      | If you do not enable this option, the asset inventory list is<br>hidden from the Physical Inventory page.                                                                            |
| Allow Retirements (Physical Inventory)               | Select this option to enable asset retirement using the Edit<br>Scan Record page from the Physical Inventory tile.                                                                   |
| Show Assets Not in List Message (Physical Inventory) | Select this option to display an alert on the Physical Inventory page when a scanned asset is not in the Scan Scope.                                                                 |
| Show New Scan Record Message (Physical Inventory)    | Select this option to display a confirmation message on the<br>Physical Inventory page when you create a new asset and click<br>the Done button in the New Asset Scan Record page.   |
| Show Edit Scan Record Message (Physical Inventory)   | Select this option to display a confirmation message on the<br>Physical Inventory page when you edit an asset scan record<br>and click the Done button in the Edit Scan Record page. |
| Show Find Asset Message (Physical Inventory)         | Select this option to display a confirmation message on the<br>Physical Inventory page when an asset is confirmed in the<br>Find Asset page.                                         |

| Field or Control                               | Description                                                                                                    |
|------------------------------------------------|----------------------------------------------------------------------------------------------------|
| Force Asset Location Update (Scan By Location) | Select this option to automatically update the Asset Location<br>(ASSET_LOCATION) table with the scan location in place of<br>the current location. When set to 'Yes,' the system inserts an<br>effective dated location record into the Asset Location table.<br>Location attributes are also stored in the Scan History (PI_<br>SCAN_HIST) table.                                                                                                    |
| Scan Any Location (Scan By Location)           | Select the check box to allow the user to select any scan<br>location. The Business Unit default for the Scan By Location<br>tile is the Business Unit value specified in the Define User<br>Preferences page. This value determines which Scan Location<br>values are available (via Tableset Sharing). When the Scan<br>Any Location check box is selected, the Select Scan Location<br>page will display a Business Unit field to allow the user to<br>initially select a Business Unit value before selecting a Scan<br>Location. The prompt values for the Scan Location field will<br>be locations available for the selected Business Unit value. |
| Update Other BU (Update Other Business Unit)   | Select this option to update the location for all assets sharing<br>the same tag number, regardless of which business unit the<br>asset originates. In other words, if a user updates a single asset<br>location, the system will update all related assets sharing the<br>same tag number across all business units.<br>If you do not select this option, the system only updates<br>location for related assets within the same business unit.                                                                                                    |

# Field Display Setup Page

Use the Field Display Setup (PI\_SCAN\_OPT\_FLD) page to configure individual field display and edit properties for the Fluid pages in the Asset Tracking homepage.

Navigation:

Setup Financials/Supply Chain > Product Related > Asset Management > Physical Inventory > Scan Options > Click the Field Display Setup icon on the Scan Options page.

## Field Display Setup page

| Field Display Setup               |              |                  |   |
|-----------------------------------|--------------|------------------|---|
| User/Role VP1                     |              |                  |   |
| Display Fields Physical Inventory |              |                  |   |
| Fields                            |              |                  |   |
| Field Name                        | Show Field   | Allow Field Edit |   |
| BUSINESS_UNIT                     | $\checkmark$ |                  | - |
| ASSET_ID                          | $\checkmark$ |                  |   |
| TAG_NUMBER                        | $\checkmark$ |                  |   |
| SERIAL_ID                         |              |                  |   |
| DESCR                             |              |                  | E |
| ASSET_STATUS                      |              |                  |   |
| LOCATION                          |              |                  |   |
| LOCATION_DESCR                    |              |                  |   |
| OLD_LOCATION                      |              |                  |   |
| OLD_LOCATION_DESCR                |              |                  |   |
| AREA_ID                           |              |                  |   |
| AREA_ID_DESCR                     |              |                  |   |
| MANUFACTURER                      |              |                  |   |
| MODEL                             |              |                  |   |
| DEPTID                            | V            | $\checkmark$     |   |
| OK Cancel                         |              |                  |   |

| Physical Inventory Field<br>Display Setup                                                                                          | Scan By Location Field<br>Display Setup                                                                                          | Scan Asset Field Display<br>Setup                                                        | Find Asset Field Display<br>Setup                                                        |
|----------------------------------------------------------------------------------------------------|----------------------------------------------------------------------------------------------------|------------------------------------------------------------------------------------------|------------------------------------------------------------------------------------------|
| The field display setup<br>options for Physical Inventory<br>include the <b>Show Field</b> and<br><b>Allow Field Edit</b> options. | The field display setup<br>options for Scan By Location<br>include the <b>Show Field</b> and<br><b>Allow Field Edit</b> options. | The field display setup<br>options for Scan Asset include<br>the <b>Show Field</b> only. | The field display setup<br>options for Find Asset include<br>the <b>Show Field</b> only. |
| The Allow Field Edit option<br>is disabled for Business Unit,<br>Asset ID, and Tag Number,<br>and cannot be selected.              | The Allow Field Edit option<br>is disabled for all fields except<br>for Comment. Disabled fields<br>cannot be selected.          |                                                                                          |                                                                                          |

# Scan Asset Page

Use the Scan Asset (PI\_SCAN\_ASSET\_FL) page to retrieve general information, preventative maintenance schedules, and work orders associated with a scanned asset.

Navigation:

#### Fluid Home > Asset Tracking > Select the Scan Asset tile.

This example illustrates the fields and controls on the Scan Asset page - Assets.

|                     | Scan Ass         | ət             | : |
|---------------------|------------------|----------------|---|
| Scan Next Tag       |                  |                |   |
| Assets              | PMs              | Work Orders    |   |
| Unit                | US001            |                |   |
|                     | 00000000003      |                |   |
| Tag                 | P00000009002     |                |   |
| Serial ID           | 567345JPY5       |                |   |
| Description         | Gas/elec car - f | leet vehicle 2 |   |
| Asset Status        | In Service       |                |   |
| Location Code       | US001            |                |   |
| Location            | USA - New Yor    | k              |   |
| Area ID             | PARKING B        |                |   |
| Area                | Parking B - HQ   |                |   |
| Mfg Name            | Toyota Motor S   | ales, Inc.     |   |
| Model               | Prius            |                |   |
| Product Version     |                  |                |   |
| Production Date     |                  |                |   |
| Dept ID             |                  |                |   |
| Department          |                  |                |   |
| Custodian<br>Deptid |                  |                |   |
| Outedian            |                  |                |   |

This example illustrates the fields and controls on the Scan Asset page - Preventative Maintenance.

| ٢                                                                                                    | Scan Ass       | et:               |
|----------------------------------------------------------------------------------------------------|----------------|-------------------|
| Scan Next Tag                                                                                             |                |                   |
| Assets                                                                                                    | PMs            | Work Orders       |
| Asset Description                                                                                         | 1 Gas/elec car | - fleet vehicle 2 |
|                                                                                                    |                | 4 rows            |
| T                                                                                                    |                | Q îl              |
| Schedule 0000                                                                                             | 000006         |                   |
| Maintenance Type<br>Shop SHOP A<br>Due date 02/29/20<br>Unit US001<br>Work Order 0000<br>WO Status Awaiti | 000008         | ice               |
| Schedule 0000                                                                                             | 000005         |                   |
| Maintenance Type<br>Shop SHOP A<br>Due date 10/10/20<br>Unit US001                                        |                | ice               |
| Work Order 0000<br>WO Status Sched                                                                        |                |                   |
| Schedule 0000                                                                                             | 000010         |                   |
| Maintenance Type<br>Shop SHOP A                                                                           | Rebuild        |                   |

This example illustrates the fields and controls on the Scan Asset page - Work Orders.

|                                                   |                                                                                 | Scan As                                       | set                 | :           |
|---------------------------------------------------|---------------------------------------------------------------------------------|-----------------------------------------------|---------------------|-------------|
| Scan                                              | Next Tag                                                                        |                                               |                     |             |
| Ass                                               | sets                                                                            | PMs                                           | Work                | Orders      |
| Asset D                                           | escription                                                                      | 1 Gas/elec car                                | - fleet vehic       | le 2        |
|                                                   |                                                                                 |                                               |                     | 2 rows      |
| Ŧ                                                 |                                                                                 |                                               |                     | Q 11        |
| Require<br>Comple<br>WO Typ<br>WO Stat<br>Approva | e coolant<br>d Start 06<br>ted Date 0                                           | 06/12/2005<br>ve Maintenance<br>d<br>Approved |                     |             |
| <b>Work</b> (                                     | <b>Order ID</b><br>00013                                                        |                                               |                     |             |
| battery<br>Require<br>Comple<br>WO Typ<br>WO Stat | d Start 06<br>ted Date 0<br>e Correcti<br>tus Closed<br>al Status 0<br>edule ID | 06/12/2005<br>ve Maintenance<br>d             | <i>r</i> cable, and | install new |

Scan an asset barcode to retrieve general information, preventative maintenance schedules, and work orders associated with the asset. Asset information displayed on this page is retrieved from Asset Repository.

The Scan By toggle switch is displayed based on the value entered in the Installation Options - Asset Management page. For details see "Setting Up Application-Specific Installation Options" (Application Fundamentals)

Select the **Assets** tab to view general information about the asset. Hazardous assets, warranties, and asset hierarchies are indicated with icons when an asset has that attribute.

Select the **PMs** tab to view preventative maintenance schedules for the asset. Upcoming maintenance is indicated with an icon when an asset has that attribute.

Select the Work Orders tab to view work orders associated with the asset.

**Note:** You cannot edit asset information on this page. If an asset does not have preventative maintenance or work orders associated with it, the related tabs are disabled.

## **Scan By Location Page**

Use the Scan By Location (PI\_SCAN\_LOC\_FL) page to scan assets within a specific location and area ID to build an audit history for assets in that location.

Navigation:

Fluid Home > Asset Tracking > Select the Scan By Location tile.

|                                | Select Scan Loca | ition |                | : |
|--------------------------------|------------------|-------|----------------|---|
| Scan Location                  | US001            | Q     | USA - New York |   |
| Scan Area ID                   | PARKING A        | Q     |                |   |
|                                | Parking A - HQ   |       |                |   |
| Force Asset Location<br>Update | Yes              |       |                |   |
|                                |                  |       |                |   |
|                                |                  |       |                |   |
|                                |                  |       |                |   |
|                                |                  |       |                |   |
|                                |                  |       |                |   |
|                                |                  |       |                |   |
|                                |                  |       |                |   |
|                                |                  |       |                |   |
|                                |                  |       |                |   |
|                                |                  |       |                |   |
|                                |                  |       |                |   |
|                                |                  |       |                |   |
|                                | Done             |       |                |   |

This example illustrates the fields and controls on the Select Scan Location page.

This example illustrates the fields and controls on the Select Scan Location page. You can find definitions for the fields and controls later on this page.

|                             | Sel            | lect Scan Location | Q | : |
|-----------------------------|----------------|--------------------|---|---|
| Scan Location               | US001 Q        | USA - New York     |   |   |
| Scan Area ID                | PARKING A Q    |                    |   |   |
|                             | Parking A - HQ |                    |   |   |
| Force Asset Location Update | Yes            |                    |   |   |
|                             | Done           |                    |   |   |
|                             |                |                    |   |   |
|                             |                |                    |   |   |
|                             |                |                    |   |   |
|                             |                |                    |   |   |
|                             |                |                    |   |   |
|                             |                |                    |   |   |

Select a location for the Scan Location field.

When an asset's location differs from the scan location, you can use the **Force Asset Location Update** toggle button to update the asset location and area ID. When set to 'Yes,' the system inserts an effective dated location and area ID record into the ASSET\_LOCATION table. Location attributes are also stored in the PI\_SCAN\_HIST table. In addition, the system creates comments in the ASSET\_COMMENTS table. The user can view the comments in the Basic Add Asset Comment page.

Select **Done** to retrieve a list of assets associated with the specific location and area ID.

This example illustrates the fields and controls on the Scan By Location page.

|                                | Scan By Location                  |
|--------------------------------|-----------------------------------|
| Scan Location<br>Scan Area ID  | US001 USA - New York<br>PARKING A |
|                                | Parking A - HQ                    |
| Force Asset Location<br>Update | Yes                               |
| Update Other BU                | No                                |
| Scan Tag                       | TAG_2017_201                      |
|                                |                                   |
|                                |                                   |
|                                |                                   |
|                                |                                   |
|                                |                                   |
|                                |                                   |
|                                |                                   |
|                                |                                   |
|                                |                                   |
|                                |                                   |
|                                |                                   |

This example illustrates the fields and controls on the Scan By Location Page. You can find definitions for the fields and controls later on this page.

|                                                                     |          |                               | Scan By Location Q               | :    |
|---------------------------------------------------------------------|----------|-------------------------------|----------------------------------|------|
| Area ID<br>PARKING A                                                | Q        | Scan Location<br>Scan Area ID | US01 USA - New York<br>PARKING A | *    |
| Parking A - HQ                                                      | ~        | Force Asset Location Update   | Parking A - HQ<br>Yes            |      |
| <b>T</b>                                                            | 4 rows   | Update Other BU               | No                               |      |
| TAG_2017_201                                                        | 1        | Scan Next Tag                 | TAG_2017_201                     |      |
| Computer                                                            |          | Unit                          | US001 Edit Comments              | E    |
| Asset ID PI2017_201<br>Serial ID SN_2017_201                        | >        | Asset ID                      | PI2017_201                       |      |
| Location Code US001<br>Area ID Parking A - HQ                       | <i>´</i> | Tag                           | TAG_2017_201                     |      |
| Scan Date 09/25/2017 11:31:05PM<br>Scanned By Schumacher,Kenneth    |          | Serial ID                     | SN_2017_201                      |      |
|                                                                     |          | Description                   | Computer                         |      |
| TAG_2017_201<br>Computer                                            |          | Asset Status                  | In Service                       |      |
| Asset ID PI2017_201<br>Serial ID SN_2017_201<br>Location Code US001 | >        | Location Code                 | Ta Location Change US001         |      |
| Area ID Parking A - HQ<br>Scan Date 09/25/2017 10:57:55PM           |          | Location                      | USA - New York                   |      |
| Scanned By Schumacher,Kenneth                                       |          | Old Location Code             | ALBERTA                          |      |
| TAG_2017_201                                                        | -        | Old Location                  | Alberta - Canada                 |      |
| Computer                                                            |          | Area ID                       | PARKING A                        |      |
| Asset ID PI2017_201<br>Serial ID SN_2017_201                        |          | Area                          | Parking A - HQ                   |      |
| Location Updated To US001<br>Old Location Code ALBERTA              | >        | Old Area ID                   |                                  |      |
| Area ID Parking A - HQ<br>Scan Date 09/25/2017 4:14:27PM            |          | Old Area                      |                                  |      |
| Scanned By Schumacher,Kenneth                                       | Ļ        | Mfg Name                      |                                  |      |
|                                                                     |          |                               |                                  | 1.00 |

Enter a valid tag number. The system displays the old and new location as well as the old and new area ID.

Select Edit Comments to edit comments for the asset.

This example illustrates the fields and controls on the Edit Comments. You can find definitions for the fields and controls later on this page.

| Cancel                                                                | Comments             | Done |
|-----------------------------------------------------------------------|----------------------|------|
| Business Unit                                                         | US001                |      |
| Asset ID                                                              | Pl2017_201           |      |
| Tag Number                                                            | TAG_2017_201         |      |
| Serial ID                                                             | SN_2017_201          |      |
| Scan Date                                                             | 09/25/2017 4:14:27PM |      |
| Comments                                                              |                      |      |
| Scan Asset with Tag Number TAG_2017_201 from Location USA - New York. |                      |      |
|                                                                       |                      |      |

Make the required modifications to the comment displayed and save your changes.

You can view the new location, area ID, and asset comments on the Basic Add - Location/Comments/ Attributes page.

For information about Basic Add - Location/Comments/Attributes page, see <u>Location/Comments/</u><u>Attributes Page</u>.

## **Find Asset Page**

Use the Find Asset (AM\_FIND\_ASSET\_FL) page to retrieve information for assets without scanning a barcode.

Navigation:

Fluid Home > Asset Tracking > Select the Find Asset tile.

#### Find Asset page

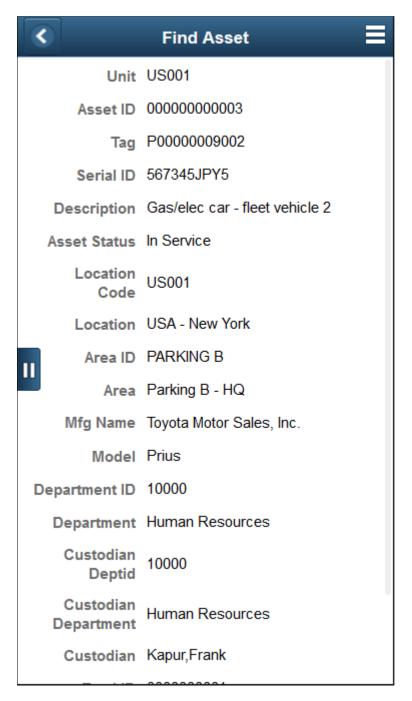

Enter search parameters, such as **Business Unit,Asset ID**, or **Location**, and select **Search** to retrieve information for scanned assets. Asset information displayed on this page is retrieved from the Asset Repository.

# Scan Scope List Pivot Grid

Use the Scan Scope List pivot display to view the status of Physical Inventory IDs in progress and the list of assets scanned.

Navigation:

Select the Scan Scope List tile on the Asset Tracking Home page.

This example illustrates the fields and controls on the Scan Scope List Pivot Grid.

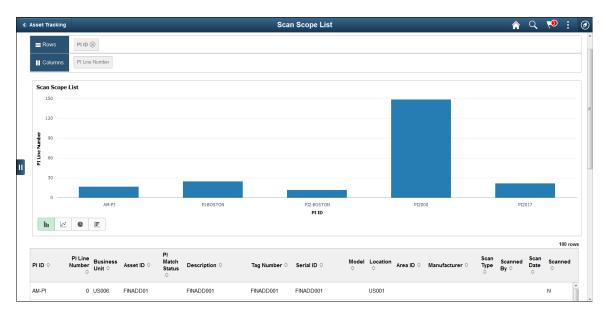

# Scan Duplicate Tag Pivot Grid

Use the Scan Duplicate Tag pivot display to identify the assets with duplicate tags.

Navigation:

Select the Scan Duplicate Tag tile on the Asset Tracking Home page.

This example illustrates the fields and controls on the Scan Duplicate Tag pivot grid.

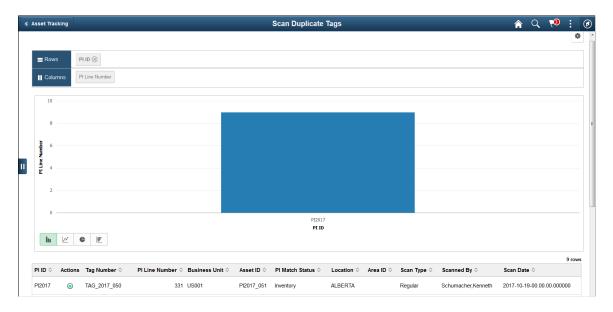

| Field or Control     | Description                                                                                                    |
|----------------------|----------------------------------------------------------------------------------------------------|
| Related Actions Icon | Select this icon to navigate to the Verify Duplicate Tags page<br>to verify duplicate tags. You can make changes to the tag<br>number and save the changes. |

## Scan Results Pivot Grid

Use the Scan Results pivot display to review the matching results and take the necessary actions.

Navigation:

Select the Scan Results tile on the Asset Tracking Home page.

This example illustrates the fields and controls on the Scan Results pivot grid.

| Asset             | t Trac | cking       |                   |                    |            |                            |               |              |                      |                     | Scan R          | esults                    |                    |                        |                         |                            |                     | â            | Q               | <b>9</b>          | ( |
|-------------------|--------|-------------|-------------------|--------------------|------------|----------------------------|---------------|--------------|----------------------|---------------------|-----------------|---------------------------|--------------------|------------------------|-------------------------|----------------------------|---------------------|--------------|-----------------|-------------------|---|
| =                 | Rows   | s           | P                 | I ID 🛞             |            |                            |               |              |                      |                     |                 |                           |                    |                        |                         |                            |                     |              |                 |                   |   |
|                   | Colur  | mns         | P                 | I Line Numbe       | ۲          |                            |               |              |                      |                     |                 |                           |                    |                        |                         |                            |                     |              |                 |                   | 1 |
|                   |        |             |                   |                    |            |                            |               |              |                      |                     |                 |                           |                    |                        |                         |                            |                     |              |                 |                   |   |
|                   | 240    |             |                   |                    |            |                            |               |              |                      |                     |                 |                           |                    |                        |                         |                            |                     |              |                 |                   |   |
|                   | 200    |             |                   |                    |            |                            |               |              |                      |                     |                 |                           |                    | _                      |                         |                            |                     |              |                 |                   |   |
|                   | 160    |             |                   |                    |            |                            |               |              |                      |                     |                 |                           |                    |                        |                         |                            |                     |              |                 |                   |   |
| mber              | 100    |             |                   |                    |            |                            |               |              |                      |                     |                 |                           |                    |                        |                         |                            |                     |              |                 |                   |   |
| PI Line Number    | 120    |             |                   |                    |            |                            |               |              |                      |                     |                 |                           |                    |                        |                         |                            |                     |              |                 |                   |   |
| Ы                 | 80     |             |                   |                    |            |                            |               |              |                      |                     |                 |                           |                    | _                      |                         |                            |                     |              |                 |                   |   |
|                   | 40     |             |                   |                    |            |                            |               |              |                      |                     |                 |                           |                    |                        |                         |                            |                     |              |                 |                   |   |
|                   |        |             |                   |                    |            |                            |               |              |                      |                     |                 |                           |                    |                        |                         |                            |                     |              |                 |                   |   |
|                   | 0      |             |                   |                    |            |                            | AM-PI         |              |                      |                     |                 |                           |                    |                        |                         | PI2000                     |                     |              |                 |                   |   |
|                   | lu -   | N           | 4                 |                    |            |                            |               |              |                      |                     |                 | PI ID                     |                    |                        |                         |                            |                     |              |                 |                   |   |
|                   |        | 14          |                   |                    |            |                            |               |              |                      |                     |                 |                           |                    |                        |                         |                            |                     |              |                 |                   |   |
|                   |        |             |                   |                    |            |                            |               |              |                      |                     |                 |                           |                    |                        |                         |                            |                     |              |                 | 100 rows          | s |
| <b>PI IE</b><br>0 | D      | Pi I<br>Nun | Line<br>1ber<br>0 | Business<br>Unit ≎ | Asset ID ≎ | Pl<br>Match<br>Status<br>⊘ | Location<br>≎ | Area<br>ID ≎ | Old<br>Location<br>⇔ | Old<br>Area<br>ID ≎ | Department<br>≎ | Old<br>Department<br>Id ◇ | Tag<br>Number<br>≎ | Old Tag<br>Number<br>≎ | Result<br>In Error<br>≎ | Message<br>Set<br>Number ≎ | Message<br>Number ≎ | Message<br>◊ | Scanned<br>By ≎ | Scan<br>Date<br>≎ |   |
| AM-F              | PI     |             | 0                 |                    | LEAST08    | Under                      |               |              |                      |                     |                 |                           |                    |                        |                         | 0                          | 0                   |              |                 | -                 |   |
| _                 |        |             |                   |                    |            |                            |               |              |                      |                     |                 |                           |                    |                        |                         |                            |                     |              |                 |                   | - |

| Field or Control     | Description                                                                                                    |  |
|----------------------|----------------------------------------------------------------------------------------------------|--|
| Related Actions Icon | Select this icon to navigate to the Review Matching Results page and to review and make changes to the scan result. |  |

# **Scan History Pivot Grid**

Use the Scan History pivot display to browse Scan History Audit trails.

Navigation:

Select the Scan History tile on the Asset Tracking Home page.

This example illustrates the fields and controls on the Scan History pivot grid.

| Asset Tracking  |            |                        |                            | Sca          | an History             |         |               |                 |                | <b>€</b> 7            | :     |
|-----------------|------------|------------------------|----------------------------|--------------|------------------------|---------|---------------|-----------------|----------------|-----------------------|-------|
|                 | ag Number  | ]                      |                            |              |                        |         |               |                 |                |                       |       |
| 8               |            |                        |                            |              |                        |         |               |                 |                |                       |       |
| 0<br>In 🗠 0     |            |                        |                            |              | US001<br>Business Unit |         |               |                 |                |                       |       |
| Business Unit 🗘 | Asset ID 🛇 | Description $\Diamond$ | Scan Date 🗘                | Tag Number 🛇 | Serial ID 🗘            | PI ID 0 | Scan Type 🗘   | Scan Location 🗘 | Scan Area ID 🗘 | Scanned By $\Diamond$ | 7 row |
| US001           | PI2017_201 | Computer               | 2017-09-25-16.14.27.000000 | TAG_2017_201 | SN_2017_201            |         | Location Scan | US001           | PARKING A      | Schumacher,Ker        | ineth |
| US001           | PI2017_201 | Computer               | 2017-09-25-22.57.55.000000 | TAG_2017_201 | SN_2017_201            |         | Location Scan | US001           | PARKING A      | Schumacher,Ker        | ineth |

## **Asset Transactions Page**

Use the Asset Transactions page (AM\_SS\_ASSETS\_FL) to perform asset physical transfer and asset retire transactions.

Navigation:

#### Fluid Home > Asset Tracking > Asset Transactions tile

This example illustrates the fields and controls on the Asset Transactions page. You can find definitions for the fields and controls later on this page.

| 🔇 Asset Ti                               | racking      |                |                   | Asset Transactions |                 |           |     | â        | Q   | : 0    |
|------------------------------------------|--------------|----------------|-------------------|--------------------|-----------------|-----------|-----|----------|-----|--------|
|                                          |              |                | Scan              | Тад                |                 |           |     |          |     |        |
| - Search C                               | riteria 🖍 🔨  |                |                   |                    |                 |           |     | Transfer | ] [ | Retire |
| Unit                                     | US001 Q      | Asset          |                   |                    |                 |           |     |          |     |        |
| Asset ID                                 | ٩            | Unit US001     |                   |                    |                 |           |     |          |     |        |
| Tag                                      | ٩            | Asset 00000000 | 092               |                    |                 |           |     |          |     |        |
| Serial ID                                | Q            | Asset Details  |                   |                    | Empl ID         |           |     |          |     |        |
| Mfg Name                                 | ٩            | Serial ID      |                   |                    | Custodian       |           |     |          |     |        |
| Model                                    | ٩            |                | High Speed Copier |                    | Cust DeptID     |           |     |          |     |        |
|                                          | ٩            | Asset Status   | In Service        |                    | Department      |           |     |          |     |        |
| Location                                 |              | Location       | US001             |                    | Product Version |           |     |          |     |        |
| Area ID                                  | ۹            | Location       | USA - New York    |                    | Production Date |           |     |          |     |        |
| Custodian                                | ۹            | Area ID        |                   |                    | Asset Type      | Equipment |     |          |     |        |
| Dept                                     | ٩            | Area           |                   |                    | Asset Subtype   |           |     |          |     |        |
| Descr                                    |              | Manufacturer   |                   |                    |                 | 10000.000 |     |          |     |        |
|                                          | Search Clear | modor          |                   |                    |                 | 10000.000 | 000 |          |     |        |
|                                          |              |                |                   |                    |                 |           |     |          |     |        |
| Search Res                               | ults         |                |                   |                    |                 |           |     |          |     |        |
|                                          | 806 rows     |                |                   |                    |                 |           |     |          |     |        |
| No Tag Nur<br>High Speed<br>Asset ID 000 | I Copier     |                |                   |                    |                 |           |     |          |     |        |
| Serial ID<br>Mfg<br>Model                | >>>>>>>      |                |                   |                    |                 |           |     |          |     |        |

| Field or Control | Description                                                                                                    |
|------------------|----------------------------------------------------------------------------------------------------|
| Search Criteria  | Enter the search criteria to perform manual search for assets, if<br>an asset tag cannot be scanned. View the details and perform<br>the transfer or retire transaction as required.                                            |
| Edit icon        | Select to configure the search criteria. The Edit option is available only in large form factor.                                                                                                    |
| Scan Tag         | Scan the tag number of the asset to view the details and perform the transaction.                                                                                                    |
| Transfer         | Select the Transfer button to navigate to the Asset Physical<br>Transfer page. The page allows you to review the asset and<br>transaction details, and modify the asset transfer location and<br>custodian details if required. |
| Retire           | Select the Retire button to navigate to the Asset Retire page to perform the asset retire transaction.                                                                                                    |

This example illustrates the fields and controls on the Asset Physical Transfer page. You can find definitions for the fields and controls later on this page.

| <ul> <li>Asset Transactions</li> </ul> |                   |        | Asset Phy | sical Transfer |       | Â | Q | ۲ :  | ø   |
|----------------------------------------|-------------------|--------|-----------|----------------|-------|---|---|------|-----|
| ✓ Asset                                |                   |        |           |                |       |   |   | Subr | nit |
|                                        | US001             |        |           |                |       |   |   |      | _   |
|                                        | 00000000092       |        |           |                |       |   |   |      |     |
| Tag Number                             |                   |        |           |                |       |   |   |      |     |
| Serial ID                              |                   |        |           |                |       |   |   |      |     |
| Description                            | High Speed Copier |        |           |                |       |   |   |      |     |
| Transaction Details                    |                   |        |           |                |       |   |   |      |     |
| Transaction Date                       | 01/23/2019        |        |           |                |       |   |   |      |     |
|                                        | New Value         |        |           | Current Value  |       |   |   |      |     |
| Location                               | USA - New York Q  | US001  |           | USA - New York | US001 |   |   |      |     |
| Area ID                                | ٩                 |        |           |                |       |   |   |      |     |
| Cust Dept                              | ٩                 |        |           |                |       |   |   |      |     |
| Custodian                              |                   |        |           |                |       |   |   |      |     |
| EmpliD                                 | ٩                 |        |           |                |       |   |   |      |     |
| Comments and Attachments               |                   |        |           |                |       |   |   |      |     |
| Comments and Attachments               |                   |        |           |                |       |   |   |      |     |
|                                        |                   | $\sim$ |           |                |       |   |   |      |     |
| Attachments (0)                        |                   | >      |           |                |       |   |   |      |     |
|                                        |                   |        |           |                |       |   |   |      |     |
|                                        |                   |        |           |                |       |   |   |      |     |
|                                        |                   |        |           |                |       |   |   |      |     |
|                                        |                   |        |           |                |       |   |   |      |     |

| Field or Control | Description                                           |
|------------------|-------------------------------------------------------|
| New Value        | Modify the existing field value or select new values. |
| Current Value    | Displays the existing values for comparison purposes. |

| Field or Control         | Description                                                       |
|--------------------------|-------------------------------------------------------------------|
| Comments and Attachments | Enter comments and add attachments about the transaction, if any. |
| Submit                   | Select the Submit button to proceed with the transaction.         |

During the Asset physical transfer approval process, the approvers can review the new values. After the final approval, the asset details display the new values.

See Pending Approvals - Asset Physical Transfer page.

This example illustrates the fields and controls on the Asset Retire page. You can find definitions for the fields and controls later on this page.

| ★ Asset Transactions     | Asset Retire       | Â | Q | ۲   | Ø   |
|--------------------------|--------------------|---|---|-----|-----|
| Asset                    |                    |   |   | Sub | mit |
| Unit                     | US001              |   |   |     |     |
| Asset ID                 | 0000000092         |   |   |     |     |
| Tag Number               |                    |   |   |     |     |
| Serial ID                |                    |   |   |     |     |
|                          | High Speed Copier  |   |   |     |     |
| Transaction Details      |                    |   |   |     |     |
| Trans Date               | 01/23/2019         |   |   |     |     |
| Acctg Date               | 01/23/2019         |   |   |     |     |
| Retirement Type          | Retirement by Sale |   |   |     |     |
| Comments and Attachments |                    |   |   |     |     |
|                          | $\hat{\mathbf{Q}}$ |   |   |     |     |
|                          | ×                  |   |   |     |     |
| Attachments (0)          | >                  |   |   |     |     |
|                          |                    |   |   |     |     |
|                          |                    |   |   |     |     |
|                          |                    |   |   |     |     |
|                          |                    |   |   |     |     |
|                          |                    |   |   |     |     |
|                          |                    |   |   |     |     |
|                          |                    |   |   |     |     |
|                          |                    |   |   |     |     |
|                          |                    |   |   |     |     |

Review the details and modify them if required, and submit for approval. After final approval for Asset Retire transaction, you need to run the transaction loader to update the asset transaction tables.

See Load into AM Page.

# Chapter 17

# Working with Joint Venture Asset Processing

# **Understanding Joint Venture Processing**

The Joint Venture Processing feature of PeopleSoft Asset Management enables you to accurately track finances when two or more business units share in the ownership of an asset or a group of assets. To use this feature, you must set up a Joint Venture Business Unit, identify business units that participate in the joint venture, and associate all of the business units with their respective equities.

The following graphic illustrates the relationship between a joint venture business unit and its participants. A joint venture business unit owns 100 percent of all joint venture assets. Participating business units are each assigned an equity percentage of the jointly owned assets. When you add, adjust, or retire an asset at the joint venture business unit level, similar transactions take place at the participant level, with cost and depreciation prorated according to each participant's equity percentage.

The following graphic illustrates the relationship between a joint venture business unit and its participants.

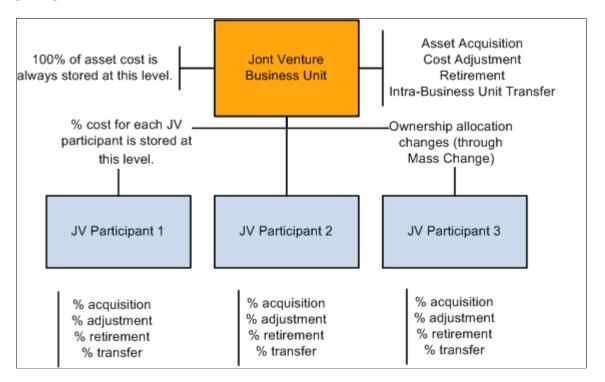

Equity percentages are defined in the Joint Venture Allocation table when you set up the PeopleSoft Asset Management tables. The sum of the participants' percentages must equal 100 percent. Equity percentages are allotted to participating business units according to the values you enter in the joint venture allocation table.

| Business Unit               | Percentage |
|-----------------------------|------------|
| Joint Venture Business Unit | 100        |
| Participant 1               | 60         |
| Participant 2               | 20         |
| Participant 3               | 20         |

Most transactions on joint venture assets are performed at the Joint Venture Business Unit level. These transactions are automatically performed at the participant level as well, with cost, fair market and depreciation information prorated based on each participant's equity percentage.

For example, asset ID JV00022 was entered for the Joint Venture Business Unit. With USD 10,000 of remaining value and USD 2,000 in accumulated depreciation, these assets are created based on the previous allocation table:

| Unit                           | Asset ID | Book    | Remaining Value | Accumulated<br>Depreciation |
|--------------------------------|----------|---------|-----------------|-----------------------------|
| Joint Venture Business<br>Unit | JV000022 | CORP    | 10,000          | 2,000                       |
| NA                             | NA       | FEDERAL | 10,000          | 2,000                       |
| Participant 1                  | JV000022 | CORP    | 6,000           | 1,200                       |
|                                |          | FEDERAL | 6,000           | 1,200                       |
| Participant 2                  | JV000022 | CORP    | 2,000           | 400                         |
|                                |          | FEDERAL | 2,000           | 400                         |
| Participant 3                  | JV000022 | CORP    | 2,000           | 400                         |
|                                |          | FEDERAL | 2,000           | 400                         |

*Adds, Adjusts,* and *Retirements* must take place at the Joint Venture Business Unit level. Changes in ownership allocation—such as additions and deletions of participants and reallocations of equity percentages—must be made at the Joint Venture Participant level.

Chapter 17

# **Prerequisites for Joint Venture Processing**

Joint Venture Processing requires setup steps that you need to follow to use this feature. These steps must be completed in the correct order so that subsequent options are available for selection.

To set up joint venture processing:

- 1. Select Set Up Financials/Supply Chain > Install > Installation Options > Asset Management and select the Joint Venture Processing check box on the Installation Options - Asset Management page.
- Select Set Up Financials/Supply Chain > Business Unit Related > Assets > Asset Management Definition and define at least one Joint Venture Business Unit on the PeopleSoft AM Business Unit Definition page.

The option to define a Joint Venture Business Unit is active only if you enabled Joint Venture Processing in step 1.

3. Create one business unit for each participant in the joint venture relationship to establish Joint Venture Processing.

These are standard business units and there are no additional steps to perform. Profiles for joint venture participant business units must have the same Profile ID as the joint venture business unit.

4. Associate the Joint Venture Participants with a particular Joint Venture Business Unit and define the percentage of asset ownership allocated to each participant to complete the last step in establishing Joint Venture Processing.

Do this by setting up a Joint Venture Allocation table for each Joint Venture Business Unit.

#### **Related Links**

"Understanding Asset Management Business and Cash Generating Units" (Asset Lifecycle Management Fundamentals)

# Adding and Maintaining Joint Venture Assets

Most transactions on joint venture assets are performed at the Joint Venture Business Unit level. These include asset acquisitions, cost adjustments, retirements, and intrabusiness unit transfers (for example, transfers from one department, product, project, or category to another within the same business unit).

Note: InterUnit transfer of joint venture assets is not available or supported.

Joint venture asset transactions are executed just as they are for any non-joint venture asset with no special steps to take. However, it is recommended that you establish a naming convention to distinguish assets that are shared by a joint venture. For example, you might assign a joint venture asset an asset ID that begins with the letters *JV*.

Joint venture asset transactions are automatically executed at the participant level as well, with cost and depreciation information prorated based on each participant's equity percentage. Acquisition detail table entries are not prorated. Any change in the ownership allocation of joint venture assets (ownership transfers) must be performed at the joint venture participant level.

# **Changing Ownership Allocations for Existing Joint Ventures**

You must define and run a mass transaction to change the ownership allocation of assets in an existing joint venture. The Joint Venture Allocation table affects only newly added assets, which means that changes made to the allocation table do not affect existing joint venture assets.

Additions and deletions of participants and reallocations of equity percentages are recorded as sales transactions. This results in either a gain or a loss on the part of the selling participant. The value of the sale proceeds for the selling participants is recorded as the capital cost incurred by the buying participants.

PeopleSoft Asset Management processes these changes by retiring some portion of the equity percentage from the selling participant (to calculate gain/loss) and then transferring percentages between business units until the desired ownership ratio is achieved. The mass transaction transfers an established amount of the asset cost and quantity from one business unit to another (a one-to-one transfer). Because of this, you may need to run the mass transaction multiple times (up to the number of participating business units minus 1) to effect the desired change. For instance, if you have three original participants and want to add another, you might run the mass transaction three times: between business units 1 and 4, 2 and 4, and 3 and 4.

## **Defining a Mass Transaction for Joint Venture Processing**

To change the ownership allocation of assets in an existing joint venture, PeopleSoft Asset Management is delivered with these joint venture mass transactions:

| Mass Transaction               | Description                                                                                 |
|--------------------------------|---------------------------------------------------------------------------------------------|
| JVA-Joint Venture BU Addition  | Adds a joint venture participant.                                                           |
| JVP-Joint Vent BU Add (w/Prof) | Adds a joint venture participant using book values from the new business unit's profile ID. |
| JVR-Joint Venture BU Removal   | Removes a joint venture participant.                                                        |
| JVT-JV Allocation Change       | Transfers the allocation percentages for a joint venture from one business unit to another. |

**Note:** After you run these changes, it is a good idea to update the allocation table to reflect the new equity percentages. Joint venture mass transactions do not affect Joint Venture Allocation tables, and you must change these tables to reflect the updated joint ventures.

In addition to selecting the appropriate mass transaction, make other selections that are specific to joint venture processing. PeopleSoft Asset Management requires a **Transaction Date** and an **Accounting Date**.

Depending on the joint venture mass transaction you select, you may also need to select a set of default values for some or all of these fields:

| Field or Control                      | Description                                                                                                    |
|---------------------------------------|----------------------------------------------------------------------------------------------------|
| Joint Venture Business Unit to Add to | Value is inserted into INTFC_FIN table.                                                                                                    |
| Percentage of Cost                    | Enter a decimal value—for example, enter 0.50 for 50 percent.                                                                                                  |
| Disposal Code                         | Choose a disposal code from the available options. Disposal codes are fully described in Retiring Assets.                                                      |
| Total Proceeds                        | Enter 0 if there are none.                                                                                                    |
| Percentage of Quantity                | Enter a decimal value—for example, enter 0.50 for 50 percent.                                                                                                  |
| Total Removal Cost                    | Enter 0 if there is none.                                                                                                    |
| Retirement Type                       | Enter either Extraordinary or Ordinary to indicate how the gain<br>or loss that results from a retirement should be reported. This<br>is for information only. |
| Retirement Convention                 | Select a retirement convention. This indicates how depreciation will be calculated through retirement.                                                         |
| Voluntary/Involuntary                 | Enter either Voluntary or Involuntary to indicate the reason for a retirement. This is for information only.                                                   |

See Understanding Mass Transaction Manager.

## Adding a Joint Venture Participant

The Mass Transaction application engine program adds a joint venture participant business unit to an existing joint venture and performs these additional functions:

- Retires an established percentage of cost and quantity from one business unit and its books by using the defaults you specify for the retirement.
- Adds the same percentage of cost and quantity to the new business unit and its books by using the proceeds you specify for the retirement.

Use the mass transaction *JVA-Joint Venture BU Addition* to add a joint venture participant. If you want to use book values from the profile ID of the new participant business unit, use the *JVP-Joint Vent BU Add* (w/Prof) mass transaction.

**Note:** Before adding a business unit to an existing joint venture, that business unit must be fully established.

### **Removing a Joint Venture Participant**

When Mass Transaction removes a joint venture participant business unit from an existing joint venture, it also performs these functions:

- Retires the total cost and quantity from one business unit and its books, using the defaults you specify for the retirement.
- Adds that cost and quantity to another business unit and its books, using the proceeds you specify for the retirement.

Use the mass transaction JVA-Joint Venture BU Removal to remove a joint venture participant.

#### **Changing Joint Venture Ownership Allocations**

When the Mass Transaction process changes ownership allocations for an existing joint venture, it also performs these functions:

- Retires a percentage of the cost and quantity from one business unit and its books, using the defaults specified for the retirement.
- Adds that same percentage of cost and quantity to another business unit and its books, using the proceeds specified for the retirement.

Use the mass transaction JVT-JV Allocation Change to change joint venture ownership allocations.

## **Loading Joint Venture Transactions**

After you run a joint venture mass transaction, use the Transaction Loader to load results of the mass transaction into the PeopleSoft Asset Management tables.

See "Running the Transaction Loader" (Asset Lifecycle Management Fundamentals).

## **Chapter 18**

# **Processing Asset Depreciation**

# **Prerequisites**

Before you begin to depreciate assets, you must set them up with required depreciation attributes.

You must set up the following attributes:

- Depreciation method.
- Prorate convention.
- Depreciable basis.
- Estimated useful life.
- Placed-in-service date.

See "Understanding Asset Management Business and Cash Generating Units" (Asset Lifecycle Management Fundamentals).

See "Setting Up Asset Profiles" (Asset Lifecycle Management Fundamentals).

See "Understanding Depreciation Processing" (Asset Lifecycle Management Fundamentals).

See Adding and Maintaining Asset Information.

# **Understanding Depreciation Processing**

PeopleSoft Asset Management can calculate depreciation for more than 18,000 different scenarios, depending on the depreciation attributes that you select. Most standard depreciation methods and prorate conventions are delivered, along with functionality for you to define your own depreciation methods and prorate conventions. In the United States, PeopleSoft Asset Management calculates tax credits and tax credit recapture. Standard depreciation reports are provided, as well as reports that enable you to comply with the U.S. Tax 40% Rule, the U.S. Alternative Minimum Tax (AMT), and the U.S. Adjusted Current Earnings (ACE). Outside the U.S., PeopleSoft Asset Management provides depreciation methods that are commonly used in Europe, Australia, India, and Japan, as well as other methods that are used globally.

PeopleSoft Asset Management calculates the annual depreciation based on the asset's life, depreciable cost basis, placed-in-service date, and any depreciation limits that you specify. You can set up required depreciation attributes on three levels: You can enter them in your business unit books, define them when you set up asset profiles, or specify them when you add assets to the system.

When you set up your business unit books, specify whether each book is a financial book, a tax book, or a financial book with tax information. This specification acts as a filter, enabling you to select options that correspond to the book type that you specified. For example, if you define a book as a tax book in

the U.S., PeopleSoft Asset Management does not allow you to select depreciation attributes that are not supported by U.S. federal tax code.

Asset profiles function as templates. They provide a quick way to enter asset information, especially depreciation criteria. Rather than enter the book, method, convention, life, and tax credit information each time that you add an asset, you can use the asset profile to supply that information by default. When you enter assets, specify the profile ID. If any depreciation information in the profile does not apply, you can override it.

You can also specify depreciation attributes as you add assets to PeopleSoft Asset Management. Do this if the asset profile does not contain the depreciation criteria that you want for the asset. If you use more than one book, specify the depreciation criteria for each book.

To ensure correct depreciation processing, the PeopleSoft detail calendar that you use must include at least five years prior to the life of the oldest asset. For example, if the life of the oldest asset began on January 1, 2000, your calendar must begin no later than January 1, 1995. These prior periods are required for correct depreciation processing.

Build detail calendars beyond the end depreciation date of the asset as well. When you do this, the system calculates depreciation over the longer period correctly for any added assets that have a longer than usual service life. If any short tax years are contained within this five-year period, create a calendar of more than five years to ensure correct depreciation.

If you use a depreciation method that relies on tables specifying the percentage of depreciation that is expensed for each period, review the delivered depreciation schedules. If you use depreciation schedules that are different from those delivered, you must add a schedule with the appropriate percentages for each in-service period for each year of life.

PeopleSoft Asset Management provides all standard prorate conventions. In addition, it enables you to build new conventions based on calendars and to copy conventions from one SetID to another as appropriate.

**Note:** PeopleSoft Asset Management enables you to change both depreciation conventions and schedules as you deem necessary. If you change either the schedule or convention, you get a warning that the convention and the schedule do not agree. When you save your change, PeopleCode changes the convention or the schedule for you. The depreciation will calculate correctly whether you enter a change to schedule or convention and in either order.

# **Steps for Processing Depreciation**

Follow these steps to process depreciation:

- 1. Run the Depreciation Calculation Application Engine process (AM\_DEPR\_CALC).
- 2. Review open transactions.
- 3. Change depreciation attributes and expand periods as needed.
- 4. Review the depreciation processing results for errors.
- 5. Create pending depreciation transactions.
- 6. Create period depreciation accounting entries.

When you have completed processing depreciation, you must go on to create accounting entries for the period depreciation. Before you create any accounting entries, check the processing options to determine whether the system runs processes automatically or whether you must schedule processing.

To create period depreciation accounting entries:

• Determine which periods are open to ensure that depreciation is expensed to the correct period.

To verify periods, use the Establish Business Units component, and access the Asset Management Definition page. Click the **Update Open Periods** link to review open and closed periods on the Open Period Update page.

If the open periods show that the current accounting period is open, you can create period depreciation accounting entries. If not, you must close the prior period manually and open the current period before creating period depreciation accounting entries.

• Account for any depreciation that is allowed for time during which an asset was not established in PeopleSoft Asset Management.

When you acquire assets (or place assets in service) during one accounting period but add them to PeopleSoft Asset Management during a different accounting period, you need to account for any depreciation that is allowed for the time during which the asset was not established in PeopleSoft Asset Management. You can do this by adjusting the transaction and accounting dates.

Typically, the transaction date represents the date that you actually acquired the asset and the accounting date represents the date that you begin expensing depreciation. The accounting date is validated against the open periods for PeopleSoft Asset Management that are stored in the FIN\_OPEN\_PERIOD table to determine the period to which it is expensed. The difference between the transaction date and the accounting date determine whether any prior period depreciation needs to be calculated. For example, suppose that a computer was acquired and placed in service on March 15, 2005, but the information was not entered into PeopleSoft Asset Management automatically calculates depreciation starting in March, and it reflects this depreciation in the August period. When period depreciation accounting entries are created for August, they will reflect all depreciation activity since March.

Note: This is the only time life-to-date calculations take place without being selected.

• Create accounting entries for the amount that you enter during the *Add* process for assets with accumulated depreciation.

When you add an asset with accumulated depreciation, you can create accounting entries for the amount that you enter during the Add process. When the asset has been added, accumulated depreciation is updated each time that you create new period depreciation accounting entries.

• Set up the depreciation allocation calendar.

The amount of depreciation that you can expense for each period depends on how you set up your calendar. You can define the periods as months. When you set up your calendar, specify the year, the number of periods in each year, the beginning and ending date of each period, and the name of each period. For example, if you use a monthly calendar, the first period might be called January or April.

You also specify the portion of depreciation to be allocated for each period. For example, if you use a monthly calendar, you can specify that 1/12 of the annual depreciation amount is allocated to each period.

• Close accounting periods.

When you have created accounting entries for depreciation for an accounting period, you must close it.

#### **Related Links**

Understanding Asset Information Flow

Run Depreciation Close Process Page

"Understanding Asset Management Business and Cash Generating Units" (Asset Lifecycle Management Fundamentals)

# **Understanding Depreciation of Group Assets**

Group assets are treated differently from regular assets for depreciation purposes. Before you run depreciation on group assets, you must run a process that consolidates group member asset cost information at the group level. Then, you can depreciate group assets using the Group Asset Depreciation Calculation page. PeopleSoft Asset Management supports only the flat-rate depreciation method for group assets.

### **Related Links**

Understanding Group Asset Processing

# **Processing Depreciation**

This topic provides an overview of processing depreciation.

## **Pages Used to Process Depreciation**

| Page Name                     | Definition Name | Usage                                     |
|-------------------------------|-----------------|-------------------------------------------|
| Depreciation Calculation Page | RUN_AMDPCALC    | Run the Depreciation Calculation process. |

| Page Name                     | Definition Name   | Usage                                                                                                    |
|-------------------------------|-------------------|----------------------------------------------------------------------------------------------------|
| Open Transaction Detail Page  | OPEN_TRANS_DETAIL | Review detailed information about an open transaction.                                                                                                    |
|                               |                   | You can view open tax transactions by<br>using the same process when you select<br>Asset Management > Taxes ><br>Reports > Review Open Tax<br>Transactions > Open Transactions-<br>Tax. |
| Depreciation Process Log Page | AM_ERROR_LOG      | Review depreciation processing results for errors.                                                                                                    |

# **Understanding Depreciation Processing**

You must run depreciation to account for every transaction that you perform on an asset. For example, when you transfer an asset, you may need to run depreciation to correctly reflect the new department that is using the asset. For some transactions (including adjustments, transfers, and recategorizations), the depreciation calculation process moves the stored depreciation amounts from department to department or category to category, depending on the transaction that you are performing and the ChartFields that you specify.

## **Depreciation Calculation Page**

Use the Depreciation Calculation page (RUN\_AMDPCALC) to run the Depreciation Calculation process.

Navigation:

| Asset Management > | <b>Depreciation</b> > | <b>Processing</b> > | <b>Calculate Depreciation</b> > | Depreciation |
|--------------------|-----------------------|---------------------|---------------------------------|--------------|
| Calculation        |                       |                     |                                 |              |

| Field or Control              | Description                                                                        |
|-------------------------------|------------------------------------------------------------------------------------|
| Unit                          | Select a business unit from which to select a book or range of assets.             |
| Book Name                     | Select a book to further narrow the assets to be included in processing.           |
| From Asset ID and To Asset ID | Enter a range of assets to include in processing.                                  |
| Process Frequency             | Select the frequency for the process from these values:<br>Always<br>Don't<br>Once |

| Field or Control | Description                       |
|------------------|-----------------------------------|
| Delete Stage Row | Select the staged rows to delete: |
|                  | All                               |
|                  | Current                           |
|                  | No                                |
|                  | No                                |

Note: Accumulated depreciation for group member assets is loaded at the member asset level.

See "Configuring Temporary Tables for Background Processing" (Asset Lifecycle Management Fundamentals).

## **Open Transaction Detail Page**

Use the Open Transaction Detail page (OPEN\_TRANS\_DETAIL) to review detailed information about an open transaction.

Navigation:

# Asset Management > Depreciation > Open Transactions > Review Open Transactions > Open Transaction Detail

You can review open transactions broadly—for example, by searching for them by business unit. Review open transactions more specifically by including more criteria in your search.

#### **Open Transaction Searches**

Use broad or narrow search criteria to identify a list of open transactions. In addition to business unit, you can specify asset identification, asset book name, transaction date, or accounting date. Alternatively, you can specify the action type of a pending transaction. Also, each open transaction can have a status, which you can use to further narrow the search criteria.

#### **Actions of Open Transactions**

Each pending transaction can have an action type associated with it. The following list shows the action types that are available:

- Asset Addition
- Asset Cost Adjustment
- Asset Recategorization
- Asset Reinstatement
- Asset Retirement
- Asset Transfer
- Book Adjustment

- Budgeted Depreciation
- Budgeted Lease Payments
- Depreciation
- Inflation Adjustment
- Lease Payment
- Manual Reserve Adjustment
- Prior Period Depreciation
- Resume Depreciation
- Retro Rate Change for Group Assets
- Suspend Depreciation

## **Depreciation Calc Status**

| Field or Control             | Description                                                                                                    |
|------------------------------|----------------------------------------------------------------------------------------------------|
| Completed Depreciation       | Depreciation has been calculated for the transaction.                                                                                                    |
| Held For Transfer In         | When you process interunit transfers, PeopleSoft Asset<br>Management processes the out and in transactions at the same<br>time. This status indicates that the transaction is being held<br>until its corresponding transfer-out can be processed. |
| Never Calculate Depreciation | The Depreciation Calculation process never includes the transaction.                                                                                                    |
| Pending Depreciation         | Depreciation has not yet been calculated for the transaction.                                                                                                    |
| In Processing                | Depreciation calculation is processing.                                                                                                    |

## **Acctg Entry Creation Status**

| Field or Control             | Description                                                  |  |
|------------------------------|--------------------------------------------------------------|--|
| Completed Distribution       | The transaction has been sent to the general ledger.         |  |
| Never Calculate Distribution | The distribution process never includes the transaction.     |  |
| Pending Distribution         | The transaction has not yet been sent to the general ledger. |  |

## **Reporting Process Status**

The reporting process status reflects the status in connection with the depreciation reporting table.

| Field or Control | Description                                                                    |
|------------------|--------------------------------------------------------------------------------|
| Completed        | The transaction has been uploaded to the depreciation reporting table.         |
| Never            | The transaction will not be processed.                                         |
| Pending          | The transaction has not yet been uploaded to the depreciation reporting table. |

### **Group Consolidation Status**

| Field or Control        | Description                                                                                         |
|-------------------------|----------------------------------------------------------------------------------------------------|
| Completed Sum Composite | The summarization process has been completed on the transactions for group member assets.           |
| Grouped Composite       | The asset is a group asset.                                                                         |
| Member Depreciation     | A book change has been made on a group member (such as changing its convention or in-service date). |
| Never Sum Composite     | The transactions are never used by the summarization process.                                       |
| Pending Sum Composite   | The summarization process has not yet been completed on the transactions for group member assets.   |

When you have searched for all open transactions based on specified criteria, you can view particular open transactions in detail.

# **Changing Depreciation Attributes**

PeopleSoft Asset Management enables you to change depreciation attributes as necessary. You may find it necessary to:

• Change the effective date.

Changing the effective date of depreciation attributes may become necessary to accommodate changes in tax law or company policy. You can set up anticipated changes for future use by effective-dating them. You can also affect prior periods by changing the effective date.

#### • Change the depreciation limit.

Changing the depreciation limits on assets may change the amount of depreciation that you can expense on an asset in a given year. This, in turn, changes the depreciation amount that is allocated to each period. If necessary, the life of the asset is extended to depreciate the asset fully.

• Change the status.

Asset depreciation status is book-specific. Therefore, an asset can be depreciable for one book and non depreciable for another. There is no limit to the number of times that an asset can have its depreciation suspended. Also, there is no limit on the length of time for which it can be suspended.

When you change the status of an asset from Depreciable to Nondepreciable, the system deletes future depreciation calculations. All transactions that are performed while the asset is suspended take into account only the depreciation that has occurred as of that time.

While an asset is in a suspended state (that is, has a status of Nondepreciable), you can still perform financial transactions on it. Those transactions generate appropriate accounting entries with a transaction date indicating when the transaction actually took place. Adjustments generate one accounting entry for the cost adjustment. Transfers generate two accounting entries—one for the cost transfer and one to transfer accumulated depreciation. Retirements generate accounting entries for cost, accumulated depreciation, and any gain or loss.

Note: You cannot perform interunit transfers on assets that have been suspended.

When you change a non depreciable asset to a depreciable asset, PeopleSoft Asset Management performs a remaining value calculation and calculates depreciation based on all depreciation parameters. The time during which depreciation was suspended is not taken into account against the asset's life.

See Calculating Depreciation When Salvage Value Exceeds Net Book Value (NBV).

## **Depreciation Process Log Page**

Use the Depreciation Process Log page (AM\_ERROR\_LOG) to review depreciation processing results for errors.

Navigation:

#### Asset Management > Depreciation > Depreciation Process Log > Depreciation Process Log

You can review each processing instance for errors that may have occurred during processing. You can view the business unit, asset ID, and other information that is related to the error along with a message describing the problem. You can then correct the problem or continue.

# **Expanding Depreciation by Period**

To maintain optimal table size and increase depreciation processing efficiency, store depreciation entries by fiscal year. However, if you need to store depreciation entries by period rather than by fiscal year, use the Expand Depreciation by Period page to expand fiscal year storage to period storage. This topic discusses how to expand the depreciation period.

## Page Used to Expand Depreciation by Period

| Page Name                          | Definition Name | Usage                                                                                   |
|------------------------------------|-----------------|-----------------------------------------------------------------------------------------|
| Expand Depreciation by Period Page | AMDPEXPD_RQST   | Store depreciation entries by period. You can expand storage one fiscal year at a time. |

# **Expand Depreciation by Period Page**

Use the Expand Depreciation by Period page (AMDPEXPD\_RQST) to store depreciation entries by period.

You can expand storage one fiscal year at a time.

Navigation:

```
Asset Management > Depreciation > Processing > Expand by Period > Expand by Period
```

Enter a fiscal year and process frequency. You can run the process for only one fiscal year at a time.

#### **Run Options**

| Field or Control                   | Description                                                                                                    |
|------------------------------------|----------------------------------------------------------------------------------------------------|
| Unit Option                        | Select a business unit option, either <i>All</i> or <i>One</i> . If you select <i>One</i> , select a business unit in the field that appears.                                |
| Book Option                        | Select either <i>All</i> or <i>One</i> . If you select <i>One</i> , select a book name in the field that appears.                                                            |
| GRP Asset Opt (group asset option) | Select a book group asset option, either <i>All</i> or <i>Range</i> . If you specify a range, select values in the <b>From Asset</b> field and the <b>To Asset ID</b> field. |

# **Creating Pending Depreciation Transactions**

This topic discusses how to create open depreciation transactions.

#### Page Used to Create Pending Depreciation Transactions

| Page Name                       | Definition Name | Usage                                         |  |  |
|---------------------------------|-----------------|-----------------------------------------------|--|--|
| Open Transactions - Create Page | AMOPNTRNS_RQST  | Run a process that creates open transactions. |  |  |

### **Open Transactions - Create Page**

Use the Open Transactions - Create page (AMOPNTRNS\_RQST) to run a process that creates open transactions.

Navigation:

# Asset Management > Depreciation > Open Transactions > Create Open Transactions > Create

Use this page to run a process that opens transactions. This is necessary when you have used the **Future Depr Years** (future depreciation years) option to limit depreciation calculations to a specific number of years rather than the asset's useful life. For example, if you had limited future depreciation years to two, and you were now entering the third year, you would run this process before running depreciation so that the depreciation calculations would account for all open transactions.

#### **Run Options**

Select an asset type. Options are:

| Field or Control | Description                                                   |
|------------------|---------------------------------------------------------------|
| All Assets       | Recalculates depreciation for all assets.                     |
| Group Asset      | Recalculates depreciation for all group assets.               |
| Non Group Asset  | Recalculates depreciation for all assets except group assets. |

Process Scheduler runs the Create Pending Depreciation Transactions (AMOPNTRNS) process at userdefined intervals.

## **Viewing Depreciation-Related Information**

You can view depreciation-related information for both regular assets and parent-child assets online.

This topic discusses how to view asset and depreciation-related information.

### Pages Used to View Depreciation-Related Information

| Page Name                                        | Definition Name | Usage                                                                                                    |
|--------------------------------------------------|-----------------|----------------------------------------------------------------------------------------------------|
| Asset Depreciation - Asset Page                  | DEPR_ALL_MAIN   | View a summary of basic asset and depreciation information.                                                                                                    |
| Asset Depreciation - Depreciation Page           | DEPR_ALL_YEAR   | For regular assets, calculate an asset's<br>net book value and view its depreciation<br>information for the year. For parent-<br>child assets, calculate net book value.<br>Depreciation information by year does<br>not appear. |
| Asset Depreciation - Period Depreciation<br>Page | DEPR_ALL_PERIOD | View depreciation for the periods that<br>you specified when you entered the<br>asset.                                                                                                    |
| Child Assets Page                                | CHILD_ASSETS    | Specify child assets to include in a parent asset's net book value calculation.                                                                                                    |

### **Asset Depreciation - Asset Page**

Use the Asset Depreciation - Asset page (DEPR\_ALL\_MAIN) to view a summary of basic asset and depreciation information.

Navigation:

#### Asset Management > Depreciation > Review Depreciation Info > Asset Depreciation > Asset

This example illustrates the fields and controls on the Asset Depreciation - Asset page. You can find definitions for the fields and controls later on this page.

|                                                                                                    | epreciation  |                          |                 |               | Re                | elated Content 🗸 📔 New Window | Help Personalize Pag |  |  |
|----------------------------------------------------------------------------------------------------|--------------|--------------------------|-----------------|---------------|-------------------|-------------------------------|----------------------|--|--|
| Asset                                                                                                    | Depreciation | Period Depreciation      |                 |               |                   |                               |                      |  |  |
| Ur                                                                                                    | hit US001    | Asset ID 00000000        | 0091 Automobile |               | Status In Service |                               |                      |  |  |
| Asset In                                                                                                    | formation    |                          |                 |               |                   |                               |                      |  |  |
|                                                                                                    |              | Profile ID AUTO          | Automobile      |               |                   |                               |                      |  |  |
|                                                                                                    |              | Asset Class              |                 |               |                   |                               |                      |  |  |
|                                                                                                    |              | Tag Number               |                 |               |                   |                               |                      |  |  |
|                                                                                                    | Acq          | uisition Code P          |                 |               |                   |                               |                      |  |  |
|                                                                                                    | Acc          | uisition Date 09/19/2003 |                 |               |                   |                               |                      |  |  |
|                                                                                                    |              |                          |                 |               |                   |                               |                      |  |  |
| ook                                                                                                    |              |                          |                 |               |                   |                               |                      |  |  |
| Image: Contract of the second second sec |              |                          |                 |               |                   |                               |                      |  |  |
|                                                                                                    | Book         | Description              | Currency        | Method        | Convention        |                               |                      |  |  |
|                                                                                                    |              |                          |                 |               |                   |                               |                      |  |  |
| 1                                                                                                    | CORP         | Corporate                | USD             | Straight Line | FM                |                               |                      |  |  |

This example illustrates the fields and controls on the Asset Depreciation - Asset page.with Book History related content.

| Asset D  | epreciation  |                                            |                  |               |          |                       |                   |            |      |                  |
|----------|--------------|--------------------------------------------|------------------|---------------|----------|-----------------------|-------------------|------------|------|------------------|
| Asset    | Depreciation | Period Depreciation                        |                  |               |          |                       | Related Content ~ | New Window | Help | Personalize Page |
|          | -            |                                            |                  |               |          |                       |                   |            |      |                  |
| Ur       | iit US001    | Asset ID 000000                            | 000106 Asset_Two |               |          | Status In Service     |                   |            |      |                  |
| Asset In | formation    |                                            |                  |               |          |                       |                   |            |      |                  |
|          |              | Profile ID AUTO                            | Automobile       |               |          |                       |                   |            |      |                  |
|          |              | Asset Class CAR                            |                  |               |          |                       |                   |            |      |                  |
|          |              | Tag Number                                 |                  |               |          |                       |                   |            |      |                  |
|          |              | isition Code P<br>uisition Date 01/01/2009 |                  |               |          |                       |                   |            |      |                  |
|          |              |                                            |                  |               |          |                       |                   |            |      |                  |
| Deels    |              |                                            |                  |               |          |                       |                   |            |      |                  |
| Book     | ι            |                                            |                  |               |          | < 1-2 of 2 v          |                   |            |      |                  |
|          | Book         | Description                                | Currency         | Method        |          | Convention            |                   |            |      |                  |
| 1        | CORP         | Corporate                                  | USD              | Straight Line |          | FM                    |                   |            |      |                  |
| Related  | Content      | Book History Cost Hist                     | ory              |               |          |                       |                   |            |      | с ;              |
| Unit     | US001        | Asset ID 0000000                           | 0106 Asset_Two   |               | Tag      | Asset                 | Book History      |            |      |                  |
| Book     |              |                                            |                  | QI            |          | 1 of 2 🗸 🗲 🔀          | View All          |            |      |                  |
|          | Book Name CC | DRP Corporate                              |                  | Currency USD  | Group II |                       |                   |            |      |                  |
|          |              |                                            |                  | ounency 000   | oroup n  | -                     |                   |            |      | -                |
| Book Ui  | stopy List   |                                            |                  |               |          |                       |                   |            |      |                  |
|          |              |                                            |                  |               |          |                       |                   |            |      |                  |
| Field    | or Cont      | rol                                        |                  |               | De       | scription             |                   |            |      |                  |
| Relat    | ed Conte     | nt                                         |                  |               |          | ect the <b>Relate</b> |                   | -          |      |                  |

| Related Content | cost history information related to the asset. Related content<br>displays below the transaction page in split-screen format. |  |
|-----------------|----------------------------------------------------------------------------------------------------|--|
|                 | For information about cost and book history, see:                                                                             |  |
|                 | <u>Reviewing Asset Book History</u>                                                                                           |  |
|                 | <u>Cost History Page</u>                                                                                                    |  |
|                 | You can access related content from all the pages within the Review Depreciation component.                                   |  |
|                 | To manage related content, see <u>Working with Related Content</u><br>in Asset Management.                                    |  |
|                 |                                                                                                    |  |

Parent assets that are created on the Parent Asset page (parent-only assets) do not have cost or basic information. They cannot be viewed in the Parent Child Basic Information component. Also, you cannot view them or perform transactions on them in the Asset Cost/Adjust Transfers component, the Asset Retirements component, or the Parent-Child NBV component.

If you want to use a parent asset as an umbrella asset for reporting purposes only and access these components to manipulate child assets in mass, create a zero-cost parent asset as opposed to a parent only asset. Also, to transact against parent and child assets at once, parent and child must use the same asset profile.

#### **Asset Depreciation - Depreciation Page**

Use the Asset Depreciation - Depreciation page (DEPR\_ALL\_YEAR) to for regular assets, calculate an asset's net book value and view its depreciation information for the year.

For parent-child assets, calculate net book value. Depreciation information by year does not appear.

Navigation:

# Asset Management > Depreciation > Review Depreciation Info > Asset Depreciation > Depreciation

This example illustrates the fields and controls on the Asset Depreciation - Depreciation page. You can find definitions for the fields and controls later on this page.

| As | set D  | epreciation          |           |             |            |                          |                                                            |
|----|--------|----------------------|-----------|-------------|------------|--------------------------|------------------------------------------------------------|
|    | Asset  | Depreciation         | Period De | epreciation |            |                          | Related Content V   New Window   Help   Personalize Page * |
|    | Unit   | US001 A              | Asset ID  | 00000000091 | Automobile | Status In Service        |                                                            |
| в  | ook    |                      |           |             |            |                          | Q   K < 1 of 2 v                                           |
|    |        | Book                 | k Name    | CORP        | Corporate  | Currency USD             | Stop Depr when NBV < Salvage                               |
|    | > Depi | reciation Attributes |           |             |            |                          |                                                            |
|    | ~ Net  | Book Value           |           |             |            |                          |                                                            |
|    |        | с                    | ost       |             | 10,000.00  | As Of Fiscal Year 2023 V | Period 1                                                   |
|    |        | Salvage Va           | alue      |             | 2,000.00   |                          | Calculate NBV                                              |
|    |        | Accum D              | lepr      |             | 8,000.00   |                          |                                                            |
|    |        | Amortization Amo     | unt       |             | 0.00       |                          |                                                            |
|    |        | Net Book Va          | alue      |             | 2,000.00   |                          |                                                            |
|    |        |                      |           |             |            |                          |                                                            |

This example illustrates the fields and controls on the Asset Depreciation - Depreciation page. You can find definitions for the fields and controls later on this page

| Chartf |                  |           |      |      |         |       |         |         |         | < 1-6 of 6 🗸 | >          |
|--------|------------------|-----------|------|------|---------|-------|---------|---------|---------|--------------|------------|
| Year   | Depreciation Amt | Oper Unit | Fund | Dept | Program | Class | Bud Ref | Product | Project | Category     | Cos<br>Typ |
| 2003   | 400.00           |           |      |      |         |       |         |         |         | AUTO         |            |
| 2004   | 1,600.00         |           |      |      |         |       |         |         |         | AUTO         |            |
| 2005   | 1,600.00         |           |      |      |         |       |         |         |         | AUTO         |            |
| 2006   | 1,600.00         |           |      |      |         |       |         |         |         | AUTO         |            |
| 2007   | 1,600.00         |           |      |      |         |       |         |         |         | AUTO         |            |
| 2008   | 1,200.00         |           |      |      |         |       |         |         |         | AUTO         |            |

| Field or Control | Description                                                                                                    |
|------------------|----------------------------------------------------------------------------------------------------|
| Depr Status      | Displays the depreciation status of the asset.<br>For a finance lease, during reclassification the underlying<br>asset depreciation will be adjusted to reflect the change in<br>the depreciation status. Also for lease reclassification from<br>operating to finance and asset recategorization from non-<br>depreciable to depreciable, depreciation is applicable for the<br>leased asset. |

| Field or Control                   | Description                                                                                                    |
|------------------------------------|----------------------------------------------------------------------------------------------------|
| Net Book Value                     | To calculate the net book value of the asset, enter values in<br>the <b>As Of Fiscal Year</b> field and the <b>Period</b> field, and click the<br><b>Calculate NBV</b> (calculate net book value) button. The system<br>displays the cost, salvage value, accumulated depreciation,<br>and net book value for the selected asset, fiscal year, and<br>accounting period. |
| Accum Amort                        | Displays the accumulated amortization amount. This value<br>is displayed only for asset that has been reclassified. The<br>amortization amount is considered for the calculation of net<br>book value.                                                                                                    |
| Operating Lease Asset Amortization | Click to open the Operating Lease Asset Amortization<br>page. This page displays the operating asset's accumulated<br>amortization details. The amortization schedule can be<br>downloaded to the local system for further review and<br>analysis.                                                                                                    |
| Yearly Depreciation                | Displays depreciation amounts by year through the last year of the asset's life.                                                                                                    |

Note: Yearly depreciation amounts are not shown for parent-child assets.

### **Asset Depreciation - Period Depreciation Page**

Use the Asset Depreciation - Period Depreciation page (DEPR\_ALL\_PERIOD) to view depreciation for the periods that you specified when you entered the asset.

Navigation:

Asset Management > Depreciation > Review Depreciation Info > Asset Depreciation > Depreciation > Period Depreciation

This example illustrates the fields and controls on the Asset Depreciation - Period Depreciation page. You can find definitions for the fields and controls later on this page.

| set De                                | epreciation       |               |                     |              |           |      |             |                 |                |                 |             |               |
|---------------------------------------|-------------------|---------------|---------------------|--------------|-----------|------|-------------|-----------------|----------------|-----------------|-------------|---------------|
| Asset                                 | Depreciation      | Period I      | Depreciation        |              |           |      |             |                 | Related Conter | nt ∽   New Wir  | ndow   Help | Personalize F |
|                                       | Unit US0          | 01            | Asset ID 0000000009 | 1 Automobile | e         |      |             | Status          | In Service     |                 |             |               |
| ook                                   |                   |               |                     |              |           |      |             |                 | QI             | K K I           | l of 2 🗸 🔀  | > View        |
| Book Name CORP Corporate Currency USD |                   |               |                     |              |           |      |             |                 |                |                 |             |               |
| Get Pe                                | riod Depreciation |               |                     |              |           |      |             |                 |                |                 |             |               |
|                                       | Z Expe            | ense          | Accum               |              |           | ,    | Year 2023 ¥ | Get Period Depr |                |                 |             |               |
|                                       | Depr              | Accum Adjus   | tment               |              |           |      |             |                 |                |                 |             |               |
| ariod F                               | epreciation       |               |                     |              |           |      |             |                 |                |                 |             |               |
|                                       |                   |               |                     |              |           |      |             |                 |                | < <u>1-1 of</u> |             | View Al       |
|                                       |                   |               |                     |              |           |      |             |                 |                |                 |             | 1 10170       |
| Char                                  | tfields ⊪⊳        |               |                     |              |           |      |             |                 |                |                 |             |               |
|                                       | Period            | Trans<br>Type | Depreciation Amount |              | Oper Unit | Fund | Dept        | Program         | Class          | Bud Ref         | Product     | Project       |
| 'ear                                  |                   |               |                     |              |           |      |             |                 |                |                 |             |               |
| 'ear                                  |                   |               | 0.000               |              |           |      |             |                 |                |                 |             |               |

#### **Get Period Depreciation**

| Field or Control    | Description                                                             |
|---------------------|-------------------------------------------------------------------------|
| Expense             | Select to view depreciation expense for the year that is specified.     |
| Accum (accumulated) | Select to view accumulated depreciation for the year that is specified. |

**Note:** If you do not select **Expense**, but you do select **Accum**, only the amounts that affected accumulated depreciation appear. The system does not show the expense for that year. For example, when an asset is added with accumulated depreciation, no corresponding expense amount exists. If you do not select **Accum**, but you do select **Expense**, the system displays the amounts that affected the expense account, but not the accumulated depreciation for that year.

| Field or Control                          | Description                                                                                                    |
|-------------------------------------------|----------------------------------------------------------------------------------------------------|
| Year                                      | Select a year to display its period depreciation entries.                                                                                                    |
| Get Period Depr (get period depreciation) | Click to have the system calculate depreciation that was<br>allocated to each period for the year specified and display the<br>information. You can change the period depreciation amounts.<br>Note that when you modify the period depreciation, you<br>change the depreciation method to manual depreciation. |

#### **Period Depreciation**

Click the **Depr. Accum Adjustment** (depreciation accumulated adjustment) link to make adjustments to accumulated depreciation.

Note that if you perform two transfers on the same asset in the same accounting period (on the same set of ChartFields), the Asset Depreciation - Period Depreciation page displays only a *net* result of both transfers. For example, suppose that an asset with an actual month convention is added to department 12000 on August 31, 2006, with a cost of 10,000.00 JPY and a life of five years. On September 30, 2006, the asset is transferred to department 14000 using the same convention. The asset is then transferred again on the same day to department 21100. The Asset Depreciation - Period Depreciation page displays the following entries for the transfers:

12000 2006 8 DPR 166.66 12000 2006 9 TFR -166.66 21100 2006 9 TFR +166.66

No entry exists for the transfer in and out of department 14000 on the same day, as this is a net 0. Note, however, that the depreciation table has two additional rows for both transfer out and transfer in.

### **Child Assets Page**

Use the Child Assets page (CHILD\_ASSETS) to specify child assets to include in a parent asset's net book value calculation.

Navigation:

# Asset Management > Asset Transactions > Parent-Child Relationship > Review Parent-Child NBV > Child Assets

Click the Select All button to include all child assets with the parent in the net book value calculation.

To include particular child assets, select the **Selected** check box for a row.

| Field or Control  | Description                                                                                                  |
|-------------------|----------------------------------------------------------------------------------------------------|
| Tag Number        | Displays the tag that is assigned to the child asset. Parent and child assets can share the same tag number. |
| Description       | Displays the child asset description.                                                                        |
| Child Asset ID    | Displays the asset ID that is assigned to the child asset.                                                   |
| Asset Status      | Displays the asset status of the child asset.                                                                |
| Capitalized Asset | Indicates whether the child asset is capitalized or non capitalized.                                         |
| Cost              | Displays the cost of the child asset.                                                                        |

| Field or Control            | Description                                                                                                    |
|-----------------------------|----------------------------------------------------------------------------------------------------|
| Currency                    | Displays the currency in which child asset costs are stored.                                                    |
| Acq Date (acquisition date) | Displays the date that the asset was acquired.                                                                  |
| In Service Date             | Displays the In Service date of the child asset.                                                                |
| Asset Information           | Click to open a new Asset page in the Asset Depreciation component. The page is populated with the child asset. |

The **Include Parent Asset** check box is selected by default. Deselecting it enables you to calculate net book value at once for all or selected child assets while excluding the parent asset from the calculation.

## **Adjusting Accumulated Depreciation**

This topic provides an overview of updating accumulated depreciation of assets.

#### Page Used to Adjust Accumulated Depreciation

| Page Name                            | Definition Name | Usage                                         |
|--------------------------------------|-----------------|-----------------------------------------------|
| Adjust Accumulated Depreciation page | DEPR_ACCUM_ADJ  | Make adjustments to accumulated depreciation. |

#### **Adjust Accumulated Depreciation page**

Use the Adjust Accumulated Depr (DEPR\_ACCUM\_ADJ) page to make adjustments to accumulated depreciation for individual assets.

Navigation:

Asset Management > Depreciation > Processing > Adjust Accumulated Depr > Asset Depr Accum Adjustment

#### This example illustrates the fields and controls on the Adjust Accumulated Depr page.

| Adjust Accumulated Depr                                |                      |         |         |            |          |         |                   |                |
|--------------------------------------------------------|----------------------|---------|---------|------------|----------|---------|-------------------|----------------|
| Depr Accum Adjustment                                  |                      |         |         |            |          |         |                   |                |
| Unit US001 Asset ID 000000000                          | 01 SOLARIS WORKS     | STATION |         | Status     | In Servi | ce      |                   |                |
| *Trans Date 12/19/2023 🔛                               | *Acctg Date 12/19/20 | 123 🛗   |         | irans Code |          | Q A     | sset Depreciation |                |
| Book                                                   |                      |         |         |            |          | QI      | K                 | 2 View All     |
| Book Name CORP Corporate                               |                      |         | Bas     | e Currency | USD      |         |                   |                |
| Cost 7,500.00                                          |                      |         |         |            |          |         |                   |                |
| Salvage Value 1,000.00                                 |                      |         |         |            |          |         |                   |                |
| Total Depr 6,500.00                                    |                      |         |         |            |          |         |                   |                |
| Cost                                                   |                      |         |         |            |          |         |                   |                |
| E Q                                                    |                      |         |         |            |          |         |                   | 1-1 of 1 👻 🔿 🖂 |
| Chartfields II>                                        |                      |         |         |            |          |         |                   |                |
| Depr Accum Adjustment Year to Date Depr Adjust         | Oper Unit Fu         | und De  | Program | CI         | ass      | Bud Ref | Product           | Project        |
| 0.00                                                   | NEWYORK              | 13      | 3000    |            |          |         |                   |                |
|                                                        | €                    |         |         |            |          |         |                   | ÷              |
|                                                        |                      |         |         |            |          |         |                   |                |
| Save Return to Search Previous in List Next in List No | tify                 |         |         |            |          |         |                   |                |
|                                                        |                      |         |         |            |          |         |                   |                |

| Field or Control         | Description                                                                                                    |  |
|--------------------------|----------------------------------------------------------------------------------------------------|--|
| Unit                     | Displays the Business Unit of the selected asset.                                                                                                    |  |
| Asset ID                 | Displays the Asset ID.                                                                                                    |  |
| Status                   | Displays the status of the asset.                                                                                                    |  |
| Trans Date               | Enter the Transaction date for which the accumulated depreciation needs to be updated.                                                                                                    |  |
| Acctg Date               | Enter the Accounting date for which the accumulated depreciation needs to be updated.                                                                                                    |  |
| Trans Code               | Enter a transaction code that identifies special asset<br>transactions that are used in combination with actions to<br>create accounting entries. You can modify these codes by<br>changing the description and short description. The transactio<br>code associated with revaluation displays revaluation related<br>distribution types for additions. |  |
| Depr Accum Adjustment    | Enter the accumulated depreciation for the required chartfield.                                                                                                    |  |
| Year to Date Depr Adjust | Enter the year to date depreciation adjustment amount for the required chartfield.                                                                                                    |  |

After saving the page, click the Asset Depreciation link to view the adjustment.

**Note:** Each book must be adjusted separately. If multiple books are associated with the same ledger group with KLS (Keep Ledgers in Sync) activated, the adjustment amount is converted and copied from the primary book to the secondary books if no adjustment amounts are entered in the secondary book.

Use the spreadsheet asset data import feature for adjusting accumulated depreciation for multiple assets at once. For more information, see the Adjusting Accumulated Depreciation of assets Using the Delivered Spreadsheet Template section of the Importing Asset Transaction Data by Spreadsheet topic.

After adjusting accumulated depreciation, run the depreciation calculation process. For more information, see the <u>Processing Depreciation</u> topic.

## **Running Depreciation Reports**

This topic provides an overview of depreciation reports and discusses how to load the depreciation reporting table.

Pages Used to Run Depreciation Reports

| Page Name                                                        | Definition Name | Usage                                                                                             |
|------------------------------------------------------------------|-----------------|---------------------------------------------------------------------------------------------------|
| Depreciation Reporting Table Page<br>(Depr Reporting Table Page) | AMDPREPT_RQST   | Load the Depreciation Reporting table (PS_DEPR_RPT). Use this table for all depreciation reports. |
| Depreciation by Period                                           | RUN_AMDP2200    | Run the Depreciation by Period report.                                                            |
| Depreciation by Fiscal Year                                      | RUN_AMDP2300    | Run the Depreciation by Fiscal Year report.                                                       |
| Depreciation Activity                                            | RUN_AMDP2000    | Run the Depreciation by Activity report.                                                          |

## **Understanding Depreciation Reports**

PeopleSoft Asset Management provides a full complement of depreciation-related reports. Before you can run depreciation reports, you must load the Depreciation Reporting table (PS\_DEPR\_RPT). The table stores life-to-date and year-to-date depreciation amounts. You should run the process once at the beginning of the year for all assets in your system, and on a monthly or other regular basis thereafter for new open transactions.

To run depreciation reports:

- 1. Load the Depreciation Reporting table.
- 2. Run the Depreciation by Period report.
- 3. Run the Depreciation by Fiscal Year report.
- 4. Run the Depreciation Activity report.

### Depreciation Reporting Table Page (Depr Reporting Table Page)

Use the Depreciation Reporting Table (Depr Reporting Table) page (AMDPREPT\_RQST) to load the Depreciation Reporting table (PS\_DEPR\_RPT).

Use this table for all depreciation reports.

Navigation:

# Asset Management > Financial Reports > Load Reporting Tables > Load Depr Reporting Table > Depr Reporting Table

This example illustrates the fields and controls on the Depr Reporting Table page. You can find definitions for the fields and controls later on this page.

| Depr Reporting Ta                                                                                                    | able                                             |                   |                                       |
|----------------------------------------------------------------------------------------------------|--------------------------------------------------|-------------------|---------------------------------------|
| Run C                                                                                                    | Control ID DeprRpt Report Manager                | Process Monitor   | r Run                                 |
| Request                                                                                                    |                                                  |                   | Find   View All First 🕙 1 of 1 🕑 Last |
| 'Request ID                                                                                                    | 1                                                | Process Frequency | y Always 🗸 🔸 —                        |
| Run Options                                                                                                    |                                                  |                   |                                       |
|                                                                                                    | Use Open Trans                                   |                   | Keep Other Fiscal Years               |
| From Yea                                                                                                    | r 2012                                           | To Year           | r 2012                                |
| Uni                                                                                                    | itQ                                              |                   |                                       |
| Book Name                                                                                                    | e                                                |                   |                                       |
| From Asset II                                                                                                    |                                                  | To Asset IE       |                                       |
|                                                                                                    | ♥ Process Current Activity<br>□ Update Statistic |                   |                                       |
| Check 'Update Statistics' if you want the process to Update Statistics at<br>run time.<br>You need to update statistics if there is a huge difference between number<br>of assets during this run and last run. |                                                  |                   |                                       |

#### **Run Options**

| Field or Control                       | Description                                                                  |
|----------------------------------------|------------------------------------------------------------------------------|
| Use Open Trans (use open transactions) | Select to pick up only new open transactions since you last ran the process. |
| Keep Other Fiscal Years                | Select to process a new year but retain other years in the table.            |

**Note:** The Depreciation Reporting table should be loaded only for the current fiscal year, or at most two fiscal years (depending on your reporting requirements).

You should run the AMDPREPT\_RQST process throughout the year to account for new transactions that were created during the year by selecting the Use Open Trans check box.

# **Using User-Defined Asset Depreciation**

## **Understanding User-Defined Depreciation**

PeopleSoft Asset Management enables you to create and use your own depreciation method. This topic provides the information that you need to do so.

To create and use depreciation methods:

1. Review the variables available for use in your depreciation formula.

This topic includes a table that lists the commonly used user-defined depreciation variables. Also included is an inquiry page, where you can review these variables within the system. Review the available variables, and then proceed to create depreciation formulae.

2. Define the formula that you want to use for depreciation.

Do this in a series of steps, and then review the steps on a summary page that PeopleSoft provides for this purpose.

3. Assign the user-defined method to assets.

You can do this on several different pages within the system.

- 4. Save the user-defined depreciation method.
- 5. Generate a user-defined method SQC program.

This SQC is called by the main depreciation calculation program, AM\_DEPR\_CALC, during depreciation calculations. It processes all user-defined depreciation methods by SetID.

## **Creating or Selecting Variables**

PeopleSoft provides a listing of the user-defined depreciation variables that are commonly used to construct the depreciation formula. The following table shows the variable name, the corresponding program variable, and whether a variable can be assigned a calculation result. Review this information to see if you can use it to construct your formula.

| Variable    | Program Variable | Assign To Flag |
|-------------|------------------|----------------|
| ALLOC_LIFE  | # ALLOC_LIFE     | Ν              |
| ALLOC_TOTAL | #ALLOC_TOTAL     | Ν              |

| Variable                  | Program Variable    | Assign To Flag |
|---------------------------|---------------------|----------------|
| ASSET_BASIS               | #ASSET BASIS        | Ν              |
| ASSET_COST                | #ASSET_COST         | Ν              |
| ASSET_COST_PER_CHARTFIELD | #LINE_COST          | Ν              |
| ASSET_LIFE                | #ASSET_LIFE         | N              |
| BEGIN_DEPR_PERIOD         | #BEGIN_DEPR_PD      | N              |
| BEGIN_DEPR_YEAR           | #BEGIN_DEPR_FY      | Ν              |
| CURRENT_YEAR              | #SELECTED_FY        | Ν              |
| DB_PERCENT                | #DB_PERCENT         | Ν              |
| DEPR                      | #DEPR               | Y              |
| DEPR_LOW_LIMIT            | # DEPR_LOW_LIMIT    | Ν              |
| DEPR_PERCENT              | #FLAT_PERCENT       | Ν              |
| LIFE_IN_YEARS             | # LIFE_IN_YEARS     | Ν              |
| LIFE_REMAINING            | #LIFE_REMAINING     | Ν              |
| LINE_COST_FRACTION        | #LINE_COST_FRACTION | Ν              |
| LTD_DEPR                  | #LTD_DEPR           | N              |
| NO_OF_PERIODS_IN_YEAR     | #NUMBER_OF_PERIODS  | Ν              |
| NO_OF_PERIODS_TO_DEPR     | # ALLOC             | Ν              |
| RESULT_A                  | #RESULT_A           | Y              |
| RESULT_B                  | #RESULT_B           | Y              |
| RESULT_C                  | #RESULT_C           | Y              |

| Variable           | Program Variable    | Assign To Flag |
|--------------------|---------------------|----------------|
| RESULT_D           | #RESULT_D           | Y              |
| RESULT_E           | #RESULT_E           | Y              |
| RESULT_F           | #RESULT_F           | Y              |
| RESULT_G           | #RESULT_G           | Y              |
| RESULT_H           | #RESULT_H           | Y              |
| RESULT_I           | #RESULT_I           | Y              |
| RESULT_J           | #RESULT_J           | Y              |
| RESULT_K           | #RESULT_K           | Y              |
| RESULT_L           | #RESULT_L           | Y              |
| RESULT_M           | #RESULT_M           | Y              |
| RESULT_N           | #RESULT_N           | Y              |
| SALVAGE_VALUE      | #SALVAGE_VALUE      | N              |
| TOTAL_PERIODS_DEPR | #PERIOD_COUNT_ACCUM | N              |
| UDX1               | # UDX1              | Y              |
| UDX2               | # UDX2              | Y              |
| UDX3               | # UDX3              | Y              |
| UDX4               | # UDX4              | Y              |
| UDX5               | # UDX5              | Υ              |
| UDX6               | # UDX6              | Y              |

## Page Used to Create or Select Variables

| Page Name                                               | Definition Name  | Usage                                                 |
|---------------------------------------------------------|------------------|-------------------------------------------------------|
| User Defined Variables Page                             | UD_VARIABLE_DEFN | Create a new variable or select an existing variable. |
| Review User Defined Methods - User<br>Defined Variables | UD_VARIABLE_INQ  | View or select an existing variable.                  |

### **User Defined Variables Page**

Use the User Defined Variables page (UD\_VARIABLE\_DEFN) to create a new variable or select an existing variable.

Navigation:

# Set Up Financials/Supply Chain > Product Related > Asset Management > Depreciation > AM User Defined Variables

This example illustrates the fields and controls on the User Defined Variables page. You can find definitions for the fields and controls later on this page.

| User Defined Variables    |                                                                                                    |  |
|---------------------------|----------------------------------------------------------------------------------------------------|--|
| Variable                  | ALLOC_LIFE                                                                                                    |  |
| Attributes                |                                                                                                    |  |
| *Description              | Allocated Asset Life                                                                                                    |  |
|                           | Assign to Variable                                                                                                    |  |
| Program Variable          | #ALLOC_LIFE                                                                                                    |  |
| Comment                   |                                                                                                    |  |
| accumluated depreciation. | ted by acumulated depreciation periods for new asset with<br>units of period for a non-445 calendar and in weeks in a 445-calendar |  |

| Field or Control   | Description                                                            |  |
|--------------------|------------------------------------------------------------------------|--|
| Assign To Variable | Indicates whether you can assign the resultant value to this variable. |  |

| Field or Control | Description                                                                                                    |
|------------------|----------------------------------------------------------------------------------------------------|
| Program Variable | Identifies and references the user-defined variable name<br>with the corresponding internal AM_DEPR_CALC or<br>AMDPCUDM program variable name.                                              |
| Initialize       | Note: This check box appears only for variables that have the Assign To Variable selected.         Determines whether you can initialize the content of a variable                          |
|                  | Determines whether you can initialize the content of a variable<br>during consecutive year calculation in order to use the variable<br>content in the calculation for the subsequent years. |

## **Creating a User-Defined Depreciation Method**

Once you have designed the depreciation formula, you must enter it into PeopleSoft Asset Management. The User Defined Method component consists of three pages on which you define the custom depreciation formula, see a summary page of the formula that you entered, and add comments about the formula for reference as appropriate.

The User Defined Methods component (UD\_METHOD) contains the pages to create and review custom depreciation formulas.

This topic provides and overview of and discusses how to create and view user-defined depreciation methods.

## Pages Used to Create a User-Defined Depreciation Method

| Page Name                                      | Definition Name   | Usage                                                                                                    |
|------------------------------------------------|-------------------|----------------------------------------------------------------------------------------------------|
| User-Defined Methods – Definition Page         | UD_METHOD_DEFN    | Create a user-defined depreciation method.                                                                 |
|                                                |                   | Method ID is the five-character identifier<br>for the user-defined depreciation method<br>that you create. |
| User Defined Methods - Definition<br>(inquiry) | UD_METHOD_INQ     | View the custom depreciation formula.                                                                      |
| User Defined Methods - Summary                 | UD_METHOD_SUMMARY | View a visual representation of the complete depreciation formula that you entered.                        |
| User Defined Methods - Comment                 | UD_METHOD_COMMENT | Enter or view additional comments or explanations of this depreciation method.                             |

### **User-Defined Methods – Definition Page**

Use the User-Defined Methods - Definition page (UD\_METHOD\_DEFN) to create a user-defined depreciation method.

Navigation:

# Set Up Financials/Supply Chain > Product Related > Asset Management > Depreciation > AM User Defined Methods

This example illustrates the fields and controls on the User Defined Methods - Definition page. You can find definitions for the fields and controls later on this page.

| Definition Summary Comment                                                                                    |                |                            |                        |
|----------------------------------------------------------------------------------------------------|----------------|----------------------------|------------------------|
| SetID SHARE<br>Method ID JSI                                                                                  | 'Description [ | ntangible/Straight Line    |                        |
| Formula Sequence                                                                                              |                | Find View All              | First 🕚 1 of 11 🕑 Last |
| *Sequence 10                                                                                                  | Description    | Calculate Line Asset Basis | + -                    |
| Condition <ul> <li>None</li> <li>○ Then</li> <li>○ And</li> <li>○ If</li> <li>○ Else</li> <li>○ Or</li> </ul> |                |                            | End If                 |
| Operand 1                                                                                                    | Operation      | Operand 2                  | Result                 |
| <ul> <li>○ Constant</li> <li>● Variable</li> <li>ASSET_BASIS</li> </ul>                                       | *              | Constant<br>Variable       | RESULT_A V             |
|                                                                                                    |                | (                          | Sort Validate          |

#### Formula Sequence

The system displays a sequence number. The sequence numbers are incremented by 10s (10, 20, and so on). You can change the sequence number if you like. Add a description of the sequence in the field provided.

For example, you can break the following depreciation formula into steps that you can enter as separate sequences on this page:

Depreciation = (Asset Cost / Asset Life) × Number of Periods to be Depreciated

You can write the depreciation formula as two steps, or sequences:

1. Step 1

Result A = Asset Cost / Asset Life

2. Step 2

Depreciation = Result  $A \times No.$  of periods to be depreciated

#### Condition

| Field or Control | Description                                                                                |
|------------------|--------------------------------------------------------------------------------------------|
| None             | The default.                                                                               |
| If               | Indicates the beginning of an <i>If</i> statement within an If-Then-<br>Else construct.    |
| Then             | Indicates the beginning of the <i>Then</i> statement within an If-<br>Then-Else construct. |
| Else             | Indicates the beginning of the <i>Else</i> statement within an If-<br>Then-Else construct. |
| And              | Indicates that you want to include both variables in the search.                           |
| Or               | Indicates that you want to include either variable in the search.                          |

You can create and/or statements, if-then-else statements, and multiple if-then-else statements. You cannot use nested if statements.

#### Operand 1

| Field or Control | Description                                           |
|------------------|-------------------------------------------------------|
| Constant         | Select to indicate a value, and then enter the value. |
| Variable         | Select to indicate a user-defined variable.           |

#### Operation

Select the arithmetic operator.

#### **Operand 2**

| Field or Control | Description                                           |
|------------------|-------------------------------------------------------|
| Constant         | Select to indicate a value, and then enter the value. |
| Variable         | Select to indicate a user-defined variable.           |

#### Result

| Field or Control | Description                                                                                                    |
|------------------|----------------------------------------------------------------------------------------------------|
| Result           | Specify a name for the result of this operation. The result can<br>be any user-defined variable for which the <b>Assign To Variable</b><br>check box on the User Defined Variables page is selected. |
| Validate         | Click to ensure that the syntax that you entered is correct. The program performs a validation check and prompts you with an error message to correct any syntax mistakes.                           |
| Sort             | Click to redisplay the sequence of steps that you entered in<br>ascending sequence order, if you have edited some steps into<br>the formula.                                                         |

#### End If

Select End If to indicate that this is the end of an If-Then-Else construct.

# Generating a User-Defined Depreciation SQC Program

Once you have created a new user-defined depreciation method, you must regenerate the AMUDDEPR.SQC program that is called by the main depreciation calculation program AM\_DEPR\_CALC during the depreciation calculation process.

### Page Used to Generate a User-Defined Depreciation SQC Program

| Page Name                          | Definition Name | Usage                                                                                                    |
|------------------------------------|-----------------|----------------------------------------------------------------------------------------------------|
| Generate User Defined Methods Page | RUN_AMUD_METHOD | Regenerate the AMUDDEPR.SQC<br>program that is called by the main<br>depreciation calculation program AM_<br>DEPR_CALC during the depreciation<br>calculation process. |

#### **Generate User Defined Methods Page**

Use the Generate User Defined Methods page (RUN\_AMUD\_METHOD) to regenerate the AMUDDEPR.

SQC program that is called by the main depreciation calculation program AM\_DEPR\_CALC during the depreciation calculation process.

Navigation:

#### Set Up Financials/Supply Chain > Product Related > Asset Management > Depreciation > AM Generate User Defined Mthds > Generate User Defined Methods

This example illustrates the fields and controls on the Generate User Defined Methods page. You can find definitions for the fields and controls later on this page.

| Generate User Defined Methods                                                                                                    |     |
|----------------------------------------------------------------------------------------------------|-----|
| Run Control ID RentCopy Report Manager Process Monitor                                                                                                    | Run |
| Request Information         This process will generate a User Defined Method AMUDDEPR.SQC to be called from AMDPCALC.SQR for all SetIDs.         Make sure you do specify the output file as 'AMUDDEPR.SQC' in the same directory where AMDPCALC.SQR is located.         For example: C:VAMDVL\SQRVAMUDDEPR.SQC |     |

The program automatically processes all user-defined depreciation method IDs that you created for that SetID.

**Note:** Make sure that you copy the output file as AMUDDEPR.SQC in the same directory where the AMDPCALC.SQR program is located.

If you receive any error messages when you run AM\_DEPR\_CALC, verify that you have copied the SQC properly to the directory where AMDPCALC is stored.

Process Scheduler runs the AMUDMTHD process at user-defined intervals.

## **Copying a User-Defined Depreciation Method**

You can copy an existing user-defined depreciation formula when you define a new method that is similar to an existing one. You can copy the existing formula and modify it for the requirements of the new method, rather than defining it from scratch.

### Page Used to Copy a User-Defined Depreciation Method

| Page Name                     | Definition Name | Usage                                                                                                    |
|-------------------------------|-----------------|----------------------------------------------------------------------------------------------------|
| User Defined Method Copy Page | UD_METHOD_COPY  | Copy a user-defined depreciation<br>method.<br>Enter the method ID of the user-defined<br>depreciation method that you want to<br>copy. |

## **User Defined Method Copy Page**

Use the User Defined Method Copy page (UD\_METHOD\_COPY) to copy a user-defined depreciation method.

Navigation:

Set Up Financials/Supply Chain > Product Related > Asset Management > Depreciation > AM User Defined Methods Copy > User Defined Method Copy

This example illustrates the fields and controls on the User Defined Method Copy page. You can find definitions for the fields and controls later on this page.

| User Defined Method Copy                                                        |                                                          |
|---------------------------------------------------------------------------------|----------------------------------------------------------|
| SetID SHARE<br>Method ID JDB Tangible/Declinir                                  | ng Balance                                               |
| Copy New Method                                                                 |                                                          |
| *New SetID SHARE<br>*New Method ID DDB<br>*Description Double Declining Balance | Сору                                                     |
| Comment                                                                         |                                                          |
|                                                                                 | <u>م</u><br>:                                            |
| Field or Control                                                                | Description                                              |
| New SetID                                                                       | Select the ID for the new depreciation method; it may be |

| New SetID     | Select the ID for the new depreciation method; it may be the same or different from the depreciation method from which you are copying.                                   |
|---------------|----------------------------------------------------------------------------------------------------|
| New Method ID | Enter an ID and a description for the new depreciation method.<br>The description and <b>Comment</b> field appear by default from<br>the old method; you can modify them. |

After you have saved the new method, click the **Go to Maintain User Defined Method Page** link to modify the new copied method, if appropriate.

Note: You must save the new depreciation method before you can modify it.

## Selecting a User-Defined Depreciation Method for an Asset

Once you have created a user-defined depreciation method and generated the SQC, the method is available for selection as the depreciation method to be used for an asset. You do this when you:

- Specify a user-defined depreciation method for the asset profile.
- Complete an Asset Book Definition.
- Add an asset with ExpressAdd.

#### **Related Links**

"Setting Up Asset Profiles" (Asset Lifecycle Management Fundamentals) Adding and Maintaining Asset Information

### **Chapter 20**

# **Reviewing Asset Depreciation Calculation Results**

## **Understanding What If Depreciation**

PeopleSoft Asset Management provides you with the ability to perform what if depreciation simulation modeling and to load the net book value results into a spreadsheet program for analysis.

Using what if depreciation simulation modeling, you can determine, evaluate, and compare the depreciation amounts for assets if you were to change all or some of the depreciation parameters. For example, you may want determine the effect on depreciation if you change the prorate convention from mid-month to mid-quarter, or if you change the depreciation method from straight line to sum of the years digits. You can experiment with depreciation to determine what the effect on depreciation would be without changing the actual depreciation parameters for an asset.

Another useful benefit of the What If Depreciation feature is to project the depreciation if you add an asset and run the actual depreciation program. For example, you can create an asset and run the What If Depreciation program rather than running the *actual* depreciation program. You can then see what the depreciation amount for the asset would be, go back and modify the depreciation parameters accordingly, and then perform the actual depreciation.

To perform what if depreciation simulation, the assets must already exist in the system. Add at least one asset to perform the simulation. The What If Depreciation feature uses only Add and Transfer In transactions for modeling.

## **Performing What If Depreciation**

To generate what if depreciation simulation:

- Perform what if depreciation.
- View what if depreciation results.

#### Pages Used to Perform What If Depreciation

| Page Name                 | Definition Name | Usage                         |
|---------------------------|-----------------|-------------------------------|
| What If Depreciation Page | RUN_AMDPCOMP    | Perform what if depreciation. |

| Page Name                         | Definition Name    | Usage                                 |
|-----------------------------------|--------------------|---------------------------------------|
| What If Depreciation Results Page | DEPR_ALL_PRD_COMP  | View results of what if depreciation. |
|                                   | DEPR_ALL_YEAR_COMP |                                       |
|                                   | DEPR_ALL_MAIN_COMP |                                       |

#### What If Depreciation Page

Use the What If Depreciation page (RUN\_AMDPCOMP) to perform what if depreciation.

Navigation:

# Asset Management > Depreciation > What If Scenarios > What-If Depreciation Request > What If Depreciation

This example illustrates the fields and controls on the What If Depreciation page. You can find definitions for the fields and controls later on this page.

| What If Depreciation             |                          |                  |
|----------------------------------|--------------------------|------------------|
| Run Control ID WI Report Manager | Process Monitor Run      |                  |
| 'Run ID [W]                      | Delete Stage Row Current |                  |
| Selection Request Parameters     |                          |                  |
| "Unit US001                      | Profile ID               | Life             |
| Book Name CORP 💌                 | Method                   | ~                |
| Asset                            | Tag Number               | In Service Date  |
| From                             | From                     | From             |
| Το                               | Το                       | To               |
|                                  |                          |                  |
| What-if Parameters               |                          |                  |
| Method Sum of the Years 🛛 👻      | Useful Life              | Depr Pass Life   |
| Convention                       | End Date                 | Monthly          |
| UD Method 🛛 👻                    | Low Limit                | Low Value        |
| Schedule                         | Depr Limit 🛛 👻           |                  |
| UOP ID                           | Shift Code 🛛 👻           |                  |
| Percent                          | Calculation Type         | Averaging Option |
| DB Pct                           | O Remaining Value        | O Monthly        |
| Limit Pct                        | ● Life-to-Date           | ○ Yearly         |
|                                  | Reset                    | None             |
|                                  |                          | Reset            |
|                                  | Transaction              |                  |
|                                  | Trans Date               |                  |
|                                  | Acctg Date               |                  |
|                                  |                          |                  |

Save the what if depreciation changes that you make and run the program. If you want to run multiple modeling comparisons using the same range of assets, use different run control IDs.

The What If Depreciation page uses the AM\_DEPR\_COMP application engine program to run simulated depreciation instead of the actual depreciation program (AM\_DEPR\_CALC).

Process Scheduler runs the AM\_DEPR\_COMP application engine process at user-defined intervals.

### What If Depreciation Results Page

Use the What If Depreciation Results page (DEPR\_ALL\_PRD\_COMP) to view results of what if depreciation.

Navigation:

# Asset Management > Depreciation > What If Scenarios > Review What-If Results > What If Depreciation Results

This example illustrates the fields and controls on the What If Depreciation page. You can find definitions for the fields and controls later on this page.

| Asset | What If Depreciation   | What If <u>P</u> eriod | Depreciation |                   |         |             |              |              |                 |             |                    |           |
|-------|------------------------|------------------------|--------------|-------------------|---------|-------------|--------------|--------------|-----------------|-------------|--------------------|-----------|
| Unit  | US001 Asse             | t ID EX_0000000        | 01 2000 Chev | rolet Tahoe LT 1/ | 2Ton    | Statu       | s In Service |              |                 |             |                    |           |
| Book  |                        |                        |              |                   |         |             |              |              |                 | Find   View | All First 🕚 1 o    | of 2 🕑 La |
|       | Book Na                | me CORP                | Corporate    |                   |         |             | Run ID 🕅     |              |                 | Cu          | rrency USD         |           |
| T De  | preciation Attributes  |                        |              |                   |         |             |              |              |                 |             |                    |           |
|       | Met                    | hod Sum of the Y       | ears         |                   |         | С           | alc Type Re  | maining Valu | Ie              | In Sei      | vice Dt 01/02/1999 |           |
|       | Useful                 | Life 60 Period:        | 5            |                   |         |             |              |              |                 | Con         | vention FM         |           |
|       |                        |                        |              |                   |         |             |              |              |                 | Beg         | in Date 02/01/1999 |           |
|       |                        | Low Value              | è            | - ID /            |         |             |              | Derogatory D | epreciation)    | Depr        | Status Depreciable | 9         |
|       |                        |                        |              | End Date          |         | Future      | Depr Yrs     |              |                 |             |                    |           |
| T Ne  | et Book Value          |                        |              |                   |         |             |              |              |                 |             |                    |           |
|       |                        | ost                    |              | 39,107.00         |         | 'As Of Fis  | cal Year 20  | 12 💌         |                 |             |                    |           |
|       | Salvage Va<br>Accum D  |                        |              | 0.00<br>30,535.00 |         |             | Period       | 12           |                 |             |                    |           |
|       | Net Book Va            | -                      |              | 8,572.00          |         |             |              |              |                 |             | Calculate NB       | V         |
| What  | If Yearly Depreciation |                        |              |                   |         |             |              | Pers         | sonalize   Find | 2 🗐         | First 🕙 1-19 of 19 | ● Last    |
|       | fields 💷               |                        |              |                   |         |             |              |              |                 |             |                    |           |
| Year  | Depreciation Amt       | Operating Unit         | Fund Code    | Department        | Program | Class Field | Bud Ref      | Product      | Project         | Affiliate   | Fund Affiliate     | Operati   |
| 1999  | 3,060.00               | NEWYORK                |              | 14000             |         |             |              |              |                 |             |                    | ^         |
| 2000  | 5,000.00               | NEWYORK                |              | 14000             |         |             |              |              |                 |             |                    |           |
| 2001  | 2,950.00               | NEWYORK                |              | 14000             |         |             |              |              |                 |             |                    |           |
| 2002  | 1,775.00               | NEWYORK                |              | 14000             |         |             |              |              |                 |             |                    |           |
| 2003  | 1,775.00               | NEWYORK                |              | 14000             |         |             |              |              |                 |             |                    |           |
| 2004  | 1,775.00               | NEWYORK                |              | 14000             |         |             |              |              |                 |             |                    |           |
| 2005  | 1,775.00               | NEWYORK                |              | 14000             |         |             |              |              |                 |             |                    |           |
| 2006  | 1,775.00               | NEWYORK                |              | 14000             |         |             |              |              |                 |             |                    |           |
| 2007  | 1,775.00               | NEWYORK                |              | 14000             |         |             |              |              |                 |             |                    |           |
| 2008  | 1,775.00               | NEWYORK                |              | 14000             |         |             |              |              |                 |             |                    |           |
| 2009  | 1,775.00               | NEWYORK                |              | 14000             |         |             |              |              |                 |             |                    |           |
| 2010  | 1,775.00               | NEWYORK                |              | 14000             |         |             |              |              |                 |             |                    | _         |
| 2011  | 1,775.00               | NEWYORK                |              | 14000             |         |             |              |              |                 |             |                    |           |
| 2012  | 1,775.00               | NEWYORK                |              | 14000             |         |             |              |              |                 |             |                    |           |
| 2013  | 1,775.00               | NEWYORK                |              | 14000             |         |             |              |              |                 |             |                    |           |
|       |                        | <                      |              |                   |         |             |              |              |                 |             |                    | >         |

You can view the results of what if depreciation using this What If Depreciation Inquiry component or you can run a query to review results.

Using either method, examine the depreciation results to see the consequences of the depreciation parameter modifications that you made, or to see the projected depreciation if you ran depreciation for an asset. You can run the results of the query to Excel. Go back and modify the depreciation results accordingly, and then run the actual depreciation program (AM\_DEPR\_CALC), if applicable.

## Loading the Net Book Value Table for Reporting

You can load the net book value depreciation results into a spreadsheet program.

### Page Used to Load the Asset Net Book Value Reporting Table

| Page Name                        | Definition Name | Usage                                                                                                    |
|----------------------------------|-----------------|----------------------------------------------------------------------------------------------------|
| <u>Net Book Value Table Page</u> | RUN_AMLDNBVT    | Run the process to load the Asset<br>Net Book Value Reporting Table.<br>This generates an online report of<br>depreciation processing results.<br>You can run different modeling<br>simulations for the same range of<br>assets by giving each simulation a<br>different Run Control ID. Net book<br>value information is loaded to the Asset<br>Net Book Value table (ASSET_NBV_<br>TBL) and is available for reporting using<br>various reporting tools. |

#### Net Book Value Table Page

Use the Net Book Value Table page (RUN\_AMLDNBVT) to run the process to load the Asset Net Book Value Reporting Table.

This generates an online report of depreciation processing results.

Navigation:

Asset Management > Financial Reports > Load Reporting Tables > Load Net Book Value Table > Net Book Value Table

"

This example illustrates the fields and controls on the Net Book Value Table page. You can find definitions for the fields and controls later on this page.

| Net Book Value <sup>-</sup> | Table                          |                 |        |     |
|-----------------------------|--------------------------------|-----------------|--------|-----|
| Run (                       | control ID PS_AUTO Report Mana | iger Process Mo | onitor | Run |
| Process Request Para        | meters                         |                 |        |     |
|                             | D 001                          | ]               |        |     |
| Un                          | it AUS01                       |                 |        |     |
| Book Nam                    | e ACCNT_AUD 🔍                  |                 |        |     |
| As Of F                     | Y                              |                 |        |     |
| Perio                       | d                              |                 |        |     |
| Selection Crite             | ria                            |                 |        |     |
|                             | ✓ Include Transfers            |                 |        |     |
|                             | 🗹 Include Retirements          |                 |        |     |
|                             |                                |                 | 1      |     |

Specify the as of fiscal year (in the As Of FY field) and accounting period (in the Period field).

Once you have loaded the Net Book Value Table, you can run any of the following reports:

- Asset NBV by ChartField (AMNB1000).
- Asset NBV by Category (AMNB1010).
- Asset NBV by Location (AMNB1030).

**Note:** The ASSET\_NBV\_TBL reflects the updates to the Load Asset Net Book Value SQR (AMLDNBVT). The updates include accumulated amortization, YTD amortization, and period amortization calculated for operating leased assets, and the periods where finance leases may have been classified as operating.

The net book value that is displayed on the Review Depreciation Info reflects the NBV calculation performed here.

# **Allocating Asset Depreciation Expenses**

## **Understanding the Depreciation Allocation Business Process**

PeopleSoft Asset Management enables you to allocate depreciation expenses or asset costs across multiple departments or ChartField combinations. The allocation might be divided equally among all departments or selected ChartField combinations, or it might be calculated on a factor that is appropriate to your business, such as a prorata basis.

In some business environments, allocation of depreciation expenses to departments or ChartField combinations other than those assigned to an asset's cost might be required. For example, depreciation expenses for shared services assets such as HVAC (Heating, Ventilation, Air Conditioning) for a store in a mall might be needed to allocate the expenses across all departments using the service. The allocation might be spread evenly among all departments, or it might be calculated on a prorata basis based on the square footage of each department or some other factor.

PeopleSoft Asset Management enables you to create and process allocations before posting depreciation to the general ledger. Allocation amounts are derived in PeopleSoft Asset Management from the DIST\_LN table, which is populated by accounting entry generation programs such as the Accounting Entry Creation process (AM\_AMAEDIST) and the Depreciation Close process (AM\_DPCLOSE). The allocation process must be run after running these programs and before journal generation. The allocation program takes unposted journal lines from the DIST\_LN table, processes them according to the defined allocation, and creates new allocation entries. Also, lines that have already been sent to the general ledger by previous journal generation are available to allocate.

### **Processing Allocations With Fund Accounting**

When an educational or governmental entity acquires a capital asset, the transaction is usually accounted for as a budgeted or funded acquisition. Other programs within PeopleSoft provide the tools to perform budget checking, such as in the Purchase Order and Accounts Payable transaction processing. After the transaction to acquire the asset is completed, PeopleSoft Asset Management creates ongoing depreciation transactions. It is important that the asset depreciation entries do not inherit the original budget reference during creation of period depreciation entries because the original budget reference is not appropriate for future year's depreciation.

For example, assume that the current financial year is 2008 with budget year of 2007. An asset was added on 01/01/2005 with a budget year of 2005. All of the depreciation rows for 2008 are created with the budget year of 2005. When the depreciation entries for 2008 are posted to the general ledger, they have an incorrect budget year of 2005.

To accommodate the use of budget or fund accounting in PeopleSoft Asset Management, it is recommended that you use the allocation process to reallocate the depreciation and other transactions to the active budget reference and year. This program is run after the accounting entry creation process and depreciation close process have been run.

## **Prerequisites**

You must have already defined transaction groups to set up the allocation basis for asset costs and depreciation. If you use budget or fund accounting, it is recommended that you establish an asset or budget reallocation transaction group, such as *All* to include all transaction types that apply, such as ADD, DPR, PDP, RCT, RET, and TRF.

#### **Related Links**

"Understanding Asset Processing" (Asset Lifecycle Management Fundamentals)

"Understanding Accounting Entry and Financial Processing" (Asset Lifecycle Management Fundamentals)

"Understanding Depreciation Processing" (Asset Lifecycle Management Fundamentals)

# **Setting Up the Depreciation Allocation Business Process**

Use the Allocation Basis Group component (ALLOC\_BASIS\_GRP) to set up the Depreciation Allocation business process:

- Define the allocation basis, which determines how and in what proportion the journal line amounts are distributed to various targets.
- Define the sources and destinations for the cost/depreciation to be allocated.
- Link assets to a defined allocation basis.

### Pages Used to Set Up the Depreciation Allocation Business Process

| Page Name                                         | Definition Name  | Usage                                                    |
|---------------------------------------------------|------------------|----------------------------------------------------------|
| Allocation Basis Definition - Definition<br>Page  | ALLOC_BASIS_PNL  | Define basic information for your allocation basis.      |
| Allocation Basis Definition - Allocations<br>Page | ALLOC_BASIS1_PNL | Specify the sources and destinations for the allocation. |
| Asset Allocations Page                            | ALLOC_DEFN_PNL   | Associate assets with Allocation Basis IDs.              |

## **Allocation Basis Definition - Definition Page**

Use the Allocation Basis Definition - Definition page (ALLOC\_BASIS\_PNL) to define basic information for your allocation basis.

Navigation:

# Set Up Financials/Supply Chain > Product Related > Asset Management > Accounting > Asset Allocation Basis Defn

This example illustrates the fields and controls on the Allocation Basis - Definition page. You can find definitions for the fields and controls later on this page.

| Definition Allocations |                             |                                               |
|------------------------|-----------------------------|-----------------------------------------------|
| SetID                  | SHARE                       | Basis Id DEPT_ALLOC                           |
| Allocation Basis       | F                           | ind   View All 👘 First 🕙 1 of 1 🕑 Last 💿      |
| *Description           | Department Depr Alloc Basis | Status 🛨 🗖                                    |
| 'Effective Date        | 01/01/1900                  | <ul><li>● Active</li><li>○ Inactive</li></ul> |
| *Transaction Group     | DEPR 💌                      |                                               |
| *Allocation Type       | Spread Evenly 🗸             | ]                                             |
| Unit of Measure        |                             |                                               |
| Total Allocation Units |                             |                                               |

| Field or Control       | Description                                                                                                    |  |
|------------------------|----------------------------------------------------------------------------------------------------|--|
| Transaction Group      | Select a transaction group which combines depreciation types<br>for allocating expenses. In the case of using budget or fund<br>accounting, select the transaction group that is used for budge<br>or fund reallocations.                                                                                                    |  |
| Allocation Type        | <ul> <li>Select one:</li> <li><i>Copy:</i> Select to override a value so that ownership can be assigned (for example, to one department while expense is charged to another department).</li> <li><i>Evenly:</i> Select to distribute the <b>Total Allocation Units</b> equally among the allocation destinations.</li> <li><i>Prorata:</i> Select to distribute the <b>Total Allocation Units</b> in the way you specify in the <b>Destination</b> group box on the Allocation Basis Definition - Allocations page.</li> <li>Note: If you select <i>Prorata</i> as the allocation type, enter a <b>Unit of Measure</b> and the number of <b>Total Allocation Units</b>.</li> </ul> |  |
| Unit of Measure        | If you select <i>Prorata</i> as the allocation type, enter a unit of measure. This is the criteria you are going to use to do the allocation.                                                                                                    |  |
| Total Allocation Units | The total quantity of your units of measure that are used to<br>perform the allocation. You enter the allocation units for each<br>destination to establish the allocation ratio for each destination.                                                                                                    |  |

#### **Allocation Basis Definition - Allocations Page**

Use the Allocation Basis Definition - Allocations page (ALLOC\_BASIS1\_PNL) to specify the sources and destinations for the allocation.

Navigation:

# Set Up Financials/Supply Chain > Product Related > Asset Management > Accounting > Allocation Basis Definition > Allocations

This example illustrates the fields and controls on the Allocation Basis Allocations page. You can find definitions for the fields and controls later on this page.

| <u>D</u> efinition                                        | Allo    | cations  |           |              |            |          |                |                 |               |                            |      |
|-----------------------------------------------------------|---------|----------|-----------|--------------|------------|----------|----------------|-----------------|---------------|----------------------------|------|
| Allocation                                                |         |          |           |              |            |          |                |                 | Find   View A | ll 👘 First 🕙 1 of 1 🕑 Last |      |
|                                                           | Setl    | D SHARE  |           | Basis Id     | DEPT_ALLOC |          |                |                 | Effective D   | ate 01/01/1900             |      |
| Source                                                    |         |          |           |              |            |          |                |                 | Find View     | All 👘 First 🕙 1 of 1 🕑 Las | t    |
| С                                                         | Categor | y BLDG 🔍 |           | Cost Type    | <u> </u>   |          |                |                 |               |                            | + -  |
| Chartfields                                               | s       |          |           |              |            |          |                | Personalize   F | ind   🗖   🔳   | First 🕙 1 of 1 🕑 Last      |      |
| Account                                                   |         | Alt Acct | Oper Unit | Fund         | Dept       | Program  | Class          | Bud Ref         | Product       | Project                    |      |
| 681100                                                    | Q       | Q        | Q.        | Q            | Q          | <u> </u> | <u> </u>       | <u> </u>        | <u> </u>      | Q                          |      |
| Destination Personalize   Find   🖾   🔤 First 🚯 1-10 of 10 |         |          |           |              |            |          | 0 🕭 Last       |                 |               |                            |      |
| Account                                                   |         | Alt Acct | Oper Unit | Fund<br>Code | Department | Program  | Class<br>Field | Bud Ref         | Product       | Project                    |      |
|                                                           | 0       | Q        |           |              | 10000 🔍    | Q        |                |                 |               | Q.                         | +    |
|                                                           | 0       | Q        |           |              | 10500 🔍    | Q        | Q              |                 | Q             | Q.                         | +    |
|                                                           | 0       | Q        | ٩         |              | 11000 🔍    | Q        | Q              | Q               | Q             | Q                          | +    |
|                                                           | 0       | Q        | Q         |              | 12000 🔍    | <u> </u> |                | Q               | Q             | Q.                         | +    |
|                                                           | 0       | Q        |           |              | 13000 🔍    | Q        |                | Q               | Q             | Q                          | ÷. – |
|                                                           | 0       | Q        |           |              | 14000 🔍    | Q        | Q              | Q               | Q             | Q.                         | +    |
|                                                           | 0       | Q        | Q         |              | 15000 🔍    | Q        | Q              | Q               | Q             | Q                          | +    |
|                                                           | Q       | Q        | Q         |              | 25000 🔍    | Q        | <u> </u>       | Q               | Q             | Q.                         | +    |
|                                                           |         | Q        |           | Q            | 27000 🔍    | Q        |                | Q               |               | Q                          | +    |

Complete the applicable ChartField sources and destinations.

If you are using a prorata allocation, enter the **Allocation Units** for each destination in the **Destination** group box.

#### **Asset Allocations Page**

Use the Asset Allocations page (ALLOC\_DEFN\_PNL) to associate assets with Allocation Basis IDs.

Navigation:

Asset Management > Accounting Entries > Allocate Depreciation Expense > Asset Allocations

This example illustrates the fields and controls on the Asset Allocations page. You can find definitions for the fields and controls later on this page.

| Asset Allocations                                                            | S                                        |               |                       |            |                  |                 |  |  |
|------------------------------------------------------------------------------|------------------------------------------|---------------|-----------------------|------------|------------------|-----------------|--|--|
|                                                                              | Unit US001                               |               | Allocation Id BL      | DG_ALLOC   |                  |                 |  |  |
| Allocation                                                                   |                                          |               |                       | Find   Vie | ew All 🔋 🛛 🕅     | 🔍 1 of 1 🕑 Last |  |  |
|                                                                              |                                          |               | Status                |            |                  | + -             |  |  |
| *Effective                                                                   | Date 01/01/1900 🛐                        |               | (                     | Active     |                  |                 |  |  |
| Book N                                                                       | ame 🔽                                    |               | (                     | Inactive   |                  |                 |  |  |
| Cate                                                                         | gory BLDG 🔍                              |               |                       |            |                  |                 |  |  |
| Cost                                                                         | Cost Type Allocation Basis Id DEPT_ALLOC |               |                       |            |                  |                 |  |  |
| Asset St                                                                     | atus                                     | ~             |                       |            |                  |                 |  |  |
| 100000                                                                       |                                          |               |                       | Search     |                  |                 |  |  |
| Chartfields                                                                  |                                          | Der           |                       |            | First 🕙 1 of 1 🖗 |                 |  |  |
| Chartfields (FFFF)                                                           |                                          | Pers          | onalize   Find   View |            | First 🖤 1 of 1 🤘 | ∠ Last          |  |  |
| Oper Unit Fund                                                               | Dept                                     | Program Class | Bud Ref               | Product F  | Project          |                 |  |  |
|                                                                              |                                          |               |                       |            |                  |                 |  |  |
|                                                                              |                                          |               |                       |            |                  |                 |  |  |
| Search Results Personalize   Find   View All   💷   🛄 First 🕚 1-3 of 3 🔍 Last |                                          |               |                       |            |                  |                 |  |  |
| *Asset ID                                                                    | *Allocation Basis Id                     | Description   |                       | Tag Nun    | nber             |                 |  |  |
| EX_000000498                                                                 | DEPT_ALLOC                               |               |                       |            |                  | +               |  |  |
| EX_000000499                                                                 | DEPT_ALLOC                               |               |                       |            |                  | +               |  |  |
| EX_00000500                                                                  | DEPT_ALLOC                               |               |                       |            |                  | +               |  |  |

Specify the criteria for your allocation and click the Search button to retrieve the resulting assets:

**Note:** The system might not display all ChartFields. The available ChartFields are dependent upon the definitions that you have created during implementation.

You can modify an asset allocation in one of two ways:

- Modify an existing asset allocation (same effective date) using Correction mode. You can also add assets to your list that do not meet the search criteria.
- Add a new effective-dated row for the asset allocation.

| Field or Control | Description                                                                                                    |
|------------------|----------------------------------------------------------------------------------------------------|
| Search           | <ul> <li>For a new effective-dated asset allocation, click the Search button to retrieve all of the assets that match your criteria. If you are adding assets to your results that do not match your criteria, make sure that you save your allocation so that you don't lose those assets that you manually added.</li> <li>For an existing effective-dated asset allocation, click the Search button to retrieve any additional assets that match your criteria. Your existing assets will not be removed; only any new assets matching the criteria will be added to your existing list.</li> </ul> |

| Field or Control    | Description                                                                                                    |
|---------------------|----------------------------------------------------------------------------------------------------|
| Cost Type           | Select the Cost Type to further narrow your search results.                                                                                                    |
| Allocation Basis Id | Enter the Allocation Basis ID for this allocation; this is the default basis for this allocation.                                                                                                    |
|                     | Note: Use the upper Allocation Basis Id field to quickly establish the allocation basis value by default to each one of the selected asset IDs. Entering a value in the Allocation Basis Idfield in this portion of the page does <i>not</i> narrow your search. |

Within the group box on the page, you can also associate each Asset ID with an Allocation Basis Id .

When using budget or fund accounting, define the assets against which allocations should be run. For example, include all assets that pertain to the budget reference year 2001. After running the accounting entry generation process (AM\_AMAEDIST) and the depreciation close (AM\_DPCLOSE) process, the Depreciation Allocation (AMALLOC) process with the appropriate budget Allocation ID can be run for the applicable fiscal year and period.

## **Performing the Depreciation Allocation Business Process**

You can create allocation entries in the DIST\_LN table by running the Depreciation Allocation (AMALLOC) process.

Note: The allocations process calls the centralized processor to generate balanced Inter/IntraUnit entries.

#### Page Used to Run the Depreciation Allocation Business Process

| Page Name               | Definition Name | Usage                                                                                                    |
|-------------------------|-----------------|----------------------------------------------------------------------------------------------------|
| Process Allocation Page | AMALLOC_RQST    | Create allocation entries in the DIST_<br>LN table. If necessary, the allocations<br>process calls the IU Processor to create<br>balanced entries. |

#### **Related Links**

"Understanding PeopleSoft Interunit and Intraunit Functionality" (Application Fundamentals)

#### **Process Allocation Page**

Use the Process Allocation page (AMALLOC\_RQST) to create allocation entries in the DIST\_LN table.

If necessary, the allocations process calls the IU Processor to create balanced entries.

Navigation:

#### Asset Management > Accounting Entries > Allocate Depreciation Expense > Process Allocation > Process Allocation

This example illustrates the fields and controls on the Process Allocation page. You can find definitions for the fields and controls later on this page.

| Proces  | ss Allocation                       |                           |                    |
|---------|-------------------------------------|---------------------------|--------------------|
|         | Run Control ID ALLOC Report Manager | Process Monitor           | Run                |
| Request |                                     |                           |                    |
|         | 'Request ID 1                       |                           | Process Frequency  |
|         | 'Business Unit US001 🔍              | *Allocation Id BLDG_ALLOC | ◯ Once<br>⊙ Always |
|         | 'Fiscal Year 2012                   | *Accounting Period 12     | 🔘 Don't Run        |

Enter a Business Unit, Allocation Id, and Accounting Period to process allocations. Select a Process Frequency.

When processing for budget and fund accounting allocations, first run the accounting entry generation process (AM\_AMAEDIST) and the depreciation close (AM\_DPCLOSE) process. Then run the Depreciation Allocation (AMALLOC) process with the appropriate budget Allocation ID for the applicable fiscal year and period. These steps will change the entries to reflect the correct budget reference in the accounting entries for assets that were created in prior fiscal year and period.

# Chapter 22

# Creating PeopleSoft Asset Management Accounting Entries

# **Prerequisites**

Before you initiate any processing, you should review your application options. Ensure that you have:

- Defined business unit and book accounting entry options.
- Established the accounting entry template IDs to be used for PeopleSoft Asset Management processing.
- Established the accounting entry templates to be used for PeopleSoft Asset Management processing.
- Determined the depreciation open and close status for periods.

# **Understanding Asset Information Flow**

Each financial transaction that is entered into PeopleSoft Asset Management can be used to generate balanced accounting entries. These entries in turn can be summarized and written to a journal, which can then be rolled up and posted to the general ledger system.

Balanced accounting entries are generated from financial transactions and are the basis for creating journals that are posted to the general ledger. The primary sources of accounting entries within PeopleSoft Asset Management include:

- Accounting entries that are created from financial transactions such as asset additions, adjustments, allocations or retirements.
- Accounting entries that are created from depreciation close for a particular accounting period.
- Accounting entries that are created from lease payments.

Others include processing transactions to adjust for inflation and accounting entries that are created from an active integration with other PeopleSoft products such as Billing, Purchasing, and Payables.

Each time financial asset information is entered or adjusted, PeopleSoft Asset Management creates an open transaction. This transaction remains open until accounting entries are created or depreciation is calculated for the transaction. The process for accounting entry creation generates accounting entries for all financial transactions that are not related to depreciation. The Depreciation Close process (AM\_DPCLOSE) generates accounting entries for depreciation in a particular accounting period.

To create accounting entries:

1. Enter asset transactions.

Based on the context of the transaction that you enter, the system creates an open transaction with a transaction type such as Add, Transfer, Adjust, Retire, and so forth. These open transactions form a list of accounting entry or depreciation tasks to be processed.

- 2. Calculate depreciation for open transactions.
- 3. Create asset transaction accounting entries by running the Accounting Entry Creation process (AM\_AMAEDIST), which applies the appropriate accounting entry templates to the open transactions that were created in step 1.

Selection of an accounting entry template is determined by the accounting entry template ID, category, cost type, transaction type, and transaction code of the asset transaction. You can run this process at any interval. You should run the process more than once a month to prevent the process from being slowed at period close time. Use Process Scheduler to schedule and automatically initiate these processes.

4. At the end of each accounting period, create depreciation accounting entries by running the Depreciation Close process; the process applies the depreciation (DPR) and prior depreciation period (PDP) accounting entry templates to the asset depreciation table.

Run this process only once for each accounting period, and only after all of the transaction activity for the period has been completed.

5. Reverse accounting entries by running the Depreciation Close process with the option **Reverse Posted Entries** selected.

This option reverses only those journal entries that have been created and posted to the general ledger, and creates reversal entries.

This diagram shows the processes for creating accounting entries:

This diagram shows the processes for creating accounting entries.

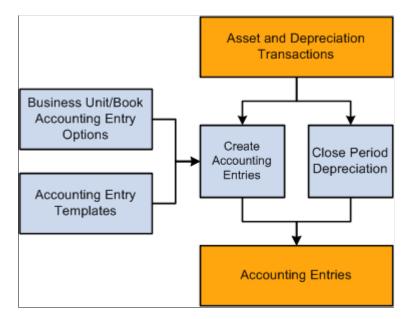

See "Understanding Accounting Entry and Financial Processing" (Asset Lifecycle Management Fundamentals).

See "Understanding Asset Processing" (Asset Lifecycle Management Fundamentals).

# **Understanding Accounting Entry Setup**

This topic discusses:

- Business unit and book accounting entry options.
- Accounting entry templates.
- Depreciation close status.

## **Business Unit and Book Accounting Entry Options**

Business unit and book accounting entry options are defined in the Establish Business Units component, and they control which business unit book is used to create accounting entries. Select one book for each business unit to create accounting entries.

**Note:** When processing accounting entries, you should understand the relationship between PeopleSoft Asset Management business units and PeopleSoft General Ledger business units. If you are using different business units for the applications because you use multiple ledgers, you must be sure to specify the ledger. The ledger is required when you are searching on the Asset Journals page. Failing to enter the value generates an error, and the journal lines for business units that are different do not appear, even though the PeopleSoft Asset Management entries are generated and posted to the journal tables.

See "Understanding Asset Management Business and Cash Generating Units" (Asset Lifecycle Management Fundamentals).

## **Accounting Entry Templates**

The accounting entry template is the central table that the system uses to create accounting entries, which are the basis for general ledger journals. The accounting entry template defines accounting entry types based on asset category, cost type, transaction type, transaction code, and accounting entry template ID. For each accounting entry type, you specify:

- The accounts to use during accounting entry.
- The journal template to use for recording actual transactions.
- The budget journal template to use to record budget transactions.

When you add an accounting entry template in PeopleSoft Asset Management, the system populates it with standard accounting entry types (distribution types), based on the asset category, cost type, and action that is specified for all supported features that require accounting types.

If impairment and revaluation options are enabled at the installation level, you can specify within the cost type definition if you want to enable a given cost type for impairment or revaluation processing. If enabled, the system displays the appropriate impairment and revaluation related accounts at the Accounting Entry Template level.

Use the features within the Accounting Entry Template ID component to define accounting entry template IDs that include or exclude the appropriate accounting entry (distribution) types for each type of transaction. The accounting entry template IDs can be associated with business unit-level features such as the Book Code feature, the Derogatory Depreciation feature, the Like Kind Exchange feature, and the Revaluation feature.

Accounting entry types are delivered with the PeopleSoft system, and each asset event has an associated set of accounting entry types. For each combination of category, cost type, transaction code, and accounting entry template ID, you must set up an accounting entry template for the following transaction types:

| Transaction Type | Description                                            |
|------------------|--------------------------------------------------------|
| AA               | Accumulated amortization                               |
| ADD              | Additions.                                             |
| ADJ              | Adjustments.                                           |
| LN               | Lease incentive.                                       |
| LR               | Lease remeasurement                                    |
| TRF              | Transfers.                                             |
| RCT              | Recategorizations.                                     |
| DPR              | Depreciation expense.                                  |
| PDP              | Prior period depreciation.                             |
| RE               | Rent expense.                                          |
| RET              | Retirements (also used for processing reinstatements). |
| RT               | Rent expense contra.                                   |
| LPY              | Lease payments.                                        |
| INF              | Inflation adjustment.                                  |
| LEX              | Lease expense.                                         |

**Note:** If you enter a transaction into the system with a combination of category, cost type, transaction code, and accounting entry template ID for which no accounting entry template exists, the accounting entry process will fail the next time it is run.

DPR and PDP transaction types are used only on an accounting entry template with a blank transaction code.

### Accounting Entry Types (Distribution Types)

Asset Management creates accounting entries by using standard accounting entry types (distribution types), based on the asset category, cost type, and action that is specified for all supported features that require accounting entry types. The following tables list the accounting distribution types that are associated with each accounting entry feature.

Following are the distribution types for the ADD (addition) transaction type (if there is no 'X' for a distribution type (blank), that type is not applicable for the listed feature):

| Туре | Description                               | Basic | Expensed<br>Asset | Lease | Derogatory | Like Kind<br>Exchange | Revaluation |
|------|-------------------------------------------|-------|-------------------|-------|------------|-----------------------|-------------|
| AD   | Accumulated<br>Depreciation               | Х     |                   |       |            |                       | X           |
| АР   | Contra Asset                              | X     | X                 |       |            |                       | Х           |
| DD   | Accumulated<br>Derogatory<br>Depreciation |       |                   |       | x          |                       |             |
| DE   | Depreciation<br>Expense                   | Х     |                   |       |            |                       | X           |
| DR   | Derogatory<br>Depreciation<br>Reversal    |       |                   |       | x          |                       |             |
| DX   | Derogatory<br>Depreciation<br>Expense     |       |                   |       | x          |                       |             |
| EX   | Expense                                   |       | X                 |       |            |                       |             |
| FA   | Fixed Asset                               | x     |                   |       |            |                       | x           |

| Туре | Description                                                         | Basic | Expensed<br>Asset | Lease | Derogatory | Like Kind<br>Exchange | Revaluation |
|------|---------------------------------------------------------------------|-------|-------------------|-------|------------|-----------------------|-------------|
| IV   | Investment<br>Property                                              | X     |                   |       |            |                       | X           |
| IX   | Investment<br>Property<br>Accumulated<br>Depreciation<br>Adjustment | Х     |                   |       |            |                       | X           |
| LO   | Lease<br>Obligation                                                 |       |                   | X     |            |                       |             |
| TI   | Trade In                                                            | Х     |                   |       |            |                       | X           |
| UR   | Unrecognized<br>Gain/Loss                                           |       |                   |       |            | X                     | X           |
| RL   | Recognized<br>Loss                                                  |       |                   |       |            | X                     | X           |
| PR   | Provision for<br>Revaluation                                        |       |                   |       |            |                       | X           |

Following are the distribution types for the ADJ (adjustment) transaction type:

| Туре | Description                               | Basic | Expensed<br>Asset | Lease | Derogatory | Like Kind<br>Exchange | Revaluation |
|------|-------------------------------------------|-------|-------------------|-------|------------|-----------------------|-------------|
| AD   | Accumulated Depreciation                  | Х     |                   |       |            |                       | Х           |
| AP   | Contra Asset                              | Х     | Х                 |       |            |                       | Х           |
| DD   | Accumulated<br>Derogatory<br>Depreciation |       |                   |       | Х          |                       |             |
| DE   | Depreciation<br>Expense                   | Х     |                   |       |            |                       | Х           |

| Туре | Description                            | Basic | Expensed<br>Asset | Lease | Derogatory | Like Kind<br>Exchange | Revaluation |
|------|----------------------------------------|-------|-------------------|-------|------------|-----------------------|-------------|
| DR   | Derogatory<br>Depreciation<br>Reversal |       |                   |       | x          |                       |             |
| DX   | Derogatory<br>Depreciation<br>Expense  |       |                   |       | X          |                       |             |
| EX   | Expense                                |       | X                 |       |            |                       |             |
| FA   | Fixed Asset                            | Х     |                   |       |            |                       | X           |
| IV   | Investment<br>Property                 | Х     |                   |       |            |                       | X           |
| LO   | Lease<br>Obligation                    |       |                   | X     |            |                       |             |
| PG   | Investment<br>Property Gain            | Х     |                   |       |            |                       | X           |
| PL   | Investment<br>Property Loss            | Х     |                   |       |            |                       | X           |
| PR   | Provision for<br>Revaluation           |       |                   |       |            |                       | X           |
| RD   | Reversal of<br>Depreciation            |       |                   |       |            |                       | X           |
| IM   | Impairment<br>Loss                     | Х     |                   |       |            |                       | X           |
| IN   | Impairment<br>Contra                   |       |                   |       |            |                       | X           |

Here are the distribution types for the TRF (transfer) transaction type:

| Туре | Description                               | Basic | Lease | Derogatory | Like Kind<br>Exchange | Revaluation |
|------|-------------------------------------------|-------|-------|------------|-----------------------|-------------|
| AD   | Accumulated<br>Depreciation               | X     |       |            | X                     |             |
| DD   | Accumulated<br>Derogatory<br>Depreciation |       |       | X          |                       |             |
| DR   | Derogatory<br>Depreciation<br>Reversal    |       |       | X          |                       |             |
| DX   | Derogatory<br>Depreciation<br>Expense     |       |       | X          |                       |             |
| FA   | Fixed Asset                               | X     |       |            | X                     |             |
| IV   | Investment<br>Property                    | X     |       |            | X                     |             |
| PR   | Provision for<br>Revaluation              |       |       |            |                       | X           |
| RC   | Provision for<br>Revaluation<br>Contra    |       |       |            |                       | X           |

Here are the distribution types for the RCT (recategorize) transaction type:

| Туре | Description                               | Basic | Lease | Derogatory | Like Kind<br>Exchange | Revaluation |
|------|-------------------------------------------|-------|-------|------------|-----------------------|-------------|
| AD   | Accumulated<br>Depreciation               | х     |       |            | Х                     |             |
| DD   | Accumulated<br>Derogatory<br>Depreciation |       |       | х          |                       |             |

| Туре | Description                            | Basic | Lease | Derogatory | Like Kind<br>Exchange | Revaluation |
|------|----------------------------------------|-------|-------|------------|-----------------------|-------------|
| DR   | Derogatory<br>Depreciation<br>Reversal |       |       | x          |                       |             |
| DX   | Derogatory<br>Depreciation<br>Expense  |       |       | x          |                       |             |
| FA   | Fixed Asset                            | X     |       |            | X                     |             |
| IV   | Investment<br>Property                 | X     |       |            | X                     |             |
| PR   | Provision for<br>Revaluation           |       |       |            |                       | X           |
| RC   | Provision for<br>Revaluation<br>Contra |       |       |            |                       | X           |

Here are the distribution types for the RET (retire) transaction type:

| Туре | Description                               | Basic                       | Lease | Derogatory | Like Kind<br>Exchange | Revaluation |
|------|-------------------------------------------|-----------------------------|-------|------------|-----------------------|-------------|
| AD   | Accumulated<br>Depreciation               | Х                           |       |            |                       |             |
| AP   | Contra Asset                              |                             |       |            | X                     |             |
| BI   | Proceeds to<br>Billing Account            | X (If Billing is installed) |       |            |                       |             |
| СА   | Proceeds                                  | X                           |       |            |                       |             |
| DD   | Accumulated<br>Derogatory<br>Depreciation |                             |       | х          |                       |             |

| Туре | Description                            | Basic | Lease | Derogatory | Like Kind<br>Exchange | Revaluation |
|------|----------------------------------------|-------|-------|------------|-----------------------|-------------|
| DR   | Derogatory<br>Depreciation<br>Reversal |       |       | x          |                       |             |
| DX   | Derogatory<br>Depreciation<br>Expense  |       |       | x          |                       |             |
| FA   | Fixed Asset                            | х     |       |            |                       |             |
| GA   | Gain                                   | х     |       |            |                       |             |
| GL   | Loss                                   | х     |       |            |                       |             |
| IV   | Investment<br>Property                 | Х     |       |            |                       |             |
| LG   | Lease Guarantee<br>Contra              |       | X     |            |                       |             |
| LO   | Lease<br>Obligation                    |       | X     |            |                       |             |
| LU   | Lease Guarantee<br>Obligation          |       | X     |            |                       |             |
| MA   | Mortgage -<br>Others                   |       |       |            | X                     |             |
| ML   | Mortgage -<br>Comp                     |       |       |            | X                     |             |
| NV   | Net Book Value                         |       |       | X          |                       |             |
| PR   | Provision for<br>Revaluation           |       |       |            |                       | X           |

| Туре | Description                            | Basic | Lease | Derogatory | Like Kind<br>Exchange | Revaluation |
|------|----------------------------------------|-------|-------|------------|-----------------------|-------------|
| RC   | Provision for<br>Revaluation<br>Contra |       |       |            |                       | X           |
| RD   | Reversal of Depreciation               |       |       |            |                       | X           |
| RG   | Recognized<br>Gain                     |       |       |            | X                     |             |
| RM   | Removal Contra                         | х     |       |            |                       |             |
| SL   | Sales of Fixed<br>Asset                |       |       | X          |                       |             |
| TI   | Trade In                               | х     |       |            |                       |             |
| UG   | Unrealized Gain                        |       |       |            | X                     |             |
| UL   | Unrealized Loss                        |       |       |            | X                     |             |

Here are the distribution types for the DPR (depreciation) transaction type:

| Туре | Description                               | Basic | Lease | Derogatory | Like Kind<br>Exchange | Revaluation |
|------|-------------------------------------------|-------|-------|------------|-----------------------|-------------|
| AD   | Accumulated<br>Depreciation               | Х     |       |            |                       | х           |
| DD   | Accumulated<br>Derogatory<br>Depreciation |       |       | х          |                       |             |
| DE   | Depreciation<br>Expense                   | Х     |       |            |                       | X           |
| DR   | Derogatory<br>Depreciation<br>Reversal    |       |       | х          |                       |             |

| Туре | Description                            | Basic | Lease | Derogatory | Like Kind<br>Exchange | Revaluation |
|------|----------------------------------------|-------|-------|------------|-----------------------|-------------|
| DX   | Derogatory<br>Depreciation<br>Expense  |       |       | x          |                       |             |
| RC   | Provision for<br>Revaluation<br>Contra |       |       |            |                       | x           |
| RD   | Reversal of<br>Depreciation            |       |       |            |                       | Х           |

Here are the distribution types for the PDP (prior period depreciation) transaction type:

| Туре | Description                               | Basic | Lease | Derogatory | Like Kind<br>Exchange | Revaluation |
|------|-------------------------------------------|-------|-------|------------|-----------------------|-------------|
| AD   | Accumulated<br>Depreciation               | X     |       |            |                       |             |
| DD   | Accumulated<br>Derogatory<br>Depreciation |       |       | X          |                       |             |
| DE   | Depreciation<br>Expense                   | X     |       |            |                       |             |
| DR   | Derogatory<br>Depreciation<br>Reversal    |       |       | X          |                       |             |
| DX   | Derogatory<br>Depreciation<br>Expense     |       |       | X          |                       |             |
| RC   | Provision for<br>Revaluation<br>Contra    |       |       |            |                       | X           |
| RD   | Reversal of<br>Depreciation               |       |       |            |                       | X           |

| Туре | Description                      | Basic | Lease | Derogatory | Like Kind<br>Exchange | Revaluation |
|------|----------------------------------|-------|-------|------------|-----------------------|-------------|
| LC   | Lease Interest<br>Contra         |       | X     |            |                       |             |
| LI   | Lease Interest                   |       | X     |            |                       |             |
| LO   | Lease<br>Obligation              |       | X     |            |                       |             |
| LP   | Lease<br>Obligation<br>contra    |       | X     |            |                       |             |
| VE   | Variable Lease<br>Expense Debit  |       | Х     |            |                       |             |
| VC   | Variable Lease<br>Expense Contra |       | X     |            |                       |             |

Here are the distribution types for the INF (inflation) transaction type:

| Туре | Description                  | Basic | Lease | Derogatory | Like Kind<br>Exchange | Revaluation |
|------|------------------------------|-------|-------|------------|-----------------------|-------------|
| IA   | Inflation Accum<br>Depr      | X     |       |            |                       |             |
| IB   | Inflation Accum<br>Depr      | Х     |       |            |                       |             |
| IC   | Inflation Cost<br>Adjustment | Х     |       |            |                       |             |
| ID   | Inflation Cost<br>Adjustment | X     |       |            |                       |             |
| IG   | Inflation Gain               | Х     |       |            |                       |             |
| IL   | Inflation Loss               | Х     |       |            |                       |             |

| Туре | Description              | Basic | Lease | Derogatory | Like Kind<br>Exchange | Revaluation |
|------|--------------------------|-------|-------|------------|-----------------------|-------------|
| IP   | Inflation Period<br>Depr | Х     |       |            |                       |             |
| IQ   | Inflation Period<br>Depr | Х     |       |            |                       |             |
| IY   | Inflation YTD<br>Depr    | Х     |       |            |                       |             |
| IZ   | Inflation YTD<br>Depr    | Х     |       |            |                       |             |

See "Defining Accounting Entries" (Asset Lifecycle Management Fundamentals).

See "Creating PeopleSoft Asset Management Business Units" (Asset Lifecycle Management Fundamentals).

## **Depreciation Close Status**

You can run the Depreciation Close process only in an open period. You use the Business Unit/Book Definition page to determine which accounting periods have been closed. Select **Depreciation Closed** List to display all closed periods.

**Note:** Open and close accounting periods are maintained in General Ledger and migrated with the financial subsystems. Each subsystem application can either use the periods that are created in General Ledger or update the open and close periods at the application business unit level.

See "Defining and Updating Open Periods and Adjustment Periods" (Application Fundamentals).

See "Open Period Update Page" (Asset Lifecycle Management Fundamentals).

# **Creating Accounting Entries**

This topic provides an overview of the Depreciation Close process, lists common elements, and discusses how to create Accounting entries.

# Pages Used to Create Accounting Entries

| Page Name                           | Definition Name   | Usage                                                                                                    |
|-------------------------------------|-------------------|----------------------------------------------------------------------------------------------------|
| Create Accounting Entries Page      | AM_AMAEDIST_RQST  | Set up and initiate a request or set of requests for accounting entry creation.                                                                                                    |
| Run Depreciation Close Process Page | DEPR_CLOSE_RQST   | Enter and initiate a depreciation close request or requests.                                                                                                    |
| Closing Accounting Period Page      | DEPR_CLOS_PD      | Close accounting periods to ensure that<br>you do not make any new transactions in<br>the period.                                                                                                    |
| Review Financial Entries - List     | ASSET_DIST_LIST   | Review accounting financial entries in summary list.                                                                                                    |
|                                     |                   | In the case where there are multiple<br>"Future-dated" EFFDT, only the<br>MAXIMUM effective-dated row<br>will be displayed in the prompt for<br>ACCOUNT in the Review Financial<br>Entries component. |
| Review Financial Entries - Detail   | ASSET_DIST_DETAIL | Review accounting financial entries in detail.                                                                                                    |
|                                     |                   | In the case where there are multiple<br>"Future-dated" EFFDT, only the<br>MAXIMUM effective-dated row<br>will be displayed in the prompt for<br>ACCOUNT in the Review Financial<br>Entries component. |
| Review Operating Leases - List      | ASSET_NF_DIST_LN  | Review operating lease entries in summary list.                                                                                                    |
| Review Operating Leases - Detail    | LEASE_DIST_DETAIL | Review operating lease entries in summary list.                                                                                                    |
| Review Asset Journals               | AM_GL_DRILL       | Review asset journal information.                                                                                                    |
| Calculate Inflation - Request       | DEPR_INF_RQST     | Run a process to calculate inflation for assets.                                                                                                    |
| Review Expense Entries - List       | ASSET_NF_LIST     | Review the expense entries (nonfinancial assets) that were created by running the Clearing Reconciliation process.                                                                                    |

| Page Name                        | Definition Name | Usage                                                                                                    |
|----------------------------------|-----------------|----------------------------------------------------------------------------------------------------|
| Review Expense Entries - Details | ASSET_NF_DET    | Review the expense entry details<br>(nonfinancial assets) that were created<br>by running the Clearing Reconciliation<br>process.               |
| Clearing Reconciliation Page     | AM_CLEREC_RQST  | Run the process to reconcile the clearing<br>account that is created by trackable<br>assets from feeder systems against the<br>expense account. |

## **Understanding the Depreciation Close Process**

The Depreciation Close process generates period depreciation accounting entries for all depreciable assets in a particular accounting period, including lease payments and offset accounts for the period. Run this process only for an accounting period that has not yet been closed. You can reverse or rerun this process if errors are detected in the results. The flexible run parameters allow processing to close the period, reversing the output of the last posting run, or reversal with reprocessing of the close entries.

Open and close accounting periods are maintained in General Ledger and migrated to the financial subsystems. Each subsystem application can either use the periods that are created in General Ledger or update the open and close periods at the application business unit level.

When you run the Depreciation Close process, you have two options: **Rerun Depreciation Close** and **Reverse Posted Entries.** The following examples demonstrate how these options affect processing.

#### Example of the Rerun Depreciation Close Option

With **Rerun Depreciation Close** enabled and the journal entries not yet created, the Depreciation Close process creates a new accounting entry, as shown in this table, and deletes the existing one (if any). If the journal entries have already been created, depreciation close will neither delete nor generate entries. No actions occur.

| DISTRIBUTION<br>_TYPE | DTTM_STAMP             | AMOUNT  | GL_DISTRIB_<br>STATUS | REVERSE_<br>STATUS | REVERSE_<br>DTTM_STAMP | Journal ID | Journal Dttm<br>Stamp |
|-----------------------|------------------------|---------|-----------------------|--------------------|------------------------|------------|-----------------------|
| AD                    | 2009-09-05<br>14:25:20 | -110.00 | Ν                     |                    | NULL                   |            | NULL                  |
| DE                    | 2009-09-05<br>14:25:20 | 110.00  | N                     |                    | NULL                   |            | NULL                  |

When the journal entries have been posted, the system updates the general ledger distribution status to D (done).

This table shows the results after the PeopleSoft General Ledger run:

| DISTRIBUTION | DTTM_STAMP             | AMOUNT  | GL_DISTRIB_<br>STATUS | REVERSE_<br>STATUS | REVERSE_<br>DTTM_STAMP | Journal ID | Journal Dttm<br>Stamp |
|--------------|------------------------|---------|-----------------------|--------------------|------------------------|------------|-----------------------|
| AD           | 2009-09-05<br>14:25:20 | -110.00 | D                     |                    | NULL                   | XX         | Journal<br>Dttmstamp  |
| DE           | 2009-09-05<br>14:25:20 | 110.00  | D                     |                    | NULL                   | XX         | Journal<br>Dttmstamp  |

### Example of the Reverse Posted Entries Option

When the **Reverse Posted Entries** option is selected and the journal entries have been created, the original entry is reversed with new rows inserted showing the reversed amounts. The new entries display the statuses R for reversal and X for reversed entries.

This table shows the original entry:

| DISTRIBUTION<br>_TYPE | DTTM_STAMP             | AMOUNT  | GL_DISTRIB_<br>STATUS | REVERSE_<br>STATUS | REVERSE_<br>DTTM_STAMP | Journal ID | Journal Dttm<br>Stamp |
|-----------------------|------------------------|---------|-----------------------|--------------------|------------------------|------------|-----------------------|
| AD                    | 2009-09-05<br>14:25:20 | -110.00 | D                     | Х                  | NULL                   | XX         | Journal<br>Dttmstamp  |
| DE                    | 2009-09-05<br>14:25:20 | 110.00  | D                     | Х                  | NULL                   | XX         | Journal<br>Dttmstamp  |

This table shows the reversed entry:

| DISTRIBUTION<br>_TYPE | DTTM_STAMP             | AMOUNT  | GL_DISTRIB_<br>STATUS | REVERSE_<br>STATUS | REVERSE_<br>DTTM_STAMP | Journal ID | Journal Dttm<br>Stamp |
|-----------------------|------------------------|---------|-----------------------|--------------------|------------------------|------------|-----------------------|
| AD                    | 2009-09-12<br>17:37:25 | 110.00  | Ν                     | R                  | 2003-09-05<br>14:25:20 |            |                       |
| DE                    | 2009-09-12<br>17:37:25 | -110.00 | Ν                     | R                  | 2003-09-05<br>14:25:20 |            |                       |

# Example of Both the Rerun Depreciation Close and Reverse Posted Entries Options

When the **Reverse Posted Entries** and the **Rerun Depreciation Close** options are both selected, and the journal entries have been created, then the original entry is reversed as shown in the previous example, and a new accounting entry is created.

This table shows the original entry:

| DISTRIBUTION | DTTM_STAMP             | AMOUNT  | GL_DISTRIB_<br>STATUS | REVERSE_<br>STATUS | REVERSE_<br>DTTM_STAMP | Journal ID | Journal Dttm<br>Stamp |
|--------------|------------------------|---------|-----------------------|--------------------|------------------------|------------|-----------------------|
| AD           | 2009-09-05<br>14:25:20 | -110.00 | D                     | Х                  | NULL                   | XX         | Journal<br>Dttmstamp  |
| DE           | 2009-09-05<br>14:25:20 | 110.00  | D                     | Х                  | NULL                   | XX         | Journal<br>Dttmstamp  |

This table shows the reversed entry:

| DISTRIBUTION<br>_TYPE | DTTM_STAMP             | AMOUNT  | GL_DISTRIB_<br>STATUS | REVERSE_<br>STATUS | REVERSE_<br>DTTM_STAMP | Journal ID | Journal Dttm<br>Stamp |
|-----------------------|------------------------|---------|-----------------------|--------------------|------------------------|------------|-----------------------|
| AD                    | 2009-09-12<br>17:37:25 | 110.00  | N                     | R                  | 2003-09-05<br>14:25:20 |            |                       |
| DE                    | 2009-09-12<br>17:37:25 | -110.00 | N                     | R                  | 2003-09-05<br>14:25:20 |            |                       |

This table shows the results of the rerun with the new entry:

| DISTRIBUTION | DTTM_STAMP             | AMOUNT  | GL_DISTRIB_<br>STATUS | REVERSE_<br>STATUS | REVERSE_<br>DTTM_STAMP | Journal ID | Journal Dttm<br>Stamp |
|--------------|------------------------|---------|-----------------------|--------------------|------------------------|------------|-----------------------|
| AD           | 2009-09-12<br>17:37:25 | -140.00 | Ν                     |                    | NULL                   |            | NULL                  |
| DE           | 2009-09-12<br>17:37:25 | 140.00  | N                     |                    | NULL                   |            | NULL                  |

# **Common Elements Used in This Section**

| Field or Control | Description                                                      |
|------------------|------------------------------------------------------------------|
| Request ID       | Displays the number of process requests that you have submitted. |
| Unit             | Enter the business unit for which transactions are processed.    |
| Book Name        | Enter the book for which transactions are processed.             |

| Field or Control | Description                                                                                                    |
|------------------|----------------------------------------------------------------------------------------------------|
| Currency         | Displays the currency in which the transactions are processed,<br>based on the base currency for the selected book or business<br>unit. |

# **Create Accounting Entries Page**

Use the Create Accounting Entries page (AM\_AMAEDIST\_RQST) to set up and initiate a request or set of requests for accounting entry creation.

Navigation:

# Asset Management > Accounting Entries > Create Accounting Entries > Create Accounting Entries

This example illustrates the fields and controls on the Create Accounting Entries page. You can find definitions for the fields and controls later on this page.

| Create Accounting Entries      |                                       |
|--------------------------------|---------------------------------------|
| Run Control ID 001             | Report Manager Process Monitor R      |
| Request                        | Find   View All First 🚯 1 of 1 🕑 Last |
| *Request ID 1                  | Process Frequency Don't               |
| *Business Unit US001           | Cost Summarize                        |
| *Book Name CORP                | Currency USD                          |
| From Asset ID                  | To Asset ID                           |
| Accounting Definition          |                                       |
| € p                            | Process GL Journal Generator          |
| SetID SHA                      | REQ                                   |
| Accounting Definition Name AMD | DEFN 🔍 Asset Management Definition    |

| Field or Control              | Description                                                                                                    |
|-------------------------------|----------------------------------------------------------------------------------------------------|
| Cost Summarize                | Select to create cost summary while creating accounting entries.                                                                                                    |
| From Asset ID and To Asset ID | Enter the transaction range to process.                                                                                                    |
| Process GL Journal Generator  | Select this option to enable the Journal Generator process<br>(FS_JGEN) to run automatically once the Create Accounting<br>Entries process (AM_AMAEDIST) completes.<br>See "Understanding Journal Generator" (Application<br>Fundamentals) |

| Field or Control           | Description                                                            |
|----------------------------|------------------------------------------------------------------------|
| SetID                      | Enter a setID for the Journal Generator process.                       |
| Accounting Definition Name | Enter an accounting definition name for the Journal Generator process. |

Note: The system calls the Inter/IntraUnit central processor to create balanced accounting entries.

See "Understanding PeopleSoft Interunit and Intraunit Functionality" (Application Fundamentals).

### **Run Depreciation Close Process Page**

Use the Close Depreciation page (DEPR\_CLOSE\_RQST) to enter and initiate a depreciation close request or requests.

Navigation:

#### Asset Management > Accounting Entries > Close Depreciation > Close Depreciation

This example illustrates the fields and controls on the Close Depreciation page. You can find definitions for the fields and controls later on this page.

| Close Depreciation         |                                       |
|----------------------------|---------------------------------------|
| Run Control ID 001         | Report Manager Process Monitor Run    |
| Request                    | Find   View All First ④ 1 of 1 ا Last |
|                            | + -                                   |
| *Request ID 1              | Process Frequency Don't               |
| *Unit US001                |                                       |
| *Book Name CORP V          | Currency USD                          |
| *Fiscal Year               | *Period                               |
| Options                    |                                       |
| Rerun depreciation close   |                                       |
| Reverse Posted Entries     | -                                     |
| Create budgeted depre      |                                       |
| Process a range of ass     | ets                                   |
| Accounting Definition      |                                       |
|                            | Process GL Journal Generator          |
| SetID                      | SHARE                                 |
| Accounting Definition Name | AMDEFN Q Asset Management Definition  |
|                            |                                       |

| Field or Control             | Description                                                                                                    |
|------------------------------|----------------------------------------------------------------------------------------------------|
| Fiscal Year and Period       | Enter the appropriate fiscal year and open periods to be closed.                                                                                                    |
| Rerun Depreciation Close     | Select to delete all existing accounting entries that haven't<br>been generated as journal entries for depreciation expense and<br>lease obligations for the specified business unit, book, fiscal<br>year, and period. The system generates new entries.<br>To generate new journal entries and to reverse a journal entry,<br>run a request with both <b>Rerun Depreciation Close</b> and<br><b>Reverse Posted Entries</b> options selected.<br>To rerun depreciation close for budgeted depreciation, run<br>a request with both <b>Rerun Depreciation Close</b> and <b>Create<br/>Budgeted Depreciation</b> options selected. |
| Reverse Posted Entries       | Select to reverse only those accounting entries that have<br>been created and posted to the general ledger, including all<br>existing accounting entries for depreciation expense and lease<br>payments for the specified business unit, book, fiscal year, and<br>period. The process creates reversal entries and marks the old<br>entries with a status of <i>Reversed</i> . If journal entries have not<br>been created, the entries marked <i>Reversed</i> are not used by the<br>Journal Generator process.                                                                                                    |
|                              | To reverse entries that are created and post them again, use<br><b>Reverse Posted Entries</b> in tandem with <b>Rerun Depreciation</b><br><b>Close.</b> When you do this, the original journal entry is reversed<br>and a new entry is created.<br>When an entry has not been posted to the general ledger, use<br>the rerun option. <b>Reverse Posted Entries</b> does not reverse<br>unposted entries.                                                                                                    |
| Create budgeted Depreciation | Displays the resulting accounting entries as budgeted<br>depreciation and lease payments. These entries are posted to<br>the budget ledger that is specified in the Business Unit Book<br>options page when you run the Journal Generator process.                                                                                                    |

| Field or Control             | Description                                                                                                    |
|------------------------------|----------------------------------------------------------------------------------------------------|
| Process a range of assets    | Select to process a specific range of assets for a business unit,<br>book, fiscal year, and period. Use this option to split up a<br>large volume of assets for a particular business unit and book.<br>Because the program AM_DPCLOSE commits its work after<br>each request, selecting this option accelerates the process.<br>You can also use this selection with the parallel option to take<br>advantage of servers that have parallel processors. This speeds<br>up processing for large volumes of data.                 |
|                              | For example, to increase throughput when creating<br>depreciation accounting entries for 1,000,000 assets, you<br>can enter 10 requests to process 100,000 assets each. Select<br><b>Process in Parallel,</b> and assign a processing sequence number<br>to each process request. Processing sequence numbers must be<br>unique.                                                                                                    |
|                              | Use care when specifying From asset ID and To asset ID processing parameters, as these parameters are inclusive. Overlapping can occur, and no edit is available to verify that you have set up inclusive asset ranges. For example, suppose that request 1 is processed from asset ID 0001 and to asset ID 0005. If request 2 is processed from asset ID 0005 and to asset ID 9999, asset 0005 is processed twice. You can use Query to verify ranges by counting the number of assets in total and number of assets per range. |
| Process GL Journal Generator | Select this option to enable the Journal Generator process<br>(FS_JGEN) to run automatically once the Close Depreciation<br>process (AM_DPCLOSE) completes.<br>See "Understanding Journal Generator" (Application<br>Fundamentals)                                                                                                    |
| SetID                        | Enter a setID for the Journal Generator process.                                                                                                    |
| Stup                         |                                                                                                    |
| Accounting Definition Name   | Enter an accounting definition name for the Journal Generator process.                                                                                                    |

**Note:** If you use the interface between PeopleSoft Asset Management and PeopleSoft Billing, accounting entries are created by these integrated transactions. How the entries are created is described in more detail in the PeopleSoft Billing documentation.

See "Understanding How PeopleSoft Asset Management Integrates with Other Applications" (Asset Lifecycle Management Fundamentals).

See "Understanding Asset Management Business and Cash Generating Units" (Asset Lifecycle Management Fundamentals).

See "Understanding General Ledger Journal Entries" (PeopleSoft General Ledger).

See "Understanding PeopleSoft Billing and Asset Management Integration" (PeopleSoft Billing).

# **Closing Accounting Period Page**

Use the Close Accounting Period page (DEPR\_CLOS\_PD) to close accounting periods to ensure that you do not make any new transactions in the period.

Navigation:

Asset Management > Accounting Entries > Close Accounting Period > Close Accounting Period

Enter the year and period to be closed, and save the page. When a period has been closed, you cannot create additional depreciation-related accounting entries for that period.

See "Understanding Interim and Year End Closing" (PeopleSoft General Ledger).

# **Clearing Reconciliation Page**

Use the Clearing Reconciliation page (AM\_CLEREC\_RQST) to run the process to reconcile the clearing account that is created by trackable assets from feeder systems against the expense account.

Navigation:

#### Asset Management > Accounting Entries > Clearing Reconciliation > Clearing Reconciliation

This example illustrates the fields and controls on the Clearing Reconciliation page. You can find definitions for the fields and controls later on this page.

| Clearing Reconciliation |                |                 |                 |                       |
|-------------------------|----------------|-----------------|-----------------|-----------------------|
| Run Control ID Clearing | Report Manager | Process Monitor | R               | un                    |
| Selection Criteria      |                |                 | Find   View All | First 🐠 1 of 1 🕭 Last |
| 'Request ID 1           |                | Process Frequ   | lency Always    | -                     |
| System Source AP Batch  |                | ~               |                 |                       |
| 'Business Unit US001    | Q              |                 |                 |                       |
| *Book Name CORP         | Q              | Curr            | rency USD       |                       |
| From Asset ID           | Q              | To As:          | set ID          | <b>Q</b>              |
| Document Type           | Q              |                 |                 |                       |

PeopleSoft Asset Management provides an optional Capitalization Threshold feature that, once enabled, can automatically determine capitalization status of an asset, by profile, based on its cost or quantity according to limits that you define. The system classifies assets as capital, non capital, or expense. The Clearing Reconciliation process (AM\_CLEREC) provides a way to reconcile accounting entries for expensed assets.

See Capitalization Thresholds Page.

When assets came from other sources, a debit is usually recorded to a fixed asset account and a clearing account is credited that was previously debited in the source system. When an asset is deemed trackable because of the specified threshold, the asset ID is generated but no accounting activities take place. This reconciliation process provides a way to balance out the clearing account that was debited in the source

system and debit the expense account instead. This is not applicable to expensed (trackable) assets that are entered directly in Asset Management with no clearing account.

Enter the parameters and run the process. The system searches non capital assets for the specified parameters in the acquisition detail. For each non capital row that matches the system source, the following entry is generated in the DIST\_LN table:

| Debit           | Credit           | Distribution Type |
|-----------------|------------------|-------------------|
| Expense Account |                  | EX                |
|                 | Clearing Account | АР                |

# **Creating Memorandum Accounting Entries for Federal Reporting**

This topic provides an overview of memorandum accounting and discusses how to set up and create memorandum accounting entries.

# Pages Used to Create Memorandum Accounting Entries

| Page Name                       | Definition Name    | Usage                                                                                                    |
|---------------------------------|--------------------|----------------------------------------------------------------------------------------------------|
| Federal Posting Rules Page      | AM_FDRL_RULES      | Define memorandum account posting rules for a selected asset                                                          |
| Manage Current Year Assets Page | AM_FDRL_ASSETS_UPD | Identify and review new current year assets that require memorandum account posting.                                  |
| ChartField Search Criteria Page | AM_SEL_CF2_SEC     | Specify additional ChartField search<br>criteria when searching for assets on the<br>Manage Current Year Assets page. |
| Review Current Year Assets Page | AM_FDRL_ASSET_VIEW | Review previously selected current year assets for a federal group.                                                   |
| Create Federal Entries Page     | AM_FDRLPOST_RQST   | Create memorandum account postings.                                                                                   |

# **Understanding Memorandum Account Posting**

Federal changes to the Governmentwide Treasury Account Symbol Adjusted Trial Balance System (GTAS) require that organizations track current year asset acquisitions using memorandum accounts, which are used for GTAS Bulk File attribute reporting, validations, and edits. Current year acquisitions include operating materials and supplies, inventory, real property, exhibits, capital leases, leasehold improvements, internal-use software, and other assets and personal property expenditures that are

capitalized. 'Current year' is defined as any asset transaction posted in a given fiscal year (October 1 -September 30) and is not tied to the expiration of an agency's Treasury Account Symbol (TAS)/ appropriation.

Memorandum accounts are administrative accounts only and do not affect recorded or reported budgetary and proprietary values on the adjusted trial balance.

Per Treasury guidance, the memorandum postings should be booked on a transaction by transaction basis. This requires each asset purchase transaction that posts to a United States Standard General Ledger (USSGL) asset account (15XX, 17XX, 18XX, or 19XX) to also post the USSGL memo accounts (8801, 8802, 8803, and 8804). Create memorandum accounting entries any time your agency takes possession of an asset. Concurrent postings include asset accounts (15XX, 17XX, 18XX, and 19XX), 4901 (Delivered Orders - Obligations, Unpaid), 3107 (Unexpended Appropriations – Used), and 5700 (Expended Appropriations).

This table describes the USSGL memorandum accounts and their associated USSGL asset accounts:

| USSGL Memorandum Account | Description                                 | Associated USSGL Asset<br>Accounts                                                                           |
|--------------------------|---------------------------------------------|----------------------------------------------------------------------------------------------------|
| 8801                     | Offset for purchases of assets              | 15xx, 17xx, 18xx, 19xx                                                                                       |
| 8802                     | Purchases of property, plant, and equipment | 17xx (Property, plant, and equipment)<br>18xx (Leases, leasehold improvements,<br>and internal-use software) |
| 8803                     | Purchases of inventory and related property | 15xx (Operating materials, supplies, and inventory)                                                          |
| 8804                     | Purchases of assets - other                 | 19xx (Other assets)                                                                                          |

This table describes the new USSGL transactions that are a part of Federal GTAS changes:

| USSGL Transaction | Description                                                                                                    |
|-------------------|----------------------------------------------------------------------------------------------------|
| G120              | Used to record activity for current-year purchases of property, plant, and equipment.                                                                                                |
| G122              | Used to record activity for current-year purchases of inventory<br>and related property.                                                                                             |
| G124              | Used to record activity for current-year purchases of other assets not recorded as Property, Plant and Equipment (USSGL TC-G120), or Inventory and Related Property (USSGL TC-G122). |

The following screenshot provides an example of generated memorandum accounting entries viewed on the Review Financial Entries page:

|     |                 | Unit US001         | Asset        | D EIP_TRF_YY         |                 | Tag                          | In Service |
|-----|-----------------|--------------------|--------------|----------------------|-----------------|------------------------------|------------|
| ook |                 |                    |              |                      |                 | Find   View All First 🕚      | 1 of 1 🕑   |
|     | Book Na         | ame CORP           |              | Corporate            | E               | Base Currency USD            |            |
| Ac  | counting Entrie | s                  |              |                      | Personalize   F | ind   🔄   🗐 🛛 First 🕚 1-14 o | f 14 🕑 L   |
| Ac  | counting Lines  | C <u>h</u> artfiel | ds Journal 🖃 | •                    |                 |                              |            |
|     | Acctg Date      | Trans Type         | Account      | Alternate<br>Account | Base DR Amount  | Base CR Amount               | Detail     |
| 1   | 01/10/2014      | ADD                | 100001       |                      | 36,000.00       |                              | Detail     |
| 2   | 01/10/2014      | ADD                | 100003       |                      |                 | 36,000.00                    | Detail     |
| 3   | 01/10/2014      | ADD                | 8801         |                      |                 | 36,000.00                    | Detail     |
| 4   | 01/10/2014      | ADD                | 8803         |                      | 36,000.00       |                              | Detail     |
| 5   | 07/10/2014      | TRF                | 100001       |                      |                 | 36,000.00                    | Detail     |
| 6   | 07/31/2014      | TRF                | 100002       |                      | 6,000.00        |                              | Detail     |
| 7   | 07/31/2014      | TRF                | 200000       |                      | 30,000.00       |                              | Detail     |
| 8   | 07/10/2014      | TRF                | 8801         |                      | 36,000.00       |                              | Detail     |
| 9   | 07/10/2014      | TRF                | 8803         |                      |                 | 36,000.00                    | Detail     |
| 10  | 07/10/2014      | TRF                | 100001       |                      | 36,000.00       |                              | Detail     |
| 11  | 07/31/2014      | TRF                | 100002       |                      |                 | 6,000.00                     | Detail     |
| 12  | 07/31/2014      | TRF                | 200000       |                      |                 | 30,000.00                    | Detail     |
| 13  | 07/10/2014      | TRF                | 8801         |                      |                 | 36,000.00                    | Detail     |
| 14  | 07/10/2014      | TRF                | 8803         |                      | 36,000.00       |                              | Detail     |
|     |                 |                    |              | •                    | m               |                              |            |

#### Generated memorandum accounting entries

### **Steps to Set up and Create Memorandum Accounting Entries**

To set up and process memorandum accounts for GTAS Bulk File reporting:

1. Use the Federal Posting Rules page to define memorandum account posting rules for selected assets.

See Federal Posting Rules Page

2. Use the Manage Current Year Assets page to identify and review new current year assets that require memorandum account posting.

See Manage Current Year Assets Page

3. Use the Review Current Year Assets page to review previously selected current year assets.

See Review Current Year Assets Page

4. Use the Create Federal Entries run control page to run the AM\_FDRLPOST process and create memorandum account postings for the selected current year asset accounts.

**Note:** Federal entries can also be created using the Create Accounting Entries page. However, assets must already be in the federal group to be run from the page.

See

Create Federal Entries Page

#### Create Accounting Entries Page

## **Federal Posting Rules Page**

Use the Federal Posting Rules page (AM\_FDRL\_RULES) to define memorandum account posting rules for a selected asset.

Navigation:

# Set Up Financials/Supply Chain > Product Related > Asset Management > Accounting > AM Federal Posting Rules

This example illustrates the fields and controls on the Federal Posting Rules page. You can find definitions for the fields and controls later on this page.

| Se                     | etID SHARE         | Federal Rule 88XXPOST |                        |              |                     |      |
|------------------------|--------------------|-----------------------|------------------------|--------------|---------------------|------|
| sting Rules            |                    |                       | Fin                    | d   View All | First 🕙 1 of 1 🕑    | Last |
| *Effective D           | ate 01/01/2001 🛐   | *Status Active        | ▼                      |              | E                   | + -  |
| *Descript              | tion 88XX POSTINGS |                       |                        |              |                     |      |
| ategory                |                    |                       | Find                   | View All     | First 🕙 1 of 1 🕑 La | ist  |
| *Asset Categ           | gory 15XX 🔍        |                       |                        |              | +                   | -    |
| Accounting Entries     |                    |                       | Personalize   Find   🗐 | First @      | ) 1-14 of 14 🕑 Last |      |
| Transaction Type       | Transaction In/Out | Accounting Entry Type | Account                |              | DR/CR               |      |
| Asset Addition         |                    | Asset Purchased       | 8803                   | 4            | Debit               |      |
| Asset Addition         |                    | Asset Offset          | 8801                   | Q            | Credit              |      |
| Asset Cost Adjustment  |                    | Asset Purchased       | 8803                   | Q            | Debit               |      |
| Asset Cost Adjustment  |                    | Asset Offset          | 8801                   | Q            | Credit              |      |
| Asset Transfer         | Out                | Asset Purchased       | 8803                   | Q            | Credit              |      |
| Asset Transfer         | Out                | Asset Offset          | 8801                   | Q            | Debit               |      |
| Asset Transfer         | In                 | Asset Purchased       | 8803                   | Q            | Debit               |      |
| Asset Transfer         | In                 | Asset Offset          | 8801                   | Q            | Credit              |      |
| Asset Recategorization | Out                | Asset Purchased       | 8803                   | ٩            | Credit              |      |
| Asset Recategorization | Out                | Asset Offset          | 8801                   | Q            | Debit               |      |
| Asset Recategorization | In                 | Asset Purchased       | 8803                   | Q            | Debit               |      |
| Asset Recategorization | In                 | Asset Offset          | 8801                   | ٩            | Credit              |      |
| Asset Retirement       |                    | Asset Purchased       | 8803                   | Q            | Credit              |      |
| Asset Retirement       |                    | Asset Offset          | 8801                   | Q            | Debit               |      |
|                        |                    |                       |                        |              |                     |      |
|                        |                    |                       |                        |              |                     |      |

| Field or Control | Description                                                  |
|------------------|--------------------------------------------------------------|
| SetID            | Displays the SetID associated with the federal posting rule. |

| Field or Control      | Description                                                                                                    |
|-----------------------|----------------------------------------------------------------------------------------------------|
| Federal Rule          | Displays the unique name of the federal rule.<br>PeopleSoft recommends that you define one main posting rule<br>for each asset category (for example, 15XX, 17XX, 19XX).<br>This configuration simplifies the rule assignment for assets by<br>reducing the number of rules.                                                                 |
| Asset Category        | Enter the asset category to which the federal posting rule applies.                                                                                                    |
| Transaction Type      | Displays the AM transaction type to which the debit/credit pairs apply.                                                                                                    |
| Transaction In/Out    | Displays transaction in/out status.<br>Recat and Transfer type transactions displaying 'In' will<br>be applied to the new selection. Recat and Transfer type<br>transactions displaying 'Out' will be applied to the old<br>selection.                                                                                                    |
| Accounting Entry Type | Displays a description of the debit or credit.                                                                                                    |
| Account               | <ul><li>Enter the account to be debited or credited by the posting rule transaction type.</li><li>The system requires a balanced entry; if you enter a debit, a credit is required as well (and vice versa).</li><li>You can leave the account field blank if the transaction type should not have an additional accounting entry.</li></ul> |
| DR/CR                 | Displays 'DR' for a debit and 'CR' for a credit.                                                                                                    |

# Manage Current Year Assets Page

Use the Manage Current Year Assets page (AM\_FDRL\_ASSETS\_UPD) to identify and review new current year assets that require memorandum account posting.

Navigation:

Asset Management > Accounting Entries > Federal Posting > Manage Current Year Assets

This example illustrates the fields and controls on the Manage Current Year Assets page. You can find definitions for the fields and controls later on this page.

| Manage Current Y                       | ear Assets                      |                    |                 |                                                                                                    |                          |        |
|----------------------------------------|---------------------------------|--------------------|-----------------|----------------------------------------------------------------------------------------------------|--------------------------|--------|
| Business Unit US001 Federal Group 2014 |                                 |                    |                 |                                                                                                    |                          |        |
| Federal Fund Information               |                                 |                    |                 |                                                                                                    |                          |        |
| *Boo                                   | k CORP                          |                    | *Fiscal Year    | 2014                                                                                                    |                          |        |
| *Description 2014 *Status Active -     |                                 |                    |                 |                                                                                                    |                          |        |
| From Date                              | e 01/01/2014                    | To Date 12/31/2014 | Assets in Group | 5                                                                                                    |                          |        |
| Asset Search Criteria                  |                                 |                    |                 |                                                                                                    |                          |        |
| Asset Catego                           | ny 15XX 🔍                       |                    | Asset Location  | ٩                                                                                                    |                          |        |
| Profile                                | DQ                              |                    | Area ID         | <ul> <li>A second second s</li></ul> |                          |        |
| Asset Clas                             |                                 |                    | Cost Type       | <u></u>                                                                                                    |                          |        |
|                                        | From Acq Dt To Acquisition Date |                    |                 |                                                                                                    |                          |        |
|                                        | From Asset ID Q                 |                    |                 |                                                                                                    |                          |        |
| Federal Ru                             |                                 |                    | Status          | •                                                                                                    |                          |        |
| System Source                          | e                               | •                  | Chartield S     | earch Criteria                                                                                                    |                          |        |
| Search New                             | Search Existin                  | g Max Rows         | 300 Cle         | ar Search                                                                                                    |                          |        |
|                                        |                                 | Federal Rule 88XX  | POST 🔍 Status   | ✓ Defaul                                                                                                    | t                        |        |
| Search Results                         |                                 |                    |                 | Personalize   Fi                                                                                                    | ind   🔲 First 🕙 1-5 of 5 | Last   |
| Asset Information Audi                 | t History                       |                    |                 |                                                                                                    |                          |        |
| Asset ID                               | Federal Rule                    | Description        | Tag Number      | Serial ID                                                                                                    | Acquisition Date         | Status |
| EIP_TRF_NN                             | 88XXPOST                        |                    |                 |                                                                                                    | 01/10/2014               | Active |
| EIP_TRF_NY                             | 88XXPOST                        |                    |                 |                                                                                                    | 01/10/2014               | Active |
| EIP_TRF_YN                             | 88XXPOST                        |                    |                 |                                                                                                    | 01/10/2014               | Active |
| EIP_TRF_YY                             | 88XXPOST                        |                    |                 |                                                                                                    | 01/10/2014               | Active |
| EIP_TRF_YY_X                           | 88XXPOST                        |                    |                 |                                                                                                    | 01/10/2014               | Active |
|                                        |                                 | •                  | m               |                                                                                                    |                          | Þ.     |

| Field or Control | Description                                                                                               |
|------------------|----------------------------------------------------------------------------------------------------|
| Business Unit    | Displays the Asset Management business unit associated with the current year asset group.                 |
| Federal Group    | Displays the unique federal group name associated with the current year asset group.                      |
|                  | Note: A new federal group must be created each fiscal year to represent the group of current year assets. |

#### Federal Fund Information

| Field or Control | Description                                                                 |
|------------------|-----------------------------------------------------------------------------|
| Book             | Enter the book name associated with the assets for which you are searching. |

| Field or Control | Description                                                                                                    |
|------------------|----------------------------------------------------------------------------------------------------|
| Fiscal Year      | Enter the fiscal year associated with the assets for which you are searching.<br>The fiscal year is compared with the acquisition date to determine which assets to display. |
| Status           | Select a status to Indicate whether the list is active or inactive.                                                                                                    |
| From/To Date     | Displays the calendar range for the selected business unit, book, and fiscal year.                                                                                           |
| Assets in Group  | Displays the number of assets already in the group.                                                                                                    |

## **Asset Search Criteria**

The fields in this grid all help to narrow your search results.

| Field or Control         | Description                                                                        |
|--------------------------|------------------------------------------------------------------------------------|
| Asset Category           | Select an asset category associated with the assets for which you are searching.   |
| Asset Location           | Select an asset location associated with the assets for which you are searching.   |
| Profile ID               | Select a profile ID associated with the assets for which you are searching.        |
| Area ID                  | Select an area ID associated with the assets for which you are searching.          |
| Asset Class              | Select an asset class associated with the assets for which you are searching.      |
| Cost Type                | Select a cost type associated with the assets for which you are searching.         |
| From/To Acquisition Date | Specify the acquisition date range to limit your search results to that timeframe. |

| Field or Control           | Description                                                                                                    |
|----------------------------|----------------------------------------------------------------------------------------------------|
| From/To Asset ID           | Specify the asset ID range to limit your search results to that group of asset IDs.                                |
| Federal Rule               | Select a federal rule associated with the assets for which you are searching.                                      |
| Status                     | Select a status associated with the assets for which you are searching.                                            |
| System Source              | Select a system source associated with the assets for which you are searching.                                     |
| ChartField Search Criteria | Click the link to access the ChartField Search Criteria page<br>and specify additional ChartField search criteria. |
| Search New                 | Click to find new assets based on the given search criteria, fiscal year entered, and asset acquisition date.      |
| Search Existing            | Click to search assets that are already listed.<br>This search utilizes the current search criteria provided.      |
| Max Rows                   | Enter the maximum number of rows to display in the search results.                                                 |
| Clear Search               | Push to clear both the asset search criteria and search results.                                                   |

### **Search Results**

The following fields apply to all rows of the search results.

| Field or Control                  | Description                                             |
|-----------------------------------|---------------------------------------------------------|
| Select All                        | Click to select all the assets in the search results.   |
| Deselect All                      | Click to deselect all the assets in the search results. |
| Remove from List (trash can icon) | Click to remove an asset from the search results.       |

| Field or Control | Description                                                                                                    |
|------------------|----------------------------------------------------------------------------------------------------|
| Federal Rule     | Select one or more assets from the search results, select a federal rule using this field, and click Default to apply the federal rule to multiple assets.           Note: A federal rule is required for all assets. |
| Status           | Select one or more assets from the search results, select a status using this field, and click Default to apply the status to multiple assets.                                                                        |
| Default          | Click to apply a default federal rule or status to multiple assets.                                                                                                    |

The following fields apply to individual rows of the search results.

| Field or Control | Description                                                            |
|------------------|------------------------------------------------------------------------|
| Asset ID         | Displays the asset ID associated with the asset.                       |
| Federal Rule     | Specify a federal rule for an individual asset.                        |
|                  | Note: A federal rule is required for all assets.                       |
| Description      | Displays the description of the asset.                                 |
| Tag Number       | Displays the tag number of the asset (when available).                 |
| Serial ID        | Displays the serial ID of the asset (when available).                  |
| Acquisition Date | Displays the acquisition date of the asset.                            |
| Status           | Specify a status for the asset.                                        |
|                  | The status relates to whether an asset is active in the Federal group. |

# **ChartField Search Criteria Page**

Use ChartField Search Criteria Page (AM\_SEL\_CF2\_SEC) to select an operating unit, fund code, department (and so forth) associated with the assets for which you are searching. To access this page, click the ChartField Search Criteria link on the Manage Current Year Assets page.

Chartfield Search Criteria × Personalize | Find | View All | 💷 | 🛄 More Filter Options First 🕙 1 of 1 🕑 Last Program Budget Operating Unit Fund Code Department Class Field Product Project Code Reference 0 0  $\bigcirc$ 0 OK Cancel

This example illustrates the fields and controls on the ChartField Search Criteria page.

## **Review Current Year Assets Page**

Use the Review Current Year Assets page (AM\_FDRL\_ASSET\_VIEW) to review previously selected current year assets for a federal group.

Navigation:

#### Asset Management > Accounting Entries > Federal Posting > Review Current Year Assets

This example illustrates the fields and controls on the Review Current Year Assets page. You can find definitions for the fields and controls later on this page.

| Business Unit FED01      |              |               | Federal Group 2014             |                   |                           |                     |                  |
|--------------------------|--------------|---------------|--------------------------------|-------------------|---------------------------|---------------------|------------------|
| Federal Fund Information | ?            |               |                                |                   |                           |                     |                  |
| *Bo                      | ok CORP      | Q,            |                                | *Fiscal Year      | 2014                      |                     |                  |
| *Description             | on 2014      |               |                                | *Status Ac        | tive -                    |                     |                  |
| From Da                  | te 10/01/201 | 3             | To Date 09/30/2014             | Assets in Group   | 0                         |                     |                  |
| Asset Search Criteria    | 2            |               |                                |                   |                           |                     |                  |
| Asset Catego             | ory 15XX     | Q             |                                | Asset Location FE | ED01                      |                     |                  |
| Profile                  | ID 15XX      | Q             |                                | Area ID           | <u></u>                   |                     |                  |
| Asset Cla                | ss EQUIPME   | NT 🔍          |                                | Cost Type         | ۹,                        |                     |                  |
| From Acq                 | Dt 01/01/201 | 4             | To Acquisition Date 01/01/2014 |                   |                           |                     |                  |
| From Asset               | ID EIP201    | Q             |                                | To Asset ID EI    | P201                      |                     |                  |
| Federal R                | ile 15XX     | 0             |                                | Status A          | ctive -                   |                     |                  |
| System Sour              | ce AM Online | e Entry Page  | -                              | Ct                | nartfield Search Criteria |                     |                  |
|                          | Sea          | arch Existing | Max Rows                       | 300               | Clear Search              |                     |                  |
| Search Results ③         |              |               |                                |                   | Personalize               | Find   🗖   🛄 Fi     | rst 🕙 1 of 1 🕑 L |
| Asset Information Aug    | lit History  |               |                                |                   |                           |                     |                  |
| sset ID Fe               | deral Rule   | Description   |                                | Tag Number        | Serial ID                 | Acquisition<br>Date | Status           |

The fields on this page function identically to the fields on the Manage Current Year Assets page, except that you are searching for previously selected current year assets. The Audit History tab displays information about when an asset was added, by user, as well as last update date, by user.

For more information on the fields on this page, please refer to the field definitions for the Manage Current Year Assets page.

# **Create Federal Entries Page**

Use the Create Federal Entries page (AM\_FDRLPOST\_RQST) to create memorandum account postings for the selected current year asset account.

Navigation:

#### Asset Management > Accounting Entries > Federal Posting > Create Federal Entries

This example illustrates the fields and controls on the Create Federal Entries page. You can find definitions for the fields and controls later on this page.

| Create Federal Entries            |                                               |
|-----------------------------------|-----------------------------------------------|
| Run Control ID FED Report Manager | Process Monitor Run<br>Process Instance:20209 |
| Request                           | Find   View All First ④ 1 of 1 ④ Last         |
| *Request ID 001                   | Process Frequency Don't -                     |
| *Business Unit US001              | *Book CORP                                    |
| *Fiscal Year 2014                 | *Accounting Period 1                          |
| *Federal Group 2014               |                                               |
|                                   |                                               |

| Field or Control  | Description                                                                                                    |
|-------------------|----------------------------------------------------------------------------------------------------|
| Run Control ID    | Displays the unique name for the run control.                                                                            |
| Run               | Click to run the AM_FDRLPOST process and create memorandum account entries for the selected current year asset accounts. |
| Business Unit     | Select the Asset Management business unit against which the process should run.                                          |
| Book              | Select the book against which the process should run.                                                                    |
| Fiscal Year       | Enter a fiscal year from which to select transactions and post accounting transactions.                                  |
| Accounting Period | Enter an accounting period from which to select transactions and post accounting transactions.                           |
| Federal Group     | Select the federal group against which the process should run.                                                           |

# **Retiring Assets**

# **Understanding Asset Retirement**

PeopleSoft Asset Management enables you to fully or partially retire assets in the past, present, or future. Occasionally, a retirement transaction may require a reversal. In that case, you can reinstate a retired asset using the pages in the Asset Retirements component.

You retire assets when they are either disposed of or no longer in use. When you retire an asset, PeopleSoft Asset Management creates all the necessary journal entries. For example, when you sell an asset, the system calculates depreciation through the date of the sale, as well as any gain or loss. In addition, you can have the system create journal entries corresponding to each of these events. Gains and losses are booked to separate accounts, providing flexibility in updating general ledger journals and balances.

An asset is retired by its book designation; therefore, you can retire an asset in one book, but it is still available for depreciation in others. You can reinstate retired assets at any time. When assets are reinstated, depreciation starts again for them if they are not fully depreciated.

# **Retirement Types**

Assets are fully or partially retired by quantity or by cost. You can also enter retroactive retirement information for assets that were actually retired in a prior accounting period.

#### **Full Retirement**

When the full quantity and total cost of an asset are retired, the asset is considered fully retired. The asset is taken off the books after the retirement has been fully processed and accounting entries have been created. No further depreciation accrues.

#### **Partial Retirement**

You can partially retire an asset, and the system continues to process depreciation for the amount that remains. Two types of partial retirement are available:

• By quantity

You can partially retire assets by quantity. For example, if you have 250 computers, and you sell 50 of them to employees, you enter the 50 units as the quantity retired. PeopleSoft Asset Management calculates the corresponding cost.

• By cost

You can partially retire assets by cost. For example, suppose that you partially retire a computer for the price of the computer monitor, 400 USD, and you sell the monitor for 100 USD. The total cost of the computer is 1500 USD. The cost (400 USD) is the amount retired, and the 100 USD is the

proceeds from the sale. PeopleSoft Asset Management automatically calculates the gain or loss based on these amounts.

### **Prior Period**

To enter a retirement transaction for an asset that was actually retired in a prior accounting period, you must enter transaction and accounting dates that reflect the actual retirement and the accounting period in which you want the retirement posted. For example, suppose that an asset sold on April 30 was processed as a retirement in PeopleSoft Asset Management on June 30. By the time the asset is entered as a retirement, depreciation expense for May and June post to the general ledger. That posting results in overstated accumulated depreciation and an incorrect gain or loss. To correctly process this retirement, you would specify April 30 as the transaction date and—assuming all prior periods are closed—June 30 as the accounting date. PeopleSoft Asset Management then reverses the accumulated depreciation attributable for May and June and calculates the correct gain or loss on the asset.

# **Retiring Financial Assets**

This topic discusses how to retire financial assets.

Financial transactions cannot be performed on the Lease Administration Lease Assets through Asset Management.

# **Understanding Traded-In Asset Processing**

To retire an asset by trading it for another asset:

- 1. Retire the asset using the disposal code in the Traded-In for Another Asset field.
- 2. Enter the amount that is gained through the trade-in into the Proceeds field.
- 3. Run depreciation to calculate the gain or loss amount.
- 4. Add the new asset by using the Asset ExpressAdd component and select Trade-in as the acquisition code.
- 5. Enter the asset ID of the asset that you traded into the Trade-in field.

**Note:** Be sure to run depreciation whenever you retire an asset. This process calculates the gain or loss amount. The proceeds are offset against the cost of the asset that is acquired as part of the exchange.

# **Understanding Asset Retirement Using the Disposal Worksheet**

PeopleSoft Asset Management provides the Disposal Worksheet page as a quick method to select assets to retire based on the following elements: ChartField combination, location, department, manufacturer, or other fields that are related to the assets.

Use of the worksheet depends on the establishment of asset-to-owner relationships as well as owner-tooperator relationships to enable the selection, review, and approval of asset disposal. When the **Asset**  **Owner** and **Asset Owner** User links are defined, the asset owner can generate and submit a disposal worksheet for processing or approval.

After the approval process has been established and configured, an asset owner can review asset disposal requests from the Approve Disposals page via link from Worklist entry notifications, or asset approvers with proper permissions can review disposal requests directly from the Approve Disposals page. Requests can be approved, denied, pushed back, or placed on hold by designated approvers or adhoc approvers. Upon approval of the request, you can submit the disposal for processing through the AMIF1000 transaction processor.

See also "Establishing Asset Ownership" (Asset Lifecycle Management Fundamentals).

#### Page Name **Definition Name** Usage ASSET RETIRE 01 Retire Assets Page Retire or reinstate an asset. Click the appropriate button to access other fields based on your selection. Like Kind Exchange LIKE KIND EXCH Enter fair values and descriptions for each asset to add multiple assets as part of a like-kind exchange. General Info CUST GENERAL1 Search for and select customer information to add for retirements by sale or trade. Retire/Reinstate Assets - Other Options ASSET RETIRE 02 Select assets to be retired based on gain Page or loss and on other options. Retire/Reinstate Assets - By ChartField ASSET RETIRE 03 Override PeopleSoft Asset Management Page calculations when shared assets are partially retired. Retire/Reinstate Asset - Child Assets CHILD ASSETS Select child assets to include in a Page retirement transaction that you have initiated against the parent on the Retire Assets page. Child Asset Retirement Options AM PARCHD RET01 Specify retirement overrides for a specific child asset. For example, you might specify a different retirement disposal code for the child asset. Advanced Transaction Details FULL PART SEC Specify transaction overrides for all child assets at once.

# Pages Used to Retire Financial Assets

| Page Name                                                                     | Definition Name   | Usage                                                                                                    |
|-------------------------------------------------------------------------------|-------------------|----------------------------------------------------------------------------------------------------|
| Proceeds and Removal Cost Allocation                                          | AM_PARCHD_ALLOC   | Specify allocation options to calculate<br>removal cost and proceeds for the parent<br>(if selected) and selected children.                                                     |
| VAT Page                                                                      | AM_VAT_TRANS_RET  | Specify options to use to calculate VAT on an asset retirement.                                                                                                    |
| Auto-Retire Fully Depr Assets Page                                            | RUN_AMRETFDA      | Identify run-control parameters to initiate<br>the Auto-Retire Fully Depreciated Assets<br>process (RUN_AMRETFDA).                                                              |
| Auto-Retired Assets                                                           | RUN_AMRET001      | Identify run-control parameters to generate the Auto-Retire Assets report.                                                                                                    |
| Proceeds and Removal Cost                                                     | ASSET_RETIRE_SEC1 | View the transaction in the base<br>currency, alternate currency, and<br>associated exchange rate.                                                                              |
| Capital Gain Page                                                             | ASSET_RETIRE_05   | View the calculations for capital gains or losses for a retirement transaction.                                                                                                 |
| Bill Information Page                                                         | ASSET_RETIRE_07   | Define default values for PeopleSoft<br>Billing.                                                                                                    |
| AM/BI Interface (Asset Management -<br>Billing interface) Page                | RUN_AMBI_INTFC    | Run the PeopleSoft Asset Management -<br>Billing interface.<br>See <u>Bill Information Page</u>                                                                                 |
| Disposal Worksheet Page                                                       | AM_EXPRESS_RET1   | Identify and submit assets for disposal.                                                                                                    |
| Asset Information,<br>Retirement Information,<br>Other Accounting Information | AM_DISPOSAL_00    | Retrieve assets according to the search<br>criteria entered. The system displays<br>the Asset Information, Retirement<br>Information, and Other Accounting<br>Information tabs. |
| ChartField Search Criteria                                                    | AM_LOOKUP_CF_SEL  | Select ChartFields to use as search criteria.                                                                                                    |
| Ownership Details                                                             | AM_DISPOSAL_01    | View the original asset owner selection attributes.                                                                                                    |
| Approving Disposals                                                           | AM_DISP_APPR01    | Deny or approve a retirement disposal, or place it on hold.                                                                                                    |

| Page Name         | Definition Name | Usage                                                                       |
|-------------------|-----------------|-----------------------------------------------------------------------------|
| Approval Map Page | AM_AF_APPR_MAP  | Access a view-only approval flow map of all assets in the disposal request. |

# **Retire Assets Page**

Use the Retire Assets page (ASSET\_RETIRE\_01) to retire or reinstate an asset.

Click the appropriate button to access other fields based on your selection.

Navigation:

#### Asset Management > Asset Transactions > Asset Disposal > Retire/Reinstate Asset

This example illustrates the fields and controls on the Retire Assets page. You can find definitions for the fields and controls later on this page.

| Retire Assets Other Opt     | ions By <u>C</u> hartfield           |                           |                           |                                                     |           |
|-----------------------------|--------------------------------------|---------------------------|---------------------------|-----------------------------------------------------|-----------|
|                             | US001 Asset ID                       | 00000000091<br>Acctg Date | Automobile<br>03/30/2018  | Tag In Service<br>Rate Type CRRNT - In Phy          | sical Use |
| Book                        |                                      |                           |                           | Q    4 4 1 of 2                                     | View All  |
| Book Name<br>Retire As      | CORP Corporate<br>Retirement by Sale | ▼ Go<br>ooks              | Base Currenc<br>Reinstate | y USD As Of 03/30/<br>Quantity 1.000<br>Cost 10,100 |           |
| Retirement                  |                                      |                           |                           | Q    4 4 1 of 1                                     | View All  |
| Date/Time<br>*Disposal Code |                                      | <b>*</b>                  |                           | Ret Status Unretired                                |           |
| Quantity                    |                                      | q                         |                           | Retirement Amt                                      | 0.00 USD  |
| Removal Cost                |                                      | 0.00                      | RC Curr USD               | Base Removal Cost                                   | 0.00      |
| Proceeds                    |                                      | 0.00                      | Pr Curr USD               | Base Proceeds                                       | 0.00      |
| Convention                  | Following Month                      | •                         |                           | Accum Depr                                          | 0.00      |
| Trans Code                  |                                      | -                         |                           | Gain/Loss                                           | 0.00      |
| Retire Option               | Calculate Gain/Loss                  | -                         | Override Accum            | Overrided Accum                                     |           |
| Comments (1) Atta           | chments (1)                          |                           |                           | overnee Accuir                                      |           |

| Field or Control              | Description                                                                                                    |
|-------------------------------|----------------------------------------------------------------------------------------------------|
| Trans Date (transaction date) | The transaction date reflects the date that the retirement<br>actually occurred. Usually, an actual transaction occurs before<br>you enter it in PeopleSoft Asset Management. The transaction<br>date and the prorate convention determine how much of the<br>depreciation taken in PeopleSoft Asset Management must be<br>recovered. |
| Acctg Date (accounting date)  | The accounting date determines when the retirement transaction is posted to the general ledger.                                                                                                    |

| Field or Control                         | Description                                                                                                    |
|------------------------------------------|----------------------------------------------------------------------------------------------------|
| Rate Type                                | Select an exchange rate type for the transaction if you<br>use multiple currencies in processing and the retirement<br>transaction is not in the base currency of the business unit.                                                                                                    |
| In Physical Use                          | This flag is informational only on the Retire Assets page. Only<br>those assets that are selected for physical use are included<br>in the ITAM comparison process. If this flag was selected<br>before retirement, it is automatically deselected after the asset<br>is retired. This flag can be selected or deselected on the Basic<br>Add page or the Define Asset Operational Info page.<br>See "Understanding IT Assets and the Asset Repository"<br>(PeopleSoft IT Asset Management). |
| Book Name                                | Enter the book in which this asset retirement is recorded.                                                                                                    |
| Retire As                                | Specify the type of retirement transactions to process by selecting from the list of disposal codes. Then, depending on the asset's status, click <b>GO</b> or <b>Reinstate</b> . Until you click one of these buttons, you cannot enter information into other fields.                                                                                                    |
|                                          | <b>Note:</b> To reinstate a specific retired transaction, scroll to the transaction and select the <b>Reinstate</b> check box before clicking the <b>Reinstate</b> button.                                                                                                    |
|                                          | <b>Note:</b> The system automatically selects the ARO Settlement option for assets processed for Asset Retirement Obligations (asset type = ARO).                                                                                                    |
| Copy Changes to Other Books              | Selected by default, this option keeps all books in sync by<br>copying this transaction to all other books that are defined for<br>the asset. Deselect the check box if you do not want to copy<br>changes to other books.                                                                                                    |
| Base Currency, As of, Quantity, and Cost | These fields display the corresponding information as defined<br>for this asset in the selected book before you save your<br>changes. You can use this information as a reference when<br>you enter quantity or amount information to partially retire an<br>asset.                                                                                                    |
|                                          | <b>Note:</b> If you process asset transactions in multiple currencies, the retirement transaction can be performed in a currency different from that of the asset base currency or the book currency. The <b>Base Currency</b> field is informational. It displays the default currency from the selected asset's business unit.                                                                                                    |

## Retirement

Disposal codes reflect the **Retire As** action that is selected to initiate the retirement transaction. PeopleSoft Asset Management calculates gain or loss amounts depending, in part, on the disposal code that you select.

**Note:** The disposal code value for assets with an asset type of ARO is automatically selected as ARO Settlement. The Retirement Amount field stores the settlement and the retirement amount field is displayed as Settlement Amount.

| Code                         | Usage                                                                                                    | Gain/Loss                                                                                                    |
|------------------------------|----------------------------------------------------------------------------------------------------|----------------------------------------------------------------------------------------------------|
| Abandonment                  | Select when the asset has no resale<br>value and it is left behind. For example,<br>consider leasehold improvements. At the<br>end of the lease term, the improvements<br>are generally left behind and no removal<br>costs are incurred when you turn over the<br>improvement to the lessor.                                                        | Gain/loss calculations are based on the asset net book value.                                                                                                    |
| Auto-Retire Fully Depr Asset | Select when the asset is fully depreciated.                                                                                                    | Gain/loss calculations are based on the asset net book value.                                                                                                    |
| Cannibalize for Other Assets | Select when the asset has been<br>dismantled and the parts are reused<br>within the organization. For example, if<br>an employee reuses a monitor that is part<br>of an unused computer, you would retire<br>the monitor as cannibalized. Typically,<br>cannibalized assets are partially retired.<br>They have no proceeds and no removal<br>costs. | Gain/loss calculations are based on the asset net book value.                                                                                                    |
| Casualty Loss                | Select when an asset is unintentionally<br>destroyed. If the asset cannot be sold,<br>you may incur removal costs disposing<br>of it. Retiring an asset as a casualty<br>may have tax consequences if you have<br>tax credits and the asset is not fully<br>depreciated.                                                                             | PeopleSoft Asset Management deducts<br>the accumulated depreciation from the<br>retirement amount and adds the removal<br>costs to determine the amount of the<br>casualty loss. |
| Disappeared Assets           | Select when an asset cannot be located<br>and you are not sure whether the asset<br>was abandoned or stolen. Disappeared<br>assets have no proceeds or removal<br>costs.                                                                                                    | Gain/loss calculations are based on the asset net book value.                                                                                                    |

This table describes the available options in the **Retire As** field:

| Code                      | Usage                                                                                                    | Gain/Loss                                                                                                    |
|---------------------------|----------------------------------------------------------------------------------------------------|----------------------------------------------------------------------------------------------------|
| Disposal Due to Theft     | Select when an asset has been stolen.                                                                                                    | Stolen assets have no proceeds and no removal costs.                                                                                                    |
| Donated to External Group | Select when an asset is donated. You<br>typically use this option when assets are<br>donated to nonprofit organizations for<br>tax purposes.                                                                                                    | PeopleSoft Asset Management deducts<br>the accumulated depreciation from the<br>retirement amount, treating proceeds<br>and removal costs as appropriate, to<br>determine the gain or loss.<br>Note: VAT is applicable for VAT<br>business units. |
| Expensed                  | Select when an asset has adjustments<br>to the original cost that requires<br>reclassification from capital asset<br>to expensed asset due to its cost.<br>If the Capitalization Threshold<br>feature is enabled, Asset Management<br>automatically assigns this disposal code<br>through the Capitalization Threshold<br>Validation process if the original cost<br>falls below the capitalization threshold.<br>See <u>Capitalization Thresholds Page</u> . | The accounting entry template for this<br>disposal code reflects the loss account<br>as the expense. Previous depreciation<br>expense is recognized as expense too.<br>The Interface Type is RET.                                                 |
| Like Kind Exchange        | Select to process like-kind exchanges<br>under U.S. federal tax code.                                                                                                    | See Like-Kind Exchange Processing<br>Retiring Financial Assets.                                                                                                    |
| Missing Asset             | Select when an asset is missing. Missing assets have no proceeds and no removal costs.                                                                                                    | Gain/loss calculations are based on the asset net book value.                                                                                                    |
| Retirement by Sale        | Select if you sell an asset. (If you sell<br>the entity that owns the asset, you must<br>retire all assets that are owned by the<br>entity.) You can use the interface with<br>PeopleSoft Billing to generate the bill.                                                                                                    | The proceeds and removal cost from the sale, less the net book value of the asset, determines the gain or loss. Note: VAT is applicable for VAT business units.                                                                                   |

| Code                        | Usage                                                                                                    | Gain/Loss                                                                                                    |
|-----------------------------|----------------------------------------------------------------------------------------------------|----------------------------------------------------------------------------------------------------|
| Returned to Inventory       | Select when the asset is returned to<br>a common internal pool where it is<br>available for others to use. | PeopleSoft Asset Management deducts<br>the accumulated depreciation from the<br>retirement amount, treating proceeds<br>and removal costs as appropriate, to<br>determine the gain or loss. |
|                             |                                                                                                    | Note: VAT is applicable for VAT business units.                                                                                                    |
| Scrapped Assets             | Select when the asset is no longer useful and has no resale value.                                         | The gain/loss calculations include<br>removal costs; accumulated depreciation<br>is deducted and then the removal costs<br>are added to derive the amount of the<br>gain or loss.           |
| Traded In for another Asset | Use when you are trading one asset for<br>another.<br>See Processing Trade-Ins.                            | PeopleSoft Asset Management deducts<br>the accumulated depreciation from the<br>retirement amount, treating proceeds<br>and removal costs as appropriate, to<br>determine the gain or loss. |
|                             |                                                                                                    | Note: VAT is applicable for VAT business units.                                                                                                    |

| Field or Control                                 | Description                                                                                                    |
|--------------------------------------------------|----------------------------------------------------------------------------------------------------|
| Quantity                                         | When you select a disposal code, the system automatically<br>populates the <b>Quantity</b> field with the total number of units,<br>and the <b>Retirement Amount</b> field with the total cost for<br>all units. Adjust either the quantity or the cost for a partial<br>retirement. If you adjust the number of units, the cost is<br>recalculated. If you adjust the cost, the quantity is recalculated.<br>When performing a full retirement, it is not necessary to<br>adjust quantity or amount retired; enter any proceeds from<br>the sale of this asset and any removal costs that you may have<br>incurred. When performing a partial retirement, change either<br>the quantity or cost that will be retired. |
| Removal Cost and RC Curr (removal cost currency) | Enter the amount of any cost for removal and select the currency for the cost.                                                                                                    |
| Proceeds and Pr Curr (proceeds currency)         | Enter the amount of the proceeds for the transaction and select the currency of the proceeds.                                                                                                    |

| Field or Control | Description                                                                                                    |
|------------------|----------------------------------------------------------------------------------------------------|
|                  | When you have transactions involving currencies other than<br>base currency, click the <b>Base Amounts and Exchange Rate</b><br>icon to access the Proceeds and Removal Cost page. You can<br>review base amounts and exchange rates. You cannot make<br>changes on this page.                                                                                                    |
| Convention       | Specify the convention to use to calculate depreciation through<br>retirement. Generally, the same depreciation convention<br>is used to retire an asset as was used when the asset was<br>in service. However, you can change the convention to<br>manipulate depreciation processing. For example, assuming a<br>calendar year, an asset retired on April 15 will be depreciated<br>as follows: |
|                  | <ul><li>Actual Day: (asset is depreciated through April 15)</li><li>Actual Month: (asset is depreciated through March 31)</li><li>Following Month: (asset is depreciated through April 30)</li></ul>                                                                                                    |
| Transaction Code | Select to identify the reason for the retirement or reinstatement.                                                                                                    |

| Field or Control | Description                                                                                                    |
|------------------|----------------------------------------------------------------------------------------------------|
| Field or Control | Description         Select the retirement calculation option to be processed for the transaction. Options are:         • Calculate Gain/Loss         Select to calculate gain or loss that is associated with the retirement of an asset without fully depreciating the asset. Select if assets should not be fully depreciated at retirement so that the accounting entries passed to the general ledger will include gain or loss information.         • Fully Depr no Future Expense         Select to process the asset as fully depreciated with no future depreciation expenses, regardless of how much depreciation has actually been calculated. The accounting |
|                  | <ul> <li>entries passed to the general ledger will not include gain and loss information. (This remains true as long as no proceeds or removal cost have been assigned for that particular asset.)</li> <li>This option is used generally within the utility industry for group assets and assumes that assets are fully depreciated at retirement regardless of how much depreciation has actually been calculated. Depreciation expense is debited for the full cost basis of the asset at the time of retirement, resulting in no gain or loss. Net book</li> </ul>                                                                                                  |
|                  | <ul> <li>value (NBV) will remain, however.</li> <li><i>Fully Depr with Future Expense</i></li> <li>Select to process the asset as fully depreciated, regardless</li> </ul>                                                                                                    |
|                  | of how much depreciation has actually been calculated,<br>but future depreciation expenses may be created. The<br>accounting entries passed to the general ledger will not<br>include gain and loss information. (This remains true as<br>long as no proceeds or removal cost have been assigned<br>for that particular asset.) The depreciation close process<br>(AM_DPCLOSE) generates the accounting entries for an<br>remaining expense.                                                                                                    |
|                  | Note: Fully depreciated assets are also called fully reserved assets.                                                                                                    |
|                  | For example, if you retire an asset with an original cost basis<br>of 10,000 USD and accumulated depreciation of 8,000 USD,<br>the NBV is 2,000 USD. When you run the Accounting Entry<br>Creation process (AM_AMAEDIST) to create accounting<br>entries, the system looks at the selection for the <b>Retire Option</b>                                                                                                    |

| Field or Control                      | Description                                                                                                    |
|---------------------------------------|----------------------------------------------------------------------------------------------------|
|                                       | If you select Calculate Gain/Loss, the system creates the<br>following accounting entries: Debit Accumulated Depreciation<br>for 8,000 USD; Debit Loss for 2,000 USD; and Credit Fixed<br>Asset for 10,000 USD.                                                            |
|                                       | If you select <i>Fully Depr no Future Expense</i> , no gain or loss is recorded, and the accounting entries are Debit Accumulated Depreciation for 10,000 USD and Credit Fixed Asset for 10, 000 USD.                                                                      |
|                                       | If you select <i>Fully Depr with Future Expense,</i> the accounting<br>entries are Debit Accumulated Depreciation for 10,000 USD;<br>Credit Fixed Asset for 10,000 USD; Debit Depreciation<br>Expense for 2,000 USD; and Credit Accumulated Depreciation<br>for 2,000 USD. |
|                                       | Note: When you select <i>Fully Depr with Future Expense</i> , the first two rows are created by the Accounting Entry Creation process (AM_AMAEDIST.) The last two rows are created by the Depreciation Close process (AM_DPCLOSE.)                                         |
|                                       | Note: The default for the Retire Option is from the Asset Book<br>level. If the Retire Option at the Asset Book level is blank, the<br>default value comes from the Asset Profile table. If this is also<br>blank, the default value is Calculate Gain/Loss.               |
| Retirement Amt (retirement amount)    | Displays the amount of the retirement transaction in the base currency.                                                                                                    |
| Base Removal Cost                     | Displays the base removal cost, translated to the base currency.                                                                                                    |
| Base Proceeds                         | Displays the base proceeds, translated to the base currency.                                                                                                    |
| Accum Depr (accumulated depreciation) | Displays the accumulated depreciation for the asset, which<br>is displayed after you have run the depreciation calculation<br>process (AM_DEPR_CALC).                                                                                                    |
| Gain/Loss                             | Displays the amount of the gain or loss on the transaction after<br>you run the depreciation calculation process (AM_DEPR_<br>CALC).                                                                                                    |

| Field or Control         | Description                                                                                                    |  |
|--------------------------|----------------------------------------------------------------------------------------------------|--|
| Override Accum           | Select this option to override accumulated depreciation for<br>group assets.<br>When you select this option, the <b>Overrided Accum</b> (Amount)<br>field becomes available for entry. |  |
| Overrided Accum (Amount) | Enter the accumulated depreciation amount for the group ass                                                                                                    |  |
| Comments                 | Click the Comments link to access the Retire Assets -<br>Comments page and view or add relevant supporting<br>comments to an asset transaction.                                        |  |
| Attachments              | Click the Attachments link to access the Retire Assets -<br>Attachments page and view or add relevant supporting<br>documents to an asset transaction.                                 |  |

# **ARO Obligation**

This section only displays when Asset Retirement Obligation data is recorded for the asset.

| Field or Control        | Description                                                                                                    |  |  |
|-------------------------|----------------------------------------------------------------------------------------------------|--|--|
| ARO Settlement          | Displays the actual ARO settlement amount. Note that partial AROs are possible, even if the asset is still in service.                                                                                           |  |  |
| ARO Settlement Comments | Optionally add comments regarding the ARO Settlement.                                                                                                    |  |  |
| Currency                | Displays the currency of the ARO Settlement.                                                                                                    |  |  |
| ARO Liability           | Displays the amount of the ARO liability balance that remains.                                                                                                    |  |  |
| Base ARO Settlement     | Displays the settlement amount in the base currency of the asset book.                                                                                                    |  |  |
| Gain/Loss               | Displays the difference between the ARO liability and the actual cash outflow to remove the asset is recorded as a gain or loss. The gain or loss is recorded only when the final obligation amount is recorded. |  |  |

### **Customer/Ship from Information**

This region of the Retire Assets page enables you to retrieve customer information that is related to a retirement-by-sale transaction.

The fields appear only when this value is selected as the retirement option or if the retirement option is *Traded In, Donated,* or *Returned to Inventory and* the business unit is VAT-enabled.

| Field or Control                   | Description                                                                                                    |
|------------------------------------|----------------------------------------------------------------------------------------------------|
| Ship from Loc (ship from location) | The default ship-from location is the asset location. If no asset<br>location is defined, the default is the business unit location.<br>This field is required only for business units that are VAT-<br>enabled.                                                                                                    |
| Customer ID                        | Enter the customer ID for the customer who is billed for the transaction. The value that is entered determines VAT values. When you enter the customer ID, default values for customer location, bill-to-location, sold-to, and ship-to information are supplied automatically, if applicable. Click the <b>Search</b> button to view a list of the valid customer IDs for the business unit. When you enter a customer ID, the location is set to the default location and the ship-to and sold-to Customer IDs and locations are set to the same values. |
| Loc (location)                     | Enter the location ID for the customer location that is associated with the customer ID.                                                                                                    |
|                                    | Note: Click the Search button to view a list of the valid customer location IDs for the business unit.                                                                                                    |
| Sold To Customer                   | Enter the customer ID for the customer that ordered and<br>purchased the asset. This value is not necessarily the same as<br>the value in the <b>Customer ID</b> field.                                                                                                    |
| Sold Loc (sold location)           | Enter the location ID for the customer that ordered or<br>purchased the asset. This value is not necessarily the same as<br>the location in the <b>Loc</b> field.                                                                                                    |
| Ship To Customer                   | Enter the customer ID where the assets will be shipped.<br>Depending on the PeopleSoft Billing interface options that<br>you selected, this field appears when shipping information is<br>associated with the selected customer ID. This value is not<br>necessarily the same as the value in the <b>Customer ID</b> field.                                                                                                    |

| Field or Control          | Description                                                                                                    |  |  |
|---------------------------|----------------------------------------------------------------------------------------------------|--|--|
| Ship Loc (buyer location) | Enter the location ID associated with the ship-to customer.<br>Customers can have several location addresses associated with<br>them, each identified by a location number.                                                                                                |  |  |
| Create Bill               | Select to generate a PeopleSoft Billing invoice when the<br>disposal method is Retirement by Sale. This option does not<br>appear if PeopleSoft Asset Management is not integrated with<br>PeopleSoft Billing or if you did not enable the interface at<br>implementation. |  |  |

See "Understanding PeopleSoft Billing and Asset Management Integration" (PeopleSoft Billing).

See "Integrating with PeopleSoft Billing" (Asset Lifecycle Management Fundamentals).

#### **Retire Assets - Comments Page**

Use the Retire Assets - Comments page (AM\_COMMENTS\_SEC) and view or add relevant supporting comments to an asset transaction.

| Field or Control                  | Description                                                                                                    |  |  |
|-----------------------------------|----------------------------------------------------------------------------------------------------|--|--|
| Comment                           | Enter comments for an asset.                                                                                                    |  |  |
| User ID, Name and Date/Time Stamp | Displays the user ID, name, and date/time stamp related to the<br>user who added the comment.<br>You can edit the date/time stamp after saving the comment. |  |  |
| Source                            | Displays the transaction source for the asset, such as adjustment, transfer, and so forth.                                                                  |  |  |

#### **Retire Assets - Attachments Page**

Use the Retire Assets - Attachments page (AM\_ADD\_ATTACH\_SEC) to view or add relevant supporting documents to an asset transaction.

| Field or Control | Description                                                                                                    |  |  |
|------------------|----------------------------------------------------------------------------------------------------|--|--|
| Add Attachment   | Click this button to attach files as supporting documentation<br>for an asset. Supply a description of the file or files that you<br>attach. |  |  |
| File Name        | Displays the attached file. Click the file-link to access the file.                                                                          |  |  |

| Field or Control                | Description                                                                                   |  |
|---------------------------------|-----------------------------------------------------------------------------------------------|--|
| Description                     | Displays a description of the file attachment when one was<br>provided by the user.           |  |
| User, Name, and Date/Time Stamp | Displays the user ID, name, and date/time stamp related to the user who added the attachment. |  |

#### **General Info Page**

Use the General Info page (CUST\_GENERAL1) to search for and select customer information to add for retirements by sale or trade.

This section displays when you select the **Billing Interface Processing** option on the Interface Options page and the *Retirement by Sale* option for the **Retire As** field on this page.

Navigation:

Click the Customer General Info link on the Retire Assets page.

See "Understanding the Primary Customer Roles" (PeopleSoft Order to Cash Common Information).

#### VAT

To access the VAT page, click this link or select the VAT tab at the top of the page.

This tab and link appear only for VAT-enabled business units.

**Note:** The VAT default values are automatically applied the first time that you access the page by clicking the link. However, if you change the customer, ship-from, or ship-to information after the VAT default values are applied, the default values are not automatically updated. In this case, go to the VAT page and click the **Reset All VAT Defaults** button to redetermine all the defaults. This action is not necessary if only the proceeds information has changed.

The fields that appear on the VAT page are specific to the transaction that is recorded. In addition to depending on proceeds, the VAT default values that appear depend on the customer ID, location, ship-to ID, ship-to location, and ship-from location (or the ship-to country, ship-to state, buyer's registration country, and ship-from location if no customer information is available). The VAT drivers also determine which default values appear. The VAT drivers for assets are, in descending order of precedence: asset class, customer location, customer, PeopleSoft Asset Management business unit definition, VAT entity registration, and VAT country. The algorithm for the defaults selects information from asset class first, followed by customer location, followed by customer, and so on.

VAT is enabled based on the disposal code that is used in the transaction. VAT applies for the following disposal codes:

- *Retirement by Sale*
- Traded In for Another Asset
- Donated to External Group

• *Returned to Inventory* 

See <u>VAT Page</u>.

#### Like-Kind Exchange Processing

Use the Like Kind Exchange page (LIKE\_KIND\_EXCH) to enter fair values and descriptions for each asset to add multiple assets as part of a like-kind exchange.

This page appears when you select the *Like Kind Exchange* option for the **Retire As** field and click the **Like Kind Exchange Info** link.

Navigation:

Click the **Like Kind Exchange Info** (like-kind exchange information) link on the Retire Assets page. In the **Retire As** field, select the *Like Kind Exchange* option to display the link.

PeopleSoft Asset Management supports 1031 Like-Kind Exchange regulations under the U.S. federal tax code. It enables you to:

- Retire an asset using a like-kind disposal code, recognize the gain that results, and roll the correct tax basis over to the newly acquired asset.
- Verify, through a comparison of the disposition date and the replacement date, that the 180-day exchange rule is met.
- Generate appropriate accounting entries for like-kind exchanges.
- Run reports that detail each like-kind transaction and show the carry forward of the tax basis from the old assets to the new assets.

Click the **Like-Kind Exchange Info** link to enter retirement information that is specific to a retirement transaction.

This example illustrates the fields and controls on the Like Kind Exchange page. You can find definitions for the fields and controls later on this page.

| Like Kind Exchange         |                                               |                     |                                 |                                 |                       |  |
|----------------------------|-----------------------------------------------|---------------------|---------------------------------|---------------------------------|-----------------------|--|
| Unit US001                 | Asset ID 000                                  | 00000090            | Book CORP                       |                                 |                       |  |
| C                          | urrency USD                                   | a 🗘                 | Date/Time 12/18/2012 10:50:02AM |                                 | 012 10:50:02AM        |  |
|                            | Trans                                         | saction Information |                                 | Base Info                       | rmation               |  |
|                            | Cash                                          | 0.00                |                                 | Base Cash                       | 0.00                  |  |
| FMV Li                     | ke Kind                                       | 0.00                |                                 | Base FMV Like Kind              | 0.00                  |  |
| Net                        | Liability                                     | 0.00                | 0 Base Net Liability 0          |                                 | 0.00                  |  |
| FMV Non Li                 | FMV Non Like-Kind 0.00 Base FMV Non Like Kind |                     | 0.00                            |                                 |                       |  |
| Pr                         | oceeds                                        | 0.00                | Base Proceeds 0.0               |                                 | 0.00                  |  |
|                            |                                               |                     | Base Recognized G/L 0.00        |                                 |                       |  |
| Like Kind Exchange Info    | Like Kind Exchange Info                       |                     |                                 |                                 |                       |  |
| One to                     | One to Many ID                                |                     |                                 |                                 |                       |  |
| Trade-in List              |                                               |                     | Person                          | alize   Find   View All   🗖   🛄 | First 🕚 1 of 1 🕑 Last |  |
| Transaction Trade-In Value | Currency                                      | Trade In Value      | Currency                        | Description                     |                       |  |
| 0.00                       | USD                                           | 0.00                | USD                             |                                 | H                     |  |

To process like-kind exchanges:

- 1. Retire an asset using the like-kind exchange disposal code.
  - Enter any cash that is received as part of the exchange in the **Cash** field. Cash that is received in a like-kind exchange is taxable and is often referred to as *boot*.
  - Enter the fair value of the like asset that you will be adding in the FV Like-Kind field.

For example, if you are retiring a building and adding another building that is valued at 60,000 USD, enter *60,000* into the **FV Like-Kind** field. If you plan to add more than one like asset, select **One to Many** to access the one-to-many list, where you can enter the values and descriptions of assets that you are adding.

• If you will also receive non-like property as part of this exchange, enter its fair value in the FV Non Like-Kind field.

A gain that is realized through the acquisition of non-like property is taxable.

• Enter the amount of your liability into the Net Liability field.

For example, if you are surrendering a building with a mortgage of 70,000 USD and acquiring a building with a mortgage of 30,000 USD, then enter 40,000 USD as the net liability.

The system sums the values in the Cash, FV and Net Liability fields and populates the **Proceeds** field with the result. You cannot change this amount.

PeopleSoft Asset Management prorates basis calculations when you perform a one-to-many exchange.

2. Run the Depreciation Calculation process, which calculates both the realized gain and the recognized gain.

You can view the result of this calculation in the **Gain/Loss** field on the Retire Assets page. Any realized loss is not recognized.

3. Add the new asset by using the Asset ExpressAdd component.

Select Like-Kind Exchange as the acquisition code, and select the asset ID of the retired asset.

The asset category automatically displays the category of the retired asset, and the cost fields are populated with the cost basis for the new asset. You cannot change either the category or the cost amounts.

**Note:** The FV entered on the Like Kind Exchange page is not automatically assigned as the fair value of the newly acquired asset.

See Adding and Maintaining Asset Information.

PeopleSoft Asset Management prorates basis calculations when you perform a one-to-many exchange.

| Field or Control | Description                                      |  |
|------------------|--------------------------------------------------|--|
| One to Many ID   | Enter a one-to-many ID to identify the exchange. |  |

| Field or Control                       | Description                                                          |  |
|----------------------------------------|----------------------------------------------------------------------|--|
| Transaction Trade In Value/Description | For each asset that you add, enter a trade-in value and description. |  |

## Like-Kind Exchange Example

If the owner of Building A wants to exchange it for Building B, Building A is retired using the like-kind disposal code, and Building B is added through the Asset ExpressAdd component.

| Transaction Building A (Retiring) |            | Building B (Adding) |
|-----------------------------------|------------|---------------------|
| Cost                              | 85,000 USD | 60,000 USD          |
| Liability (Mortgage)              | 70,000 USD | 30,000 USD          |
| Accumulated Depreciation          | 10,000 USD | None                |

PeopleSoft Asset Management calculates *boot*, which is any cash or non-like property that is involved in the transaction, like this:

(Cash Received) + (FV of Non-like Property Received) + (Liability Assumed) = Boot

Note: Boot is money or other property that does not qualify for nonrecognition of gain.

In this example, boot is calculated like this: 0 + 0 + 40,000 = 40,000.

When you run the Depreciation Calculation process, the process identifies the recognized gain as the lesser of the boot amount or the realized gain.

In this example, in which the boot amount is 40,000 and the realized gain is 25,000, the recognized gain is 25,000.

PeopleSoft Asset Management calculates the cost basis of the property exchanged (retired) like this:

(Cost) – (Accumulated Depreciation) = (Cost Basis of Property Exchanged)

In this example, it is calculated like this: 85,000 - 10,000 = 75,000

PeopleSoft Asset Management calculates the cost basis of the added property added like this:

(Basis of Retired Property) – (Boot Amount) + (Recognized Gain or Loss) = (Basis of the Added Property)

In this example, it is calculated like this: 75,000 - 40,000 + 25,000 = 60,000

# **Retire/Reinstate Assets - Other Options Page**

Use the Retire/Reinstate Assets - Other Options page (ASSET\_RETIRE\_02) to select assets to be retired based on gain or loss and on other options.

Navigation:

# Asset Management > Asset Transactions > Asset Disposal > Retire/Reinstate Assets > Other Options

This example illustrates the fields and controls on the Retire/Reinstate Assets - Other Options page. You can find definitions for the fields and controls later on this page.

| Retire Assets Other Options By Char | tfield Capital <u>G</u> ain <u>B</u> ill Informati | on Retirement Work Asset Retire Work | Asset Retire Work Local T | āx Request Work 🕑     |
|-------------------------------------|----------------------------------------------------|--------------------------------------|---------------------------|-----------------------|
| Unit AUS01 Asset ID                 | AM325 Automobiles                                  | Tag                                  | In Service                |                       |
| Book                                |                                                    |                                      | Find   View All           | First 🕙 1 of 3 🕑 Last |
| Book ACCNT_AUD                      |                                                    |                                      |                           |                       |
| Retirement                          |                                                    |                                      | Find   View All           | First 🕚 1 of 1 🕐 Last |
| Gain/Loss Calculation               |                                                    | Voluntary Conversion                 |                           |                       |
| Use Original Cost                   |                                                    | Voluntary Conversion                 | ⊖ Involuntary             |                       |
| Recalc Cost Using Index             |                                                    | Retirement Type                      |                           |                       |
| Include Non Capitalized Cost        |                                                    | Ordinary Retirement                  | ○ Extraordinary           |                       |
| Basis Reduction Code                | 9                                                  |                                      |                           |                       |
| Index Name                          | ,<br>,                                             |                                      |                           |                       |
| SubIndex                            |                                                    |                                      |                           |                       |
| Reference Code                      |                                                    |                                      |                           |                       |
| Description                         | 1                                                  |                                      |                           | <u>[</u> 7]           |
|                                     |                                                    |                                      |                           |                       |
| Trade In Asse                       |                                                    |                                      |                           |                       |
| Trade In Asse                       | Auto-Retired                                       |                                      |                           |                       |
|                                     | Auto-rieul eu                                      |                                      |                           |                       |

## **Gain/Loss Calculations**

PeopleSoft Asset Management provides three methods for calculating retirement gain or loss. You can use these methods separately or in combination. Select the appropriate check box in the **Gain/Loss Calculations group box.** 

| Field or Control                           | Description                                                                                                    |
|--------------------------------------------|----------------------------------------------------------------------------------------------------|
| Use Original Cost and Basis Reduction Code | Select to exclude certain kinds of transactions from the calculation. Do this by selecting a basis reduction code (this selection is required when Use Original Cost is selected). For example, if you revalued an asset but want to exclude the revaluation from the gain/loss calculation at retirement, then you would select the basis reduction code that you set up to exclude revaluations. PeopleSoft Asset Management reverses the revaluation and calculates gain/loss using the resulting net book value. |
|                                            | transaction types that you want to exclude must have distinct transaction codes.                                                                                                    |

| Field or Control                                                                                         | Description                                                                                                    |
|----------------------------------------------------------------------------------------------------|----------------------------------------------------------------------------------------------------|
| <b>Recalc Cost Using Index</b> (recalculate cost using index),<br><b>Index Name,</b> and <b>SubIndex</b> | Select to adjust the cost of an asset, as well as any subsequent<br>transactions, according to any index that you have set up in<br>PeopleSoft Asset Management. For example, if you have set<br>up an index to account for inflation, you can calculate gain/<br>loss using the original cost and any subsequent transactions<br>adjusted for inflation. This enables you to book the gain or loss<br>adjusted for inflation. When you select this check box, you<br>must enter an index and subindex to use in the recalculation. |
| Reference Code                                                                                           | Enter information to track the asset, such as retirement documentation or asset ID. This field is optional.                                                                                                    |
| Include Non-Capitalized Costs                                                                            | Select to include any non capitalized costs in the net book value of an asset.                                                                                                    |
| Trade In Asset                                                                                           | Displays the ID of the new traded-in asset.                                                                                                    |
| Auto-Retired                                                                                             | Indicates that the asset was automatically retired by the Auto-<br>Retire process (AMRETFDA).                                                                                                    |

#### Conversion

| Field or Control          | Description                                                                                                    |
|---------------------------|----------------------------------------------------------------------------------------------------|
| Voluntary and Involuntary | Select one or the other to indicate whether this is a Voluntary<br>or Involuntary retirement. This selection is informational only |

# Туре

| Field or Control           | Description                                                                                                    |
|----------------------------|----------------------------------------------------------------------------------------------------|
| Ordinary and Extraordinary | Select to indicate how the gain or loss that results from the retirement should be reported. This selection is informational only. |

# **Retire/Reinstate Assets - By ChartField Page**

Use the Retire/Reinstate Assets - By ChartField page (ASSET\_RETIRE\_03) to override PeopleSoft Asset Management calculations when shared assets are partially retired.

Navigation:

#### Asset Management > Asset Transactions > Asset Disposal > Retire/Reinstate Assets > By Chartfield

This example illustrates the fields and controls on the By Chartfield page. You can find definitions for the fields and controls later on this page.

| <u>R</u> etire Assets | Other Options  | By Chartfield | Capital <u>G</u> ain | Bill Information | Retirement Work | Asset Retire Wo | ork Asset Ref | tire Work   | Local Tax    | Request        | Work 🕨 🕨 |
|-----------------------|----------------|---------------|----------------------|------------------|-----------------|-----------------|---------------|-------------|--------------|----------------|----------|
|                       | Unit AUS01     | Ass           | etID AM325           | Automobiles      |                 | Tag             |               | In Service  | е            |                |          |
| Book                  |                |               |                      |                  |                 |                 |               | Find   Vi   | ew All       | First 🕙 1 of   | 3 🕑 Last |
| E                     | Book Name ACCN | [_AUD Accour  | ting Book - AUD      | Currency A       | JD              | Group ID        |               |             |              |                |          |
| Retirement            |                |               |                      |                  |                 |                 |               | Find   Vie  | rw All       | First 🕚 1 of 1 | 🕑 Last   |
|                       | Date 12/18/    | 12 10:58:36AM |                      |                  |                 |                 |               |             |              |                |          |
| Cost                  |                |               |                      |                  |                 |                 |               | Personalize | e   Find   🕻 | 2   🛄 1        | of 1     |
| Cost                  | hartfields     |               |                      |                  |                 |                 |               |             |              |                |          |
| Quantity              |                | Retire An     | ıt                   |                  | Refres          | h Amounts       | Salvage Value |             |              |                |          |
| -1.0000               |                | -8,543.00     |                      |                  |                 | <b>1</b> 0      |               |             |              |                |          |

Override the system selections by entering an amount in the **Retire Amt** (retire amount) field or the **Quantity** field. Typically, you use this page only when assets are split between departments or partially retired.

For example, suppose that the Sales and Marketing departments share 40 color monitors worth a total of 10,000 USD, and these assets are added to PeopleSoft Asset Management. Based on projected use, the Sales department is allocated 70 percent of the total cost and quantity and Marketing is allocated 30 percent. After a couple of years, all the color monitors are upgraded to flat screen, resulting in the retirement of monitors with a total cost of 10,000 USD. Based on the original allocation of cost, the system fully retires the assets with 70 percent of the retirement amount allocated to Sales (department 21101) and 30 percent to Marketing (department 22001).

However, if Sales decides that some of their monitors are worth keeping, only 50 percent, rather than 70 percent, of the total cost is retired. To make these changes, either override the amount in the **Retire Amt** field with 5,000 USD allocated to the Sales department or override the amount in the **Quantity** field with 20 allocated to Sales.

**Note:** When you perform a retirement by ChartField, for each ChartField combination you can retire only a cost or quantity that is less than or equal to the amount that was originally apportioned to that ChartField combination.

# **Retire/Reinstate Asset - Child Assets Page**

Use the Retire/Reinstate Asset - Child Assets page (CHILD\_ASSETS) to select child assets to include in a retirement transaction that you have initiated against the parent on the Retire Assets page.

Navigation:

Asset Management > Asset Transactions > Asset Disposal > Retire/Reinstate Asset > Child Assets

This example illustrates the fields and controls on the Retire/Reinstate Asset - Child Assets page. You can find definitions for the fields and controls later on this page.

|      | Unit US001<br>Select All | Asset ID<br>Tag Number | EX_PARENT003 Execu | tive Office Set |                 | Status In Service    |         |          |            |                    |                       |                    |
|------|--------------------------|------------------------|--------------------|-----------------|-----------------|----------------------|---------|----------|------------|--------------------|-----------------------|--------------------|
| hild | d Assets 🕜               |                        |                    |                 |                 |                      |         |          | F          | ersonalize   Fi    | nd   View All   💷   🔢 | First 🕚 1-5 of 5 🛞 |
|      | Selected                 | Tag Number             | Description        | Child Asset ID  | Asset<br>Status | Capitalized<br>Asset | Cost    | Currency | Acq Date   | In Service<br>Date | Child Details         | Asset Information  |
| 1    |                          | P0000000501            | Desk               | EX_CHILD0002    | In Service      |                      | 7500.00 | USD      | 03/01/1999 |                    | Child Details         | Asset Information  |
| 2    |                          | P0000000506            | Bookcase           | EX_CHILD0013    | In Service      | 1                    | 1500.00 | USD      | 02/03/2000 |                    | Child Details         | Asset Information  |
| 3    |                          | P0000000507            | Chairs             | EX_CHILD0014    | In Service      | 1                    | 5000.00 | USD      | 02/03/2000 |                    | Child Details         | Asset Information  |
| 4    |                          | P0000000508            | Lamps              | EX_CHILD0015    | In Service      | 1                    | 2500.00 | USD      | 02/03/2000 |                    | Child Details         | Asset Information  |
| 5    |                          | P0000000550            | Carpet             | 00000000220     | In Service      |                      |         |          | 03/01/1999 | 03/01/1999         | Child Details         | Asset Information  |

The Child Assets page appears in several different components of PeopleSoft Asset Management. Within the Asset Retirements component, use the Child Assets page to select child assets to include in the retirement transaction that you have initiated against its parent on the Retire Assets page. Also, you cannot view or perform transactions on child assets whose parent was created using the Asset Parent page.

Parent assets created on the Parent Asset page (parent-only assets) do not have cost or basic information. They cannot be viewed in the Parent Child Basic Information component, nor can they be viewed or transacted against in the Asset Cost/Adjust Transfers component, the Asset Retirements component, or the Parent-Child NBV component. If you want to use a parent asset as a reporting umbrella only and access these pages for manipulating child assets in mass, PeopleSoft suggests creating a zero-cost parent asset rather than a parent-only asset. Also, to transact against parent and child assets at one time, parent and child must use the same asset profile. Also, be aware that physical asset components will not be retired when the physical parent component is retired.

Click Select All to include all child assets with the parent in the transaction that you have initiated.

To include only some child assets, select the Selected check box for the appropriate rows.

You cannot select capitalized child assets that have a different status from their parent asset. That is, disposed child assets cannot be retired with their parent and child assets that are in-service cannot be reinstated with their parent.

| Field or Control  | Description                                                                                         |
|-------------------|----------------------------------------------------------------------------------------------------|
| Tag Number        | The tag that is assigned to the child asset. Parent and child assets can share the same tag number. |
| Description       | The child asset description.                                                                        |
| Child Asset ID    | The asset ID that is assigned to the child asset.                                                   |
| Asset Status      | Displays the status of the child asset, such as In Service.                                         |
| Capitalized Asset | Indicates whether the child asset is capitalized or non capitalized.                                |

| Field or Control            | Description                                                                                                    |
|-----------------------------|----------------------------------------------------------------------------------------------------|
| Cost                        | The cost of the child asset.                                                                                                    |
| Currency                    | The currency in which child asset costs are stored.                                                                                                    |
| Acq Date (acquisition date) | The date the asset was acquired.                                                                                                    |
| In Service Date             | Displays the In Service date of the child asset.                                                                                                    |
| Child Details               | Click a link to access the Child Asset Retire Overrides<br>secondary page and specify additional child asset retirement<br>options, such as retirement type, retirement conversion, and<br>disposal code.                                          |
| Asset Information           | Click a link to access another copy of the Asset Information page of the Asset Basic Information component.                                                                                                    |
|                             | The component is populated with the child asset information.                                                                                                    |
|                             | The link accesses the Retire/Reinstate Non-Fin Asset page for non capitalized assets.                                                                                                    |
| Include Parent Asset        | This option is selected by default. Deselecting this option<br>enables you to perform transactions on child assets while<br>excluding the parent asset from the transactions. However, the<br>transaction details must be specified on the parent. |

## **Child Asset Retirement Options Page**

Use the Child Asset Retirement Options page (AM\_PARCHD\_RET01) to specify retirement overrides for a specific child asset for the transaction, including disposal code, removal cost, proceeds, quantity, retire amount, transaction percentage, convention and retirement option.

For example, you might specify a different retirement disposal code for the child asset.

Navigation:

Click Child Details on the Child Assets page.

#### **Asset Information**

Click the **Asset Information** link to access another copy of the Retire Assets page. The page will open populated with the child asset.

#### Advanced Transaction Details Page

Use the Advanced Transaction Details page (FULL\_PART\_SEC) to specify transaction overrides for all child assets at once.

Navigation:

Click the **Advanced Txn Details** (advanced transaction details) link to access the Parent Asset Adv Txn Options page, where you can specify overrides that will be applied to all child assets at one time.

#### **Proceeds and Removal Cost Allocation Page**

Use the Proceeds and Removal Cost Allocation page (AM\_PARCHD\_ALLOC) to specify allocation options to calculate removal cost and proceeds for the parent (if selected) and selected children.

Navigation:

Click the **Allocation Option** link on the Proceeds and Removal Cost Allocation page. This link is only visible for retirements on the Chid Assets page.

This example illustrates the fields and controls on the Proceeds and Removal Cost Allocation page. You can find definitions for the fields and controls later on this page.

| Proceeds and Remova      | al Cost Allocation |                  |
|--------------------------|--------------------|------------------|
| Child Asset Allocation C | Options            |                  |
| *Allocation Type Propo   | rtioned 💌          | Alloc. Basis 🛛 🗸 |
| Removal Cost             | 0.000              | RC Curr          |
| Proceeds                 | 0.000              | Pr Curr          |
| 🗹 Include Parent Asse    | f                  |                  |

| Field or Control                                 | Description                                                                                                    |
|--------------------------------------------------|----------------------------------------------------------------------------------------------------|
| Allocation Type                                  | <ul> <li>Select one of the following allocation types:</li> <li><i>Proportion:</i> The cost of the selected child assets is</li> </ul>                                                                                                    |
|                                                  | divided by the cost of the parent asset to determine the<br>percent of removal cost and proceeds to allocate. The<br>removal cost and proceeds are then multiplied by the<br>respective percentages to determine the allocation ((child<br>cost / parent cost) * proceeds or removal cost).                                                                                                    |
|                                                  | <ul> <li><i>Prorata:</i> This allocation type can be based on cost or quantity, depending upon your selection in the Alloc.</li> <li><b>Basis</b> field. The total cost or quantity for all selected assets is summed. (If the Include Parent Asset check box is selected, the parent cost or quantity is also summed. For each child selected on the Child Asset page, include the cost or quantity. Then for each individual asset, the cost or quantity is divided by the summed amount to give the assets percentage of the total for all assets. This number will then be multiplied by the Removal Cost and/or Proceeds to determine that assets share of the amounts entered: ((asset cost / summed cost) * proceeds or removal cost). This can also be quantified as: (proceeds/parent cost) * child cost .</li> <li><i>Evenly:</i> The amounts entered for removal cost and proceeds are distributed evenly between the selected</li> </ul> |
|                                                  | <ul> <li><i>Copy:</i> The amounts entered for removal cost and proceeds are copied as is to the selected assets (children and parent, if selected).</li> </ul>                                                                                                    |
| Alloc. Basis(allocation basis)                   | This option is only available when the <b>Allocation Type</b> field value is Prorata. Select to allocate proceeds and removal cost based on:                                                                                                    |
|                                                  | <ul><li>Cost</li><li>Quantity</li></ul>                                                                                                    |
| Removal Cost and RC Curr (removal cost currency) | The default value is the parent's removal cost. Retain this original value or change the removal cost to be allocated.                                                                                                    |
| Proceeds and Pr Curr (proceeds currency)         | The default value is the parent's proceeds. Retain this value or change the proceeds to be allocated.                                                                                                    |

| Field or Control     | Description                                                                                                    |
|----------------------|----------------------------------------------------------------------------------------------------|
| Include Parent Asset | This check box retains the value of the Include Parent<br>selection from the Child Asset page. If the check box is not<br>selected on the Child Asset page, the selection is not available<br>for the Proceeds and Removal Cost Allocation page. This<br>selection determines if the parent asset's cost or quantity will<br>be considered for the allocation chosen. This only affects<br>the Prorata and Evenly allocation types and determines if<br>the parent asset value changes. If this option is not selected,<br>the parent asset will not be considered in the calculation or<br>disbursement. |

Click OK to trigger the allocation calculation and disbursement of the removal cost and proceeds to the selected assets according to the options that are specified. The Child Asset page will then display. You can run the allocation as necessary; the latest values override any values that already exist on the selected assets. Rounding differences are placed in last asset child that is processed.

# **Capital Gain Page**

Use the Capital Gain page (ASSET\_RETIRE\_05) to view the calculations for capital gains or losses for a retirement transaction.

Navigation:

# Asset Management > Asset Transactions > Asset Disposal > Retire/Reinstate Assets > Capital Gain

This example illustrates the fields and controls on the Capital Gain page. You can find definitions for the fields and controls later on this page.

| <u>R</u> etire Assets | Other Options | By <u>C</u> hartfield | Capital Gain  | Bill Information | Retirement Work | Asset Retire Work    | Asset Retire Work | Local Tax  | Request Work 🕑        |
|-----------------------|---------------|-----------------------|---------------|------------------|-----------------|----------------------|-------------------|------------|-----------------------|
|                       | Unit A        | US01                  | Asset ID AM   | 325 Auto         | mobiles         | Т                    | ag                | In Service |                       |
| Book                  |               |                       |               |                  |                 |                      | Find  1           | /iew All   | First 🕙 1 of 3 🕑 Last |
|                       | Book          | Name ACCNT_           | AUD Accounti  | ng Book - AUD    | Currency        | AUD                  |                   |            | + -                   |
| Retirement            |               |                       |               |                  |                 |                      | Find   V          | ew All     | First 🕙 1 of 1 🕑 Last |
|                       |               | Date 12/18/20         | 12 11:11:05AM |                  |                 |                      |                   |            | + -                   |
|                       | Retir         | e Amt                 | -8,543.00     |                  |                 | Quan                 | tity -1.000       | 0          |                       |
|                       | Pro           | ceeds                 | 0.00          | AUD              |                 | Index Na             | me                |            |                       |
|                       | Remova        | nl Cost               | 0.00          | AUD              |                 | SubIndex Na          | me                |            |                       |
| Gain/Loss             | Calculation   |                       |               |                  |                 |                      |                   |            |                       |
|                       | Reduced Cost  | Basis                 |               |                  |                 | Capital Gains and Lo | ss                |            |                       |
|                       | Accur         | n Depr                |               |                  |                 | Gain/Lo              | oss               | 0.00       |                       |

The Capital Gain tab appears when the business unit is enabled for Australian tax. The capital gains or losses for the retirement transaction are summarized on this page after retirement processes have run.

# **Bill Information Page**

Use the Bill Information page (ASSET\_RETIRE\_07) to define default values for PeopleSoft Billing.

Navigation:

# Asset Management > Asset Transactions > Asset Disposal > Retire/Reinstate Assets > Bill Information

This example illustrates the fields and controls on the Bill Information page. You can find definitions for the fields and controls later on this page.

| Retire Assets | Other Options By Ch | artfield Capital <u>G</u> ain <u>\</u> | AT Bill Information | Retirement Work | Asset Retire Work | Asset Retire Work | Local Tax Request Work |
|---------------|---------------------|----------------------------------------|---------------------|-----------------|-------------------|-------------------|------------------------|
|               | Unit AUS01          | Asset ID AM325                         | Automobiles         |                 | Tag               | In Service        |                        |
| Book          |                     |                                        |                     |                 |                   | Find View All     | First 🐠 1 of 3 🕭 Last  |
|               | Book Name ACC!      | NT_AUD Accounting Book -               | AUD                 |                 |                   |                   |                        |
| Retirement    |                     |                                        |                     |                 |                   | Find View All     | First 🕚 1 of 1 🕭 Last  |
|               | Date 12/1           | 8/2012 11:11:05AM                      | Cust ID 1000        | Р               | roceeds           | 2,000.00 AUD      |                        |
| Bill Data     |                     |                                        |                     |                 |                   |                   |                        |
|               | BI Unit             |                                        |                     | Tran            | is Status         |                   |                        |
|               | Invoice             |                                        |                     |                 | Line Seq          |                   |                        |

Note: Only assets that are retired with the disposal code Retirement by Sale are affected.

PeopleSoft Asset Management can be fully integrated with PeopleSoft Billing to automatically create bills when you retire assets using the *Retirement by Sale* disposal code. If you have implemented PeopleSoft Billing with PeopleSoft Asset Management and you have activated the PeopleSoft Asset Management-Billing interface for the processing business unit, this additional retirement tab is enabled.

| Field or Control                | Description                                                                                                    |
|---------------------------------|----------------------------------------------------------------------------------------------------|
| BI Unit (billing business unit) | Select the PeopleSoft Billing business unit that processes the<br>asset sale to generate an invoice for the sale transaction. The<br>PeopleSoft Billing business unit is defined at the business unit<br>level, but it can be overridden at the asset level. |

| Field or Control                  | Description                                                                                                    |  |  |
|-----------------------------------|----------------------------------------------------------------------------------------------------|--|--|
| Trans Status (transaction status) | <ul> <li>Displays the transaction status of the invoice within the PeopleSoft Asset Management process. Values are:</li> <li><i>Pending</i> <ul> <li>When you opt to generate an invoice through PeopleSoft Billing for a retirement transaction, the default status is <i>Pending</i> until the transaction is processed by the PeopleSoft Asset Management-Billing interface (AM_B_INTFC).</li> <li><i>In Progress</i></li> <li>When the PeopleSoft Asset Management - Billing interface is running, the transaction status is updated to <i>I Progress</i>.</li> <li><i>Complete</i></li> <li>When the retirement transaction has been loaded into PeopleSoft Billing for processing, the transaction status updated to <i>Complete</i>.</li> <li><i>Ignore</i></li> <li>If you reinstate this asset before the PeopleSoft Asset Management-Billing interface. In this case, the PeopleSoft system cancels the initial retirement and the status of the billing request changes to <i>Ignore</i>. To proceed with the retirement, you must reenter the retirement transaction. You cannot generate a reinstatement until PeopleSoft Billing request this asset before the Pilling request the invoice mumber (after BIIF0001 is run). If you reinstate this asset before the Billing request the initial retirement and the status of the billing request the invoice mumber (after BIIF0001 is run). If you reinstate this asset before the PeopleSoft Billing interface is processed but after running depreciation calculation for the retirement, the system cancels the initial retirement and the status of the billing request is changed to <i>Ignore</i>.</li> </ul></li></ul> |  |  |
| Invoice                           | When the transaction has been processed in PeopleSoft<br>Billing, the invoice number that is assigned appears for future<br>reference.                                                                                                    |  |  |
| Field or Control                  | Description                                                                                                    |  |  |
| Line Seq (line sequence)          | When the invoice for the sale transaction has been processed<br>in PeopleSoft Billing, the line sequence number for this                                                                                                    |  |  |

When the invoice for the sale transaction has been processed in PeopleSoft Billing, the line sequence number for this transaction appears. This value identifies the invoice line number for the asset sale, and it appears when the invoice is generated by PeopleSoft Billing.

PeopleSoft Asset Management sends retirement information to the PeopleSoft Asset Management-Billing business unit (usually the one with the same general-ledger business unit) and then PeopleSoft Billing generates the invoice to the customer (also a general-ledger business unit). Depending on which PeopleSoft Payables business unit has been defined in the InterUnit billing definition (general ledger business unit definition), PeopleSoft Billing sends asset InterUnit information to PeopleSoft Payables, taking the vendor and location from the retired asset's general-ledger business unit.

If a retirement is processed due to an InterUnit transfer, the information is also sent to PeopleSoft Payables, including asset ID, asset profile, and cost type. When you are performing an InterUnit transaction, you must complete additional information.

| Field or Control | Description                                                                                                    |
|------------------|----------------------------------------------------------------------------------------------------|
| AM Unit          | Enter the business unit where the system adds or adjusts the asset through the interface with PeopleSoft Payables. |
| Asset ID         | By default, the value is <i>Next</i> , but you can select another existing asset ID.                               |
| Profile ID       | Select the profile for the asset.                                                                                  |
| Cost Type        | (Optional) Select a cost type.                                                                                     |

When you click **Save**, the retirement-by-sale create bill transactions are assigned the transaction status *Pending*. Select the pending transactions to be included when you are ready to run the PeopleSoft Asset Management-Billing (AMBI\_INTFC) interface.

# AM/BI Interface Page

Use the AM/BI Interface page (RUN\_AMBI\_INTFC) to run the PeopleSoft Asset Management - Billing interface.

Navigation:

#### Asset Management > Send/Receive Information > Load Interface > Interface AM to Billing

After you enter retirement transactions for assets that PeopleSoft Billing invoices, you can initiate the process to load the transactions for the AM/BI Interface process (RUN\_AMBI\_INTFC). Before you launch this process, the retirement entries must be generated.

Enter the run control ID to use or add a new one. Enter the business unit and the asset ID range to be processed, and click **Run**.

The process assembles the pending transactions that you have entered, attaches an interface ID, changes the transaction status to *In Progress*, and displays the transactions in a view page (PS\_INTFC\_BI). The transactions are loaded into PeopleSoft Billing for processing.

You can run the AM/Billing Transaction Status report to review the transactions that were processed. You can review accounting entries before or after the PeopleSoft Asset Management-Billing interface has been run.

**Note:** Reinstatements are processed according to two rules. First, if the reinstatement is performed before sending the retirement information to PeopleSoft Billing, neither transaction is processed by the PeopleSoft Asset Management-Billing interface. Second, reinstatements cannot be performed until the PeopleSoft Asset Management-Billing interface application (BIIF0001) has been run for the asset's previous retirement.

When transactions between PeopleSoft Asset Management and PeopleSoft Billing occur, the system provides a clearing account, Proceeds to Billing, which accumulates the income from the transactions and matches the transactions to the PeopleSoft Asset Management accounting entries. This maintains balanced accounting entries between the applications.

#### **Running the AM/Billing Transaction Status Report**

Access the AM/Billing Transaction Status page (Asset Management > Send/Receive Information > Load Interface > Interface AM/BI

Enter the appropriate PeopleSoft Asset Management business unit, and range of dates for the transactions that you want to review. Click Run to generate and view the report.

**Note:** When processing a retirement-by-sale for a parent asset, you cannot generate an invoice for each child asset in the same transaction. You have to dispose of each child asset separately.

#### **Related Links**

"Integrating with PeopleSoft Billing" (Asset Lifecycle Management Fundamentals)

# **VAT Page**

Use the VAT page (AM\_VAT\_TRANS\_RET) to specify options to use to calculate VAT on an asset retirement.

Navigation:

Asset Management > Asset Transactions > Asset Disposal > Retire/Reinstate Asset > VAT

This example illustrates the fields and controls on the VAT page (1 of 2). You can find definitions for the fields and controls later on this page.

| Retire Assets Other Optio          | ns By <u>C</u> hartfield Capital <u>G</u> ai   | n VAT Bill Information                                                        | Retirement Work Asset Retire Work                                                           |                                        |
|------------------------------------|------------------------------------------------|-------------------------------------------------------------------------------|---------------------------------------------------------------------------------------------|----------------------------------------|
| Unit AUS01                         | Asset ID AM325                                 | Automobiles                                                                   | Tag                                                                                         | In Service                             |
| Book                               |                                                |                                                                               | Find 🛛 First 🕚 1 of 3 🕑 La                                                                  | ast                                    |
| Book Name                          | e ACCNT_AUD Accounting                         | Book - AUD                                                                    |                                                                                             |                                        |
| Retirement                         |                                                |                                                                               | Find   View All First 🕙 1 of 1 🛞 Last                                                       |                                        |
| Date 12/18/1<br>Expand All Section |                                                | Proceeds<br>Collapse All Sections                                             | 2,000.00 AUD                                                                                |                                        |
| Physical Nature                    |                                                |                                                                               |                                                                                             |                                        |
| Physical                           | Nature Goods                                   |                                                                               |                                                                                             |                                        |
| VAT Locations                      |                                                |                                                                               |                                                                                             |                                        |
|                                    | Ship From Country AUS Q<br>Ship to Country USA |                                                                               | Ship From State<br>Ship to State                                                            | Q                                      |
| VAT Defaults                       |                                                |                                                                               |                                                                                             |                                        |
| VAT Registrations                  |                                                |                                                                               |                                                                                             |                                        |
|                                    | Reporting Country AUS 🔍                        |                                                                               | Defaulting State                                                                            |                                        |
| Customer R                         | egistration Country 📃 🔍                        |                                                                               | Registration ID                                                                             |                                        |
| Custor                             | ner Exception Type None                        | ~                                                                             | Certificate ID                                                                              |                                        |
| VAT Controls                       |                                                |                                                                               |                                                                                             |                                        |
| VAT Treatments                     |                                                |                                                                               |                                                                                             |                                        |
| VAT Details                        |                                                |                                                                               |                                                                                             |                                        |
| Adjust/Reset VAT D                 | Pefaults                                       |                                                                               |                                                                                             |                                        |
| Adjust Affected V/                 |                                                | ton if you want the system to adjust<br>ade to VAT Defaults that affect other | the VAT Defaults on this page affected by changes yo<br>VAT Defaults will be retained.      | u have made to this page. All changes  |
| Levels This leve                   | el only                                        | Reset All VAT Defaults                                                        | Click this button if you want the system to reset all<br>made to VAT Defaults will be lost. | the VAT Defaults. All changes you have |
| VAT Calculations                   |                                                |                                                                               |                                                                                             |                                        |

This example illustrates the fields and controls on the VAT page (2 of 2). You can find definitions for the fields and controls later on this page.

| VAT Defaults                   |                 |                                                                                    |                                                                                                    |
|--------------------------------|-----------------|------------------------------------------------------------------------------------|----------------------------------------------------------------------------------------------------|
| VAT Registrations              |                 |                                                                                    |                                                                                                    |
| VAT Controls                   |                 |                                                                                    |                                                                                                    |
| Calculate at Gross or Net      | Calculate at Gr | oss 💌                                                                              |                                                                                                    |
|                                | Recalculate     | at Payment                                                                         |                                                                                                    |
| Calculation Type               | Exclusive       | *                                                                                  |                                                                                                    |
| Declaration Point              | At Invoice Time | *                                                                                  |                                                                                                    |
| Declaration Date               | 12/18/2012 🛐    |                                                                                    |                                                                                                    |
| Rounding Rule                  | Round Down      | ~                                                                                  |                                                                                                    |
| VAT Treatments                 |                 |                                                                                    |                                                                                                    |
| Treatment                      | Zero-Rated Go   | ods Export 🛛 🔽                                                                     |                                                                                                    |
| VAT Details                    |                 |                                                                                    |                                                                                                    |
| Applicability                  | Taxable         | ~                                                                                  |                                                                                                    |
| VAT Code                       | AU2             |                                                                                    |                                                                                                    |
| Tax Rate                       | 0.0000          |                                                                                    |                                                                                                    |
| Transaction Type               | AEXP 🔍          |                                                                                    |                                                                                                    |
| Adjust/Reset VAT Defaults      |                 |                                                                                    |                                                                                                    |
| Adjust Affected VAT Defaults   |                 | on if you want the system to adjust the<br>le to VAT Defaults that affect other VA | VAT Defaults on this page affected by changes you have made to this page. All changes<br>T Defaults will be retained.              |
| Levels This level only         |                 | Reset All VAT Defaults                                                             | Click this button if you want the system to reset all the VAT Defaults. All changes you have<br>made to VAT Defaults will be lost. |
| VAT Calculations               |                 |                                                                                    |                                                                                                    |
| Transaction Amount             | 0.00 AUD        | Transaction Amount Base                                                            | e 0.00 AUD                                                                                                    |
| Basis Amount                   | 0.00 AUD        | Basis Amount Base                                                                  | e 0.00 AUD                                                                                                    |
| Tax Rate                       | 0.0000          | Dependent Amount Dependent                                                         |                                                                                                    |
| Recorded Amount<br>Recalculate | 0.00 AUD        | Recorded Amount Base                                                               | e 0.00 AUD                                                                                                    |

If asset transactions involve VAT, the Retire/Reinstate Assets component includes the VAT page.

You must complete the following tasks before you can access this page:

• Set up the VAT defaults.

Associate the business unit with a general ledger business unit that is associated with a VAT entity.

- Enter customer ship-from information.
- Enter a proceeds amount on the Retire Assets page.
- Select Create Accounting Entries on the Business Unit/Book Definition page.

When you retire an asset, the VAT information is recorded with a VAT account entry type of *VO* (VAT output). If you reinstate an asset that you have retired with VAT options, the reinstatement reverses the VAT entries. When you reinstate an asset, the reversal of the VAT is recorded with a VAT account entry type of *VORE* (VAT output reinstatement).

The VAT page contains several collapsible sections. Each section contains fields that are blank or that display default values. VAT entries are created for all books that generate accounting entries if the associated general ledger business unit is linked to a VAT entity.

The Book collapsible section displays information that is supplied by default from the book that is associated with this asset.

The Retirement collapsible section displays information that is supplied by default from the current retirement transaction that is being processed, or it contains blank fields. Within this section are several group boxes that contain blank and populated fields.

The VAT Calculations collapsible section shows the calculated totals for the VAT transaction based on the values that are selected on the page. It also displays the default VAT information for the business unit, customer, and location.

## **Physical Nature**

This collapsible section describes the physical nature of transactions. Options are *Goods* and *Services*. PeopleSoft Asset Management manages transactions for goods only.

| Field or Control | Description                                                                                                    |
|------------------|----------------------------------------------------------------------------------------------------|
| Physical Nature  | Indicates whether an object is a good or a service. In many<br>countries, you must report the sale or purchase of goods<br>separately from services. |

# VAT Locations

You use location information to directly determine the reporting country, defaulting state, customer registration country, and treatment. This information is in turn used to determine customer exception type, VAT controls, and VAT details.

| Field or Control  | Description                                                                                                    |
|-------------------|----------------------------------------------------------------------------------------------------|
| Ship From Country | By default, this field displays the same value that is entered in<br>the <b>Ship from Loc</b> field on the Retire Assets page. This is the<br>asset location or the PeopleSoft Asset Management business-<br>unit location. |
| Ship From State   | If the ship-from country is defined as tracking VAT by state<br>or province, by default this field displays information (when<br>available) based on the <b>Ship from Loc</b> field on the Retire<br>Assets page.           |
| Ship To Country   | By default, this field displays the customer's shipping address.<br>This field always has an initial value.                                                                                                    |
| Ship To State     | If the ship-to country is defined as tracking VAT by state or<br>province, by default this field displays the information (when<br>available) from the customer's shipping address.                                         |

# VAT Defaults

| Field or Control  | Description                                                                                                    |
|-------------------|----------------------------------------------------------------------------------------------------|
| VAT Registrations | The fields in this collapsible section are:                                                                                                    |
|                   | • <b>Reporting Country:</b> Displays the country for which this VAT is reported. This is the VAT entity's VAT registration country, and it determines many of the VAT defaults.                                                |
|                   | • Customer Registration Country and Customer<br>Registration ID: Display the registration country and ID<br>of the bill-to customer.                                                                                           |
|                   | • <b>Customer Exception Type</b> : Displays the exception that<br>is granted to the customer. Options are <i>None, Exonerated</i> ,<br>and <i>Suspended</i> . This value is specified for the bill-to<br>customer.             |
|                   | • <b>Defaulting State:</b> If the reporting country requires that VAT be tracked by state or province, this field displays the state within the reporting country that is used to retrieve values from the VAT Defaults table. |
|                   | • <b>Certificate ID:</b> If applicable, displays the ID of the VAT exception certificate that may have been issued to the customer.                                                                                            |

| Field or Control | Description                                                                                                    |  |  |
|------------------|----------------------------------------------------------------------------------------------------|--|--|
| AT Controls      | Calculate at Gross or Net: Indicates how VAT is calculated. Options are:                                                                                                    |  |  |
|                  | • <i>Gross:</i> The system calculates VAT before it applies any early payment discounts.                                                                                                    |  |  |
|                  | • <i>Net:</i> The system calculates VAT after it deducts early payment discounts. If two percentage discount exist, the system uses the larger of the two when it calculates VAT. The system does not use discount amounts, only discount percentages.                                                                                                    |  |  |
|                  | The default value comes from the VAT entity registration driver.                                                                                                    |  |  |
|                  | Note: PeopleSoft Asset Management does not<br>manage payment discount. Consequently, net and<br>gross produce the same result. When the retirement<br>transaction is passed to PeopleSoft Billing and a<br>prompt payment discount is available on the invoice<br>the final VAT that PeopleSoft Billing calculates<br>differs from the estimated VAT that PeopleSoft Asset<br>Management calculates. |  |  |
|                  | • <b>Recalculate at Payment:</b> Select to enable the recalculation of VAT at payment time to allow for any early payment discounts if you are calculating VAT at gross. This selection causes the system to adjust the VAT amount at the time of payment if the discount has been taken. This value is set by the VAT entity registration driver.                                                   |  |  |
|                  | If you select <i>Net</i> as the VAT calculation method, recalculation at payment is not permitted.                                                                                                    |  |  |
|                  | You can select recalculation at payment if the entry is passed to PeopleSoft Billing.                                                                                                    |  |  |
|                  | Calculation Type: The default value comes from the PeopleSoft Asset Management business unit driver. Options are:                                                                                                    |  |  |
|                  | • <i>Exclusive:</i> VAT is not included in the proceeds.<br>The VAT basis amount is equal to the proceeds<br>amount. The system calculates the VAT amount by<br>multiplying the VAT basis amount by the VAT rate.                                                                                                    |  |  |
|                  | • <i>Inclusive:</i> VAT is included in the proceeds. First, the system calculates the VAT basis amount by dividing the proceeds amount by 1 plus the VAT rate. The                                                                                                    |  |  |

| or Control | Description                                                                                                    |
|------------|----------------------------------------------------------------------------------------------------|
|            | system then calculates the VAT amount by taking the<br>difference between the VAT basis amount and the<br>proceeds amount.                                                                                                    |
|            | Note: When the retirement transaction is passed<br>to PeopleSoft Billing, only the <i>Exclusive</i> option is<br>allowed.                                                                                                    |
|            | • <b>Declaration Point:</b> Select to indicate when VAT transaction information is recognized for reporting purposes. Options are:                                                                                                    |
|            | • <i>Invoice:</i> VAT is recognized at time of invoice.                                                                                                    |
|            | • <i>Payment:</i> VAT is recognized at time of payment.                                                                                                    |
|            | • <i>Accounting:</i> VAT is recognized at the time of accounting.                                                                                                    |
|            | • <i>Delivery:</i> VAT is recognized on delivery.                                                                                                    |
|            | This value is set by the VAT entity registration driver<br>and by the defaults in the VAT hierarchy (specifically<br>the PeopleSoft Asset Management business unit,<br>customer, and customer location).                                                                     |
|            | <b>Note:</b> A VAT declaration point of payment is not valid in PeopleSoft Asset Management.                                                                                                    |
|            | • <b>Declaration Date</b> : By default, displays the date of the retirement. You can override this to the actual delivery date.                                                                                                    |
|            | • <b>Rounding Rule:</b> Displays the VAT rounding rule. The value comes from the VAT country driver or VAT entity registration driver definition. Values are:                                                                                                    |
|            | • <i>Natural Round:</i> Amounts are rounded normally (up or down) to the precision that is specified for the currency code. For example, for a currency that is defined with two decimal places, 157.4659 would round up to 157.47, but 157.4649 would round down to 157.46. |
|            | <ul> <li><i>Round Down:</i> Amounts are rounded down. For example, for a currency that is defined with two decimal places, 157.4699 would round down to 157.46.</li> </ul>                                                                                                   |

| Field or Control | Description                                                                                                    |
|------------------|----------------------------------------------------------------------------------------------------|
|                  | <i>Round Up:</i> Amounts are rounded up with a rounding precision to one additional decimal place. For example, for a currency that is defined with two decimal places, 157.4659 would round up to 157.47 but 157.4609 would round down to 157.46.                                                                                                    |
| VAT Treatments   | <b>Treatment:</b> Displays the VAT treatment. Options for asset retirements are:                                                                                                    |
|                  | • <i>Domestic Goods Sale:</i> Sale of goods where the supplier and customer are located in the same country.                                                                                                    |
|                  | • <i>EU Distance Sale:</i> Sale of goods between European Union (EU) countries in which the supplier is registered in an EU country and the purchaser is not registered in an EU country. The VAT rate that is charged is the rate that applies in the supplier's country.                                                                                                    |
|                  | • <i>EU Goods Sale:</i> Sale of goods between EU countries.                                                                                                    |
|                  | • <i>EU Sale (Simplification):</i> A transaction between an intermediary and the purchaser in which a sale of goods occurs between EU countries involving three parties: the purchaser, an intermediary (bill-from) supplier, and the actual goods supplier. Each party is located in a different EU country and registered in that country but not in either of the other two countries. This VAT treatment differs from normal EU sales in that the supplier is required to print a different message on the invoice referencing the statute that applies to triangulation, rather than the one that references the statute for normal EU sales. |
|                  | <i>No VAT Processing:</i> Sale does not require VAT processing.                                                                                                    |
|                  | • <i>Outside of Scope:</i> Sale is outside the scope of VAT.                                                                                                    |
|                  | • Zero-rated Goods Export: Export of goods is subject to 0-rated VAT.                                                                                                    |
|                  | Within the PeopleSoft system, detail VAT treatment values<br>on the transaction lines are used to apply the precise defaults<br>that apply to the transaction lines. The treatment is determine<br>based the rules that apply to the transaction. No VAT reporting<br>or processing can take place without this value.                                                                                                    |

| Field or Control             | Description                                                                                                    |
|------------------------------|----------------------------------------------------------------------------------------------------|
| Field or Control VAT Details | <ul> <li>Description</li> <li>The fields in this collapsible section are: <ul> <li>Applicability: Options are:</li> <li><i>Taxable:</i> VAT is chargeable. This may be at a 0 or non-0 rate.</li> <li><i>Exempt:</i> Item is nontaxable or exempt from VAT, and no VAT is charged.</li> <li><i>Exonerated:</i> Item is subject to exoneration from VAT.</li> <li><i>Outside of Scope of VAT:</i> Item is outside the scope of VAT, and no VAT is charged.</li> <li><i>Suspended:</i> This option is used when the purchasing organization has been granted suspension from paying VAT. This is the same as taxable at a 0 rate.</li> <li><i>VAT Only:</i> This option does not apply to PeopleSoft Asset Management; it applies in PeopleSoft Payables only when you are entering a third-party voucher</li> </ul> </li> </ul> |
|                              | <ul> <li>only when you are entering a third-party voucher and within General Ledger when you are entering a journal line against a VAT account.</li> <li><i>N/A</i> (not applicable): This is valid only for</li> </ul>                                                                                                    |
|                              | <ul> <li>VAT Code: Displays the VAT code that defines the rate at which VAT is calculated for the line. These are established on the Tax Code VAT page. Select Set Up Financials/Supply Chain &gt; Common Definitions &gt; VAT and Intrastat &gt; Value Added Tax.</li> </ul>                                                                                                    |
|                              | <ul> <li>Tax Rate: Displays the VAT percentage.</li> <li>Transaction Type: Displays the code that categorizes and classifies the transaction for VAT reporting and accounting. These codes are established on the VAT Transaction Types page. Select Set Up Financials/ Supply Chain &gt; Common Definitions &gt; VAT and Intrastat &gt; Value Added Tax.</li> </ul>                                                                                                    |

| Field or Control          | Description                                                                                                    |
|---------------------------|----------------------------------------------------------------------------------------------------|
| Adjust/Reset VAT Defaults | This collapsible section contains these elements:                                                                                                    |
|                           | <ul> <li>Adjust Affected VAT Defaults: When you change<br/>VAT defaults on this page, the VAT defaults might be<br/>associated with other unchanged VAT defaults on the<br/>page. For accuracy and consistency, click this button to<br/>have the system adjust the VAT defaults that are affected<br/>by those that you modified on this page. All changes to<br/>VAT defaults that affect other VAT defaults are retained.</li> <li>Note: Always click the Adjust Affected VAT Defaults<br/>button after changing defaults on the VAT page.</li> </ul> |
|                           | <ul> <li>Levels: For asset retirement, you cannot select which levels to update. The Reset option always resets the defaults at this level only.</li> <li>Reset All VAT Defaults: Click to have the system reset</li> </ul>                                                                                                    |
| 0                         | the VAT defaults based on the value at this level only. All changes that you made to VAT defaults will be lost.         Click the Information button to list the fields that are adjusted when you select Adjust Affected VAT Defaults.                                                                                                    |

### **VAT Calculations**

| Field or Control        | Description                                                                                                    |
|-------------------------|----------------------------------------------------------------------------------------------------|
| Transaction Amount      | Displays the amount of the transaction in the transaction<br>currency. This is automatically calculated based on the<br>proceeds amount.          |
| Transaction Amount Base | Displays the amount of the transaction in the base currency.                                                                                      |
| Basis Amount            | Displays the amount on which the VAT is calculated in the transaction currency. If VAT is calculated at net, this amount is net of any discounts. |
|                         | Note: PeopleSoft Asset Management does not manage billing discount functionality.                                                                 |
| Basis Amount Base       | Displays the amount on which the VAT is calculated in the base currency. If VAT is calculated at net, this amount is net of any discounts.        |

| Field or Control     | Description                                                                                                    |
|----------------------|----------------------------------------------------------------------------------------------------|
| Tax Rate             | Displays the applicable VAT percentage.                                                                                                    |
| Recorded Amount      | Displays the amount of VAT that is recorded for this<br>transaction in the transaction currency. This is an estimated<br>amount. If PeopleSoft Asset Management is integrated<br>with PeopleSoft Billing, this value is called the <b>Estimated</b><br><b>Amount</b> . |
| Recorded Amount Base | Displays the amount of VAT that is recorded for the transaction in the base currency. If PeopleSoft Asset Management is integrated with PeopleSoft Billing, this value is called the <b>Estimated Amount</b> .                                                         |
| Recalculate          | Click to recalculate the VAT for the line.                                                                                                    |

All VAT edits are applied when you click Save.

**Note:** In PeopleSoft Asset Management, if you retire an asset and pass the information to PeopleSoft Billing, the VAT Transaction Loader process does not retrieve the VAT information from PeopleSoft Asset Management but from the bill that is created in PeopleSoft Billing. However, if the retirement transaction remains in PeopleSoft Asset Management, the VAT Transaction Loader process gets the VAT information from PeopleSoft Asset Management.

When you run the Accounting Entry Distribution process (AM\_AMAEDIST), use the accounting entry template that you would normally use for asset retirements. To make the VAT entry, the system uses an account from the VAT accounting entry template, based on the combination of VAT code, VAT account type, and VAT transaction type that is specified for the retirement. The system first determines whether VAT ChartFields are defined by the VAT code and general-ledger business unit. If no VAT accounting information is found at that level, the system then checks for VAT ChartFields that are defined at the VAT code level. If the retirement is passed to PeopleSoft Billing, PeopleSoft Asset Management does not generate accounting entries in connection with VAT because PeopleSoft Billing creates them.

**Note:** If PeopleSoft Asset Management is *not* integrated with PeopleSoft Billing, then although VAT is recorded when retiring an asset, PeopleSoft Asset Management does not generate a financial document such as a VAT invoice. If you also record the sale of an asset in PeopleSoft Billing or PeopleSoft Receivables, you might inadvertently record the applicable VAT a second time. In this case, you must ensure that the VAT is not reported on the VAT return twice.

Instead of using the VAT that is recorded in PeopleSoft Asset Management to generate the VAT return, you can use that information to enter the invoice for the sale of the asset in PeopleSoft Billing or PeopleSoft Receivables. In this case, you can copy the VAT into the VAT Transaction table. When running the VAT Transaction Loader process, do not run the process for all products and do not select Asset Management as a VAT transaction source.

Alternatively, you can exclude the PeopleSoft Asset Management VAT transactions from your VAT return. To do so, assign a specific VAT transaction type to asset retirement transactions. Then do not include that VAT transaction type on any line in the VAT report definition (or include it on an additional line in the VAT report definition but do not include the line in the report format).

### **Related Links**

"VAT Defaults Setup Page" (Asset Lifecycle Management Fundamentals)

"Understanding VAT" (PeopleSoft Global Options and Reports)

"Understanding General Ledger VAT Setup and Processing" (PeopleSoft General Ledger)

"Understanding VAT in PeopleSoft Billing" (PeopleSoft Billing)

# Auto-Retire Fully Depr Assets Page

Use the Auto-Retire Fully Depr (Depreciated) Assets page (RUN\_AMRETFDA) to identify run-control parameters to initiate the Auto-Retire Fully Depreciated Assets process (RUN\_AMRETFDA).

Navigation:

#### Asset Management > Asset Transactions > Asset Disposal > Auto-Retire Fully Depr Assets

This example illustrates the fields and controls on the Auto-Retire Fully Depr Assets page. You can find definitions for the fields and controls later on this page.

| Auto-Retire Fully Depr A                                                        | ssets                         |                                                                                                    |
|---------------------------------------------------------------------------------|-------------------------------|----------------------------------------------------------------------------------------------------|
| Run Control ID GBR R                                                            | eport Manager Process Monitor | Run                                                                                                    |
| Request                                                                         |                               | Find   View All First 🕙 1 of 1 🛞 Last                                                                               |
| *Request ID                                                                     | 1                             | Process Frequency Don't 💌 🛨 🗖                                                                                       |
| Selection Criteria                                                              |                               |                                                                                                    |
| 'Business Unit<br>Book Name<br>Category<br>From Asset<br>To Asset<br>Cost Limit | AMT  COMP                     | Copy Changes to Other Books           Transaction           'Trans Date 12/18/2012           'Acctg Date 12/18/2012 |
| Retirement Options                                                              |                               |                                                                                                    |
| Disposal Code                                                                   | Auto-Retire Fully Depr Assets |                                                                                                    |
| Convention                                                                      | Full Year                     | ×                                                                                                    |
| Transaction Code                                                                | Inventory                     |                                                                                                    |
| Reference Code                                                                  |                               |                                                                                                    |

You can retire many assets without individually identifying them by running the Auto-Retire process (AMRETFDA). You enter selection criteria to qualify eligible assets for auto-retirement on the process request, and all selected assets are automatically retired by the process. Only fully depreciated assets can be retired by this process. Fully depreciated assets are assets with an end depreciation date that is less than or equal to the retirement transaction date.

# **Selection Criteria**

| Field or Control | Description                                                                                                    |
|------------------|----------------------------------------------------------------------------------------------------|
| Business Unit    | This field is required. Select a business unit from the drop-<br>down list. Only business units that have been enabled with the<br>auto-retire feature appear. |

| Field or Control                                                             | Description                                                                                                    |
|------------------------------------------------------------------------------|----------------------------------------------------------------------------------------------------|
| Book Name                                                                    | Select a business unit book from the drop-down list. Only<br>books that have been enabled with the auto-retire feature<br>appear. |
| Copy Changes to Other Books                                                  | Select to keep all books in sync. The system copies the transaction to all books that are set up for an asset.                    |
| Category, From Asset, and To Asset                                           | Select as applicable to narrow the parameters by categories or<br>by a range of asset IDs.                                        |
| Cost Limit                                                                   | Select assets that cost less than or equal to the cost limit.                                                                     |
| Low Value Assets Only                                                        | Select this check box to retrieve only low-value assets.                                                                          |
| Clustered Assets Only                                                        | Select this check box to retrieve only clustered assets.                                                                          |
| <b>Trans Date</b> (transaction date) and <b>Acctg Date</b> (accounting date) | Enter the applicable transaction or accounting date to define the selection criteria.                                             |

### **Retirement Options**

| Field or Control | Description                                                                                       |
|------------------|---------------------------------------------------------------------------------------------------|
| Convention       | Enter a retirement convention to override the asset profile default.                              |
| Transaction Code | Select a transaction code to identify the reason for the retirement.                              |
| Reference Code   | (Optional) Enter information to track the asset, such as retirement documentation or an asset ID. |

# **Disposal Worksheet Page**

Use the Disposal Worksheet page (AM\_EXPRESS\_RET1) to identify and submit assets for disposal.

Navigation:

Asset Management > Asset Transactions > Asset Disposal > Disposal Worksheet

This example illustrates the fields and controls on the Disposal Worksheet page. You can find definitions for the fields and controls later on this page.

| C Employee Self Service                   |              |                    | D                                | isposal Workshee | t                      |                         |            | Â    | 9      | .0         | Ø   |
|-------------------------------------------|--------------|--------------------|----------------------------------|------------------|------------------------|-------------------------|------------|------|--------|------------|-----|
| Disposal Worksheet                        |              |                    |                                  |                  |                        |                         | New Window | Help | Person | alize Page | · · |
| <ul> <li>Asset Search Criteria</li> </ul> |              |                    |                                  |                  |                        |                         |            |      |        |            |     |
| Unit                                      | US001 Q      | Book               | CORP Q                           | Parent ID        | ٩                      |                         |            |      |        |            |     |
| Category                                  | ٩            | Profile ID         | ٩                                | FERC Code        | ۹                      |                         |            |      |        |            |     |
| From Asset ID                             |              | To Asset ID        |                                  | Group ID         | ٩                      |                         |            |      |        |            |     |
| Tag Number                                |              | Serial ID          |                                  | Asset Status     | In Service             | ~                       |            |      |        |            |     |
| Location                                  |              | Q, Area ID         | ٩                                |                  | Include Non Capitalize | ed Assets               |            |      |        |            |     |
| From In-Service Date                      |              | To In-Service Date |                                  | Chartfield Se    | arch Criteria          |                         |            |      |        |            |     |
| ► Acquisition Details                     | etrieve Next | 100 Rows 1- 11     | 00 Of 559                        | New Search       |                        | View Ownership Details  |            |      |        |            |     |
| Asset Action Submit for Dispo             |              | al Code            | Retire Date Accoun<br>03/24/2019 | ting Date Adjust | Retire Quantity By     | Adjust Retire Amount By | Set All    |      |        |            |     |

This example illustrates the fields and controls on the Disposal Worksheet page. You can find definitions for the fields and controls later on this page.

| sset Information Retirement Information Opt |                       | Retirement Information | n Optional Accounting Information | Comments and Attach | ments II»  |            |          |           |
|---------------------------------------------|-----------------------|------------------------|-----------------------------------|---------------------|------------|------------|----------|-----------|
| spose                                       | Asset II              | D÷ I                   | Description Capitalia             |                     | Asset Type | Tag Number | Category | Serial ID |
|                                             | 0000000               | 000091                 | Automobile                        | V                   | Fleet      |            | AUTO     | ^         |
|                                             | 0000000               | 000092                 | High Speed Copier                 | ×                   | Equipment  |            | OFFCE    |           |
|                                             | 0000000               | 000094                 | High Speed Copier                 | V                   | Equipment  |            | OFFCE    |           |
|                                             | 0000000               | 000095                 | High Speed Copier                 | ~                   | Equipment  |            | OFFCE    |           |
|                                             | 000000                | 000096                 | High Speed Copier                 | V                   | Equipment  |            | OFFCE    |           |
|                                             | 0000000               | 000100                 | L01                               | V                   | Fleet      |            | LAUTO    |           |
|                                             | 0000000               | 000102                 | L03                               | V                   | Fleet      |            | LAUTO    |           |
|                                             | 00000000104           |                        | L05                               |                     | Fleet      |            | LAUTO    |           |
|                                             | 00000000105 Asset One |                        | Asset One                         | V                   | Fleet      |            | AUTO     |           |
|                                             | 00000000106           |                        | Asset_Two                         | V                   | Fleet      |            | AUTO     |           |
|                                             | 00000000108           |                        | Asset_Four                        | V                   | Fleet      |            | AUTO     |           |
|                                             | 00000000109           |                        | test                              | V                   | Fleet      |            | AUTO     |           |
|                                             | 000000                | 000110                 | Automobile                        | V                   | Fleet      |            | AUTO     |           |
|                                             | 0000000               | 000111                 | Automobile                        | V                   | Fleet      |            | AUTO     |           |
|                                             | 000000                | 000112                 | auto                              | V                   | Fleet      |            | AUTO     | ~         |
|                                             |                       |                        |                                   | <                   |            |            |          | >         |

This page provides numerous selection options to retrieve assets for retirement. Assets that are available for retrieval are determined by asset ownership and user ID.

You can search for assets using ChartField search criteria, and you can view asset ownership information by clicking the **View Ownership Details** link.

When you click **Retrieve**, the result set appears in the tabbed grid at the bottom of the disposal worksheet. You can begin again by pressing the **New Search** button, and use the link to view ownership details.

### **Asset Search Criteria**

Identify assets that are eligible for disposal based on the user's established asset ownership. Assets can be identified based on:

Unit

- Book
- Category
- Serial ID
- Asset ID
- Location
- Tag Number
- Profile ID
- More Filter Options select to further limit the search by ChartFields.

You can include non capitalized assets in your search using the Include Non Capitalized Assets option.

### Acquisition Details

To further identify assets for disposal, complete the following fields:

- **PO Unit** (purchasing unit )
- Receipt Unit
- **AP Unit**(payables unit)
- PC Bus Unit (projects business unit)
- **PO No.**(PO number)
- **Receipt No**(Receipt number)
- Voucher
- Project ID

### **Asset Action**

The system returns a list of assets that meet the search criteria. You can review and reselect options to create a new list of assets.

So that you can process assets for disposal, retirement information is specified to indicate the date and reason for an action.

| Field or Control | Description                                                                                                    |
|------------------|----------------------------------------------------------------------------------------------------|
| Disposal Code    | (Optional) Select the disposal code for all assets in the<br>worksheet list to identify the reason for the disposal of the<br>assets. |

| Field or Control          | Description                                                                                                    |  |
|---------------------------|----------------------------------------------------------------------------------------------------|--|
| Retire Date               | Enter a retirement date, which can be retroactive or future-<br>dated. This date is applied to all assets in the worksheet list.<br>The default is the current date. |  |
| Accounting Date           | Enter the accounting date to be recorded if different from th current date. This date is applied to all assets in the workshe list.                                  |  |
| Adjust Retire Quantity By | Enter the adjust retire quantity, if desired.                                                                                                    |  |
| Adjust Retire Amount by   | Enter the adjust retire amount, if desired.                                                                                                    |  |
|                           | Note: Entering a value in the Adjust Retire Quantity By field<br>blanks out the Adjust Retire Amount By Field, and vice versa.                                       |  |
| Set All                   | Click to apply the retirement information to all assets in the list.                                                                                                 |  |

The list is presented on three tabbed views: Asset Information, Retirement Information, and Optional Accounting Information (such as cost). The information may be hidden, depending on established permissions.

### **Asset Information**

This tabbed view displays the asset ID, description, capitalization status, parent ID, asset type, and tag number.

| Field or Control                                  | Description                                                                                                    |
|---------------------------------------------------|----------------------------------------------------------------------------------------------------|
| Submit for Disposal, Select All, and Deselect All | Select assets for disposal individually by selecting the <b>Dispose</b> check box, or select (or deselect) all. |

### **Retirement Information**

This tabbed view displays the asset ID, cost, currency, quantity, retire quantity, retirement amount, proceeds, proceeds currency, removal cost, removal cost currency, disposal code, retire date, and detail.

| Field or Control                                                                                              | Description                                                                                                    |
|----------------------------------------------------------------------------------------------------|----------------------------------------------------------------------------------------------------|
| Retire Quantity and Retirement Amount                                                                         | The fields are updated accordingly when you click the Set All button.                                                    |
|                                                                                                    | Note: The Retire Quantity and Retire Amount values are highlighted if their values exceeds the Cost and Quantity values. |
| <b>Proceeds, PR Curr</b> (proceeds currency), <b>Removal Cost,</b> and <b>RC Curr</b> (removal cost currency) | Enter any proceeds or removal cost along with the currency in which the proceeds or costs were incurred as applicable.   |
| Disposal Code                                                                                                 | Select disposal codes for each asset individually by entering the code in this field.                                    |
| Retire Dt                                                                                                    | Enter the retirement date.                                                                                               |
| Detail                                                                                                    | Click to view the Asset Details (AM_DISPOSAL_02) page.                                                                   |

# **Optional Accounting Information**

This tabbed view displays the asset ID and accounting date.

| Field or Control              | Description                                                                                                    |
|-------------------------------|----------------------------------------------------------------------------------------------------|
| Accounting Date               | Enter the accounting date for the retirement transaction.                                                                                                    |
| Trans Code (transaction code) | Enter a transaction code to be applied to each asset individually.                                                                                                    |
|                               | Note: When Retirements by Disposal Code is set up in the<br>Asset Management Business Unit/Book Definition, clicking<br>the Set All button defaults the Trans Code values based on<br>the Disposal Code entered in Asset Action. If you change the<br>Disposal Code of an asset individually, its Trans Code value<br>gets updated accordingly. |
|                               | See "Creating PeopleSoft Asset Management Business Units"<br>(Asset Lifecycle Management Fundamentals)                                                                                                    |

# **Comments and Attachments**

This tabbed view displays the comments and attachments for an asset.

| Field or Control | Description                                                                                                    |
|------------------|----------------------------------------------------------------------------------------------------|
| Comments         | Click the Comments link to access the Asset Comments page.<br>Use this page to view or add relevant supporting comments to<br>an asset transaction. |
| Attachments      | Click the Attachments link to access the Asset Attachments<br>page. You can view or add relevant supporting attachments to<br>an asset transaction. |

### Submit Asset Disposal Information

Click **Submit for Disposal** when you have completed the disposal worksheet. The disposal request is processed when you run the Transaction Loader process. It is routed for approval, if required, depending on the permissions that are established for the operator and the setup within the Approval Framework for Asset Management. For more information, see, Asset Lifecycle Management Fundamentals, "Understanding Approval Framework in Asset Management" (Asset Lifecycle Management Fundamentals)

See also, "Example of Approval Framework Setup for Asset Disposal" (Asset Lifecycle Management Fundamentals).

| Field or Control        | Description                                                                                                    |
|-------------------------|----------------------------------------------------------------------------------------------------|
| ARO Liability           | Displays the remaining balance of the ARO Liability.                                                                                                    |
| ARO Settlement          | Enter the actual ARO settlement amount. Note that partial AROs are possible and the ARO Settlement may not be recorded until after an asset is disposed. |
| ARO Settlement Comments | (Optional) Enter information related to the ARO Settlement.                                                                                              |

### **ARO Information**

# **Approving Disposals**

Use the Approve Disposals page (AM\_DISP\_APPR01) to approve, deny, push back, or place on hold a retirement disposal.

Navigation:

#### Asset Management > Asset Transactions > Asset Disposal > Approve Disposals

or

Access this page from the approver user's worklist (Worklist, Worklist):

This example illustrates the fields and controls on the Approve Disposals page. You can find definitions for the fields and controls later on this page.

|                                   | als                   |                      |                     |                   |                                   |                    |                       |           |                               |   |
|-----------------------------------|-----------------------|----------------------|---------------------|-------------------|-----------------------------------|--------------------|-----------------------|-----------|-------------------------------|---|
| riginator 7                       |                       |                      |                     |                   |                                   |                    |                       |           |                               |   |
| Originator A                      | .MA1                  | Name                 | William Crawford    |                   | Date Sub                          | omitted 09/24/2018 |                       |           |                               |   |
| etirement Override                | es 7                  |                      |                     |                   |                                   |                    |                       |           |                               |   |
| Retire Date 09/                   | /24/2018              | Disposal Code        | Retirement by Sale  | ~                 | Accountin                         | g Date 09/24/2018  | Def                   | ault      |                               |   |
| pproval Action ⑦                  |                       |                      |                     |                   |                                   |                    |                       |           |                               |   |
| Comments                          |                       |                      |                     |                   |                                   |                    |                       |           |                               |   |
|                                   |                       |                      |                     |                   |                                   | _                  |                       |           |                               |   |
|                                   | Approve               | Deny                 | Ho                  | ld                | Pushback                          |                    |                       |           |                               |   |
|                                   |                       |                      |                     |                   |                                   |                    |                       |           |                               |   |
| sposals Pending Aj<br>≣j Q        | pproval (?)           |                      |                     |                   |                                   |                    |                       |           | -1 of 1                       | Þ |
|                                   | Retirement Inform     |                      | ounting Information |                   |                                   |                    |                       |           |                               |   |
| Asset Information                 | <u>R</u> earement mon | nation Optional Acc. | Junung mormation    | Comments and Atta | achments   >                      |                    |                       |           |                               |   |
| Asset Information<br>Select Appro | over Business I       | Unit Asset ID        | Description         | _                 | achments   ><br>Capitalized Asset | Tag Number         | Category              | Serial ID | Approval<br>Status            |   |
| Select Appro                      | over Business I       |                      |                     | _                 |                                   | Tag Number         | <b>Category</b><br>FF | Serial ID | Approval<br>Status<br>Pending |   |

Access to this component is not restricted to asset owners. Using Approval Framework, you can assign any user (not just asset owners) as an approver. As always, system administrators can restrict access to specific users for the component via permissions lists.

The approval process is managed by the Approval Framework settings for your organization. If the worksheet that you submit for disposal requires approval before being processed by the Transaction Loader process, a worklist entry can be created and routed to the approver. Multiple assets can be associated with one worklist entry. The user who receives the worklist item can approve, deny, push back, or place on hold the requested asset.

The Approval Framework allows multi-level approvals for asset disposals and shows approval maps for a graphical display of the approval process.

For more information, see "Example of Approval Framework Setup for Asset Disposal" (Asset Lifecycle Management Fundamentals).

### Originator

Originator is the user who requested the disposal of the listed assets from the Disposal Worksheet.

### **Retirement Overrides**

Select the desired field values with which you want to replace for disposals pending approval, then click the Default button to update the selected asset rows.

### **Approval Action**

Deselect all, select one, many, or all assets within the Disposals Pending Approval group box, enter any comments, and click the desired approval action button.

The approver can select to:

| Field or Control | Description                                                                                                    |
|------------------|----------------------------------------------------------------------------------------------------|
| Approve          | The request is approved and routed to the next approver, if<br>applicable. Once approved by all approvers, the item has a<br>status of Approved and is loaded to the Transaction Loader<br>process for processing. |
| Deny             | The request is not approved and an email notification is sent to the disposal requestor.                                                                                                    |
| Hold             | The request is placed on hold and the approval status is On<br>Hold until further approval action.                                                                                                    |
| Pushback         | The approver has pushed back the request to the previous approver for more information.                                                                                                    |

If no action has been taken on the item, the approval status is *Pending*.

The approver can then select Mark As Worked for the Worklist item.

### **Disposals Pending Approval**

Select assets and enter field values, as appropriate, then click the desired approval action button. Some assets may not be selectable depending on the Approver and the Approval Status.

| Field or Control  | Description                                                                                                    |  |
|-------------------|----------------------------------------------------------------------------------------------------|--|
| Approver Status   | Displays the approval status relative to the current user.                                                                                          |  |
| Approval Status   | Displays the asset's overall approval status.                                                                                                    |  |
| Capitalized Asset | Indicates whether the asset is capitalized or non capitalized.                                                                                      |  |
| Q <sub>QD</sub>   | Select to view the approval flow diagram for the selected<br>asset by line. You can view other approvers and add adhoc<br>approvers from this page. |  |
| Comments          | Click the Comments link to access the Asset Comments page.<br>Use this page to view or add relevant supporting comments to<br>an asset transaction. |  |

| Field or Control | Description                                                                                                    |
|------------------|----------------------------------------------------------------------------------------------------|
| Attachments      | Click the Attachments link to access the Asset Attachments<br>page. You can view or add relevant supporting attachments to<br>an asset transaction. |

**Note:** Before applying PeopleSoft Image 4 to your environment, ensure that all Pending assets for disposal are either Approved or Denied. There should be no Pending assets for disposal. Search for assets with a Pending approval status from this page or use the following SQL statement to ensure that no rows are retuned: SELECT \* FROM PS AM RET APPR VW;

If rows are returned (Pending approval status), use this page to approve or deny them and only then proceed to applying PUM 4. If you deny any pending requests, make note of the assets denied because you must submit them again for disposal AFTER applying the enhancement. If you approve any pending assets, you must complete the Transaction Loader process for the approved assets BEFORE applying the enhancement.

For information about approving disposals using the PeopleSoft Fluid User Interface, see <u>Pending</u> <u>Approvals - Asset Disposal Page</u>.

# **Approval Map Page**

Use the Approval Map page (AM\_AF\_APPR\_MAP) to access a view-only approval flow map of all assets in the disposal request.

Navigation:

Asset Management > Asset Transactions > Asset Disposal > Approve Disposals > Approval Map

or

Access this page from the approver user's worklist (Worklist, Worklist):

This example illustrates the fields and controls on the Approval Map page. You can find definitions for the fields and controls later on this page.

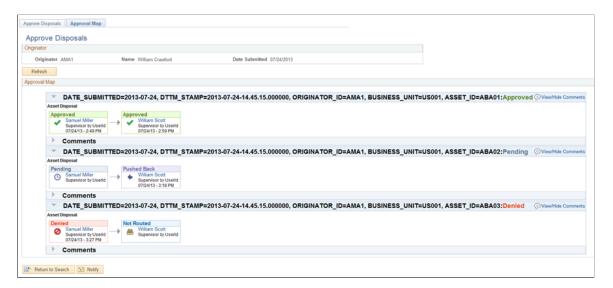

The map displays the approvers for each asset, the approval status for each step, associated dates and comments.

For more information, see PeopleSoft: Approval Framework.

# **Putting Assets up for Auction**

When a bid is awarded through Strategic Sourcing, the bid price is returned to PeopleSoft Asset Management as proceeds for the asset that was sold. This transaction updates the asset with the appropriate information for completing the retirement transaction.

Note these points assets that are put up for auction:

- For you to enter an asset as a line item for sale in an auction event, the asset must *not* have the PeopleSoft Asset Management statuses other than *Disposed* and *Transferred*. It must not be a Lease Asset, or a Hazardous Asset. The auction status is equal to *Allowed to be auctioned*.
- When you post the event, the PeopleSoft Asset Management auction status changes to *Sent to Auction*.
- The auction status remains at *Sent to Auction* until the event is awarded or canceled.

If the event is not approved or is not awarded, you must set the status to *Allowed to be Auctioned* to remove the *Sent to Auction* status for the asset. When the event is awarded, Strategic Sourcing sends information to PeopleSoft Asset Management, and you must run the Transaction Loader (AMIF1000) process to finalize the retirement. Strategic Sourcing changes the auction status to *Sold in Auction*.

**Note:** PeopleSoft Asset Management does not allow PeopleSoft Strategic Sourcing to access data for hazardous materials, intangible assets, or partial retirements. Assets with a status of *Sent to Auction* are excluded from any transactions in PeopleSoft Asset Management until the status is changed by PeopleSoft Strategic Sourcing.

### **Related Links**

"Understanding PeopleSoft Strategic Sourcing Events" (PeopleSoft Strategic Sourcing)

# **Retiring Non-Financial Assets**

This topic discusses how to retire a non-financial asset.

# Pages Used to Retire Non-Financial Assets

| Page Name                                | Definition Name | Usage                                                                                                    |
|------------------------------------------|-----------------|----------------------------------------------------------------------------------------------------|
| Non-Financial Retire Page                | ASSET_RET_NF_01 | Retire non-financial assets.                                                                                                    |
| Non-Financial Retire - Child Assets Page | CHILD_ASSETS    | Select child assets to include in a<br>retirement transaction that you have<br>initiated against the parent on the Non-<br>Financial Retire page.<br>This page only appears when the non-<br>financial asset being retired is a parent<br>asset. |

# **Non-Financial Retire Page**

Use the Non-Financial Retire page (ASSET\_RET\_NF\_01) to retire non-financial assets.

Navigation:

### Asset Management > Asset Transactions > Asset Disposal > Retire/Reinstate Non-Fin Asset > Non-Financial Retire

This example illustrates the fields and controls on the Non-Financial Retire page.

| Non-Financial Retire | Child <u>A</u> ssets         |           |                  |                           |                   |                      |
|----------------------|------------------------------|-----------|------------------|---------------------------|-------------------|----------------------|
|                      | nit US001<br>te 04/20/2017 🛐 | Asset ID  | ABP04            | test parent asset, noncap | Tag<br>Trans Code | In Service           |
| Retirement           |                              |           |                  |                           |                   |                      |
| Retire               | Reinstate                    | Acq Code  | Purchased        |                           | Date/Time         | 04/20/2017 9:07:07PM |
|                      |                              | *Ret Type | Retirement by Sa | ale 👻                     |                   |                      |
| Lease Information    |                              |           |                  |                           |                   |                      |
| Lease                | ID                           |           |                  |                           | Inception Date    | 04/20/2017           |
| Supplier             | ID                           |           |                  |                           |                   |                      |
| Supplier Conta       | ict                          |           |                  |                           |                   |                      |

Select a **Trans Code** and **Ret Type** type. Because the asset is a non-financial asset, there is no gain or loss calculation result.

To retire the non-financial asset, click the **Retire** button.

**Note:** Nonfinancial assets and operating leased assets do not have cost information. The retirement process, therefore, only involves changing the status of the asset to *Inactive* (or *Disposed.*) In the case of an operating lease, any future lease payments are stopped.

**Note:** Financial transactions cannot be performed on the Lease Administration Lease Assets through Asset Management.

# **Reinstating Assets**

This topic provides an overview of asset reinstatement and discusses how to retire and reinstate an asset.

**Note:** Financial transactions cannot be performed on the Lease Administration Lease Assets through Asset Management.

# Pages Used to Reinstate Assets

| Page Name                 | Definition Name | Usage                                     |
|---------------------------|-----------------|-------------------------------------------|
| Retire Assets Page        | ASSET_RETIRE_01 | Retire or reinstate an asset.             |
| Non-Financial Retire Page | ASSET_RET_NF_01 | Retire or reinstate non-financial assets. |

# **Understanding Reinstatement of Assets**

On occasion, you may need to reinstate an asset that has been retired.

When you reinstate an asset, all fields on the Retire Assets page become unavailable for data entry. If you want to subsequently retire this asset after reinstatement, you must access the page again.

Reinstatements generate credit lines in PeopleSoft Billing if the retirement has been passed to PeopleSoft Billing. You cannot generate a reinstatement until PeopleSoft Billing creates the invoice number (after the BIIF0001 process is run). If you reinstate an asset before the PeopleSoft Asset Management-Billing interface is processed but after running the depreciation calculation for the retirement, then the PeopleSoft system cancels the initial retirement and the status of the billing request changes to G (ignore). In the AM/ Billing Transaction Status report, you can track the original invoice for each reinstatement.

**Note:** Reinstatement of non-financial assets involves changing the asset status to *In Service*. In the case of an operating lease, it involves restarting future lease payments.

# **Retire Assets Page**

Use the Retire Assets page (ASSET\_RETIRE\_01) to retire or reinstate an asset.

Navigation:

#### Asset Management > Asset Transactions > Asset Disposal > Retire/Reinstate Asset

Scroll through the retired transactions and select the **Reinstate** check box for the retirement transaction that you want to reinstate for a financial asset. Then, click the **Reinstate** button. For a nonfinancial asset, from the **Non Financial Asset Retirement** page, select Reinstate.

**Note:** Only one retired asset transaction can be reinstated at a time. If several retired assets transactions are selected for reinstatement, only the first selected transaction in the list is reinstated. If no retirement transaction is selected for reinstatement and you click the **Reinstate** button, the last retirement transaction against the assets is reinstated.

PeopleSoft Asset Management performs the reinstatement automatically. The **Proceeds**, **Removal Costs**, **Accumulated Depreciation**, and **Gain/Loss** fields are reset to 0, and the amount in the **Retire Amt** field is added back to the balance sheet (for financial assets only).

If depreciation has not been calculated for the gain/loss on retirement, selecting Reinstate causes the retirement rows that you previously created to be purged from the system.

All journal entries that were created by the retirement are reversed. To ensure that asset information posts correctly, the system generates a depreciation request when you reinstate assets. The transaction date is automatically set to the retirement date. If you accidentally or erroneously retired an asset in the wrong period, you have to deduct depreciation from the time the asset was actually retired. Any depreciation to which you were entitled during the accounting periods in which this asset was retired will be calculated and posted to the current accounting period as prior depreciation.

# **Accounting for Asset Retirement Obligations**

This topic provides an overview of accounting for asset retirement obligations (ARO).

# **Understanding Accounting for Asset Retirement Obligations (ARO)**

PeopleSoft Asset Management facilitates compliance with U.S. Generally Accepted Accounting Principles (GAAP) by automating the recognition of asset retirement obligations and the corresponding accretion and depreciation expense. When configured, PeopleSoft Asset Management:

- Flags assets with legal obligations that are associated with retirement to facilitate proper reporting and processing of the retirement obligations in accordance with GAAP.
- Captures the initial measurement of an asset retirement obligation.
- Calculates depreciation of the Asset Retirement Cost.
- Recognizes and measures the asset retirement obligation.
- Provides online schedule of expenses for asset retirement obligation for review.

- Provides accounting and settlement of asset retirement obligation.
- Compliance for leased assets, group assets, and asset impairment.
- Provides GAAP (Generally Accepted Accounting Principles) or IFRS (International Financial Reporting Standards) processing options.
- Provides reports for asset retirement obligation.

This diagram presents the Asset Retirement Obligation process flow within Asset Management:

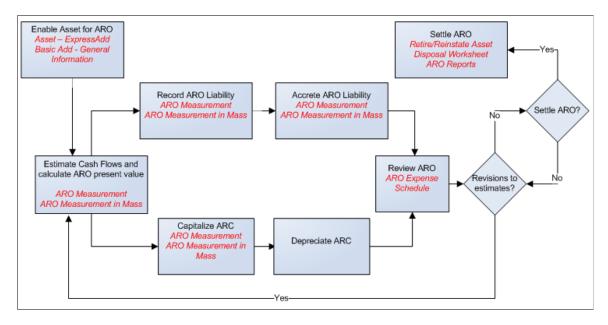

# GAAP (Generally Accepted Accounting Principles) and IFRS (International Financial Reporting Standards) Processing Options

Asset Management enables you to process ARO using Generally Accepted Accounting Principles (GAAP) or International Financial Reporting Standards (IFRS). You specify which ARO processing option to use with the "AM Business Unit Definition Page" (Asset Lifecycle Management Fundamentals).

If you use the GAAP option to process ARO, no adjustments are made to the risk-adjusted rate over the life of the ARO asset; the obligation is adjusted only for changes in the amount or timing of cash flows (the obligation continues to be measured using the rate when the decommissioning obligation was incurred).

If you use the IFRS option to process ARO, the risk-adjusted rate is used at the outset, but the rate is adjusted at each reporting date thereafter (the decommissioning obligation is re-measured each reporting period giving consideration to changes in the amount or timing of cash flows and changes in the discount rate).

You can use GAAP option or the IFRS option, but not both—all ARO assets within the business unit must adhere to the same processing method.

The ARO Measurement and ARO Measurement en Masse - Process Parameters pages display different characteristics depending on whether you are processing ARO using GAAP or IFRS.

# **Common Terminology**

The following table includes common terms used in Asset Retirement Obligation functionality:

| Term                                        | Definition                                                                                                    |
|---------------------------------------------|----------------------------------------------------------------------------------------------------|
| Asset Retirement Cost (ARC)                 | Amount capitalized that increases the carrying amount of<br>the long-lived asset when a liability for an asset retirement<br>obligation is recognized. The ARC is depreciated over the life<br>of the lease as it is part of the asset cost basis and tracked by<br>ARO sequence number.                                                                       |
| Asset Retirement Obligation (ARO) Liability | Liability for the obligation associated with the retirement of a tangible long-lived asset. The associated liability is recognized upon capitalization of the related ARC.                                                                                                    |
| Asset Retirement Obligation (ARO)           | ARO is the obligation associated with the retirement of a tangible long-lived asset as defined by financial accounting standards.                                                                                                    |
| Accretion Expense                           | Period-to-period changes in the ARO liability resulting from<br>the passage of time, recognized as an increase in the carrying<br>amount of the liability and an expense charged as an operating<br>item on the income statement.                                                                                                    |
| ARO Settlement                              | When the ARO-enabled asset is retired, the associated asset<br>retirement obligation is settled (reduce the remaining ARO<br>liability and record an ARO Settlement for the amount<br>actually incurred. The difference between the asset retirement<br>obligation liability and the amount actually incurred is to be<br>recognized as either a gain or loss. |
| ARO Gain or Loss                            | Upon ARO Settlement, if the actual cost incurred for the expected liability is greater than the ARO liability recorded, a loss is recognized, and if the actual cost is less than the asset retirement obligation liability, a gain is recognized.                                                                                                    |

# Accounting for Asset Retirement Obligations

The accounting entry templates that correspond to an asset that is flagged as eligible for asset retirement obligations include the distribution types required for ARO processing. Configuration of the ARO distribution types is available from the *Accounting Entry Templates* and the *Accounting Templates en Masse* components.

| Transaction Types | Distribution Type |
|-------------------|-------------------|
| ADJ; RET          | ARO Liability     |
| ADJ               | Accretion Expense |
| RET               | ARO Settlement    |
| RET               | ARO Gain          |
| RET               | ARO Loss          |

For more information, see "Understanding Accounting Entry and Financial Processing" (Asset Lifecycle Management Fundamentals).

**Note:** The ARO distribution types are included in the Accounting Template Book Code Update process (AM\_BKCD\_TMPL) and the Book Code Discrepancy Report (AMAE1100).

The ARO distribution types are used to record the following ARO accounting events:

| Event Description                                            | Account                | Account       | Debit | Credit |
|--------------------------------------------------------------|------------------------|---------------|-------|--------|
| 1) Record initial fair value of the ARO liability:           |                        |               |       |        |
|                                                              | Long-lived asset (ARC) |               | XX    |        |
|                                                              |                        | ARO Liability |       | XX     |
| 2) Record accretion expense:                                 |                        |               |       |        |
|                                                              | Accretion Expense      |               | XX    |        |
|                                                              | ARO Liability          |               |       | XX     |
| 3) Record revision in estimated ARO<br>Liability (increase): |                        |               |       |        |
|                                                              | Long-lived Asset (ARC) |               | XX    |        |
|                                                              |                        | ARO Liability |       | XX     |
| 4) Record revision in estimated ARO<br>Liability (decrease): |                        |               |       |        |

| Event Description                                                            | Account       | Account                | Debit | Credit |
|------------------------------------------------------------------------------|---------------|------------------------|-------|--------|
|                                                                              | ARO Liability |                        | XX    |        |
|                                                                              |               | Long-lived Asset (ARC) |       | XX     |
| 5) Record ARO settlement. See<br>Settling the Asset Retirement<br>Obligation |               |                        |       |        |

The following ARO accounting entries do not require ARO-specific distribution types.

1. Record depreciation expense.

See Depreciating the Asset Retirement Cost

2. Record removal after settlement.

See Settling the Asset Retirement Obligation

### **ARO Processing for Asset Impairment**

PeopleSoft asset impairment functionality satisfies asset retirement obligation requirements. When asset retirement obligations are recorded in PeopleSoft, an asset cost adjustment recognizes the increase in the carrying value of the related long-lived asset. The carrying amount of the asset being tested for impairment should include amounts of capitalized asset retirement costs.

**Note:** In the event of a ChartField transfer for an ARO-enabled asset, all accounting entries associated with that asset reflect the new ChartField(s) as of the transaction date of the transfer with an accounting date in the current open period as specified on the transaction.

### **ARO Processing for Leased Assets**

PeopleSoft supports the recording of asset retirement obligations in accordance with GAAP for leased assets. Leased assets are available for ARO selection and processing.

### **ARO Processing for Group Assets**

PeopleSoft Asset Management provides the ability to record asset retirement obligations against group member assets. The asset search criteria on the Asset Retirement Obligations components recognize a business unit this is enabled for group asset processing and displays *Group Asset ID* as an additional search field.

### ARO Processing and Document Sequencing

Asset Retirement Obligations should be recorded using a separate document type. All documents entered will be numbered sequentially.

# **Generating ARC**

The Generate ARC button creates the entry to record the ARC and the corresponding ARO Liability:

| Removal of Capitalized ARC | Debit | Credit |
|----------------------------|-------|--------|
| Long-lived Asset (ARC)     | XXXX  |        |
| ARO Liability              |       | XXXX   |

# Pages Used to Account for Asset Retirement Obligations

| Page Name                                             | Definition Name  | Usage                                                                                                    |
|-------------------------------------------------------|------------------|----------------------------------------------------------------------------------------------------|
| ARO Cash Flows Page                                   | ARO_CFLOW_DEFN   | Set up expected cash flow definitions to<br>be used in the ARO measurement and<br>describe the specific purpose for the<br>ARO.           |
| ARO Measurement Page                                  | ARO_MEASUREMENT  | Define the parameters to be used in the ARO calculations for an individual asset.                                                         |
| Accretion Schedule Page                               | ARO_ACCR_SCHED   | Review the scheduled accretion expense<br>as calculated by month over the life of<br>the asset.                                           |
| ARO Measurement en Masse – Selection<br>Criteria Page | ARO_MASS_SEL     | Retrieve a list of eligible ARO-enabled<br>assets for which to define ARO<br>measurement information.                                     |
| ARO Measurement en Masse – Process<br>Parameters Page | ARO_MASS_PAR     | Define ARO measurement parameters for multiple assets at once.                                                                            |
| ARO Measurement en Masse –<br>Accretion Schedule Page | ARO_ACCR_MAS     | Review the scheduled accretion expense<br>as calculated by month over the life of<br>the assets that were selected for ARO<br>processing. |
| Expense Schedule Page                                 | ARO_EXP_SCHED_YR | View the ARO-related accretion and<br>depreciation expense for an asset by year<br>to verify results.                                     |
| Expense Schedule by Period Page                       | ARO_EXP_SCHED_PD | View the ARO-related accretion and<br>depreciation expense for an asset by<br>period to verify results.                                   |

| Page Name        | Definition Name | Usage                                                                         |
|------------------|-----------------|-------------------------------------------------------------------------------|
| ARO Reports Page | AM_ARO_RPT_RQST | Run ARO reports that provide<br>information for FAS-compliant<br>disclosures. |

# **Enabling Assets for ARO Processing**

In order to facilitate reporting and processing of asset retirement obligations in PeopleSoft, assets with legal obligations associated with their retirement should be flagged as such. To enable assets for ARO processing:

1. Enable ARO processing at the system level (Installation Options - Asset Management page).

See "Installation Options - Asset Management Page" (Application Fundamentals).

2. Enable ARO processing at the business unit level and define ARO processing parameters, such as GAAP or IFRS processing and inclusion of asset retirement cost in the impairment calculation (AM Business Unit Definition Page).

See "AM Business Unit Definition Page" (Asset Lifecycle Management Fundamentals)

3. Use the delivered Cost Type for ARO (value = O) or establish your own to be used for identifying assets that require ARO processing.

See "Cost Types Page" (Asset Lifecycle Management Fundamentals).

4. Create an ARO asset profile (or profiles) to be used in assigning defaults for assets that you designate as subject to ARO processing.

See "Asset Profiles – Definition Page" (Asset Lifecycle Management Fundamentals).

5. Enable ARO for each business unit that has assets requiring ARO processing.

See "AM Business Unit Definition Page" (Asset Lifecycle Management Fundamentals).

6. When adding an asset using the Basic Add component, you can either select an ARO profile to designate the asset as one that requires ARO treatment, or if the profile defaults do not apply to the asset, you can identify the asset eligible for ARO processing by selecting the Asset Retirement Obligations check box.

See General Information Page.

7. When adding an asset using Express Add, you can select the Asset Retirement Obligations checkbox to designate assets eligible for ARO processing.

See Cost/Asset Information Page.

# **Capturing Asset Retirement Obligations**

The initial measurement of an asset retirement obligation represents the amount by which the obligation could be settled in a current transaction between willing parties. An organization assesses whether an

obligating event has occurred and an asset retirement obligation should be recognized. Use the following components for measuring Asset Retirement Obligations (ARO):

- ARO Measurement (ARO\_MEASUREMENT)
- ARO Measurement en Masse (ARO\_MASS\_RQST)
- ARO Expense Schedule (ARO\_EXP\_SCHED)

This section discusses how to

- Establish the ARO cash flow definition.
- Set up ARO Measurement
- Set up ARO Measurement en Masse

# **ARO Cash Flows Page**

Use the ARO Cash Flows page (ARO\_CFLOW\_DEFN) to set up expected cash flow definitions to be used in the ARO measurement and describe the specific purpose for the ARO.

# Set Up Financials/Supply Chaing > Product Related > Asset Management > Financials > ARO Cash Flows.

This example illustrates the fields and controls on the ARO Cash Flows Page. You can find definitions for the fields and controls later on this page.

| ARO Cash Flows              |                              |                 |                       |
|-----------------------------|------------------------------|-----------------|-----------------------|
| SetID                       | SHARE                        |                 |                       |
| ARO Cash Flow               | EQUIPMENT                    |                 |                       |
| ARO Cash Flows Descriptions |                              | Find   View All | First 🕚 1 of 1 🕑 Last |
| *Effective Date             | 01/01/1900 🕅 *Status A       | Active 🗸        | + -                   |
| *Description                | Overhead & Equipment Charges | 3               |                       |
| Short Description           | Equipment                    |                 |                       |
| Comment                     |                              |                 |                       |
|                             |                              |                 | ¥                     |
|                             |                              |                 |                       |
|                             |                              |                 |                       |
|                             |                              |                 |                       |
|                             |                              |                 |                       |

Establish effective-dated ARO Cash Flow definitions by SetID to enable consistent data entry of estimated cash flow categories and descriptions.

| Field or Control  | Description                                                                                                    |
|-------------------|----------------------------------------------------------------------------------------------------|
| Status            | Select to make the ARO cash flow definition Active or Inactive. This is a required field.                                                                    |
| Description       | Enter a long description that is to be available for selection<br>from ARO Measurement and ARO Measurement en Masse<br>components. This is a required field. |
| Short Description | Enter a short description. If blank, this field adopts the truncated long description to fit this field.                                                     |
| Comment           | Enter detailed information related to this definition. This field is optional and used for information purposes only.                                        |

# **Measuring Asset Retirement Obligations**

This section discusses how to:

- Define ARO Measurement by asset.
- Review the Accretion Schedule.
- Define ARO Measurement for multiple assets.

# **ARO Measurement Page**

Use the ARO Measurement page (ARO\_MEASUREMENT) to define the parameters to be used in the ARO calculations for an individual asset.

The ARO Measurement page displays slightly different characteristics depending on whether you are processing ARO using GAAP or IFRS.

Navigation:

Asset Management > Asset Transactions > Asset Disposal > ARO Measurement

This example illustrates the fields and controls on the ARO Measurement Page. You can find definitions for the fields and controls later on this page.

| RO Measurement         Accretion Schedule           Unit         ARO 1         Asset 10         LARO 1         LARO 1         Tag         In Service           Asset Retirement Obligation         Measurement         Q         I         Office         Image: Comparison of the Point of The Point of The Po                                                                                                    |                                         |              |                          |                  |                      |              |                |
|----------------------------------------------------------------------------------------------------|-----------------------------------------|--------------|--------------------------|------------------|----------------------|--------------|----------------|
| Aset Retirement Obligation Measurement   Q I I <th>ARO Measurement Accretion Schedule</th> <th>•</th> <th></th> <th></th> <th></th> <th></th> <th></th>                                                                                                    | ARO Measurement Accretion Schedule      | •            |                          |                  |                      |              |                |
| Sequence No   0   'Measurement Date   03302018   Estimated Remediation Date   "Status   New   Inflation Rate   0000   Market Risk Premium Rate   0000   "Credit Adjusted Risk-Free Rate   0000   "Convention   Actual Month   Currency Code   USD   "Convention   Actual Month   Currency Code   USD   "Convention   Actual Month   Ton Unadjusted Cash Flow   Unadjusted Cash Flow                                                                                                    | Unit ARO01 Asset ID LA                  | RO1 LARO1    | Т                        | ag li            | n Service            |              |                |
| 'Measurement Date       03302018         Estimated Remediation Date       *Accounting Date       03302018         'Estimated Remediation Date       *Accounting Date       Q         'Estimated Remediation Date       Transaction Code       Q         Inflation Rate       0000       Status       New         Market Risk Premium Rate       0000       *Rate Type       CRRNT       Q         'Credit Adjusted Risk-Free Rate       0000       *Rate Type       CRRNT       Q         'Book       CORP       Currency Code       USD         'Convention       Actual Month       ARO Comments                                                                                                    | Asset Retirement Obligation Measurement | nt           |                          |                  | Q                    | 4 4 1 of 1 💌 | ▶ ▶   View All |
| 'Measurement Date       03302018         Estimated Remediation Date       *Accounting Date       03302018         'Estimated Remediation Date       *Accounting Date       Q         'Estimated Remediation Date       Transaction Code       Q         Inflation Rate       0000       Status       New         Market Risk Premium Rate       0000       *Rate Type       CRRNT       Q         'Credit Adjusted Risk-Free Rate       0000       *Rate Type       CRRNT       Q         'Book       CORP       Currency Code       USD         'Convention       Actual Month       ARO Comments                                                                                                    |                                         |              |                          |                  |                      |              | + -            |
| Estimated Remediation Date *Accounting Date 03/30/2018   *Estimated Life in Periods Transaction Code Q   Inflation Rate 0.000 Status   Market Risk Premium Rate 0.000 Status   *Credit Adjusted Risk-Free Rate 0.000 *Rate Type   *Book CORP Currency Code   *Book CORP   *Convention Actual Month   *Convention Actual Month   *Convention Actual Month   *ARO Comments                                                                                                    | Sequence No                             | 0            |                          |                  |                      |              |                |
| *Estimated Life in Periods   Inflation Rate   0.000   Market Risk Premium Rate   0.000   *Credit Adjusted Risk-Free Rate   0.000   *Credit Adjusted Risk-Free Rate   0.000   *Rate Type   Currency Code   USD   *Convention   Actual Month   *Convention   Actual Month   *Convention   *ARO Comments                                                                                                    | *Measurement Date                       | 03/30/2018   |                          |                  |                      |              |                |
| Inflation Rate 0.000<br>Market Risk Premium Rate 0.000<br>*Credit Adjusted Risk-Free Rate 0.000<br>*Book CORP • Currency Code USD<br>*Convention Actual Month • ARO Congments<br>Expected Cash Flows<br>*ARO Cash Flow 1 of 1 • b i View All                                                                                                    | Estimated Remediation Date              |              |                          | *Accounting Date | 03/30/2018           |              |                |
| Market Risk Premium Rate       0.000       I Copy ARO To Other Books         "Credit Adjusted Risk-Free Rate       0.000       "Rate Type         "Book       CORP       Currency Code       USD         "Convention       Actual Month       •       ARO Comments                                                                                                    | *Estimated Life in Periods              |              |                          | Transaction Code | Q                    |              |                |
| "Credit Adjusted Risk-Free Rate       0.000       "Rate Type       CRNT       Q         "Book       CORP       Currency Code       USD         "Convention       Actual Month       •       ARO Comments                                                                                                    | Inflation Rate                          | 0.000        |                          | Status           | New -                |              |                |
| *Book       CORP       Currency Code       USD         *Convention       Actual Month       ARO Comments    Expected Cash Flows          Expected Cash Flows       Iddate       Iddate         *ARO Cash Flow       Tan Unadjusted Cash Flow       *Tansaction Currency       Unadjusted Cash Flow       Currency                                                                                                    | Market Risk Premium Rate                | 0.000        |                          |                  | Copy ARO To Other E  | Books        |                |
| Currency Code         Used         Used                                                                                                    | "Credit Adjusted Risk-Free Rate         | 0.000        |                          | *Rate Type       | CRRNT Q              |              |                |
| Expected Cash Flows<br>Txn Unadjusted Cash Flow<br>*ARO Cash Flow<br>Txn Unadjusted Cash Flow<br>Currency<br>Unadjusted Cash Flow<br>Currency<br>Currency<br>Curre | *Book                                   | CORP •       |                          | Currency Code    | USD                  |              |                |
| 町 Q. 「Int of 1 - 」 」 View All<br>*ARO Cash Flow Txn Unadjusted Cash Flow Unadjusted Cash Flow Currency Unadjusted Cash Flow Currency Unadjusted Cash Flow Cu                                                                                                    | *Convention                             | Actual Month | •                        |                  | ARO Comments         |              |                |
| *ARO Cash Flow Txn Unadjusted Cash Flow <sup>*</sup> Transaction<br>Currency Unadjusted Cash Flow Currency                                                                                                    | Expected Cash Flows                     |              |                          |                  |                      |              |                |
| *ARO Cash Flow Txn Unadjusted Cash Flow Unadjusted Cash Flow Currency                                                                                                    | ≡, Q                                    |              |                          |                  | 14 4                 | 1-1 of 1 💌 🕨 | View All       |
| 1 0.00 USD Q USD + -                                                                                                    | *ARO Cash Flow                          |              | Txn Unadjusted Cash Flow |                  | Unadjusted Cash Flow | Currency     |                |
|                                                                                                    | 1                                       | •            | 0.00                     | USD Q            |                      | USD          | + -            |

This example illustrates the fields and controls on the ARO Measurement Page. You can find definitions for the fields and controls later on this page.

|                                                  | Calculate ARO                  |      |                         |           |                                    |
|--------------------------------------------------|--------------------------------|------|-------------------------|-----------|------------------------------------|
| Summary                                          |                                |      |                         |           |                                    |
|                                                  | Txn Unadjusted Cash Flow       | 0.00 |                         |           | Adjusted Cash Flows- Mkt Risk 0.00 |
|                                                  | Adjusted Cash Flows- Inflation | 0.00 |                         |           | ARO Liability 0.00                 |
|                                                  |                                |      |                         |           |                                    |
|                                                  | Load Default Distribution      |      | Recalculate Distributio | 'n        |                                    |
| Chartfields                                      |                                |      |                         |           |                                    |
| <b>□</b> , Ω                                     |                                |      |                         |           | I I-1 of 1 👻 🕨 🕅 View All          |
| Cost                                             | C <u>h</u> artfields II▶       |      |                         |           |                                    |
| *Cost %                                          | Cost                           |      | Currency                | Cost Type |                                    |
| 100.00                                           |                                | 0.00 | USD                     | 0         | + -                                |
|                                                  |                                |      |                         |           |                                    |
| Select to Copy/Reverse Copy Reverse Generate ARC |                                |      | Generate ARC            |           |                                    |
| Comments (0) Attachments (0)                     |                                |      |                         |           |                                    |

Asset Retirement Obligations can only be measured for assets that have a status other than Disposed or Transferred. You can search for assets that are eligible for asset retirement obligation treatment (see <u>Enabling Assets for ARO Processing</u> and establish the ARO measurement by asset.

| Field or Control              | Description                                                                                                    |
|-------------------------------|----------------------------------------------------------------------------------------------------|
| Sequence No (sequence number) | Displays the ARO sequence number that is used to track<br>incremental liability measurements, which are adjustments<br>recorded in a period subsequent to the original measurement.<br>The sequence number is generated upon saving the page. |

| Field or Control               | Description                                                                                                    |
|--------------------------------|----------------------------------------------------------------------------------------------------|
| Adjusted Sequence Number       | Displays the ARO adjusted sequence number when you create an ARO adjustment.                                                                                                    |
|                                | This field appears only when the selected business unit uses<br>IFRS processing and you create a new ARO adjustment.                                                                                                |
| Measurement Date               | Enter the date that the asset retirement obligation is initially<br>recognized. This is the transaction date. The default value<br>is the system date or the transaction date from the AM User<br>Preferences page. |
| Adjusted Measurement Date      | Displays the ARO adjusted measurement date when you create an ARO adjustment.                                                                                                    |
|                                | This field appears only when the selected business unit uses<br>IFRS processing and you create a new ARO adjustment.                                                                                                |
| Estimated Remediation Date     | Enter an estimated remediation date for informational purposes only.                                                                                                    |
| Estimated Life in Periods      | Enter the period (months) to be used in calculating the ARO liability.                                                                                                    |
| Status                         | Select a status for the ARO measurement. Values are:                                                                                                    |
|                                | • Adjustment                                                                                                    |
|                                | • New                                                                                                    |
|                                | • On Hold                                                                                                    |
|                                | Processed                                                                                                    |
|                                | • Error                                                                                                    |
|                                | • Reversed                                                                                                    |
|                                | The ARO measurement information can be updated for Adjustment, New, Error, or On Hold statuses.                                                                                                    |
| Inflation Rate                 | Enter the percentage rate to be used to adjust expected cash flows for the ARO.                                                                                                    |
| Market-Risk Premium Rate       | Enter a market risk factor percentage to be used to adjust<br>expected cash flows for the ARO. As this is usually difficult to<br>assess, this field is not required.                                               |
| Credit-Adjusted Risk-Free Rate | Enter the percentage to be used in calculating the accretion<br>expense and the present value of the expected cash flows for<br>the ARO.                                                                            |
|                                | <u></u>                                                                                                    |

| Description                                                                                                    |
|----------------------------------------------------------------------------------------------------|
| Description                                                                                                    |
| Displays the asset book information will be registered for<br>only one Book since the measurement will be the same for all<br>books.                                                                                                    |
| Select the depreciation convention to be assigned to the resulting asset cost adjustment. The default value is the Actual Month convention.                                                                                                |
| Enter the accounting date for the measurement of ARO. The default value is the system date or the accounting date from the AM User Preferences page.                                                                                       |
| Select the value that identifies which accounting entry template to use for the transaction. This field is optional.                                                                                                    |
| Enter the currency exchange rate type for the ARO if using multiple currencies.                                                                                                    |
| Select this option to copy the asset retirement obligation to all<br>other required books for the asset. If you selected the Keep<br>All Books in Sync option at the business unit level, the system<br>automatically selects this option. |
| Click this link to access the ARO Comments modal page to<br>optionally include additional information about assumptions<br>used in estimating cash flows, for example.                                                                     |
| -                                                                                                    |

# **Expected Cash Flows**

| Field or Control                                                   | Description                                                                                                    |
|--------------------------------------------------------------------|----------------------------------------------------------------------------------------------------|
| ARO Cash Flow                                                      | Select the ARO Cash Flow definitions that apply to this asset for calculation.                                                                                                    |
| <b>Txn Unadjusted Cash Flow</b> (transaction unadjusted cash flow) | Enter the initial expected cash flow (in the transaction<br>currency), which is an estimate of the amount for which an<br>obligation could be settled in a current transaction between<br>willing parties. |
| Transaction Currency                                               | Select the transaction currency for the expected cash flows.<br>The default value is the base currency of the asset book.                                                                                  |
| Unadjusted Cash Flows                                              | Displays the expected cash flow in the base currency.                                                                                                    |

| Field or Control | Description                                                         |
|------------------|---------------------------------------------------------------------|
| Currency         | Displays the base currency of the asset book.                       |
| Calculate ARO    | Click this button to initiate the calculation of the ARO liability. |

# Summary

| Field or Control                                                   | Description                                                                                                    |
|--------------------------------------------------------------------|----------------------------------------------------------------------------------------------------|
| <b>Txn Unadjusted Cash Flow</b> (transaction unadjusted cash flow) | Displays the sum of amounts entered in the Txn Unadjusted<br>Cash Flow column.                                                                                                    |
| Adjusted Cash Flows - Inflation                                    | Displays the (sum of Txn Unadjusted Cash Flow) x (<br>(1+Inflation rate) ^ estimated life)).                                                                                                    |
| Adjusted Cash Flows - Market Risk                                  | Displays the (sum of expected cash flows as adjusted for inflation) x (market risk premium).                                                                                                    |
| ARO Liability                                                      | Displays the (sum of expected cash flows as adjusted for<br>inflation) + (sum of expected cash flows as adjusted for<br>market risk premium) x (1/(1+credit adjusted risk free rate) ^<br>estimated life). |
| Load Default Distribution                                          | Click this button to load the default ChartFields for the accounting entries for ARO processing.                                                                                                    |
| Recalculate Distribution                                           | When making changes to the information, click this button to revise the distribution.                                                                                                    |

# ChartFields

| Field or Control                   | Description                                                                                                    |
|------------------------------------|----------------------------------------------------------------------------------------------------|
| Select to Copy, Reverse, or Adjust | Select this option to copy, reverse, or adjust the ARO measurement data. When you select this check box, click the corresponding button (Copy, Reverse, Adjustment). |
| Сору                               | Click to copy ARO measurements for another asset.                                                                                                    |

| Field or Control               | Description                                                                                                    |
|--------------------------------|----------------------------------------------------------------------------------------------------|
| Reverse                        | For assets whose ARO measurement status is Processed, you<br>can select the Copy or Reverse option and click this button to<br>revert any measurements already processed. This action marks<br>the row as reverted and it creates a new sequence number<br>with a status of Reversed. The reversed row is the same as the<br>original, display only, and creates a negative ARC request.                                                                                                    |
| Adjust                         | Click to create a new ARO measurement row that you can use<br>to input new measurement values.<br>This button is available only when the selected business unit<br>uses IFRS processing.                                                                                                    |
| Generate ARC                   | Click to insert the information into the INTFC_FIN and<br>INTFC_PHY_A tables, which is then processed by the<br>Transaction Loader to create the ARO asset. When the process<br>is run to generate the Asset Retirement Cost (ARC) entries, the<br>ARC amount is capitalized and increases the carrying amount<br>of the long-lived asset when the ARO liability for an asset<br>is recognized. This process records the initial fair value (or<br>estimated future cash flow) of the ARO liability. |
| ARC Inherits ARO Parent's Life | Select this option for ARC to inherit ARO Parents life. When<br>an Asset Retirement Cost (ARC) measurement asset is added<br>to the original asset, the measurement asset will use the<br>remaining life of the original asset.                                                                                                    |

Click the **Comments** link to access the ARO Measurement - Comments page and view or add relevant supporting comments to an asset transaction.

Click the **Attachments** link to access the ARO Measurement - Attachments page and view or add relevant supporting documents to an asset transaction.

### **ARO Measurement - Comments Page**

Use the ARO Measurement - Comments page (AM\_COMMENTS\_SEC) and view or add relevant supporting comments to an asset transaction.

| Field or Control | Description                  |
|------------------|------------------------------|
| Comment          | Enter comments for an asset. |

| Field or Control                  | Description                                                                                                    |
|-----------------------------------|----------------------------------------------------------------------------------------------------|
| User ID, Name and Date/Time Stamp | Displays the user ID, name, and date/time stamp related to the<br>user who added the comment.<br>You can edit the date/time stamp after saving the comment. |
| Source                            | Displays the transaction source for the asset, such as adjustment, transfer, and so forth.                                                                  |

### **ARO Measurement - Attachments Page**

Use the ARO Measurement - Attachments page (AM\_ADD\_ATTACH\_SEC) to view or add relevant supporting documents to an asset transaction.

| Field or Control                | Description                                                                                                    |
|---------------------------------|----------------------------------------------------------------------------------------------------|
| Add Attachment                  | Click this button to attach files as supporting documentation<br>for an asset. Supply a description of the file or files that you<br>attach. |
| File Name                       | Displays the attached file. Click the file-link to access the file.                                                                          |
| Description                     | Displays a description of the file attachment when one was provided by the user.                                                             |
| User, Name, and Date/Time Stamp | Displays the user ID, name, and date/time stamp related to the user who added the attachment.                                                |

# **Accretion Schedule Page**

Use the Accretion Schedule page (ARO\_ACCR\_SCHED) to review the scheduled accretion expense as calculated by month over the life of the asset. (Asset Management, Asset Transactions, Asset Disposal, ARO Measurement, Accretion Schedule):

Navigation:

Asset Management > Asset Transactions > Asset Disposal > ARO Measurement > Accretion Schedule

This example illustrates the fields and controls on the Accretion Schedule Page. You can find definitions for the fields and controls later on this page.

| Un    | it ARO   | 01           | Asset ID LAR01 L  | AR01              | Tag In Se      | rvice                                              |
|-------|----------|--------------|-------------------|-------------------|----------------|----------------------------------------------------|
| et Re | etiremer | nt Obligatio | n Measurement     |                   |                | Find   View All 🛛 First 🕚 1 of 1 🕑 L               |
|       |          |              | Sequence No       | Currency Code     | e USD          |                                                    |
| ccre  | etion Ex | pense        |                   |                   | Person         | alize   Find   🔄   🔚 💿 First 🛞 1-120 of 120 🛞 Last |
| Y     | /ear     | Period       | Beginning Balance | Accretion Expense | Ending Balance | Status                                             |
| 1     | 2013     | 1            | 9,086.9           | 5 37.86           | 9,124.81       | Pending                                            |
| 2     | 2013     | 2            | 9,124.8           | 1 37.86           | 9,162.67       | Pending                                            |
| 3     | 2013     | 3            | 9,162.6           | 7 37.86           | 9,200.53       | Pending                                            |
| 4     | 2013     | 4            | 9,200.5           | 3 37.86           | 9,238.39       | Pending                                            |
| 5     | 2013     | 5            | 9,238.3           | 9 37.86           | 9,276.25       | Pending                                            |
| 6     | 2013     | 6            | 9,276.2           | 5 37.86           | 9,314.11       | Pending                                            |
| 7     | 2013     | 7            | 9,314.1           | 1 37.86           | 9,351.97       | Pending                                            |
| 8     | 2013     | 8            | 9,351.9           | 7 37.86           | 9,389.83       | Pending                                            |
| 9     | 2013     | 9            | 9,389.8           | 3 37.86           | 9,427.69       | Pending                                            |
| 10    | 2013     | 10           | 9,427.6           | 9 37.86           | 9,465.55       | Pending                                            |
| 11    | 2013     | 11           | 9,465.5           | 5 37.86           | 9,503.41       | Pending                                            |
| 12    | 2013     | 12           | 9,503.4           | 1 37.89           | 9,541.30       | Pending                                            |
| 13    | 2014     | 1            | 9,541.3           | 39.76             | 9,581.06       | Pending                                            |
| 14    | 2014     | 2            | 9,581.0           | 39.76             | 9,620.82       | Pending                                            |
| 15    | 2014     | 3            | 9,620.8           | 2 39.76           | 9,660.58       | Pending                                            |

The Accretion Schedule page displays the scheduled accretion expense, by period, over the asset life using the parameters from the ARO Measurement page. This page also displays the beginning balance of the ARO liability, increased by the accretion expense for each period, the ending balance of the ARO liability, and the ARO status.

See Accreting the Asset Retirement Obligation.

When a correction is performed to the ARO Measurement and you create a reversal, the posted Accretion Expense rows are reversed and those rows not yet posted are deleted. Accretion Expense entries should use the same ChartField combinations that are entered for the ARO measurement.

# **Depreciating the Asset Retirement Cost**

When an asset retirement obligation is measured, an asset retirement cost is capitalized by increasing the carrying amount of the long-lived asset by the same amount as the liability. Since the asset retirement cost is included in the cost basis of the asset, it is subject to the regular depreciation process. Depreciation that corresponds to asset retirement cost is identified by ARO sequence number.

Each ARO sequence number represents each incremental liability measured.

| Record depreciation expense |                            | Debit | Credit |
|-----------------------------|----------------------------|-------|--------|
|                             | Depreciation Expense (ARC) | XX    |        |

Note: Bonus depreciation does not apply to asset retirement cost.

| Record depreciation expense |                          | Debit | Credit |
|-----------------------------|--------------------------|-------|--------|
|                             | Accumulated Depreciation |       | XX     |

# Accreting the Asset Retirement Obligation

Organizations are to recognize period-to-period changes in the liability for the asset retirement obligation resulting from the passage of time, and revisions to either the timing or amount of the original estimated future cash flows.

The Accretion Expense is processed through the Depreciation Close program (AM\_DPCLOSE).

| Record accretion<br>expense |                   |               | Debit | Credit |
|-----------------------------|-------------------|---------------|-------|--------|
|                             | Accretion Expense |               | XX    |        |
|                             |                   | ARO Liability |       | XX     |

Changes due to the passage of time are measured by recognizing accretion expense. The method commonly used to calculate accretion expense is the interest method of allocation. Using the interest method of allocation, accretion expense is determined by multiplying the carrying value of the liability at the beginning of each period by a constant effective interest rate. The interest rate used should be the credit-adjusted risk-free rate applied when the liability was measured initially. The rate should not change subsequent to the initial measurement.

Monthly Accretion = (Beginning ARO Liability Balance for year x Credit-Adjusted Risk-Free Rate)/ yearly calendar (similar to Depreciation Close process).

# **ARO Measurement en Masse – Selection Criteria Page**

Use the ARO Measurement en Masse – Selection Criteria page (ARO\_MASS\_SEL) to retrieve a list of eligible ARO- enabled assets for which to define ARO measurement information. (Asset Management, Asset Transactions, Asset Disposal, ARO Measurement en Masse, Selection Criteria):

Navigation:

Asset Management > Asset Transactions > Asset Disposal > ARO Measurement en Masse > Selection Criteria

This example illustrates the fields and controls on the ARO Measurement en Masse - Selection Criteria Page. You can find definitions for the fields and controls later on this page.

| Selection Cr    | Selection Criteria Process Parameters Accretion Schedule |                      |              |              |              |                       |                 |              |                         |  |
|-----------------|----------------------------------------------------------|----------------------|--------------|--------------|--------------|-----------------------|-----------------|--------------|-------------------------|--|
| I               | Run Control IE                                           | MASS_ARO Report N    | lanager Pro  | cess Monitor | R            | un                    |                 |              |                         |  |
| ▼ Asset         | t Search Crite                                           | ria                  |              |              |              |                       |                 |              |                         |  |
|                 | *Business U                                              | Init US001           |              |              | From Book CO | RP                    |                 |              |                         |  |
|                 | Catego                                                   | ory 🔍                |              | Loc          | ation Code   | 9                     |                 |              |                         |  |
|                 | Profile                                                  | D PROF1              |              |              | Area ID      | 9                     |                 |              |                         |  |
|                 | Asset Cla                                                | ISS 🔍                |              |              | Cost Type    | Q                     |                 |              |                         |  |
|                 | System Source AM Online Entry Page                       |                      | e 💌          |              | Ch           | artfield Search Crite | ria             |              |                         |  |
|                 | From Acq                                                 | Dt 関                 |              | To Acqui     | isition Date | ×                     |                 |              |                         |  |
|                 | From Asset                                               | t ID                 |              | I            | To Asset ID  | Q                     |                 |              |                         |  |
| Re              | atrieve                                                  |                      |              |              |              | Nev                   | v Search        |              |                         |  |
| S               | Select All                                               |                      | Deselect All |              |              |                       |                 |              | Remove From List        |  |
| ▼ Search        | h Results                                                |                      |              |              |              |                       | Personalize   F | Find   🗖   🛄 | First 🕚 1-2 of 2 🕑 Last |  |
| Select<br>Asset | Default                                                  | Asset Identification | Description  |              | Category     | Profile ID            | Asset Class     | Tag Number   | Serial ID               |  |
|                 |                                                          | EIP_PI1001           | ARO          |              | ARO          | PROF1                 |                 |              |                         |  |
|                 |                                                          | EIP_PI1002           | ARO          |              | ARO          | PROF1                 |                 |              |                         |  |
|                 |                                                          |                      |              |              |              |                       |                 |              |                         |  |

### Asset Search Criteria

Enter your selection criteria to retrieve a list of ARO-enabled assets that are eligible for ARO accounting treatment and click the Retrieve button. Once you have selected the assets to process from the search results, defined the process parameters, and reviewed the accretion expense schedule, click the Run button to process the selected assets for ARO. The search criteria fields on this page are the same as those on the ARO Measurement page. See <u>ARO Measurement Page</u>.

### Search Results

| Field or Control | Description                                                                                                    |
|------------------|----------------------------------------------------------------------------------------------------|
| Select Asset     | Select the assets that you want to include in the mass ARO process. You could also click the Select All button, the Deselect All button.                                        |
| Default          | Select this check box for the asset whose ChartField<br>combinations are to be used as the default ChartField<br>distribution on the Process Parameters page.                   |
| Remove From List | Select the Select Asset check box adjacent to the assets that<br>you would like to remove from the search results grid for<br>processing and click the Remove From List button. |

# **ARO Measurement en Masse – Process Parameters Page**

Use the ARO Measurement en Masse – Process Parameters page to define ARO measurement parameters for multiple assets at once.

Navigation:

#### Asset Management > Asset Transactions > Asset Disposal > ARO Measurement en Masse > Process Parameters

This example illustrates the fields and controls on the ARO Measurement en Masse - Process Parameters Page. You can find definitions for the fields and controls later on this page.

| Selection Criteria Process Parameters | cretion Schedule |                    |                          |                          |                        |              |               |
|---------------------------------------|------------------|--------------------|--------------------------|--------------------------|------------------------|--------------|---------------|
| Run Control ID 1                      |                  | Report Ma          | nager Process Monitor    | Run                      |                        |              |               |
|                                       |                  |                    |                          |                          |                        |              |               |
| Business Unit U                       | JS001            |                    | Pr                       | ocess Frequency          | Don't Run              | ~            |               |
| *Measurement Date 08                  | 8/25/2016        |                    | ,                        | *Accounting Date         | 08/25/2016             |              |               |
| Estimated Remediation Date            | 81               |                    | 1                        | Transaction Code         | Q                      |              |               |
| Estimated Life in Periods             |                  |                    |                          | Status                   | New                    | ~            |               |
| Inflation Rate                        | 0.000            |                    |                          | 6                        | Copy ARO To Other Bo   | oks          |               |
| Market Risk Premium Rate              | 0.000            |                    |                          | *Rate Type               | CRRNT                  |              |               |
| *Credit Adjusted Risk-Free Rate       | 0.000            |                    |                          |                          |                        |              |               |
| *Book C                               | ORP 🗸            |                    |                          | Currency Code            | USD                    |              |               |
| *Convention                           |                  | ~                  |                          | 1                        | ARO Comments           |              |               |
| Expected Cash Flows                   |                  |                    |                          |                          | Personalize   Find   💷 | 📑 🛛 First 🕚  | 1 of 1 🕑 Last |
| *ARO Cash Flow                        |                  |                    | Txn Unadjusted Cash Flow | *Transaction<br>Currency | Unadjusted Cash Flow   | Currency     |               |
| 1 Labour Cost                         |                  | ~                  | 0.00                     | USD                      | 2                      | USD          | + -           |
| Calculate ARO                         |                  |                    |                          |                          |                        |              |               |
| Summary                               |                  |                    |                          |                          |                        |              |               |
| Txn Unadjusted Cash Flow              | v 0              | 00                 |                          |                          | Adjusted Cash Flow     | s. Mkt Risk  | 0.00          |
| Adjusted Cash Flows- Inflation        |                  | 00                 |                          |                          | -                      | RO Liability | 0.00          |
| Load Default Distribution             |                  |                    | huffer .                 |                          |                        | to Elability | 0.00          |
| Load Default Distribution             |                  | Recalculate Distri | Dution                   | ARC Inherits ARO         | Parent's Life          |              |               |
| Chartfields                           |                  |                    |                          |                          | Personalize   Find   🔄 | First 🕚      | 1 of 1 🕑 Last |
| Cost Chartfields                      |                  |                    |                          |                          |                        |              |               |
| Cost % Cost                           |                  | Currency           | Cost Type                |                          |                        |              |               |
| 0.00                                  | 0.000            |                    |                          |                          |                        |              | +             |
| <                                     |                  |                    |                          |                          |                        |              | >             |

After selecting the assets to be processed for ARO accounting treatment from the Selection Criteria page, you can set your process parameters on this page for processing those assets at once.

The fields on the Process Parameters page are the same as to those on the ARO Measurement page. The ARO Measurement page, however, is used for processing individual assets as opposed to processing a group set of assets.

#### See ARO Measurement Page.

When you have entered the process parameters on this page, click the Run button to process the selected assets. The AM\_ARO\_MASS Application Engine process then populates the tables that are defined in ARO Measurement component. You can review the output of this process from the inquiries and reports that are provided for meeting ARO reporting requirements. See <u>Reviewing ARO Processing Results</u> and <u>Reporting for Asset Retirement Obligations</u>.

## **ARO Measurement en Masse – Accretion Schedule Page**

Use the ARO Measurement en Masse – Accretion Schedule page (ARO\_ACCR\_MAS) to review the scheduled accretion expense as calculated by month over the life of the assets that were selected for processing. (Asset Management, Asset Transactions, Asset Disposal, ARO Measurement en Masse, Accretion Schedule):

This page is identical to the ARO Measurement - Accretion Schedule page.

See Accretion Schedule Page

# **Reviewing ARO Processing Results**

PeopleSoft Asset Management delivers the following inquiries by which to review ARO processing results:

- Expense Schedule
- Expense Schedule by Period

## **Expense Schedule Page**

Use the Expense Schedule page (ARO\_EXP\_SCHED\_YR) to view the ARO-related accretion and depreciation expense for an asset by year to verify results

Navigation:

# Asset Management > Asset Transactions > Asset Disposal > ARO Expense Schedule > Expense Schedule

This example illustrates the fields and controls on the Expense Schedule Page. You can find definitions for the fields and controls later on this page.

| pense    | e Schedule                  | Expense Schedule b          | y <u>P</u> eriod       |                      |                 |             |                         |               |                      |
|----------|-----------------------------|-----------------------------|------------------------|----------------------|-----------------|-------------|-------------------------|---------------|----------------------|
| Unit     | ARO01                       | Asset ID RET                | OBG2 RETOR             | G2                   |                 | Tag         | In Se                   | ervice        |                      |
| ok       |                             |                             |                        |                      |                 |             | Find   View All         | First 🕚       | 1 of 1 🕑 Las         |
| Во       | ok CORP                     | Corporate                   |                        |                      |                 | Currenc     | y USD                   |               |                      |
| ARC      | O Liability                 |                             |                        |                      |                 |             |                         |               |                      |
|          |                             | ARO Liability Balan         | ice                    | 11.04                | As Of           | Fiscal Yea  | ar 2013 💌               |               | Period 1             |
|          |                             |                             |                        |                      |                 |             | Calculate Lis           | ability Balan | re                   |
|          |                             |                             |                        |                      |                 |             | Ould did En             | ability balan |                      |
| ARO      | ) Expense Sc                | hedule                      |                        |                      | Personalize   F | Find   View |                         |               | of 1 🕑 Last          |
|          | ) Expense Sc<br>Fiscal Year | hedule<br>Accretion Expense |                        | Depreciation Expense | Personalize   F |             |                         |               |                      |
|          |                             | Accretion Expense           | 11.04                  |                      | Personalize   F |             | v All   🖾   🔳           |               |                      |
| 1        | Fiscal Year                 | Accretion Expense           | 11.04                  |                      | Personalize   F | Total E     | v All   ☑   🗐<br>xpense | First 🕚 1     | of 1 🕭 Last          |
| 1<br>ARO | Fiscal Year<br>2013         | Accretion Expense           | 11.04<br>RO Settlement |                      |                 | Total E     | v All   ☑   🗐<br>xpense | First 🕚 1     | of 1 🕑 Last<br>11.04 |

The schedule of expenses related to asset retirement obligations includes accretion expense for the liability and depreciation expense for the associated asset retirement cost. If the ARO liability has been settled, the ARO Settlement and associated fiscal year appear.

| Field or Control            | Description                                                                                                    |
|-----------------------------|----------------------------------------------------------------------------------------------------|
| ARO Liability Balance       | Displays the resulting calculation for the asset ID: (Initial<br>Measurement +/- Re-measurements or settlements) +<br>Accretion Expense.) |
| Fiscal Year                 | Select the fiscal year for which you want to review resulting values for the asset.                                                       |
| Period                      | Enter the period for which you want to review resulting values for the asset.                                                             |
| Calculate Liability Balance | Click this button to calculate the ARO liability balance as of the selected fiscal year and period.                                       |

#### **ARO Expense Schedule**

View the Accretion, Depreciation, and Total Expense related to ARO for the asset by fiscal year. You can click the Fiscal Year link to access the expense detail for the entire year.

## **Expense Schedule by Period Page**

Use the Expense Schedule by Period page (ARO\_EXP\_SCHED\_PD) to view the ARO-related accretion and depreciation expense for an asset by period to verify results.

Navigation:

Asset Management > Asset Transactions > Asset Disposal > ARO Expense Schedule > Expense Schedule by Period

This example illustrates the fields and controls on the Expense Schedule by Period Page. You can find definitions for the fields and controls later on this page.

|                            | AR001     | 1          | Asset ID RETOBG2  | R        | ETOBG2                                                                                                    |                      | Tag         |                 | In Service                |
|----------------------------|-----------|------------|-------------------|----------|----------------------------------------------------------------------------------------------------|----------------------|-------------|-----------------|---------------------------|
| ok                         |           |            |                   |          |                                                                                                    |                      |             | Find   View All | First 🕚 1 of 1 🕑 Last     |
| Во                         | ok CO     | RP C       | orporate          |          |                                                                                                    |                      | Cu          | Irrency USD     |                           |
| ARC                        | ) Liabili | ty         |                   |          |                                                                                                    |                      |             |                 |                           |
| ARO Year Liability Balance |           |            |                   | -1426.17 |                                                                                                    | Y                    | 'ear 2013 🔽 |                 |                           |
|                            |           |            |                   |          |                                                                                                    |                      | Get Exp     | ense Schedule   |                           |
| ARO                        | Expen     | se Schedul | e                 |          |                                                                                                    |                      | Personalize | Find   🗖  🛄     | First 🕙 1-12 of 12 🕑 Last |
| ١                          | Year      | Period     | Accretion Expense |          | Accretion<br>Detail                                                                                             | Depreciation Expense |             | Total Expense   |                           |
| 1                          | 2013      | 1          | 1                 | 1.04     | -                                                                                                    |                      |             |                 | 11.0                      |
| 2                          | 2013      | 2          | : 1               | 1.04     | I.                                                                                                    |                      |             |                 | 11.0                      |
| 3                          | 2013      | 3          | 1                 | 1.04     | <b>I</b>                                                                                                    |                      |             |                 | 11.0                      |
| 4                          | 2013      | 4          | 1                 | 1.04     | 1<br>I                                                                                                    |                      |             |                 | 11.0                      |
| 5                          | 2013      | 5          | 1                 | 1.04     | 1                                                                                                    |                      |             |                 | 11.0                      |
| 6                          | 2013      | 6          | 1                 | 1.04     | <b>I</b>                                                                                                    |                      |             |                 | 11.0                      |
| 7                          | 2013      | 7          | 1                 | 1.04     | 1<br>I                                                                                                    |                      |             |                 | 11.0                      |
| 8                          | 2013      | 8          | 1                 | 1.04     | 1                                                                                                    |                      |             |                 | 11.0                      |
| 9                          | 2013      | 9          | 1                 | 1.04     | The second second second second second second second second second second second second second second second se |                      |             |                 | 11.0                      |
| 10                         | 2013      | 10         | 1                 | 1.04     | 1                                                                                                    |                      |             |                 | 11.0                      |
| 11                         | 2013      | 11         | 1                 | 1.04     | 1                                                                                                    |                      |             |                 | 11.0                      |
| 12                         | 2013      | 12         | . 1               | 1.05     | <b>P</b>                                                                                                    |                      |             |                 | 11.0                      |
| ARO                        | Settler   | nents      |                   |          |                                                                                                    |                      | Personalize | Find   🗖   🛄    | First 🕚 1 of 1 🕑 Last     |
| ١                          | Year      |            | Period            | ARC      | ) Settlement                                                                                                    |                      |             |                 |                           |

| Field or Control           | Description                                                                                                    |
|----------------------------|----------------------------------------------------------------------------------------------------|
| ARO Year Liability Balance | Displays the resulting calculation for the asset ID: (Initial<br>Measurement +/- Re-measurements or settlements) +<br>Accretion Expense.) |
| Year                       | Select expense schedule year.                                                                                                    |
| Get Expense Schedule       | Click this button to populate or refresh the ARO Expense<br>Schedule and ARO Settlements data for the selected year.                      |

### **ARO Expense Schedule**

| Field or Control | Description                                                                   |
|------------------|-------------------------------------------------------------------------------|
| Year             | Displays the selected year for viewing expense schedule detail.               |
| Period           | Displays the calendar periods within the selected year for which data exists. |

| Field or Control                                              | Description                                                                                                    |
|---------------------------------------------------------------|----------------------------------------------------------------------------------------------------|
| Accretion Expense, Depreciation Expense, and Total<br>Expense | Displays the Accretion, Depreciation, and Total expenses for<br>each period of the selected year.                                                                                                    |
| Accretion Detail                                              | Click the Accretion Detail icon to view the accretion expense<br>detail by sequence number for the period. The sequence<br>field represents the ARO sequence number that is used to<br>identify incremental liability incurred subsequent to the initial<br>measurement. |

## **Settling the Asset Retirement Obligation**

Asset retirement obligations can be settled partially or in full. When an asset is retired and the asset retirement obligation is settled, the difference between the asset retirement obligation liability and the amount actually incurred is to be recognized as either a gain or loss. If the actual cost is greater than the ARO liability, a loss is recognized, and if the actual cost is less than the asset retirement obligation liability, a gain is recognized.

Use the Retire/Reinstate Asset component or the Disposal Worksheet component to record the settlement of asset retirement obligations.

See Retire Assets Page

See Understanding Asset Retirement Using the Disposal Worksheet

#### Accounting Entities for Settlement of Asset Retirement Obligation

The following tables present the scenarios for accounting entries of ARO Settlement:

| Settlement of ARO Without Recognized<br>Gain or Loss: | Debit | Credit |
|-------------------------------------------------------|-------|--------|
| ARO Liability                                         | XXXX  |        |
| ARO Settlement                                        |       | XXXX   |
|                                                       |       |        |

| Settlement of ARO with Recognized Gain | Debit | Credit |
|----------------------------------------|-------|--------|
| ARO Liability                          | XXXX  |        |
| ARO Settlement                         |       | XXXX   |
| Gain on Settlement of ARO              |       | XXXX   |

| Settlement of ARO with Recognized Loss | Debit | Credit |
|----------------------------------------|-------|--------|
| ARO Liability                          | XXXX  |        |
| ARO Settlement                         |       | XXXX   |
| Loss on Settlement of ARO              | XXXX  |        |
| Removal of Capitalized ARC             | Debit | Credit |
| Accumulated Depreciation               | XXXX  |        |
| Long-lived Asset (ARC)                 |       | XXXX   |

## **Reporting for Asset Retirement Obligations**

PeopleSoft Asset Management delivers the following ARO reports:

- Asset Retirement Obligations (AMARORPT01 BI Publisher report) This report identifies the beginning and ending aggregate carrying amount of an asset retirement obligation and provides the information to assist in preparing disclosures in accordance with Financial Accounting Standards.
- ARO Pending Settlement (AMARORPT02 BI Publisher report) This report identifies outstanding
  asset retirement obligation settlements and provides Asset Managers and Asset Accountants with
  visibility to those assets retired but pending remediation.

# **ARO Reports Page**

Use the ARO Reports page (AM\_ARO\_RPT\_RQST) to run reports that provide ARO compliance information.

Navigation:

#### Asset Management > Financial Reports > Cost and Depreciation > ARO Reports > ARO Reports

This example illustrates the fields and controls on the ARO Reports Page. You can find definitions for the fields and controls later on this page.

| ARO Reports                                                        |                     |   |
|--------------------------------------------------------------------|---------------------|---|
| Run Control ID     1     Report Manager       Language     English | Process Monitor Run |   |
| Report Request Parameters                                          |                     |   |
| Unit US001                                                         |                     |   |
| From Asset Id                                                      | To Asset Id         | Q |
| Fiscal Year/Period Range                                           | Category            | Q |
| From Fiscal Year 2012 Period 11                                    | Operating Unit      | ٩ |
| Thru Fiscal Year 2012 Period 11                                    | Fund Code           | Q |
|                                                                    | Department          | Q |
|                                                                    | Program Code        | Q |
|                                                                    | Class Field         | ٩ |
| OR                                                                 | Budget Reference    | ٩ |
|                                                                    | Product             | ٩ |
| Date Range                                                         | PC Business Unit    | Q |
| From 🕅 Thru 🗐                                                      | Project             | Q |
|                                                                    | Activity            | ٩ |
|                                                                    | Source Type         | ٩ |
|                                                                    | Category            | ٩ |
|                                                                    | Subcategory         | Q |

Select from any or all of the report request parameters to produce the ARO reports by business unit, book name, and range of asset IDs. You can limit the report period by entering a range of fiscal years and periods or select any date range.

You can further limit your resulting report data by specifying any of the ChartField values, including the Project Costing ChartFields.

# Running the Tax Retirement Capital Gains Report (AMTX3210)

This topic lists prerequisites and the pages used to run the Tax Retirement Capital Gains report.

# Pages Used to Run the Tax Retirement Capital Gains Report

| Page Name                                     | Definition Name | Usage                                                                                                    |
|-----------------------------------------------|-----------------|----------------------------------------------------------------------------------------------------|
| Run Open Trans Tax (run open transaction tax) | RUN_AMTXOPEN    | Run a process that assigns open<br>transaction IDs to the transactions for<br>assets that do not use the straight-line<br>depreciation method. |

| Page Name                 | Definition Name  | Usage                                                                                                    |
|---------------------------|------------------|----------------------------------------------------------------------------------------------------|
| Calculate SL Depr for Tax | RUN_AMDPCALC_TAX | Run the process that calculates straight-<br>line depreciation for all the pending<br>assets in the AMTXOPEN process and<br>mark the status as complete.<br>For corporations, you must select the<br><b>Corporation Sec. 291</b> check box on<br>the Book - Tax page to have the system<br>calculate the ordinary gain and the Sec.<br>291 gain differently. |

# Prerequisites

Before you can run the Tax Retirement Capital Gains report, you must run these processes:

• Open Trans - Tax Report

This process assigns open transaction IDs for the transactions of assets that do not use straight-line depreciation.

• Depreciation Calculation Tax

This process calculates straight-line depreciation for all the pending assets in the process and marks the status as complete.

# **Processing Asset Mass Transactions**

# **Understanding Mass Transaction Manager**

Regular business cycles sometime require you to make the same change to a large group of assets. The ability to adjust and transfer many assets at once is essential to efficient asset management. To help you with this aspect of asset management, PeopleSoft introduces the Mass Transaction Manager tool, which can used to carry out the necessary changes to your assets.

Suppose a business restructuring requires you to transfer all assets from the marketing department to the corporate communications department. Transferring these assets manually can be onerous and likely to introduce errors. Mass Transaction Manager, on the other hand, enables you to select a particular set of assets from the database, define the desired changes on those assets, and make those changes by running the Mass Transaction application engine.

You can use Mass Transaction Manager to define mass transactions and simplify mass transaction definition by storing information that enables you to select certain data from the database and modify it in specific ways. With Mass Transaction Manager, all the SQL necessary to retrieve rows for processing is defined within each transaction. Users can then define additional selection criteria using the run control page, which, when run, will create a dynamic where clause based on the additional criteria. Asset Management is delivered with a full complement of transactions that serve the needs of most business applications.

**Note:** All of the former Mass Change transactions are available in Mass Transaction Manager so you can seamlessly transition to Mass Transaction Manager.

## **Benefits of Mass Transaction Manager**

Some of the benefits of using Mass Transaction Manager include:

- A user-centered design that is intuitive and easy to use, yet powerful.
- An uncomplicated, streamlined process that makes it easy to capture user input and retrieve requisite rows for processing mass transactions.

This simplified process also means you do not have to enter the same data twice.

- Enhanced prompts with subordinate keys.
- Ability to share common code, such as a rounding routine.

## **Setting Up and Processing Mass Transactions**

The steps required to set up and process mass transactions vary slightly depending on whether you are creating your own transactions from scratch, reconfiguring PeopleSoft-delivered transactions, or processing unaltered PeopleSoft-delivered transactions.

#### **Creating Your Own Transactions and Processing the Data**

To create your own transactions and process the data in Asset Management:

- 1. Identify your requirements and the function the transaction must perform.
- 2. Identify the tables or views that will be used to retrieve the rows for processing.
- 3. Determine if user input is required.

If user input is required, ensure the *MTM\_UEV\_AM\_SBR* subrecord includes the fields you need. If the subrecord does not contain the fields you need, use Application Designer to add them, then build the tables that use the subrecord.

- 4. In Application Designer, open the *MTM\_LIB\_AM* Application Engine.
- 5. Use the Definition tab to enter information for the new transaction.

It is useful to locate the last transaction you created and add the new transaction after it.

6. Enter a numerical value for the Section field.

Determine the number to use by adding 10 to the previous section value. For example, if the last transaction section value is 90000550, you would enter 90000560 for the new transaction.

**Note:** Customer created transactions should be assigned section values from 90000000. This will ensure that these custom sections will not be overwritten by delivered transactions which are assigned sections from 00000010.

- 7. Select the Public (Access) option.
- 8. Create as many steps as you need for the transaction.
- 9. If you allow the Set to Empty operator for user entered values, you must include the following PeopleCode:

```
PeopleCode (ApplEng): MTM_LIB_AM.00000030GBLdefault 1900-01-01.Step05.OnExecu⇒
te
import AM_PSDMT:Enter:UserEnteredValues;
Local AM_PSDMT:Enter:UserEnteredValues &uev = create AM_PSDMT:Enter:UserEntere⇒
dValues();;
Local Record &aet;
&aet = GetRecord(Record.MTM_LIB_AM_AET);
MTM_LIB_AM_AET.PSDMT_UEV_LONG = &uev.GetUpdateStatement(MTMTOOL_AET.OPRID,
MTMTOOL_AET.PS_OWNER, MTMTOOL_AET.PSDMUNIT_ID, MTMTOOL_AET.RUN_CNTL_ID, &aet);⇒
```

10. Enter the necessary SQL statement to retrieve the requisite rows for processing.

Ensure that you include the %Binds that include the dynamic where clause and other common %Binds that are used in several transactions, such as transaction date, interface ID, null date, null date-time, and so forth.

- 11. Save the new transaction.
- 12. Using the PeopleSoft classic desktop browser UI, define individual transactions and behavior using the Mass Transaction Definition component.

See Mass Transactions List PageTransaction Definition Page

13. Define the list of available field filters associated with a transaction and configure filter behavior using the Mass Transaction Configuration page.

See Mass Transaction Configuration Page

14. (Optional) Choose the filter fields to display for a transaction using the Mass Transaction Criteria page.

See Mass Transaction Criteria Page

15. Set up security for a transaction by associating permission lists with the transaction.

Note: This step can be performed any time after step 12.

See Mass Transaction Security Page

16. Using the Run Mass Transactions page run the Mass Transaction application engine (MTMTOOL) to generate the dynamic WHERE clause and process the transaction.

See Run Mass Transactions Page

17. Verify data in the loader tables.

**Note:** This step is only necessary if you do not use the *Auto Approval Status* option on the Run Mass Transactions run control page and the transaction you processed loads the Asset Management loader tables (INTFC\_FIN, INTFC\_PHY\_A, and INTFC\_PHY\_B).

See Pages Used to Verify Data in the Loader Tables

18. Approve changes.

**Note:** This step is only necessary if you do not use the *Auto Approval Status* option on the Run Mass Transactions run control page and the transaction you processed loads the Asset Management loader tables (INTFC\_FIN, INTFC\_PHY\_A, and INTFC\_PHY\_B).

See Pages Used to Approve Changes

19. Populate Asset Management tables with mass transaction data

**Note:** This step is only necessary if the transaction you processed loads the Asset Management loader tables (INTFC\_FIN, INTFC\_PHY\_A, and INTFC\_PHY\_B).

See Page Used to Populate Asset Management Tables with Mass Transaction Data

#### **Configuring PeopleSoft-Delivered Transactions and Processing the Data**

To configure PeopleSoft-delivered transactions and process the data in Asset Management:

1. Using the PeopleSoft classic desktop browser UI, reconfigure transactions and behavior using the Mass Transaction Definition component.

See Mass Transactions List PageTransaction Definition Page

2. Reconfigure the list of available field filters associated with a transaction and modify filter behavior using the Mass Transaction Configuration page.

See Mass Transaction Configuration Page

3. (Optional) Choose the filter fields to display for a transaction using the Mass Transaction Criteria page.

See Mass Transaction Criteria Page

4. Configure security for a transaction by associating permission lists with the transaction.

Note: This step can be performed any time after step one.

See Mass Transaction Security Page

5. Using the Run Mass Transactions page run the Mass Transaction application engine (MTMTOOL) to generate the dynamic WHERE clause and process the transaction.

See <u>Run Mass Transactions Page</u>

6. Verify data in the loader tables.

**Note:** This step is only necessary if you do not use the *Auto Approval Status* option on the Run Mass Transactions run control page and the transaction you processed loads the Asset Management loader tables (INTFC\_FIN, INTFC\_PHY\_A, and INTFC\_PHY\_B).

See Pages Used to Verify Data in the Loader Tables

7. Approve changes.

**Note:** This step is only necessary if you do not use the *Auto Approval Status* option on the Run Mass Transactions run control page and the transaction you processed loads the Asset Management loader tables (INTFC\_FIN, INTFC\_PHY\_A, and INTFC\_PHY\_B).

See Pages Used to Approve Changes

8. Populate Asset Management tables with mass transaction data

**Note:** This step is only necessary if the transaction you processed loads the Asset Management loader tables (INTFC\_FIN, INTFC\_PHY\_A, and INTFC\_PHY\_B).

See Page Used to Populate Asset Management Tables with Mass Transaction Data

#### Processing Unaltered PeopleSoft-Delivered Transactions

To process unaltered PeopleSoft-delivered transactions in Asset Management:

1. Configure security for a transaction by associating permission lists with the transaction.

See Mass Transaction Security Page

2. Using the Run Mass Transactions page run the Mass Transaction application engine (MTMTOOL) to generate the dynamic WHERE clause and process the transaction.

See Run Mass Transactions Page

3. Verify data in the loader tables.

**Note:** This step is only necessary if you do not use the *Auto Approval Status* option on the Run Mass Transactions run control page and the transaction you processed loads the Asset Management loader tables (INTFC\_FIN, INTFC\_PHY\_A, and INTFC\_PHY\_B).

See Pages Used to Verify Data in the Loader Tables

4. Approve changes.

**Note:** This step is only necessary if you do not use the *Auto Approval Status* option on the Run Mass Transactions run control page and the transaction you processed loads the Asset Management loader tables (INTFC\_FIN, INTFC\_PHY\_A, and INTFC\_PHY\_B).

See Pages Used to Approve Changes

5. Populate Asset Management tables with mass transaction data

**Note:** This step is only necessary if the transaction you processed loads the Asset Management loader tables (INTFC\_FIN, INTFC\_PHY\_A, and INTFC\_PHY\_B).

See Page Used to Populate Asset Management Tables with Mass Transaction Data

## **Reviewing PeopleSoft-Delivered Mass Transactions**

This table lists the mass transactions that are delivered with Asset Management:

| Mass Transaction               | Description                                                                                                    |
|--------------------------------|----------------------------------------------------------------------------------------------------|
| ADJ - Asset Cost Adjustment    | Changes the cost of a set of assets as a percentage of the current cost.                                                                                                    |
| ADJ - Asset Cost Adjustment 2  | Changes the cost of a set of assets by a specified amount.                                                                                                    |
| Archive Asset Depr Rpt Entries | Archives the Asset Depreciation Reporting Entries stored in<br>PS_DEPR_RPT table inserting its rows into PS_DEPR_RPT_<br>ARCH table.                                                                                                    |
| Archive NBV Entries            | Archives Asset Net Book Value Entries. It inserts rows into<br>table PS_ASSET_NBV_ARCH, selecting from table PS_<br>ASSET_NBV_TBL. PS_ASSET_NBV_TBL is the production<br>asset net book value entry table. PS_ASSET_NBV_ARCH can<br>be used to hold the old net book value entries. |
| Archive Asset Open Trans       | Archives Asset Open Transaction entries (table PS_OPEN_<br>TRANS). It inserts into the Open Trans Archive table (PS_<br>OPEN_TRANS_ARCH), selecting from PS_OPEN_TRANS.                                                                                                    |

| Mass Transaction                                             | Description                                                                                                    |
|--------------------------------------------------------------|----------------------------------------------------------------------------------------------------|
| Archive Assets Acctng Entries (Archive Asset Acctng Entries) | Archives Asset Accouting Entries. It inserts rows into table<br>PS_DIST_LN_ARCH, selecting from table PS_DIST_LN.<br>PS_DIST_LN is the production asset accounting entry table.<br>PS_DIST_LN_ARCH can be used to hold the old accounting<br>entries.                                                                                                    |
| ASD - Asset Deletion                                         | Inserts asset records into the INTFC_FIN table for deletion.                                                                                                    |
| AUP - Asset Update                                           | This transaction is used to perform changes to the fields that<br>are stored on the asset table (PS_ASSET). It inserts rows into<br>the INTFC_PHY_A table that the Transaction Loader uses<br>to update the asset table. Updates to the asset tag number (set<br>equal to asset_id) and asset serial ID are some examples of<br>how this mass transaction may be used. The physical inventory<br>program uses this mass transaction to update several fields.                                          |
| BA - Book Addition                                           | <ul> <li>This adds a new book to a business unit. This transaction deals with extracting the book and cost information from PeopleSoft Asset Management. Prerequisites include:</li> <li>You must add the asset profiles for the new book before running this transaction.</li> <li>The new book must be assigned to the business unit before running this transaction.</li> </ul>                                                                                                    |
| BC - Book Copy                                               | This transaction is used to copy the book and cost information<br>from one book to another. An example of when this may be<br>used is when you want to do "what if" analysis. You may want<br>to add a model book to a group of assets to do some reporting<br>on. This transaction is used to copy the data you need from an<br>existing book to your model book.<br>The book to which you are copying must exist for the business<br>unit before processing this transaction.                        |
| BKD - Book Deletion                                          | This transaction is used to delete assets from a book/business<br>unit combination. It loads one row into the INTFC_FIN table<br>with the business unit and book combination. The Transaction<br>Loader (AMIF1000) deletes all rows for that BU/Book from<br>tables BOOK, BOOK_TAX_CR, COST, DEPRECIATION,<br>DIST_LN, OPEN_TRANS, and RETIREMENT.<br>The transaction does not alter the business unit setup (BU_<br>BOOK_TBL) for the book. You may do this in the Establish<br>Business Units pages. |

| Mass Transaction               | Description                                                                                                    |
|--------------------------------|----------------------------------------------------------------------------------------------------|
| BKS - Asset Book Change        | Asset Book Change enables you to change the convention.<br>For example, if you add over 40% of your assets in the final<br>quarter, you must update the convention from Mid Year to Mid<br>Quarter under certain US Regulations.                                                                                                    |
|                                | You can configure the Convention, Adjust Convention, Retire<br>Convention, Retire Option, Depreciation Status, Depreciate<br>When In Service, and the In-Service Date on the Transaction<br>Definition.                                                                                                    |
|                                | Additional selection criteria are available for the Transaction<br>Criteria, including asset identifiers such as Tag Number, Serial<br>ID, and Description, as well as various Cost ChartFields.                                                                                                    |
| BSD - Selective Book Delete    | This transaction is used to selectively delete books for a group<br>of assets. It differs from transaction BKD - Book Delete, in<br>that BKD deletes book information for an ENTIRE Business<br>Unit / Book combination. With this transaction, you may<br>specify the Business Unit, Book, and range of Assets that you<br>want to have deleted from the system. |
| CC - Capitalize Into Composite | This transaction is used to capitalize acquisition detail amounts into COMPOSITE assets.                                                                                                    |
|                                | This transaction sums the not yet capitalized acquisition detail<br>line amounts for the assets associated with a composite asset.<br>This amount is then spread as the cost to be added for an<br>asset by chartfield, based on the cost percentage of each set of<br>chartfields.                                                                               |
|                                | The cost for each set of chartfields is inserted into INTFC<br>_FIN. INTFC_PHY_A rows are inserted for the composite<br>member assets so that the acquisition detail lines can be<br>updated as capitalized by the Transaction Loader.                                                                                                    |
| CC - JPN Capitalize Composite  | Capitalizes Japanese acquisition detail amounts into composite<br>assets. This transaction sums the uncapitalized acquisition<br>detail line amounts for the assets that are associated with a<br>composite asset.                                                                                                    |
| CR - Composite Retirement      | This transaction is used to retire acquisition detail amounts from COMPOSITE assets.                                                                                                    |
|                                | The capitalized acquisition detail line amounts for the assets<br>associated with a composite asset are summed and spread<br>across the cost to be retired for an asset by chartfield set, based<br>on the cost percentage of each set of chartfields. It inserts the<br>retirement cost for each set of chartfields into INTFC_FIN.                              |

| Mass Transaction                                      | Description                                                                                                    |
|-------------------------------------------------------|----------------------------------------------------------------------------------------------------|
| CR - JPN Composite Retirement                         | This transaction is used to retire acquisition detail amounts<br>from COMPOSITE assets.<br>The capitalized acquisition detail line amounts for the assets<br>associated with a composite asset are summed. That amount<br>is then spread across the cost to be retired for an asset by<br>chartfield set, based on the cost percentage of each set of<br>chartfields. It inserts the retirement cost for each set of<br>chartfields into INTFC_FIN. |
| Delete Asset Accntg Entries (Delete Archived DIST_LN) | This transaction is used to delete entries from the assets accounting entry table (PS_DIST_LN) that have been archived.                                                                                                    |
| Delete Asset Depr Rpt Entries                         | This transaction is used to delete entries from the Asset Depr<br>Rpt tables PS_DEPR_RPT, PS_DEPR_RPT_PD_SUM, PS_<br>DEPR_RPT_CF_SUM and PS_ARO_DEPR_RPT.                                                                                                    |
| Delete Asset NBV Entries                              | This transaction is used to delete entries from the Asset Net<br>Book Value table (PS_ASSET_NBV_TBL).                                                                                                    |
| Delete Asset Open Trans                               | This transaction is used to delete Open Transaction entries. It should be used after they have been archived. It deletes data from the PS_OPEN_TRANS table.                                                                                                    |
| EURO1 - InterUnit Trf – New Book                      | This transaction is used to perform mass interunit transfers to<br>a new book. One example of when you'd use this is if you're<br>changing from a 13 to a 12 period calendar.                                                                                                    |

| Mass Transaction                                             | Description                                                                                                    |
|--------------------------------------------------------------|----------------------------------------------------------------------------------------------------|
| InterUnit RET/Add w/Curr Conv                                | This mass transaction is used to perform financial asset<br>transfers from one business unit to another, especially when<br>the business units have different currencies and books.                                                                                                    |
|                                                              | Assets are retired in the "From" business unit and added in<br>the "To" business unit. This mass transaction differs from the<br>IUF mass transaction in that IUF does not perform currency<br>conversions.                                                                                                    |
|                                                              | New asset IDs for the "To" business unit are assigned by the<br>Transaction Loader, not by mass transaction. If you preview<br>the load transactions prior to running the Transaction Loader,<br>you will see that the "To" business unit assets have the "From"<br>business unit asset IDs. Transaction Loader will assign new<br>IDs when adding the assets to the "To" business unit.                                                             |
|                                                              | <b>Note:</b> To perform currency conversion when moving assets<br>from one business unit to another, the default profile option<br>in the Transaction Loader is used. This means that profile IDs<br>on the "To" business unit must exist for the assets that are<br>being moved from the "From" business unit, and they must be<br>the same profile IDs used in the "From" business unit. Books<br>associated with the profile ID may be different. |
|                                                              | Note: You cannot perform interunit transfers (retire/add) on group assets.                                                                                                    |
| InterUnit TRF w/Currency Conv (InterUnit TRF w/Curr<br>Conv) | This transaction is used to perform financial asset transfers<br>from one business unit to another, especially when the<br>business units have different currencies and books.                                                                                                    |
|                                                              | Assets are transferred out of the From business unit and transferred into the To business unit.                                                                                                    |
|                                                              | New asset IDs for the "To" business unit are assigned by the<br>Transaction Loader, not by this transaction. If you preview<br>the load transactions prior to running the Transaction Loader,<br>you will see that the "To" business unit assets have the "From"<br>business unit asset IDs. Transaction Loader will assign new<br>IDs when adding the assets to the "To" business unit.                                                             |
|                                                              | <b>Note:</b> To perform currency conversion when moving assets<br>from one business unit to another, the default profile option<br>in the Transaction Loader is used. This means that profile IDs<br>on the "To" business unit must exist for the assets that are<br>being moved from the "From" business unit, and they must be<br>the same profile IDs used in the "From" business unit. Books<br>associated with the profile ID may be different. |
|                                                              | Note: You cannot perform interunit transfers (retire/add) on group assets.                                                                                                    |
| IRC - Increase Rate Change                                   | Use this transaction to change the Increase Rate.                                                                                                    |

| Mass Transaction                                                 | Description                                                                                                    |
|------------------------------------------------------------------|----------------------------------------------------------------------------------------------------|
| IUF - IU Transfer to Another BU (IUF- IU Transfer to Foreign BU) | This transaction is used to perform financial asset transfers<br>from one business unit to another. Assets are retired in the<br>"From" business unit and added in the "To" business unit.                                                                                                    |
|                                                                  | This transaction differs from the IUT-InterUnit Transfer one in that IUT does a transfer out of the "From" business unit and a transfer in to the "To" business unit.                                                                                                    |
|                                                                  | New asset IDs for the "To" business unit are assigned by the<br>Transaction Loader, not by this transaction. If you preview<br>the load transactions prior to running the Transaction Loader,<br>you will see that the "To" business unit assets have the "From"<br>business unit asset IDs. Transaction Loader will assign new<br>IDs when adding the assets to the "To" business unit.                                           |
|                                                                  | <b>Note:</b> To perform currency conversion when moving assets from one business unit to another, the default profile option in the Transaction Loader is used. This means that profile IDs on the "To" business unit must exist for the assets that are being moved from the "From" business unit, and they must be the same profile IDs used in the "From" business unit. Books associated with the profile ID may be different. |
|                                                                  | Note: You cannot perform interunit transfers (retire/add) on group assets.                                                                                                    |
| IUT - Inter-Unit Transfer                                        | This transaction is used to perform mass inter-unit transfers.<br>Two physical transactions and two financial transactions are<br>created per asset, one for the 'From' business unit and one<br>for the 'To' business unit. Acquisition detail records are also<br>transferred.                                                                                                    |
|                                                                  | This transaction differs from the IUF-InterUnit Transfer to<br>Another Business Unit in that IUF does a retirement from<br>the "From" business unit and an add in the "To" business<br>unit; IUT (this transaction) does a transfer out of the "From"<br>business unit and a transfer in to the "To" business unit.                                                                                                    |
|                                                                  | Note: You cannot perform interunit transfers on group assets.                                                                                                    |
| IUT - Non-Capital Assets                                         | This transaction is used to perform mass inter-unit transfers of<br>non-capital assets. Two physical transactions and two financial<br>transactions are created per asset, one for the 'From' business<br>unit and one for the 'To' business unit.                                                                                                    |
|                                                                  | The transaction loader only processes physical transactions<br>and financial transactions are used as a reference during<br>processing.                                                                                                    |

| Mass Transaction                    | Description                                                                                                    |
|-------------------------------------|----------------------------------------------------------------------------------------------------|
| JVA - Joint Venture BU Addition     | <ul> <li>This transaction is used to add a new business unit to a joint venture.</li> <li>For example, you currently have two business units involved in a joint venture (A at 40% and B at 60%); you want to add a third business unit (C). The new allocation percentages for A, B, and C will be 40%, 30%, and 30% respectively. This transaction will be used to retire 50% of the cost from the assets in B and it will add to C using the proceeds and removal cost specified by the end user.</li> <li>Using this transaction, the book table value defaults to the profile of the joint venture business unit. To have the book table values default from the new joint venture participant business unit profile, use the JVP - Joint Vent BU Add w/Prof transaction instead.</li> </ul> |
| JVP - Joint Venture BU Add (w/Prof) | <ul> <li>This transaction is used to add a new business unit to a joint venture.</li> <li>For example, you currently have two business units involved in a joint venture (A at 40% and B at 60%); you want to add a third business unit (C). The new allocation percentages for A, B, and C will be 40%, 30%, and 30% respectively. This transaction will be used to retire 50% of the cost from the assets in B and it will add to C using the proceeds and removal cost specified by the end user.</li> <li>Book table values that can be populated with defaults from the profile detail table are obtained from the profile ID for the new business unit.</li> </ul>                                                                                                    |
| JVR - Joint Venture BU Removal      | Removes joint venture business units.<br>For example, you have three joint venture business units, A at 20%, B at 70%, and C at 10%. You want to remove C as a joint venture business unit and add the cost from C to business unit A. This transaction will retire the assets in C and add the cost to the assets in business unit A so that your final JV allocation is A at 30% and B at 70%.                                                                                                    |
| JVT - JV Allocation Change          | Transfers the allocation percentage for a joint venture from<br>one business unit to another.<br>For example, you have two business units that make up a joint<br>venture, A at 20% and B at 80%. You need to redistribute the<br>allocation percentage so that it is 40% and 60% respectively.<br>This transaction is used to retire 20% from business unit B and<br>add that cost to business unit A.                                                                                                    |

| Mass Transaction               | Description                                                                                                    |
|--------------------------------|----------------------------------------------------------------------------------------------------|
| PAD - Parent Asset Cost Adjust | Changes the cost of a parent asset and some or all of its children.                                                                                                    |
|                                | To have all children affected, leave the Child Asset ID criteria blank or apply some filter to affect only a subset.                                                                                                    |
|                                | Enter the new desired cost as in the Cost Adjust component.                                                                                                    |
|                                | The transaction creates the appropriate adjustments.                                                                                                    |
| Parent Retire w/Pro/RC Absolut | This transaction is used to retire a parent asset and some or all<br>of its children. The proceeds and removal cost for each asset<br>are set equal to the proceeds and removal cost entered by the<br>user.                                                                                                    |
|                                | For example, if the user enters \$1000 and \$2000 for proceeds<br>and removal cost, and 10 assets are retired, the proceeds<br>and removal cost for each asset are \$1000 and \$2000. Total<br>proceeds = $$10,000$ and total removal cost = \$20,000.                                                                                                    |
|                                | The transaction 'Retire Parents w/Pro/RC Distrib',<br>distributes the proceeds and removal cost entered by the user<br>proportionately by retirement amount; it is most likely the<br>more common of the two to be used.                                                                                                    |
|                                | The business unit, book(s), and department(s) to use as<br>selection criteria for the retirements must be specified. The<br>proceeds and removal cost should also be specified. To specify<br>one or more children, you may use the "In List" or "Between"<br>logical operators; otherwise, if you leave the Child Asset ID(s)<br>criteria field blank, all children of the specified parent will be<br>affected. |
| Parent Retire w/Pro/RC Distrib | This transaction performs full asset retirements for a parent asset and some or all of its children (children that are financial assets).                                                                                                    |
|                                | To specify one or more children, you may use the "In List" or<br>"Between" logical operators; otherwise, if you leave the Child<br>Asset ID(s) criteria field blank, all children of the specified<br>parent will be affected.                                                                                                    |
|                                | The proceeds and removal cost specified are distributed<br>proportionately over each asset based on the cost of each asset<br>retired over the total cost of all assets being retired.                                                                                                    |
|                                | For example, the user enters \$1,000 and \$2,000 for proceeds<br>and removal cost, and 2 assets are retired. The cost of asset A<br>is \$1,000 and the cost of asset B is \$9,000. The proceeds and<br>removal cost for asset A are \$100 and \$200. The proceeds and<br>removal cost for asset B are \$900 and \$1,800. Total proceeds =<br>\$1,000 and total removal cost = \$2,000.                            |

| Mass Transaction               | Description                                                                                                    |
|--------------------------------|----------------------------------------------------------------------------------------------------|
| Partial Parent Asset Transfer  | The Partial Parent Asset Transfer transaction is used to<br>perform partial asset transfers for a specific parent and some or<br>all of its children.                                                                                                    |
|                                | To specify one or more children, you may use the "In List" or<br>"Between" logical operators; otherwise, if you leave the Child<br>Asset ID(s) criteria field blank, all children of the specified<br>parent will be affected.                                                                                                    |
| Partial Retire Parent Proc Abs | This transaction is used to partially retire parent assets and some or all of their children (children that are financial assets).                                                                                                    |
|                                | To specify one or more children, you may use the "In List" or<br>"Between" logical operators; otherwise, if you leave the Child<br>Asset ID(s) criteria field blank, all children of the specified<br>parent will be affected.                                                                                                    |
|                                | The percentage of the retirement is specified by the user. Also,<br>the proceeds and removal cost for each asset are set equal to<br>the proceeds and removal cost entered by the user.                                                                                                    |
|                                | For example, the user enters 0.4 as the percentage of the retirement, and \$100 and \$200 for proceeds and removal cost, and 2 assets are retired. The cost of asset A is \$1,000 and the cost of asset B is \$9,000. The amount retired for asset A is \$400 and the proceeds and removal cost for asset A are \$100 and \$200. The amount retired for asset B is \$3,600 and the proceeds and removal cost for asset B are \$100 and \$200. Total proceeds = \$200 and total removal cost = \$400.       |
| Partial Retire Parent Proc Dis | Partial Retire Parent Proceeds Distributed is used to partially retire a parent asset and some or all of its children.                                                                                                    |
|                                | To specify one or more children, you may use the "In List" or<br>"Between" logical operators; otherwise, if you leave the Child<br>Asset ID(s) criteria field blank, all children of the specified<br>parent will be affected.                                                                                                    |
|                                | The percentage of the retirement is specified by the user.<br>The proceeds and removal cost for each asset are distributed<br>proportionately over each asset based on the cost of each asset<br>retired over the total cost of all assets being retired.                                                                                                    |
|                                | For example, the user enters 0.4 as the percentage of the retirement, \$1,000 and \$2,000 for proceeds and removal cost, and 2 assets are retired. The cost of asset A is \$1,000 and the cost of asset B is \$9,000. The amount retired for asset A is \$400 and the proceeds and removal cost for asset A are \$100 and \$200. The amount retired for asset B is \$3,600 and the proceeds and removal cost for asset B are \$900 and \$1,800. Total proceeds = \$1,000 and total removal cost = \$2,000. |

| Mass Transaction                                              | Description                                                                                                    |
|---------------------------------------------------------------|----------------------------------------------------------------------------------------------------|
| Partial Retire Proceeds Absolu                                | This transaction is used to partially retire assets. The percentage of the retirement is specified by the user. The proceeds and removal cost for each asset are set equal to the proceeds and removal cost that are entered by the user.<br>For example, the user enters 0.4 as the percentage of the retirement, \$100 and \$200 for proceeds and removal cost, and 2 assets are retired. The cost of asset A is \$1,000 and the cost of asset B is \$9,000. The amount retired for asset A are \$100 and \$200. The amount retired for asset A are \$100 and \$200. The amount retired is \$3,600 and the proceeds and removal cost for asset B are \$100 and \$200. Total proceeds = \$200 and total removal cost = \$400. |
| Partial Retire Proceeds Dist (Part. Retirement Proceeds Dist) | Partially retires assets. It is important that this transaction not<br>be used to do full retirements—if it is, RETIRE_SW will be<br>set incorrectly.<br>The business unit, book(s), department(s), and percentage                                                                                                    |
|                                                               | of the retirement are specified by the user. The proceeds and<br>removal cost for each asset are distributed proportionately over<br>each asset based on the cost of each asset retired over the total<br>cost of all assets being retired.                                                                                                    |
|                                                               | For example, the user enters 0.4 as the percentage of the retirement, \$1,000 and \$2,000 for proceeds and removal cost, and 2 assets are retired. The cost of asset A is \$1,000 and the cost of asset B is \$9,000. The amount retired for asset A is \$400 and the proceeds and removal cost for asset A are \$100 and \$200. The amount retired for asset B is \$3,600 and the proceeds and removal cost for asset B are \$900 and \$1,800. Total proceeds = \$1,000 and total removal cost = \$2,000.                                                                                                    |
| PHY - Physical Asset Changes                                  | Changes the physical side of assets. Two main examples include asset location changes and asset custodian changes.                                                                                                    |
|                                                               | This mass transaction results in INTFC_PHY_A entries<br>being created that the transaction loader (AMIF1000) then<br>inserts into the physical asset tables (i.e. the asset location and<br>custodian tables).                                                                                                    |
| PI Extract                                                    | Extracts asset data from multiple Asset Management tables into one physical inventory extract table.                                                                                                    |
|                                                               | This PI extract data may be reviewed before downloading to a bar code scanner file.                                                                                                    |
| PI NCP Extract                                                | Extracts asset data from multiple Asset Management tables<br>pertaining to Non Capital assets into one physical inventory<br>extract table.                                                                                                    |
|                                                               | This PI extract data may be reviewed before downloading to a bar code scanner file.                                                                                                    |

| Mass Transaction                             | Description                                                                                                    |
|----------------------------------------------|----------------------------------------------------------------------------------------------------|
| PI NCP Scan Scope                            | Physical Inventory Scan Scope mass transaction for Non<br>Capital Assets.                                                                                                    |
| PI OPL Extract                               | Extracts asset data from multiple Asset Management tables pertaining to Operating Lease assets into one physical inventory extract table.                                                                                                    |
|                                              | This PI extract data may be reviewed before downloading to a bar code scanner file.                                                                                                    |
| PI OPL Scan Scope                            | Physical Inventory Scan Scope mass transaction for Operating Lease Assets.                                                                                                    |
| PI Scan Scope                                | Scans scope for physical inventory mass transaction.                                                                                                    |
| PRC - Parent Recategorization                | Moves the cost of an asset from one asset category to another<br>for a parent and some or all of its children.                                                                                                    |
|                                              | The parent ID, business unit, book, and category(s) to use as<br>selection criteria must be specified as well as the new category<br>value. If you leave the Child Asset ID(s) criteria field blank,<br>All children of the parent will be affected; otherwise you<br>may specify one or more children using the "In List" and<br>"Between" logical operators. |
|                                              | The cost of all assets in the specified selection category is transferred to the target category.                                                                                                    |
| PTF - Parent Asset Transfer                  | Moves the cost of a Parent Asset and some or all of its children out of the From Values and into the To Values.                                                                                                    |
|                                              | The Cost Balance view gives the current cost at a chartfield<br>level and enables you to change those chartfield values. If you<br>do not change a value, it remains the same after the transfer.                                                                                                    |
|                                              | To specify action upon one or more children in addition to<br>the parent, you may use the "In List" or "Between" logical<br>operators; otherwise if you leave the Child Asset ID(s) criteria<br>field blank, all children of the specified parent are affected.                                                                                                |
| RCT – Recategorization                       | Moves the cost of an asset from one asset category to another.                                                                                                    |
|                                              | You can configure the Asset Category, Cost Type, and<br>Reporting Profile ID on the Transaction Definition.                                                                                                    |
|                                              | Additional selection criteria are available for the Transaction<br>Criteria, including asset identifiers such as Tag Number, Serial<br>ID, and Description, as well as various Cost ChartFields.                                                                                                    |
| REI - Reinstate Assets (REI - Reinstatement) | Reinstates retired assets.                                                                                                    |

| Mass Transaction               | Description                                                                                                    |
|--------------------------------|----------------------------------------------------------------------------------------------------|
| REP - Reinstate Parent Assets  | Reinstates retired assets for a parent and some or all of its children.                                                                                                    |
|                                | The Parent ID, business unit, book(s), and department(s) to be used as selection criteria must be entered.                                                                                                    |
|                                | To specify one or more children, you may use the "In Subset"<br>or "Between" logical operators; otherwise, if you leave the<br>Child Asset ID(s) criteria field blank, all children of the<br>specified parent will be affected.                                                                                                    |
| Retire Non-Capital Assets      | Retires non-capital assets. One physical transaction is created per asset.                                                                                                    |
| Retire w/Proceeds/RC Absolute  | Retires assets. The proceeds and removal cost for each asset<br>are set equal to the proceeds and removal cost entered by the<br>user.                                                                                                    |
|                                | For example, if the user enters \$1000 and \$2000 for proceeds<br>and removal cost, and 10 assets are retired, the proceeds<br>and removal cost for each asset are \$1000 and \$2000. Total<br>proceeds = $$10,000$ and total removal cost = $$20,000$ .                                                                                                    |
|                                | Transaction 'Retire w/Proceeds/RC Distrib' distributes the proceeds and removal cost entered by the user proportionately by retirement amount; it is most likely the more common of the two to be used.                                                                                                    |
| Retire w/Proceeds/RC Distribut | Enables you to perform full asset retirement. The proceeds and<br>removal cost for each asset are distributed proportionately over<br>each asset, based on the cost of each asset divided by the total<br>cost of all assets being retired.                                                                                                    |
|                                | For example, the user enters \$1,000 and \$2,000 for proceeds<br>and removal cost, and 2 assets are retired. The cost of asset A<br>is \$1,000 and the cost of asset B is \$9,000. The proceeds and<br>removal cost for asset A are \$100 and \$200. The proceeds and<br>removal cost for asset B are \$900 and \$1,800. Total proceeds =<br>\$1,000 and total removal cost = \$2,000. |
|                                | The transaction 'Retire w/Proceeds/RC Absolut' sets the proceeds and removal cost for each asset equal to the proceeds and removal cost entered by the user. This one, 'Retire w/ Proceeds/RC Distribut', is most likely the more common of the two to be used.                                                                                                    |
| TM - Acctg Entry Template Copy | Copies Accounting Entry (AE) templates from one SetID to another.                                                                                                    |

| Mass Transaction                                                     | Description                                                                                                    |
|----------------------------------------------------------------------|----------------------------------------------------------------------------------------------------|
| TM - Actg Ent Tmpl Copy w/in Set (TM - Acctg Entry<br>Template Copy) | <ul> <li>Copies Accounting Entry (AE) templates from one category to another within the same Set ID.</li> <li>Defining AE templates can be tedious but if you have similar templates across some categories, this mass transaction can make the task easier.</li> <li>This transaction differs from "TM - Acctg Entry Template Copy" in that this one copies from one category to another within the same Set ID. "TM - Acctg Entry Template Copy" is used to copy Accounting Entry templates from one Set ID to another Set ID.</li> </ul> |
| TRF - Full Asset Transfer (TRF - Asset Transfer)                     | Moves the cost of an asset out of the From Values and into<br>the To Values. The Cost Balance views give the current cost<br>at a chartfield level and enable you to change those chartfield<br>values.<br>If you do not change a value, it remains the same after the<br>transfer.                                                                                                    |
| TRF - Partial Asset Transfer                                         | Performs partial asset transfers. A percentage of cost and<br>quantity are transferred between the chartfields specified.<br>The main difference between PTR - Partial Asset Transfer<br>and TRF - Asset Transfer is that the activity switch on a full<br>transfer (TRF) is set to 1 on the from side. It is set to 0 for<br>partial transfers.                                                                                                    |
| Unload DIST_LN_ARCH to file (Archive DIST_LN_ARCH to file)           | Archives the table PS_DIST_LN_ARCH to a sequential file.<br>The end user should enter the Archive ID and Archive Date as selection criteria.                                                                                                    |
| Unload Open Trans to file (Unload Open Trans Archive)                | Unloads entries from the Asset Open Transaction Archive<br>table to a sequential file.<br>The end user should enter the Archive ID and Archive Date to<br>be used as selection criteria.                                                                                                    |
| Upload Asset Acctng Entries (Load Archived DIST_LN)                  | Loads the production asset accounting entry table (PS_DIST_<br>LN) from the accounting entry archive table (PS_DIST_LN_<br>ARCH).                                                                                                    |
| Upload Asset Open Trans (Upload Archive Open Trans)                  | Uploads open transactions into the PS_OPEN_TRANS table from the PS_OPEN_TRANS_ARCH table.                                                                                                    |

# **Defining Mass Transactions**

Before you run the Mass Transaction application engine that transfers and alters data, you can provide additional information about the changes that you want to make. Use the pages in the Mass Transaction setup (PSDMT) component to do so.

Note that when you have created your own transactions from scratch, you must use the Mass Transaction setup pages.

This topic discusses how to define Mass transactions.

# Pages Used to Define Mass Transactions

| Page Name                           | Definition Name | Usage                                                                                                    |
|-------------------------------------|-----------------|----------------------------------------------------------------------------------------------------|
| Mass Transactions List Page         | PSDMT_UNITS_01  | Define high-level transaction information.                                                                                             |
| Transaction Definition Page         | PSDMT_UNITS_02  | Define detailed transaction information.                                                                                               |
| Mass Transaction Configuration Page | PSDMT_UNIT_DTL  | Define the list of field filters available<br>on the run control page for a given<br>transaction and configure the filter<br>behavior. |
| Mass Transaction Criteria Page      | PSDMT_UDC       | Choose the filter fields to display on the run control page for a given transaction.                                                   |
| Mass Transaction Security Page      | PSDMT_OSECURITY | Set up security for a transaction by associating permission lists with the transaction.                                                |

## **Mass Transactions List Page**

Use the Mass Transactions List page (PSDMT\_UNITS\_01) to define high-level transaction information.

Navigation:

Set Up Financials/Supply Chain > Product Related > Asset Management > Mass Transaction Manager > Mass Transaction Definition > Mass Transactions List This example illustrates the fields and controls on the Mass Transactions List page (1 of 2). You can find definitions for the fields and controls later on this page.

| Mass Transactions List         |                                       |          |              |        |                                                                    | Perso      | nalize   Find | d   💷   🔜 🛛 First 🕚 1- | 63 of 63 🛞 Last |
|--------------------------------|---------------------------------------|----------|--------------|--------|--------------------------------------------------------------------|------------|---------------|------------------------|-----------------|
| Transaction                    | Description                           | *Status  | Public       | Custom | View Notes                                                         | Definition | Сору          | Allow Preview Mode     |                 |
| ADJ - Asset Cost Adjustment    | ADJ - Asset Cost Adjustment           | Active 🗸 |              |        | Þ                                                                  |            | e             |                        | ± = ,           |
| ADJ - Asset Cost Adjustment2   | ADJ - Asset Cost Adjustment by Amount | Active V | $\checkmark$ |        | ø                                                                  |            | Þ             | $\checkmark$           | ± =             |
| ASD - Asset Deletion           | ASD - Asset Deletion                  | Active 🗸 | $\checkmark$ |        | ø                                                                  |            | ħ             | $\checkmark$           | + -             |
| AUP - Asset Update             | AUP - Asset Update                    | Active 🗸 | $\checkmark$ |        | ø                                                                  |            | e             | $\checkmark$           | + -             |
| Archive Asset Depr Rpt entries | Archive Asset Depr Rpt entries        | Active V | $\checkmark$ |        | $\langle p \rangle$                                                |            | Þ             | $\checkmark$           | + -             |
| Archive Asset NBV entries      | Archive Asset NBV entries             | Active 🗸 | $\checkmark$ |        | ø                                                                  |            | ħ             | $\checkmark$           | + -             |
| Archive Asset Open Trans       | Archive Asset Open Trans              | Active 🗸 | $\checkmark$ |        | $(\mathbb{P})$                                                     |            | e             | $\checkmark$           | + -             |
| Archive Assets Accrtg Entries  | Archive Asset Acctng Entries          | Active V | $\checkmark$ |        | ø                                                                  |            | Þ             | $\checkmark$           | + -             |
| BA - Book Addition             | BA - Book Addition                    | Active 🗸 | $\checkmark$ |        | P                                                                  |            | ħ             | $\checkmark$           | + -             |
| BC - Book Copy                 | BC - Book Copy                        | Active V | $\checkmark$ |        | $(\mathbb{P})$                                                     |            | Þ             | $\checkmark$           | + -             |
| BKD - Book Deletion            | BKD - Book Deletion                   | Active V | $\checkmark$ |        | P                                                                  | Ξ.         | Þ             | $\checkmark$           | + -             |
| BKS - Asset Book Change        | BKS - Asset Book Change               | Active 🗸 | $\checkmark$ |        | ø                                                                  |            | ħ             | $\checkmark$           | + -             |
| BSD - Selective Book Delete    | BSD - Selective Book Delete           | Active V | $\checkmark$ |        | ø                                                                  |            | e             | $\checkmark$           | + -             |
| CC - Capitalize Into Composite | CC - Capitalize Into Composite        | Active V | $\checkmark$ |        | P                                                                  |            | ħ             | $\checkmark$           | + -             |
| CC - JPN Capitalize Composite  | CC - JPN Capitalize Composite         | Active 🗸 | $\checkmark$ |        | ø                                                                  |            | e             | $\checkmark$           | + -             |
| CR - Composite Retirement      | CR - Composite Retirement             | Active V | $\checkmark$ |        | $( \mathbb{P})$                                                    |            | Þ             | $\checkmark$           | + -             |
| CR - JPN Composite Retirement  | CR - JPN Composite Retirement         | Active V | $\checkmark$ |        | P                                                                  |            | ħ             | $\checkmark$           | + -             |
| Delete Asset Accrtg Entries    | Delete Archived DIST_LN               | Active 🗸 | $\checkmark$ |        | ø                                                                  |            | ħ             | $\checkmark$           | + -             |
| Delete Asset Depr Rpt entries  | Delete Asset Depr Rpt entries         | Active V | $\checkmark$ |        | $\langle \! \! \! \! \! \! \! \! \! \! \! \! \! \! \! \! \! \! \!$ |            | Ð             | $\checkmark$           | + -             |
| Delete Asset NBV entries       | Delete Asset NBV entries              | Active V | $\checkmark$ |        | ø                                                                  |            | Þ             | $\checkmark$           | + -             |
| Delete Asset Open Trans        | Delete Asset Open Trans               | Active 🗸 | $\checkmark$ |        | ø                                                                  |            | ħ             | $\checkmark$           | + -             |
| EURO1-InterUnit Trf - New Book | EURO1-InterUnit Trf - New Book        | Active V |              |        | P                                                                  |            | Þ             | $\checkmark$           | * <b>-</b>      |

This example illustrates the fields and controls on the Mass Transactions List page (2 of 2). You can find definitions for the fields and controls later on this page.

| InterUnit TRF w/Currency Conv  | InterUnit TRF w/Curr Conv      | Active  | ~            | $\checkmark$ |   | ø                   |                      | Þ  | $\checkmark$ | + -   |
|--------------------------------|--------------------------------|---------|--------------|--------------|---|---------------------|----------------------|----|--------------|-------|
| JVA-Joint Venture BU Addition  | JVA-Joint Venture BU Addition  | Active  | ~            | $\checkmark$ |   | ø                   |                      |    | $\checkmark$ | + -   |
| JVP-Joint Vent BU Add (w/Prof) | JVP-Joint Vent BU Add w/Prof   | Active  | ~            | $\checkmark$ |   | ø                   |                      | P  | $\checkmark$ | + -   |
| JVR - Joint Venture BU Removal | JVR-Joint Venture BU Removal   | Active  | $\checkmark$ |              |   | $(\mathbb{P})$      |                      | Þ  | $\checkmark$ | + -   |
| JVT - JV Allocation Change     | JVT - JV Allocation Change     | Active  | $\checkmark$ |              |   | $(\mathbb{P})$      |                      | Þ  | ¥            | + -   |
| PAD - Parent Asset Cost Adjust | PAD - Parent Asset Cost Adjust | Active  | ~            | $\checkmark$ |   | ø                   | E                    | ß  | •            | + -   |
| PHY-Physical Asset Changes     | PHY-Physical Asset Changes     | Active  | $\checkmark$ |              |   | P                   |                      | Ð  | $\checkmark$ | + -   |
| PI Extract                     | PI Extract                     | Active  | $\checkmark$ |              |   | $(\mathbb{P})$      |                      | Þ  |              | + -   |
| PI NCP Extract                 | PI NCP Extract                 | Active  | ~            |              |   | ø                   |                      | Ē. |              | + -   |
| PI NCP Scan Scope              | PI NCP Scan Scope              | Active  | ~            |              |   | $\langle p \rangle$ |                      | ß  |              | + -   |
| PI OPL Extract                 | PI OPL Extract                 | Active  | $\checkmark$ |              |   | $(\mathbb{P})$      |                      | Þ  |              | + -   |
| PI OPL Scan Scope              | PI OPL Scan Scope              | Active  | $\checkmark$ |              |   | $\langle p \rangle$ |                      | Þ  |              | + -   |
| PI Scan Scope                  | PI Scan Scope                  | Active  | ~            |              |   | ø                   | I                    | e  |              | + -   |
| PRC - Parent Recategorization  | PRC - Parent Recategorization  | Active  | $\checkmark$ |              |   | P                   |                      | Ð  | $\checkmark$ | + -   |
| PTF - Parent Asset Transfer    | PTF - Parent Asset Transfer    | Active  | $\checkmark$ |              |   | $(\mathbb{P})$      |                      | Þ  | V            | + -   |
| Parent Retire w/Pro/RC Absolut | Parent Retire w/Pro/RC Absolut | Active  | ~            | $\checkmark$ |   | ø                   | Ħ                    | Þ  | $\checkmark$ | + -   |
| Parent Retire w/Pro/RC Distrib | Retire Parent w/Pro/RC Distrib | Active  | $\checkmark$ | $\checkmark$ |   | ø                   |                      | P  | $\checkmark$ | + -   |
| Partial Parent Asset Transfer  | Partial Parent Asset Transfer  | Active  | $\checkmark$ |              |   | $\langle p \rangle$ |                      | Þ  | V            | + -   |
| Partial Retire Parent Proc Abs | Partial Retire Parent Proc Abs | Active  | ~            |              |   | $(\mathbb{P})$      |                      | Þ  | ¥            | + -   |
| Partial Retire Parent Proc Dis | Partial Retire Parent Proc Dis | Active  | ~            | $\checkmark$ |   | ø                   | I                    | e  | $\checkmark$ | + -   |
| Partial Retire Proceeds Absolu | Partial Retire Proceeds Absolu | Active  | ~            |              |   | $( \mathbb{P})$     |                      | Ð  | V            | + -   |
| Partial Retire Proceeds Dist   | Part. Retirement Proceeds Dist | Active  | ~            |              |   | $\langle p \rangle$ |                      | Þ  | V            | + -   |
| RCT - Recategorization         | RCT - Recategorization         | Active  | ~            | $\checkmark$ |   | $\langle p \rangle$ | Ħ                    | ê  | $\checkmark$ | + = 🗸 |
| DEL Deinstate Assate           | DEI Bainstetement              | A otivo | •••          |              | - |                     | <b>1111111111111</b> | Rh |              |       |
|                                |                                |         |              |              |   |                     |                      |    |              |       |

🔚 Save 🔯 Return to Search 🖃 Notify

| Field or Control | Description                                   |
|------------------|-----------------------------------------------|
| Transaction      | Enter the ID, or name, of the transaction.    |
| Description      | Enter a brief description of the transaction. |

| Field or Control   | Description                                                                                                    |
|--------------------|----------------------------------------------------------------------------------------------------|
| Status             | Select <i>Active</i> or <i>Inactive</i> for the transaction.<br>Only active transactions will be available to run from the run control page.                                                                                                    |
| Public             | Select this option to make the transaction public.<br>Only public transactions will be available to run from the run<br>control page.                                                                                                    |
| View Notes         | Click to access the Mass Transaction Notes page and enter<br>additional transaction descriptions, comments, notes, or<br>instructions.                                                                                                    |
| Definition         | Click the icon to access the Transaction Definition page and<br>define detailed information for the transaction, such as user<br>input parameters for the run control and the source records that<br>will be used to build the list of filtering fields. |
| Сору               | Click the icon to make a copy of the Transaction Definition.                                                                                                    |
| Allow Preview Mode | Select this check box to enable preview mode for this transaction. There are some transactions that do not support the preview mode.                                                                                                    |

#### **Tracking Customizations**

The **Custom** field is used to indicate whether a transaction is PeopleSoft-delivered or user-created. When selected, the field indicates the transaction is user-created. When empty, the field indicates the transaction is PeopleSoft-delivered. You cannot edit this field, the system automatically selects the option when you add a new transaction or copy an existing transaction.

*Warning!* If you have added new transactions to your system or customized PeopleSoft-delivered transactions prior to applying the enhancement that allowed the copying of transaction definitions, you must use the copy transaction functionality to make copies of these transactions. This ensures the transactions are formally flagged as custom by the system. Transactions that are not flagged custom may be overwritten when you apply a new PeopleSoft Image. Copying your new and customized transactions will ensure they will not be overwritten the next time you apply a new image. Ensure that you update security for the copied transactions using the Mass Transaction Security page, and add them to the appropriate permission list.

## **Copying Transactions**

Click the Copy icon to copy the transaction in the row. When you click the Copy icon, the Copy Transaction pagelet appears:

#### Copy Transaction pagelet

| Copy Transaction                                                                  | × |
|-----------------------------------------------------------------------------------|---|
| Copy Transaction (?)                                                              |   |
| Transaction ADJ - Asset Cost Adjustment<br>Copy To BA_ADJ - Asset Cost Adjustment |   |
| OK Cancel                                                                         |   |
|                                                                                   |   |

The Copy Transaction pagelet enables you to enter a new name for the transaction you are copying. Enter a name for the new transaction using the **Copy To** field. The system automatically adds the existing transaction name, but you must alter it to differentiate it from the original.

Once you save the new transaction by clicking OK, it is added to the Mass Transaction List page and the Custom field is automatically selected.

#### **Adding Notes**

Click the View Notes icon on the Mass Transactions page to access the Mass Transaction Notes page and enter additional transaction descriptions, comments, notes, or instructions.

This example illustrates the fields and controls on the Mass Transactions Notes page.

| Mass Transaction Notes                                                                                                    | × |
|----------------------------------------------------------------------------------------------------|---|
|                                                                                                    |   |
| Transaction ADJ - Asset Cost Adjustment                                                                                                    |   |
| Notes                                                                                                    |   |
| Use Asset Cost Adjustment transaction to change the cost of a set of assets as a percentage of the current cost.<br>Example:                                                                | Ś |
| If current cost of the asset is 30000 (thirty thousand) and the adjustment percent is 0.25 (twenty five percent) a new cost row will be created by 7500, calculated like this 30000 * 0.25. |   |
|                                                                                                    |   |
|                                                                                                    |   |
|                                                                                                    |   |
|                                                                                                    |   |
|                                                                                                    |   |
|                                                                                                    |   |
|                                                                                                    |   |
| OK Cancel                                                                                                    |   |
|                                                                                                    |   |
|                                                                                                    |   |

# **Transaction Definition Page**

Use the Transaction Definition page (PSDMT\_UNITS\_02) to define detailed transaction information.

Navigation:

#### Set Up Financials/Supply Chain > Product Related > Asset Management > Mass Transaction Manager > Mass Transaction Definition > Transaction Definition

This example illustrates the fields and controls on the Transaction Definition page. You can find definitions for the fields and controls later on this page.

| lass Trans      | actions List Transact | tion Definition |                      |          |          |               |                   |                 |                  |            |
|-----------------|-----------------------|-----------------|----------------------|----------|----------|---------------|-------------------|-----------------|------------------|------------|
|                 |                       |                 |                      |          |          |               |                   |                 |                  |            |
| lass Trans      | saction               |                 |                      |          |          |               |                   | Find   View All | First 🕙 1        | of 60 🕑 La |
|                 |                       | Transaction     | ADJ - Asset Cost Adj | justment |          |               |                   |                 |                  | +          |
| Requeste        | ed Fields             |                 |                      |          |          |               |                   |                 |                  |            |
| <b>V</b>        | Accounting Date       |                 |                      |          |          |               |                   |                 |                  |            |
| <b>V</b>        | Approval Switch       |                 |                      | 1        |          |               |                   |                 |                  |            |
| <b>V</b>        | Interface ID          |                 |                      |          |          |               |                   |                 |                  |            |
| <b>V</b>        | Open Transaction ID   |                 |                      |          |          |               |                   |                 |                  |            |
| <b>V</b>        | Transaction Date      |                 |                      |          |          |               |                   |                 |                  |            |
|                 |                       |                 |                      |          |          |               |                   |                 |                  |            |
|                 | ered Values           |                 |                      |          |          |               | Personalize       | Find   🖾   🛄    | First 🕚 1 (      | of 1 🕑 Las |
| Field List      | Field Control         | )               |                      |          |          |               |                   |                 |                  |            |
| Number          | Field Name            |                 | Field Label ID       |          |          | Edit Type     |                   | Prompt Table    |                  |            |
| 10              | PSDMT_COST_PCT        | Q               | PSDMT_COST_PCT       | Г        | Q        | No Table Edit | •                 |                 |                  | +          |
| Step            |                       |                 |                      |          |          |               |                   | Find   View All | First 🕚 1        | of 1 🕑 Las |
|                 |                       | Sequence        | 10                   |          |          |               |                   |                 |                  | + -        |
|                 |                       | Descriptior     | Asset Cost Adjustm   | ient     |          |               |                   |                 |                  |            |
|                 |                       | Section         | 00000010             | ٩        |          |               |                   |                 |                  |            |
|                 |                       |                 |                      |          |          |               | Personalize   Fin |                 | First 4 1-3 of 3 | (h)        |
| Source          | Records               |                 |                      |          |          |               | Fersonalize   Fin |                 | First - 1-3 01 3 | Last       |
|                 | e Records<br>Record   |                 |                      |          | Record A | lias          |                   |                 |                  |            |
|                 | Record                |                 |                      |          | Record A | lias          |                   |                 |                  | + -        |
| Source<br>ASSET | Record                |                 |                      | Q        |          |               |                   |                 |                  | + -<br>+ - |

Field Control tab on the Transaction Definition page

| User Enter         | User Entered Values Personalize   Find   🖾   🛅 First 🕢 1 of 1 🕑 Last |               |                    |                |                     |               |             |                |      |     |
|--------------------|----------------------------------------------------------------------|---------------|--------------------|----------------|---------------------|---------------|-------------|----------------|------|-----|
| Field <u>L</u> ist | Field Control                                                        |               |                    |                |                     |               |             |                |      |     |
| Field<br>Number    | Field Name                                                           | SetID from    | Business Unit from | Subordinate to | Currency CD<br>from | Required      | Allow Empty | Field<br>Order |      |     |
| 10                 | PSDMT_COST_PCT                                                       |               |                    |                |                     | $\checkmark$  |             |                | B    | + - |
| Step               | Step Find   View All First 🕚 1 of 1 🕑 Last                           |               |                    |                |                     |               |             |                |      |     |
|                    | Sequence 10                                                          |               |                    |                |                     |               |             |                |      |     |
|                    | Description                                                          | Asset Cost Ad | ljustment          |                |                     |               |             |                |      |     |
|                    | Section                                                              | 00000010      | ٩                  |                |                     |               |             |                |      |     |
| Source             | Records                                                              |               |                    |                | Personal            | ze   Find   🗖 | First 4     | 1-3 of 3       | D La | ast |
| Source R           | lecord                                                               |               |                    | Record Alias   |                     |               |             |                |      |     |
| ASSET              | ASSET ASSET                                                          |               |                    |                |                     |               | +           | -              |      |     |
| BOOK_C             | CUR_VW                                                               |               | Q                  | BOOK_CUR_VW    |                     |               |             |                | +    | -   |
| COST_B             | AL_VW                                                                |               | Q                  | COST_BAL_VW    |                     |               |             |                | +    | -   |

## **Requested Fields**

This group box displays a list of fields that, when selected, will appear on the Run Mass Transactions page as requested input parameters for the run control. Typically these are fields that are common across Asset Management tables. The fields in this group box are populated automatically from the MTM PRODUCT CFG record and MTM RQST AM SBR subrecord.

## **User Entered Values - Field List and Field Control Tabs**

This group box enables you to define field-level user input parameters that will appear on the Run Mass Transactions page as required input parameters for the run control. These are fields that are specific to a particular transaction. Available fields are obtained from the MTM\_PRODUCT\_CFG record and MTM\_UEV\_AM\_SBR subrecord are available for selection.

You can use the **Field List** tab to define basic field-level information and behavior, such as field name and edit type.

You can use the **Field Control** tab to refine field behavior, such as adding subordinate fields and requiring users to input data for the field on the Run Mass Transactions page.

| Field or Control | Description                                                                                                    |
|------------------|----------------------------------------------------------------------------------------------------|
| Field Number     | Enter a numerical value to uniquely identify the field.                                                                                                    |
|                  | The number provides a sort order on this page as well as a<br>field reference for the SetID from, Business Unit from, and<br>Currency CD from fields.<br>It also provides a default order on the Mass Transaction<br>Criteria and Run Mass Transactions pages. |
| Field Name       | Select a field you would like to use as user-defined input<br>parameter on the Run Mass Transactions page.<br>Available fields are obtained from the MTM_PRODUCT_<br>CFG record and MTM_UEV_AM_SBR subrecord.                                                  |
| Field Label ID   | Select a field label for the field.<br>This will be populated automatically after you select a field for<br>the Field Name.                                                                                                    |

| Field or Control   | Description                                                                                                    |  |  |  |
|--------------------|----------------------------------------------------------------------------------------------------|--|--|--|
| Edit Type          | Specify the type of field edit or validation for the user-defined field.                                                                                                    |  |  |  |
|                    | This impacts how users can select values against the field on<br>the Run Mass Transactions page.                                                                                                    |  |  |  |
|                    | Available options are:                                                                                                    |  |  |  |
|                    | • No Table Edit (usually used to enter percents)                                                                                                    |  |  |  |
|                    | Currency Controlled                                                                                                    |  |  |  |
|                    | Prompt Table                                                                                                    |  |  |  |
|                    | • Translate Table                                                                                                    |  |  |  |
|                    | • Yes/No                                                                                                    |  |  |  |
|                    | <b>Note:</b> When you select the Prompt Table option, you must enter the associated prompt table using the Prompt Table field                                                                                                    |  |  |  |
| Prompt Table       | Enter the prompt table associated with the field.                                                                                                    |  |  |  |
|                    | This field is required only when you select the Prompt Table option from the Edit Type field.                                                                                                    |  |  |  |
| SetID from         | When a field requires a SetID as a key for its prompt, enter<br>the field number associated with the field you want to use to<br>obtain the SetID.                                                                                                    |  |  |  |
|                    | For example, assume the DEPTID field requires a SetID as<br>a key for its prompt and you want to obtain this information<br>from the BUSINESS_UNIT field, which you have labeled<br>with the field number '10.' In this scenario you will enter '10'<br>in this field.          |  |  |  |
|                    | This field can be left empty when no SetID is required.                                                                                                    |  |  |  |
| Business Unit from | When a field requires a business unit as a key for its prompt,<br>enter the field number associated with the field you want to<br>use to obtain the business unit.                                                                                                    |  |  |  |
|                    | For example, assume the ASSET_ID field requires a business<br>unit as a key for its prompt and you want to obtain this<br>information from the BUSINESS_UNIT field, which you hav<br>labeled with the field number '10.' In this scenario you will<br>enter '10' in this field. |  |  |  |
|                    | This field can be left empty when no business unit is required                                                                                                    |  |  |  |

| Field or Control   | Description                                                                                                    |
|--------------------|----------------------------------------------------------------------------------------------------|
| Subordinate to     | When a field is subordinate to another, that is, it contains a prompt that depends on another field, enter the field number associated with the governing field.                                                                                                    |
|                    | For example, assume the ASSET_SUBTYPE field contains a prompt that depends on the ASSET_TYPE field, which you have labeled with the field number '50.' In this scenario you will enter '50' in this field.                                                                           |
|                    | This field can be left empty when no governing field is required.                                                                                                    |
| Currency Code from | When a field requires formatted currency amounts based on a currency field, enter the field number associated with the field you want to use to obtain the formatted amount.                                                                                                    |
|                    | For example, assume the TXN_COST field requires a formatted currency amount based on a currency field and you want to obtain this information from the TXN_CURRENCY_CD field, which you have labeled with the field number '30.' In this scenario you will enter '30' in this field. |
|                    | This field can be left empty when no currency formatting is required.                                                                                                    |
| Required           | Select this option when you want to require users to input data for this field on the Run Mass Transactions page.                                                                                                    |
|                    | If you do not select this option, inputting data for this field will<br>be optional on the Run Mass Transactions page.                                                                                                    |
| Allow Empty        | Select this option when you want to allow users to select <i>Is Empty</i> for this field on the Run Mass Transactions page.                                                                                                    |
|                    | When a user selects Is Empty for the field on the Run Mass<br>Transactions page, the value field is hidden and the system<br>removes the value of that field and replaces it with a space, a<br>zero, or null, depending on the field type.                                          |
| Field Order        | Enter a numerical value to define the order of the field.<br>The system will use values entered here for the field sort order,<br>overriding the order as provided by the Field Number field.                                                                                        |
|                    | This field is optional.                                                                                                    |

### Step

Use the Step group box to provide an ordered sequence to execute transactions and define the source records that will be used to build the list of filtering fields on the Mass Transaction Configuration page.

| Field or Control | Description                                                                                                    |
|------------------|----------------------------------------------------------------------------------------------------|
| Sequence         | Enter a numerical value to assign the transaction a step order.                                                                                                    |
| Description      | Enter a description of the step.                                                                                                    |
| Section          | Enter the Application Engine Library (MTM_LIB_AM) section associated with the transaction.                                                                                                    |
| Source Record    | Select the source record that will be used to build the list of filtering fields on the Mass Transaction Configuration page.<br>The filtering fields on the Mass Transaction Configuration page will be used to create the FROM clause in the SQL statement, so it is important to include all the source records needed to create the desired statement. |
| Record Alias     | Enter an alias for the record.<br>This field is populated automatically after you enter the source<br>record, but you can change it if you have a different alias in<br>your SQL or need to leave it empty to use it in PeopleCode.                                                                                                    |

## **Mass Transaction Configuration Page**

Use the Mass Transaction Configuration page (PSDMT\_UNIT\_DTL) to define the list of field filters available in the Selection Criteria portion of the run control page and configure the filter behavior.

Navigation:

Set Up Financials/Supply Chain > Product Related > Asset Management > Mass Transaction Manager > AM Mass Transaction Config This example illustrates the fields and controls on the Mass Transaction Configuration page. You can find definitions for the fields and controls later on this page.

|                            | Tunsaction AD3                      | - Asset Cost Adjustment |          |                   |          |                    |                                     |                     |
|----------------------------|-------------------------------------|-------------------------|----------|-------------------|----------|--------------------|-------------------------------------|---------------------|
| Filter Fiel                | ds                                  |                         |          |                   |          | Personalize   Find | 🗷   🛄 💦 First 🕚 1-16                | of 16 🕑 La          |
| Field List                 | Field Control                       |                         |          |                   |          |                    |                                     |                     |
| ield<br>umber              | Source Record                       | Field Name              | Fie      | Id Label ID       |          | Edit Type          | Prompt Table                        |                     |
| 10                         | COST_BAL_VW                         | - BUSINESS_UNIT         | ▼ BL     | JSINESS_UNIT      | Q        | Prompt Table       | SP_BU_AM_NONVW                      | <b>)</b>            |
| 20                         | ASSET                               | ▼ ASSET_ID              | ▼ AS     | SET ID            | Q,       | Prompt Table       | ▼ MTM_ASSET_VW                      | <b>(</b>            |
| 30                         | COST_BAL_VW                         | ▼ BOOK                  | ▼ BC     | оок               | 0        | Prompt Table       | SP_BU_BK_NONVW                      | <b>(</b>            |
| 40                         | COST_BAL_VW                         | ▼ DEPTID                | ▼ DE     | EPTID             | Q        | Prompt Table       | DEPT_TBL                            | <b>(</b> +          |
| 50                         | COST_BAL_VW                         | ▼ FUND_CODE             | ▼ FL     | JND_CODE          | Q        | Prompt Table       | ▼ FUND_TBL                          | <u>ج</u>            |
| 60                         | ASSET                               | - ASSET_TYPE            | → AS     | SET_TYPE          | Q        | Translate Table    | •                                   | +                   |
| 70                         | ASSET                               | ▼ ASSET_SUBTYPE         | → AS     | SET_SUBTYPE       |          | Prompt Table       | ▼ MTM_AMSUBTYPEV                    | •                   |
| 80                         | COST_BAL_VW                         | OPERATING_UNIT          | ▼ OF     | PERATING_UNIT     | 0        | Prompt Table       | OPERUNIT_ALL_VW                     | •                   |
| 90                         | COST_BAL_VW                         | ▼ PROGRAM_CODE          | ▼ PF     | ROGRAM_CODE       | Q.       | Prompt Table       | PROGRAM_TBL                         | <ul><li>+</li></ul> |
| 100                        | COST_BAL_VW                         | - CLASS_FLD             | - CL     | ASS_FLD           | Q.       | Prompt Table       | CLASS_CF_TBL                        | <ul><li>.</li></ul> |
| 110                        | COST_BAL_VW                         | - BUDGET_REF            | ▼ BL     | JDGET_REF         | Q.       | Prompt Table       | ▼ BUD_REF_TBL                       | <ul><li>+</li></ul> |
| 120                        | COST_BAL_VW                         | - PRODUCT               | - PF     | RODUCT            | Q.       | Prompt Table       | PRODUCT_TBL                         | <ul><li>.</li></ul> |
| 130                        | COST_BAL_VW                         | ▼ PROJECT_ID            | ▼ PF     | ROJECT_ID         | <u> </u> | Prompt Table       | ▼ PROJECT_ID_VW                     | <ul><li>+</li></ul> |
| 140                        | ASSET                               | - ASSET_CLASS           | → AS     | SET_CLASS         |          | Prompt Table       | <ul> <li>ASSET_CLASS_TBL</li> </ul> | <u>ج</u>            |
| 150                        | ASSET                               | ✓ SERIAL_ID             | ▼ SE     | ERIAL_ID          |          | No Table Edit      | •                                   | +                   |
| 160                        | ASSET                               | ▼ TAG_NUMBER            | ▼ TA     | G_NUMBER          |          | No Table Edit      | •                                   | +                   |
| ер                         |                                     |                         |          |                   |          | F                  | ind   View All First ④              | 1 of 1 🕑 L          |
|                            | Sequence 10<br>Description Asset Co | ost Adjustment          |          |                   |          |                    |                                     |                     |
| Fi                         | ilter Fields by Step                | Personalize             | e   Find | 🍠   🛄 👘 First 🕙 1 | -16 of 1 | 6 🕑 Last           |                                     |                     |
| Source Record Record Alias |                                     |                         |          | Field Name        |          |                    |                                     |                     |
| A                          | SSET -                              | ASSET                   | •        | ASSET_CLASS       | •        | •                  |                                     |                     |
| A                          | SSET -                              | ASSET                   | •        | ASSET_ID          | •        | +                  |                                     |                     |
| A                          | SSET -                              | ASSET                   | •        | ASSET_SUBTYPE     | •        | + <b>-</b> .       |                                     |                     |

| Field Control tab of the Mass | <b>Transaction</b> | Configuration page |
|-------------------------------|--------------------|--------------------|
|-------------------------------|--------------------|--------------------|

|                    | Transaction AD | J - Asset Cost Adjustment |            |                       |                |                     |               |                |
|--------------------|----------------|---------------------------|------------|-----------------------|----------------|---------------------|---------------|----------------|
| Filter Fiel        | ds             |                           |            |                       | Personalize    | Find   🗖   🔳        | First 🕚 1-    | 16 of 16 🕑 Las |
| Field <u>L</u> ist | Field Control  |                           |            |                       |                |                     |               |                |
| ield<br>lumber     | Source Record  | Field Name                | SetID from | Business Unit<br>from | Subordinate to | Currency CD<br>from | Active Status | Required       |
| 10                 | COST_BAL_VW    | - BUSINESS_UNIT           | -          |                       |                |                     | Active -      | $\checkmark$   |
| 20                 | ASSET          | ▼ ASSET_ID •              | -          | 10                    |                |                     | Active -      |                |
| 30                 | COST_BAL_VW    | • BOOK •                  | -          | 10                    |                |                     | Active -      |                |
| 40                 | COST_BAL_VW    | DEPTID                    | - 10       |                       |                |                     | Active -      |                |
| 50                 | COST_BAL_VW    | ▼ FUND_CODE •             | - 10       |                       |                |                     | Active -      |                |
| 60                 | ASSET          | ▼ ASSET_TYPE .            | -          |                       |                |                     | Active -      |                |
| 70                 | ASSET          | ▼ ASSET_SUBTYPE ▼         | - 10       |                       | 60             |                     | Active -      |                |
| 80                 | COST_BAL_VW    |                           | - 10       |                       |                |                     | Active -      |                |
| 90                 | COST_BAL_VW    | PROGRAM_CODE              | - 10       |                       |                |                     | Active -      |                |
| 100                | COST_BAL_VW    | CLASS_FLD                 | - 10       |                       |                |                     | Active -      |                |
| 110                | COST_BAL_VW    | BUDGET_REF                | - 10       |                       |                |                     | Active -      |                |
| 120                | COST_BAL_VW    | PRODUCT                   | - 10       |                       |                |                     | Active -      |                |
| 130                | COST_BAL_VW    | ▼ PROJECT_ID •            | - 10       |                       |                |                     | Active -      |                |
| 140                | ASSET          | - ASSET_CLASS             | - 10       |                       |                |                     | Active -      |                |
| 150                | ASSET          | ▼ SERIAL_ID •             | -          |                       |                |                     | Active -      |                |
| 160                | ASSET          | TAG_NUMBER                | -          |                       |                |                     | Active -      |                |

The fields you define here will be available in the Selection Criteria portion of the run control page. You can indicate whether a certain field will require input by the user. You can also define the behavior of each field—for example, whether the user will prompt for field values and, if prompting is enabled, prompt using a prompt table or translate table.

**Note:** The fields on this page are identical in name and usage as those on the Transaction Definition page. Please refer to the documentation for the Transaction Definition page for detailed field definitions.

## **Mass Transaction Criteria Page**

Use the Mass Transaction Criteria page (PSDMT\_UDC) to choose the filter fields to display in the Selection Criteria portion of the run control page for a given transaction.

Navigation:

Set Up Financials/Supply Chain > Product Related > Asset Management > Mass Transaction Manager > AM Mass Transaction Criteria This example illustrates the fields and controls on the Mass Transaction Criteria page. You can find definitions for the fields and controls later on this page.

| Mass Transaction Criteria               |                            |                           |  |  |
|-----------------------------------------|----------------------------|---------------------------|--|--|
| Transaction ADJ - Asset Cost Adjustment |                            |                           |  |  |
| Selection Criteria                      | Personalize   Find   💷   🛄 | First 🕙 1-16 of 16 🕑 Last |  |  |
| Field Label ID                          | Selectable                 | e Field Order             |  |  |
| Business Unit                           | <b>V</b>                   | 1                         |  |  |
| Asset ID                                |                            | 5                         |  |  |
| Asset Book Name                         |                            | 4                         |  |  |
| Department                              |                            | 7                         |  |  |
| Fund Code                               |                            | 8                         |  |  |
| Asset Type                              |                            | 2                         |  |  |
| Asset Subtype                           |                            | 3                         |  |  |
| Operating Unit                          |                            | 6                         |  |  |
| Program Code                            |                            |                           |  |  |
| Class Field                             |                            |                           |  |  |
| Budget Reference                        |                            |                           |  |  |
| Product                                 |                            |                           |  |  |
| Project                                 |                            |                           |  |  |
| Asset Class                             |                            |                           |  |  |
| Serial ID                               |                            |                           |  |  |
| Tag Number                              |                            |                           |  |  |

The Mass Transaction Criteria page enables you to select the filter fields to display in the Selection Criteria portion of the run control page for a given transaction.

Use the Selectable option to indicate the filter fields that will display on the run control page. Fields designated as required on the Mass Transaction Configuration page are automatically selected here and unavailable for editing.

Use Field Order to override the default order specified on the Mass Transaction Configuration page. Fields with no value will maintain its default order but display at the bottom.

## Mass Transaction Security Page

Use the Mass Transaction Security page (PSDMT\_OSECURITY) to set up security for a transaction by associating permission lists with the transaction.

Navigation:

#### Set Up Financials/Supply Chain > Product Related > Asset Management > Mass Transaction Manager > AM Mass Transaction Security

This example illustrates the fields and controls on the Mass Transaction Security page. You can find definitions for the fields and controls later on this page.

| Permission List:       | ALLPAGES     |                            |                    |        |
|------------------------|--------------|----------------------------|--------------------|--------|
| Description:           | ALLPAGES     |                            |                    |        |
| Mass Transaction       |              | Personalize   Find   🗖   🔜 | First 🕙 1-55 of 55 | 🕑 Last |
| Transaction            |              |                            |                    |        |
| ADJ - Asset Cost Ad    | justment     |                            | Q                  | + -    |
| ASD - Asset Deletion   | n            |                            | Q                  | + -    |
| AUP - Asset Update     |              |                            | ٩                  | + -    |
| Archive Asset Depr F   | Rpt entries  |                            | Q                  | + -    |
| Archive Asset NBV e    | ntries       |                            | Q                  | + -    |
| Archive Asset Open     | Trans        |                            | Q                  | + -    |
| Archive Assets Accn    | tg Entries   |                            | Q                  | + -    |
| BA - Book Addition     |              |                            | Q                  | + -    |
| BC - Book Copy         |              |                            | Q                  | + -    |
| BKD - Book Deletion    | 1            |                            | Q                  | + -    |
| BKS - Asset Book C     | hange        |                            | Q                  | + -    |
| BSD - Selective Boo    | k Delete     |                            | Q                  | + -    |
| CC - Capitalize Into   | Composite    |                            | Q                  | + -    |
| CC - JPN Capitalize    | Composite    |                            | ٩,                 | + -    |
| CR - Composite Re      | tirement     |                            | Q                  | + -    |
| CR - JPN Composit      | e Retirement |                            | Q                  | + -    |
| Delete Asset Accrtg    | Entries      |                            | Q                  | + -    |
| Delete Asset Depr F    | Rpt entries  |                            | Q                  | + -    |
| Delete Asset NBV er    | ntries       |                            | Q                  | + -    |
| Delete Asset Open      | Trans        |                            | Q                  | + -    |
| EURO1-InterUnit Trf    | - New Book   |                            | ٩                  | + -    |
| IRC - Increase Rate    | Change       |                            | Q                  | + -    |
| IUF-IU Transfer to A   | nother BU    |                            | Q                  | + -    |
| IUT - Inter-Unit Trans | sfer         |                            | Q                  | + -    |
| IUT - Non-Capital As   | sets         |                            | Q                  | + -    |
| InterUnit RET/Add w    | /Curr Conv   |                            | Q                  | + -    |
| InterUnit TRF w/Curr   | rency Conv   |                            | Q                  | + -    |
| JVA-Joint Venture BL   | J Addition   |                            | Q                  | + -    |
| JVP-Joint Vent BU A    | dd (w/Prof)  |                            | Q                  | + -    |
| JVR - Joint Venture E  | 3U Removal   |                            | Q                  | + -    |
| JVT - JV Allocation C  | Change       |                            | Q                  | + -    |
| PAD - Parent Asset (   | Cost Adjust  |                            | Q                  | + -    |
| PHY-Physical Asset     | Changes      |                            | Q                  | + -    |
| PRC - Parent Recat     | egorization  |                            | Q                  | + -    |
| PTF - Parent Asset 1   | Fransfer     |                            | Q                  | + -    |

This example illustrates the fields and controls on the Mass Transaction Security page. You can find definitions for the fields and controls later on this page.

| Parent Retire w/Pro/RC Absolut | Q | + - |
|--------------------------------|---|-----|
| Parent Retire w/Pro/RC Distrib | Q | + - |
|                                |   |     |
| Partial Parent Asset Transfer  | Q | + - |
| Partial Retire Parent Proc Abs | Q | + - |
| Partial Retire Parent Proc Dis | Q | + - |
| Partial Retire Proceeds Absolu | 0 | + - |
| Partial Retire Proceeds Dist   | ٩ | + - |
| RCT - Recategorization         | 0 | + - |
| REI - Reinstate Assets         | Q | + - |
| Retire Non-Capital Assets      | 0 | + - |
| Retire w/Proceeds/RC Absolute  | ٩ | + - |
| Retire w/Proceeds/RC Distribut | 0 | + - |
| TM - Acctg Entry Template Copy | 0 | + - |
| TM-Actg Ent Tmpl Copy w/in Set | 0 | + - |
| TRF - Full Asset Transfer      | Q | + - |
| TRF - Partial Asset Transfer   | 0 | + - |
| Unload DIST_LN_ARCH to file    | Q | + - |
| Unload Open Trans to File      | 0 | + - |
| Upload Asset Acctng Entries    | ٩ | + - |
| Upload Asset Open Trans        | Q | + - |

Use the Mass Transaction Security page to select a permission list, then add the transactions you want the permission list to access. Users will only be able to access transactions that are public and associated with their permission list.

# **Running Mass Transactions**

This topic discusses how to run mass transactions.

## Page Used to Run Mass Transactions

| Page Name                  | Definition Name | Usage                   |
|----------------------------|-----------------|-------------------------|
| Run Mass Transactions Page | PSDMT_RUN_AM    | Run a mass transaction. |

## **Run Mass Transactions Page**

Use the Run Mass Transactions page (PSDMT\_RUN\_AM) to run mass transactions.

Navigation:

#### Asset Management > Asset Transactions > Mass Transactions > Run Mass Transactions

This example illustrates the fields and controls on the Run Mass Transactions page (1 of 2).

| Run Mass Transactions |   |                |                 |                     |
|-----------------------|---|----------------|-----------------|---------------------|
| Run Mass Transactions |   |                |                 |                     |
| Run Control ID 1      |   | Report Manager | Process Monitor | Run                 |
| *Transaction          | Q |                |                 | Run in Preview Mode |

When you enter a new run control ID and access the Run Mass Transactions page, the page displays only the Run Control ID, Transaction, and Notes fields, and the Run button. The rest of the page is dynamically generated based on the transaction you select and each transaction will generate a different set of fields with unique properties (as defined on the mass transaction setup pages).

Select a transaction from the Transaction field to generate the rest of the page. You can only access transactions that are public and associated with your permission list.

**Note:** If you want to process approvals for mass transaction manager, you must select transactions that load interface tables INTFC FIN and INTFC PHY A. Mass transaction manager approvals are not processed when you select non interface table transactions. Non interface table transactions are: Archive Asset Depr Rpt Archive Asset NBV Archive Asset Open Trans Archive Assets Accutg Delete Asset Accntg Delete Asset Depr Rpt Delete Asset NBV Delete Asset Open Trans *TM* - *Acctg Entry Template Copy* TM-Actg Ent Tmpl Copy w/in Set Unload DIST LN ARCH to File Unload Open Trans to File Upload Asset Acctng Entries Upload Asset Open Trans See: "AM Business Unit Definition Page" (Asset Lifecycle Management Fundamentals), Approval Options Approving Assets Using the PeopleSoft Fluid User Interface

This example illustrates the fields and controls on the Run Mass Transactions page (2 of 2). You can find definitions for the fields and controls later on this page.

| Run Mass Transactions                    |                                                     |   |
|------------------------------------------|-----------------------------------------------------|---|
| Run Mass Transactions                    |                                                     |   |
|                                          |                                                     |   |
| Run Control ID 1                         | Report Manager Process Monitor Run                  |   |
|                                          |                                                     |   |
| *Transaction ADJ - Asset Cost Adjustment | Q Run in Preview Mode                               | Δ |
| ▶ Notes                                  |                                                     |   |
| Transaction Date 08/24/2016              | Accounting Date 08/24/2016 🛛 🗹 Auto Approval Status |   |
| ✓ Increment to Next Interface ID         | Interface ID                                        |   |
| Increment to Next Open Trans             | Open Trans ID                                       |   |
| Mass Transaction                         |                                                     |   |
| ADJ - Asset Cost Adjustment              |                                                     |   |
| Selection Criteria                       |                                                     |   |
| Selection Chiena                         |                                                     |   |
| Business Unit 😑 🗸 🗸                      | US001                                               |   |
| Asset Type = 🗸                           | ~                                                   |   |
| Asset Subtype =                          | Q.                                                  |   |
| Asset Book Name = 🗸                      | Q.                                                  |   |
| Asset ID Between V                       | 00000000001 Q And 00000000100                       | Q |
| Operating Unit = 🗸 🗸                     | ٩                                                   |   |
| Department = V                           | Q                                                   |   |
| Fund Code = 🗸                            | ٩                                                   |   |
| User Entered Values                      |                                                     |   |
| Cost Percent Set equal to V              | 10.000                                              |   |
| Clear                                    |                                                     |   |
| Ciedi                                    |                                                     |   |

Aside from the Run Control ID, Transaction, Notes, and Run button fields, all other fields displayed in the page header are specific to the selected transaction. Different fields and field properties display depending on the transaction properties defined on the mass transaction setup pages. For this reason, this documentation will not define all possible fields in this section.

The fields in the Selection Criteria section will be used to further narrow the row retrieval criteria, and fields in the User Entered Values section are required input parameters for the run control.

| Field or Control | Description                                                                                                    |
|------------------|----------------------------------------------------------------------------------------------------|
| Run              | Once you have populated all necessary fields on the page,<br>click the Run button to run the Run Mass Transaction Manager<br>Tool Application Engine (MTMTOOL), which generates the<br>dynamic WHERE clause based on your field selections and<br>processes the transactions.<br>When the Run in Preview Mode option is not selected, the<br>process will make changes to applicable tables (often these are<br>the INTFC_FIN, INTFC_PHY_A and INTFC_PHY_B tables,<br>but not always). When the Run in Preview Mode option is<br>selected, the process will instead update the staging tables for<br>display on the preview pages. |

| Field or Control     | Description                                                                                                    |
|----------------------|----------------------------------------------------------------------------------------------------|
| Run in Preview Mode  | Select this check box to run the process in preview mode.<br>The staging tables will be updated for display on the preview<br>pages.<br>Clear this check box to run the process in regular mode. The<br>applicable tables will be updated. |
| Notes                | Click to expand the notes section, which can display additional transaction descriptions, comments, notes, or instructions                                                                                                    |
| Auto Approval Status | Select this option to automatically approve the data loaded to<br>the Asset Management loader tables (INTFC_FIN, INTFC<br>_PHY_A, and INTFC_PHY_B) and bypass the review and<br>approval processes.                                        |

#### **Selection Criteria**

Use the fields in the Selection Criteria group box to create the dynamic WHERE clause of the SQL statement, which is used to retrieve the data specified by these fields.

The WHERE clause is created using only those fields with values selected. If a field is left empty, that field will not be used in the WHERE clause.

Use the 'Is Empty' operator to retrieve rows that have no values.

**Note:** The fields appearing in the Selection Criteria group box will vary depending on the transaction and its properties, as defined on the mass transaction setup pages.

**Note:** When mass transaction manager approvals are enabled, the selection criteria uses business unit to determine whether approvals are triggered. Some transactions do not include business unit as part of the selection criteria—these transactions are processed without approvals. In addition, some transactions enable you to select multiple business units—when implementing approvals for mass transaction manager all the business units you select must have approvals enabled. If approvals are not enabled for *all* business units, you cannot process the transaction.

See "AM Business Unit Definition Page" (Asset Lifecycle Management Fundamentals), Approval Options

#### **User Entered Values**

Use the fields in the User Entered Values group box to further constrain the selection criteria.

**Note:** The fields appearing in the User Entered Values group box will vary depending on the transaction and its properties, as defined on the mass transaction setup pages.

#### **Preview**

The Preview group box is displayed after the process is run in preview mode.

This example illustrates the fields and controls on the Preview Group Box. You can find definitions for the fields and controls later on this page.

| un Mass Tr | ansactions                       |                      |                |                 |                     |   |
|------------|----------------------------------|----------------------|----------------|-----------------|---------------------|---|
|            | Run Control ID 1                 |                      | Report Manager | Process Monitor | Run                 |   |
|            | *Transaction ADJ - Asset Cost Ad | djustment            |                |                 | Run in Preview Mode | Δ |
| Notes      |                                  |                      |                |                 |                     |   |
| Preview    | 3                                |                      |                |                 |                     |   |
| Ass        | ets 7                            | Total Interface Rows | 24             |                 | Prerequisites       | 1 |
|            |                                  | Financial            | 24 💞           |                 |                     |   |
| Run        | Date 08/31/2016 4:44AM           | Physical A           | 0 💞            |                 |                     |   |
|            | iew Details                      | Physical B           | 0 💞            |                 |                     |   |

| Field or Control | Description                                                                                                    |
|------------------|----------------------------------------------------------------------------------------------------|
| Preview Details  | Click this link to display all the Preview tabs (Assets,<br>Interfaces, and Prerequisites).                                                                              |
| <b>3</b>         | Click to run the query for Financial, Physical A or Physical B.                                                                                                    |
|                  | Click the icon to access the Delete Preview Data component to<br>review and delete data. This icon is displayed only when there<br>are preview data that can be deleted. |

Note: You can also click the Help Preview icon for descriptions of the fields and controls.

#### **Preview Assets**

The Preview Assets page lists the assets affected (insert/delete/update) by the transaction.

This example illustrates the fields and controls on the Preview Assets page.

| Run Contr<br>Transac | ol ID 1<br>ction ADJ - Asset Cost | Adjustment          |               |            |                                         |                |             |               |
|----------------------|-----------------------------------|---------------------|---------------|------------|-----------------------------------------|----------------|-------------|---------------|
| A                    | ssets 7                           | Total Interface R   | ows 24        |            | P                                       | rerequisites   | 1           |               |
| Assets ?             |                                   |                     |               |            | Personal                                | ize   Find   🔄 | First 🕚     | 1-7 of 7 🕑 La |
| Business Unit        | Asset Identification              | Description         | Prereq Exists | Tag Number | Serial ID                               | Profile ID     | Asset Type  | Asset Status  |
| US001                | 00000000001                       | SOLARIS WORKSTATION |               |            | 000000000000000000000000000000000000000 | COMPUTERS      | IT Hardware | In Service    |
| US001                | 0000000089                        | High Speed Copier   | $\checkmark$  |            |                                         | OFFICE EQT     | Equipment   | In Service    |
| US001                | 00000000091                       | Automobile          |               |            |                                         | AUTO           | Fleet       | In Service    |
| US001                | 00000000092                       | High Speed Copier   |               |            |                                         | OFFICE EQT     | Equipment   | In Service    |
| US001                | 00000000094                       | High Speed Copier   |               |            |                                         | OFFICE EQT     | Equipment   | In Service    |
| US001                | 00000000095                       | High Speed Copier   |               |            |                                         | OFFICE EQT     | Equipment   | In Service    |
| US001                | 00000000096                       | High Speed Copier   |               |            |                                         | OFFICE EQT     | Equipment   | In Service    |

| Field or Control | Description                                                                    |
|------------------|--------------------------------------------------------------------------------|
| Assets           | Displays assets affected by the transaction.                                   |
| Prereq Exists    | Indicates whether the asset has a pending transaction in the interface tables. |

You can also click the Help Assets icon for descriptions of the fields and controls.

#### **Preview Interfaces**

The Preview Interfaces page displays the interface lines affected by the transactions in three grids - Financial, Physical A and Physical B.

This example illustrates the fields and controls on the Preview Interfaces page.

|            | Assets           | 7         | Total Interface Ro | ows 24             | Prerequ                | lisites 1          |      |
|------------|------------------|-----------|--------------------|--------------------|------------------------|--------------------|------|
| Financial  | ?                |           |                    |                    | Personalize   Find   🔄 | First 🕚 1-24 of 24 | Last |
| Intfc Info | Chartfields Cost |           |                    |                    |                        |                    |      |
| Unit       | Asset ID         | Book Name | Load Type          | Transaction In/Out | Auto Approval Status   | Transaction Code   |      |
| US001      | 00000000001      | CORP      | ADJ                |                    | Y                      |                    | ~    |
| US001      | 00000000001      | FEDERAL   | ADJ                |                    | Υ                      |                    |      |
| US001      | 0000000089       | CORP      | ADJ                |                    | Y                      |                    |      |
| US001      | 0000000089       | CORP      | ADJ                |                    | Υ                      |                    |      |
| US001      | 0000000089       | FEDERAL   | ADJ                |                    | Y                      |                    |      |
| US001      | 0000000089       | FEDERAL   | ADJ                |                    | Υ                      |                    |      |
| US001      | 00000000091      | CORP      | ADJ                |                    | Υ                      |                    |      |
| US001      | 00000000091      | FEDERAL   | ADJ                |                    | Y                      |                    |      |
| US001      | 00000000092      | CORP      | ADJ                |                    | Y                      |                    |      |
| US001      | 00000000092      | CORP      | ADJ                |                    | Y                      |                    |      |
| US001      | 00000000092      | FEDERAL   | ADJ                |                    | Y                      |                    |      |
| US001      | 00000000092      | FEDERAL   | ADJ                |                    | Y                      |                    |      |
| US001      | 00000000094      | CORP      | ADJ                |                    | Y                      |                    |      |
| US001      | 00000000094      | CORP      | ADJ                |                    | Y                      |                    |      |
| US001      | 00000000094      | FEDERAL   | ADJ                |                    | Y                      |                    | ~    |

You can also click the Help Financial icon for descriptions of the fields and controls.

#### **Preview Prerequisites**

The Preview Prerequisites page displays the pending interface lines that affect the same assets as the transaction. These interface lines should be processed before this transaction. You can click the drill down icon to view the specific interface line.

This example illustrates the fields and controls on the Preview Prerequisites page.

| <u>R</u> un Mass Tra | nsactions P              | review <u>A</u> sset | s Preview Interfaces   | Preview Prerec | luisites             |                    |             |                      |
|----------------------|--------------------------|----------------------|------------------------|----------------|----------------------|--------------------|-------------|----------------------|
| Run Con<br>Trans     | trolID 1<br>action ADJ-/ | Asset Cost Ac        | ljustment              |                |                      |                    |             |                      |
|                      | Assets                   | 7                    | Total Interface        | Rows           | 24                   | Prerequ            | uisites     | 1                    |
| Prerequisi           | tes 🕐                    |                      |                        |                |                      | Personalize   Find | ۵ 🔜         | First 🕚 1 of 1 🕑 Las |
| Interface ID         | Interface Line           | Number               | Drilldown to Interface | Business Unit  | Asset Identification | Trans Load Type    | Load Status | Record               |
| 10000004             | 0                        |                      | Ţ                      | US001          | 00000000089          | RET                | NEW         | INTFC_FIN            |

| Field or Control | Description                                                                               |
|------------------|-------------------------------------------------------------------------------------------|
| Prerequisites    | Displays list of pending interface lines that affect the same assets as this transaction. |

You can also click the Help Prerequisites icon for descriptions of the fields and controls.

# **Populating Asset Management Tables with Mass Transaction Data**

This topic discusses how to populate Asset Management tables using the Transaction Loader process.

**Note:** This topic is applicable only when the transaction you processed loads the Asset Management loader tables.

# Page Used to Populate Asset Management Tables with Mass Transaction Data

| Page Name         | Definition Name | Usage                                                                                                    |
|-------------------|-----------------|----------------------------------------------------------------------------------------------------|
| Load into AM Page | RUN_AMIF1000    | Run the Transaction Loader process,<br>which reads the loader tables and<br>populates Asset Management tables with<br>the data.<br>Search for transactions to run based on<br>system source, load type, load status,<br>and whether transactions consist of<br>physical or financial records. You can<br>use as many or as few of these criteria as<br>necessary. The more search criteria that<br>you use, the narrower your search results<br>become. |

## Load into AM Page

Use the Load into AM page (RUN\_AMIF1000) to run the Transaction Loader process, which reads the loader tables and populates Asset Management tables with the data.

Search for transactions to run based on system source, load type, load status, and whether transactions consist of physical or financial records. You can use as many or as few of these criteria as necessary. The more search criteria that you use, the narrower your search results become.

Navigation:

#### Asset Management > Send/Receive Information > Interface Transactions > Load into AM

This example illustrates the fields and controls on the Load into AM page. You can find definitions for the fields and controls later on this page.

| Load into AM               |                |                     |                  |                     |              |                      |              |
|----------------------------|----------------|---------------------|------------------|---------------------|--------------|----------------------|--------------|
| Run Co                     | ontrol ID 1    |                     |                  | Report Manag        | ger Proc     | ess Monitor Run      |              |
| Run Control Parameters     |                |                     |                  |                     | Find   V     | /iew All First 🕚 1 o | f 1 🕑 Last   |
| *Request ID                | 1              |                     |                  | Process Frequency   | y Always     | ~                    | + -          |
| Interface ID               | 1000020        |                     |                  | To Interface II     | D 10000      | 0020                 |              |
| AM Business Unit           | t              | Q                   |                  | System Source       | e PS/PC Batc | h                    | $\checkmark$ |
|                            |                |                     |                  |                     | Process      | AM Integration       |              |
| Find Trans Load ID (option | onal)          |                     |                  |                     |              |                      |              |
| System Source              |                |                     | ~                | Load Type           | e            |                      | ~            |
| AM Business Unit           | 0              | 2                   |                  | Load Status Pending |              |                      |              |
|                            | ● Financial Re | cord                |                  |                     | O Physical   | Records Search       | h            |
| Interface Information      |                |                     |                  | Personalize   Find  | 1   🖾   🔣    | First 🕚 1 of 1 🕑 La  | ast          |
| Interface ID System Source | Load Type      | AM Business<br>Unit | Load Description |                     | Load Status  | Total Items in Query |              |
|                            |                |                     |                  |                     |              |                      |              |

Locate the Find Trans Load ID (find transaction loader ID) group box.

| Field or Control | Description                                                                                                    |
|------------------|----------------------------------------------------------------------------------------------------|
| System Source    | If you do not know the transaction load IDs, enter the system source that generated the transactions that you want to load, such as <i>AM Batch</i> or <i>Strategic Sourcing</i> . Also, enter the load type.                                                                                                    |
| Load Type        | A load type is a more detailed version of a transaction type.<br>One transaction type can generate several different load types.<br>Specify the transactions to load, such as <i>Asset Add</i> or <i>Phys</i><br><i>Add</i> (physical addition), if you know the range of transaction<br>load IDs. You can specify transactions by system source, from<br>transaction load ID, and to transaction load ID. |

| Field or Control                     | Description                                                                                                    |
|--------------------------------------|----------------------------------------------------------------------------------------------------|
| AM Business Unit                     | Select a business unit if you want to limit the load process by business unit.                                                                                                    |
| Load Status                          | <ul> <li>Select from the following values:</li> <li><i>Consolidat:</i> (consolidated): Transactions consolidated.</li> <li><i>Errored:</i> Transaction errors.</li> <li><i>Excluded:</i> Transactions excluded.</li> <li><i>In Process:</i> Transactions in process.</li> <li><i>Loaded:</i> Transactions loaded.</li> <li><i>On Hold:</i> Transactions on hold.</li> <li><i>Pending:</i> Transactions pending.</li> <li><i>Replaced:</i> Replaced by other interface records.</li> <li><i>Unitized:</i> Transactions unitized (will not be loaded).</li> </ul> |
| Financial Record or Physical Records | Select one depending on the type of transaction that you want to load.                                                                                                    |

## **Chapter 25**

# Using Asset Management Reporting Options

# **Understanding Asset Management Reporting Options**

PeopleSoft delivers several kinds of report options within Asset Management. This topic discusses:

- Reporting and formatting options.
- Online reporting via inquiry pages.
- Asset management financial chart generation.

#### **Reporting and Formats**

Asset Management reports are generated as the result of an asset management process or in response to an ad hoc request for asset information. Processes and reports can be generated as part of scheduled batch activities or as one-time requests, all of which are handled through the Process Scheduler. The type of report that is generated is usually the result of how the data is to be presented or of the kind of processing that is required to produce the desired results.

Asset Management provides reports to aid in tracking and reconciling asset transactions, capital acquisition planning, depreciation, account activity, accounting entries, physical inventory, asset disposal and retirement, and to meet tax reporting requirements. Reports supporting these same asset management activities on the global level as well as statutory requirements are also available for Australia, Canada, France, Germany, Italy, India, and Japan. All of the available reports that are associated with asset management are listed in the topic "Asset Management Reports" in this documentation.

Most of the reports that are used for different functions within Asset Management make use of the same data but report it from a different perspective. For example, depreciation is often reviewed by ChartField activity. It is, however, also useful to review depreciation based on a category or location. To that end, you may use a report template that enables you to define the reporting-by method to be used.

PeopleSoft delivers report templates that can be shared by all users to include or exclude information of your choosing. The ChartField Format Template and the Report Fields Format Template control the sort order, field length to display, field label overrides, amount field length, and subtotaling. To accommodate the varying needs of many users, print options are available to override the report title and to select the ChartField by which to report, using **Report By** as the key, with a report suffix added to the report ID to indicate what value is used for **Report By**.

Asset Management also provides the tools to produce reports in user-defined formats. Using report IDs or user IDs as keys to reporting templates, multiple groups or individuals use the same general information provided in a report but receive it in a dynamically defined format addressing the particular needs of the group or individual.

## **Online Reporting**

Asset Management provides online inquiries of the depreciation reporting table (DEPR\_RPT), which displays high level summary data for a period with details available via drill down functions that are defined at the business unit/book definition level. When enabled for online reporting, selection criteria includes Business Unit, Book, Fiscal Year, Period, Asset Category, Profile ID and ChartFields. The drill down feature provides the option to view the data presented to the lowest level available.

#### **Asset Management Charts**

Asset Management provides the ability to display some financial data in 2-D, or stacked bar charts. This option is available for generating data comparisons (for example, depreciation per operating units or by book). By selecting the values to be compared, a full color coded chart is generated, which provides an at-a-glance depiction of financial data.

## **Prerequisites**

To use Asset Management reporting options, you must have:

• Established business units and book definitions.

The online reporting option is established at the business unit/book definition level. You must have enabled this option for each business unit and each book that is associated with that business unit for which you want to view online inquiries with drill down capability.

• Established ChartFields.

Report suffix is appended to the run control ID for a report and defaults to a ChartField order. If additional ChartFields are to be defined, the new ChartFields must be included.

Online reporting selects data based on ChartFields:

• Defined drill down fields.

Online reporting enables users to view details of costs and depreciation from high level summary views to the lowest reporting level available for reporting periods. Once you have defined the drill down fields, you can view the details in finer granularity.

#### **Related Links**

"Understanding Asset Management Business and Cash Generating Units" (Asset Lifecycle Management Fundamentals)

"Understanding Asset Processing" (Asset Lifecycle Management Fundamentals)

"Understanding PeopleSoft ChartField Configuration" (Application Fundamentals)

## **Using Flexible Reporting and Formats**

PeopleSoft enables you to generate reports and print them using your report format templates for the following reports:

- Cost Activity (RUN\_AMAS2000)
- Depreciation Activity (RUN\_AMDP2000)
- Asset Net Book Value (RUN\_AMDP2100)
- Asset Reclassifications (RUN\_AMAS240)
- Asset Transfers (RUN\_AMAS2300)
- Asset Acquisitions (RUN\_AMAS2100 and RUN\_AMAS2110)

## Pages Used to Run Reports With Format Templates

| Page Name                          | Definition Name   | Usage                                                                                                    |
|------------------------------------|-------------------|----------------------------------------------------------------------------------------------------|
| Parameters Page                    | RUN_*             | Select a report and apply a report format<br>template in the Report Print Options<br>group box or update or add a report<br>format template. |
| ChartField Format Template Page    | RPT_FMT_TMPL_SBP  | Update or add new ChartField format<br>templates.<br>See <u>Parameters Page</u>                                                              |
| Report Fields Format Template Page | RPT_FMT_TMPL2_SBP | Update or add new report field format<br>templates.<br>See <u>Parameters Page</u>                                                            |

#### **Related Links**

"Setting Up Reporting Options" (Asset Lifecycle Management Fundamentals)

## **Parameters Page**

Use the Parameters page (RUN\_\*) to select a report and apply a report format template in the Report Print Options group box or update or add a report format template.

Navigation:

#### Asset Management > Financial Reports

This example illustrates the fields and controls on the Asset Net Book Value page (Report Print Options). You can find definitions for the fields and controls later on this page.

| Asset Net Book Value                  |                                           |
|---------------------------------------|-------------------------------------------|
| Run Control ID tst Report Manager     | Process Monitor Run                       |
| Language English V                    |                                           |
| Report Print Options                  |                                           |
| Report By Asset Category              | Title Override Asset NBV Report - IT Dept |
| CF Template ID Vpdate/Add CF Template |                                           |
| RF Template ID Vpdate/Add RF Template |                                           |
|                                       |                                           |
| Report Request Parameters             |                                           |
| Unit US001                            | ✓ Include Transfers                       |
| Book Name                             | ✓ Include Retirements                     |
| Fiscal Year/Period                    | Location                                  |
| As Of Fiscal Year Period              | Category                                  |
| OR                                    | Operating Unit                            |
| Date Range                            | Fund Code                                 |
| As of Date 12/31/2012                 | Department 11000                          |
| Type of Report                        |                                           |
|                                       | Program Code                              |
| Stopped depreciation options          | Class Field                               |
| Assets with negative NBV only         | Budget Reference                          |
| Assets with NBV < Salvage             | Product 🔍                                 |
|                                       | PC Business Unit                          |
|                                       | Project                                   |
|                                       | Activity                                  |
|                                       | Source Type                               |
|                                       | Category                                  |
|                                       |                                           |
|                                       | Subcategory                               |

Access the run control page for the report to be formatted with user-defined parameters and expand the **Report Print Options** group box.

Note: Not all Asset Management reports are enabled with the flexible report format template feature.

#### **Report Print Options**

| Field or Control | Description                                                                                                    |
|------------------|----------------------------------------------------------------------------------------------------|
| Report By        | Select from the valid Report By values by which data is to be<br>reported for this report type. For example, the report may use<br>ChartFields and the information in the report can be presented<br>by any ChartField value. If you select DEPTID, the data is<br>grouped by department ID. If you select ACCOUNT, the<br>same information is retrieved but is grouped by account. The<br>purpose or audience for your report drives your selection. |

| Field or Control                                  | Description                                                                                                    |
|---------------------------------------------------|----------------------------------------------------------------------------------------------------|
| <b>CF Template ID</b> (ChartField Template ID)    | Select the template ID for this report from the saved templates<br>by clicking the drop down arrow. Click the <b>Update/Add CF</b><br><b>Template</b> link to go to the ChartField Format Template page<br>where you can add a new template or update an existing<br>template. The template contains the report format you have<br>defined. For example, perhaps you need a list of departments<br>and expense totals for a period. You can limit your report to<br>include only the relevant fields for your task and save the<br>selected options as a template for future use. |
|                                                   | Note: To add a new CF template ID, the CF Template ID field must be blank before you select the Update/Add CF Template link.                                                                                                    |
| <b>RF Template ID</b> (Report Fields Template ID) | Select the RF template ID for this report from the saved<br>templates by clicking the drop down arrow. Click the <b>Update</b> /<br><b>Add RF Template</b> link to go to the Report Fields Format<br>Template page where you can add a new template or update an<br>existing template. This template contains the format you have<br>defined for the report fields. Select which fields to include in<br>your report, such as Cost Balance, Current Depreciation, and<br>so on. You can override the field label as well.                                                         |
|                                                   | Note: To add a new RF template ID, the <b>RF Template ID</b><br>field must be blank before you select the <b>Update/Add RF</b><br><b>Template</b> link.                                                                                                    |
| Title Override                                    | Enter the title for the report. This field enables you to enter a<br>meaningful report title for this run of the report. If you do not<br>enter a title, the system selects a default value from the string<br>table value of the technical value for the report. Instead, it is<br>useful to name your report based on the current reason, date,<br>or requester for the report.                                                                                                    |
| Amount Length                                     | Enter the maximum number of spaces that are required for the Amount fields to display. The default is 23 digits.                                                                                                    |
| Update/Add CF Template                            | Click this link to update or add a new ChartField format template.                                                                                                    |
| Update/Add RF Template                            | Click this link to update or add a new report fields format template.                                                                                                    |

### **ChartField Format Template**

Use the ChartField Format Template page (RPT\_FMT\_TMPL\_SBP) to update or add new ChartField format templates.

Navigation:

Click the Update/Add CF Template link in the Report Print Options group box.

This example illustrates the fields and controls on the ChartField Format Template page. You can find definitions for the fields and controls later on this page.

| Report Template           |                          |                   |                |                      |                 |
|---------------------------|--------------------------|-------------------|----------------|----------------------|-----------------|
| Repor<br>CF Templat       | ntID AMDP2100<br>eID 10K |                   | Delete Te      | mplate               |                 |
| Chartfields<br>Field Name | Field<br>Order           | Display<br>Length | Label Override | Include in<br>Report | Print subtotals |
| Operating Unit            | 3                        | 8                 | Oper Uni       |                      |                 |
| Fund Code                 | 4                        | 5                 | Fund           |                      |                 |
| Department                | 5                        | 10                | Dept           |                      |                 |
| Program Code              | 6                        | 5                 | Progr          |                      |                 |
| Class Field               | 7                        | 5                 | Class          |                      |                 |
| Budget Reference          | 8                        | 8                 | Bud Ref        |                      |                 |
| Product                   | 9                        | 6                 | Produc         |                      |                 |
| PC Business Unit          | 10                       | 5                 | PC Bu          |                      |                 |
| Project                   | 11                       | 15                | Project        |                      |                 |
| Activity                  | 12                       | 15                | Activity       |                      |                 |
| Source Type               | 13                       | 5                 | Sourc          |                      |                 |
| Category                  | 14                       | 5                 | Categ          |                      |                 |
| Subcategory               | 15                       | 5                 | Subca          |                      |                 |
| Asset Category            | 99                       | 5                 | Categ          |                      |                 |

Select the ChartFields to include within the report, the display order and length, a label override and which subtotals to print. You can also select to delete a template by clicking the **Delete Template** link.

#### **Report Fields Format Template Page**

Use the Report Fields Format Template page (RPT\_FMT\_TMPL2\_SBP) to update or add new report field format templates.

Navigation:

Click the Update/Add RF Template link in the Report Print Options group box.

This example illustrates the fields and controls on the Report Fields Format Template page. You can find definitions for the fields and controls later on this page.

| Report Template |                                |                |                 |
|-----------------|--------------------------------|----------------|-----------------|
|                 | ort ID AMDP2100<br>ate ID RFF1 |                | Delete Template |
| Report Fields   |                                |                |                 |
| Field Label     | Include in<br>Report           | Override Label | Label Override  |
| Asset ID        | $\checkmark$                   |                | Asset ID        |
| Description     |                                |                | Description     |
| Cost Type       |                                |                | Cost Type       |
| Cost Balance    |                                |                | Cost Balance    |
| Current Depr    |                                |                | Current Depr    |
| YTD Depr        |                                |                | YTD Depr        |
| LTD Depr        |                                |                | LTD Depr        |
| Net Book Value  |                                |                | Net Book Value  |

Select the report fields to include within the report and override the labels if necessary.

| Field or Control                                  | Description                                                                                                    |
|---------------------------------------------------|----------------------------------------------------------------------------------------------------|
| <b>RF Template ID</b> (report fields template ID) | Enter a template name and click the Add Template link.                                                                                                    |
| Field or Control                                  | Description                                                                                                    |
| Add Template                                      | Click this link to add a new report format template after<br>entering a template name in the field. Once clicked, the report<br>fields appear on the page from which to select. This link is<br>replaced by the <b>Delete Template</b> link after you have defined a<br>template. |

| Field or Control | Description                           |
|------------------|---------------------------------------|
| Delete Template  | Click to delete an existing template. |

See the product documentation for PeopleTools: PeopleSoft Process Scheduler

#### **Related Links**

PeopleSoft Asset Management Reports

# **Using Online Reporting**

To use online reporting in Asset Management, you must first enable the option on the Asset Management Business Unit/Book Definition page. You may optionally use drill down features and link group IDs to user IDs to use with online reporting.

## Page Used to Generate Online Reports

| Page Name                  | Definition Name | Usage                                                                                                    |
|----------------------------|-----------------|----------------------------------------------------------------------------------------------------|
| Cost and Depreciation Page | AM_REPORT1      | View summarized depreciation activity,<br>cost activity and net book value from<br>reporting tables and drill down to details. |

## **Cost and Depreciation Page**

You can define the drill down functions for online inquiries of the depreciation reporting table (DEPR\_RPT). The report displays high level summary data for a period with details available for drill down to the lowest available level. The drill down definition is set up at the business unit, book definition level in the Financial Reports component.

Use the Cost and Depreciation page (AM\_REPORT1) to view summarized depreciation activity, cost activity and net book value from reporting tables and drill down to details.

Navigation:

#### Asset Management > Financial Reports > Cost and Depreciation Summary

This example illustrates the fields and controls on the Cost and Depreciation page. You can find definitions for the fields and controls later on this page.

| Cost a     | nd Depreciation                        |               |          |            |               |               |                    |
|------------|----------------------------------------|---------------|----------|------------|---------------|---------------|--------------------|
| Select     | tion Criteria                          |               |          |            |               |               |                    |
|            | *Business Unit US001 US001             | NEW YORK OPER | ATIONS   |            |               |               |                    |
|            | *Book Name CORP Corpor                 | rate          |          | Currency   | USD           |               |                    |
|            | *Fiscal Year 2009                      | Period        |          | Group Type | None          | *             |                    |
| Second     | dary Selection Criteria                |               |          |            |               |               |                    |
| Searc      | Clear                                  |               |          |            |               |               |                    |
| Cost and I | Depreciation by Period                 |               |          |            |               | P             | ersonalize   🗖   🛄 |
| Net Book   | Value Depreciation Activity Cost Activ | vity 💷        |          |            |               |               |                    |
| Period     | Drill-down To                          | Current Depr  | YTD Depr | LTD Depr   | Cost          | Salvage Value | NBV                |
| 1          | Select Field 💙                         |               |          | 221,520.00 | 20,434,220.97 | 10,000.00     | 20,212,700.97      |
| 2          | Select Field 💙                         |               |          | 221,520.00 | 20,449,459.94 | 12,000.00     | 20,227,939.94      |
| 3          | Select Field 🗸                         |               |          | 221,520.00 | 20,906,459.94 | 14,000.00     | 20,684,939.94      |
| 4          | Select Field 💙                         |               |          | 221,520.00 | 20,906,459.94 | 14,000.00     | 20,684,939.94      |
| 5          | Select Field 💙                         |               |          | 221,520.00 | 20,908,209.94 | 14,000.00     | 20,686,689.94      |
| 6          | Select Field 💙                         |               |          | 221,520.00 | 20,908,209.94 | 14,000.00     | 20,686,689.94      |
| 7          | Select Field 🗸                         |               |          | 221,520.00 | 20,908,209.94 | 14,000.00     | 20,686,689.94      |
| 8          | Select Field 💌                         |               |          | 221,520.00 | 20,908,209.94 | 14,000.00     | 20,686,689.94      |
| 9          | Select Field 💙                         |               |          | 221,520.00 | 20,888,308.97 | 12,000.00     | 20,666,788.97      |
| 10         | Select Field 💌                         |               |          | 221,520.00 | 20,888,308.97 | 13,080.00     | 20,666,788.97      |
| 11         | Select Field 👻                         |               |          | 221,520.00 | 20,888,308.97 | 13,080.00     | 20,666,788.97      |
| 12         | Select Field 💌                         |               |          | 221,520.00 | 20,888,308.97 | 13,080.00     | 20,666,788.97      |

## **Selection Criteria**

| Field or Control                                    | Description                                                                                                    |
|-----------------------------------------------------|----------------------------------------------------------------------------------------------------|
| Business Unit, Book Name, Fiscal Year, and Currency | All of these values are required.                                                                                                    |
|                                                     | The business unit is based on the user ID options.                                                                                                    |
|                                                     | The book name is the default book for the business unit, if the business unit is not blank.                                                                                  |
|                                                     | The fiscal year uses today's date from the calendar table, if the book name is not blank.                                                                                    |
|                                                     | <b>Currency</b> The system uses the business unit, book name base currency for the default currency.                                                                         |
| Period                                              | Enter the period when the expected data is of high volume and selection criteria is entered. If you leave the field blank, all periods display after performing your search. |

| Field or Control | Description                                                                                                    |
|------------------|----------------------------------------------------------------------------------------------------|
| Group Туре       | This field is used only when the business unit/book name uses group assets. If group assets is not defined at the installation level, <b>Group Type</b> will not display. Select <i>Group Asset, Group Member,</i> or <i>None</i> . |

#### **Secondary Selection Criteria**

Select any secondary criteria to further narrow the report results. The available options reflect the ChartFields, asset category, asset profile ID, and cost type.

After you have entered the selection criteria and performed the search, the resulting data is summarized by period. You can now drill down on any asset to the lowest level of data that can be viewed. This option is set when you create the group ID definition. Drill down enables bidirectional summary data, so that you can drill down and go back to a previous level of data. The system displays *breadcrumbs* to manage your drill down layers.

Related amounts are grouped and viewed in separate tabs.

#### **Net Book Value**

Net book value includes period depreciation, year-to-date (YTD) depreciation, LTD depreciation, cost, salvage value and net book value.

• Special term depreciation

Includes special depreciation, accelerated depreciation, increase depreciation, standard depreciation, and initial depreciation.

Note: When no special term depreciation is tracked, this tab is hidden.

ChartFields

Includes ChartFields that are available for drill down when the All Assets option is selected.

Other Information

Includes profile ID, location, fixed asset account, and accumulated depreciation account when the *All Assets* option is selected.

#### **Depreciation Activity**

Depreciation activity includes accumulated depreciation for additions, transfers, re-categorization, retirements, reinstatements, and prior depreciation.

Note: When the group type Group Member is selected, depreciation activity is hidden.

#### **Cost Activity**

Cost activity includes cost addition, adjustment, transfer, re-categorization, retirement, and reinstatement.

Note: When Group Type is Group Asset, Cost Activity is hidden.

# **Charting Financial Data**

When using Asset Management charting features, you select your criteria and view the resulting online chart output.

## Page Used to Chart Financial Data

| Page Name               | Definition Name | Usage                                                                |
|-------------------------|-----------------|----------------------------------------------------------------------|
| Selection Criteria Page | AMCHART1        | Select criteria and create and view online charts of financial data. |

## **Selection Criteria Page**

Use the Selection Criteria page (AMCHART1) to select criteria and create and view online charts of financial data.

Navigation:

#### Asset Management > Financial Reports > Generate AM Charts

Chapter 25

|                  | ection Crite                                            | ria                                                      |                                                   |                                                                                           |                                                             |
|------------------|---------------------------------------------------------|----------------------------------------------------------|---------------------------------------------------|-------------------------------------------------------------------------------------------|-------------------------------------------------------------|
|                  |                                                         | *Unit US001                                              | Q B                                               | ook Name                                                                                  |                                                             |
| Co               | mpare Data                                              | l.                                                       |                                                   |                                                                                           |                                                             |
|                  | ^(                                                      | Compare Asset Cat                                        | tegory                                            | ~                                                                                         |                                                             |
|                  |                                                         | Value1 AUTO                                              |                                                   | SD USD                                                                                    |                                                             |
|                  |                                                         | vs.<br>Value2 FF                                         |                                                   | USD                                                                                       |                                                             |
|                  |                                                         | Cost                                                     |                                                   | Accumulated Dep                                                                           | ✓ Net Book Value                                            |
|                  | ChartField :                                            | Selection Criteria                                       |                                                   |                                                                                           |                                                             |
|                  |                                                         | From Year 2                                              | :005                                              | To Year 2008                                                                              |                                                             |
|                  |                                                         |                                                          | .005                                              | 10 Teal 2000                                                                              |                                                             |
|                  | Search                                                  |                                                          |                                                   |                                                                                           |                                                             |
| Se:              |                                                         | ]                                                        |                                                   | Personalize   Find   🖾                                                                    | First 🕙 1-4 of 4 🕑 Last                                     |
| Se               | Search                                                  | ]                                                        | FF Cost                                           |                                                                                           | First 4 1-4 of 4 Last                                       |
| Se:              | Search<br>arch Result<br>Fiscal                         | ]<br>s                                                   | FF Cost                                           | Personalize   Find   🔄                                                                    | FF Net Book Value                                           |
|                  | Search<br>arch Result<br>Fiscal<br>Year                 | s<br>AUTO Cost                                           | FF Cost                                           | Personalize   Find   [코   [<br>AUTO Het Book Value                                        | FF Net Book Value<br>273,678.96                             |
| 1                | Search<br>arch Result<br>Fiscal<br>Year<br>2005         | s<br>AUTO Cost<br>461,963.00                             | FF Cost<br>273,678.96<br>273,678.96               | Personalize   Find   🔄  <br>AUTO Net Book Value<br>253,324.93                             | FF Het Book Value<br>273,678.96<br>273,678.96               |
| 1                | Search<br>arch Result<br>Fiscal<br>Year<br>2005<br>2006 | s<br>AUTO Cost<br>461,963.00<br>461,963.00<br>461,963.00 | FF Cost<br>273,678.96<br>273,678.96<br>273,678.96 | Personalize   Find   🔄  <br>AUTO Het Book Value<br>253,324.93<br>217,749.93<br>182,174.93 | FF Het Book Value<br>273,678.96<br>273,678.96<br>273,678.96 |
| 1<br>2<br>3<br>4 | Search<br>arch Result<br>Fiscal<br>2005<br>2006<br>2007 | s<br>AUTO Cost<br>461,963.00<br>461,963.00<br>461,963.00 | FF Cost<br>273,678.96<br>273,678.96<br>273,678.96 | Personalize   Find   🔄  <br>AUTO Het Book Value<br>253,324.93<br>217,749.93<br>182,174.93 | FF Het Book Value<br>273,678.96<br>273,678.96<br>273,678.96 |

The Selection Criteria page defines the parameters for the chart. Values are derived to compare business units, books, ChartFields, and totals for cost, accumulated depreciation, and net book value, and are depicted in the resulting chart.

#### **Compare Data**

| Field or Control | Description                                                                                                    |
|------------------|----------------------------------------------------------------------------------------------------|
| Compare          | Select the values you want to compare in the chart. For<br>example, if business unit is selected, you must select the<br>business units to compare. The chart depicts the comparison<br>between the business unit values that you enter. |

| Field or Control                                                                          | Description                                                                                                    |
|-------------------------------------------------------------------------------------------|----------------------------------------------------------------------------------------------------|
| <b>Cost, Accumulated Depr</b> (accumulated depreciation), <b>Net</b><br><b>Book Value</b> | Select the summary totals to be compared. For example, to create a what-if scenario of business units for Germany and France operations, select <b>Accumulated Depr</b> to compare that value for each business unit. You must select at least one summary total to compare or any combination of the three.           Note: When using reporting functions that report multiple currencies, the comparison is always reported in the <i>from</i> business unit currency. |
| ChartField Selection Criteria                                                             | Further define the chart to display subtotals by ChartField.                                                                                                    |
| From Year and To Year                                                                     | Enter the range of fiscal years to include in the chart.                                                                                                    |
| Chart Type                                                                                | Select the type of chart you want to assemble. The valid choices are 2-D Horizontal Bar or Stacked Bar.                                                                                                    |

When you have selected all the appropriate criteria, gather the data by clicking the **Search**button. The data summary totals display, with one row for each fiscal year requested and one column for each field and value selected. Before you can view the chart, you must press the **Generate Chart** button.

The chart image displays automatically on a second page tab. A legend is included in the chart for each color-coded bar in the chart. A summary of the chart totals displays in the **Chart Creation Data** group box.

This illustration depicts a summary of the chart totals:

This example illustrates the fields and controls on the Example: Chart Image page. You can find definitions for the fields and controls later on this page.

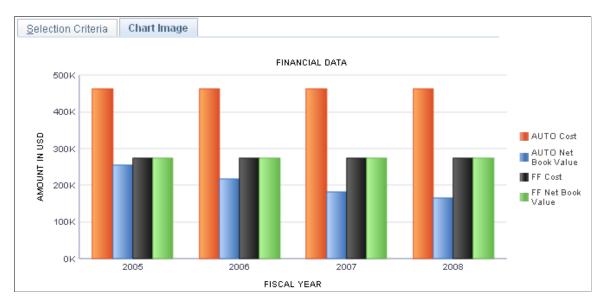

This example illustrates the fields and controls on the Example: Chart Summary Totals. You can find definitions for the fields and controls later on this page.

| Chart ( | Creation Data       | Personalize   Find   🖾   🛅 | First 🕙 1  | -16 of 16 🕑 L | ast |
|---------|---------------------|----------------------------|------------|---------------|-----|
| Year    | Description         | Amount                     |            | Currency      |     |
| 2005    | AUTO Cost           |                            | 461,963.00 | USD           | ^   |
| 2005    | AUTO Net Book Value |                            | 253,324.93 | USD           |     |
| 2005    | FF Cost             |                            | 273,678.96 | USD           |     |
| 2005    | FF Net Book Value   |                            | 273,678.96 | USD           |     |
| 2006    | AUTO Cost           |                            | 461,963.00 | USD           |     |
| 2006    | AUTO Net Book Value |                            | 217,749.93 | USD           |     |
| 2006    | FF Cost             |                            | 273,678.96 | USD           |     |
| 2006    | FF Net Book Value   |                            | 273,678.96 | USD           |     |
| 2007    | AUTO Cost           |                            | 461,963.00 | USD           |     |
| 2007    | AUTO Net Book Value |                            | 182,174.93 | USD           |     |
| 2007    | FF Cost             |                            | 273,678.96 | USD           |     |
| 2007    | FF Net Book Value   |                            | 273,678.96 | USD           |     |
| 2008    | AUTO Cost           |                            | 461,963.00 | USD           |     |
| 2008    | AUTO Net Book Value |                            | 164,566.60 | USD           |     |
| 2008    | FF Cost             |                            | 273,678.96 | USD           | ~   |

# Analyzing Asset Management Using PeopleSoft Insights

# Analyzing Asset Management Using PeopleSoft Insights

PeopleSoft Asset Management delivers two Insights dashboards that help users with business intelligence analytics. These dashboards are *Asset Analytics* and *Year-Over-Year Asset Analytics*.

## Pages Used to Analyze Asset Management Using PeopleSoft Insights

| Page Name                                                 | Definition Name | Usage                                                                                                    |
|-----------------------------------------------------------|-----------------|----------------------------------------------------------------------------------------------------|
| Asset Analytics Dashboard                                 |                 | Analyze asset count, cost, depreciation/<br>amortization expense, and net book value<br>based on asset type and category.                        |
| <u>Year-Over-Year Asset Analytics</u><br><u>Dashboard</u> |                 | Analyze year-over-year comparisons<br>of asset acquisitions, disposals,<br>depreciation/amortization expense, and<br>cost versus net book value. |

## **Accessing Asset Management Insights Dashboards**

To access Asset Management Insights Dashboards, add these tiles to any Fluid homepage:

This example illustrates the Asset Analytics tile

| Asset Analytics |
|-----------------|
| Asset Count     |
| 821             |
| •=-             |
|                 |

This example illustrates the Year-Over-Year Asset Analytics tile

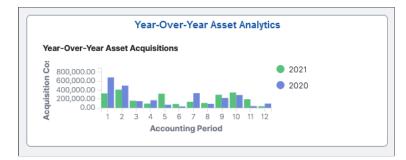

For more information about how to add a tile to a PeopleSoft Fluid Home page, see:

'Working with the Fluid User Interface' in the PeopleTools Accessibility Guide.

'Working with Fluid Homepages and Dashboards' in the PeopleTools Applications User's Guide.

"Adding Homepages and Tiles" (Application Fundamentals)

For more information about PeopleSoft delivered Insights dashboards, definitions, privileges, and roles, see "Understanding PeopleSoft Insights Using PeopleSoft Search Framework" (Application Fundamentals)

#### **Asset Analytics Dashboard**

Use the Asset Analytics dashboard to analyze asset count, cost, depreciation/amortization expense, and net book value based on asset type and category.

Navigation:

#### Select the Asset Analytics tile

This example illustrates the fields and controls on the Asset Analytics Dashboard (1 of 3)

| Employee Set Service      Open in Kösna      Search      Business Unit: US001 X      Asset Book Name:  Business Unit, Book, Fiscal Year and Ac |                                       |                                              | Asset Analytics                                             | KQL 🗎 🖉 🗸                                      | - 2 years ago → - in a month           | C Refresh |
|----------------------------------------------------------------------------------------------------|---------------------------------------|----------------------------------------------|-------------------------------------------------------------|------------------------------------------------|----------------------------------------|-----------|
| Asset Filters Bushees Unit * Select Select Select                                                                                              | Book *<br>Select<br>Profile<br>Select | Flocil Ver *<br>Select<br>Category<br>Select | Accounting Period *<br>Select<br>Acquisition Code<br>Select | Capitalization<br>Select<br>Location<br>Select | Asset Type<br>Select<br>Area<br>Select | ~         |
| All visualizations use the Book Currence<br>Asset Co<br>821                                                                                    | punt                                  | 29                                           | Total Cost<br><b>),158,412</b>                              | 1                                              | Net Book Value                         |           |

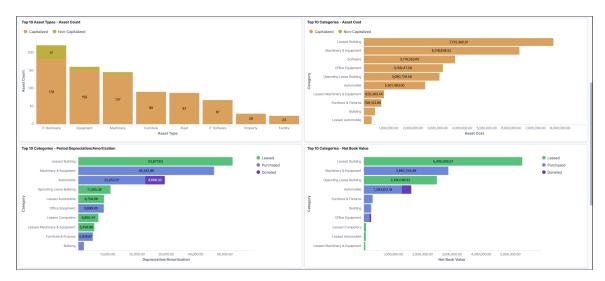

This example illustrates the fields and controls on the Asset Analytics Dashboard (2 of 3)

This example illustrates the fields and controls on the Asset Analytics Dashboard (3 of 3)

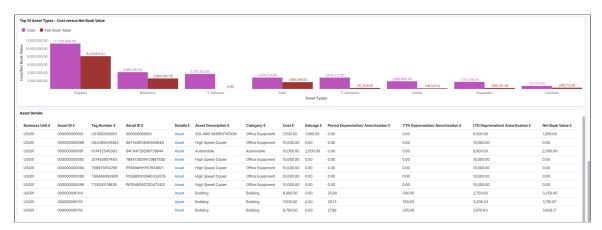

The visualizations and data displayed on the Asset Analytics dashboard are based on values selected for the **Business Unit, Book, Fiscal Year,** and **Accounting Period** filters, which are required. You can specify default Business Unit and Book values using the **Insights Reporting Preferences** section of the "Asset Management - User Preferences Page" (Application Fundamentals). **Fiscal Year** and **Accounting Period** values are based on the calendar for the selected business unit and book, and the current system date. You can override all of the aforementioned filter values at any time.

You can further filter visualizations and data based on additional delivered filters, such as **Capitalization**, **Profile** (Asset Profile), and more.

Data can also be filtered by selecting any categorical data within a visualization (for example, an individual bar in a bar graph).

The following visualizations are part of this dashboard:

- Asset Count: Provides count of total assets (capitalized and non-capitalzed).
- Total Cost: Provides a snapshot of total asset cost (capitalized and non-capitalized).
- Net Book Value: Provides a snapshot of total net book value of your assets.

- *Top 10 Asset Types Asset Count:* Provides an analysis of the top ten asset types that represent the total asset count. Each stacked bar provides a part-to-whole comparison of capitalized and non-capitalized assets.
- *Top 10 Categories Asset Cost:* Provides an analysis of the top ten asset categories with the highest asset cost. The stacked bar chart displays a part-to-whole comparison of capitalized and non-capitalized asset cost.
- *Top 10 Categories Period Depreciation/Amortization:* Provides an analysis of the top ten asset categories with the highest depreciation/amortization expense. The chart identifies depreciation/ amortization expense by acquisition code.
- *Top 10 Categories Net Book Value:* Provides an analysis of the top ten asset categories with the highest net book value. The chart identifies net book value by acquisition code.
- *Top 10 Asset Types Cost versus Net Book Value* Provides a side-by-side comparison of cost and net book value for each of the top ten asset types.
- *Asset Details:* Displays a list of assets making up the data shown in the visualizations. Use the **Asset** link to access the Printable View of Asset page and view further details about the asset.

Each visualization can be viewed separately in full screen. You can also drill down for more information using the **Inspect** option. That data can be downloaded as a comma separated value (CSV) file.

## Year-Over-Year Asset Analytics Dashboard

Use the Year-Over-Year Asset Analytics dashboard to analyze year-over-year comparisons of asset acquisitions, disposals, depreciation/amortization expense, and cost versus net book value.

Navigation:

#### Select the Year-Over-Year Asset Analytics tile

This example illustrates the fields and controls on the Year-Over-Year Asset Analytics Dashboard (1 of 4)

| ✓ Employee Self Service                             | Year-Over-Year Asset Analytics |                | ଜ ଦ ଦ <b>:</b> ଡ                  |  |  |  |  |
|-----------------------------------------------------|--------------------------------|----------------|-----------------------------------|--|--|--|--|
| Open in Kibana                                      |                                |                |                                   |  |  |  |  |
| 🕑 🗸 Search                                          |                                | KQL 🛱 🗸 - 2 ye | ears ago → ~ in a month C Refresh |  |  |  |  |
|                                                     | dd filter                      |                |                                   |  |  |  |  |
| Business Unit and Book are mandatory filters.       |                                |                |                                   |  |  |  |  |
| Asset Filters                                       |                                |                |                                   |  |  |  |  |
| Business Unit * Book *                              | Fiscal Year Capitalization     | Asset Type     | Asset Subtype                     |  |  |  |  |
| Select 🗸                                            | Select 🗸 Select                | ∽ Select       | ✓ Select                          |  |  |  |  |
| Profile Category                                    | Acquisition Code L             | ocation        | Area                              |  |  |  |  |
| Select V Select                                     | ✓ Select ✓                     | Select ~       |                                   |  |  |  |  |
|                                                     |                                |                |                                   |  |  |  |  |
| All visualizations use the Book Currency: US Dollar |                                |                |                                   |  |  |  |  |

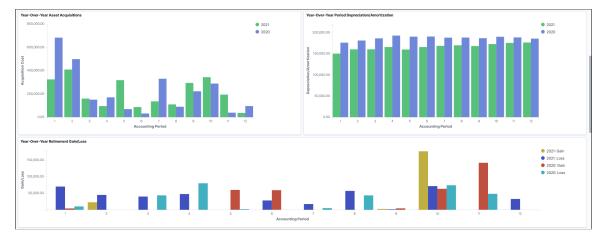

This example illustrates the fields and controls on the Year-Over-Year Asset Analytics Dashboard (2 of 4)

This example illustrates the fields and controls on the Year-Over-Year Asset Analytics Dashboard (3 of 4)

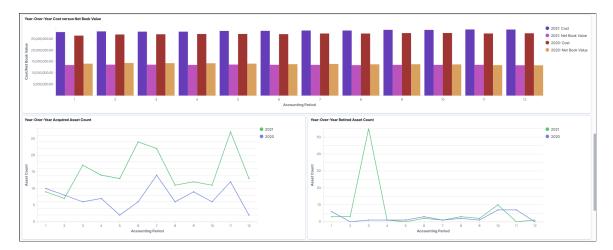

This example illustrates the fields and controls on the Year-Over-Year Asset Analytics Dashboard (4 of 4)

| Asset Details  |                      |                 |              |              |                    |           |                      |                   |           |           |                                      |                                   |                                   |                   |
|----------------|----------------------|-----------------|--------------|--------------|--------------------|-----------|----------------------|-------------------|-----------|-----------|--------------------------------------|-----------------------------------|-----------------------------------|-------------------|
| Fiscal Year \$ | Accounting Period \$ | Business Unit ¢ | Asset ID 0   | Tag Number 🗘 | Serial ID ¢        | Details ¢ | Asset Description \$ | Category ¢        | Cost ¢    | Salvage 🗘 | Period Depreciation/ Amortization \$ | YTD Depreciation/ Amortization \$ | LTD Depreciation/ Amortization \$ | Net Book Value \$ |
| 2020           | 1                    | US001           | 000000000001 | US100000001  | 00000000001        | Asset     | SOLARIS WORKSTATION  | Office Equipment  | 7,500.00  | 1,000.00  | 0.00                                 | 0.00                              | 6,500.00                          | 1,000.00          |
| 2020           | 1                    | US001           | 00000000089  | 054385049383 | 96734SK5849305849  | Asset     | High Speed Copier    | Office Equipment  | 10,000.00 | 0.00      | 0.00                                 | 0.00                              | 10,000.00                         | 0.00              |
| 2020           | 1                    | US001           | 00000000091  | 011452549383 | 84FJI4738288738944 | Asset     | Automobile           | Automobile        | 10,000.00 | 2,000.00  | 0.00                                 | 0.00                              | 8,000.00                          | 2,000.00          |
| 2020           | 1                    | US001           | 00000000092  | J57483957483 | 788473829473887SSD | Asset     | High Speed Copier    | Office Equipment  | 10,000.00 | 0.00      | 0.00                                 | 0.00                              | 10,000.00                         | 0.00              |
| 2020           | 1                    | US001           | 00000000094  | T88973854785 | P55894HHY57839921  | Asset     | High Speed Copier    | Office Equipment  | 10,000.00 | 0.00      | 0.00                                 | 0.00                              | 10,000.00                         | 0.00              |
| 2020           | 1                    | US001           | 00000000095  | T60489392800 | P558900029403JU578 | Asset     | High Speed Copier    | Office Equipment  | 10,000.00 | 0.00      | 0.00                                 | 0.00                              | 10,000.00                         | 0.00              |
| 2020           | 1                    | US001           | 00000000096  | T33000119829 | P876483927DD473821 | Asset     | High Speed Copier    | Office Equipment  | 10,000.00 | 0.00      | 0.00                                 | 0.00                              | 10,000.00                         | 0.00              |
| 2020           | 1                    | US001           | 00000000104  |              |                    | Asset     | L05                  | Leased Automobile | 34,606.61 | 0.00      | 0.00                                 | 0.00                              | 34,606.61                         | 0.00              |
| 2020           | 1                    | US001           | 00000000105  |              |                    | Asset     | Asset One            | Automobile        | 0.00      | 0.00      | 0.00                                 | 0.00                              | 0.00                              | 0.00              |
| 2020           | 1                    | US001           | 00000000106  |              |                    | Asset     | Asset_Two            | Automobile        | 0.00      | 0.00      | 0.00                                 | 0.00                              | 0.00                              | 0.00              |

The visualizations and data displayed on the Asset Analytics dashboard are based on values selected for the **Business Unit**, and **Book** filters, which are required. You can specify default Business Unit and Book values using the **Insights Reporting Preferences** section of the "Asset Management - User Preferences Page" (Application Fundamentals). Current and previous **Fiscal Year** values are based on the calendar for the selected business unit and book. You can override filter values at any time.

You can further filter visualizations and data based on additional delivered filters, such as **Capitalization**, **Profile** (Asset Profile), and more.

Data can also be filtered by selecting any categorical data within a visualization (for example, an individual bar in a bar graph).

The following visualizations are part of this dashboard:

- *Year-Over-Year Asset Acquisitions:* Provides a year-over-year comparison of asset acquisitions by acquisition cost and accounting period. Assets included are financial and non-financial. The horizontal axis represents the accounting period, and the vertical axis represents acquisition cost.
- *Year-Over-Year Period Depreciation/Amortization:* Provides a year-over-year comparison of asset depreciation and amortization by accounting period. The horizontal axis represents the accounting period, and the vertical axis represents the depreciation and amortization amount.
- *Year-Over-Year Retirement Gain/Loss:* Provides a year-over-year comparison of asset retirement gain and loss, by accounting period. The horizontal axis represents the accounting period, and the vertical axis represents retirement gain or loss.
- *Year-Over-Year Cost Versus Net Book Value:* Provides a year-over-year comparison of asset cost and net book value by accounting period The horizontal axis represents the accounting period, and the vertical axis represents asset cost and net book value.
- *Year-Over-Year Acquired Asset Count:* Provides a year-over-year comparison of acquired asset count by accounting period. The horizontal axis represents the accounting period, and the vertical axis represents asset count.
- *Year-Over-Year Retired Asset Count:* Provides a year-over-year comparison of retired asset count by accounting period. The horizontal axis represents the accounting period, and the vertical axis represents retired asset count.
- *Asset Details:* Displays a list of assets making up the data shown in the visualizations. Use the **Asset** link to access the Printable View of Asset page and view further details about the asset.

Each visualization can be viewed separately in full screen. You can also drill down for more information using the **Inspect** option. That data can be downloaded as a CSV file.

## Chapter 27

# Using Asset Management Self Service Web Components

## **Understanding Self Service Components in Asset Management**

Self-service web applications provide your employees secure and convenient access to information. For many people, self-service applications provide an improved alternative to automated telephone prompting systems. In addition, they can help ease the workload for internal support staff.

PeopleSoft delivers several self-service web components as templates. You can use the PeopleTools Application Designer to modify these Web components just as you would any application components.

| Component               | Description                                                                                                    |
|-------------------------|----------------------------------------------------------------------------------------------------|
| Assets                  | Provides details for an individual asset, including the reference<br>information (ID, tag number, and serial number), location,<br>department, model, manufacturer, and custodian. |
| Asset Transfer Request  | An employee can create and submit a request to indicate<br>an asset has been lost, stolen, inappropriately assigned, or<br>relocated to another department.                        |
| Asset Transfer Approval | A manager can approve, deny, or hold an asset transfer request<br>that is submitted by an employee.                                                                                |
| Department Assets       | Provides a list of all assets that are assigned to a particular department for which the manager is responsible.                                                                   |

Asset Management provides four self-service web components:

The information displayed in these pages derives directly from the tables in Asset Management.

### Security

The user profile that is created for each individual who accesses the self-service web application determines the pages the user can access. Create user profiles in the User Profiles - General page within the User Profile component. Assign a role to each user profile and link roles to permission lists. Each permission list identifies the pages that individuals assigned to a role can access. To modify the access for specific web pages for each role, modify the permission list for the user's role.

**Note:** If a permission list is modified, it changes the access for all users who are assigned to roles to which the permission list is linked.

Use the user profile to define to which data the user has access. For example, you can associate the user profile for an employee with a specific employee ID. When employees sign on to the self-service web application, they only receive access to asset management information for the employee that is assigned to that employee ID. As another example, you can associate the user profile for a manager with a specific employee ID. The manager receives access to asset management information for assets to which they are assigned.

See the product documentation for *PeopleTools: Security Administration*.

## **Asset Management Roles**

Asset Management provides self-service Web pages for the following roles:

- Employees
- Managers

PeopleSoft delivers definitions for each of these roles. You assign permission lists to each role.

Employees have access to self-service web pages where they can perform the following tasks:

- View asset details.
- Create asset transfer requests.

Managers have access to self-service web pages where they can perform the following tasks:

- View asset details.
- View assets by department.
- Approve, deny, or hold asset transfer requests.

See the product documentation for PeopleTools: Security Administration

# Prerequisites to Using Self Service Web Components

Before using Asset Management, you must set up the product application.

To use employee and manager data, you must also transfer data from the Human Resources database to the Financials database. When using Human Capital Management applications, the system uses application messaging to retrieve data from the Human Capital Management tables to the Financials tables. The application messages that provide the data needed for Asset Management Self Service web components are PERSON\_BASIC\_SYNC and PERSON\_BASIC\_FULL\_SYNC.

Additionally, you must define user or employee IDs, user profiles, roles, and permission lists.

See also the product documentation for *PeopleSoft Application Fundamentals*, *PeopleTools: Security Administration*, *PeopleTools: Supported Integration Technologies* 

#### **Related Links**

"Understanding Asset Management Business and Cash Generating Units" (Asset Lifecycle Management Fundamentals)

"Understanding Asset Processing" (Asset Lifecycle Management Fundamentals)

# **Using Self Service Application Pages**

This topic describes the web pages that employees or managers can access to view or modify information for Asset Management. The information that appears on the page and the use of the page might differ, depending on the user's role. Both employees and managers can review asset information and submit asset transfer requests. However, only managers can approve, hold, or deny asset transfer requests.

**Note:** Approvals on the self-service web application pages do not automatically generate transactions in Asset Management. An email or a work list is sent to a corresponding employee to enter the action manually in Asset Management.

| Page Name                   | Definition Name    | Usage                                                                                                    |
|-----------------------------|--------------------|----------------------------------------------------------------------------------------------------|
| My Assets Page              | AM_MY_ASSET        | Employees view a list of assets that are<br>assigned to them, access asset detail<br>information, and submit asset transfer<br>requests.                                          |
| Asset Information Page      | AM_MY_ASSET_DETAIL | Employees and managers view asset<br>detail information and submit asset<br>transfer requests.<br>See <u>My Assets Page</u>                                                       |
| Asset Transfer Request Page | AM_MY_ASSET_RQST1  | Employees submit an Asset Transfer<br>Request to a manager. The Asset<br>Transfer Request displays asset detail<br>and transfer request information.<br>See <u>My Assets Page</u> |
| My Departments              | AM_MY_DEPT         | Managers view a list of departments<br>that are assigned to them and access<br>department's asset information.                                                                    |
| My Department               | AM_MY_DEPT_ASSET   | Managers view a list of assets that are<br>assigned to their departments, access<br>asset detail information, and submit asset<br>transfer requests.                              |

## Pages Used to Use Self Service Application Pages

| Page Name              | Definition Name    | Usage                                                                                                    |
|------------------------|--------------------|----------------------------------------------------------------------------------------------------|
| Approve Asset Transfer | AM_MY_ASSETS_RQST2 | Managers approve, deny, or hold<br>asset transfer requests submitted by<br>themselves or their employees. |

## **My Assets Page**

Use the My Assets page (AM\_MY\_ASSET) to allow employees to view a list of assets that are assigned to them, access asset detail information, and submit asset transfer requests.

Navigation:

#### Employee Self-Service > Assets > View/Transfer My Assets

This example illustrates the fields and controls on the My Assets page. You can find definitions for the fields and controls later on this page.

| My Assets                                                                                                    |            |             |                            |                         |  |  |  |  |
|----------------------------------------------------------------------------------------------------|------------|-------------|----------------------------|-------------------------|--|--|--|--|
| Kenneth Schumacher                                                                                                    |            |             |                            |                         |  |  |  |  |
| Click an Asset link to view asset detail information.<br>Click the Status link to view Approval Status or click Transfer to submit a Transfer Request. |            |             |                            |                         |  |  |  |  |
| Transaction Informat                                                                                                    | ion        |             | Personalize   Find   🗖   🗐 | First 🕙 1-3 of 3 🕑 Last |  |  |  |  |
| Asset                                                                                                    | Tag Number | Department  | Status                     |                         |  |  |  |  |
| TOSHIBA EQUIUM<br>7100D                                                                                                    |            | Engineering | -                          | Transfer                |  |  |  |  |
| Dell Latitude C400                                                                                                    |            | Engineering | -                          | Transfer                |  |  |  |  |
| Dell Latitude C400                                                                                                    | ITTAG149   |             | _                          | Transfer                |  |  |  |  |

Employees view a list of assets that are assigned to them, access asset detail information, and submit asset transfer requests.

For information about approving self service requests using the PeopleSoft Fluid User Interface, see <u>Pending Approvals - Asset Self Service Page</u>.

# **Chapter 28**

# Using the Global Features of PeopleSoft Asset Management

# **Understanding PeopleSoft Asset Management in Global Settings**

Requirements for asset tracking and the subsequent taxing and reporting on assets vary around the world. PeopleSoft Asset Management provides enhanced enterprise-wide global support.

This topic provides the information necessary to implement country-specific options to meet local tracking, taxation, and reporting requirements for Asset Management.

**Note:** You must have established the correct international options at implementation to display and use these pages.

#### Using PeopleSoft Asset Management in Australia

PeopleSoft Asset Management provides the options to identify assets for and calculate deductions of expenditures on assets for research and development (R&D) based on aggregate values.

The system provides options to manage Australian tax credit allowances related to capital investment projects that include provisions for rebates (often referred to as credits).

The system provides the options to track and report on the usage of assets requiring changes in creditable purpose (CCP), assets that may be subject to goods and services tax (GST) or value-added tax (VAT), and capital gains taxes (CGT).

The system provides the functionality to perform "net-method" asset revaluation in accordance with Australian accounting standards (AASB1010 and AASB1041), which require crediting to related asset accounts the balance of accumulated depreciation at the date on which an asset is revalued.

#### Using PeopleSoft Asset Management in Canada

PeopleSoft Asset Management enables you to calculate depreciation for tax purposes in Canada under the terms of the Capital Cost Allowance (CCA) Reporting. In Canada, all depreciation is calculated on the pool or class of assets by using the rate that is prescribed by the Income Tax Act.

The CCA calculation consists of several components. To calculate CCA, the undepreciated capital cost (UCC) of assets at the beginning of the taxation year is determined, and acquisitions and dispositions during the year are added and subtracted to obtain the balance that can be depreciated. A percentage depreciation and CCA rate is applied to this UCC balance to determine the maximum amount that can be claimed. The CCA that is claimed is deducted from the beginning UCC to calculate the UCC at the end of the year. The final balance is used at the beginning of the following year.

#### Using PeopleSoft Asset Management in France

PeopleSoft Asset Management supports the specialized derogatory depreciation methods commonly used in France.

The system provides the reporting features necessary to track and report the French business tax at the asset book level and the asset profile level.

The system provides the functionality to perform asset revaluation as necessary.

#### Using PeopleSoft Asset Management in Germany

PeopleSoft Asset Management supports commonly used practices in Germany, including Staffel depreciation, a half-year prorate convention, geometric digressive depreciation, a parameter-driven automatic retirement process, and management of capitalization limits for low-value assets. In addition, PeopleSoft Asset Management provides reports to meet German statutory requirements.

#### Using PeopleSoft Asset Management in India

PeopleSoft Asset Management provides asset processing features that correspond to the tax reporting requirements established by the Indian Tax Depreciation Act of 1961. This local standard requires that assets are grouped within a defined *tax block*. Currently India identifies four asset tax blocks: buildings, furniture and fixtures, machinery and plant, and intangibles. Each block of assets is further assigned a *tax group*or class, and each class maintains an individual tax rate. The Indian *tax year* is a fixed fiscal calendar starting April 1 and ending March 31. Tax depreciation is reported annually at the fiscal year to the tax authority per asset block.

The system takes into account the rules regarding the treatment of capital and operating leases by enabling you to designate them.

The system provides the Straight Line Percent depreciation method for India, which calculates depreciation based on rates, and useful life is calculated on cost, salvage value, and depreciation rate combined.

The system provides the India Asset Tax Register, which reports all booked transactions to show the cost, depreciation, and net book value of assets, as well as tax depreciation reporting options.

#### Using PeopleSoft Asset Management in Italy

PeopleSoft Asset Management enables you to produce a fixed-asset book, required by Italian regulations (article 16, D.P.R. 600/73), to record information regarding depreciable fixed assets. The fixed-asset book lists information that is relevant to fixed assets, including the date of purchase, original cost, accumulated depreciation (beginning of year balance), depreciation rate, year-to-date (YTD) depreciation (current year activity), retirement and disposal information, ending balance, and any revaluation and devaluation information in a particular fiscal year for either the economic or fiscal book. Most Italian business entities use an economic book to record depreciation that is not subject to fiscal constraints and a fiscal book to record specific rules and depreciation methods that are regulated by fiscal authorities.

#### Using PeopleSoft Asset Management in Japan

PeopleSoft Asset Management supports commonly used practices in Japan, including depreciation methods for fixed and leased assets, composite depreciation, and collateral assets. In addition, PeopleSoft Asset Management provides reports to satisfy tax reporting requirements.

# Prerequisites

Before you can perform some of the functions discussed in this topic, you must have already performed some or all of the following country-specific tasks:

| Country         | Task                                                                                                    |
|-----------------|----------------------------------------------------------------------------------------------------|
| VAT countries   | Set up the appropriate value-added-tax (VAT) defaults and<br>reporting options, and associate these defaults and options<br>with business units or VAT-driven entities.<br>See "VAT Defaults Setup Page" (Asset Lifecycle Management |
|                 | Fundamentals).                                                                                                    |
|                 | See "Understanding VAT" (PeopleSoft Global Options and Reports).                                                                                                    |
| (AUS) Australia |                                                                                                    |

| Before processing asset revaluations, ensure that these<br>conditions have been set up for Australia:<br>•<br>•<br>• | <ul> <li>Select the Create Accounting Entries check box for the accounting book that you are using on the Business Unit/Book Definition page in the Asset Management Business Unit Definition component.</li> <li>See "Understanding Asset Management Business and Cash Generating Units" (Asset Lifecycle Management Fundamentals).</li> <li>Set up the appropriate book definition for Australia on the Assets Books page.</li> <li>See "Business Unit/Book Definition Page" (Asset Lifecycle Management Fundamentals).</li> <li>Verify that cost type <i>R</i> (revaluation) is available on the Cost Types page and set as the Revaluation process.</li> <li>See "Defining Asset Attributes" (Asset Lifecycle Management Fundamentals).</li> <li>Add new accounts for <i>Provision for Revaluation (Equity)</i> and <i>Reversal of Depreciation (Expense)</i>. Do this on the</li> </ul> |
|----------------------------------------------------------------------------------------------------|----------------------------------------------------------------------------------------------------|
|                                                                                                    | <ul> <li>Accounts page in the Design ChartFields component.</li> <li>See "Understanding PeopleSoft ChartField<br/>Configuration" (Application Fundamentals).</li> <li>Define a set of accounting entry template IDs for<br/>each SetID that is affected by revaluation, and define<br/>accounting entry templates for each category of asset that<br/>is affected by the revaluation using cost type <i>R</i> on the<br/>Accounting Entry Template page.</li> <li>These are necessary to generate accounting entries.</li> <li>See "Defining Accounting Entries" (Asset Lifecycle<br/>Management Fundamentals).</li> </ul>                                                                                                    |
| •                                                                                                    | Run the detailed Net Book Value report by category (AMDP2100).                                                                                                    |
|                                                                                                    | This is not required, but is recommended.                                                                                                    |

| Country                                                                   | Task                                                                                                    |
|---------------------------------------------------------------------------|----------------------------------------------------------------------------------------------------|
| Set up the following conditions to calculate CCA reporting for<br>Canada: | <ul> <li>Set up or modify CCA tax classes on the Tax Class page and specify the CCA percentage rate.</li> <li>Asset pools or classes and CCA rates are set by governmental regulations. In the year that assets are acquired, use 50 percent of the normal rate. The value that you enter for an asset tax class for the CCA rate percent is used later when you run a process to calculate the CCA rate.</li> <li>On the Asset Book Definition - Book Tax page, select the tax guideline class that reflects the CCA tax class to which the asset belongs.</li> <li>See "(CAN, IND, and USA) Defining and Maintaining Tax Classes" (Asset Lifecycle Management Fundamentals).</li> </ul>                                                                                               |
| (FRA) France                                                              |                                                                                                    |
| Set up the following conditions for France:                               | <ul> <li>Establish your statutory book in the Business Unit/Book definition component.</li> <li>See "Understanding Asset Management Business and Cash Generating Units" (Asset Lifecycle Management Fundamentals).</li> <li>To create accounting entries that include the derogatory accounts required by France, set up an accounting entry template ID with the derogatory feature selected.</li> <li>Define asset profiles as business tax applicable by selecting the Business Tax check box in the Asset Profile component.</li> <li>Define asset books as business tax applicable by selecting the Business Tax check box in the Asset Book Definition component.</li> <li>See "Understanding Tax Processing and Reporting" (Asset Lifecycle Management Fundamentals).</li> </ul> |
| (DEU) Germany                                                             |                                                                                                    |

| Country                                                                   | Task                                                                                                    |
|---------------------------------------------------------------------------|----------------------------------------------------------------------------------------------------|
| Set up the following tables to process tax and depreciation for Germany:  | <ul> <li>Establish capitalization limit codes for low-value assets.</li> <li>Create a user-defined Staffel depreciation method.</li> <li>Define special depreciation terms for accelerated depreciation and associate the terms at the asset or book level.</li> <li>See "Understanding Tax Processing and Reporting" (Asset Lifecycle Management Fundamentals).</li> <li>See "Understanding Depreciation Processing" (Asset Lifecycle Management Fundamentals).</li> </ul>                                                                                                    |
| (IND) India                                                               |                                                                                                    |
| Set up the following tables to process tax and depreciation for<br>India: | <ul> <li>Asset blocks         Define assets blocks that are equivalent to the <i>tax block</i> in India.         </li> <li>Tax classes         Set up or modify India tax classes on the Tax Class page and specify the asset block and the tax percentage rate.         Tax class is used to define tax rates by group for processing tax and depreciation in India. The tax group is a subcategory of the tax block in India.     </li> <li>Tax/report entities         Define the tax/report entity. The tax/report entity comprises one or more business units. Tax reporting is disclosed per entity for India.     </li> <li>See "Understanding Tax Processing and Reporting" (Asset Lifecycle Management Fundamentals).</li> <li>See "User Preferences - Overall Preferences Page" (Application Fundamentals).</li> </ul> |
| (JPN) Japan                                                               |                                                                                                    |
| Set up the following tables to process tax and depreciation for<br>Japan: | Set up the overall options for user preferences (OPR_DEF_<br>TABLE_FS1) in the Common Definitions component:<br>Set the <b>Localization Country</b> value to <i>JPN</i> (Japan), which<br>enables the <b>JPN Info</b> (Japan information) link in the Define<br>Business Units component for Asset Management.<br>See "Understanding Asset Management Business and<br>Cash Generating Units" (Asset Lifecycle Management<br>Fundamentals).                                                                                                    |

# (AUS) Using PeopleSoft Asset Management Options to Meet Australian Requirements

This topic discusses how to use PeopleSoft Asset Management Options to meet Australian requirements.

# Pages Used to Meet Australian Requirements

| Page Name                                                             | Definition Name  | Usage                                                                                                    |
|-----------------------------------------------------------------------|------------------|----------------------------------------------------------------------------------------------------|
| Defining Asset R&D Categorization                                     | BU_AGG_RD        | Calculate research and development tax deductions for R&D plant assets.                                                                                                    |
| Asset Profile Page                                                    | PROFILE_DEFN     | Define asset profiles.<br>See <u>Defining Asset R&amp;D Categorization</u>                                                                                                    |
| General Information Page                                              | ASSET_GENERAL_01 | Add asset basic information manually, or<br>add or change existing asset information.<br>Also access the Set R&D Info page.                                                                                                    |
| Cost/Asset Information Page                                           | ASSET_ENTRY_00   | Enter information about how this asset<br>will be capitalized. Also access the Set R<br>and D Info page.                                                                                                    |
| Defining Asset R&D Categorization                                     | ASSET_RD_SP      | Enter information about R&D assets. For<br>Australian customers, use this page for<br>tax reporting purposes. For others, this<br>page is informational only.                                                                                                    |
| Tax Information Page                                                  | ASSET_ENTRY_02   | Specify property type and tax<br>depreciation criteria to identify which<br>investment credits are taken for the<br>current asset. If the fields on this page<br>are unavailable, you are working with a<br>book that was not set up as a tax book.<br>See <u>Using the Australian Tax Credit</u><br><u>Allowance</u> |
| RD Deductions - AUS (research and development deductions - Australia) | RUN_AMTX10AU     | Run a report to view the number of R&D concessions that can be claimed.                                                                                                    |
| Tax Credits - AUS                                                     | RUN_AMTX20AU     | Run the Tax Credit Allowance Structured<br>Query Report (SQR) to produce a report<br>of total tax credits by business units.                                                                                                    |
| Australia CCP Report (Australia changes in creditable purpose report) | RUN_AMTX30AU     | Report the apportionment of recoverable versus nonrecoverable VAT on invoices.                                                                                                    |

# **Defining Asset R&D Categorization**

Enable R&D calculations and define assets as R&D eligible assets from the following pages:

- Asset Unit Aggregate RD page.
- Asset Profiles Definition page.
- Set R and D Info page.

#### Asset Unit Aggregate Research and Development – Australia Page

Use the Asset Unit Aggregate RD - AUS (asset unit aggregate research and development - Australia) page (BU\_AGG\_RD) to calculate research and development tax deductions for R&D plant assets.

Navigation:

```
Set Up Financials/Supply Chain > Product Related > Asset Management > Taxes > Asset Unit Aggregate RD - AUS > Asset Unit Aggregate RD - AUS
```

To calculate the amount of deductions that it is possible to claim, enter the aggregate R&D amount for each fiscal year. Enter the fiscal year, expenditure, and description for the business unit.

#### Asset Profile Page

Use the Asset Profile page (PROFILE\_DEFN) to define asset profiles.

Navigation:

# Set Up Financials/Supply Chain > Product Related > Asset Management > Profiles > Asset Profiles

Asset profiles that are defined with R&D options that are selected indicate that all assets that are added to your system by using this profile are used for R&D and are entitled to R&D tax concessions.

| Field or Control                                                      | Description                                                                                                    |
|-----------------------------------------------------------------------|----------------------------------------------------------------------------------------------------|
| R and D Plant Asset (research and development plant asset)            | Select if this asset is used for R&D and is entitled to R&D tax concessions.                                                                                                    |
| <b>R and D Start Date</b> (research and development start date)       | Enter the date on which the asset was first used exclusively for R&D. If you leave this field blank, the in-service date from the business unit's tax book is used as the start date. The start date determines the first year in which you can claim R&D concessions.                      |
| Use NBV for R and D (use net book value for research and development) | Select if you want to base the R&D concessions calculation on<br>the net book value of the asset (at the R&D start date) instead<br>of the book cost. This is useful when an asset previously being<br>depreciated as a non-R&D asset subsequently becomes eligible<br>for R&D concessions. |

#### Asset R&D Information Page

Use the Asset R&D Information (asset research and development information) page (ASSET\_RD\_SP) to enter information about R&D assets.

For Australian customers, use this page for tax reporting purposes. For others, this page is informational only.

Navigation:

Click the **Set R and D Info** link from the General Information page or from the Asset Additional Information section on the Cost/Asset Information page in ExpressAdd.

| Field or Control                                         | Description                                                                                                    |
|----------------------------------------------------------|----------------------------------------------------------------------------------------------------|
| R and D Plant (research and development plant)           | Select if you want to identify the asset as specifically allocated for R&D.                                                                          |
| R and D Start Date (research and development start date) | Enter the R&D start date for this asset.                                                                                                    |
| Use NBV (use net book value)                             | Select if appropriate for your tax reporting purposes. Click the <b>OK</b> button to return to the Asset Information or Cost/Asset Information page. |

#### **Related Links**

"Understanding Asset Processing" (Asset Lifecycle Management Fundamentals) "Understanding Depreciation Processing" (Asset Lifecycle Management Fundamentals) "Understanding Tax Processing and Reporting" (Asset Lifecycle Management Fundamentals) Understanding Adding and Maintaining Assets

# Using the Australian Tax Credit Allowance

Australia tax law provides certain tax credit allowances related to capital investment projects that include provisions for rebates (often referred to as credits). Unlike allowable deductions, the tax credits are not part of the calculation of taxable income.

The tax credit allowance is calculated in this way:

```
Tax credit cost basis = book cost x basis reduction rate (%)
Tax credit = tax credit cost basis x tax credit (%)
```

To use this feature:

- Set up your own credit tables or modify the existing tables on the Tax Credits page.
- Assign a status to the defined tax credits.

The status enables you to classify assets when reporting credits. Use the Tax Credit Status page to enter or modify a tax credit status.

• Enter tax credits against assets.

Use the Asset Profiles, Asset Book Definition, or Asset ExpressAdd component.

See "Defining Tax Credits" (Asset Lifecycle Management Fundamentals).

#### **Entering Tax Credits Against an Asset**

Tax credits are entered against an asset in the Asset Book Definition or Asset ExpressAdd component, or at the asset profile level by using the Asset Profile Tax Credits page. You can enter tax credits against leased assets by using the Asset Book Definition page after the asset has been entered through Leased Asset Entry.

See "Creating PeopleSoft Asset Management Business Units" (Asset Lifecycle Management Fundamentals).

See Understanding Leased Assets.

#### **Entering Tax Credits in the Asset Book Definition Component**

The Tax Credit Options region on the Tax page (PROFILE\_BK\_03) of the Asset Profiles component provides you with the options to identify which investment credits are taken for a selected asset. You must specify the tax criteria before you can enter tax credits.

After you enter the tax credit code, PeopleSoft Asset Management retrieves the percentage figures that are specified for the tax credit and calculates the computation amount using the following formula:

*Book cost* x *basis reduction percentage* = *amount qualifying for the tax credit Amount qualifyingx tax credit percentage* = *amount of tax credit* 

The sum of all tax credits that are defined in the current book appears in the **Tax Credit** field. The total tax credit amount is updated each time that you change tax credit information.

See "Setting Up Asset Profiles" (Asset Lifecycle Management Fundamentals).

#### Entering Tax Credits in the Asset ExpressAdd Component

The Asset ExpressAdd component enables you to identify which investment credits are taken for a selected asset from the Tax Credit Options region on the Tax Information page (ASSET\_ENTRY\_02). You must specify the tax criteria before you can enter tax credits.

Access the Tax Credit Options group box on the Tax Information page.

Enter the tax credit code. You can optionally enter a tax credit status.

After you enter the tax credit code, PeopleSoft Asset Management retrieves the percentage figures that are specified for the tax credit and calculates the computation amount by using the following formula:

Book costx basis reduction percentage = amount qualifying for the tax credit Amount qualifying x tax credit percentage = amount of tax credit

The sum of all tax credits that are defined in the current book appears in the **Tax Credit** field. The total tax credit amount is updated each time that you change tax credit information.

If you change the cost information on the Cost/Asset Information page of the Asset ExpressAdd component after you have entered tax credits, click the **Calculate Credit** button to recalculate the amount of the credits. This reloads the percentage figures from the Tax Credit table and then recalculates the amounts for all tax credits that are defined for the current asset.

See Adding Assets with the Asset ExpressAdd Component.

# **Tracking Changes in CCP**

Australian financial services organizations are required to track the usage of fixed assets that are used in making input tax supply. Input tax that is not creditable is capitalized in the value of the asset and depreciated accordingly. Creditable tax is eligible for refund and is not included in the value of the asset. Because a single asset can be used by a business entity in multiple activities, some of which may be taxable or GST-free and some of which may be input taxed, the full amount of GST that is paid must be recorded and apportioned creditable and noncreditable based upon usage. Over the life of an asset, this apportionment must be reviewed annually and adjusted to reflect the asset's current usage. The time period during which an asset is subject to this review is determined by the cost of the asset. Review periods are maintained in the Asset Threshold-VAT table referenced when assigning the last date of mandatory review.

#### **Recording GST in Payables and Passing GST on to Asset Management**

To track the apportionment of GST that is relevant to an asset, four fields are passed to Asset Management from Payables using the Run Load Assets process (INTFAPAM):

- Asset ID
- Merchandise Amount
- Non Recoverable VAT
- Total VAT

Payables validates the information that you entered on the invoice before passing it to Asset Management.

**Note:** The invoice information must be validated in PeopleSoft Payables before it is passed to PeopleSoft Asset Management. Invoice information cannot be rejected once it has reached PeopleSoft Asset Management.

This diagram illustrates the interface process:

PeopleSoft Payables to PeopleSoft Asset Management GST process

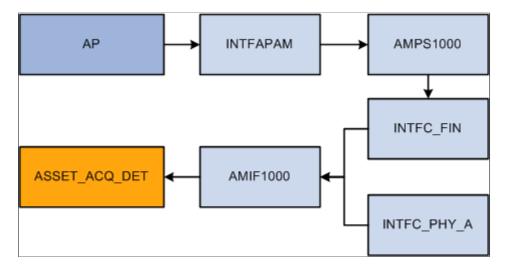

See "Understanding VAT Processing in PeopleSoft Payables" (PeopleSoft Payables).

#### Adding GST Online in Asset Management

You can enter GST information directly into Asset Management when entering an asset online through the Asset Basic Information component. Use the **Tax** link on the Asset Acquisition Detail page to enter tax amounts that are charged to the asset.

Changes in CCP are recorded on the same page that you use to enter an asset's GST amounts manually and to designate recoverable and nonrecoverable amounts. When changing the usage percentage of an existing asset, select the transaction type *Adjustment* rather than *Addition;* otherwise, the entry process is the same.

When working in a business unit that is identified for Australia, the **Calculate Last Date of Review** button appears on the Asset Information page. Select a schedule type code, and click the **Calculate Last Date of Review** button to generate the last date of mandatory review for the asset. The last date of mandatory review is stored on the Asset Basic Information page.

#### **Related Links**

Adding and Maintaining Asset Information

### **Reporting Changes in CCP**

Some organizations must track fixed assets that are used in making input tax supply. You can track the change in the extent to which a fixed asset is used to make taxable supply from reporting period to reporting period, and you can make adjustments for any change. For instance, in Australia, Australian financial services organizations require a solution to record the apportionment of recoverable versus nonrecoverable VAT on invoices. This information is then sent to PeopleSoft Asset Management for capital assets.

Use the Australia CCP Report (Australia changes in creditable purpose report) page (RUN\_AMTX30AU) to report the apportionment of recoverable versus nonrecoverable VAT on invoices.

Navigation:

#### Asset Management > Taxes > Reports > Tax CCP

# **Calculating CGT**

CGT legislation in Australia requires payment of tax on certain capital gains that are realized at the time of an asset's sale, net of inflation, of all components of the cost basis. Tax deductions can also be realized in certain circumstances for losses. PeopleSoft Asset Management provides pages on which you designate the applicability of a gain or loss calculation for specific assets or for all of the assets in a book. When an asset on which gain or loss has been designated as applicable is retired, the system calculates the gain or loss and stores the results for later reporting. The gain or loss calculation is split into an assessable gain or loss and a capital gain or loss amount.

### Specifying Capital Gain or Loss Options for an Asset

There are multiple components where you can indicate that an asset is CGT-applicable if you want the capital gain or loss calculated for an asset upon retirement:

- Asset Book Definition Book Tax page (if the CGT calculation is applicable for assets on a book level).
- Asset Profile.
- ExpressAdd.

To be prompted to identify an asset as CGT-applicable, you must associate the book for the asset with the country (Australia) on the Asset Book Definition page.

If CGT is applicable for this asset, select the CGT Applicable check box on any of these pages.

Run the Australian Retirements reports to view the results of CGT-applicable assets. Use these calculations:

*Capital gain or loss = asset proceeds – indexed revalued amount or original price – removal amount Assessable gain/loss = asset proceeds or original price – net book value – removal amount* 

These calculations use existing indexing tables containing local consumer price indexes (CPI). A logical extension of this calculation is to determine the actual amount of tax to be paid, or in the case of a loss, the tax credit that you can later net against a future capital gain.

#### **Related Links**

"Setting Up Asset Profiles" (Asset Lifecycle Management Fundamentals) <u>Understanding Adding and Maintaining Assets</u>

# **Calculation of CGT**

Here are the elements that are used in the calculation of a capital gain or capital loss on the disposal of an asset:

• The cost base of the asset, which is used to determine the amount of a capital gain if the disposal of the asset occurs within 12 months of the taxpayer's acquisition of the asset.

- The indexed cost base of the asset, which is used to calculate the amount of a capital gain if the taxpayer disposes of the asset 12 months or more after the date of its acquisition.
- The reduced cost base of the asset, which is used to calculate the amount of a capital loss that arises on the disposal of the asset.

Using the Asset Retirements page, you can view the CGT that is calculated upon retirement for each asset by book.

The Retirement reports also contain CGT information.

# **Generating Asset Revaluation (Net Method)**

In compliance with accounting standards, many companies must carry assets at fair value. As a result, frequent revaluation of assets may be necessary, depending on requirements. PeopleSoft Asset Management supports asset revaluations in accordance with Australian accounting standards, which require crediting to related asset accounts a balance of accumulated depreciation at the date on which an asset is revalued.

#### Steps to Generate Asset Revaluation (Net Method)

To process asset revaluations per Australian accounting standards:

1. Select the Net Method option on the Accounting Entry Template IDs page.

To prevent the generation of *Provision for Revaluation Contra* (RC) accounting lines as a result of revaluation—accounting lines which are invalid for Australian net method revaluation purposes—use the **Net Method** option on the Accounting Entry Template IDs page.

See "Accounting Entry Template IDs Page" (Asset Lifecycle Management Fundamentals)

2. (*Optional*) If necessary to your business process, you can use the Revaluation Worksheet page to revalue an asset downwards (per the Australian Accounting Standard AASB 116), so that fair market value is less than net book value.

See Revaluation Worksheet Page

- 3. Run Revaluation en Masse (AMAUSCAL):
  - a. Select the net method as the revaluation method, define the run control parameters and click the Run button on the Process request page.

If you select the Include Current Period Depr (include current period depreciation) option, the process includes the depreciation in the revaluation accounting entries.

b. Select the Australian Revaluation check box.

The process updates the Financial Loader table (PS\_INTFC\_FIN) with four rows for each asset included in the process request: one for retirement (RET) with the total cost, one for reinstatement (REI) with the total cost, one for an adjustment (ADJ) reflecting the difference between the original cost and the cost calculated with revaluation parameters, and one for book change (BKS).

See Revaluation en Masse Page.

4. (Optional) Preview the data in the Asset Management loader table (INTFC\_FIN).

See "Pages Used to Preview Data in the Loader Tables" (Asset Lifecycle Management Fundamentals)

5. Run the Load Transactions into AM process (AMIF1000) to load the RET, REI, ADJ, and BKS transactions that are created by the revaluation.

**Note:** Unlike previous methods for generating asset revaluation, you only need to run the Load Transactions into AM process once.

See "Load into AM Page" (Asset Lifecycle Management Fundamentals)

6. Use the Depreciation Calculation page (RUN\_AMDPCALC) to run the Depreciation Calculation process (AM\_DEPR\_CALC).

See Depreciation Calculation Page

7. Run the Accounting Entry Creation process (AM\_AMAEDIST) to generate the appropriate accounting entries.

See Create Accounting Entries Page

8. Run the Detail Net Book Value Report by Category (AMDP2110).

# (CAN) Using Asset Management Options to Meet Canadian Requirements

This topic discusses how to use Asset Management options to meet Canadian requirements.

# Pages Used to Meet Canadian Requirements

| Page Name                | Definition Name               | Usage                                                                                                    |
|--------------------------|-------------------------------|----------------------------------------------------------------------------------------------------|
| Beginning of Year        | CCA_UCC_BEGIN                 | (Optional) Change UCC beginning of year amounts or CCA amounts.                                                                                                    |
| Update CCA Year End Page | AMCCAUPD_RQST                 | Run the CCA Year End Updates process<br>(AMCCAUPD_RQST) to extract<br>the components necessary for CCA<br>calculation, and populate the CCA_YR_<br>END_TBL.<br>This process uses the extracted data<br>to calculate all CCA amounts that are<br>required by the CCA report. |
| CCA Year End CAN Page    | RUN_AMTX10CA<br>RUN_AM_TX11CA | Create the Revenue Canada Year End<br>report. Also generate the CCA Year End<br>Extract report.                                                                                                    |

# **CCA Year End CAN Page**

Use the CCA Yr End - Canada Rpt (capital cost allowance year end - Canada report) page (RUN\_AMTX10CA) to create the Revenue Canada Year End report. Also generate the CCA Year End Extract report.

Navigation:

#### Asset Management > Financial Reports > Accounting Entries > CCA Year End CAN

Asset Management enables you to calculate and report CCA amounts as required by Schedule 8 of Revenue Canada.

To calculate the CCA:

• Set up or modify CCA tax classes on the Tax Class page, and specify the CCA percentage rate.

Asset pools or classes and CCA rates are set by governmental regulations. In the year that assets are acquired, 50 percent of the normal rate should be used. The value that you enter for an asset tax class for the CCA rate percent is used later when you run a process to calculate the CCA rate.

- On the Asset Book Definition Book Tax page, select the tax guideline class that reflects the CCA tax class to which the asset belongs.
- For each reporting fiscal year, associate a CCA UCC beginning year value with a CCA tax class.
- Run the CCA Year End Update process that extracts the data that is necessary for CCA calculation, populates the CCA\_YR\_END\_TBL table, and calculates all amounts that are required by the CCA report.
- Run the CCA Year End reports.

#### **Related Links**

"(CAN, IND, and USA) Defining and Maintaining Tax Classes" (Asset Lifecycle Management Fundamentals)

# **Update CCA Year End Page**

Use the CCA Year End Updates (capital cost allowance year end updates) page (AMCCAUPD\_RQST) to run the CCA Year End Updates process (AMCCAUPD\_RQST) to extract the components necessary for CCA calculation, and populate the CCA\_YR\_END\_TBL.

This process uses the extracted data to calculate all CCA amounts that are required by the CCA report.

Navigation:

#### Asset Management > Taxes > Update CCA > Update CCA Year End

Enter the business unit, CCA book name, and applicable fiscal year. Select a process frequency. This process is iterative. Run it as many times as necessary to complete CCA reporting. To run the process for multiple business units, leave the **Unit** field blank.

The CCA Year End Update process populates the CCA\_YEAR\_END\_TBL table with these values:

| Business Unit | Acquisitions  |
|---------------|---------------|
| Book          | Adjustments   |
| Fiscal Year   | Transfers     |
| CCA Tax Class | Net Proceeds  |
| Currency Code | Capital Gains |

The process calculates CCA amounts according to the following formula:

UCC = UCC beginning of year + additions +/-adjustments - retirements CCA = UCC-(50% \* addition) \*CCA rate UCC end of year = UCC-CCA

# (FRA) Using PeopleSoft Asset Management Options to Meet French Requirements

PeopleSoft Asset Management supports asset management practices that are commonly used in France.

# **Pages Used to Meet French Requirements**

| Page Name                | Definition Name | Usage                                                                                                    |
|--------------------------|-----------------|----------------------------------------------------------------------------------------------------|
| Business Tax Report Page | RUN_AMBT1000    | Run the Business Tax report or the<br>Business Tax by Alternate Account<br>report.                                                                                                    |
| 2054 2055 Reports Page   | EU_AM_RUNCNTRL  | Obtain information on the asset, its cost<br>and net book value, and all transactions<br>that occurred in the specified reporting<br>year, including depreciation and yearly<br>depreciation. |

# **Business Tax Report Page**

Use the Business Tax Report page (RUN\_AMBT1000) to run the Business Tax report or the Business Tax by Alternate Account report.

Navigation:

#### Asset Management > Taxes > Reports > Business Tax Report

To calculate and report a business tax that is assessed on the gross value of fixed assets:

- Define the business tax rates by country, year, and location.
- Define asset profiles as business tax applicable by selecting the **Business Tax** check box in the Asset Profile component.
- Define asset books as business tax applicable by selecting the **Business Tax** check box in the Asset Book Definition component.
- Run the Business Tax reports: Business Tax by Account or Business Tax by Alternate Account.

#### **Related Links**

"Setting Up Asset Profiles" (Asset Lifecycle Management Fundamentals) Maintaining Asset Book Information

# **Depreciating Assets by Using the Derogatory Method**

PeopleSoft Asset Management supports derogatory depreciation and enables you to generate appropriate accounting entries.

To use the derogatory method:

- Set up rates for use with the derogatory method by using the Depreciation Rate User Defined page in the Establishing Asset Processing component.
- Define appropriate reporting books for France.

In the statutory book, select France Derogatory Balance as the depreciation method.

#### **Creating Accounting Entries for Derogatory Depreciation**

By setting up the appropriate accounting entry information using an accounting entry template, you can generate accounting entries and see the difference between depreciation that is reflected in the economic book and the statutory book.

To set up appropriate accounting entries:

• Define the economic and statutory books at the business unit level.

Select the **Derogatory Depreciation** check box on the Business Unit/Book Definition page for the statutory book.

• Add assets.

Identification of derogatory depreciation processing is defined at the business unit or book level.

- Select the **Derogatory Accounting entries** check box when setting the accounting entry template ID *Derogatory* to define the accounting treatment for derogatory depreciation.
- Run the Depreciation Calculation process (AM\_DEPR\_CALC) for both books.
- Run the Accounting Entry Creation process (AM\_AMAEDIST).
- Review depreciation entries on the Asset Depreciation Period Depreciation page.
- Review accounting entries for each book in the Asset Accounting Entries component.

The pages in this component provide the accounting date, transaction type, account, and amount of each entry.

- Run the French Net Book Value by Account report (AMFR2120) on the Report Asset Net Book Value page.
- After you specify parameters for the report and click the **Run** button, select the **French Net Book Value by Account** check box from the process list that appears.
- Run the French Net Book Value by Alternate Account report (AMFR2121) on the Report Alt Acct Activity Detail page.
- After you specify parameters for the report and click the **Run** button, select the **French Net Book Value by Alternate Account** check box from the process list that appears.

#### **Related Links**

"AM Business Unit Definition Page" (Asset Lifecycle Management Fundamentals) "Defining Accounting Entries" (Asset Lifecycle Management Fundamentals)

### **Revaluing Assets**

PeopleSoft Asset Management enables you to revalue assets as a whole by using an Application Engine process. You can also revalue one or more assets at one time using the Revaluation Worksheet page. The system enables you to track and report on the revalued amount separately.

Distribution types to support accounting entries for asset revaluation are available. When setting up accounting entry templates, you can use the *Derogatory* accounting entry template ID and select *Asset Adjustments and Transfers*. In the **Accounting Entries** column, Asset Management provides two entries: *Provision for Revaluation* and *Reversal of Depreciation*.

#### **Related Links**

"Defining Accounting Entries" (Asset Lifecycle Management Fundamentals) <u>Revaluing Assets En Masse</u>

# 2054 2055 Reports Page

Use the 2054 2055 Reports page (EU\_AM\_RUNCNTRL) to obtain information on the asset, its cost and net book value, and all transactions that occurred in the specified reporting year, including depreciation and yearly depreciation.

Navigation:

#### Asset Management > Taxes > Reports > Statutory Report 2054/2055

French statutory reports EU\_2054 and EU\_2055 are attachments to the annual balance sheet and provide information about the history and activity of assets during the specified fiscal year. Asset categories on both reports are based on the French statutory chart of accounts. The system provides a reporting option to generate both of these statutory reports for France.

# (DEU) Using PeopleSoft Asset Management Options to Meet German Requirements

This topic provides an overview of commonly used German depreciation methods.

# Pages Used to Meet German Requirements

| Page Name                                                               | Definition Name  | Usage                                                                                                    |
|-------------------------------------------------------------------------|------------------|----------------------------------------------------------------------------------------------------|
| User-Defined Methods – Definition Page                                  | UD_METHOD_DEFN   | Create a user-defined Staffel depreciation method.                                                                                                    |
| Auto-Retire Fully Depr Assets Page                                      | RUN_AMRETFDA     | Identify run control parameters to automatically retire fully depreciated assets.                                                                                   |
| Capitalization Limits Page                                              | DEPR_CAP_LIMIT   | Specify asset value minimums and<br>associate warning or error actions with<br>assets whose values fall below those<br>limits.                                      |
| Terms Definition Page                                                   | DEPR_TERMS_DEFN  | Define special depreciation terms for<br>accelerated depreciation and associate<br>the terms at the asset or book level.                                            |
| Load History Report Table                                               | LOAD_AM_HIST_TBL | Run one of two SQR processes that load asset data into tables where it can be used for reports.                                                                     |
|                                                                         |                  | The AMLDDPHI.SQR process<br>loads depreciation history data into a<br>table where it can be used to run the<br>Depreciation History reports.                        |
|                                                                         |                  | The AMASHIST.SQR process loads<br>asset history data into a table where it<br>can be used by Asset History reports.                                                 |
|                                                                         |                  | Before running this process, you must<br>run a process to load the depreciation<br>report table.                                                                    |
| Asset History Reports                                                   | RUN_AMDE1000     | Run the Asset History Sheet reports that<br>are attached to annual balance sheets and<br>provide information about the history of<br>an asset and its transactions. |
| Reconciliation AP/AM (reconciliation accounts payable/asset management) | RUN_AMDE5000     | Run a report to help you reconcile<br>accounts payable asset vouchers with<br>Asset Management asset transaction<br>information.                                    |

# **Staffel Depreciation Method**

The Staffel depreciation method is used for depreciating buildings in Germany and other countries. The Staffel depreciation method can be characterized as a "step straight line." For example, for a building with an acquisition cost of \$100,000 and a life of 25 years, the depreciation calculation is 10 percent (\$10,000) per year for years one through four, 5 percent (\$5,000) per year for years five through seven, and 2.5 percent (\$2,500) per year for years eight through twenty-five. These percentages vary due to legislation and the acquisition date of the building.

#### Three Staffel Depreciation Methods

There are three common Staffel depreciation methods.

The first Staffel method is for domestic buildings that are used by an organization for non-habitational purposes (for example, production buildings within Germany) and where the request to build was submitted to the local construction authorities after March 31, 1985, but before February 28, 1989:

| Year       | Percentage     |
|------------|----------------|
| Years 1–4  | 10% each year  |
| Years 5–7  | 5% each year   |
| Years 8–25 | 2.5% each year |

Non-habitational buildings that do not fulfill the preceding criteria are depreciated according to this criteria:

| Year        | Percentage      |
|-------------|-----------------|
| Years 1–8   | 5% each year    |
| Years 9–14  | 2.5% each year  |
| Years 15–50 | 1.25% each year |

Exceptions (all buildings that are used for habitational use and where the request to build was submitted to local construction authorities after February 28, 1989) are depreciated according to this criteria:

| Year       | Percentage   |
|------------|--------------|
| Years 1-4  | 7% each year |
| Years 5–10 | 5% each year |

| Year        | Percentage      |
|-------------|-----------------|
| Years 11–16 | 2% each year    |
| Years 17–40 | 1.25% each year |

Depreciation periods in Germany are based on calendar years (January 1 – December 31). Because not all buildings are completed or purchased on January 1, if you activate an asset in a different month, you must prorate the depreciation for the first year, *including* the month of asset addition. For example, the depreciation amount for the first year is 36,000 EU if activated on January 1. But if the asset was activated on August 12, the depreciation amount for the first year is 15,000 EU, reflecting the months August through December.

Also, you must prorate the depreciation in the year of asset retirement (or sale) *excluding* the month in which it is retired. For example, the depreciation for the last year is 60,000 EU if the asset is retired at the end of the year. But if the asset was retired or sold on August 12, then the depreciation amount must be adjusted to 35,000 EU, reflecting the months January through July.

#### Creating a User-Defined Staffel Depreciation Method

To calculate depreciation by using the Staffel method, you can create a user-defined depreciation method for this formula. For example, in this case:

- The asset basis of the building is \$100,000 (EU).
- The asset life is 25 years (300 periods).
- The depreciation convention is AM (actual month).
- The user-defined depreciation method name is Staffel.

To create a Staffel user-defined depreciation method, use the User-Defined Method page. Enter a description for the method ID.

You must define the following four variables to create a Staffel user-defined depreciation method:

*Result A= ALLOC\_LIFE – Total Periods Depr* 

This calculation results in the number of remaining periods in weeks:

Result D=Result A/52

This is the number of remaining periods in years.

Result C=No Periods to Depr/Alloc Total

This provides the number of periods for the year to be depreciated / total periods for the year, for example, 6 / 12 for the first year.

Result B=Asset basis x Percentage

This result is:

Asset basis – Salvage value x Appropriate Staffel Percentage

Finally, to calculate the depreciation proration for the first year and the year of retirement, specify the following in the formula:

Depreciation=Result B x Result C

#### **Related Links**

Understanding User-Defined Depreciation

## **Using a Half-Year Prorate Convention**

PeopleSoft Asset Management supports the German half-year convention. The German half-year convention differs from the U.S. half-year convention in that an asset takes a full year's depreciation if it was acquired in the first half of the year. This convention is delivered in the tables shipped, but you can modify it as necessary to suit a specific requirement.

#### **Related Links**

"Setting Up Depreciation Conventions" (Asset Lifecycle Management Fundamentals)

## **Using Geometric Digressive Depreciation**

Geometric digressive depreciation calculates depreciation up to three times the annual straight-line depreciation with a maximum of 30 percent of the asset cost per year. Asset Management supports this depreciation method by providing the declining balance with a *Switch to Straight Line* depreciation method option. To depreciate assets by using this method, select *DB w/SL By Limit%* on the Book-Tax page in the Asset Book Definition component, the Depreciation page in the Asset Profiles component, or the Depreciation Information page in the Asset ExpressAdd component. Specify *300* as the declining balance percent and *30* as the limit percent.

#### **Related Links**

**Declining Balance with Depreciation Limit** 

### **Capitalization Limits Page**

Use the Capitalization Limits page (DEPR\_CAP\_LIMIT) to specify asset value minimums and associate warning or error actions with assets whose values fall below those limits.

Navigation:

# Set Up Financials/Supply Chain > Product Related > Asset Management > Financials > AM Capitalization Limits

PeopleSoft Asset Management supports low-value asset processing by providing a capitalization limit table where you can specify asset value minimums and associate warning or error actions with assets whose values fall below those limits. Additionally, you can set the limit at which an asset is marked as a low-value asset.

This example illustrates the fields and controls on the Capitalization Limits page. You can find definitions for the fields and controls later on this page.

| Са  | pitalization Limits |         |                            |                  |         |     |
|-----|---------------------|---------|----------------------------|------------------|---------|-----|
|     | SetID               | SHARE   |                            |                  |         |     |
|     | Cost Limit Code     | GERMAN  | Y *Curren                  | cy Code EUR 🔍    | euro    |     |
|     | Description         | Germany | Depreciation Limits        |                  |         |     |
| Lim | its                 | F       | Personalize   Find   🖾   🛅 | First 🕙 1-2 o    | f 2 🕑 L | ast |
|     | Amount              |         | Low Value Switch           | Message Severity |         |     |
| 1   |                     | 100.00  |                            | Error 💌          | +       | -   |
| 2   |                     | 800.00  |                            | Warning 🔽 🗸 🗸    | +       | -   |

After you have set up the necessary capitalization limits, select **Table Lim** (table limit) and the correct code as the capitalization limit method on the Business Unit/Book Definition page in the Establish Business Units - Asset Management Definition component.

When you add assets to that business unit and book combination, Asset Management checks the capitalization limits against the amounts that are stored by code in the capitalization limit table.

In Germany, assets marked as low value should be depreciated in one year.

PeopleSoft Asset Management provides the *PROGWG* asset profile that is defined with depreciation attributes that are appropriate for German low-value asset processing. These include depreciation using the straight-line method and a useful life of 12 periods. Also, Asset Management provides the German First Day Last Period depreciation convention that you can use to generate one accounting entry for the annual depreciation for a low-value asset.

Low-value assets can be retired in mass using the Auto-Retire feature to satisfy the requirement that low-value assets be fully depreciated and retired after the first year of service.

#### **Related Links**

"Creating PeopleSoft Asset Management Business Units" (Asset Lifecycle Management Fundamentals) Capitalization Limits Page

"Setting Up Depreciation Conventions" (Asset Lifecycle Management Fundamentals) "Setting Up Asset Profiles" (Asset Lifecycle Management Fundamentals)

# **Terms Definition Page**

Use the Terms Definition page (DEPR\_TERMS\_DEFN) to define special depreciation terms for accelerated depreciation and associate the terms at the asset or book level.

Navigation:

Set Up Financials/Supply Chain > Product Related > Asset Management > Depreciation > Asset Depr Terms Definition

PeopleSoft Asset Management supports special depreciation methods that are used in Germany, such as accelerated depreciation, by enabling you to define special terms and associate them at the asset and book level.

This example illustrates the fields and controls on the Terms Definition page. You can find definitions for the fields and controls later on this page.

| Term  | s Definition  |                                    |                         |                       |
|-------|---------------|------------------------------------|-------------------------|-----------------------|
|       |               | SetID SHARE                        |                         |                       |
|       | Depreciatio   | n Special Terms SONDER_AFA         |                         |                       |
| Depre | ciation Terms |                                    | Find   View All         | First 🕙 1 of 1 🕑 Last |
|       |               | *Effective Date 01/01/1900 🛐       |                         | + -                   |
|       |               | <b>'Description</b> Germany - Sond | erabschreibung - 20% in | 4 Years               |
| Sp    | ecial Terms   | Personalize                        | Find   💷   🛅 👘 Firs     | st 🕙 1-4 of 4 🕑 Last  |
|       | *Year of Life | Depreciation Percent (%)           |                         |                       |
| 1     | 1             |                                    | 5.000000                | + -                   |
| 2     | 2             |                                    | 5.000000                | + -                   |
| 3     | 3             |                                    | 5.000000                | + -                   |
| 4     | 4             |                                    | 5.000000                | + -                   |

After you have defined special terms, associate them with an asset or book by selecting the **Special Depreciation** check box on the Depreciation Information page in the Asset ExpressAdd component.

#### **Related Links**

"Understanding Asset Processing" (Asset Lifecycle Management Fundamentals) "Understanding Depreciation Processing" (Asset Lifecycle Management Fundamentals) Adding and Maintaining Asset Information

# (IND) Using PeopleSoft Asset Management Options to Meet Indian Requirements

PeopleSoft Asset Management addresses issues related to fixed-asset accounting in India. This topic provides an overview of asset depreciation processing for India and discusses how to process tax depreciation.

## Pages Used to Meet Indian Requirements

| Page Name                                        | Definition Name | Usage                                                                                                    |
|--------------------------------------------------|-----------------|----------------------------------------------------------------------------------------------------|
| Calculate Balances IND Page                      | AM_DEPR_TAX     | Calculate tax depreciation balances for<br>India.<br>See <u>Processing India Tax Depreciation</u>                   |
| Tax Depr Bal (tax depreciation balances)<br>Page | TAX_DEPR_BAL    | Displays tax depreciation balance for<br>India that you can update.<br>See <u>Processing India Tax Depreciation</u> |
| Assets Register - IND Page                       | RUN_AMDP2510    | Reports historical depreciation for the fiscal year.<br>See <u>Processing India Tax Depreciation</u>                |
| Depreciation Balance - IND Page                  | TAX_DEPR_RQST   | Generate tax depreciation balance report<br>for the tax period.<br>See <u>Processing India Tax Depreciation</u>     |

# **Understanding Asset Depreciation Processing for India**

PeopleSoft Asset Management provides asset processing features that correspond to the tax reporting requirements established by Indian tax legislation. Indian tax law does not recognize depreciation on individual assets. Instead, it groups similar pools of assets under a prescribed *tax block*. There are only four tax blocks of assets provided for under the tax act: buildings, furniture and fixtures, machinery and plant, and intangibles. Further, each tax block of assets comprises *tax groups*, and each tax group has its own individual tax rate. The Indian tax *year* is fixed on a fiscal year calendar that runs from April 1 through March 31. Annual tax depreciation is reported to the tax authority per tax block per fiscal year.

To meet these requirements, PeopleSoft Asset Management allows for the grouping of assets by *asset blocks* for accumulating and reporting depreciation and taxes. Each asset block can have as many depreciation rates associated with it as necessary to delineate Indian tax groups. To meet reporting requirements, a *tax entity* is defined, associated with a specific book, and has as many business units and asset books associated with it as necessary.

The Straight Line Percent method of depreciation in PeopleSoft Asset Management uses the asset useful life to calculate the depreciation rate. India calculates useful life based on the depreciation rate guidelines published by the governmental finance authority. The rates established depreciate 95 percent of the cost over the useful life of the asset, at minimum: accelerated depreciation is allowed. India calculates depreciation based on the rates rather than useful life. In addition, these rates also consider the residual or salvage value at the end of the asset useful life. To determine useful life of an asset in India, the straight line percent method multiplies the depreciation adjustments under the Indian Straight Line Percent method: *remaining value* and *life-to-date*. All transactions use an actual day (AD) convention for calculating depreciation. Assets are depreciated when they are placed in service. Processing for leased assets is included.

During the end-of-year processing of depreciation and taxes for India, assets are grouped into blocks based on the tax entity and asset profile definition in place for the asset. The opening written down value (WDV) is retrieved from the prior year WDV for the corresponding tax entity, asset block, and rate.

Asset Management provides these reporting processes to manage Indian tax and depreciation requirements:

- Produce the Asset Register India: Reports an historical record of assets over the fiscal year period.
- Produce the Depreciation Balance IND report: Displays the calculated opening WDV balance and reports depreciation during the year.
- Calculate and Update Depreciation Balance IND processes: Calculates depreciation balances for India and provides an online update of balances (depending on your setup options).

The system provides functionality to process operating and capital leases when manually specified.

# **Processing India Tax Depreciation**

When you accumulate assets subject to India's depreciation and tax guidelines, you must first assign an asset block, a guideline (tax) class, and a tax entity to each asset. Also, you should set up each asset to depreciate when in service. These attributes are defined in the Book Definition component and the Book - Depreciation (ASSET\_BOOK\_01) and Book - Tax (ASSET\_BOOK\_02) pages. When depreciation and tax processing commences, the system retrieves these designated assets for processing.

See Adding and Maintaining Asset Information.

To process and report on depreciation and tax for India:

1. To process depreciation for India, request the depreciation calculation process (AM DEPR CALC).

See Processing Depreciation.

- 2. To calculate depreciation balances for India for the tax period, request the process to calculate balances for India (AMTX2000).
- 3. To update depreciation balances for India for the tax period, request the process to update balances for India (TAX\_DEPR\_BAL).
- 4. To review the asset register for India, request the assets register for India (AMDP2510).

#### **Calculating Tax Depreciation Balances for India**

Use the Calculate Balances IND page (AM\_DEPR\_TAX) to calculate tax depreciation balances for India.

Navigation:

Asset Management > Taxes > Depreciation > Calculate Balances IND > Calculate Balances IND > IND

This example illustrates the fields and controls on the Calculate Balances IND page. You can find definitions for the fields and controls later on this page.

| Calculate Balances IND      |                |                                |                   |
|-----------------------------|----------------|--------------------------------|-------------------|
| Run Control ID 1 Rep        | oort Manager F | Process Monitor                | Run               |
| Tax/Reporting Entity        |                |                                |                   |
| 'Request ID 1               |                | Process Frequency              |                   |
| *Tax/Reporting Entity INDIA | 2              | O Process Once                 |                   |
| 'Entity Book TAX            | 2              | Always Process Don't Run       |                   |
| 'Fiscal Year 2012           |                | bontkan                        |                   |
| Field or Control            | Descrip        | tion                           |                   |
| Tax/Reporting Entity        | Select the     | e tax and reporting entity for | this process. The |
|                             | available      | tax entities are defined by th | e asset blocks,   |

|             | tax rates, setID calendar, and business unit/books that are associated with it.                                    |
|-------------|----------------------------------------------------------------------------------------------------|
| Entity Book | Select the entity book for this process. The entity book defines<br>how to group the tax or reporting information. |

See "(IND) Defining Tax Entities and Tax Options" (Asset Lifecycle Management Fundamentals).

#### **Updating Depreciation Balances for India**

Use the Tax Depr Bal (tax depreciation balances) page (TAX\_DEPR\_BAL) to displays tax depreciation balance for India that you can update.

Navigation:

#### Asset Management > Taxes > Depreciation > Update Tax Depr Balances IND

This example illustrates the fields and controls on the Tax Depr Bal page (1 of 2). You can find definitions for the fields and controls later on this page.

| Update E    | alances IND               |                    |                   |              |                  |           |
|-------------|---------------------------|--------------------|-------------------|--------------|------------------|-----------|
| Tax/R       | pt Entity INDIA           | Entity Book TAX    | Asset Block B∪I   | LDING        | Fiscal Y         | 'ear 2012 |
| Tax Depreci | ation Balance             |                    | Personalize       | Find   🗖   🛅 | First 🕙 1-4 of 4 | 🕑 Last    |
| Calculated  | Values Depreciation and V | VDV 💼              |                   |              |                  |           |
| Guide Cls   | Opening Balance           | Add/Adj (50% Rule) | Add/Adj (Regular) | Net Proceeds |                  |           |
| BU10% 🔍     | 0.00                      | 0.00               | 0.00              |              | 10,000.00        | + -       |
| BU100%      | 0.00                      | 0.00               | 0.00              |              | 0.00             | + -       |
| BU5% 🔍      | 0.00                      | 3,000.00           | 3,000.00          |              | 0.00             | + -       |

This example illustrates the fields and controls on the Tax Depr Bal page (2 of 2). You can find definitions for the fields and controls later on this page.

| Update            | Balances IND            |                     |                        |           |                         |                  |           |
|-------------------|-------------------------|---------------------|------------------------|-----------|-------------------------|------------------|-----------|
| Ta                | x/Rpt Entity INDIA      | Entity Book         | TAX                    | Asset Blo | CK BUILDING             | Fiscal Y         | ′ear 2012 |
| Tax Depre         | ciation Balance         |                     |                        | Per       | sonalize   Find   🗖   🛄 | First 🕙 1-4 of 4 | 🕑 Last    |
| <u>C</u> alculate | d Values Depreciation a | nd WDV              |                        |           |                         |                  |           |
| Guide CIs         | Manual Adjustment       | Depreciation Amount | Depreciation Amt - 50% | Rate%     | Closing Balance         | Currency         |           |
| BU10'             | 0.00                    | -1000.00            | 0.00                   |           | -9000.00                | INR              | + -       |
| BU10              | 0.00                    | 0.00                | 0.00                   |           | 0.00                    | INR              | + -       |
| BU5% 🔍            | 0.00                    | 150.00              | 75.00                  |           | 5775.00                 | INR              | + -       |

If your setup options have enabled manual adjustments to depreciation balances, you can access calculated balances and enter adjustments in the **Manual Adjustment** column. No recalculations are processed on the basis of any manual adjustment entered, but the values are added to the WDV.

#### Assets Register - IND Page

Use the Assets Register - IND page (RUN\_AMDP2510) to report historical depreciation for the fiscal year.

Navigation:

#### Asset Management > Financial Reports > Cost and Depreciation > Asset Register India

This example illustrates the fields and controls on the Assets Register - IND page. You can find definitions for the fields and controls later on this page.

| Assets Register - IND        |           |                |                 |     |
|------------------------------|-----------|----------------|-----------------|-----|
| Run Control I                | ) VP1     | Report Manager | Process Monitor | Run |
| Languag                      | e English | *              |                 |     |
| Selection Request Parameters |           |                |                 |     |
| Report By Report Er          | itity     | ~              |                 |     |
| Report Entity INDIA          |           |                |                 |     |
| Entity Book TAX              |           |                |                 |     |
| Fiscal Year                  |           |                |                 |     |
| As Of Fiscal Year 2012       |           |                |                 |     |
| Type of Report               |           |                |                 |     |
| <ul> <li>Detail</li> </ul>   |           |                |                 |     |
| ⊖ Summ                       | ary       |                |                 |     |
|                              |           |                |                 |     |

| Field or Control             | Description                                                                                                    |
|------------------------------|----------------------------------------------------------------------------------------------------|
| Selection Request Parameters | <ul> <li>Define the parameters for the asset register to report by business unit or report entity. Complete these fields as dictated by your needs:</li> <li>Unit.</li> <li>Book.</li> <li>Report Entity.</li> <li>Entity Book.</li> <li>As of Fiscal Year.</li> <li>Detail or Summary (available only when you select to report by report entity).</li> </ul> |

#### **Depreciation Balance - IND Page**

Use the Depreciation Balance - IND page (TAX\_DEPR\_RQST) to generate tax depreciation balance report for the tax period.

Navigation:

#### Asset Management > Taxes > Reports > Depreciation Balance Rpt IND

When calculating the annual tax depreciation balances, the following rules apply:

- Tax depreciation is calculated for each tax group per the tax group tax rate.
- Opening balance (WDV) is required for each tax group each year.

The opening balance in the conversion year is entered; in subsequent years, the opening balance is processed by Asset Management and is equal to the ending balance of the previous year.

• Additions and adjustments for the fiscal year are lumped together.

However, these are subgrouped separately to include assets that have been in use for more than 180 days and those that have been in use for less than 180 days. For assets in use for less than 180 days, only 50 percent of the normal depreciation rate is allowed (per Section 32).

To determine the assets that fall in the category of Additions/Adjustments more than 180 days, the system calculates the difference between the fiscal year end date (March 31) and the in-service date for *ADD* and *ADJ* transaction types. For additions less than 180 days, the system calculates the difference between the year end (March 31) and the in-service date for *ADD* and *ADJ* transaction types. If the in-service date is in the current year but the acquisition date is in prior years, the asset is depreciated at the regular rate rather than at 50 percent of the prescribed rate.

- Proceeds for the assets sold during the year are calculated.
- Use the formula for calculating WDV depreciation, where:

- A = Opening WDV/Balance.
- B= Proceeds from sale of an asset.
- *C*= Additions/Adjustments > 180 days.
- *D*= Additions/Adjustments < 180 days.
- *E*= Rate of Depreciation, Depr Value.

#### (A-B+C)xE+(DxE/2)=Deprectation Value (F)Closing WDV=A-B+C+D-F

In case the entire tax block of assets ceases to exist (for example, all of the assets are sold or transferred), the net income is taxed as short term capital gain. In this case, the opening WDV of all the tax groups in this block becomes zero for the subsequent year.

#### **Related Links**

"Understanding Asset Processing" (Asset Lifecycle Management Fundamentals) "Understanding Tax Processing and Reporting" (Asset Lifecycle Management Fundamentals) Adding and Maintaining Asset Information

# (ITA) Using PeopleSoft Asset Management Options to Meet Italian Requirements

This topic discusses how to generate the fixed-asset register for Italy.

# Page Used to Meet Italian Requirements

| Page Name                           | Definition Name | Usage                                                                           |  |
|-------------------------------------|-----------------|---------------------------------------------------------------------------------|--|
| Fixed Asset Register Page for Italy | RUN_AMDP2500    | Specify report request parameters to generate the Assets Register - ITA report. |  |

# **Fixed Asset Register Page for Italy**

Use the Fixed Asset Register page (RUN\_AMDP2500) to specify report request parameters to generate the Assets Register - ITA report.

Navigation:

Asset Management > Financial Reports > Cost and Depreciation > Asset Register Italy

This example illustrates the fields and controls on the Assets Register - ITA page. You can find definitions for the fields and controls later on this page.

| Assets Register - ITA               |                          |                    |  |
|-------------------------------------|--------------------------|--------------------|--|
| Run Control ID amdpcalci Report Man | ager Process Monitor     | Run                |  |
| Language English 💌                  |                          |                    |  |
| Report Request Parameters           |                          |                    |  |
| Unit ITLE1                          | Anticipated Depreciation |                    |  |
| Book ASSETS_ITL                     | None                     | O Accelerated Depr |  |
| From Asset ID 00000000001 🔍         | O Special Depr           | O Initial Depr     |  |
| To Asset ID 00000000000 🔍           | Category                 | Q                  |  |
|                                     | Operating Unit           | Q                  |  |
| Fiscal Year Period                  | Fund Code                | Q                  |  |
| As Of Fiscal Year 2012 Period 2     | Department               | Q                  |  |
|                                     | Program Code             | Q                  |  |
|                                     | Class Field              | Q                  |  |
|                                     | Budget Reference         | Q                  |  |
| OR                                  | Product                  |                    |  |
| Date                                | PC Business Unit         |                    |  |
| As of Date 09/30/2012               | Project                  |                    |  |
|                                     | Activity                 | Q                  |  |
|                                     | Source Type              |                    |  |
|                                     | Category                 |                    |  |
|                                     | Subcategory              |                    |  |

Define the parameters to generate the register.

# (JPN) Using PeopleSoft Asset Management Options to Meet Japanese Requirements

This topic discusses how to use PeopleSoft Asset Management options to meet Japanese requirements.

## Pages Used to Meet Japanese Requirements

| Page Name                  | Definition Name | Usage                                                                                                    |
|----------------------------|-----------------|----------------------------------------------------------------------------------------------------|
| Advanced Depreciation Page | RUN_AMAD1000    | Specify report request parameters to<br>generate the advanced Depreciation<br>Amount or Advanced Depreciation<br>Reversal Schedule report.<br>See <u>Using Advanced Depreciation</u> |

| Page Name                            | Definition Name   | Usage                                                                                                    |
|--------------------------------------|-------------------|----------------------------------------------------------------------------------------------------|
| Owner Information Page               | OWNER_INFO_DEFN   | Enter owner information that is printed<br>on the Depreciable Asset Tax Return<br>(Tax Roll) report.                                                                                                    |
|                                      |                   | See Processing Local Tax Reports                                                                                                    |
| Depreciation Rate-User Defined Page  | UD_DEPR_RATE_TBL  | Set up useful life and depreciation rate tables.                                                                                                    |
|                                      |                   | See <u>Using Japanese Depreciation</u><br><u>Methods</u>                                                                                                    |
| Life and Rate Information Page       | MR_AM_LIFERATE    | Set up useful life and depreciation rate tables.                                                                                                    |
|                                      |                   | See <u>Using Japanese Depreciation</u><br><u>Methods</u>                                                                                                    |
| Extended Depreciation Worksheet Page | AM_EXTENDED_DEPR  | Search for candidate assets according<br>to desired parameters. Select to extend<br>or not extend the depreciation period,<br>remove from the list and enter the dates<br>to resume depreciation.                                |
| Return Information Page              | RETURN_INFO_DEFN1 | Enter information that is required for the<br>Depreciable Asset Tax Return (Tax Roll)<br>report.                                                                                                    |
|                                      |                   | See Processing Local Tax Reports                                                                                                    |
| Local Tax Return Page                | LTAX_ADD_INFO_SEC | Enter local tax information when you acquire depreciable fixed assets.                                                                                                    |
|                                      |                   | See Processing Local Tax Reports                                                                                                    |
| NBV - Assessment Calculation Page    | AMLTPROC_RQST     | Run an SQR process to load asset<br>data and calculate the theoretical net<br>book value and assessment value for<br>each asset. (Theoretical NBV is not<br>needed since 2009, but still available for<br>historical reporting). |
|                                      |                   | See Processing Local Tax Reports                                                                                                    |
| Local Tax Information - Adjustment   | LTAX_ADJ_01       | Change the theoretical net book value<br>and assessment value. (Theoretical<br>NBV is not needed since 2009, but still<br>available for historical reporting).                                                                   |

| Page Name                    | Definition Name | Usage                                                                                                    |
|------------------------------|-----------------|----------------------------------------------------------------------------------------------------|
| Local Tax Report Page        | RUN_LTAXPROCESS | Run local tax reports for Japan.<br>See <u>Processing Local Tax Reports</u>                                                                                                    |
| Local Tax Information        | LTAX_COST_01    | Change the local tax office where the return is filed and the asset return type.                                                                                                    |
| Extended Depreciation Report | RUN_AMED1000    | Run the Extended Depreciation report<br>to analyze the Tangible/Straight Line<br>and Tangible/Declining Balance<br>asset depreciation in compliance with<br>Japanese tax law, as reformed.                                             |
| National Tax                 | RUN_AMNT1000    | Run a report of the depreciation<br>calculation details to be reported to the<br>Japanese Tax Office. The report includes<br>all required information for the National<br>Depreciable Asset Tax Return Beppyo 16<br>(1), (2) in Japan. |

#### **Prerequisites**

Many of the features for processing assets for Japan are dependent on the business unit information definitions established at the business unit level. You must establish these business unit definitions in order to complete processing for Japanese requirements.

Access the Business Unit Info for Japan page from the AM Business Unit Definition component (Set Up Financials/Supply Chain > Business Unit Related > Assets > Asset Management Definition > AM Business Unit Definition) > Click the JPN Info link.

**Note:** To enable the JPN Info link, you must set up the overall options for user preferences in the Common Definitions component: Set the Localization Country value to JPN (Japan).**Set Up Financials/ Supply Chain** > **Common Definitions** > **User Preferences** > **Define User Preferences** > **Overall Preferences**.

| Field or Control         | Description                          |
|--------------------------|--------------------------------------|
| Corporate Book for Japan | Select the corporate book for Japan. |
| Tax Book for Japan       | Select the tax book for Japan.       |

| Field or Control                        | Description                                                                                                    |
|-----------------------------------------|----------------------------------------------------------------------------------------------------|
| Memorandum Amount and Currency          | Enter the memorandum amount at the end of the useful life<br>of the asset as required by the Japanese tax regulation. This<br>value can be updated, as the law requires. This value is used<br>in conjunction with the following depreciation methods: J6<br>- Tangible Declining Balance, J7 - Tangible Straight Line,<br>and Japan Extended Straight Line. The memorandum amount<br>reflects the currency of the tax book for Japan as the default.<br>For books that use one of the aforementioned depreciation<br>methods in a currency other than JPY, the memorandum<br>amount is translated to the respective book's currency. The<br>memorandum value is established for each asset business unit. |
| Advanced Depreciation                   | Select if advanced depreciation is used.                                                                                                    |
| Japan Composite                         | Select if composite assets are used.                                                                                                    |
| Use JPN Local Tax (use Japan local tax) | Select if local tax reporting is enabled.                                                                                                    |

See "Business Unit info for Japan Page" (Asset Lifecycle Management Fundamentals).

The following steps are recommended when implementing Japanese tax reform changes:

- 1. Establish the memorandum amount on the Business Unit Info for Japan page.
- 2. Verify that the proper and most current depreciation rates, guaranteed rates, and revised rates are represented on the Life and Rate information secondary page [MR\_AM\_LIFERATE].
- 3. Select the appropriate depreciation methods at the asset profile level or override them at the asset level.
- 4. Use the Extended Depreciation Worksheet to select the eligible assets for extended depreciation. As an alternative to the Extended Depreciation Worksheet, you can extend depreciation manually, asset by asset, from the Define Tax/Depr Book page.
- 5. Run the Transaction Loader process prior to calculating depreciation and closing. However, this step is not necessary if you have manually extended depreciation from the Define Tax/Depr Book page.

# **Using Japanese Depreciation Methods**

PeopleSoft Asset Management supports depreciation methods that are used in Japan for both fixed assets and leased assets.

### **Fixed Assets**

This table shows depreciation methods, the calculations used by the methods, and the types of assets to which these methods are applied:

| Asset Depreciation Method                                                           | Asset Depreciation Method<br>Translate Value | Depreciation Calculation                                                                                                    |
|-------------------------------------------------------------------------------------|----------------------------------------------|----------------------------------------------------------------------------------------------------|
| Changes 200/250 Declining Balance to<br>Straight Line<br>(Changes 200/250 DB to SL) | J9                                           | <ul> <li>This depreciation method is used to convert the calculation method of assets using declining balance depreciations 200 (J8) and 250 (J6) to a straight line method.</li> <li>The calculation for this method is:</li> <li>(Beginning net book value at method change) * straight line depreciation rate (based on useful life, in years)</li> <li>This method adapts the depreciation rate based on useful life (years). This method is determined by regulations instead of the rate based on useful life for salvage</li> </ul> |
| Changes Declining Balance to Straight                                               | J8                                           | year. For assets placed in service on or after                                                                                                    |
| Line 200<br>(Changes DB to SL 200)                                                  |                                              | April 1, 2012 the calculation is:<br>If (beginning net book value * declining<br>balance depreciation rate of 200<br>percent) < (beginning net book value *<br>guaranteed rate per Japanese law) then,<br>switch to straight line method using the<br>revised rate.                                                                                                    |
|                                                                                     |                                              | Note: Guarantee rates and revised rates<br>are derived from the Life and Rate<br>Information page for the Tangible/<br>Declining Balance depreciation method.<br>The final year's depreciation is the<br>annual depreciation amount less the<br>memorandum value (no salvage value).                                                                                                    |
|                                                                                     |                                              | "Understanding Depreciation<br>Processing" (Asset Lifecycle<br>Management Fundamentals)                                                                                                    |
|                                                                                     |                                              | <u>Using Japanese Depreciation Methods</u><br>"Defining Depreciation Terms and<br>Rates" (Asset Lifecycle Management<br>Fundamentals)                                                                                                    |

| Asset Depreciation Method                         | Asset Depreciation Method<br>Translate Value | Depreciation Calculation                                                                                                    |
|---------------------------------------------------|----------------------------------------------|----------------------------------------------------------------------------------------------------|
| Changes Declining Balance to Straight<br>Line 250 | J6                                           | For assets placed in service on or after<br>April 1, 2007 and prior to April 1, 2012:                                                                                                    |
| (Changes DB to SL 250)                            |                                              | If (beginning net book value * declining<br>balance depreciation rate of 250<br>percent) < (beginning net book value *<br>guaranteed rate per Japanese law) then,<br>switch to straight line method using the<br>revised rate.                                                                                                    |
|                                                   |                                              | Note: Guarantee rates and revised rates<br>are derived from the Life and Rate<br>Information page for the Tangible/<br>Declining Balance depreciation method.<br>The final year's depreciation is the<br>annual depreciation amount less the<br>memorandum value (no salvage value).                                                                                                    |
|                                                   |                                              | See<br>"Understanding Depreciation                                                                                                    |
|                                                   |                                              | Processing" (Asset Lifecycle<br>Management Fundamentals)                                                                                                    |
|                                                   |                                              | Using Japanese Depreciation Methods                                                                                                    |
|                                                   |                                              | "Defining Depreciation Terms and<br>Rates" (Asset Lifecycle Management<br>Fundamentals)                                                                                                    |
| Extended Straight Line<br>(Extended/Strt Line)    | JE                                           | This depreciation method is used for<br>fully depreciated assets under Tangible/<br>Straight Line and Tangible/Declining<br>Balance methods that are subject to an<br>extended depreciation useful life of five<br>years using a Straight Line depreciation<br>method starting from the first period<br>of the following fiscal year. The basis<br>for this extended depreciation is the<br>original 5 percent salvage value. There<br>is no salvage value for the new round of<br>depreciation but the memorandum value<br>is taken from the business unit definition. |
| Lease Depreciation                                | J4                                           | Declining balance depreciation calculation result * 10/9.                                                                                                    |

| Asset Depreciation Method                                           | Asset Depreciation Method<br>Translate Value | Depreciation Calculation                                                                                                    |
|---------------------------------------------------------------------|----------------------------------------------|----------------------------------------------------------------------------------------------------|
| Intangible/Straight Line<br>(Intangible/Strt Line)                  | J3                                           | Acquisition cost * straight line<br>depreciation rate based on useful life<br>(years)                                                                                                    |
| Tangible/Declining Balance<br>(Tangible/Declining Bal)              | J1                                           | For assets placed in service prior to April<br>1, 2007:<br>Beginning net book value * declining<br>balance depreciation rate based on useful<br>life (years)                                                                                                    |
| Tangible/Straight Line<br>(Tangible/Strt Line)                      | J2                                           | For assets placed in service prior to April<br>1, 2007 the calculation used is:<br>(Acquisition cost – 10% of acquisition<br>cost) * straight line depreciation rate<br>based on useful life (years).                                                                                                    |
| Changes Declining Balance to Straight<br>Line<br>(Changes DB to SL) | J5                                           | <ul> <li>This depreciation method is used to convert the calculation method of assets using declining balance depreciation (J1) to a straight line method.</li> <li>This depreciation method adapts the depreciation rate based on useful life (years), and is determined by regulations instead of the rate based on useful life for salvage year.</li> <li>The calculation for this method is:</li> <li>(Beginning net book value at method change – 10% of acquisition cost) * straight line depreciation rate (based on</li> </ul> |

| Asset Depreciation Method                                  | Asset Depreciation Method<br>Translate Value | Depreciation Calculation                                                                                                    |
|------------------------------------------------------------|----------------------------------------------|----------------------------------------------------------------------------------------------------|
| Tangible/Straight Line Revenue<br>(Tangible/Strt Line Rev) | J7                                           | For assets placed in service on or after<br>April 1, 2007 the calculation used is:<br>Cost basis * straight line rate effective on<br>or after April 1, 2007.<br>Note: The straight line rates are derived<br>from the Life and Rate Information<br>page for the Tangible/Straight Line<br>Revenue (J7) depreciation method.<br>The final year's depreciation is the<br>annual depreciation amount less the<br>memorandum value (no salvage value).<br>See<br>"Understanding Depreciation<br>Processing" (Asset Lifecycle<br>Management Fundamentals)<br>Using Japanese Depreciation Methods<br>"Defining Depreciation Terms and<br>Rates" (Asset Lifecycle Management<br>Fundamentals) |

See Maintaining Asset Book Information

#### Depreciation Rate - User Defined – Life and Rate Information Page

PeopleSoft Asset Management supports useful life in years as specified for Japan. This is applied from the Rate-User Defined table (UD\_DEPR\_RATE\_TBL, MR\_AM\_LIFERATE) in the Depreciation Rate-User Defined component. To apply the appropriate depreciation rates, use the delivered depreciation methods for Japan or add new ones as needed.

Use the Depreciation Rate-User Defined page (UD\_DEPR\_RATE\_TBL) to set up useful life and depreciation rate tables.

Navigation:

# Set Up Financials/Supply Chain > Product Related > Asset Management > Depreciation > User-Defined Depreciation Rate

Select a setID and a depreciation method code matching the depreciation method to be used. Enter the effective date, and click the **Life and Rate Information** button. The Life and Rate Information page displays.

This example illustrates the fields and controls on the Life and Rate Information page. You can find definitions for the fields and controls later on this page.

| Lif         | Life and Rate Information |             |                   |               |                     |   |
|-------------|---------------------------|-------------|-------------------|---------------|---------------------|---|
|             |                           |             | SetID SHAF        | RE            |                     |   |
|             |                           |             | Method J7         |               |                     |   |
|             |                           | Effect      | tive Date 03/31   | /2007         |                     |   |
| Use<br>Life | eful<br>/Rates            | Personalize | Find   🗖   🕻      | 📕 🛛 First 🕙 1 | -99 of 99 🕑<br>Last |   |
|             | *Useful Life              | *Rate       | Guarantee<br>Rate | Revised Rate  |                     |   |
| 1           | 2                         | 0.50000     |                   |               | + -                 | ^ |
| 2           | 3                         | 0.33400     |                   |               | + -                 | = |
| 3           | 4                         | 0.25000     |                   |               | + -                 |   |
| 4           | 5                         | 0.20000     |                   |               | + -                 |   |
| 5           | 6                         | 0.16700     |                   |               | + -                 |   |
| 6           | 7                         | 0.14300     |                   |               | + -                 |   |
| 7           | 8                         | 0.12500     |                   |               | + -                 |   |
| 8           | 9                         | 0.11200     |                   |               | + -                 |   |
| 9           | 10                        | 0.10000     |                   |               | + -                 |   |
| 10          | 11                        | 0.09100     |                   |               | + -                 |   |
| 11          | 12                        | 0.08400     |                   |               | + -                 |   |
| 12          | 13                        | 0.07700     |                   |               | + -                 |   |
| 13          | 14                        | 0.07200     |                   |               | + -                 |   |
| 14          | 15                        | 0.06700     |                   |               | + -                 |   |
| 15          | 16                        | 0.06300     |                   |               | +                   | ~ |

Enter the useful life and corresponding rates as determined by regulations issued from the Ministry of Finance. The **Guarantee Rate** and **Revised Rate** fields are only used in the Tangible/Declining Balance depreciation method.

Note: Useful Life rates also use the Residual Rate Definition.

See "Understanding Depreciation Processing" (Asset Lifecycle Management Fundamentals)

#### Leased Assets

PeopleSoft Asset Management supports the Declining Balance Depreciation Method - Finance Lease (excluding transfer of ownership) 10/9 method, which is calculated in this way:

#### Declining balance depreciation calculation resultx10/9

Use the Life and Rate Information page (MR\_AM\_LIFERATE) to set up useful life and depreciation rate tables and to modify rates for the lease depreciation method.

Navigation:

# Set Up Financials/Supply Chain > Product Related > Asset Management > Depreciation > Rate-User Defined > Life and Rate Information

#### **Example Values**

This table shows the values used in an example using the Declining Balance Depreciation Method - Finance Lease (excluding transfer of ownership) 10/9 method:

| Acquisition Cost  | 1,000,000 |
|-------------------|-----------|
| Useful Life       | 5 years   |
| Depreciation Rate | 0.369     |

#### **Calculation Results for Example Values**

Using the values from the previous table and applying the Declining Balance Depreciation Method (J6) - Finance Lease (excluding transfer of ownership) 10/9 method, the results are:

| Year  | Depreciation Amount by Declining<br>Balance Method | Depreciation Amount by 10/9<br>Method |
|-------|----------------------------------------------------|---------------------------------------|
| 1     | 369,000                                            | 410,000                               |
| 2     | 232,839                                            | 258,710                               |
| 3     | 146,921                                            | 163,245                               |
| 4     | 92,707                                             | 103,007                               |
| 5     | 58,588                                             | 65,038                                |
| Total | 900,000                                            | 1,000,000                             |

Select the example depreciation methods on the Book-Tax page in the Asset Book Definition component, the Depreciation page in the Asset Profiles component, or the Depreciation Information page in the Asset ExpressAdd component.

# **Extended Depreciation Worksheet Page**

Use the Extended Depreciation Worksheet page (AM\_EXTENDED\_DEPR) to search for candidate assets according to desired parameters.

Select to extend or not extend the depreciation period, remove from the list and enter the dates to resume depreciation.

Navigation:

# Asset Management > Depreciation > Processing > Extended Depr Worksheet > Extended Depreciation Worksheet

The 2007 Japanese Tax Reform affects not only assets that are placed in service after March 31, 2007 but also increases the depreciation basis and expands the depreciation period for those fully depreciated assets that are using the Tangible/Straight Line and Tangible/Declining Balance depreciation methods. As a result, those depreciable assets acquired before April 1, 2007 are allowed, after having depreciated to the final depreciable limit, to depreciate the existing salvage value to the memorandum value of 1 JPY in five years using the Straight Line method.

Use the Extended Depreciation Worksheet to apply the extended depreciation calculation to assets after they have reached the depreciation limit under the Tangible/Straight Line and Tangible/Declining Balance depreciation methods. You can also identify assets that qualify for the extended depreciation using the Extended Depreciation Worksheet.

| Extended De                                                                 | epreciatio                          | on                |                   |                |             |                  |                   |                         |
|-----------------------------------------------------------------------------|-------------------------------------|-------------------|-------------------|----------------|-------------|------------------|-------------------|-------------------------|
| Asset Search Cri                                                            | teria                               |                   |                   |                |             |                  |                   |                         |
| *Business Unit:                                                             | JPN01 Q                             |                   | *Book Name:       | LOC            | AL_JPY      | 2                |                   |                         |
| Method:                                                                     | J- Tan/DB                           | •                 | Location:         |                | 0           | 2                |                   |                         |
| Profile ID:                                                                 |                                     | Q                 | Cost Type:        |                | 2           |                  |                   |                         |
| Asset Class:                                                                |                                     | Q                 | Asset Categ       | ory:           | Q           |                  |                   |                         |
| From Date:                                                                  |                                     | 31                | To Date:          |                | 31          |                  |                   |                         |
|                                                                             |                                     |                   |                   |                |             |                  |                   |                         |
| From Asset ID:                                                              |                                     | Q                 | To Asset ID:      |                |             | Q <u>Chartfi</u> | eld Search Criter | ria                     |
| <ul> <li>Transaction Info</li> </ul>                                        | rmation                             |                   |                   |                |             |                  |                   |                         |
| *Transaction Date:                                                          | 04/01/2007                          |                   | 🗹 Copy Ex         | tended to o    | ther Books  |                  |                   |                         |
| *Accounting Date:                                                           | 04/02/2007 V Run Transaction Loader |                   |                   |                |             |                  |                   |                         |
| Life End Date:                                                              | 04/01/2012                          |                   |                   |                |             |                  |                   |                         |
| Retrieve Next                                                               | 100 Rows                            | 1-2               | Count Tot         | al New Se      | earch Refir | ne Search        |                   |                         |
| Use the buttons to mark as<br>The changes will take effec<br>Mark to Extend | t after you click "Save             |                   | ng from the list. |                |             |                  |                   |                         |
| Asset Search Results                                                        |                                     |                   |                   |                |             | Customize   Find |                   |                         |
| Mark Extended De<br>Status                                                  | Pr Asset ID                         | Description       | 1                 | n Service Date | Profile ID  | <u>Cost</u>      | Depreciation      | <u>Salvage</u><br>Value |
| 1                                                                           | 00000000111                         | Computer Hardware |                   | 07/25/2000     | COMP01      | 100,380          | 95,361            | 5,019                   |
| 2 🗖                                                                         | 00000000126                         | Computer Hardware | 0                 | 08/27/2000     | COMP01      | 300,000          | 285,000           | 15,000                  |

This example illustrates the fields and controls on the Extended Depreciation page. You can find definitions for the fields and controls later on this page.

Enter the required fields **Business Unit, Book Name,** and **Method** to retrieve assets that are candidates for extended depreciation (those assets depreciated using the Tangible/Straight Line and Tangible/ Declining Balance methods and are fully depreciated up to 95% of asset cost). You can also search by ChartField by clicking the **ChartField Search Criteria** link or use a date range to retrieve assets whose original transaction dates fall within the given period.

The Transaction Information section relates to the information needed to perform the extension of the asset useful life. It is applicable to the assets in the Results section. The Transaction Date should match the date that depreciation resumes for extended depreciation. The Life End Date field shows the calculated date in which the depreciation activity stops, including the additional period due to rounding down the remaining depreciation.

**Note:** It is important to run the Depreciation Reporting Table load process (AMDPREPT) as a prerequisite to retrieve fully depreciated assets from the Extended Depreciation page.

# **Using Special Depreciation and Increased Depreciation**

PeopleSoft Asset Management supports special depreciation (initial and accelerated) and increased depreciation used in Japan. This table shows the types of special depreciations and their associated accounting methods, depreciation calculations, and additional notes as appropriate:

| Depreciation<br>Method | Туре        | Accounting Method | Depreciation<br>Calculation                                        | Notes                                                                                                    |
|------------------------|-------------|-------------------|--------------------------------------------------------------------|----------------------------------------------------------------------------------------------------|
| Special                | Initial     | Expense           | Acquisition cost *<br>special depreciation<br>rate                 | Book the initial special<br>depreciation amount<br>as the depreciation<br>amount, and add<br>it to the standard<br>depreciation amount. |
| Special                | Initial     | Reserve/Allowance | Acquisition cost *<br>special depreciation<br>rate                 | Do <i>not</i> add the initial special depreciation amount to the standard depreciation amount.                                          |
| Special                | Accelerated | Expense           | Standard depreciation<br>amount * accelerated<br>depreciation rate | Book the accelerated<br>depreciation amount<br>as the depreciation<br>amount, and add<br>it to the standard<br>depreciation amount.     |
| Special                | Accelerated | Reserve/Allowance | Standard depreciation<br>amount * accelerated<br>depreciation rate | Do <i>not</i> add the accelerated depreciation amount to the standard depreciation amount.                                              |
| Increased              | NA          | NA                | Standard depreciation<br>amount * increased<br>depreciation rate   |                                                                                                    |

For the initial special depreciation and accelerated depreciation rate, specify the useful life in years and the depreciation rate on the Depreciation Terms Definition page.

For the increased depreciation rate, enter the specific rate on the Depreciation Details page.

See Processing Depreciation

See Understanding How PeopleSoft Asset Management Calculates Depreciation.

## **Using Advanced Depreciation**

You can also use advanced depreciation for Japan. This table shows the accounting methods that you can use with advanced depreciation:

| Accounting Method | Action                                                                                                    |
|-------------------|----------------------------------------------------------------------------------------------------|
| Expense           | Adds a cost line to the Corporate and Tax book for the advanced depreciation amount and enters a negative (–) cost as a compressed amount on the Asset/Cost Adjust Transfer page.                                                              |
| Allowance         | Adds a cost line to the Corporate and Tax book for the advanced depreciation amount and enters a negative (–) cost as a compressed amount on the Asset Cost/Adjust Transfer page.<br>You must select <i>A</i> (allowance) as the cost type.    |
| Reserve           | Adds a cost line to the Corporate and Tax book for the advanced depreciation amount and enters a negative (–) cost as a compressed amount on the Asset Cost Adjust/Transfer page.<br>You must select <i>R</i> (reserve) as the reserve method. |

#### **Advanced Depreciation Reports**

Use the Advanced Depreciation page (RUN\_AMAD1000) to specify report request parameters to generate the advanced Depreciation Amount or Advanced Depreciation Reversal Schedule report.

Navigation:

# Asset Management > Financial Reports > Cost and Depreciation > Advanced Depreciation Rpt JPN

When you adopt the advanced depreciation method by using the Allowance or Reserve method, you can verify the allowance or reserve amount for the compressed amount by using the Advanced Depreciation Amount of Advanced Depreciation Reversal Schedule report.

#### **Run Mass Transactions**

Composite depreciation, as practiced in Japan, is supported by calculating the useful life in years or by using the 5 percent retirement method.

Use the Run Mass Transactions page to process composite depreciation for Japan.

Navigation:

#### Asset Management > Asset Transactions > Mass Transactions > Run Mass Transactions

**Note:** To use the Composite Depreciation method for Japan, you must specify the Corporate and Tax book for Japan and select *Japan Composite* when you establish asset management business units.

You can add composite depreciable assets and individual assets by using the Asset Basic Information page. When you add composite depreciable assets, you must enter a profile ID, transaction date, and accounting date, and then click the **Capitalize** button on the Asset Acquisition Details page. When you add individual assets, you must enter the **Reporting Life**in periods on the Asset Information page.

After adding composite depreciable assets and individual assets for composite assets, you must capitalize by using the Mass Transaction CC-JPN Capitalize Composite.

#### Calculating the Automatic Useful Life in Years for Composite Depreciable Assets

The total acquisition cost includes the acquisition cost of each composite member asset divided by its respective useful life, calculating the depreciation amount for each composite member asset.

The acquisition costs of each composite member asset are then summed, and the total is divided by the summed depreciation amounts for each composite member asset.

This table displays the depreciation values calculated to find the total depreciation for 20,000,000 of asset costs:

| Assets | Acquisition Cost (A) | Useful Life (B) | Depreciation Amount (A)/<br>(B) |
|--------|----------------------|-----------------|---------------------------------|
| Asset1 | 1,000,000            | 4 years         | 250,000                         |
| Asset2 | 3,000,000            | 5 years         | 600,000                         |
| Asset3 | 4,000,000            | 4 years         | 1,000,000                       |
| Asset4 | 7,000,000            | 10 years        | 700,000                         |
| Asset5 | 5,000,000            | 8 years         | 625,000                         |
| Totals | 20,000,000           | NA              | 3,175,000                       |

The calculation of composite depreciation useful life is then:

20,000,000 / 3,175,000 = 6.29 or 6 years (composite depreciation useful life)

#### **Using the 5 Percent Retirement Method**

When using this method, depreciable composite member assets are retired, and the book value is 5 percent of the acquisition cost of each member asset retired.

Composite member assets can be retired by using the mass transaction CR-JPN Composite Retirement.

See Understanding Mass Transaction Manager.

## **Identifying Collateral Assets**

Japanese accounting principles require that assets that are offered as collateral be treated according to financial reporting regulations under commercial law. Collateral assets are identified on the Cost/Asset Information page in the Asset ExpressAdd component as one of these types in compliance with Japanese reporting requirements:

- Factory Foundation Mortgage.
- Fixed Mortgage.
- Mortgage.
- Other.

See Adding Assets with the Asset ExpressAdd Component.

## **Using Currency Rounding Options**

Rounding options are applied to depreciation calculations and asset salvage values. You can select rounding options to be used for depreciation calculations on the Business Unit/Book Definition page in the Establish Business Units - Asset Management Definition component, and for salvage value calculations on the Depreciation page in the Asset Profiles component.

Select a rounding rule, which determines the type of rounding that is performed. Select the *Currency* rounding type.

Select the rounding precision, rounding factor, and truncation. Round precision is the number of places to the right or left of the decimal point to which the amount or number is rounded. Rounding factor is the number to which the amount is rounded.

See "Creating PeopleSoft Asset Management Business Units" (Asset Lifecycle Management Fundamentals).

See "Setting Up Asset Profiles" (Asset Lifecycle Management Fundamentals).

# **Processing Local Tax Reports**

Asset Management supports reporting requirements defined by Japanese local tax laws. The system provides these reports, including all required information for the local depreciable asset tax return:

- Depreciable Asset Tax Return (Tax Roll or Depreciable Assets) report (AMLT1000).
- Asset Detail (Increased Assets/All Assets) report (AMLT1100).

• Asset Detail (Decreased Assets) report (AMLT1200).

Use the Owner Information page (<u>Processing Local Tax Reports</u>OWNER\_INFO\_DEFN) to enter owner information that is printed on the Depreciable Asset Tax Return (Tax Roll) report.

Navigation:

# Set Up Financials/Supply Chain > Product Related > Asset Management > Owner Information Definition

Use the Return Information page (RETURN\_INFO\_DEFN1) to enter information that is required for the Depreciable Asset Tax Return (Tax Roll) report.

Navigation:

# Set Up Financials/Supply Chain > Product Related > Asset Management > Return Information Definition

To set up local tax reporting:

1. Define the localization country as Japan.

This enables the business unit information link for Japan. The link appears in the Establish Business Units component. Use the User Preferences component, and set the overall preferences localization country to *JPN*.

See "User Preferences - Overall Preferences Page" (Application Fundamentals).

2. Define business unit information for Japan.

This defines the corporate and tax default books for Japan, as well as enables advanced depreciation, composite asset functionality, and local tax usage. Specify the corporate and tax book that you use for Japan when you establish asset management business units, and select the **Use JPN Local Tax** check box.

See "Creating PeopleSoft Asset Management Business Units" (Asset Lifecycle Management Fundamentals).

3. Define owner information definition for Japanese assets.

This defines the information needed to process your local tax return.

See "Establishing Asset Ownership" (Asset Lifecycle Management Fundamentals).

4. Define local tax information in the Asset Information component.

See Maintaining Asset Book Information.

5. Define the local tax return processing information.

To run the reports:

- Process the theoretical net book value and assessment value calculation. (Theoretical NBV is not needed since 2009, but still available for historical reporting).
- Process local tax reports.

#### **Defining Local Tax Return Information**

Use the Return Information page to define local tax return information.

Navigation:

# Set Up Financials/Supply Chain > Product Related > Asset Management > Taxes > AM Return Information Defn JPN > Return Information Defn. - JPN.

This example illustrates the fields and controls on the Return Information Defn. - JPN page. You can find definitions for the fields and controls later on this page.

| Return Informat    | ion Defn JPN            |                         |         |                   |                 |                |        |
|--------------------|-------------------------|-------------------------|---------|-------------------|-----------------|----------------|--------|
|                    | SetID                   | SHARE                   |         | Local Tax Office  | JAPAN           |                |        |
| Return Information |                         |                         |         |                   | Find   View All | First 🕙 1 of 1 | 🕑 Last |
|                    | Effective Date          | 01/01/1900 🛐            |         | Status            | Active          | ~              | + -    |
|                    | Owner ID                | Q                       |         | Owner Code        |                 |                |        |
|                    | Recipient Name          |                         |         | Capital of Amount |                 |                |        |
|                    | Business Category       |                         |         | Year of Date      |                 |                |        |
|                    |                         |                         |         | Year              |                 | Month          |        |
| Address            |                         |                         |         |                   |                 |                |        |
|                    | Address Line 1          |                         |         |                   |                 |                |        |
|                    | Address Line 2          |                         |         |                   | ]               |                |        |
|                    | Address Line 3          |                         |         |                   | ]               |                |        |
| 💌 General Tax Info | rmation                 |                         |         |                   |                 |                |        |
| Tax Exception      |                         | Special/Advanced Depre  | ciation |                   | Tax Free Asset  | t              |        |
| Life Reduction     |                         | Increase Depreciation N | otice   |                   | Blue Returns    |                |        |
|                    | Tax Acct Depr           |                         | *       | Building Category |                 | *              |        |
| Contact            |                         |                         |         |                   |                 |                |        |
|                    | Reply Person            |                         |         | Telephone         |                 |                |        |
|                    | Licensed Tax Accountant |                         |         | Telephone         |                 |                |        |
|                    |                         | Rental Asset            |         |                   |                 |                |        |
|                    | Lessor Name             |                         |         | Telephone         |                 |                |        |
| Notes              |                         |                         |         |                   |                 |                |        |
|                    | Description Line 1      |                         |         |                   |                 |                |        |
|                    | Description Line 2      |                         |         |                   |                 |                |        |
|                    | Description Line 3      |                         |         |                   |                 |                |        |
|                    | Description Line 4      |                         |         |                   |                 |                |        |
|                    | Description Line5       |                         |         |                   |                 |                |        |
|                    | Description Line6       |                         |         |                   |                 |                |        |
|                    |                         |                         |         |                   |                 |                |        |

Select an owner ID. Enter an owner code, capital amount (in millions of yen), recipient name of the taxation office where the return is filed, business category, and the year and month that the company commenced business.

Enter address information for up to three branch offices within the same city, district, or town (place of tax payment).

**Note:** If a branch office is located at the same address that is defined on the Owner Information page, you can leave these fields blank.

| Field or Control                         | Description                                                                                                    |
|------------------------------------------|----------------------------------------------------------------------------------------------------|
| Tax Exception                            | Select if you have assets to apply to the special treatment of the taxation standard.                                                                                                    |
| Special/Advanced Depreciation            | Select if you have assets to be applied to special depreciation<br>under the Special Taxation Measures Law, or to be applied<br>to advanced depreciation under Articles 42 to 50 and Article<br>142 of the Corporation Tax Law, or from Article 42 to 44 and<br>Article 165, or Article 58 of the Tax on Income Law. |
| Tax Free Asset                           | Select if you have assets without taxation.                                                                                                    |
| Life Reduction                           | Select if you have assets that have been applied a shorter<br>useful life approved by the Director or the District Tax Office<br>under the Corporate Tax Law – Govt. Order 57-1 and Tax on<br>Income – Govt. Order 130-1.                                                                                            |
| Increase Depreciation Notice             | Select if you have assets that have been submitted on a detailed statement for increased depreciation to the tax office under the Corporation Tax Law – Govt. Order 60 and Tax on Income Law – Govt. Order 133.                                                                                                    |
| Blue Returns                             | Select if you file a blue return under the Corporation Tax Law,<br>Article 122.                                                                                                    |
| Tax Acct Depr (tax account depreciation) | Select a depreciation method in tax accounting.                                                                                                    |
| Building Category                        | Select the possession classification of the building for the business place.                                                                                                    |
| Reply Person                             | Enter the name and telephone number of the accounting representative.                                                                                                    |
| Licensed Tax Accountant                  | Enter the name and telephone number of the licensed tax accountant.                                                                                                    |
| Rental Asset                             | Select if you have rental assets.                                                                                                    |
| Lessor Name and Telephone                | Enter the name and telephone number of the lessor.                                                                                                    |

Use the **Notes** region to add any relevant descriptions, such as appendixes or remarks, or to identify any attachments.

#### **Entering Asset Local Tax Return Information**

Use the Local Tax Return page (LTAX\_ADD\_INFO\_SEC) to enter local tax information when you acquire depreciable fixed assets.

Navigation:

```
Asset Management > Asset Transactions > Owned Assets > Asset ExpressAdd
```

or

```
Asset Management > Asset Transactions > Owned Assets > Asset Basic Add
```

Define the asset as New or Used, and select a local tax office.

Select one of these asset return type options:

- Structure
- Machinery
- Ship
- Airplane
- Vehicle
- Tool

Specify a numerator and denominator for the exception rate.

Specify a theoretical net book value and an assessment value for your information. (Theoretical NBV is not needed since 2009, but still available for historical reporting).

**Note:** The **Theoretical Net Book Value** and the **Assessment Value** fields are not required when you add a newly acquired asset in the current year, but you must enter the asset's assessment value reported in the *previous* year if you acquired assets in the previous year but added them to Asset Management for the first time.

#### **Calculating Theoretical Net Book Value and Assessment Value**

Use the NBV - Assessment Calculation page (AMLTPROC\_RQST) to run an SQR process to load asset data and calculate the theoretical net book value and assessment value for each asset.

(Theoretical NBV is not needed since 2009, but still available for historical reporting).

Navigation:

#### Asset Management > Taxes > Calculate Local Taxes > Calculate Amounts JPN

Note: Enter the same local tax office code in both fields when you are reporting to a single tax office.

The results of this process populate the LTAX\_INFO1\_TBL.

#### **Running Local Tax Reports**

Select a range of local tax office codes to be declared for the theoretical net book value and assessment value.

Note: Enter the same local tax office code in both fields when you are reporting to a single tax office.

Use the Local Tax Report page (RUN\_LTAXPROCESS) to run local tax reports for Japan.

Navigation:

#### Asset Management > Taxes > Reports > Local Tax Return Report JPN

Specify a return year.

Select one of the Request Local Tax Return options:

| Field or Control | Description                                                        |
|------------------|--------------------------------------------------------------------|
| All              | Include all assets.                                                |
| Increase         | Include assets added and received by transfer in this fiscal year. |

#### Changing the Local Tax Office and Asset Return Type

Enter the transaction date on which to change the local tax office and asset return type. Enter the new local tax office code for filing the return.

Select one of these new asset return types:

- Structure
- Machinery
- Ship
- Airplane
- Vehicle
- Tool

#### Changing the Local Tax Office and Asset Return Type While Transferring Assets

When you transfer assets, the operation process varies according to the transfer scenario. This table displays the various operation processes:

| Transfer Scenario                                                                                                    | Operation Process                                                                                |
|----------------------------------------------------------------------------------------------------|--------------------------------------------------------------------------------------------------|
| Asset is partially transferred to another local tax office, or the asset return type is changed, or both.                                          | Use <i>InterUnit Transfer</i> to change the local tax office, or the asset return type, or both. |
| Asset is fully transferred to another department ID and the local tax office where the return is filed, and the asset return type has changed.     | Use <i>Transfer</i> to change the local tax office or asset return type.                         |
| Asset is partially transferred to another department ID and the local tax office where the return is filed, and the asset return type has changed. | Use <i>InterUnit Transfer</i> to change the local tax office and asset return type.              |

# **Entering Consumption Tax**

Asset Management supports Japanese consumption tax on asset sales by using VAT functionality on the asset Retirement page. In addition to entering VAT information, you can enter customer information for asset sales.

#### See <u>VAT Page</u>.

See "Creating PeopleSoft Asset Management Business Units" (Asset Lifecycle Management Fundamentals).

# **Archiving Asset Information**

# **Understanding Archiving**

The tables that store asset information accumulate large volumes of data over time. Eventually some of this data is no longer needed on a routine basis. You can use PeopleSoft Asset Management to archive inactive data on the cost and depreciation of assets, and if that data is ever needed again, you can use PeopleSoft Asset Management to restore the data that you archived. The benefits of archiving inactive data include improving the performance of reports and processes and reducing the space that your system needs to store asset data.

Before you archive inactive asset information, you should keep these general guidelines in mind. You cannot archive:

- Retired assets.
- Group assets.
- Assets with depreciation based on schedules.

You can archive active assets one at a time or by using a range of asset IDs. You must archive each asset book by book. The fiscal year must be closed before an asset can be archived. The archive period automatically defaults to the last period of the specified fiscal year.

You can archive an asset more than one time. If you archive an asset multiple times and later decide to restore the data, you will need to restore each archive one by one. For example, if you archive an asset two times, you will need to restore the asset information two times, one for each archive that was run.

The process that archives data actually moves application data from the application tables to the archive tables. The process then deletes data from the application tables.

The archive tables are just like other application tables. You can back up these archive tables using another disk or tape for storage and then manually delete the contents of the archive tables if desired. This approach allows you to use tools, such as PS/Query, to report and review the contents of the archived files. The data in the archived files can also be joined to the application tables to provide a complete picture of activity including active and archived data.

After you archive an asset, you cannot perform a transaction or a transfer involving that asset before the archival date unless you restore the archived asset. For example, if the asset has been archived through December 31 of the previous year, you will not be able to perform any transactions on the asset in the previous year.

All historical data showing transaction costs in multiple currencies is supported in the archive and restore processes. You can save transactions with multiple currencies just as they occurred and restore them as well.

You can archive, delete, and retrieve archived data, accumulated by a process that updates high volume asset management transaction tables: ASSET\_NBV\_TBL, DEPR\_RPT, OPEN\_TRANS, and DIST\_LN.

Using the Run Mass Transactions component, you can use the delivered mass transaction for each transaction table to archive, delete, or view archived. This method enables improved performance for day-to-day transactions while maintaining historical data for reporting and audit purposes.

**Note:** When archiving is complete, you need to incrementally rebuild index tables to remove the records from the index. This applies to all tables that are part of the Search Definition (index) for this product.

#### **Related Links**

Understanding Mass Transaction Manager

# **Archiving Inactive Assets**

This topic describes how to run a process that archives depreciation, cost, and book data.

Use the Archive Cost/Depreciation (AM\_ARCHIV) component to archive asset management cost and depreciation transactions.

### Page Used to Archive Data

| Page N  | lame                   | Definition Name | Usage                                                                                          |
|---------|------------------------|-----------------|------------------------------------------------------------------------------------------------|
| Archive | Cost/Depreciation Page | RUN_ARCHIVE     | Run the Asset Archive process<br>(AMDPARCH) to archive inactive cost<br>and depreciation data. |

## **Archive Cost/Depreciation Page**

Use the Archive Cost/Depreciation page (RUN\_ARCHIVE) to run the Asset Archive process (AMDPARCH) to archive inactive cost and depreciation data.

Navigation:

Asset Management, Asset Transactions, History, Archive Cost/Depreciation, Archive Cost/Depreciation

# Asset Management > Asset Transactions > History > Archive Cost/Depreciation > Archive Cost/Depreciation.

This example illustrates the fields and controls on the Archive Cost/Depreciation page. You can find definitions for the fields and controls later on this page.

| Archive Cost/Depreciation          |                                                                                                    |
|------------------------------------|----------------------------------------------------------------------------------------------------|
| Run Control ID Jobs Report Manager | Process Monitor Run                                                                                                    |
|                                    |                                                                                                    |
| Report Request Parameters          |                                                                                                    |
| "Unit AUS01                        |                                                                                                    |
| Book Name CORP_USD                 |                                                                                                    |
| From Asset ID 00000000001 🔍        | To Asset ID AM327                                                                                                    |
| Fiscal Year 2012                   | Process Frequency Process Once 💌                                                                                                    |
| Archive ID                         |                                                                                                    |
|                                    |                                                                                                    |
| Field or Control                   | Description                                                                                                    |
| Unit                               | Select the business unit from which records will be archived.                                                                                                    |
| Book Name                          | You must archive an asset using each book it is associated with.                                                                                                    |
| From Asset ID and To Asset ID      | Use these fields to archive a range of asset IDs. To archive one asset, enter the asset ID in the <b>From Asset</b> field.                                                                                                    |
| Fiscal Year                        | By default, the process will archive data up to the last period<br>of the fiscal year you enter here. The fiscal year must be closed<br>before an asset can be archived.                                                                              |
| Archive ID                         | When you run the process, the system populates this field with the run control ID and stores the archive ID in the <i>ARCHIVE_NO</i> field on the depreciation table. You must keep a record of this archive ID if you want to restore archived data. |

The Asset Archive Application Engine (AM\_CSDP\_ARCH) process copies inactive data from the application tables to archive tables. This process then deletes the archived data from the application tables and consolidates the rows that are left.

For cost rows, the Asset Archive process consolidates multiple cost rows of data into one row.

For depreciation rows, all the depreciation rows prior to the *Fiscal Year* are summed up to create one *ADD* row for accumulated depreciation. The archived records are stored in the depreciation history table.

# **Viewing Archived Data**

You can use inquiry pages to look up different levels of information about archived data.

You can also use the following queries:

- COST\_ARCHIVE
- DEPR\_ARCHIVE
- BOOK\_ARCHIVE

Use the Review Book (ASSET\_BOOK\_HIST) and the Review Cost (COST\_HISTORY) components to view archived asset data.

## Pages Used to View Archived Data

| Page Name              | Definition Name  | Usage                                                                                                    |  |
|------------------------|------------------|----------------------------------------------------------------------------------------------------|--|
| Review Book – List     | ASSET_BOOK_HIST1 | Review book change history.                                                                                                    |  |
| Review Book – Detail   | ASSET_BOOK_HIST2 | Review detailed book change history.                                                                                                    |  |
| Cost History List      | ASSET_TRANS_01   | View a history of an asset's transactions,<br>including assets that have been archived<br>as an ADD transaction. For archived<br>assets, the total cost includes the sum of<br>the costs consolidated into one cost row.                   |  |
| Cost History Detail    | ASSET_TRANS_02   | View more detail about a specific transaction.                                                                                                    |  |
| Non-Cap History List   | ASSET_TRANS_03   | View a history of a non-capitalized<br>asset's transactions, including assets<br>that have been archived as an ADD<br>transaction. For archived assets, the<br>total cost includes the sum of the costs<br>consolidated into one cost row. |  |
| Non-Cap History Detail | ASSET_TRANS_04   | View more detail about a specific transaction for a non-capitalized asset.                                                                                                    |  |

# **Restoring Archived Data**

This topic describes how to run a process that restores archived data.

Use the Restore Cost/Depreciation (AM\_RESTORE) component to restore archived asset cost and depreciation transactions.

## Page Used to Restore Archived Data

| Page Name                      | Definition Name | Usage                                                                                                    |
|--------------------------------|-----------------|----------------------------------------------------------------------------------------------------|
| Restore Cost/Depreciation Page | RUN_RESTORE     | Run the Asset Restore (AM_CD_<br>RESTO) Application Engine process that<br>copies data stored in the archive tables<br>back to the application tables. |

## **Restore Cost/Depreciation Page**

Use the Restore Cost/Depreciation page (RUN\_RESTORE) to run the Asset Restore (AM\_CD\_RESTO) Application Engine process that copies data stored in the archive tables back to the application tables.

Navigation:

#### Asset Management > Asset Transactions > History > Restore Cost/Depreciation > Run Restore

| Field or Control              | Description                                                                                                    |
|-------------------------------|----------------------------------------------------------------------------------------------------|
| Unit                          | Select the business unit from which records will be restored.                                                                                                    |
| Book Name                     | You must restore an asset in each book associated with the asset.                                                                                                    |
| From Asset ID and To Asset ID | Use these fields to restore a range of archived asset IDs. To restore one archived asset, enter the asset ID in the <b>From Asset</b> field.                                 |
| Archive ID                    | Enter the run control ID that the system generated when the data was archived. By default, the system displays the most recent run control ID for the Asset Archive process. |

The Asset Restore process restores the archived data by deleting the summed row in the application tables and replacing it with the multiple rows of data stored in the archive tables.

# **Archiving From Transaction Table Details**

PeopleSoft provides the transactions for the Run Mass Transactions component to archive, delete, and retrieve data from high-volume transaction detail tables. The tables available for this process are:

- ASSET\_NBV\_TBL: Accumulates detail lines from net book value processing.
- DEPR\_RPT: Accumulates detail lines from depreciation reporting.
- OPEN\_TRANS: Accumulates detail lines from open transactions.
- DIST\_LN: Accumulates information from creating accounting entries.

The transaction detail lines can also be deleted from the tables once they have been archived, or without archive if the transactions are set to be purged. Data that is archived is also available for retrieval as needed for reporting or audit purposes.

The steps for archiving, deleting or retrieving transaction detail from tables are:

- 1. Run Calculate Depreciation (AM\_DEPR\_CALC) process to generate depreciation calculations.
- 2. Run Depreciation Reporting (AMDPREPT) process and Load Net Book Value (AMLDNBVT) process to collect the information provided by AM\_DEPR\_CALC. (If you are working with the OPEN\_TRANS or DIST\_LN tables, you do not need to run these processes.)
- 3. Run the archive mass transaction for the table from which transactions are pulled.
- 4. Run the delete mass transaction for the table from which transactions are pulled.
- 5. Run the retrieve mass transaction for the table from which transactions are to be viewed.

The mass transactions to archive, delete and retrieve detail are:

- Archive Asset Depr Rpt entries
- Archive Asset NBV entries
- Archive Asset Open Trans
- Archive Asset Acctng Entries
- Delete Asset Acctng Entries
- Delete Asset Depr Rpt entries
- Delete Asset NBV entries
- Delete Asset Open Trans
- Unload DIST\_LN\_ARCH to file
- Unload Open Trans to File
- Upload Asset Open Trans
- Upload Asset Acctng Entries

#### **Related Links**

Understanding Mass Transaction Manager

# Understanding the Loader Table Data Dictionary

# **Understanding the Loader Tables**

This topic contains descriptions and explanations of the usage of the fields in PeopleSoft Asset Management loader tables INTFC\_FIN, INTFC\_PHY\_A, and INTFC\_PHY\_B. This topic, in conjunction with the listing of these records in PeopleSoft Application Designer, provides all the information users need to load data into PeopleSoft Asset Management using these tables. Information about records in the Application Designer includes the field type, size, valid values, and other technical details. The field names used in this topic match the field names in the tables. For example, the field name for Interface ID in any table is always INTFC\_ID.

If any of these fields is modified in the application tables, then they must also be modified in the loader tables if you will be using the Transaction Loader.

# Loader Table INTFC\_FIN

The following table describes the information found in Loader Table INTFC\_FIN:

| Field Name     | Long Name             | Use and Processing<br>Considerations                                                                                                    | Tables Updated                                             | Required for<br>Conversion |
|----------------|-----------------------|----------------------------------------------------------------------------------------------------|------------------------------------------------------------|----------------------------|
| INTFC_ID       | Interface ID          | Key to this table. An<br>interface ID is typically<br>assigned to a group of<br>transactions with the<br>same load type.<br>Use a unique,<br>previously unused<br>INTFC_ID for each set<br>of transactions with the<br>same load type.<br>When using a load type<br>of CN1 and NEXT in<br>the ASSET_ID field,<br>use a unique INTFC_<br>ID for each asset.<br>For FADs and<br>Conversions, if INTFC<br>_ID is the same for<br>multiple lines for an<br>asset, increment the<br>INTFC_LINE_NUM<br>for each line. | Internal use                                               | Y                          |
| INTFC_LINE_NUM | Interface Line Number | Key to this table.<br>Interface Line Number<br>is used as a key for<br>multiple lines for<br>the same Interface<br>ID for transactions<br>with similar keys (for<br>example, multiple<br>acquisition details, such<br>as CAP).<br>For FADs and<br>Conversions, if INTFC<br>_ID is the same for<br>multiple lines for an<br>asset, increment the                                                                                                    | Internal use                                               | Y                          |
| BUSINESS_UNIT  | Business Unit         | INTFC_LINE_NUM<br>for each line.<br>Identifies the business<br>unit of the financial<br>transaction to be<br>processed. (You should<br>never have more than<br>one business unit per                                                                                                    | BOOK, COST,<br>DEPRECIATION,<br>RETIREMENT, OPEN<br>_TRANS | Y                          |

| Field Name | Long Name            | Use and Processing<br>Considerations                                                                                                    | Tables Updated                                             | Required for<br>Conversion           |
|------------|----------------------|----------------------------------------------------------------------------------------------------|------------------------------------------------------------|--------------------------------------|
| ASSET_ID   | Asset Identification | Identifies the asset<br>ID of the financial<br>transaction to be<br>processed. For add<br>interface types (ADD,<br>NAD, FAD, CN1,<br>and so on), if this<br>field contains the<br>value 'NEXT' then<br>Transaction Loader will<br>assign the next asset ID<br>for this business unit.                                                                                                    | BOOK, COST,<br>DEPRECIATION,<br>RETIREMENT, OPEN<br>_TRANS | Y                                    |
| BOOK       | Asset Book Name      | Identifies the asset<br>book to be processed.<br>All financial<br>transactions must be<br>assigned a book if the<br>DEFAULT_PROFILE_<br>SW = 'N'.         The financial<br>information for<br>an asset (book,<br>cost, depreciation,<br>retirements) addition<br>can be entered by<br>creating transactions<br>manually. To do this,<br>enter one row into the<br>INTFC_FIN table for<br>each book to which an<br>asset reports.         This information can<br>also be provided by<br>default via the profile.<br>The Transaction Loader<br>will then populate the<br>financial tables for all<br>books specified in the<br>profile from the one<br>row in INTFC_FIN.<br>When the DEFAULT<br>_PROFILE_SW is set<br>to 'Y', book can be left<br>blank (" "). Books will<br>be populated by default<br>from the profile, which<br>is populated in INTFC_<br>PHY_A.         If you are doing a CN1,<br>set the DEFAULT_<br>PROFILE_SW to 'N'. | BOOK, COST,<br>DEPRECIATION,<br>RETIREMENT, OPEN<br>_TRANS | Y when Default Profile<br>Switch = N |

| Field Name                 | Long Name                                                                                                    | Use and Processing<br>Considerations                                                                                                    | Tables Updated | Required for<br>Conversion |
|----------------------------|----------------------------------------------------------------------------------------------------|----------------------------------------------------------------------------------------------------|----------------|----------------------------|
| DTTM_STAMP Date/Time Stamp | Populates the key<br>field of datetime<br>stamp in many tables.<br>Represents the date<br>and time that this<br>transaction was added<br>to the system. While<br>Date/Time Stamp<br>can be set to any<br>value, PeopleSoft<br>recommends that<br>you set it to the date<br>of the conversion to<br>ensure that this date<br>will be earlier than<br>the date of any further<br>transactions.<br>This value is used as<br>a key because INTFC<br>_LINE_NUM is not<br>always incremented.<br>Making this a key is<br>a safeguard against<br>getting a duplicate<br>insert. | COST,<br>DEPRECIATION,<br>RETIREMENT, OPEN<br>_TRANS                                                                                                    | Y              |                            |
|                            |                                                                                                    | If a single asset has<br>multiple cost rows,<br>you may want to<br>increment this field<br>by one second for<br>each subsequent row<br>to prevent duplicate<br>inserts into PS_COST.                                                                                                    |                |                            |
| VOUCHER_ID                 | Voucher ID                                                                                                    | Identifies the voucher<br>associated with the<br>financial transaction.<br>This value is used in<br>AP integration. This<br>field can be used for<br>PeopleSoft or non-<br>PeopleSoft integration.<br>This field is in this<br>table so that the INTFC<br>_FIN transactions can<br>be easily queried by<br>voucher. This field<br>should be populated<br>if the transaction is<br>voucher related. | Internal use   |                            |

| Field Name           | Long Name                   | Use and Processing<br>Considerations                                                                                                    | Tables Updated        | Required for<br>Conversion |
|----------------------|-----------------------------|----------------------------------------------------------------------------------------------------|-----------------------|----------------------------|
| VOUCHER_LINE_<br>NUM | Voucher Line Number         | Identifies the voucher<br>line number associated<br>with the financial<br>transaction. This<br>value is used in AP<br>integration. This<br>field can be used for<br>PeopleSoft or non-<br>PeopleSoft integration.                    | Internal use          |                            |
| DISTRIB_LINE_NUM     | Distribution Line<br>Number | Identifies the voucher<br>line distribution number<br>associated with the<br>financials transaction.<br>This value is used in<br>AP integration. This<br>field can be used for<br>PeopleSoft or non-<br>PeopleSoft integration.      | Internal use          |                            |
| OPERATING_UNIT       | Operating Unit              | A ChartField that can<br>be customized. See<br>the online ChartField<br>customization topic for<br>further discussion.<br>See PeopleSoft<br>Application<br>Fundamentals,<br>Understanding<br>PeopleSoft ChartField<br>Configuration. | COST,<br>DEPRECIATION |                            |
| DEPTID               | Department                  | A ChartField that can<br>be customized. See<br>the online ChartField<br>customization topic for<br>further discussion.<br>See PeopleSoft<br>Application<br>Fundamentals,<br>Understanding<br>PeopleSoft ChartField<br>Configuration. | COST,<br>DEPRECIATION |                            |

| Field Name   | Long Name    | Use and Processing<br>Considerations                                                                                                    | Tables Updated        | Required for<br>Conversion |
|--------------|--------------|----------------------------------------------------------------------------------------------------|-----------------------|----------------------------|
| PRODUCT      | Product      | A ChartField that can<br>be customized. See<br>the online ChartField<br>customization topic for<br>further discussion.<br>See PeopleSoft<br>Application<br>Fundamentals,<br>Understanding<br>PeopleSoft ChartField<br>Configuration. | COST,<br>DEPRECIATION |                            |
| FUND_CODE    | Fund Code    | A ChartField that can<br>be customized. See<br>the online ChartField<br>customization topic for<br>further discussion.<br>See PeopleSoft<br>Application<br>Fundamentals,<br>Understanding<br>PeopleSoft ChartField<br>Configuration. | COST,<br>DEPRECIATION |                            |
| CLASS_FLD    | Class Field  | A ChartField that can<br>be customized. See<br>the online ChartField<br>customization topic for<br>further discussion.<br>See PeopleSoft<br>Application<br>Fundamentals,<br>Understanding<br>PeopleSoft ChartField<br>Configuration. | COST,<br>DEPRECIATION |                            |
| PROGRAM_CODE | Program Code | A ChartField that can<br>be customized. See<br>the online ChartField<br>customization topic for<br>further discussion.<br>See PeopleSoft<br>Application<br>Fundamentals,<br>Understanding<br>PeopleSoft ChartField<br>Configuration. | COST,<br>DEPRECIATION |                            |

| Field Name       | Long Name                | Use and Processing<br>Considerations                                                                                                    | Tables Updated        | Required for<br>Conversion |
|------------------|--------------------------|----------------------------------------------------------------------------------------------------|-----------------------|----------------------------|
| BUDGET_REF       | Budget Reference         | A ChartField that can<br>be customized. See<br>the online ChartField<br>customization topic for<br>further discussion.<br>See PeopleSoft<br>Application<br>Fundamentals,<br>Understanding<br>PeopleSoft ChartField<br>Configuration. | COST,<br>DEPRECIATION |                            |
| AFFILIATE        | Affiliate                | A ChartField that can<br>be customized. See<br>the online ChartField<br>customization topic for<br>further discussion.<br>See PeopleSoft<br>Application<br>Fundamentals,<br>Understanding<br>PeopleSoft ChartField<br>Configuration. | COST,<br>DEPRECIATION |                            |
| AFFILIATE_INTRA1 | Fund Affiliate           | A ChartField that can<br>be customized. See<br>the online ChartField<br>customization topic for<br>further discussion.<br>See PeopleSoft<br>Application<br>Fundamentals,<br>Understanding<br>PeopleSoft ChartField<br>Configuration. | COST,<br>DEPRECIATION |                            |
| AFFILIATE_INTRA2 | Operating Unit Affiliate | A ChartField that can<br>be customized. See<br>the online ChartField<br>customization topic for<br>further discussion.<br>See PeopleSoft<br>Application<br>Fundamentals,<br>Understanding<br>PeopleSoft ChartField<br>Configuration. | COST,<br>DEPRECIATION |                            |

| Field Name  | Long Name    | Use and Processing<br>Considerations                                                                                                    | Tables Updated        | Required for<br>Conversion |
|-------------|--------------|----------------------------------------------------------------------------------------------------|-----------------------|----------------------------|
| CHARTFIELD1 | ChartField 1 | A ChartField that can<br>be customized. See<br>the online ChartField<br>customization topic for<br>further discussion.<br>See PeopleSoft<br>Application<br>Fundamentals,<br>Understanding<br>PeopleSoft ChartField<br>Configuration. | COST,<br>DEPRECIATION |                            |
| CHARTFIELD2 | ChartField 2 | A ChartField that can<br>be customized. See<br>the online ChartField<br>customization topic for<br>further discussion.<br>See PeopleSoft<br>Application<br>Fundamentals,<br>Understanding<br>PeopleSoft ChartField<br>Configuration. | COST,<br>DEPRECIATION |                            |
| CHARTFIELD3 | ChartField 3 | A ChartField that can<br>be customized. See<br>the online ChartField<br>customization topic for<br>further discussion.<br>See PeopleSoft<br>Application<br>Fundamentals,<br>Understanding<br>PeopleSoft ChartField<br>Configuration. | COST,<br>DEPRECIATION |                            |
| PROJECT_ID  | Project      | A ChartField that can<br>be customized. See<br>the online ChartField<br>customization topic for<br>further discussion.<br>See PeopleSoft<br>Application<br>Fundamentals,<br>Understanding<br>PeopleSoft ChartField<br>Configuration. | COST,<br>DEPRECIATION |                            |

| Field Name | Long Name      | Use and Processing<br>Considerations                                                                                                    | Tables Updated        | Required for<br>Conversion |
|------------|----------------|----------------------------------------------------------------------------------------------------|-----------------------|----------------------------|
| CATEGORY   | Asset Category | An asset ChartField<br>that is used to derive<br>the GL accounts for<br>any given financial<br>transaction (used in<br>conjunction with Cost<br>Type, Trans Type, and<br>Trans Code).<br>See PeopleSoft<br>Asset Management,<br>Creating PeopleSoft<br>Asset Management<br>Accounting Entries,<br>Accounting Entry<br>Templates.                           | COST,<br>DEPRECIATION | Y                          |
| COST_TYPE  | Cost Type      | An asset ChartField<br>that is used to derive<br>the GL accounts for<br>any given financial<br>transaction (used in<br>conjunction with Trans<br>Type, and Trans Code).<br>See the Accounting<br>Entries topic.<br>See PeopleSoft<br>Asset Management,<br>Creating PeopleSoft<br>Asset Management<br>Accounting Entries,<br>Accounting Entry<br>Templates. | COST,<br>DEPRECIATION |                            |

| Field Name    | Long Name                                | Use and Processing<br>Considerations                                                                                                    | Tables Updated        | Required for<br>Conversion |
|---------------|------------------------------------------|----------------------------------------------------------------------------------------------------|-----------------------|----------------------------|
| CF_SEQNO      | Chartfield Sequence<br>Number            | Internal Use. Every<br>combination of<br>Chartfield values at the<br>Asset/Book level has<br>a unique ChartField<br>sequence number<br>(CF_SEQNO), and<br>every ChartField<br>sequence number<br>value at the Asset/<br>Book level represents<br>one combination of<br>ChartField values. The<br>values of this field<br>are not shared among<br>assets. When the cost of<br>the asset is transferred<br>to a new combination<br>of ChartFields, the<br>ChartField sequence<br>number is assigned a<br>new value. | COST,<br>DEPRECIATION |                            |
| INTFC_TYPE    | Interface Type, also<br>called Load Type | Identifies the type of<br>transaction. Transaction<br>Loader will process<br>this transaction based<br>on this field. A list of<br>interface types and their<br>usage is included at the<br>end of this table.                                                                                                    | Internal Use          | Y default CN1 or CN2       |
| SYSTEM_SOURCE | System Source                            | The source system that<br>created this transaction.<br>Valid values are listed<br>in the translate table.<br>This field is used<br>extensively by Asset<br>Management to drill<br>back to source systems.<br>You can add valid<br>values to the translate<br>table for your external<br>systems, or you can<br>use EXT. You can run<br>Transaction Loader<br>selectively for specific<br>values of system<br>source.                                                                                              | Internal Use          | Y default CNV              |

| Field Name   | Long Name             | Use and Processing<br>Considerations                                                                                                    | Tables Updated | Required for<br>Conversion |
|--------------|-----------------------|----------------------------------------------------------------------------------------------------|----------------|----------------------------|
| APPROVAL_SW  | Auto-approval Status  | Identifies whether the<br>transaction is approved<br>or not. Transaction<br>Loader will only load<br>approved transactions.<br>Valid values are 'Y' for<br>approved and 'N' for<br>not approved. | Internal Use   | Y                          |
| PI_ID        | Physical Inventory ID | Used for internal<br>processing. Do not<br>populate. The physical<br>inventory ID that was<br>entered when defining<br>physical inventory is<br>used here.                                       | Internal Use   |                            |
| INTFC_STATUS | Interface Status      | Used for internal<br>processing. Default this<br>field to 'DON'.                                                                                                    | Internal Use   | Y default DON              |

| Field Name  | Long Name   | Use and Processing<br>Considerations                                                                                                    | Tables Updated | Required for<br>Conversion |
|-------------|-------------|----------------------------------------------------------------------------------------------------|----------------|----------------------------|
| LOAD_STATUS | Load Status | Identifies the status<br>of this transaction.<br>Updated by the<br>Transaction Loader.<br>Valid values are:• NEW<br>Not processed.• ERR<br>An error exists on<br> |                | Y NEW                      |
|             |             | in process. This is<br>the status while the<br>application engine<br>is working with the<br>row.                                                                  |                |                            |

| Field Name    | Long Name                         | Use and Processing<br>Considerations                 | Tables Updated | Required for<br>Conversion |
|---------------|-----------------------------------|------------------------------------------------------|----------------|----------------------------|
| ORIG_INTFC_ID | Original Interface ID             | Used for internal<br>processing. Do not<br>populate. | Internal Use   |                            |
| ORIG_LINE_NUM | Original Interface Line<br>Number | Used for internal<br>processing. Do not<br>populate. | Internal Use   |                            |

| Field Name             | Long Name                     | Use and Processing<br>Considerations                                                                                                    | Tables Updated | Required for<br>Conversion |
|------------------------|-------------------------------|----------------------------------------------------------------------------------------------------|----------------|----------------------------|
| DEFAULT_PROFILE<br>_SW | Default Books from<br>Profile | Identifies whether a<br>profile will be used<br>for an asset add or<br>capitalization by the<br>Transaction Loader.<br>When this switch is<br>set to Y the fields in<br>the BOOK table are<br>defaulted from the<br>profile tables rather<br>than the loader tables<br>(INTFC_). When<br>this switch is set to<br>Y, the category and<br>group asset ID on the<br>COST table, group<br>asset ID on the OPEN<br>_TRANS table, a few<br>fields on the ASSET<br>and ASSET_ACQ_<br>DET tables, and the<br>retirement convention<br>on the RETIREMENT<br>table will also be<br>defaulted from the<br>profile_id is identified<br>on the INTFC_PHY_A<br>table.<br>When this switch is<br>set to C, the category<br>from the interface row<br>is retained. If the switch<br>is set to G the groun is | Internal Use   | Y                          |
|                        |                               | is set to G, the group is<br>retained. If the switch<br>is set to B, both the<br>category and the group<br>are retained.                                                                                                    |                |                            |
|                        |                               | When performing a<br>CN1, you must set the<br>DEFAULT_PROFILE_<br>SW to N.                                                                                                    |                |                            |
|                        |                               | The default value of<br>DEFAULT_PROFILE<br>_SW in INTFC_<br>FIN must match the<br>status of DEFAULT<br>_PROFILE_SW in<br>INTFC_PHY_A.                                                                                                    |                |                            |
|                        |                               | The section on Setting<br>Up Asset Profiles<br>in the topic entitled<br>Establishing Asset<br>Processing, explains                                                                                                    |                |                            |

| Field Name | Long Name                                                                                                    | Use and Processing<br>Considerations                                                                                                    | Tables Updated        | Required for<br>Conversion |
|------------|----------------------------------------------------------------------------------------------------|----------------------------------------------------------------------------------------------------|-----------------------|----------------------------|
|            |                                                                                                    | profile processing,<br>including which fields<br>default from a profile.<br>Remember, the values<br>from a profile always<br>override the values<br>on this table if profile<br>processing has been<br>chosen.                                                                                                    |                       |                            |
| TRANS_CODE | Transaction Code         Image: state state s | Used to identify special<br>accounting treatment<br>for the transaction.<br>The category, cost<br>type, transaction type,<br>and transaction code<br>together identify the<br>accounting entry<br>template that will<br>be used for a given<br>transaction. The<br>transaction code allows<br>you to specify an<br>alternative template<br>to be used for a<br>transaction.<br>If you add or modify<br>a TRANS_CODE,<br>you must set up<br>an Accounting<br>Entry Template<br>for each additional<br>Category/Cost Type/<br>Trans Code/Trans<br>Type combination<br>it generates. For<br>more information on<br>Transaction Codes<br>and Accounting Entry<br>Templates, refer to<br>Establishing Asset<br>Processing. | COST,<br>DEPRECIATION |                            |

| Field Name   | Long Name          | Use and Processing<br>Considerations                                                                                                    | Tables Updated                       | Required for Conversion |
|--------------|--------------------|----------------------------------------------------------------------------------------------------|--------------------------------------|-------------------------|
| TRANS_IN_OUT | Transaction In/Out | Used to identify which<br>side of a transfer<br>or recategorization<br>this transaction<br>represents. Every such<br>transaction contains<br>two transactions.<br>The <i>outside</i> of the<br>transaction adjusts the<br>asset being transferred/<br>recategorized from.<br>The <i>inside</i> of the<br>transaction adjusts the<br>asset being transferred/<br>recategorized to. Valid<br>values are 'O' and 'I'.                                                                                                    | COST,<br>DEPRECIATION                |                         |
| TRANS_DT     | Transaction Date   | Denotes the date this<br>transaction occurred.<br>Example: An asset<br>was purchased and<br>placed into service on<br>15 April, 2007, but was<br>added to the system<br>on 5 June, 2007. The<br>company wanted the<br>add to hit the general<br>ledger for period 5<br>(May). In this example<br>the transaction date<br>would be 15 April,<br>2007. The accounting<br>date most likely would<br>be 31 May, 2007.<br>During conversion it is<br>important that this field<br>represent the last period<br>for which depreciation<br>has been calculated.<br>For CN1 load types,<br>the system increments<br>the TRANS_DT and<br>ACCOUNTING_DT<br>you enter into INTFC<br>_FIN by one day. So if<br>you enter May 31, 2009<br>as your transaction and<br>accounting dates, the<br>system will use June 1,<br>2009. | COST,<br>DEPRECIATION,<br>OPEN_TRANS | Y                       |

| Field Name    | Long Name         | Use and Processing<br>Considerations                                                                                                    | Tables Updated   | Required for<br>Conversion |
|---------------|-------------------|----------------------------------------------------------------------------------------------------|------------------|----------------------------|
| ACCOUNTING_DT | Accounting Date   | <ul> <li>Denotes the date<br/>this transaction was<br/>accounted for. This<br/>date is passed to the<br/>general ledger. It is the<br/>difference between the<br/>transaction date and the<br/>accounting date that<br/>identifies a retroactive<br/>transaction. Remember,<br/>the accounting date<br/>must always be greater<br/>than or equal to the<br/>transaction date.</li> <li>See the example of<br/>transaction date for an<br/>example.</li> <li>For CN1 load types,<br/>the system increments<br/>the TRANS_DT and<br/>ACCOUNTING_DT<br/>you enter into INTFC<br/>_FIN by one day. So<br/>if you enter 05/31/95<br/>as your transaction<br/>and accounting dates,<br/>the system will use<br/>06/01/95.</li> </ul> | COST, OPEN_TRANS | Y                          |
| IN_SERVICE_DT | In Service Date   | The date the asset<br>was placed in service.<br>This field is used<br>in conjunction with<br>the convention to<br>determine the begin<br>depreciation date. This<br>field only relates to<br>depreciable assets.                                                                                                    | BOOK             | Υ                          |
| IN_SERVICE_PD | In Service Period | The calendar period in<br>which the in service<br>date falls. If this field<br>is not populated, the<br>depreciation calculation<br>program will calculate<br>it.                                                                                                    | BOOK             |                            |

| Field Name             | Long Name                         | Use and Processing<br>Considerations                                                                                                    | Tables Updated | Required for<br>Conversion |
|------------------------|-----------------------------------|----------------------------------------------------------------------------------------------------|----------------|----------------------------|
| IN_SERVICE_FY          | In Service Fiscal Year            | The calendar fiscal year<br>in which the in service<br>date falls. If this field<br>is not populated, the<br>depreciation calculation<br>program will calculate<br>it.                                                                                                    | BOOK           |                            |
| DEPR_IN_SERVICE_<br>SW | Depreciate When in<br>Service     | This field marks<br>whether the yearly<br>depreciation in the year<br>of acquisition should<br>be spread from the in<br>service date through the<br>end of the year or from<br>the begin depreciation<br>date as calculated using<br>the convention and<br>the in service date.<br>Example: In service<br>date = 1 April 1997,<br>convention = half year,<br>begin depreciation<br>date = 1 July, 1997,<br>1997 Depreciation =<br>\$1,000. If this field =<br>'Y' then the \$1,000 will<br>be spread from 1 April<br>to 31 December. If this<br>field = 'N' then the \$1,<br>000 will be spread from<br>1 July to 31 December. | BOOK           | Y default N                |
| BEGIN_DEPR_DT          | Begin Depreciation<br>Date        | The date the asset<br>begins depreciating.<br>This field is typically<br>calculated by the<br>depreciation calculation<br>program (AM_DEPR<br>_CALC) using the in<br>service date and the<br>convention, so you<br>should leave this field<br>blank.                                                                                                    | BOOK           |                            |
| BEGIN_DEPR_PD          | Begin Depreciation<br>Period      | Used for internal<br>processing. Do not<br>populate.                                                                                                    | ВООК           |                            |
| BEGIN_DEPR_FY          | Begin Depreciation<br>Fiscal Year | Used for internal<br>processing. Do not<br>populate.                                                                                                    | ВООК           |                            |

| Field Name           | Long Name                              | Use and Processing<br>Considerations                                                                                                    | Tables Updated | Required for<br>Conversion |
|----------------------|----------------------------------------|----------------------------------------------------------------------------------------------------|----------------|----------------------------|
| BEGIN_FRACTION       | Begin Depreciation<br>Period Fraction  | Used for internal<br>processing. Do not<br>populate.                                                                                                    | ВООК           |                            |
| DEPR_CALC_SW         | Depreciation<br>Calculation Switch     | Used for internal processing. Do not populate.                                                                                                    | BOOK           |                            |
| BEGIN_CALC_DT        | Begin Depreciation<br>Calculation Date | Used for internal processing. Do not populate.                                                                                                    | BOOK           |                            |
| BEGIN_CALC_PD        | Begin Calculation<br>Period            | Used for internal processing. Do not populate.                                                                                                    | BOOK           |                            |
| BEGIN_CALC_FY        | Begin Calculation<br>Fiscal Year       | Used for internal processing. Do not populate.                                                                                                    | BOOK           |                            |
| CALCULATION_<br>TYPE | Calculation Type                       | The type of<br>depreciation calculation<br>that will be performed<br>by the depreciation<br>calculation program<br>(AM_DEPR_CALC).<br>The valid values are<br>'R' for remaining value<br>and 'L' for Life-to-<br>Date. Most conversions<br>will use a remaining<br>value type. For a more<br>detailed discussion<br>of these calculation<br>types, please refer to<br>topic: Understanding<br>Depreciation<br>Calculations.<br>In general, if the<br>Remaining Value<br>option is selected,<br>depreciation mult be<br>calculated from the<br>Transaction Date. If the<br>Life-to-Date option is | BOOK           | Y                          |
|                      |                                        | Life-to-Date option is<br>selected, depreciation<br>will be calculated from<br>the Begin Depreciation<br>Date.                                                                                                    |                |                            |

| Field Name            | Long Name                              | Use and Processing<br>Considerations                                                                                                    | Tables Updated | Required for<br>Conversion |
|-----------------------|----------------------------------------|----------------------------------------------------------------------------------------------------|----------------|----------------------------|
| LAST_CALC_TYPE        | Last Calculation Type                  | Used for internal<br>processing. Do not<br>populate.                                                                                                    | ВООК           |                            |
| RSV_FRACTION          | Reserve Fraction (RSV/<br>Cost)        | Used for internal<br>processing. Do not<br>populate.                                                                                                    | BOOK           |                            |
| RECALC_RSV_SW         | Recalculate RSV<br>Fraction (RSV/Cost) | Used for internal<br>processing. Do not<br>populate.                                                                                                    | BOOK           |                            |
| SCHED_FRACTION        | Fraction of Schedule<br>Elapsed        | Used for internal<br>processing. Do not<br>populate.                                                                                                    | BOOK           |                            |
| YEAR_REM_<br>FRACTION | Year Remaining<br>Fraction             | Used for internal<br>processing. Do not<br>populate.                                                                                                    | BOOK           |                            |
| DEPR_STATUS           | Depreciation Status                    | Marks the asset book<br>as depreciable or non-<br>depreciable. The valid<br>values are 'D' for<br>depreciable and 'N' for<br>non-depreciable. If an<br>asset is marked non-<br>depreciable, then the<br>depreciation calculation<br>program (AM_DEPR_<br>CALC) will not process<br>it and no depreciation<br>will be posted. It can<br>still be capitalized,<br>however, and Cost and<br>Book record rows will<br>be tracked.<br>If you mark an<br>asset book as non-<br>depreciable, you must<br>still enter a life and<br>convention for it. | ВООК           | Y                          |
| REGULATION            | Depreciation<br>Regulation             | Identifies the U.S.<br>tax regulation that<br>covers this asset book.<br>Valid values are in the<br>translate table.                                                                                                    | BOOK           |                            |

| Field Name           | Long Name          | Use and Processing<br>Considerations                                                                                                    | Tables Updated | Required for<br>Conversion |
|----------------------|--------------------|----------------------------------------------------------------------------------------------------|----------------|----------------------------|
| RECOVERY_LIFE        | Recovery Life      | Identifies the U.S. tax<br>recovery life for this<br>asset book.                                                                                                    | ВООК           |                            |
| RECOVERY_<br>SUBTYPE | Recovery Sub-type  | Identifies the U.S. tax<br>recovery sub-type for<br>this asset book.                                                                                                    | BOOK           |                            |
| CONVENTION           | Prorate Convention | Identifies the<br>depreciation prorate<br>convention to be used<br>with this asset book.<br>The convention is<br>applied to the in service<br>date to calculate the<br>begin depreciation<br>date for the asset book.<br>The valid values<br>must be set up on the<br>convention table prior<br>to implementation.<br>PeopleSoft ships<br>a 'MODEL' set of<br>conventions with the<br>system that can be<br>shared by your business<br>units.<br>Note: If you are using<br>a calendar other than<br>a standard, 12-period<br>calendar, you may need<br>to modify the MODEL<br>set of conventions or<br>create new convention<br>definitions that<br>match the calendar or<br>calendars you are using. | ВООК           | Y                          |

| Field Name     | Long Name                    | Use and Processing<br>Considerations                                                                                                    | Tables Updated | Required for<br>Conversion                                             |
|----------------|------------------------------|----------------------------------------------------------------------------------------------------|----------------|------------------------------------------------------------------------|
| LIFE           | Life                         | Identifies the<br>depreciable life of this<br>asset book. If the asset<br>is using a depreciation<br>method that uses life<br>(such as straight line,<br>schedule, declining<br>balance switching to<br>straight line, and so on),<br>then life is a required<br>field. Life is measured<br>in periods. If you are<br>using a calendar that is<br>12 periods and the life<br>of the asset is 5 years,<br>then the life field would<br>contain 60. | BOOK           | Y for most depreciation<br>methods                                     |
| LIFE_REMAINING | Remaining Life               | Used for internal<br>processing. Do not<br>populate.                                                                                                    | BOOK           |                                                                        |
| TAX_CLASS_AM   | Guideline Tax Class          | Identifies the U.S. tax<br>class associated with<br>this asset book.                                                                                                    | BOOK           |                                                                        |
| DEPR_PERCENT   | Percent                      | Identifies the percent<br>to be used. This field<br>is only used when the<br>depreciation method<br>is flat rate or declining<br>balance.                                                                                                    | BOOK           | Y for flat rate declining balance depreciation                         |
| DB_PERCENT     | Declining Balance<br>Percent | Identifies the declining<br>balance percent. This<br>field is only used when<br>the depreciation method<br>is declining balance<br>with switch to straight<br>line.                                                                                                    | BOOK           | Y for declining balance<br>with a straight line<br>switch depreciation |
| METHOD         | Depreciation Method          | Identifies the<br>depreciation method to<br>be used. Valid values<br>are in the translate<br>table.                                                                                                    | BOOK           | Y                                                                      |

| Field Name    | Long Name                     | Use and Processing<br>Considerations                                                                                                    | Tables Updated | Required for<br>Conversion            |
|---------------|-------------------------------|----------------------------------------------------------------------------------------------------|----------------|---------------------------------------|
| DEPR_SCHED_CD | Depreciation Schedule<br>Code | Identifies the<br>depreciation schedule<br>to be used. This field<br>is only used if the<br>depreciation method<br>is schedule. This field<br>must reference a valid<br>depreciation schedule.<br>The schedules are<br>defined by the user<br>in the Establish Asset<br>Processing window.<br>PeopleSoft ships a<br>number of sample<br>schedules in the<br>'MODEL' TableSet.<br><b>Note:</b> Life is a key field<br>on the Depreciation<br>Schedule Code<br>table. Verify that the<br>Depreciation Schedule<br>Code selected is valid<br>and life corresponds to<br>the value entered in the | ВООК           | Y for depreciation<br>method Schedule |
| DEPR_LIMIT_CD | Depreciation Limit<br>Code    | life field.<br>Identifies the<br>depreciation limits to<br>be used. Depreciation<br>limits are used to<br>limit the amount of<br>depreciation expense<br>that can be taken in a<br>given fiscal year. This<br>field must reference<br>a valid depreciation<br>limit. The limits are<br>defined by the user<br>in the Establish Asset<br>Processing window.<br>PeopleSoft ships a<br>number of sample<br>limits in the 'MODEL'<br>TableSet.                                                                                                    | BOOK           |                                       |
| PROPERTY_CD   | Property Code                 | Identifies what code of<br>property the asset book<br>falls into for U.S. tax<br>processing purposes.<br>Valid values are '1' for<br>section 1245 property<br>and '2' for section 1250<br>property.                                                                                                    | BOOK           |                                       |

| Field Name      | Long Name                    | Use and Processing<br>Considerations                                                                                                    | Tables Updated | Required for<br>Conversion |
|-----------------|------------------------------|----------------------------------------------------------------------------------------------------|----------------|----------------------------|
| PROPERTY_TYPE   | Property Type                | Identifies the type of<br>property the asset book<br>represents. Valid values<br>are 'R' for real property<br>and 'P' for personal<br>property.                                                                                  | BOOK           |                            |
| SALVAGE_VALUE   | Salvage Value                | The salvage or residual<br>value that is to be used<br>in the depreciation<br>calculation for this<br>asset book. It is<br>subtracted from the<br>cost to determine<br>the depreciable<br>basis in depreciation<br>calculations. | COST           |                            |
| TAX_CREDIT_SW   | Tax Credit Switch            | Used for internal<br>processing. Do not<br>populate.                                                                                                    | BOOK           |                            |
| BASIS_RED_TOTAL | Basis Reduction Total        | The total amount of<br>the reduction in the<br>cost basis for this asset<br>book.                                                                                                    | BOOK           |                            |
| BASIS_RED_RECAP | Basis Reduction<br>Recapture | The total amount of the recapture of the basis reduction for this asset book.                                                                                                    | ВООК           |                            |
| SEC179_TAKEN_SW | Section 179 Taken<br>Switch  | Identifies whether the<br>asset book has qualified<br>under the U.S. Tax<br>regulation section 179.<br>Valid values are 'Y' for<br>yes and 'N' for no.                                                                           | BOOK           |                            |
| SEC179_AMT      | Section 179 Taken<br>Amount  | If the asset book<br>qualified for section<br>179 expense, how much<br>was taken?                                                                                                    | ВООК           |                            |

| Field Name  | Long Name         | Use and Processing<br>Considerations                                                                                                    | Tables Updated        | Required for<br>Conversion |
|-------------|-------------------|----------------------------------------------------------------------------------------------------|-----------------------|----------------------------|
| ACTIVITY_SW | Activity Switch   | Identifies whether this<br>transaction reflects<br>an active ChartField<br>combination for an<br>asset. This field is<br>numeric. When the<br>sum of the activity<br>switch for a ChartField<br>combination for an<br>asset = 0, then this<br>ChartField combination<br>is active.<br>For asset adds, this<br>field is always 0. | COST,<br>DEPRECIATION |                            |
| RETIRE_SW   | Retirement Switch | Identifies whether this<br>ChartField combination<br>for the asset book has<br>been retired (fully)<br>or not. This field is<br>numeric and works the<br>same as the activity<br>switch.                                                                                                    | COST                  |                            |
| QUANTITY    | Asset Quantity    | Represents the quantity<br>of this transaction.<br>Remember, each<br>transaction's quantity<br>is summed to provide a<br>balance at a given point<br>in time.                                                                                                    | COST                  |                            |
| COST        | Cost              | Represents the cost<br>of this transaction.<br>Remember, each<br>transaction's cost for an<br>asset book is summed<br>to provide a balance at<br>a given point in time.                                                                                                    | COST                  | Y                          |
| CURRENCY_CD | Currency Code     | This field represents the<br>transaction currency.<br>This field is used to<br>determine the currency<br>conversion that will<br>occur when populating<br>each asset book, which<br>may be in a different<br>currency.                                                                                                    | COST, RETIREMENT      | Y                          |

| Field Name            | Long Name              | Use and Processing<br>Considerations                                                                                                    | Tables Updated   | Required for<br>Conversion                        |
|-----------------------|------------------------|----------------------------------------------------------------------------------------------------|------------------|---------------------------------------------------|
| TRANSFER_BU           | Transfer Business Unit | For an interunit asset<br>transfer to transaction<br>(transaction type='TRF'<br>and Transaction in/<br>out switch='I') this<br>represents the business<br>unit the asset was<br>transferred from. For an<br>interunit asset transfer<br>from transaction<br>(transaction type='TRF'<br>and Transaction in/<br>out switch='O') this<br>represents the business<br>unit the asset was<br>transferred to. | COST             |                                                   |
| TRANSFER_ASSET_<br>ID | Transfer Asset ID      | This field works just<br>like the Transfer<br>Business Unit, only<br>it represents the asset<br>ID used in the transfer<br>transaction.                                                                                                    | COST             |                                                   |
| TRANSFER_BOOK         | Transfer From Book     | This field works just<br>like the Transfer<br>Business Unit, only<br>it represents the book<br>used in the transfer<br>transaction.                                                                                                    | COST             |                                                   |
| OPRID                 | Operator ID            | The operator ID<br>that initiated this<br>transaction.                                                                                                    | COST, OPEN_TRANS |                                                   |
| FISCAL_YEAR           | Fiscal Year            | Represents the fiscal<br>year in which the<br>depreciation was taken.<br>When converting<br>depreciation you must<br>identify the time period<br>the depreciation covers.<br>If converting an asset<br>for which depreciation<br>has been calculated<br>through June 1997, then<br>the fiscal year would be<br>1997, the start period<br>would be 6 and the end<br>period would be 6.                  | DEPRECIATION     | Y if the asset<br>has accumulated<br>depreciation |

| Field Name            | Long Name                    | Use and Processing<br>Considerations                                                                                                    | Tables Updated | Required for<br>Conversion                                                                                                    |
|-----------------------|------------------------------|----------------------------------------------------------------------------------------------------|----------------|----------------------------------------------------------------------------------------------------|
| START_PD              | Start Period                 | Represents the start<br>period for which the<br>depreciation was taken.<br>See the example above.                                                                                                    | DEPRECIATION   | Y if the asset<br>has accumulated<br>depreciation                                                                                                    |
| END_PD                | End Period                   | Represents the end<br>period for which the<br>depreciation was taken.<br>See the example above.                                                                                                    | DEPRECIATION   | Y if the asset<br>has accumulated<br>depreciation                                                                                                    |
| YTD_FLAG              | Original Reserve             | Set value to 'N'<br>for Depreciation<br>Amount that represents<br>accumulated<br>depreciation as of<br>the conversion date.<br>Default to 'Y' for<br>other depreciation<br>transactions.                                          | DEPRECIATION   | Y if the asset<br>has accumulated<br>depreciation                                                                                                    |
| DEPR                  | Depreciation Amount          | The depreciation<br>amount of this<br>transaction.                                                                                                    | DEPRECIATION   | Y if the asset<br>has accumulated<br>depreciation                                                                                                    |
| DEPR_YTD              | Year-to-Date<br>Depreciation | Populate with Year To<br>Date Depreciation                                                                                                    | DEPRECIATION   | Y if the depreciation<br>method is Sum of<br>Years, Declining<br>Balance, Declining<br>Balance with Switch to<br>Straight line and you<br>are doing a mid-year<br>conversion. |
| RETIREMENT_DT         | Retirement Date              | The retirement date<br>of the transaction.<br>This field is used for<br>retirement transactions<br>only.                                                                                                    | RETIREMENT     |                                                                                                    |
| RETIRE_<br>CONVENTION | Retirement Convention        | Represents the<br>convention used for the<br>retirement transaction.<br>The convention is<br>used to determine the<br>end depreciation date<br>for this asset book.<br>This field is used for<br>retirement transactions<br>only. | RETIREMENT     |                                                                                                    |

| Field Name            | Long Name             | Use and Processing<br>Considerations                                                                                                    | Tables Updated | Required for<br>Conversion |
|-----------------------|-----------------------|----------------------------------------------------------------------------------------------------|----------------|----------------------------|
| END_DEPR_DT           | End Depreciation Date | The end depreciation<br>date for this retirement<br>transaction. This<br>represents the date<br>that depreciation will<br>stop for this asset. The<br>depreciation for that<br>period is then prorated<br>to determine the<br>amount of accumulated<br>depreciation being<br>retired. This field is<br>used for retirement<br>transactions only. | RETIREMENT     |                            |
| DISPOSAL_CODE         | Disposal Code         | Represents a memo<br>field detailing the<br>method that was used<br>to dispose of this asset.<br>The valid values<br>for this field are in<br>the translate table.<br>This field is used for<br>retirement transactions<br>only.                                                                                                    | RETIREMENT     |                            |
| RETIREMENT_TYPE       | Retirement Type       | Represents whether this<br>retirement transaction<br>was ordinary or<br>extraordinary according<br>to U.S. Tax code.<br>This field is used for<br>retirement transactions<br>only.                                                                                                    | RETIREMENT     |                            |
| RETIREMENT_<br>STATUS | Retirement Status     | Represents the status<br>of the retirement<br>transaction. The<br>valid values are in<br>the translate table.<br>The initial value<br>should be 'N' for a new<br>retirement. This field<br>is used for retirement<br>transactions only.                                                                                                    | RETIREMENT     |                            |

| Field Name             | Long Name                        | Use and Processing<br>Considerations                                                                                                    | Tables Updated | Required for<br>Conversion |
|------------------------|----------------------------------|----------------------------------------------------------------------------------------------------|----------------|----------------------------|
| VOLUNTARY              | Voluntary Conversion             | Represents whether<br>the retirement<br>was voluntary or<br>involuntary. This is<br>required by U.S. tax<br>code. The valid values<br>are in the translate<br>table. This field is<br>used for retirement<br>transactions only. | RETIREMENT     |                            |
| TRADE_IN_ASSET_<br>ID  | Asset ID Bought with<br>Trade In | Represents the asset ID<br>that was bought using<br>this asset as a trade-<br>in. This field is only<br>used for retirement<br>transactions.                                                                                    | RETIREMENT     |                            |
| TRADE_IN_DTTM_<br>STMP | Trade In Date/Time<br>Stamp      | Represents the date/<br>time stamp of the<br>asset add transaction<br>for the asset that was<br>bought This field is<br>only used for retirement<br>transactions.                                                               | RETIREMENT     |                            |
| TRADE_IN_AMT           | Trade In Amount                  | The amount received<br>for the trade-in of an<br>asset. This field is only<br>used for retirement<br>transactions.                                                                                                    | RETIREMENT     |                            |
| TRADE_IN_VALUE         | Trade In value                   | To retire an asset by trading it for another asset.                                                                                                    | RETIREMENT     | Y                          |
| CASH                   | Cash Received/Paid               | "Cash received in a<br>like-kind exchange is<br>taxable and is often<br>referred to as "boot". "                                                                                                    | RETIREMENT     | Y                          |
| REFERENCE              | Reference Code                   | A memo field that<br>can be used to tie this<br>retirement transaction<br>to a reference<br>document. This field is<br>only used for retirement<br>transactions.                                                                | RETIREMENT     |                            |

| Field Name            | Long Name                     | Use and Processing<br>Considerations                                                                                                    | Tables Updated | Required for<br>Conversion |
|-----------------------|-------------------------------|----------------------------------------------------------------------------------------------------|----------------|----------------------------|
| LIABILITY_<br>ASSUMED | Liabilities Assumed           | "If you are surrendering<br>a building with a<br>mortgage of USD 70,<br>000 and acquiring<br>a building with a<br>mortgage of USD<br>30,000, you would<br>enter 40,000 as the net<br>liability. "          | RETIREMENT     | Y                          |
| NON_LIKE_KIND         | FMV Non Like Kind<br>Property | Fair Value for Non Like<br>Kind Property.                                                                                                    | RETIREMENT     | Y                          |
| RETIRE_QUANTITY       | Retirement Quantity           | The quantify of the<br>asset book being retired<br>by this transaction. This<br>field is only used for<br>retirement transactions.                                                                         | RETIREMENT     |                            |
| RETIREMENT_AMT        | Retirement Amount             | The amount of cost<br>for the asset book<br>being retired by this<br>transaction. This field is<br>only used for retirement<br>transactions.                                                               | RETIREMENT     |                            |
| PROCEEDS              | Retirement Proceeds           | The proceeds received<br>for this asset. This<br>value is used in the<br>depreciation calculation<br>program to derive the<br>gain/loss amount. This<br>field is only used for<br>retirement transactions. | RETIREMENT     |                            |
| REMOVAL_COST          | Removal Cost                  | The cost of removal for<br>this asset. This value is<br>used in the depreciation<br>calculation program<br>to derive the gain/loss<br>amount. This field is<br>only used for retirement<br>transactions.   | RETIREMENT     |                            |

| Field Name            | Long Name                   | Use and Processing<br>Considerations                                                                                                    | Tables Updated | Required for<br>Conversion |
|-----------------------|-----------------------------|----------------------------------------------------------------------------------------------------|----------------|----------------------------|
| RETIREMENT_RSV        | Reserve Retired             | The accumulated<br>depreciation being<br>retired by this<br>transaction. This value<br>is calculated by the<br>depreciation calculation<br>program. This field is<br>only used for retirement<br>transactions.                                                                                                    | RETIREMENT     |                            |
| GAIN_LOSS             | Retirement Gain/Loss        | The gain/loss amount<br>for this retirement<br>transaction. This value<br>is calculated by the<br>depreciation calculation<br>program. This field is<br>only used for retirement<br>transactions.                                                                                                    | RETIREMENT     |                            |
| LEASE_REM_<br>PAYMNTS | Lease Remaining<br>Payments | The number of<br>payments remaining<br>at the time of the<br>retirement. This field<br>is calculated by the<br>program AM_DEPR<br>_CALC and does not<br>have to be populated.<br>This field is only<br>used for retirement<br>transactions.                                                                                                    | RETIREMENT     |                            |
| OPEN_TRANS_ID         | Open Transaction ID         | The ID (key) for the<br>OPEN_TRANS table.<br>The OPEN_TRANS<br>table is a "to do" list for<br>several programs, such<br>as AM_DEPR_CALC<br>and AM_AMAEDIST.<br>If this transaction<br>requires processing<br>by these programs, an<br>entry is made to the<br>OPEN_TRANS table.<br>For performance<br>reasons, this field<br>should be populated for<br>conversions. A single<br>unique OPEN_TRANS<br>_ID can be used for<br>a group of the same<br>transaction types, for<br>example, CN1s. | OPEN_TRANS     | Y                          |

| Field Name           | Long Name    | Use and Processing<br>Considerations                                                                                                    | Tables Updated | Required for<br>Conversion |
|----------------------|--------------|----------------------------------------------------------------------------------------------------|----------------|----------------------------|
| CALC_DEPR_<br>STATUS | Depreciation | This field is used to<br>determine whether<br>depreciation needs<br>to be calculated on<br>this transaction. Only<br>financial transactions<br>need depreciation<br>calculated. An open<br>transaction (OPEN_<br>TRANS) is created for<br>those transactions that<br>will have depreciation<br>calculated. The OPEN<br>_TRANS entry is then<br>used by AM_DEPR<br>_CALC as a "to do"<br>list of transactions to<br>process.<br>Transaction Loader will<br>populate this field. It<br>can be left blank.                                                 | OPEN_TRANS     |                            |
|                      |              | Note: Open<br>Transactions are still<br>generated for non-<br>depreciable assets.                                                                                                    |                |                            |
| CALC_DIST_STATUS     | Distribution | This field is used to<br>determine whether<br>accounting entries<br>need to be created for<br>this transaction. Only<br>financial transactions<br>on a book marked<br>for accounting entry<br>creation need to have<br>accounting entries<br>created. An open<br>transaction (OPEN_<br>TRANS) is created for<br>those transactions that<br>will have accounting<br>entries created. The<br>OPEN_TRANS table<br>entry is then used by<br>AM_AMAEDIST<br>as a "to do" list of<br>transaction Loader will<br>populate this field. It<br>can be left blank. | OPEN_TRANS     |                            |

| Field Name       | Long Name                        | Use and Processing<br>Considerations                                                                                                    | Tables Updated | Required for<br>Conversion |
|------------------|----------------------------------|----------------------------------------------------------------------------------------------------|----------------|----------------------------|
| MESSAGE_SET_NBR  | Message Set Number               | Used for internal<br>processing. Do not<br>populate.                                                                                                    | Internal Use   |                            |
| MESSAGE_NBR      | Message Number                   | Used for internal<br>processing. Do not<br>populate.                                                                                                    | Internal Use   |                            |
| BUSINESS_UNIT_JV | Joint Venture Business<br>Unit   | The parent JV business<br>unit if the asset is part<br>of a joint venture.                                                                                                    | Internal Use   |                            |
| LIFE_END_DT      | Useful Life End Date             | This field represents the<br>end date of the useful<br>life on the asset book.<br>This field can be used<br>as an alternate to the<br>life field. Life and life<br>end date are mutually<br>exclusive. When you<br>specify the life end<br>date, the depreciation<br>calculation program<br>will calculate the life<br>field and store it on the<br>BOOK table. | BOOK           |                            |
| DEPR_LOW_LIMIT   | Depreciation Low<br>Limit Amount | This field represents<br>the low amount that<br>net book value must<br>reach before an asset<br>stops depreciating. This<br>field is only used by<br>the declining balance<br>depreciation method.<br>Since the declining<br>balance method does<br>not use a life, the low<br>limit is the way to<br>specify when an asset<br>should become fully<br>reserved. | BOOK           |                            |
| SUSPEND_STATUS   | Suspend Status                   | Indicates whether<br>the book is currently<br>"mothballed". Default<br>value for this field is<br>blank. If the book is<br>"mothballed", enter a<br>value of 'Y' in this field.                                                                                                    | BOOK           |                            |

| Field Name            | Long Name                      | Use and Processing<br>Considerations                                                                                                    | Tables Updated                             | Required for<br>Conversion |
|-----------------------|--------------------------------|----------------------------------------------------------------------------------------------------|--------------------------------------------|----------------------------|
| SUSPEND_DT            | Suspend Date                   | The date that<br>depreciation was<br>suspended.                                                                                                    | воок                                       |                            |
| RESUME_DT             | Resume Date                    | The date that<br>depreciation was<br>resumed after a<br>suspension.                                                                                                    | воок                                       |                            |
| SUSPENDED_<br>PERIODS | Number of Suspended<br>Periods | The number of periods<br>that depreciation was<br>suspended for.                                                                                                    | BOOK                                       |                            |
| COST_BASIS_LIMIT      | Cost Basis Limit               | The maximum amount<br>that can be capitalized<br>for this asset book.                                                                                                    | BOOK                                       |                            |
| DEPR_AVG_OPTION       | Averaging Option               | A special option that<br>applies only to the<br>flat rate depreciation<br>method. Valid values<br>are 'M' (Monthly), 'Y'<br>(Yearly), or 'N' (None).<br>If you're doing a<br>conversion (CN1), you<br>must set this field to a<br>value, no matter what<br>depreciation method<br>you're using. | BOOK                                       | Y default N                |
| UOP_ID                | Units of Production ID         | Represents the ID of<br>the Units of Production<br>control table that<br>specifies the units of<br>production for this asset<br>book.                                                                                                    | BOOK                                       |                            |
| IU_MAP_KEY            | InterUnit Map Key              | Used for InterUnit transfers.                                                                                                    | Appears on COST.                           |                            |
| MC_DEFN_ID            | Mass Change ID                 | Used for internal<br>processing. Do not<br>populate.                                                                                                    | Internal Use                               |                            |
| GROUP_ASSET_ID        | Group Asset ID                 | Used to identify which<br>group asset group<br>members report to.                                                                                                    | BOOK, COST,<br>DEPRECIATION,<br>OPEN_TRANS |                            |

| Field Name            | Long Name                    | Use and Processing<br>Considerations                                                                                                    | Tables Updated | Required for<br>Conversion                |
|-----------------------|------------------------------|----------------------------------------------------------------------------------------------------|----------------|-------------------------------------------|
| UD_METHOD_ID          | Method ID                    | Identities the user-<br>defined depreciation<br>method to be used. This<br>field must reference<br>a valid user-defined<br>depreciation method.<br>The user defined<br>methods are specified<br>in the Establish Asset<br>Processing window. | BOOK           | Y for depreciation<br>method user-defined |
| INCLUDE_CAP_<br>GAINS | CGT Applicable               | A flag which<br>determines whether<br>or not capital gains<br>tax should be included<br>in the gain/loss of a<br>book. The INCLUDE<br>_CAP_GAINS is for<br>Australian customers.                                                             | BOOK           |                                           |
| REDUCED_COST          | Reduced Cost Basis           | Amount used in<br>calculating gain/loss for<br>Australian Customers.                                                                                                    | RETIREMENT     |                                           |
| CAPITAL_G_L           | Capital Gains and Loss       | Amount used in<br>calculating gain/loss for<br>Australian Customers.                                                                                                    | RETIREMENT     |                                           |
| RET_NON_CAP_<br>AMT2  | Non-Capitalized CGT amount.  | Amount used in<br>calculating gain/loss for<br>Australian Customers.                                                                                                    | RETIREMENT     |                                           |
| AM_BK_UD_CHAR1        | User-Defined character field |                                                                                                    | ВООК           |                                           |
| AM_BK_UD_CHAR2        | User-Defined character field |                                                                                                    | ВООК           |                                           |
| AM_BK_UD_DATE1        | User-Defined date field      |                                                                                                    | BOOK           |                                           |
| AM_BK_UD_NUM1         | User-Defined numeric field   |                                                                                                    | BOOK           |                                           |
| AM_BK_UD_NUM2         | User-Defined numeric field   |                                                                                                    | ВООК           |                                           |

| Field Name            | Long Name                              | Use and Processing<br>Considerations                                                                                                    | Tables Updated | Required for<br>Conversion |
|-----------------------|----------------------------------------|----------------------------------------------------------------------------------------------------|----------------|----------------------------|
| INCREASE_RATE         | Increased Rate                         | Used to calculate<br>special depreciation<br>amount. You can<br>enter a rate and the<br>standard depreciation<br>will be modified by<br>this percentage along<br>all the life of the asset.<br>This rate is required for<br>Japanese calculations<br>but can be used for any<br>country.                                                                               | BOOK           |                            |
| FULLY_DEPR_SW         | Retire as Fully<br>Depreciated         | Used to retire assets as fully depreciated.                                                                                                    | RETIREMENT     |                            |
| ACCOUNTING_<br>MTHD   | Accounting Method                      | Supports 3 different<br>accounting methods<br>in Japan. In Expense<br>method, the standard<br>depreciation is<br>modified with the<br>special depreciation.<br>The accounting<br>entries in this method<br>have standard +<br>special depreciation<br>in the same accounts.<br>In Allowance and<br>Reserve Method, the<br>information must be in<br>separate accounts. | BOOK           |                            |
| FUTURE_DEPR_<br>YEARS | Number of Future<br>Depreciation Years | Number of future<br>years of depreciation<br>to create when AM_<br>DEPR_CALC runs.<br>For example: if value<br>was 3 and accounting<br>fiscal year is 2000,<br>AM_DEPR_CALC<br>will create years: 2000,<br>2001 and 2002. If left<br>zero, AM_DEPR_<br>CALC will create all<br>years of the life of the<br>asset.                                                      | BOOK           |                            |

| Field Name          | Long Name                         | Use and Processing<br>Considerations                                                                                                    | Tables Updated                    | Required for<br>Conversion |
|---------------------|-----------------------------------|----------------------------------------------------------------------------------------------------|-----------------------------------|----------------------------|
| SALVAGE_VAL         | Salvage Value                     | Used to populate an<br>absolute amount in<br>COST.SALVAGE_<br>VALUE by Book on<br>future transactions –<br>used only when default<br>profile switch = No                 | BOOK                              |                            |
| SALVAGE_PCT         | Salvage Percent                   | Used to calculate<br>COST.SALVAGE_<br>VALUE as a percentage<br>of the cost by asset<br>book on future<br>transactions - used only<br>when default profile<br>switch = No | BOOK                              |                            |
| AUTO_RETIRED_SW     | Auto-Retired Fully<br>Depreciated | Internal                                                                                                    | RETIREMENT                        |                            |
| RATE_DIV            | Rate Divisor                      | Currency Conversion                                                                                                    | RETIREMENT, COST,<br>DEPRECIATION | Y                          |
| RATE_DIV_2          | Rate Divisor                      | Currency Conversion                                                                                                    | RETIREMENT, COST,<br>DEPRECIATION | Y                          |
| RATE_MULT           | Rate Multiplier                   | Currency Conversion                                                                                                    | RETIREMENT, COST,<br>DEPRECIATION | Y                          |
| RATE_MULT_2         | Rate Multiplier                   | Currency Conversion                                                                                                    | RETIREMENT, COST,<br>DEPRECIATION | Y                          |
| RT_EFFDT            | Rate Effective Date               | Currency Conversion                                                                                                    | RETIREMENT, COST,<br>DEPRECIATION | Y                          |
| RT_TYPE             | Rate Type                         | Currency Conversion                                                                                                    | RETIREMENT, COST,<br>DEPRECIATION | Y                          |
| BILL_TO_CUST_ID     | Customer                          | Bill to Information.                                                                                                    | RETIREMENT                        | Y                          |
| ADDRESS_SEQ_<br>NUM | Address Sequence<br>Number        | Bill to Information.                                                                                                    | RETIREMENT                        | Y                          |
| SHIP_TO_CUST_ID     | Ship To Customer                  | Ship to Information.                                                                                                    | RETIREMENT                        | Y                          |

| Field Name             | Long Name                        | Use and Processing<br>Considerations                                             | Tables Updated  | Required for<br>Conversion |
|------------------------|----------------------------------|----------------------------------------------------------------------------------|-----------------|----------------------------|
| SHIP_TO_ADDR_<br>NUM   | Ship To Address<br>Sequence Num  | Ship to Information.                                                             | RETIREMENT      | Y                          |
| SHIP_FROM_LOC          | Ship From Location               | Ship to Information.                                                             | RETIREMENT      | Y                          |
| SOLD_TO_CUST_ID        | Sold To Customer                 | Sold to Information.                                                             | RETIREMENT      | Y                          |
| SOLD_TO_ADDR_<br>NUM   | Sold To Address<br>Sequence Num  | Sold to Information.                                                             | RETIREMENT      | Y                          |
| BILL_SOURCE_ID         | Bill Source                      | Billing Source.                                                                  | AMBI_INTFC_BILL | Y                          |
| TOT_OBLIGATION         | Lease Total Obligation           | Leasing Obligation.                                                              | BOOK            | Y                          |
| TXN_CASH               | Transaction Cash                 | Cash in transaction currency.                                                    | COST            | Y                          |
| TXN_COST               | Transaction Cost                 | Cost in transaction currency.                                                    | COST            | Y                          |
| TXN_CURRENCY_<br>CD    | Transaction Currency             | Transaction Currency.                                                            | COST            | Y                          |
| TXN_CURRENCY_<br>CD2   | Transaction Currency<br>Display  | Transaction Currency.                                                            | COST            | Y                          |
| TXN_LIAB_<br>ASSUMED   | Transaction Liability<br>Assumed | Liab Assumed in transaction currency.                                            | RETIREMENT      | Y                          |
| TXN_NON_LIKE_<br>KIND  | FV Non Like-Kind                 | Non Like Kind in transaction currency.                                           | RETIREMENT      | Y                          |
| TXN_PROCEEDS           | Transaction Proceeds             | Used to populate an<br>amount for Billing -<br>Asset Management<br>transactions. |                 |                            |
| TXN_REMOVAL_<br>COST   | Transaction Removal<br>Cost      | Removal Cost in transaction currency.                                            | RETIREMENT      | Y                          |
| TXN_TRADE_IN_<br>VALUE | Transaction Trade-In<br>Value    | Trade in value in transaction currency.                                          | RETIREMENT      | Y                          |

| Field Name            | Long Name                     | Use and Processing<br>Considerations                                 | Tables Updated | Required for<br>Conversion |
|-----------------------|-------------------------------|----------------------------------------------------------------------|----------------|----------------------------|
| DEPR_BONUS_SW         | Depreciation Bonus            | Depreciation Bonus<br>Switch for Depreciation<br>Calculation.        | ВООК           | Y                          |
| DEPR_BONUS_PCT        | Depreciation Bonus<br>Percent | Depreciation<br>Bonus Percentage<br>for Depreciation<br>Calculation. | ВООК           | Y                          |
| PROCESS_<br>INSTANCE  | Process Instance              | Internal field /<br>Informational.                                   |                |                            |
| SPECIAL_DEPR_SW       | Special Depreciation          | Depreciation<br>Calculation.                                         | BOOK           | Y                          |
| ACCELERATED_<br>TERMS | Accelerated Terms             | Depreciation<br>Calculation.                                         | BOOK           | Y                          |
| INITIAL_TERMS         | Initial Terms                 | Depreciation<br>Calculation.                                         | BOOK           | Y                          |
| SPECIAL_TERMS         | Special Terms                 | Depreciation<br>Calculation.                                         | воок           | Y                          |
| YEAR_CHANGE           | Year of Change                | Depreciation<br>Calculation.                                         | воок           | Y                          |
| LIFE_IN_YRS           | Life in Years                 | Depreciation<br>Calculation.                                         | BOOK           | Y                          |
| MULTI_SHIFT_CODE      | Multi-Shift Code              | Depreciation<br>Calculation.                                         | воок           | Y                          |
| MULTI_SHIFT_NBR       | Shift Factor Number           | Depreciation<br>Calculation.                                         | ВООК           | Y                          |
| DEPR_LIMIT_PCT        | Depreciation Limit<br>Percent | Depreciation<br>Calculation.                                         | ВООК           | Y                          |
| DEPR_PASS_LIFE_<br>SW | Depreciate Pass Life<br>SW    | Depreciation<br>Calculation.                                         | ВООК           | Y                          |
| DEROGATORY_SW         | Derogatory<br>Depreciation    | Depreciation<br>Calculation.                                         | ВООК           | Y                          |

| Field Name            | Long Name                      | Use and Processing<br>Considerations                                                                                                    | Tables Updated | Required for<br>Conversion |
|-----------------------|--------------------------------|----------------------------------------------------------------------------------------------------|----------------|----------------------------|
| ACCEL_DEPR            | Accelerated<br>Depreciation    | Depreciation<br>Calculation.                                                                                                    | ВООК           | Y                          |
| INCREASE_DEPR         | Increased Depreciation         | Depreciation<br>Calculation.                                                                                                    | ВООК           | Y                          |
| INITIAL_DEPR          | Initial Depreciation           | Depreciation<br>Calculation.                                                                                                    | ВООК           | Y                          |
| SPEC_DEPR             | Special Depreciation           | Depreciation<br>Calculation.                                                                                                    | ВООК           | Y                          |
| STANDARD_DEPR         | Standard Depreciation          | Depreciation<br>Calculation.                                                                                                    | ВООК           | Y                          |
| IMPAIR_FLG            | Impairment Process             | Impairment Processing<br>Switch.                                                                                                    | ВООК           | Y                          |
| CC_FLAG               | Component Changeout<br>Old/New | Internal Use                                                                                                    |                |                            |
| ADJUST_<br>CONVENTION | Adjust Convention              | Adjustment transaction<br>convention populated<br>with values from the<br>CONV_TBL table.                                                                                                    | BOOK, COST     |                            |
| CAPVAL_VALUE          | Capitalization Value           | Internal Use. The<br>Capitalization<br>Threshold Validation<br>process populates this<br>field. The value is<br>used by the system<br>to validate whether<br>the asset still meets<br>the conditions to<br>remain at the status in<br>which it was originally<br>catalogued when it<br>was added. Adjusting<br>the original cost can<br>make an asset fall into<br>a different bracket<br>and, therefore, the<br>asset needs to be<br>recategorized to a<br>different capitalization<br>status. |                |                            |

## Loader Table INTFC\_PHY\_A

The PeopleSoft platform limits the maximum number of columns allowed in a table. Because of this limitation, PeopleSoft created two physical interface tables. INTFC\_PHY\_A contains the most frequently used physical interface fields, and INTFC\_PHY\_B contains the least frequently used physical interface fields.

The following table describes the information contained in Loader Table INTFC\_PHY\_A:

| Field Name | Long Name    | Use and Processing<br>Considerations                                                                                                    | Tables Updated | Required for<br>Conversion |
|------------|--------------|----------------------------------------------------------------------------------------------------|----------------|----------------------------|
| INTFC_ID   | Interface ID | Key to this table. An<br>interface ID is typically<br>assigned to a group of<br>transactions with the<br>same load type.Use a unique,<br>previously unused<br>INTFC_ID for each set<br> | Internal use   | Y                          |

| Field Name     | Long Name             | Use and Processing<br>Considerations                                                                                                    | Tables Updated                                                                        | Required for<br>Conversion |
|----------------|-----------------------|----------------------------------------------------------------------------------------------------|---------------------------------------------------------------------------------------|----------------------------|
| INTFC_LINE_NUM | Interface Line Number | The key to this table.<br>Interface Line Number<br>is used as a key for<br>multiple lines for<br>the same Interface<br>ID for transactions<br>with similar keys (for<br>example, multiple<br>acquisition details such<br>as CAP).<br>For FADs and<br>Conversions, if INTFC<br>_ID is the same for<br>multiple lines for an<br>asset, increment the<br>INTFC_LINE_NUM<br>for each line. | Internal use                                                                          | Y                          |
| BUSINESS_UNIT  | Business Unit         | The business unit that<br>identifies the asset to be<br>processed. This field is<br>required                                                                                                    | ASSET, ASSET_<br>ACQ_DET, ASSET<br>_CUSTODIAN,<br>_ASSET_LOCATION,<br>PARENT_ASSET    | Y                          |
| ASSET_ID       | Asset Identification  | The asset ID that<br>identifies the asset to<br>be processed. This<br>field is required. If this<br>field contains the value<br>NEXT and the interface<br>type is FAD or CN1,<br>then the Transaction<br>Loader will assign the<br>next asset ID for this<br>business unit.                                                                                                    | ASSET, ASSET_<br>ACQ_DET, ASSET_<br>CUSTODIAN, ASSET<br>_LOCATION, and<br>many others | Y                          |
| ASSET_TYPE     | Asset Type            | Asset classification.                                                                                                    | ASSET                                                                                 | Y                          |
| ASSET_SUBTYPE  | Asset Subtype         | Asset classification.                                                                                                    | ASSET                                                                                 | Y                          |
| DTTM_STAMP     | Date/Time Stamp       | Populates the key<br>field of datetime<br>stamp in many tables.<br>Represents the date<br>and time that this<br>transaction was added<br>to the system. During<br>conversion, this<br>field represents the<br>period through which<br>depreciation has been<br>calculated.                                                                                                    |                                                                                       | Y                          |

| Field Name           | Long Name                                | Use and Processing<br>Considerations                                                                                                    | Tables Updated                 | Required for<br>Conversion |
|----------------------|------------------------------------------|----------------------------------------------------------------------------------------------------|--------------------------------|----------------------------|
| VOUCHER_ID           | Voucher ID                               | Identifies the voucher<br>associated with the<br>financial transaction.<br>This value is used<br>in AP integration.<br>This field can be<br>used for PeopleSoft<br>or non-PeopleSoft<br>integrations. This field<br>enables INTFC_FIN<br>transactions to be easily<br>queried by voucher.<br>This value should<br>be formatted if the<br>transaction is voucher<br>related. | Internal use ASSET_<br>ACQ_DET |                            |
| VOUCHER_LINE_<br>NUM | Voucher Line Number                      | Identifies the voucher<br>line number associated<br>with the financial<br>transaction, which is<br>used in AP integration.<br>This field can be used<br>for PeopleSoft or non-<br>PeopleSoft integrations.                                                                                                    | Internal use ASSET_<br>ACQ_DET |                            |
| DISTRIB_LINE_NUM     | Distribution Line<br>Number              | Identifies the voucher<br>line distribution number<br>associated with the<br>financial transaction,<br>which is used in<br>AP integration. This<br>field can be used for<br>PeopleSoft or non-<br>PeopleSoft integrations.                                                                                                    | Internal use ASSET_<br>ACQ_DET |                            |
| INTFC_TYPE           | Interface Type, also<br>called Load Type | Identifies the type of<br>this transaction. The<br>Transaction Loader will<br>process this transaction<br>based on this field.<br>Valid values are listed<br>in the translate table.                                                                                                    | Internal use                   | Y                          |
| MC_DEFN_ID           | Mass Change ID                           | Used for internal<br>processing. Do not<br>populate.                                                                                                    | Internal use                   |                            |

| Field Name    | Long Name             | Use and Processing<br>Considerations                                                                                                    | Tables Updated | Required for<br>Conversion |
|---------------|-----------------------|----------------------------------------------------------------------------------------------------|----------------|----------------------------|
| SYSTEM_SOURCE | System Source         | The source system that<br>created this transaction.<br>Valid values are listed<br>in the translate table.<br>This field is used<br>extensively by Asset<br>Management to drill<br>back to source system.<br>You can add valid<br>values to the translate<br>table for your external<br>systems. You can<br>run the Transaction<br>Loader selectively<br>for specific values of<br>system source.                                                                 | ASSET_ACQ_DET  | Y default CNV              |
| APPROVAL_SW   | Auto Approval Status  | Identifies whether the<br>transaction is approved<br>or not. The Transaction<br>Loader will only load<br>approved transactions.<br>Valid values are Y for<br>approved and N for not<br>approved.                                                                                                    | Internal use   | Y                          |
| INTFC_STATUS  | Interface Status      | Used for internal<br>processing. The default<br>for this field is DON.                                                                                                    | Internal use   | Y default DON              |
| LOAD_STATUS   | Load Status           | Identifies the status of<br>this transaction. Valid<br>values are 'NEW' (not<br>processed), 'ERR' (an<br>error exists on this<br>transaction and it will<br>not be processed),<br>'DON' (the transaction<br>was successfully<br>processed), CON<br>(the transaction was<br>consolidated into a<br>different transaction<br>and it will not be<br>loaded), UNI (the<br>transaction was<br>unitized into a different<br>transaction and it will<br>not be loaded). | Internal use   | Y default NEW              |
| ORIG_INTFC_ID | Original Interface ID | Used for internal<br>processing. Do not<br>populate.                                                                                                    | Internal use   |                            |

| Field Name             | Long Name                         | Use and Processing<br>Considerations                                                                                                    | Tables Updated | Required for<br>Conversion |
|------------------------|-----------------------------------|----------------------------------------------------------------------------------------------------|----------------|----------------------------|
| ORIG_LINE_NUM          | Original Interface Line<br>Number | Used for internal<br>processing. Do not<br>populate.                                                                                                    | Internal use   |                            |
| DEFAULT_PROFILE<br>_SW | Default Books from<br>Profile     | Identifies whether a<br>profile will be used<br>for an asset add by the<br>Transaction Loader.<br>When this switch is set<br>to 'Y,' the BOOK table<br>will be populated by<br>default from the profile<br>tables rather than the<br>load tables (INTFC<br>). The category in the<br>cost table will also be<br>populated by default<br>from the profile tables.<br>The profile_ID is<br>identified in the INTFC<br>_PHY_A table.<br>When performing a<br>CN1, you must set the<br>DEFAULT_PROFILE_<br>SW to 'N'.<br>The value of<br>DEFAULT_PROFILE<br>_SW in INTFC_FIN<br>must match the value of<br>DEFAULT_PROFILE_<br>SW in INTFC_PHY_A. | Internal use   | Y (Set = N for CN1)        |
| TRANS_IN_OUT           | Transaction In/Out                | Identifies which<br>side of a transfer<br>or recategorization<br>this transaction<br>represents. Every such<br>transaction contains<br>two transactions.<br>The outside of the<br>transaction adjusts the<br>asset being transferred<br>or recategorized <i>from</i> .<br>The inside of the<br>transaction adjusts the<br>asset being transferred/<br>recategorized <i>to</i> .                                                                                                    | Internal use   |                            |

| Field Name             | Long Name                        | Use and Processing<br>Considerations                                                                                                    | Tables Updated          | Required for<br>Conversion |
|------------------------|----------------------------------|----------------------------------------------------------------------------------------------------|-------------------------|----------------------------|
| PARENT_ID              | Parent Asset ID                  | Identifies the parent<br>of this asset. You can<br>build Parent/Child<br>relationships using the<br>Parent ID. A parent can<br>be an existing asset<br>(the parent ID is the<br>asset ID of another<br>asset) or a virtual asset<br>(the parent ID is not<br>an actual asset ID).<br>The parent ID should<br>always be a valid entry<br>in the record Parent_<br>Asset. If an entry does<br>not exist in Parent_<br>Asset for the parent ID,<br>then the Transaction<br>Loader will create one. | ASSET, PARENT_<br>ASSET |                            |
| PARENT_DESCR           | Parent Asset<br>Description      | Describes the parent<br>asset that will be<br>entered on the table<br>parent_asset if an entry<br>does not exist.                                                                                                    | PARENT_ASSET            |                            |
| PARENT_<br>DESCRLONG50 | Parent Asset Long<br>Description | Indicates the long<br>description of the<br>parent asset that will<br>be entered on the table<br>parent_asset if an entry<br>does not exist.                                                                                                    | PARENT_ASSET            |                            |
| COMPONENT_OF_ID        | Component of Asset               | Establishes the Asset<br>Components structure.                                                                                                    | ASSET                   | Y                          |
| ASSET_ASSIGNED_<br>TO  | Asset Assigned To                |                                                                                                    | ASSET                   | Y                          |
| TAGGABLE_SW            | Taggable Asset Switch            | Indicates whether the<br>asset is taggable or not.<br>Valid values are Y or<br>N. A tag is the physical<br>tag that is affixed to an<br>asset.                                                                                                    | ASSET                   |                            |
| TAG_NUMBER             | Tag Number                       | The tag number that is assigned to this asset.                                                                                                    | ASSET                   |                            |
| DESCR                  | Description                      | Provides a 30-character description of the asset.                                                                                                    | ASSET                   |                            |

| Field Name             | Long Name         | Use and Processing<br>Considerations                                                                                                    | Tables Updated | Required for<br>Conversion  |
|------------------------|-------------------|----------------------------------------------------------------------------------------------------|----------------|-----------------------------|
| DESCRSHORT             | Short Description | Provides a 10–<br>character (short)<br>description of the asset.                                                                                                    | ASSET          |                             |
| ASSET_STATUS           | Asset Status      | Indicates the status<br>of the asset. The<br>valid values are in the<br>translate table. This<br>field is generally for<br>information purposes<br>only. No accounting<br>events are tied to this<br>status.                                                                                                    | ASSET          | Y default to I (in service) |
| FINANCIAL_ASSET<br>_SW | Capitalized Asset | Identifies whether<br>this asset has been<br>capitalized. Valid<br>values are 'Y' for<br>yes and 'N' for no.<br>If an asset has not<br>been capitalized, the<br>asset can have no<br>financial information<br>or transactions, such<br>as BOOK, COST,<br>DEPRECIATION,<br>RETIREMENT, OPEN<br>_TRANS, and so on.<br>However, it can have<br>acquisition detail<br>information (ASSET<br>_ACQ_DET). Since<br>acquisition detail is<br>not tied to accounting<br>events—it is an audit<br>trail—you can store<br>as much expense<br>information as you like. | ASSET          | Y                           |
| REPLACE_SW             | Replacement Asset | Identifies whether this is a replacement asset.                                                                                                    | ASSET          |                             |
| REPLACE_ASSET_ID       | Replaced Asset ID | If this is a replacement<br>asset, identifies the<br>Asset ID of the asset<br>that was replaced.                                                                                                    | ASSET          |                             |

| Field Name     | Long Name            | Use and Processing<br>Considerations                                                                                                    | Tables Updated | Required for<br>Conversion |
|----------------|----------------------|----------------------------------------------------------------------------------------------------|----------------|----------------------------|
| CONVERSION_ID  | Old Asset ID         | Identifies the ID in<br>an old system for<br>this asset. PeopleSoft<br>recommends that you<br>do not try to convert<br>your Asset IDs from<br>your old system to<br>Asset Management.<br>Since Asset ID is only<br>an internal key to this<br>system, you should<br>let Asset Management<br>assign Asset IDs to<br>your assets. Then, you<br>can store the ID from<br>the old system in this<br>field. | ASSET          |                            |
| NEW_ASSET_SW   | New Asset            | Indicates if this asset<br>was acquired new.<br>Valid values are 'Y' or<br>'N'.                                                                                                    | ASSET          | Y                          |
| AVAIL_SW       | Asset is Available   | Indicates if this asset<br>is available for resale.<br>Valid values are 'Y' or<br>'N'. When marked 'Y<br>this field can be queried<br>to identify assets that<br>are not being used by<br>their custodians and are<br>available for resale or<br>internal transfer. A PS/<br>Query is shipped with<br>Asset Management as<br>an example.                                                               | ASSET          | Y                          |
| AVAIL_CONTACT  | Availability Contact | Indicates who should<br>be contacted if the<br>asset is available and if<br>someone is interested in<br>it.                                                                                                    | ASSET          |                            |
| AVAIL_PHONE    | Availability Phone   | Indicates the phone<br>number of the<br>Availability Contact.                                                                                                    | ASSET          |                            |
| ACQUISITION_CD | Acquisition Code     | Identifies how this<br>asset was acquired. The<br>valid values are in the<br>translate table.                                                                                                    | ASSET          |                            |

| Field Name           | Long Name             | Use and Processing<br>Considerations                                                                                                    | Tables Updated | Required for<br>Conversion |
|----------------------|-----------------------|----------------------------------------------------------------------------------------------------|----------------|----------------------------|
| ACQUISITION_DT       | Acquisition Date      | Identifies the<br>acquisition date of<br>this asset. This field<br>is memo-only and<br>is not used for any<br>calculations.                                                                                                    | ASSET          | Y                          |
| FINANCING_CD         | Financing Code        | Identifies the user-<br>defined financing code.<br>Should be a valid value<br>in the FINANCE_CD_<br>TBL.                                                                                                    | ASSET          |                            |
| ASSET_DTTM_<br>STAMP | Asset Date/Time Stamp | Used for internal<br>processing. Do not<br>populate.                                                                                                    | Internal use   |                            |
| PROFILE_ID           | Asset Profile ID      | Identifies the profile<br>to be used for<br>providing default book<br>information for an asset<br>add. This field is only<br>used if the INTFC_FIN.<br>DEFAULT_PROFILE<br>_SW = 'Y'. When that<br>field is set to Y, then<br>Profile ID must be<br>populated with a valid,<br>effective-dated Profile<br>ID in the PROFILE_<br>DET_TBL. | ASSET          | Y                          |
| ASSET_CLASS          | Asset Class           | Identifies the asset<br>class of this asset. This<br>field is another way to<br>categorize your assets.<br>This field must be<br>a valid value in the<br>ASSET_CLASS_TBL,<br>which is maintained<br>in the Establish Asset<br>Processing menu<br>online.                                                                                | ASSET          |                            |

| Field Name             | Long Name                          | Use and Processing<br>Considerations                                                                                                    | Tables Updated | Required for<br>Conversion |
|------------------------|------------------------------------|----------------------------------------------------------------------------------------------------|----------------|----------------------------|
| CAP_NUM                | Capital Acquisition<br>Plan Number | Combined with CAP<br>_SEQUENCE, this<br>field identifies the<br>Capital Acquisition<br>Planning (C.A.P.) with<br>which this asset is<br>associated. C.A.P. is<br>a way of specifying<br>asset budgets or<br>appropriations. | ASSET          |                            |
| MFG_ID                 | Manufacturer ID                    | Identifies the<br>Manufacturer ID of the<br>asset.                                                                                                    | ASSET          | Y                          |
| MANUFACTURER           | Manufacturer Name                  | Identifies the manufacturer of the asset.                                                                                                    | ASSET          |                            |
| MODEL                  | Model                              | Identifies the model of the asset.                                                                                                    | ASSET          |                            |
| PROD_VERSION           | Product Version                    | Identifies the product version of the asset.                                                                                                    | ASSET          |                            |
| SERIAL_ID              | Serial ID                          | Identifies the serial number of the asset.                                                                                                    | ASSET          |                            |
| PRODUCTION_DT          | Production Date                    | Identifies the production date of the asset.                                                                                                    | ASSET          |                            |
| PLANT                  | Manufacturing Plant                | Identifies the plant that manufactured the asset.                                                                                                    | ASSET          |                            |
| MANUFACTUR_<br>CONTACT | Manufacturing Contact              | Identifies the contact<br>at the plant that<br>manufactured the asset.                                                                                                    | ASSET          |                            |
| CAP_SEQUENCE           | C.A.P. Sequence                    | Combined with CAP<br>_NUM, this field<br>identifies the C.A.P.<br>with which this asset<br>is associated. C.A.P.<br>is a way of specifying<br>asset budgets or<br>appropriations.                                           | ASSET          |                            |

| Field Name            | Long Name                      | Use and Processing<br>Considerations                                                                                                    | Tables Updated  | Required for<br>Conversion |
|-----------------------|--------------------------------|----------------------------------------------------------------------------------------------------|-----------------|----------------------------|
| REPLACEMENT_<br>COST  | Replacement Cost               | Identifies the estimated<br>replacement cost of<br>the asset. This field<br>can be processed by<br>the Indexing feature in<br>Asset Management.<br>The indexing<br>feature only updates<br>replacement cost. It<br>does not populate this<br>field initially. | ASSET           |                            |
| LEASE_ASSET_ID        | Lease Asset ID                 | For a non capitalized<br>asset that is associated<br>with a lease, indicates<br>the Asset ID of that<br>lease. This field must<br>identify a capitalized<br>asset ID with an<br>acquisition code of<br>leased.                                                | ASSET           |                            |
| BUSINESS_UNIT_JV      | Joint Venture Business<br>Unit | Identifies the parent<br>JV business unit if the<br>asset is part of a joint<br>venture.                                                                                                    | Used internally |                            |
| INDEX_NAME            | Index Name                     | Identifies which index<br>to use in revaluing asset<br>cost.                                                                                                    | ASSET           |                            |
| INDEX_DETAIL_<br>NAME | Index Detail Name              | Same as INDEX_<br>NAME.                                                                                                    | ASSET           |                            |
| LAST_INDEX_<br>VALUE  | Last Index Value               | Identifies the last index<br>value used to revalue<br>assets, such as the<br>Consumer Price Index.                                                                                                    | ASSET           | Y                          |
| COMPOSITE_SW          | Composite Asset                | Indicates whether the<br>asset is a composite<br>asset. Although similar<br>to parent/child assets,<br>composite assets are<br>not virtual assets. A<br>composite asset exists<br>as a standard asset<br>record within the Asset<br>Management system.        | ASSET           |                            |

| Field Name            | Long Name                      | Use and Processing<br>Considerations                                                                                                    | Tables Updated | Required for<br>Conversion |
|-----------------------|--------------------------------|----------------------------------------------------------------------------------------------------|----------------|----------------------------|
| COMPOSITE_ID          | Composite Asset ID             | If applicable, enter<br>the Asset ID of the<br>composite asset that<br>is associated with this<br>asset record.                                                                                                    | ASSET          |                            |
| FERC_CD               | FERC Code                      | Identifies the FERC<br>code associated with<br>this asset. The valid<br>values must be set<br>up on the FERC<br>Code table before<br>implementation.<br>PeopleSoft ships a<br>'MODEL' set of FERC<br>codes with the system<br>that can be shared by<br>your business units.                                                                                                    | ASSET          |                            |
| SEQUENCE_NBR_6        | Sequence                       | Sequences the<br>acquisition detail<br>table. This field must<br>be incremented for<br>each acquisition detail<br>row for an asset. The<br>Transaction Loader<br>does not increment this<br>field, its value must<br>be assigned correctly<br>in the INTFC_PHY<br>_A table. Therefore,<br>the feeder system<br>must set this field.<br>For the Payables and<br>Purchasing interface,<br>this field is set by<br>AMPS1000. | ASSET_ACQ_DET  |                            |
|                       |                                | Note: The value of this field should be zero for ADD rows.                                                                                                    |                |                            |
| ACQUISITION_<br>DESCR | DESCR field for ACQ_<br>DETAIL | Describes the acquisition detail for this transaction.                                                                                                    | ASSET_ACQ_DET  |                            |

| Field Name            | Long Name                     | Use and Processing<br>Considerations                                                                                                    | Tables Updated | Required for<br>Conversion |
|-----------------------|-------------------------------|----------------------------------------------------------------------------------------------------|----------------|----------------------------|
| CAPITALIZATION_<br>SW | Capitalized                   | Identifies whether this<br>particular transaction<br>should be capitalized.<br>Valid values are in the<br>translate table.<br>This value must be set<br>to 1, 2, 3, or 4 in order<br>for acquisition detail<br>records to be inserted. | ASSET_ACQ_DET  | Y                          |
| BUSINESS_UNIT_AP      | AP Business Unit              | Identifies the business<br>unit from Accounts<br>Payable that generated<br>this transactions.                                                                                                    | ASSET_ACQ_DET  |                            |
| TXN_CURRENCY_<br>CD   | Transaction Currency          | Identifies the<br>transaction Currency<br>Code                                                                                                    | ASSET_ACQ_DET  | Y                          |
| CURRENCY_CD           | Currency Code                 | Represents the currency of the transaction.                                                                                                    | ASSET_ACQ_DET  | Y                          |
| RATE_DIV              | Rate Divisor                  | Identifies the currency conversion rate divisor.                                                                                                    | ASSET_ACQ_DET  | Y                          |
| RATE_MULT             | Rate Multiplier               | Identifies the currency conversion rate multiplier.                                                                                                    | ASSET_ACQ_DET  | Y                          |
| RT_TYPE               | Rate Type                     | Identifies the currency conversion rate type.                                                                                                    | ASSET_ACQ_DET  | Y                          |
| BUSINESS_UNIT_PO      | PO Business Unit              | Identifies the business<br>unit from Purchasing<br>that is associated with<br>this transaction.                                                                                                    | ASSET_ACQ_DET  |                            |
| PO_ID                 | Purchase Order<br>Number      | Identifies the PO<br>number from<br>Purchasing that is<br>associated with this<br>transaction.                                                                                                    | ASSET_ACQ_DET  |                            |
| PO_LINE_NBR           | Purchase Order Line<br>Number | Identifies the PO<br>line number from<br>Purchasing that is<br>associated with this<br>transaction.                                                                                                    | ASSET_ACQ_DET  |                            |

| Field Name       | Long Name                      | Use and Processing<br>Considerations                                                                                                    | Tables Updated | Required for<br>Conversion |
|------------------|--------------------------------|----------------------------------------------------------------------------------------------------|----------------|----------------------------|
| SCHED_NBR        | Schedule Number                | Identifies the schedule<br>number from<br>Purchasing that is<br>associated with this<br>transaction.                                                                 | ASSET_ACQ_DET  |                            |
| PO_DIST_LINE_NUM | PO Distribution Line<br>Number | Identifies the<br>distribution line number<br>from Purchasing that<br>is associated with this<br>transaction.                                                        | ASSET_ACQ_DET  |                            |
| REFERENCE_ID     | Reference Number               | Identifies a general<br>reference number<br>associated with the<br>acquisition of this asset.                                                                        | ASSET_ACQ_DET  |                            |
| INVOICE_DT       | Invoice Date                   | Represents the date of<br>the invoice associated<br>with this transaction.                                                                                           | ASSET_ACQ_DET  |                            |
| VENDOR_ID        | Vendor ID                      | Identifies the vendor ID<br>from Accounts Payable<br>or Purchasing that is<br>associated with this<br>transaction.                                                   | ASSET_ACQ_DET  |                            |
| VENDOR_NAME      | Vendor Name                    | Identifies the name of<br>the vendor associated<br>with this transaction.<br>This field is used<br>only when an external<br>purchasing or payable<br>system is used. | ASSET_ACQ_DET  |                            |
| INVOICE_ID       | Invoice Number                 | Identifies the invoice<br>number of the invoice<br>associated with this<br>transaction.                                                                              | ASSET_ACQ_DET  |                            |
| TXN_AMOUNT       | Transaction Amount             | Identifies the amount<br>in the transaction<br>currency.                                                                                                    | ASSET_ACQ_DET  |                            |

| Field Name     | Long Name                        | Use and Processing<br>Considerations                                                                                                    | Tables Updated | Required for<br>Conversion |
|----------------|----------------------------------|----------------------------------------------------------------------------------------------------|----------------|----------------------------|
| AMOUNT         | Amount                           | Identifies the amount<br>of this transaction.<br>This amount will<br>be capitalized if<br>capitalization is<br>requested. The<br>Transaction Loader<br>does not use this field<br>for inserting cost. It<br>uses the amount field<br>on Acq Detail. The<br>AMOUNT field should<br>match the COST field<br>on INTFC_FIN.                 | ASSET_ACQ_DET  | Y                          |
| QUANTITY       | Quantity                         | Identifies the quantity<br>of this transaction.<br>This quantity will<br>be capitalized if<br>capitalization was<br>requested. The<br>Transaction Loader<br>does not use this field<br>for inserting cost.<br>It uses the quantity<br>field on Acq Detail.<br>The QUANTITY<br>field should match the<br>QUANTITY field on<br>INTFC_FIN. | ASSET_ACQ_DET  |                            |
| SALETX_AMT     | Sales Tax Distribution<br>Amount | Identifies the amount<br>of sales tax associated<br>with this transaction.                                                                                                    | ASSET_ACQ_DET  |                            |
| SALETX_AMT_BSE | Base Sales Tax Amount            | Identifies the Sale<br>Tax Amount in the<br>transaction currency                                                                                                    | ASSET_ACQ_DET  |                            |
| SALETX_CD      | Sales Tax Code                   | Identifies the code<br>representing the<br>sales taxing authority<br>associated with this<br>transaction.                                                                                                    | ASSET_ACQ_DET  |                            |
| USETAX_AMT     | Use Tax Distribution<br>Amount   | Identifies the amount of use tax associated with this transaction.                                                                                                    | ASSET_ACQ_DET  |                            |
| USETAX_AMT_BSE | Base Use Tax Amount              | Identifies the Use<br>Tax Amount in the<br>transaction currency.                                                                                                    | ASSET_ACQ_DET  |                            |

| Field Name             | Long Name                            | Use and Processing<br>Considerations                                                                                   | Tables Updated | Required for<br>Conversion |
|------------------------|--------------------------------------|----------------------------------------------------------------------------------------------------|----------------|----------------------------|
| USETAX_CD              | Use Tax Code                         | Identifies the code<br>that represents the<br>use taxing authority<br>associated with this<br>transaction.             | ASSET_ACQ_DET  |                            |
| FREIGHT_AMT            | Freight Amount                       | Identifies the amount of freight associated with this transaction.                                                     | ASSET_ACQ_DET  |                            |
| FREIGHT_AMT_BSE        | Base Freight Amount                  | Identifies the Freight<br>Amount in the<br>transaction currency.                                                       | ASSET_ACQ_DET  |                            |
| BUSINESS_UNIT_<br>RECV | Business Unit Receive                | Identifies the<br>Purchasing receiving<br>business unit with<br>which this transaction<br>is associated.               | ASSET_ACQ_DET  |                            |
| RECEIVER_ID            | Receiver ID                          | Identifies the<br>Purchasing receiving<br>receiver ID with which<br>this transaction is<br>associated with.            | ASSET_ACQ_DET  |                            |
| RECV_LN_NBR            | Receiver Line Number                 | Identifies the<br>Purchasing receiving<br>line number with which<br>this transaction is<br>associated.                 | ASSET_ACQ_DET  |                            |
| RECV_SHIP_SEQ_<br>NBR  | Receiver Shipping<br>Sequence Number | Identifies the<br>Purchasing receiving<br>shipping sequence<br>number with which<br>this transaction is<br>associated. | ASSET_ACQ_DET  |                            |
| RECV_DIST_LINE_<br>NUM | Receiver Distribution<br>Line Number | Identifies the<br>Purchasing receiving<br>distribution line<br>number with which<br>this transaction is<br>associated. | ASSET_ACQ_DET  |                            |

| Field Name      | Long Name                       | Use and Processing<br>Considerations                                                                                                    | Tables Updated | Required for<br>Conversion |
|-----------------|---------------------------------|----------------------------------------------------------------------------------------------------|----------------|----------------------------|
| DISTRIB_SEQ_NUM | Distribution Sequence<br>Number | Identifies the<br>Purchasing receiving<br>distribution sequence<br>number with which<br>this transaction is<br>associated.                                                                                                    | ASSET_ACQ_DET  |                            |
| INV_ITEM_ID     | Inventory Item ID               | Identifies the inventory<br>item ID with which<br>this transaction is<br>associated.                                                                                                    | ASSET_ACQ_DET  |                            |
| OPERATING_UNIT  | Operating Unit                  | Identifies the operating<br>unit (ChartField)<br>associated with this<br>transaction. This field<br>should be the same<br>as the corresponding<br>ChartField in the<br>INTFC_FIN table. See<br>the online ChartField<br>customization topic for<br>further discussion. | ASSET_ACQ_DET  |                            |
| DEPTID          | Department                      | Identifies the<br>department<br>(ChartField) associated<br>with this transaction.<br>This field should<br>be the same as<br>the corresponding<br>ChartField on the<br>INTFC_FIN table.                                                                                 | ASSET_ACQ_DET  |                            |
| PRODUCT         | Product                         | Identifies the product<br>(ChartField) associated<br>with this transaction<br>This field should<br>be the same as<br>the corresponding<br>ChartField on the<br>INTFC_FIN table.                                                                                        | ASSET_ACQ_DET  |                            |
| FUND_CODE       | Fund Code                       | Identifies a<br>customizable<br>ChartField. See the<br>online ChartField<br>customization topic for<br>further discussion.                                                                                                    | ASSET_ACQ_DET  | Y                          |

| Field Name       | Long Name                | Use and Processing<br>Considerations                                                                                       | Tables Updated | Required for<br>Conversion |
|------------------|--------------------------|----------------------------------------------------------------------------------------------------|----------------|----------------------------|
| CLASS_FLD        | Class Field              | Identifies a<br>customizable<br>ChartField. See the<br>online ChartField<br>customization topic for<br>further discussion. | ASSET_ACQ_DET  | Y                          |
| PROGRAM_CODE     | Program Code             | Identifies a<br>customizable<br>ChartField. See the<br>online ChartField<br>customization topic for<br>further discussion. | ASSET_ACQ_DET  | Y                          |
| BUDGET_REF       | Budget Reference         | Identifies a<br>customizable<br>ChartField. See the<br>online ChartField<br>customization topic for<br>further discussion. | ASSET_ACQ_DET  | Y                          |
| AFFILIATE        | Affiliate                | Identifies a<br>customizable<br>ChartField. See the<br>online ChartField<br>customization topic for<br>further discussion. | ASSET_ACQ_DET  | Y                          |
| AFFILIATE_INTRA1 | Fund Affiliate           | Identifies a<br>customizable<br>ChartField. See the<br>online ChartField<br>customization topic for<br>further discussion. | ASSET_ACQ_DET  | Y                          |
| AFFILIATE_INTRA2 | Operating Unit Affiliate | Identifies a<br>customizable<br>ChartField. See the<br>online ChartField<br>customization topic for<br>further discussion. | ASSET_ACQ_DET  | Y                          |
| CHARTFIELDI      | ChartField 1             | Identifies a<br>customizable<br>ChartField. See the<br>online ChartField<br>customization topic for<br>further discussion. | ASSET_ACQ_DET  | Y                          |

| Field Name       | Long Name              | Use and Processing<br>Considerations                                                                                                    | Tables Updated | Required for<br>Conversion |
|------------------|------------------------|----------------------------------------------------------------------------------------------------|----------------|----------------------------|
| CHARTFIELD2      | ChartField 2           | Identifies a<br>customizable<br>ChartField. See the<br>online ChartField<br>customization topic for<br>further discussion.                                                      | ASSET_ACQ_DET  | Y                          |
| CHARTFIELD3      | ChartField 3           | Identifies a<br>customizable<br>ChartField. See the<br>online ChartField<br>customization topic for<br>further discussion.                                                      | ASSET_ACQ_DET  | Y                          |
| PROJECT_ID       | Project ID             | Identifies the project<br>(ChartField) associated<br>with this transaction<br>This field should<br>be the same as<br>the corresponding<br>ChartField on the<br>INTFC_FIN table. | ASSET_ACQ_DET  |                            |
| CATEGORY         | Asset Category         | Identifies the category<br>associated with this<br>transaction. This field<br>should be the same<br>as the category on the<br>INTFC_FIN table.                                  | ASSET_ACQ_DET  | Y                          |
| COST_TYPE        | Cost Type              | Identifies the cost type<br>associated with this<br>transaction. This field<br>should be the same as<br>the cost type on the<br>INTFC_FIN table.                                | ASSET_ACQ_DET  |                            |
| BUSINESS_UNIT_PC | Projects Business Unit | Identifies the business<br>unit in Projects that<br>generated this asset<br>transaction. This value<br>can also come from the<br>Purchasing/Payables<br>integration.            | ASSET_ACQ_DET  |                            |
| MASTER_PROJECT   | Master Project         | Identifies the master<br>project in Projects that<br>generated this asset<br>transaction.                                                                                       | ASSET_ACQ_DET  |                            |

| Field Name            | Long Name              | Use and Processing<br>Considerations                                                                                                    | Tables Updated | Required for<br>Conversion |
|-----------------------|------------------------|----------------------------------------------------------------------------------------------------|----------------|----------------------------|
| ACTIVITY_ID           | Activity ID            | Identifies the activity<br>ID in Projects that<br>generated this asset<br>transaction. This value<br>can also come from the<br>Purchasing/Payables<br>integration.               | ASSET_ACQ_DET  |                            |
| RESOURCE_TYPE         | Resource Type          | Identifies the resource<br>type in Projects that<br>generated this asset<br>transaction. This value<br>can also come from the<br>Purchasing/Payables<br>integration.             | ASSET_ACQ_DET  |                            |
| RESOURCE_SUB_<br>CAT  | Resource subcategory   | Identifies the resource<br>subcategory from<br>Projects, Purchasing or<br>Payables.                                                                                              | ASSET_ACQ_DET  |                            |
| ANALYSIS_TYPE         | Resource Analysis type | Identifies the resource<br>analysis type in<br>Projects that generated<br>this asset transaction.<br>This value can<br>also come from the<br>Purchasing/Payables<br>integration. | ASSET_ACQ_DET  |                            |
| RESOURCE_<br>CATEGORY | Resource category      | Identifies the resource<br>category in Projects<br>that generated this asset<br>transaction. This value<br>can also come from the<br>Purchasing/Payables<br>integration.         | ASSET_ACQ_DET  |                            |

| Field Name            | Long Name                         | Use and Processing<br>Considerations                                                                                                    | Tables Updated  | Required for<br>Conversion |
|-----------------------|-----------------------------------|----------------------------------------------------------------------------------------------------|-----------------|----------------------------|
| CUSTODIAN_EFFDT       | Asset Custodian<br>Effective Date | Identifies the date the<br>custodian of this asset<br>became effective. If<br>the transaction is an<br>add, the date should<br>be the same as the<br>trans_dt. This field<br>must be formatted<br>with a valid date on<br>an add transaction,<br>whether or not the<br>custodian is known.<br>The Transaction Loader<br>uses this value when<br>inserting custodian<br>entries. If it is null,<br>no custodian entry is<br>loaded. | ASSET_CUSTODIAN | Y                          |
| EFFSEQ                | Effective Sequence                | Identifies the sequence<br>number of the<br>custodian. This value<br>will be zero unless the<br>asset has had more than<br>one custodian for a<br>given effective date.                                                                                                    | ASSET_CUSTODIAN |                            |
| CUSTODIAN             | Custodian                         | Identifies the name of the custodian of this asset.                                                                                                    | ASSET_CUSTODIAN |                            |
| EMPLID                | Asset Custodian<br>Employee ID    | Identifies the employee<br>ID of the custodian of<br>this asset.                                                                                                    | ASSET_CUSTODIAN |                            |
| CUSTODIAN_<br>DEPTID  | Asset Custodian<br>Department     | Identifies the<br>department of the<br>custodian of this asset.                                                                                                    | ASSET_CUSTODIAN |                            |
| CUSTODIAN_<br>PROJECT | Asset Custodian Project           | Identifies the project<br>associated with the<br>custodian of this asset.                                                                                                    | ASSET_CUSTODIAN |                            |
| OFFSITE_SW            | This Asset is Offsite             | Is this asset offsite?<br>Valid values are 'Y' or<br>'N'.                                                                                                    | ASSET_CUSTODIAN |                            |
| AUTH_STATUS           | Authorization Status              | The status of the<br>authorization for this<br>asset to be assigned to<br>this custodian.                                                                                                    | ASSET_CUSTODIAN |                            |

| Field Name             | Long Name                      | Use and Processing<br>Considerations                                                                                                    | Tables Updated  | Required for<br>Conversion |
|------------------------|--------------------------------|----------------------------------------------------------------------------------------------------|-----------------|----------------------------|
| AUTHORIZATION_<br>NAME | Authorization Name             | The name of the person<br>will has authorized this<br>asset to be assigned to<br>this custodian.                                                                                                    | ASSET_CUSTODIAN |                            |
| AUTHORIZATION_<br>DT   | Authorization Date             | The date of the<br>authorization for this<br>asset to be assigned to<br>this custodian.                                                                                                    | ASSET_CUSTODIAN |                            |
| LOCATION_EFFDT         | Location Effective Date        | The date the location<br>of this asset became<br>effective. If the<br>transaction is an add,<br>the date should be<br>the same as the trans<br>_dt. This field must<br>be formatted with a<br>valid date on an add<br>transaction, whether<br>or not the location is<br>known. Transaction<br>loader uses this when<br>inserting location<br>entries. If it is null, a<br>location entry is not<br>loaded. | ASSET_LOCATION  | Y                          |
| LOCATION_EFFSEQ        | Location Effective<br>Sequence | The sequence number<br>of the location. This<br>will be zero unless the<br>asset has been in more<br>than one location for a<br>given effective date.                                                                                                    | ASSET_LOCATION  |                            |
| LOCATION               | Location                       | The location of this<br>asset. Should be a<br>valid value on the<br>LOCATION_TBL.                                                                                                    | PI_ASSET_HIST   |                            |
| PI_ID                  | Physical Inventory ID          | Used for internal<br>processing. Do not<br>populate. The physical<br>inventory ID that was<br>entered when defining<br>physical inventory is<br>used here.                                                                                                    | ASSET_LOCATION  |                            |
| INVENTORY_DT           | Last Inventory Date            | The last date that this asset was inventoried at this location.                                                                                                    | PI_ASSET_HIST   |                            |

| Field Name           | Long Name                        | Use and Processing<br>Considerations                                                                             | Tables Updated                             | Required for<br>Conversion |
|----------------------|----------------------------------|----------------------------------------------------------------------------------------------------|--------------------------------------------|----------------------------|
| PERFORMED_BY         | Performed By                     | The name of the person<br>who performed the last<br>inventory.                                                   | PI_ASSET_HIST                              |                            |
| DOCUMENT_ID          | Document                         | A reference document<br>ID associated with this<br>asset.                                                        | ASSET_LOCATION                             |                            |
| LOC_AUTH_STATUS      | Location Authorization<br>Status | The authorization status for this asset at this location.                                                        | ASSET_LOCATION                             |                            |
| LOC_AUTH_NAME        | Location Authorization<br>Name   | The name of the person<br>who authorized this<br>asset to be at this<br>location.                                | ASSET_LOCATION                             |                            |
| LOC_AUTH_DT          | Location Authorization<br>Date   | The date the<br>authorization was given<br>for this asset to be at<br>this location.                             | ASSET_LOCATION                             |                            |
| REPLACE_COST_DT      | Replacement Cost Date            | Same as INDEX_<br>NAME.                                                                                          | ASSET                                      |                            |
| GROUP_ASSET_<br>FLAG | Group Asset Flag                 | Used for Group Asset<br>Processing.                                                                              | ASSET                                      |                            |
| GROUP_ASSET_ID       | Group Asset ID                   | Used to identify which<br>group asset group<br>members report to.                                                | BOOK, COST,<br>DEPRECIATION,<br>OPEN_TRANS |                            |
| RD_PLANT_ASSET       | R&D Plant Asset                  | Flag to indicate this asset is used for R&D.                                                                     | ASSET                                      |                            |
| RD_START_DATE        | R&D Start Date                   | Date asset became used for R&D.                                                                                  | ASSET                                      |                            |
| RD_USE_NBV           | Use NBV for R&D                  | Use net book value in<br>gain/loss calculations<br>for R&D assets.                                               | ASSET                                      |                            |
| INCENTIVE_ID         | Incentive ID                     | An incentive ID, as<br>would be assigned to<br>a grant. Assigned in<br>Projects and sent to<br>Asset Management. | ASSET_ACQ_DET                              |                            |

| Field Name            | Long Name                     | Use and Processing<br>Considerations                                                                                                    | Tables Updated | Required for<br>Conversion |
|-----------------------|-------------------------------|----------------------------------------------------------------------------------------------------|----------------|----------------------------|
| IP_ADDRESS            | IP Address                    | The Internet Protocol<br>address of an asset,<br>such as a computer<br>or printer. Can be<br>uploaded from<br>Tangram's Asset<br>Insight during Physical<br>Inventory.                                    | ASSET          |                            |
| IP_ALIAS              | IP Alias                      | May be used to<br>capture the name<br>of a user associated<br>with an asset, since<br>IP addresses may<br>be dynamic. Can<br>be uploaded from<br>Tangram's Asset<br>Insight during Physical<br>Inventory. | ASSET          |                            |
| MERCH_AMT_BSE         | Merchandise amount            | Used in Payables/<br>Assets integration.                                                                                                    | ASSET_ACQ_DET  |                            |
| VAT_INV_AMT           | VAT Invoice Amount            | Vat Invoice in<br>Transaction Currency.                                                                                                    | ASSET_ACQ_DET  | Y                          |
| VAT_INV_AMT_BSE       | VAT invoice amount            | Used in Payables/<br>Assets integration.                                                                                                    | ASSET_ACQ_DET  |                            |
| VAT_NRCVR_AMT         | VAT Non Recoverable<br>Amount | Vat Non Recoverable in Transaction Currency.                                                                                                    | ASSET_ACQ_DET  | Y                          |
| VAT_NRCVR_AMT_<br>BSE | VAT Nonrecoverable amount     | Used in Payables/<br>Assets integration.                                                                                                    | ASSET_ACQ_DET  |                            |
| VAT_RCVRY_AMT         | VAT Recovery Amt              | Vat Recoverable in<br>Transaction Currency.                                                                                                    | ASSET_ACQ_DET  | Y                          |
| VAT_RCVRY_AMT_<br>BSE | VAT recovery amount           | Used in Payables/<br>Assets integration.                                                                                                    | ASSET_ACQ_DET  |                            |
| MISC_AMT              | Misc Charge Amount            | Miscellaneous Charges<br>in transaction Currency.                                                                                                    | ASSET_ACQ_DET  | Y                          |
| MISC_AMT_BSE          | Base Misc. Amount             | Used in Payables/<br>Assets integration.                                                                                                    | ASSET_ACQ_DET  | Y                          |

| Field Name            | Long Name                             | Use and Processing<br>Considerations                                                                                                    | Tables Updated | Required for<br>Conversion |
|-----------------------|---------------------------------------|----------------------------------------------------------------------------------------------------|----------------|----------------------------|
| AM_AST_UD_<br>CHAR1   | User-defined Asset<br>character field |                                                                                                    | ASSET          |                            |
| AM_AST_UD_<br>CHAR2   | User-defined Asset<br>character field |                                                                                                    | ASSET          |                            |
| AM_AST_UD_DATE1       | User-defined Asset date field         |                                                                                                    | ASSET          |                            |
| AM_AST_UD_NUM1        | User-defined Asset<br>numeric field   |                                                                                                    | ASSET          |                            |
| AM_AST_UD_NUM2        | User-defined Asset<br>numeric field   |                                                                                                    | ASSET          |                            |
| PROCESS_<br>INSTANCE  | Process Instance                      | Internal                                                                                                    |                |                            |
| MERCHANDISE_<br>AMT   | Merchandise Amt                       | Merchandise Amount<br>in Transaction<br>Currency.                                                                                              | ASSET_ACQ_DET  | Y                          |
| SKU                   | Stock Keeping Unit                    | Used to identify IT<br>Software                                                                                                    | ASSET          |                            |
| UPC_ID                | Uniform Product Code<br>ID            | Used to identify IT<br>Software                                                                                                    | ASSET          |                            |
| VIN                   | VIN                                   | Vehicle Identification<br>Number                                                                                                    | ASSET          |                            |
| ASSET_RESOURCE_<br>SW | Asset Resource Switch                 | Used by Maintenance<br>Management. Indicates<br>if Asset is "used as a<br>tool".                                                               | ASSET          |                            |
| ALLOW_OVERBOOK<br>_SW | Allow Overbooking                     | Used by Maintenance<br>Management to check<br>if an asset can be<br>double booked for<br>scheduling. MM<br>passes this to RM for<br>Scheduling | ASSET          |                            |

| Field Name           | Long Name           | Use and Processing<br>Considerations                                                                                                    | Tables Updated | Required for<br>Conversion |
|----------------------|---------------------|----------------------------------------------------------------------------------------------------|----------------|----------------------------|
| CHARGE_BACK_SW       | Charge Back Switch  | Used by Maintenance<br>Management. Allow<br>chargebacks - this is<br>one of the default levels<br>for chargebacks                              | ASSET          |                            |
| SCHEDULABLE_SW       | Schedulable Switch  | Used by Maintenance<br>Management. Asset<br>to be used in WO is<br>able to be scheduled for<br>maintenance.                                    | ASSET          |                            |
| EPL_TMPL_ID          | Parts List Template | Used by Maintenance<br>Management.<br>Equipment and Parts<br>list.                                                                             | ASSET          |                            |
| REPAIRABLE_FLG       | Repairable Flag     | Used by Maintenance<br>Management. Asset is<br>repairable.                                                                                     | ASSET          |                            |
| REPAIR_STATUS        | Repair Status       | Used by Maintenance<br>Management. Field<br>values are: None,<br>Needs Repair, In<br>Repair.                                                   | ASSET          |                            |
| BUSINESS_UNIT_<br>WO | Business Unit       | Used by Maintenance<br>Management. The<br>Business Unit of the<br>Work Order where this<br>asset could be used.                                | ASSET          |                            |
| SHOP_ID              | Shop                | Used by Maintenance<br>Management. hop/<br>Location where the<br>work order tasks are to<br>be done. The shop for<br>which this asset is used. | ASSET          |                            |
| UNOWNED_FLG          | Non-Owned Asset     | Used by Maintenance<br>Management. Asset<br>not owned by the<br>organization                                                                   | ASSET          |                            |

| Field Name            | Long Name            | Use and Processing<br>Considerations                                                                                                    | Tables Updated | Required for<br>Conversion |
|-----------------------|----------------------|----------------------------------------------------------------------------------------------------|----------------|----------------------------|
| WO_LOCATION_FLG       | Work Order Location  | Used by Maintenance<br>Management. This field<br>is used to determine<br>what Location appears<br>by default in the<br><b>Work Location</b> field<br>on the Work Order<br>Task. It contains<br>three values: 'Asset'<br>provides the Asset<br>Location specified in<br>the Asset definition;<br>'Shop' provides the<br>Shops Location, and<br>'Other' leaves the Work<br>Location blank for user<br>entry. | ASSET          |                            |
| OFFLINE_FLG           | Asset Offline        | Used by Maintenance<br>Management. An<br>indicator to indicate<br>whether it needs to<br>be taken offline for<br>maintenance.                                                                                                    | ASSET          |                            |
| ASSET_<br>CRITICALITY | Asset Criticality    | Used by Maintenance<br>Management. Indicator<br>of how critical the asset<br>is to help managers<br>identify the priority of<br>maintenance.                                                                                                    | ASSET          |                            |
| CREW_ID               | Crew                 | Used by Maintenance<br>Management to<br>represent the Crew<br>definition associated<br>with the asset.                                                                                                    | ASSET          |                            |
| AVAIL_FOR_USE         | Available For Use    | Used by Maintenance<br>Management. Asset is<br>available to be used by<br>a Work Order request.                                                                                                    | ASSET          |                            |
| PROPERTY_ID           | Property I           | Used by Lease<br>Administration.<br>Identifier for an asset<br>property                                                                                                    | ASSET_PROPERTY |                            |
| PROPERTY_DESCR        | Property Description | Used by Lease<br>Administration.<br>Description of asset<br>property                                                                                                    | ASSET_PROPERTY |                            |

| Field Name             | Long Name          | Use and Processing<br>Considerations                                                                                 | Tables Updated | Required for<br>Conversion |
|------------------------|--------------------|----------------------------------------------------------------------------------------------------|----------------|----------------------------|
| PROPERTY_NM            | Property Name      | Used by Lease<br>Administration. Name<br>of the asset property.                                                      | ASSET_PROPERTY |                            |
| PROPERTY_CLASS         | Property Class     | Used by Lease<br>Administration.<br>Indicator that the<br>property is a SITE,<br>BUILDING, FLOOR,<br>AREA, or SPACE. | ASSET_PROPERTY |                            |
| PROPERTY_<br>SUBCLASS  | Property Subclass  | Used by Lease<br>Administration.<br>Subcategory of<br>Property Class.                                                | ASSET_PROPERTY |                            |
| PARENT_PROPERTY<br>_ID | Parent Property ID | Used by Lease<br>Administration. Parent<br>Asset of the property.                                                    | ASSET_PROPERTY |                            |
| SITE_PROPERTY_ID       | Site ID            | Used by Lease<br>Administration.<br>Property ID of the<br>SITE for the property<br>hierarchy of the asset.           | ASSET_PROPERTY |                            |
| BLDG_PROPERTY_<br>ID   | Building ID        | Used by Lease<br>Administration.<br>Property ID of the<br>SITE for the property<br>hierarchy of the asset.           | ASSET_PROPERTY |                            |
| FLOOR_PROPERTY_<br>ID  | Floor ID           | Used by Lease<br>Administration.<br>Property ID of the<br>BUILDING for<br>the asset property<br>hierarchy.           | ASSET_PROPERTY |                            |
| AREA_PROPERTY_<br>ID   | Area ID            | Used by Lease<br>Administration.<br>Property ID of the<br>BUILDING for<br>the asset property<br>hierarchy.           | ASSET_PROPERTY |                            |

| Field Name            | Long Name             | Use and Processing<br>Considerations                                                                                           | Tables Updated | Required for<br>Conversion |
|-----------------------|-----------------------|----------------------------------------------------------------------------------------------------|----------------|----------------------------|
| SPACE_PROPERTY_<br>ID | Space ID              | Used by Lease<br>Administration.<br>Property ID of the<br>AREA for the property<br>hierarchy of the asset.                     | ASSET_PROPERTY |                            |
| PARCEL_NUMBER         | Parcel Number         | Used by Lease<br>Administration.<br>Property ID of the<br>SPACE for the property<br>hierarchy of the asset.                    | ASSET_PROPERTY |                            |
| LOT                   | Lot Number            | Used by Lease<br>Administration. Used to<br>record legal description<br>from surveyors when<br>recorded in Lots and<br>Blocks. | ASSET_PROPERTY |                            |
| BLOCK                 | Block Number          | Used by Lease<br>Administration. Used to<br>record legal description<br>from surveyors when<br>recorded in Lots and<br>Blocks. | ASSET_PROPERTY |                            |
| TOTAL_AREA            | Total Area            | Used by Lease<br>Administration. Total<br>measurement of the<br>asset in square feet or<br>square meters for the<br>asset.     | ASSET_PROPERTY |                            |
| SPACE_UOM             | Space Unit of Measure | Used by Lease<br>Administration. Used in<br>conjunction with Total<br>Area. Indicates square<br>feet and square meters.        | ASSET_PROPERTY |                            |
| CURRENT_<br>OCCUPANCY | Current Occupancy     | Used by Lease<br>Administration.<br>Number of people<br>currently occupying the<br>asset property.                             | ASSET_PROPERTY |                            |
| MAX_OCCUPANCY         | Maximum Occupancy     | Used by Lease<br>Administration.<br>Maximum number<br>of people who can be<br>assigned to the asset<br>property.               | ASSET_PROPERTY |                            |

| Field Name           | Long Name                       | Use and Processing<br>Considerations                                                                                      | Tables Updated  | Required for<br>Conversion |
|----------------------|---------------------------------|----------------------------------------------------------------------------------------------------|-----------------|----------------------------|
| OCCUPANCY_<br>STATUS | Occupancy Status                | Used by Lease<br>Administration.<br>Indicates whether the<br>asset is occupied or<br>unoccupied.                          | ASSET_PROPERTY  |                            |
| OWNERSHIP_<br>STATUS | Ownership Status                | Used by Lease<br>Administration.<br>Indicates whether<br>the asset is owned or<br>leased.                                 | ASSET_PROPERTY  |                            |
| LEGAL_DESCR          | Legal Description               | Used by Lease<br>Administration. Legal<br>description of asset<br>property using metes<br>and bounds.                     | ASSET_PROPERTY  |                            |
| IT_UD_CHAR1          | IT User Defined Char<br>Field 1 | ITAM user-defined fields                                                                                                  | ASSET           |                            |
| IT_UD_CHAR2          | IT User Defined Char<br>Field 2 | ITAM user-defined fields                                                                                                  | ASSET           |                            |
| IT_UD_DATE1          | IT User Defined Date<br>Field   | ITAM user-defined fields                                                                                                  | ASSET           |                            |
| IN_SERVICE_DT        | In Service Date                 | Used to determine if<br>the asset is still under<br>warranty.                                                             | ASSET           |                            |
| REGION_CD            | Region Code                     | Used by Lease<br>Administration for<br>Space Utilization<br>metrics. Prompt allows<br>for values for RPT<br>Region Types. |                 |                            |
| CC_FLAG              | Component Changeout<br>Old/New  | Internal                                                                                                    |                 |                            |
| DESCR_LONG           | Description                     | Long description for informational purposes.                                                                              | ASSET           |                            |
| AREA_ID              | Area ID                         | Detailed asset location<br>information used to<br>identify areas.                                                         | ASSET, LOCATION |                            |

| Field Name      | Long Name                      | Use and Processing<br>Considerations                                                                                                    | Tables Updated         | Required for<br>Conversion |
|-----------------|--------------------------------|----------------------------------------------------------------------------------------------------|------------------------|----------------------------|
| LINEAR_ASSET_SW | Linear Asset                   | Identifies linear assets<br>and facilitates potential<br>third-party integrations.                                                                                                    | ASSET                  |                            |
| NBR_OF_CPU      | Number of CPU's                | Used by ITAM.<br>Identifies the number<br>of CPUs in servers and<br>desktop computers.<br>A separate software<br>license is needed for<br>each CPU.                                                                                                    | ASSET                  |                            |
| CAP_THRSHLD_ID  | Capitalization<br>Threshold ID | Used by Asset<br>Management to<br>automatically capitalize<br>assets based upon user-<br>defined capitalization<br>thresholds.                                                                                                    | ASSET, PROFILE_<br>TBL |                            |
| IN_PHY_USE      | In Physical Use                | This flag is used by<br>ITAM to process<br>nonfinancial IT<br>assets through the<br>comparison process<br>between discovery and<br>asset repository. This<br>designation is available<br>via the Basic Add page<br>and the Define Asset<br>Operational Info page.                                                                                                    | ASSET                  |                            |
| CAPVAL_VALUE    | Capitalization Value           | This value is used<br>to validate whether<br>the asset still meets<br>the conditions to<br>remain in the status at<br>which it was originally<br>catalogued when it was<br>added. Adjustment<br>to the original cost<br>can make an asset<br>fall into a different<br>bracket and, therefore,<br>the asset needs to<br>be recategorized to a<br>different capitalization<br>status. |                        |                            |
| VAT_SETID       | Value Added Tax SetID          | VAT SetID                                                                                                    |                        |                            |

| Field Name             | Long Name                      | Use and Processing<br>Considerations                                                                                                    | Tables Updated | Required for<br>Conversion |
|------------------------|--------------------------------|----------------------------------------------------------------------------------------------------|----------------|----------------------------|
| VAT_USE_ID             | Value Added Tax Use<br>ID      | VAT Use Type can be<br>used to specify the ratio<br>of taxable activity to<br>nontaxable activity.<br>The system uses the<br>VAT Use Type and the<br>VAT Apportionment<br>to store the temporary<br>recoverable VAT at<br>purchase time.                                                                                                    |                |                            |
| BUSINESS_UNIT_<br>VAT  | VAT business unit              | VAT business unit                                                                                                    |                |                            |
| CHARTFIELD_PR1_<br>VAL | ChartField Priority 1<br>Value | VAT mixed<br>apportionment is a<br>mechanism that enables<br>VAT recoverability<br>to be determined<br>based on either the<br>VAT apportionment<br>control business unit<br>or one of the two<br>priority ChartFields<br>that you specify on the<br>VAT Apportionment<br>page and to which a<br>transaction is posted.<br>For each business unit,<br>Priority 1 or Priority 2<br>ChartField value, you<br>enter the percentage of<br>activity that is taxable<br>or exempt. |                |                            |

| Field Name             | Long Name                            | Use and Processing<br>Considerations                                                                                                    | Tables Updated | Required for<br>Conversion |
|------------------------|--------------------------------------|----------------------------------------------------------------------------------------------------|----------------|----------------------------|
| CHARTFIELD_PR2_<br>VAL | ChartField Priority 2<br>Value       | VAT mixed<br>apportionment is<br>a mechanism that<br>enables recoverability<br>to be determined<br>based on either the<br>VAT apportionment<br>control business unit<br>or one of the two<br>priority ChartFields<br>you specify on the<br>VAT Apportionment<br>page and to which a<br>transaction is posted.<br>For each business unit,<br>Priority 1 or Priority 2<br>ChartField value, you<br>enter the percentage of<br>activity that is taxable<br>or exempt.                                                   |                |                            |
| VAT_RECOVERY_<br>PCT   | VAT Coefficient of<br>Recoverability | This coefficient is<br>used to calculate<br>yearly adjustments or<br>global adjustments<br>for assets; it is made<br>up of the product of<br>reference coefficient<br>of constraint,<br>coefficient of taxation,<br>and coefficient of<br>admission. Those<br>reference coefficients<br>are the ones used<br>to calculate the<br>recoverable VAT<br>amount at invoice<br>time or import time.<br>They can be modified<br>over time based<br>on well-identified<br>events justifying<br>reconsideration of<br>status. |                |                            |

| Field Name             | Long Name                        | Use and Processing<br>Considerations                                                                                                    | Tables Updated | Required for<br>Conversion |
|------------------------|----------------------------------|----------------------------------------------------------------------------------------------------|----------------|----------------------------|
| VAT_CONSTRAINT_<br>PCT | VAT Coefficient of<br>Constraint | This coefficient is<br>the first component<br>of the Recoverability<br>formula made of the<br>product the Coefficient<br>of Constraint,<br>Coefficient of Taxation,<br>and Coefficient of<br>Admission. This<br>coefficient measures<br>the proportion of a<br>good or service use<br>for purpose of taxable<br>operations.                                                                                       |                |                            |
| VAT_TAXATION_PCT       | VAT Coefficient of<br>Taxation   | This coefficient is the<br>second component<br>of the Recoverability<br>formula made of the<br>product the Coefficient<br>of Constraint,<br>Coefficient of Taxation,<br>and coefficient of<br>Admission. This<br>coefficient translates<br>the fact that only VAT<br>putting a strain on a<br>good or service allows<br>in turn to determine<br>the recoverable VAT<br>amount related to this<br>good or service. |                |                            |
| VAT_ADMISSION_<br>PCT  | VAT Coefficient of<br>Admission  | This coefficient is<br>the last component<br>of the Recoverability<br>formula made of the<br>product the Coefficient<br>of Constraint,<br>Coefficient of Taxation,<br>and coefficient<br>of Admission.<br>This coefficient of<br>Admission takes into<br>account the existence<br>of exclusions or<br>restrictions to the<br>deductions of VAT.<br>Restrictions and<br>exclusions are set by<br>tax authorities.  |                |                            |
| TAX_CD_VAT             | VAT Code                         | VAT Code                                                                                                    |                |                            |

## Loader Table INTFC\_PHY\_B

When used, INTFC\_PHY\_B fields are most commonly loaded at conversion. They are not currently interfaced from Purchasing, Payables, or Projects, but they could be with some customization.

Note: This table does not need to be inserted for conversion. However, if you insert any values into it, the ones marked Y are required.

| Field Name     | Long Name                                                                                                    | Use and Processing<br>Considerations                                                                                                    | Tables Updated   | Required for<br>Conversion |
|----------------|----------------------------------------------------------------------------------------------------|----------------------------------------------------------------------------------------------------|------------------|----------------------------|
| INTFC_ID       | Interface ID                                                                                                    | Key to this table. An<br>interface ID is typically<br>assigned to a group of<br>transactions with the<br>same load type.                                                                                                    | Internal use     | Y                          |
|                |                                                                                                    | Use a unique,<br>previously unused<br>INTFC_ID for each set<br>of transactions with the<br>same load type.                                                                                                    |                  |                            |
|                |                                                                                                    | When using a load type<br>of CN1 and NEXT in<br>the ASSET_ID field,<br>use a unique INTFC_<br>ID for each asset.                                                                                                    |                  |                            |
|                |                                                                                                    | For FADs and<br>Conversions, if INTFC<br>_ID is the same for<br>multiple lines for an<br>asset, increment the<br>INTFC_LINE_NUM<br>for each line.                                                                              |                  |                            |
| INTFC_LINE_NUM | Interface Line Number                                                                                                    | Key to this table.<br>Interface Line Number<br>is used as a key for<br>multiple lines for<br>the same Interface<br>ID for transactions<br>with similar keys (for<br>example, multiple<br>acquisition details, such<br>as CAP). | Used Internally. | Y                          |
|                | For FADs and<br>Conversions, if INTFC<br>_ID is the same for<br>multiple lines for an<br>asset, increment the<br>INTFC_LINE_NUM<br>for each line. |                                                                                                    |                  |                            |

| Field Name    | Long Name                                | Use and Processing<br>Considerations                                                                                                    | Tables Updated                                                          | Required for<br>Conversion |
|---------------|------------------------------------------|----------------------------------------------------------------------------------------------------|-------------------------------------------------------------------------|----------------------------|
| BUSINESS_UNIT | Business Unit                            | Identifies the business<br>unit of the transaction<br>to be processed. This<br>field is required.                                                                                                    | ASSET_ATTRIBUTE,<br>ASSET_COMMENTS,<br>ASSET_LICENSE,<br>ASSET_WARRANTY | Y                          |
| ASSET_ID      | Asset ID                                 | Identifies the asset<br>ID of the transaction<br>to be processed. This<br>field is required. If this<br>field contains the value<br>NEXT and the interface<br>type is FAD, then<br>Transaction Loader will<br>assign the next asset ID<br>for this business unit.                                                                                                    | ASSET_ATTRIBUTE,<br>ASSET_COMMENTS,<br>ASSET_LICENSE,<br>ASSET_WARRANTY | Y                          |
| INTFC_TYPE    | Interface Type, also<br>called Load Type | Identifies the type<br>of this transaction.<br>Transaction Loader will<br>process this transaction<br>based on this field.<br>Valid values are listed<br>in the translate table.                                                                                                    | Internal use                                                            | Y                          |
| SYSTEM_SOURCE | System Source                            | The source system that<br>created this transaction.<br>Valid values are listed<br>in the translate table.<br>This field is used<br>extensively by Asset<br>Management to drill<br>back to source system.<br>You can add valid<br>values to the translate<br>table for your external<br>systems. You can run<br>Transaction Loader<br>selectively for specific<br>values of system<br>source. | Internal use                                                            | Y                          |
| MC_DEFN_ID    | Mass Change ID                           | Used for internal processing. Do not populate.                                                                                                    | Internal use                                                            |                            |
| APPROVAL_SW   | Auto Approval Status                     | Identifies whether or<br>not the transaction is<br>approved. Transaction<br>Loader will only load<br>approved transactions.<br>Valid values are 'Y' for<br>approved and 'N' for<br>not approved.                                                                                                    | Internal use                                                            | Y                          |

| Field Name      | Long Name                         | Use and Processing<br>Considerations                                                                                                    | Tables Updated  | Required for<br>Conversion |
|-----------------|-----------------------------------|----------------------------------------------------------------------------------------------------|-----------------|----------------------------|
| INTFC_STATUS    | Interface Status                  | Used for internal<br>processing. Do not<br>populate.                                                                                                    | Internal use    |                            |
| LOAD_STATUS     | Load Status                       | Identifies the status<br>of this transaction.<br>Valid values are<br>'NEW' (not processed),<br>'ERR' (an error exists<br>on this transaction<br>and it will not be<br>processed), 'DON'<br>(the transaction w<br>successfully processed),<br>'CON' (the transaction<br>was consolidated into<br>a different transaction<br>and it will not be<br>loaded), 'UNI' (the<br>transaction was<br>unitized into a different<br>transaction and it will<br>not be loaded).                                                                                                    | Internal use    | Y enter NEW                |
| ATTRIBUTE_EFFDT | Asset Attribute<br>Effective Date | These fields relate<br>to the Asset_<br>Attributes record. This<br>information is optional.<br>If you do not populate<br>these fields, then a<br>row of asset attribute<br>information will not be<br>created for the asset<br>(thus saving space).<br>You can populate the<br>asset attributes for<br>as many (or as few)<br>assets as you like. If<br>you do not plan to<br>track attributes (color,<br>weight, height, width,<br>length, capacity, power<br>rating) for an asset,<br>then do not populate<br>these fields for that<br>asset.<br>The effective date of<br>the attributes of this<br>asset. If the asset is<br>being added, this value<br>should be the same as<br>the trans_dt. | ASSET_ATTRIBUTE |                            |

| Field Name     | Long Name                         | Use and Processing<br>Considerations                                                                                                    | Tables Updated  | Required for<br>Conversion |
|----------------|-----------------------------------|----------------------------------------------------------------------------------------------------|-----------------|----------------------------|
| ASSET_COLOR    | Asset Color                       | The color of the asset.                                                                                                    | ASSET_ATTRIBUTE |                            |
| ASSET_WEIGHT   | Asset Weight                      | The weight of the asset.                                                                                                    | ASSET_ATTRIBUTE |                            |
| WEIGHT_UM      | Asset Weight Unit of<br>Measure   | The unit of measure<br>used for the asset<br>weight. Should be a<br>valid unit of measure<br>defined on the units of<br>measure table.   | ASSET_ATTRIBUTE |                            |
| ASSET_HEIGHT   | Asset Height                      | The height of the asset.                                                                                                    | ASSET_ATTRIBUTE |                            |
| HEIGHT_UM      | Asset Height Unit of<br>Measure   | The unit of measure<br>used for the asset<br>height. Should be a<br>valid unit of measure<br>defined on the units of<br>measure table.   | ASSET_ATTRIBUTE |                            |
| ASSET_WIDTH    | Asset Width                       | The width of the asset.                                                                                                    | ASSET_ATTRIBUTE |                            |
| WIDTH_UM       | Asset Width Unit of<br>Measure    | The unit of measure<br>used for the asset<br>width. Should be a<br>valid unit of measure<br>defined on the units of<br>measure table.    | ASSET_ATTRIBUTE |                            |
| ASSET_LENGTH   | Asset Length                      | The length of the asset.                                                                                                    | ASSET_ATTRIBUTE |                            |
| LENGTH_UM      | Asset Length Unit of<br>Measure   | The unit of measure<br>used for the asset<br>length. Should be a<br>valid unit of measure<br>defined on the units of<br>measure table.   | ASSET_ATTRIBUTE |                            |
| ASSET_CAPACITY | Asset Capacity                    | The capacity of the asset.                                                                                                    | ASSET_ATTRIBUTE |                            |
| CAPACITY_UM    | Asset Capacity Unit of<br>Measure | The unit of measure<br>used for the asset<br>capacity. Should be a<br>valid unit of measure<br>defined on the units of<br>measure table. | ASSET_ATTRIBUTE |                            |

| Field Name             | Long Name                             | Use and Processing<br>Considerations                                                                                                    | Tables Updated  | Required for<br>Conversion |
|------------------------|---------------------------------------|----------------------------------------------------------------------------------------------------|-----------------|----------------------------|
| POWER_RATING           | Asset Power Rating                    | The power rating of the asset.                                                                                                    | ASSET_ATTRIBUTE |                            |
| POWER_RATING_<br>UM    | Asset Power Rating<br>Unit of Measure | The unit of measure<br>used for the asset power<br>rating. Should be a<br>valid unit of measure<br>defined on the units of<br>measure table.                                                                                                    | ASSET_ATTRIBUTE |                            |
| COMMENT_DTTM_<br>STAMP | Asset Comments Date/<br>Time Stamp    | The date/time stamp of<br>the comments for this<br>asset. This value is used<br>as a key to the Asset_<br>Comments record.                                                                                                    | ASSET_COMMENTS  |                            |
| NAME                   | Name                                  | The name of the person who entered the comments.                                                                                                    | ASSET_COMMENTS  |                            |
| COMMENTS50             | Comments 50<br>Characters             | The comments for<br>the assets. This field<br>is long on the Asset<br>_Comments record,<br>but it is a 50-byte<br>character field because<br>of database restrictions.<br>Online, you can<br>enter up to 32K of<br>information into this<br>field. | ASSET_COMMENTS  |                            |

| Field Name            | Long Name                  | Use and Processing<br>Considerations                                                                                                    | Tables Updated | Required for<br>Conversion |
|-----------------------|----------------------------|----------------------------------------------------------------------------------------------------|----------------|----------------------------|
| AGENCY_ID             | Agency ID                  | These fields relate<br>to the Asset_License<br>record. This record<br>is used to track the<br>license or registration<br>of an asset with a given<br>agency or vendor.<br>Examples are a<br>vehicle registration<br>with the state or a<br>software registration<br>with a vendor. This<br>information is optional.<br>If you do not populate<br>these fields, then a<br>row of asset license<br>information will not be<br>created for the asset<br>(thus saving space).<br>You can populate asset<br>license information for<br>as many (or as few)<br>assets as you like. If<br>you do not plan to track<br>license information for<br>an asset, then do not<br>populate these fields for<br>that asset.<br>This field is the<br>agency that the asset is<br>registered with and is<br>mutually exclusive of<br>the asset license vendor<br>ID. This value should<br>be valid value on the<br>Agency_Tbl record. | ASSET_LICENSE  |                            |
| LICENSE_VENDOR_<br>ID | Asset License Vendor<br>ID | The vendor to which<br>the asset is registered.<br>This value is mutually<br>exclusive with the<br>agency ID. This value<br>should appear in the<br>VNDR_FS record.                                                                                                    | ASSET_LICENSE  |                            |
| REGISTRATION_NO       | Registration Number        | The registration number for the asset.                                                                                                    | ASSET_LICENSE  |                            |
| INSPECTION_SW         | Inspection Required        | Indicates if an<br>inspection of the asset<br>is required. Valid values<br>are 'Y' or 'N'.                                                                                                    | ASSET_LICENSE  |                            |

| Field Name    | Long Name                  | Use and Processing<br>Considerations                          | Tables Updated            | Required for<br>Conversion |
|---------------|----------------------------|---------------------------------------------------------------|---------------------------|----------------------------|
| LIC_START_DT  | License Effective Date     | The effective date<br>of the license or<br>registration.      | ASSET_LICENSE             |                            |
| LIC_END_DT    | License Expiration<br>Date | The expiration date<br>of the license or<br>registration.     | ASSET_LICENSE             |                            |
| REGISTER_NAME | Name                       | The name of the person<br>to whom the asset is<br>registered. | ASSET_LICENSE             |                            |
| COUNTRY       | Country                    | The country in which the asset is registered.                 | ASSET_LICENSE,<br>COUNTRY |                            |
| ADDRESS1      | Address 1                  | The address line 1<br>under which the asset is<br>registered. | ASSET_LICENSE             |                            |
| ADDRESS2      | Address 2                  | The address line 2<br>under which the asset is<br>registered. | ASSET_LICENSE             |                            |
| ADDRESS3      | Address 3                  | The address line 3<br>under which the asset is<br>registered. | ASSET_LICENSE             |                            |
| ADDRESS4      | Address 4                  | The address line 4<br>under which the asset is<br>registered. | ASSET_LICENSE             |                            |
| CITY          | City                       | The city in which the asset is registered.                    | ASSET_LICENSE             |                            |
| NUM1          | Number 1                   |                                                               | ASSET_LICENSE             |                            |
| NUM2          | Number 2                   |                                                               | ASSET_LICENSE             |                            |
| HOUSE_TYPE    | House Type                 | The type of house, for<br>example, houseboat or<br>trailer.   | ASSET_LICENSE             |                            |
| ADDR_FIELD1   | Address Field 1            | An address field.                                             | ASSET_LICENSE             |                            |
| ADDR_FIELD2   | Address Field 2            | An address field.                                             | ASSET_LICENSE             |                            |

| Field Name             | Long Name                                  | Use and Processing<br>Considerations                                                                                                 | Tables Updated | Required for<br>Conversion |
|------------------------|--------------------------------------------|----------------------------------------------------------------------------------------------------|----------------|----------------------------|
| ADDR_FIELD3            | Address Field 3                            | An address field.                                                                                                    | ASSET_LICENSE  |                            |
| COUNTY                 | County                                     | The county in which the asset is registered.                                                                                         | ASSET_LICENSE  |                            |
| STATE                  | State                                      | The state in which the asset is registered.                                                                                          | ASSET_LICENSE  |                            |
| POSTAL                 | Postal Code                                | The postal code in<br>which the asset is<br>registered.                                                                              | ASSET_LICENSE  |                            |
| GEO_CODE               | Tax Vendor<br>Geographical Code            | The tax vendor geographical code.                                                                                                    | ASSET_LICENSE  |                            |
| IN_CITY_LIMIT          | In City Limit                              | Indicates if the vendor is within city limit.                                                                                        | ASSET_LICENSE  |                            |
| JURISDICTION           | Jurisdiction                               | Identifies the municipal<br>authority of which it is<br>a part.<br>Can be used by<br>property tax to identify<br>a taxing authority. | ASSET_LICENSE  |                            |
| LICENSE_<br>COMMENTS50 | Asset License<br>Comments 50<br>Characters | Comments about the license or registration for the asset.                                                                            | ASSET_LICENSE  |                            |

| Field Name             | Long Name                                | Use and Processing<br>Considerations                                                                                                    | Tables Updated | Required for<br>Conversion |
|------------------------|------------------------------------------|----------------------------------------------------------------------------------------------------|----------------|----------------------------|
| WARRANTY_EFFDT         | Warranty Effective<br>Date               | The following fields<br>relate to the Asset_<br>Warranty record. This<br>information is optional.<br>If you do not populate<br>these fields, then a<br>row of asset warranty<br>information will not be<br>created for the asset<br>(thus saving space).<br>You can populate asset<br>warranty information<br>for as many (or as few)<br>assets as you like. If<br>you do not plan to track<br>warranty information<br>for an asset, then do not<br>populate these fields for<br>that asset.<br>This field represents<br>the date the warranty<br>for this asset became<br>effective. | ASSET_WARRANTY |                            |
| EFF_STATUS             | Status as of Effective<br>Date           | The status of the<br>warranty as of the<br>effective date. Valid<br>values are 'A' for active<br>or 'I' for inactive.                                                                                                    | ASSET_WARRANTY |                            |
| WARRANTY_<br>VENDOR_ID | Warranty Vendor ID                       | The vendor ID that<br>provided the warranty.<br>This value should<br>appear in the VNDR.FS<br>record.                                                                                                    | ASSET_WARRANTY |                            |
| WARRANTY_NUM           | Warranty Number                          | The number of the warranty.                                                                                                    | ASSET_WARRANTY |                            |
| WARRANTY_<br>DURATION  | Warranty Duration<br>(Months)            | The duration of the warranty in months.                                                                                                    | ASSET_WARRANTY |                            |
| COVERAGE50             | Asset Warranty<br>Coverage 50 Characters | The comments on<br>the coverage of the<br>warranty. This field is a<br>long field on the Asset<br>_Warranty record, but<br>it is only 50 characters<br>here. Online, you can<br>enter up to 32K of<br>information into this<br>field.                                                                                                    | ASSET_WARRANTY |                            |

| Field Name           | Long Name                      | Use and Processing<br>Considerations | Tables Updated | Required for<br>Conversion |
|----------------------|--------------------------------|--------------------------------------|----------------|----------------------------|
| AM_AST_UD_<br>CHAR1  | User Defined Char<br>Field 1   | User-defined field.                  | ASSET          |                            |
| AM_AST_UD_<br>CHAR2  | User Defined Char<br>Field 2   | User-defined field.                  | ASSET          |                            |
| AM_AST_UD_DATE1      | User Defined Date<br>Field 1   | User-defined field.                  | ASSET          |                            |
| AM_AST_UD_NUM1       | User Defined Number<br>Field 1 | User-defined field.                  | ASSET          |                            |
| AM_AST_UD_NUM2       | User Defined Number<br>Field 2 | User-defined field.                  | ASSET          |                            |
| PROCESS_<br>INSTANCE | Process Instance               | Internal use.                        |                |                            |

When converting a blank character field (a character field with a null value), you should assign it a value of a single space, regardless of the field length. For example, to convert a blank character field with a length of five characters, you should give it a value of one space, not five spaces. This conversion is particularly important for ChartFields.

When converting character fields, do not add any trailing spaces to the field value. For example, the value in Book should be *CORP*, not*CORP*.

When loading rows into any interface tables, the intfc\_id, intfc\_line\_num, and dttm\_stamp must be the same across all used loader tables (that is, INTFC\_FIN, INTFC\_PHY\_A).

## **Transaction Loader Inserts**

Depending on what transaction type you are processing and which loader table it is reading, the Transaction Loader inserts field values into various Asset Management tables and performs any additional processing noted in the following table. It inserts all fields that the target table and the loader table have in common.

## From INTFC\_FIN

The following table describes the information inserted from the INTFC\_FIN table:

| Transaction Type (Load Type) | Inserts into These Tables                                                                                                    | Additional Processing                                                                                   |
|------------------------------|----------------------------------------------------------------------------------------------------|----------------------------------------------------------------------------------------------------|
| FAD                          | Book* Book Profile # Cost * Cost<br>Profile # Depreciation * Depreciation<br>Profile # Open Trans * Open Trans<br>Profile #  |                                                                                                    |
| ADD                          | Book * Book Profile # Cost * Cost<br>Profile # Depreciation * Depreciation<br>Profile # Open Trans * Open Trans<br>Profile # |                                                                                                    |
| CN1                          | Book * Book Profile # Cost * Cost<br>Profile # Depreciation * Depreciation<br>Profile #                                      | Process Conversion Open Trans 1                                                                         |
| CN2                          | Book * Book Profile # Cost * Cost<br>Profile # Depreciation * Depreciation<br>Profile #                                      | Process Conversion Open Trans 1                                                                         |
| САР                          | Book * Book Profile # Cost * Cost<br>Profile # Depreciation * Depreciation<br>Profile # Open Trans * Open Trans<br>Profile # |                                                                                                    |
| CIC                          | Book * Book Profile # Cost * Cost<br>Profile # Open Trans * Open Trans<br>Profile #                                          | Validate Distribution Templates                                                                         |
| AAD                          | Cost * Cost Profile # Open Trans * Open<br>Trans Profile #                                                                   |                                                                                                    |
| IUI                          | Book * Cost # Open Trans *                                                                                                   | Set Trans Type to TRF Set Trans_In_<br>Out to I Validate Distribution Templates<br>Process IUI Asset ID |
| IUO                          | Cost * Open Trans *                                                                                                    | Set Trans Type to TRF Set Trans_In_Out<br>to O Validate Distribution Templates                          |
| TRF                          | Cost (positive amount for transfer in) *<br>Cost (negative amount for transfer out) *<br>Open Trans *                        |                                                                                                    |
| ADJ                          | Cost * Open Trans *                                                                                                    |                                                                                                    |
| RCT                          | Cost * Open Trans *                                                                                                    |                                                                                                    |
| RET                          | Cost * Retirement Open Trans *                                                                                               | Set Asset Status to Disposed                                                                            |

| Transaction Type (Load Type) | Inserts into These Tables                                                                                                    | Additional Processing                     |
|------------------------------|----------------------------------------------------------------------------------------------------|-------------------------------------------|
| PRT                          | Cost * Retirement Open Trans *                                                                                                    |                                           |
| REI                          | Cost * Retirement Open Trans *                                                                                                    | Update Asset Status to In Service         |
| BKS                          | Open Trans *                                                                                                    | Update Book Processing                    |
| BKD                          |                                                                                                    | Delete Book                               |
| BSD                          |                                                                                                    | Delete only BU/Book/Asset ID combinations |
| ОРТ                          | Open Trans *                                                                                                    |                                           |
| ASD                          | Deletes from all base tables                                                                                                    | Check DIST_LN                             |
|                              |                                                                                                    | Delete Asset Processing                   |
| ADQ                          | Cost * Cost Profile # Open Trans * Open<br>Trans Profile #                                                                                |                                           |
| ARA                          | Book * Book Profile # Cost * Cost<br>Profile # Depreciation * Depreciation<br>Profile # Retirement * Retirement Profile<br>#              |                                           |
| LAD                          | Book * Book Profile # Cost * Cost<br>Profile # Depreciation * Depreciation<br>Profile # Retirement * Retirement Profile<br># Open Trans * |                                           |
| ADP                          | Depreciation * Open Trans                                                                                                    |                                           |

\* When Default Profile Switch = N

# When Default Profile Switch = Y and PHY\_A.PROFILE\_ID is valid in the profile detail table, the system gets book, cost, depreciation, and open trans information from the profile detail table rather than INTFC\_FIN.

## From INTFC\_PHY\_A

The following table describes the information inserted from the INTFC\_PHY\_A table:

| Transaction Type | Inserts into These Tables                                                    | Additional Processing                                   |
|------------------|------------------------------------------------------------------------------|---------------------------------------------------------|
| FAD              | Asset, Asset Acquisition Detail, Asset<br>Custodian, Asset Location          |                                                         |
| NAD              | Asset, Asset Acquisition Detail, Asset<br>Custodian, Asset Location          |                                                         |
| IUI              | Asset, Asset Acquisition Detail, Asset<br>Custodian, Asset Location          |                                                         |
| CN1              | Asset, Asset Acquisition Detail, Asset<br>Custodian, Asset Location          |                                                         |
| AUP              |                                                                              | Update Asset                                            |
| РНҮ              | Asset Acquisition Detail Asset Custodian<br>Asset Location                   |                                                         |
| САР              | Asset Acquisition Detail                                                     | Capitalize Asset Acquisition Detail                     |
| ACQ              | Asset Acquisition Detail                                                     |                                                         |
| ADQ              | Asset Acquisition Detail                                                     |                                                         |
| CLC              | Asset Custodian Asset Location                                               |                                                         |
| LAD              | Asset, Asset Custodian, Asset Location                                       |                                                         |
| CIC              |                                                                              | Update Asset Acquisition Detail = CIC                   |
| IHI              | Physical Inventory History                                                   |                                                         |
| RAQ              | Asset Acquisition Detail                                                     | Replace Acquisition Detail - Used solely<br>by AMIF1000 |
| ARA              | Asset Custodian, Asset Location,<br>Physical Inventory History, Parent Asset |                                                         |

# From INTFC\_PHY\_B

The following table describes the information inserted from the INTFC\_PHY\_B table:

| Transaction Type | Inserts into These Tables                                      | Additional Processing |
|------------------|----------------------------------------------------------------|-----------------------|
| FAD              | Asset Attribute Asset Comments Asset<br>License Asset Warranty |                       |
| NAD              | Asset Attribute Asset Comments Asset<br>License Asset Warranty |                       |
| РНҮ              | Asset Attribute Asset Comments Asset<br>License Asset Warranty |                       |
| CN1              | Asset Attribute Asset Comments Asset<br>License Asset Warranty |                       |
| ARA              | Asset Attribute Asset Comments Asset<br>License Asset Warranty |                       |
| LAD              | Asset Attribute Asset Comments Asset<br>License Asset Warranty |                       |

# Interface Types (Load Types)

| Interface Type | Long Name                 | Usage                                                                                                    | Tables Updated               |
|----------------|---------------------------|----------------------------------------------------------------------------------------------------|------------------------------|
| AAD            | Additional Cost Add       | Rarely used. Adds cost<br>information to an asset.<br>Mainly used for joint venture<br>and composite rollups. | Cost, Open Trans             |
| ACQ            | Insert Acquisition Detail | Inserts into Acquisition<br>Detail.                                                                           | Acquisition Detail           |
| ADD            | Asset Add                 | Asset add - Financial only.<br>For details, see load type<br>CN2.                                             | Book, Cost, Depr, Open Trans |
| ADJ            | Asset Cost Adjustment     | Adjusts the cost of an existing asset.                                                                        | Cost, Open Trans             |
| ADP            | Asset Depreciation        | Inserts depreciation<br>information created by<br>the Revaluation en Masse<br>programs.                       | Depreciation, Open Trans     |

| Interface Type | Long Name                             | Usage                                                                                                    | Tables Updated                                                                                                    |
|----------------|---------------------------------------|----------------------------------------------------------------------------------------------------|----------------------------------------------------------------------------------------------------|
| ADQ            | Adjust Cost and Acquisition<br>Detail | Adjusts the cost and<br>acquisition details of an<br>existing asset.                                                                                                    | Acquisition Detail, Cost,<br>Open Trans                                                                                                    |
| ARA            | Add Retired Asset                     | Adds an asset that has been fully reserved and retired.                                                                                                    | Book, Cost, Depr, Asset, and<br>if applicable Custodian, Asset<br>Location, Warranty, Attribute,<br>License, Comments, and<br>Acquisition Detail                                                                                                    |
| ASD            | Asset Deletion                        | Deletes an existing asset.<br>Only assets that have not been<br>used to generate any journals<br>will be deleted.                                                                                                    | Asset, Acquisition Detail,<br>Asset Fair Value, Attribute,<br>Comments, Custodian,<br>Location, Maintenance,<br>Warranty, Book, Book Tax<br>Credit, Cost, Depr, Dist Line,<br>Open Trans, Retirement,<br>Lease, Lease Schedule, PI<br>Asset History, |
| AUP            | Asset Information Update              | Updates the asset table only.<br>Rarely used, except in<br>physical inventory.                                                                                                    | Asset, Component of Asset<br>History                                                                                                    |
| BKD            | Book Deletion                         | Deletes a book for an asset or<br>business unit. For example,<br>you can use it to delete<br>dummy books used for<br>performing "what if" analyses.                                                                                                    | Book, Book Tax Credit, Depr,<br>Dist Line, Retirement, Open<br>Trans                                                                                                    |
| BKS            | Book Change                           | Makes any change to an asset book.                                                                                                    | Book, Open Trans                                                                                                    |
| BSD            | Selective Book Delete                 | Deletes a book from a range<br>of asset IDs. Similar to BKD.                                                                                                    | Book, Book Tax Credit, Depr,<br>Dist Line, Retirement, Open<br>Trans                                                                                                    |
| САР            | Asset Capitalization                  | Adds a line of acquisition<br>detail and capitalizes it. If<br>the acquisition detail line is<br>originally uncapitalized, the<br>interface will insert book,<br>cost, and open trans as well<br>as acquisition detail. If it is<br>originally capitalized, the<br>book information will not be<br>inserted. | Acquisition Detail, Book,<br>Cost, Open Trans                                                                                                    |
| CIC            | Capitalize into Composite             | Capitalizes composite assets.<br>Similar to CAP.                                                                                                    | Acquisition Detail, Book,<br>Cost, Open Trans                                                                                                    |

| Interface Type | Long Name                            | Usage                                                                                                    | Tables Updated                                                                                                    |
|----------------|--------------------------------------|----------------------------------------------------------------------------------------------------|----------------------------------------------------------------------------------------------------|
| CLC            | Custodian/Location Change            | Updates custodian/location information.                                                                                                    | Custodian, Location                                                                                                    |
| CN1            | Conversion of First Book             | During conversion, converts<br>the first asset book. Inserts<br>into all asset tables, as well as<br>financial tables.                                                                                                    | Book, Cost, Depr, Open<br>Trans, Asset, Acquisition<br>Detail, Location, PI Asset<br>History, Component of<br>Asset History, Parent Asset,<br>Attribute, Comments,<br>License, Warranty |
| CN2            | Conversion of Subsequent<br>Books    | During conversion, converts<br>any subsequent books. Inserts<br>only into financial tables.                                                                                                    | Book, Cost, Depr, Component<br>of Asset History, Open Trans                                                                                                    |
| FAD            | Financial and Physical Add           | Adds assets with both<br>physical and financial<br>information. This Interface<br>Type is used most commonly<br>for adding assets.                                                                                                    | Book, Cost, Depr, Open<br>Trans, Asset, Acquisition<br>Detail, Location, PI Asset<br>History, Component of<br>Asset History, Parent Asset,<br>Attribute, Comments,<br>License, Warranty |
| ІНІ            | Physical Inventory History<br>Insert | Inserts asset history. Used by<br>the Physical Inventory SQR<br>(AMPI1000).                                                                                                    | PI Asset History                                                                                                    |
| IUI            | InterUnit Transfer, In Side          | Provides the IN side of an<br>InterUnit Transfer. Valid<br>values for ACTIVITY_SW<br>are:<br>1 Full Transfer 0 Active<br>ChartField combination –<br>1 Reactivated ChartField<br>combination<br>For example, one ChartField<br>combination is fully<br>transferred out of a<br>department (ACTIVITY_<br>SW = 1), and an identical<br>ChartField combination is<br>transferred into the same<br>department (ACTIVITY<br>_SW = -1). The activity<br>switch values for the two<br>transactions then cancel each<br>other, resulting in an active<br>ChartField combination<br>(ACTIVITY_SW = 0). | Asset, Book, Cost, Asset<br>Fair Value, Open Trans,<br>Component of Asset History                                                                                                    |

| Interface Type | Long Name                    | Usage                                                                                                    | Tables Updated                                                                                                    |
|----------------|------------------------------|----------------------------------------------------------------------------------------------------|----------------------------------------------------------------------------------------------------|
| IUO            | InterUnit Transfer, Out Side | Used for the OUT side of<br>an InterUnit Transfer. Valid<br>values for ACTIVITY_SW<br>are:<br>1 Full Transfer 0 Active<br>ChartField combination –<br>1 Reactivated ChartField<br>combination<br>For example, one ChartField<br>combination is fully<br>transferred out of a<br>department (ACTIVITY_<br>SW = 1), and an identical<br>ChartField combination is<br>transferred into the same<br>department (ACTIVITY<br>_SW = -1). The activity<br>switch values for the two<br>transactions then cancel each<br>other, resulting in an active<br>ChartField combination<br>(ACTIVITY_SW = 0). | Cost, Open Trans                                                                                                    |
| LAD            | Leased Asset Add             | Adds leased assets.                                                                                                    | Lease, Lease Schedule, Book,<br>Cost, Depr, Open Trans,<br>Asset, Acquisition Detail,<br>Asset Fair Value, Location,<br>PI Asset History, Parent<br>Asset, Attribute, Comments,<br>License, Warranty |
| NAD            | Non-Financial Add            | Adds an asset with only physical information.                                                                                                    | Asset, Custodian, Location,<br>PI Asset History, Component<br>of Asset History, Parent<br>Asset, Attribute, Comments,<br>License, Warranty, Open<br>Trans                                            |
| OPT            | Open Transaction Generator   | Creates open transactions for a set of assets. Rarely used.                                                                                                    | Open Trans                                                                                                    |
| РНҮ            | Physical Asset Change        | Performs inserts to any<br>physical asset tables other<br>than the Asset Table, for<br>example, location, custodian,<br>or manufacturer.                                                                                                    | Acquisition Detail, Custodian,<br>Location, Attribute,<br>Comments, License, Warranty                                                                                                    |
| PRT            | Partial Retirement           | Performs partial retirements.                                                                                                    | Cost, Retirement, Open Trans,<br>Asset                                                                                                    |

| Interface Type | Long Name                  | Usage                                                                                                    | Tables Updated                         |
|----------------|----------------------------|----------------------------------------------------------------------------------------------------|----------------------------------------|
| RAQ            | Replace Acquisition Detail | Replaces acquisition details using AMIF1000.                                                                                                    | Acquisition Detail                     |
| RCT            | Asset Recategorization     | Performs recategorizations.                                                                                                    | Cost, Open Trans                       |
| REI            | Asset Reinstatement        | Performs reinstatements.                                                                                                    | Cost, Retirement, Open Trans,<br>Asset |
| RET            | Asset Retirement           | Performs full retirements.                                                                                                    | Cost, Retirement, Open Trans,<br>Asset |
| RNA            | Non-Financial Retirements  | Performs retirements of non-<br>financial assets.                                                                                                    | Asset, Asset Retirement                |
| TRF            | IntraUnit Transfer         | Performs transfers within<br>the same business unit. Valid<br>values for ACTIVITY_SW<br>are:<br>1 Full Transfer 0 Active<br>ChartField Combination –<br>1 Reactivated ChartField<br>Combination<br>For example, one ChartField<br>combination is fully<br>transferred out of a<br>department (ACTIVITY_<br>SW = 1), and an identical<br>ChartField combination is<br>transferred into the same<br>department (ACTIVITY<br>_SW = -1). The activity<br>switch values for the two<br>transactions then cancel each<br>other, resulting in an active<br>ChartField combination<br>(ACTIVITY_SW = 0). | Cost, Open Trans                       |

### **Related Links**

"Previewing Data in the Loader Tables" (Asset Lifecycle Management Fundamentals) "Running the Transaction Loader" (Asset Lifecycle Management Fundamentals)

# **Understanding Depreciation Calculations**

# Understanding How PeopleSoft Asset Management Calculates Depreciation

PeopleSoft Asset Management determines depreciation amounts using either tables or formulas. If you have a large number of assets, you will probably want to use formula-based depreciation, because this is considerably faster and uses less storage space. To help you more fully understand how PeopleSoft Asset Management calculates depreciation, this topic includes a discussion of how formulas are used.

When you add an asset to PeopleSoft Asset Management, you decide the cost basis that you want to depreciate—you can include the basic cost of the asset as well as any freight and taxes that were paid. If you do not want to include freight and tax charges in the depreciable cost basis, you can still track these charges in the Acquisition Detail page.

If allowed by the depreciation method, the cost basis is reduced by either salvage value or tax credits.

## Salvage Value

You can enter the salvage value as a percentage of the cost or the actual amount. Typically, you specify salvage value when you add the asset in PeopleSoft Asset Management. If allowed, salvage value is deducted from the cost basis for depreciation calculations. When the salvage value changes after depreciation begins, PeopleSoft Asset Management automatically adjusts the cost basis and depreciation from that time forward to reflect the change.

See Calculating Depreciation When Salvage Value Exceeds Net Book Value (NBV).

## **Tax Credits**

Tax methods such as ACRS and MACRS determine which tax credits are available in PeopleSoft Asset Management. When you specify a Qualified Investment Code, PeopleSoft Asset Management uses this code to determine which tax credits apply to your assets. If you fail to specify a Qualified Investment Code for any reason, PeopleSoft Asset Management deduces the applicable code from the tax method that you elect.

If you do not specify a tax system, PeopleSoft Asset Management considers the date that the assets were placed in service to determine which method applies. Based on the tax method that you select and the recovery life, PeopleSoft Asset Management derives the corresponding qualified investment code and the tax credits that available under that code, and elects the applicable tax credits for you.

If a Basis Reduction Percentage applies, the depreciable basis of the asset is reduced. The calculation is based on the Qualified Investment Code, the Tax Credit, and the Basis Reduction Percentage.

## **Calculating Tax Credits**

PeopleSoft Asset Management uses the Qualified Investment Code, together with the Recovery Life and in-service date, to determine the Qualified Investment Percentage—the rate that is applied to the book cost— to determine the amount that qualifies for tax credits.

The Tax Credit Percentage is derived from the Tax Credit Type, Tax Credit Code, Recovery Life, and inservice date.

The amount of the tax credit is based on the following calculations:

Book Cost x Qualified Investment Percentage = Amount qualifying for the tax credit Amount qualifying x Tax Credit Percentage = Amount of tax credit

### **Cost Basis Reduction**

After the amount of the tax credit is calculated, a corresponding reduction in the basis is calculated as required:

Amount of tax credit x Basis Reduction Percentage = Amount the basis will be reduced

If you dispose of the asset before it has completely depreciated, PeopleSoft Asset Management calculates the recapture of the credit and adds it to the depreciable cost basis.

### Section 179 Expense

If you elect to expense all or a portion of the cost, you should select the **Section 179 Expense Taken** check box on the Asset Book Definition - Tax page. Investment credits are automatically calculated based on the criteria that you enter in the Asset Book Definition - Tax Credit page.

## **Listed Property Assets**

If an asset is considered a listed property asset for tax purposes, then the allowable depreciable basis is reduced by the percentage of business use. For example:

Business Use % = 75% Cost = 10,000 USD Depreciable basis = 7500 USD

Listed property is certain kinds of assets that are conducive to mixed business and personal use such as:

- Passenger automobiles under a certain weight.
- Any other property that is used for transportation such as trucks, buses, boats, airplanes, motorcycles, and any other vehicles for transporting persons or goods.
- Any property of a type that is generally used for entertainment, recreation, or amusement such as photographic, phonographic, communication, and video recording equipment.
- Any computer and related peripheral equipment unless it is used only at a regular business establishment and owned or leased by the person operating the establishment.
- Any cellular telephone (or similar telecommunications equipment) placed in service or leased in a tax year beginning after 1989.

## **The Depreciation Calculation Process**

PeopleSoft Asset Management performs five basic steps to calculate depreciation for an asset. It calculates:

- 1. The asset's beginning depreciation date.
- 2. The asset's remaining life and remaining value.
- 3. The asset's yearly depreciation.
- 4. The asset's period depreciation allocation.
- 5. The asset's prior period depreciation.

PeopleSoft Asset Management depreciation calculation process flow.

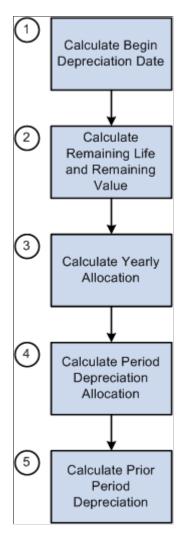

The following sections provide illustrative examples of how PeopleSoft Asset Management handles all of these calculations in a variety of different scenarios.

**Note:** PeopleSoft Asset Management calculates depreciation yearly, not by month or by period. It then allocates yearly depreciation among the year's periods, except when you select the Declining Balance depreciation method or the Declining Balance method with a switch to the Straight Line method *and* the monthly depreciation option is selected.

# **Calculating the Begin Depreciation Date**

PeopleSoft Asset Management uses two asset attributes to begin calculating depreciation:

- In-service date.
- Convention.

The combination of the in-service date and the prorate convention is the factor that actually determines when depreciation begins.

## **Overriding the Begin Depreciation Field**

When you use the *Depreciate When in Service* date option, PeopleSoft Asset Management allocates depreciation based on the date that the asset was placed in service. This option is valid only in the year that the asset is acquired.

# **Calculating Remaining Value**

PeopleSoft Asset Management calculates remaining value and remaining life using five asset attributes:

- Begin Depr Date
- Transaction Date
- Life
- Cost
- Accumulated Depreciation

Calculations differ depending on which calculation type is used and the relationship between the beginning depreciation date and the transaction date. The following examples show how the calculation is performed for each method.

## **Remaining Value Calculation for Add Transactions**

The following table shows data that is used in the calculation examples that follow it.

| Attributes       | Data      |
|------------------|-----------|
| Transaction Date | 10/1/2006 |

| Attributes                        | Data            |
|-----------------------------------|-----------------|
| Accounting Date                   | 10/1/2006       |
| In-Service Date                   | 3/1/2006        |
| Life                              | 60 periods      |
| Cost                              | 6,000 USD       |
| Accumulated Depreciation          | 500 USD         |
| Calculation Type                  | Remaining Value |
| Convention                        | Half-Year       |
| Method                            | Straight-Line   |
| Depreciate When In Service Switch | Ν               |
| Begin Depr Date                   | 7/1/2006        |
| Remaining Value                   | 5,500 USD       |
| Remaining Life                    | 60 periods      |

### **Remaining Value**

The following example illustrates remaining value:

*Remaining Value* = *Cost* - *Accumulated Depreciation* 6,000 USD cost - *500 USD accumulated depreciation* = 5,500 remaining value

# Life to Date Calculation for Add Transactions

The following table shows data that is used in the calculation example that follows it.

| Attributes       | Data      |
|------------------|-----------|
| Transaction Date | 10/1/2006 |
| Accounting Date  | 10/1/2006 |

| Attributes                        | Data          |
|-----------------------------------|---------------|
| In-Service Date                   | 3/1/2006      |
| Life                              | 60 periods    |
| Cost                              | 6,000 USD     |
| Accumulated Depreciation          | 500 USD       |
| Calculation Type                  | Life to Date  |
| Convention                        | Half-Year     |
| Method                            | Straight-Line |
| Depreciate When In Service Switch | Ν             |
| Begin Depr Date                   | 7/1/2006      |
| Remaining Value                   | 6,000 USD     |
| Remaining Life                    | 60 periods    |

### **Remaining Value**

The following example illustrates remaining value:

*Remaining Value* = *Cost* 6,000 USD cost

# **Calculating Yearly Depreciation**

PeopleSoft Asset Management calculates yearly depreciation using two asset attributes:

- Begin Depr Date
- Depreciation Method

Other information that is used in this calculation includes the following information:

- Adj Trans Date
- Remaining Life

Remaining Value

Calculations differ depending on which calculation type is used: *Remaining Value* or *Life to Date*. The following examples show how this calculation is performed for each method. The base information is the same in both cases.

## **Remaining Value Calculation for Add Transactions**

The following table introduces the data used in the calculation example that follow it.

| Attributes                        | Data            |  |  |  |  |  |
|-----------------------------------|-----------------|--|--|--|--|--|
| Transaction Date                  | 10/1/2006       |  |  |  |  |  |
| Accounting Date                   | 10/1/2006       |  |  |  |  |  |
| In-Service Date                   | 3/1/2006        |  |  |  |  |  |
| Life                              | 60 periods      |  |  |  |  |  |
| Cost                              | 6,000 USD       |  |  |  |  |  |
| Accumulated Depreciation          | 500 USD         |  |  |  |  |  |
| Calculation Type                  | Remaining Value |  |  |  |  |  |
| Convention                        | Half-Year       |  |  |  |  |  |
| Method                            | Straight-Line   |  |  |  |  |  |
| Depreciate When In Service Switch | Ν               |  |  |  |  |  |
| Begin Depr Date                   | 7/1/2006        |  |  |  |  |  |
| Remaining Value                   | 5,500 USD       |  |  |  |  |  |
| Remaining Life                    | 60 periods      |  |  |  |  |  |
| Yearly Depreciation (First year)  | 550 USD         |  |  |  |  |  |

### Yearly Depreciation for 2006

Here is yearly depreciation for 2006 using the Remaining Value calculation type:

*Number of Periods in a Year = Year End - Begin Depr Date* 

6 = December 31, 2006 - July 1, 2006 Percentage Depreciation for Year = Number of Periods in a year / Remaining Life 10 percent = 6 / 60 Yearly Depreciation = Percentage depreciation for the year x Remaining value 550 USD = 10 percent x 5,500 USD

## Life to Date Calculation for Add Transactions

The following table introduces the data that is used in the calculation example that follow it.

| Attributes                        | Data          |
|-----------------------------------|---------------|
| Transaction Date                  | 10/1/2006     |
| Accounting Date                   | 10/1/2006     |
| In-Service Date                   | 3/1/2006      |
| Life                              | 60 periods    |
| Cost                              | 6,000 USD     |
| Accumulated Depreciation          | 500 USD       |
| Calculation Type                  | Life to Date  |
| Convention                        | Half-Year     |
| Method                            | Straight-Line |
| Depreciate When In Service Switch | Ν             |
| Begin Depr Date                   | 7/1/2006      |
| Remaining Value                   | 6,000 USD     |
| Remaining Life                    | 60 periods    |
| Yearly Depreciation (First year)  | 600.00 USD    |

### Yearly Depreciation for 2006

Here is yearly depreciation for 2006 using the Life to Date calculation type:

Number of periods in a year = Year End - Begin Depr Date

6 = December 31, 2006 - July 1, 2006 Percentage depreciation for year = Number of periods in year / Remaining life 10 percent = 6 / 60 Yearly depreciation = Percentage depreciation for year x Remaining value 600 USD = 10 percent x 6,000 USD

# **Calculating Period Allocation**

PeopleSoft Asset Management calculates period allocation using three asset attributes:

- In-Service Date
- Begin Depr Date
- Transaction Date

Other information that is used in this calculation includes the following, derived from previous calculations:

- Calculation Type
- Adjusted Transaction Date
- Yearly Depreciation
- Number of Periods in Year

*Life to Date* calculations differ depending on whether the **Depreciate When in Service** option is set to *N* or *Y*. The following examples illustrate how PeopleSoft Asset Management calculates period allocation using the *Remaining Value* and *Life to Date* calculations. All examples use the same base information.

When a remaining balance exists due to rounding in the year, PeopleSoft Asset Management allocates that amount to the last period of the fiscal year. For example, 2000 USD to be allocated over 12 periods, periods 1 through 11 will have 166.67 each and period 12 will have 166.63 USD (2000 USD - (166.67 x 11).

| 1 | 1      | 2      | 3      | 4      | 5      | 6      | 7      | 8      | 9      | 10     | 11     | 12     | Period |
|---|--------|--------|--------|--------|--------|--------|--------|--------|--------|--------|--------|--------|--------|
|   | 166.67 | 166.67 | 166.67 | 166.67 | 166.67 | 166.67 | 166.67 | 166.67 | 166.67 | 166.67 | 166.67 | 166.63 | Amount |

# Remaining Value Calculation for Add Transactions: Depreciate When In Service Off

The following table shows data that is used in the calculation.

| Attributes       | Data      |
|------------------|-----------|
| Transaction Date | 10/1/2006 |

| Attributes                        | Data            |
|-----------------------------------|-----------------|
| Accounting Date                   | 10/1/2006       |
| In-Service Date                   | 3/1/2006        |
| Life                              | 60 periods      |
| Cost                              | 6,000 USD       |
| Accumulated Depreciation          | 500 USD         |
| Calculation Type                  | Remaining Value |
| Convention                        | Half-Year       |
| Method                            | Straight-Line   |
| Depreciate When In Service Switch | Ν               |
| Begin Depr Date                   | 7/1/2006        |
| Remaining Value                   | 5,500 USD       |
| Remaining Life                    | 60 periods      |
| Yearly Depreciation (First year)  | 550 USD         |
| Period Allocation (First year)    | 91.66 USD       |

### **Period Depreciation Allocation**

Here is the period depreciation allocation:

Period depreciation allocation = Yearly depreciation / Number of periods remaining in a year 550 USD yearly depreciation / 6 periods = 91.66 USD per period

# Remaining Value Calculation for Add Transactions: Depreciate When In Service On

The following table shows data that is used in the calculation example that follows it.

| Attributes                        | Data            |
|-----------------------------------|-----------------|
| Transaction Date                  | 10/1/2006       |
| Accounting Date                   | 10/1/2006       |
| In-Service Date                   | 3/1/2006        |
| Life                              | 60 periods      |
| Cost                              | 6,000 USD       |
| Accumulated Depreciation          | 500 USD         |
| Calculation Type                  | Remaining Value |
| Convention                        | Half-Year       |
| Method                            | Straight-Line   |
| Depreciate When In Service Switch | Y               |
| Begin Depr Date                   | 7/1/2006        |
| Remaining Value                   | 5,500 USD       |
| Remaining Life                    | 60 periods      |
| Yearly Depreciation (First year)  | 550 USD         |
| Period Allocation (First year)    | 55 USD          |

### **Period Depreciation Allocation**

#### Here is the period depreciation allocation:

```
Period Depreciation Allocation = Yearly Depreciation / Periods from In-Service Date
Periods from In-Service Date = Year End - In-Service Date
550 USD Yearly Depreciation / 10 periods from In-Service Date = 55 USD per period
```

# Life to Date Calculations for Add Transactions: Depreciate When in Service Off

The following table shows data that is used in the calculation example that follows it.

| Attributes                        | Data          |
|-----------------------------------|---------------|
| Transaction Date                  | 5/1/2006      |
| Accounting Date                   | 5/1/2006      |
| In-Service Date                   | 3/1/2006      |
| Life                              | 60 periods    |
| Cost                              | 6,000 USD     |
| Accumulated Depreciation          | 500 USD       |
| Calculation Type                  | Life to Date  |
| Convention                        | Half-Year     |
| Method                            | Straight-Line |
| Depreciate When In Service Switch | Ν             |
| Begin Depr Date                   | 7/1/2006      |
| Remaining Value                   | 6,000 USD     |
| Remaining Life                    | 60 periods    |
| Yearly Depreciation (First year)  | 600.00 USD    |
| Period Allocation (First year)    | 100 USD       |

### **Period Depreciation Allocation**

Here is the period depreciation allocation:

Period Depreciation Allocation = Yearly Depreciation / Number of Periods in Year 600 USD Yearly Depreciation / 6 periods = 100 USD per period

# Life to Date Calculation for Add Transactions: Calculate When in Service On

The following table shows data that is used in the calculation example that follows it.

| Attributes                        | Data          |
|-----------------------------------|---------------|
| Transaction Date                  | 3/1/2006      |
| Accounting Date                   | 3/1/2006      |
| In-Service Date                   | 3/1/2006      |
| Life                              | 60 periods    |
| Cost                              | 6,000 USD     |
| Accumulated Depreciation          | 500 USD       |
| Calculation Type                  | Life to Date  |
| Convention                        | Half-Year     |
| Method                            | Straight-Line |
| Depreciate When In Service Switch | Y             |
| Begin Depr Date                   | 7/1/2006      |
| Remaining Value                   | 6,000 USD     |
| Remaining Life                    | 60 periods    |
| Yearly Depreciation (First year)  | 600.00 USD    |
| Period Allocation (First year)    | 60 USD        |

### **Depreciation Results**

The following table shows yearly depreciation by period for 2006.

| 1 | 2 | 3  | 4  | 5  | 6  | 7  | 8  | 9  | 10 | 11 | 12 | Period |
|---|---|----|----|----|----|----|----|----|----|----|----|--------|
|   |   | 60 | 60 | 60 | 60 | 60 | 60 | 60 | 60 | 60 | 60 | Amount |

Remaining life is 60 periods; remaining value is 6,000 USD; yearly depreciation for 2006 is 600 USD.

# **Calculating Prior Period Depreciation**

Prior period depreciation is generally calculated only for *Life to Date* calculations. In *Remaining Value* calculations, prior period depreciation is calculated only if the accounting date occurs after transaction date.

Prior period depreciation is keyed by a derived beginning calculation date. For remaining value calculations in which the accounting date occurs after the transaction date, the beginning calculation date equals the transaction date. For life to date calculations, the beginning calculation date depends on a combination of the following items:

- Transaction Date
- Begin Depr Date

**Note:** One overriding factor that is used to derive the beginning calculation date is that it can never occur before the beginning depreciation date. If according to all calculations it should, it is automatically made to equal the beginning depreciation date.

PeopleSoft Asset Management calculates prior period depreciation using the derived beginning calculation date as well as the following items:

- Period Depreciation Allocation
- Accumulated Depreciation

The following examples illustrate how PeopleSoft Asset Management calculates prior period depreciation.

## **Case 1: Add Transactions**

The following table shows data that is used in the calculation example that follows it.

| Attributes       | Data      |
|------------------|-----------|
| Transaction Date | 10/1/2006 |
| Accounting Date  | 10/1/2006 |
| In-Service Date  | 3/1/2006  |

| Attributes                        | Data          |
|-----------------------------------|---------------|
| Life                              | 60 periods    |
| Cost                              | 6,000 USD     |
| Accumulated Depreciation          |               |
| Calculation Type                  | Life to Date  |
| Convention                        | Half-Year     |
| Method                            | Straight-Line |
| Depreciate When In Service Switch | Ν             |
| Begin Depr Date                   | 7/1/2006      |
| Begin Calc Date                   | 7/1/2006      |
| Remaining Value                   | 6,000 USD     |
| Remaining Life                    | 60 periods    |
| Yearly Depreciation (First year)  | 600.00 USD    |
| Period Allocation (First year)    | 100 USD       |
| Prior Period Depreciation         | 300 USD       |

### **Depreciation Results**

The following table shows yearly depreciation by period for 2006. Prior period depreciation occurred in periods 7 through 9.

| 1 | 2 | 3 | 4 | 5 | 6 | 7   | 8   | 9   | 10  | 11  | 12  | Periods    |
|---|---|---|---|---|---|-----|-----|-----|-----|-----|-----|------------|
|   |   |   |   |   |   | 100 | 100 | 100 |     |     |     | Allowed    |
|   |   |   |   |   |   |     |     |     | 100 | 100 | 100 | Taken      |
|   |   |   |   |   |   | 100 | 100 | 100 |     |     |     | Difference |

### **Prior Period Depreciation**

Here is the prior period depreciation:

```
Difference Per Period = Period Depreciation Allocation (allowed) - Depreciation
Taken
Example Period 7: 100 USD - 0 = 100 USD
Begin Calc Date = Begin Depr Date
Periods from Begin Calc Date to Accounting Date = 7, 8, 9 = Periods within 7/1/2006⇒
to 10/1/2006
Prior Period Depreciation = Sum of Difference Per Period for all periods within Beg⇒
in Calc Date to Accounting Date
$300 = $100 + $100 + $100
```

### **Case 2: Add Transactions**

The following table shows data that is used in the calculation example that follows it.

| Attributes                        | Data          |
|-----------------------------------|---------------|
| Transaction Date                  | 10/1/2006     |
| Accounting Date                   | 10/1/2006     |
| In-Service Date                   | 3/1/2006      |
| Life                              | 60 periods    |
| Cost                              | 6,000 USD     |
| Accumulated Depreciation          | 500 USD       |
| Calculation Type                  | Life to Date  |
| Convention                        | Half-Year     |
| Method                            | Straight-Line |
| Depreciate When In Service Switch | Ν             |
| Begin Depr Date                   | 7/1/2006      |
| Begin Calc Date                   | 7/1/2006      |

| Attributes                       | Data       |  |  |  |  |
|----------------------------------|------------|--|--|--|--|
| Remaining Value                  | 6,000 USD  |  |  |  |  |
| Remaining Life                   | 60 periods |  |  |  |  |
| Yearly Depreciation (First year) | 600.00 USD |  |  |  |  |
| Period Allocation (First year)   | 100 USD    |  |  |  |  |
| Prior Period Depreciation        | (200) USD  |  |  |  |  |

#### **Depreciation Results**

The following table shows yearly depreciation by period for 2006. Prior period depreciation occurred in periods 7 through 9.

| 1 | 2 | 3 | 4 | 5 | 6     | 7   | 8   | 9   | 10  | 11  | 12  | Period     |
|---|---|---|---|---|-------|-----|-----|-----|-----|-----|-----|------------|
|   |   |   |   |   |       | 100 | 100 | 100 | 100 | 100 | 100 | Allowed    |
|   |   |   |   |   | 500   |     |     |     | 100 | 100 | 100 | Taken      |
|   |   |   |   |   | (500) | 100 | 100 | 100 |     |     |     | Difference |

### **Prior Period Depreciation**

Here is the prior period depreciation:

```
Difference Per Period = Period Depreciation Allocation (allowed) - Depreciation Tak⇒
en
Example Period 7: 100 USD - 0 = 100 USD
Begin Calc Date = Begin Depr Date
Periods from Begin Calc Date to Accounting Date =
7, 8, 9 = Periods within 7/1/2006 to 10/1/2006
Prior Period Depreciation = Sum of Difference Per Period for all periods within Beg⇒
in Calc Date to Accounting Date - Accumulated Depreciation
(200) USD = (500)USD + 100 USD + 100 USD + 100 USD
```

# **Case 3: Add Transactions**

The following table shows data that is used in the calculation example that follows.

| Attributes                        | Data          |  |  |  |  |  |
|-----------------------------------|---------------|--|--|--|--|--|
| Transaction Date                  | 10/1/2006     |  |  |  |  |  |
| Accounting Date                   | 10/1/2006     |  |  |  |  |  |
| In-Service Date                   | 3/1/2006      |  |  |  |  |  |
| Life                              | 60 periods    |  |  |  |  |  |
| Cost                              | 6,000 USD     |  |  |  |  |  |
| Accumulated Depreciation          |               |  |  |  |  |  |
| Calculation Type                  | Life to Date  |  |  |  |  |  |
| Convention                        | Half-Year     |  |  |  |  |  |
| Method                            | Straight-Line |  |  |  |  |  |
| Depreciate When In Service Switch | Y             |  |  |  |  |  |
| Begin Depr Date                   | 7/1/2006      |  |  |  |  |  |
| Begin Calc Date                   | 7/1/2006      |  |  |  |  |  |
| Remaining Value                   | 6,000 USD     |  |  |  |  |  |
| Remaining Life                    | 60 periods    |  |  |  |  |  |
| Yearly Depreciation (First year)  | 600.00 USD    |  |  |  |  |  |
| Period Allocation (First year)    | 60 USD        |  |  |  |  |  |
| Prior Period Depreciation         | 420 USD       |  |  |  |  |  |

### **Depreciation Results**

The following table shows yearly depreciation by period for 2006. Prior period depreciation occurred in periods 3 through 9.

| 1 | 2 | 3  | 4  | 5  | 6  | 7  | 8  | 9  | 10 | 11 | 12 | Period     |
|---|---|----|----|----|----|----|----|----|----|----|----|------------|
|   |   | 60 | 60 | 60 | 60 | 60 | 60 | 60 | 60 | 60 | 60 | Allowed    |
|   |   |    |    |    |    |    |    |    | 60 | 60 | 60 | Taken      |
|   |   | 60 | 60 | 60 | 60 | 60 | 60 | 60 |    |    |    | Difference |

### **Prior Period Depreciation**

Here is the prior period depreciation:

```
Difference Per Period = Period Depreciation Allocation (allowed) - Depreciation Tak⇒
en
Example Period 7: 60 USD - 0 = 60 USD
Begin Calc Date = Begin Depr Date
Periods from In Service Date to Accounting Date =
7, 8, 9, 10= Periods within 3/1/2006 to 10/1/2006
Prior Period Depreciation = Sum of Difference Per Period for all periods within In
Service Date to Accounting Date
420 USD = 60 USD + 60 USD + 60 USD + 60 USD + 60 USD + 60 USD + 60 USD
```

## **Case 4: Add Transactions**

The following table shows data that is used in the calculation example that follows it.

| Attributes               | Data         |
|--------------------------|--------------|
| Transaction Date         | 10/1/2006    |
| Accounting Date          | 10/1/2006    |
| In-Service Date          | 3/1/2006     |
| Life                     | 60 periods   |
| Cost                     | 6,000 USD    |
| Accumulated Depreciation | 500 USD      |
| Calculation Type         | Life to Date |

| Attributes                        | Data          |  |  |  |  |  |
|-----------------------------------|---------------|--|--|--|--|--|
| Convention                        | Half-Year     |  |  |  |  |  |
| Method                            | Straight-Line |  |  |  |  |  |
| Depreciate When In Service Switch | Y             |  |  |  |  |  |
| Begin Depr Date                   | 7/1/2006      |  |  |  |  |  |
| Begin Calc Date                   | 7/1/2006      |  |  |  |  |  |
| Remaining Value                   | 6,000 USD     |  |  |  |  |  |
| Remaining Life                    | 60 periods    |  |  |  |  |  |
| Yearly Depreciation (First year)  | 600.00 USD    |  |  |  |  |  |
| Period Allocation (First year)    | 60 USD        |  |  |  |  |  |
| Prior Period Depreciation         | (80) USD      |  |  |  |  |  |

### **Depreciation Results**

The following table shows yearly depreciation by period for 2006. Prior period depreciation occurred in periods 3 through 9.

| 1 | 2 | 3  | 4  | 5  | 6     | 7  | 8  | 9  | 10 | 11 | 12 | Period     |
|---|---|----|----|----|-------|----|----|----|----|----|----|------------|
|   |   | 60 | 60 | 60 | 60    | 60 | 60 | 60 | 60 | 60 | 60 | Allowed    |
|   |   |    |    |    | 500   |    |    |    | 60 | 60 | 60 | Taken      |
|   |   | 60 | 60 | 60 | (440) | 60 | 60 | 60 |    |    |    | Difference |

### **Prior Period Depreciation**

Here is the prior period depreciation:

Difference Per Period = Period Depreciation Allocation (allowed) - Depreciation Tak $\Rightarrow$ 

en Example Period 7: 60 USD - 0 = 60 USD Begin Calc Date = Begin Depr Date Periods from In Service to Accounting Date = 3, 4, 5, 6, 7, 8, 9 = Periods within 3/1/2006 to 10/1/2006 Prior Period Depreciation = Sum of Difference Per Period for all periods within In Service Date to Accounting Date (80) USD = 60 USD + 60 USD + 60 USD + (440) USD + 60 USD + 60 USD + 60 USD

### **Case 5: Add Transactions**

The following table shows data that is used in the calculation example that follows it.

| Attributes                        | Data            |
|-----------------------------------|-----------------|
| Transaction Date                  | 3/1/2006        |
| Accounting Date                   | 10/1/2006       |
| In-Service Date                   | 3/1/2006        |
| Life                              | 60 periods      |
| Cost                              | 6,000 USD       |
| Accumulated Depreciation          |                 |
| Calculation Type                  | Remaining Value |
| Convention                        | Half-Year       |
| Method                            | Straight-Line   |
| Depreciate When In Service Switch | Ν               |
| Begin Depr Date                   | 7/1/2006        |
| Begin Calc Date                   | 7/1/2006        |
| Remaining Value                   | 6,000 USD       |
| Remaining Life                    | 60 periods      |

| Attributes                       | Data       |
|----------------------------------|------------|
| Yearly Depreciation (First year) | 600.00 USD |
| Period Allocation (First year)   | 100 USD    |
| Prior Period Depreciation        | 300 USD    |

### **Depreciation Results**

The following table shows yearly depreciation by period for 2006. Prior period depreciation occurred in periods 7 through 9.

| 1 | 2 | 3 | 4 | 5 | 6 | 7   | 8   | 9   | 10  | 11  | 12  | Period     |
|---|---|---|---|---|---|-----|-----|-----|-----|-----|-----|------------|
|   |   |   |   |   |   | 100 | 100 | 100 | 100 | 100 | 100 | Allowed    |
|   |   |   |   |   |   |     |     |     | 100 | 100 | 100 | Taken      |
|   |   |   |   |   |   | 100 | 100 | 100 |     |     |     | Difference |

### **Prior Period Depreciation**

Here is the prior period depreciation:

```
Difference Per Period = Period Depreciation Allocation (allowed) - Depreciation Tak⇒
en
Example Period 7: 100 USD - 0 = 100 USD
Begin Calc Date = Begin Depr Date
Periods from Begin Calc Date to Accounting Date =
7, 8, 9 = Periods within 7/1/2006 to 10/1/2006
Prior Period Depreciation = Sum of Difference Per Period for all periods within Beg⇒
in Calc Date to Accounting Date
300 USD = 100 USD + 100 USD + 100 USD
```

# **Formula-Based Depreciation Methods**

PeopleSoft Asset Management is equipped to use the following different formula-based depreciation methods:

• Straight Line

- (IND) Straight Line Percent
- Declining Balance with a Switch to Straight Line
- Declining Balance with Depreciation Limit
- Declining Balance
- Flat Rate
- Sum of the Year's Digits

PeopleSoft Asset Management can calculate depreciation for each of the first six methods using either a schedule or a formula. The formulas that it uses to calculate yearly depreciation for each of these methods are explained in the following pages.

### **Straight Line**

Yearly Straight Line depreciation is calculated using the following formula:

*NBV* x (*Number of Periods to Depreciate / Remaining Life*)

### Straight Line Depreciation Example

The following table shows data that is used in the depreciation example that follows.

| Attributes     | Data                                 |
|----------------|--------------------------------------|
| Asset Cost     | 11,000.00 USD                        |
| Salvage Value  | 1,000.00 USD                         |
| Asset Basis    | 10,000.00 USD (Cost - Salvage Value) |
| Life           | 60 periods (5 years)                 |
| Begin Depr Dt. | 07/01/2006                           |

#### **Depreciation Results**

The following table shows yearly depreciation and the calculation that is used to produce the result.

| Year | Depreciation Calculation | Depreciation Expense |
|------|--------------------------|----------------------|
| 2006 | 10,000 x (6/60)          | = 1000.00            |

| Year | Depreciation Calculation | Depreciation Expense |
|------|--------------------------|----------------------|
| 2007 | 9000 x (12/54)           | = 2000.00            |
| 2008 | 7000 x (12/42)           | = 2000.00            |
| 2009 | 5000 x (12/30)           | = 2000.00            |
| 2010 | 3000 x (12/18)           | = 2000.00            |
| 2011 | 1000 x (6/6)             | = 1000.00            |

## (IND) Straight Line Percent

The Straight Line Percent method that is used in India differs from the Straight Line method. Depreciation is calculated based on rates rather than useful life. In addition, the rates also consider the residual or salvage value at the end of the asset useful life. In India the following assumptions are made:

- Assets are depreciated as of the in-service date.
- The minimum rates that are established by statute depreciate 95 percent of the asset cost over the asset useful life.
- An entity is entitled to depreciate at a higher rate, but not lower.

When using Straight Line Percent as the method, you complete the **Percent** field with the depreciation rate. The **Useful Life** field is unavailable. Other fields are ignored for this depreciation calculation. Although residual value is included in the rate, you have to enter salvage value.

Salvage Value acts as a limit. When the NBV reaches this amount, it automatically allocates the rest of the depreciable amount to the last period. Life in Years reflects both years and fractions, such as 8.4. Useful Life and Life in Years are displayed after you save or refresh the page. AM\_DEPR\_CALC recalculates these fields when it runs. Those assets that are coming from batch processes will calculate only Useful Life and Life in Years when you run AM\_DEPR\_CALC.

The formula to calculate Useful Life is:

#### (Cost – Salvage Value) / (Cost x Depr Rate)

For example, an asset that is worth \$1,000 and a salvage value of \$50, with a 4.75% annual depreciation rate, using the actual month convention, will have a useful life of 20 years or 240 periods. Sometimes useful life may result in fractional periods.

| Year | NBV Begin | Rate   | Depr  | NBV End |
|------|-----------|--------|-------|---------|
| 2001 | 1,000.00  | 0.0475 | 47.50 | 952.50  |

| Year | NBV Begin | Rate               | Depr   | NBV End |
|------|-----------|--------------------|--------|---------|
| 2002 | 952.50    | 0.0475             | 47.50  | 905.00  |
| 2003 | 905.00    | 0.0475             | 47.50  | 857.50  |
| 2004 | 857.50    | 0.0475             | 47.50  | 810.00  |
| 2005 | 810.00    | 0.0475             | 47.50  | 762.50  |
| 2006 | 762.50    | 0.0475             | 47.50  | 715.00  |
| 2007 | 715.00    | 0.0475             | 47.50  | 667.50  |
| 2008 | 667.50    | 0.0475             | 47.50  | 620.00  |
| 2009 | 620.00    | 0.0475             | 47.50  | 572.50  |
| 2010 | 572.50    | 0.0475             | 47.50  | 525.00  |
| 2011 | 525.00    | 0.0475             | 47.50  | 477.50  |
| 2012 | 477.50    | 0.0475             | 47.50  | 430.00  |
| 2013 | 430.00    | 0.0475             | 47.50  | 382.50  |
| 2014 | 382.50    | 0.0475             | 47.50  | 335.00  |
| 2015 | 335.00    | 0.0475             | 47.50  | 287.50  |
| 2016 | 287.50    | 0.0475             | 47.50  | 240.00  |
| 2017 | 240.00    | 0.0475             | 47.50  | 192.00  |
| 2018 | 192.00    | 0.0475             | 47.50  | 145.00  |
| 2019 | 145.00    | 0.0475             | 47.50  | 97.50   |
| 2020 | 97.50     | 0.0475             | 47.50  | 50.00   |
|      |           | Total Depreciation | 950.00 |         |

### Remaining Value and Life to Date

Two different ways are available to calculate depreciation adjustments under Indian Straight Line Percent Method:

- Remaining Value
- Life to Date

For instance, in the preceding example, suppose that in the sixth year, the rate must change to 5.28 percent because the government adopts a new rate according to Schedule XIV. Using Remaining Value, the system calculates the useful life. It takes into account the new rate on the original cost. It calculates depreciation based on the NBV minus any residual value over the remaining new useful life, where remaining new useful life means the new useful life minus periods that are already depreciated.

Revised Useful Life:

(Cost – Salvage Value) / (Cost x Depr Rate) Revised Useful Life: (1000 – 50) / (1000 x .0528) = 17.992424

Rounded up to 18 years or 216 months.

New Depreciation Amount:

(Net Book Value - Limiting Value) / (Revised useful life - Years Depreciated)

New Depreciation Amount:

(762.5 - 50) / (18 - 5) = 54.8076

In the last period, the remaining value will be residual value.

The following table shows the depreciation with the adjustment in the sixth year.

| Yearly Start<br>Date | Original Cost | Schedule XIV<br>Rates | Effective<br>Depreciation | Net Book Value | Number of<br>Years |
|----------------------|---------------|-----------------------|---------------------------|----------------|--------------------|
| 01 JAN 2003          | 1000.00       | 0.0475                | 47.50                     | 952.50         | 1                  |
| 01 JAN 2004          | 952.50        | 0.0475                | 47.50                     | 905.00         | 2                  |
| 01 JAN 2005          | 905.00        | 0.0475                | 47.50                     | 857.50         | 3                  |
| 01 JAN 2006          | 857.50        | 0.0475                | 47.50                     | 810.00         | 4                  |
| 01 JAN 2007          | 810.00        | 0.0475                | 47.50                     | 762.50         | 5                  |
| 01 JAN 2008          | 762.50        | 0.0528                | 54.81                     | 707.69         | 6                  |
| 01 JAN 2009          | 707.69        | 0.0528                | 54.81                     | 652.88         | 7                  |

| Yearly Start<br>Date | Original Cost | Schedule XIV<br>Rates | Effective<br>Depreciation | Net Book Value | Number of<br>Years |
|----------------------|---------------|-----------------------|---------------------------|----------------|--------------------|
| 01 JAN 2010          | 652.88        | 0.0528                | 54.81                     | 598.08         | 8                  |
| 01 JAN 2011          | 598.08        | 0.0528                | 54.81                     | 543.27         | 9                  |
| 01 JAN 2012          | 543.27        | 0.0528                | 54.81                     | 488.46         | 10                 |
| 01 JAN 2013          | 488.46        | 0.0528                | 54.81                     | 433.65         | 11                 |
| 01 JAN 2014          | 433.65        | 0.0528                | 54.81                     | 378.85         | 12                 |
| 01 JAN 2015          | 378.85        | 0.0528                | 54.81                     | 324.04         | 13                 |
| 01 JAN 2016          | 324.04        | 0.0528                | 54.81                     | 269.23         | 14                 |
| 01 JAN 2017          | 269.23        | 0.0528                | 54.81                     | 214.42         | 15                 |
| 01 JAN 2018          | 214.42        | 0.0528                | 54.81                     | 159.62         | 16                 |
| 01 JAN 2019          | 159.62        | 0.0528                | 54.81                     | 104.81         | 17                 |
| 01 JAN 2020          | 104.82        | 0.0528                | 54.81                     | 50.00          | 18                 |

In the case of Life to Date, the useful life is again recalculated. This method takes into account the new rate on the original cost. Depreciation is based on what the system had calculated if the rate would have been the new rate from the beginning. An adjustment to the prior depreciation amounts is required in this method to reflect the change retroactively. It consists of summarizing all depreciation amounts until the change and comparing with the amount that would have been obtained if the asset had always been calculated based on the new rate.

Useful Life:

(Cost – Salvage Value) / (Cost x Depr Rate)

Useful Life:

 $(1000 - 50) / (1000 \times .0528) = 17.992424$ 

Rounded up to 18 years or 216 months.

The following table depicts the depreciation if the rate had always been 5.28 percent.

| Yearly Start<br>Date | Original Cost | Schedule XIV<br>Rates | Effective<br>Depreciation | Net Book<br>Value | Number of<br>Years | Total<br>Depreciation |
|----------------------|---------------|-----------------------|---------------------------|-------------------|--------------------|-----------------------|
| 01 JAN 2003          | 1000.00       | 0.0528                | 52.80                     | 947.20            | 1                  |                       |
| 01 JAN 2004          | 947.20        | 0.0528                | 52.80                     | 894.40            | 2                  |                       |
| 01 JAN 2005          | 894.40        | 0.0528                | 52.80                     | 841.60            | 3                  |                       |
| 01 JAN 2006          | 841.60        | 0.0528                | 52.80                     | 788.80            | 4                  |                       |
| 01 JAN 2007          | 788.80        | 0.0528                | 52.80                     | 736.00            | 5                  | 264.00                |
| 01 JAN 2008          | 736.00        | 0.0528                | 52.80                     | 683.20            | 6                  |                       |
| 01 JAN 2009          | 683.20        | 0.0528                | 52.80                     | 630.40            | 7                  |                       |
| 01 JAN 2010          | 630.40        | 0.0528                | 52.80                     | 577.60            | 8                  |                       |
| 01 JAN 2011          | 577.60        | 0.0528                | 52.80                     | 524.80            | 9                  |                       |
| 01 JAN 2012          | 524.80        | 0.0528                | 52.80                     | 472.00            | 10                 |                       |
| 01 JAN 2013          | 472.00        | 0.0528                | 52.80                     | 419.20            | 11                 |                       |
| 01 JAN 2014          | 419.20        | 0.0528                | 52.80                     | 366.40            | 12                 |                       |
| 01 JAN 2015          | 366.40        | 0.0528                | 52.80                     | 313.60            | 13                 |                       |
| 01 JAN 2016          | 313.60        | 0.0528                | 52.80                     | 260.80            | 14                 |                       |
| 01 JAN 2017          | 260.80        | 0.0528                | 52.80                     | 208.00            | 15                 |                       |
| 01 JAN 2018          | 208.00        | 0.0528                | 52.80                     | 155.20            | 16                 |                       |
| 01 JAN 2019          | 155.20        | 0.0528                | 52.80                     | 102.40            | 17                 |                       |
| 01 JAN 2020          | 102.40        | 0.0528                | 52.40                     | 50.00             | 18                 |                       |

Compare the preceding table that shows what the amount would have been with a constant rate of 5.28 percent versus the following table that shows what the amounts are with a change and an adjustment in the sixth year.

| Yearly Start<br>Date | Original Cost | Schedule XIV<br>Rates | Effective<br>Depreciation | Net Book<br>Value | Number of<br>Years | Adjustment |
|----------------------|---------------|-----------------------|---------------------------|-------------------|--------------------|------------|
| 01 JAN 2003          | 1000.00       | 0.0475                | 47.50                     | 952.50            | 1                  |            |
| 01 JAN 2004          | 952.50        | 0.0475                | 47.50                     | 952.50            | 2                  |            |
| 01 JAN 2005          | 905.00        | 0.0475                | 47.50                     | 905.00            | 3                  |            |
| 01 JAN 2006          | 857.50        | 0.0475                | 47.50                     | 857.50            | 4                  |            |
| 01 JAN 2007          | 810.00        | 0.0475                | 47.50                     | 762.50            | 5                  | 237.50     |
| 31 DEC 2007          |               |                       | 26.50                     | 736.00            |                    | 264.00     |
| 01 JAN 2008          | 736.00        | 0.0528                | 52.77                     | 683.23            | 6                  |            |
| 01 JAN 2009          | 683.23        | 0.0528                | 52.77                     | 630.46            | 7                  |            |
| 01 JAN 2010          | 630.46        | 0.0528                | 52.77                     | 577.69            | 8                  |            |
| 01 JAN 2011          | 577.69        | 0.0528                | 52.77                     | 524.92            | 9                  |            |
| 01 JAN 2012          | 524.92        | 0.0528                | 52.77                     | 472.15            | 10                 |            |
| 01 JAN 2013          | 472.15        | 0.0528                | 52.77                     | 419.38            | 11                 |            |
| 01 JAN 2014          | 419.38        | 0.0528                | 52.77                     | 366.62            | 12                 |            |
| 01 JAN 2015          | 366.62        | 0.0528                | 52.77                     | 313.85            | 13                 |            |
| 01 JAN 2016          | 313.85        | 0.0528                | 52.77                     | 261.08            | 14                 |            |
| 01 JAN 2017          | 261.08        | 0.0528                | 52.77                     | 208.31            | 15                 |            |
| 01 JAN 2018          | 208.31        | 0.0528                | 52.77                     | 155.54            | 16                 |            |

| Yearly Start<br>Date | Original Cost | Schedule XIV<br>Rates | Effective<br>Depreciation | Net Book<br>Value | Number of<br>Years | Adjustment |
|----------------------|---------------|-----------------------|---------------------------|-------------------|--------------------|------------|
| 01 JAN 2019          | 155.54        | 0.0528                | 52.77                     | 102.77            | 17                 |            |
| 01 JAN 2020          | 102.77        | 0.0528                | 52.77                     | 50.00             | 18                 |            |

Adjustment PDP:

Total Depreciation at new rate – Total Depreciation at former rate

Adjustment PDP:

264 - 237.50 = 26.50 for the first 5 years.

New Depreciation Amount:

(Net Book Value – Adj PDP - Limiting Value) / (Revised useful life – Years Depreciated)

New Depreciation Amount:

(762.5 - 26.5 - 50) / (18 - 5) = 52.7692

### **Declining Balance with a Switch to Straight Line**

Declining Balance with a Straight Line Switch performs two simultaneous equations to calculate yearly depreciation. One equation calculates declining balance depreciation and the other calculates straight line depreciation. PeopleSoft Asset Management then compares the two yearly depreciation amounts and applies whichever is greater.

Note that in this type of calculation the asset's net book value is multiplied by the declining balance percentage times the straight line depreciation percentage.

NBV x ((Number of Periods to Depreciate / Life) x DB%)

#### Declining Balance with a Switch to Straight Line Example

The following table shows data that is used in the depreciation example that follows it.

| Attributes     | Data                 |
|----------------|----------------------|
| Asset Cost     | 10,000.00 USD        |
| Life           | 60 periods (5 years) |
| Begin Depr Dt. | 07/01/2006           |

| Attributes          | Data |
|---------------------|------|
| Declining Balance % | 200% |

#### **Depreciation Results**

The following table shows yearly depreciation and the calculation that is used to produce the result.

| Year        | Depreciation Calculation      | Depreciation Expense |
|-------------|-------------------------------|----------------------|
| 2006        | 10,000 x ((6/60) x (200/100)) | = 2000.00            |
| 2007        | 8000 x ((12/60) x (200/100))  | = 3200.00            |
| 2008        | 4800 x ((12/60) x (200/100))  | = 1920.00            |
| 2009        | 2880 x ((12/60) x (200/100))  | = 1152.00            |
| 2010 x (SL) | 1728 x (12/18)                | = 1152.00            |
| 2011 x (SL) | 576 x (6/6)                   | = 576.00             |

In this example, in 2010, the straight line depreciation is greater than the declining balance depreciation. Therefore, switch to straight line depreciation. The declining balance calculation for 2010 is 1728 x  $((12/60) \times (200/100)) = 691.20$ . In 2011, the straight line depreciation is equal to the declining balance depreciation.

# **Declining Balance with Depreciation Limit**

This calculation type enables you to specify annual depreciation limits based on a percentage of an asset's cost. This method supports asset management practices that are commonly used in some European countries. In environments in which this is legally acceptable, the advantage to this method is that it provides greater decreases in value in the first years of an asset's service. In some environments, a company may use this depreciation method initially and then switch to straight-line when that method provides a greater write-off.

This method runs three calculations and performs comparisons between the results.

First, it calculates using the formula that is already documented for Declining Balance with a Switch to Straight Line:

NBV x ( (Number of Periods to Depreciate/Life) x DB% )

(See DB column in the table provided with the following example.)

It then calculates using the specified limit percentage of original cost or bet book value:

NBV x Limit%

(See MAX column in the table provided with the following example.)

The results of these two calculations are compared and the system determines which amount is lesser. (See Comparison 1 column in the table provided with following example.)

Finally, it calculates using the Straight Line formula:

NBV x (Number of Periods to Depreciate/Remaining Life)

(See SL column in the table provided with following example.)

Results of the Straight Line calculation are compared with the lesser amount from the first comparison. (Column SL compared with column Comparison 1 in the following table. Comparison 2 column shows when the Straight Line method produces the greater result.)

The greater amount between this final comparison is the annual depreciation amount. (See Depr column in the table after the following table.)

### **Declining Balance with Depreciation Limit Example**

The following table shows data that is used in the depreciation example that follows it.

| Attributes          | Data                 |
|---------------------|----------------------|
| Asset Cost          | 10,000.00 USD        |
| Life                | 96 periods (8 years) |
| Begin Depr Dt.      | 01/01/2006           |
| Declining Balance % | 300%                 |
| Limit %             | 30%                  |

#### **Depreciation Results**

The following table shows yearly depreciation and the calculation that is used to produce the result.

| Year   | NBV    | DB    | Max (Limit<br>%) | Comparison<br>1 | SL    | Comparison<br>2 | Depr. |
|--------|--------|-------|------------------|-----------------|-------|-----------------|-------|
| Year 1 | 100000 | 37500 | 30000            | 30000           | 12500 |                 | 30000 |
| Year 2 | 70000  | 26250 | 21000            | 21000           | 10000 |                 | 21000 |

| Year   | NBV   | DB    | Max (Limit<br>%) | Comparison<br>1 | SL   | Comparison<br>2 | Depr. |
|--------|-------|-------|------------------|-----------------|------|-----------------|-------|
| Year 3 | 49000 | 18375 | 14700            | 14700           | 8167 |                 | 14700 |
| Year 4 | 34300 | 12862 | 10290            | 10290           | 6860 |                 | 10290 |
| Year 5 | 24010 | 9004  | 7203             | 7203            | 6003 |                 | 7203  |
| Year 6 | 16807 | 6303  | 5042             | 5042            | 5602 | SW              | 5602  |
| Year 7 | 11205 | 4201  | 3361             | 3361            | 5602 | SW              | 5602  |
| Year 8 | 5602  | 2101  | 1681             | 1681            | 5602 | SW              | 5602  |

# **Declining Balance**

For this type of calculation, the declining balance percentage represents a percentage of NBV.

NBV x DB%

When you are depreciating an asset with a declining balance method, the life of the asset is irrelevant. Note that if you used this method alone, an asset would never be fully depreciated. To fully depreciate an asset using the Declining Balance method, you must enter either a book low limit or an end depreciation date. When an asset's NBV reaches its book low limit or end depreciation date, the remaining value is taken in depreciation for that year.

### **Declining Balance Example**

The following table shows data that is used in the depreciation example that follows it.

| Attributes     | Data                                                |
|----------------|-----------------------------------------------------|
| Asset Cost     | 10,000.00 USD                                       |
| Salvage Value  | 1,000.00 USD (not used for calculating asset basis) |
| Asset Basis    | 10,000.00 USD                                       |
| Life           | 60 periods (5 years)                                |
| Begin Depr Dt. | 01/01/94                                            |

| Attributes          | Data |
|---------------------|------|
| Declining Balance % | 20%  |

#### **Depreciation Results**

The following table shows yearly depreciation and the calculation that is used to produce the result.

| Year | Depreciation Calculation | Depreciation Expense |
|------|--------------------------|----------------------|
| 1994 | 10,000 x (20/100)        | = 2000.00            |
| 1995 | 8000 x (20/100)          | = 1600.00            |
| 1996 | 6400 x (20/100)          | = 1280.00            |
| 1997 | 5120 x (20/100)          | = 1024.00            |
| 1998 | 4096 x (20/100)          | = 819.20             |
| 1999 | 3276.80 x (20/100)       | = 655.54             |
| 2000 | 2621.21 x (20/100)       | = 524.24             |

Calculations continue in this manner until the book low limit or end depreciation date is reached. If no book low limit or end depreciation date is specified, the asset never fully depreciates.

# Flat Rate

The formula for calculating Flat Rate depreciation is simple.

BasisxFlat %

### Flat Rate with an Averaging Option

You can combine the Flat Rate depreciation method with either a monthly or yearly averaging option. These options are typically used by utility companies to depreciate composite assets. When these options are used, PeopleSoft Asset Management uses up to three separate formulas to calculate depreciation for adjustments—one for calculating current period depreciation, one for calculating following period depreciation, and one for calculating depreciation for all subsequent periods.

These formulas are used only for calculating additional depreciation resulting from adjustments to the average balance. And these adjustments are applied only to the current year. For all subsequent years, as well as the first time it is done, the system calculates depreciation by applying the flat rate percentage to the average balance and allocating this amount among the periods.

Because of the averaging option, all adjustment transactions must take effect from the beginning of the year to its end. Therefore, current period depreciation is calculated after each transaction on a year-to-date basis.

As adjustments are made, additional depreciation is posted for each period that is affected.

**Note:** Using the flat rate depreciation method causes any depreciation to be posted to the end of the calendar. If this is not your intention, you must enter a low limit of .01 when you first select the depreciation method on the Asset Book Definition page group for this asset. If you have not already done this, update the **Depreciation Method** field on the General 2 page by selecting *Flat Rate* and entering .01 in the **Low Limit** additional field that appears.

#### **Monthly Averaging Option**

Review the following examples of monthly averaging calculations resulting from a \$2000 adjustment made in period 3. The asset is depreciated at 12%.

((Adjustment Amount / 2) x Flat Rate %) x Period Allocation

Calculation for the current period (YTD):

((2,000 USD / 2) x 12%) x 3/12 = 30 USD Current Period Depreciation + ((Adjustment Amount x Flat Rate %) x Period Allocation)

Calculation for the following period:

30 USD + ((2,000 USD x 12%) x 1/12) = 50 USD (Adjustment Amount x Flat Rate %) x Period Allocation

Calculation for Subsequent Periods:

(2,000 USDx12%) x 1/12 = 20 USD

**Note:** The only exception to this rule occurs when the following period crosses into another fiscal year. When this is the case, all periods but the current one are calculated using the full value of the transaction. Current Period depreciation is not added to the following period depreciation.

### Yearly Averaging Option

When using the yearly averaging option, you'll want to estimate financial activity for the year. The original estimate should be posted as an add transaction in the first period of the year and subsequently adjusted as the actual figures become available.

Review the following example of the yearly averaging option using the same 2,000 USD adjustment in Period 3. The asset is depreciated at 12 percent.

(( Adjustment Amount / 2) x Flat Rate %) x Period Allocation

Calculation for the current period (YTD):

((2,000 USD / 2) x 12%) x 3/12 = 30 USD ((Adjustment Amount / 2) x Flat Rate %) x Period Allocation

Calculation for all subsequent periods:

((2,000 USD / 2) x 12%) x 1/12 = 10 USD

# Sum of the Years' Digits

Yearly Sum of the Years' Digits depreciation is calculated using the following formula:

((Remaining Years of Life / Sum of Years Remaining) x NBV) x % of Year to Depreciate

#### Sum of the Years Digits Example

The following table shows data that is used in the depreciation example that follows it.

| Attributes     | Data                 |
|----------------|----------------------|
| Asset Cost     | 3700.00              |
| Salvage Value  | 100.00               |
| Asset Basis    | 3600.00              |
| Life           | 36 periods (3 years) |
| Begin Depr Dt. | 07/01/2006           |

### **Depreciation Results**

The following table shows yearly depreciation and the calculation that is used to produce the result.

| Year | Depreciation Calculation         | Depreciation Expense |
|------|----------------------------------|----------------------|
| 2006 | 3600 x (3/(1+2+3)) x (6/12)      | = 900.00             |
| 2007 | 2700 x (2.5/(1+2+3/2)) x (12/12) | = 1500.00            |
| 2008 | 1200 x (1.5/(1+ 2/2)) x (12/12)  | = 900.00             |
| 2009 | 300 x (0.5/(1/2)) x (6/6)        | = 300.00             |

Calculation for the first year Sum of Years Remaining = 3/(1+2+3)

### **Units of Production**

Units of production depreciation differs from other methods in that it does not depreciate an asset based on its periods of life, but rather on its production detail. In this method, an asset is assumed to have a fixed lifetime production capacity—a maximum number of units it can produce. Thus, a fixed amount of depreciation is allotted to each unit of production. The net book value of the asset is then multiplied by the number of units that are produced in a period over the remaining units to be produced to determine how much depreciation to take for that period.

NBV x (Units Produced / Units Remaining)

Production detail for the asset is entered into the Units of Production table (Set Up Financials/Supply Chain > Product Related > Asset Management > Depreciation > Units of Production). Each time new detail is added to this table, open transactions are created for each asset that is associated with it. You should recalculate depreciation each time you add to or change the detail in the Units of Production table.

### **Units of Production Example**

The following table shows data that is used in the depreciation example that follows it.

| Attributes                       | Data          |
|----------------------------------|---------------|
| Asset Cost                       | 10,000.00 USD |
| Total Estimated Production Units | 40,000        |
| Production Units for each month  | 10,000        |

### **Depreciation Results**

The following table shows yearly and monthly depreciation and the calculation that is used to produce the result.

| Year, Month     | Depreciation Calculation | Depreciation Expense |
|-----------------|--------------------------|----------------------|
| Year 1, Month 1 | 10,000 x (10,000/40,000) | = 2500.00            |
| Year 1, Month 2 | 7500 x (10,000/30,000)   | = 2500.00            |
| Year 1, Month 3 | 5000 x (10,000/20,000)   | = 2500.00            |
| Year 1, Month 4 | 2500 x (10,000/10,000)   | = 2500.00            |

**Note:** Units remaining are calculated by summing the production units for all remaining periods that are set up on the Units of Production page (Set Up Financials/Supply Chain > Product Related > Asset Management > Depreciation > Units of Production).

# Calculating Depreciation When Salvage Value Exceeds Net Book Value (NBV)

There are instances when the residual value (salvage value) of an asset may increase to an amount equal to or greater than the asset's carrying amount (NBV.) If that situation arises, PeopleSoft provides the following treatments for depreciation calculation, depending upon statutory requirements:

- Stop depreciation calculation when salvage value exceeds NBV.
- Allow negative depreciation when salvage value exceeds NBV.

# Stop Depreciation When Salvage Value Exceeds NBV

In compliance with International Accounting Standards (IAS) and Generally Accepted Accounting Principles (GAAP), PeopleSoft provides the option to stop the depreciation calculation in the event the salvage value of an asset exceeds that of its NBV.

See "Enabling Options to Stop Negative Depreciation" (Asset Lifecycle Management Fundamentals).

#### **Stop Depreciation Example**

The following table shows data that is used in the depreciation example that follows it:

| Attributes                                                    | Data            |
|---------------------------------------------------------------|-----------------|
| Transaction Date                                              | January 1, 2006 |
| Accounting Date                                               | January 1, 2006 |
| In Service Date                                               | January 1, 2006 |
| Calculation Type                                              | Life to Date    |
| Convention                                                    | Actual Month    |
| Method                                                        | Straight Line   |
| Asset Cost                                                    | 75,000.00       |
| Salvage Value (Increased from 0 to 50,000 on January 1, 2008) | 50,000.00       |
| Accumulated Depreciation (24 months in service)               | 30,000.00       |

| Attributes                        | Data      |
|-----------------------------------|-----------|
| Net Book Value at January 1, 2008 | 45,000.00 |
| Asset Useful Life                 | 60 months |

### **Depreciation Result - Stop Depreciation**

The following table shows the result of the depreciation calculation when the Stop Depr option is selected:

| Year                                | Depreciation Calculation | Depreciation Expense |
|-------------------------------------|--------------------------|----------------------|
| January 1 through December 31, 2006 | 75,000 x (12/60 months)  | 15,000.00            |
| January 1 through December 31, 2007 | 60,000 x (12/48 months)  | 15,000.00            |
| January 1 through December 31, 2008 | Depreciation stopped     | 0                    |
| January 1 through December 31, 2009 | Depreciation stopped     | 0                    |
| January 1 through December 31, 2010 | Depreciation stopped     | 0                    |

# Stop Depreciation Example with Additional Adjustment of Salvage Value

The following table shows data that is used in the depreciation example that follows it:

| Attributes       | Data            |
|------------------|-----------------|
| Transaction Date | January 1, 2006 |
| Accounting Date  | January 1, 2006 |
| In Service Date  | January 1, 2006 |
| Calculation Type | Life to Date    |
| Convention       | Actual Month    |
| Method           | Straight Line   |

| Attributes                                                    | Data      |
|---------------------------------------------------------------|-----------|
| Asset Cost                                                    | 75,000.00 |
| Salvage Value (Increased from 0 to 50,000 at January 1, 2008) | 50,000.00 |
| Accumulated Depreciation (24 months in service)               | 30,000.00 |
| Net Book Value at January 1, 2008                             | 45,000.00 |
| New Salvage Value - (Reduced to zero at January 1, 2009)      | 0         |
| Asset Useful Life                                             | 60 months |

# Depreciation Result - Stop Depreciation with Additional Adjustment of Salvage Value

The following table shows the result of the depreciation calculation when the Stop Depr option is selected and there is an additional adjustment of salvage value:

| Year                                                                                         | Depreciation Calculation                                                           | Depreciation Expense |
|----------------------------------------------------------------------------------------------|------------------------------------------------------------------------------------|----------------------|
| January 1 through December 31, 2006                                                          | 75,000 x (12/60 months)                                                            | 15,000.00            |
| January 1 through December 31, 2007                                                          | 60,000 x (12/48 months)                                                            | 15,000.00            |
| January 1 through December 31, 2008                                                          | Depreciation stopped                                                               | 0                    |
| January 1 through December 31, 2009<br>(salvage value reduced to zero at January<br>1, 2009) | (NBV - Salvage Value = 45,000)<br>(45,000 - 0 = 45,000)<br>45,000 x (12/24 months) | 22,500.00            |
| January 1 through December 31, 2010                                                          | 22,500 x (12/12 months)                                                            | 22,500.00            |

# Allow Negative Depreciation

The alternate approach to handling an asset when the NBV becomes less than the salvage value is to allow the system to generate negative depreciation until the NBV equals the salvage value at the end of the asset's useful life. To use this approach, simply do not select the **Stop Depr when NBV < Salvage** options.

## **Allow Negative Depreciation**

The following table shows data that is used in the depreciation example that follows it:

| Attributes                                                    | Data            |
|---------------------------------------------------------------|-----------------|
| Transaction Date                                              | January 1, 2006 |
| Accounting Date                                               | January 1, 2006 |
| In Service Date                                               | January 1, 2006 |
| Calculation Type                                              | Life to Date    |
| Convention                                                    | Actual Month    |
| Method                                                        | Straight Line   |
| Asset Cost                                                    | 75,000.00       |
| Salvage Value (Increased from 0 to 50,000 at January 1, 2008) | 50,000.00       |
| Accumulated Depreciation (24 months in service)               | 30,000.00       |
| Net Book Value at January 1, 2008                             | 45,000.00       |
| Asset Useful Life                                             | 60 months       |

# **Depreciation Result - Allow Negative Depreciation**

The following table shows the result of the depreciation calculation when the Stop Depr option is not selected:

| Year                                                                                  | Depreciation Calculation                                                     | Depreciation Expense |
|---------------------------------------------------------------------------------------|------------------------------------------------------------------------------|----------------------|
| January 1 through December 31, 2006                                                   | 75,000 x (12/60 months)                                                      | 15,000.00            |
| January 1 through December 31, 2007                                                   | 60,000 x (12/48 months)                                                      | 15,000.00            |
| January 1 through December 31, 2008<br>(Salvage Value increase on January 1,<br>2008) | (NBV - Salvage Value) x (12/36 months)<br>(45,000 - 50,000) x (12/36 months) | - 1,666.67           |

| Year                                | Depreciation Calculation                                                        | Depreciation Expense |
|-------------------------------------|---------------------------------------------------------------------------------|----------------------|
| January 1 through December 31, 2009 | (NBV - Salvage Value) x (12/24 months)<br>(46,666.67 - 50,000) x (12/24 months) | - 1,666.67           |
| January 1 through December 31, 2010 | (NBV - Salvage Value) x (12/12 months)<br>(48,333.33 - 50,000) x (12/12 months) | - 1,666.67           |

# Allow Negative Depreciation with Additional Adjustment of Salvage Value

| Attributes                                                    | Data            |
|---------------------------------------------------------------|-----------------|
| Transaction Date                                              | January 1, 2006 |
| Accounting Date                                               | January 1, 2006 |
| In Service Date                                               | January 1, 2006 |
| Calculation Type                                              | Life to Date    |
| Convention                                                    | Actual Month    |
| Method                                                        | Straight Line   |
| Asset Cost                                                    | 75,000.00       |
| Salvage Value (Increased from 0 to 50,000 at January 1, 2008) | 50,000.00       |
| Accumulated Depreciation (24 months in service)               | 30,000.00       |
| Net Book Value at January 1, 2008                             | 45,000.00       |
| New Salvage Value - (Reduced to zero at January 1, 2009)      | 0               |
| Asset Useful Life                                             | 60 months       |

The following table shows data that is used in the depreciation example that follows it:

# Depreciation Result - Allow Negative Depreciation with Additional Adjustment to Salvage Value

The following table shows the result of the depreciation calculation when the Stop Depr option is not selected and there is an additional adjustment to salvage value:

| Year                                                                                         | Depreciation Calculation                                                     | Depreciation Expense |
|----------------------------------------------------------------------------------------------|------------------------------------------------------------------------------|----------------------|
| January 1 through December 31, 2006                                                          | 75,000 x (12/60 months)                                                      | 15,000.00            |
| January 1 through December 31, 2007                                                          | 60,000 x (12/48 months)                                                      | 15,000.00            |
| January 1 through December 31, 2008<br>(Salvage value increase on January 1,<br>2008)        | (NBV - Salvage Value) x (12/36 months)<br>(45,000 - 50,000) x (12/36 months) | - 1,666.67           |
| January 1 through December 31, 2009<br>(Salvage value reduced to zero on<br>January 1, 2009) | (NBV - Salvage Value) x (12/24 months)<br>(46,666.67 - 0) x (12/24 months)   | 23,333.34            |
| January 1 through December 31, 2010                                                          | (NBV - Salvage Value) x (12/12 months)<br>(23,333.33 - 0) x (12/12 months)   | 23,333.33            |

# **PeopleSoft Asset Management Reports**

# **PeopleSoft Asset Management Reports**

These tables list the PeopleSoft Asset Management reports, sorted alphanumerically by report ID within each of the following report categories. If you need more information about a report, refer to the report details at the end of this topic.

**Note:** You may see both of the terms XML Publisher (XMLP) and BI Publisher, depending on the version of your PeopleTools installation and the bundle version of your application. As of PeopleTools 8.52, references to XML Publisher (XMLP) have changed to BI Publisher. This does not denote a change to the reports; only the naming convention has changed.

**Note:** For samples of these reports, see the Portable Document Format (PDF) fields that are published with your online documentation.

| Asset | Set | Up | Lists |
|-------|-----|----|-------|
|-------|-----|----|-------|

| Report ID and Report Name                      | Description                                                                                                    | Run Control Page |
|------------------------------------------------|----------------------------------------------------------------------------------------------------|------------------|
| AMBU1000<br>Asset Management Units/Books       | Lists all valid business units and asset books. (BI Publisher)                                                                                    | RUN_AMBU1000     |
| AMAE1000<br>List of Accounting Entry Templates | Lists all accounting entry templates by category. (BI Publisher))                                                                                 | RUN_AMAE1000     |
| AMAE1100<br>Book Code Discrepancy Report       | Lists book code discrepancies where<br>accounting entry templates do not meet<br>the book code validations for pairs<br>distribution types. (SQR) | RUN_AMAE1000     |
| AMAS1100<br>Asset Categories Report            | Lists Asset Categories (BI Publisher).                                                                                                    | RUN_AMAS1100     |

# **Transaction Reports**

| Report ID and Report Name                         | Description                                                                                                    | Run Control Page |
|---------------------------------------------------|----------------------------------------------------------------------------------------------------|------------------|
| AMAS1600<br>List of Asset Warranties              | Lists all of the warranties that are in<br>place for a specified business unit as of a<br>date that you select. (BI Publisher)                                                                                           | RUN_AMAS1600     |
| AMAS1700                                          | Lists asset licenses. (BI Publisher)                                                                                                    | RUN_AMAS1700     |
| List of Asset Licenses                            |                                                                                                    |                  |
| AMAS2000<br>Cost Activity                         | Sorts cost activity by ChartField, by<br>Category, or by Account (SQR). Use the<br>PeopleSoft Asset Management report<br>formatting features to include/exclude<br>data and append suffixes to identify<br>report types. | RUN_AMAS2000     |
| AMAS2100<br>Asset Acquisitions by ChartField      | Lists asset information and also includes<br>Cost, LTD and YTD Depreciation and<br>Net Book Value with ChartField, Book<br>and Report totals. (SQR)                                                                      | RUN_AMAS2100     |
| AMAS2110<br>Asset Acquisitions by In Service Date | Lists asset information and also includes<br>Cost, LTD and YTD Depreciation and<br>Net Book Value with ChartField, In-<br>service Period/Year, Book and Report<br>totals. (SQR)                                          | RUN_AMAS2100     |
| AMAS2200<br>Assets by Location                    | Lists information on assets by location.<br>(SQR)                                                                                                    | RUN_AMAS2200     |
| AMAS2210<br>Assets by Asset ID                    | Lists assets by Asset ID. (SQR)                                                                                                    | RUN_AMAS2200     |
| AMAS2300<br>Asset Transfers by ChartField         | Lists asset transfers transactions ordered<br>by ChartField. (SQR)                                                                                                    | RUN_AMAS2300     |
| AMAS2400<br>Asset Reclassifications               | Lists asset recategorizations ordered by<br>ChartField. (SQR)                                                                                                    | RUN_AMAS2400     |
| AMAS2201<br>Hazardous Assets by Location          | List assets designated as hazardous,<br>sorted by location. (SQR)                                                                                                    | RUN_AMAS2201     |

| Report ID and Report Name                  | Description                                                                                              | Run Control Page |
|--------------------------------------------|----------------------------------------------------------------------------------------------------|------------------|
| AMCH1000<br>Asset Component Hierarchy Move | List asset component hierarchy moves<br>made through the Manage Component<br>Hierarchy transaction (SQR) | RUN_AMCH1000     |

# **Capital Acquisition Planning Reports**

| Report ID and Report Name                           | Description                                             | Run Control Page |
|-----------------------------------------------------|---------------------------------------------------------|------------------|
| AMCP2000<br>Capital Acquisition Plans               | Lists capital acquisition planning information. (SQR)   | RUN_AMCP2000     |
| AMCP2010<br>Capital Acquisition Plans by Department | Lists capital acquisition planning by department. (SQR) | RUN_AMCP2000     |
| AMCP2100<br>Capital Acquisition Planning Assets     | Lists capital acquisitions planning by asset ID. (SQR)  | RUN_AMCP2000     |

# **Depreciation Reports**

| Report ID and Report Name                                 | Description                                                                                                    | Run Control Page |
|-----------------------------------------------------------|----------------------------------------------------------------------------------------------------|------------------|
| AMDP2000<br>Depreciation Activity                         | Sorts cost activity by ChartField. (SQR),<br>by Category, or by Account. Use the<br>PeopleSoft Asset Management report<br>formatting features to include/exclude<br>data and append suffixes to identify<br>report types.                                                                                                    | RUN_AMDP2000     |
| AMDP2021<br>Depreciation Activity by Alternate<br>Account | Sorts depreciation activity by alternate account. (SQR)                                                                                                    | RUN_AMDP2000     |
| AMDP2100<br>Net Book Value                                | Sorts cost activity by ChartField, by<br>Category, Location, or by Account<br>(SQR). Use the PeopleSoft Asset<br>Management report formatting features<br>to include/exclude data and append<br>suffixes to identify report types. This<br>report also provides options for assets<br>that have had their depreciation stopped. | RUN_AMDP2100     |

| Report ID and Report Name                                           | Description                                                                                                    | Run Control Page  |
|---------------------------------------------------------------------|----------------------------------------------------------------------------------------------------|-------------------|
| AMDP2121<br>Asset Net Book Value by Alternate<br>Account            | Sorts asset net book value information by alternate account. (SQR)                                                                                                    | RUN_AMDP2100      |
| AMDP2150<br>Group Member Estimated NBV                              | Lists estimated depreciation<br>accumulation of the member. (SQR)                                                                                                    | RUN_AMDP2150_RQST |
| AMDP2200<br>Depreciation by Period                                  | Sorts assets by period depreciation at<br>asset, category, department, book, or<br>project levels. (SQR) Use the PeopleSoft<br>Asset Management report formatting<br>features to include/exclude data.                                             | RUN_AMDP2200      |
| AMDP2300<br>Depreciation by Fiscal Year                             | Sorts assets by fiscal year depreciation<br>at asset, category, project, department, or<br>book levels. (SQR) Use the PeopleSoft<br>Asset Management report formatting<br>features to include/exclude data.                                        | RUN_AMDP2300      |
| AMGL1000<br>AM to GL Reconciliation by<br>Department (BI Publisher) | Reconciles AM to GL by ChartField. (BI<br>Publisher)<br>BI Publisher reports require manual<br>changes when there are ChartField<br>configurations. BI Publisher reports do<br>not require manual changes to support<br>ChartField configuration.  | RUN_RPT_TBLS_REPS |
| AMGL1010<br>AM to GL Reconciliation by Category<br>(BI Publisher)   | Reconciles AM to GL by category. (BI<br>Publisher)<br>BI Publisher reports require manual<br>changes when there are ChartField<br>configurations. BI Publisher reports do<br>not require manual changes to support<br>ChartField configuration.    | RUN_RPT_TBLS_REPS |
| AMNB1000<br>Asset NBV by ChartField (BI Publisher)                  | Sorts net book value by ChartField. (BI<br>Publisher)<br>BI Publisher reports require manual<br>changes when there are ChartField<br>configurations. BI Publisher reports do<br>not require manual changes to support<br>ChartField configuration. | RUN_RPT_TBLS_REPS |

| Report ID and Report Name                        | Description                                                                                                    | Run Control Page  |
|--------------------------------------------------|----------------------------------------------------------------------------------------------------|-------------------|
| AMNB1010<br>Asset NBV by Category (BI Publisher) | Lists net book value related amounts<br>sorted by category. (BI Publisher)<br>BI Publisher reports require manual<br>changes when there are ChartField<br>configurations. BI Publisher reports do<br>not require manual changes to support<br>ChartField configuration. | RUN_RPT_TBLS_REPS |
| AMNB1030<br>Asset NBV by Location (BI Publisher) | Lists net book value related amounts<br>sorted by location. (BI Publisher)<br>BI Publisher reports require manual<br>changes when there are ChartField<br>configurations. BI Publisher reports do<br>not require manual changes to support<br>ChartField configuration. | RUN_RPT_TBLS_REPS |

# **Impairment Reports**

| Report ID and Report Name                              | Description                                                                 | Run Control Page   |
|--------------------------------------------------------|-----------------------------------------------------------------------------|--------------------|
| AMIMP001<br>Impaired Asset Value Report by<br>Category | Lists impaired asset values summarized<br>by asset category. (BI Publisher) | AM_IMP_RPT_RUN_CTL |
| AMIMP002<br>Impaired Asset Value Report by CGU         | Lists impaired asset values summarized<br>by asset CGU. (BI Publisher)      | AM_IMP_RPT_RUN_CTL |

# **Account Activity Reports**

| Report ID and Report Name                              | Description                                                                                                    | Run Control Page |
|--------------------------------------------------------|----------------------------------------------------------------------------------------------------|------------------|
| AMAS2030<br>Account Activity Summary - Cost            | Lists cost and related transaction<br>amounts per account with ChartFields,<br>book, and report totals. (SQR)         | RUN_AMAE2000     |
| AMDP2030<br>Account Activity Summary -<br>Depreciation | Lists depreciation and related transaction<br>amounts per account with ChartFields,<br>book, and report totals. (SQR) | RUN_AMAE2000     |

| Report ID and Report Name                                   | Description                                                                                                    | Run Control Page |
|-------------------------------------------------------------|----------------------------------------------------------------------------------------------------|------------------|
| AMDP2130<br>Account Activity Summary - Net Book<br>Value    | Lists cost balance, YTD, LTD,<br>depreciation and NBV amount per<br>account. (SQR)                                                                                                    | RUN_AMAE2000     |
| AMAS2031<br>AltAccount Activity Summary - Cost              | Lists cost and related transaction<br>amounts per account with ChartFields,<br>book, and report totals. (SQR)                                                                               | RUN_AMAE2001     |
| AMAS2021<br>Cost Activity by Alt Account                    | Sorts cost activity by Alternate Account.<br>(SQR)                                                                                                    | RUN_AMAS2000     |
| AMDP2031<br>AltAccount Activity Summary -<br>Depreciation   | Lists depreciation and related transaction<br>amounts per account with ChartFields,<br>book, and report totals. (SQR)                                                                       | RUN_AMAE2001     |
| AMDP2131<br>AltAccount Activity Summary - Net<br>Book Value | Lists cost, depreciation and net book<br>value amounts per account with<br>ChartFields, book, and report totals. This<br>report is similar to the Account Activity<br>Summary Report. (SQR) | RUN_AMAE2001     |

# Accounting Entry Reports

| Report ID and Report Name                          | Description                                                                                                    | Run Control Page |
|----------------------------------------------------|----------------------------------------------------------------------------------------------------|------------------|
| AMAE2100<br>Accounting Entry Detail                | Lists accounting entry details. (SQR)                                                                                | RUN_AMAE2100     |
| AMAE2101<br>Alternate Account Entry Detail         | Retrieves alternate account entry<br>information with ChartField, alternate<br>account and report totals. (SQR)      | RUN_AMAE2101     |
| AMAE2102<br>Retired as Expensed Accounting Entry   | Retrieves accounting entry information<br>for assets that are disposed as expensed.<br>(SQR)                         | RUN_AMAE2102     |
| AMAE2110<br>Accounting Entry Detail - Cost         | Lists cost and related transaction<br>amounts per asset, with ChartFields,<br>book, and report totals. (SQR)         | RUN_AMAE2000     |
| AMAE2120<br>Accounting Entry Detail - Depreciation | Lists depreciation and related transaction<br>amounts per asset, with ChartFields,<br>book, and report totals. (SQR) | RUN_AMAE2000     |

| Report ID and Report Name                               | Description                                                                                                    | Run Control Page |
|---------------------------------------------------------|----------------------------------------------------------------------------------------------------|------------------|
| AMAE2130<br>Accounting Entry Detail - Net Book<br>Value | Lists cost balance, YTD, and LTD<br>depreciation and NBV amounts per asset.<br>(SQR)                                                        | RUN_AMAE2000     |
| AMAE2111<br>Alt Acct Entry Detail – All                 | Gather alternate account entry detail<br>information. Lists cost beginning and<br>ending balance with related transaction<br>amounts. (SQR) | RUN_AMAE2001     |
| AMAE2121<br>Alt Acct Entry Detail – Depr                | Gather alternate account entry detail<br>information. Lists cost beginning and<br>ending balance with related transaction<br>amounts. (SQR) | RUN_AMAE2001     |
| AMAE2131<br>Alt Acct Entry Detail – NBV                 | Lists Cost Balance, YTD, and LTD<br>Depreciation and NBV amount per asset.<br>(SQR)                                                         | RUN_AMAE2001     |

# **Physical Inventory Reports**

| Report ID and Report Name                   | Description                                                              | Run Control Page |
|---------------------------------------------|--------------------------------------------------------------------------|------------------|
| AMPI2000                                    | Gathers PI extract data. (SQR)                                           | RUN_AMPI2000     |
| Physical Inventory Extract                  |                                                                          |                  |
| AMPI2100                                    | Gathers PI scan data. (SQR)                                              | RUN_AMPI2000     |
| Physical Inventory Scan Data                |                                                                          |                  |
| AMP12200                                    | Gathers PI inventoried results. (SQR)                                    | RUN_AMPI2000     |
| Physical Inventory Results -<br>INVENTORIED |                                                                          |                  |
| AMPI2210                                    | Gathers PI unders results for financial and non-financial assets. (SQR)  | RUN_AMPI2000     |
| Physical Inventory Results - UNDER          |                                                                          |                  |
| AMPI2220                                    | Gathers PI overs results. (SQR)                                          | RUN_AMPI2000     |
| Physical Inventory Results - OVER           |                                                                          |                  |
| AMDE4001                                    | Lists detailed information about assets within inventory. (BI Publisher) | RUN_AMAS2200     |
| Inventory Report (Detail Version)           |                                                                          |                  |

| Report ID and Report Na                  | me De | escription                                                              | Run Control Page |
|------------------------------------------|-------|-------------------------------------------------------------------------|------------------|
| AMDE4002<br>Inventory Report (Short Vers | asso  | ts summarized information about<br>ets within inventory. (BI Publisher) | RUN_AMAS2200     |

# Lease Reports

**Note:** If you have migrated your Asset Management lease data into Lease Administration (per PeopleSoft's compliance with ASC 842 and IFRS 16 lease accounting standards), these reports no longer apply.

| Report ID and Report Name                                | Description                                                                                                    | Run Control Page |
|----------------------------------------------------------|----------------------------------------------------------------------------------------------------|------------------|
| AMLE2000<br>Lease Summary Information                    | Lists lease summary information. (SQR)                                                                                                    | RUN_AMLE2000     |
| AMLE2100<br>Lease Detail Information                     | Lists lease detail information. (SQR)                                                                                                    | RUN_AMLE2000     |
| AMLE2200<br>Lease Amortization Schedule                  | Lists lease detail information. (SQR)                                                                                                    | RUN_AMLE2200     |
| AMLE2310<br>Lease Footnote Disclosure Summary            | Lists all outstanding lease commitments<br>for five years and provides the monthly<br>lease payment and yearly totals. (SQR)                                                               | RUN_AMLE2300     |
| AMLE2300<br>Lease Footnote Disclosure Detail             | Lists all outstanding lease commitments<br>for five years and provides the monthly<br>lease payment and yearly totals. (SQR)                                                               | RUN_AMLE2300     |
| AMLE2400<br>Lease Expiration                             | Lists all leases expiring in a certain<br>number of days from a specified date, or<br>leases expiring within a date range that<br>you select. (SQR)                                        | RUN_AMLE2400     |
| AMAP1001<br>AP/AM Lease Payment Reconciliation<br>Report | Compares information about the lease<br>payments from the Asset Management<br>tables with the voucher information that<br>is automatically generated and stored in<br>the Payables tables. | RUN_AMAPPYMNTREC |

# **Retirement Reports**

| Report ID and Report Name                 | Description                                                                                                    | Run Control Page |
|-------------------------------------------|----------------------------------------------------------------------------------------------------|------------------|
| AMRT2000<br>Retirement by ChartField      | Sorts retirement information by<br>ChartField. (SQR)                                                               | RUN_AMRT2000     |
| AMRT2010<br>Retirement by In Service Date | Lists retirement information with totals<br>per in service year/period. (SQR)                                      | RUN_AMRT2000     |
| AMRT2100<br>Retirement Activity           | Lists retirement related information.<br>(SQR)                                                                     | RUN_AMRT2100     |
| AMBI1000<br>AM/Billing Transaction Status | Create the Assets Pending to Bill and<br>Invoiced report. Lists the status of the<br>transactions sent to Billing. | RUN_AMBI1000     |
| AMRET001<br>Auto-Retired Assets           | Lists all auto-retired assets. (SQR)                                                                               | RUN_AMRET001     |

# U.S. Tax Reports

| Report ID and Report Name                | Description                                                                                                  | Run Control Page |
|------------------------------------------|----------------------------------------------------------------------------------------------------|------------------|
| AMTX3000<br>Tax Acquisitions             | Lists acquisition information for tax purposes. (SQR)                                                        | RUN_AMTX3000     |
|                                          | Note: This report can be run in detail or summary mode.                                                      |                  |
| AMTX3100<br>Tax Adjustments              | Lists adjustment information for tax purposes. (SQR)                                                         | RUN_AMTX3000     |
| AMTX3200<br>Tax Retirements              | Lists adjustment information for tax<br>purposes. (SQR) This report can be run<br>in detail or summary mode. | RUN_AMTX3000     |
| AMTX3210<br>Tax Retirement Capital Gains | Lists retirement capital gains information for tax purposes. (SQR)                                           | RUN_AMTX3000     |
| AMTX3220<br>Like Kind Exchanges Activity | Use this report to review LKE activity. (SQR).                                                               | RUN_AMTX3000     |

| Report ID and Report Name                                | Description                                                                                                    | Run Control Page |
|----------------------------------------------------------|----------------------------------------------------------------------------------------------------|------------------|
| AMTX3500<br>Tax Depreciation                             | Gathers depreciation information for tax purposes. (SQR)                                                                                                    | RUN_AMTX3000     |
| AMTX3610<br>Tax Depreciation for Current Year Assets     | Similar to Tax Depreciation report,<br>ordered by fiscal year/period or date<br>range. (SQR)                                                                                                    | RUN_AMTX3000     |
| AMTX3620<br>Tax Depreciation for Prior Year Assets       | Similar to Tax Depreciation report,<br>ordered by fiscal year/period or date<br>range. (SQR)                                                                                                    | RUN_AMTX3000     |
| AMTX3630<br>Tax Depreciation – Listed Property           | Gathers depreciation information<br>relevant to listed property. (SQR)                                                                                                    | RUN_AMTX3000     |
| AMTX3640<br>Generate Bonus Depreciation Tax<br>Reports   | This report is used in conjunction with<br>the bonus depreciation. Use to review<br>bonus depreciation amounts for Non-<br>Listed Property.                                                                                                    | RUN_AMTX3000     |
| AMTX3650<br>Generate Bonus Depreciation Tax<br>Reports   | This report is used in conjunction with<br>the bonus depreciation. Use to review<br>bonus depreciation amounts for Listed<br>Property with business use over 50%.                                                                                                    | RUN_AMTX3000     |
| AMTX4000<br>Alternative Minimum Tax (AMT)                | Gathers alternative minimum tax<br>information. (SQR)<br><b>Note:</b> This report can be run in detail or<br>summary mode.                                                                                                    | RUN_AMTX4000     |
| AMTX4100<br>Adjusted Current Earnings Worksheet<br>(ACE) | Lists adjusted current earnings information. (SQR)                                                                                                    | RUN_AMTX4000     |
| AMTX4200<br>40% Rule Analysis Report                     | Run to comply with the US Tax 40%<br>Rule. (SQR)<br>Note: If you add over 40% of your assets<br>in the 4 <sup>th</sup> quarter, you must update the<br>convention from mid-year to mid-quarter<br>under certain US requirements.<br>This report can be run in detail or<br>summary mode. | RUN_AMTX4200     |

| Report ID and Report Name   | Description                                                            | Run Control Page |
|-----------------------------|------------------------------------------------------------------------|------------------|
| AMTX4300<br>AMT Retirements | Gathers alternative minimum tax<br>information from retirements. (SQR) | RUN_AMTX4000     |
| AMTX4400<br>ACE Retirements | Gathers adjusted current earnings information from retirements. (SQR)  | RUN_AMTX4000     |

# **Global Reports**

| Report ID and Report Name                                  | Description                                                                                                    | Run Control Page |
|------------------------------------------------------------|----------------------------------------------------------------------------------------------------|------------------|
| AMTX10AU<br>AUS RD Tax Deductions                          | View the amount of research and<br>development concessions that can be<br>claimed. (SQR)                                        | RUN_AMTX10AU     |
| AMTX20AU<br>Tax Credits by Category (Australia)            | Lists total tax credits by business unit.<br>(SQR)                                                                              | RUN_AMTX20AU     |
| AMRT10AU<br>Retirement Activity (AUS)                      | Lists retirement related information<br>relevant to Australian Retirements for a<br>business unit and book. (SQR)               | RUN_AMRT10AU     |
| AMRT20AU<br>Retirement Detail by ChartField<br>(Australia) | Lists assets that have been partially or<br>fully retired in the periods specified for<br>Australia sorted by ChartField. (SQR) | RUN_AMRT20AU     |
| AMTX10CA<br>CCA Year End Updates CAN                       | (CAN) Creates and prints columns of<br>information required by Revenue Canada<br>and CCA year end results. (BI Publisher)       | RUN_AMTX10CA     |
| AMTX11CA<br>CCA Report                                     | (CAN) Creates and prints columns of<br>information required by Revenue Canada<br>and CCA year end results. (BI Publisher)       | RUN_AMTX10CA     |
| AMTX30AU<br>Tax CCP – AUS                                  | Monitors CCP adjustments and the review process. (SQR)                                                                          | RUN_AMTX30AU     |
| AMFR2100<br>French Retirement Activity                     | Lists retirement related information<br>relevant to French Retirements. (SQR)                                                   | RUN_AMDP2100     |

| Report ID and Report Name                                 | Description                                                                                                    | Run Control Page |
|-----------------------------------------------------------|----------------------------------------------------------------------------------------------------|------------------|
| AMFR2120<br>French Net Book Value Account                 | Reports French asset net book value information.                                                                                                    | RUN_AMDP2100     |
| AMFR2121<br>French Net Book Value by Alternate<br>Account | Similar to Asset Net Book Value by<br>Alternate Account, listing French<br>depreciation related information. (SQR)                                                                                                    | RUN_AMDP2100     |
| AM_FV_REPORT<br>Fair Value Report                         | Facilitates in the required disclosures of detail and summarized fair value activity.                                                                                                    | AM_FV_RUN_CTL    |
| AMDE1000<br>Asset History Sheet by Category               | (DEU) Shows the original asset cost<br>beginning in year 2 of the asset's life. (BI<br>Publisher)                                                                                                    | RUN_AMDE1000     |
| AMDE1001<br>Asset History Sheet by Account                | (DEU) Shows the original Asset Cost<br>beginning in year 2 of the asset's life. (BI<br>Publisher)                                                                                                    | RUN_AMDE1000     |
| AMDE1002<br>Asset History Sheet Summary                   | (DEU) Shows the original Asset Cost<br>beginning in year 2 of the asset's life. (BI<br>Publisher)                                                                                                    | RUN_AMDE1000     |
| AMDE1101<br>Depreciation History                          | (DEU) Lists chronological history<br>of asset depreciation, including<br>any extraordinary depreciation. (BI<br>Publisher)                                                                                                    | RUN_AMDE1000     |
| AMDE1102<br>Extraordinary Depreciation History            | (DEU) Lists chronological detailed<br>history of extraordinary asset<br>depreciation. (BI Publisher)                                                                                                    | RUN_AMDE1000     |
| AMDE5001<br>Reconciliation AP/AM (BI Publisher)           | <ul><li>(DEU) Reconciles AP Asset Vouchers<br/>with AM asset transaction information.</li><li>(BI Publisher)</li><li>BI Publisher reports require manual<br/>changes when there are ChartField<br/>configurations. BI Publisher reports do<br/>not require manual changes to support<br/>ChartField configuration.</li></ul> | RUN_AMDE5000     |
| AMBT1000<br>Business Tax                                  | (JPN) Gathers business tax information<br>on a specific account and location.<br>(SQR)                                                                                                    | RUN_AMBT1000     |

| Report ID and Report Name                        | Description                                                                                                    | Run Control Page |
|--------------------------------------------------|----------------------------------------------------------------------------------------------------|------------------|
| AMBT1010<br>Business Tax by Alternate Account    | (JPN) Gathers business tax information<br>on a specific alternate account and<br>location. (SQR)                                                                                                    | RUN_AMBT1000     |
| AMED1000<br>Extended Depreciation                | (JPN) Gathers business tax information<br>on assets that have extended<br>depreciation. (SQR)                                                                                                    | RUN_AMED1000     |
| AMAD1000<br>Advanced Depreciation Amount         | Obtains the advanced depreciation<br>amount for the specified asset ID range.<br>(BI Publisher)                                                                                                    | RUN_AMAD1000     |
| AMAD1010<br>Advanced Depreciation Reverse Amount | Obtains reversal amounts for the specified asset ID range. (BI Publisher)                                                                                                    | RUN_AMAD1000     |
| AMIMP001<br>Imp Asset Value Report by Category   | Review impairment asset values by category. (BI Publisher)                                                                                                    | RUN_AMIMP001     |
| AMIMP002<br>Imp Asset Value Report by CGU        | Review impairment asset values by CGU. (BI Publisher)                                                                                                    | RUN_AMIMP001     |
| AMSP1000<br>Reserve Detail by Asset ID           | Obtains reversal amounts for the specified Asset ID range. (BI Publisher)                                                                                                    | RUN_AMSP1000     |
| AMSP1010<br>Reserve Summary by Category          | Lists reserve amounts and details for fiscal years by asset ID. (BI Publisher)                                                                                                    | RUN_AMSP1000     |
| AMSP1020<br>Reverse Detail by Asset ID           | Lists reverse amounts and details for fiscal years by Asset ID. (BI Publisher)                                                                                                    | RUN_AMSP1000     |
| AMSP1030<br>Reverse Summary by Category          | Lists summarized reverse information by category. (BI Publisher)                                                                                                    | RUN_AMSP1000     |
| EU_2054<br>2054ab Reports by Account             | (FRA) View information on the asset,<br>its cost and net book value, information<br>on all transactions that occurred in<br>the specified reporting year, including<br>depreciation and yearly depreciation. (BI<br>Publisher) | EU_AM_RUNCNTRL   |

| Report ID and Report Name                                 | Description                                                                                                    | Run Control Page |
|-----------------------------------------------------------|----------------------------------------------------------------------------------------------------|------------------|
| EU_2055A<br>2055a Reports by Account                      | (FRA) View information on the asset,<br>its cost and net book value, information<br>on all transactions that occurred in<br>the specified reporting year, including<br>depreciation and yearly depreciation. (BI<br>Publisher) | EU_AM_RUNCNTRL   |
| EU_2055B<br>2055b Reports by Account                      | (FRA) View information on the asset,<br>its cost and net book value, information<br>on all transactions that occurred in<br>the specified reporting year, including<br>depreciation and yearly depreciation. (BI<br>Publisher) | EU_AM_RUNCNTRL   |
| EU_205X1<br>2054ab Reports by Alt Account                 | (FRA) View information on the asset,<br>its cost and net book value, information<br>on all transactions that occurred in<br>the specified reporting year, including<br>depreciation and yearly depreciation. (BI<br>Publisher) | EU_AM_RUNCNTRL   |
| EU_205X2<br>2054a Reports by Alt Account                  | (FRA) View information on the asset,<br>its cost and net book value, information<br>on all transactions that occurred in<br>the specified reporting year, including<br>depreciation and yearly depreciation. (BI<br>Publisher) | EU_AM_RUNCNTRL   |
| EU_205X3<br>2054b Reports by Alt Account                  | View information on the asset, its cost<br>and net book value, information on<br>all transactions that occurred in the<br>specified reporting year, including<br>depreciation and yearly depreciation. (BI<br>Publisher)       | EU_AM_RUNCNTRL   |
| AMLT1000<br>Japanese Local Tax Roll                       | (JPN) Local tax report. (SQR)                                                                                                    | RUN_AMLT1000     |
| AMLT1100<br>Japanese Local Tax Increase All Asset<br>List | (JPN) Local tax increase report. (SQR)                                                                                                    | RUN_AMLT1100     |
| AMLT1200<br>Japanese Local Tax Decrease All Asset<br>List | (JPN) Local tax decrease report. (SQR)                                                                                                    | RUN_AMLT1100     |

| Report ID and Report Name                | Description                                                                                                    | Run Control Page |
|------------------------------------------|----------------------------------------------------------------------------------------------------|------------------|
| AMNT1000<br>Japanese National Tax        | (JPN) List depreciation calculation<br>details to be reported to the Japanese Tax<br>Office. The report includes all required<br>information for the National Depreciable<br>Asset Tax Return called Beppyo 16(1),<br>(2) in Japan. (SQR)  | RUN_AMNT1000     |
| AMDP2500<br>Fixed Assets Register Report | (ITA) Run to comply with Italian article<br>16, D.P.R. 600/73. The fixed asset book<br>lists information relevant to fixed assets.<br>(SQR)                                                                                                | RUN_AMDP2500     |
| AMDP2510<br>Assets Register INDIA        | (IND) Run to generate an historical<br>record of assets over the fiscal year<br>period to comply with The Indian Tax<br>Depreciation Act (Indian Income Tax<br>Act 1961). Can generate by business unit<br>or tax/reporting entity. (SQR). | RUN_AMDP2510     |
| AMTX2000<br>Depreciation Balance IND     | (IND) Calculate the annual tax<br>depreciation balances for India. (BI<br>Publisher)                                                                                                    | RUN_AMTX2000     |

# Using Oracle Business Intelligence (BI) Publisher Reports to Support Configured ChartFields

Oracle BI Publisher (formerly XMLP) technology streamlines report and form generation and is accessible from PeopleTools 8.52 PS Query and all PeopleTools 8.52-based applications and beyond. This technology enables PeopleSoft to deliver BI Publisher reports. The BI Publisher reports do not require manual changes to support ChartField configuration. The report listing in this topic indicates in the usage paragraph if a report is delivered in BI Publisher format.

See For more information: PeopleTools: BI Publisher for PeopleSoft